# MXO 5C Series **Oscilloscope** User Manual

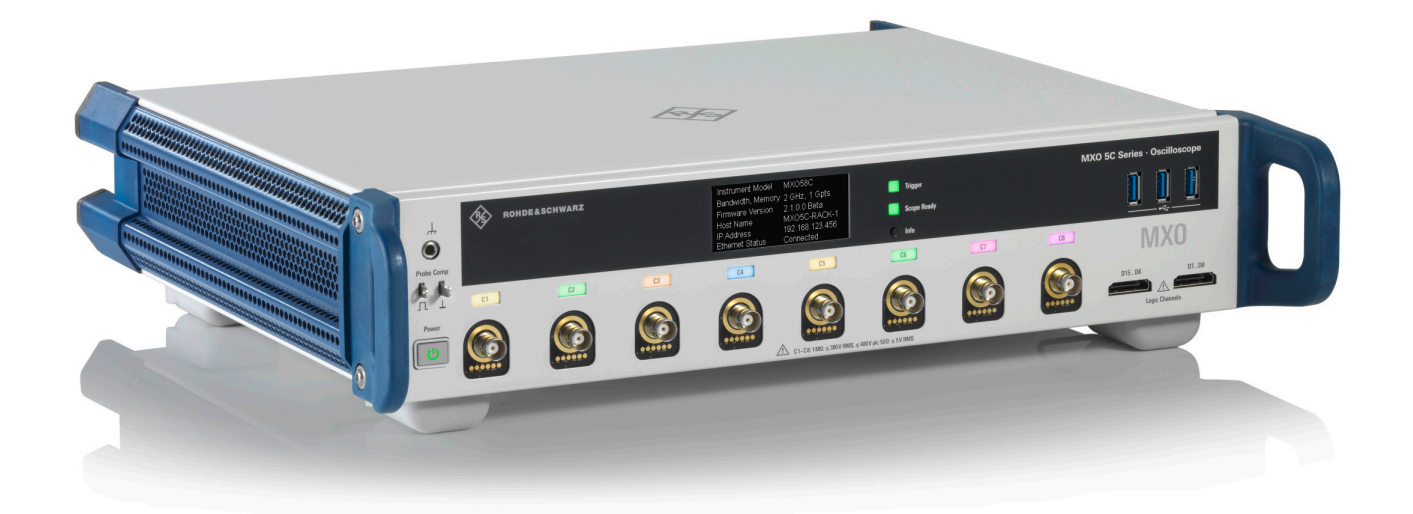

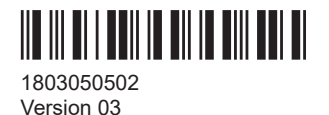

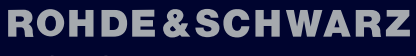

Make ideas real

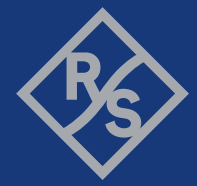

This documentation describes the following MXO 5C series models with firmware version 2.2.x.x.

- MXO 54C, 4 channels (1802.3000k04)
- MXO 58C, 8 channels (1802.2000k08)

© 2024 Rohde & Schwarz Muehldorfstr. 15, 81671 Muenchen, Germany Phone: +49 89 41 29 - 0 Email: [info@rohde-schwarz.com](mailto:info@rohde-schwarz.com) Internet: [www.rohde-schwarz.com](http://www.rohde-schwarz.com) Subject to change – data without tolerance limits is not binding. R&S® is a registered trademark of Rohde & Schwarz GmbH & Co. KG. The terms HDMI, HDMI High-Definition Multimedia Interface, HDMI trade dress and the HDMI Logos are trademarks or registered trademarks of HDMI Licensing Administrator, Inc. TEKTRONIX, TEK, and TEKPROBE are registered trademarks of Tektronix, Inc. All other trademarks are the properties of their respective owners.

1803.0505.02 | Version 03 | MXO 5C Series

Throughout this manual, products from Rohde & Schwarz are indicated without the ® symbol.

## **Contents**

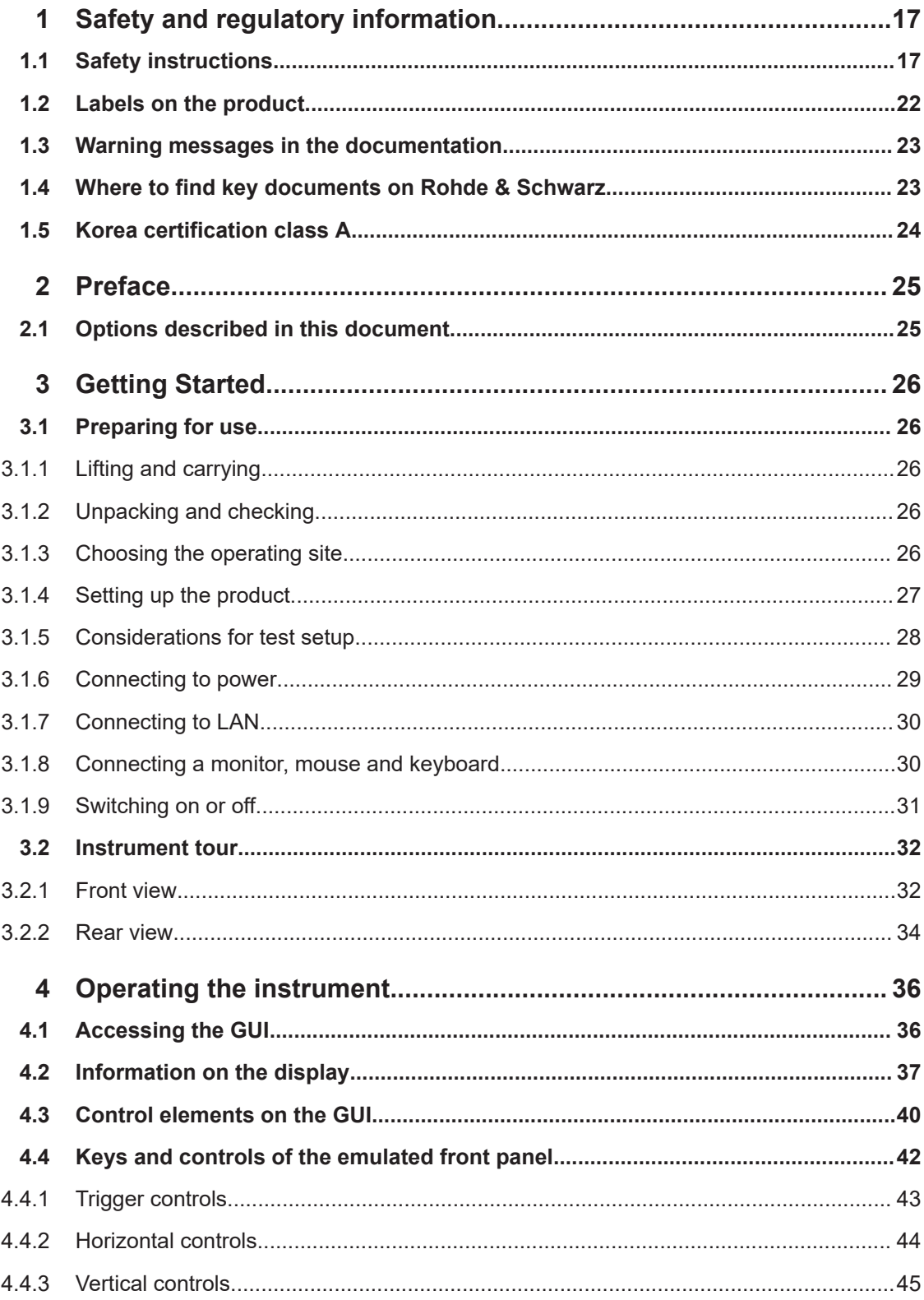

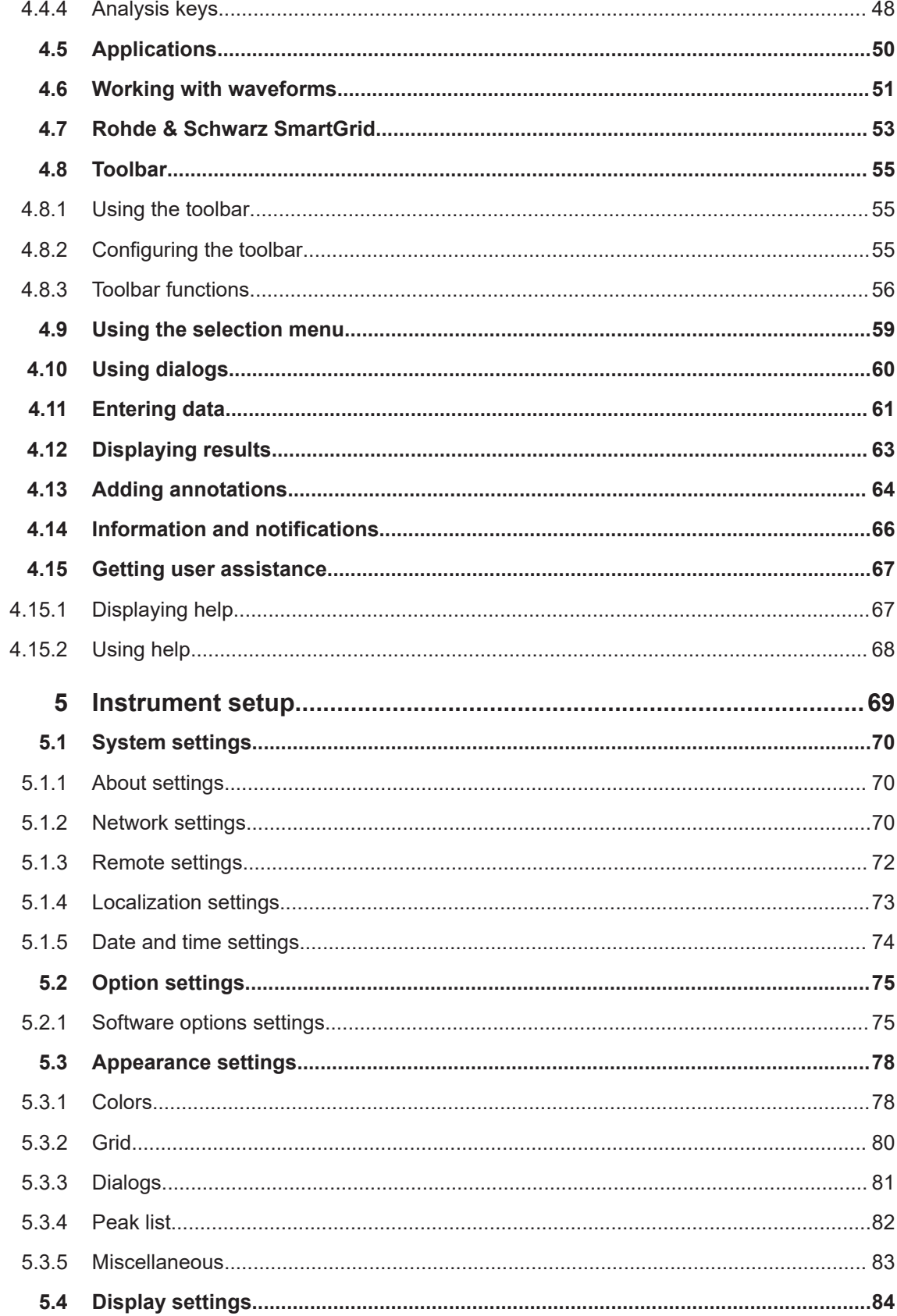

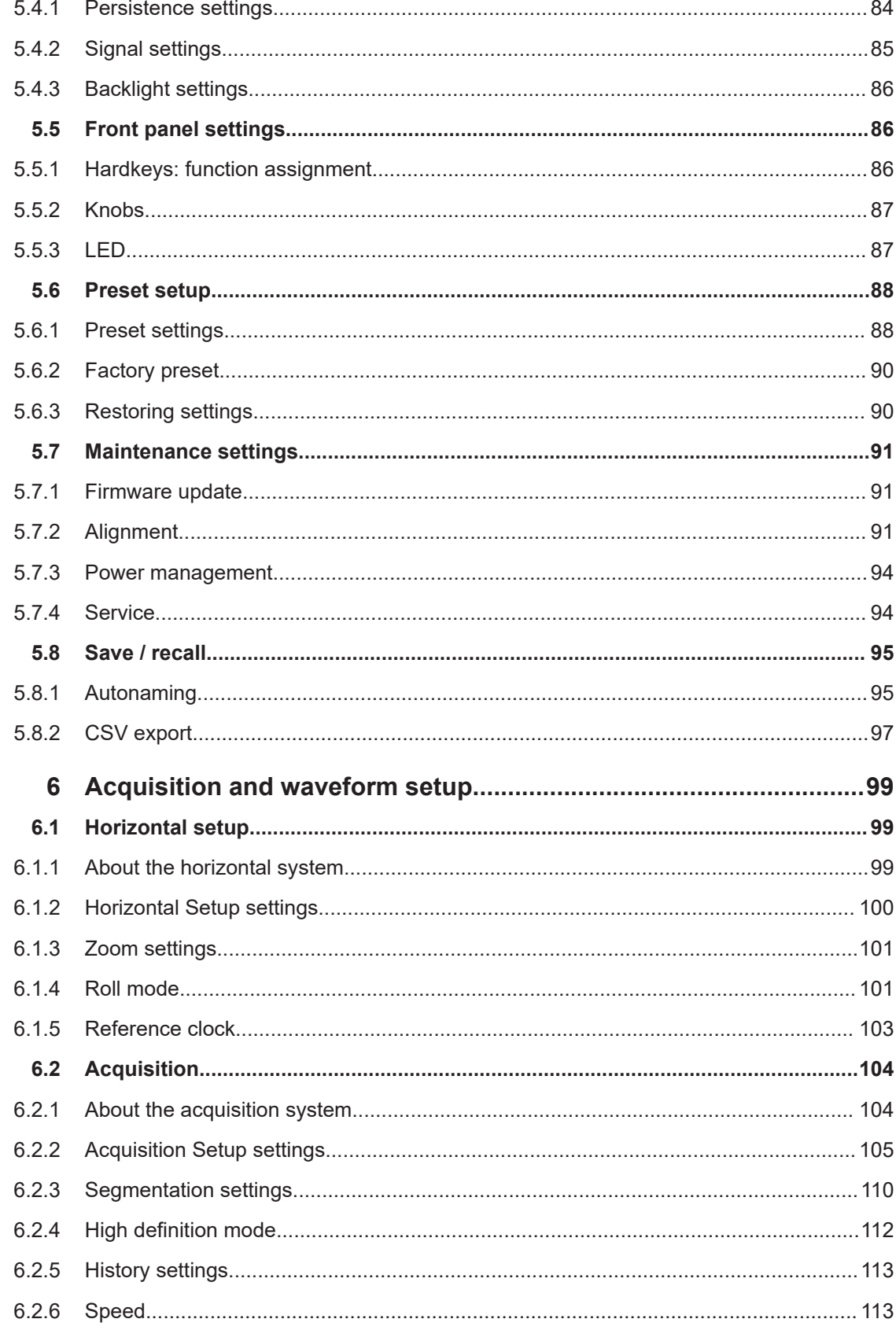

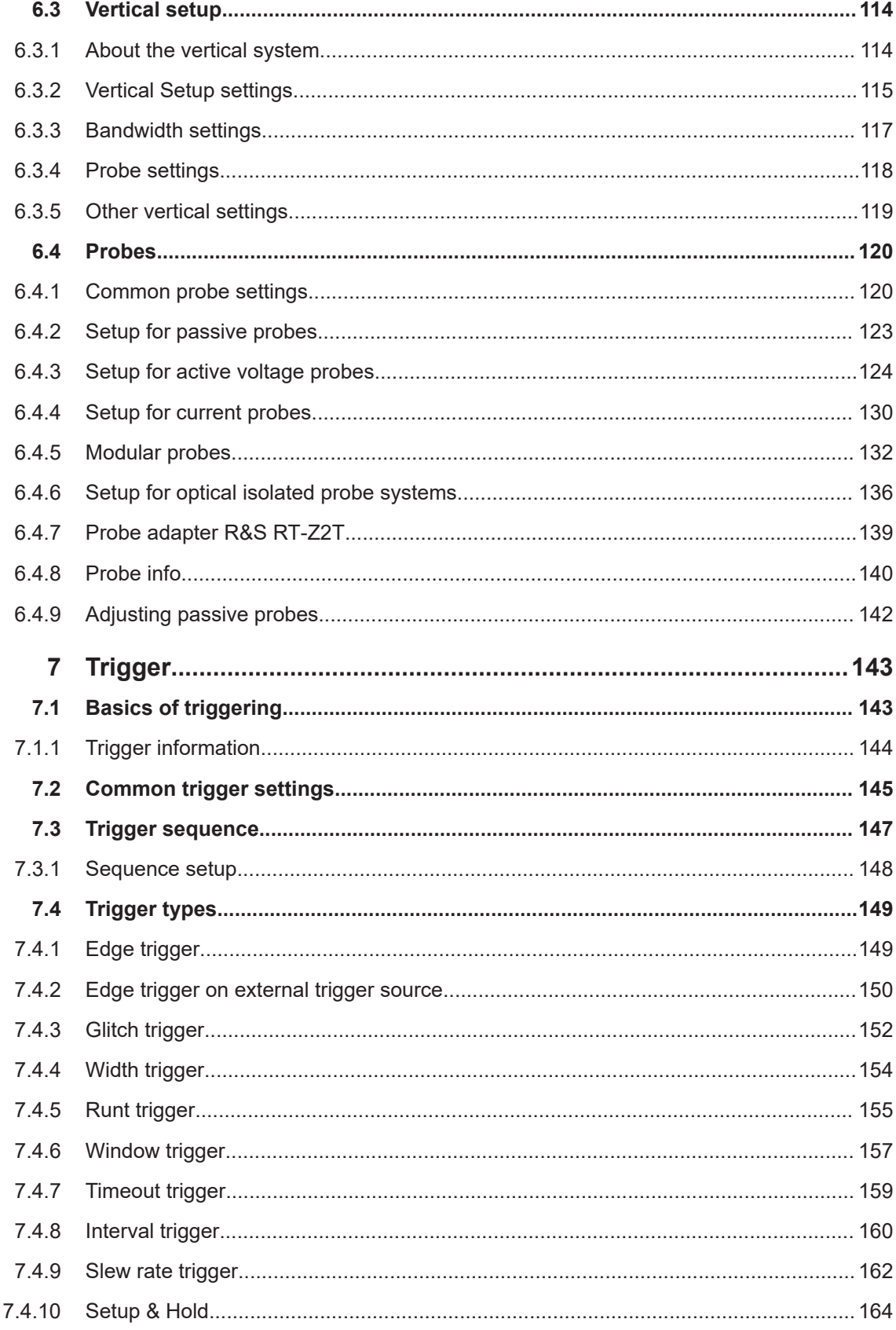

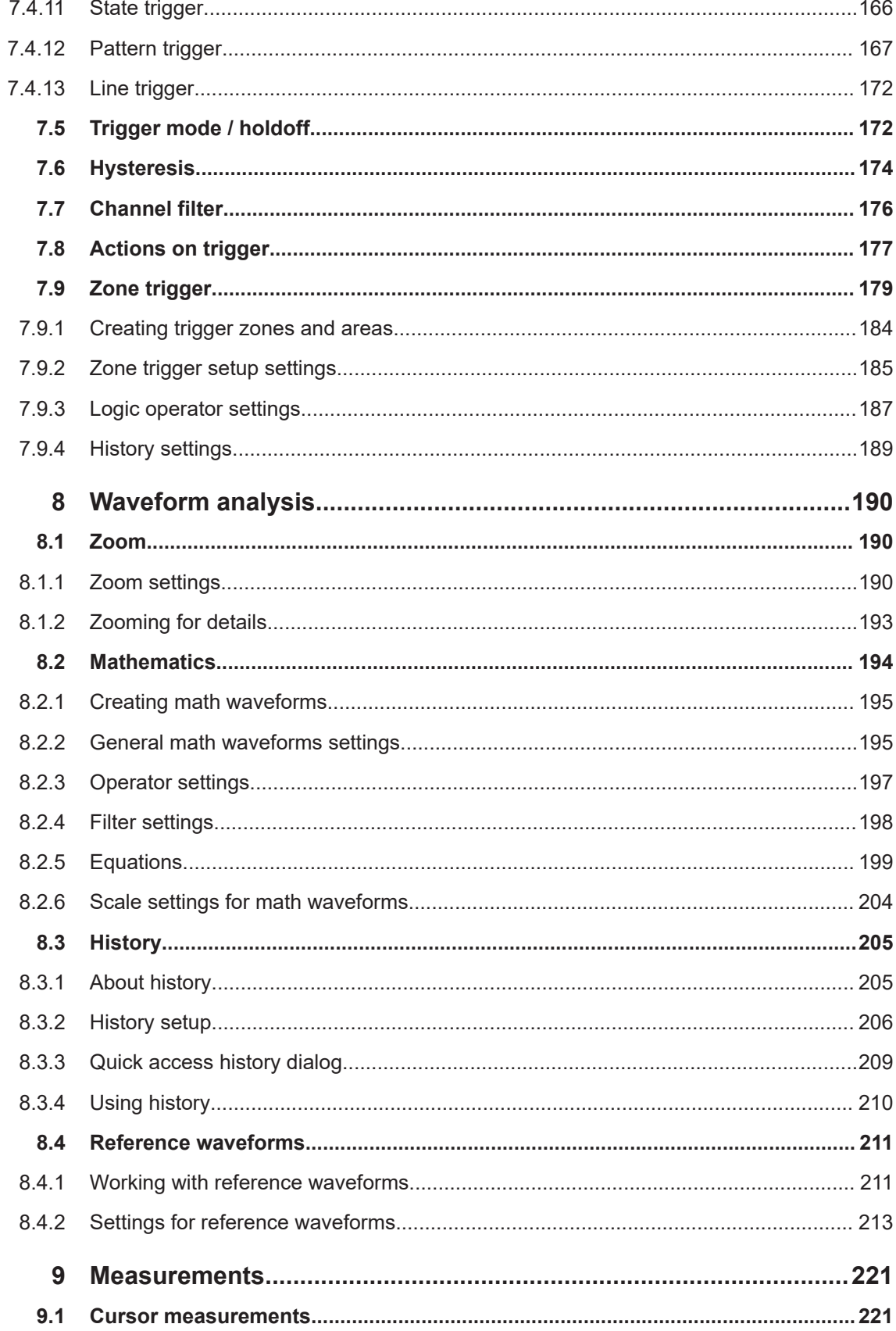

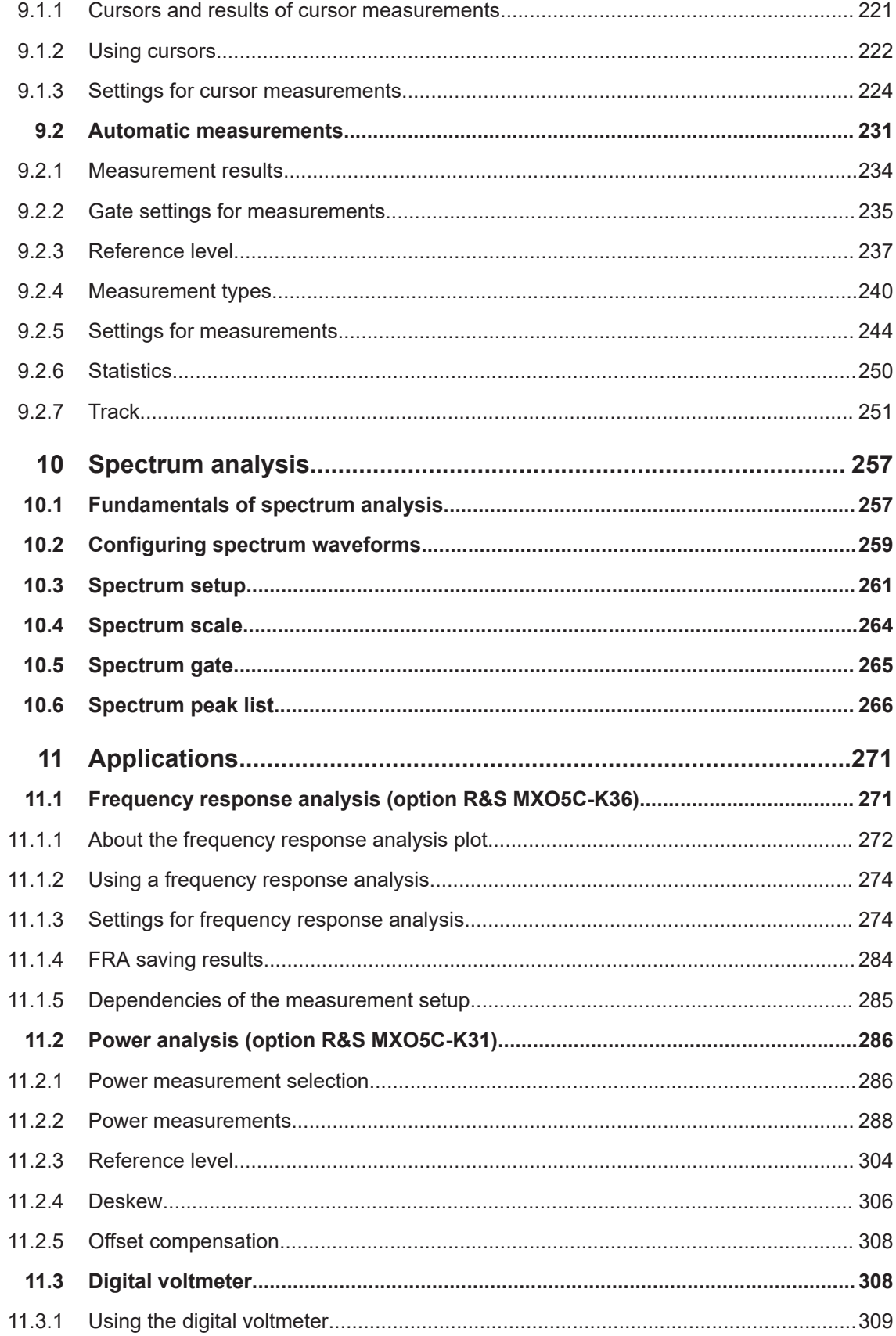

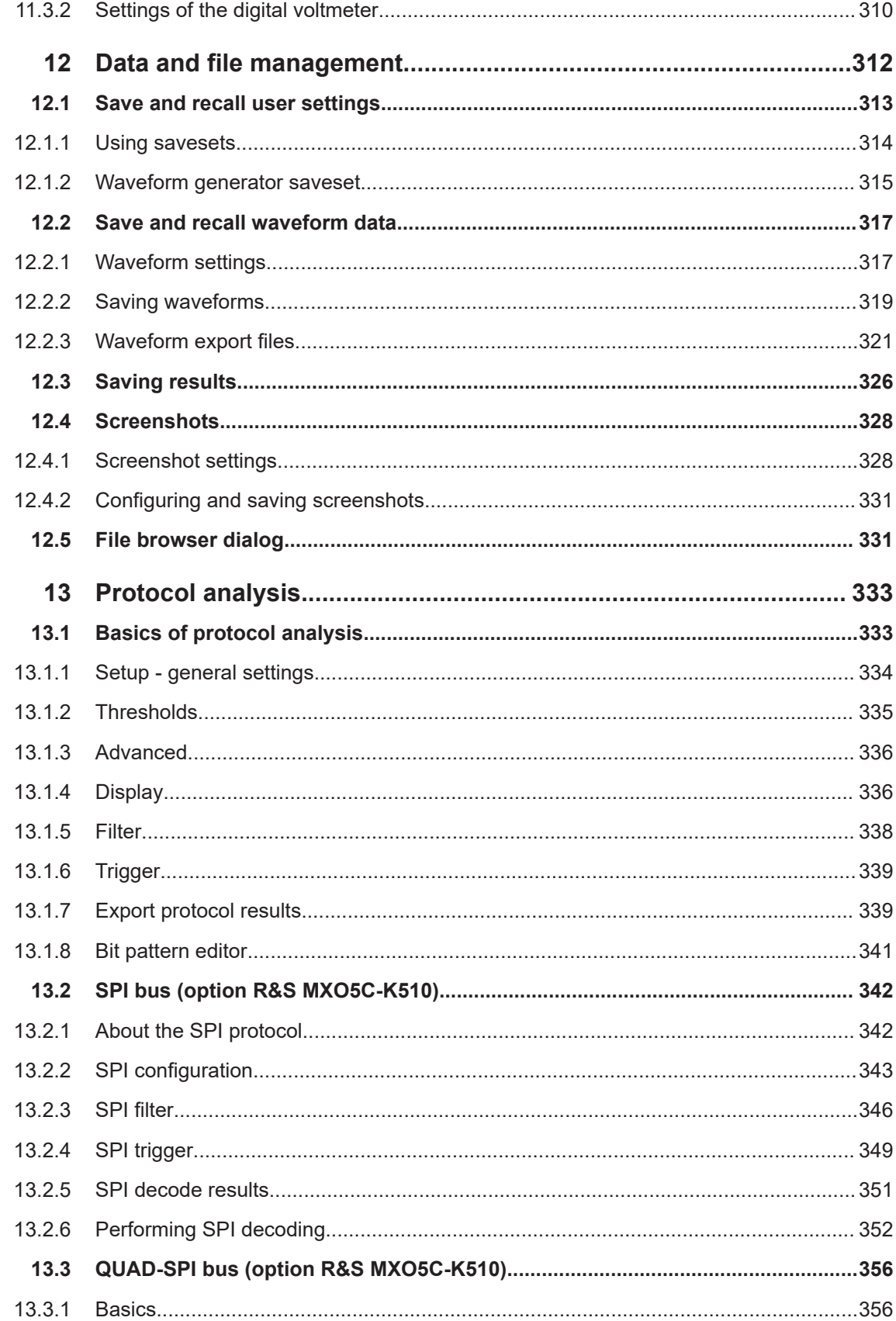

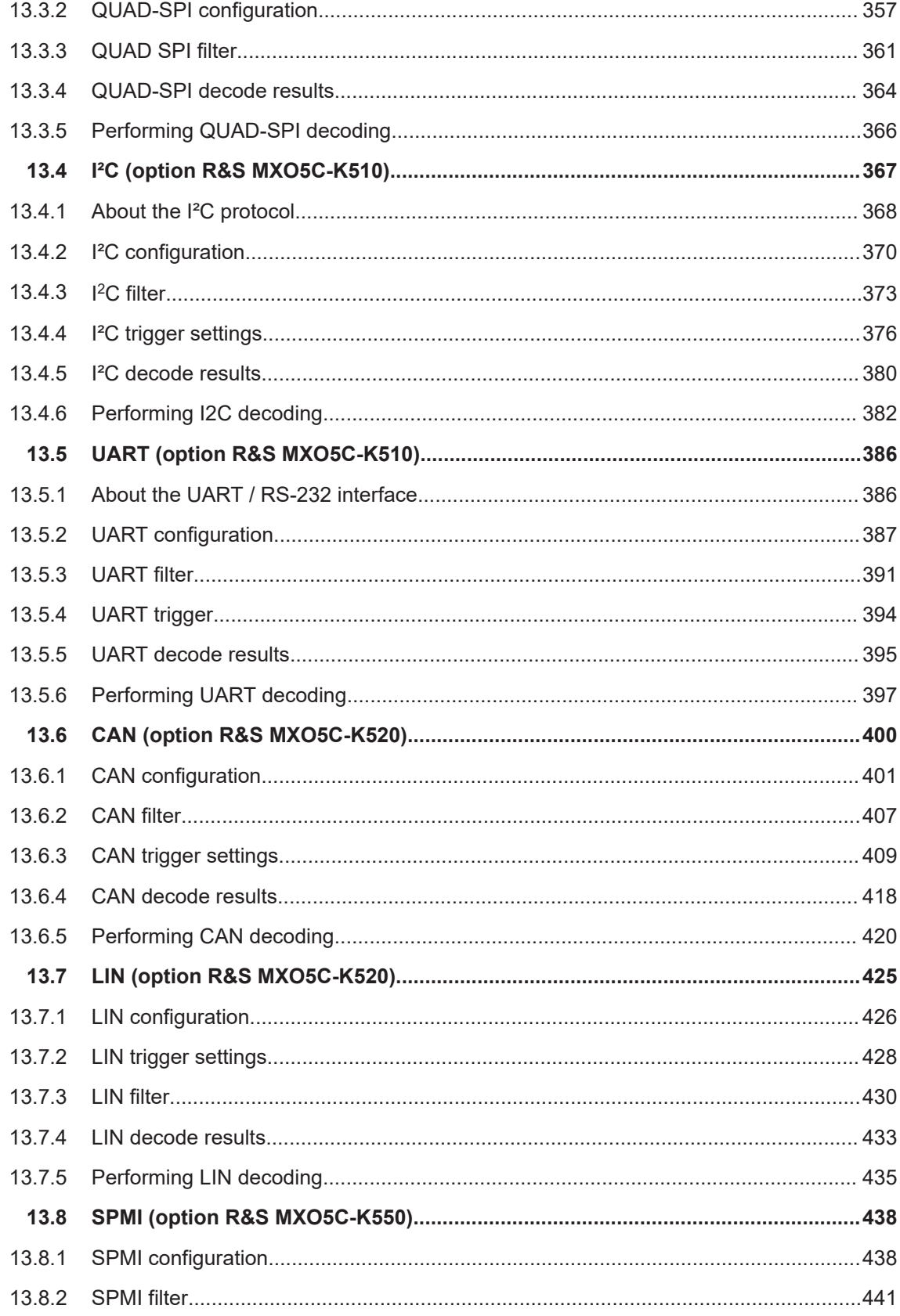

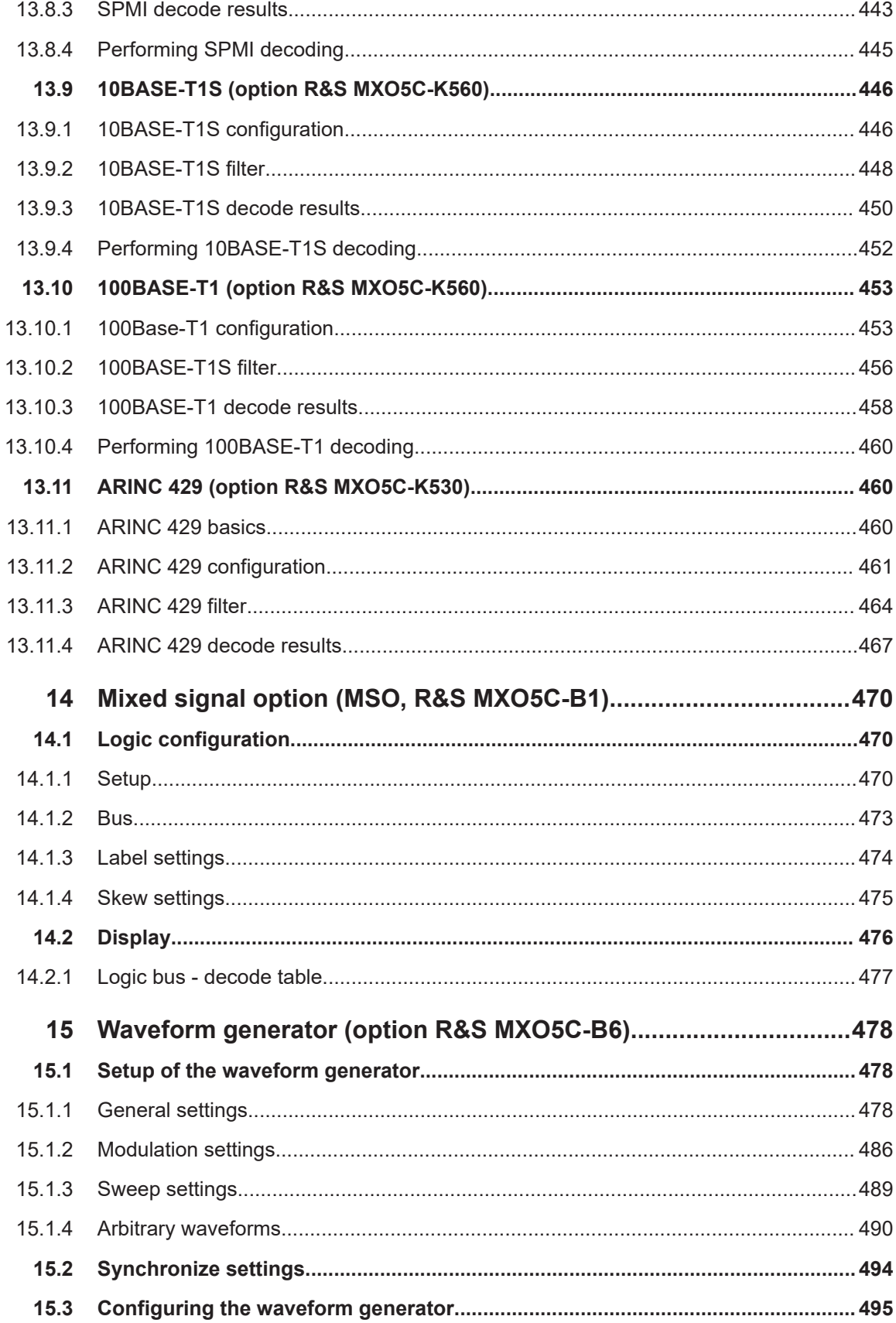

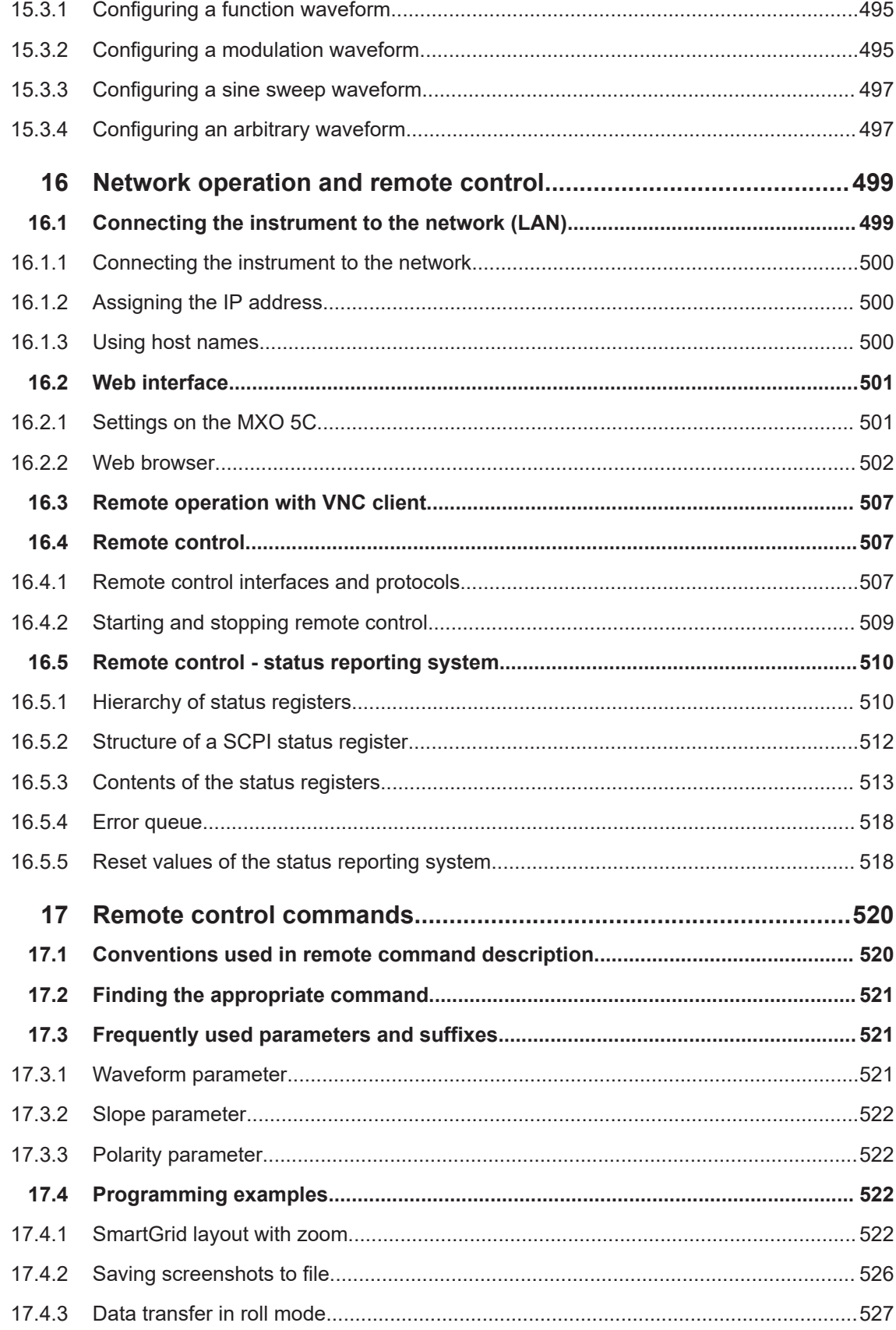

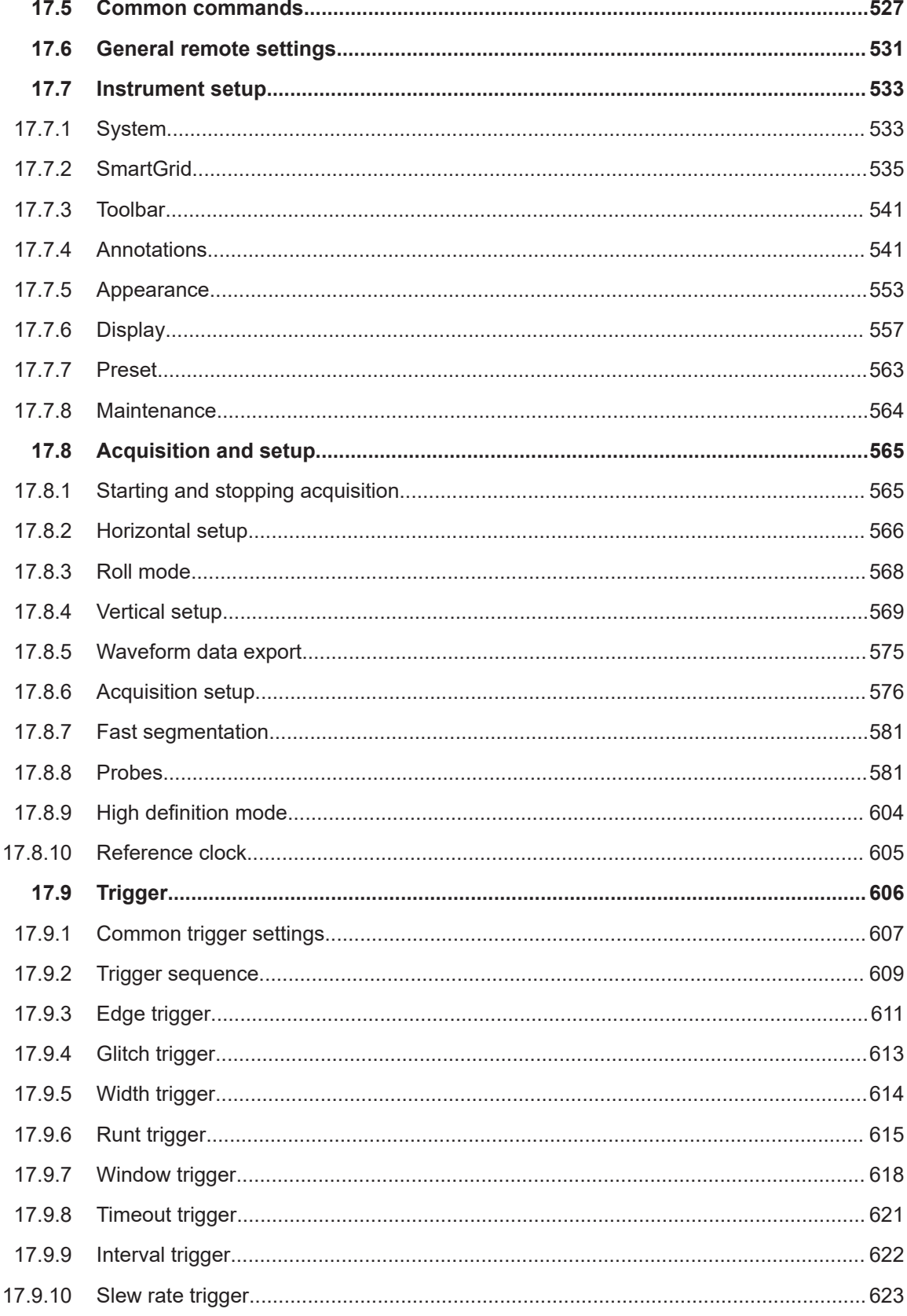

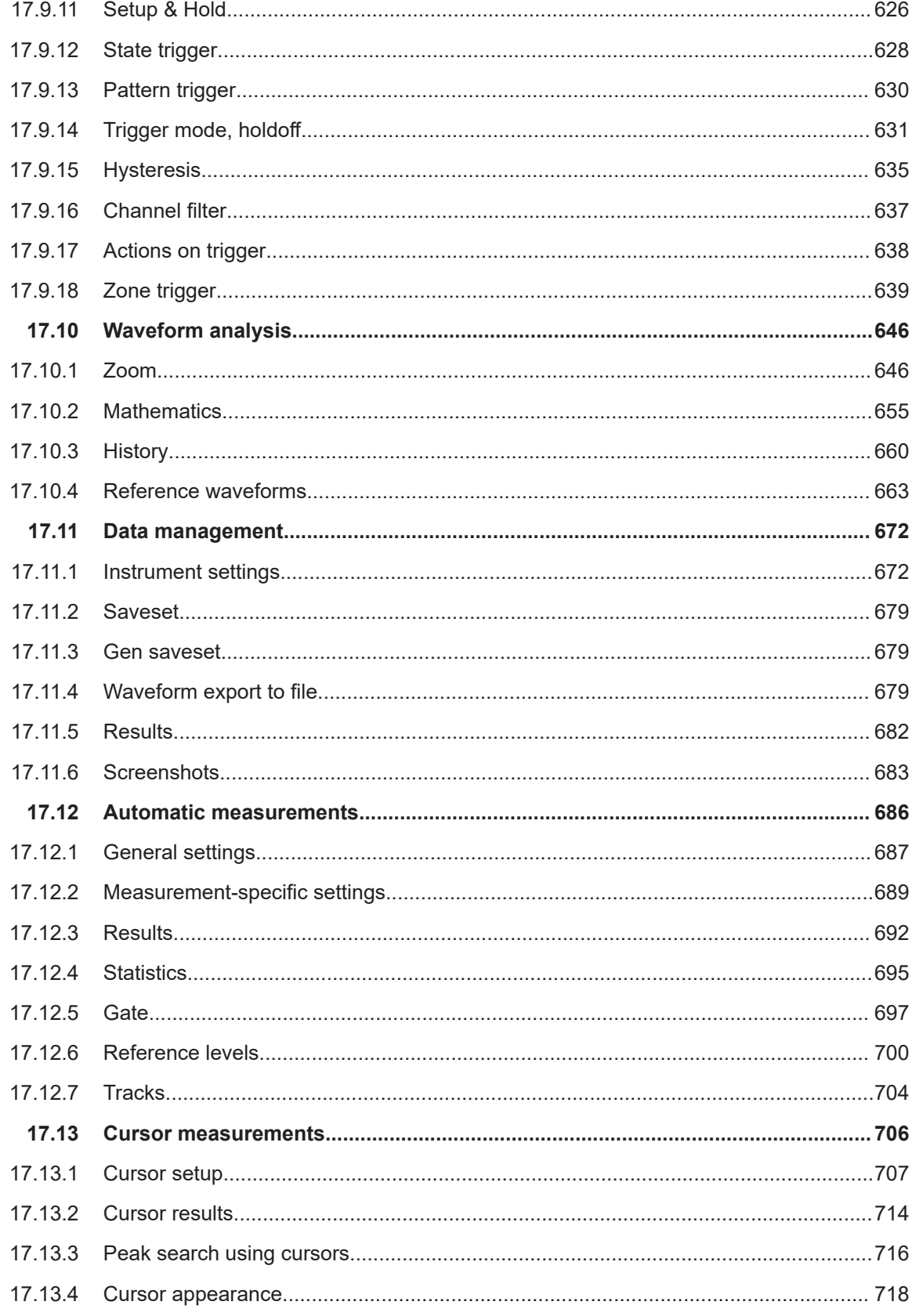

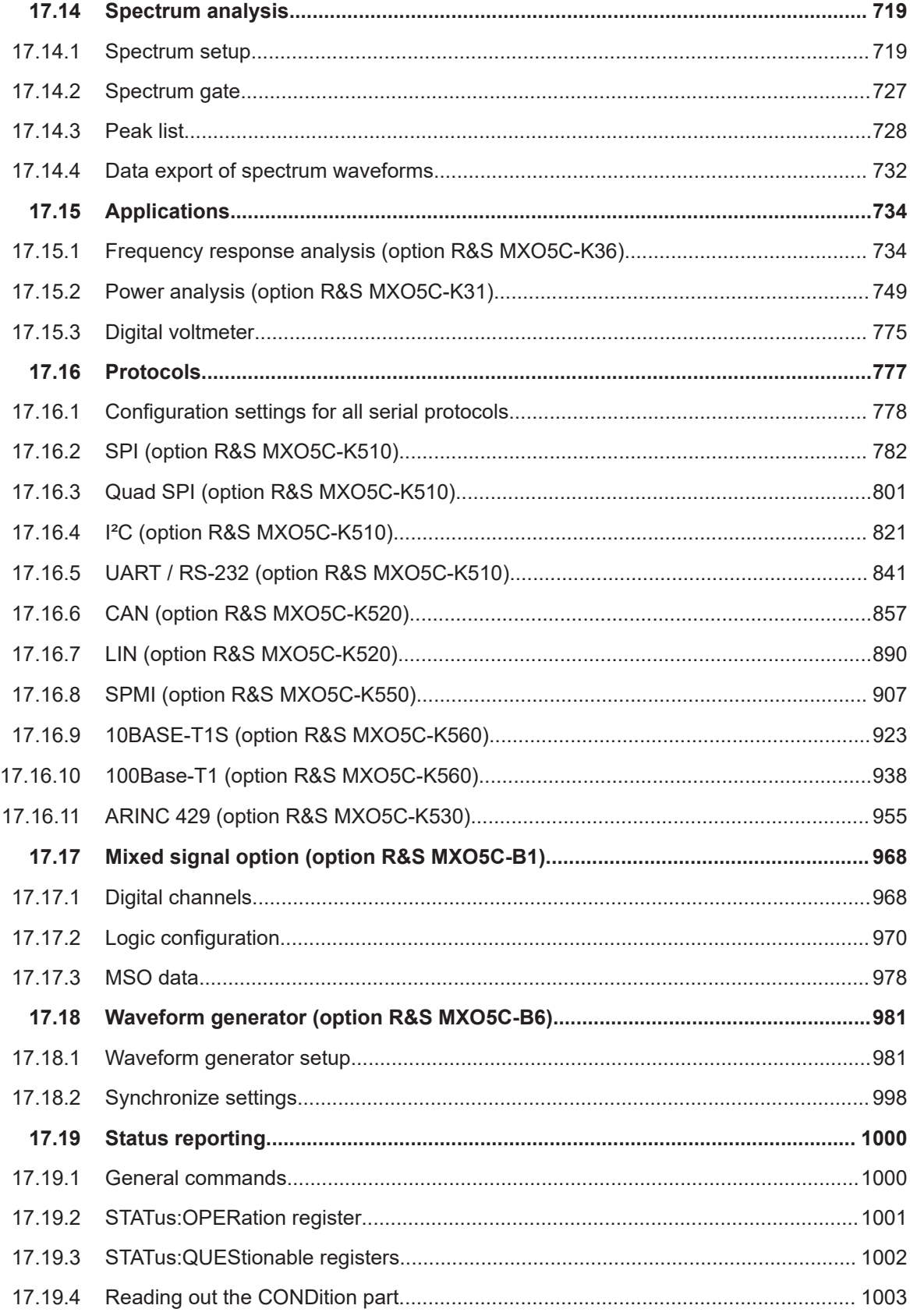

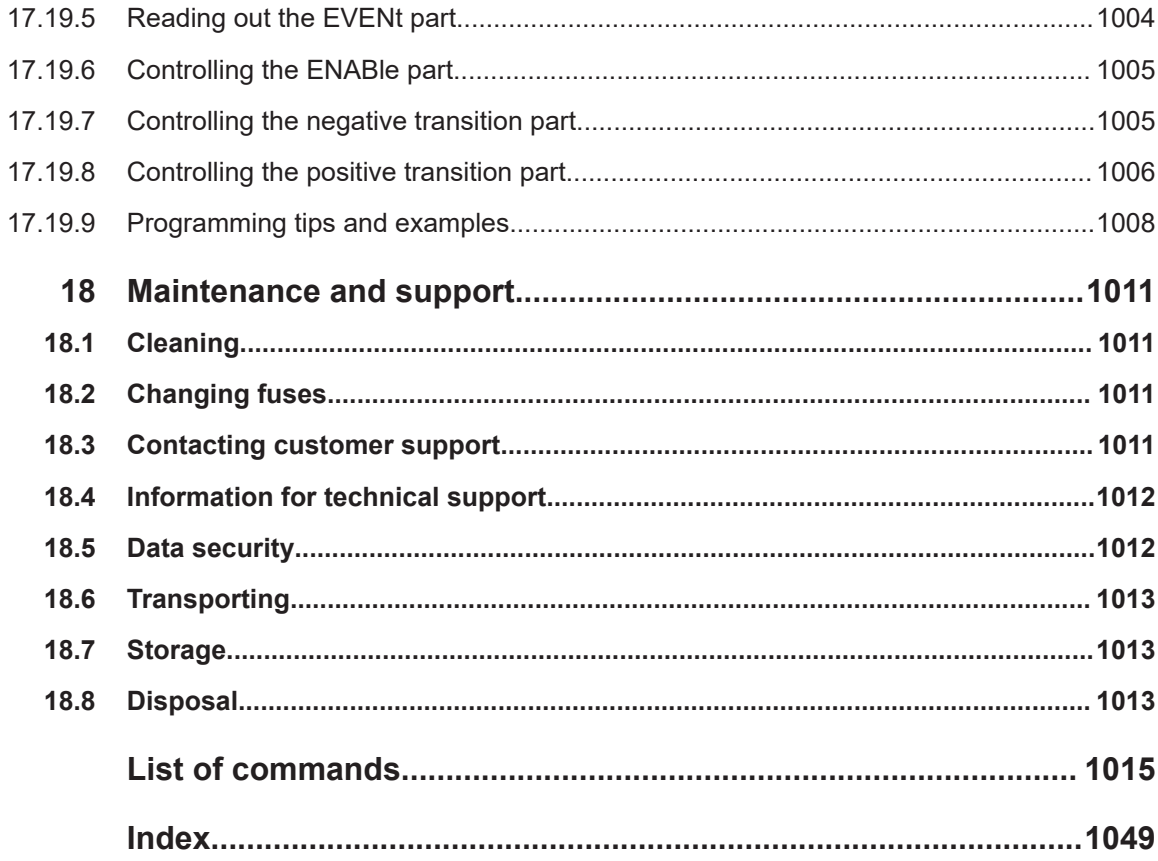

## <span id="page-16-0"></span>1 Safety and regulatory information

The product documentation helps you to use the product safely and efficiently.

#### **Where do I find safety information?**

Safety information is part of the product documentation. It warns you of potential dangers and gives instructions on how to prevent personal injury or damage caused by dangerous situations. Safety information is provided as follows:

- In Chapter 1.1, "Safety instructions", on page 17. The same information is provided in many languages in printed format. The printed "Safety Instructions" for "Oscilloscopes and Accessories" are delivered with the product.
- Throughout the documentation, safety instructions are provided when you need to take care during setup or operation.

#### **Intended use**

The MXO 5C oscilloscope is designed for measurements on circuits that are only indirectly connected to the mains or not connected at all. It is not rated for any measurement category.

The product is intended for the development, production and verification of electronic components and devices in industrial, administrative, and laboratory environments. Use the product only for its designated purpose. Observe the operating conditions and performance limits stated in the data sheet.

#### **Target audience**

The target audience of this document includes developers and technicians, administrators and maintenance personnel using oscilloscopes and probes. The required skills and experience of the users depend on the test setup and application of the product.

### **1.1 Safety instructions**

Products from the Rohde & Schwarz group of companies are manufactured according to the highest technical standards. To use the products safely, follow the instructions provided here and in the product documentation. Keep the product documentation nearby and offer it to other users.

Use the product only for its intended use and within its performance limits. Intended use and limits are described in the product documentation such as the specifications document, manuals and the printed "Safety Instructions" document. If you are unsure about the appropriate use, contact Rohde & Schwarz customer support.

Using the product requires specialists or specially trained personnel. These users also need sound knowledge of at least one of the languages in which the user interfaces and the product documentation are available.

<span id="page-17-0"></span>Reconfigure or adjust the product only as described in the product documentation or the specifications document. Any other modifications can affect safety and are not permitted.

Never open the casing of the product. Only service personnel authorized by Rohde & Schwarz are allowed to repair the product. If any part of the product is damaged or broken, stop using the product. Contact Rohde & Schwarz customer support at [https://www.rohde-schwarz.com/support.](https://www.rohde-schwarz.com/support)

In these safety instructions, the term "product" covers instruments (oscilloscopes), probes and their accessories.

#### **Lifting and carrying the instrument**

Check the specifications document for the maximum weight of the instrument. A single person can only carry a maximum of 18 kg safely depending on age, gender and physical condition. If your instrument is heavier than 18 kg, do not move or carry it by yourself.

Use the instrument handles to move or carry the instrument. Do not use the mounted accessories instead of the handles. Accessories are not designed to carry the weight of the instrument.

To move the instrument safely, you can use lifting or transporting equipment such as lift trucks and forklifts. Follow the instructions provided by the equipment manufacturer.

#### **Choosing the operating site**

Only use the product indoors. The product casing is not waterproof. Water that enters can electrically connect the casing with live parts, which can lead to electric shock, serious personal injury or death if you touch the casing.

If Rohde & Schwarz provides accessories designed for outdoor use of your product, e.g. a protective cover, you can use the product outdoors.

You can operate the product up to an altitude of 2000 m above sea level. If a higher altitude is permissible, the value is provided in the specifications document. The product is suitable for pollution degree 2 environments where nonconductive contamination can occur. For more information on environmental conditions such as ambient temperature and humidity, see the specifications document.

#### **Setting up the product**

Always place the product on a stable, flat and level surface with the bottom of the product facing down. If the product is designed for different positions, secure the product so that it cannot fall over.

If the product has foldable feet, always fold the feet completely in or out to ensure stability. The feet can collapse if they are not folded out completely or if the product is moved without lifting it. The foldable feet are designed to carry the weight of the product, but not an extra load.

If stacking is possible, keep in mind that a stack of products can fall over and cause injury.

<span id="page-18-0"></span>If you mount products in a rack, ensure that the rack has sufficient load capacity and stability. Observe the specifications of the rack manufacturer. Always install the products from the bottom shelf to the top shelf so that the rack stands securely. Secure the product so that it cannot fall off the rack.

#### **Connecting the product**

Before connecting the interfaces and measuring inputs of the product to other products or electrical circuits, make sure that the other products or electrical circuits provide special protection against electric shock. This protection principle is referred to as SELV (safety extra-low voltage) and is based on a low voltage level and increased insulation. Exceptions are indicated by a measurement category on the product and given in the specifications document.

#### **Connecting to power and grounding**

The mains power supply input of the instrument complies with overvoltage category II. Connect the product to a fixed installation used to supply energy-consuming equipment such as household appliances and similar loads. Keep in mind that electrically powered products have risks, such as electric shock, fire, personal injury or even death.

Take the following measures for your safety:

- Do not use an isolating transformer to connect the instrument to the mains power supply.
- Before switching on the product, ensure that the voltage and frequency indicated on the product match the available power source. If the power adapter does not adjust automatically, set the correct value and check the rating of the fuse.
- If a product has an exchangeable fuse, its type and characteristics are indicated next to the fuse holder. Before changing the fuse, switch off the product and disconnect it from the power source. How to change the fuse is described in the product documentation.
- Only use the power cable delivered with the product. It complies with country-specific safety requirements. Only insert the plug into an outlet with protective conductor terminal.
- Only use intact cables and route them carefully so that they cannot be damaged. Check the power cables regularly to ensure that they are undamaged. Also ensure that nobody can trip over loose cables.
- If you connect the product to an external power supply, use the one delivered with the product or recommended in the product documentation. The external power supply must conform to the country-specific regulations.
- Ensure that you can disconnect the product from the power source at any time. Pull the power plug to disconnect the product. The power plug must be easily accessible. If the product is integrated into a system that does not meet these requirements, provide an easily accessible circuit breaker at the system level.
- Replace parts that are relevant to safety only by original parts, e.g. power cables or fuses.

#### <span id="page-19-0"></span>**Performing measurements**

Take the following measures for your safety:

- To ascertain a voltage-free state, use an appropriate voltage tester. Any measurement setup including an oscilloscope is not suitable for this purpose.
- The maximum input voltage on channel inputs and the external trigger input must not exceed the value specified in the specifications document.
- Observe all voltage and current ratings of the instrument, the probes, and the accessories. Exceeding the allowed voltages can lead to an electric shock. Limits and ratings are marked on the products and listed in the specifications documents.

Consider that the rated voltage depends on the frequency. The voltage limitation curves or values are provided in the specifications document.

- Never cause any short circuits when measuring sources with high output currents.
- Use only probes and accessories that comply with the measurement category (CAT) of your measurement task. If the product is rated for any measurement category, the permitted category is indicated on the product and in the specifications document. If you use other than Rohde & Schwarz accessories, make sure that they are suitable for the instrument and the measurement task.
- Set the correct attenuation factor on the instrument according to the probe being used. Otherwise, the measurement results do not reflect the actual voltage level, and you might misjudge the actual risk.
- When working with high voltages and current probes, observe the additional operating conditions specified in these safety instructions.
- The probe pins are extremely pointed and can easily penetrate clothes and the skin. Handle the probe pins with great care. To exchange a probe pin, use tweezers or pliers to avoid injuries. When transporting the accessories, always use the box supplied with the probe.
- Prevent the probe from receiving mechanical shock. Avoid putting excessive strain on the probe cable or exposing it to sharp bends. Touching a broken cable during measurements can cause injuries.
- Set up all probe connections to the instrument before applying power.

#### **Working with hazardous voltages**

Voltages higher than 30 V RMS, or 42 V peak, or 60 V DC are regarded as hazardous contact voltages. Direct contact with them can cause serious injuries.

Make sure that only electrically skilled persons use the products for measurements on hazardous contact voltages. These working conditions require special education and experience to perceive risks and to avoid hazards which electricity can create.

When working with hazardous contact voltages, use protective measures to preclude direct contact with the measurement setup:

- Do not touch exposed connections and components when power is applied.
- Switch off the test circuit while connecting and disconnecting probe leads.
- Use only insulated voltage probes, test leads and adapters.
- Make sure that the input leads fulfill the safety requirements for your measurement.

The delivered input leads might have a jacket wear indicator that indicates a worn jacket by different jacket color. In this case, do not use the input lead. Replace it with a new one.

When connecting to the DUT, keep your fingers behind finger guard. Remove jewelry, watches, and other metallic objects. Only use 4 mm safety banana plugs.

#### **Working with current probes**

When working with current probes, you can measure high-frequency currents or currents that contain high-frequency components.

- Switch off the test circuit while connecting the probe.
- Do not attach the clamp to bare unisolated conductors. To avoid injury from a short circuit, measure at a location on an insulated wire where the insulation is sufficient for the circuit voltage.
- Connect the probe only to the secondary side of a breaker. With this measure, you can avoid injury if a short circuit occurs.
- The following effects can cause burns and fire or damage to the measurement site:
	- Eddy current loss can cause heating of the sensor head.
	- Dielectric heating can cause heating of cord insulation and other materials.
- When measuring current that includes a high-frequency component, consider the derating characteristics of the probe. Do not measure any current that exceeds the rated current.
- Using the probes with high frequencies or strong magnetic fields may cause the device to become abnormally hot, resulting in fire, equipment damage, or burns.

#### **Measurement categories**

IEC 61010-2-030 defines measurement categories that rate instruments on their ability to resist short transient overvoltages that occur in addition to the working voltage. Use the measurement setup only in electrical environments for which they are rated.

- 0 Instruments without rated measurement category For measurements performed on circuits not directly connected to mains, for example, electronics, circuits powered by batteries, and specially protected secondary circuits. This measurement category is also known as CAT I.
- CAT II:

For measurements performed on circuits directly connected to the low-voltage installation by a standard socket outlet, for example, household appliances and portable tools.

CAT III:

For measurements performed in the building installation, such as junction boxes, circuit breakers, distribution boards, and equipment with permanent connection to the fixed installation.

CAT IV:

For measurements performed at the source of the low-voltage installation, such as electricity meters and primary overcurrent protection devices.

<span id="page-21-0"></span>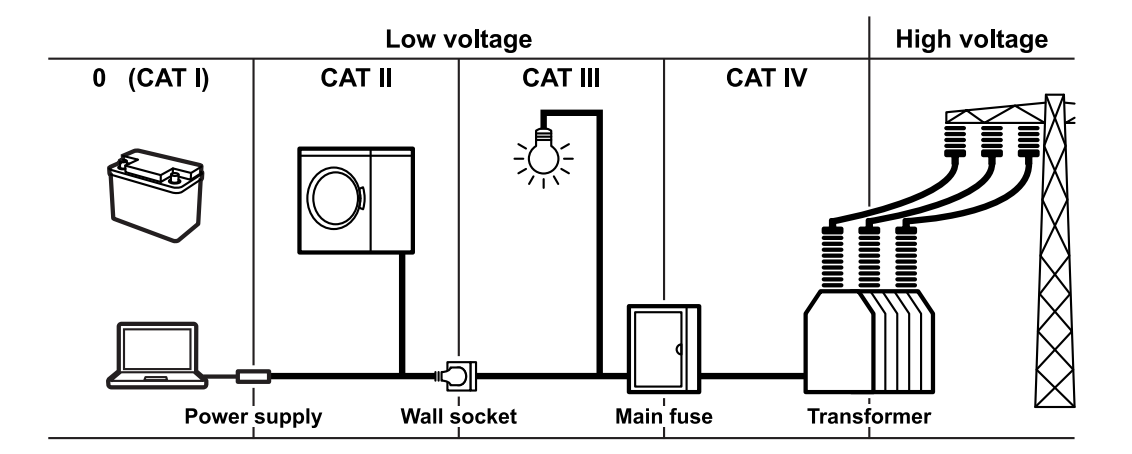

#### **Cleaning the product**

Use a dry, lint-free cloth to clean the product. When cleaning, keep in mind that the casing is not waterproof. Do not use liquid cleaning agents.

#### **Meaning of safety labels**

Safety labels on the product warn against potential hazards.

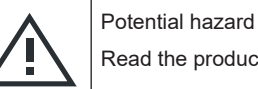

Read the product documentation to avoid personal injury or product damage.

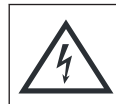

Electrical hazard

Indicates live parts. Risk of electric shock, fire, personal injury or even death.

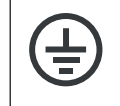

#### Protective conductor terminal

Connect this terminal to a grounded external conductor or to protective ground. This connection protects you against electric shock if an electric problem occurs.

### **1.2 Labels on the product**

Labels on the casing inform about:

- Personal safety, see "Meaning of safety labels" on page 22
- Product and environment safety, see [Table 1-1](#page-22-0)
- Identification of the product

#### Where to find key documents on Rohde & Schwarz

#### <span id="page-22-0"></span>*Table 1-1: Labels regarding product and environment safety*

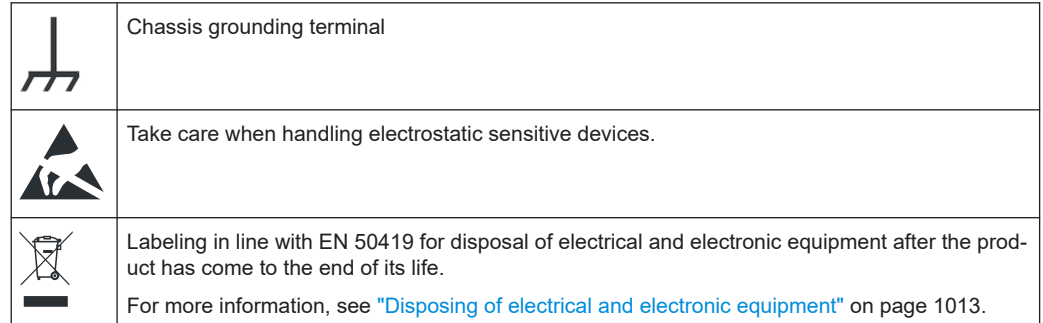

### **1.3 Warning messages in the documentation**

A warning message points out a risk or danger that you need to be aware of. The signal word indicates the severity of the safety hazard and how likely it will occur if you do not follow the safety precautions.

#### **WARNING**

Potentially hazardous situation. Could result in death or serious injury if not avoided.

#### **CAUTION**

Potentially hazardous situation. Could result in minor or moderate injury if not avoided.

#### **NOTICE**

Potential risks of damage. Could result in damage to the supported product or to other property.

### **1.4 Where to find key documents on Rohde & Schwarz**

Certificates issued to Rohde & Schwarz that are relevant for your country are provided at [www.rohde-schwarz.com/key-documents](https://www.rohde-schwarz.com/key-documents), e.g. concerning:

- Quality management
- Environmental management
- Information security management
- Accreditations

## <span id="page-23-0"></span>**1.5 Korea certification class A**

C

이 기기는 업무용(A급) 전자파 적합기기로서 판매자 또는 사용자는 이 점을 주의하시기 바라며, 가정외의 지역에서 사용하는 것을 목적으로 합니다.

## <span id="page-24-0"></span>2 Preface

## **2.1 Options described in this document**

In addition to the base unit, the following options are described in this documentation:

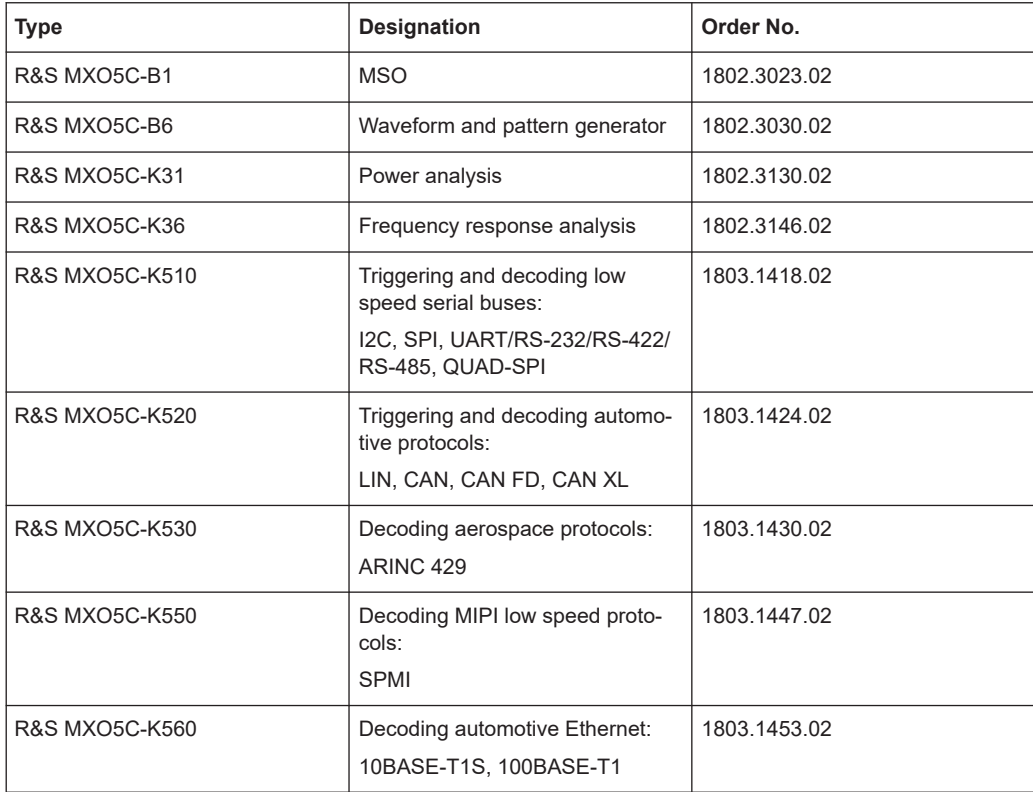

## <span id="page-25-0"></span>3 Getting Started

## **3.1 Preparing for use**

Here, you can find basic information about setting up the instrument for the first time or when changing the operating site.

#### **3.1.1 Lifting and carrying**

See: ["Lifting and carrying the instrument"](#page-17-0) on page 18.

#### **3.1.2 Unpacking and checking**

- 1. Unpack the product carefully.
- 2. Retain the original packing material. Use it when transporting or shipping the product later.
- 3. Using the delivery notes, check the equipment for completeness.
- 4. Check the equipment for damage.

If the delivery is incomplete or equipment is damaged, contact Rohde & Schwarz.

#### **3.1.3 Choosing the operating site**

Specific operating conditions ensure proper operation and avoid damage to the product and connected devices. For information on environmental conditions such as ambient temperature and humidity, see the specifications document.

For safety information, see ["Choosing the operating site"](#page-17-0) on page 18.

#### **Electromagnetic compatibility classes**

The electromagnetic compatibility (EMC) class indicates where you can operate the product. The EMC class of the product is given in the specifications document.

- Class B equipment is suitable for use in:
	- Residential environments
	- Environments that are directly connected to a low-voltage supply network that supplies residential buildings
- Class A equipment is intended for use in industrial environments. It can cause radio disturbances in residential environments due to possible conducted and radiated disturbances. It is therefore not suitable for class B environments.

If class A equipment causes radio disturbances, take appropriate measures to eliminate them.

#### <span id="page-26-0"></span>**3.1.4 Setting up the product**

When setting up the instrument, follow the safety instructions:

- ["Setting up the product"](#page-17-0) on page 18
- ["Intended use"](#page-16-0) on page 17

#### **3.1.4.1 Placing the product on a bench top**

For standalone operation, place the instrument on a horizontal bench with even, flat surface. The instrument can be used in horizontal position, standing on its feet, or with the support feet on the bottom extended.

#### **To place the product on a bench top**

- 1. Place the product on a stable, flat and level surface. Ensure that the surface can support the weight of the product. For information on the weight, see the specifications document.
- 2. **CAUTION!** Foldable feet can collapse. For safety information, see ["Setting up the](#page-17-0) product" [on page 18](#page-17-0).

Always fold the feet completely in or out. With folded-out feet, do not place anything on top or underneath the product.

3. **WARNING!** A stack of products can fall over and cause injury. Never stack more than three products on top of each other. Instead, mount them in a rack.

Stack as follows:

- If the products have foldable feet, fold them in completely.
- All products must have the same dimensions (width and length).
- Do not exceed a total load of 50 kg placed on the product at the bottom of the stack.

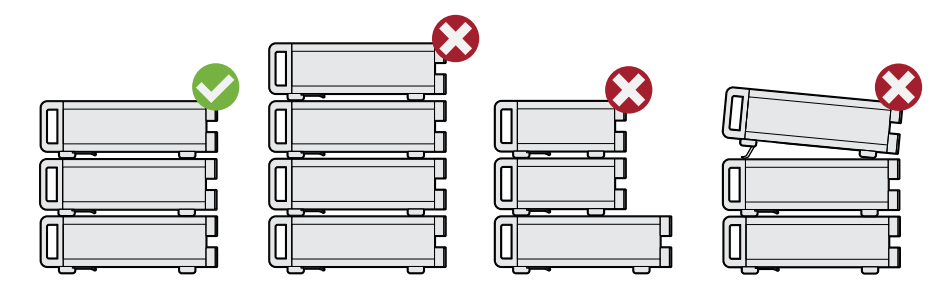

Left = Stacked correctly Middle left  $=$  Stacked incorrectly, too many products Middle right = Stacked incorrectly, different dimensions

Right = Stacked incorrectly, folded-out feet

4. **NOTICE!** Overheating can damage the product.

<span id="page-27-0"></span>Prevent overheating as follows:

- Keep a minimum distance of 10 cm between the fan openings of the product and any object in the vicinity to provide sufficient airflow and ventilation.
- Do not place the product next to heat-generating equipment such as radiators or other products.

#### **3.1.4.2 Mounting the product in a rack**

#### **To prepare the rack**

- 1. Observe the requirements and instructions in ["Setting up the product"](#page-17-0) on page 18.
- 2. **NOTICE!** Insufficient airflow can cause overheating and damage the product. Design and implement an efficient ventilation concept for the rack.

#### **To mount the oscilloscope in a rack**

- 1. Use a rackmount kit to prepare the instrument for rack mounting.
	- a) Order the rackmount kit designed for your oscilloscope. For the order number, see specifications document.
	- b) Mount the rackmount kit. Follow the assembly instructions provided with the rackmount kit.
- 2. Lift the product to shelf height. If the rack is high, use a safe climbing aid when placing on upper shelves.
- 3. Grip the product by the handles. Slide the product onto the shelf until the rack brackets fit closely to the rack.
- 4. Tighten all screws at the rack brackets with a tightening torque of 1.2 Nm to secure the product at the rack.

#### **To unmount the product from a rack**

- 1. Loosen the screws at the rack brackets.
- 2. Remove the product from the rack.
- 3. If placing the product on a bench top again, unmount the rackmount kit from the product. Follow the instructions provided with the rackmount kit.

#### **3.1.5 Considerations for test setup**

Observe safety instructions, see ["Performing measurements"](#page-19-0) on page 20.

#### **Cable selection and electromagnetic interference (EMI)**

Electromagnetic interference (EMI) can affect the measurement results.

<span id="page-28-0"></span>To suppress electromagnetic radiation during operation:

- Use high-quality shielded cables, for example, double-shielded RF and LAN cables.
- Always terminate open cable ends.
- Ensure that connected external devices comply with EMC regulations.

#### **Measuring accessories**

Use only probes and measuring accessories that comply with IEC 61010-031.

#### **Signal input and output levels**

Information on signal levels is provided in the specifications document. Keep the signal levels within the specified ranges to avoid damage to the product and connected devices.

#### **Preventing electrostatic discharge (ESD)**

Electrostatic discharge is most likely to occur when you connect or disconnect a DUT.

► **NOTICE!** Electrostatic discharge can damage the electronic components of the product and the device under test (DUT).

Ground yourself to prevent electrostatic discharge damage:

- a) Use a wrist strap and cord to connect yourself to ground.
- b) Use a conductive floor mat and heel strap combination.

During operation, if the firmware observes a serious unexpected disturbance (e.g. due to ESD), it resets some hardware components and initiates a new alignment to ensure proper instrument functioning. Then it restores the user settings to the state before the disturbance.

#### **3.1.6 Connecting to power**

For safety information, see ["Connecting to power and grounding"](#page-18-0) on page 19.

The MXO 5C can be used with different AC power voltages and adapts itself automatically to it.

The nominal ranges are indicated on a label near the power connector on the instrument and in the specifications document.

- 1. Plug the AC power cable into the AC power connector on the rear panel of the product. Only use the AC power cable that is delivered with the product.
- 2. Plug the AC power cable into a power outlet with ground contact.

If the voltage dips at the AC power connector (according to EN 61326-2-1 6.4.101), a restart of the MXO 5C can happen. All instrument settings are restored after the restart.

#### <span id="page-29-0"></span>**3.1.7 Connecting to LAN**

For remote operation of the instrument using a computer, you need a local area network (LAN) connection.

#### **Network environment**

Before connecting the product to a LAN, consider the following:

- Install the latest firmware to reduce security risks.
- For internet or remote access, use secured connections if applicable.
- Ensure that the network settings comply with the security policies of your company. Contact your local system administrator or IT department before connecting your product to your company LAN.
- When connected to the LAN, the product may potentially be accessed from the internet, which may be a security risk. For example, attackers might misuse or damage the product.

#### **To connect a LAN cable**

► Connect an RJ-45 cable to the LAN connector on the rear panel, and to the LAN.

For supported LAN interfaces, refer to the specifications document.

By default, the MXO 5C is configured to use DHCP. Configuration of a static IP address is not required.

#### **3.1.8 Connecting a monitor, mouse and keyboard**

For direct operation of the MXO 5C series oscilloscope, connect a mouse, keyboard and monitor. If you use a touchscreen, mouse and keyboard are redundant. If you operate the oscilloscope only remotely, you do not need these devices.

Using the HDMI and DisplayPort connectors on the rear panel, you can connect one or two external monitors or projectors to the oscilloscope. The display connectors are *not* plug & play, the monitors are recognized by the instrument during the boot process.

1. **NOTICE!** Missing ground contact can damage the oscilloscope.

Ensure that the monitor and the oscilloscope are connected to a ground contact. See also: [Chapter 3.1.6, "Connecting to power", on page 29](#page-28-0).

2. **NOTICE!** Use only standard-compliant monitor cables.

Connect the monitor or projector to a display connector.

3. Switch on the oscilloscope. See also ["To switch on the product"](#page-30-0) on page 31.

The oscilloscope recognizes the external monitor. During the running session, you can disconnect the monitor and connect it again.

If the monitor provides touch functionality, an additional connection can be required, e.g. a USB connection. Refer to the documentation of your monitor.

#### <span id="page-30-0"></span>**To connect a mouse and a keyboard**

Connect the mouse and the keyboard to any of the USB connectors.

#### **3.1.9 Switching on or off**

The instrument is switched on or off with the power switch and the [Power] key. The [Power] key is located in the bottom left corner of the front panel. The power switch is located at the rear panel of the instrument.

*Table 3-1: Overview of power states*

| <b>Status</b> | <b>LED</b>  | Power switch |
|---------------|-------------|--------------|
| Off           | (unlighted) | $[0]$ (off)  |
| Standby       | yellow      | [l] (on)     |
| Ready         | green       | [l] (on)     |

#### **To switch on the product**

The product is off but connected to power.

1. Set the switch on the power supply to position [I].

The power key on the front panel lights up.

2. Press the [Power] key on the front panel.

The instrument performs a system check, boots the operating system, and then starts the MXO 5C firmware.

The [Power] key turns green and the illuminated keys on the front panel light up. If the previous session was terminated regularly, the oscilloscope uses the last settings.

Before you start measurements, be sure to comply with the warm-up phase specified in the specifications document.

#### **To shut down the product**

The product is in the ready state.

► Press the [Power] key.

All current settings are saved, and the software shuts down. The [Power] key turns yellow. The standby power supplies only the power switch circuits.

The  $\blacksquare$  "Power" icon in the "Menu" shuts down only the firmware application. To shut down the instrument completely, use the [Power] key.

Remote command for firmware shutdown: SYSTem: EXIT on page 534.

#### <span id="page-31-0"></span>**To disconnect from power**

The product is in the standby state.

1. **NOTICE!** Risk of data loss. If you disconnect the product from power when it is in the ready state, you can lose settings and data. Shut it down first.

Set the switch on the power supply to position [0].

The LED of the [Power] key is switched off.

2. Disconnect the product from the power source.

### **3.2 Instrument tour**

This section describes the front and rear view of the instrument including all connectors.

#### **3.2.1 Front view**

This section describes the instrument's front panel.

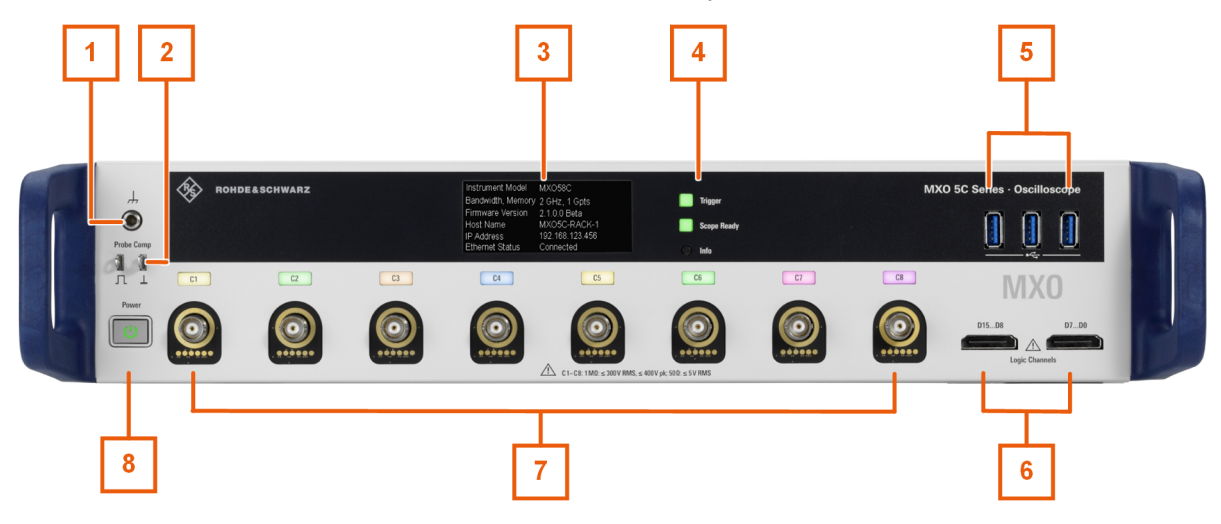

*Figure 3-1: Front view of MXO 58C with 8 input channels*

- 1 = Chassis grounding terminal
- 2 = Connectors for probe compensation
- $3 = E$  ink display
- 4 = Information LEDs and "Info" key to turn display pages
- 5 = USB connectors
- 6 = Connectors for logic probe (R&S MXO5C-B1 Mixed Signal option)
- 7 = Analog input channels
- 8 = [Power] key

#### **[Power] key**

The [Power] key is located on the lower left corner of the front panel. It starts up and shuts down the instrument's software.

The light of the key shows the instrument state, see [Chapter 3.1.9, "Switching on or](#page-30-0) [off", on page 31](#page-30-0).

Remote command:

[SYSTem:SHUTdown](#page-534-0) on page 535

#### **Analog channel inputs**

The MXO 5C has 4 or 8 channel inputs to connect the input signals, depending on the model.

You can connect probes with Rohde & Schwarz probe interface or BNC connectors. The input impedance is selectable, the values are 50  $\Omega$  and 1 M $\Omega$ .

The maximum input voltage on channel inputs is:

- $\bullet$  400 V (V<sub>p</sub>) and 300 V (RMS) at 1 MΩ input impedance
- 30 V (V<sub>p</sub>) and 5 V (RMS) at 50 Ω input impedance

#### **E ink display and Info key**

The electronic ink display shows the basic information of the MXO 5C series oscilloscope. If the instrument is on, connection information such as IP address, host name, and LAN connection status is shown, among others.

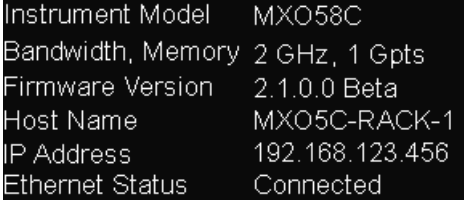

If the instrument has been shut down with the [Power] key or the  $\blacksquare$  "Power" icon in the "Menu", the display shows general instrument information.

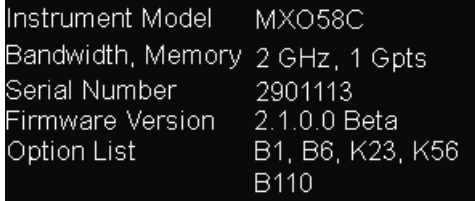

If the instrument has been disconnected from power without shutdown before, the information of the running instrument remains on the display.

#### **Information LEDs: Trigger and Scope App**

The "Trigger" indicates if the instrument has triggered, according to the selected trigger mode.

The "Scope App" LED lights up when the firmware is running.

#### **Logic Channels**

Two connectors for logical probes with 8 digital channels each (D0 to D7 and D8 to D15). Using logic channels requires the Mixed Signal Option R&S MXO5C-B1.

<span id="page-33-0"></span>The maximum input voltage is 40 V (Vp) at 100 kΩ input impedance. The maximum input frequency for a signal with the minimum input voltage swing and medium hysteresis of 800 mV (Vpp) is 400 MHz.

#### **USB**

Three USB 3.0 interfaces type A. They are used to:

- Directly connect a computer to control the oscilloscope
- Connect a USB flash drive for storing and reloading instrument settings, and to update firmware
- Connect touchscreen control

#### **Probe Comp.**

Probe compensation terminal to adjust passive probes to the input channel.

- 几 Square wave signal for probe compensation.
- $\perp$ Ground connector for probes.

#### **Grounding terminal**

4 mm banana jack to connect ground of DUT and test fixtures, and wrist strap.

#### **3.2.2 Rear view**

On the instrument's rear panel, you find more connectors and the power supply switch.

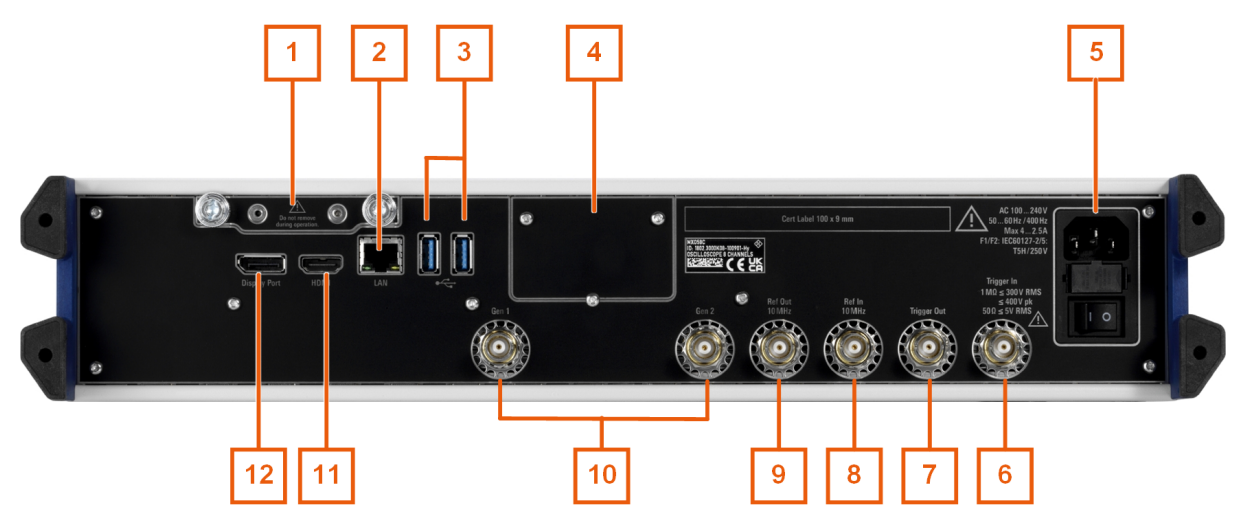

#### *Figure 3-2: Rear panel view of MXO 5C series oscilloscope*

- 1 = Solid state disk (SSD)
- 2 = LAN connector
- 3 = USB connector
- 4 = Option slot
- 5 = AC power supply connector and mains power switch
- 6 = External trigger input
- 7 = Trigger Out connector
- $8 = Ref In 10 MHz$
- $9 = \text{Ref Out } 10 \text{ MHz}$
- 10 = Connector for optional function generator output (BNC, R&S MXO5C-B6 arbitrary waveform generator option )
- 11 = HDMI display output

12 = DisplayPort display output

#### **AC power supply connector and mains power switch**

The instrument supports a wide range power supply. It automatically adjusts to the correct range for the applied voltage. There is no line voltage selector.

The AC mains power switch disconnects the instrument from the AC power line.

When you power up the instrument, be sure to comply with the warm-up phase specified in the specifications document before you start measurements.

#### **LAN**

8-pin connector RJ-45 used to connect the instrument to a Local Area Network (LAN). It supports up to 1 Gbit/s.

#### **USB**

Two USB 3.0 interfaces type A.

#### **Trigger In**

The external trigger input is a BNC connector that is used to control the measurement by an external signal. The trigger level can be set from -5 V to 5 V.

For the external trigger input, the maximum input voltage is 400 V (V<sub>p</sub>) and 300 V (RMS) at 1 MΩ input impedance.

Transient overvoltages on all input connectors must not exceed 400 V (V<sub>p</sub>).

#### **Trigger Out**

BNC output that can function as pass/fail output or trigger output.

#### **Ref In 10 MHz**

BNC input connector for 10 MHz reference frequency signals.

#### **Ref Out 10 MHz**

BNC output for 10 MHz frequency reference. Can be switched between internal and external reference.

See also: "Menu" > "Horizontal" > "Setup" tab > "Ref Clock"

#### **Gen1, Gen2: Function generator**

BNC output of the function generator, requires option R&S MXO5C-B6.

#### **HDMI**

HDMI Version 2.0 connector for an external monitor or projector. The monitor shows the complete content of the instrument's screen.

#### **DisplayPort**

DisplayPort connector for an external monitor or projector. It supports DisplayPort++ version 1.3.

## <span id="page-35-0"></span>4 Operating the instrument

There are several ways to operate the MXO 5C series oscilloscope.

Remote control

Create programs to automatize repeating settings, tests, and measurements. The instrument is connected to a computer that runs the program. This way of operation is described in: [Chapter 17, "Remote control commands",](#page-519-0) [on page 520](#page-519-0).

**Remote operation** 

For remote monitoring and operation of the instrument, a VNC server is installed on the oscilloscope. You need a LAN connection to the computer, and a VNC client or web browser to connect to the instrument, and to access the GUI.

**Local operation** 

To get access to the GUI, you need a monitor, mouse and keyboard connected to the instrument. Alternatively, you can connect a touchscreen.

## **4.1 Accessing the GUI**

You can access the GUI locally using a connected monitor, or via LAN and a browser or VNC client.

#### **To access the GUI using a connected monitor**

- 1. Connect a monitor, mouse and keyboard to the oscilloscope. See [Chapter 3.1.8, "Connecting a monitor, mouse and keyboard", on page 30](#page-29-0).
- 2. Start the instrument.

The monitor displays the GUI. You can operate the instrument using the menu, dialogs, signal bar and other means of interaction in the GUI.

#### **To access the GUI via LAN**

- 1. Connect the oscilloscope to the LAN. See [Chapter 3.1.7, "Connecting to LAN", on page 30.](#page-29-0)
- 2. Switch on the oscilloscope.
- 3. Open a browser on a computer connected to the instrument via LAN.
- 4. Enter the IP address of the MXO 5C series oscilloscope. The IP address is shown on the display of the oscilloscope, on one of the display pages.
- 5. Select "Web control".

The computer shows the instrument display. You see a live image of the instrument, and you can operate the instrument remotely.
<span id="page-36-0"></span>To get comprehensive information on usage and functionality of the oscilloscope, open the instrument's help.

## **4.2 Information on the display**

The GUI of the instrument shows the waveforms and measurement results, and also information and everything that you need to control the instrument. All waveform-related GUI elements are shown in Figure 4-1. An overview of control elements - like dia-log, toolbar - is given in [Chapter 4.3, "Control elements on the GUI", on page 40](#page-39-0).

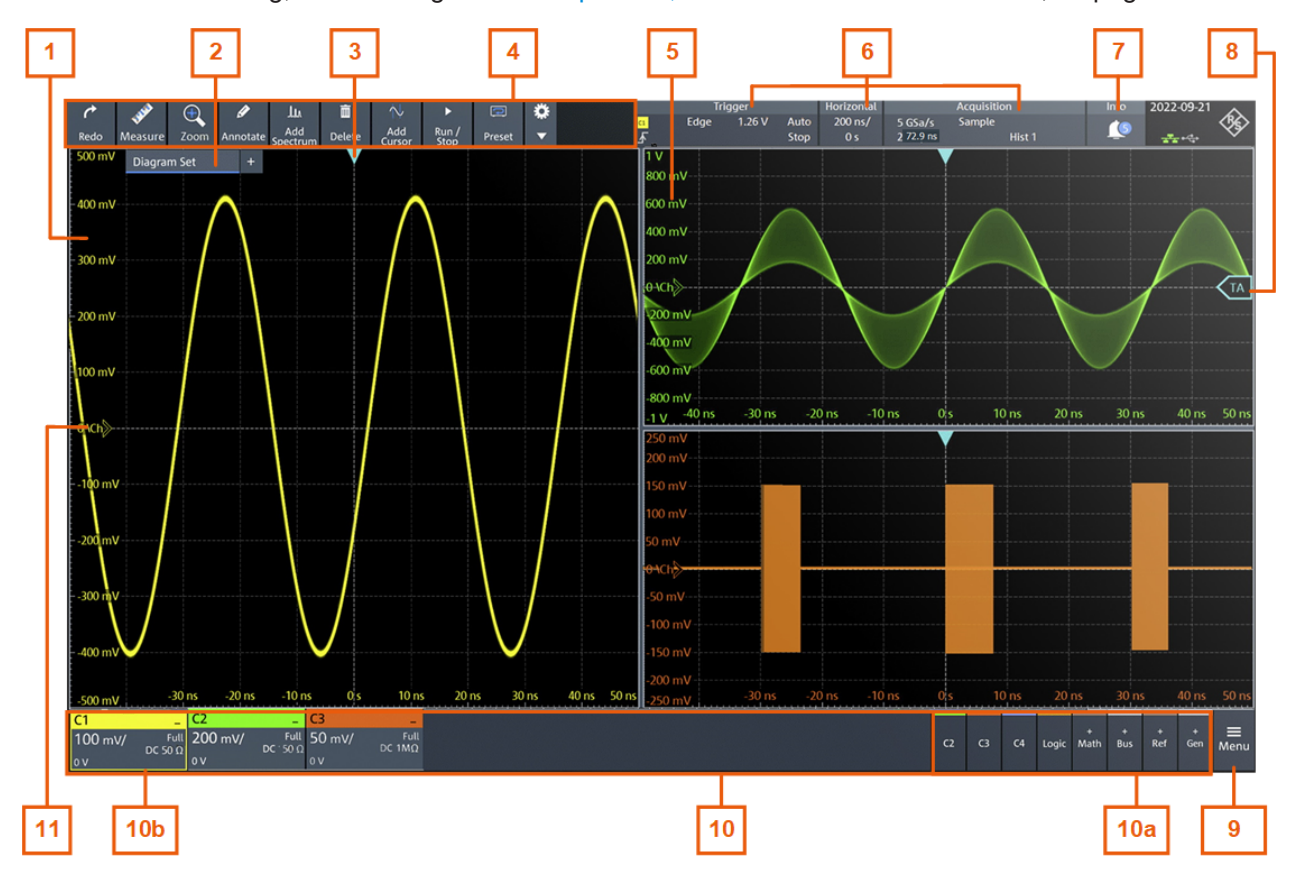

*Figure 4-1: Information in the graphical user interface*

- $1 = Diagram$
- $2 =$  Layout
- 3 = Trigger position
- 4 = Toolbar
- $5 =$  Grid
- 6 = Trigger, horizontal and acquisition label
- $7 = lnfo$
- 8 = Trigger level
- $9 =$  Menu
- 10 = Signal bar with signal activators (10a), and active waveforms (10b)
- 11 = Channel markers indicate the ground levels

#### <span id="page-37-0"></span>**Diagram**

A diagram shows one or more waveforms: analog and digital channels, reference and math waveforms, track, and serial buses. Zoom details, spectrum and other special waveforms are shown in separate diagrams. One diagram can hold up to 16 analog waveforms, i.e. analog channels, reference and math waveforms, and tracks.

To arrange the diagrams on the screen, the Rohde & Schwarz SmartGrid function helps you to find the target place simply and quickly. For details, see [Chapter 4.7,](#page-52-0) "Rohde & [Schwarz SmartGrid", on page 53](#page-52-0). You can also adjust the diagram size by dragging the diagram border.

### **Layout**

A layout shows a set of diagrams and result tables. You can configure up to four layouts using the SmartGrid functionality. For details, see [Chapter 4.7, "Rohde](#page-52-0) & Schwarz [SmartGrid", on page 53](#page-52-0).

### **Grid**

The grid shows the vertical and horizontal divisions. The division lines are labeled with the correspondent values. The grid labels have the color of the waveform to which they belong. If several waveforms are shown in one diagram, the grid has the color of the selected waveform.

### **Trigger position and trigger level**

The blue markers show the horizontal position of the trigger and the vertical trigger level. You can touch and move the trigger markers in the diagram to set the positions. The trigger point is the zero point of the diagram.

The trigger position can be moved outside the diagram.

### **Trigger**

The "Trigger" label shows the main trigger settings. If you tap the label, the corresponding dialog opens.

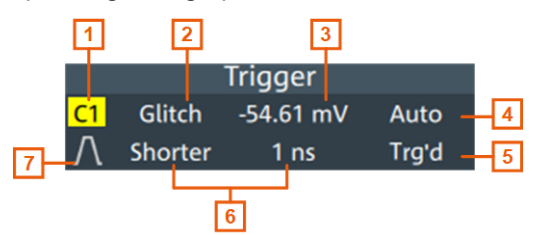

*Figure 4-2: Trigger label*

- $1$  = Trigger source
- 2 = Trigger type
- 3 = Trigger level
- 4 = Trigger mode
- 5 = Trigger state
- 6 = Trigger type specific settings
- 7 = Trigger slope

See also: [Chapter 7.1.1, "Trigger information", on page 144.](#page-143-0)

### <span id="page-38-0"></span>**Horizontal**

The "Horizontal" label shows the main timebase settings. If you tap the label, the corresponding dialog opens.

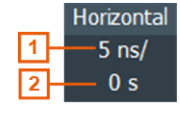

*Figure 4-3: Horizontal label*

 $1 =$  Time scale

2 = Horizontal position

### **Acquisition**

The "Acquisition" label shows the main acquisition settings, and the progress of long acquisitions. If you tap the label, the corresponding dialog opens.

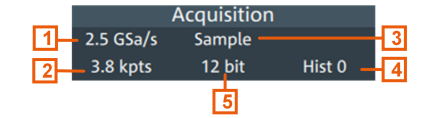

#### *Figure 4-4: Acquisition label*

- 1 = Sample rate
- 2 = Record length. A yellow warning icon indicates insufficient memory.
- 3 = Acquisition mode
- 4 = Number of acquired waveforms
- 5 = Resolution. Active high definition mode is indicated by "HD".

See also: ["Progress information"](#page-66-0) on page 67.

#### **Info**

The "Info" button on the toolbar points to the status messages of the instrument. To open the message box, tap the button. See also: [Chapter 4.14, "Information and notifi](#page-65-0)[cations", on page 66](#page-65-0).

### **Signal bar**

The signal bar is the control center for all waveforms. All enabled waveforms are shown on the left side of the signal bar. On the right side of the signal bar, you see the signal activators of inactive waveforms. Tap a signal activator to enable the waveform.

Each waveform is represented by a signal icon. If the waveform is shown in a diagram, the signal icon displays its main vertical and probe settings. If you tap a signal icon, the dialog with vertical settings for this waveform opens. If you tap the "Minimize" icon on the signal icon, the waveform switches from the diagram area to the signal icon: the icon is grayed out. See [Chapter 4.6, "Working with waveforms", on page 51](#page-50-0) for a detailed description.

In [Figure 4-1](#page-36-0), the signal icons C1, C2 and C3 show the main settings, and the waveforms are displayed in diagrams.

<span id="page-39-0"></span>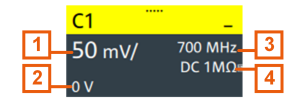

*Figure 4-5: Signal label*

- 1 = Vertical scale
- $2 =$  Offset
- 3 = Bandwidth
- 4 = Coupling and termination

If many waveforms are active, then waveforms of the same type are grouped in one signal icon. Tap the group icon to open the individual signal icons.

## **4.3 Control elements on the GUI**

The GUI provides everything that you need to control the instrument, to analyze waveforms, and to get measurement results. Figure 4-6 shows the control elements at a glance.

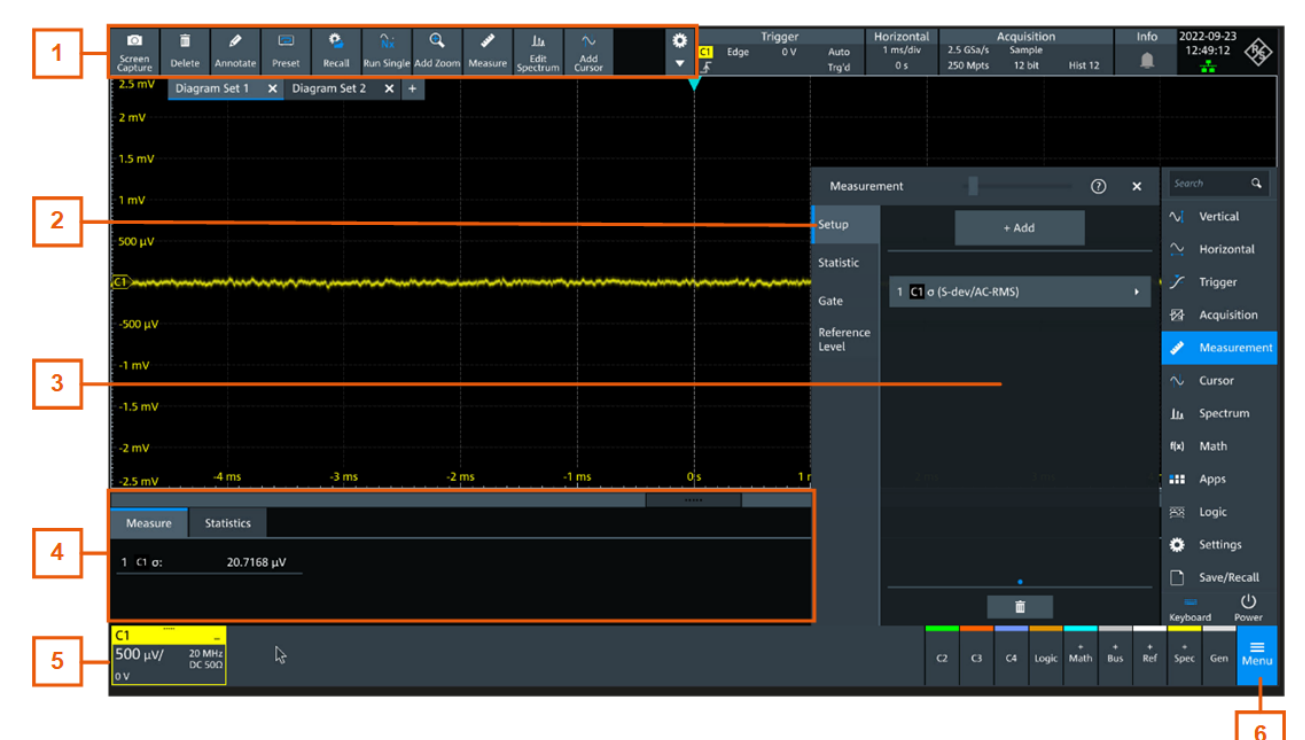

*Figure 4-6: Control elements on the graphical user interface*

- $1 =$  Toolbar
- $2 =$  Tab in a dialog
- 3 = Dialog
- $4$  = Result table
- $5 =$  Signal bar
- $6 =$  Menu

### **Toolbar (1)**

The icons on the toolbar provide quick and easy access to the most important functionality. For a detailed description, refer to [Chapter 4.8, "Toolbar", on page 55.](#page-54-0)

If you adjust the settings of an analyzing function, e.g., cursor measurement, the overlay menu is shown instead of the icons. The overlay menu provides the most important settings of the current action. If you need more settings, "Setup" opens the corresponding dialog.

### **Dialog (2, 3)**

The tabs of the dialogs contain all task-oriented settings and operations, and buttons for calling related tabs. The usage of dialogs is described in [Chapter 4.10, "Using dia](#page-59-0)[logs", on page 60.](#page-59-0)

### **Result table (4)**

If you perform cursor or automatic measurements, the result table shows the results of the action below the diagrams. You can move the result tables to the left or right of the diagrams.

See also: [Chapter 4.12, "Displaying results", on page 63](#page-62-0).

### **Signal bar (5)**

The signal bar summarizes all waveforms as described in ["Signal bar"](#page-38-0) on page 39.

### **Menu (6)**

The menu provides access to the complete functionality of the MXO 5C.

At the top of the menu, you can find a search field for a quick access to any parameter you need. A list of all found results is shown on the left side of the menu. Tap the result entry and the dialog containing this parameter opens.

Keys and controls of the emulated front panel

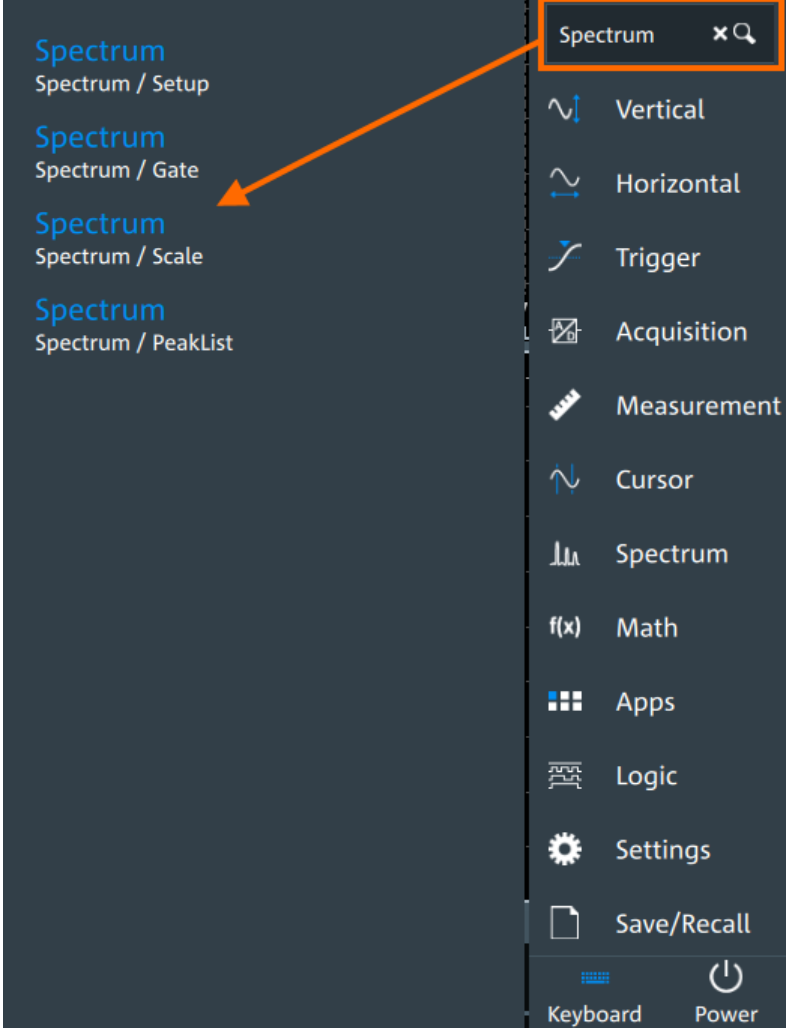

## **4.4 Keys and controls of the emulated front panel**

If you control the oscilloscope using a LAN connection and the web browser, you can also use the keys and knobs on the emulated front panel.

- 1. Establish a web browser connection to the MXO 5C, see ["To access the GUI via](#page-35-0) LAN" [on page 36](#page-35-0).
- 2. In the "Web control" view, activate "Front panel".

Now you can use the keys and knobs on the emulated front panel. Their funktionality is described in the following sections.

### **4.4.1 Trigger controls**

The keys and knob in the Trigger functional block adjust the trigger and start or stop acquisition.

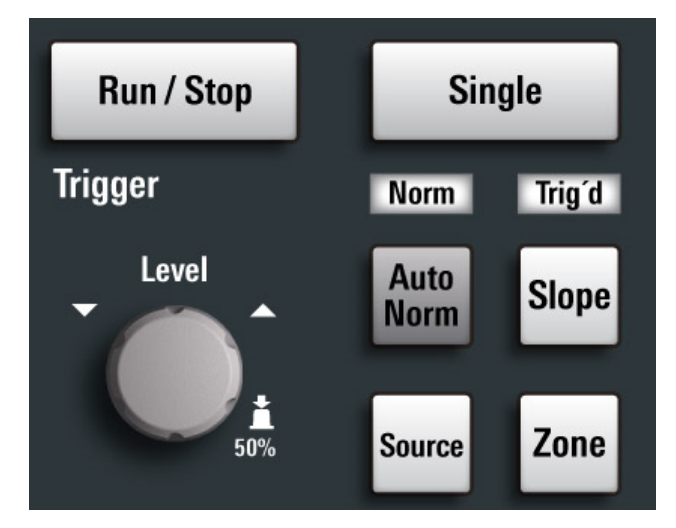

### **[Run / Stop]**

Starts and stops the continuous acquisition. The [Run / Stop] key lights green when the acquisition is running. When the acquisition is stopped, the key lights red.

Remote command: RUN [on page 565](#page-564-0) STOP [on page 566](#page-565-0)

### **[Single]**

Starts a defined number of acquisitions. The [Single] key lights green when the acquisition is running. When the acquisition is stopped, the key lights red.

Press the key again to stop a running acquisition. To set the number of acquisitions, select "Menu" > "Acquisition", and set "N-single/Avg count".

Remote command: SINGle [on page 565](#page-564-0)

### **[Level]**

The rotary knob sets the trigger level for all trigger types that require one level. For trigger types with two levels, the knob sets the lower level. Turn clockwise to move up the trigger level. Press the knob to set the trigger level to 50% of the signal amplitude.

Remote command: [TRIGger:EVENt<ev>:LEVel<n>\[:VALue\]](#page-606-0) on page 607

### **[Auto Norm]**

Toggles the trigger mode between "Auto" and "Normal". The current setting is shown on the trigger label.

Auto The instrument triggers repeatedly after a time interval if the trigger conditions are not fulfilled. If a real trigger occurs, it takes precedence. The time interval depends on the timebase.

Norm The instrument acquires a waveform only if a trigger occurs. The "Norm" indicator above the key turns green.

Remote command:

[TRIGger:MODE](#page-631-0) on page 632

### **[Slope]**

Toggles the trigger slope or trigger polarity, dependent on the trigger type. The current setting is shown on the trigger label.

### **[Source]**

Toggles the trigger source: C1, C2, C3, etc. The key lights up in the color of the selected channel.

Remote command: [TRIGger:EVENt<ev>:SOURce](#page-607-0) on page 608

### **[Zone]**

For future use.

### **4.4.2 Horizontal controls**

The rotary knobs in the Horizontal functional block adjust the horizontal parameters. These settings are effective for all channel waveforms. In addition, a [Zoom] key is available.

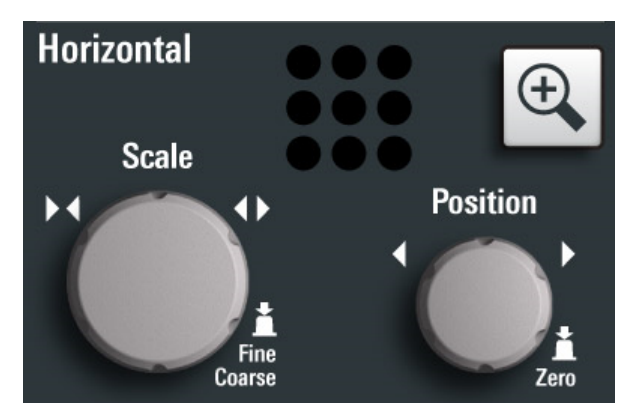

### **[Position]**

The rotary knob changes the horizontal position of the waveforms. Turn clockwise to move the waveforms to the right. To set the value to zero, press the knob. The current value is shown in the "Horizontal" label above the diagram.

The horizontal position defines the zero point of the diagram. It is the time distance to the reference point, which marks the rescaling center of the time scale.

In a spectrum diagram, the knob changes the center frequency.

Remote command:

[TIMebase:HORizontal:POSition](#page-566-0) on page 567 [CALCulate:SPECtrum<sp>:FREQuency:CENTer](#page-719-0) on page 720

### **[Scale]**

The rotary knob adjusts the time scale for all signals. The time scale is also known as timebase.

Turn clockwise to stretch the waveforms. Doing so, the scale value *time/div* decreases. Press the knob to toggle between coarse and fine scale adjustment.

In a spectrum diagram, the knob changes the span.

### Remote command:

[TIMebase:SCALe](#page-565-0) on page 566 [CALCulate:SPECtrum<sp>:FREQuency:SPAN](#page-720-0) on page 721

### **[Zoom]**

Activates a zoom and supports the zoom setup.

If no zoom is on, the first press opens a zoom diagram for the active diagram. If at least one zoom is shown, the keypress opens the "Zoom" dialog. If only one zoom is defined, the next press closes the dialog and removes the zoom. If several zooms are defined and the dialog is open, the key toggles the zooms.

### **4.4.3 Vertical controls**

The keys and knobs in the Vertical functional block select a signal and adjust the vertical scale and position of the selected signal.

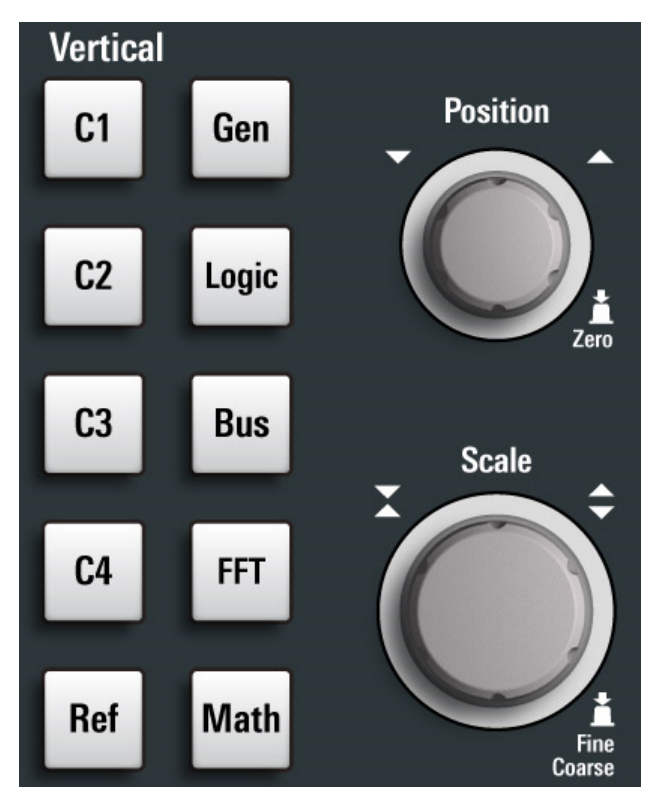

*Figure 4-7: Vertical controls of MXO 5C with 4 input channels*

#### Keys and controls of the emulated front panel

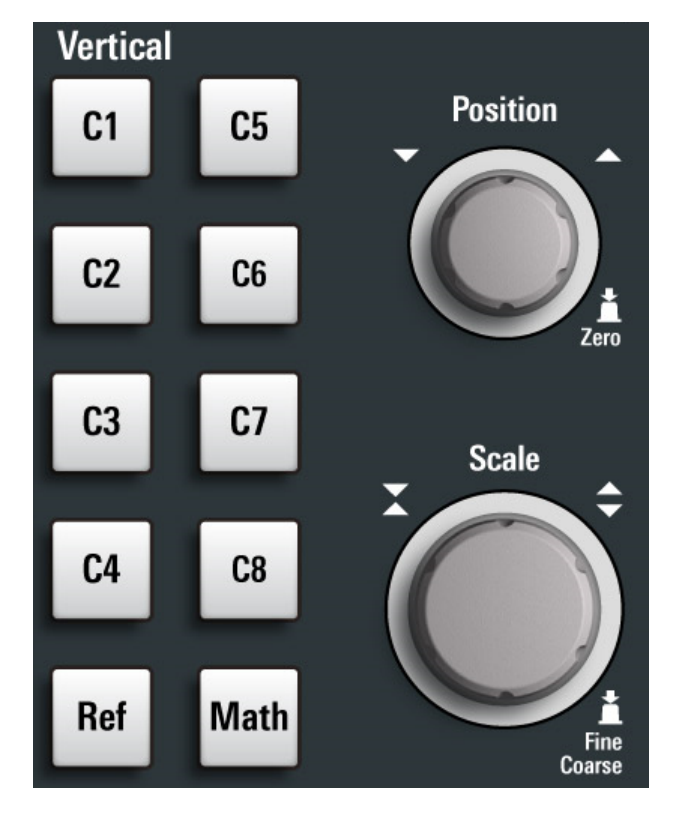

*Figure 4-8: Vertical controls of MXO 5C with 8 input channels*

### **[C<n>]**

Turns on and selects a channel. If the channel is active, the key lights up in the corresponding channel color.

The effect of the keypress depends on state of the channel:

- If channel is off: turns on the channel and selects it.
- If the channel is on and in focus (selected): opens the corresponding channel dialog.
- If the channel is on, but not in focus (not selected): selects the channel waveform.
- If the channel is selected, and the dialog is open: turns off the channel, and closes the dialog.

The vertical rotary knobs are focused on the selected waveform. They are illuminated in the color of the selected waveform.

Remote command: [CHANnel<ch>:STATe](#page-568-0) on page 569

### **[Position]**

The vertical [Position] knob changes the vertical offset or the position of the selected waveform. The horizontal axis and the selected waveform are moved vertically. You can select whether the knob changes the offset or the position in the "Menu" > "Settings" > "Frontpanel" > "Knobs" dialog.

- Position indicates the vertical location in divisions.
- Offset moves the vertical center of the selected channel to the offset value.

If the selected waveform is a math or reference waveform, serial bus, or logic channel, the knob changes its vertical position.

The knob lights up in the color of the selected waveform. Turn clockwise to move up the waveform. To set the value to zero, press the knob.

The current offset value is shown in the channel icon.

Remote command: CHANnel<ch>: POSition on page 571

[CHANnel<ch>:OFFSet](#page-569-0) on page 570

### **[Scale]**

Sets the vertical scale, which defines the displayed amplitude of the selected waveform.

The [Scale] knob lights up in the color of the selected waveform.

Turn the knob clockwise to stretch the waveform. Doing so, the scale value V/div decreases. Press the knob to toggle between fine and coarse adjustment. For analog waveforms, the scale value is shown in the signal icon.

To get the maximum resolution of the waveform amplitude, make sure that the waveforms cover most of the diagram's height.

#### Remote command:

[CHANnel<ch>:SCALe](#page-569-0) on page 570 [CALCulate:MATH<m>:VERTical:SCALe\[:VALue\]](#page-656-0) on page 657 REFCurve<rc>: SCALe on page 666

### **[Gen]**

Available only for MXO 5C with 4 input channels.

Opens the "Waveform Generator" dialog, if option R&S MXO5C-B6 is installed.

The waveform generator can generate various function and arbitrary waveforms, sweeps, and parallel patterns. For detailed characteristics, refer to the specifications document.

### **[Logic]**

Available only for MXO 5C with 4 input channels.

Opens the "Logic" dialog to configure and enable the logic buses L1 to L4. A logic bus (or parallel bus) has up to 16 logic (digital) channels. If logic buses are active, pressing the key toggles these buses.

The key lights up if at least one logic bus is enabled.

#### **[Bus]**

Available only for MXO 5C with 4 input channels.

Opens and closes the "Protocol" tab in the "Apps" dialog, where you can select the required serial protocol and proceed to the protocol setup. The key lights up if the decoding of a serial bus is active.

### **[FFT]**

Available only for MXO 5C with 4 input channels.

Opens and closes the "Spectrum" dialog. The key lights up if a spectrum is active.

### **[Ref]**

Opens the "Reference" dialog box, where you can configure and display reference waveforms. Press the key repeatedly to switch the reference waveform.

If a reference waveform is selected, the vertical rotary knobs are illuminated in white or light gray (default colors), depending on the selected waveform.

### **[Math]**

Opens the "Math" dialog, where you can configure the calculation of mathematical waveforms using various mathematic operations on other waveforms. Press the key repeatedly to toggle the selected math waveform. If no math waveform is active, the key closes the dialog.

If a math waveform is selected, the vertical rotary knobs are illuminated in blue (default color).

### **4.4.4 Analysis keys**

The controls in the bottom functional block have various functions.

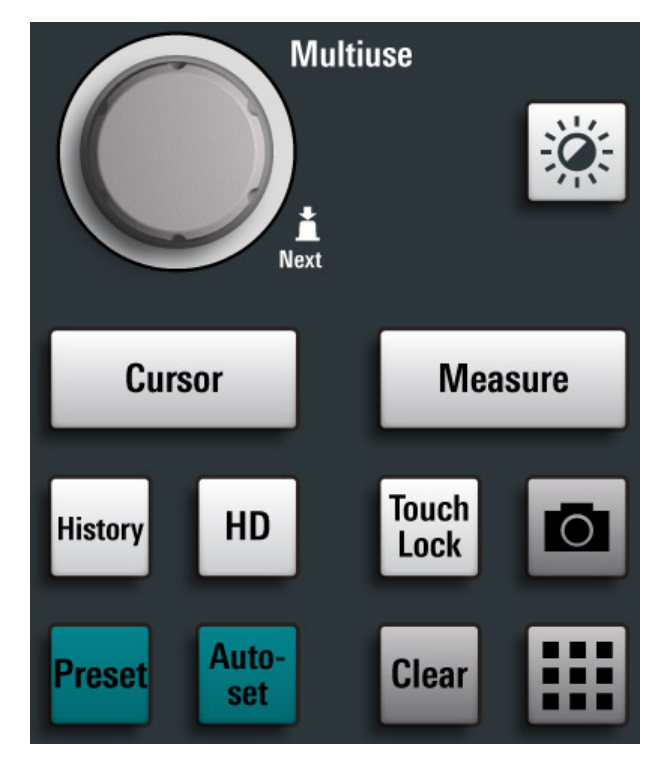

### **[Multiuse]**

The multiuse knob changes the element that is in focus. It lights up when a function is active on the knob.

If a numeric entry field in a dialog has the focus: turn to increase or decrease the value. Press the knob to toggle fine and coarse increment.

- If a cursor set has the focus: press to toggle the cursor line, and turn to adjust its position.
- If a zoom has the focus: press to toggle the edges of the zoom, and turn to adjust its position.
- If a gate has the focus: press to toggle the complete gate and the edges of the gate, and turn to adjust its position.
- To change the intensity, press the [Intensity] key and turn the knob.

### **[Intensity]**

Adjusts the intensity of the waveforms on the screen: Press the [Intensity] key and turn the [Multiuse] knob. The current value is shown in the input box in the upper right corner of the screen.

### **[Cursor]**

Starts a cursor measurement: sets vertical and horizontal cursors in the active diagram, and displays results of the cursor measurement. If cursors are already set, the keypress opens the "Cursor" dialog, where you can adjust the settings. The next keypress closes the dialog.

Cursors are markers which are placed at points of interest on a waveform. The instrument measures the cursor positions and delta values between parallel cursors.

If cursors are already set but not in focus, pressing the key sets the focus on the cursor set. You can adjust the cursor lines using the [Multiuse] knob.

If a cursor set has the focus, the key opens the "Cursor" dialog. If one cursor set is "On", the next press closes the dialog. If several cursors are "On", pressing the key toggles the cursor sets.

### **[Measure]**

Opens the "Measurement" dialog, where you can set up various measurements. If the dialog is open, pressing the key closes the dialog.

### **[History]**

Activates the history and opens the history player. The next keypress closes the player. The history shows stored acquisitions that were acquired before the current one. The key is illuminated as long as the history is active.

### **[HD]**

Activates the high definition mode and opens the "HD Mode" dialog box.

If the dialog is open, pressing the key closes the dialog. If the dialog is closed, the key disables the high definition mode. The key is illuminated as long as the HD mode is active.

### **[Touch Lock]**

The [Touch Lock] has an effect on a connected monitor with touchscreen. It locks the touchscreen of the monitor to prevent unintended use. When the touchscreen is off, the key is illuminated. Press again to unlock the touchscreen.

If no monitor with touchscreen is connected, you can also activate or deactivate the touch lock. The setting takes effect when you connect a monitor with touchscreen.

### **Camera**

Performs the action that is assigned to the key in "Settings" > "Front Panel" > "Hardkeys". By default, the key saves a screenshot of the waveform display.

### **[Preset]**

Resets the instrument to a predefined state and starts the continuous acquisition. All measurements, mask tests, zoom, and most individual settings are deleted, and all channels except for channel 1 are disabled. You can define preset configurations and save them to a file. The [Preset] key can be configured to set either factory defaults or a user-defined preset configuration.

### **[Autoset]**

The instrument analyzes the enabled channel signals, and adjusts appropriate horizontal, vertical, and trigger settings to display stable waveforms.

In particular, the horizontal scale is set to a common value for all active channels, record length and sample rate are set to automatic detection. Vertical scale and offset are set for each channel individually. Probe settings, channel coupling and impedance remain unchanged. The trigger source is set to the signal with the lowest frequency, and the trigger type to positive edge. The trigger level is adjusted, and the trigger position is set to the reference point. Measurements, math and spectrum waveforms are kept. Undo and redo of an autoset is possible.

### **[Clear]**

Deletes all measurement results including long-term measurement and statistics, all waveforms, and the history.

### **Apps**

Opens the "Apps" dialog, where you can start an application, serial protocol or another analysis function.

## **4.5 Applications**

The "Apps" dialog provides fast access to all available applications, for example, to serial protocols, frequency response analysis or file browser.

- ► To open the "Apps" dialog:
	- Open "Menu" > "Apps".
	- Press the **III** [Apps] key on the front panel.

<span id="page-50-0"></span>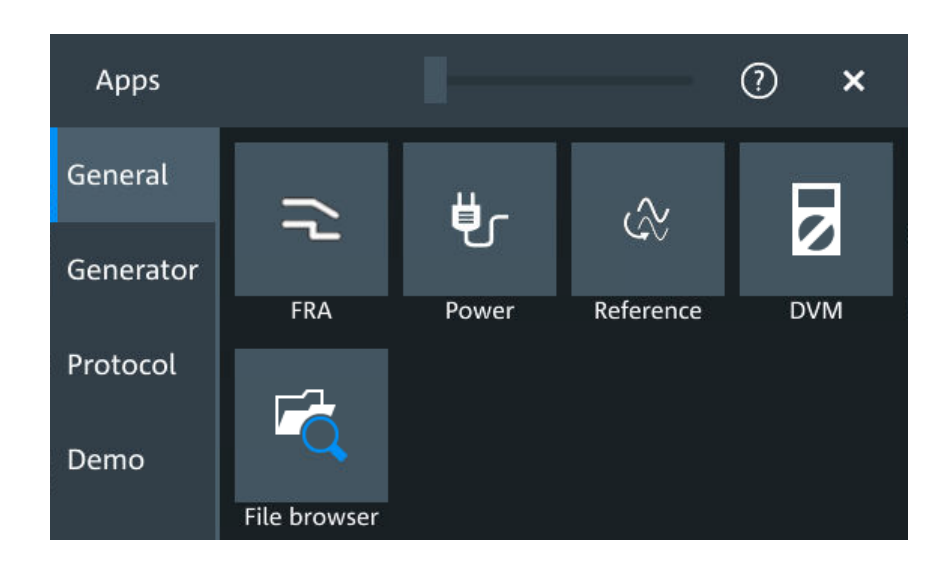

## **4.6 Working with waveforms**

The MXO 5C can create and display many waveform types. The most important are:

- Channel waveforms: For each input channel, one channel waveform is shown.
- Reference waveforms: Four waveforms can be used as reference for comparison and analysis.
- Math waveforms: Five mathematic waveforms can be created with mathematic operations performed on channel, reference, and other math waveforms.
- **Zoom** waveforms: Show the details of waveforms.
- Digital waveforms: The Mixed Signal Option R&S MXO5C-B1 provides 16 digital channels grouped in two logic probes (pods) with 8 channels each.

### **Waveform handling**

The MXO 5C can show and analyze many waveforms. To handle this multitude while keeping track of it, the MXO 5C provides intelligent support:

The color system helps to distinguish the waveforms. The color of the vertical rotary knobs indicates the signal that is focused (selected). The color of each waveform can be changed, the color of its signal icon and of the illuminated keys is adjusted to the new color. Alternatively, a color table can be assigned to a waveform.

Settings: "Menu" > "Settings" > "Appearance" > "Colors" tab.

You can arrange the waveforms in one diagram, or in separate diagrams. The Rohde & Schwarz SmartGrid function helps to arrange the waveforms. See also: "Diagram" [on page 38.](#page-37-0)

### **Waveform states**

Depending on its place on the screen and the effect of settings, a waveform has one of the following states:

- Off
- Active:

The waveform is shown in a diagram

Selected:

One of the active waveforms that has the focus. In each diagram, one of the assigned waveforms is selected – it appears "on top" in the diagram, and the grid labels have the color of the selected waveform.

The vertical [Position] and the [Scale] knobs are illuminated with the color of the selected waveform.

Minimized:

The waveform signal icon is greyed out, and the waveform is removed from the diagram.

### **To switch a waveform on**

A channel waveform is activated when you connect the probe. You can switch it on and off according to your needs.

- ► Choose one of the following ways:
	- Press the channel key.
	- In the "Vertical" dialog box, select the channel. Tap "Show channel" > "On".

The waveform is now active, selected, and is shown in the diagram.

Remote command: CHANnel<ch>: STATe on page 569

### **To select a waveform**

- ► Choose one of the following ways:
	- Tap the waveform in the waveform diagram.
	- Tap the signal icon.
	- To select a channel, reference, or math waveform, press the corresponding key.

**Note:** Zoom waveforms in zoom diagrams cannot be selected.

### **To minimize a waveform**

► Tap the "Minimize" icon in the upper right corner of the waveform's signal icon in the signal bar.

The waveform disappears from the diagram and the signal icon turns lighter gray.

### **To arrange a waveform using the SmartGrid**

See Chapter 4.7, "Rohde & [Schwarz SmartGrid", on page 53.](#page-52-0)

### <span id="page-52-0"></span>**To switch off a waveform**

- ► Do one of the following:
	- Tap the "Delete" icon in the toolbar, and then signal icon of the waveform. You can also tap the waveform directly. If several waveforms overlap or lie close together, a selection list is shown.
	- To switch off a minimized waveform, tap the "Close" icon in the upper right corner of the signal icon.
	- If the waveform is an input channel:
		- Disable "Show channel" in the "Vertical" > "Setup" tab.
		- Select the channel. Then press its channel key twice.

Remote command: CHANnel<ch>: STATe on page 569

## **4.7 Rohde & Schwarz SmartGrid**

The Rohde & Schwarz SmartGrid helps to create and arrange the diagrams on the screen with drag&drop. The diagram layout depends on the position where you drop the signal icon, in relation to an existing diagram.

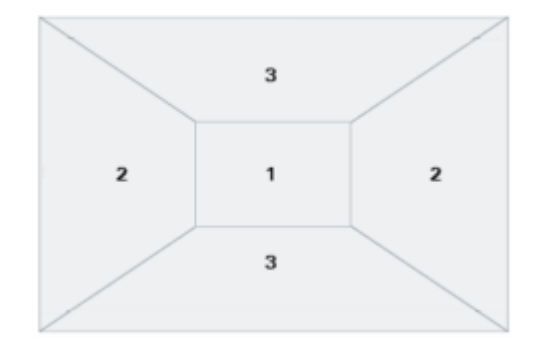

### *Figure 4-9: SmartGrid positions*

- $1 =$  In the existing diagram, overlay of signal
- 2 = New diagram on the left or right
- 3 = New diagram above or below

The diagram configuration is deleted when you use [Preset] or \*RST.

### **Working with layouts**

A SmartGrid configuration of one or more diagrams is called "tab" or "layout". You can define several layouts and switch between them.

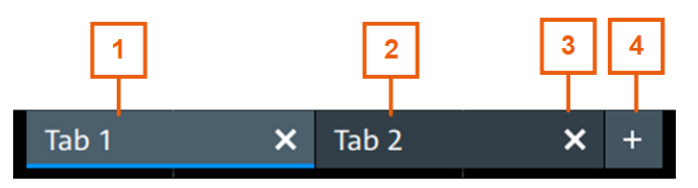

1 = Tab 1 (layout 1, blue underline indicates that the set is currently displayed)

- $2 =$  Tab 2 (layout 2)
- 3 = Tap to remove a layout

4 = Tap to add a layout

You can add up to four layouts at the upper left corner of the screen:

1. Tap on the  $\blacksquare$  icon next to the layout.

A new layout is created.

- 2. To change the layout name, touch and hold the tab name. The on-screen keyboard opens to enter the new name. Names must be unique.
- 3. To remove the layout, tap on the  $\Sigma$  next to the layouts title.

### **To arrange a waveform using the SmartGrid**

- 1. Select the layout that you want to rearrange.
- 2. Drag the signal icon to the diagram area, and move it around. The Rohde & Schwarz SmartGrid appears and a blue or highlighted area shows where the waveform will be placed.

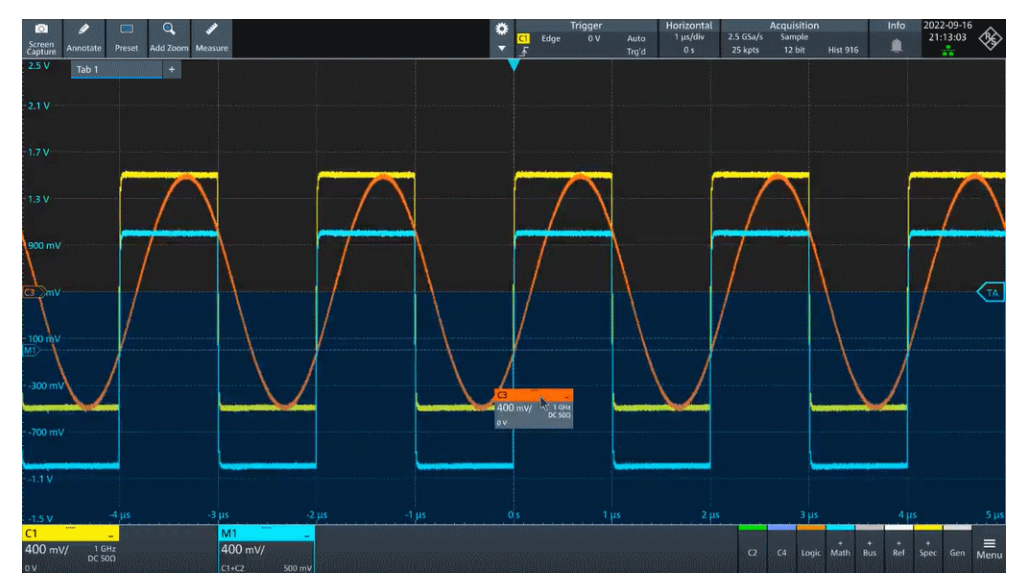

- 3. Drop the waveform in the target area. The waveform appears in an existing or in a new diagram, and it is selected for further actions.
- 4. To change the size of a diagram, touch the border between two diagram frames and drag it to the required position.
- 5. If a diagram is empty, you see a trash can icon in the diagram center. Use the icon to delete the diagram, or drag waveform icons into the diagram.

Remote commands: see [Chapter 17.7.2, "SmartGrid", on page 535](#page-534-0)

## <span id="page-54-0"></span>**4.8 Toolbar**

The toolbar provides direct access to important control and measurement functions.

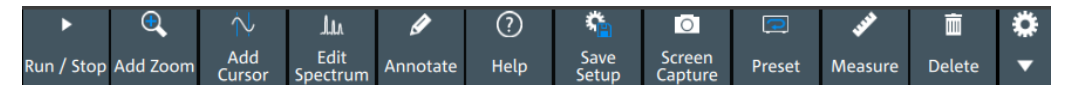

By default, the toolbar shows the most frequently used functions. You can configure the content of the toolbar, see Chapter 4.8.2, "Configuring the toolbar", on page 55.

### **4.8.1 Using the toolbar**

Using the toolbar is easy and straightforward.

Some of the toolbar functions are one-click actions. These actions are performed immediately when you tap the icon.

Other toolbar functions are analyzing functions. These actions are interactive actions.

### **To use analyzing functions (interactive actions)**

- 1. Tap the icon of the function in the toolbar.
- 2. Check and adjust the settings in the overlay menu.
- 3. Select the source waveform if needed. For zoom, drag a rectangle, or tap the diagram to define the zoom area.
- 4. If the overlay menu does not close automatically, tap the  $\blacksquare$  icon.

### **4.8.2 Configuring the toolbar**

You can configure the content of the toolbar so that only the required functions are displayed. The toolbar configuration is part of the user preferences. It is retained when you switch off and on the instrument, and you can save it in the user preferences and user-defined preset.

1. To open the toolbar configuration, tap the icon in the toolbar:

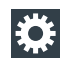

- 2. Select the required toolbar functions:
	- a) In the "Show/Hide tools" section, disable all functions that you do not need.
	- b) In the "Show/Hide tools" section, enable the functions that you want to add to the toolbar.
	- c) In the "Drag to rearrange tools" section, move the icons to arrange them as required.
- 3. To empty the toolbar, select "Deslect all".

4. To get the factory configuration of the toolbar, select "Restore default".

A detailed description of the toolbar functions is given in Chapter 4.8.3, "Toolbar functions", on page 56.

Remote commands:

- [DISPlay:TOOLbar:COUNt?](#page-540-0) on page 541
- [DISPlay:TOOLbar:DESelect](#page-540-0) on page 541
- DISPlay: TOOLbar: RESTore on page 541

### **4.8.3 Toolbar functions**

 $(2)$ Tools  $\overline{\mathsf{x}}$ Drag to rearrange tools Toolbar  $\boldsymbol{\mathcal{S}}$  $\overline{\odot}$  $\Theta$  $\bigwedge$  $\overline{\bullet}$  $\mathscr{P}$  $\overline{a}$ Undo Help Screen<br>capture Annotate Preset Add zoom Measure Add zone Show/hide tools  $\overline{r}$  $\ddot{\circ}$  $\mathbf{r}$  $\overline{\odot}$ 董  $\blacklozenge$  $\odot$ Го Á Save<br>savese Undo Redo Scre Help Recall  $\overline{\Delta}$  $\Omega$  $\Theta$  $\overline{\mathbf{P}}$ ئي ک Add<br>cursoi Force<br>trigger Autoset Prese lun / sto<mark>r</mark> Run single dd zo **Measure**  $\mathbf{u}$  $\mathbb{R}$ 几 面  $\overline{\wedge}$ File<br>browser Edit<br>pectru dd zo Delete Add gate oldoff mode Time **Holdoff time**  $1 \text{ ms}$ Conditioning Ctrl / Action Show information about selected item. Deselect all Restore default Tools selected: 8/13

This section describes all toolbar functions in detail.

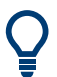

You can configure the content of the toolbar, see [Chapter 4.8.2, "Configuring the tool](#page-54-0)[bar", on page 55](#page-54-0).

The following list describes at first the default toolbar functions and then the additional functions.

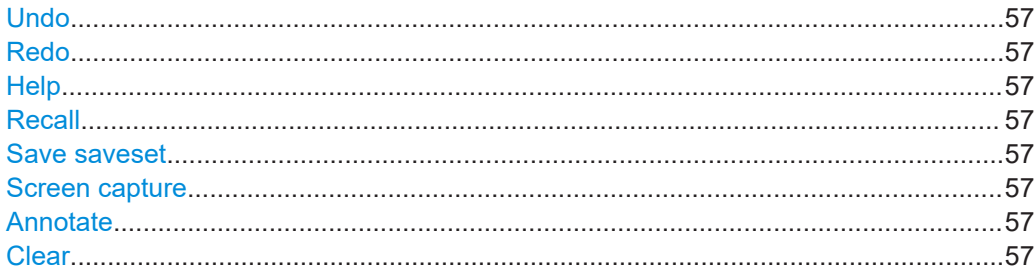

<span id="page-56-0"></span>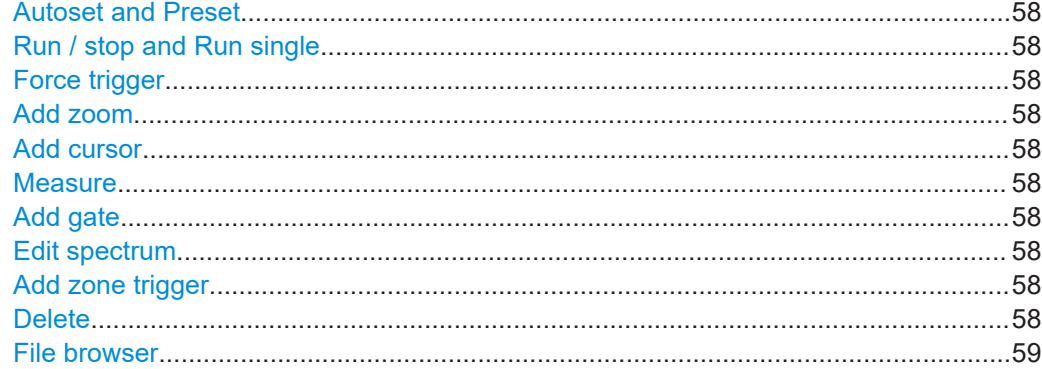

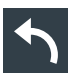

### **Undo**

Undoes the last setting actions step by step. Some actions cannot be revoked: locking the touchscreen with [Touch Lock], and saving data.

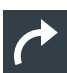

## **Redo**

Recovers the undo steps in reverse order.

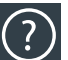

### **Help**

Enables the context help display. The help window opens when you tap a parameter. See also: ["To display the context help"](#page-66-0) on page 67.

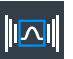

### **Recall**

Opens a window to select and load instrument settings that were previously stored in a saveset.

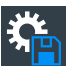

### **Save saveset**

Saves the current instrument settings in a saveset.

You can reload the saveset using the "Recall" toolbar icon, or using "Menu" >"Save/ Recall" > "Recall" tab > "Saveset".

The filename is created according to the autonaming pattern, defined in "Menu" > "Settings" > "Save / Recall" > "Autonaming" tab.

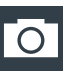

### **Screen capture**

Saves a screenshot of the current display using the settings defined in "Menu" >"Save/ Recall" > "Save" tab > "Screenshot".

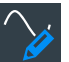

### **Annotate**

Displays drawing tools for marking areas on the diagram, and for adding text. You can also select the color.

See also: [Chapter 4.13, "Adding annotations", on page 64.](#page-63-0)

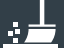

### **Clear**

Deletes all measurement results including all waveforms and statistics.

Remote command: [DISPlay:CLR](#page-559-0) on page 560

<span id="page-57-0"></span>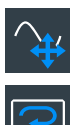

### **Autoset and Preset**

Performs an autoset, or a preset to a default state. The icons have the same functionality as the corresponding keys on the front panel. They are useful when you operate the instrument remotely.

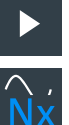

### **Run / stop and Run single**

Starts and stops the continuous acquisition, or starts a defined number of acquisition cycles. The icons have the same functionality as the corresponding keys on the front panel. They are useful when you operate the instrument remotely.

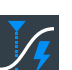

### **Force trigger**

Starts an immediate single acquisition. If the acquisition is running in normal mode and no valid trigger occurs, use "Force trigger" to confirm that a signal is available. Then you can use the displayed waveform to determine how to trigger on it.

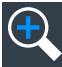

### **Add zoom**

Adds a zoom diagram, an area of the acquired waveform which is visually enlarged. Click a diagram to create a zoom or draw a rectangle to define the range of the zoom.

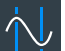

### **Add cursor**

Adds a cursor set. Select the cursor type and the source to be measured.

See also: [Chapter 9.1, "Cursor measurements", on page 221.](#page-220-0)

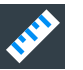

### **Measure**

Adds one or more measurements to the waveform.

Tap the icon, and select the category and the measurements in the overlay menu. Select the waveform to be measured, and close the overlay menu.

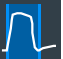

### **Add gate**

Creates a new gate.

Tap the icon, and then tap the diagram or draw a rectangle to define the limits of the gate. The "Gate" dialog opens, where you can adjust the geate settings and add measurements to use the gate.

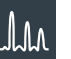

### **Edit spectrum**

Edit the existing spectrum settings in the overlay menu.

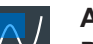

### **Add zone trigger**

Defines a zone trigger, which combines the trigger condition with the intersection or non-intersection of one or more zones.

See also: [Chapter 7.9, "Zone trigger", on page 179.](#page-178-0)

#### **Delete** IIII

Removes waveforms, diagrams, zooms, trigger zones and other elements from the display.

Tap the "Delete" icon. A recycle bin icon marks all objects that can be deleted. Tap this icon to remove an object. Tap the "Delete" icon again to disable the function.

<span id="page-58-0"></span>

**File browser**

Opens the file browser dialog. See also: [Chapter 12.5, "File browser dialog", on page 331](#page-330-0).

## **4.9 Using the selection menu**

The selection menu, or comb menu, helps select objects on the screen if several objects are close beside. These objects are, for example, waveforms, zoom edges, gate limits, and cursor lines. When you tap or click a point in a diagram, the instrument determines the objects around the point and provides an appropriate menu. Each found object is represented by a comb. If more than 6 objects are detected, related objects are grouped to submenus. The selection menu is created and arranged anew at each finger tap, there are no predefined positions for the objects.

1. Tap the screen at the point of interest.

The selection menu provides all objects that were found around the point. In the image below, the objects of "Cursor Cu1" and "Zoom Z1" are grouped in submenus. The right arrow indicates that a submenu is available.

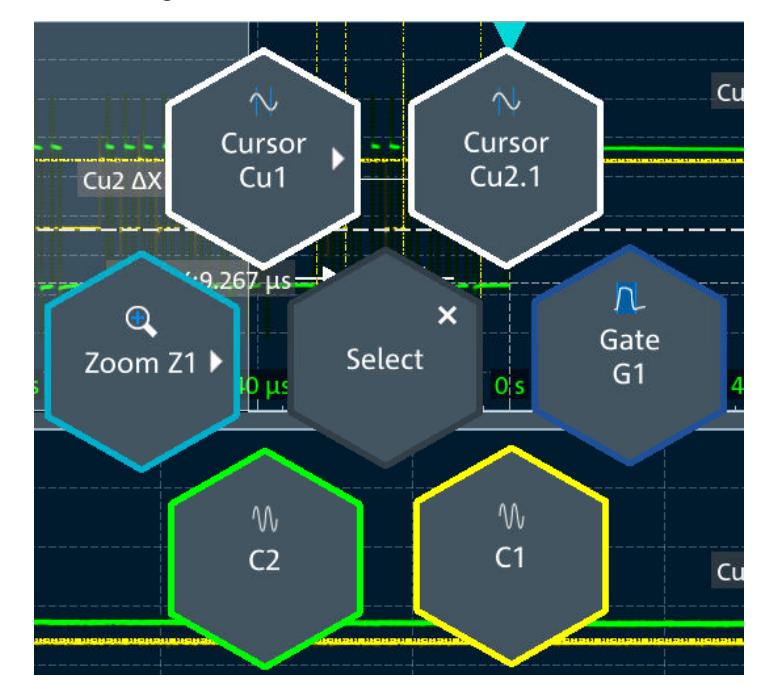

- 2. Select the comb of the needed object, or object group.
- 3. If you have selected an object, the object gets the focus. Change its position directly on the screen or with the [Multiuse] knob, or perform other actions depending on the selected object.
- 4. If you have selected an object group, the submenu opens. The image shows the submenu of "Zoom Z1".

<span id="page-59-0"></span>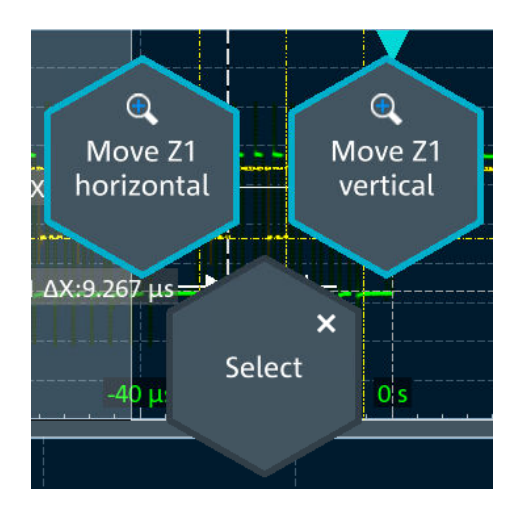

- 5. In the submenu, select the comb of the needed object.
- 6. Modify the selected object as required.

## **4.10 Using dialogs**

All functionality is provided in dialogs as known from computer programs. You can control the instrument intuitively with the touchscreen. This section provides an overview of the accessing methods and describes how to use the dialogs.

Each dialog has three icons in the upper right corner:

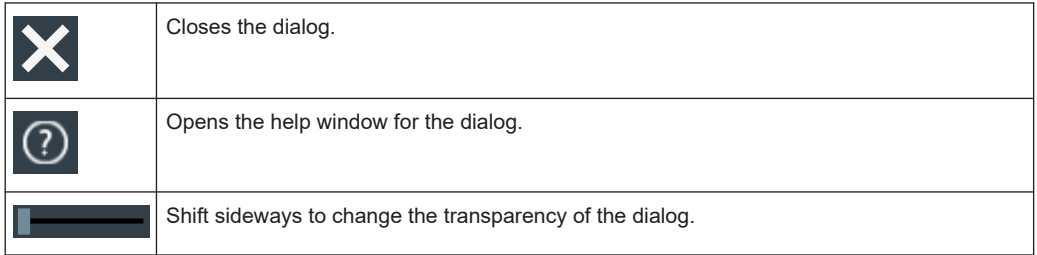

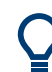

For direct access to important control and measurement functions, use the toolbar, see [Chapter 4.8, "Toolbar", on page 55.](#page-54-0)

### **To open a dialog**

- ► Perform one of the following actions:
	- Open the "Menu", and select the menu entry.
	- Press the function key on the front panel.
	- Double-tap a result to open the corresponding settings dialog.
	- To open the "Vertical" dialog of a waveform, tap the signal icon.
	- Tap the "Horizontal", "Acquisition" or "Trigger" label to open the corresponding dialog.

### **To close a dialog**

► Tap the "Close" icon in the upper right corner.

## **4.11 Entering data**

To set parameter values and enter other data, you use the various knobs and the onscreen keypad or keyboard.

### **Using scale, position and level knobs**

The instrument has dedicated rotary knobs to set vertical and horizontal positions and scale, and the trigger level.

- 1. Turn the knob to change the value.
- 2. Press the knob:
	- [Scale]: to toggle the increment.
	- [Position]: to set to zero.
	- [Level]: to set the trigger level to 50% of the signal.

### **To enter values with the on-screen keypad**

For data input in dialog boxes, the touchscreen provides an on-screen keypad to enter numeric values and units. For text input, the on-screen keyboard with English key layout is used.

1. Double-tap the entry field. The on-screen keypad opens.

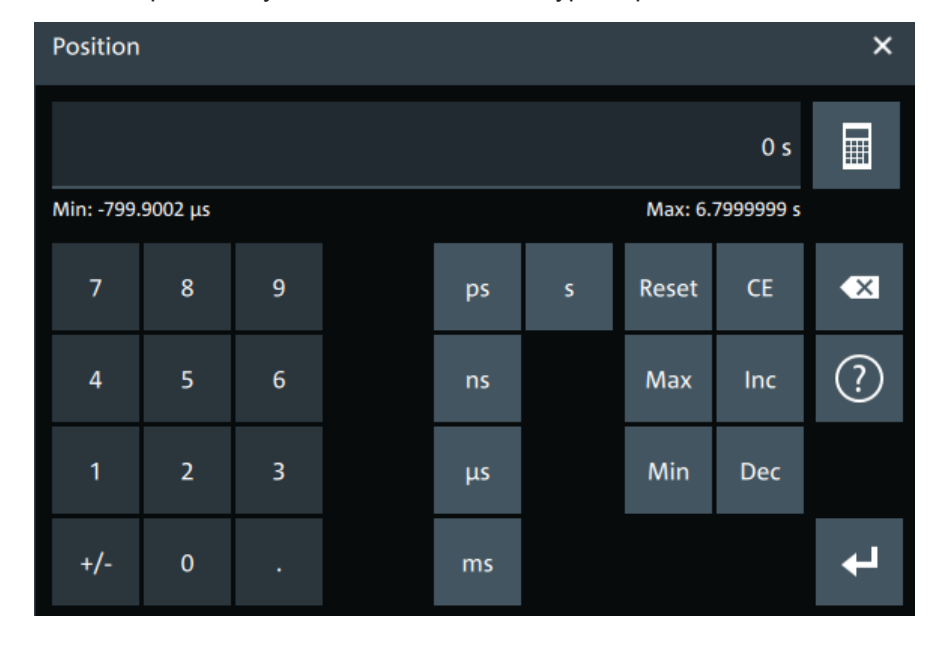

- 2. Enter a numeric value using the following methods:
	- To use the default value, tap "Reset" (if available).
	- To get the value that was used before the keypad was displayed, tap "CE".
- To use the minimum or maximum value, tap "Min" or "Max", respectively.
- To increase the displayed value in fixed steps, tap "Inc". To decrease the value in fixed steps, tap "Dec".
- To enter a user-defined value, tap the numbers and complete the entry by tapping the unit button.
	- "±" changes the sign of the value.
- $\bullet$  To calculate a value, tap the calculator  $\blacksquare$  to display the arithmetic operators. Use the displayed fields to calculate your values.

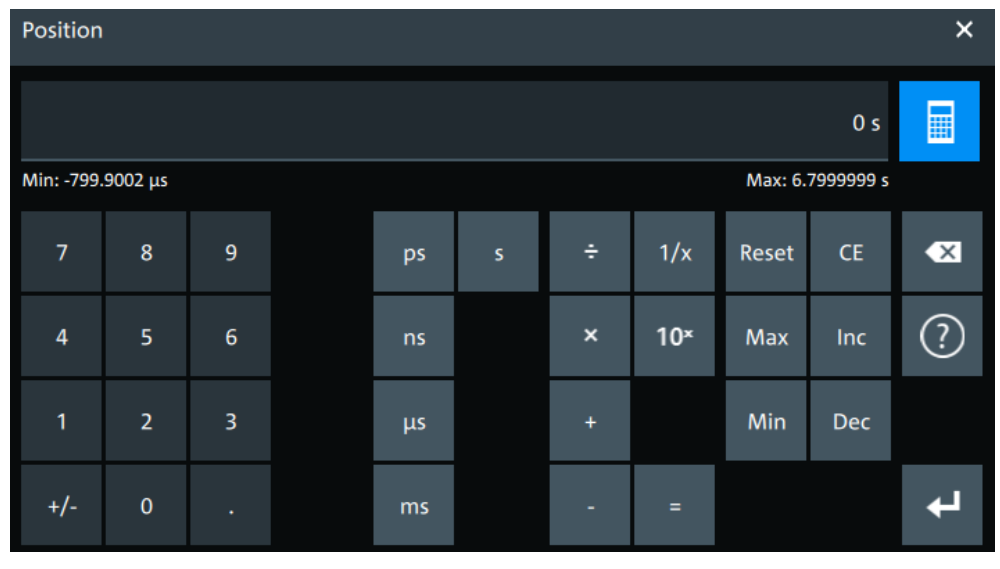

- 3. To activate caps lock when you enter a text value, double-tap the shift key (up arrow key).
- 4. Tap  $\mathbf{F}$  to complete the entry.

### **To enable the on-screen keyboard**

- 1. Tap "Menu".
- 2. Tap on "Keyboard" to enable the on-screen keyboard.

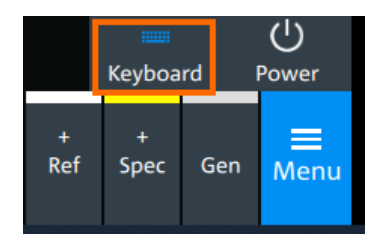

If the on-screen keyboard is enabled, the keyboard icon is colored blue. If it is disabled, the color is white.

### **To enter data with the on-screen keyboard**

1. Double-tap the entry field to open the on-screen keyboard.

<span id="page-62-0"></span>Report

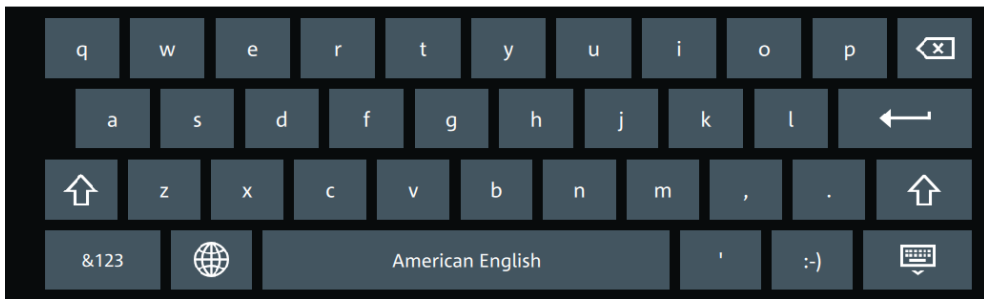

- 2. Enter the text as you would on a normal keyboard.
	- To change the language, tap <sup>●</sup>. The current language is shown on the blank key.
	- $\bullet$  To display numbers and signs, tap  $\frac{1}{2}$ .
- 3. Tap  $\blacksquare$  to complete the entry or  $\blacksquare$  to minimize the keyboard.

## **4.12 Displaying results**

The results of measurements, protocol decoding and others are displayed immediately. The font size can be adjusted.

### **To arrange the results on the display**

1. Touch and hold the "....." field on top of the results table.

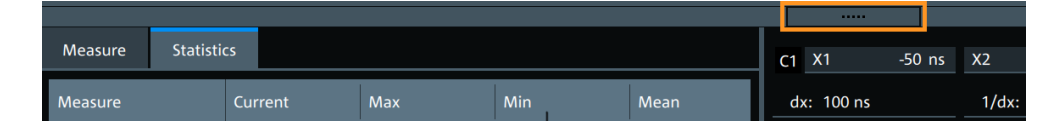

2. Drag on the screen. The SmartGrid indicates where the result table can be placed. Drop the box on one of the buttons. The results are shown at the left the right, or below the diagrams.

Adding annotations

<span id="page-63-0"></span>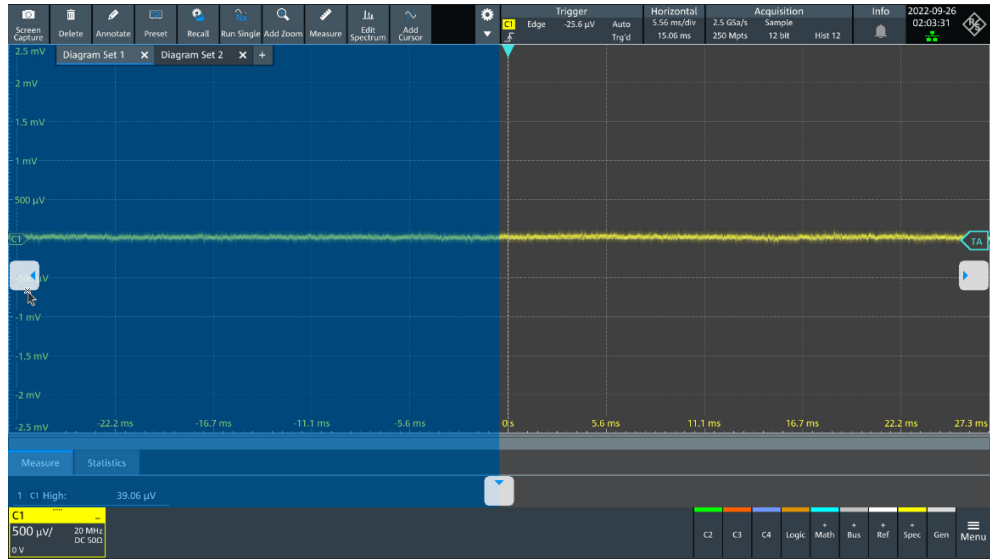

### **To open the corresponding settings**

► Double-tap one of the result values.

The corresponding dialog opens.

### **To adjust the font size of results**

- 1. Open the "Menu" > "Settings" > "Appearance" dialog.
- 2. Select the "Dialogs" tab.
- 3. Set the "Result dialog" > "Font size".

## **4.13 Adding annotations**

The MXO 5C provides an easy way to add annotations to the screen. With the toolbar "Annotate" you can add text, forms or even draw.

### **To add an annotation**

1. On the toolbar, tap on the "Annotate" icon.

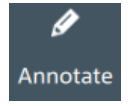

The annotation overlay menu opens.

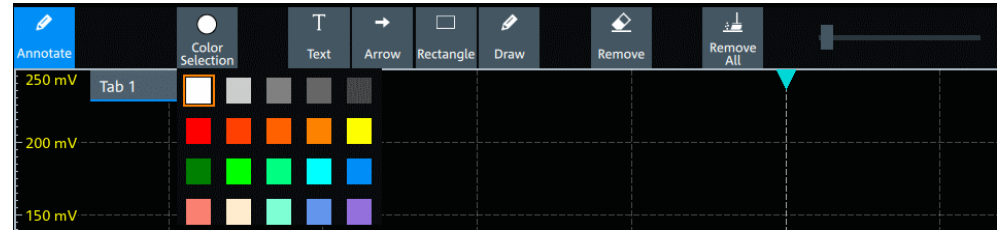

- 2. Tap "Color selections" and select the color that you want to use for your annotations.
- 3. Add one or more of the following:
	- One of the predefined forms: "Arrow" or "Rectangle"
	- "Text": adds a text element to the screen and opens on-screen keyboard. You can change the text later, by tapping on an existing annotation and typing in the new text.
	- "Draw": you can draw any form on the screen.

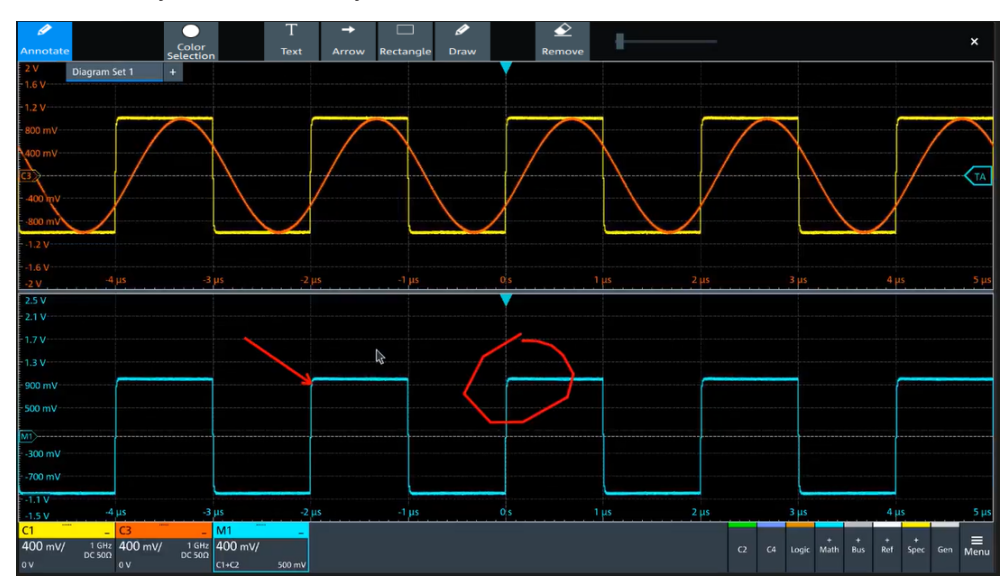

4. To move one of the annotations, tap on it and drag it to the required position.

### **To remove an annotation**

- 1. In the "Annotate" overlay menu, tap on "Remove".
- 2. Tap on any existing "Arrow", "Rectangle" or "Text" annotation to remove it.
- 3. The "Remove" function, acts as an eraser on drawings: it enables you to erase only certain parts of your drawing. Drag your finger over any part of your drawing to erase it.
- 4. To remove all annotations from the screen, tap on "Remove All".

Remote commands: see [Chapter 17.7.4, "Annotations", on page 541](#page-540-0).

## <span id="page-65-0"></span>**4.14 Information and notifications**

The oscilloscope provides various information:

- Instrument information, e.g. connection status, firmware version
- Notifications, e.g. status messages, incompatible settings, insuffcient memory
- Progress information, e.g. for long acquisitions, data saving

### **Instrument information**

In the upper right corner of the screen, you see the Rohde & Schwarz logo, date and time, the symbolic information on LAN connection and the notifications status.

► To see the instrument information, select the Rohde & Schwarz logo.

You can find information about the instrument model, bandwidth, network settings, firmware version and operating time.

► To hide the date and time or change the display format, select the date/time display.

### **Notifications**

Notifications are status messages, information on mismatching settings, insufficient memory and similar information. They are displayed for a few seconds and saved.

### ► To read the notifications, select "Notification".

You can save or delete the list of notifications.

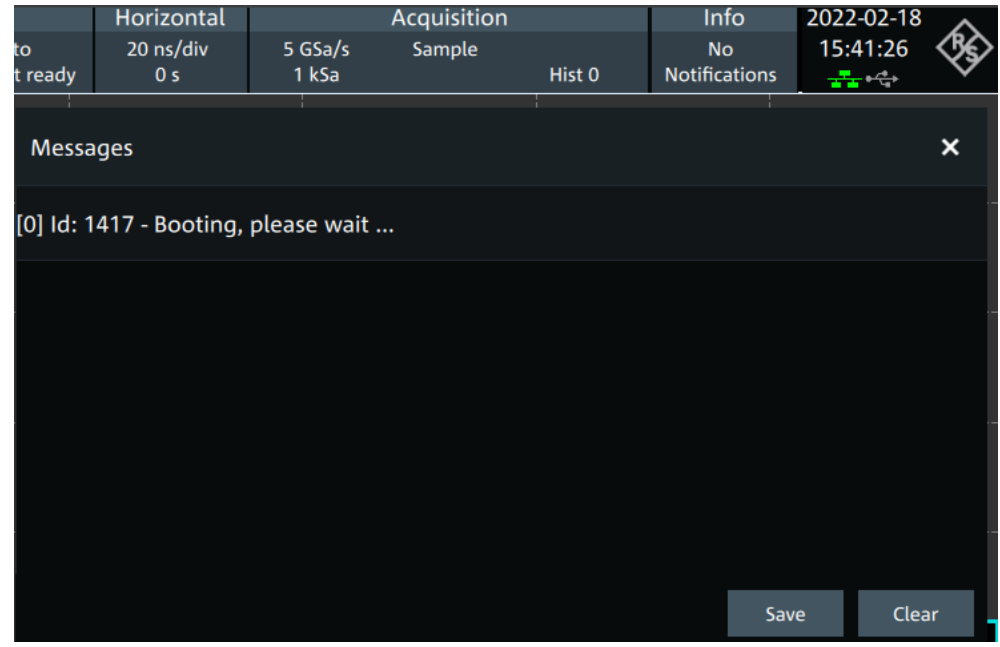

### <span id="page-66-0"></span>**Progress information**

If an acquisition, operation or process takes more time until results are displayed, a progress bar or symbol indicates that a process is running.

The progress of saving operations and update or creation of a reference waveform is shown in a progress bar. You can cancel the process. A notification informs about the result.

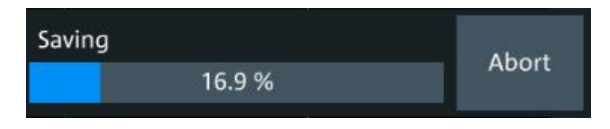

*Figure 4-10: Progress bar for saving waveform data*

The progress of running acquisitions is shown in the acquisition label. A circle indicates the state of the current, incomplete acquisition. Progress in roll mode, average mode and single acquisition with  $N > 1$  is indicated by a progress bar and counter.

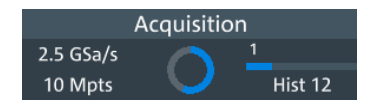

*Figure 4-11: Progress of incomplete long acquisition in average mode, Run Single = 5, first acquisition is finished*

## **4.15 Getting user assistance**

If you need information on the instrument's functionality, you can use the instrument help. It provides contextual information on a setting or dialog. If the help window is open, you can browse and search for further information using links, table of contents, and search.

### **4.15.1 Displaying help**

### **To display the context help**

1. Enable the "Help" icon on the toolbar.

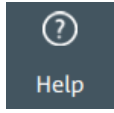

2. Tap the parameter for which you need information.

The "Help" window opens and displays the comprehensive description and the corresponding remote command. You can browse the help for further information.

### **To open a dialog help**

- 1. Open a dialog.
- 2. Tap the **O** "Help" icon in the dialog header.
- 3. Tap a subtab or menu item.

The help window opens with the dialog help page, where you can select the topics.

### **4.15.2 Using help**

You can find a specific information and navigate the contents by following means:

- Table of contents
- Buttons in the help window title:

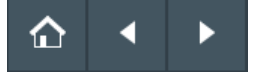

- "Home": Go to the start page
- "Back", "Forward": Browse the pages that you visited before
- Search with filter:

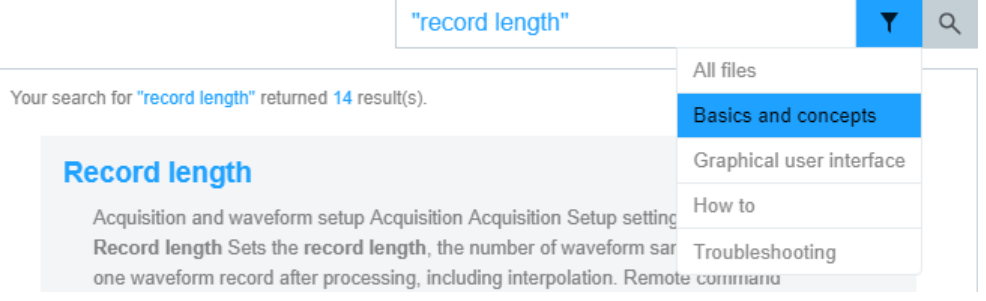

- Enter the word to be found, or a phrase in quotes.
- Tap the filter icon and select the information type.

# 5 Instrument setup

Access: "Menu" > "Settings".

In the "Settings" dialog, you can adapt various instrument settings to your requirements, such as language, display appearance, and assign functions to some keys.

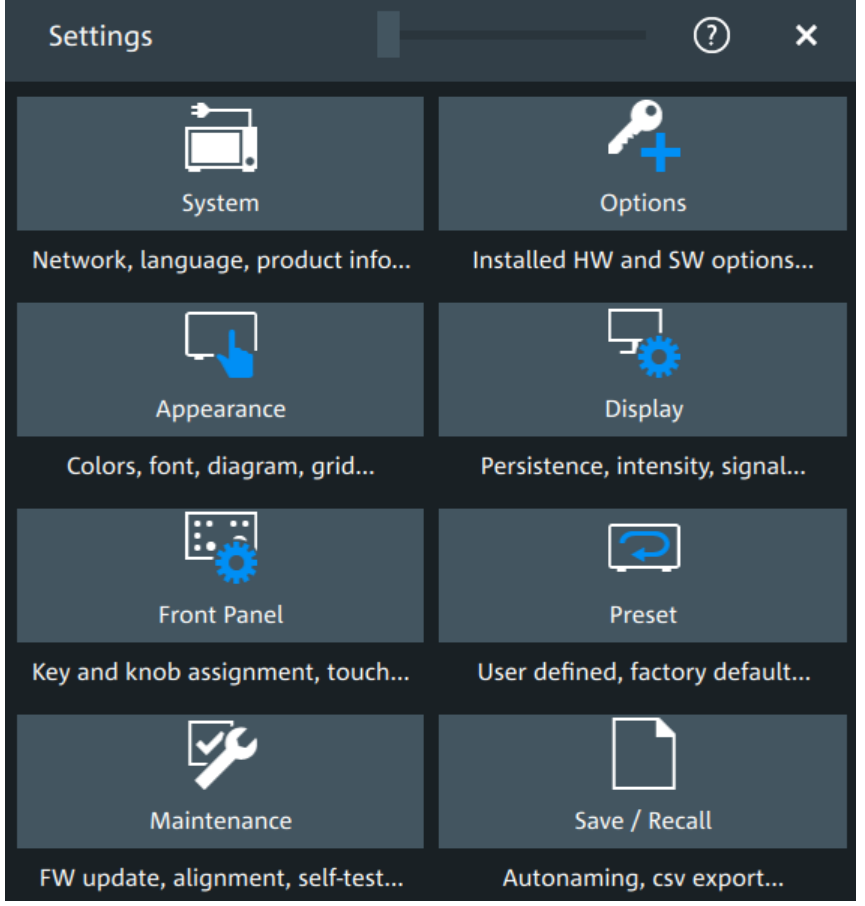

The following settings and procedures are described in the current section:

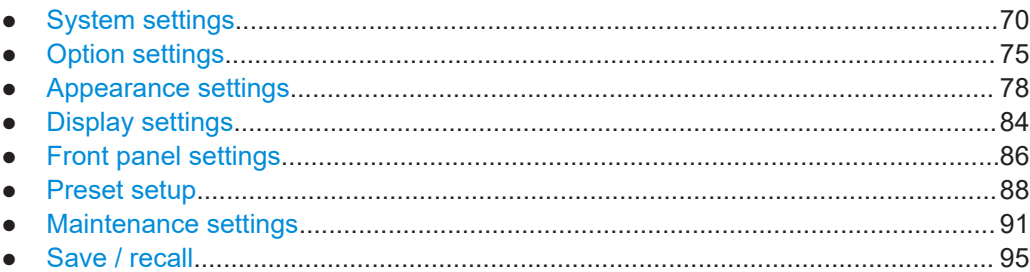

## <span id="page-69-0"></span>**5.1 System settings**

In the "Settings" > "System" dialog box, you find all instrument, firmware and networkrelated information. Here you can also set the language that is used in the dialogs.

### **5.1.1 About settings**

Access: "Menu" > "Settings" > "System" > "About".

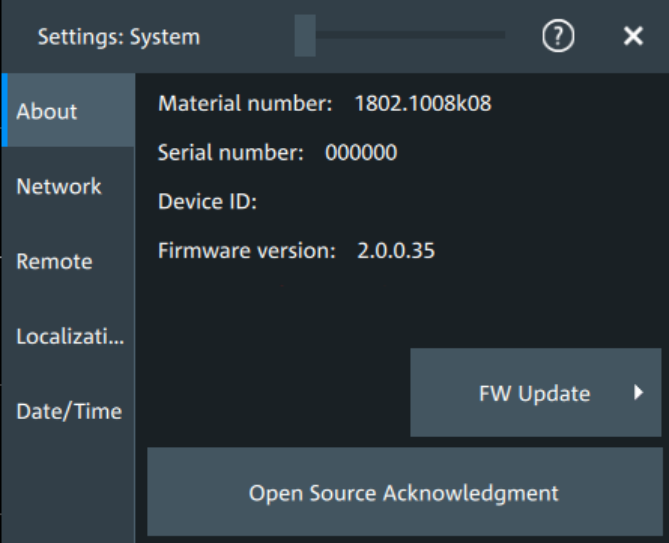

### **Instrument**

Displays general information about the instrument, including:

- "Material number"
- "Serial number"
- "Device ID"
- "Firmware version"

Remote command:

\*IDN? [on page 528](#page-527-0)

### **FW update**

Opens the "FW update" dialog box. See [Chapter 5.7.1, "Firmware update",](#page-90-0) [on page 91](#page-90-0).

### **Open source acknowledgment**

Displays the "Open Source Acknowledgment" document.

### **5.1.2 Network settings**

Access: "Menu" > "Settings" > "System" > "Network".

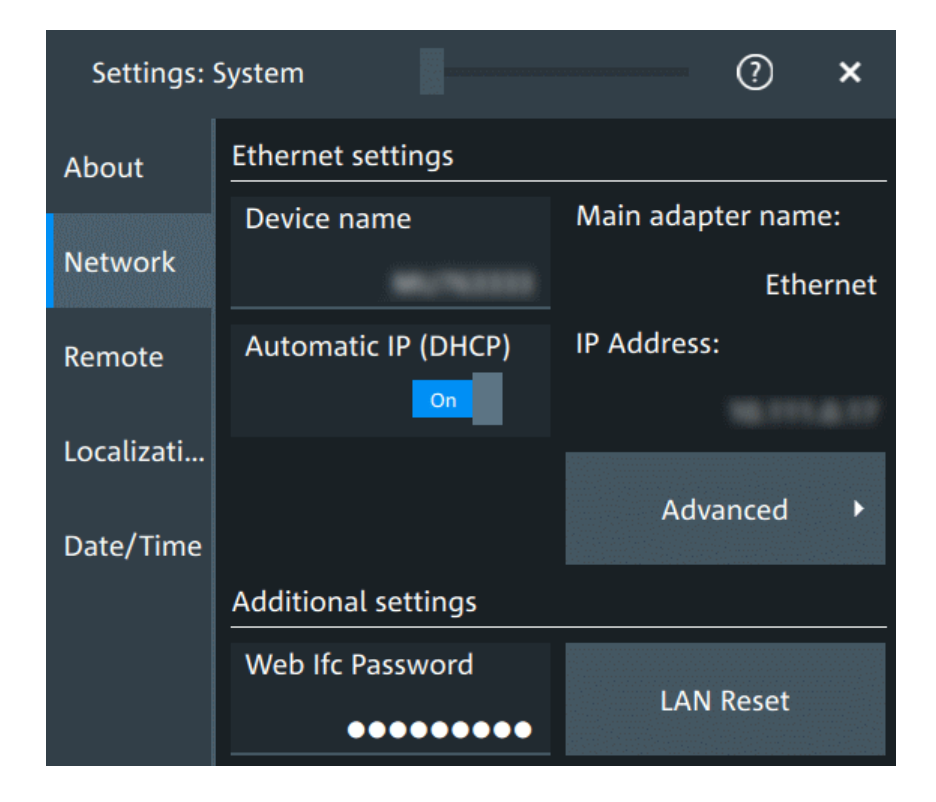

### **Device name**

Indicates the currently defined host name. This value is required to configure the instrument for work in a network.

You can change the host name here. After changing the host name, you have to reboot the instrument.

**NOTICE!** Risk of network problems. Incorrect configuration of the host name can create network problems. Consult your network administrator before changing the name.

### Remote command:

[SYSTem:COMMunicate:NET\[:HOSTname\]](#page-532-0) on page 533

### **Automatic IP (DHCP)**

If enabled, the IP address of the oscilloscope is obtained automatically.

### **IP address**

Shows the current IP address of the instrument. If "Automatic IP (DHCP)" is "Off", you can change the IP address here. For complete manual configuration, select "Advanced". See also: [Chapter 16.1, "Connecting the instrument to the network](#page-498-0) [\(LAN\)", on page 499](#page-498-0).

### **Web Ifc Password**

Password for LAN configuration. The default password is *LxiWebIfc*.

### **LAN reset**

Resets the LAN configuration to its default settings using the network configuration reset mechanism (LCI) for the instrument.

The LAN settings are configured in the "Advanced" dialog, or using the instrument's web browser (see [Chapter 16.2, "Web interface", on page 501](#page-500-0)).

### **Advanced**

Opens a dialog box to configure the network connection.

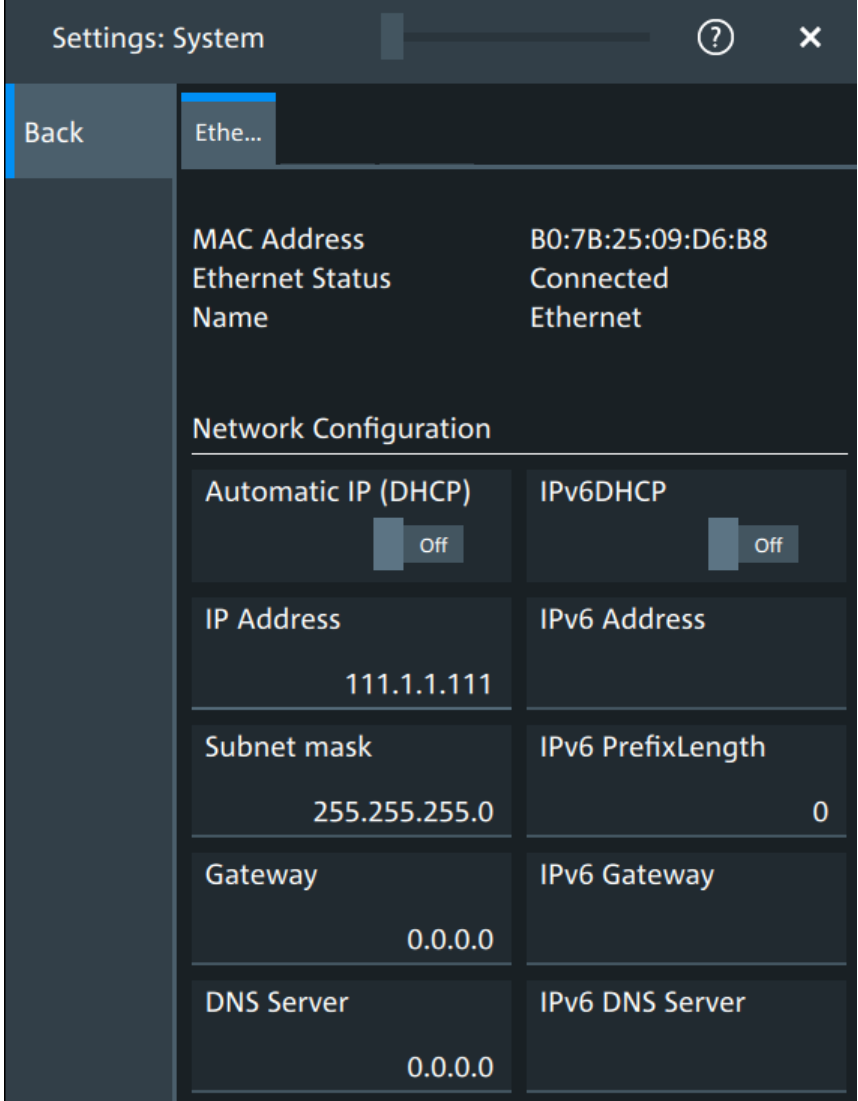

You need these settings to configure the LAN connection manually, without DHCP.

**NOTICE!** Connection errors can affect the entire network. Make sure to assign valid address information before connecting the instrument to the LAN. Contact your network administrator to obtain a valid IP address and other connection data.

See also: [Chapter 16.1, "Connecting the instrument to the network \(LAN\)",](#page-498-0) [on page 499](#page-498-0).

### **5.1.3 Remote settings**

Access: "Menu" > "Settings" > "System" > "Remote".
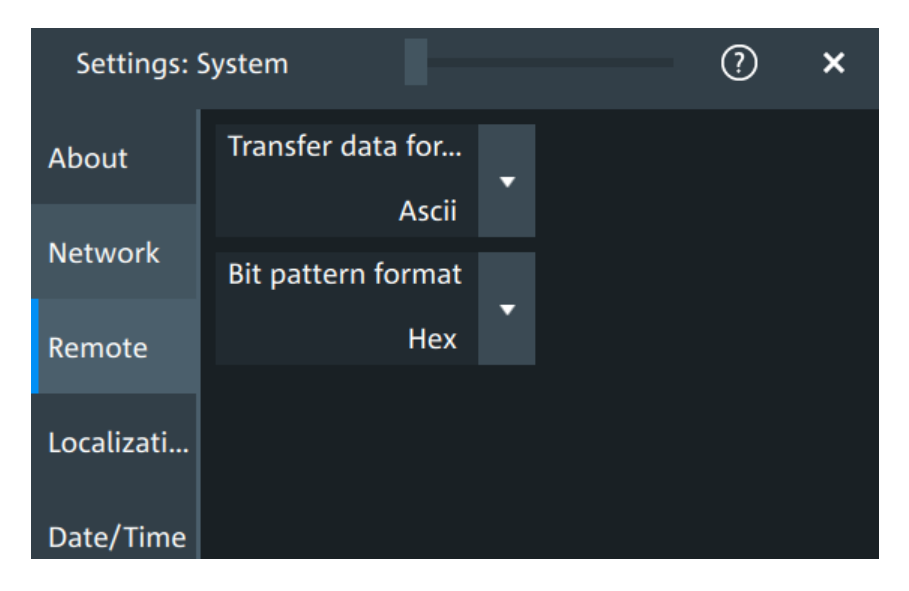

The following settings are required for remote control of the instrument via a connected computer.

# **Transfer data format**

Selects the data format that is used for transmission of waveform data from the instrument to the controlling computer.

Waveform data can be retrieved using the following commands:

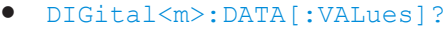

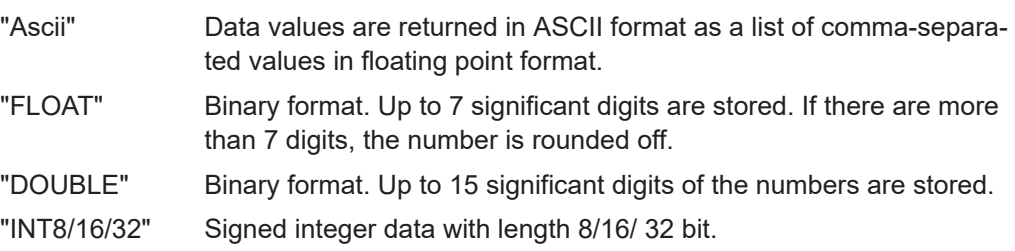

Remote command:

[FORMat\[:DATA\]](#page-530-0) on page 531

# **Bit pattern format**

Sets the format for all bit pattern queries.

Remote command: [FORMat:BPATtern](#page-531-0) on page 532

# **5.1.4 Localization settings**

Access: "Menu" > "Settings" > "System" > "Localization".

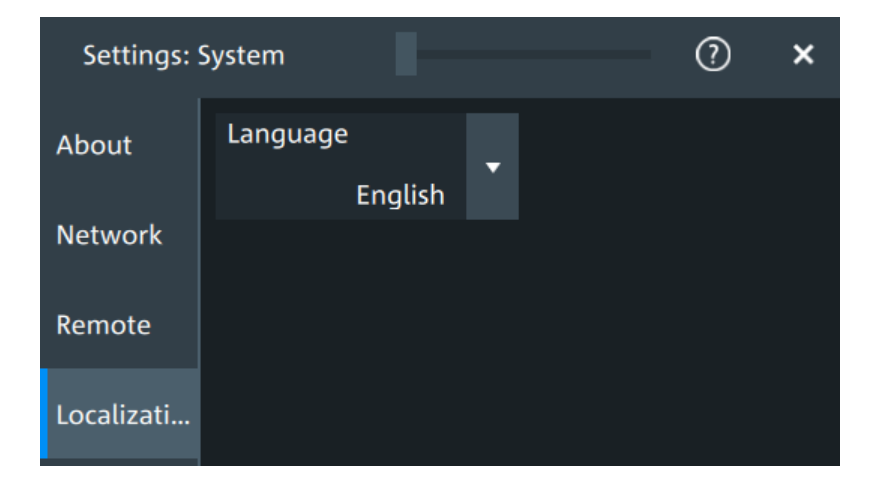

# **Language**

Selects the language in which the dialog boxes, result boxes and other screen information is displayed. You can change the instrument language while the instrument is running.

Available languages are, for example, English, German, French, Japanese. For a complete list of supported languages, refer to the specifications document.

# **5.1.5 Date and time settings**

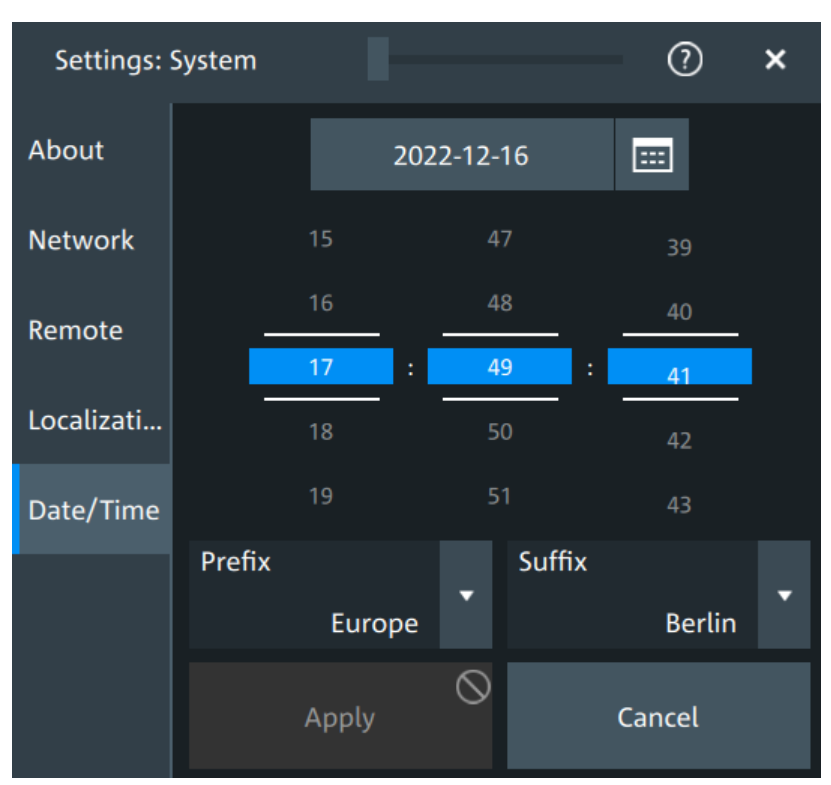

Access: "Menu" > "Settings" > "System" > "Date/time".

The instrument uses the system time of the operating system, but you can change date and time for the MXO 5C firmware.

- 1. To change the date:
	- a) Tap the date button.
	- b) Select the date in the calendar.
	- c) Tap the blue calendar icon to close the calendar.
- 2. To change the time, move the hour, minute and second sliders to the required values.
- 3. Adjust the "Prefix" and "Suffix" to indicate your location.
- 4. Tap "Apply".

Remote command:

- SYSTem: DATE on page 534
- SYSTem: TIME on page 535

# **5.2 Option settings**

Additional options for the MXO 5C are enabled using a license key. To obtain the license key, consult your sales representative.

# **Unregistered licenses**

Unregistered licenses are not assigned to a particular instrument. The instrument accepts only registered licenses. If your license is delivered unregistered, use the online tool R&S License Manager to register the license for your instrument. The registration of a permanent license is irreversible, so ensure that you register it for the correct instrument. The address of the tool is [https://extranet.rohde-schwarz.com/service.](https://extranet.rohde-schwarz.com/service) For registration, you need the device ID of the instrument on which the option will be installed.

# **5.2.1 Software options settings**

Access: "Settings" > "Options" > "Software"

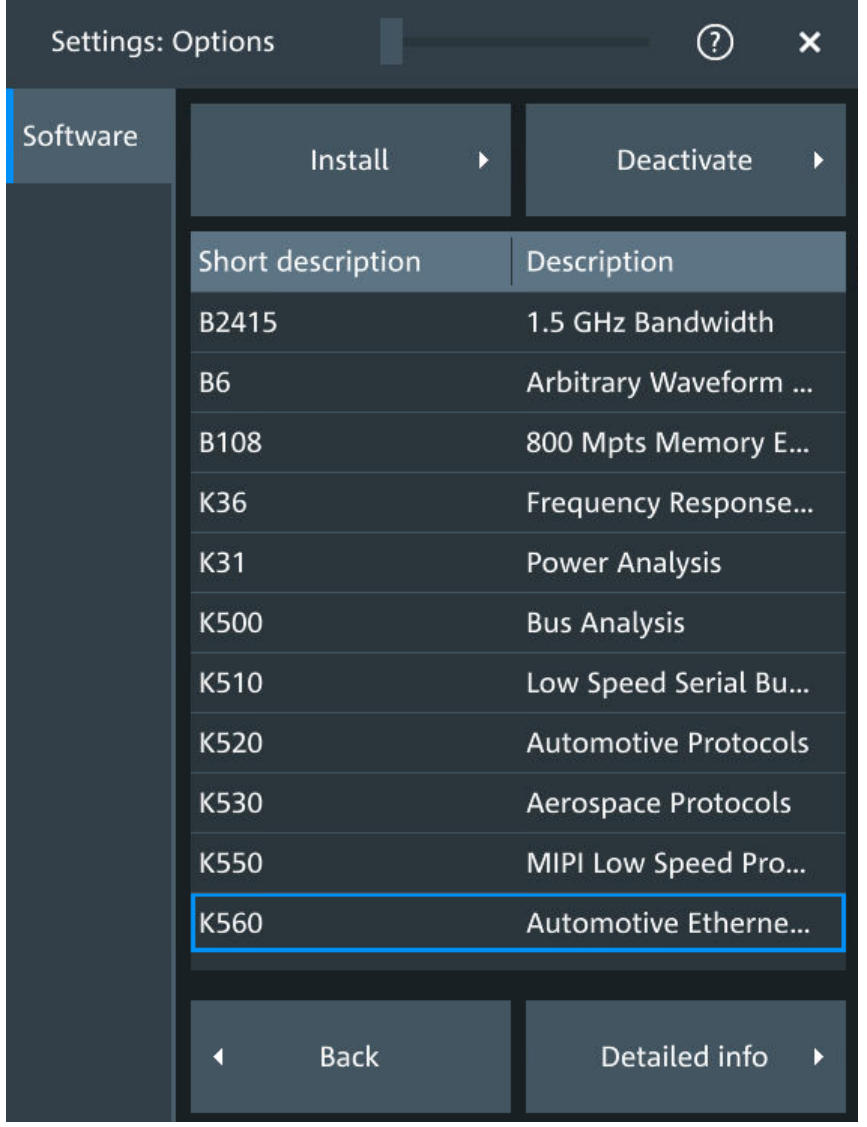

In this dialog, you can access settings for installing and deactivating options. In the "Detailed Info" dialog, you can get an overview of all options installed on your MXO 5C.

# **5.2.1.1 Install options**

Access: "Settings" > "Options" > "Software" > "Install"

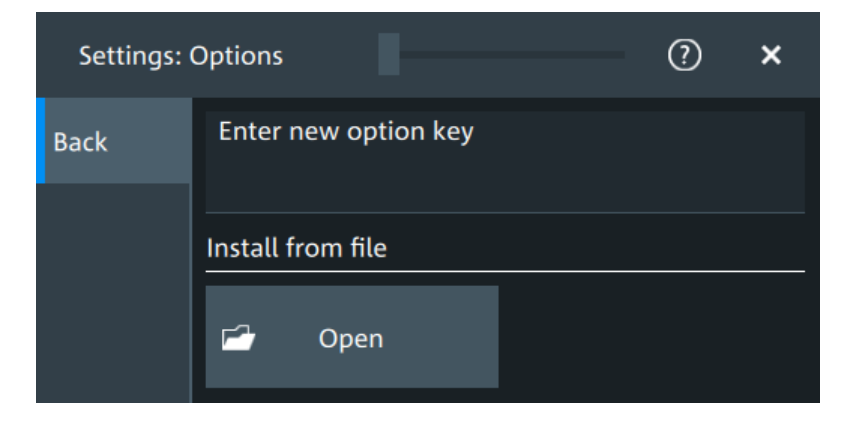

In the "Install" tab, you can install new options using license keys.

### **Enter new option key**

Enter the license key here to activate the option. For license keys delivered as a file, use "Install from file" on page 77.

# **Install from file**

If you got a license file, install the license here.

Tap "Open" to open the file selection dialog, or enter the complete path and filename.

# **5.2.1.2 Deactivate options**

Access: "Settings" > "Options" > "Software" > "Deactivate"

When you deactivate an option, you might need to note the response key, or to save the response to a file. This is done in the "Deactivate" dialog.

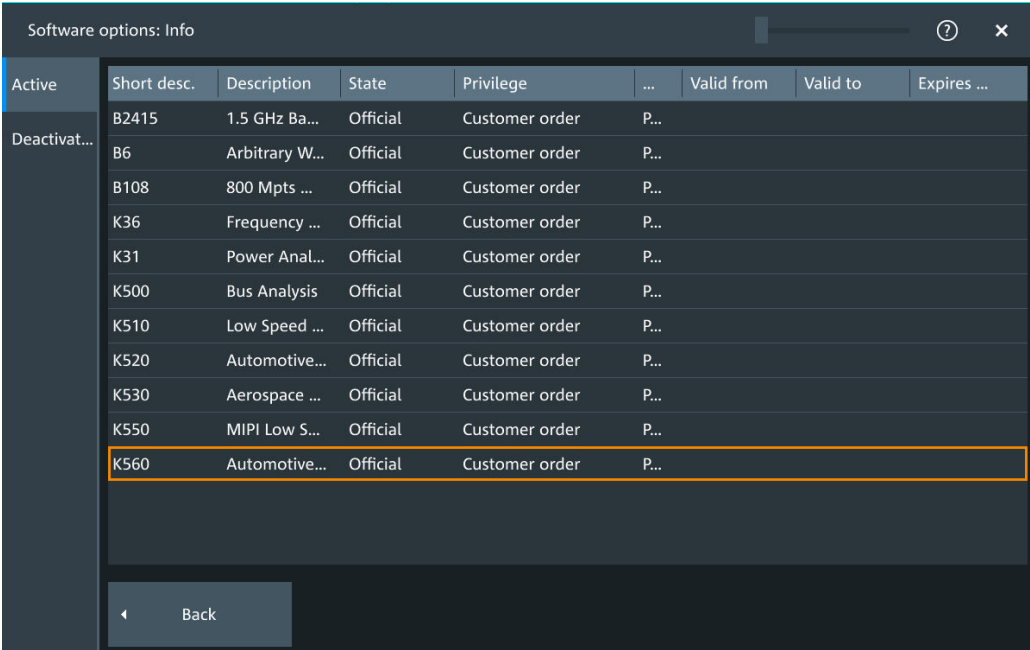

# **5.3 Appearance settings**

In the "Settings" > "Appearance" dialog box, you define the look and feel of the display element, e.g. waveform colors, result position, or grid behavior.

Appearance settings are not included in user-defined presets. To reset all appearance settings at once, user the factory preset.

# **5.3.1 Colors**

Access: "Settings" > "Appearance" > "Colors"

By default, various colors are assigned to the different waveform types for better visibility and distinguishability. You can change the color assignment and assign another color or a color table to waveforms.

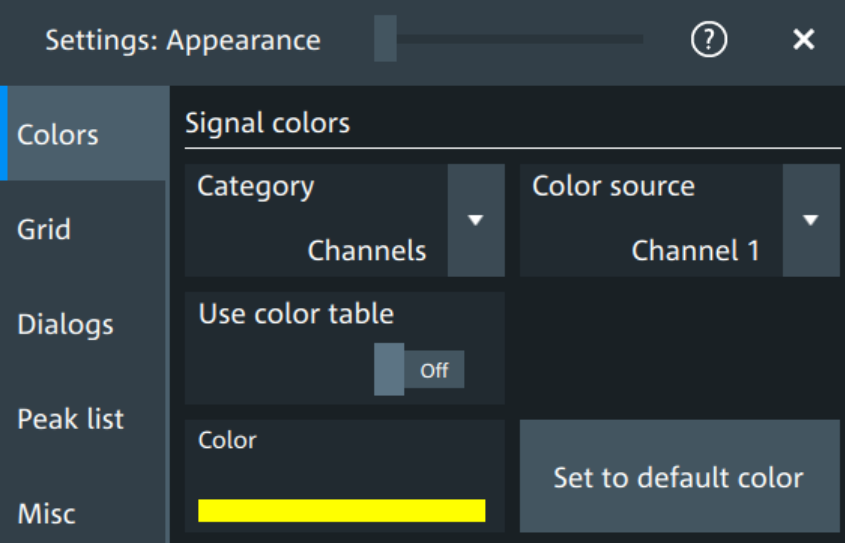

# **Category**

Selects the category of the waveform, e.g. "Channels", "Math", "Reference".

You can then select one of the waveforms of the selected category with "Color source".

# **Color source**

Selects the waveform to which the color or the color table is assigned.

# **Use color table**

If enabled, the selected waveform is displayed according to its assigned color table.

If disabled, the selected color is displayed, and the intensity of the signal color varies according to the cumulative occurrence of the values.

Remote command: [DISPlay:COLor:SIGNal:USE](#page-553-0) on page 554

#### **Assigned color table**

Assigns a color table to the source waveform instead of a dedicated color. Color tables define the color of the waveform pixels depending on the cumulative occurrence of the associated values.

The following color tables are provided:

- "False colors": color changes gradually in a wide color spectrum.
- "Single Event": single events and very seldom events appear yellow, a higher cumulative occurrence is shown with blue color. This view helps to identify specific events.
- "Spectrum": colors display the wavelengths of the light. Low cumulative occurrence is displayed blue like high wavelength.
- "Temperature": color changes gradually from blue (low temperature) to red (high temperature) with increasing cumulative occurrence.

#### Remote command:

[DISPlay:COLor:SIGNal:ASSign](#page-553-0) on page 554

# **Color**

Shows the current color of the selected waveform. To change the color, tap the button to open the "Color" dialog.

In the dialog, you can pick from a list of basic colors, or define a color with the color picker.

Color

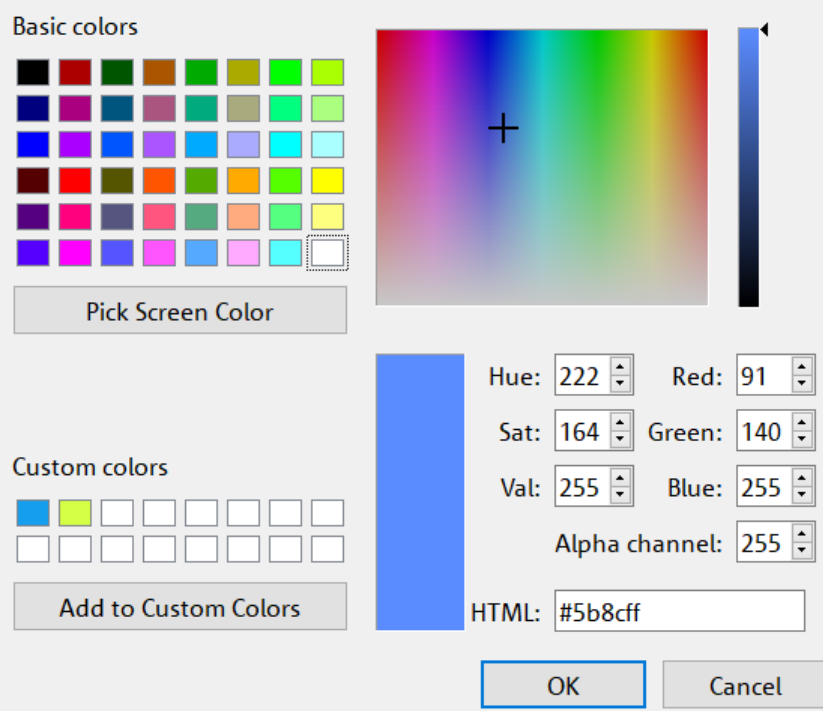

The color of the waveform, its signal icon, and of the illuminated keys is adjusted to the new color. If the waveform is a spectrum, the knobs for vertical scale and position retain the color of the spectrum's source.

Remote command: [DISPlay:COLor:SIGNal:COLor](#page-552-0) on page 553

# **Set to default color**

Resets the color of the selected waveform to the factory default.

Remote command: [DISPlay:COLor:SIGNal:COLor <Signal>,DEF](#page-552-0)

# **5.3.2 Grid**

Access: "Settings" > "Appearance" > "Grid"

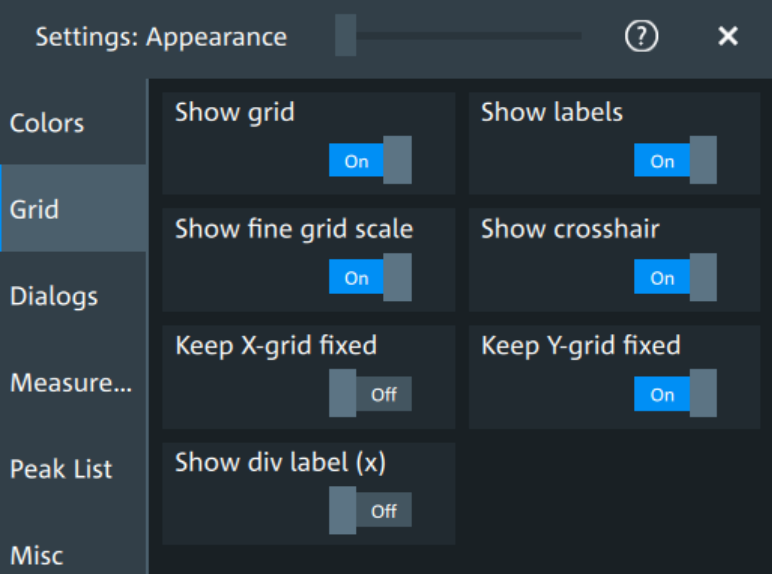

# **Show grid**

If selected, a grid is displayed in the diagram area. A grid helps you associate a specific data point to its exact value on the x- or y-axis.

Remote command: [DISPlay:DIAGram:GRID](#page-554-0) on page 555

#### **Show labels**

If selected, labels mark values on the x- and y-axes in specified intervals in the diagram.

Remote command: [DISPlay:DIAGram:LABels](#page-554-0) on page 555

# **Show fine grid scale**

If selected, the crosshair is displayed as a ruler with scale markers. If disabled, the crosshair is shown as dashed lines.

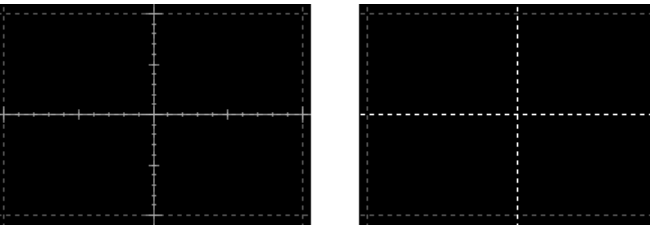

#### Remote command:

[DISPlay:DIAGram:FINegrid](#page-554-0) on page 555

#### **Show crosshair**

If selected, a crosshair is displayed in the diagram area. A crosshair allows you to select a specific data point by its coordinates.

Remote command: [DISPlay:DIAGram:CROSshair](#page-553-0) on page 554

# **Keep X-grid fixed**

If enabled, the vertical grid lines remain in their position when the horizontal position is changed. Only the values at the grid lines are adapted.

Remote command: [DISPlay:DIAGram:XFIXed](#page-554-0) on page 555

# **Keep Y-grid fixed**

If enabled, the horizontal grid lines remain in their position when the position of the curve is changed. Only the values at the grid lines are adapted.

Fixed horizontal grid lines correspond to the behavior of traditional oscilloscopes.

Remote command: [DISPlay:DIAGram:YFIXed](#page-555-0) on page 556

## **Show div label (x)**

If selected, the time scale value is shown at the diagram bottom instead of the horizontal grid labels. For example, 10 ns/div is shown instead of the values 0, 10, 20, 30... ns.

# **5.3.3 Dialogs**

Access: "Settings" > "Appearance" > "Dialogs"

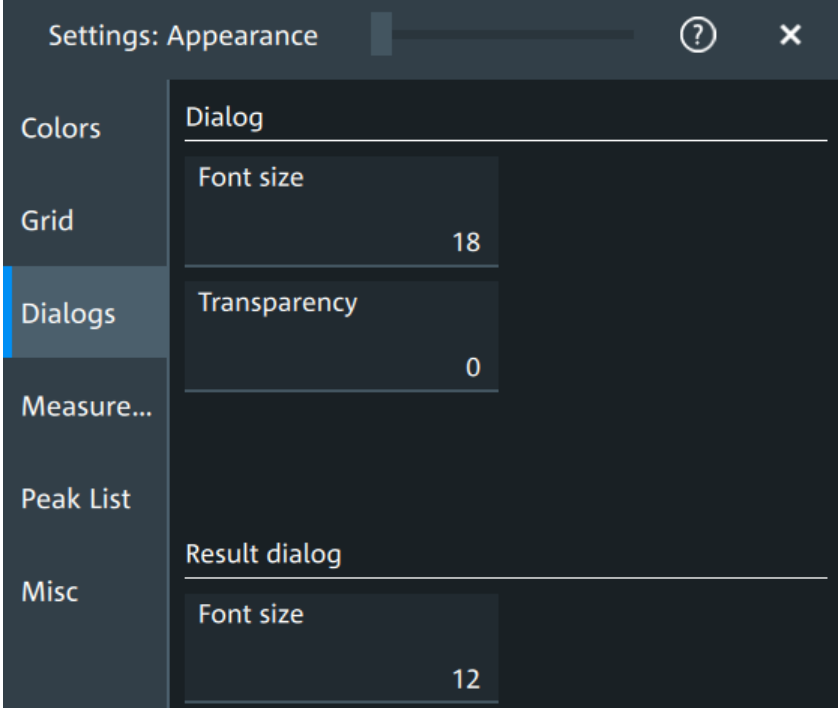

# **Font size (Dialog)**

Sets the font size of the text in dialog boxes.

Remote command: [DISPlay:DIALog:FONTsize](#page-555-0) on page 556

# **Transparency (Dialog)**

Sets the transparency of the dialog box background. For high transparency values, you can see the waveform display in the background, and possibly check the effect of the changed setting. For lower transparency values, readability in the dialog box improves.

You can also set the dialog transparency by moving the transparency bar at the top of the dialog.

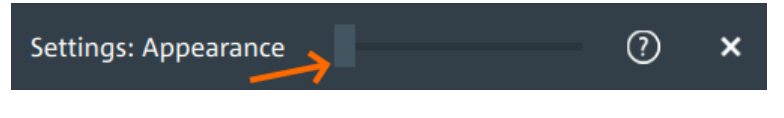

Remote command: [DISPlay:DIALog:TRANsparency](#page-555-0) on page 556

#### **Font size (Result dialog)**

Sets the font size of the text in result tables.

Remote command: [DISPlay:RESult:FONTsize](#page-556-0) on page 557

# **5.3.4 Peak list**

Access: "Settings" > "Appearance" > "Peak list"

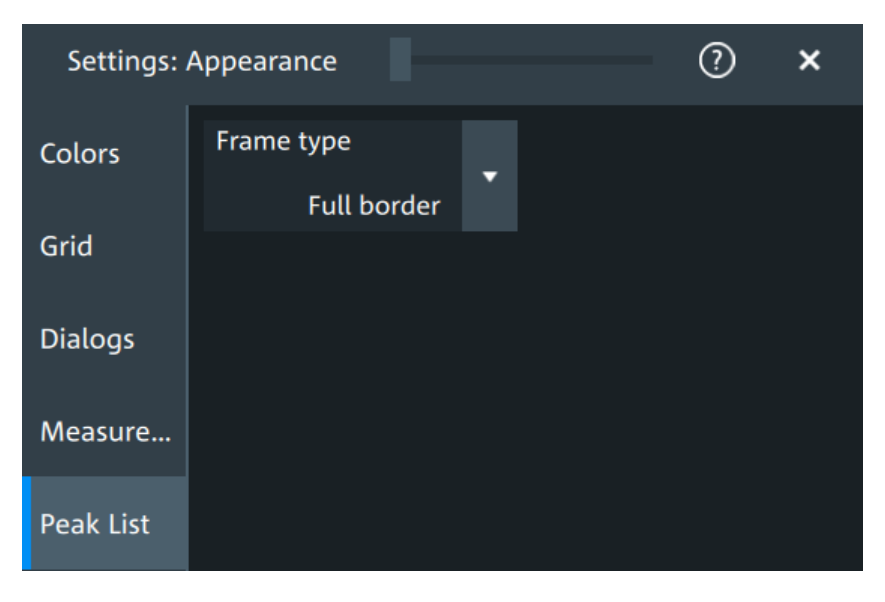

Peak list settings apply to peak list measurements. They are visible when the peak list for spectrum measurements is enabled.

# **Frame type**

Defines the layout of the labels, full border or none. Remote command: [CALCulate:SPECtrum<sp>:PLISt:LABel:BORDer](#page-556-0) on page 557

# **5.3.5 Miscellaneous**

Access: "Settings" > "Appearance" > "Misc"

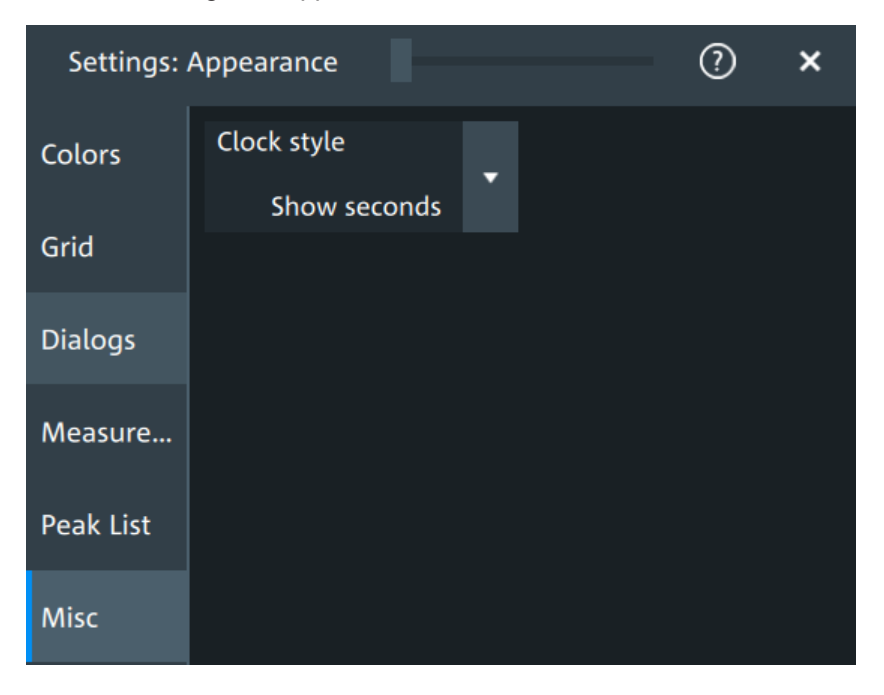

# **Clock style**

Select how the clock in the upper right corner of the screen is displayed:

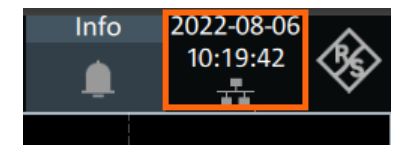

- "Show seconds": format is hh:mm:ss
- "Hide seconds": format is hh:mm
- "Hide clock": no time is shown

# **5.4 Display settings**

In the "Settings" > "Display" dialog, you can define the display settings like brightness and signal intensity.

# **5.4.1 Persistence settings**

Access: "Menu" > "Settings" > "Display" > "Persistence".

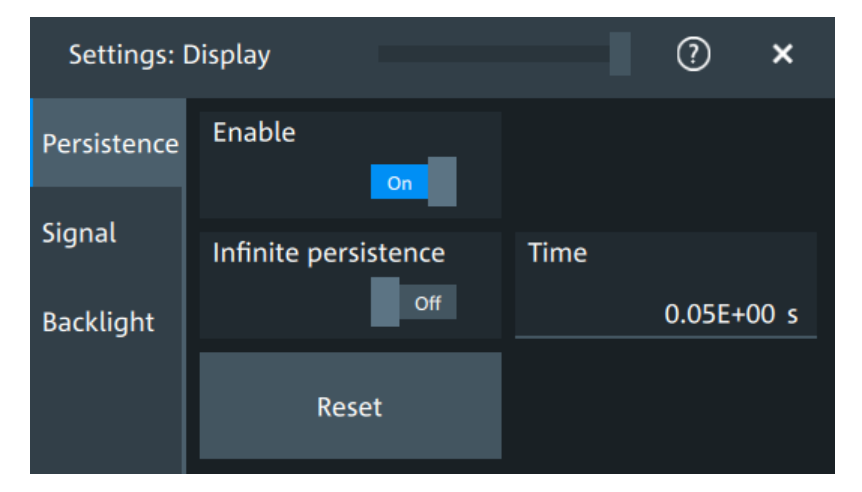

# **Enable**

If enabled, each new data point in the diagram area remains on the screen for the duration that is defined using [Time,](#page-84-0) or as long as Infinite persistence is enabled.

If disabled, the waveform points are displayed only for the current acquisition.

Remote command:

[DISPlay:PERSistence\[:STATe\]](#page-557-0) on page 558

# **Infinite persistence**

If infinite persistence is enabled, each new waveform point remains on the screen until this option is disabled. Use infinite persistence to display rare events in the signal.

<span id="page-84-0"></span>Remote command: [DISPlay:PERSistence:INFinite](#page-557-0) on page 558

## **Time**

Sets a time factor that controls how long the waveforms points fade away from the display. Thus, the MXO 5C emulates the persistence of analog phosphor screens.

Remote command: [DISPlay:PERSistence:TIME](#page-557-0) on page 558

#### **Reset**

Resets the display, removing persistent all waveform points.

Remote command:

[DISPlay:PERSistence:RESet](#page-557-0) on page 558

# **5.4.2 Signal settings**

Access: "Menu" > "Settings" > "Display" > "Signal".

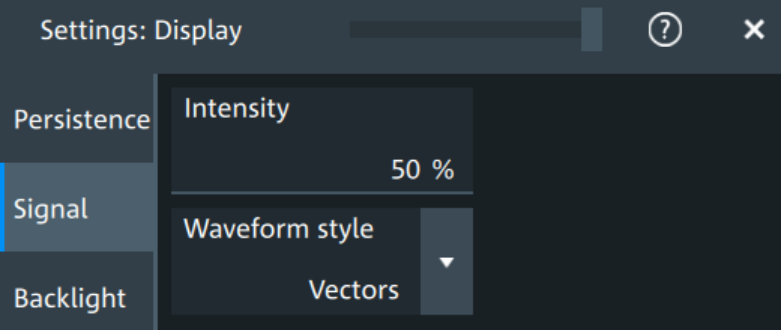

#### **Intensity**

The intensity determines the strength of the waveform line in the diagram. Enter a percentage between 0 (not visible) and 100% (strong). The default value is 50%.

You can also use the [Intensity] knob to adjust the waveform intensity directly.

Remote command:

[DISPlay:INTensity](#page-558-0) on page 559

#### **Waveform style**

Selects the style in which the waveform is displayed.

- "Vectors" The individual waveform points are connected by a line. Define the strength of the line using the [Intensity] knob. "Dots" Only the individual waveform points are displayed.
	- To see the dots of one waveform, perform one acquisition with [Single] and N=1 [\(N-single/Avg count](#page-107-0)). During continuous acquisition, or a [Single] acquisition with  $N > 1$ , the dots of multiple subsequent waveforms are displayed on the screen, and the waveform looks like a line.

#### Remote command:

[DISPlay:DIAGram:STYLe](#page-558-0) on page 559

# **5.4.3 Backlight settings**

Access: "Menu" > "Settings" > "Display" > "Backlight".

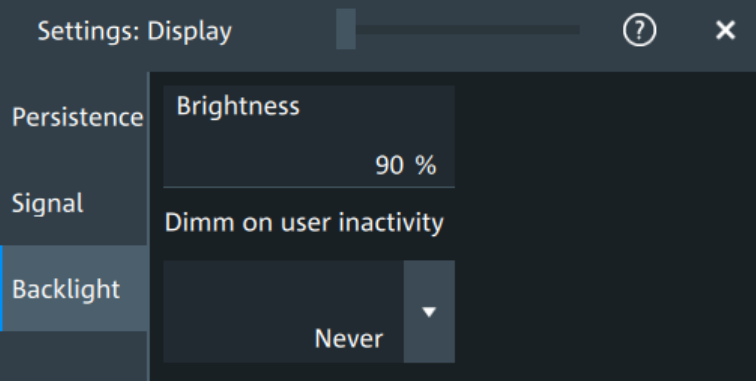

## **Brightness**

Sets the background luminosity of the touchscreen.

Remote command: [DISPlay:BACKlight\[:BRIGtness\]](#page-558-0) on page 559

# **Dimm on user inactivity**

Selects a time, after which the monitor brightness is reduced, if the instrument was inactive. Remote control of the instrument is also considered as an activity.

Remote command: [DISPlay:BACKlight:DIMMing](#page-559-0) on page 560

# **5.5 Front panel settings**

In the "Front Panel" dialog box, you can assign functions to keys and knobs and adjust the brightness of the keys.

# **5.5.1 Hardkeys: function assignment**

Access: "Settings" > "Front Panel" > "Hardkeys"

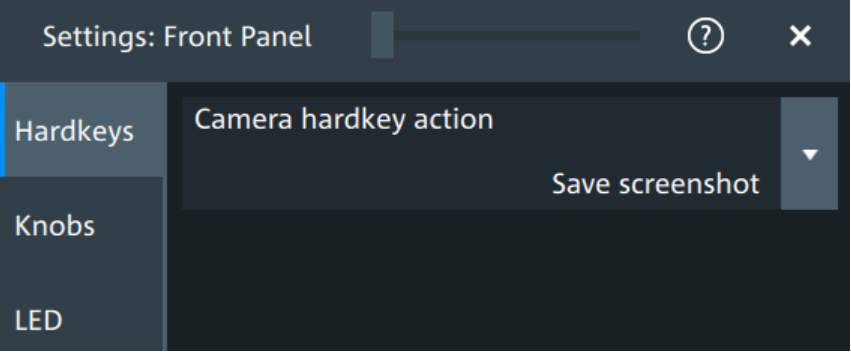

# **Camera hardkey action**

The Camera key on the bottom right is a shortcut key that initiates an associated action.

You can assign one of the following actions:

- Save screenshot
- Open screenshot setup

Configure the settings for the selected action.

● Screenshots: "Save/Recall" key > "Save" tab > "Screenshot", see [Chapter 12.4,](#page-327-0) ["Screenshots", on page 328](#page-327-0).

# **5.5.2 Knobs**

Access: "Settings" > "Front Panel" > "Knobs"

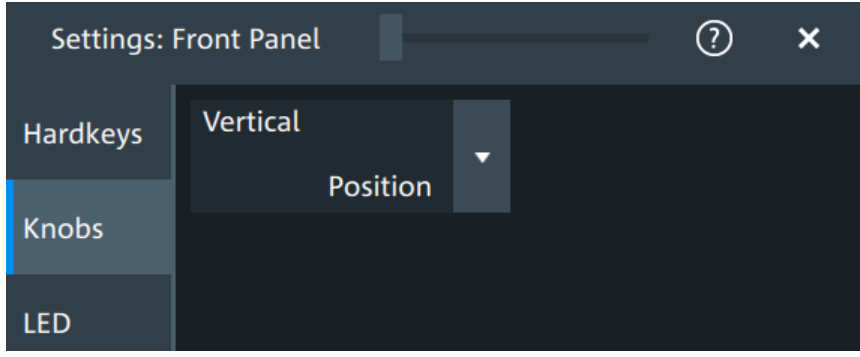

# **Vertical**

The vertical Position knob can change the waveform position or the offset of the selected waveform. Select the action that you want to perform.

See also: "[Position]" [on page 46.](#page-45-0)

# **5.5.3 LED**

Access: "Settings" > "Front Panel" > "LED".

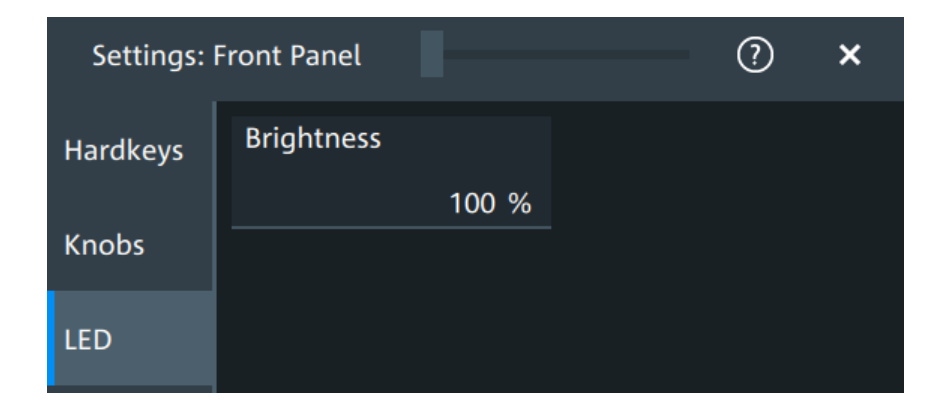

#### **Brightness**

Defines the luminosity of illuminated front panel keys and knobs.

# **5.6 Preset setup**

The preset sets the instrument to a default configuration, or to a user-defined configuration. A user-defined preset file is one of the saveset files, which are stored on the instrument. It contains the measurement setup, while the user's display settings are not included. You can save the current configuration to a preset file, and enable saved preset file to be applied with the [Preset] key.

See also: [Chapter 12.1, "Save and recall user settings", on page 313.](#page-312-0)

# **5.6.1 Preset settings**

Access: "Menu" > "Settings" > "Preset" > "Settings".

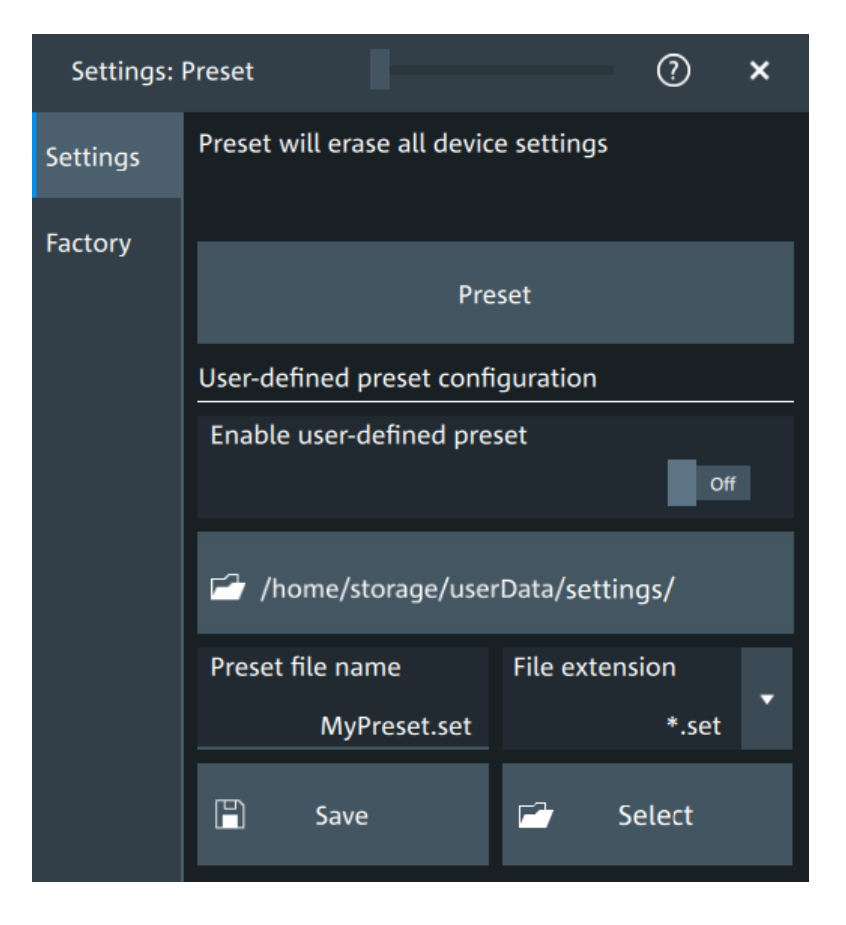

#### **Preset**

Set the instrument to a default configuration, or to a user-defined configuration.

#### **Enable user-defined preset**

If enabled, the settings from the selected saveset are restored when the [Preset] key is pressed.

If disabled, [Preset] sets the instrument to the factory defaults.

Remote command:

[USERdefined:PRESet\[:ENABle\]](#page-562-0) on page 563

#### **Preset file selection**

Select the saveset file that contains the required settings.

<Directory> Shows the currently used directory. To change the directory, tap the button and select the correct directory in the file dialog. "Preset file name" Enter the filename of the preset file. This file is loaded on userdefined preset. The filename is also used when you save a preset file with "Save".

"File extension" The file extension is . set.

Remote command:

```
USERdefined:PRESet:NAME on page 563
USERdefined:PRESet:OPEN on page 563
```
## **Select, Save**

"Select" opens the file selection dialog, where you can select the directory and enter the filename of the preset file. "Save" saves the current settings immediately to the file that is named in "Preset file name" in the current directory.

Remote command: [USERdefined:PRESet:SAVE](#page-562-0) on page 563

# **5.6.2 Factory preset**

Access: "Menu" > "Settings" > "Preset" > "Factory".

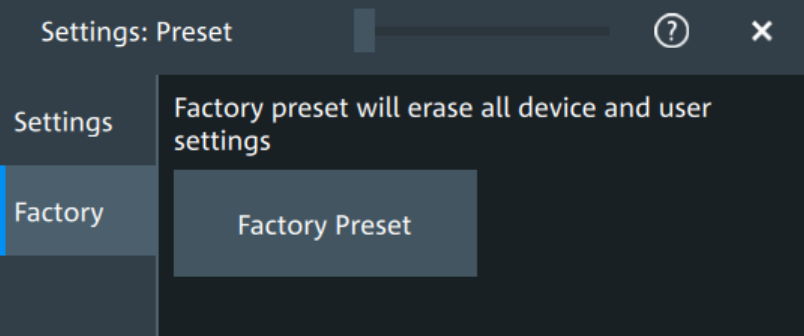

#### **Factory preset**

Resets the instrument to the factory default settings, to the initial state. Factory settings comprise all instrument settings, including display, intensity and transparency settings.

Remote command: [SYSTem:PRESet](#page-533-0) on page 534

# **5.6.3 Restoring settings**

When you have changed many settings on the instrument, and you are not sure which settings are causing which effect, you can restore the default settings and start anew. The following methods are available:

- Saving instrument settings as a user-defined preset and restoring the instrument settings to user-defined default values
- Restoring all settings on the MXO 5C to the factory-defined values
- Restoring settings from a file

#### **To save a user-defined preset**

- 1. Open the "Menu" > "Settings" > "Preset" tab.
- 2. Enter a name for the preset file. Select the file format.
- 3. Tap "Save preset file".

**Note:** If you want to store the file in another directory than the displayed one, select "Save as". See also: [Chapter 12.5, "File browser dialog", on page 331](#page-330-0).

## **To restore the instrument settings to user-defined default values**

- 1. Open the "Menu" > "Settings" > "Preset" > "Settings" tab.
- 2. In "Preset file name", enter the name of the file that contains the required settings.
- 3. To use these settings as preset values, select "Enable user-defined preset".
- 4. Press the [Preset] key.

#### **To restore all settings to the factory defaults**

- 1. Open the "Menu" > "Settings" > "Preset" > "Factory" tab.
- 2. Tap the "Factory preset" button.

All settings on the MXO 5C are reset to their factory-defined values. As long as no user-defined preset file is loaded and "Enable user-defined preset" is disabled, the [Preset] key also resets the instrument settings to factory defaults.

# **5.7 Maintenance settings**

In the "Settings" > "Maintenance" dialog box, you can update the firmware, perform self-alignment.

# **5.7.1 Firmware update**

Access: "Menu" > "Settings" >"Maintenance" > "FW update".

Your instrument is delivered with the latest firmware version. Firmware updates are provided on the internet at:

The "Release Notes" describe the improvements and modifications of all firmware versions. They also explain how to update the firmware. They are available along with the firmware on the same web page.

Remote commands:

- SYSTem: FW: FILepath on page 534
- SYSTem: FW: STARt on page 535

# **5.7.2 Alignment**

When data from several input channels is displayed at the same time, it can be necessary to align the data. Alignment is done vertically or horizontally to synchronize the time bases or amplitudes and positions. Perform an alignment, for example, when strong temperature changes occur (> 5°).

# **5.7.2.1 Alignment settings**

Access: "Menu" > "Settings" > "Maintenance" > "Alignment"

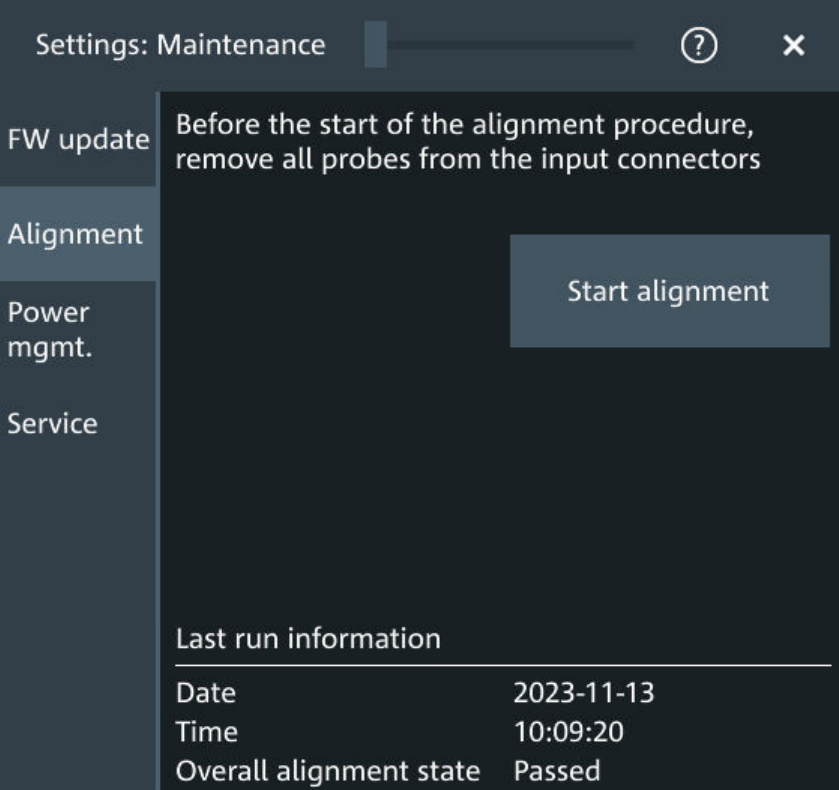

# **Start alignment**

Starts the self-alignment procedure for all channels.

#### **Date, Time, Overall alignment state**

Show the date, time and the summary result of the self-alignment process: not aligned, passed or failed. Detailed results are provided on the "Alignment results" tab.

Remote command:

[CALibration:DATE?](#page-563-0) on page 564 [CALibration:TIME?](#page-563-0) on page 564 [CALibration:RESult?](#page-563-0) on page 564

# **Show results**

Opens a dialog to display the alignment results.

For each channel, the results of the individual alignment steps are shown for all technical channel component. In case you require support, you may be asked to provide this information.

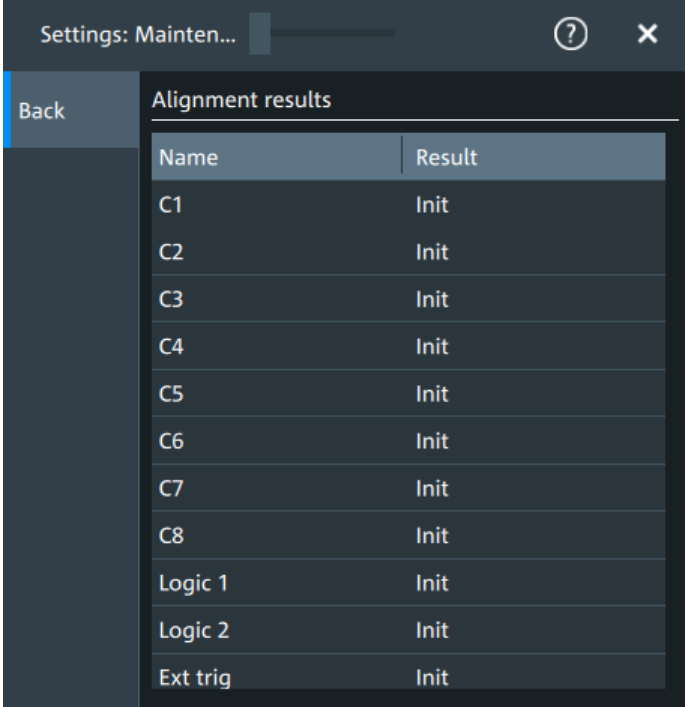

# **5.7.2.2 Performing a self-alignment**

The self-alignment aligns the data from several input channels vertically and horizontally to synchronize the timebases, amplitudes and positions. The self-alignment process includes a basic hardware check.

Recommendation on performing the self-alignment:

- When putting the instrument into operation for the first time
- After a firmware update
- Once a week
- When major temperature changes occur  $(> 5^{\circ})$
- 1. Warm up the instrument before you start the self-alignment. The minimum warm-up time is indicated in the specifications document.
- 2. Remove the probes from the input connectors.
- 3. Open "Menu" > "Settings" > "Maintenance".
- 4. In the "Alignment" tab, tap "Start alignment".

The alignment is performed, the process can take several minutes. A message box informs you about the running process, wait until this message box closes. The overall pass/fail result is shown in the "Overall alignment state" field.

# **5.7.3 Power management**

Access: "Menu" > "Settings" > "Maintenance" > "Power mgmt."

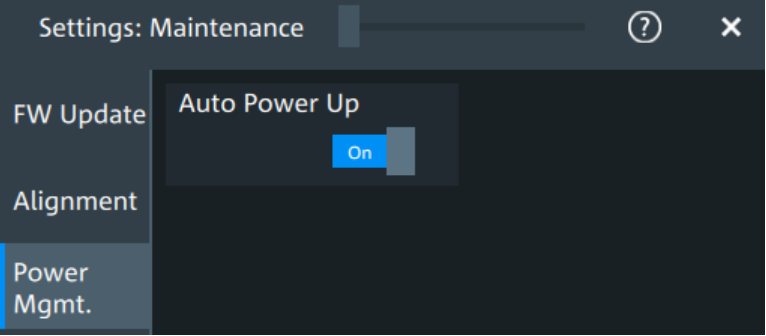

# **Auto power up**

If enabled, the instrument powers up automatically when it is connected to the mains voltage, and after a power outage. If disabled, the instrument also powers up after a power outage if it was running when the power outage occurred.

#### Remote command:

[SYSTem:APUP](#page-564-0) on page 565

# **5.7.4 Service**

Access: "Menu" > "Settings" > "Maintenance" > "Service"

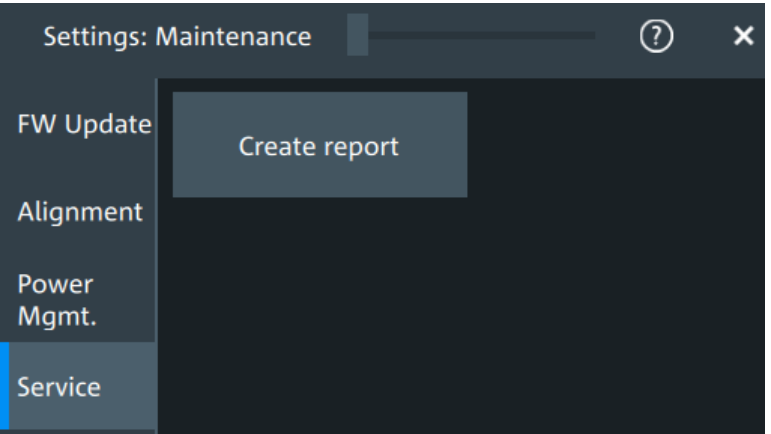

# **Create report**

Creates a service report.

The service report is a ZIP file with a complete bug report, all relevant setup information, reporting and log files, alignment files, and the instrument configuration.

If a USB flash drive is connected, the report is saved on the USB flash drive. Otherwise, the report is saved in the user data folder /home/storage/userData.

See also: [Chapter 18.4, "Information for technical support", on page 1012.](#page-1011-0)

Remote command: [SERVice:REPort](#page-563-0) on page 564

# **5.8 Save / recall**

# **5.8.1 Autonaming**

Access:"Menu" > "Settings" key > "Save/Recall" > "Autonaming" tab.

# **5.8.1.1 Autonaming settings**

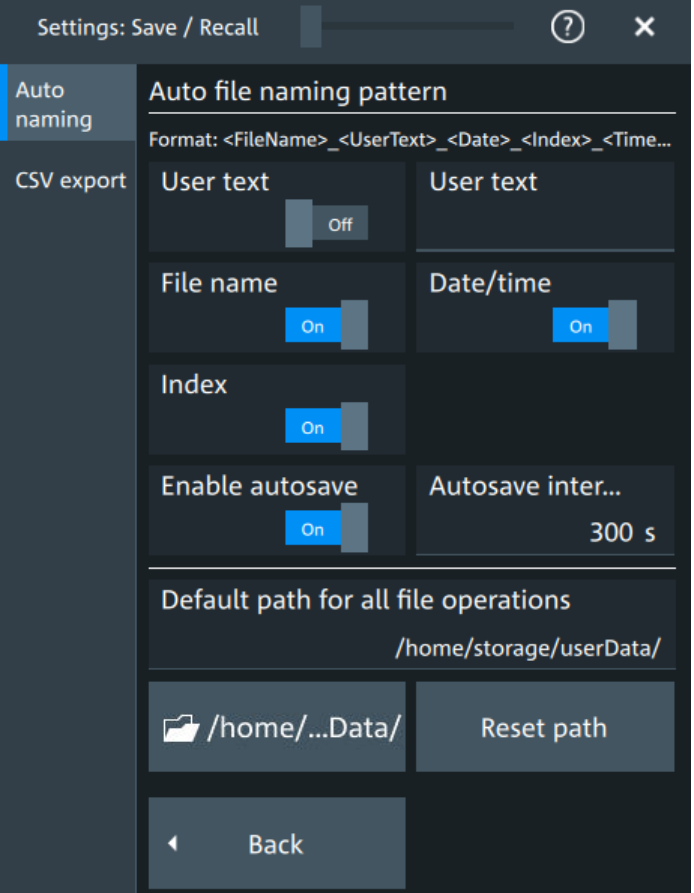

In the "Autonaming" tab, you can define the pattern for automatic file name generation. This name is used as the default file name. The default path is the storage location for all saved files and their subdirectories. The directory for user data on the instrument is /home/storage/userData, the path to a USB storage device is /run/media/usb/.

# **User text**

If enabled, inserts the specified user text after the prefix.

Remote command:

```
MMEMory:AUTonaming:USERtext on page 561
MMEMory:AUTonaming:TEXT on page 562
```
#### **File name**

If enabled, inserts the default file name. The file name indicates the type of data that is saved, for example, RefCurve, Settings.

Remote command: [MMEMory:AUTonaming:PREFix](#page-559-0) on page 560

#### **Date/time**

If enabled, the current date and time are inserted in the filename pattern.

Remote command: [MMEMory:AUTonaming:TIME](#page-559-0) on page 560

# **Index**

If enabled, inserts an index.

Remote command: [MMEMory:AUTonaming:INDex](#page-559-0) on page 560

#### **Enable autosave**

Enables the automatic saving of the waveform. With "Autosave interval", you can define the time interval for the automatic saving.

Remote command: [MMEMory:AUSave:ENABle](#page-560-0) on page 561 [MMEMory:AUSave:INTerval](#page-560-0) on page 561

## **Default path for all file operations**

Defines the path that is displayed in the file selection dialog box for loading and storing operations. On the instrument, all user data is written to /home/storage/userData. You can create subfolders in this folder. The path to a USB storage device is /run/media/usb/.

To switch the directory quickly, double-tap the path button. Use the symbols on the left of the file explorer box to change the directory.

Remote command: [MMEMory:AUTonaming:DEFaultpath](#page-561-0) on page 562

#### **Reset path**

Resets the default file path to the factory default.

Remote command:

[MMEMory:AUTonaming:RESPath](#page-561-0) on page 562 [MMEMory:AUTonaming:RESall](#page-561-0) on page 562

# **5.8.1.2 Defining default file paths and names**

When a save or load operation is performed, a default file name and path is provided. You can configure which path is used and how the file name is generated. In the file selection dialog box, you can change the folder and name as desired.

#### **To define the default file path**

- 1. Tap "Menu" > "Settings".
- 2. Select the "Save/Recall" tab.
- 3. Select the "Autonaming" tab.
- 4. Double-tap the path button.

The directory selection dialog box is opened.

- 5. Select the folder in which the data is stored by default. Use the symbols on the left of the file explorer box to switch to often used directories. Alternatively, you can tap the "Default path for all file operations" field and type the path.
- 6. To restore the factory-set default path, tap "Reset" next to the path field.

# **To define the automatic file name pattern**

The automatic file name pattern can consist of the following elements:

<FileName>\_<UserText>\_<Date>\_<Index>\_<Time>

The prefix depends on the data type to be stored and cannot be changed by the user. The other elements can be enabled or disabled as required.

- 1. Tap "Menu" > "Settings".
- 2. Select the "Save/Recall" tab.
- 3. Select the "Autonaming" tab.
- 4. If you want to exclude the "File name", "Date/time" or an "Index" (serial number), disable the corresponding option.
- 5. To insert a user-defined text after the prefix, enable "User text". Enter the text in the edit field.

The specified elements are used to generate the default file name for the next storage operation.

# **5.8.2 CSV export**

Access:"Menu" > "Settings" key > "Save/Recall" > "CSV export" tab. In this dialog, you can define the format of your CSV file.

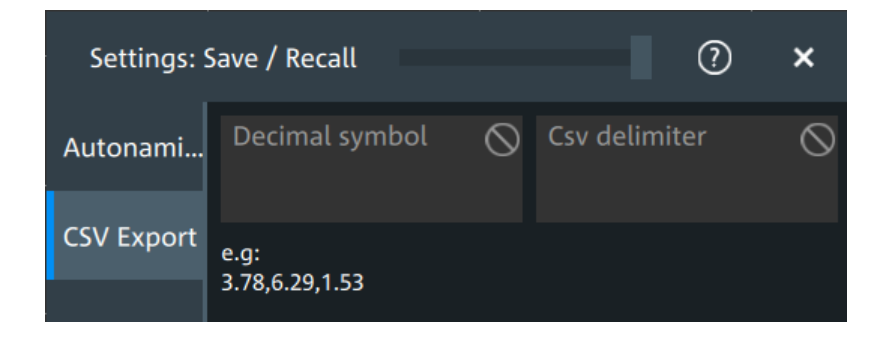

# **Decimal symbol**

Selects if point or comma is used as a decimal symbol in the exported CSV file.

# **CSV delimiter**

Selects the list separator symbol from a list. Available are semicolon, comma, space, tab and colon.

Remote command: [EXPort:RESult:DELimiter](#page-561-0) on page 562

# 6 Acquisition and waveform setup

# **6.1 Horizontal setup**

The "Horizontal" dialog provides the time base configuration for channel and spectrum waveforms.

# **6.1.1 About the horizontal system**

Horizontal settings, also known as timebase settings, adjust the waveforms in horizontal direction.

Typically, the trigger is the determining point of the waveform record. In many scenarios, you want to analyze the waveform some time before or after the trigger. To adjust the horizontal acquisition window to the waveform section of interest, you can use the following parameters:

- The **horizontal position** defines the time distance of the trigger point (the zero point of the diagram) to the reference point. Changing the horizontal position, you can move the trigger point, even outside the screen.
- The **reference point** is the rescaling center of the time scale on the screen. If you modify the time scale, the reference point remains fixed on the screen, and the scale is stretched or compressed to both sides of the reference point.

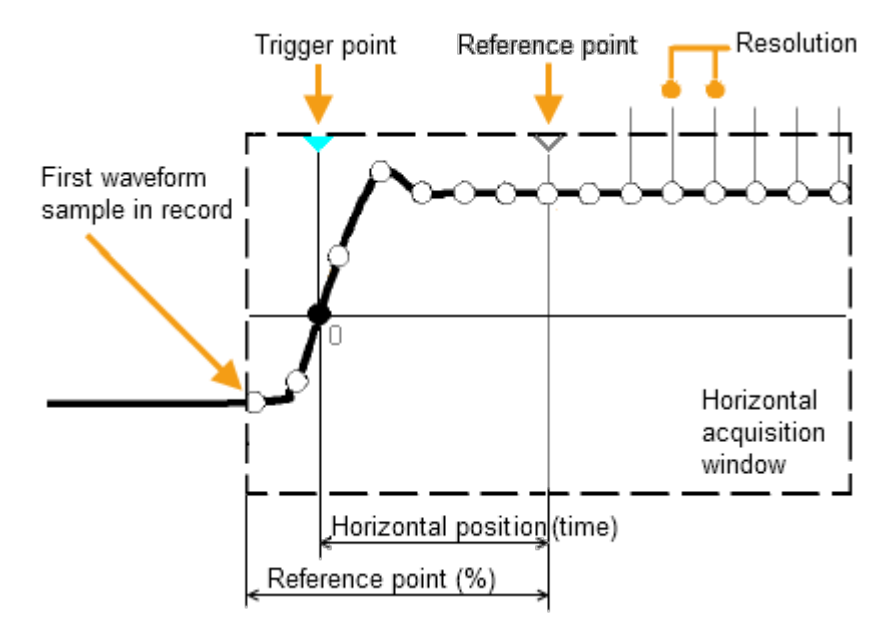

Unlike vertical settings, which are waveform-specific, the horizontal settings apply to all active waveforms.

Timebase settings are interdependent:

*Timebase range = Time scale \* Number of divisions*

The number of divisions is 10, which is the only constant parameter.

# **6.1.2 Horizontal Setup settings**

Access: "Menu" > "Horizontal" > "Setup" tab, or tap the "Horizontal" label above the diagram.

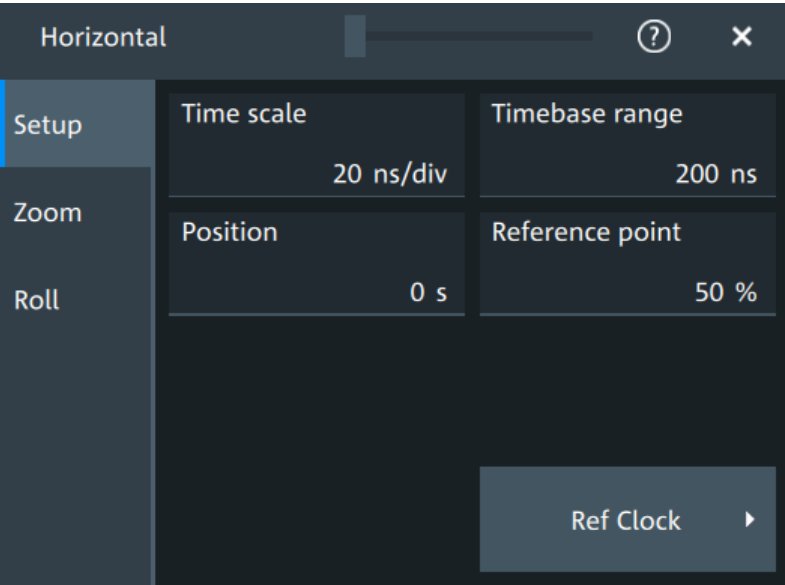

# **Time scale**

Sets the horizontal scale, the time per division, for all waveforms in the time domain, for example, channel and math waveforms.

Increase the scale to see a longer time interval of the waveform. Decrease the scale to see it in more detail. The scale has a point that remains fixed on the screen when the scale value is changing: the reference point.

Remote command:

[TIMebase:SCALe](#page-565-0) on page 566

#### **Timebase range**

Sets the time of one acquisition, which is the time across the 10 divisions of the diagram: *Acquisition time = Time scale \* 10 divisions*.

Changing the acquisition time changes the time scale, too.

For long timebases, the acquisition progress is shown in the acquisition label, see ["Progress information"](#page-66-0) on page 67.

#### Remote command:

[TIMebase:RANGe](#page-565-0) on page 566

#### **Position**

Defines the time distance between the reference point and the trigger point, which is the zero point of the diagram. The horizontal position is also known as trigger offset.

<span id="page-100-0"></span>If you want to see a section of the waveform some time before or after the trigger, enter this time as horizontal position. The requested waveform section is shown around the reference point. Use positive values to see waveform sections after the trigger - the waveform and the diagram origin move to the left.

Remote command: [TIMebase:HORizontal:POSition](#page-566-0) on page 567

#### **Reference point**

Sets the position of the reference point in % of the screen. It defines which part of the waveform is shown.

The reference point marks the rescaling center of the time scale on the screen. If you modify the time scale, the reference point remains fixed on the screen, and the scale is stretched or compressed to both sides of the reference point. If the "Position" is 0, the trigger point is on the reference point.

The reference point is not marked in the diagram.

```
Remote command: 
TIMebase:REFerence on page 567
```
# **6.1.3 Zoom settings**

The zoom settings are described in [Chapter 8.1, "Zoom", on page 190](#page-189-0).

# **6.1.4 Roll mode**

Access: "Menu" > "Horizontal" > "Roll" tab.

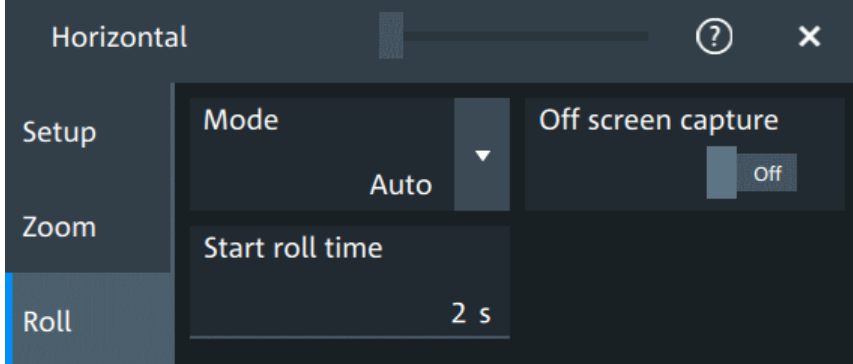

In this dialog, you can define the behavior of the roll mode.

#### **Roll mode and acquisition setup**

The settings "SR mode" and "RL mode" can affect the display of the waveform display in roll mode if these settings are set to "Manual". The resulting acquisition time is centered around the screen center.

<span id="page-101-0"></span>If the acquisition time (*record length / sample rate*) is longer than the timebase range, the roll mode starts invisibly, outside the right screen edge. The data appears with some delay.

If the acquisition time is shorter than the timebase range, there is a gap from the right screen edge to the beginning of the data. If "SR mode" and "RL mode" are set to "Auto", the instrument optimizes the acquisition settings.

#### **Progress bar**

The "Roll" progress bar in the "Acquisition" label shows how the record length is filled. The bar turns green when all samples are acquired, and the record is filled.

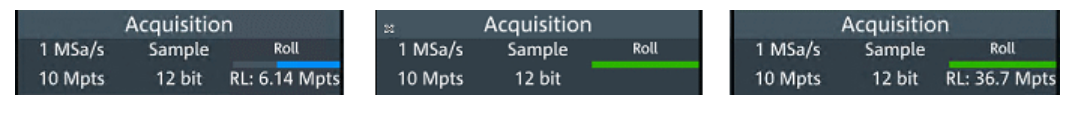

Left = incomplete roll waveform

Middle = roll completed with "Off screen capture" = Off

Right = roll completed with "Off screen capture" = On

#### **Mode**

Selects, if the roll mode is set automatically by the instrument or if it is turned off.

In roll mode, the instrument shows the waveforms immediately, without waiting for the complete acquisition of the waveform record. If the timebase is slow - at long time scale values - the roll mode saves waiting for the waveform display. The instrument displays the newly acquired waveform points at the right edge of the display and moves the waveform to the left.

The roll mode has the following restrictions:

- Roll mode disables persistence
- Event actions are not possible

The instrument activates the roll mode automatically if the following conditions are fulfilled:

- "Timebase range" exceeds the defined "Start roll time"
- The "Acquisition mode" is set to "Sample" or "Peak detect"
- "N-single/Avg count" =  $1$
- **Fast segmentation is disabled**
- Event actions are disabled
- All serial buses are disabled

Measurement statistics evaluate the currently displayed waveform. Therefore, "Measure all events" is enabled automatically in roll mode.

See also: ["Roll mode and acquisition setup"](#page-100-0) on page 101.

Remote command: [TIMebase:ROLL:ENABle](#page-567-0) on page 568 [TIMebase:ROLL:STATe?](#page-568-0) on page 569

#### **Start roll time**

Sets the minimum acquisition time for automatic start of the roll mode.

The instrument activates the roll mode automatically if the "Timebase range" exceeds the value of the "Start roll time".

Remote command:

[TIMebase:ROLL:MTIMe](#page-567-0) on page 568

#### **Off screen capture**

If enabled, the analyzable waveform in roll mode is extended. You can run the roll mode, stop the acquisition after some time, and analyze the data that is on the display and in the unvisible area on the left.

If "Off screen capture" = Off, the analyzable record length is the value that is set in the "Acquisition" > "Setup" tab. The record length determines the length of the displayed waveform.

If "Off screen capture" = On, the whole acquisition memory can be used. After the defined record length is filled, more data is recorded at the left of the completed record length until you stop the acquisition or the acquisition memory is filled. The current number of recorded data points is shown in the progress bar when the bar is green, or returned by the remote command ACQuire: ROLLmode: POINts?. See also: ["Roll](#page-100-0) [mode and acquisition setup"](#page-100-0) on page 101.

The "Roll" progress bar in the "Acquisition" label shows how the record length is filled, see ["Progress bar"](#page-101-0) on page 102.

After stopping the acquisition, you can analyze the complete roll waveform, including the invisible part:

- Increase the "Time scale" to see a longer part of the waveform.
- Scroll the waveform: tap and drag the waveform to the right.

If you want to save the waveform, disable "Off screen capture". When the needed data is displayed, save the waveform. Thus, one record length is saved. With active "Off screen capture", the amount of data cannot be limited.

Remote command:

[ACQuire:ROLLmode:OSCapture](#page-567-0) on page 568 [ACQuire:ROLLmode:POINts?](#page-568-0) on page 569

# **6.1.5 Reference clock**

Access: "Menu" > "Horizontal" > "Setup" tab > "Ref Clock"

The oven-controlled crystal oscillator (OCXO) produces a 10 MHz internal reference signal with precise and stable frequency. You can output this clock signal for synchronization of other instruments. Conversely, you can also use an external 10 MHz reference signal. The input and output connectors for reference signals are on the rear panel of the instrument.

#### **Use external ref. clock**

Enables the use of an external 10 MHz reference signal instead of the internal reference clock.

Remote command: [SENSe\[:ROSCillator\]:SOURce](#page-605-0) on page 606

#### **Output 10 MHz ref. signal**

Sends the internal reference clock signal to the Ref Out 10MHz connector.

If "Use external ref. clock" is enabled, the external reference signal is output instead of the internal clock.

Remote command: [SENSe\[:ROSCillator\]:OUTPut\[:ENABle\]](#page-604-0) on page 605

# **6.2 Acquisition**

Access: "Menu" > "Acquisition".

Acquisition settings define the processing of the captured samples in the instrument.

# **6.2.1 About the acquisition system**

#### **Sampling and processing**

The A/D converter samples the continuous signal under test at specific points in time and captures digital values. The converter is working at a constant rate specified in GHz.

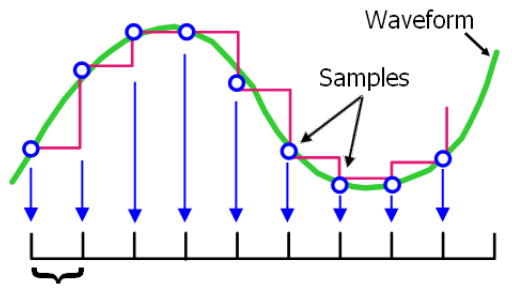

Sample Interval  $T_I$ 

The captured values are processed according to the acquisition settings. The result is a waveform record that contains **waveform samples** and is stored in the **waveform memory**. The waveform samples are displayed on the screen and build up the waveform.

The number of waveform samples in one waveform record is called **record length**. The rate of recording waveform samples - the number of waveform samples per second - is the **sample rate**. The higher the sample rate, the better the resolution is and the more details of the waveform are visible.

#### *Sample rate = 1 / Resolution*

The sample rate can be the same as the constant rate of the A/D converter, or higher, or lower. To get a higher sample rate, interpolation is used. Several interpolation methods are available. Other processing methods reduce the sample rate, or build the resulting waveform from several consecutive acquisitions of the signal. These methods are called acquisition modes.

# **Minimum sample rate and aliasing**

A sufficient resolution is essential for correct reconstruction of the waveform. If the signal is undersampled, aliasing occurs - a false waveform is displayed. To avoid aliasing and accurately reconstruct a signal, the sample rate must be at least 3 to 5 times the fastest frequency component of the signal. A higher sample rate increases signal fidelity, increases the chance to capture glitches and other signal anomalies, and improves the zoom-in capabilities.

## **Interleaving**

The MXO 5C with **8 channels** achieves its highest sample rate of 5 Gsample/s by interleaving channels by twos. Interleaving assumes that only one of the paired channels is used. If the second channel of a pair is used (on display, or as trigger source, math source, or measurement source), the interleaving mode is disabled. Without interleaving, the channels work with 2.5 Gsample/s and reduced bandwidth.

The interleaved channels of an 8-channel oscilloscope are:

- C<sub>1</sub> and C<sub>5</sub>
- C<sub>2</sub> and C<sub>6</sub>
- C3 and C7
- C<sub>4</sub> and C<sub>8</sub>

The **4-channel** MXO 5C is always in interleaving mode, and all 4 channels work with 5 Gsample/s and maximum bandwidth.

# **6.2.2 Acquisition Setup settings**

Access: "Menu" > "Acquisition" > "Setup" tab.

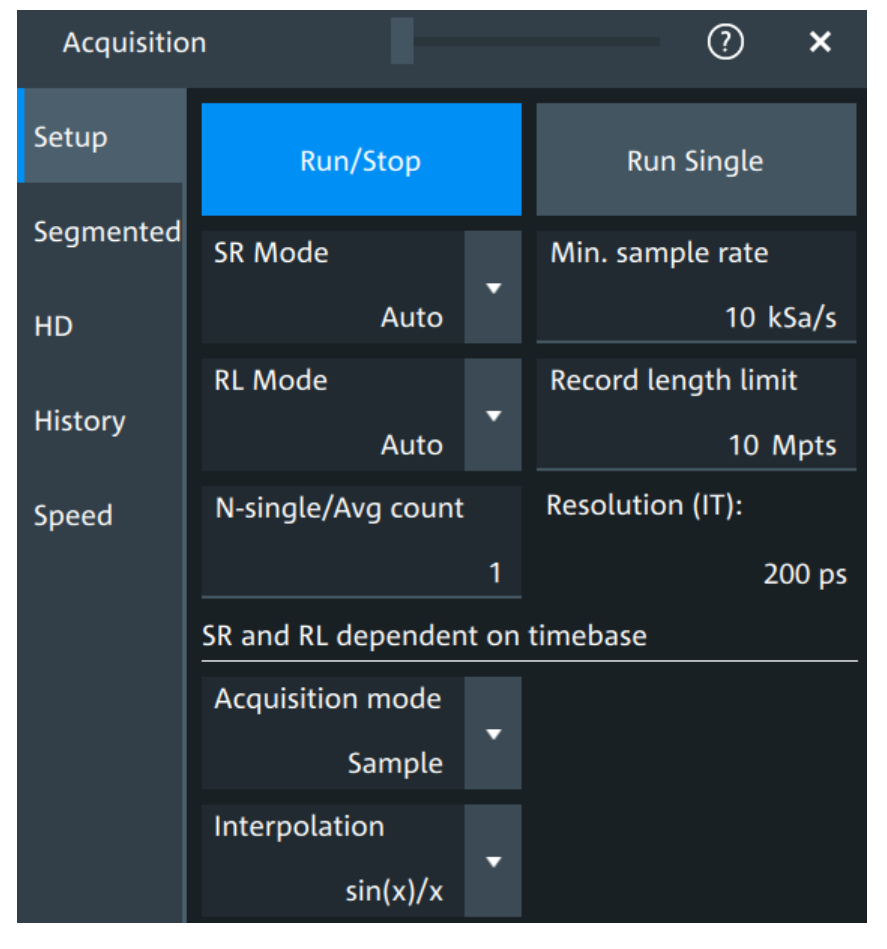

*Figure 6-1: Acquisition settings: automatic sample rate and record length*

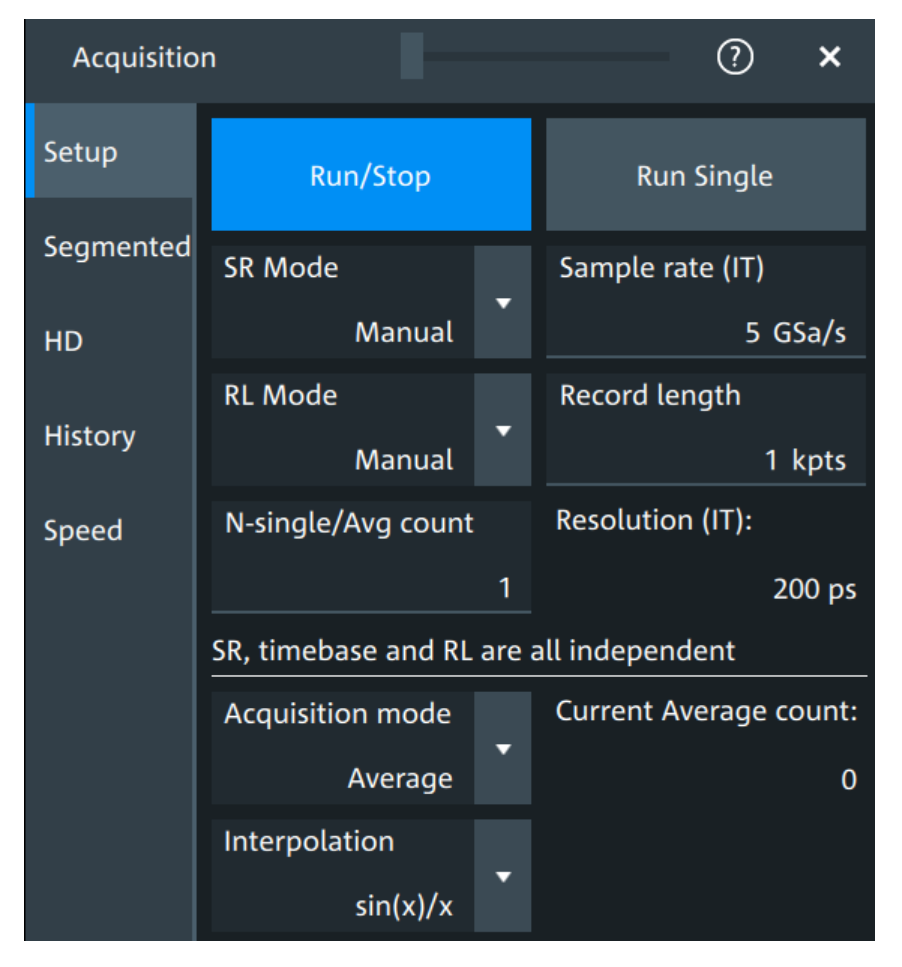

*Figure 6-2: Acquisition settings: manual sample rate and record length*

#### **Run/Stop**

Starts and stops the continuous acquisition. The [Run / Stop] key lights green when the acquisition is running. When the acquisition is stopped, the key lights red.

Remote command: RUN [on page 565](#page-564-0) STOP [on page 566](#page-565-0)

# **Run Single**

Starts a defined number of acquisitions. The [Single] key lights green when the acquisition is running. When the acquisition is stopped, the key lights red.

To set the number of acquisitions, set "N-single/Avg count" in the "Acquisition" setup. The acquisition progress is shown in the acquisition label, see ["Progress information"](#page-66-0) [on page 67](#page-66-0).

Remote command: SINGle [on page 565](#page-564-0)

#### **SR mode**

Defines how the sample rate is set.

<span id="page-107-0"></span>The sample rate considers the samples of the ADC, and the processing of the captured samples including interpolation.

"Auto" Sample rate is determined automatically and changes due to instrument internal adjustments due to other setting changes. You can set a minimum sample rate with Min. sample rate.

"Manual" The sample rate is manually defined with Sample rate.

Remote command:

[ACQuire:SRATe:MODE](#page-579-0) on page 580

#### **Min. sample rate**

Sets the minimum value of the sample rate for calculation in automatic sample rate mode.

Remote command:

[ACQuire:SRATe:MINimum](#page-579-0) on page 580

#### **Sample rate**

Sets the number of waveform points per second in manual sample rate mode.

Remote command: [ACQuire:SRATe\[:VALue\]](#page-578-0) on page 579

# **RL mode**

Selects the mode of the waveform record length adjustment.

The record length is the number of waveform samples that are stored in one waveform record after processing, including interpolation. It determines the length of the displayed waveform.

"Auto" Record length is determined automatically and changes due to instrument internal adjustments due to other setting changes. You can set a maximum record length with Record length limit.

"Manual" The waveform record length is manually defined with Record length.

Remote command:

[ACQuire:POINts:MODE](#page-578-0) on page 579

#### **Record length limit**

Sets the maximum value of the record length for calculation in automatic record length mode.

Remote command: [ACQuire:POINts:MAXimum](#page-577-0) on page 578

## **Record length**

Sets the record length in manual record length mode.

Remote command:

[ACQuire:POINts\[:VALue\]](#page-577-0) on page 578

#### **N-single/Avg count**

The acquisition and average count has several effects:

It sets the number of waveforms acquired with [Single].
- <span id="page-108-0"></span>It defines the number of waveforms used to calculate the average waveform. Thus, the instrument acquires sufficient waveforms to calculate the correct average if "Average" is enabled for waveform arithmetic. The higher the value is, the better the noise is reduced.
- It sets the number of acquisitions to be acquired in a fast segmentation acquisition series, and in the history.

The setting is read-only if "Segmented" > "Acquire maximum" is "On". See also ["Acquire maximum"](#page-110-0) on page 111.

Remote command:

[ACQuire:COUNt](#page-576-0) on page 577

#### **Resolution**

Defines the time between two waveform samples in the waveform record. It considers the processing of the captured samples including interpolation. A fine resolution with low values produces a more precise waveform record.

The resolution is the reciprocal of the sample rate.

Remote command:

[ACQuire:RESolution](#page-578-0) on page 579

#### **Acquisition mode**

Sets how the waveform is built from the captured samples.

"Sample" Usually, most signals are displayed optimally with this acquisition mode but very short glitches can remain undiscovered by this method. "Peak detect" The minimum and the maximum of n samples are recorded as waveform points, the other samples are discarded. Thus the instrument can detect fast signal peaks at slow time scale settings that would be missed with other acquisition modes. "Envelope" Each acquisition is done in peak detection mode, and the minimum and maximum values in a sample interval over some consecutive acquisitions build the envelope. The resulting diagram shows two envelope waveforms: the minimums (floor) and maximums (roof). "Average" The average is calculated from the data of the current acquisition and a specific number of consecutive acquisitions before. The method reduces random noise. It requires a stable, triggered and repetitive signal. The number of acquisitions for average calculation is defined with [N](#page-107-0)[single/Avg count](#page-107-0). If the waveform is clipped, the instrument shows a distorted average waveform to indicate the clipping. Adjust the vertical scale to avoid the clipping. The acquisition progress is shown in the acquisition label, see ["Progress information"](#page-66-0) on page 67.

Remote command:

[ACQuire:TYPE](#page-579-0) on page 580

#### **Current Average count**

Shows the current number of acquired waveforms that contribute to the average, for [Acquisition mode](#page-108-0) = "Average".

Remote command: [ACQuire:AVERage?](#page-576-0) on page 577

#### **Interpolation**

Selects the interpolation method.

If the defined sample rate ("Sample rate") is higher than the ADC sample rate, interpolation adds points between the captured samples of the waveform by various mathematic methods. The selected interpolation method is also used for zooming.

- "Linear" Two adjacent ADC sample points are connected by a straight line, the interpolated points are located on the line. You see a polygonal waveform similar to the real signal, and also the ADC sample points as vertexes. "sin  $(x)/x$ " Two adjacent ADC sample points are connected by a  $\sin(x)/x$  curve, and also the adjoining sample points are considered by this curve. The interpolated points are located on the resulting curve. This interpolation method is precise and shows the best signal curve. "Sample/Hold" The ADC sample points are displayed like a histogram. For each sample interval, the voltage is taken from the sample point and con
	- sidered as constant, and the intervals are connected with vertical lines. Thus, you see the discrete values of the ADC - the measured samples.

#### Remote command:

[ACQuire:INTerpolate](#page-576-0) on page 577

# **6.2.3 Segmentation settings**

Access: "Menu" > "Acquisition" > "Segmented" tab.

You can acquire a limited number of segments, or the maximum number.

<span id="page-110-0"></span>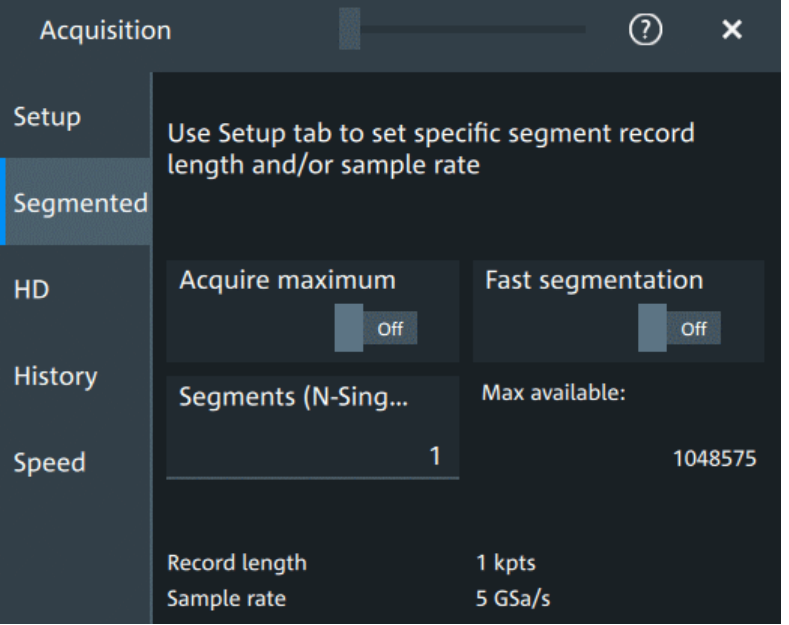

#### **Acquire maximum**

The setting takes effect for N-single acquisitions ([Single]). During continuous acquisition ([Run / Stop]), the history is used completely.

If "On", "Segments (N-Single)" is set to the maximum number of available segments, which is shown in "Max available". Thus, the history is filled completely with an N-single acquisition. "Segments (N-Single)" is read-only, you cannot change the value.

If "Off", set the number of segments in "Segments (N-Single)", which is the same setting as "N-single/Avg count" on the "Setup" tab. Thus you can acquire a fast segmentation acquisition series and history of defined length with [Single].

You can stop the running acquisition before the series is completed.

The number of acquired waveforms is shown in the "History" dialog, when the history is active.

Remote command: [ACQuire:SEGMented:MAX](#page-580-0) on page 581

#### **Fast segmentation**

If fast segmentation is enabled, the acquisitions are performed as fast as possible, without processing and displaying the waveforms. When acquisition has been stopped, the data is processed and the latest waveform is displayed. Older waveforms are stored in segments. You can display and analyze the segments using the history.

Remote command:

[ACQuire:SEGMented:STATe](#page-580-0) on page 581

#### **Segments (N-Single)**

See ["N-single/Avg count"](#page-107-0) on page 108.

#### **Max available**

Shows the maximum number of segments that can be captured with current sample rate and record length settings.

# **6.2.4 High definition mode**

The high definition mode increases the numeric resolution of the waveform signal by using digital filtering, leading to reduced noise. The higher vertical resolution reduces quantization noise and acquires waveforms of higher accuracy with finer details of the signal to be seen. The high definition is also applied to the digital trigger, thus the MXO 5C can trigger with the same high resolution with which they can display signals.

The maximum numeric resolution in high definition mode is 18 bit. The actual value depends on the selected bandwidth. Increasing the bandwidth reduces the resulting digital resolution. For dependencies and details, refer to the MXO 5C specifications.

The number of vertical resolution bits defines the number of vertical levels that the acquisition samples are mapped to (quantization). For example, 16 bits of resolution represent 65536 voltage quantization levels, while 8 bits of resolution represent only 256 voltage levels. The waveform values are recorded with a word length of 16 bit, except for peak detect decimation.

# **6.2.4.1 High definition settings**

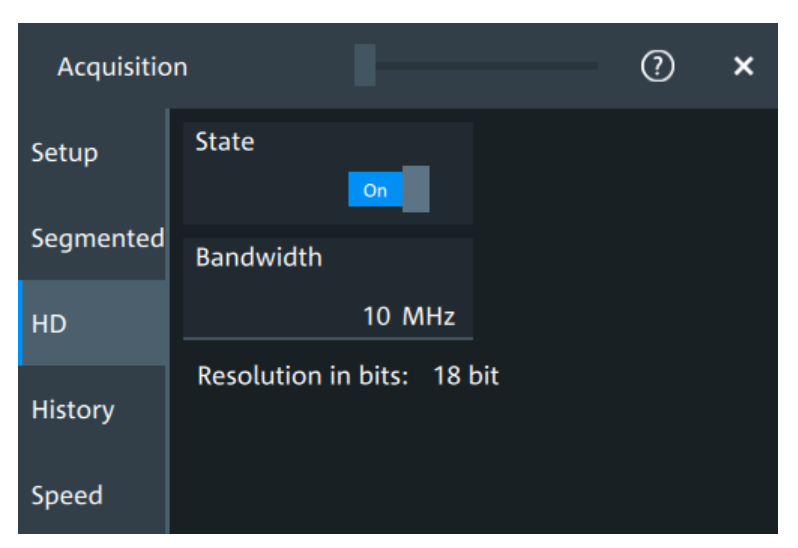

Access: [HD]

High definition is a special acquisition mode of the oscilloscope. This mode has only one setting - the filter bandwidth.

#### **State**

Enables high definition mode, which increases the numeric resolution of the waveform signal.

Remote command: [HDEFinition:STATe](#page-604-0) on page 605

#### **Bandwidth**

Sets the filter bandwidth for the high definition mode.

Increasing the bandwidth reduces the resulting digital resolution. For dependencies and details, refer to MXO 5C specifications.

Remote command: [HDEFinition:BWIDth](#page-603-0) on page 604

#### **Resolution in bits**

Displays the resulting vertical resolution in high definition mode. The higher the filter bandwidth, the lower the resolution.

Remote command: [HDEFinition:RESolution?](#page-604-0) on page 605

# **6.2.5 History settings**

The history settings are described in [Chapter 8.3.2, "History setup", on page 206.](#page-205-0)

# **6.2.6 Speed**

Access: "Menu" > "Acquisition" > "Speed" tab.

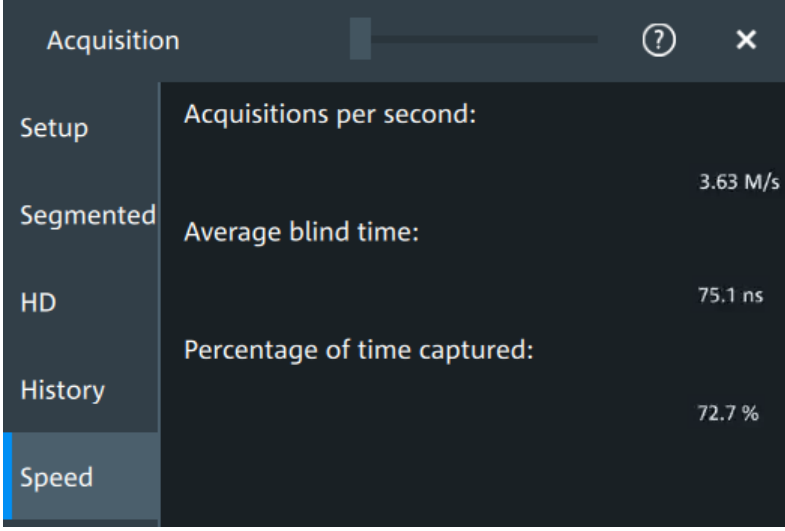

The "Speed" dialog shows information on the current acquisition performance values of the MXO 5C.

You can see the number of "Acquisitions per second", "Average blind time" and the "Percentage of time captured".

# <span id="page-113-0"></span>**6.3 Vertical setup**

The controls and parameters of the vertical system adjust the vertical scale and position of the waveform, and the waveform display. The probe settings also belong to the vertical setup.

The signal icons at the bottom of the display show the most important actual settings for each channel. The signal icon also indicates if the incoming data is clipped before processing, i.e. the input range of the ADC is exceeded.

There are several ways to adjust vertical settings:

- Drag one finger vertically on the screen to change the position of the selected channel waveform.
- Spread or pinch two fingers in vertical direction to change the vertical scale of the selected waveform.
- Use the "Vertical" dialog to adjust all vertical settings. See:
	- [Chapter 6.3.2, "Vertical Setup settings", on page 115](#page-114-0)
	- [Chapter 6.3.3, "Bandwidth settings", on page 117](#page-116-0)
	- [Chapter 6.4, "Probes", on page 120](#page-119-0)
	- [Chapter 6.3.5, "Other vertical settings", on page 119](#page-118-0)

# **6.3.1 About the vertical system**

The controls and parameters of the vertical system are used to scale and position the waveform vertically.

#### **Vertical scale and resolution**

Vertical scale and vertical position directly affect the resolution of the waveform amplitude. The vertical scale corresponds to the ADC input range. To get the full resolution of the ADC, set up the waveforms to cover most of the height of the diagram.

With an MXO 5C, you work with multiple diagrams, and each diagram obtains the full vertical resolution, no matter where the diagram is placed. Therefore, use a separate diagram for each waveform instead of the traditional setup that arranges the waveforms side by side in one diagram.

#### **Bandwidth**

For analog applications, the highest signal frequency determines the required oscilloscope bandwidth. The oscilloscope bandwidth should be higher than the maximum frequency included in the analog test signal to measure the amplitude with very little measurement error. To avoid aliasing, the oscilloscope bandwidth should be at least 3 times higher than the maximum frequency included in the signal.

Most test signals are more complex than a simple sine wave and include several spectral components. A digital signal, for example, is built up of several odd harmonics. For digital signals, the oscilloscope bandwidth should be at least 5 times higher than the clock frequency to be measured.

<span id="page-114-0"></span>The oscilloscope is not a stand-alone system. You need a probe to measure the signal of interest, and the probe has a limited bandwidth, too. The combination of oscilloscope and probe creates a system bandwidth. To reduce the effect of the probe on the system bandwidth, the probe bandwidth should exceed the bandwidth of the oscilloscope, the recommended factor is 1.5 x oscilloscope bandwidth.

# **6.3.2 Vertical Setup settings**

Access: "Menu" > "Vertical" > "Setup" tab

The "Setup" tab provides all basic vertical settings. The channels are listed in horizontal subtabs. Make sure to select the correct channel tab before you enter the settings.

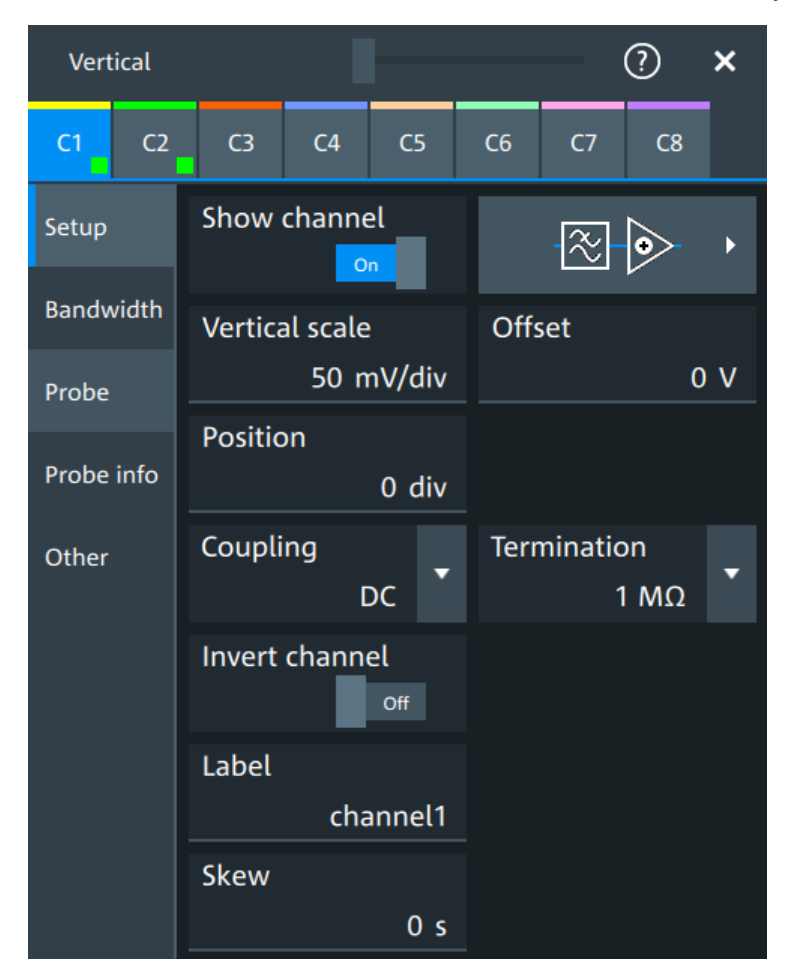

#### **Show channel**

Switches the selected channel signal on or off.

The signal icon opens on the signal bar. The waveform of the last acquisition is displayed in the diagram.

Remote command: CHANnel<ch>: STATe on page 569

#### <span id="page-115-0"></span>**Signal flow (graphical button)**

Opens a dialog that shows the signal flow as currently configured. In addition, the main settings are shown for information.

#### **Vertical scale**

Sets the vertical scale, which defines the displayed amplitude of the selected waveform.

The unit depends on the connected probe.

The current value is shown in the signal icon. Vertical scale directly affects the resolution of the waveform amplitude. To get the best resolution of the ADC, set the waveforms to cover most of the height of the diagram.

Remote command:

[CHANnel<ch>:SCALe](#page-569-0) on page 570

#### **Offset**

Sets the offset voltage, which corrects an offset-affected signal. The vertical center of the selected channel is shifted by the offset value and the signal is repositioned within the diagram.

To set the offset automatically, use [Autoset]. The current value is shown in the signal icon.

Use the offset to measure small AC voltages that are overlaid by higher DC voltages. Unlike AC coupling, the DC part of the signal is not lost with offset setting.

If an active probe is connected, the offset limit is defined by the probe. Refer to the documentation of the probe for allowed values.

If a Rohde & Schwarz differential probe is connected, set the common-mode offset to compensate for a common DC voltage applied to both input sockets (referenced to the ground socket). Thus, you can measure on differential signals with high common mode levels. You can measure the common mode input voltage using the R&S ProbeMeter.

Remote command:

[CHANnel<ch>:OFFSet](#page-569-0) on page 570

#### **Position**

Moves the selected signal up or down in the diagram. While the offset sets a voltage, position is a graphical setting given in divisions. The visual effect is the same as for offset.

Remote command: [CHANnel<ch>:POSition](#page-570-0) on page 571

#### **Coupling**

Sets the filter for the input signal. The coupling determines what part of the signal is used for waveform analysis and triggering.

The selected coupling is shown in the signal icon.

"DC" Passes both DC and AC components of the signal.

<span id="page-116-0"></span>"AC" Connection through DC capacitor, removes DC and very low-frequency components. AC coupling is useful if the DC component of a signal is of no interest. The waveform is centered on zero volts.

> If AC coupling is set, the attenuation of passive probes has no effect, and voltage is applied to the instrument with factor 1:1. Observe the voltage limits, otherwise you can damage the instrument.

Remote command:

[CHANnel<ch>:COUPling](#page-570-0) on page 571

#### **Termination**

Selects the input impedance of the channel input according to the connected probe.

Connection with 50  $\Omega$  termination is used to connect, for example, active probes. Connection with 1 MΩ termination is used to connect standard passive probes.

Remote command:

[CHANnel<ch>:COUPling](#page-570-0) on page 571

#### **Invert channel**

Turns the inversion of the signal amplitude on or off. To invert means to reflect the voltage values of all signal components against the ground level.

Inversion is indicated in the signal icon by line above the channel name.

Remote command: [CHANnel<ch>:INVert](#page-571-0) on page 572

#### **Label**

Defines a label text. The label is shown at the waveform on the right edge of the display.

Remote command: [DISPlay:SIGNal:LABel](#page-571-0) on page 572

#### **Skew**

Sets a skew value to compensate for the delay of the measurement setup or from the circuit specifics that the instrument cannot compensate automatically. It affects only the selected input channel.

Delay differences between channels are caused by the different length of cables, probes, and other sources. Correct deskew values are important for accurate triggering. Signals that are routed over lines with different lengths have a different propagation delay. This delay can lead to a non-synchronous waveform display.

Remote command: [CHANnel<ch>:SKEW:TIME](#page-571-0) on page 572

## **6.3.3 Bandwidth settings**

Access: "Menu" > "Vertical" > "Bandwidth" tab

The "Bandwidth" tab provides all settings that affect the bandwidth of the measurement system. The channels are listed in horizontal subtabs. Make sure to select the correct channel tab before you enter the settings.

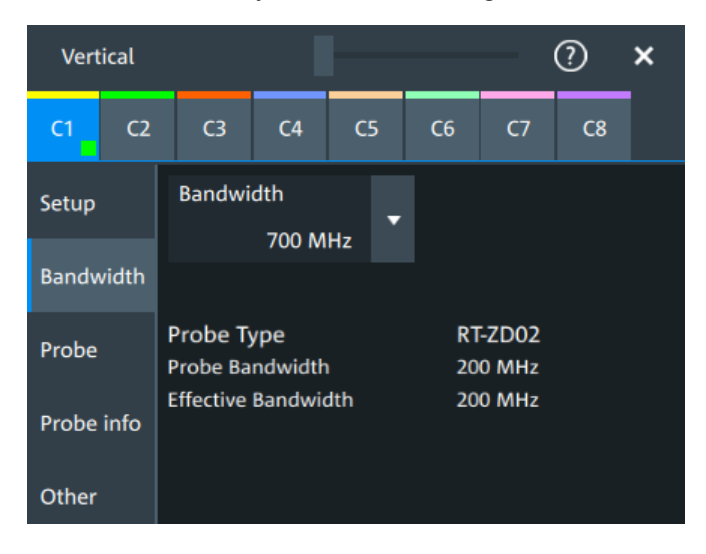

#### **Bandwidth**

Sets the bandwidth limit. The specified bandwidth indicates the range of frequencies that the instrument can acquire and display accurately with less than 3 dB attenuation. Frequencies above the limit are removed from the signal, and noise is reduced.

The selected bandwidth is shown on the signal icon.

For basic information, see also: "Bandwidth" [on page 114.](#page-113-0)

"Full" At full bandwidth, all frequencies in the instrument's frequency range are acquired and displayed. Full bandwidth is used for most applications. However, at full bandwidth, the displayed bandwidth can be less than the instrument bandwidth depending on the number of active channels and other settings.

"xx MHz" Frequencies above the selected limit are removed to reduce noise.

#### Remote command:

[CHANnel<ch>:BANDwidth](#page-572-0) on page 573

#### **Probe type, Probe bandwidth**

Shows the type of the connected probe and its bandwidth. The probe is recognized automatically, or selected in the "Probe" tab. See [Chapter 6.4.1, "Common probe set](#page-119-0)[tings", on page 120](#page-119-0).

#### **Effective bandwidth**

Shows the effective bandwidth of probe and oscilloscope system.

#### **6.3.4 Probe settings**

See [Chapter 6.4, "Probes", on page 120.](#page-119-0)

# <span id="page-118-0"></span>**6.3.5 Other vertical settings**

Access: "Menu" > "Vertical" > "Other" tab

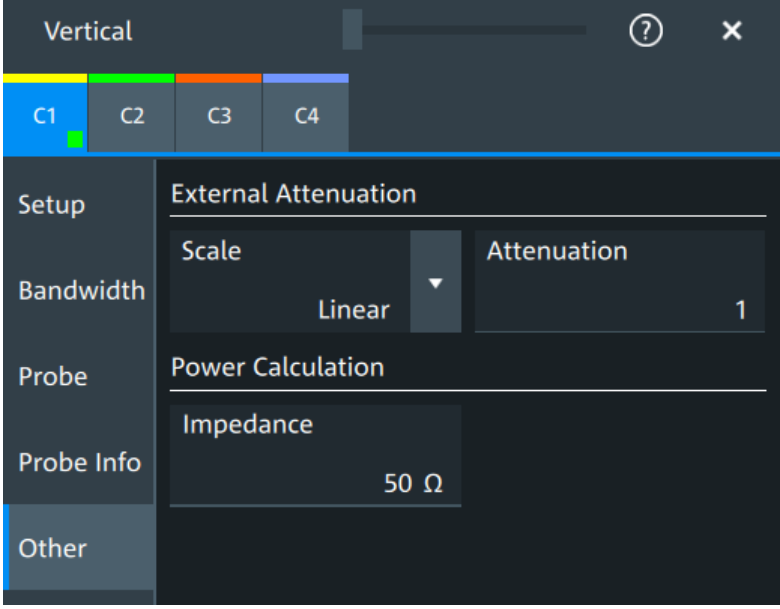

#### **External Attenuation: Scale, Attenuation**

Consider a voltage divider that is part of the DUT before the measuring point. The external attenuation is included in the measurement, and the instrument shows the results that would be measured before the divider. External attenuation can be used with all probes.

"Scale" Select linear or logarithmic attenuation scale.

"Attenuation" Enter the attenuation of the voltage divider according to the selected scale. The conversion from linear to logarithmic values depends on the "Vertical unit" of the probe: For voltage-based unit (V and A): *attenuation (dB) = 20 \* log10(attenuation factor)* For power-based unit (W): *attenuation (dB) = 10 \* log10(attenuation factor)*

Remote command:

[CHANnel<ch>:EATScale](#page-572-0) on page 573 [CHANnel<ch>:EATTenuation](#page-573-0) on page 574

#### **Impedance**

Sets the impedance of the connected probe for power calculations and measurements.

The value is used, for example, for scale calculation in the spectrum diagram.

Remote command:

[CHANnel<ch>:IMPedance](#page-573-0) on page 574

# <span id="page-119-0"></span>**6.4 Probes**

With MXO 5C oscilloscopes, you can use various probe types. Mostly these probes are passive and active voltage probes. The instrument can detect many probes and read out the probe-specific parameters, for example, bandwidth and attenuation.

You find all settings that are relevant for the connected probe in the "Vertical" > "Probe" tab. The settings on the "Probe" tab change according to the type of the attached probe. Probes with Rohde & Schwarz probe interface (probe box), and also many other passive voltage probes, are recognized by the instrument. The MXO 5C reads out the main characteristics of the probe and displays them. Other probes cannot be detected, but their characteristics are known to the instrument. These known probes are called "Predefined probes". Probes that are not recognized automatically and not predefined are unknown probes, they require manual setting of measurement unit and attenuation.

The complete characteristic of the connected probe is shown on the "Vertical" > "Probe Info" tab.

# **6.4.1 Common probe settings**

Access: "Menu" > "Vertical" > "Probe" tab

Most the settings in the "Probe" tab are available for all probes. For some probe types, additional settings are needed. These settings are described in the sections for the individual probe types.

Probes

<span id="page-120-0"></span>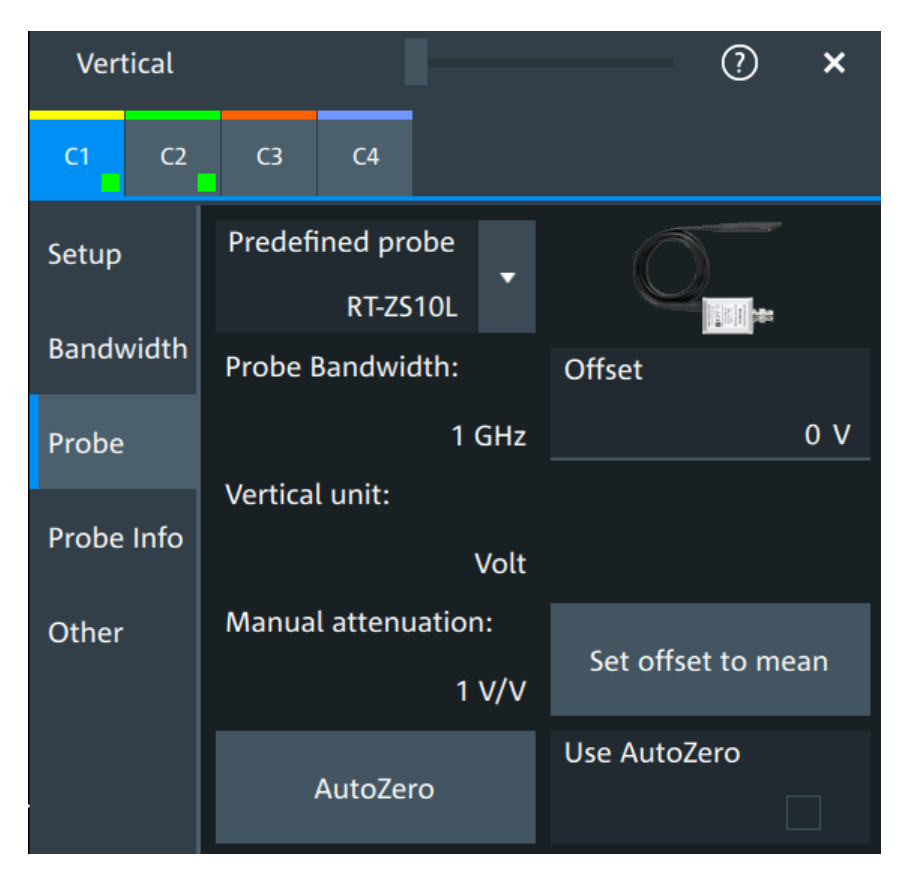

An external attenuation can be set on the "Other" tab, see [Chapter 6.3.5, "Other verti](#page-118-0)[cal settings", on page 119](#page-118-0).

The common probe settings are:

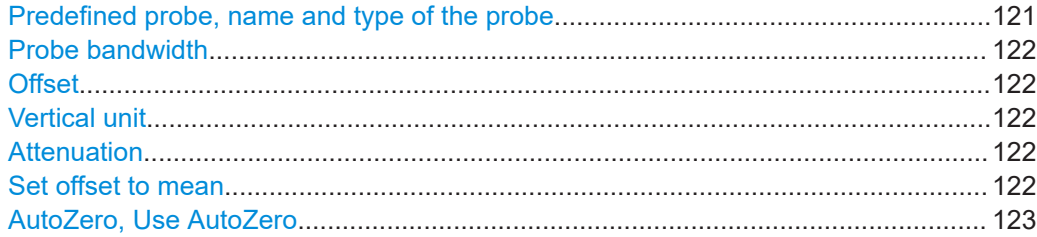

#### **Predefined probe, name and type of the probe**

The model name and type of a detected probe are shown in the dialog.

If the instrument cannot recognize the probe, "None" is indicated in the "Predefined probe" list. Select the used probe on the list. The corresponding bandwidth, and attenuation or gain are shown.

If the probe is not detected and not listed as predefined probe, it is an unknown probe. To configure these probes, set "Predefined probe" to "User-Defined". Then adjust the [Vertical unit](#page-121-0) and [Attenuation.](#page-121-0)

Remote command: [PROBe<ch>:SETup:NAME?](#page-584-0) on page 585 [PROBe<ch>:SETup:TYPE?](#page-584-0) on page 585

#### <span id="page-121-0"></span>[PROBe<ch>:SETup:STATe?](#page-584-0) on page 585

[PROBe<ch>:SETup:ATTenuation:DEFProbe](#page-582-0) on page 583

#### **Probe bandwidth**

Shows the bandwidth of the connected probe. For probes that are not detected or predefined, set the bandwidth manually.

Remote command:

[PROBe<ch>:SETup:BANDwidth?](#page-582-0) on page 583

#### **Offset**

Channel offset that is also set on "Vertical" > "Setup" tab. See "Offset" [on page 116.](#page-115-0)

#### **Vertical unit**

Shows the unit of the connected probe if the probe is detected or predefined. For unknown probes, select the unit that the probe can measure.

Remote command: [PROBe<ch>:SETup:ATTenuation:UNIT](#page-582-0) on page 583

#### **Attenuation**

Shows the attenuation of the connected probe if the probe is detected or predefined. If the probe is unknown to the instrument, set the correct attenuation of the probe in "Manual attenuation".

The vertical scaling and measured values are multiplied by this factor so that the displayed values are equal to the actual measured signal values.

Make sure to set the attenuation factor on the instrument according to the probe being used. Otherwise, the measurement results do not reflect the actual voltage level, and you might misjudge the actual risk.

Remote command:

[PROBe<ch>:SETup:ATTenuation\[:AUTO\]?](#page-581-0) on page 582 [PROBe<ch>:SETup:ATTenuation:MANual](#page-581-0) on page 582

#### **Set offset to mean**

Compensates automatically for a DC component of the input signal using the result of a background mean measurement.

The result is shown in "Offset". The function is probe-independent and supports quick and convenient measurements of input signals with different DC offsets. It detects offset values even when the signal is out of the current measurement range. It also sets the zero level to the determined DC offset in the middle of the screen and thus prevents clipping of the waveform.

Remote command: [PROBe<ch>:SETup:OFFSet:TOMean](#page-583-0) on page 584

#### <span id="page-122-0"></span>**AutoZero, Use AutoZero**

Differences in DUT and oscilloscope ground levels can cause larger zero errors, which affect the waveform. If the DUT is ground-referenced, the AutoZero function corrects the zero error of the probe to optimize measurement results at small signal levels. The validation limit depends on the probe attenuation because probes with high attenuation often have to compensate high offsets. AutoZero detects offset values even when the signal is out of the current measurement range.

To correct the zero error of voltage probes, short the signal pin and the ground pin together and connect them to the ground of the DUT. Then tap "AutoZero". While the alignment is running, the instrument switches to DC coupling to display the waveform correctly.

To include the measured offset in measurement results, enable "Use AutoZero".

If a current probe is connected, the function demagnetizes the probe's sensor head and sets the waveform to zero position.

Remote command: [PROBe<ch>:SETup:OFFSet:AZERo](#page-583-0) on page 584 [PROBe<ch>:SETup:OFFSet:USEautozero](#page-583-0) on page 584

### **6.4.2 Setup for passive probes**

Passive probes are the most widely used probes for voltage measurements with oscilloscopes. If a passive probe is connected, the probe attenuation is read out and shown in the "Probe" tab.

Passive probes require compensation, see [Chapter 6.4.9, "Adjusting passive probes",](#page-141-0) [on page 142](#page-141-0).

| Vertical                         |                                  | $\left( 7\right)$<br>× |
|----------------------------------|----------------------------------|------------------------|
| C <sub>1</sub><br>C <sub>2</sub> | C <sub>3</sub><br>C <sub>4</sub> |                        |
| Setup                            | Detected: RT-ZP11                | Type: Passive Probe    |
| <b>Bandwidth</b>                 | Probe Bandwidth:                 | Offset                 |
| Probe                            | 700 MHz                          | 0 <sub>V</sub>         |
| Probe Info                       | Vertical unit:<br>Volt           | ZP11 mode<br>On        |
| Other                            | Manual attenuation:<br>1 V/V     | Set offset to mean     |
|                                  | AutoZero                         | Use AutoZero           |

*Figure 6-3: Passive probe R&S RT-ZP11, detected by the oscilloscope*

The settings for passive probes are common settings, which are available for all probe types. See [Chapter 6.4.1, "Common probe settings", on page 120](#page-119-0) for description of the settings.

For R&S RT-ZP11, a special setting is available.

#### **ZP11 mode**

Enable if R&S RT-ZP11 is connected to adjust the probe bandwidth to 700 MHz. If you use 500 MHz passive probe, e.g. R&S RT-ZP10, disable the setting.

# **6.4.3 Setup for active voltage probes**

Active voltage probes with Rohde & Schwarz probe interface have an integrated data memory that contains identification data and individual probe correction parameters. The MXO 5C can detect these probes and read out the data. Furthermore, the Rohde & Schwarz probe interface provides special features: the micro button and the ProbeMeter.

Active voltage probes that are offered by Rohde & Schwarz but not equipped with a Rohde & Schwarz probe interface are known to the MXO 5C as predefined probes.

#### <span id="page-124-0"></span>**6.4.3.1 Settings for the Rohde & Schwarz probe interface**

The Rohde & Schwarz probe interface provides special features: the micro button and the ProbeMeter.

#### **MicroButton**

The micro button is located on the probe head. Pressing this button, you initiate an action on the instrument directly from the probe. The button is disabled during internal automatic processes, for example, during self-alignment, autoset, and level detection. Select the action that you want to start from the probe.

"Run continuous"

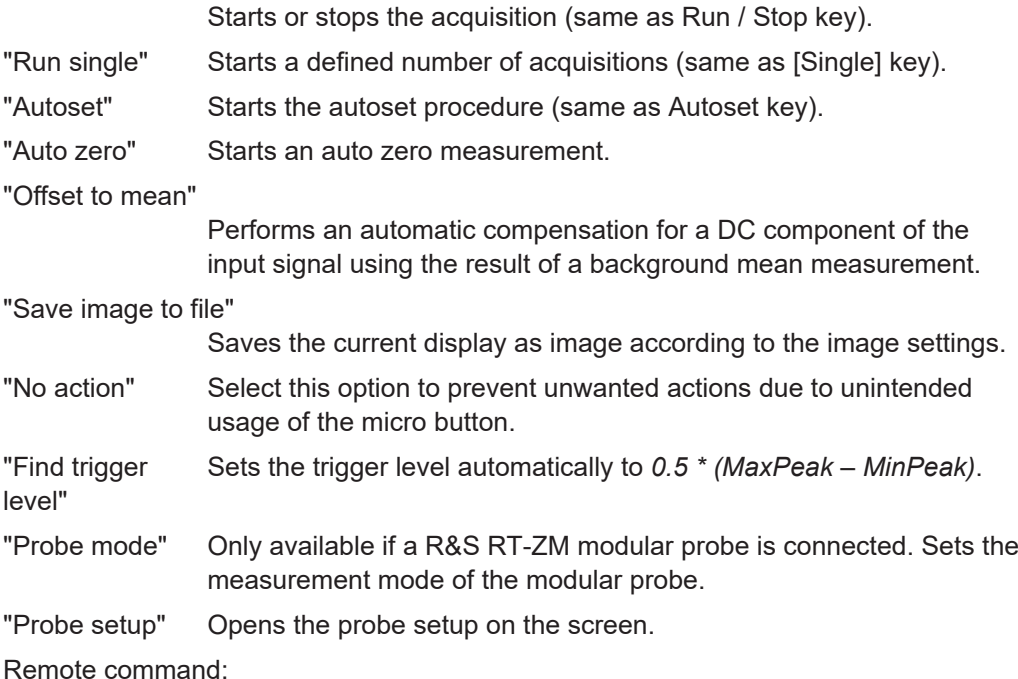

[PROBe<ch>:SETup:MODE](#page-585-0) on page 586

#### **ProbeMeter**

Activates the integrated R&S ProbeMeter on probes with Rohde & Schwarz probe interface.

The R&S ProbeMeter is a voltmeter. It measures DC voltages between the probe tip and ground connection or between the probe tips with very high precision. The measurement runs continuously and in parallel to the measurements of the oscilloscope.

If a single-ended or power rail probe is connected, the ProbeMeter measures DC voltages between the probe tip and ground connection and enables ground-referenced measurements of voltages.

If a differential probe is connected, you can select if the ProbeMeter measures differential and common mode voltages, or single-ended voltages. See "Display" [on page 127.](#page-126-0)

Remote command:

```
PROBe<ch>: PMETer: STATe on page 589
PROBe<ch>: PMETer: RESults: SINGle? on page 589
PROBe<ch>:PMETer:RESults:COMMon? on page 589
```
[PROBe<ch>:PMETer:RESults:DIFFerential?](#page-589-0) on page 590 [PROBe<ch>:PMETer:RESults:NEGative?](#page-589-0) on page 590 [PROBe<ch>:PMETer:RESults:POSitive?](#page-590-0) on page 591

#### **6.4.3.2 Setup for R&S RT-ZD differential probes**

| Vertical                         |                                  | x                                  |
|----------------------------------|----------------------------------|------------------------------------|
| C <sub>1</sub><br>C <sub>2</sub> | C <sub>3</sub><br>C <sub>4</sub> |                                    |
| Setup                            | Detected: RT-ZD30                | Type: active different             |
| <b>Bandwidth</b>                 | Probe Bandwidth:                 | Offset                             |
| Probe                            | 3 GHz                            | 16.352 mV                          |
| Probe Info                       | RT-ZA15 attenuator<br>Off        | CM offset<br>0 <sub>V</sub>        |
| Other                            | Manual attenuation:<br>1 V/V     | Set offset to mean                 |
|                                  | AutoZero                         | Use AutoZero                       |
|                                  | ProbeMeter<br>Off                | <b>Display</b><br>Differential / C |
|                                  | MicroButton<br>Run continuous    |                                    |

*Figure 6-4: Probe setup for active differential probe R&S RT-ZD30*

Most settings are common settings, which are available for all probe types. See [Chap](#page-119-0)[ter 6.4.1, "Common probe settings", on page 120](#page-119-0) for description of these settings.

R&S RT-ZD differential probes have the Rohde & Schwarz probe interface and support its functions. For details, see [Chapter 6.4.3.1, "Settings for the Rohde](#page-124-0) & Schwarz [probe interface", on page 125.](#page-124-0)

The "Offset" is the differential offset, see "Offset" [on page 116](#page-115-0).

Specific settings for R&S RT-ZD probes are the following:

#### <span id="page-126-0"></span>**CM offset**

Sets the common-mode offset to compensate for a common DC voltage that is applied to both input sockets (referenced to the ground socket). The setting is available for Rohde & Schwarz differential probes and for modular probes in CM measurement mode.

Offset compensation is particularly helpful for measurements on differential signals with high common mode levels, for example, current measurements using a shunt resistor. You can measure the common mode input voltage using the R&S ProbeMeter.

Remote command: [PROBe<ch>:SETup:CMOFfset](#page-587-0) on page 588

#### **RT-ZA15 attenuator**

If you use the external attenuator R&S RT-ZA15 together with one of the differential active probes R&S RT-ZD10/20/30, enable "RT-ZA15 attenuator" to include the external attenuation in the measurements.

Remote command:

[PROBe<ch>:SETup:ZAXV](#page-587-0) on page 588

#### **Display**

Selects the voltage to be measured by the ProbeMeter of differential active probes:

- "Differential / Common Mode": Differential voltage is the voltage between the positive and negative signal sockets. Common mode voltage is the mean voltage between the signal sockets and the ground socket. It measures the voltage level relative to ground, for example, to check the operating voltage window.
- "Single Ended Pos/Neg": Measures the voltage between the positive/negative signal socket and the ground. The ProbeMeter always measures the common mode and differential voltages. Single-ended voltages are calculated values:

 $V_p$  =  $V_{cm}$  + 0.5  $*$   $V_{in}$  and  $V_n$  =  $V_{cm}$  - 0.5  $*$   $V_{in}$ 

Remote command: [PROBe<ch>:SETup:DISPlaydiff](#page-587-0) on page 588

#### **6.4.3.3 Setup for R&S RT**‑**ZPR power rail probes**

R&S RT‑ZPR power rail probes are designed for power integrity measurements. They can measure small signals in the millivolt range with large DC-offset components.

R&S RT-ZPR power rail probes have the Rohde & Schwarz probe interface and support the ProbeMeter, but not the micro button. For details, see [Chapter 6.4.3.1, "Set](#page-124-0)tings for the Rohde & [Schwarz probe interface", on page 125.](#page-124-0)

R&S RT-ZPR probes require 50  $\Omega$  input termination.

| Vertical                         |                                                    | 7<br>×                           |  |
|----------------------------------|----------------------------------------------------|----------------------------------|--|
| C <sub>1</sub><br>C <sub>2</sub> | C <sub>3</sub><br>C <sub>4</sub>                   |                                  |  |
| Setup                            | Detected: RT-ZPR20                                 | Type: active single-e            |  |
| <b>Bandwidth</b>                 | Probe Bandwidth:                                   | Offset                           |  |
| Probe                            | 2 GHz                                              | 16.352 mV                        |  |
| Probe Info                       | Vertical unit:<br>Volt                             | <b>AC Coupling</b><br>Off        |  |
| Other                            | Manual attenuation:<br>Set offset to mean<br>1 V/V |                                  |  |
|                                  | AutoZero                                           | Use AutoZero                     |  |
|                                  | ProbeMeter<br>Off                                  | <b>Display</b><br>Single Ended P |  |
|                                  | MicroButton<br>Run continuous                      | ProbeMeter to offset             |  |

*Figure 6-5: Probe setup for power rail probe R&S RT*‑*ZPR20*

Most settings are common settings, which are available for all probe types. See [Chap](#page-119-0)[ter 6.4.1, "Common probe settings", on page 120](#page-119-0) for description of these settings.

The "Offset" is the channel offset, see "Offset" [on page 116](#page-115-0).

Specific settings for R&S RT‑ZPR probe are the following:

#### **AC Coupling**

Enables AC coupling in R&S RT‑ZPR power rail probes, which removes DC and very low-frequency components. The R&S RT-ZPR probe requires 50  $Ω$  input termination, for which the channel AC coupling is not available. The probe setting allows AC coupling also at 50 Ω inputs.

Remote command: [PROBe<ch>:SETup:ACCoupling](#page-586-0) on page 587

#### **ProbeMeter to offset**

Sets the measured ProbeMeter value as offset. Thus, the value is considered in measurements.

Remote command: [PROBe<ch>:SETup:OFFSet:TOPMeter](#page-597-0) on page 598

#### **6.4.3.4 Setup for R&S RT-ZHD high-voltage differential probes**

R&S RT-ZHD high-voltage differential probes are designed to measure safely high-voltage floating circuits using a grounded oscilloscope. They extend the measurement capability of oscilloscopes to measure electronic power converters, inverters, motor speed controls, switch mode power supplies and many other applications.

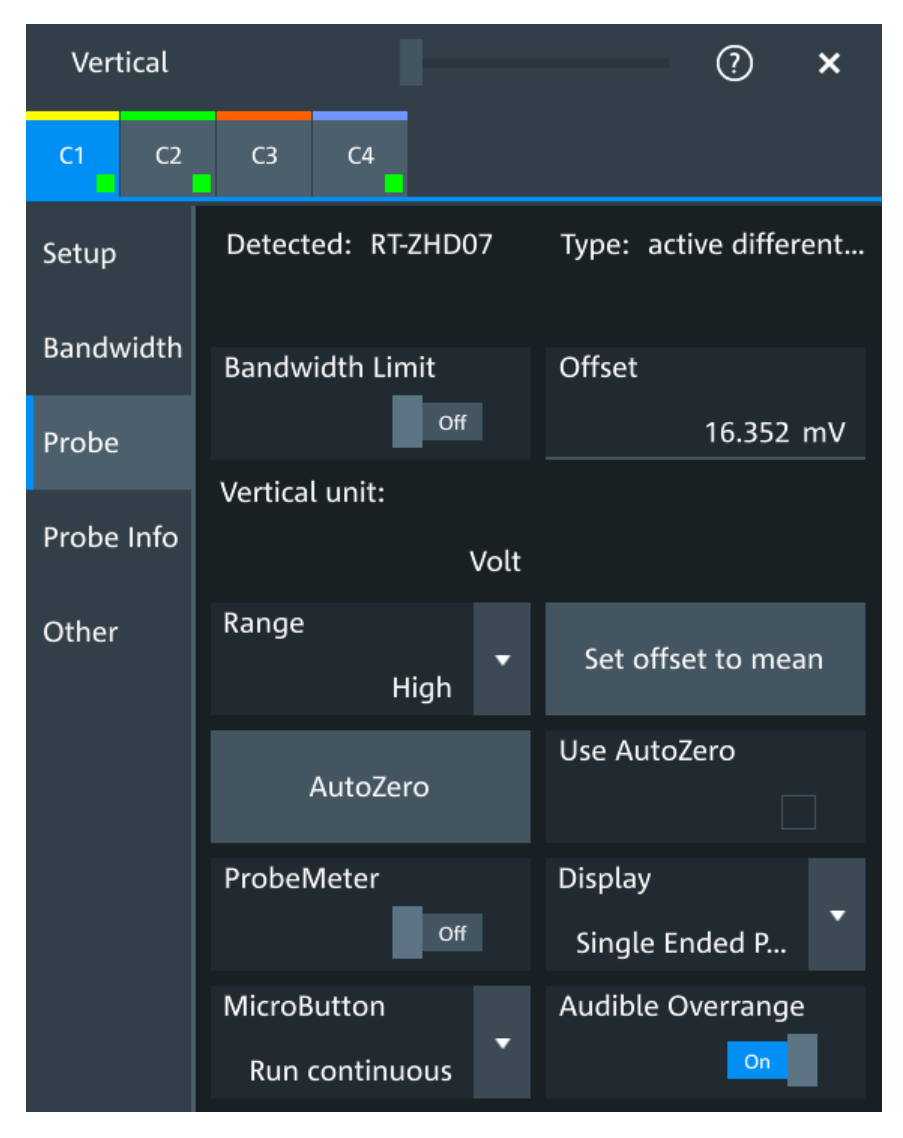

*Figure 6-6: Setup for high-voltage differential probe R&S RT-ZHD07*

Most settings are common settings, which are available for all probe types. See [Chap](#page-119-0)[ter 6.4.1, "Common probe settings", on page 120](#page-119-0) for description of these settings.

Bandwidth and attenuation values are indicated on the probe control box. The "Offset" is the differential offset, see "Offset" [on page 116.](#page-115-0)

R&S RT-ZHD high-voltage differential probes have the Rohde & Schwarz probe interface and support its functions. For details, see [Chapter 6.4.3.1, "Settings for the](#page-124-0) Rohde & [Schwarz probe interface", on page 125.](#page-124-0)

Specific settings for R&S RT-ZHD probes are the following:

#### **Bandwidth limit**

Activates the lowpass filter in the probe control box. The filter frequency depends on the probe type and is indicated on the probe control box.

You can set the filter on the probe control box or at the oscilloscope.

Remote command:

[PROBe<ch>:SETup:ADVanced:FILTer](#page-590-0) on page 591

#### **Range**

Sets the voltage range of an R&S RT-ZHD probe. You can set the range on the probe control box or at the oscilloscope.

- "Auto" The voltage range is set only at the oscilloscope with "Vertical scale".
- "Low" Sets the lower voltage range of the connected probe. The range values depend on the probe type and are indicated on the probe control box.
- "High" Sets the higher voltage range of the connected probe. The range values depend on the probe type and are indicated on the probe control box.

Remote command:

[PROBe<ch>:SETup:ADVanced:RANGe](#page-591-0) on page 592

#### **Audible overrange**

Activates the acoustic overrange warning in the probe control box. You can also activate the sound directly on the probe control box.

Remote command: [PROBe<ch>:SETup:ADVanced:AUDioverload](#page-590-0) on page 591

#### **6.4.4 Setup for current probes**

The setup and adjustment of current probes depends on the output connector of the probe: BNC or Rohde & Schwarz probe box.

#### **Current probes R&S RT-ZCxx**

The current probes **R&S RT-ZCxx** have BNC connectors. They are known to the MXO 5C as predefined probes, see ["Predefined probe, name and type of the probe"](#page-120-0) [on page 121](#page-120-0). Demagnetizing and zero adjustment is done on the probe, see the probe's User Manual for details. Make sure to demagnetize and adjust the probe before taking measurements.

#### **Current probes R&S RT-ZCxxB**

Current probes **R&S RT-ZCxxB** have a Rohde & Schwarz probe interface; they are powered and remotely controlled by the oscilloscope.

When the probe is connected, demagnetization is performed automatically.

| Vertical             |                |                    | ×     |                      |
|----------------------|----------------|--------------------|-------|----------------------|
| C1<br>C <sub>2</sub> | C <sub>3</sub> | C <sub>4</sub>     |       |                      |
| Setup                |                | Detected: RT-ZC05B |       | Type: active current |
| Bandwidth            |                |                    |       | Probe Bandwidth:     |
| Probe                |                |                    |       | 2 MHz                |
| Probe Info           | Offset         |                    | 0A    |                      |
| Other                | Vertical unit: |                    |       | Zero adjust          |
|                      |                | Ampere             |       | 0 <sub>%</sub>       |
|                      | Manual gain:   |                    | 1 V/V | Set offset to mean   |
|                      |                | AutoZero           |       | <b>DeGauss</b>       |
|                      |                |                    |       | Save to probe        |

*Figure 6-7: Setup for current probe R&S RT-ZC05B*

Most settings are common settings, which are available for all probe types. See [Chap](#page-119-0)[ter 6.4.1, "Common probe settings", on page 120](#page-119-0) for description of these settings.

Current probes are adjusted by the following functions.

#### **Gain, Manual gain**

Shows the gain of the connected probe if the probe is detected or predefined. For unknown current probes, set the correct gain of the probe.

The vertical scaling and measured values are multiplied by this factor so that the displayed values are equal to the actual measured signal values.

Remote command:

```
PROBe<ch>:SETup:GAIN:AUTO? on page 596
PROBe<ch>:SETup:GAIN:MANual on page 597
```
#### **DeGauss**

Demagnetizes the core if it has been magnetized by switching the power on and off, or by an excessive input. Always carry out demagnetizing before measurement.

The demagnetizing process takes about one second. During demagnetizing, a demagnetizing waveform is displayed.

Demagnetizing is done automatically when R&S RT-ZCxxB is connected to the oscilloscope, or when "AutoZero" is performed.

Remote command: [PROBe<ch>:SETup:DEGauss](#page-596-0) on page 597

#### **Zero adjust**

Zero adjust corrects the effect of an offset caused by temperature drift, and compensates for the remanence. The setting is only available if DC coupling is set.

To set the waveform to zero level by the instrument, use "AutoZero". The detected value is displayed.

Alternatively, you can adjust the value manually until the waveform is set to zero level. Make sure to demagnetize the probe before zero adjustment.

The value is given in percent of the maximum range, which is internally defined. The actual setup range depends on the temperature drift, the measured current and other variables, and it can change over time. If you measure high currents, the probe core magnetizes, which impairs the measurement results. Therefore, repeat "AutoZero" before the measurement.

Remote command: [PROBe<ch>:SETup:OFFSet:ZADJust](#page-596-0) on page 597

#### **Save to probe**

Saves the zero adjust value in the probe box. If you connect the probe to another channel or to another Rohde & Schwarz oscilloscope, the value is read out again, and you can use the probe without further adjustment.

Remote command: [PROBe<ch>:SETup:OFFSet:STPRobe](#page-597-0) on page 598

# **6.4.5 Modular probes**

The probes of the R&S RT-ZM family are modular probes. They have a probe head and a probe amplifier connected by a cable, and various probe tip modules and tip cables for different applications. R&S RT‑ZM probes are equipped with Rohde & Schwarz probe interface, and provide special features: R&S ProbeMeter, micro button, and a wide offset compensation range.

The following common probe settings are available:

- ["Probe bandwidth"](#page-121-0) on page 122
- ["Vertical unit"](#page-121-0) on page 122
- ["Attenuation"](#page-121-0) on page 122
- ["AutoZero, Use AutoZero"](#page-122-0) on page 123

The R&S RT‑ZM probes support the following features of the Rohde & Schwarz probe interface:

- ["MicroButton"](#page-124-0) on page 125
- ["ProbeMeter"](#page-124-0) on page 125

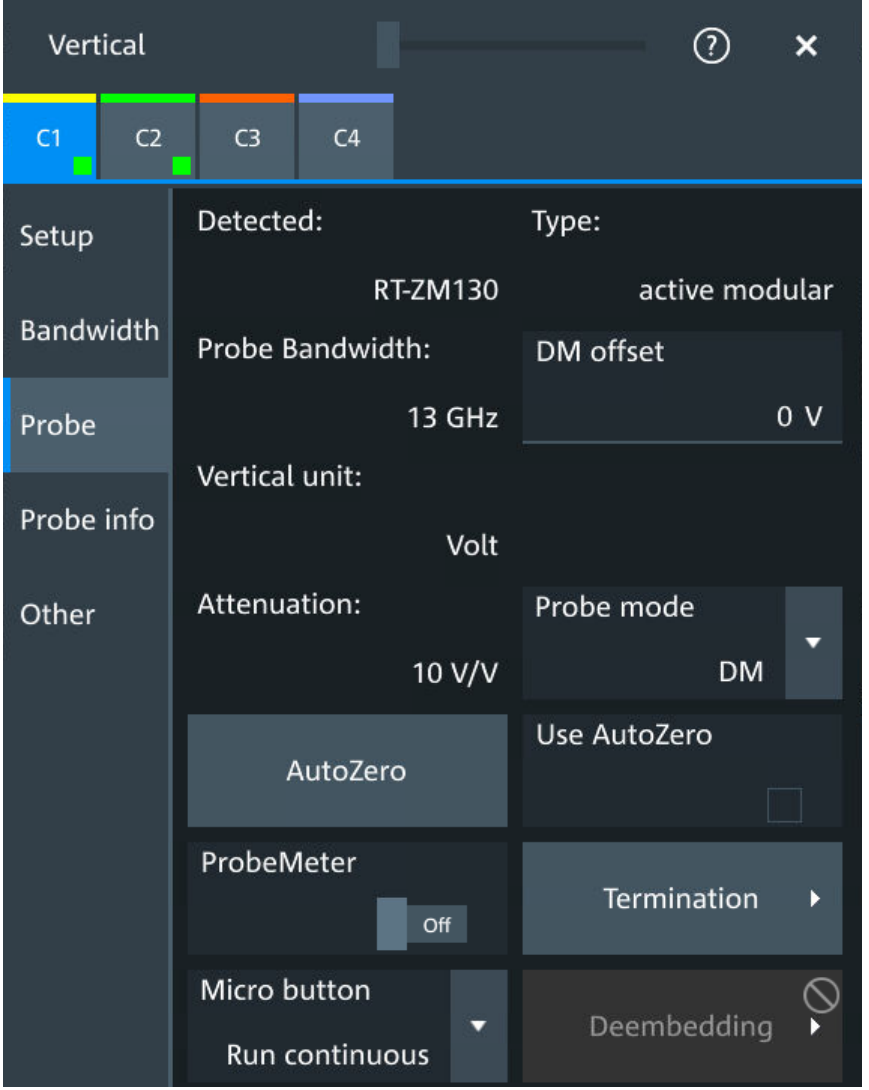

The specific functions of modular probes are described in the following sections:

- [Setup parameters of modular probes....................................................................134](#page-133-0)
- Termination voltage with R&S RT‑[ZMA40 SMA module.......................................135](#page-134-0)

#### <span id="page-133-0"></span>**6.4.5.1 Setup parameters of modular probes**

Access: "Menu" > "Vertical" > "Probe" tab, and R&S RT‑ZM probe is connected to the channel

#### **Probe mode**

Sets the measurement mode of modular probes.

The modular probes of the R&S RT‑ZM family have a multimode function. You can switch between single-ended, differential and common mode measurements without reconnecting or resoldering the probe. You can set the probe mode in the dialog, and you can assign the probe mode setting to the micro button.

If you use the R&S RT‑ZMA30 browser module, only DM measurements are possible because this module has no ground connector.

The measurement modes are:

"DM" Differential-mode input voltage  $(V_{dm})$ , the voltage between the positive and negative input terminal.

$$
V_{dm} = V_p - V_n
$$

"CM" Common-mode input voltage  $(V_{cm})$ , the mean voltage between the positive and negative input terminal vs. ground.

$$
V_{cm} = \frac{V_p + V_n}{2}
$$

"P" Positive single-ended input voltage  $(V_p)$ . The voltage between the positive input terminal and the ground.

"N" Negative single-ended input voltage  $(V<sub>N</sub>)$ . The voltage between the negative input terminal and the ground.

Remote command:

PROBe<ch>: SETup: PRMode on page 593

#### **DM Offset, CM Offset, P Offset, N Offset**

Compensate offset voltages. The dialog shows the offset of the selected probe mode.

The offset of the selected probe mode is used as the channel offset and considered automatically for correction. For example, in CM mode, the common mode offset is used as the channel offset.

"DM Offset" Compensates a DC voltage applied between the positive  $(V_p)$  and the negative  $(V_n)$  input terminal at the probe tip. "CM Offset" Compensates a DC voltage applied to both input terminals referenced to ground. "P Offset" Compensates a DC voltage applied to the positive input terminal  $(\mathsf{V}_\mathsf{p})$ referenced to ground. "N Offset" Compensates a DC voltage applied to the negative input terminal  $(V_n)$ referenced to ground.

#### <span id="page-134-0"></span>Remote command:

[PROBe<ch>:SETup:DMOFfset](#page-593-0) on page 594 [PROBe<ch>:SETup:CMOFfset](#page-587-0) on page 588 [PROBe<ch>:SETup:NOFFset](#page-593-0) on page 594 [PROBe<ch>:SETup:POFFset](#page-593-0) on page 594

#### **6.4.5.2 Termination voltage with R&S RT**‑**ZMA40 SMA module**

Access: "Menu" > "Vertical" > "Probe" tab > "Termination"

Termination voltage is relevant if you use the R&S RT‑ZMA40 SMA module. The SMA module applies a termination voltage (±4 V) to the DUT to enable measurements against a common mode DC voltage instead of ground. This measurement is required for many digital signal standards.

The termination voltage can be controlled at the oscilloscope. Therefore, connect the  $V_T$  terminal of the R&S RT-ZM probe amplifier to the  $V_T$  terminal of the R&S RT-ZMA40 SMA module using the red DC lead (see R&S RT-ZM User Manual). The required termination voltage is measured and adjusted automatically, but can also be set manually.

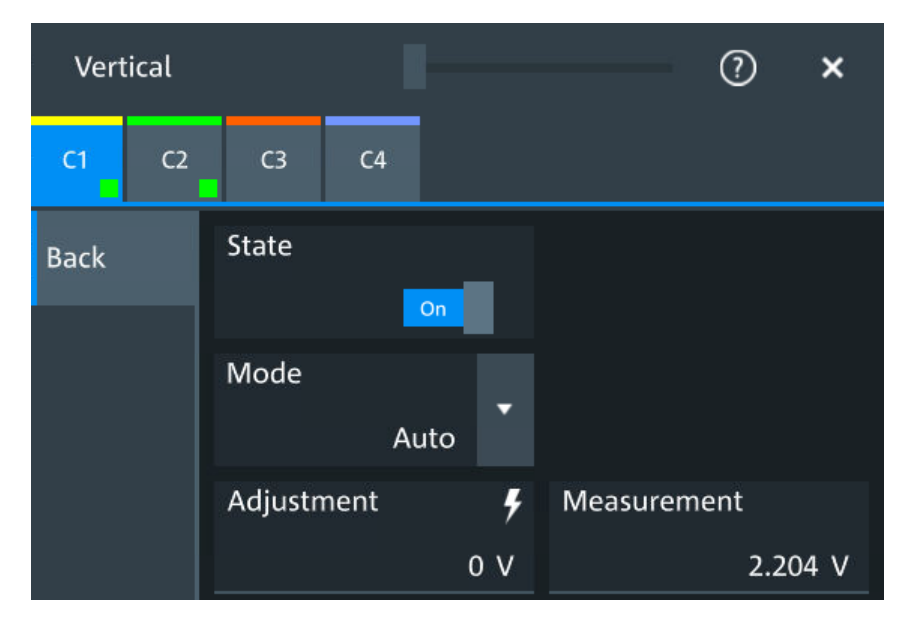

#### **State**

Activates control of the termination voltage.

#### Remote command: [PROBe<ch>:SETup:TERM:STATe](#page-595-0) on page 596

#### **Mode**

Selects the voltage that is used for termination.

In auto mode, the instrument uses the measured common mode voltage for termination. In manual mode, you can enter the voltage to be used for termination. Use the manual mode if you know the common mode voltage of the DUT.

Remote command: [PROBe<ch>:SETup:TERM:MODE](#page-594-0) on page 595

#### **Adjustment**

Sets the voltage to be used for termination correction in manual termination mode.

Remote command: [PROBe<ch>:SETup:TERM:ADJust](#page-594-0) on page 595

#### **Measurement**

Shows the measured common mode voltage.

Remote command: [PROBe<ch>:SETup:TERM:MEASure?](#page-594-0) on page 595

### **6.4.6 Setup for optical isolated probe systems**

The R&S RT-ZISO is an optical isolated probe system. It consists of the probe head with exchangeable tip module, probe receiver, and scope connector cable. The probe head is permanently connected to the probe receiver by an optical cable, which is an optical isolated cable with multifiber system. To connect the probe receiver to the MXO 5C, the scope connector cable is used. This cable provides the required supply voltage and transmits the measurement data and control signals simultaneously.

The power consumption of the probes is monitored by the power monitor.

#### **6.4.6.1 Setup parameters of optical isolated probes**

Access: "Menu" > "Vertical" > "Probe" tab > select channel with connected R&S RT-ZISO probe.

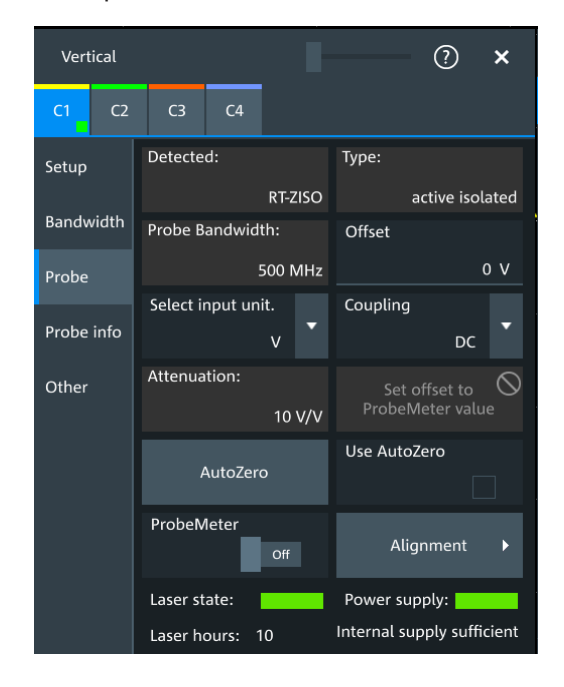

Most settings are common settings, which are available for all probe types. See [Chap](#page-119-0)[ter 6.4.1, "Common probe settings", on page 120](#page-119-0) for description of these settings.

The dialog also shows some vertical settings

- "Offset". See "Offset" [on page 116](#page-115-0) for details.
- "Coupling". See "Coupling" [on page 116](#page-115-0) for details.

Set the vertical scale in the "Setup" tab. The probe adjusts its attenuation automatically.

#### **Select input unit**

Sets the unit of the R&S RT-ZISO signal.

Remote command: [PROBe<ch>:SETup:ADVanced:UNIT](#page-597-0) on page 598

#### **Set offset to ProbeMeter value**

Sets the measured R&S ProbeMeter value as offset. Thus, the value is considered in measurements.

The function is available if [ProbeMeter](#page-124-0) is active.

Remote command: [PROBe<ch>:SETup:ADVanced:PMToffset](#page-591-0) on page 592

#### **Alignment**

Opens the "Alignment" dialog. See [Chapter 6.4.6.2, "Alignment", on page 138.](#page-137-0)

#### **Laser state**

The color indicates the current status of the laser:

- Green: the laser is working.
- Yellow: the laser needs service, but is still working.
- Red: defective laser, send it to your Rohde & Schwarz service center.

Remote command:

[PROBe<ch>:SETup:LASer:STATe?](#page-598-0) on page 599

#### **Laser hours**

Indicates the operating hours of the R&S RT-ZISO laser since the first use or last service.

Remote command: [PROBe<ch>:SETup:LASer:OPERatinghrs?](#page-598-0) on page 599

#### **Power supply**

Indicates wether the power supply of the R&S RT-ZISO is sufficient. Details on power consumption are given in the power monitor. See [Chapter 6.4.8.1, "Power monitor",](#page-140-0) [on page 141](#page-140-0).

If you use an MXO 5C with more than four R&S RT-ZISO probes, an external power supply is needed. Refer to the documentation of the R&S RT-ZISO probe.

#### <span id="page-137-0"></span>**6.4.6.2 Alignment**

Access: "Menu" > "Vertical" > "Probe" tab > select channel with connected R&S RT-ZISO probe > "Alignment".

The dialog provides functions to correct the zero point and gain errors.

Align the probe before first use, and when the ambient conditions have been changed, for example, when strong temperature changes occur (> 5°).

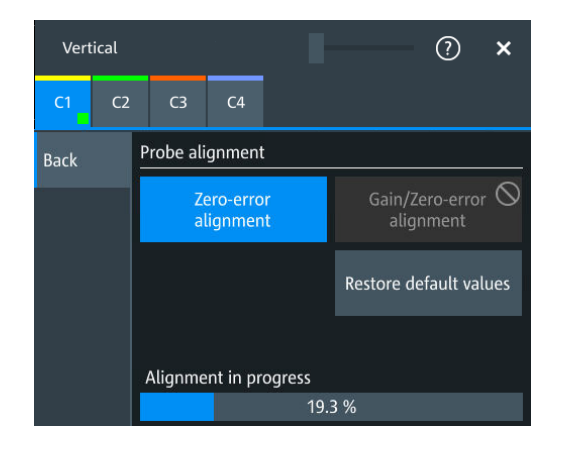

The progress of the alignment process is shown in a progress bar below the buttons.

#### **Zero-error alignment**

Performs a self-alignment and corrects the zero point error of the R&S RT-ZISO probe.

Tip modules are not affected by the alignment. Attaching or removing the tip module does not change the process or result.

The alignment can take about a minute, the progress is shown in the dialog. Wait until the process has been finished. After successful alignment, the correction data is automatically written to the non-volatile flash of the probe.

Remote command:

[PROBe<ch>:SETup:ALIGnment:ZERO:EXECute](#page-599-0) on page 600

#### **Gain/Zero-error alignment**

Corrects the zero point error and the gain error of the R&S RT-ZISO probe.

Tip modules are not affected by the alignment. Attaching or removing the tip module does not change the process or result.

The alignment can take about a minute, the progress is shown in the dialog. Wait until the process has been finished. After successful alignment, the correction data is automatically written to the non-volatile flash of the probe.

Remote command: [PROBe<ch>:SETup:ALIGnment:GAIN:EXECute](#page-599-0) on page 600

#### **Restore default values**

Resets the zero point and gain error correction to the factory default values.

Remote command:

[PROBe<ch>:SETup:ADVanced:RDEFaults](#page-599-0) on page 600

#### <span id="page-138-0"></span>**6.4.6.3 Tip info dialog**

Access: "Menu" > "Vertical" > "Probe" > select channel with connected R&S RT-ZISO probe > "Tip info"

The dialog shows the characteristics of the tip modules that are connected to the probes.

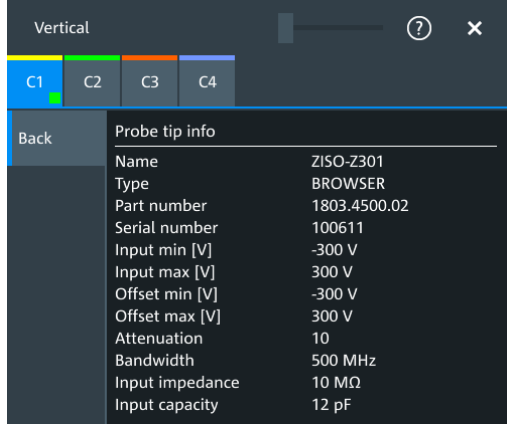

## **6.4.7 Probe adapter R&S RT**‑**Z2T**

Using the R&S RT‑Z2T probe interface adapter, you can connect selected Tektronix active probes with TekProbe BNCTM level II interface.

- 1. Connect the R&S RT‑Z2T adapter to the channel input.
- 2. Connect the probe to the adapter.

The instrument identifies the adapter.

3. Select "Menu" > "Vertical" > "Probe" tab.

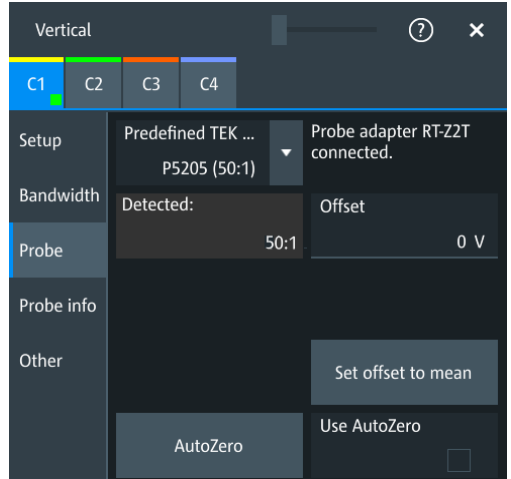

The dialog shows that the R&S RT‑Z2T probe interface adapter is connected, and supported Tektronix probes are listed as "Predefined probe".

4. Select the "Predefined probe" in the "Probe" tab.

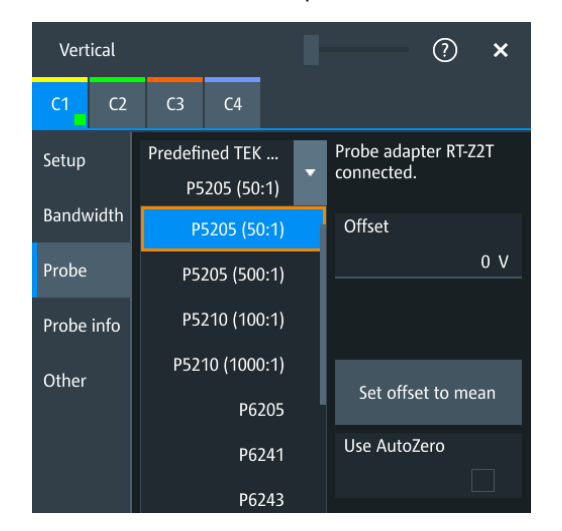

See also: ["Predefined probe, name and type of the probe"](#page-120-0) on page 121.

The power consumption of the R&S RT‑Z2T probe interface adapter in the "Power Monitor": "Vertical" > "Probe Info" > "Power Monitor".

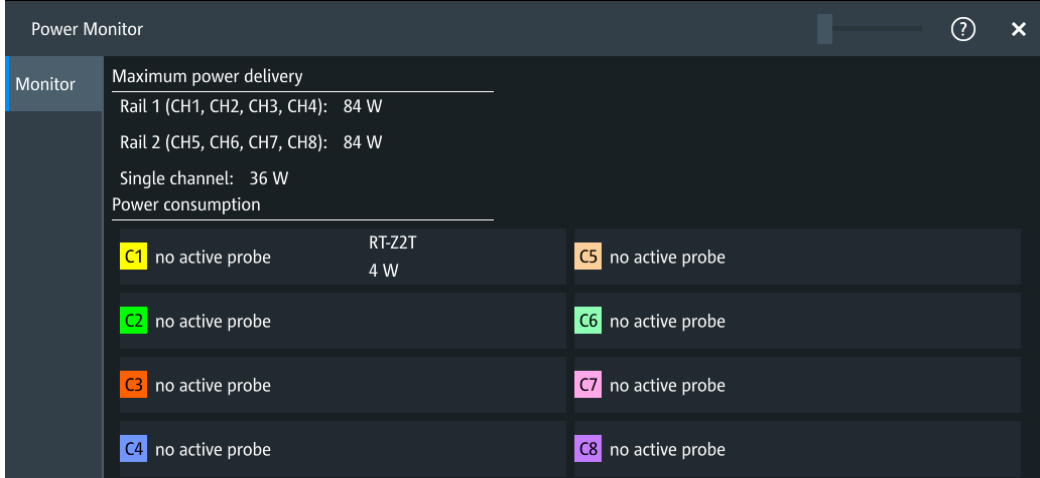

# **6.4.8 Probe info**

The dialog shows general information on the connected probe, for example, type, serial number, and part number. Below, electrical characteristics are shown, like bandwidth, attenuation, input capacitance and impedance, voltage and DC offset range.

For a specification of the probe parameters, refer to the specifications document.

Probes

<span id="page-140-0"></span>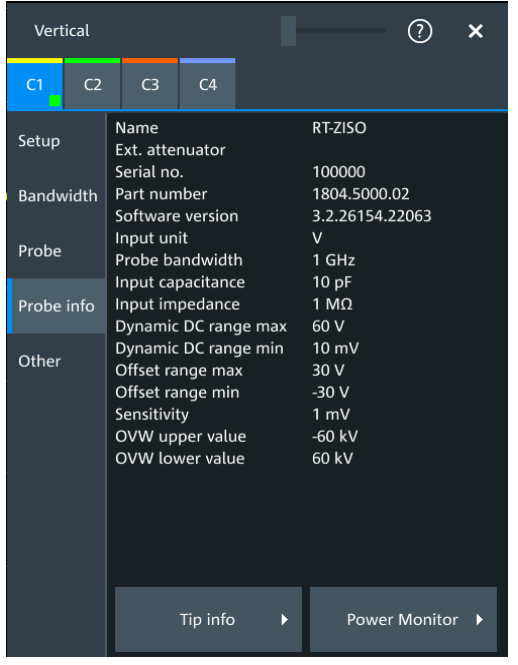

Remote commands: [Chapter 17.8.8.7, "Probe attributes", on page 602.](#page-601-0)

#### **6.4.8.1 Power monitor**

The power monitor informs about the connected probes and their power consumption.

If you use several R&S RT-ZISO probes, the power of the instrument can be insuffcient to power all probes. The power monitor notifies you of insufficient power. To solve the problem, you can remove redundant probes, or use the external power supplies to power the R&S RT-ZISO probes.

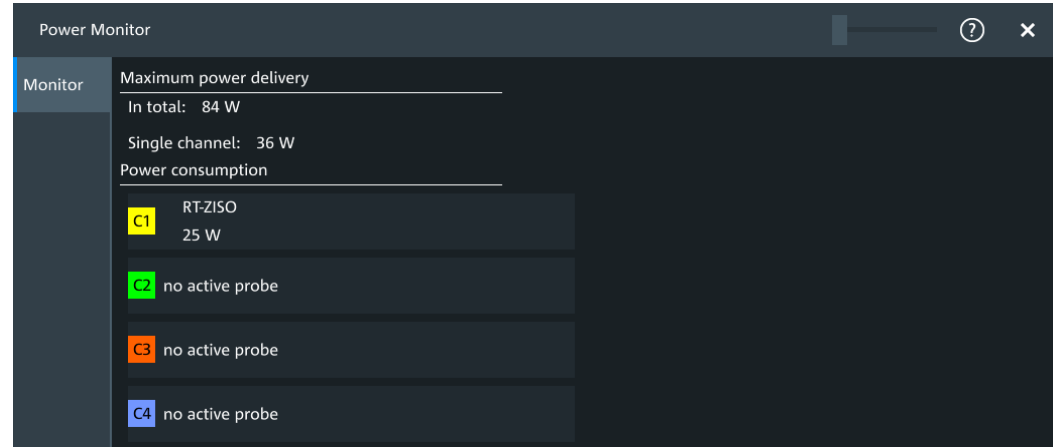

#### **6.4.8.2 Tip info**

The "TIP info" button and dialog are available if an R&S RT-ZISO probe is connected to the channel. See [Chapter 6.4.6.3, "Tip info dialog", on page 139](#page-138-0) for details.

# <span id="page-141-0"></span>**6.4.9 Adjusting passive probes**

When using a passive probe, you have to compensate it when you connect it to the instrument the first time. Compensation matches the probe cable capacitance to the oscilloscope input capacitance to assure good amplitude accuracy from DC to upper bandwidth limit frequencies. A poorly compensated probe reduces the performance of the probe-oscilloscope system and introduces measurement errors resulting in distorted waveforms and inaccurate results.

Two connector pins are located on the front panel. The  $\perp$  pin is on ground level. The  $\Pi$  pin supplies a square wave signal with 1 kHz for low frequency probe compensation.

- 1. Connect the BNC connector of the probe to one of the channel inputs.
- 2. Connect the probe's ground connector to the ground compensation pin, and the probe tip to the signal pin.
- 3. Press [Autoset].

A square wave appears on the display.

4. Adjust the compensation trimmer of the probe to optimum square wave response. For details, refer to the documentation of your probe.

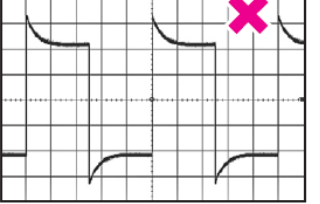

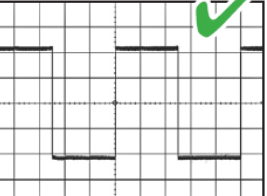

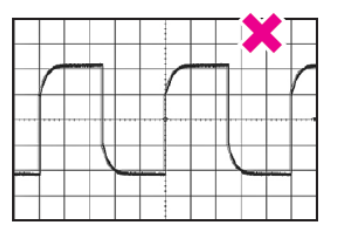

# 7 Trigger

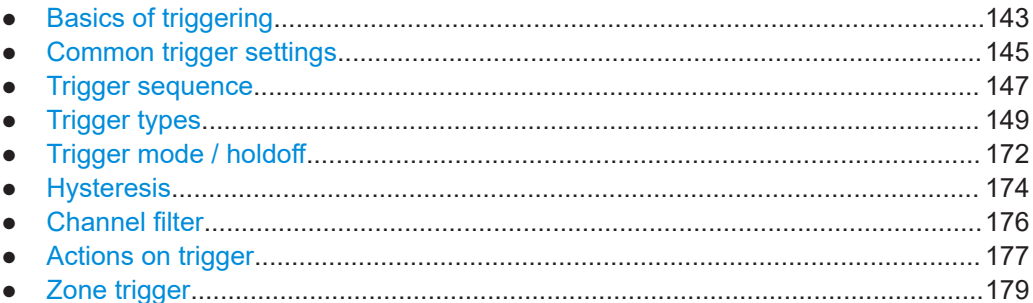

# **7.1 Basics of triggering**

Triggering means to capture the interesting part of the relevant waveforms, and the trigger point is the determining point in the waveform record. Choosing the right trigger type and configuring all trigger settings correctly allows you to detect various incidents in analog, digital, and protocol signals.

#### **How the instrument triggers**

A trigger occurs if the complete set of trigger conditions is fulfilled. The instrument acquires continuously and keeps the sample points to fill the pre-trigger part of the waveform record. When the trigger occurs, the instrument continues acquisition until the post-trigger part of the waveform record is filled. Then it stops acquiring and waits for the next trigger. When a trigger is recognized, the instrument does not accept another trigger until the acquisition is complete and the holdoff time has expired.

#### **Trigger setup**

A simple trigger setup includes:

- Source of the trigger signal
- Trigger type selection and setup
- Horizontal position of the trigger, see: [Chapter 6.1.1, "About the horizontal system",](#page-98-0) [on page 99](#page-98-0)
- **Trigger mode**

The MXO 5C provides various trigger types for troubleshooting and signal analysis, for example, edge trigger, glitch trigger, interval trigger, pattern trigger, and much more.

For complex tasks like verifying and debugging designs, advanced trigger settings are available:

- Filter to remove high or low frequencies from the trigger signal
- Hysteresis to avoid unwanted trigger events caused by noise
- Holdoff to define exactly which trigger event causes the trigger
- Trigger sequences to combine several event conditions

#### **Action on trigger**

A trigger can initiate a trigger out signal.

#### **Trigger sequence**

A trigger sequence joins two or more separate trigger conditions with an optional delay time and an optional reset time or reset condition. Similar setups are also known as multi-step triggers or A/B trigger.

# **7.1.1 Trigger information**

Information on the most important trigger settings is shown in the trigger label above the diagram. If you tap the trigger label, the "Trigger" dialog opens.

If you trigger on a single event, the trigger label shows:

- Trigger source
- Trigger type
- **Trigger level**
- Trigger mode
- Edge or polarity, and important trigger-type specific settings
- **Trigger state**

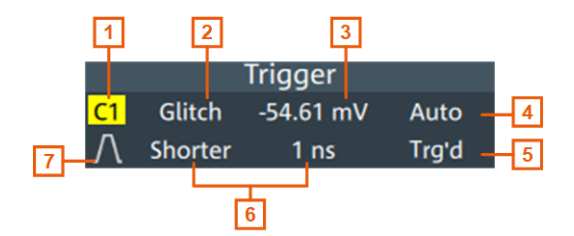

*Figure 7-1: Trigger label on the toolbar*

- $1$  = Trigger source
- $2$  = Trigger type
- 3 = Trigger level
- 4 = Trigger mode
- 5 = Trigger state
- 6 = Trigger type specific settings
- 7 = Trigger slope

If you trigger on a sequence, the trigger label shows:

- Sequence type
- Trigger mode
- Trigger state
# <span id="page-144-0"></span>**7.2 Common trigger settings**

Access: "Menu" > "Trigger" > "Setup" tab

The common trigger settings are the trigger source and the trigger type, including the trigger level. To set the trigger level automatically, use "Find level".

These common settings are set once for a single event and are specific for each condition in a trigger sequence.

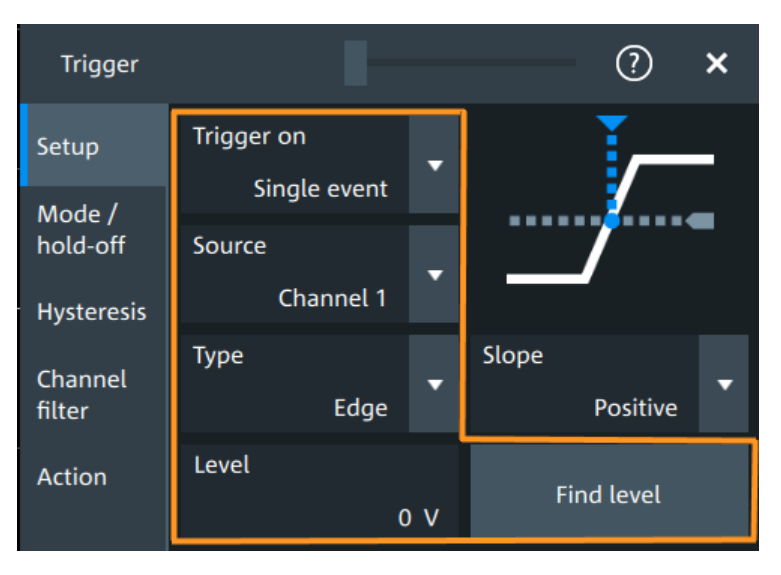

Depending on the trigger type, additional settings are available. They are explained in the trigger-type specific sections.

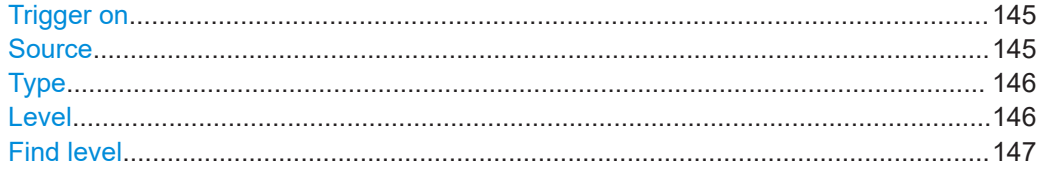

## **Trigger on**

Selects, if you want to trigger on a single event, or on a series of events.

Remote command:

[TRIGger:MEVents:MODE](#page-606-0) on page 607

# **Source**

Selects the source of the trigger signal for the selected trigger event. The trigger source works even if it is not displayed in a diagram.

Available sources depend on the trigger sequence setting. If you trigger on a single event, all inputs can be used as trigger source. If you trigger on a sequence, only analog channels can be set as trigger source.

The trigger source can be:

- Channel <n>: an analog input channel
- Extern: external analog signal connected to the external trigger input. For the external trigger source, the analog edge trigger is available.
- <span id="page-145-0"></span>Line: The instrument generates the trigger from the AC power input and synchronizes the signal to the AC power frequency. Use this source if you want to analyze signals related to the power line frequency, such as lighting equipment and power supply devices. For the line trigger source, the edge trigger type is available.
- Digital channels D0 to D15, serial bus If options with trigger functionality are installed, the variety of trigger sources is enhanced with specific trigger sources. These specific trigger sources are only available for triggering on single event.

For the state trigger, this source is the "Clock source", the clock signal.

For the setup & hold trigger, this source is the "Data source", the data signal.

Remote command: [TRIGger:EVENt<ev>:SOURce](#page-607-0) on page 608

## **Type**

Selects the trigger type. In a trigger sequence the trigger type is set for each condition. The current trigger type is shown on the button and in the trigger label above the diagram.

The following trigger types are available:

- [Edge trigger, see page 149](#page-148-0)
- [Glitch trigger, see page 152](#page-151-0)
- [Width trigger, see page 154](#page-153-0)
- [Runt trigger, see page 155](#page-154-0)
- [Window trigger, see page 157](#page-156-0)
- [Timeout trigger, see page 159](#page-158-0)
- [Interval trigger, see page 160](#page-159-0)
- [Slew rate trigger, see page 162](#page-161-0)
- [Setup & Hold, see page 164](#page-163-0)
- [State trigger, see page 166](#page-165-0)
- [Pattern trigger, see page 167](#page-166-0)

If the external trigger input is used as the trigger source, the analog edge trigger is the only available trigger type.

For digital channels, the edge, width, timeout, state and pattern trigger are available.

Remote command:

[TRIGger:EVENt<ev>:TYPE](#page-606-0) on page 607

## **Level**

Sets the voltage level or threshold for the trigger.

You can also drag the trigger level marker on the display, or turn the [Level] knob. To set the trigger level to 50% of the signal amplitude, press the [Level] knob.

For the setup & hold trigger, this level sets the voltage level for the data signal. At this level, the setup and hold time are measured.

For the timeout trigger, the trigger level is the threshold for the high and low signal states.

Runt, window and slew rate triggers require two trigger levels (upper and lower), which are defined as specific settings.

<span id="page-146-0"></span>Remote command:

[TRIGger:EVENt<ev>:LEVel<n>\[:VALue\]](#page-606-0) on page 607 [TRIGger:ANEDge:LEVel](#page-610-0) on page 611 (for external trigger source)

## **Find level**

Sets the trigger level automatically to *0.5 \* (MaxPeak – MinPeak)*.

In a trigger sequence, "Find level" affects all active events of the sequence (A, B, and R event).

The function is not available for trigger sources "Extern" and "Line".

Remote command:

[TRIGger:FINDlevel](#page-607-0) on page 608

# **7.3 Trigger sequence**

With MXO 5C, you can trigger on a single trigger event, or on a sequence of events. A trigger sequence consists of at least two event conditions and additional conditions defining when the trigger occurs.

The trigger sequence "A  $\rightarrow$  B  $\rightarrow$  R", for example, consists of two subsequent events: Atrigger and B-trigger with optional B-trigger delay and count. In addition, an optional reset condition R can be configured: timeout or R-trigger condition. A-, B-, and R-triggers are configured in the same way.

After the A-trigger conditions have been met, and an optional delay has passed, the Btrigger with independent conditions is enabled. The instrument waits until one or a specified number of B-trigger conditions occur. If the reset condition is not fulfilled, the latest B-trigger causes the trigger event, and then the sequence starts again. The Btrigger can only cause the trigger event if it occurs after the A-trigger and after the delay time.

If you expect, for example, an irregular B-trigger, you can configure a reset condition to restart the sequence. The reset condition can be a simple timeout, and/or a reset event that is defined in the same way as the A- and B-trigger conditions.

All trigger sequences require that analog input channels C<n> are set as trigger sources for all events. The instrument checks all trigger settings for compatibility and adjusts them if they do not fit.

The following trigger types are only available for triggering on single event:

- Setup & Hold
- **State**
- **Pattern**

For the zone trigger, more trigger sequences are available, see [Chapter 7.9, "Zone trig](#page-178-0)[ger", on page 179.](#page-178-0)

# **7.3.1 Sequence setup**

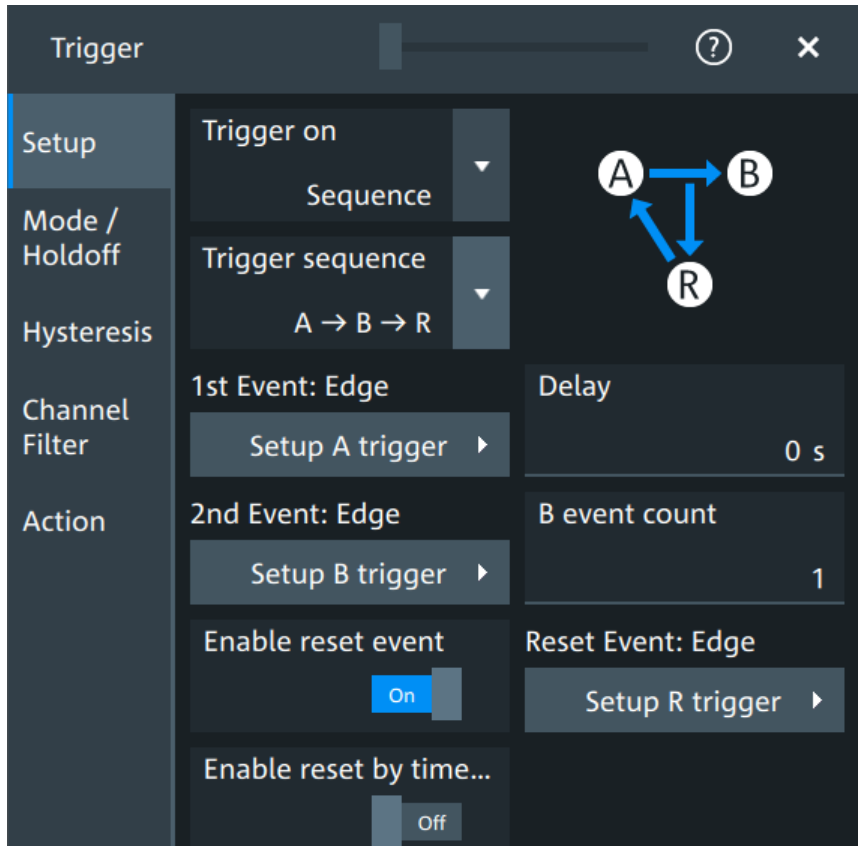

Access: "Menu" > "Trigger" > "Setup" tab > "Trigger on" = "Sequence"

B-trigger and R-trigger are configured in the same way as the A-trigger. You can configure a delay between the A- and B-trigger, and define a number of fulfilled B-trigger conditions to be ignored. The reset condition R can be a timeout or a trigger condition, or a combination of both.

#### **Trigger sequence**

Selects the type of the trigger sequence.

- $'A \rightarrow B \rightarrow R''$  Triggers if all conditions of A- and B-events, as well as additional delay and count, and optional reset timeout and/or R-event conditions are fulfilled.
- "A → Zone Trigger" Triggers if the conditions of the A-event and the zone trigger are fulfilled, see [Chapter 7.9, "Zone trigger", on page 179](#page-178-0)

## Remote command:

[TRIGger:MEVents:AEVents](#page-608-0) on page 609

## **Delay**

Sets the time that the instrument waits after an A-trigger until it recognizes B-triggers. Remote command:

[TRIGger:MEVents:SEQuence<se>:DELay](#page-608-0) on page 609

# <span id="page-148-0"></span>**B event count**

Sets the number of B-trigger conditions to be fulfilled after an A-trigger. The last B-trigger causes the trigger event. The waiting time for B-triggers can be restricted with a reset condition: timeout or reset event.

Remote command:

[TRIGger:MEVents:SEQuence<se>:COUNt](#page-608-0) on page 609

#### **Enable reset event**

If enabled, the trigger sequence is restarted by the R-trigger condition if the specified number of B-triggers does not occur before the R-trigger conditions are fulfilled.

Remote command:

[TRIGger:MEVents:SEQuence<se>:RESet:EVENt](#page-609-0) on page 610

## **Enable reset by time, Reset timeout**

If reset timeout is enabled, the instrument waits for the "Reset timeout" time for the specified number of B-triggers. If no trigger occurs during that time, the sequence is restarted with the A-trigger.

Remote command:

[TRIGger:MEVents:SEQuence<se>:RESet:TIMeout\[:ENABle\]](#page-609-0) on page 610 [TRIGger:MEVents:SEQuence<se>:RESet:TIMeout:TIME](#page-609-0) on page 610

# **7.4 Trigger types**

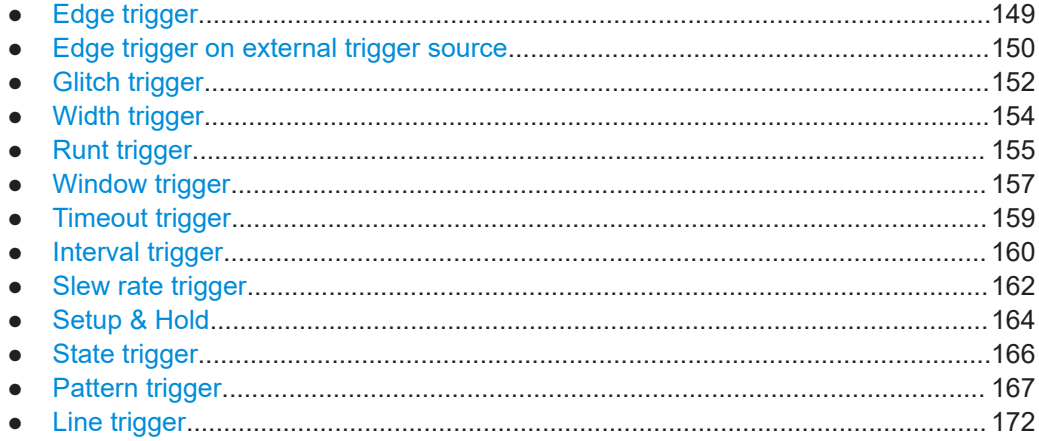

# **7.4.1 Edge trigger**

Access: "Menu" > "Trigger" > "Setup" tab > "Type = Edge"

The edge trigger is the most common trigger type. The trigger occurs when the signal from the trigger source passes the trigger level in the specified direction (slope).

<span id="page-149-0"></span>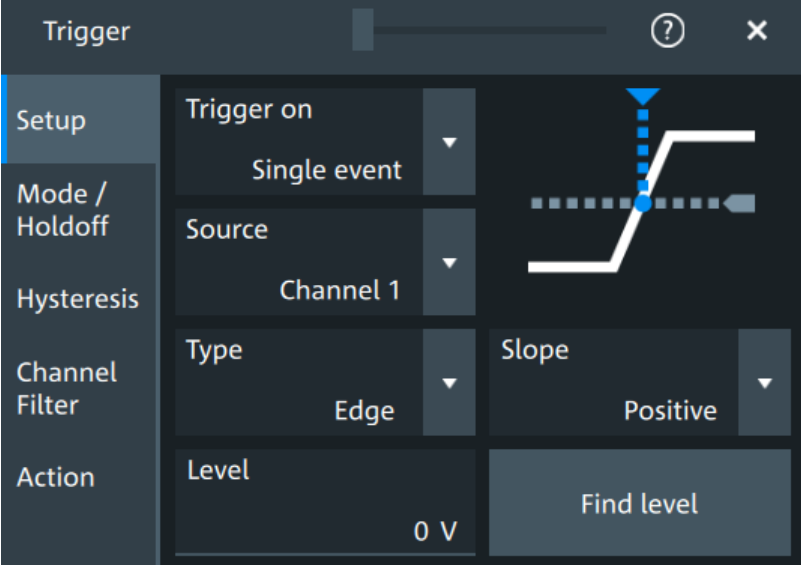

# **Level**

See "Level" [on page 146](#page-145-0).

Remote command:

[TRIGger:EVENt<ev>:LEVel<n>\[:VALue\]](#page-606-0) on page 607

#### **Slope**

Sets the edge direction for the trigger.

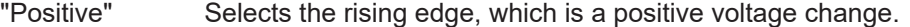

- "Negative" Selects the falling edge, which is a negative voltage change.
- "Either" Selects the rising and falling edge. After starting an acquisition, the instrument triggers on the first identified edge.

#### Remote command:

[TRIGger:EVENt<ev>:EDGE:SLOPe](#page-610-0) on page 611

# **7.4.2 Edge trigger on external trigger source**

Access: "Menu" > "Trigger" > "Setup" tab > "Source" = "Extern" > "Type = Analog Edge"

If an external trigger signal is connected to the Trigger In connector, and the trigger source is set to "Extern", the analog edge trigger is available. Triggering on an external source is only possible if you trigger on a single event but not for sequences.

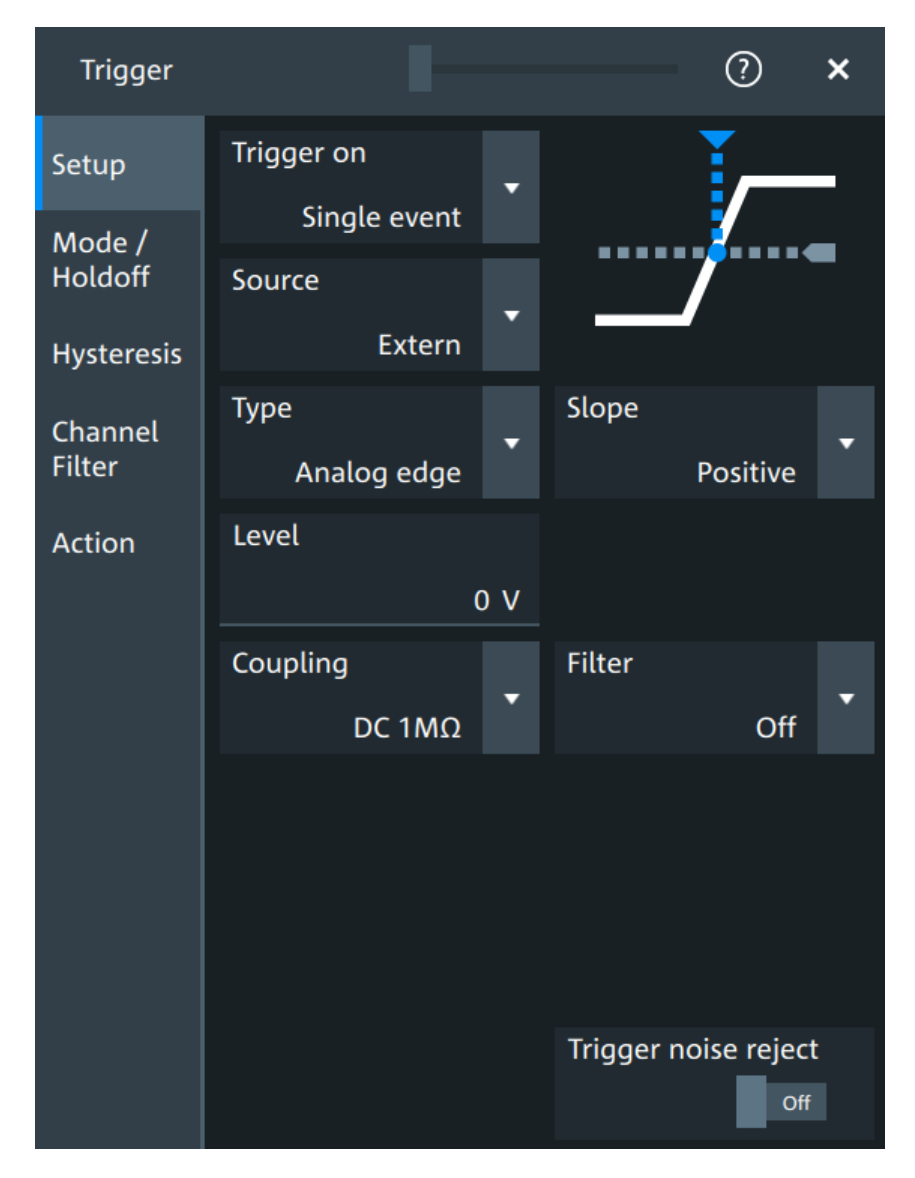

The "Slope" and "Level" are the same settings as for the edge trigger, see:

- "Level" [on page 146](#page-145-0)
- "Slope" [on page 150](#page-149-0)

Specific settings for the analog edge trigger are the following:

# **Coupling**

Sets the connection of the external trigger signal, i.e. the input impedance and a termination. The coupling determines what part of the signal is used for triggering.

- "DC 50 Ω" Connection with 50  $\Omega$  termination, passes both DC and AC components of the signal.
- "DC 1 MΩ" Connection with 1 MΩ termination, passes both DC and AC components of the signal.

<span id="page-151-0"></span>"AC 1 MΩ" Connection with 1 MΩ termination through DC capacitor, removes DC and very low-frequency components. The waveform is centered on zero volts.

Remote command:

[TRIGger:ANEDge:COUPling](#page-610-0) on page 611

### **Filter, Cut-off**

Selects the filter mode for the external trigger signal, and sets the cut-off frequency.

"Off" The trigger signal is not filtered.

- "LF reject" Frequencies lower than the "Cut-off" frequency are rejected, higher frequencies pass the filter.
- "RF reject" Frequencies higher than the "Cut-off" frequency are rejected, lower frequencies pass the filter.

## Remote command:

[TRIGger:ANEDge:FILTer](#page-611-0) on page 612 [TRIGger:ANEDge:CUToff:HIGHpass](#page-611-0) on page 612 [TRIGger:ANEDge:CUToff:LOWPass](#page-611-0) on page 612

#### **Trigger noise reject**

Enables an automatic hysteresis on the trigger level to avoid unwanted trigger events caused by noise.

Remote command: [TRIGger:ANEDge:NREJect](#page-612-0) on page 613

# **7.4.3 Glitch trigger**

Access: "Menu" > "Trigger" > "Setup" tab > "Type = Glitch"

The glitch trigger detects pulses shorter or longer than a specified time. It identifies deviation from the nominal data rate and helps to analyze causes of even rare glitches and their effects on other signals.

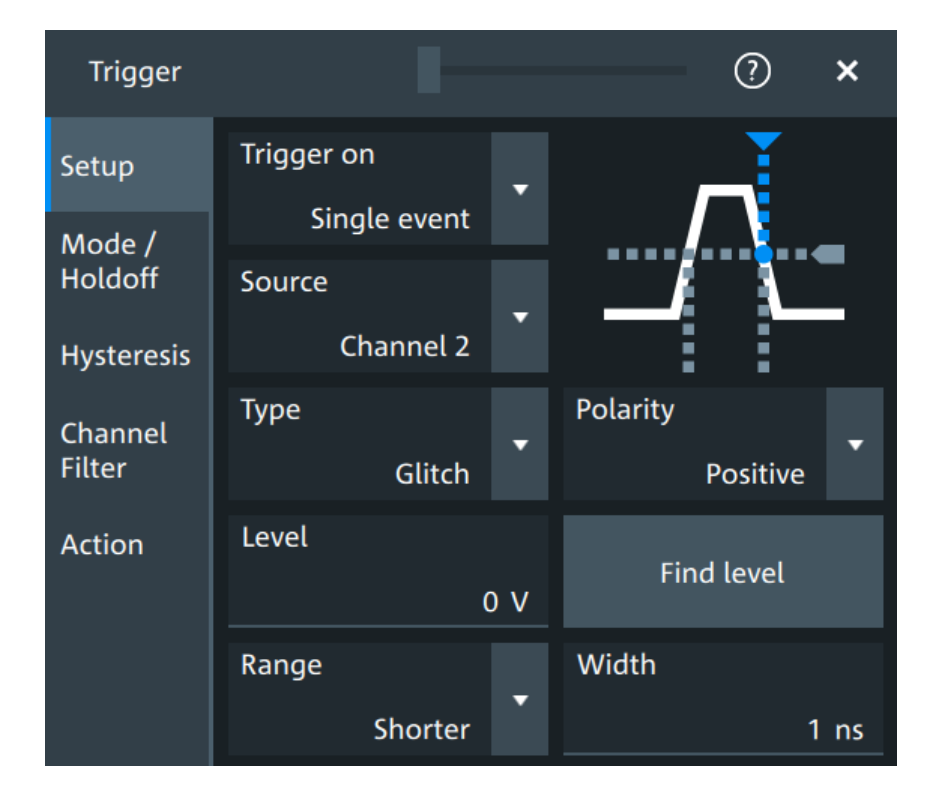

# **Level**

See "Level" [on page 146](#page-145-0).

Remote command:

[TRIGger:EVENt<ev>:LEVel<n>\[:VALue\]](#page-606-0) on page 607

#### **Polarity**

Sets the polarity of a pulse, which is the direction of the first pulse slope.

- "Positive" Selects positive going pulses, the width is defined from the rising to the falling slopes.
- "Negative" Selects negative going pulses, the width is defined from the falling to the rising slopes.
- "Either" Selects both positive and negative going pulses.

Remote command:

```
TRIGger:EVENt<ev>:GLITch:POLarity on page 613
TRIGger:EVENt<ev>:RUNT:POLarity on page 617
```
#### **Range**

Selects how the time limit of the runt pulse is defined.

Remote command: [TRIGger:EVENt<ev>:GLITch:RANGe](#page-612-0) on page 613

## **Width**

Sets the length of a glitch. The instrument triggers on pulses shorter or longer than this value, depending on the value set with "Range".

<span id="page-153-0"></span>You need to know the expected pulse widths of the circuit to set the glitch width correctly.

Remote command: [TRIGger:EVENt<ev>:GLITch:WIDTh](#page-613-0) on page 614

# **7.4.4 Width trigger**

Access: "Menu" > "Trigger" > "Setup" tab > "Type = Width"

The width trigger compares the pulse width (duration) with given time limits. It detects pulses with an exact pulse width, pulses shorter or longer than a given time, and also pulses inside or outside the allowable time range. The pulse width is measured at the trigger level.

This section describes the trigger-type specific settings. For settings that apply to all trigger types, see [Chapter 7.2, "Common trigger settings", on page 145.](#page-144-0)

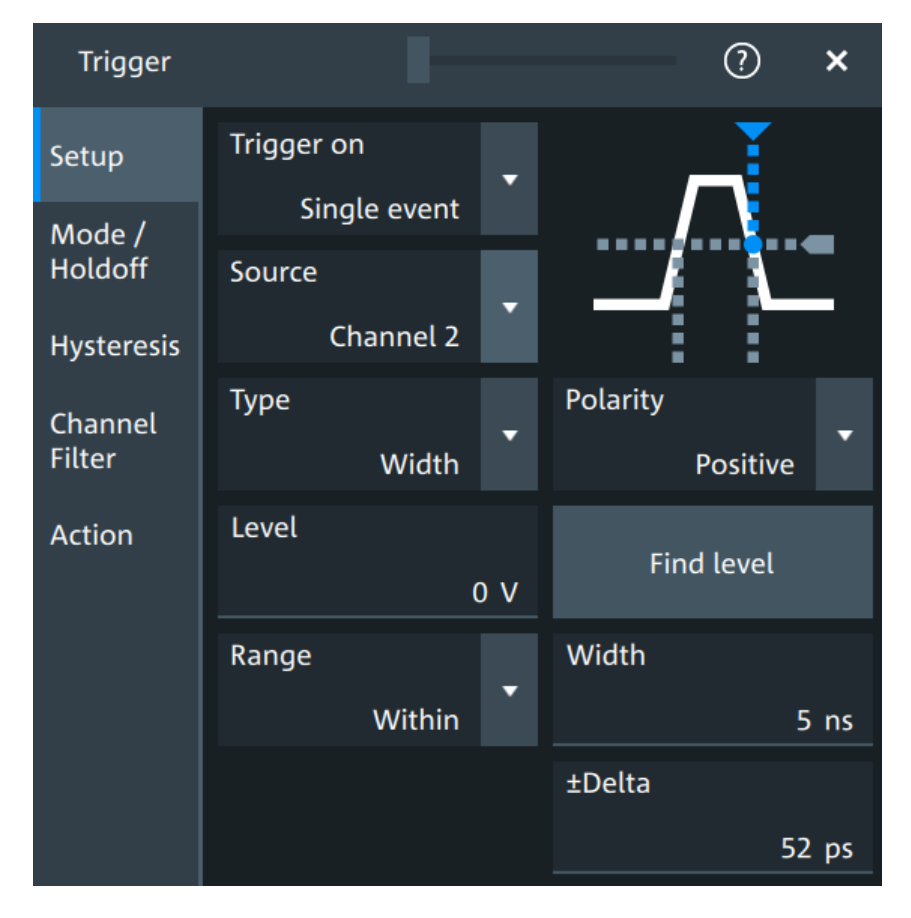

**Level** See "Level" [on page 146](#page-145-0). Remote command: [TRIGger:EVENt<ev>:LEVel<n>\[:VALue\]](#page-606-0) on page 607

#### <span id="page-154-0"></span>**Polarity**

Sets the polarity of a pulse, which is the direction of the first pulse slope.

- "Positive" Selects positive going pulses, the width is defined from the rising to the falling slopes.
- "Negative" Selects negative going pulses, the width is defined from the falling to the rising slopes.

"Either" Selects both positive and negative going pulses.

#### Remote command:

[TRIGger:EVENt<ev>:WIDTh:POLarity](#page-613-0) on page 614

#### **Range**

Selects how the range of a pulse width is defined.

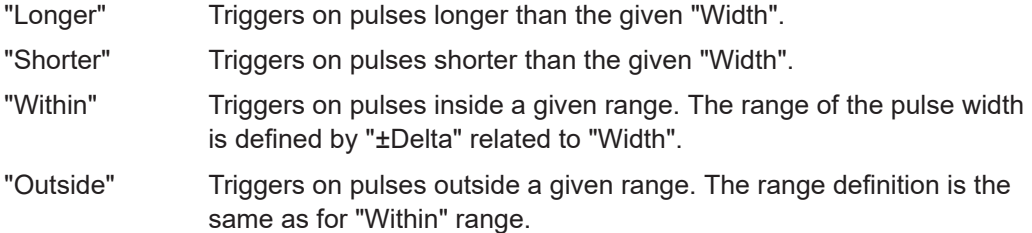

Remote command:

[TRIGger:EVENt<ev>:WIDTh:RANGe](#page-614-0) on page 615

#### **Width**

For the ranges "Within" and "Outside", the width defines the center of a range which is defined by the limits "±Delta".

For the ranges "Shorter" and "Longer", the width defines the maximum and minimum pulse width, respectively.

Remote command: [TRIGger:EVENt<ev>:WIDTh:WIDTh](#page-614-0) on page 615

## **±Delta**

Defines a range around the width value.

The combination "Range" = "Within" and "±Delta" = 0 triggers on pulses with a pulse width that equals "Width".

The combination "Range" = "Outside" and "±Delta" = 0 means to trigger on pulse widths ≠ "Width".

Remote command:

[TRIGger:EVENt<ev>:WIDTh:DELTa](#page-613-0) on page 614

# **7.4.5 Runt trigger**

Access: "Menu" > "Trigger" > "Setup" tab > "Type = Runt"

A runt is a pulse lower than normal in amplitude. The amplitude crosses the first threshold twice in succession without crossing the second one. For example, this trigger can detect logic, digital, and analog signals remaining below a specified threshold amplitude because I/O ports are in undefined state.

This section describes the trigger-type specific settings. For settings that apply to all trigger types, see [Chapter 7.2, "Common trigger settings", on page 145.](#page-144-0)

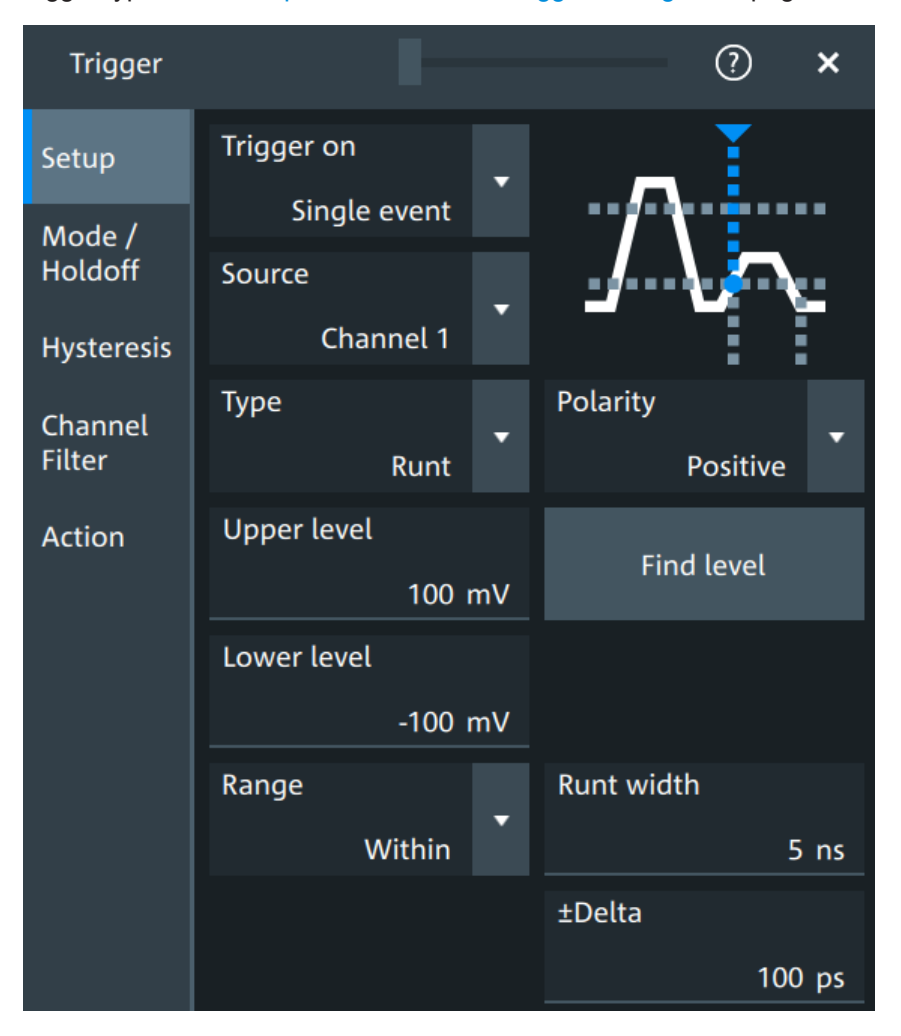

# **Polarity**

Sets the polarity of a pulse, which is the direction of the first pulse slope.

"Positive" Selects positive going pulses, the width is defined from the rising to the falling slopes. "Negative" Selects negative going pulses, the width is defined from the falling to the rising slopes.

"Either" Selects both positive and negative going pulses.

## Remote command:

[TRIGger:EVENt<ev>:GLITch:POLarity](#page-612-0) on page 613 [TRIGger:EVENt<ev>:RUNT:POLarity](#page-616-0) on page 617

#### **Upper level**

Sets the upper voltage limit.

#### <span id="page-156-0"></span>Remote command:

[TRIGger:EVENt<ev>:LEVel<n>:RUNT:UPPer](#page-615-0) on page 616

## **Lower level**

Sets the lower voltage limit.

Remote command: [TRIGger:EVENt<ev>:LEVel<n>:RUNT:LOWer](#page-615-0) on page 616

#### **Range**

Selects how the time limit of the runt pulse is defined.

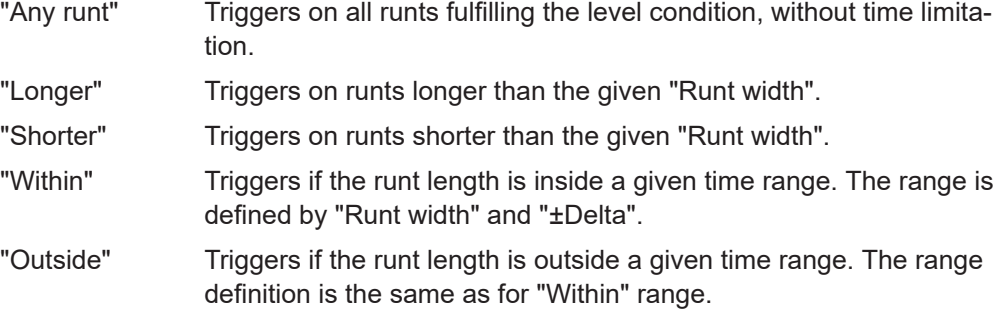

Remote command:

[TRIGger:EVENt<ev>:RUNT:RANGe](#page-616-0) on page 617

#### **Runt width**

For the ranges "Shorter" and "Longer", the runt width defines the maximum and minimum pulse width, respectively.

For the ranges "Within" and "Outside", the runt width defines the center of a range which is defined by "±Delta".

# Remote command: [TRIGger:EVENt<ev>:RUNT:WIDTh](#page-617-0) on page 618

#### **±Delta**

Defines a range around the runt width value.

Remote command: [TRIGger:EVENt<ev>:RUNT:DELTa](#page-615-0) on page 616

# **7.4.6 Window trigger**

Access: "Menu" > "Trigger" > "Setup" tab > "Type = Window"

The window trigger checks the signal run in relation to a "window". The window is formed by the upper and lower voltage levels. The trigger condition is fulfilled, if the waveform enters or leaves the window, or if the waveform stays inside or outside for a time longer or shorter than specified.

With the window trigger, you can display longer transient effects.

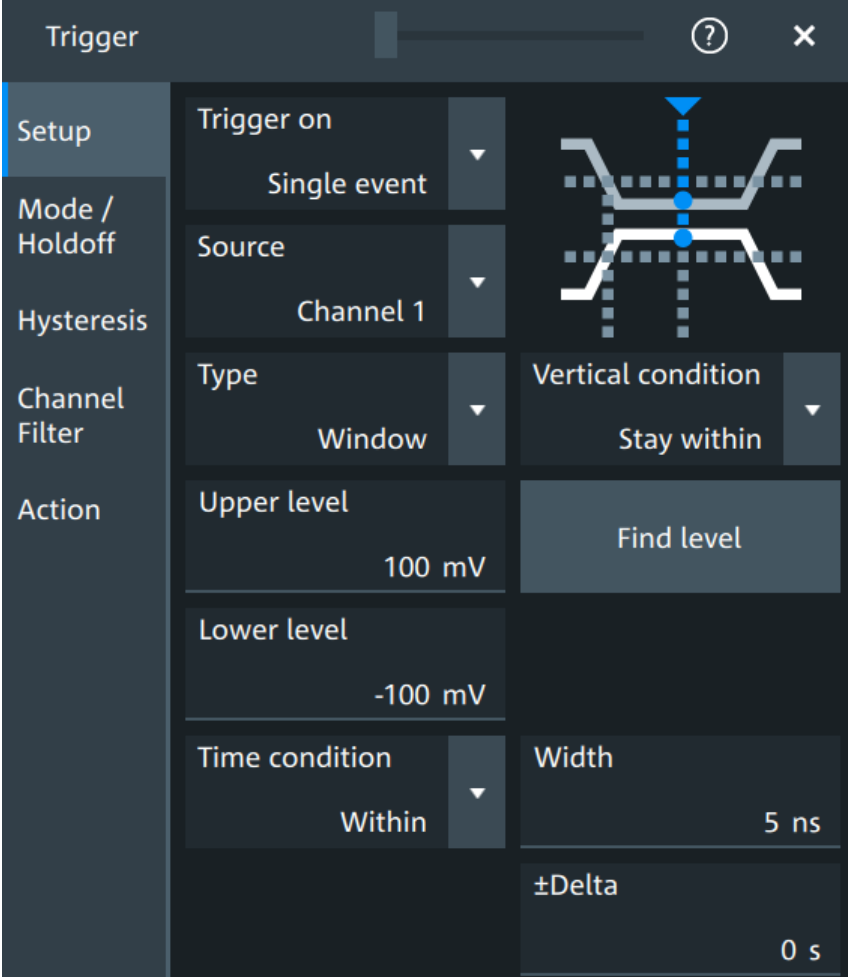

# **Vertical condition**

Selects how the signal run is compared with the window.

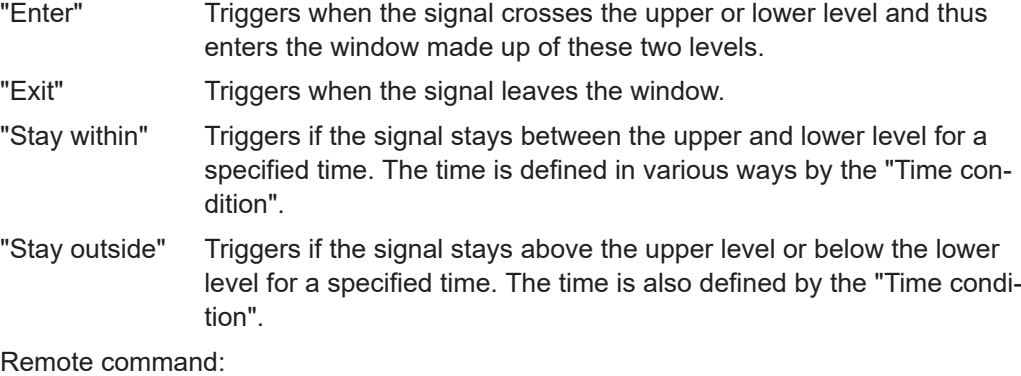

[TRIGger:EVENt<ev>:WINDow:RANGe](#page-618-0) on page 619

# **Upper level**

Sets the upper voltage limit.

# Remote command:

[TRIGger:EVENt<ev>:LEVel<n>:WINDow:UPPer](#page-617-0) on page 618

# <span id="page-158-0"></span>**Lower level**

Sets the lower voltage limit.

Remote command: [TRIGger:EVENt<ev>:LEVel<n>:WINDow:LOWer](#page-617-0) on page 618

#### **Time condition**

Available for "Vertical condition" = "Stay within"/"Stay outside".

Selects how the time limit of the window is defined.

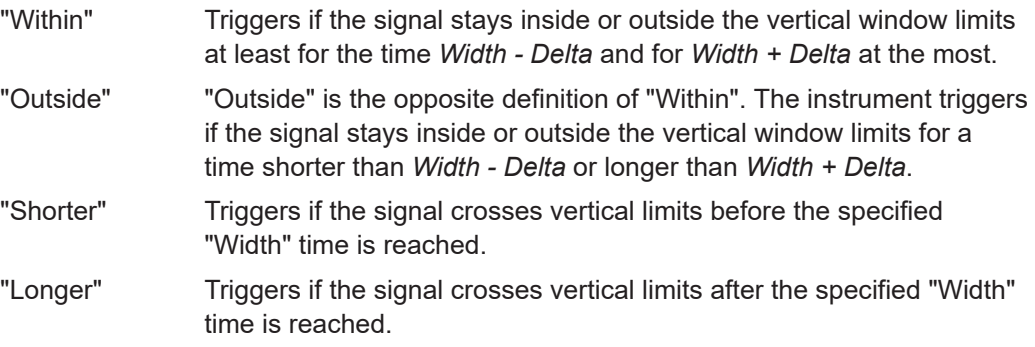

#### Remote command:

[TRIGger:EVENt<ev>:WINDow:TIME](#page-619-0) on page 620

## **Width**

For the ranges "Within" and "Outside", the width defines the center of a time range which is defined by the limits "±Delta".

For the ranges "Shorter" and "Longer", it defines the maximum and minimum time lapse, respectively.

Remote command: [TRIGger:EVENt<ev>:WINDow:WIDTh](#page-619-0) on page 620

# **±Delta**

Defines a range around the width value. Remote command: [TRIGger:EVENt<ev>:WINDow:DELTa](#page-618-0) on page 619

# **7.4.7 Timeout trigger**

Access: "Menu" > "Trigger" > "Setup" tab > "Type = Timeout"

The timeout trigger checks if the signal stays above or below the threshold voltage for a specified time lapse. In other words, the trigger occurs if the trigger source does not have the expected transition within the specified time.

<span id="page-159-0"></span>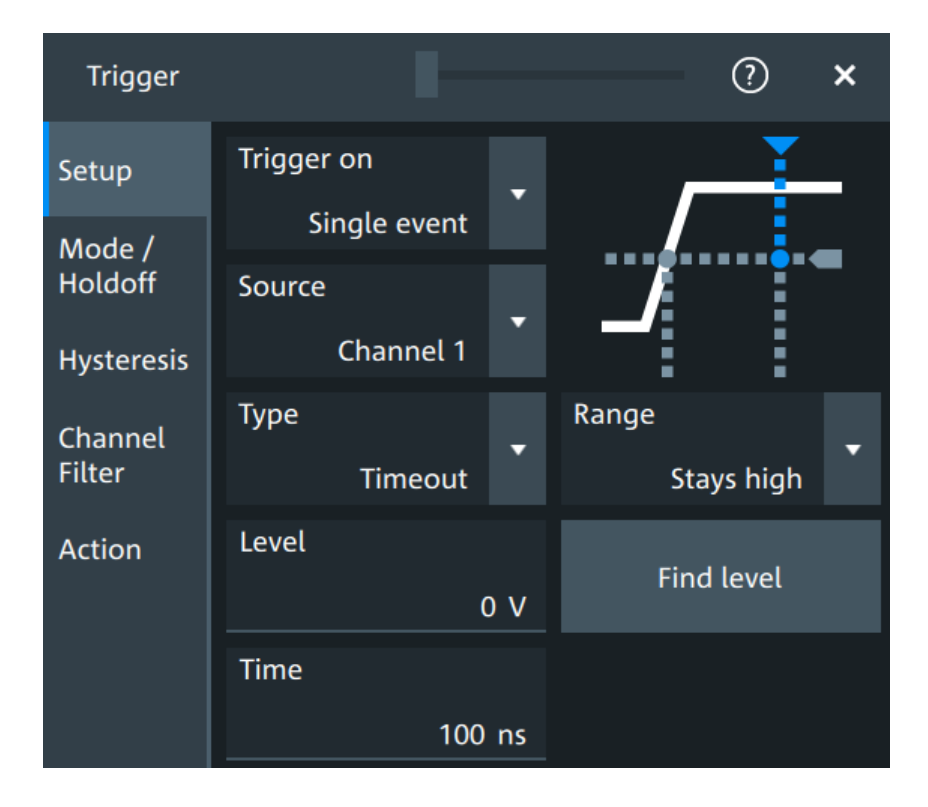

## **Level**

Sets the threshold for the high and low signal states.

```
Remote command:
```
[TRIGger:EVENt<ev>:LEVel<n>\[:VALue\]](#page-606-0) on page 607

#### **Range**

Sets the relation of the signal level to the trigger level for the timeout trigger.

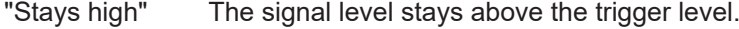

"Stays low" The signal level stays below the trigger level.

"High or low" The signal level stays above or below the trigger level.

Remote command:

[TRIGger:EVENt<ev>:TIMeout:RANGe](#page-620-0) on page 621

#### **Time**

Sets the time limit for the timeout at which the instrument triggers. Remote command: [TRIGger:EVENt<ev>:TIMeout:TIME](#page-620-0) on page 621

# **7.4.8 Interval trigger**

Access: "Menu" > "Trigger" > "Setup" tab > "Type = Interval"

The interval trigger analyzes the time between two pulses.

The interval trigger can analyze either rising or falling edges, but searching for an interval is also possible for both edges at the same time ("Either").

This section describes the trigger-type specific settings. For settings that apply to all trigger types, see [Chapter 7.2, "Common trigger settings", on page 145.](#page-144-0)

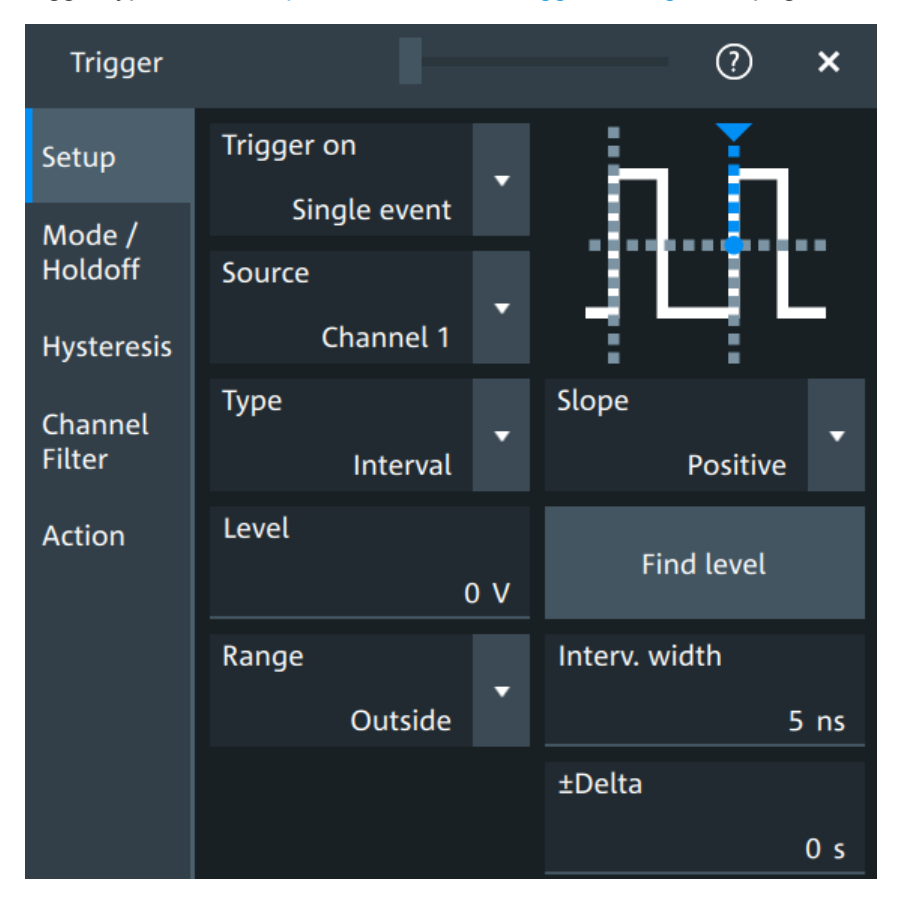

# **Level**

See "Level" [on page 146](#page-145-0).

Remote command: [TRIGger:EVENt<ev>:LEVel<n>\[:VALue\]](#page-606-0) on page 607

# **Slope**

Sets the edge for the trigger. You can analyze the interval between positive edges or between negative edges.

Remote command: [TRIGger:EVENt<ev>:INTerval:SLOPe](#page-622-0) on page 623

## **Range**

Selects how the range of an interval is defined:

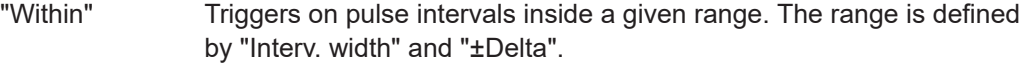

"Outside" Triggers on intervals outside a given range. The range definition is the same as for "Within" range.

<span id="page-161-0"></span>"Shorter" Triggers on intervals shorter than the given "Interv. width".

"Longer" Triggers on intervals longer than the given "Interv. width".

Remote command:

[TRIGger:EVENt<ev>:INTerval:RANGe](#page-621-0) on page 622

#### **Interv. width**

Sets the time between two pulses for the interval trigger.

Remote command: [TRIGger:EVENt<ev>:INTerval:WIDTh](#page-622-0) on page 623

#### **±Delta**

Defines a range around the "Interv. width" value. Remote command: [TRIGger:EVENt<ev>:INTerval:DELTa](#page-621-0) on page 622

# **7.4.9 Slew rate trigger**

Access: "Menu" > "Trigger" > "Setup" tab > "Type = Slew rate"

The slew rate trigger is also known as transition trigger. It triggers if the transition time from the lower to higher voltage level (or vice versa) is shorter or longer as defined, or outside or inside a specified time range.

The slew rate trigger finds slew rates faster than expected or permissible to avoid overshooting and other interfering effects. It also detects slow edges violating the timing in pulse series.

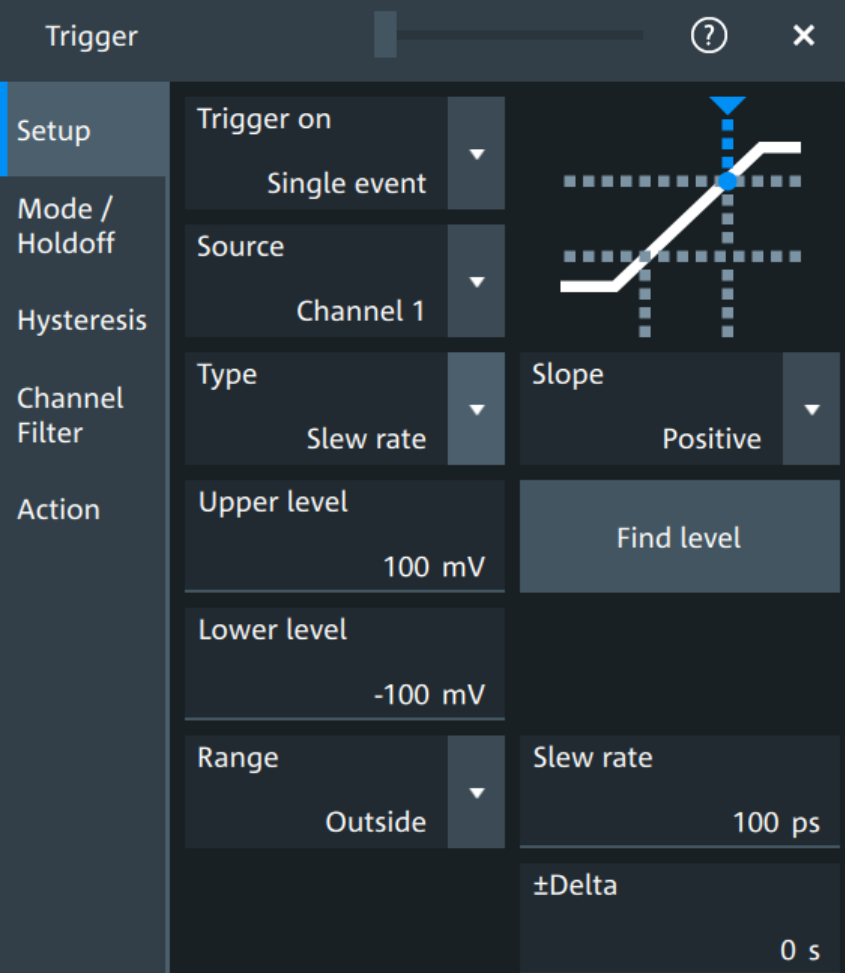

# **Slope**

Sets the edge direction for the trigger.

- "Positive" Selects the rising edge, which is a positive voltage change.
- "Negative" Selects the falling edge, which is a negative voltage change.
- "Either" Selects the rising and falling edge. After starting an acquisition, the instrument triggers on the first identified edge.

Remote command:

[TRIGger:EVENt<ev>:SLEW:SLOPe](#page-625-0) on page 626

#### **Upper level**

Sets the upper voltage threshold. When the signal crosses this level, the slew rate measurement starts or stops depending on the selected slope.

Remote command: [TRIGger:EVENt<ev>:LEVel<n>:SLEW:UPPer](#page-623-0) on page 624

**Lower level**

Sets the lower voltage threshold. When the signal crosses this level, the slew rate measurement starts or stops depending on the selected slope.

#### <span id="page-163-0"></span>Remote command:

[TRIGger:EVENt<ev>:LEVel<n>:SLEW:LOWer](#page-623-0) on page 624

#### **Range**

Selects how the time limit for the slew rate is defined. The time measurement starts when the signal crosses the first trigger level - the upper or lower limit depending on the selected slope. The measurement stops when the signal crosses the second level.

- "Within" Triggers on slew rates inside a given time range. The range is defined by "Slew rate" and "±Delta".
- "Outside" Triggers on slew rates outside a given time range. The range definition is the same as for "Within" range.
- "Shorter" Triggers on slew rates shorter than the given "Slew rate" limit.
- "Longer" Triggers on slew rates longer than the given "Slew rate" limit.

#### Remote command:

[TRIGger:EVENt<ev>:SLEW:RANGe](#page-624-0) on page 625

#### **Slew rate**

For the ranges "Within" and "Outside", the slew rate defines the center of a range which is defined by the limits "±Delta".

For the ranges "Shorter" and "Longer", the slew rate defines the maximum and minimum slew rate limits, respectively.

Remote command: [TRIGger:EVENt<ev>:SLEW:RATE](#page-624-0) on page 625

#### **±Delta**

Defines a time range around the given slew rate.

Remote command: [TRIGger:EVENt<ev>:SLEW:DELTa](#page-623-0) on page 624

# **7.4.10 Setup & Hold**

Access: "Menu" > "Trigger" > "Setup" tab > "Type = Setup & Hold"

The setup & hold trigger analyzes the relative timing between two signals: a data signal and the synchronous clock signal. Many systems require, that the data signal must be steady for some time before and after the clock edge, for example, the data transmission on parallel interfaces. With this trigger type, you can also test the time correlation of sideband and in-band signals.

The setup & hold trigger is also known as Data2Clock trigger.

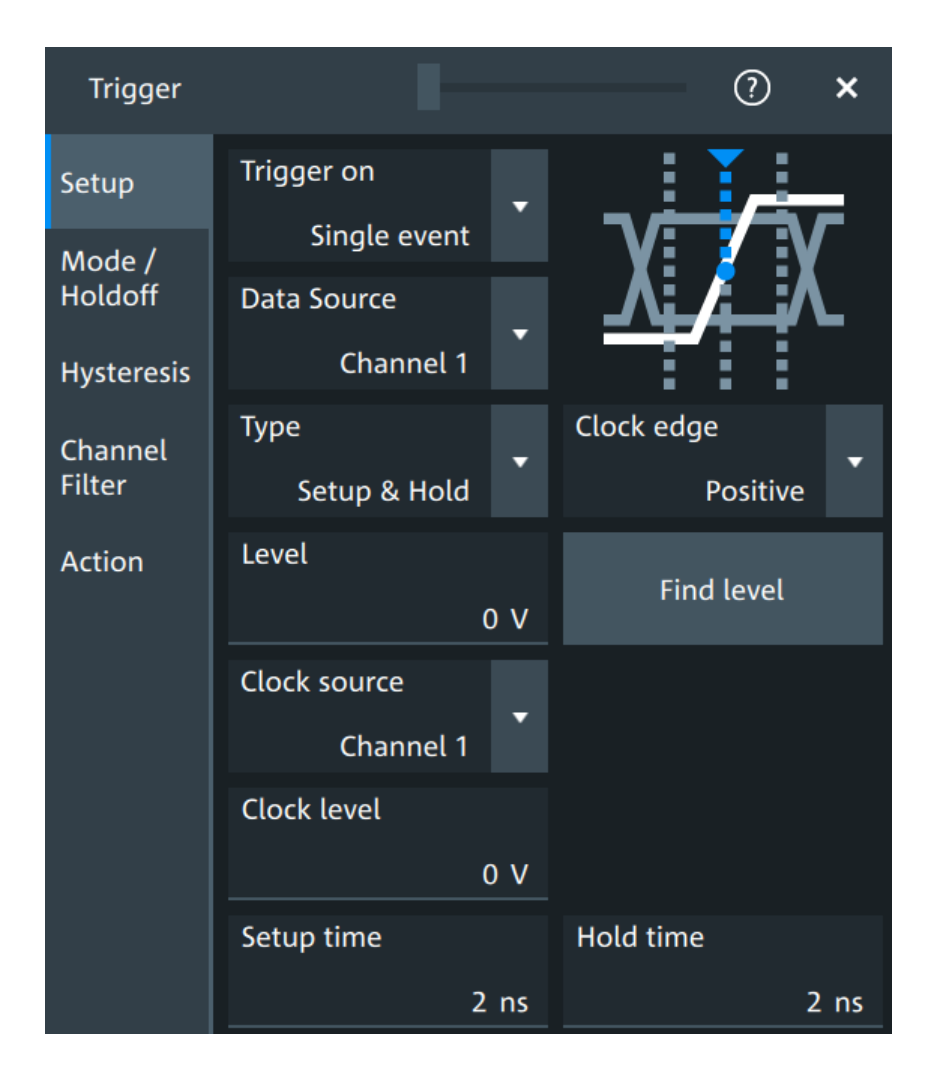

## **Data source**

Selects the input channel of the data signal.

Remote command:

[TRIGger:EVENt<ev>:SOURce](#page-607-0) on page 608

#### **Level**

Sets the voltage level for the data signal. At this level, the setup and hold time are measured.

Remote command: [TRIGger:EVENt<ev>:LEVel<n>\[:VALue\]](#page-606-0) on page 607

#### **Clock source**

Selects the input channel of the clock signal.

Remote command: [TRIGger:EVENt<ev>:SETHold:CSOurce\[:VALue\]](#page-626-0) on page 627

#### **Clock edge**

Sets the edge of the clock signal. Edge and level define the time reference point.

<span id="page-165-0"></span>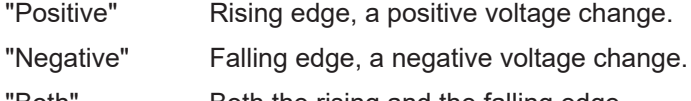

"Both" Both the rising and the falling edge.

Remote command:

[TRIGger:EVENt<ev>:SETHold:CSOurce:EDGE](#page-625-0) on page 626

#### **Clock level**

Sets the voltage level for the clock signal.

Both the clock level and the clock edge define the starting point for calculation of the setup and hold time.

Remote command: [TRIGger:EVENt<ev>:SETHold:CSOurce:LEVel](#page-625-0) on page 626

#### **Setup time**

Sets the minimum time **before** the clock edge while the data signal must stay steady above or below the data level.

Remote command: [TRIGger:EVENt<ev>:SETHold:STIMe](#page-626-0) on page 627

#### **Hold time**

Sets the minimum time **after** the clock edge while the data signal must stay steady above or below the data level.

Remote command:

[TRIGger:EVENt<ev>:SETHold:HTIMe](#page-626-0) on page 627

# **7.4.11 State trigger**

Access: "Menu" > "Trigger" > "Setup" tab > "Type = State"

The state trigger verifies if the channel states match the defined pattern at the clock edge. The trigger occurs if the logical combination of the input channels is true at the crossing point of the selected clock edge and the trigger level.

<span id="page-166-0"></span>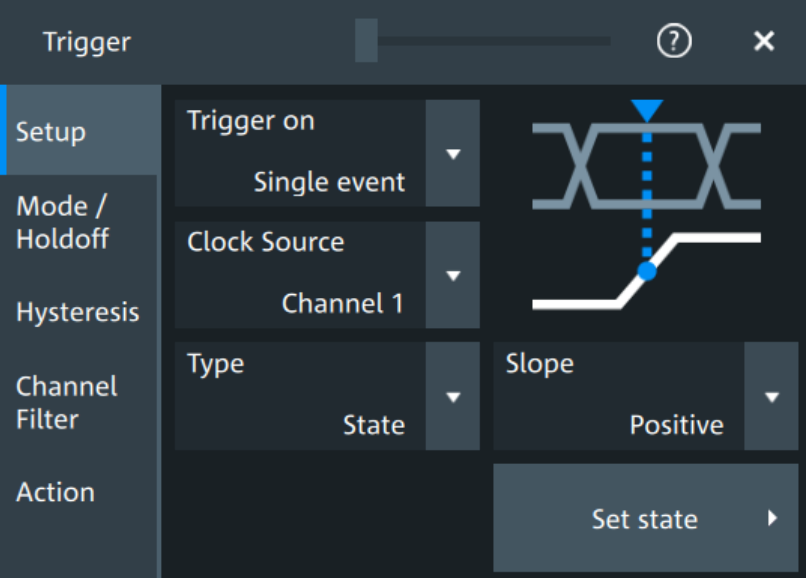

- 1. Select the "Clock source" and the "Slope".
- 2. Tap "Set state".

See [Chapter 7.4.12.2, "Settings for state and pattern trigger of analog channels",](#page-168-0) [on page 169](#page-168-0) for setting details.

#### **Slope**

Sets the edge direction for the trigger.

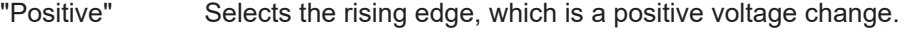

- "Negative" Selects the falling edge, which is a negative voltage change.
- "Either" Selects the rising and falling edge. After starting an acquisition, the instrument triggers on the first identified edge.

Remote command:

[TRIGger:EVENt<ev>:STATe:SLOPe](#page-628-0) on page 629

# **7.4.12 Pattern trigger**

Access: "Menu" > "Trigger" > "Setup" tab > "Type = Pattern"

The pattern trigger works like a logic trigger. It provides logical combinations of the input channels and can be used for verifying the operation of digital logic. If the channel states match the desired pattern, the pattern trigger occurs.

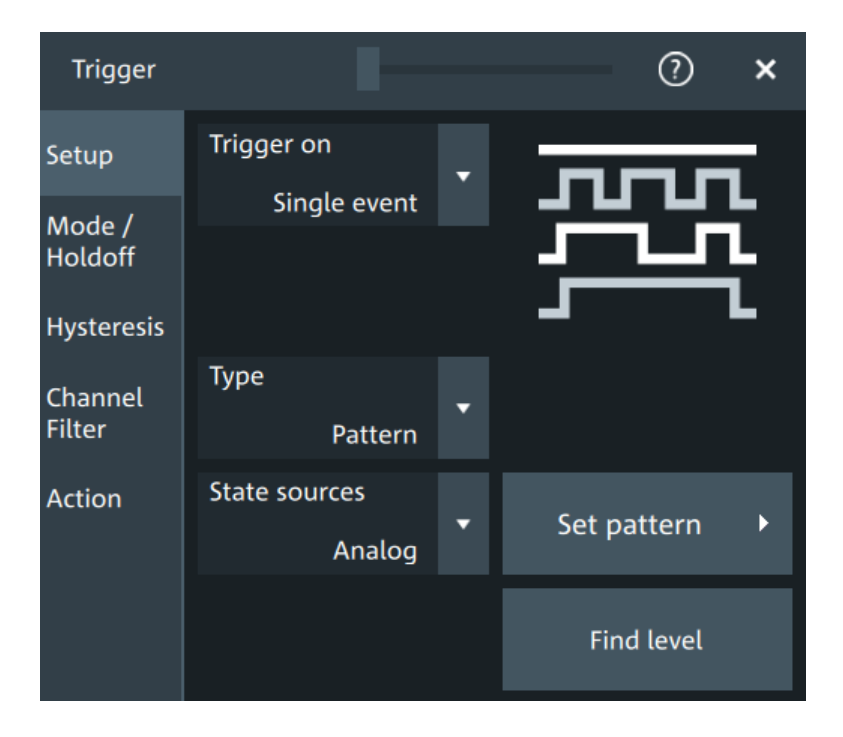

Tap "Set pattern".

See [Chapter 7.4.12.2, "Settings for state and pattern trigger of analog channels",](#page-168-0) [on page 169](#page-168-0) for setting details.

# **7.4.12.1 General settings**

#### **State sources**

Selects if the source of the trigger for the pattern type is an "Analog" or "Digital" channel.

Remote command: [TRIGger:EVENt<ev>:PATTern:QUALify:SOURces](#page-630-0) on page 631

### **Set pattern**

Opens a dialog for setting the pattern by defining the channel stated and logic operator..

For analog channels, see [Chapter 7.4.12.2, "Settings for state and pattern trigger of](#page-168-0) [analog channels", on page 169.](#page-168-0)

For digital channels, see [Chapter 7.4.12.3, "Settings for state and pattern trigger of dig](#page-170-0)[ital channels", on page 171.](#page-170-0)

## **Find level**

Sets the trigger level automatically to *0.5 \* (MaxPeak – MinPeak)*.

In a trigger sequence, "Find level" affects all active events of the sequence (A, B, and R event).

The function is not available for trigger sources "Extern" and "Line".

# Remote command:

[TRIGger:FINDlevel](#page-607-0) on page 608

# <span id="page-168-0"></span>**7.4.12.2 Settings for state and pattern trigger of analog channels**

Access for state trigger: "Menu" > "Trigger" > "Setup" tab > "Type = State" > "Set state" Access for pattern trigger: "Menu" > "Trigger" > "Setup" tab > "Type = Pattern" > "Set pattern"

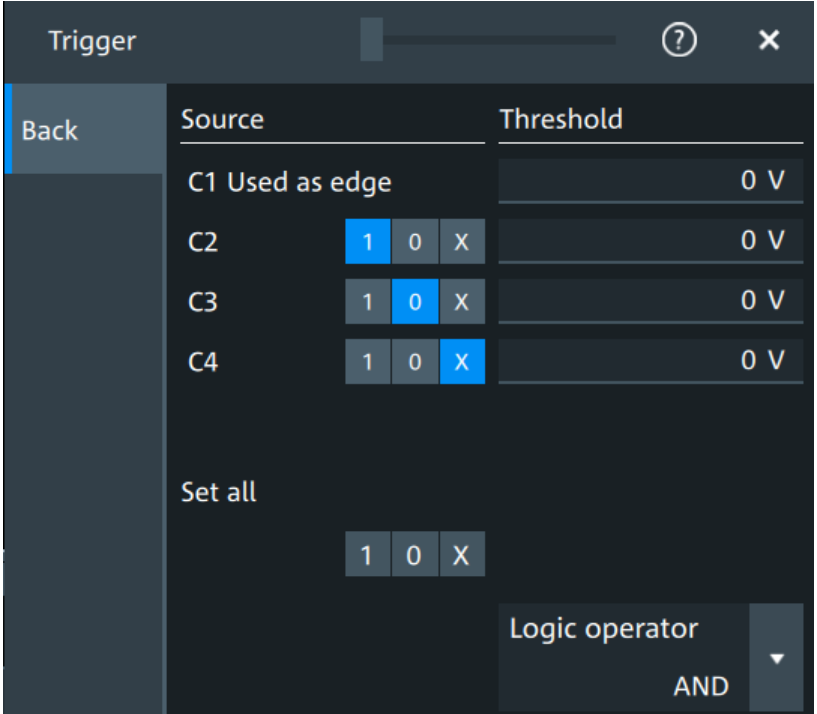

*Figure 7-2: Detailed settings for state trigger*

| <b>Trigger</b> |                |              |             |                           |                | C          | $\boldsymbol{\mathsf{x}}$ |
|----------------|----------------|--------------|-------------|---------------------------|----------------|------------|---------------------------|
| <b>Back</b>    | Source         |              |             |                           | Threshold      |            |                           |
|                | C <sub>1</sub> | $\mathbf{1}$ | $\bf{0}$    | $\pmb{\mathsf{X}}$        |                |            | 0 <sub>V</sub>            |
|                | C <sub>2</sub> | 1            | $\pmb{0}$   | $\mathsf X$               |                |            | 0 <sub>V</sub>            |
|                | C <sub>3</sub> | 1            | $\mathbf 0$ | $\mathsf X$               |                |            | 0 <sub>V</sub>            |
|                | C <sub>4</sub> | 1            | $\mathbf 0$ | X                         |                |            | 0 <sub>v</sub>            |
|                |                |              |             |                           |                |            |                           |
|                | Set all        |              |             |                           |                |            |                           |
|                |                | 1            | $\pmb{0}$   | $\boldsymbol{\mathsf{X}}$ |                |            |                           |
|                |                |              |             |                           | Logic operator | <b>AND</b> | ▼                         |

*Figure 7-3: Detailed settings for pattern trigger*

## **Source: channel states**

Set the state for each channel. For the state trigger, the clock source is indicated and does not get a state.

#### Remote command:

[TRIGger:EVENt<ev>:STATe:QUALify:ANALog:CHAN<n>:HLX](#page-627-0) on page 628 [TRIGger:EVENt<ev>:PATTern:QUALify:ANALog:CHAN<n>:HLX](#page-629-0) on page 630

# **Threshold**

Set the threshold for each channel.

# Remote command:

[TRIGger:EVENt<ev>:LEVel<n>\[:VALue\]](#page-606-0) on page 607

# **Set all**

Sets all channels to the selected state.

#### **Logic Operator**

Defines the logic combination of the channels and their states.

- "AND": logical AND, conjunctive combination
- "OR": logical OR, disjunctive combination

Remote command:

[TRIGger:EVENt<ev>:STATe:QUALify:LOGic](#page-627-0) on page 628 [TRIGger:EVENt<ev>:PATTern:QUALify:LOGic](#page-629-0) on page 630 [TRIGger:EVENt<ev>:PATTern:QUALify:DIGital:LOGic](#page-630-0) on page 631 [TRIGger:EVENt<ev>:STATe:QUALify:DIGital:LOGic](#page-628-0) on page 629

# <span id="page-170-0"></span>**7.4.12.3 Settings for state and pattern trigger of digital channels**

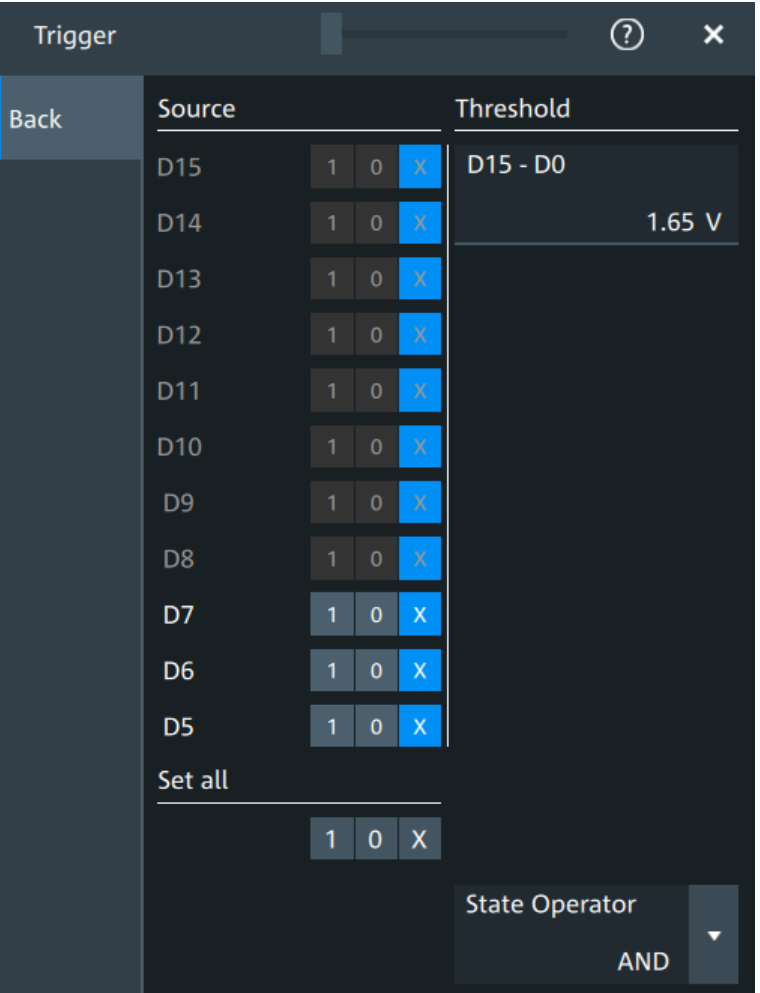

Access: "Menu" > "Trigger" > "Setup" tab > "Type = Pattern" > "Set pattern"

# **Source: channel states**

Set the state for each channel.

# Remote command:

[TRIGger:EVENt<ev>:PATTern:QUALify:DIGital:CHAN<n>:HLX](#page-629-0) on page 630 [TRIGger:EVENt<ev>:STATe:QUALify:DIGital:CHAN<n>:HLX](#page-628-0) on page 629

## **Set all**

Sets all channels to the selected state.

#### **Logic Operator**

Defines the logic combination of the channels and their states.

- <span id="page-171-0"></span>"AND": logical AND, conjunctive combination
- "OR": logical OR, disjunctive combination

#### Remote command:

```
TRIGger:EVENt<ev>:STATe:QUALify:LOGic on page 628
TRIGger:EVENt<ev>:PATTern:QUALify:LOGic on page 630
TRIGger:EVENt<ev>:PATTern:QUALify:DIGital:LOGic on page 631
TRIGger:EVENt<ev>:STATe:QUALify:DIGital:LOGic on page 629
```
# **7.4.13 Line trigger**

Access: "Menu" > "Trigger" > "Setup" tab > "Source" = "Line"

The line trigger is an edge trigger that triggers on the AC power input and synchronizes the signal to the AC power frequency. It is not a trigger type but rather a special trigger source. Use the line source if you want to analyze signals related to the power line frequency, such as lighting equipment and power supply devices.

#### **Slope**

Selects the rising or falling edges of the AC power input. Remote command: [TRIGger:EVENt<ev>:EDGE:SLOPe](#page-610-0) on page 611

# **7.5 Trigger mode / holdoff**

Access: "Trigger" menu > "Mode / holdoff" tab

Holdoff conditions define a waiting time after the current trigger until the next trigger can be recognized.

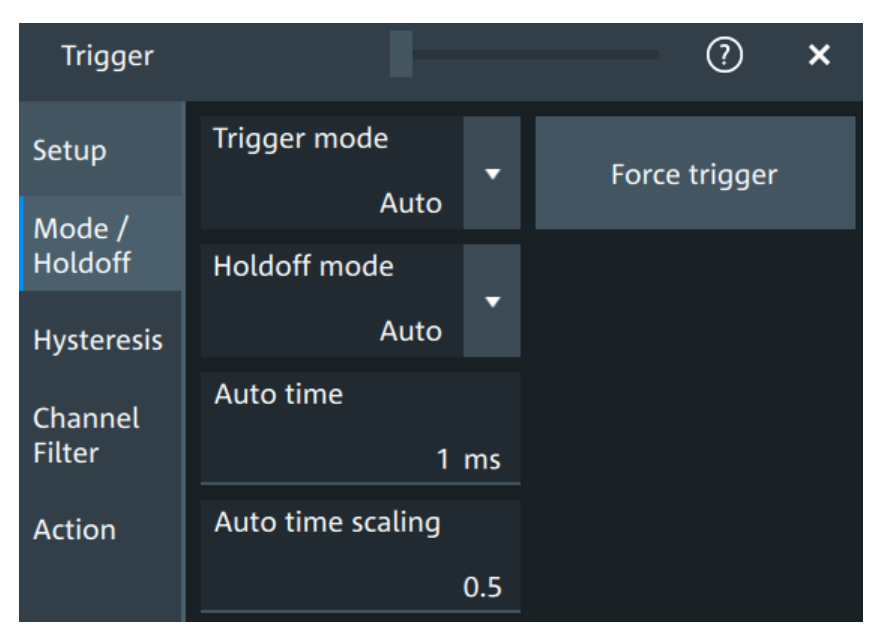

#### **Trigger mode**

Sets the trigger mode which determines the behavior of the instrument if no trigger occurs. The current setting is shown on the trigger label.

To toggle quickly between "Auto" and "Normal" mode, use the [Auto Norm] key on the front panel (in "Trigger" section).

- "Auto" The instrument triggers repeatedly after a time interval if the trigger conditions are not fulfilled. If a real trigger occurs, it takes precedence. This mode helps to see the waveform even before the trigger conditions are set correctly. The waveform on the screen is not synchronized, and successive waveforms are not triggered at the same point of the waveform. The time interval depends on the time base settings.
- "Normal" The instrument acquires a waveform only if a trigger occurs, that is, if all trigger conditions are fulfilled. If no trigger occurs, no waveform is acquired and the last acquired waveform is displayed. If no waveform was captured before, none is displayed. When no trigger has been found for longer than one second, a message box appears that shows the time elapsed since the last trigger. "Free run" The instrument starts acquisition immediately and triggers after a
- short time interval independent of the time base settings and faster than in "Auto" mode. Real triggers are ignored. Use this mode if the "Auto" mode is too slow.

#### Remote command:

[TRIGger:MODE](#page-631-0) on page 632

#### **Force trigger**

Provokes an immediate single acquisition. Force the trigger if the acquisition is running in normal mode and no valid trigger occurs. Thus, you can confirm that a signal is available and use the waveform display to determine how to trigger on it.

#### Remote command:

[TRIGger:FORCe](#page-631-0) on page 632

#### **Holdoff mode**

Selects the method to define the holdoff condition.

The trigger holdoff defines when the next trigger after the current will be recognized. Thus, it affects the next trigger to occur after the current one. Holdoff helps to obtain stable triggering when the oscilloscope is triggering on undesired events.

Holdoff settings are not available if the trigger source is an external trigger input or serial bus, and if you trigger on a sequence of events.

## **Example:**

For example, you want to analyze the first pulse in a burst of several pulses. At first, you select a sufficiently slow time base to display the entire burst. Then, you set the holdoff time a little longer than the length of the burst. Now, each trigger corresponds to the first pulse in successive bursts, and you can change the time base to display the waveform in more detail.

The following methods are available:

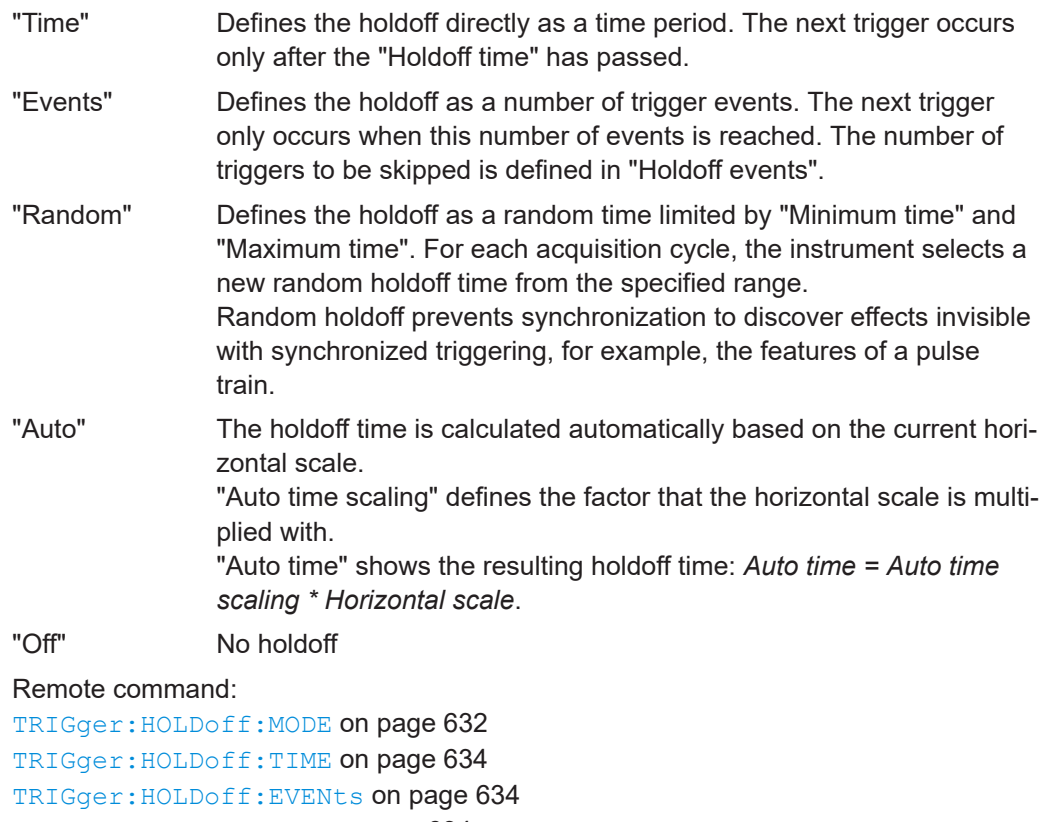

[TRIGger:HOLDoff:MAX](#page-633-0) on page 634

TRIGger: HOLDoff: MIN on page 634

[TRIGger:HOLDoff:AUTotime?](#page-632-0) on page 633

[TRIGger:HOLDoff:SCALing](#page-632-0) on page 633

# **7.6 Hysteresis**

Access: "Menu">"Trigger" > "Hysteresis"

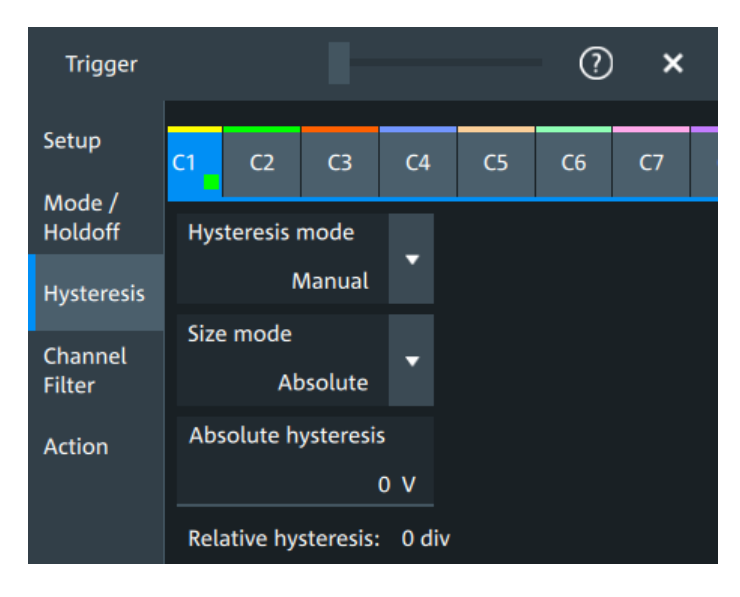

The rejection of noise by setting a hysteresis avoids unwanted trigger events caused by noise oscillation around the trigger level.

#### **HW hysteresis**

Displays the hysteresis that is set by the instrument in automatic hysteresis mode.

Remote command: [TRIGger:NOISe<m>:EFFective?](#page-634-0) on page 635

#### **Hysteresis mode**

Selects how the hysteresis is set.

"Auto" Automatic mode is the recommended mode. The hysteresis is set by the instrument to reject the internal noise of the instrument.

"Manual" The hysteresis is defined directly in absolute or relative values.

Remote command:

[TRIGger:NOISe<m>:MODE](#page-635-0) on page 636

### **Size mode**

Selects whether the hysteresis is defined in absolute or relative values. The setting is available only in manual hysteresis mode.

Remote command: [TRIGger:NOISe<m>:MODE](#page-635-0) on page 636

#### **Absolute hysteresis**

Defines a range in absolute values around the trigger level. If the signal oscillates inside this range and thus crosses the trigger level, no trigger event occurs.

Remote command: [TRIGger:NOISe<m>:ABSolute](#page-634-0) on page 635

#### **Relative hysteresis**

Defines a range in divisions around the trigger level in division or as percentage. If the signal oscillates inside this range and thus crosses the trigger level, no trigger event occurs.

Remote command:

```
TRIGger:NOISe<m>:PERDivision on page 636
TRIGger:NOISe<m>:RELative on page 636
```
# **7.7 Channel filter**

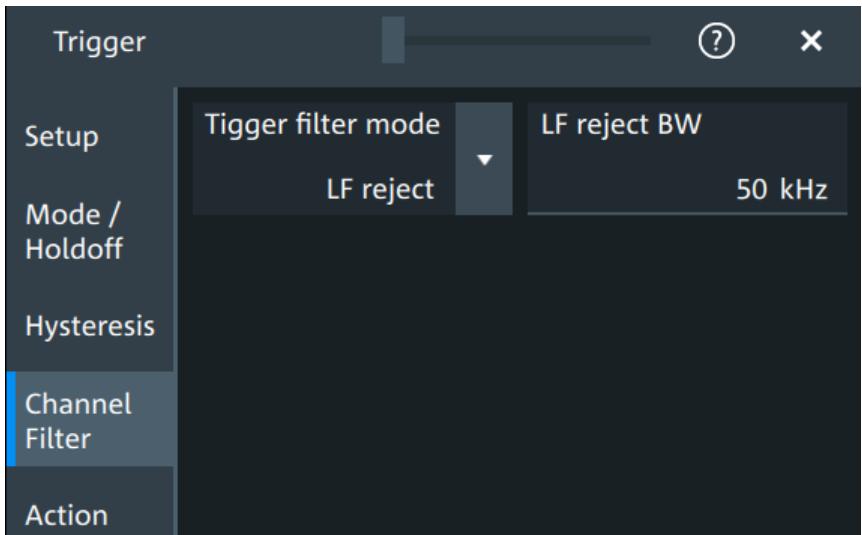

Access: "Menu">"Trigger" > "Channel filter"

## **Trigger filter mode**

Selects the filter mode for the trigger channel.

"Off" The trigger signal is not filtered.

- "LF reject" Frequencies lower than the "LF reject BW" are rejected, higher frequencies pass the filter.
- "RF reject" Frequencies higher than the "RF reject BW" are rejected, lower frequencies pass the filter.

### Remote command:

[TRIGger:FILTermode](#page-636-0) on page 637

#### **LF reject BW**

Sets the limit frequency limit for the highpass filter of the trigger signal. Frequencies lower than this value are rejected, higher frequencies pass the filter.

Remote command:

[TRIGger:LFReject](#page-636-0) on page 637

### **RF reject BW**

Sets the limit frequency limit for the lowpass filter of the trigger signal. Frequencies higher than this value are rejected, lower frequencies pass the filter.

```
Remote command:
```

```
TRIGger:RFReject on page 638
```
# **7.8 Actions on trigger**

Access: "Menu" > "Trigger" > "Action" tab

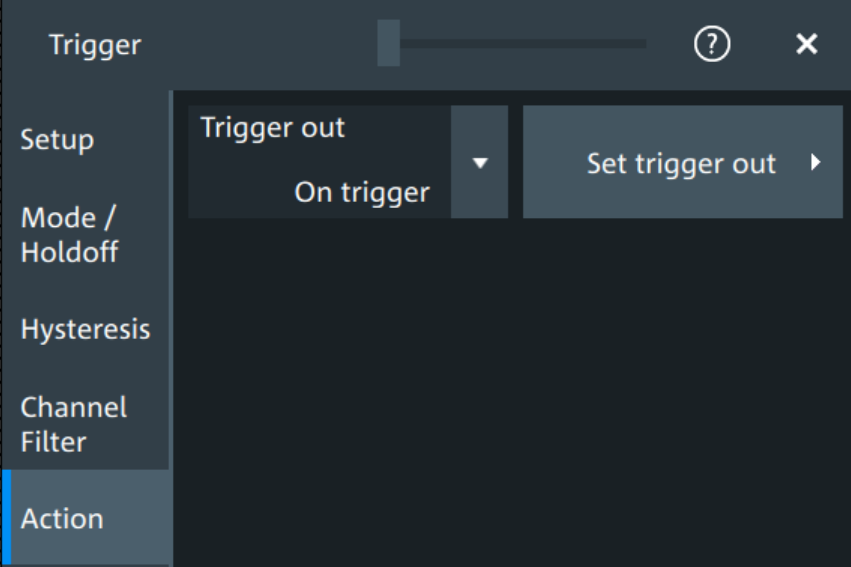

The action settings define what happens when a trigger occurs. All available actions can be initiated at the same time.

## **Trigger out**

Selects, if a pulse is provided to the [Trigger Out] connector on the rear panel. The trigger-out signal is used to synchronize the measurements of other instruments.

To adjust the outgoing signal, tap "Set trigger out".

#### Remote command:

[TRIGger:ACTions:OUT:STATe](#page-637-0) on page 638

# **Set trigger out**

Opens a dialog to adjust the trigger out pulse.

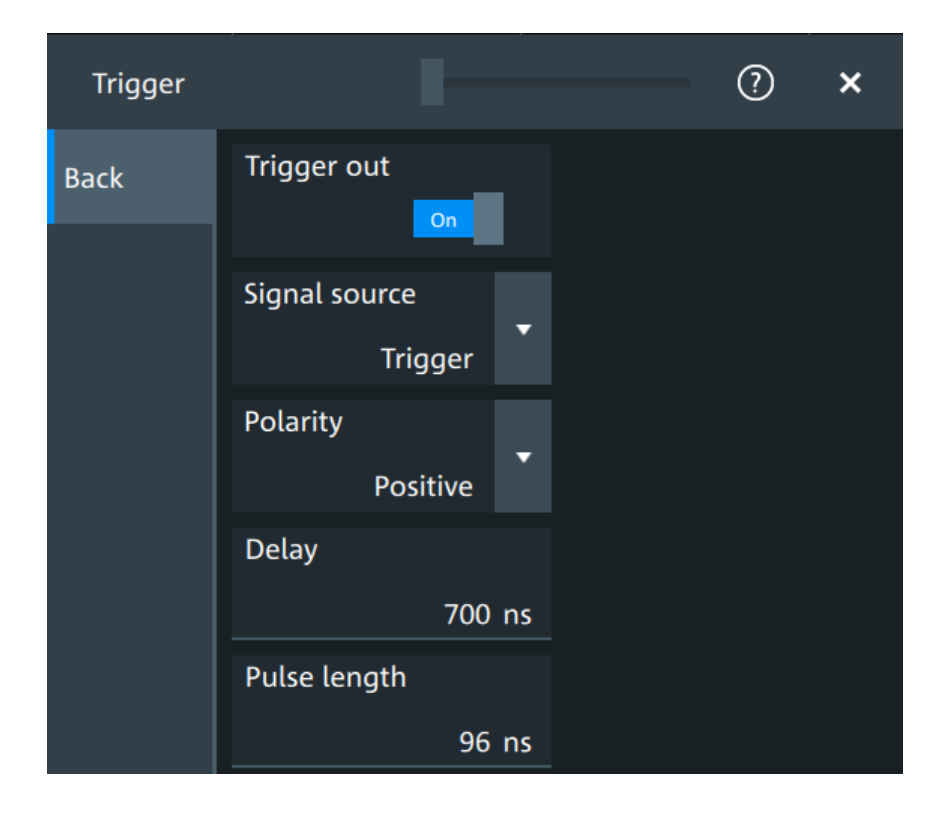

# **Trigger out ← Set trigger out**

Activates the outgoing pulse on the [Trigger Out] connector on the rear panel.

Remote command: [TRIGger:ACTions:OUT:STATe](#page-637-0) on page 638

### **Signal source ← Set trigger out**

Defines when the trigger out signal is initiated: at the trigger point, when waiting for the trigger, or when the post-trigger time is finished.

Remote command: [TRIGger:ACTions:OUT:SOURce](#page-637-0) on page 638

#### **Polarity ← Set trigger out**

Sets the polarity of the trigger out pulse, which is the direction of the first pulse edge.

Remote command: [TRIGger:ACTions:OUT:POLarity](#page-638-0) on page 639

# **Delay ← Set trigger out**

Defines the delay of the first pulse edge to the trigger point. The minimum delay is 600 ns.

Remote command: [TRIGger:ACTions:OUT:DELay](#page-638-0) on page 639

## **Pulse length ← Set trigger out**

Sets the length of the trigger out pulse.

<span id="page-178-0"></span>Remote command: [TRIGger:ACTions:OUT:PLENgth](#page-638-0) on page 639

# **7.9 Zone trigger**

The zone trigger triggers on the intersection or non-intersection of the signal and one or more zones. The zone can be applied to any active input signal, math waveform and spectrum (norm).

You can use the zone trigger, for example, to solve the following tasks:

- ≪  $\begin{array}{c|c}\n & - & 1 \\
\hline\n500 MHz & 1 V/ \\
DC 1MB & 1.4 V\n\end{array}$  $\frac{700 \text{ MHz}}{DC 1 \text{ MO}}$  2 V
- Triggering on differential math signals.

*Figure 7-4: Zone trigger on math*

● Trigger if a peak in the spectrum occurs: define a zone in the spectrum diagram to filter amplitude peaks.

| $\overline{\phantom{0}}$<br>Undo | $\overline{r}$<br>Redo | $\odot$<br>Help | $\bullet$<br>Screen<br>capture | O<br>Annotate | $\blacksquare$<br>Preset | $\mathbf{Q}$<br>Add zoom | Measure   | <b>Delete</b> | $\overline{\sim}$<br>Add zone<br>trigger |          |                    |                | ۰<br>$\blacktriangledown$ zonet | $A \rightarrow ZoneTrigger$ | Trigger | Auto<br>Trg'd | Horizontal<br>20 ns/div<br>0 <sub>5</sub> |          | 5 GSa/s<br>1.72 Mpts | Acquisition<br>Sample<br>12 bit |       | <b>Hist 1212</b>   | Info<br>۸        |     | 自然   | ◈                                  |
|----------------------------------|------------------------|-----------------|--------------------------------|---------------|--------------------------|--------------------------|-----------|---------------|------------------------------------------|----------|--------------------|----------------|---------------------------------|-----------------------------|---------|---------------|-------------------------------------------|----------|----------------------|---------------------------------|-------|--------------------|------------------|-----|------|------------------------------------|
| 250 mV Tab 1<br>$C1^{651}$       |                        |                 | ٠                              |               |                          |                          |           |               |                                          |          |                    |                |                                 |                             |         |               |                                           |          |                      | <b>CONTROL</b>                  |       |                    |                  |     |      | $\frac{\sqrt{1}A}{100 \text{ ns}}$ |
| $-250$ mV                        |                        | $-80$ ns        |                                |               | 63 m                     |                          |           | $-40$ ns      |                                          | $-20$ ms |                    | 0 <sub>5</sub> |                                 | 20 <sub>ns</sub>            |         |               | 40 ms                                     |          |                      | 60 <sub>ms</sub>                |       |                    | 80 <sub>ns</sub> |     |      |                                    |
| $\overline{\Box}$ 4 dBm          |                        |                 |                                |               |                          |                          |           |               |                                          |          |                    |                |                                 |                             |         |               |                                           |          |                      |                                 |       |                    |                  |     |      |                                    |
|                                  |                        |                 |                                |               |                          |                          |           |               |                                          |          |                    |                |                                 |                             |         |               |                                           |          |                      |                                 |       |                    |                  |     |      |                                    |
|                                  |                        |                 |                                |               |                          |                          |           |               |                                          |          |                    | Zone1.1        |                                 |                             |         |               |                                           |          |                      |                                 |       |                    |                  |     |      |                                    |
| $-15.7$ dBm                      |                        |                 |                                |               |                          |                          |           |               |                                          |          |                    |                |                                 |                             |         |               |                                           |          |                      |                                 |       |                    |                  |     |      |                                    |
|                                  |                        |                 |                                |               |                          |                          | Zone1.2   |               |                                          |          |                    |                |                                 |                             |         |               | Zone1.3                                   |          |                      |                                 |       |                    |                  |     |      |                                    |
| $-30.5$ dBm                      |                        |                 |                                |               |                          |                          |           |               |                                          |          |                    |                |                                 |                             |         |               |                                           |          |                      |                                 |       |                    |                  |     |      |                                    |
|                                  |                        |                 |                                |               |                          |                          |           |               |                                          |          |                    |                |                                 |                             |         |               |                                           |          |                      |                                 |       |                    |                  |     |      |                                    |
| -45.4 dBm                        |                        |                 |                                |               |                          |                          |           |               |                                          |          |                    |                |                                 |                             |         |               |                                           |          |                      |                                 |       |                    |                  |     |      |                                    |
|                                  |                        |                 |                                |               |                          |                          |           |               |                                          |          |                    |                |                                 |                             |         |               |                                           |          |                      |                                 |       |                    |                  |     |      |                                    |
| $-60.2$ dBm                      |                        |                 |                                |               |                          |                          |           |               |                                          |          |                    |                |                                 |                             |         |               |                                           |          |                      |                                 |       |                    |                  |     |      |                                    |
|                                  |                        |                 |                                |               |                          |                          |           |               |                                          |          |                    |                |                                 |                             |         |               |                                           |          |                      |                                 |       |                    |                  |     |      |                                    |
| $-75.1$ dBm                      |                        |                 |                                |               |                          |                          |           |               |                                          |          |                    |                |                                 |                             |         |               |                                           |          |                      |                                 |       |                    |                  |     |      |                                    |
|                                  |                        |                 |                                |               |                          |                          |           |               |                                          |          |                    |                |                                 |                             |         |               |                                           |          |                      |                                 |       |                    |                  |     |      |                                    |
| 89.9 dBm                         |                        |                 |                                |               |                          |                          |           |               |                                          |          |                    |                |                                 |                             |         |               |                                           |          |                      |                                 |       |                    |                  |     |      |                                    |
|                                  |                        |                 |                                |               |                          |                          |           |               |                                          |          |                    |                |                                 |                             |         |               |                                           |          |                      |                                 |       |                    |                  |     |      |                                    |
| $-104.8$ dBm                     |                        |                 |                                |               |                          |                          |           |               |                                          |          |                    |                |                                 |                             |         |               |                                           |          |                      |                                 |       |                    |                  |     |      |                                    |
|                                  |                        |                 |                                |               |                          |                          |           |               |                                          |          |                    |                |                                 |                             |         |               |                                           |          |                      |                                 |       |                    |                  |     |      |                                    |
|                                  |                        |                 |                                |               |                          |                          |           |               |                                          |          |                    |                |                                 |                             |         |               |                                           |          |                      |                                 |       |                    |                  |     |      |                                    |
|                                  |                        |                 |                                | MHz           |                          |                          | 18.73 MHz |               | 19.28 MHz                                |          | 19.83 <sub>N</sub> |                |                                 |                             |         | 20.94 MHz     |                                           | 21.49    |                      |                                 |       | 22.04 MHz          |                  |     |      | 22.75 MHz                          |
| $50$ mV/                         |                        | $\overline{S1}$ |                                |               |                          |                          |           |               |                                          |          |                    |                |                                 |                             |         |               |                                           |          |                      |                                 |       |                    |                  |     |      | ▬                                  |
|                                  |                        |                 | 2 GHz 14.84 dBm/ 14 dBm        |               |                          |                          |           |               |                                          |          |                    |                |                                 |                             |         |               |                                           | $\alpha$ | $\alpha$             | C4                              | Logic | Math<br><b>Bus</b> | Ref              | Gen | Spec | Menu                               |

*Figure 7-5: Zone trigger on spectrum*

● Separate rising and falling edges: define a zone around the base or top of the digital signal.

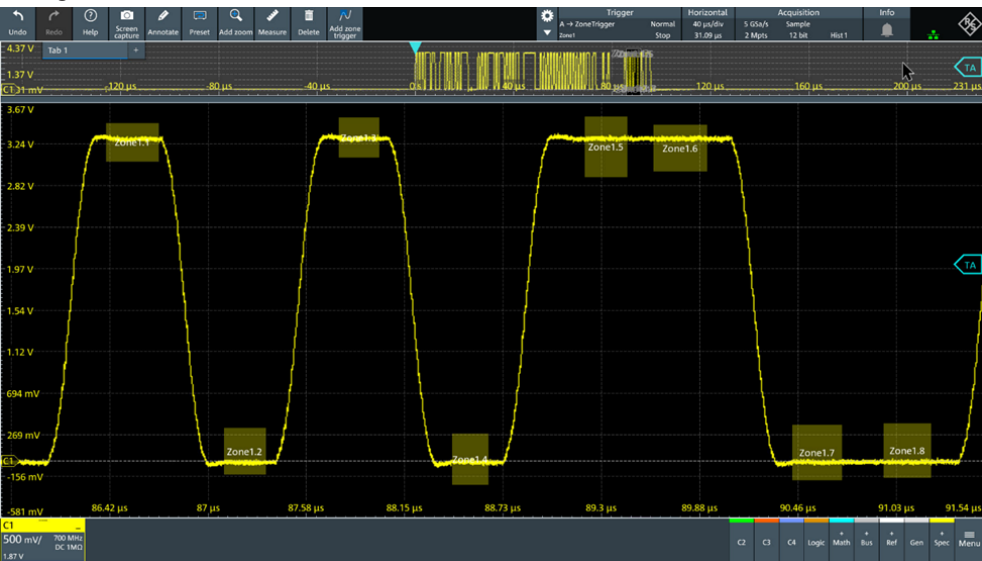

*Figure 7-6: Zone trigger on digital serial pattern*

Zoom on a trigger event, even when capturing large amounts of time
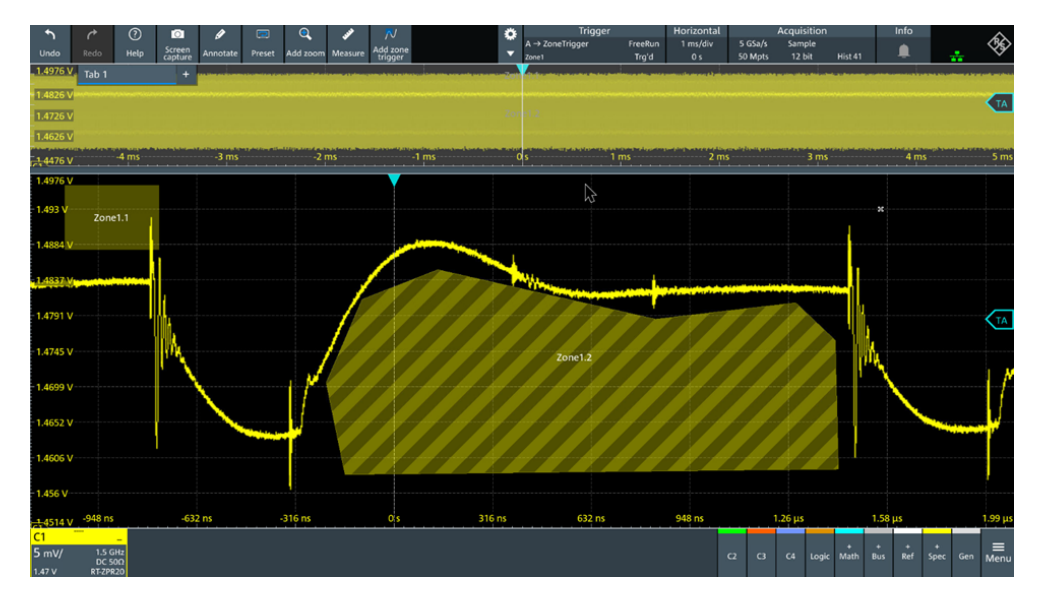

*Figure 7-7: Zoom on a zone trigger in the mV and ns range*

● Filter events in the history after the acquisition has finished

In a sequence, the zone trigger acts like a filter on previous acquisitions. Previous conditions and then the zone condition must be fulfilled. For example, in an "A  $\rightarrow$  Zone" sequence, the trigger marker is set to the A event, and a corresponding trigger-out signal is sent when the zone condition is fulfilled.

## **Trigger zone definition**

With the MXO 5C you can define up to 4 trigger zones consisting of up to 8 different areas.

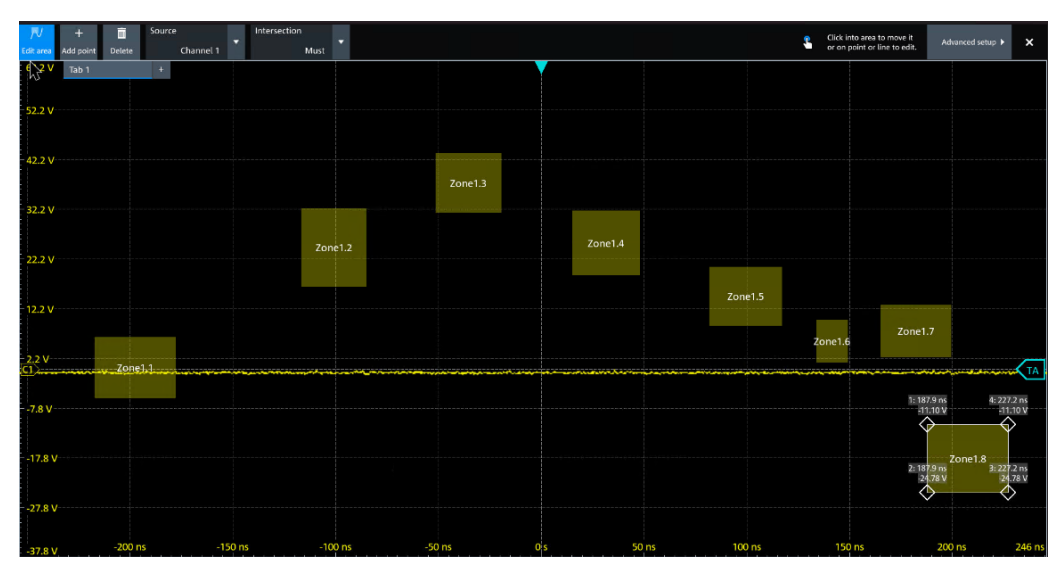

A zone consists of up to 8 areas associated with a single source.

*Figure 7-8: 1 trigger zone with 3 areas*

The zone is applied to the diagram onto which it is drawn and has the color of the source. All areas of the zone have to be in the same diagram. If a zone is shown in a diagram for which it is not applied, for example in a Zoom diagram, it is shown in a gray color.

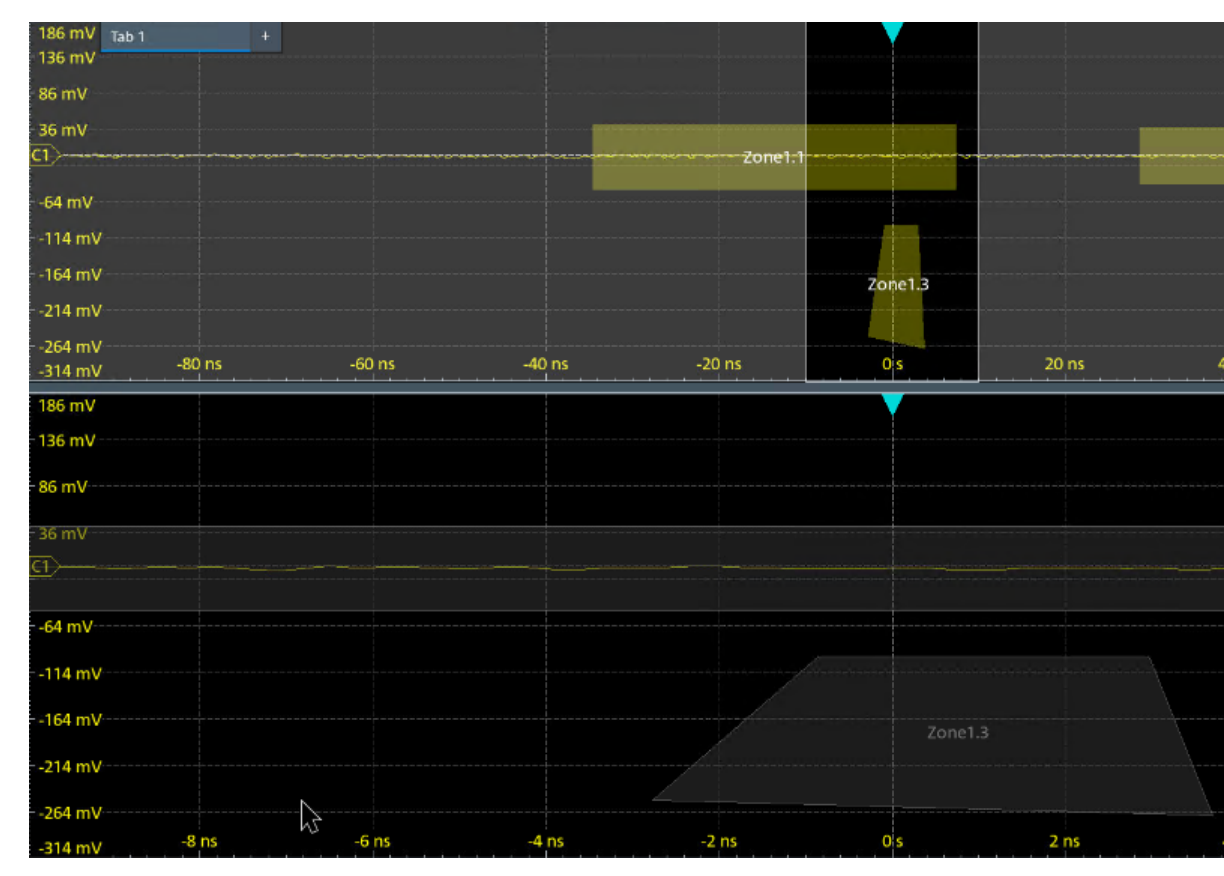

*Figure 7-9: Trigger zone and a zoom diagram*

## **Trigger area definition**

An area is defined as part of the zone for a trigger. The area has the following characteristics:

● An area is a polygon that is applied against a captured waveform.

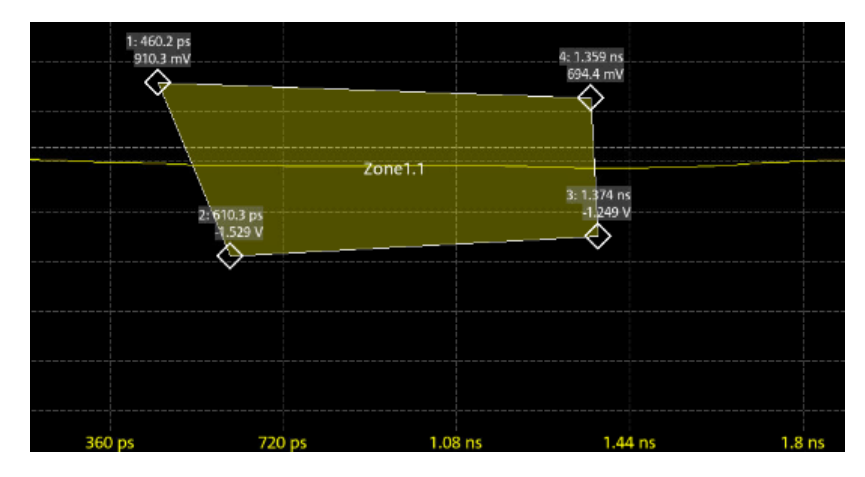

*Figure 7-10: 1 area of a trigger zone*

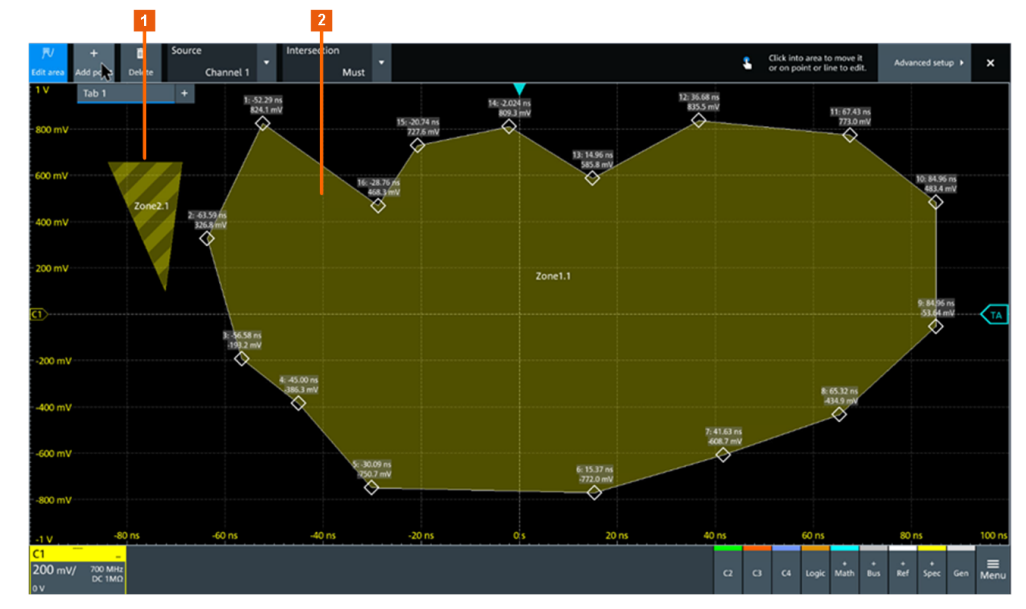

● An area can be defined from 3 up to 16 sides.

## *Figure 7-11: Area sizes*

1 = 3 point area with "Intersection" = "Must not"

2 = 16 point area with "Intersection" = "Must"

● Next to each point the number of the point and the horizontal and vertical values are shown.

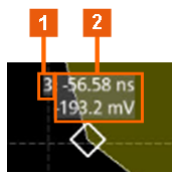

*Figure 7-12: Area point definition*

- 1 = Number of the point
- 2 = Horizontal and vertical values of the point

## **7.9.1 Creating trigger zones and areas**

You can define the trigger zones on the display through the toolbar:

## **To add trigger zones and areas**

1. Tap the "Add zone trigger" icon on the toolbar.

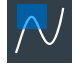

The trigger zone toolbar opens.

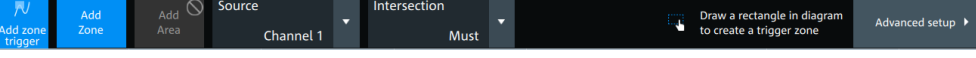

- 2. Select the "Source" of the zone.
- 3. Select if the signal must violate the zone to cause a trigger ("Intersect" = "Must"), or vice versa ("Intersect" = "Must not").
- 4. Tap on "Add zone".
- 5. Draw a rectangle in the diagram to create the first area of a new zone trigger.
- 6. To add more areas to the zone, tap on "+ Area".

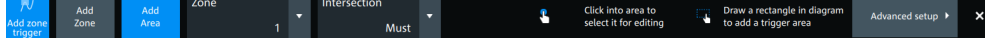

- 7. Draw a rectangle in the diagram to add a new trigger area.
- 8. Select if the signal must violate the area to cause a trigger (must intersect), or vice versa (must not intersect).

#### **To edit an existing area**

- 1. Tap on an existing zone area.
- 2. To change the shape of the zone area, tap the corner points of the zone on the SmartGrid.
- 3. Move the point to the required coordinates on the SmartGrid.
- 4. If necessary, add more points to the zone area:

Zone trigger

a) In the toolbar, tap "Add point".

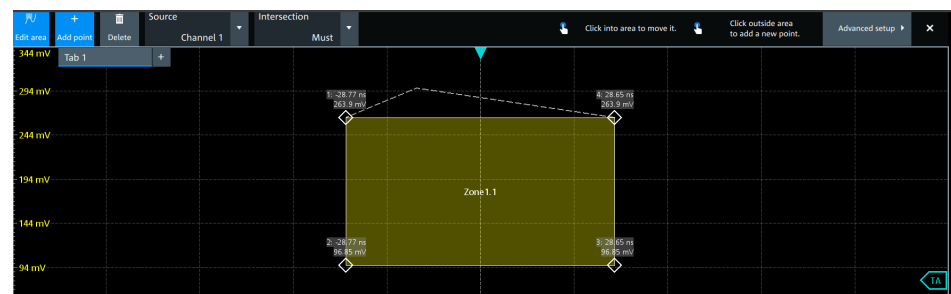

- b) Tap outside of the area to add the new point.
- c) If necessary, add more points.
- d) If necessary to change the coordinates of a point, tap on it and move it.

## **To delete an area or point**

- 1. In the "Edit area" toolbar, tap on the delete icon.
- 2. Tap on the area that you want to delete or edit.

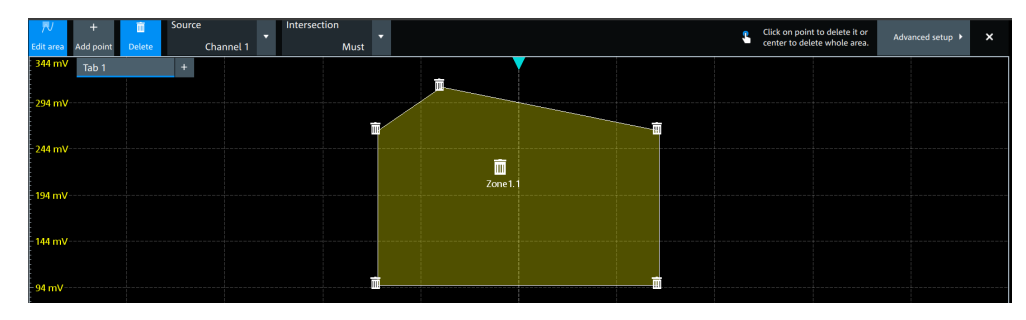

Delete icons appear at the area points and in the middle of the area.

- 3. To delete a point from the area, tap on the delete icon on top of the point.
- 4. To delete the whole area, tap on the delete icon in the middle of the area next to the area "Label".

## **7.9.2 Zone trigger setup settings**

Access: "Menu" > "Trigger" > "Setup" tab > select sequence with zone trigger > "Setup Z trigger" > "Setup" tab.

In this dialog you can add areas to your trigger zone and display them.

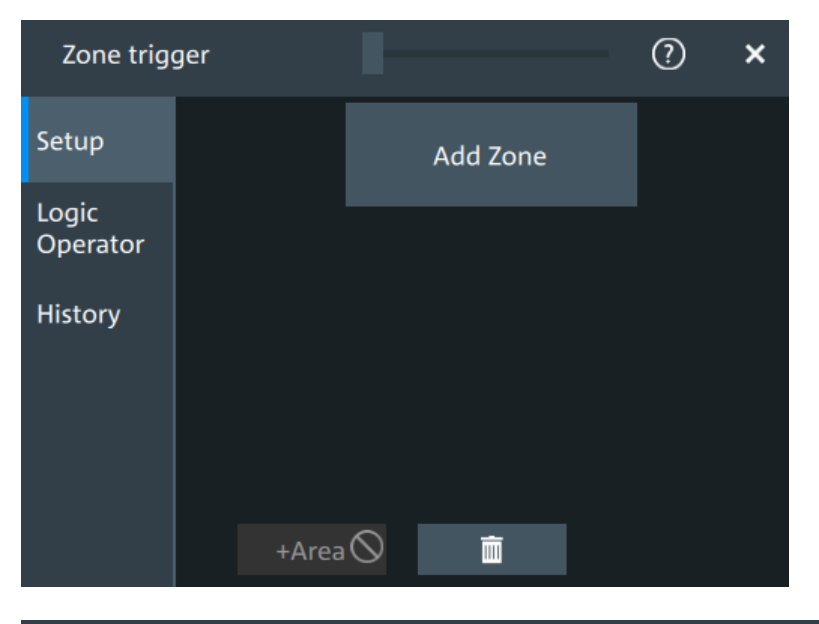

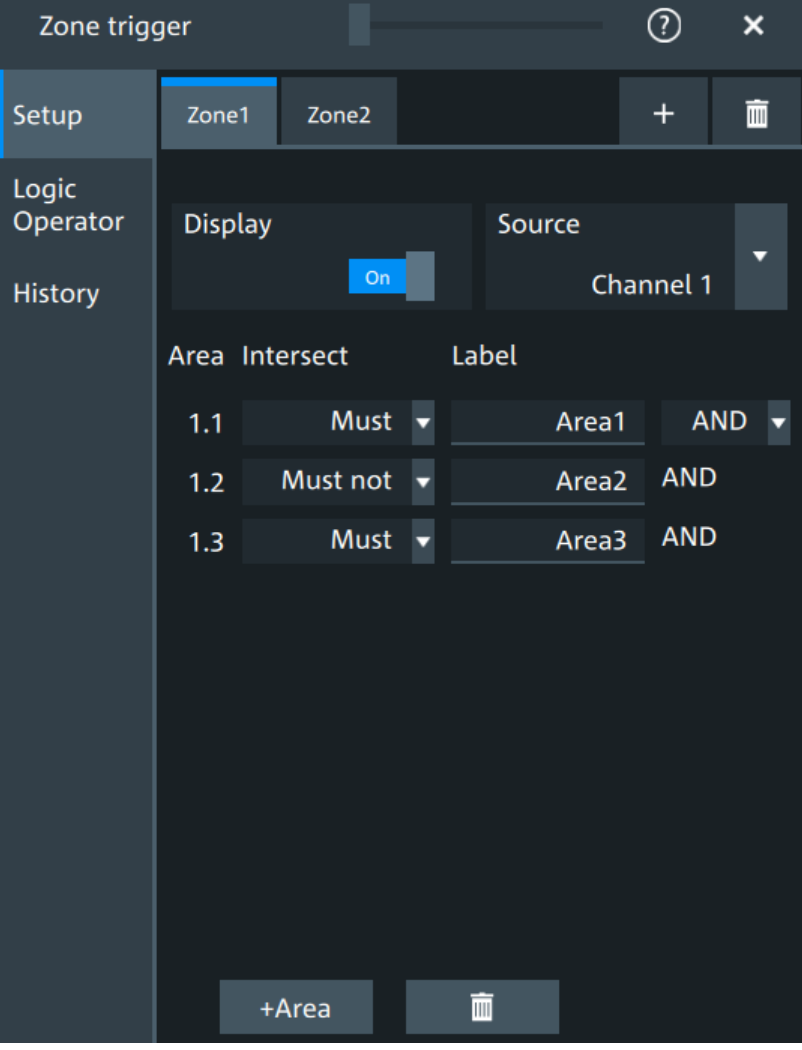

## **Add zone,**

Adds a new trigger zone. You can add up to four zones.

Remote command: [ZONE<m>:ADD](#page-640-0) on page 641

## **Display**

Enables the display of the zone on the screen.

Remote command: [ZONE<m>\[:VISible\]](#page-644-0) on page 645

#### **Source**

Sets the source of the zone trigger. The zone can be applied to any active input signal, math waveform, spectrum and power.

Remote command: [ZONE<m>:SOURce](#page-644-0) on page 645

## **Area**

Defines the area and its condition for the zone.

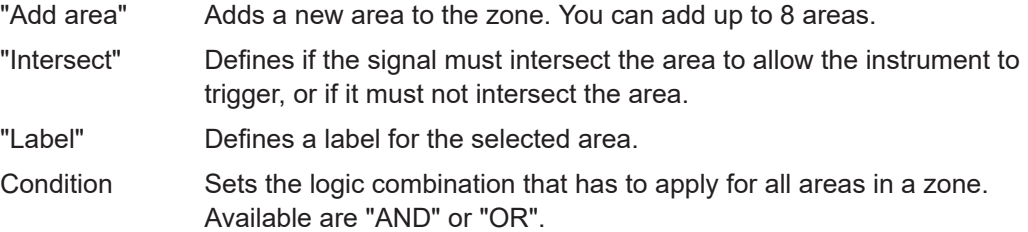

#### Remote command:

[ZONE<m>:AREA<n>:ADD](#page-640-0) on page 641 [ZONE<m>:AREA<n>:COUNt](#page-640-0) on page 641 [ZONE<m>:AREA<n>:INTersect](#page-641-0) on page 642 [ZONE<m>:AREA<n>:LABel](#page-641-0) on page 642 [ZONE<m>:ACOMbination](#page-639-0) on page 640

#### **Delete icon**

Enables the removal of areas of the zone.

You can also delete all current areas with "Delete All".

## Remote command:

[ZONE<m>:REMove](#page-644-0) on page 645 [ZONE<m>:AREA<n>:REMove](#page-643-0) on page 644

## **7.9.3 Logic operator settings**

Access: "Menu" > "Trigger" > "Setup" tab > select sequence with zone trigger > "Setup Z trigger" > "Logic Operator" tab.

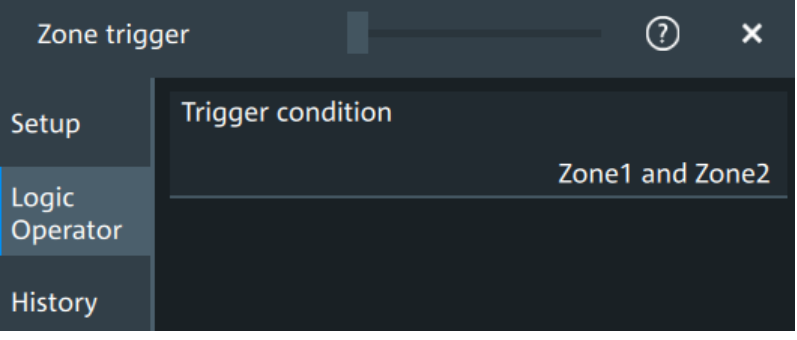

## **Trigger condition**

Sets a logical expression for the trigger condition between different defined zones.

If all required zones are defined, you can type the logical expression directly, or use the trigger condition editor.

Double-click on the "Trigger condition" field to open the editor:

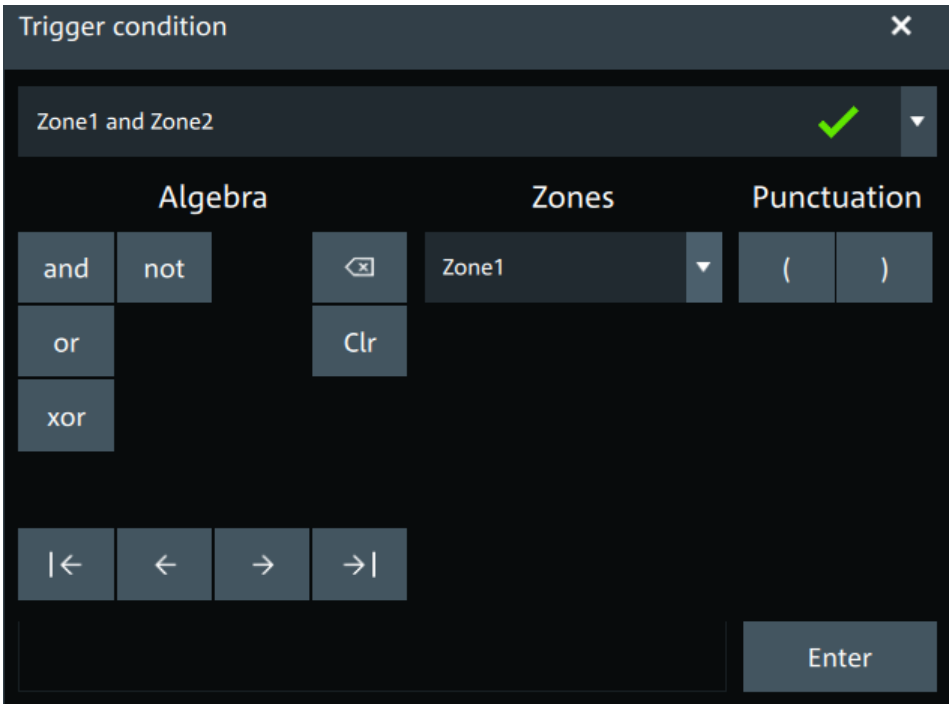

The keys of the "Trigger condition" editor are described in Trigger condition keys. *Table 7-1: Trigger condition keys*

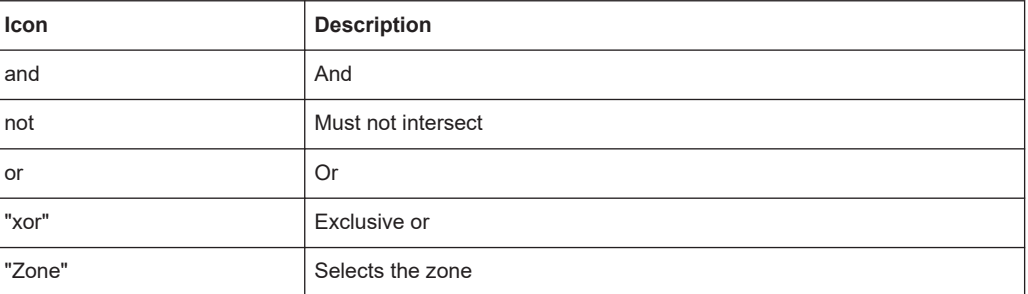

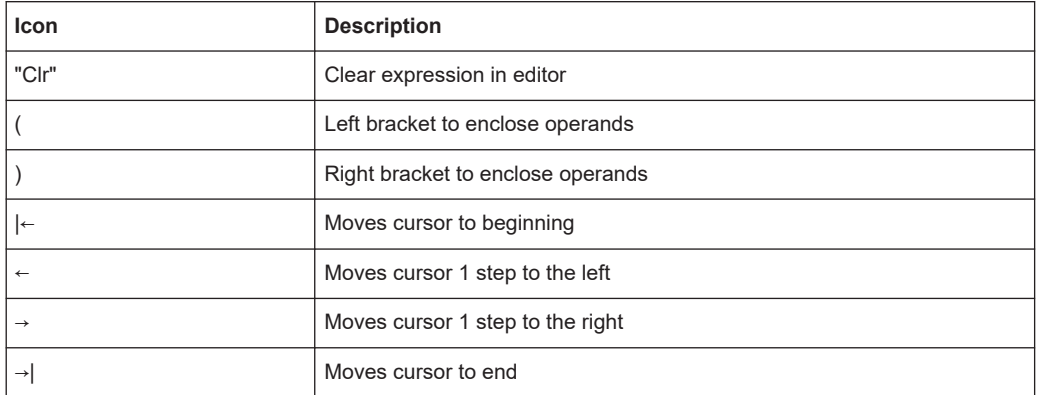

#### Remote command:

[TRIGger:ZONE:EXPRession\[:DEFine\]](#page-639-0) on page 640

## **7.9.4 History settings**

Access: "Menu" > "Trigger" > "Setup" tab > select sequence with zone trigger > "Setup Z trigger" > "History" tab.

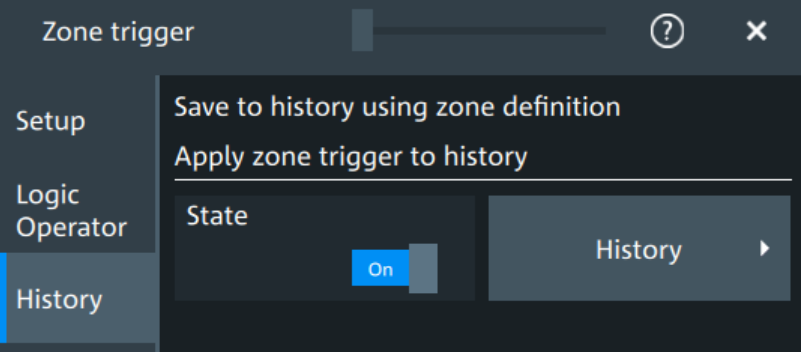

## **Apply zone trigger to history**

If enabled, applies the zone trigger condition to the acquisitions in the history memory.

The history saves only acquisitions that fulfill the trigger condition that is set during acquisition (zone trigger condition, or another trigger condition).

Using "Apply zone trigger to history", you can:

- Acquire waveforms with high speed and filter them afterwards in the history.
- Change the zone trigger condition after acquisition.

Remote command:

[TRIGger:ZONE:HISTory](#page-639-0) on page 640

# 8 Waveform analysis

This chapter describes general methods to check and analyze waveforms. These are:

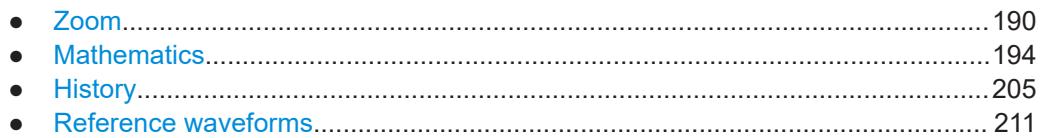

## **8.1 Zoom**

The zoom magnifies a part of the waveform to view more details. The zoom is applied to all waveforms that are visible in a diagram.

For each diagram, you can define one zoom area.

- You can define the zoom by drawing, moving and adjusting the zoom area on the touchscreen.
- You can precisely define the size of the zoom area by entering start and stop values in a dialog box.

Zoom areas can be used for gating, for example, to define a measurement gate. You can set the gate exactly to the limits of the zoom.

## **8.1.1 Zoom settings**

Access: "Menu" > "Horizontal" > "Zoom" tab.

The "Zoom" tab allows you to specify start and stop values for the x- and y-axes. The acquired data within these ranges is zoomed.

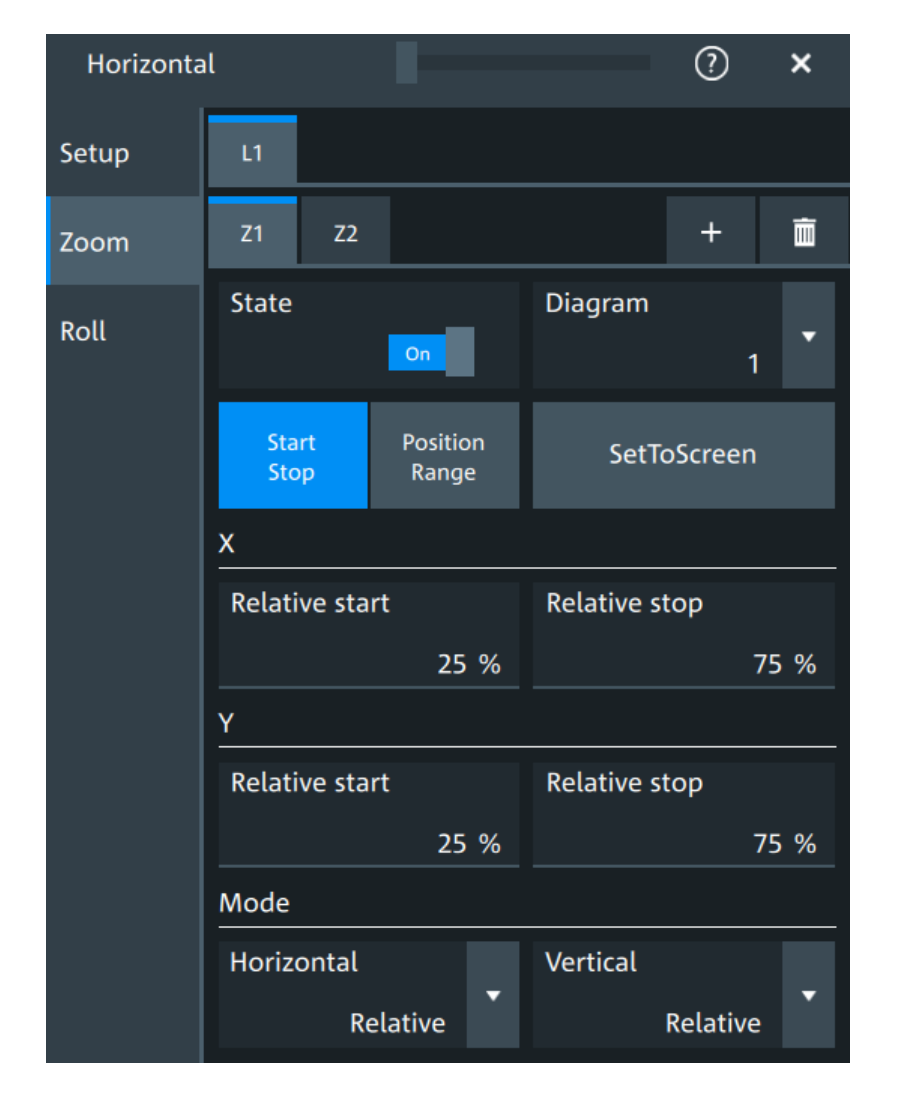

## **Tabx**

Selects one of the enabled SmartGrid layouts.

## **Zx**

Selects the zoom window. You can add up to 8 different zooms.

## **State**

Enables the zoom.

## Remote command:

[LAYout<ly>:ZOOM<zo>\[:ENABle\]](#page-646-0) on page 647

## **Diagram**

Indicates which of the waveform diagrams is selected for zooming. The number is displayed on the screen in the middle of each diagram.

Remote command:

[LAYout<ly>:ZOOM<zo>:SOURce](#page-650-0) on page 651

#### **Start Stop, Position range**

Selects how the window for the zoom diagram is defined. You can select between defining "Start Stop" values or "Position range".

#### **Start Stop**

The "Start Stop" tab allows you to specify start and stop values for the x- and y-axes. The acquired data within these ranges is zoomed.

According to the selected "Mode", absolute or relative values are used.

"Start", "Relative start"

Defines the lower limit of the zoom area on the axis.

"Stop", "Relative stop"

Defines the upper limit of the zoom area on the axis.

#### Remote command:

[LAYout<ly>:ZOOM<zo>:HORizontal:ABSolute:STARt](#page-647-0) on page 648 [LAYout<ly>:ZOOM<zo>:HORizontal:RELative:STARt](#page-649-0) on page 650 LAYout<lv>:ZOOM<zo>:HORizontal:ABSolute:STOP on page 648 [LAYout<ly>:ZOOM<zo>:HORizontal:RELative:STOP](#page-649-0) on page 650 [LAYout<ly>:ZOOM<zo>:VERTical:RELative:STARt](#page-652-0) on page 653 [LAYout<ly>:ZOOM<zo>:VERTical:ABSolute:STARt](#page-651-0) on page 652 [LAYout<ly>:ZOOM<zo>:VERTical:RELative:STOP](#page-653-0) on page 654 [LAYout<ly>:ZOOM<zo>:VERTical:ABSolute:STOP](#page-651-0) on page 652

#### **Position range**

If "Position range" is selected, you specify the x and y position of center point of the zoom area plus a range for the x- and y-axes. The area defined by that point and the ranges is zoomed. You can set absolute values or relative values (in percent of the screen, depending on the "Mode" selection.

"Range" Defines the width or height of the zoom area.

"Position" Defines the x or y value of the centerpoint of the zoom area.

#### Remote command:

[LAYout<ly>:ZOOM<zo>:HORizontal:ABSolute:POSition](#page-646-0) on page 647 [LAYout<ly>:ZOOM<zo>:HORizontal:RELative:POSition](#page-648-0) on page 649 [LAYout<ly>:ZOOM<zo>:HORizontal:ABSolute:SPAN](#page-646-0) on page 647 [LAYout<ly>:ZOOM<zo>:HORizontal:RELative:SPAN](#page-649-0) on page 650 [LAYout<ly>:ZOOM<zo>:VERTical:ABSolute:POSition](#page-650-0) on page 651 [LAYout<ly>:ZOOM<zo>:VERTical:RELative:POSition](#page-652-0) on page 653 [LAYout<ly>:ZOOM<zo>:VERTical:ABSolute:SPAN](#page-651-0) on page 652 [LAYout<ly>:ZOOM<zo>:VERTical:RELative:SPAN](#page-653-0) on page 654

### **Set to screen**

Sets the zoom area to the whole screen.

Remote command: [LAYout<ly>:ZOOM<zo>:SSCReen](#page-653-0) on page 654

## **Mode**

Defines if absolute or relative values are used to specify the "Horizontal" (x-axis) and the "Vertical" (y-axis) values.

Remote command:

[LAYout<ly>:ZOOM<zo>:HORizontal:MODE](#page-648-0) on page 649 [LAYout<ly>:ZOOM<zo>:VERTical:MODE](#page-652-0) on page 653

## **8.1.2 Zooming for details**

## **To define the zoom area on the touchscreen**

For graphical zooming, you use your finger on the screen.

1. On the toolbar, tap the "Add zoom" icon.

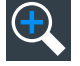

The zoom overlay menu opens.

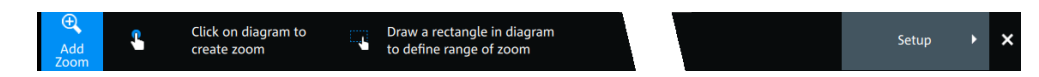

2. Draw a rectangle in the diagram that defines the zoomed area. While you drag your finger on the touchscreen, a dotted rectangle indicates the current zoom area.

The indicated area is magnified in a new zoom diagram. The original diagram shows the zoom area as a rectangle.

- 3. If the position of the zoom area is not correct, drag the rectangle in the overview to the correct position.
- 4. If the size of the zoom area is not yet ideal, tap the rectangle in the overview diagram.

Now, 4 white lines indicate the edges of the zoom area. A dashed white line indicates the selected edge, which you can adjust.

5. Touch the edge that you want to move. Drag it to the required position.

## **To create a zoom using the zoom dialog box**

► If you want to create a new, unconfigured zoom, tap the "Add" icon.

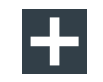

#### **To define the zoom area numerically using start/stop values**

- 1. Open "Menu" > "Horizontal".
- 2. In the "Zoom" tab, select "Start Stop".
- <span id="page-193-0"></span>3. Select a value for "Mode" > "Horizontal" to define "Absolute" or "Relative" x-axis values. Relative values cause the zoom area to adapt to the input values dynamically.
- 4. For "X", define the "Relative start" and "Relative stop" values. They define the lower and upper borders of the zoom area on the x-axis.
- 5. Select the "Mode" > "Vertical" to define "Absolute" or "Relative" y-axis values.
- 6. For "Y", define the "Relative start" and "Relative stop" values. They define the lower and upper borders of the zoom area on the y-axis.

When you close the dialog box, the specified area is magnified in a new zoom diagram. The original diagram is displayed with the zoom area indicated as a rectangle.

## **To define the zoom area numerically using position and range values**

- 1. Open "Menu" > "Horizontal".
- 2. In the "Zoom" tab, select "Position range".
- 3. Select "Mode" > "Horizontal" to define "Absolute" or "Relative" x-axis values. Relative values cause the zoom area to adapt to the input values dynamically.
- 4. Under "X" > "Position", define the x-value of the center point of the zoom area.
- 5. Under "X" > "Range", define the width of the zoom area.
- 6. Select the "Mode" > "Vertical" to define "Absolute" or "Relative" y-axis values.
- 7. Under "Y" >"Position", define the y-value of the center point of the zoom area.
- 8. Under "Y" > "Range", define the height of the zoom area.

When you close the dialog box, the specified area is magnified in a new zoom diagram. The original diagram is displayed with the zoom area indicated as a rectangle.

## **8.2 Mathematics**

Math waveforms are calculated waveforms. You can define up to 8 math waveforms and display them on the screen, and use it as source for further analysis.

It is calculated out of one or two analog channels, or another math waveform using several predefined operations. You can define up to 5 equations. The complete configuration is called equation set and can be saved for later use.

Activating math waveforms reduces the available memory. For details, see the specifications document.

You can analyze math waveforms in the same way as channel waveforms: use zoom, perform automatic and cursor measurements, and save as reference waveform.

You can store a math waveform as a reference waveform and restore it later. See [Chapter 8.4, "Reference waveforms", on page 211](#page-210-0).

## **8.2.1 Creating math waveforms**

Math waveforms are created and displayed in addition to the channel and other waveforms. They can also be used for analysis, e.g. measurements, even if the math waveform is not active.

- 1. Open "Menu" > "Math" >"Setup". Alternatively, press the [Math] key.
- 2. Define the mathematic operation with one of the following methods:
	- Use basic operations in "Operator" subtab.
	- Define a filtered waveform in the "Filter" subtab.
	- Create a mathematic equation in the formula editor on the "Equation" subtab.
- 3. Enable "Display".

The math waveform is displayed on the screen. A green dot in the math waveform tab indicates that the waveform is active.

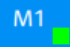

- 4. To change the vertical scaling of the math waveform, open the "Scale" tab.
- 5. Set the "Scale mode" to "Manual".
- 6. Enter the "Vertical scale" factor (per division). If necessary, add a "Vertical offset". By default the instrument performs an automatic scaling.
- 7. Close the "Math" dialog box.

## **8.2.2 General math waveforms settings**

Access: [Math] > "Setup" tab

You can define up to eight different math waveforms. Each waveform is defined in a separate tab in the "Math" dialog box ("M1" to "M8").

You can also find a summary of the state of all math channels in the "All" tab.

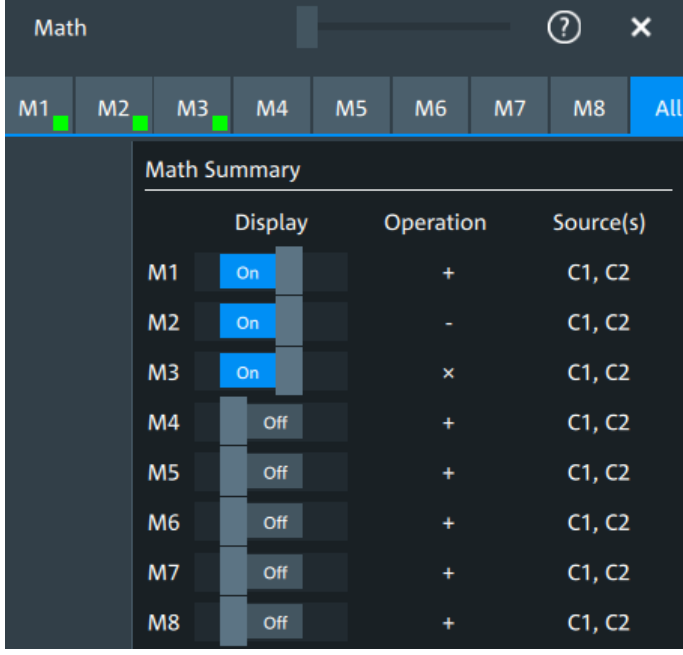

This section describes the general settings in the "Setup" tab. The subtabs for the definition of the mathematic operation are explained separately:

- [Chapter 8.2.3, "Operator settings", on page 197](#page-196-0)
- [Chapter 8.2.4, "Filter settings", on page 198](#page-197-0)
- [Chapter 8.2.5, "Equations", on page 199](#page-198-0)

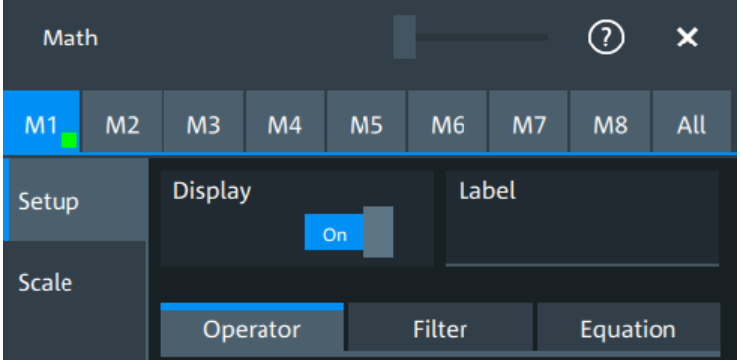

## **Display**

Activates the selected Math channel and displays the defined math waveforms.

```
Remote command: 
CALCulate:MATH<m>:STATe on page 655
```
## **Label**

Defines a label for the selected math waveform. Remote command: [CALCulate:MATH<m>:LABel](#page-655-0) on page 656

## <span id="page-196-0"></span>**8.2.3 Operator settings**

Access: [Math] > "Setup" tab > "Operator".

To create simple math waveforms, use the settings in the "Operator" subtab. It provides common math functions.

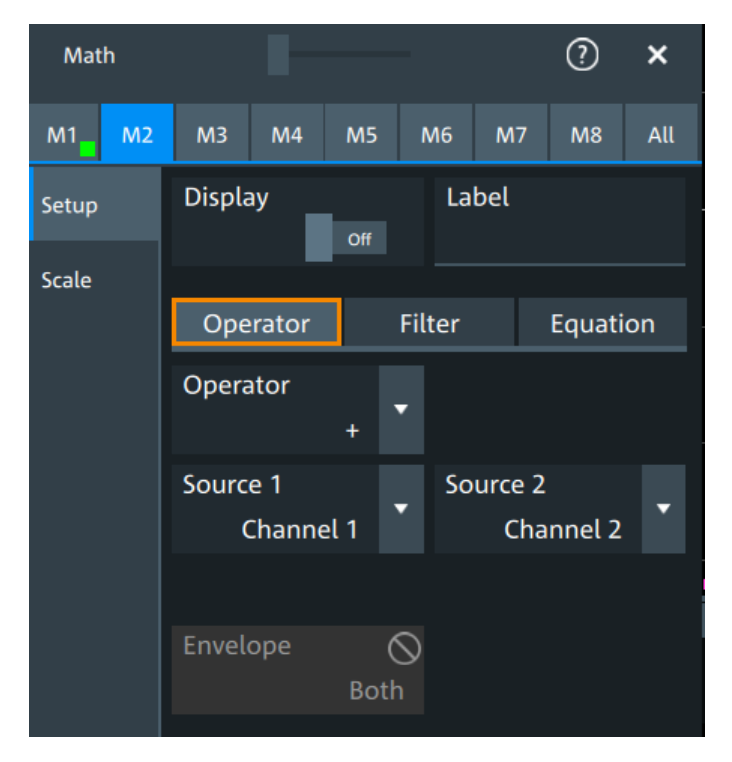

## **Operator**

Defines the type of operation to be performed on the selected signal sources. The following functions are available:

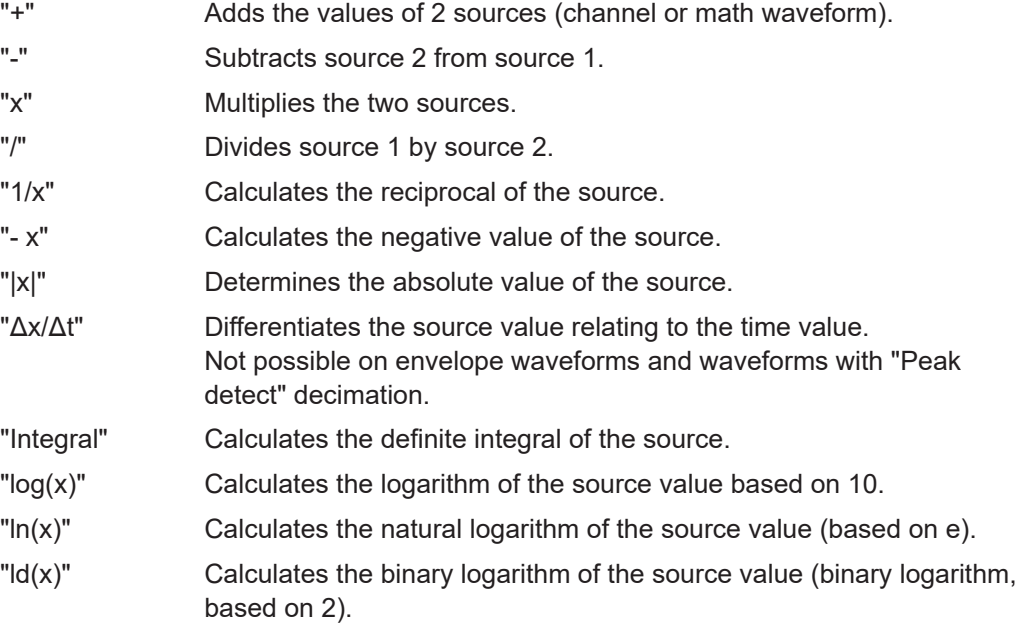

<span id="page-197-0"></span>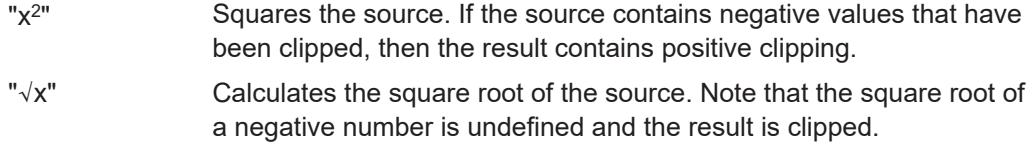

"Rescale" Rescaling of x.

Remote command:

[CALCulate:MATH<m>\[:EXPRession\]\[:DEFine\]](#page-654-0) on page 655

### **Source 1, Source 2**

Defines the signal source to be evaluated by the math function.

## **a, b**

Define the values for the rescale function, if "Operator" = "Rescale"

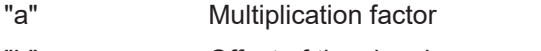

"b" Offset of the signal source on the y-axis.

#### **Noise reject**

Only available for "Operator" = "Δx/Δt".

Sets the number of neighboring samples that are skipped for differentiation.

To suppress noise effects during differentiation, it can be useful not to consider two directly neighboring points to calculate *dx* (x<sub>n</sub>-x<sub>n-1</sub>). Instead, some samples in-between are skipped and a point a few samples further is used (e.g.  $x_n - x_{n-3}$ ).

## **Envelope wfm selection**

Selects the upper or lower part of the input waveform for mathematic calculation, or a combination of both.

Remote command: [CALCulate:MATH<m>:ENVSelection](#page-657-0) on page 658

## **8.2.4 Filter settings**

Access:[Math] > "Filter" tab

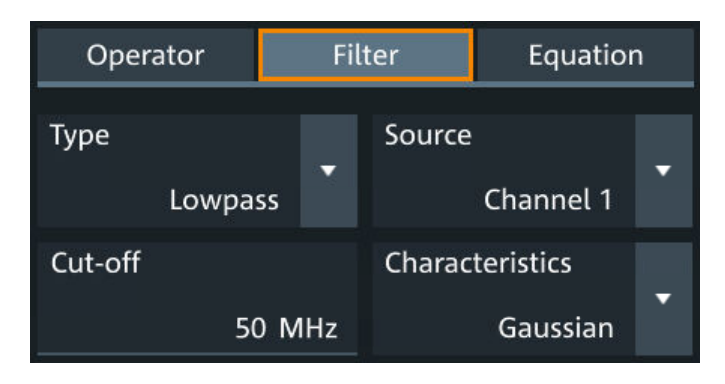

The finite impulse response filter is a filter to create filtered math waveforms with lowpass or highpass. The filter requires additional settings.

<span id="page-198-0"></span>In remote control, filter settings are defined in the expression string, see  $\text{CALCulate}:$ [MATH<m>\[:EXPRession\]\[:DEFine\]](#page-654-0) on page 655.

**Type**

Selects if the filter is highpass or lowpass.

## **Source 1**

Selects the input channel of the signal.

#### **Cut-off**

Sets the limit frequency for the filter.

## **Cutoff frequency for lowpass filter**

The cutoff frequency depends on the horizontal resolution and the filter characteristics. The frequency for the lowpass filter can only be set in this range:

*f\_g\_3dB = (0.001 ... 0.2)\* f\_a\_in* for Gaussian FIR filter

*f\_g\_3dB = (0,001 ... 0.4)\* f\_a\_in* for rectangular FIR filter

Where: *f\_g\_3dB* = cutoff frequency to be set for the lowpass filter, and *f\_a\_in* = reciprocal of the resolution, or sample rate.

#### **Cutoff frequency for highpass filter**

To check the limit frequency for the highpass filter, convert it to an equivalent lowpass frequency:

*f\_LP = f\_a\_in/2 - f\_HP*

Where f HP is the requested highpass limit frequency and f LP the equivalent lowpass frequency that has to comply with the limits given above.

### **Characteristics**

Selects if a Gaussian or a rectangular shape is used for the lowpass filter. The highpass filter always uses Gaussian.

## **8.2.5 Equations**

In the "Equation" tab, you can enter complex formulas to define a math waveform. The formula editor helps to enter formulas easily with correct syntax, using a large selection of operators and signal sources.

- 1. In the "Math" dialog, open the "Equation" tab.
- 2. Double-tap on "Math formula" to display the formula editor.

## **8.2.5.1 Math formula editor**

Using the formula editor you can define math functions freely, using a selection of operators and signal sources.

[8-1](#page-199-0) shows an overview of the math formula dialog and its different sections. The separate functions are described below.

<span id="page-199-0"></span>For a procedure to create equations, see [Chapter 8.2.5.2, "Defining a formula in the](#page-202-0) [formula editor", on page 203](#page-202-0).

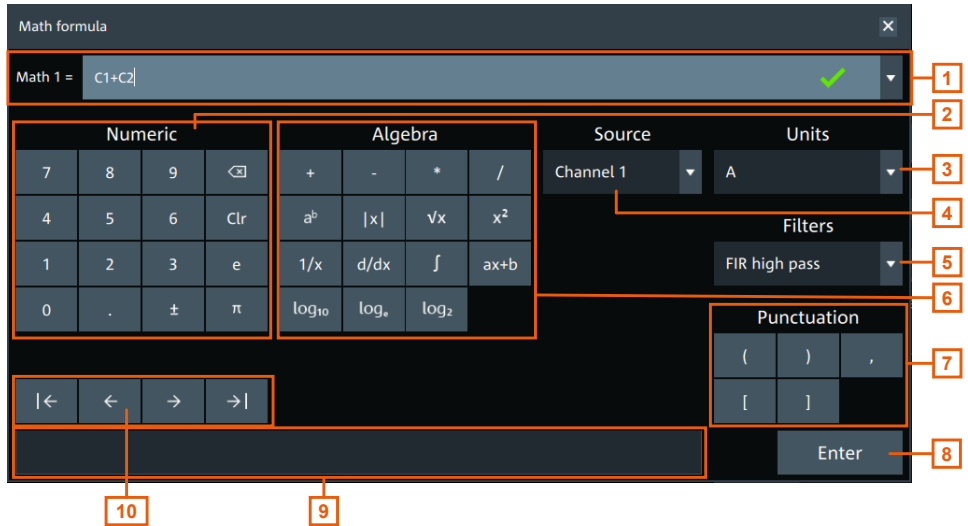

*Figure 8-1: Math formula editor overview*

- = Math expression
- = [Numeric](#page-201-0)
- $3 =$  [Unit](#page-200-0)
- = [Source](#page-200-0)
- = [Filters](#page-201-0)
- = [Algebra](#page-201-0)
- = [Math punctuation](#page-202-0)
- = "Enter": press to complete the equation entry . The button is grayed out if the expression is not valid.
- = Information display: additional information about the selected function is displayed.

```
10 = Cursor keys
```
## **Math expression**

Use the various buttons of the editor to assemble the equation. If a keyboard is connected to the instrument and you know the exact syntax, you can also type the equation. You can see immediately whether the input is complete and correct.

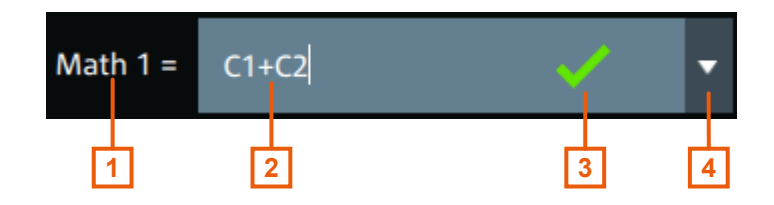

*Figure 8-2: Math expression line*

- <span id="page-200-0"></span>1 = Indicates the math waveform that is configured, e.g "Math  $1" = "M1"$
- 2 = Math expression input field
- 3 = Displays the status of the current expression: valid or not
- 4 = Displays a list of the last 20 used expressions

## **Buttons of the formula editor and their usage**

#### *Table 8-1: Source*

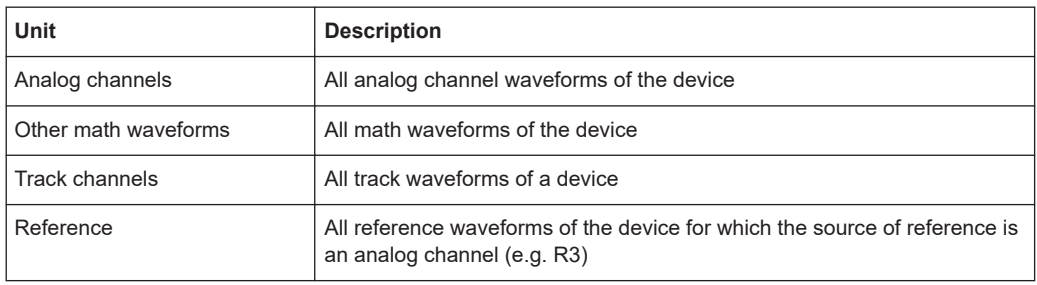

#### *Table 8-2: Unit*

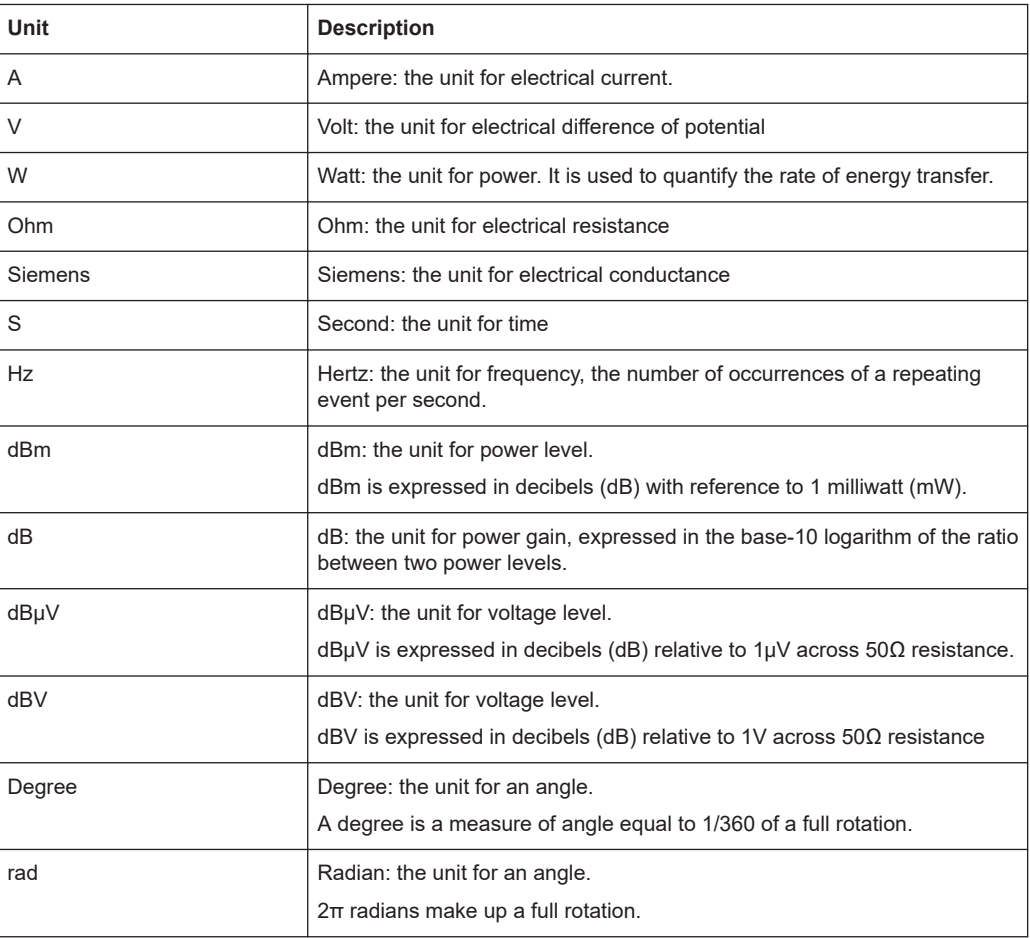

If you type the unit, put it in square brackets, for example *C1[A]\*C3[V]*. Additional parenthesizes are required if you want to assign the unit to the result of the equation, for example *(C1\*C3)[W]*

## <span id="page-201-0"></span>*Table 8-3: Filters*

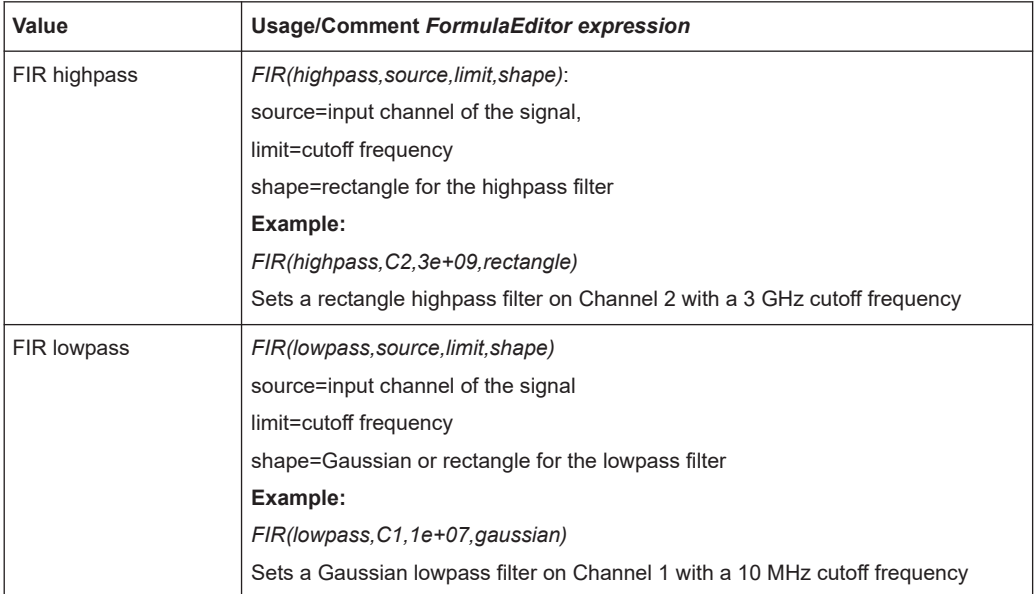

## *Table 8-4: Numeric*

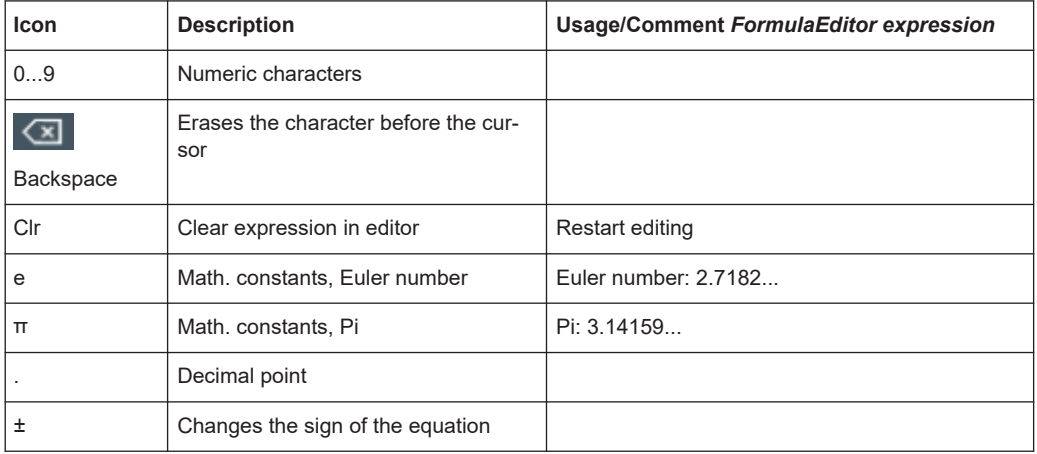

## *Table 8-5: Algebra*

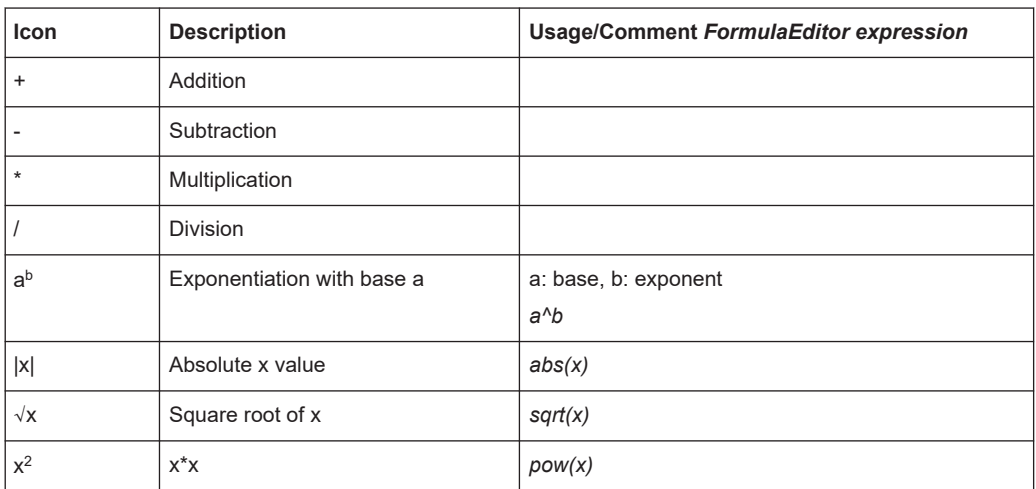

<span id="page-202-0"></span>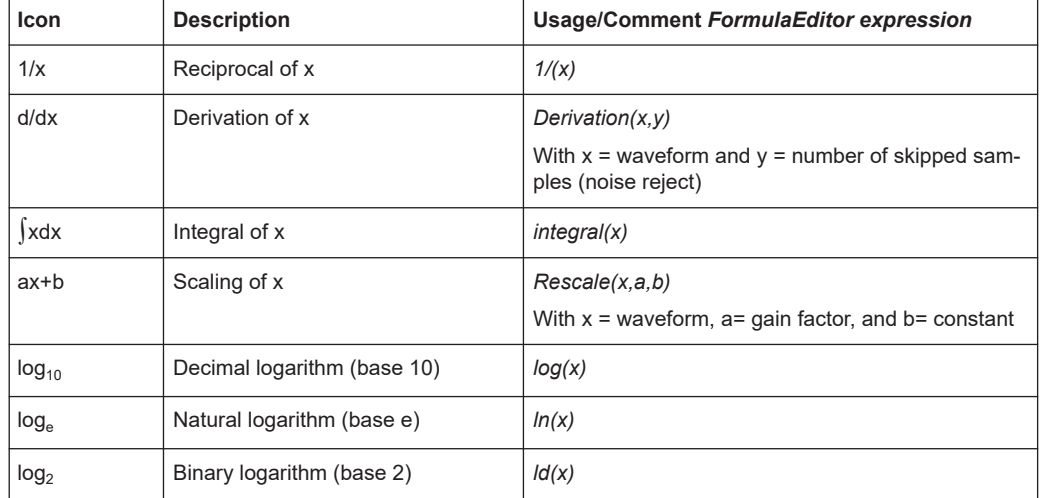

#### *Table 8-6: Math punctuation*

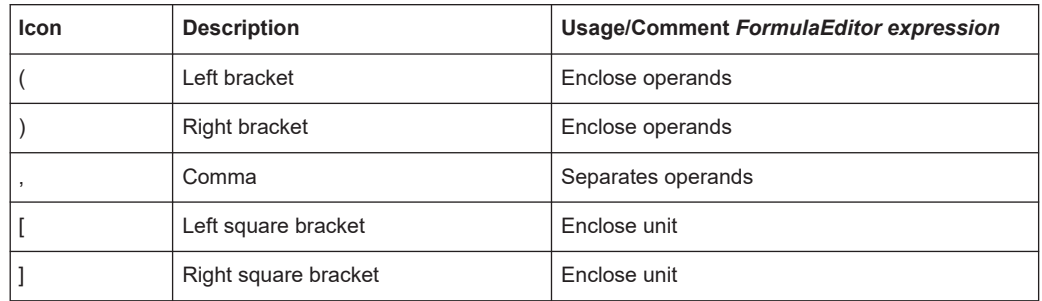

#### *Table 8-7: Cursor keys*

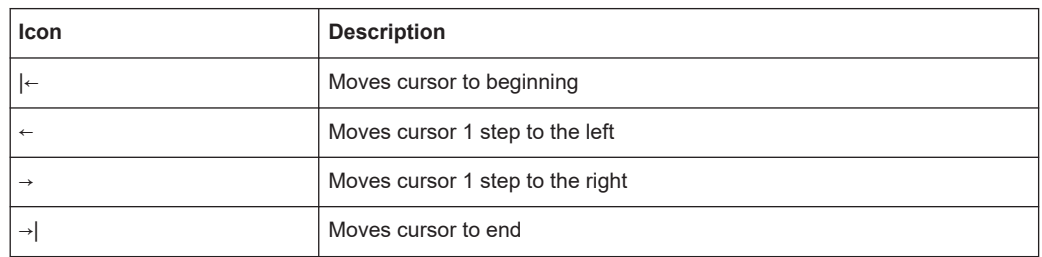

## **8.2.5.2 Defining a formula in the formula editor**

- 1. Open the "Menu" > "Math" dialog.
- 2. Select the "Equation" tab.
- 3. Double-tap the editing area.

The "Formula Editor" is displayed.

- 4. Enter the math formula including all required signal sources and operators by selecting the corresponding keys in the editor. For details on the available keys, see [Chapter 8.2.5.1, "Math formula editor", on page 199](#page-198-0).
- 5. To perform a rescaling function, proceed as follows:
- <span id="page-203-0"></span>a) Select the rescaling function using the "ax+b" key.
- b) Behind the left bracket, insert the signal source using one of the following keys:
	- "Cx" for a channel
	- "Mx" for a math function
	- "Rx" for a reference waveform
- c) After the first comma, insert the "a" value, i.e. the scaling factor, using the number keys.
- d) After the second comma, insert the "b" value, i.e. the scaling offset, using the number keys.

The resulting expression could be, for example:  $rescale(C1,3,4)$ 

6. To insert a unit, press "Unit". Select a value from the list.

If you type the unit, put it in square brackets, for example *C1[A]\*C3[V]*. Additional parenthesizes are required if you want to assign the unit to the result of the equation, for example *(C1\*C3)[W]*

## **8.2.6 Scale settings for math waveforms**

Access:[Math] > "Scale" tab

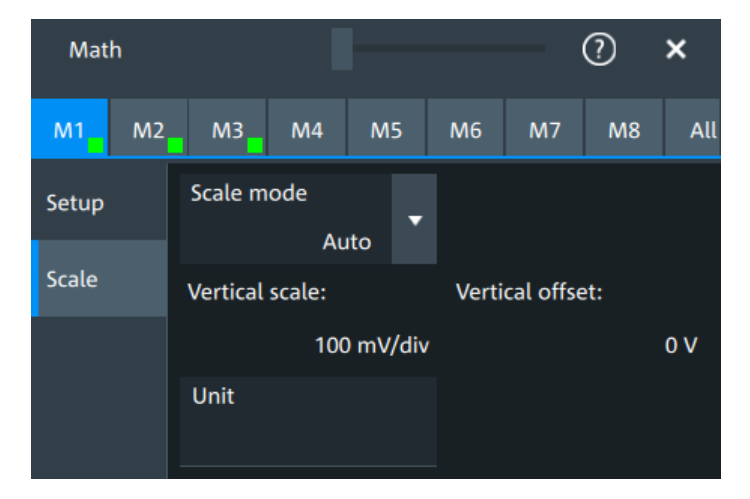

## **Scale mode**

By default, the vertical scale is adapted to the current measurement results automatically to provide an optimal display. However, if necessary, you can define scaling values manually to suit your requirements.

"Manual" Enter the required values for "Vertical scale" and "Vertical offset".

"Auto" "Vertical scale" and "Vertical offset" are read-only.

Remote command:

[CALCulate:MATH<m>:VERTical:SCALe:MODE](#page-657-0) on page 658

## <span id="page-204-0"></span>**Vertical scale**

Sets the scale of the y-axis in the math function diagram. The value is defined as "<unit> per division", e.g. *50 mV/div*. In this case, the horizontal grid lines are displayed in intervals of 50 mV.

If [Scale mode](#page-203-0) is set to "Auto", this setting is read-only.

Remote command:

[CALCulate:MATH<m>:VERTical:SCALe\[:VALue\]](#page-656-0) on page 657

## **Vertical offset**

Sets a voltage offset to adjust the vertical position of the math function on the screen. Negative values move the waveform up, positive values move it down.

If [Scale mode](#page-203-0) is set to "Auto", this setting is read-only.

Remote command: [CALCulate:MATH<m>:VERTical:OFFSet](#page-656-0) on page 657

#### **Unit**

Sets a user-defined unit for the math operation.

Remote command: [CALCulate:MATH<m>:UNIT](#page-656-0) on page 657

## **8.3 History**

The history accesses the data of previous acquisitions and provides them for further analysis.

## **8.3.1 About history**

If a continuous acquisition runs, the captured data is stored in the sample memory and the current acquisition is processed and shown on the display. After the acquisition is stopped, the history accesses the captured samples that were stored, displays these samples as history waveforms, and makes them available for further analysis. It considers all channels that were enabled during the running acquisition.

When a new acquisition is started with [Single], the memory is cleared and written anew. In continuous acquisition, stopping and starting the acquisition does not clear the memory, and the history memory is continued. When the memory is full, new acquisitions are stored, and the oldest are removed (first in, first out). The history memory is cleared when the acquisition parameters are changed. To clear the history memory on demand, use the [Clear] key or the "Clear" tool on the toolbar.

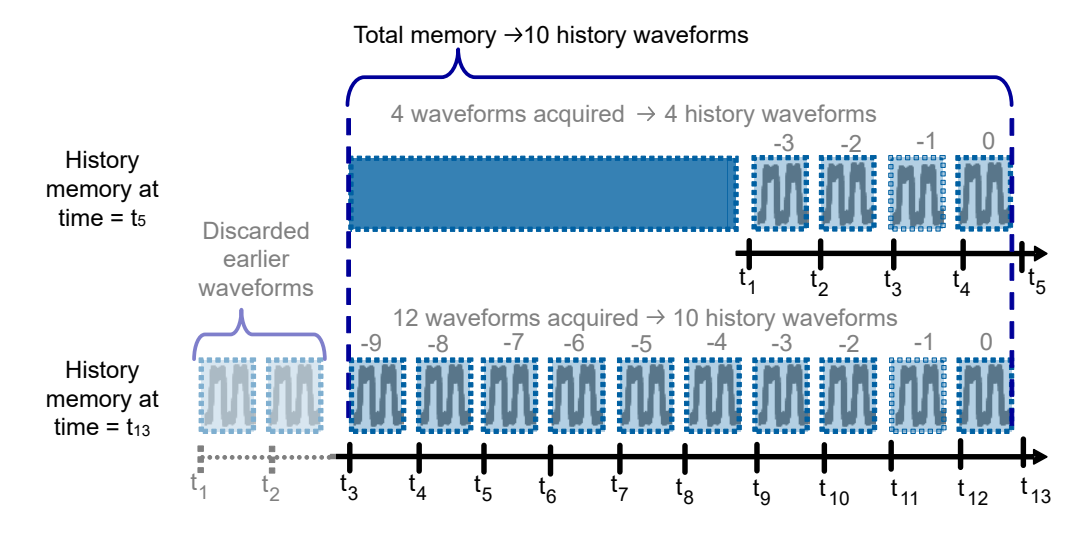

*Figure 8-3: History memory. In this example, the memory can store 10 waveforms.*

The number of stored history waveforms depends on the memory size, the number of enabled channels, and the record length. The shorter the record length, the less the number of channels, and the larger the memory, the more history waveforms are saved.

You can work with history waveforms in the same way as with the waveform of the latest acquisition: use zoom, cursors, measurements, create math waveforms and so on. You can also save a single history waveform for further analysis.

## **8.3.2 History setup**

The "History" dialog contains the complete functionality on history viewing and information.

The most important information and functions are also provided in the quick-access history dialog box.

Access: "Menu" > "Acquisition" > "History" tab.

<span id="page-206-0"></span>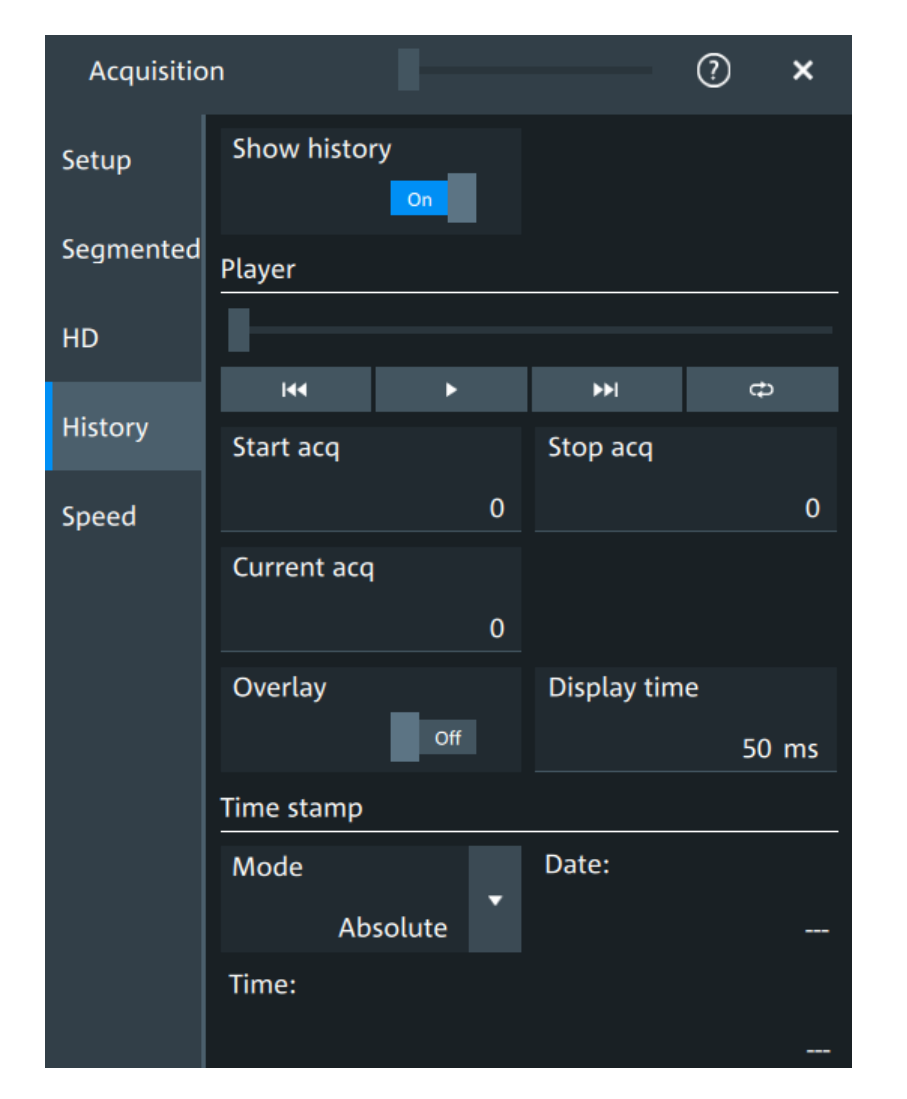

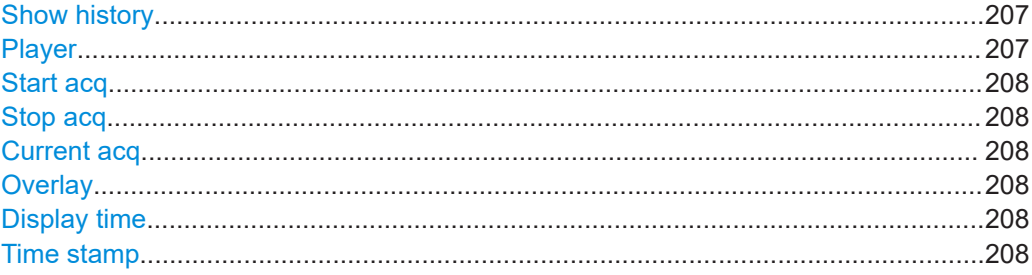

## **Show history**

Enables the history mode and allows you to save history waveforms to file.

The history display is enabled automatically when you press the [History] button. It is disabled when you close the quick-access "History" dialog box.

## Remote command:

[ACQuire:HISTory\[:STATe\]](#page-661-0) on page 662

## **Player**

The player can be used to control the playback of the history waveforms.

<span id="page-207-0"></span>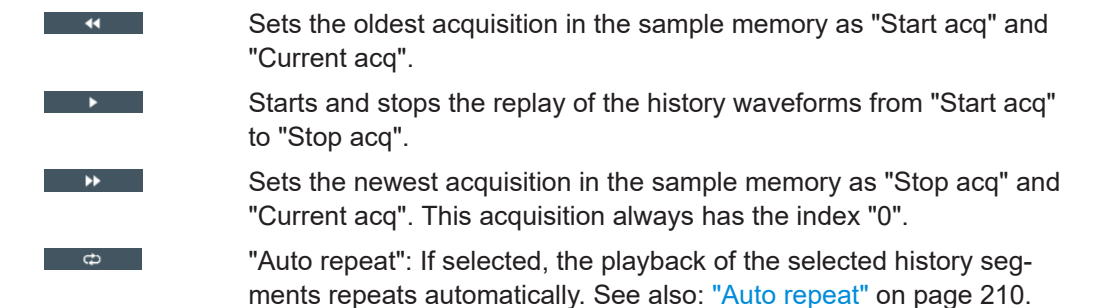

#### Remote command:

[ACQuire:HISTory:PLAY](#page-659-0) on page 660

#### **Start acq**

Sets the index of the first (oldest) acquisition to be displayed or exported. The index is always negative.

Remote command: [ACQuire:HISTory:STARt](#page-660-0) on page 661

#### **Stop acq**

Sets the index of the last (newest) acquisition to be displayed or exported. The newest acquisition of the complete acquisition series always has the index "0".

Remote command: [ACQuire:HISTory:STOP](#page-660-0) on page 661

#### **Current acq**

Accesses a particular acquisition in the memory to display it, or to save it. The newest acquisition always has the index "0". Older acquisitions have a negative index.

If a history replay is running, the field shows the number of the currently shown acquisition.

Remote command: [ACQuire:HISTory:CURRent](#page-659-0) on page 660

#### **Overlay**

Displays the segments with infinite persistence. Thus, you can see all data points of all displayed segments of a player cycle. Same setting as ["Infinite persistence"](#page-83-0) [on page 84](#page-83-0).

#### **Display time**

Sets the display time for one acquisition. The shorter the time, the faster the replay is.

The setting takes effect for usual history replay and the display of a fast segmentation series via the history.

#### Remote command:

[ACQuire:HISTory:TPACq](#page-660-0) on page 661

#### **Time stamp**

The time stamp shows the time of the currently displayed history acquisition. Thus, the time relation between acquisitions is always available.

The time stamp "Mode" can be absolute or relative:

- In "Absolute" mode, the instrument shows the date and the daytime of the current acquisition.
- In "Relative" mode, the time difference to the newest acquisition (index = 0) is shown.

During history replay, the time value is displayed and updated if the replay speed ("Display time") is slow enough, that is 40 ms or slower.

The quick-access history dialog box always shows the time according to the "Mode" that is selected in the "Acquisition" > "History" tab.

Remote command:

[ACQuire:HISTory:TSDate?](#page-661-0) on page 662 [ACQuire:HISTory:TSABsolute?](#page-660-0) on page 661 [ACQuire:HISTory:TSRelative?](#page-661-0) on page 662 [ACQuire:HISTory:TSRReference?](#page-661-0) on page 662

## **8.3.3 Quick access history dialog**

The quick access history dialog is visible when the history is active. Closing the dialog disables the history display ("Show history" = "Off")

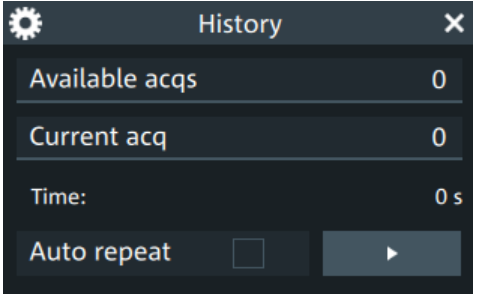

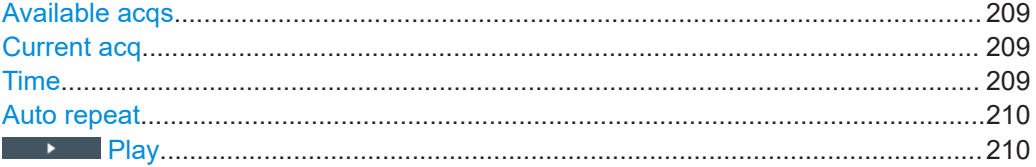

### **Available acqs**

Number of acquisitions that is saved in the memory and available for history viewing. It is also the number of acquisitions in a fast segmentation acquisition series.

Remote command: [ACQuire:AVAilable?](#page-575-0) on page 576

## **Current acq**

Index of the current acquisition, same as [Current acq](#page-207-0) in the history setup.

### **Time**

Shows the timestamp of the current acquisition. See ["Time stamp"](#page-207-0) on page 208.

## <span id="page-209-0"></span>**Auto repeat**

If selected, the playback of the selected history segments repeats automatically.

Remote command:

[ACQuire:HISTory:REPLay](#page-659-0) on page 660

#### **Play**

Starts and stops the replay of the history waveforms. See also: "Player" [on page 207](#page-206-0).

## **8.3.4 Using history**

You can access the history waveforms in two ways:

- Display a particular acquisition.
- Replay all or a part of the saved waveforms to track the signal run.

#### **To open the history and get information**

1. Press the [History] key on the front panel.

A running acquisition is stopped, the history mode is enabled and the quick-access "History" dialog box is displayed. The [History] key lights up as long as the history mode is active.

- 2. Open the full configuration dialog box:
	- $\bullet$  Tap the  $\bullet$  icon.
	- Open "Menu" > "Acquisition" dialog > "History" tab.

## **To display a particular acquisition**

You can analyze a selected history waveform, and save it to file.

► In the quick-access "History" dialog box, enter the number of the required acquisition in the "Current acq" field. The newest acquisition always has the index "0", older acquisitions have a negative index.

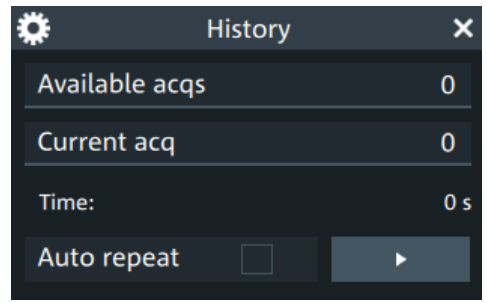

Alternatively, you can configure and start the history display from the "History" configuration dialog box:

- 1. Open the "History" configuration tab.
- 2. If the history mode is off (the [History] key is not illuminated), select "Show history".

<span id="page-210-0"></span>3. Drag the slider to the required acquisition. The current number is shown in the "Current acq" field.

Alternatively, enter the number of the required acquisition in the "Current acq" field.

## **To save a single history waveform**

- 1. Select and display the required history waveform as described in ["To display a par](#page-209-0)[ticular acquisition"](#page-209-0) on page 210.
- 2. Save the selected waveform using "Save/Recall" > "Save" tab > "Waveform". For details, see [Chapter 12.2, "Save and recall waveform data", on page 317.](#page-316-0)

#### **To replay history waveforms**

If you want to see the complete acquisition series without any setup, simply tap in the quick-access "History" dialog box. For specific analysis of history data, use the history "Viewer" setup.

- 1. Open the "History" configuration dialog tab.
- 2. If the history mode is off (the [History] key is not illuminated), enable "Show history".
- 3. Tap  $\triangleright$  **b** to start.

## **To exit the history**

- ► Choose one of the following ways:
	- Close the quick-access "History" dialog box.
	- In the "History" configuration tab, disable "Show history".
	- Start the acquisition.

## **8.4 Reference waveforms**

You can configure up to four reference waveforms to display stored waveforms. Any active signal, mathematical waveform or spectrum can be stored as a reference waveform. It can then be loaded again later to restore the waveform on the screen.

## **8.4.1 Working with reference waveforms**

Reference waveforms can be displayed in addition to the signal waveforms. Reference waveforms can be loaded only from REF files.

## **To display a reference waveform**

- 1. In the "Menu" > "Apps" > "General" tab, select "Reference". Alternatively, press the [Ref] key.
- 2. Select the tab for the reference waveform that you want to display, e.g. "R1".
- 3. Load a stored reference waveform as described in To load a reference waveform. Alternatively, select a source that you want to display as a reference:
	- a) In the "Setup" tab, select "Source".
	- b) Select the "Source" from the selection list. The list shows all active waveforms that you can save as references.
	- c) Tap the "Create/update" button to update the current reference waveform with the source data.
- 4. Tap the "Show" button.

The reference waveform is displayed on the screen.

5. A reference waveform can have its own scaling settings or it can be scaled according to the source settings. By default, the scaling of the reference waveform is coupled to the source settings. Also, you can stretch it or compress it in vertical and horizontal directions.

If necessary, change the settings on the "Vertical" and "Rescale" tabs of the "Reference waveform" dialog.

To restore the original settings, tap the "Set to original" in the "Vertical" tab. For a description of the scaling settings, see [Chapter 8.4.2.4, "Reference waveform](#page-217-0) [rescale", on page 218](#page-217-0).

## **To save a reference waveform**

- 1. In the "Menu" > "Apps" > "General" tab, select "Reference". Alternatively, press the [Ref] key.
- 2. Select the tab for the reference waveform that you want to store, e.g. "R1".
- 3. Display and configure the reference waveform as described in ["To display a refer](#page-210-0)[ence waveform"](#page-210-0) on page 211.
- 4. Tap "File extension" to select the file format. Note that reference waveforms can be loaded only from REF files. CSV files are meant for further processing in other applications.
- 5. To save the waveform, tap "Save".
- 6. Enter a filename and select the directory. The file type is defined according to the selection in the previous steps.

The source settings of the reference waveform and the current scaling settings are stored to the specified file.

## **To load a reference waveform**

**Note:** Reference waveforms can be loaded only from REF files.

- 1. Press the [Ref] key.
- 2. Select the tab for the reference waveform that you want to load ("R1/2/3/4/5/6/7/8").
- 3. In the "Setup" tab, select "Recall".
- 4. Select the file from the file selection dialog box.
- 5. To load the waveform from the specified file, tap "Open".

The selected waveform is loaded as the specified reference waveform.

## **8.4.2 Settings for reference waveforms**

To compare waveforms and analyze differences between waveforms, you can use up to eight reference waveforms R1 to R8.

Each reference waveform has its own memory on the instrument. You can also save an unlimited number of reference waveforms and load them for further use.

The display of a reference waveform is independent from the display of the source waveform; you can move, stretch and compress the curve vertically and horizontally.

## **8.4.2.1 Reference waveform setup**

Access: [Ref] key > "Setup" tab

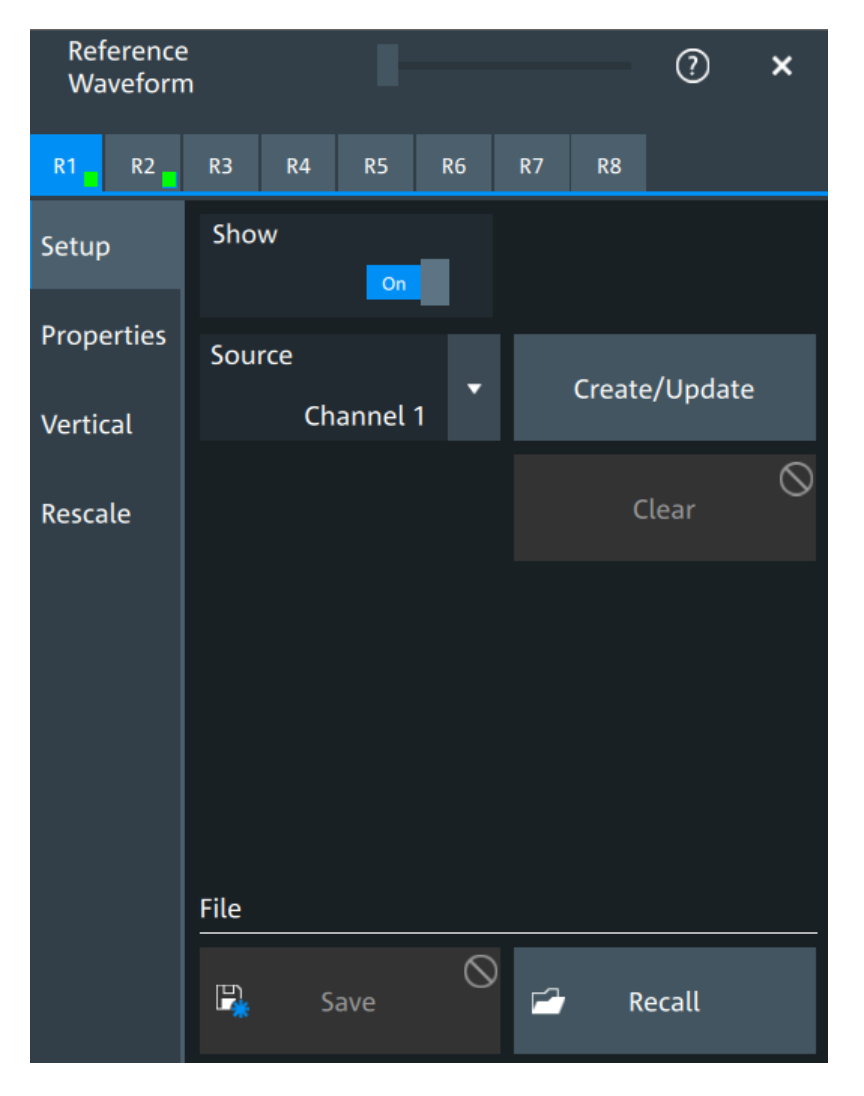

In the "Setup" tab, you select the target reference waveform and its source.

## **R1/2/3/4/5/6/7/8**

Each tab contains the settings for one of the available reference waveforms.

## **Show**

Enables the display of the reference waveform in the diagram.

#### Remote command:

REFCurve<rc>: STATe on page 665

## **Source**

Selects the source waveform from the active waveforms, e.g. input channels, math waveforms, or spectrum.

Remote command: [REFCurve<rc>:SOURce](#page-664-0) on page 665

## **Create/update**

Copies the selected source waveform with all its settings to the memory of the reference waveform. If there is a previously defined reference waveform in this memory, it is updated by the current source waveform. If the acquisition is running, the reference waveform is a snapshot.

A progress bar informs you about the process, see ["Progress information"](#page-66-0) on page 67.

Remote command:

REFCurve<rc>: UPDate on page 666

## **Clear**

The selected reference waveform disappears, its memory is deleted.

Remote command:

[REFCurve<rc>:CLEar](#page-662-0) on page 663

#### **Save**

Saves the reference waveform. The complete reference waveform is stored in a REF file and can be reloaded later. Other formats, like CSV, are meant for further processing in other applications.

A progress bar informs you about the process, see ["Progress information"](#page-66-0) on page 67. See also:

- [Chapter 12.2, "Save and recall waveform data", on page 317](#page-316-0)
- [Chapter 12.2.3, "Waveform export files", on page 321](#page-320-0)

Remote command:

REFCurve<rc>: SAVE on page 665 To abort the saving, use REFCurve <rc>: ABORt on page 663.

#### **Recall**

Opens a file selection dialog box and loads the selected reference waveform file.

Note that reference waveforms can be loaded only from REF files.

Remote command:

[REFCurve<rc>:OPEN](#page-663-0) on page 664

## **8.4.2.2 Reference waveform properties**

Access: [Ref] key > "Properties" tab

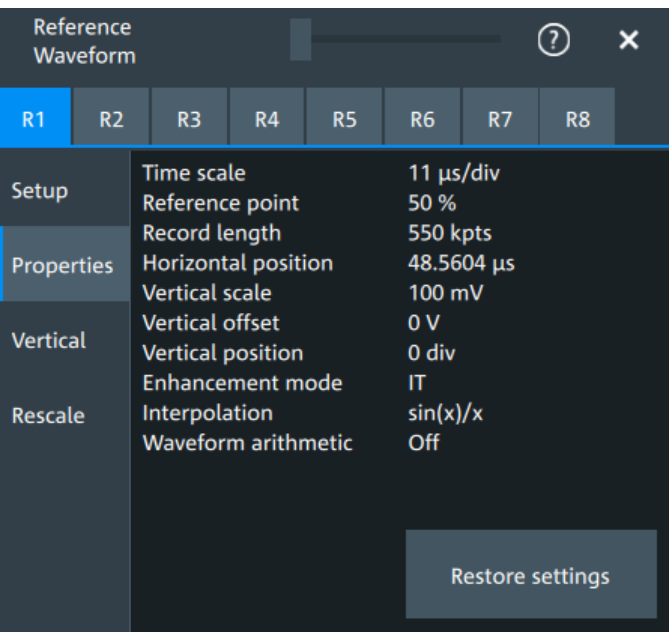

A reference waveform can be scaled, stretched and positioned in the diagram. The "Properties" tab shows the original settings of the reference waveform, which are stored together with the waveform data.

The following settings are displayed:

- [Time scale](#page-99-0)
- **[Reference point](#page-100-0)**
- **[Record length](#page-107-0)**
- **[Position](#page-99-0)**
- **[Vertical scale](#page-115-0)**
- **[Offset](#page-115-0)**
- **[Position](#page-115-0)**
- **Enhancement mode**
- **[Interpolation](#page-109-0)**
- [Waveform arithmetic](#page-216-0)

## **Enhancement mode**

The enhancement mode is taken from the source waveform of the reference. The enhancement mode is set automatically by the instrument and depends on the sample rate. As long as the waveform sample rate is not higher than the ADC sample rate, the instrument works automatically in real time mode (RT). At higher waveform sample rates, the instrument changes to interpolated time mode (IT), where interpolation adds waveform points between the captured ADC samples by various mathematical methods, see [Interpolation](#page-109-0).
# **Waveform arithmetic**

The waveform arithmetic is taken from the source waveform of the reference, and it cannot be changed for the reference. Waveform arithmetic builds the resulting waveform from several consecutive acquisitions of the signal. The arithmetic methods are envelope and average, which are set in the [Acquisition mode](#page-108-0).

### **Restore settings**

Applies the original settings of the reference waveform to the horizontal and vertical settings of the selected waveform.

Remote command:

[REFCurve<rc>:RESTore](#page-663-0) on page 664

# **8.4.2.3 Reference waveform vertical**

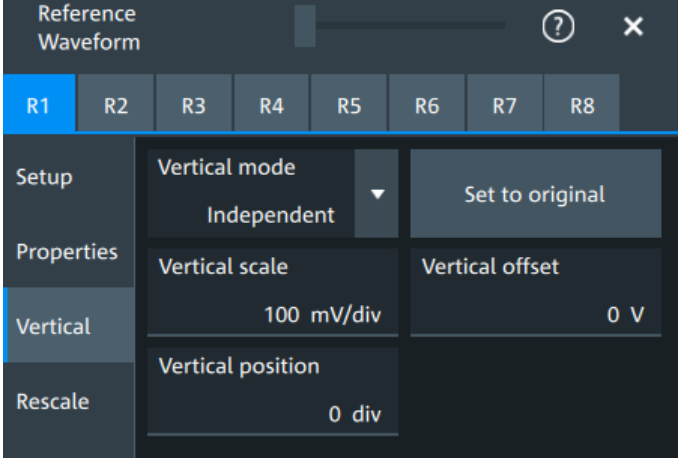

Access: [Ref] key > "Vertical" tab

### **Mode**

Selects the type of vertical settings:

"Coupled to source" Vertical position and scale of the source are used.

"Independent" Scaling and position can be set specific to the reference waveform.

Remote command:

[REFCurve<rc>:VMODe](#page-669-0) on page 670

### **Set to original**

Available, if "Mode" = "Independent".

Restores the original vertical settings of the reference waveform (vertical scale, position, and offset).

Remote command: [REFCurve<rc>:TOORiginal](#page-668-0) on page 669

### **Vertical scale**

Available, if "Mode" = "Independent".

Sets the vertical scale, which defines the displayed amplitude of the selected waveform.

The unit of the reference is the same as the unit of the source waveform.

Remote command:

[REFCurve<rc>:SCALe](#page-665-0) on page 666

### **Vertical offset**

The vertical offset moves the reference waveform vertically. Enter a value with the unit of the waveform.

Remote command: [REFCurve<rc>:OFFSet](#page-663-0) on page 664

#### **Vertical position**

Available, if "Mode" = "Independent". Moves the reference waveform up or down in the diagram.

Remote command: REFCurve<rc>: POSition on page 667

### **8.4.2.4 Reference waveform rescale**

Access: [Ref] key > "Rescale" tab

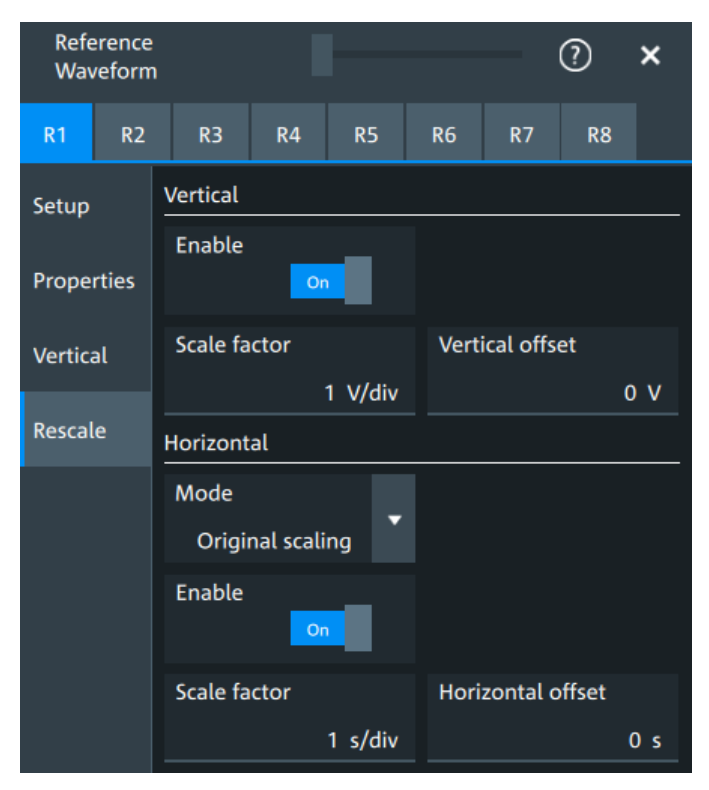

In the "Rescale" tab you can adjust the vertical and horizontal scaling of the reference waveform.

# **Vertical**

Stretching and offset change the display of the waveform independent of the vertical scale and position.

### **Enable ← Vertical**

If enabled, the vertical offset and factor are applied to the reference waveform.

Remote command:

[REFCurve<rc>:RESCale:VERTical:STATe](#page-668-0) on page 669

### **Scale factor ← Vertical**

Sets the vertical scale factor. A factor greater than 1 stretches the waveform vertically, a factor lower than 1 compresses the curve.

Remote command: [REFCurve<rc>:RESCale:VERTical:FACTor](#page-667-0) on page 668

### **Vertical offset ← Vertical**

The vertical offset moves the reference waveform vertically. Enter a value with the unit of the waveform.

Like vertical offset of a channel waveform, the offset of a reference waveform is subtracted from the measured value. Negative values shift the waveform up, positive values shift it down.

Remote command: [REFCurve<rc>:RESCale:VERTical:OFFSet](#page-668-0) on page 669

#### **Horizontal**

Stretching and offset change the display of the waveform independent of the horizontal settings of the source waveform and of the horizontal diagram settings.

### **Mode ← Horizontal**

Selects the type of horizontal settings:

"Original scaling" Horizontal scaling and reference point of the source waveform are used.

"Adjust to X Axis" The current horizontal settings of the diagram are used.

Remote command:

REFCurve<rc>: HMODe on page 667

# **Enable ← Horizontal**

If enabled, the horizontal offset and factor are applied to the reference waveform.

Remote command: [REFCurve<rc>:RESCale:HORizontal:STATe](#page-667-0) on page 668

### **Scale factor ← Horizontal**

Sets the horizontal scale factor. A factor greater than 1 stretches the waveform horizontally, a factor lower than 1 compresses the curve.

### Remote command:

[REFCurve<rc>:RESCale:HORizontal:FACTor](#page-666-0) on page 667

# **Horizontal offset ← Horizontal**

Moves the waveform horizontally. Enter a value with a time unit suitable for the time scale of the diagram.

Positive values shift the waveform to the right, negative values shift it to the left.

Remote command:

[REFCurve<rc>:RESCale:HORizontal:OFFSet](#page-667-0) on page 668

# <span id="page-220-0"></span>9 Measurements

Using the MXO 5C you can perform and display different measurements simultaneously, based on the active signal or math waveforms. The color of the results in the result table corresponds with the source waveform color.

# **9.1 Cursor measurements**

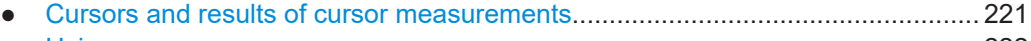

- [Using cursors........................................................................................................ 222](#page-221-0)
- [Settings for cursor measurements........................................................................ 224](#page-223-0)

# **9.1.1 Cursors and results of cursor measurements**

Cursor measurements determine the results at the current cursor positions. The cursors can be positioned manually, or can be configured to follow the waveform. You can measure on one waveform, or on two different waveforms (sources).

Up to 4 cursor sets can be configured and displayed. Each cursor set consists of a pair of horizontal or vertical cursors, or both. Cursor lines can be coupled so that the initially defined distance is always maintained.

The cursors are displayed in the diagrams of the source waveform only, or in all diagrams. For each measurement, labels can be defined for the cursors. By default, the cursors are labeled as Cu1.1 and Cu1.2.

How to set up cursor measurements is described in [Chapter 9.1.2, "Using cursors",](#page-221-0) [on page 222](#page-221-0). The [Chapter 9.1.3, "Settings for cursor measurements", on page 224](#page-223-0) provides a detailed description of all settings.

For details on using the result table, see [Chapter 4.12, "Displaying results",](#page-62-0) [on page 63](#page-62-0).

# **9.1.1.1 Cursor measurements on time-based waveforms**

The cursor for measurement on time-based waveforms returns the following results. The results are displayed automatically when a cursor measurement is enabled.

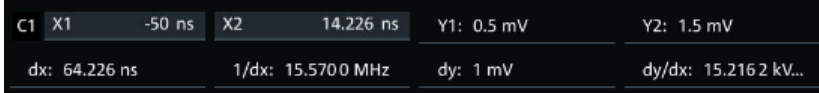

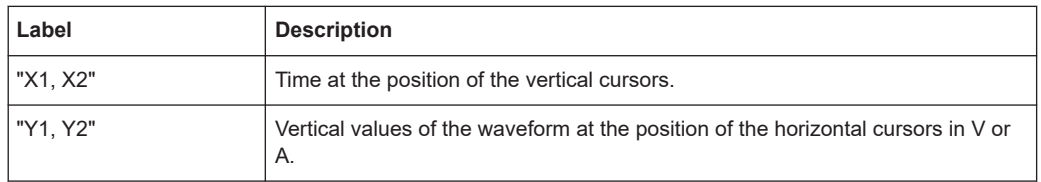

<span id="page-221-0"></span>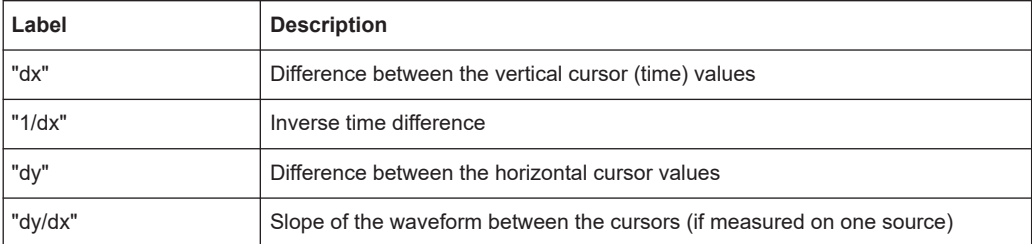

# **9.1.2 Using cursors**

You can start cursor measurements by using the toolbar, or using the [Cursor] key. For detailed configuration, use the "Cursor" dialog.

### **9.1.2.1 Starting a simple cursor measurement**

# **To add cursors using the toolbar**

1. Tap the "Add cursor" icon on the toolbar.

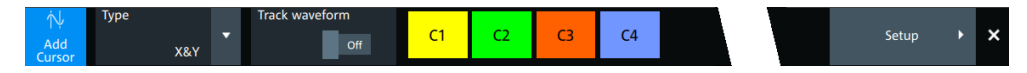

2. Select the channel that you want to apply the cursor to.

Tap the waveform that you want to measure. Alternatively, you can draw a rectangle in the diagram to position the cursor lines.

The cursor lines appear and the cursor results are displayed in the result table.

### **To display cursors using the [Cursor] key**

- 1. Select the waveform that you want to measure.
- 2. Press the [Cursor] key.

The cursor lines and the measurement results are displayed.

### **9.1.2.2 Configuring a cursor measurement**

To modify the position of the cursor lines, you can drag the lines on the screen. In addition, various settings are possible to refine the measurement.

The complete configuration of cursor measurements is provided in the "Cursor" dialog.

- 1. To open the "Cursor" dialog, use one of these ways:
	- Open the "Menu" > "Cursor".
	- Press the [Cursor] key.
	- Double-tap in the results table (but not on a result).
- 2. Select the "Setup" tab.
- 3. Select the subtab for the cursor set that you want to use.
- 4. Select the "Source" the measured waveform. You can select any input channel, or various other active waveforms. Available sources are shown in the source list.
- 5. If necessary, enable the "Second source". Select a waveform for "Source 2".
- 6. Select the "Type": X (vertical), Y (horizontal), or XY (both).
- 7. Define the position of the cursors:
	- a) To define exact positions of the cursor lines, enter the X-position for each vertical cursor and the Y-position for each horizontal cursor. If it is not possible to set horizontal cursors, disable "Track waveform".
	- b) To position the horizontal cursors automatically, select "Track waveform". In this case, Cu 1.1 indicates the current maximum, Cu 1.2 indicates the current minimum. If both horizontal and vertical cursors are displayed, the horizontal cursors are placed at the crossing points of the vertical cursors with the waveform. Adjust the vertical cursors manually, and the horizontal cursors follow.
- 8. To display the cursor in all diagrams that are in the same domain as the selected source (time or spectrum), enable "Show in all diagrams" in the "Advanced" tab.
- 9. To set the cursors for a spectrum measurement to peak values, select the "Peak search" tab.

Tap one of the buttons to place the cursors on the selected peak value. For details, see [Chapter 9.1.3.3, "Peak search tab", on page 228](#page-227-0).

10. Tap the "Type" button in the "Setup" tab to activate the cursor measurement.

The cursors lines and the results are displayed. For details on cursor measurement results, see [Chapter 9.1.1, "Cursors and results of cursor measurements",](#page-220-0) [on page 221](#page-220-0).

# **9.1.2.3 Configuring the cursor display**

By default, the cursors are displayed as lines in the diagrams and labeled according to the syntax: Cu<cursor set number>.<1|2>

For example, the cursors for the cursor set 2 are labeled 2.1 and 2.2. The horizontal and the vertical cursors lines have the same labels.

You can change the default cursor display and labels.

### **To set the cursor style**

- 1. Press the [Cursor] key.
- 2. Select the subtab for the cursor set you want to configure.
- 3. Select the "Setup" tab.
- 4. Select the ["Cursor style"](#page-224-0). See also: "Cursor style" on page 225.

# <span id="page-223-0"></span>**To add labels to cursor lines**

- 1. Press the [Cursor] key.
- 2. Select the subtab for the cursor set you want to configure.
- 3. Select the "Advanced" tab.
- 4. Enter a label for "Vertical cursor 1", "Vertical cursor 2", "Horizontal cursor 1", "Horizontal cursor 2".
- 5. Enable "Show label".

# **9.1.3 Settings for cursor measurements**

Cursor measurements are configured in the "Cursor" dialog.

# **9.1.3.1 Setup tab**

The "Setup" tab contains the settings for cursor measurements.

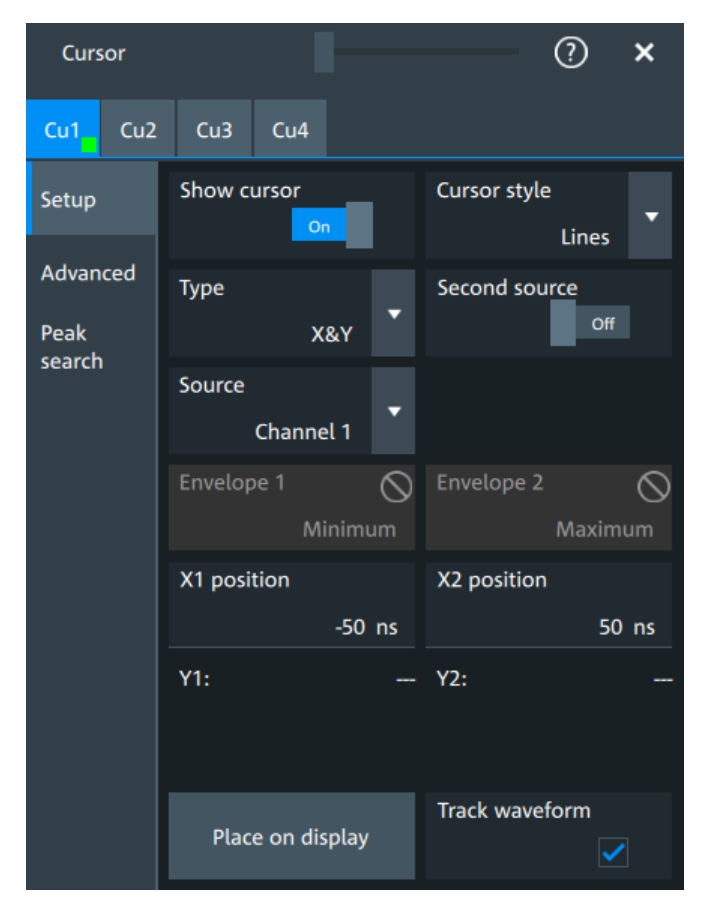

# <span id="page-224-0"></span>**Cu1/Cu2/Cu3/Cu4**

The settings for each cursor measurement (or cursor set) are configured on separate tabs. For each cursor set, a horizontal pair of cursors, a vertical pair of cursors, or both can be displayed.

### **Show cursor**

Enables the selected cursor measurement.

Remote command: [CURSor<cu>:STATe](#page-707-0) on page 708

#### **Cursor style**

Defines how the cursor is displayed in the diagram.

"Lines" The cursors are displayed as lines.

"Line & Rhombus"

The cursors are displayed as lines. The intersections of the cursors with the waveforms are displayed by rhombus-shaped points.

"VLine & Rhombus"

Vertical line and rhombus: the cursors are displayed as vertical lines. The intersections of the cursors with the waveforms are displayed by rhombus-shaped points.

"Rhombus" The intersections of the cursors with the waveforms are displayed by rhombus-shaped points.

Remote command:

[CURSor<cu>:STYLe](#page-717-0) on page 718

### **Type**

Defines the cursor type to be used for the measurement.

"X" (vertical cursors )

Both vertical cursor lines are set automatically to the trigger position, and you can reposition them manually.

"Y" (horizontal cursors)

Horizontal cursors are positioned automatically along the waveform and can be adjusted manually.

"X&Y" (both vertical and horizontal cursors)

Horizontal cursors are positioned automatically along the waveform and vertical cursors are set to the trigger position. You can reposition all cursor lines manually.

Remote command:

[CURSor<cu>:FUNCtion](#page-707-0) on page 708

### **Second source, Source 2**

Enables and selects a second source for the cursor measurements. If enabled, the second cursor lines Cu2 measure on the second source. Using a second source, you can measure differences between two channels with cursors.

### Remote command:

[CURSor<cu>:USSource](#page-708-0) on page 709 [CURSor<cu>:SSOurce](#page-708-0) on page 709

# **Source**

Defines the source of the cursor measurement. Any of the input signal, math or reference waveforms can be selected.

Remote command: [CURSor<cu>:SOURce](#page-707-0) on page 708

#### **Envelope, Envelope 2**

Define which horizontal cursor is positioned to the maximum and which to the minimum envelope values.

Envelope selection is effective under the following conditions:

- The acquisition mode of the cursor source waveform is set to envelope, see [Acqui](#page-108-0)[sition mode.](#page-108-0)
- Track waveform is enabled.

Both horizontal and vertical cursors are enabled ( $Type = "X&Y"$ ).

"Minimum" The horizontal cursor is set to the crossing point of the vertical cursor with the minimum waveform envelope.

"Maximum" The horizontal cursor is set to the crossing point of the vertical cursor with the maximum waveform envelope.

Remote command:

[CURSor<cu>:X1ENvelope](#page-713-0) on page 714 [CURSor<cu>:X2ENvelope](#page-713-0) on page 714

### **X1 position, X2 position**

Define the left and right position of the vertical cursors.

#### Remote command:

[CURSor<cu>:X1Position](#page-709-0) on page 710 [CURSor<cu>:X2Position](#page-709-0) on page 710

### **Y1 position, Y2 position**

Define the upper and lower position of the horizontal cursor lines.

If Track waveform is enabled, the user setting is disabled and the measurement results are displayed in the result table.

Remote command:

[CURSor<cu>:Y1Position](#page-709-0) on page 710 [CURSor<cu>:Y2Position](#page-710-0) on page 711

# **Track waveform**

The horizontal cursors track the waveform. The first cursor line indicates the current vertical minimum, and the second cursor line indicates the maximum. If the waveform changes, e.g. during a running measurement, the cursors move along with it.

If both horizontal and vertical cursors are displayed, the horizontal cursors are positioned to the crossing points of the vertical cursors with the waveform. The measurement results are displayed in the cursor result table.

Remote command:

[CURSor<cu>:TRACking\[:STATe\]](#page-710-0) on page 711

### **Place on display**

Resets the cursors to their initial positions. Reset is helpful if the cursors have disappeared from the display or need to be moved for a larger distance.

Remote command: [CURSor<cu>:SSCReen](#page-710-0) on page 711

# **9.1.3.2 Advanced settings**

Access: Cursor key > "Advanced" tab

The settings in the "Advanced" cursor tab configure the behavior and display of cursor lines, and labels for the lines.

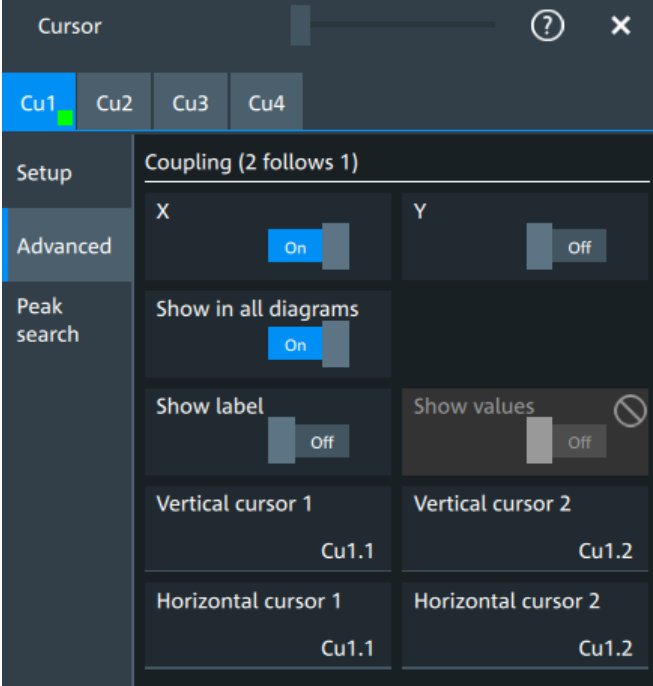

# **X, Y**

Couple the horizontal or vertical cursor lines so that the distance between the two lines remains the same if one cursor is moved. "X" couples the vertical cursor lines, and "Y" couples the horizontal cursor lines.

### Remote command:

[CURSor<cu>:XCOupling](#page-712-0) on page 713 [CURSor<cu>:YCOupling](#page-712-0) on page 713

### **Show in all diagrams**

Shows the enabled cursor measurements in all active diagrams of the time domain.

In the spectrum domain, the setting is disabled. The cursors are shown only on the source spectrum of the measurement.

<span id="page-227-0"></span>Remote command: [CURSor<cu>:SIAD](#page-712-0) on page 713

# **Show label**

Shows the cursor labels in the diagram.

Remote command: [CURSor<cu>:LABel](#page-710-0) on page 711

# **Show values**

Shows the measured values in the cursor labels.

Remote command: [CURSor<cu>:DISPlay:VALues](#page-711-0) on page 712

### **Vertical cursor 1, Vertical cursor 2**

Defines the label to be displayed with the vertical cursor lines. By default, the cursors are labeled as Cu1.1, Cu1.2, Cu2.1, ...

Remote command: [CURSor<cu>:VERTical<n>:LABel](#page-711-0) on page 712

# **Horizontal cursor 1, Horizontal cursor 2**

Defines the label to be displayed with the horizontal cursor lines. By default, the cursors are labeled as Cu1.1, Cu1.2, Cu2.1, ...

Remote command: [CURSor<cu>:HORizontal<n>:LABel](#page-711-0) on page 712

# **9.1.3.3 Peak search tab**

Access: [Cursor] key > "Peak search" tab

The settings on this tab are only available in spectrum mode, i.e. the source of the cursor measurement is a spectrum. In this case, the cursors can indicate the results of a peak search on the waveform. You can define which peaks the instrument determines by defining the noise reject settings.

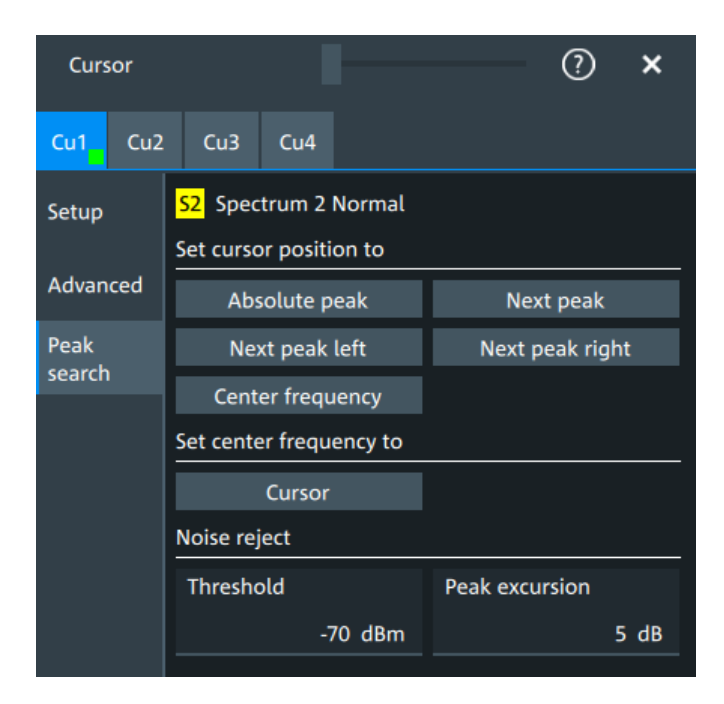

### **Absolute peak**

Sets both cursors to the absolute peak value.

Remote command: [CURSor<cu>:MAXimum\[:PEAK\]](#page-715-0) on page 716

### **Next peak**

Cursor 2 is set to the next smaller absolute peak from the current position.

Remote command: [CURSor<cu>:MAXimum:NEXT](#page-716-0) on page 717

### **Next peak left**

Cursor 2 is set to the next peak to the left of the current position.

Remote command: [CURSor<cu>:MAXimum:LEFT](#page-716-0) on page 717

### **Next peak right**

Cursor 2 is set to the next peak to the right of the current position.

Remote command: [CURSor<cu>:MAXimum:RIGHt](#page-716-0) on page 717

### **Center frequency**

Sets the vertical cursor line Cu1 to the center frequency.

Remote command: CURSor<cu>:FFT: TOCenter on page 716

# **Set center frequency to**

Sets the center frequency to the frequency value that is measured at cursor line Cu1.

Remote command: [CURSor<cu>:FFT:SETCenter](#page-715-0) on page 716

### **Threshold**

Sets an absolute threshold as an additional condition for the peak search. Only peaks that exceed the threshold are detected.

This setting is only available for spectrum waveforms. It is valid for cursor measurements, spectrum measurements and peak search.

Remote command:

[CALCulate:SPECtrum<sp>:THReshold](#page-723-0) on page 724 [CURSor<cu>:THReshold](#page-717-0) on page 718

### **Peak excursion**

Defines a minimum level value by which the waveform must drop left and right of the local maximum to be listed as a peak. Enter a peak excursion value to omit close by peaks and list just the highest peak.

This setting is only available for spectrum waveforms. It is valid for cursor measurements, spectrum measurements and peak search.

### **Example:**

In the figure below, 2 peaks are shown, that rise above the defined "Threshold". Peak 1 fulfills the defined "Peak excursion" value and is counted as a peak. Peak 2 does not fulfill the defined "Peak excursion" value on the right and is not counted as a peak.

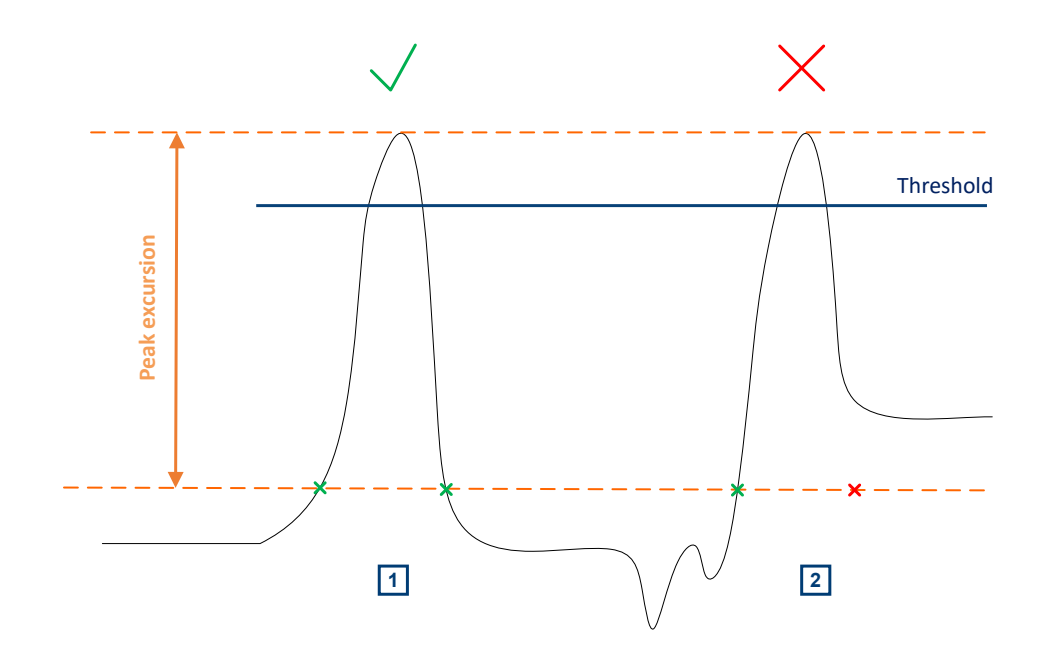

Remote command: [CALCulate:SPECtrum<sp>:PEXCursion](#page-724-0) on page 725 [CURSor<cu>:PEXCursion](#page-716-0) on page 717

# **9.2 Automatic measurements**

You can perform up to 24 different measurements simultaneously.

There are two methods to start a measurement, each with slightly different effects:

- Using the "Measure" icon on the toolbar: See: "To start a measurement using the toolbar icon" on page 231.
- Pressing the [Measure] key on the front panel, or using the "Measurement" menu. See: "To configure measurements in the Measurement dialog" on page 231.

# **To start a measurement using the toolbar icon**

1. Tap the "Measure" icon on the toolbar.

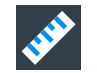

The measurement overlay menu opens.

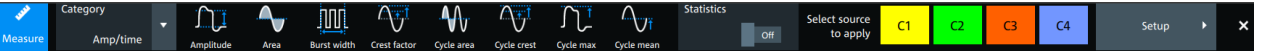

- 2. Select the "Category".
- 3. Tap on the measurements that you want to perform. You can scroll left and right through the measurement list, to view all available measurements for the selected "Category".
- 4. Select the source that you want to apply the measurement on.
- 5. If needed, click on "Setup" to configure further measurements.

The measurement results are displayed.

### **To configure measurements in the Measurement dialog**

- 1. Select the waveform on the screen.
- 2. Press the [Measure] key.

The measurement for the selected waveform is enabled using the next available measurement configuration. The measurement results are displayed.

### **To add a new measurement**

- 1. Press the [Measure] key, to open the measurement dialog.
- 2. In the "Setup" tab, press "Add".

A dialog opens to select the measurements.

- 3. Select the "Source" for the measurement.
- 4. Select the "Category" of the measurement that you want to add, e.g. "Horizontal".

All available measurements for this category are displayed. For more details on the available measurement types, see [Chapter 9.2.4, "Measurement types",](#page-239-0) [on page 240](#page-239-0).

5. Tap on a measurement from the list to enable it. Selected measurements are marked with a blue check mark in their checkbox.

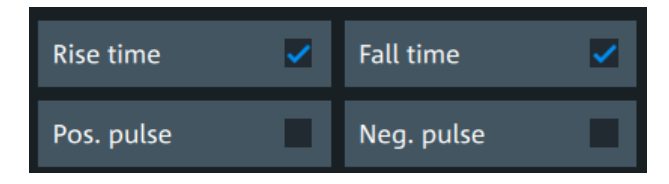

6. The measurements of some categories are listed on several tabs. To switch between the tabs, press the points at the bottom of the list.

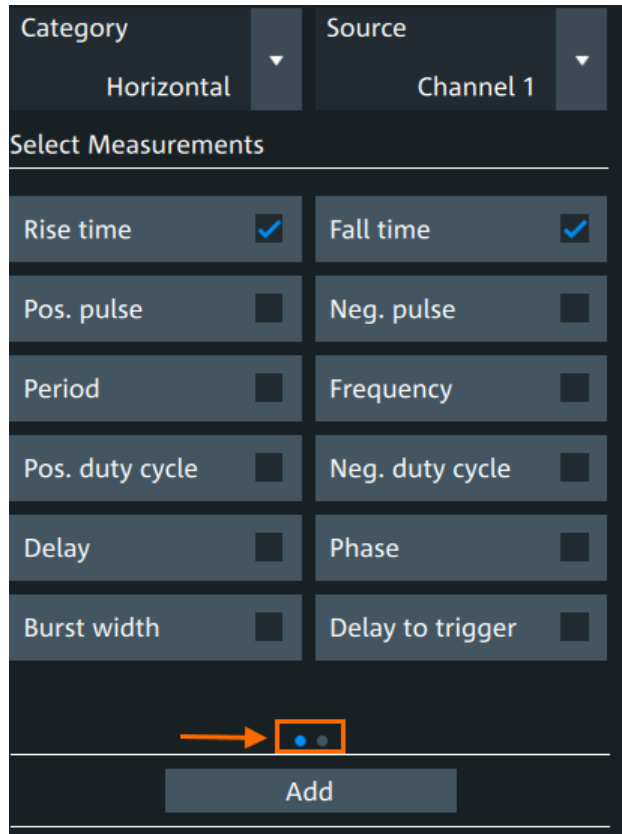

7. Tap "Add" to add the selected measurements. All selected measurements are enabled.

Automatic measurements

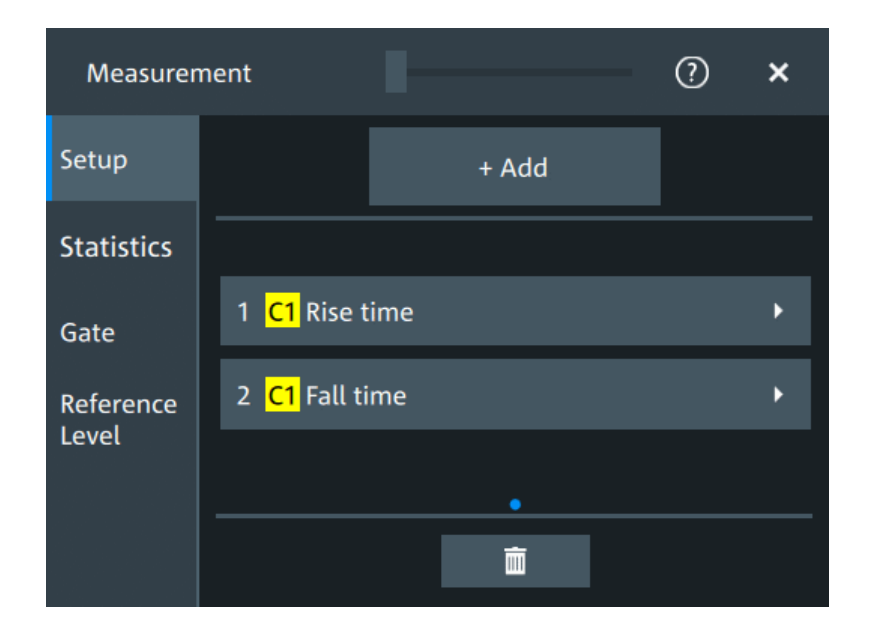

# **To delete a measurement**

- 1. Press the [Measure] key, to open the measurement dialog.
- 2. In the "Setup" tab, press  $\blacksquare$ .

A delete icon appears in the selection button of each measurement.

**MXO 5C Series Measurements**

Automatic measurements

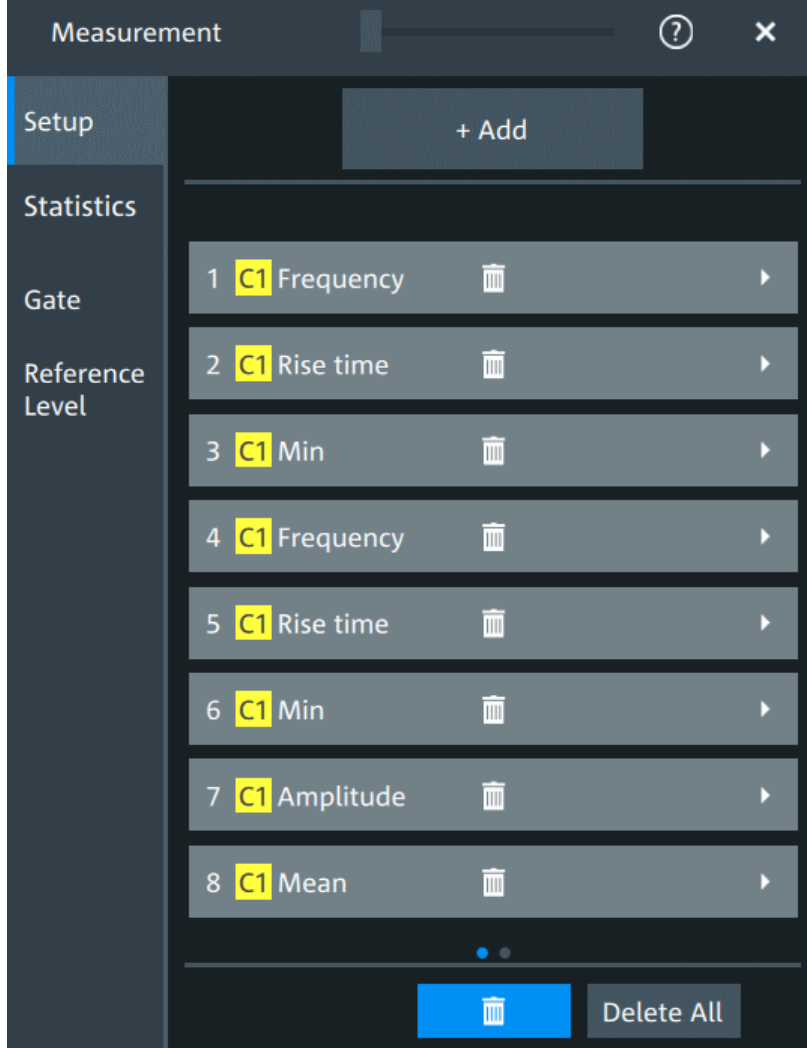

3. Tap on the button of the measurement that you want to delete. Alternatively, tap "Delete All" to delete all measurements.

# **9.2.1 Measurement results**

The measurement results are shown in a table below the grid.

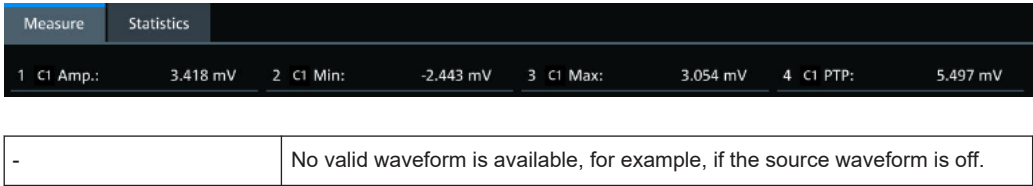

# **Statistics**

In addition to the current measurement results, you can enable a statistic evaluation. It returns the current, minimum and maximum measurement values, the average and

<span id="page-234-0"></span>standard deviation, and the number of measured waveforms. The results are shown in a separate tab below the grid. If the cursor measurement is active simultaneously, its results are shown beside the statistics results.

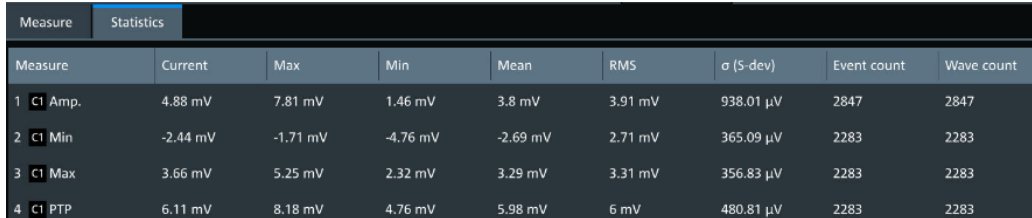

# **9.2.2 Gate settings for measurements**

Gate areas limit the measurement to a user-defined range of the waveform. The gate settings are defined on the "Gate" tab.

You can define up to 8 separate gates for the measurement analysis. Then, you assign the measurements to the gates.

⑦ Measurement  $\overline{\mathbf{x}}$ Setup  $\ddot{}$ 而  $G1$ Coupling mode Mode **Statistics** Manual Absolute Gate **Start** Stop  $-49.9$  ns Reference 49.9 ns level Measurements gated by G1 **Track** 3 C1 G1 Amp. 2 C1 C2 G1 Delay Add / remove ×

Access: [Measure] > "Gate" tab

# **E** Add

Activates a new gate. Remote command: [GATE<g>:ENABle](#page-696-0) on page 697

# **Coupling mode**

The gate coupling mode selects how the gate area is defined.

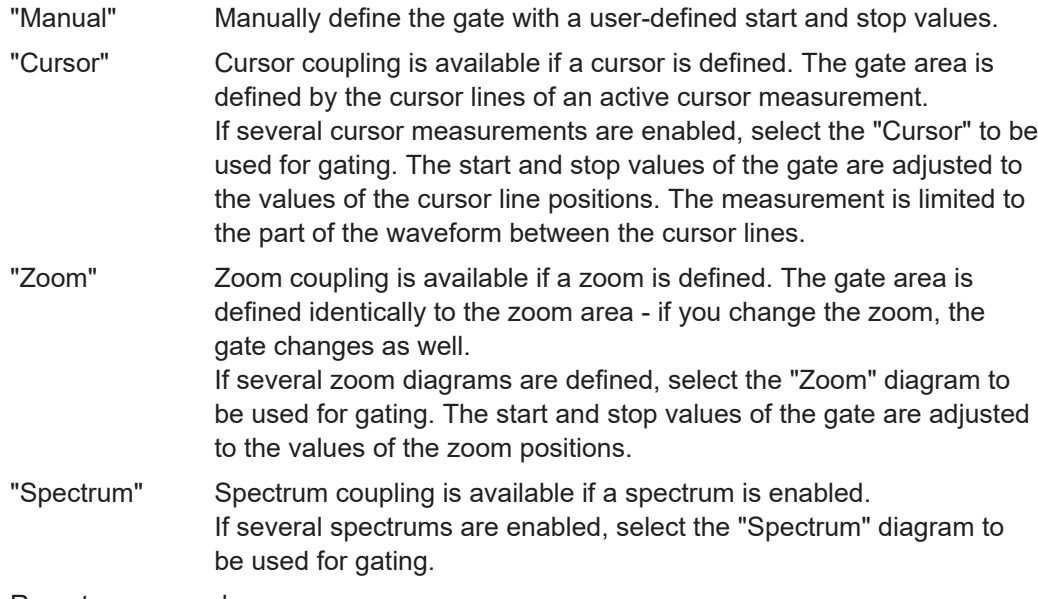

Remote command:

[GATE<g>:GCOupling](#page-696-0) on page 697 [GATE<g>:CURSor](#page-697-0) on page 698 [GATE<g>:ZDIagram](#page-697-0) on page 698

# **Mode**

Selects if the gate settings are configured using absolute or relative values.

- "Absolute" The gate is defined by absolute start and stop values with "Start" and "Stop".
- "Relative" The gate's start and stop values are defined by a percentage of the value range with "Relative start" and "Relative stop".

# Remote command:

```
GATE<g>: MODE on page 698
GATE<g>:ABSolute:STARt on page 699
GATE<g>:ABSolute:STOP on page 699
GATE<g>:RELative:STARt on page 699
GATE<g>:RELative:STOP on page 699
```
### **Measurements gated by G<x>**

Displays all active measurements that are limited by the gate.

### Remote command:

[MEASurement<mg>:GATE](#page-691-0) on page 692

# **Add**

Opens a dialog to select the measurements to be gated by the active gate. You can select from the list of all enabled measurements.

Automatic measurements

<span id="page-236-0"></span>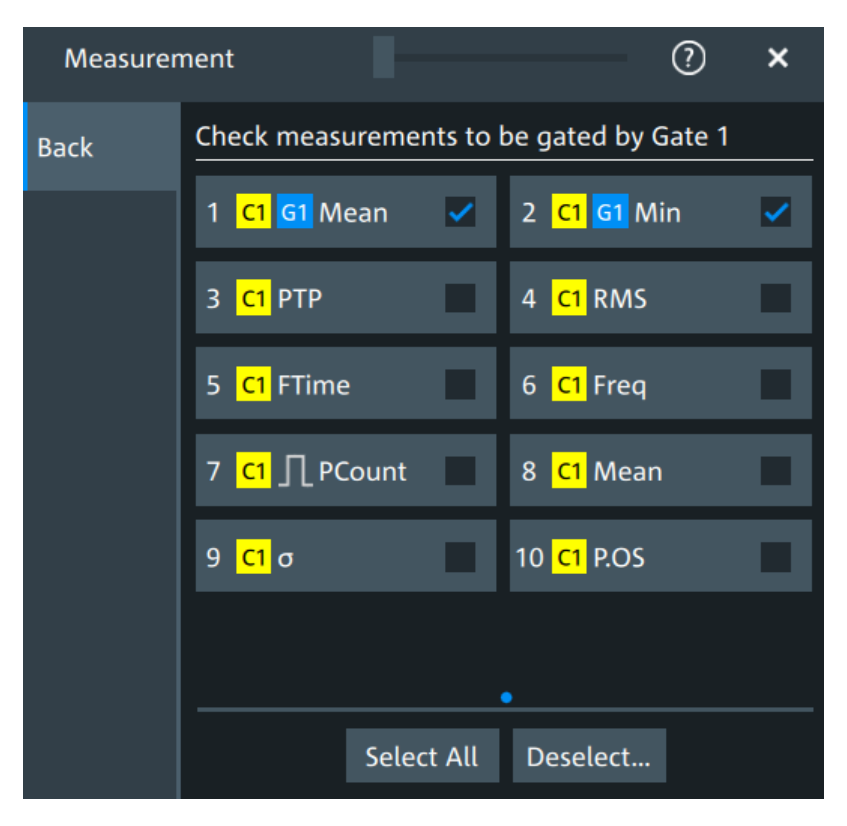

*Figure 9-1: Automatic measurements gate dialog*

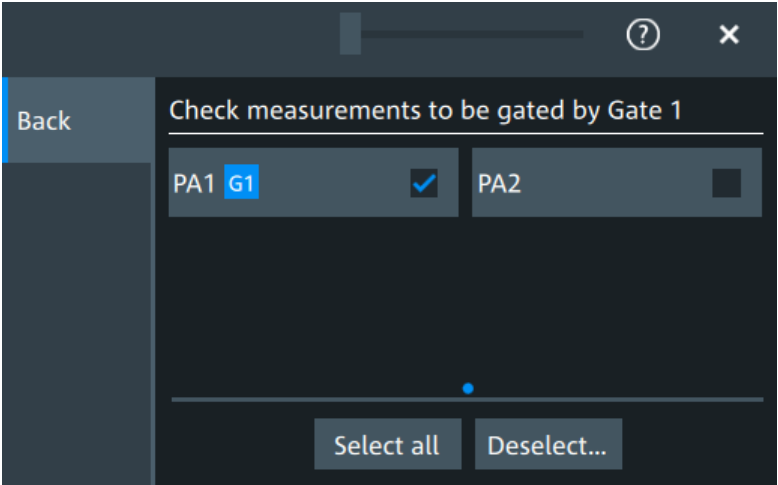

*Figure 9-2: Power quality analysis gate dialog*

# **9.2.3 Reference level**

Some measurements require reference levels to obtain the measurement points, e.g. time measurements or pulse count. You can define 8 sets of reference levels. During configuration of the measurement, you select which set of reference levels is used.

 $(?)$ Measurement  $\boldsymbol{\mathsf{x}}$ Setup  $RL1$  $\ddot{}$ 面 Level mode **Relative levels Statistics** Relative User defined Gate **Upper level** Middle level Reference 90 % 50 % Level Lower level Hysteresis 10 % 10 %

Access: [Measure] > "Reference level" tab

*Figure 9-3: Relative reference level*

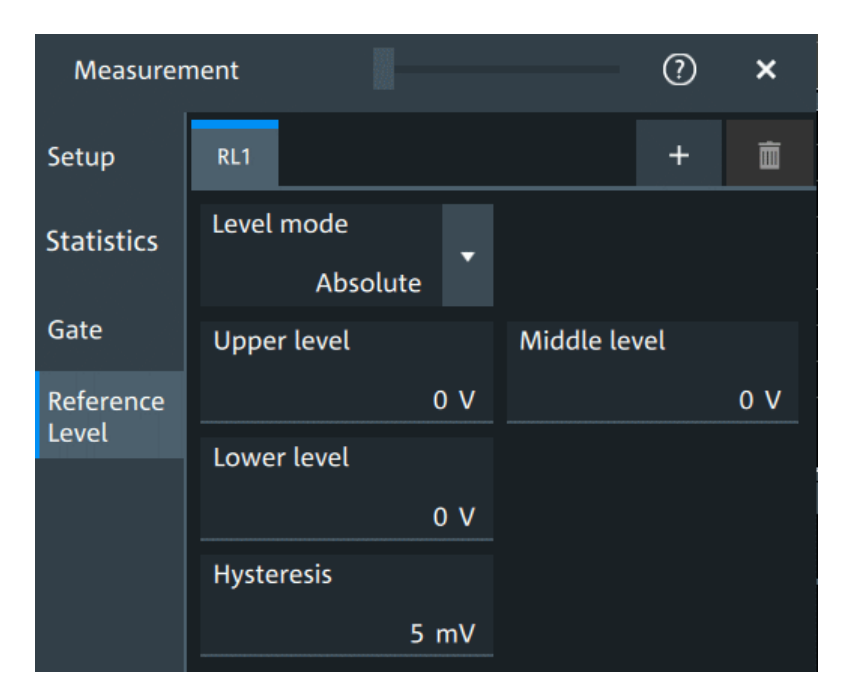

*Figure 9-4: Absolute reference level*

# **RLx**

Select the correct refreence level tab before you enter the settings.

You can add up to 8 reference levels.

Remote command: [REFLevel<rl>:ENABle](#page-699-0) on page 700

# **Level mode**

Defines if the reference level is set in absolute or relative values.

Remote command:

[REFLevel<rl>:LMODe](#page-699-0) on page 700

#### **Absolute Level mode**

In the absolute mode, the reference values are set as voltages, in absolute values.

# **Upper level, Middle level, Lower level ← Absolute Level mode**

Sets the low, middle and upper reference signal levels.

Remote command:

[REFLevel<rl>:ABSolute:LLEVel](#page-700-0) on page 701 [REFLevel<rl>:ABSolute:MLEVel](#page-700-0) on page 701 [REFLevel<rl>:ABSolute:ULEVel](#page-701-0) on page 702

### **Relative Level mode**

In the relative mode, the reference values are set as percentages of the signal amplitude.

### **Relative levels ← Relative Level mode**

Selects the lower, middle and upper reference levels, defined as percentages of the signal amplitude.

Available relative levels:

- 5/50/95
- 10/50/90
- 20/50/80
- User defined: Enter "Upper level", "Middle level", and "Lower level".

For example, for "5/50/95" the levels are set to the following values:

- Lower level =  $5%$  of the signal amplitude
- Middle level =  $50\%$  of the signal amplitude
- Upper level =  $95%$  of the signal amplitude

Remote command: [REFLevel<rl>:RELative:MODE](#page-702-0) on page 703

#### **Upper level, Middle level,Lower level ← Relative Level mode**

Define the reference levels in percent, if "Level mode" is set to "User-defined".

Remote command:

[REFLevel<rl>:RELative:LOWer](#page-701-0) on page 702 [REFLevel<rl>:RELative:MIDDle](#page-702-0) on page 703 [REFLevel<rl>:RELative:UPPer](#page-702-0) on page 703

### **Hysteresis**

Defines a hysteresis for the middle reference level. A rise or fall from the middle reference value that does not exceed the hysteresis is rejected as noise.

#### Remote command:

```
REFLevel<rl>:ABSolute: HYSTeresis on page 701
REFLevel<rl>:RELative:HYSTeresis on page 702
```
# <span id="page-239-0"></span>**9.2.4 Measurement types**

The MXO 5C provides many measurement types to measure time and amplitude characteristics, and to count pulses and edges.

# **9.2.4.1 Horizontal measurements (time)**

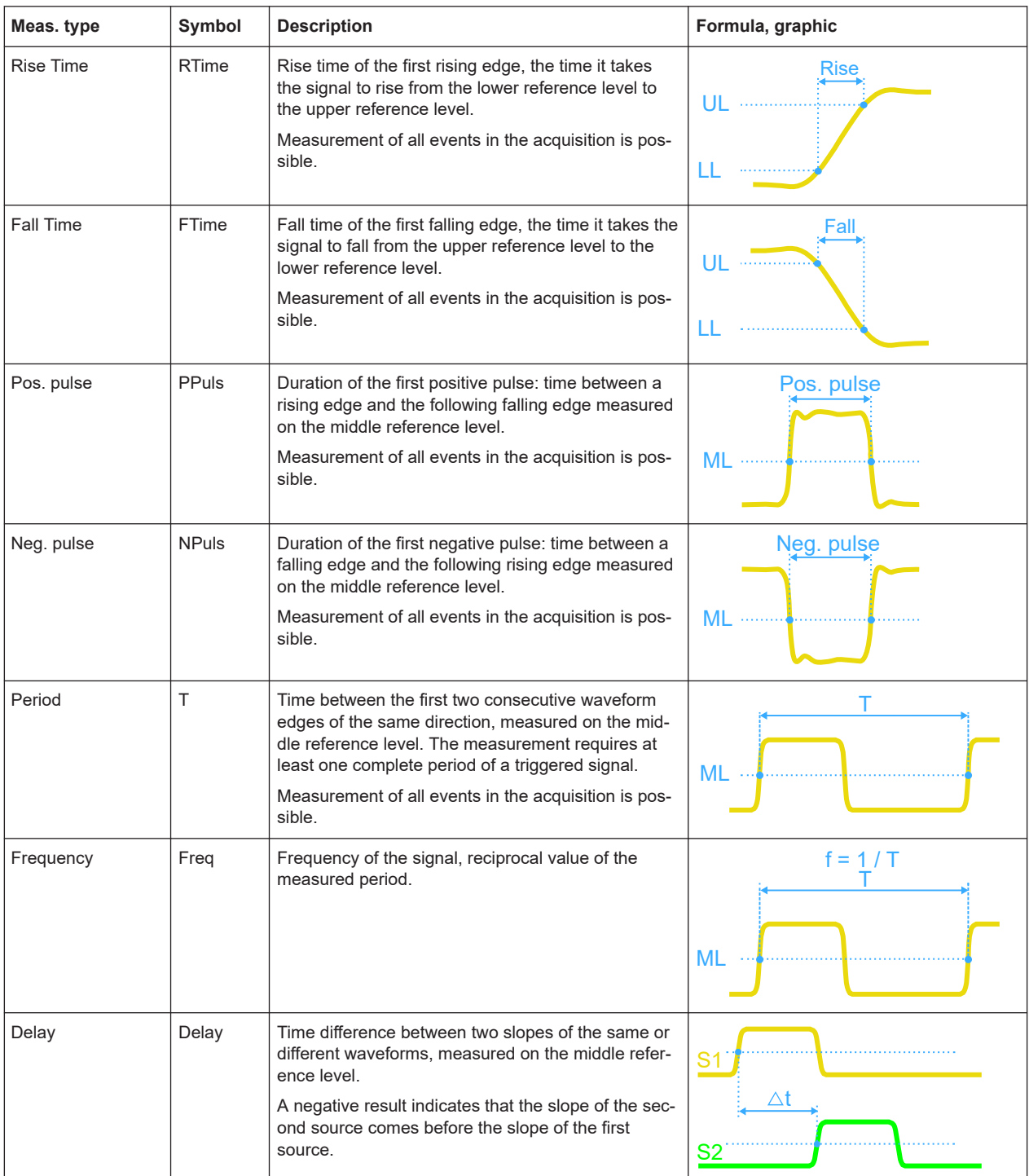

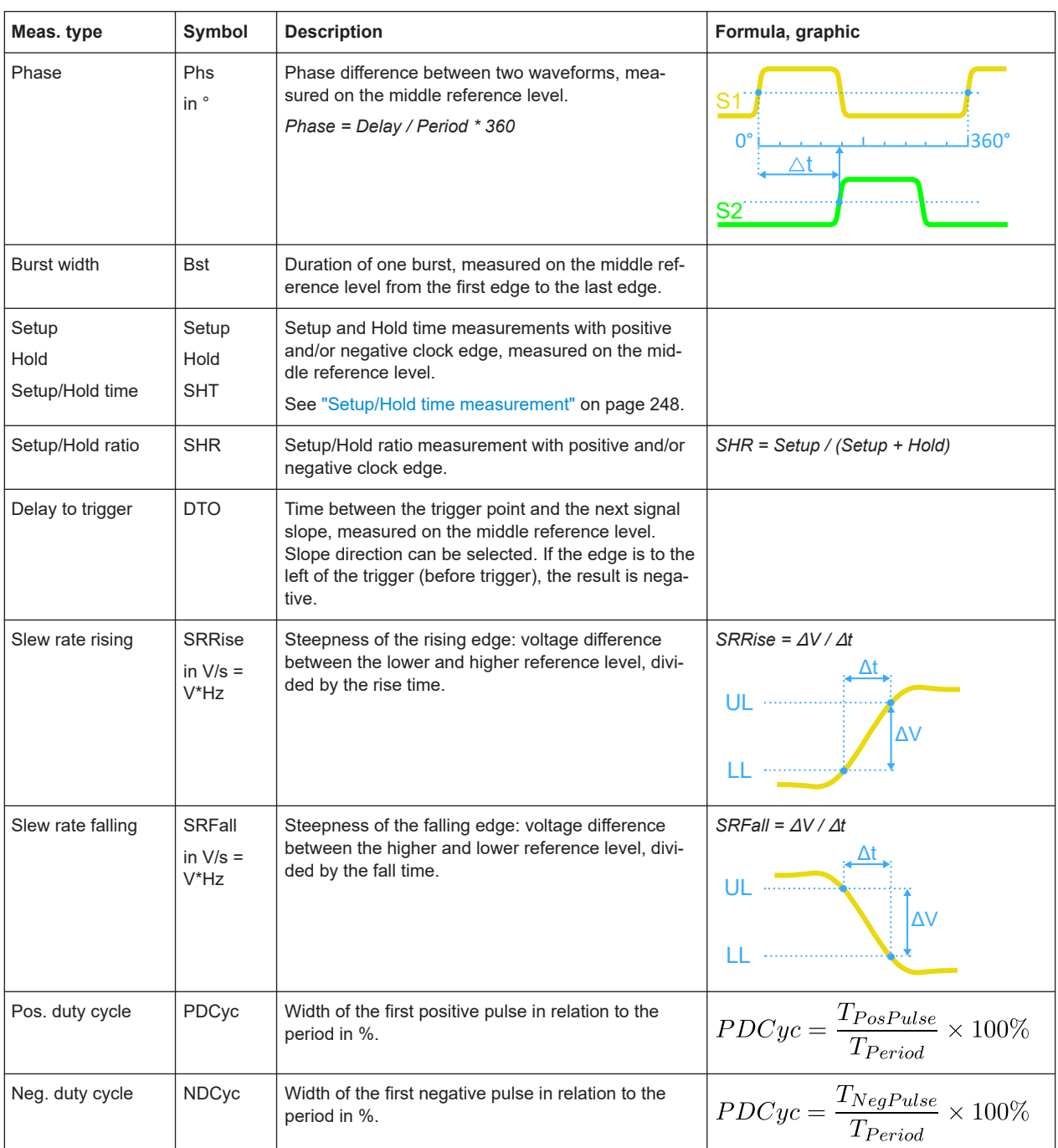

# **9.2.4.2 Vertical measurements (amplitude)**

The unit of most amplitude measurement results depends on the measured source.

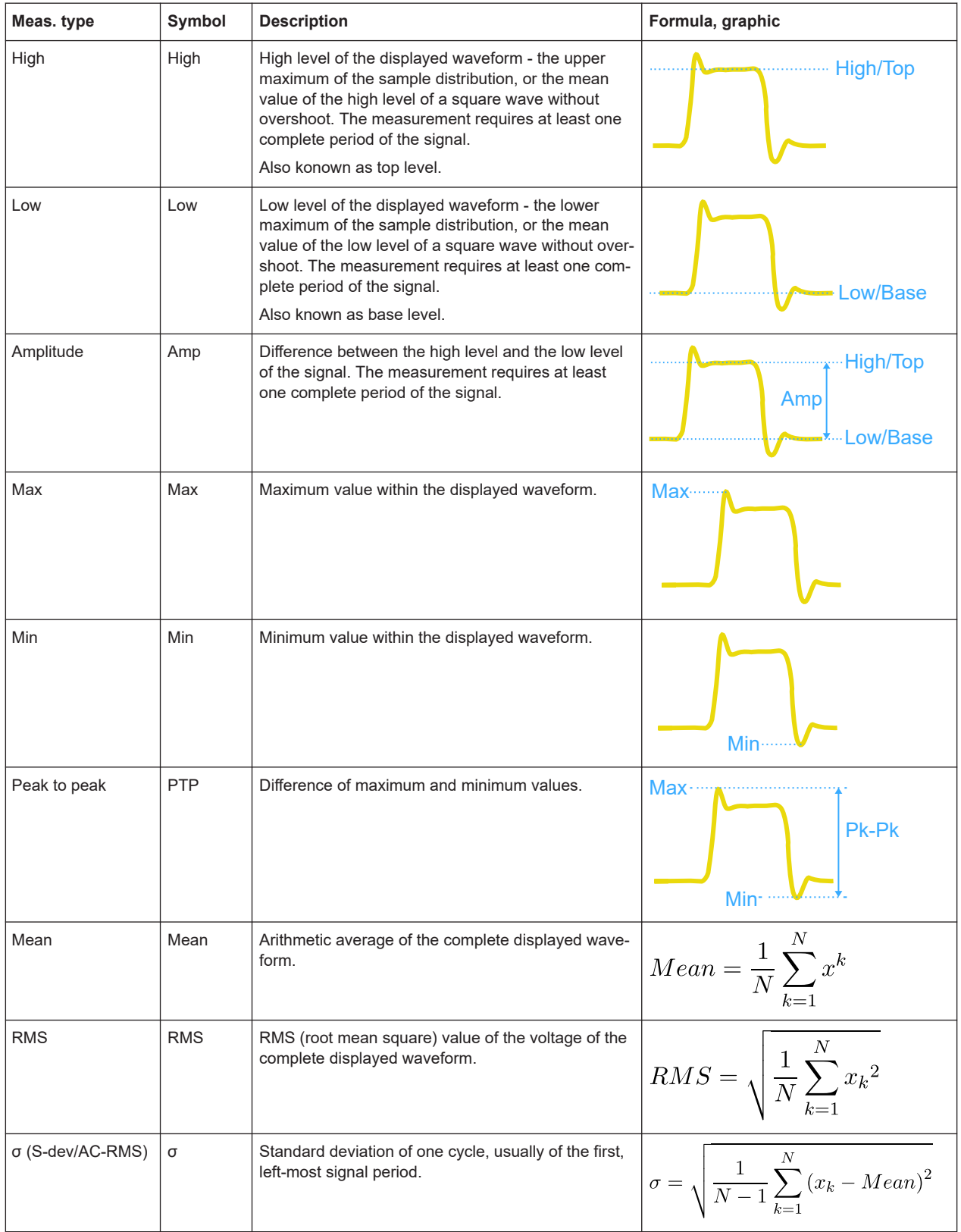

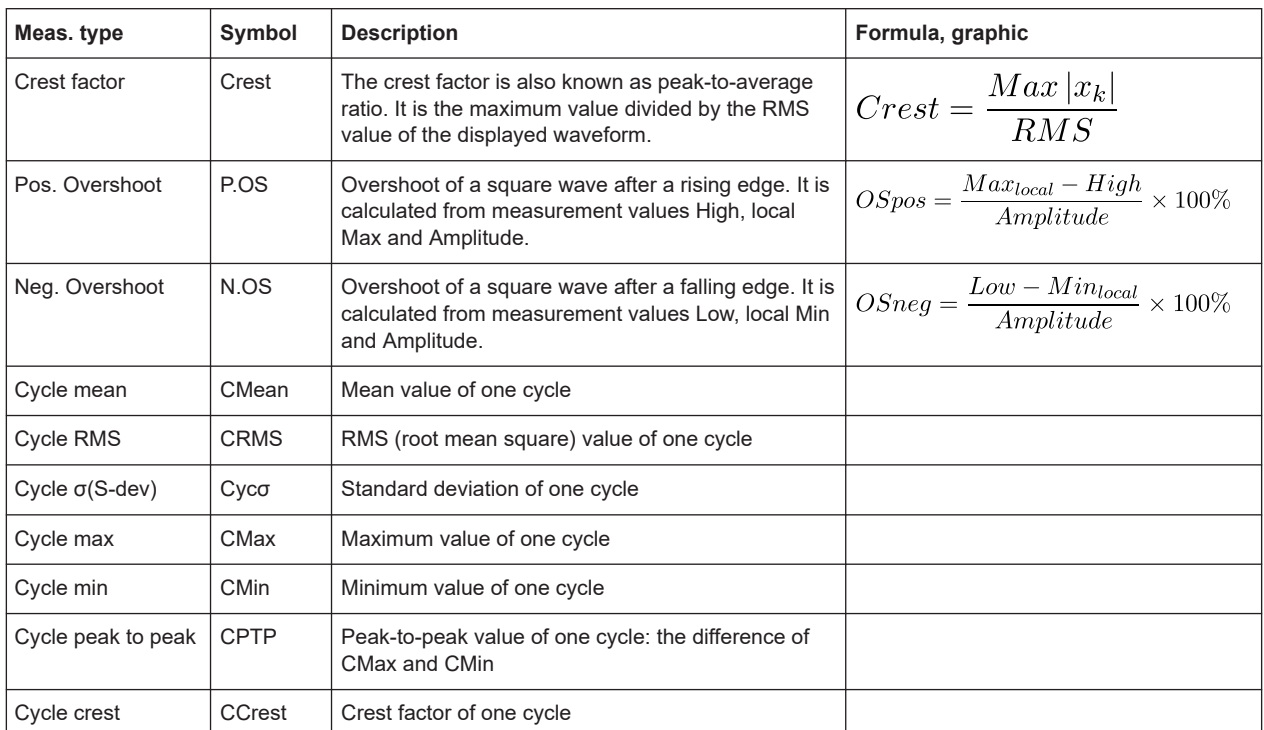

# **9.2.4.3 Area and cycle measurements**

All cycle measurements require that at least one complete period of the signal is acquired. Cycle measurements can be found in the "Amp/time" category.

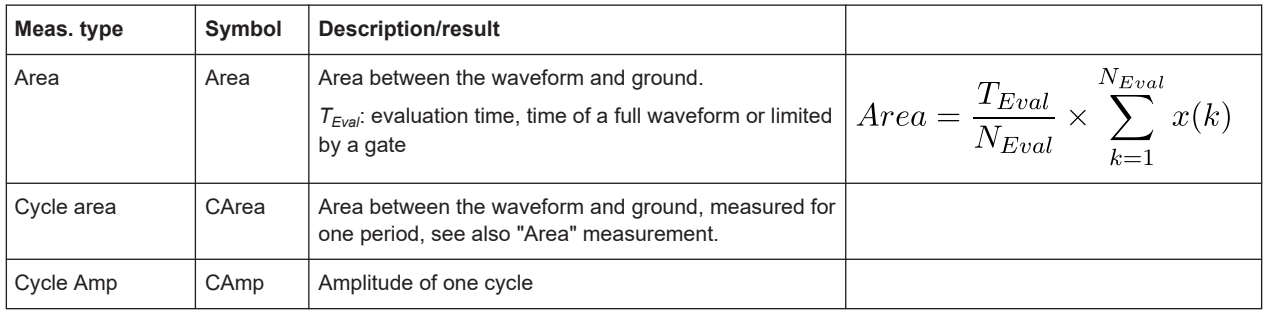

# **9.2.4.4 Counting**

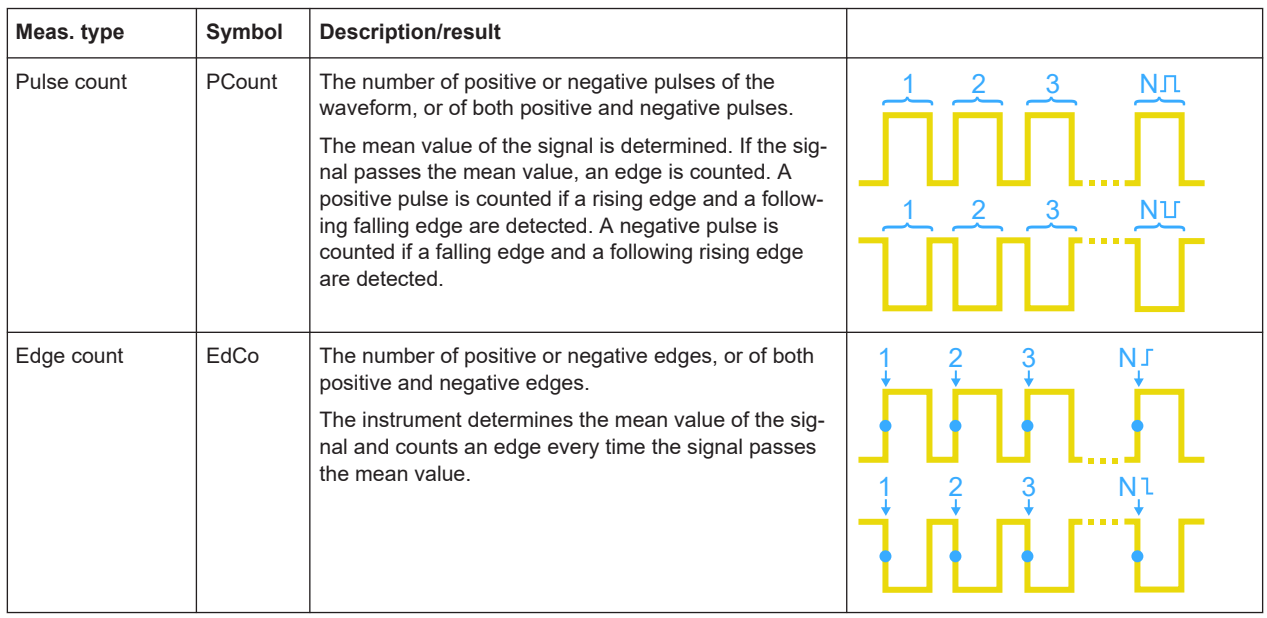

# **9.2.5 Settings for measurements**

In the "Measurement" dialog, you can enable measurement and define their settings.

# **9.2.5.1 Setup tab**

Access: "Menu" > "Measurement" > "Setup" tab.

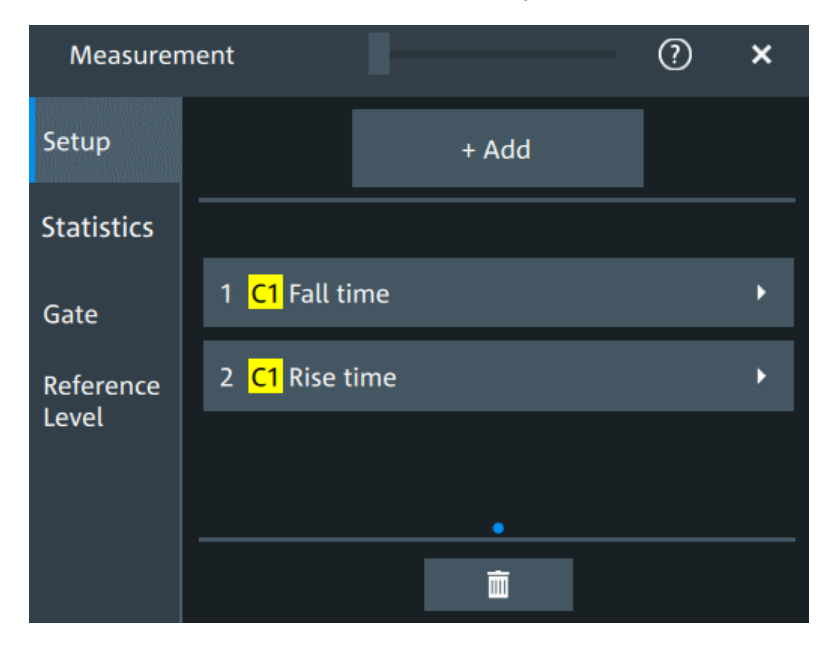

# **Add**

Opens a dialog to select the measurements.

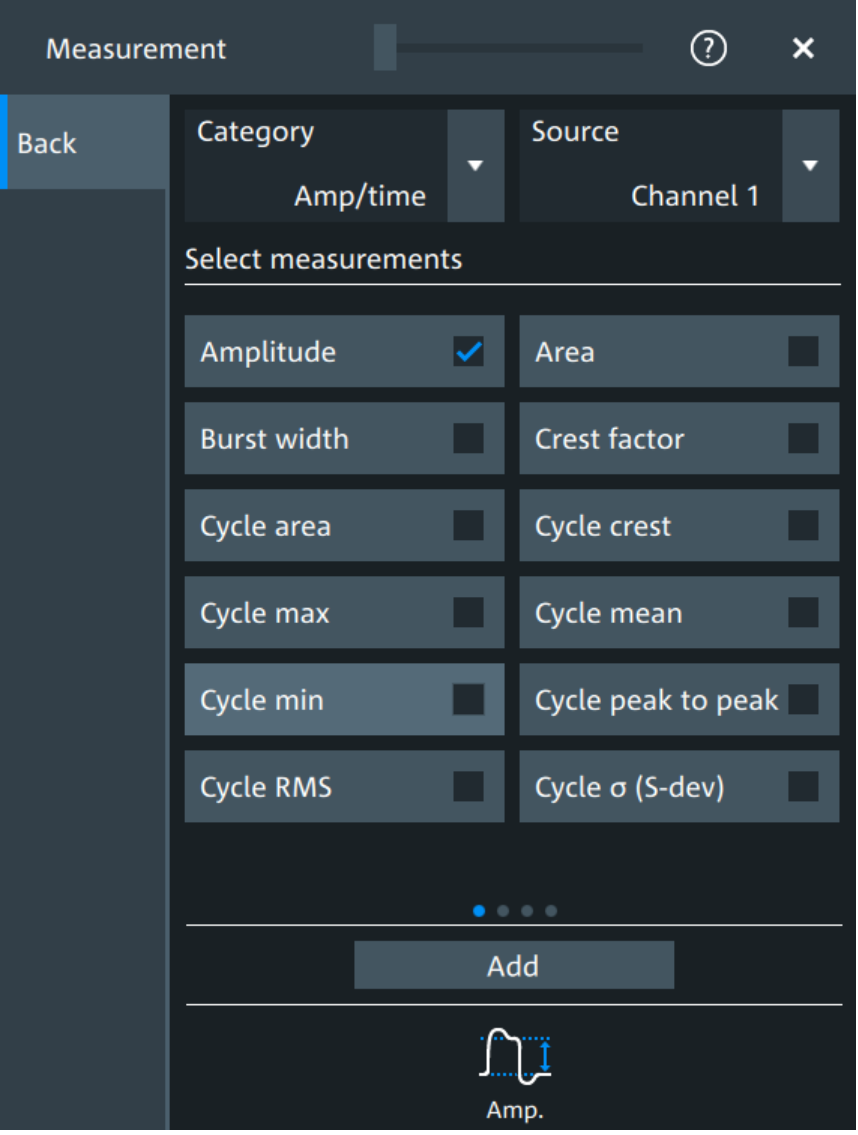

# **Category ← Add**

Selects the measurement category. Some measurements are listed in more than one category.

For an overview of the available categories and measurements, see [Chapter 9.2.4,](#page-239-0) ["Measurement types", on page 240](#page-239-0).

# **Source ← Add**

Sets the source of the measurement.

Remote command: [MEASurement<mg>:SOURce](#page-686-0) on page 687

# **Delete icon**

Enables the removal of measurements. You can delete a single measurement by tapping on the delete icon next to it.

You can also delete all current measurements with "Delete All".

# **9.2.5.2 Measurement type specific settings**

You can define additional parameters for some measurements.

Access: "Menu" > "Measurement" > "Setup" tab > add measurement > select measurement

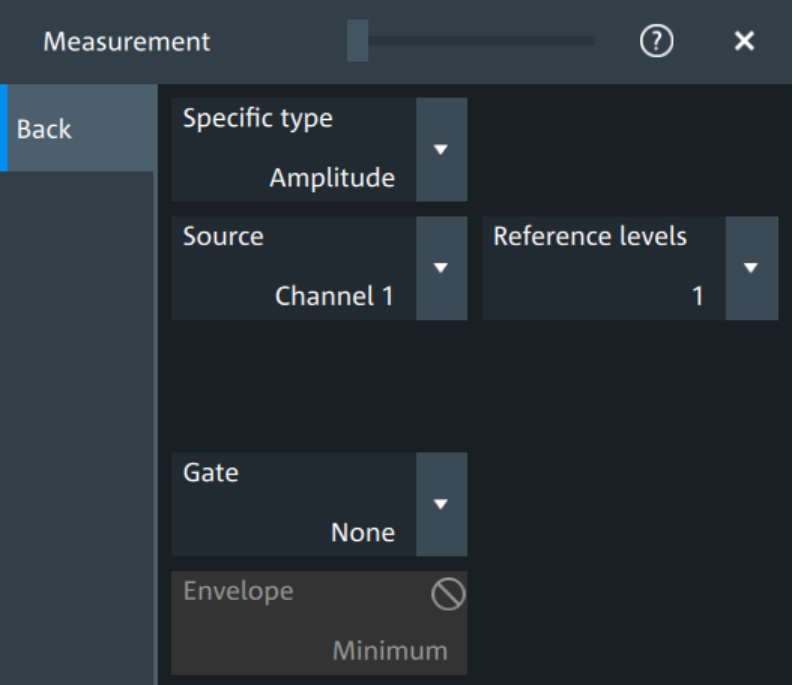

# **Specific type**

Selects the type of measurement that you want to define the settings for.

### **Source**

Sets the source of the measurement.

Remote command: MEASurement<mg>: SOURce on page 687

### **Reference levels**

Selects the set of reference levels that is used for the measurement (RL1, RL2...), and for the selected source. Each source of the measurement can have its own reference level set.

Only the numbers of defined reference level sets are listed. Define the reference level set before you select it, see [Chapter 9.2.3, "Reference level", on page 237.](#page-236-0)

### Remote command:

[MEASurement<mg>:REFLevel<sc>:REFerence](#page-691-0) on page 692

# **Gate**

Selects the gate that is used for limiting the measurement range. Define a gate before you select it, see [Chapter 9.2.2, "Gate settings for measurements", on page 235](#page-234-0).

Remote command:

[MEASurement<mg>:GATE](#page-691-0) on page 692

### **Envelope**

This setting is only available for measurements on envelope waveforms, see [Acquisi](#page-108-0)[tion mode](#page-108-0).

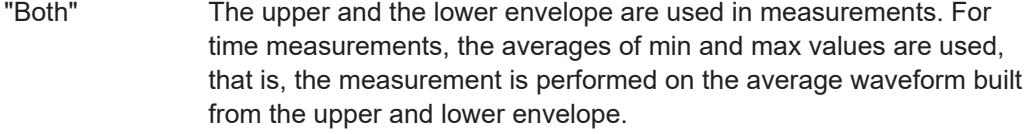

"Maximum" Measurements are performed on the upper envelope.

"Minimum" Measurements are performed on the lower envelope.

Remote command:

[MEASurement<mg>:ENVSelect](#page-688-0) on page 689

### **Pulse count**

Available, if "Specific type" is set to "Pulse train".

Sets the number N of positive pulses for the "Pulse train" measurement. This measurement measures the duration of N positive pulses from the rising edge of the first pulse to the falling edge of the N-th pulse.

Remote command:

[MEASurement<mg>:AMPTime:PTCount](#page-689-0) on page 690

#### **Pulse slope**

Available, if "Specific type" is set to "Pulse count".

Sets the first slope of the pulses to be counted.

"Positive" Positive pulses are counted.

"Negative" Negative pulses are counted.

"Either" Both positive and negative pulses are counted.

### Remote command:

[MEASurement<mg>:AMPTime:PSLope](#page-689-0) on page 690

### **Edges slope**

Available, if "Specific type" is set to "Edge count" or "Delay to trigger".

Sets the edge direction to be used for delay measurement: positive, negative, or either edge.

### Remote command:

[MEASurement<mg>:AMPTime:ESLope](#page-689-0) on page 690

# <span id="page-247-0"></span>**Setup/Hold time measurement**

Setup/Hold measurements analyze the relative timing between two signals: a data signal and the synchronous clock signal. Setup time is the time that the data signal is steady before clock edge - the time between a data transition and the next specified clock edge. Hold time is the time that the data signal is steady after clock edge - the time between a data transition and the previous specified clock edge.

"Setup/Hold time" measures and displays the setup and hold durations. "Setup/Hold ratio" measurements return the ratio of the setup time to the sum of hold and setup time:  $T_{\text{Setup}}$  /  $(T_{\text{Setup}} + T_{\text{Hold}})$ .

The clock edge can be defined, the polarity of the data signal does not matter.

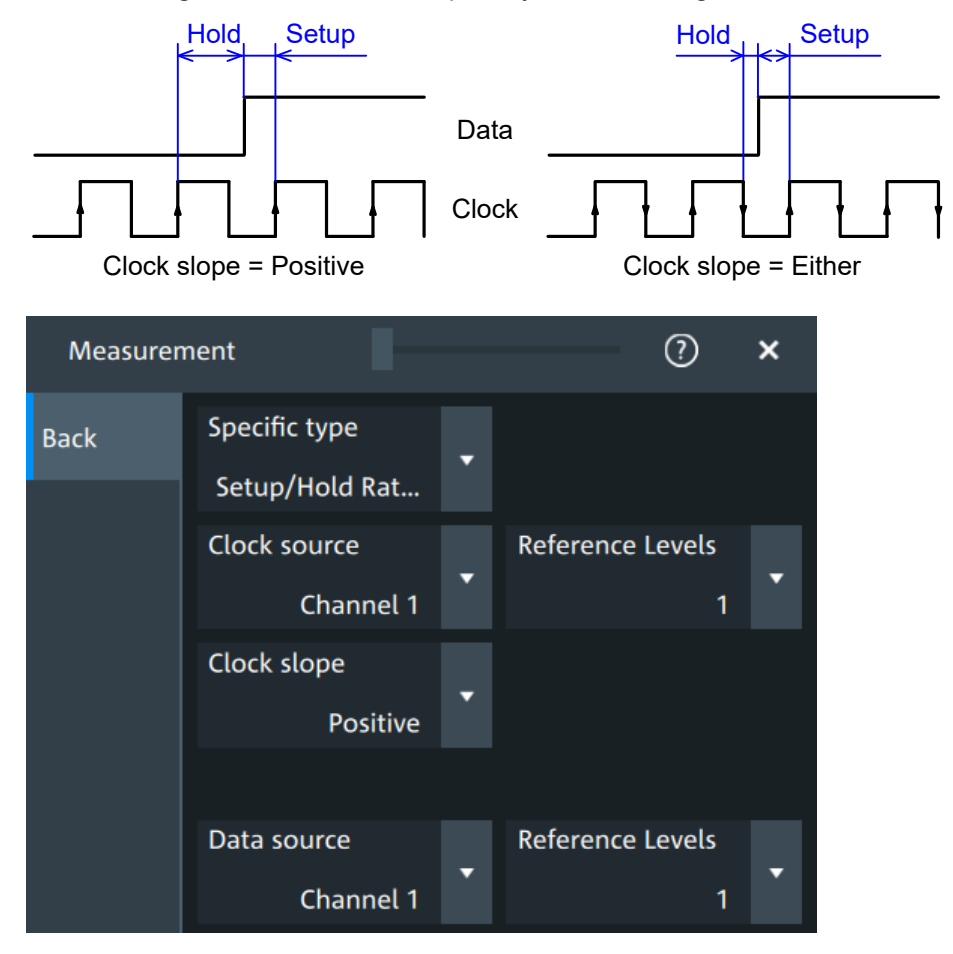

### **Clock source ← Setup/Hold time measurement**

Sets the waveform used as clock in the setup/hold measurement.

Remote command: [MEASurement<mg>:SSRC](#page-687-0) on page 688

### **Clock slope ← Setup/Hold time measurement**

Sets the edge of the clock from which the setup and hold times are measured: positive, negative, or either of them. If "Either" is selected, the clock edges next to the data edge are considered regardless of the clock slope.

Remote command:

[MEASurement<mg>:AMPTime:CSLope](#page-688-0) on page 689

### **Data source ← Setup/Hold time measurement**

Sets the source for the data signal.

### **Delay measurement**

The specific settings for delay measurement allow you to measure the time between any two slopes at any reference level. Therefore, the reference levels and the slopes must be defined for each source individually. The measurement result is negative if the edge of the second source comes before the edge of the first source.

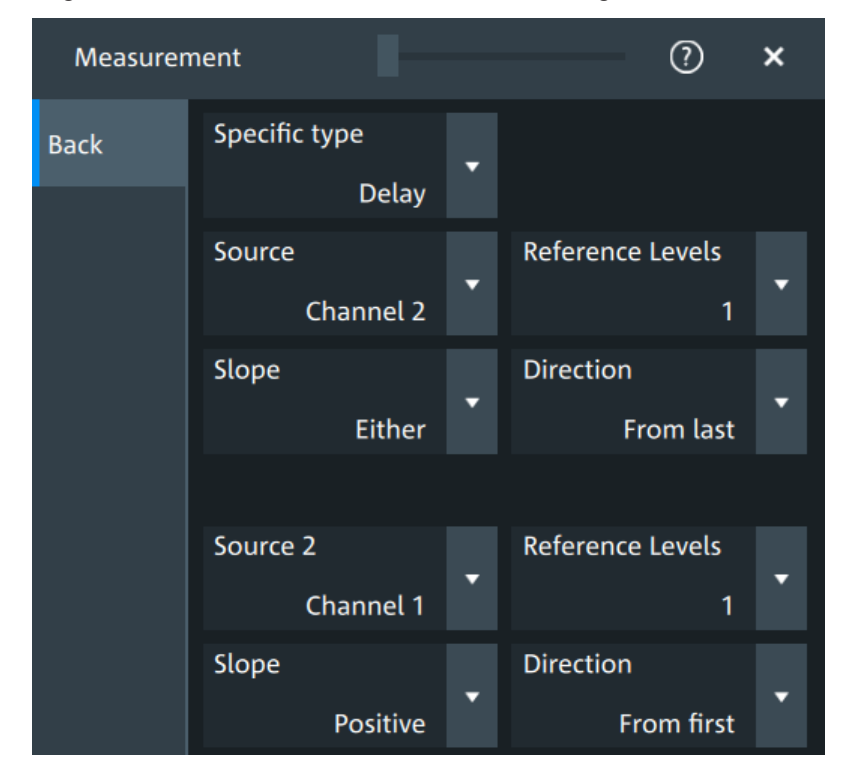

### **Slope ← Delay measurement**

Sets the edge of each source, between which the delay is measured: positive, negative, or either of them.

#### Remote command:

[MEASurement<mg>:AMPTime:DELay<n>:SLOPe](#page-690-0) on page 691

#### **Direction ← Delay measurement**

Selects the direction for counting slopes for each source: from the beginning of the waveform, or from the end.

### Remote command:

[MEASurement<mg>:AMPTime:DELay<n>:DIRection](#page-690-0) on page 691

# **Delay to trigger measurement settings**

Delay to trigger measures the time between the trigger point and the following slope of a waveform. The delay between the trigger and the slope can be high compared to the accuracy of the acquisition, and the trigger point can even be outside of the current acquisition.

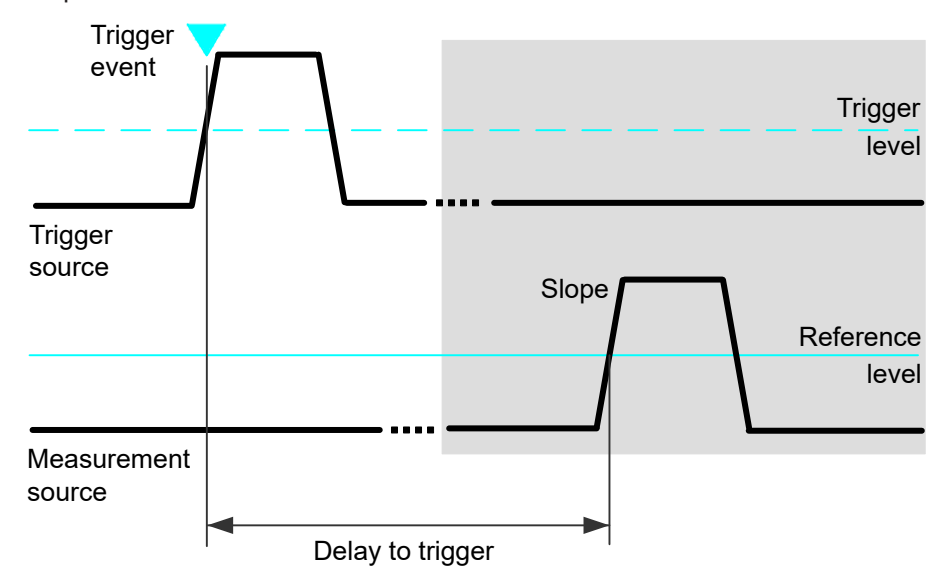

To configure the trigger conditions, use the trigger setup.

"Edges slope" Sets the edge direction to be used for delay measurement: positive, negative, or either edge.

### Remote command:

[MEASurement<mg>:AMPTime:DTOTrigger<n>:SLOPe](#page-690-0) on page 691

# **9.2.6 Statistics**

Access: "Menu" > "Measurement" > "Statistics" tab.

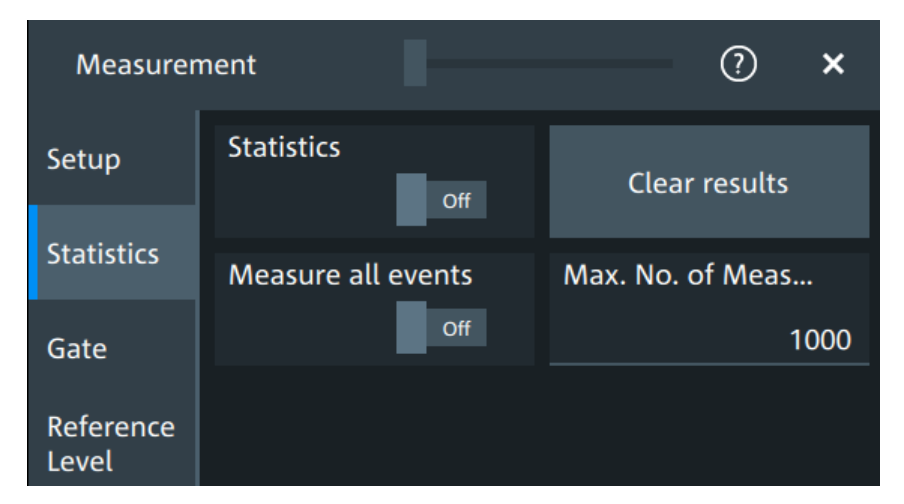

In addition to the current measurement results, you can enable a statistical evaluation. It returns the current, minimum and maximum measurement values, the average and

standard deviation, and the number of measured waveforms. The results are shown in a separate tab below the grid. If the cursor measurement is active simultaneously, its results are shown beside the statistics results.

#### **Statistics**

Activates or deactivates the statistical evaluation for the measurement.

Remote command:

[MEASurement<mg>:STATistics\[:ENABle\]](#page-695-0) on page 696

### **Clear results**

Deletes the statistical results for all measurements, and starts a new statistical evaluation if the acquisition is running.

Remote command: [MEASurement<mg>:STATistics:ARESet](#page-694-0) on page 695

#### **Measure all events**

Normally, only one measurement is performed for each acquired waveform to get best performance. If "Measure all events" is enabled, more than one result is taken from one acquired waveform and the results are included in evaluation. For example, the rise time is measured on all pulses in the waveform, not only on the first.

The result table shows only the first result of the waveform, the following results are used only for evaluation. The number of considered results can be restricted: see Max. No. of events.

Measuring all events is useful when calculating statistics.

The setting affects all measurements, it is a global setting. However, if a track is enabled for a selected measurement, all results are considered for this measurement, independent from the global setting.

Remote command: [MEASurement<mg>:MULTiple](#page-695-0) on page 696

#### **Max. No. of events**

Sets the maximum number of measured events per acquisition.

Remote command: [MEASurement<mg>:MNOMeas](#page-695-0) on page 696

# **9.2.7 Track**

A track shows the measurement results over time for an acquired waveform. The track is the graphical interpretation of all measurement values of a single acquisition. Furthermore, the track reveals trends of change in the analysis and preserves the timing relationship of the measurement results to the signal.

Tracks can be enabled for each active measurement. Enabling the track also enables "Measure all events" for the selected measurement.

To analyze tracks, you can use cursor measurements, zoom, mathematics and spectrum.

# **9.2.7.1 Track settings**

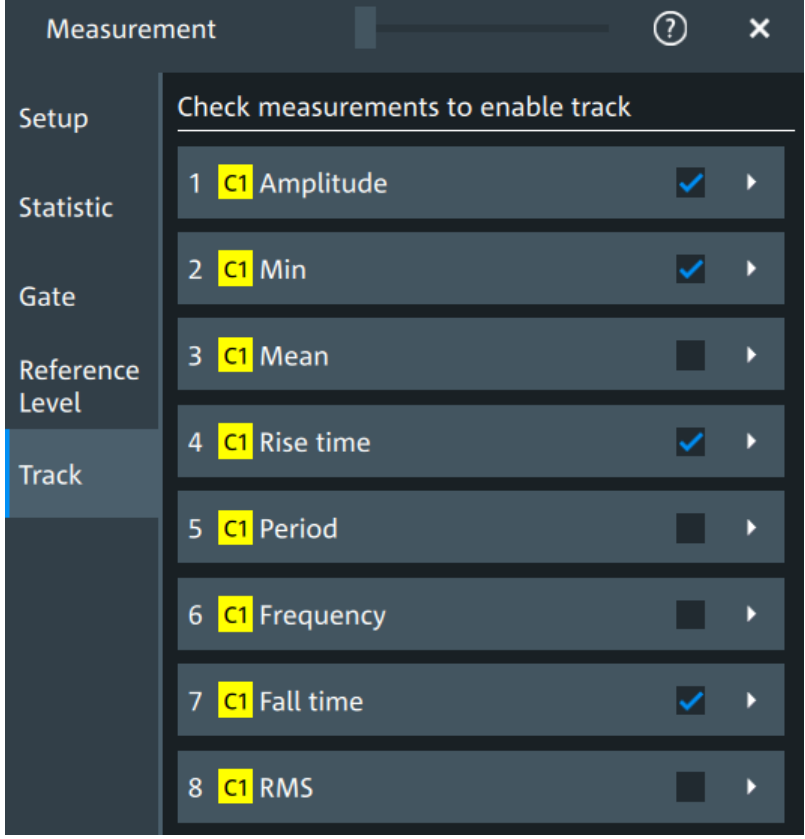

Access: "Menu" > "Measurement" > "Track" tab.

*Figure 9-5: Measurement selection for tracks*
Automatic measurements

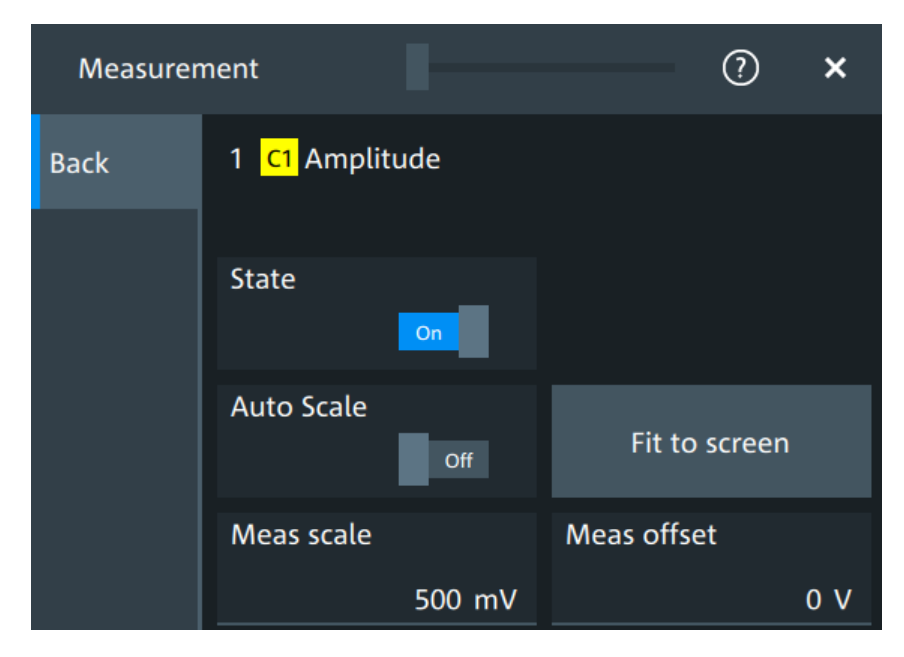

*Figure 9-6: Track settings*

#### **Check measurements to enable track**

The list shows all active measurements. Select the check square of a measurement to enable the track for this measurement. Tap the button to open the track settings.

#### **State**

Enables or disables the track for the selected measurement.

Enabling the track also enables "Measure all events" for the selected measurement.

#### Remote command:

[MEASurement<mg>:TRACk\[:STATe\]](#page-703-0) on page 704

#### **Auto Scale**

Performs an automatic scaling whenever the track does not fit in the diagram during the measurement period.

Remote command:

[MEASurement<mg>:TRACk:CONTiunous](#page-703-0) on page 704

### **Fit to screen**

Sets the vertical scale and the offset of the track, so that the complete height of the diagram is used.

#### Remote command:

[MEASurement<mg>:TRACk:AUTO](#page-703-0) on page 704

#### **Meas scale**

Defines the vertical scale of the track diagram. If "Auto Scale" is on, the current scale value is displayed.

You can also select the track waveform and use the vertical [Scale] knob to change the scale.

Remote command:

[MEASurement<mg>:TRACk:SCALe](#page-704-0) on page 705

#### **Meas offset**

Defines the offset of the track waveform. If "Auto Scale" is on, the current offset value is displayed.

You can also select the track waveform and use the vertical [Position] knob to change the offset.

Remote command: [MEASurement<mg>:TRACk:OFFSet](#page-704-0) on page 705

# **9.2.7.2 Examples of track usage**

The examples in this section provide ideas on how you can use tracks for waveform analysis.

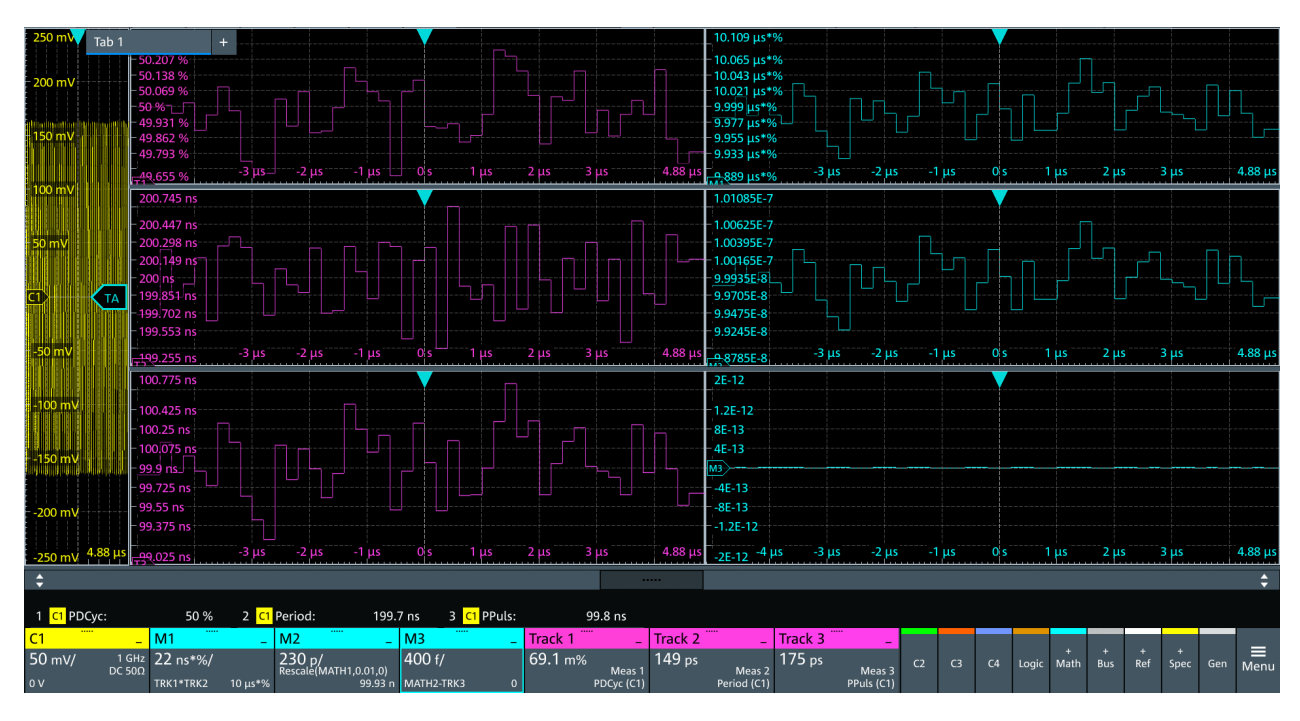

#### **Tracks with math functions**

*Figure 9-7: Tracks used in math functions*

The example is set up as follows:

- Waveform on channel 1
- 3 measurements on C1: positive duty cycle, period and positive pulse width
- Enable track for each measurement: Track 1 (positive duty cycle), Track 2 (period), Track 3 (positive pulse width)
- $Math1 = Trk1 * Trk2$
- $Math2 = Math1 / 100$

Expected values: Period \* Pos. duty cycle / 100 = Positive pulse width, i.e. Math2 = Trk3

 $\bullet$  Math3 = Math2 - Trk3 Expected values  $= 0$ 

# **Spectrum on track**

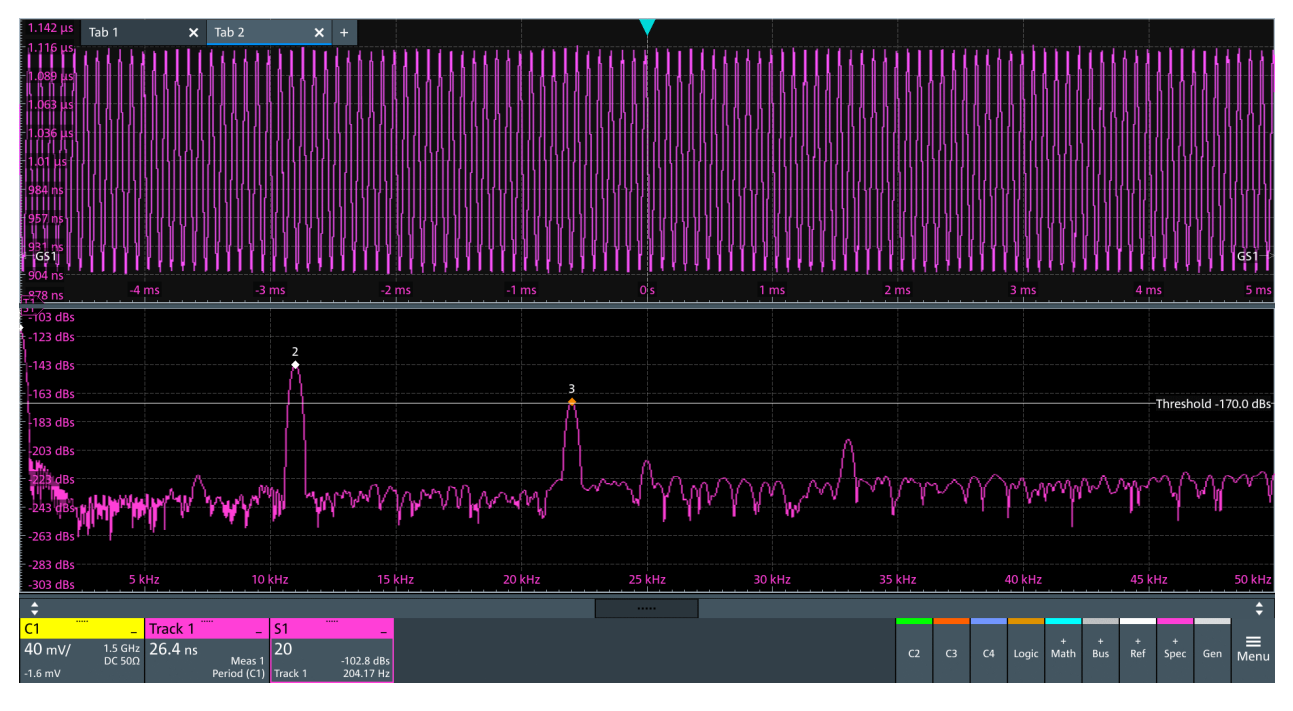

*Figure 9-8: Track and spectrum on track, C1 is not in diagram*

The example is set up as follows:

- Waveform on channel 1
- Period measurement on C1
- Enable track for the period measurement: Track 1
- Spectrum with "Source" = Track 1
- Enable "PeakList" > "Peak on waveform"

#### Automatic measurements

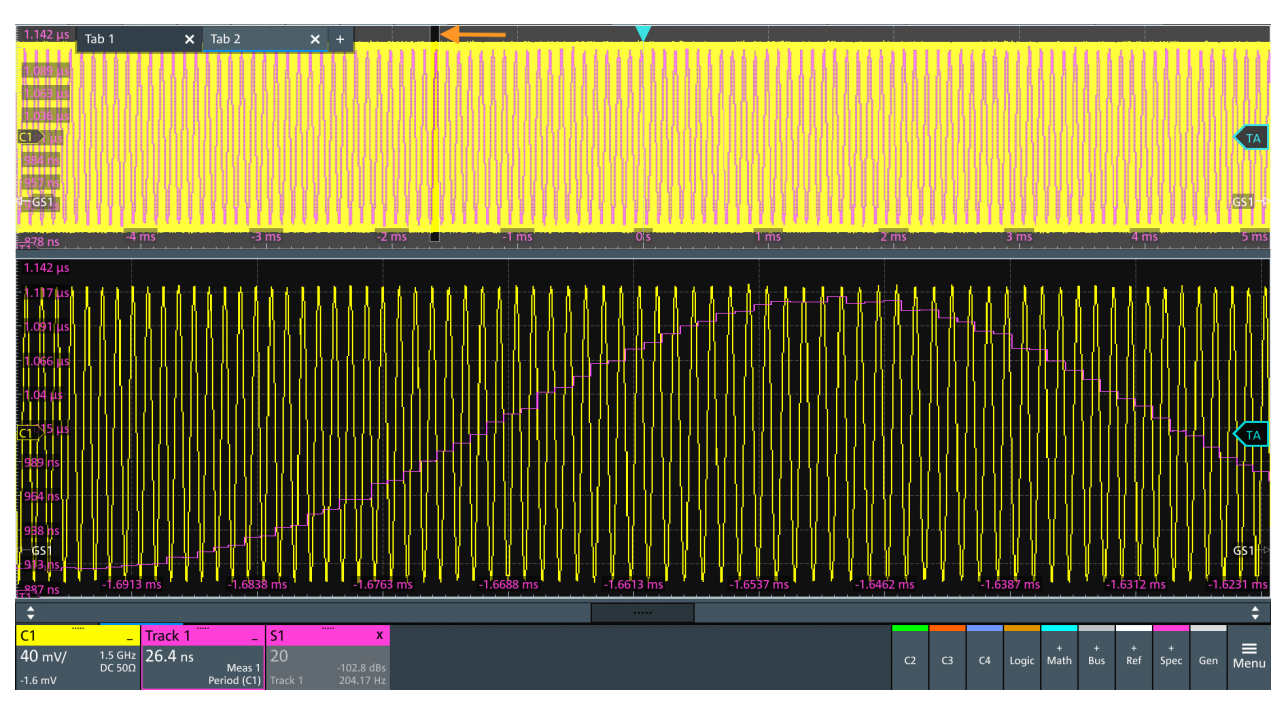

# **Zoom on track**

# *Figure 9-9: Track and C1 in the upper diagram, zoom below*

The example is set up as follows:

- Waveform on channel 1
- Period measurement on C1
- Enable track for the period measurement: Track 1
- Drag and drop the track on the channel waveform
- Create zoom

# 10 Spectrum analysis

The MXO 5C provides an easy way to set up a spectrum analysis. The spectrum settings are independent of the time domain settings but the time and frequency domains are time-correlated.

# **10.1 Fundamentals of spectrum analysis**

During spectrum analysis, a signal in the time domain is converted to a spectrum of frequencies. As a result, either the magnitude or the phase of the determined frequencies can be displayed. Spectrum analysis can be restricted to an extract of the original time base, and the results display can be restricted to a specified frequency range.

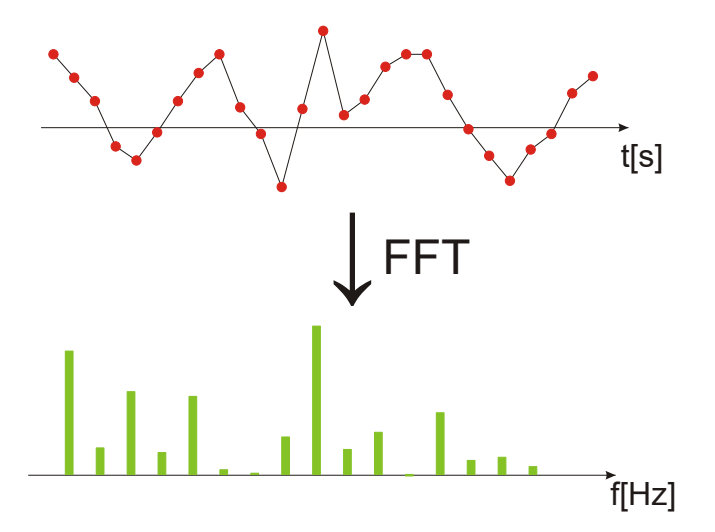

#### **Window functions**

Each frame is multiplied with a specific window function after sampling in the time domain. Windowing helps minimize the discontinuities at the end of the measured signal interval and thus reduces the effect of spectral leakage, increasing the frequency resolution.

There are several window functions that can be used in FFT analysis. Each of the window functions has specific characteristics, including some advantages and some tradeoffs. Consider these characteristics carefully to find the optimum solution for the measurement task.

For details, see ["Window type"](#page-262-0) on page 263.

# **Gating functions**

You can restrict the time base of the input signal for which spectrum analysis is to be performed. You can define start and stop times for the time base extract.

Fundamentals of spectrum analysis

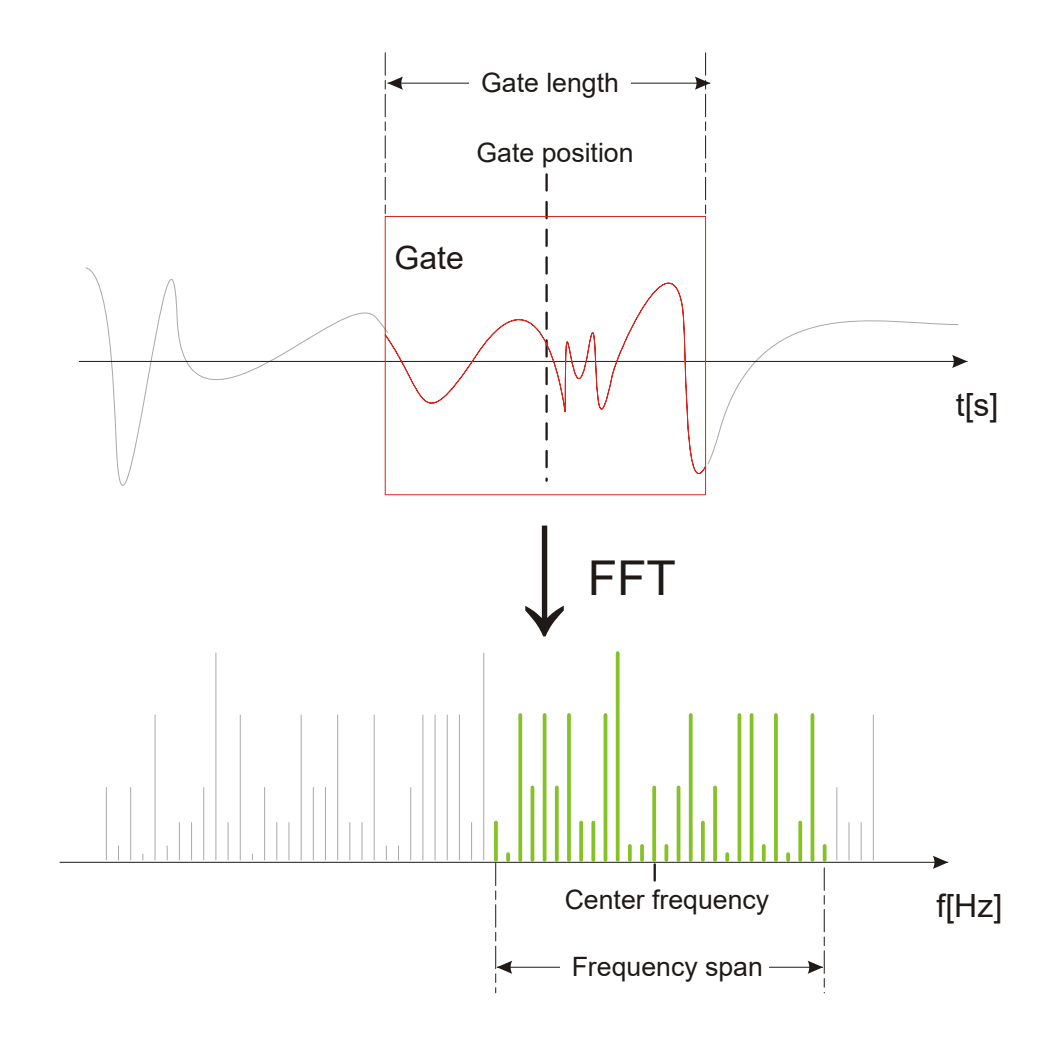

#### **Restricting the result range**

You can restrict the results of the spectrum analysis to a specified frequency range. The frequency range can be defined in two ways:

- Define a center frequency and frequency span
- Define start and stop frequencies

#### **Dependencies between spectrum parameters**

Spectrum analysis in the MXO 5C is highly configurable. Several parameters, including the resolution bandwidth, frequency span and center frequency, can be defined according to your requirements. Note, however, that several parameters are correlated and not all can be configured independently of the others.

The **resolution bandwidth** defines the minimum frequency separation at which the individual components of a spectrum can be distinguished. Small values result in high precision, as the distance between two distinguishable frequencies is small. Higher values decrease the precision, but increase measurement speed.

The minimum achievable RBW depends on the integration time which is equivalent to the number of samples available for calculation. If a higher spectral resolution is

required, the number of samples must be increased by using a higher sample rate or longer record length. To simplify operation, some parameters are coupled and automatically calculated, such as record length and RBW.

The **frequency span** and **center frequency** define the start and stop frequency of the spectral diagram. By default, a suitable frequency range according to the resolution bandwidth is selected, in respect to performance and precision. Span and RBW settings are coupled, so that the parameters can be adjusted automatically as necessary.

With a **Span/RBW ratio** of 100 and a screen resolution of 1000 pixels, each frequency in the spectrum is displayed by 10 pixels. A span/RBW ratio of 1000 provides the highest resolution. For full flexibility, the span/RBW coupling can also be disabled. Note, however, that a higher span/RBW ratio (i.e. low RBW values and large frequency spans) result in large amounts of data and extend the duration of the calculation.

# **10.2 Configuring spectrum waveforms**

During spectrum analysis, a signal in the time domain is converted to a spectrum of frequencies. A basic spectrum waveform can be displayed quickly. By defining additional parameters, the waveform can be configured in more detail.

#### **To display a basic spectrum waveform**

1. Press the [FFT] key.

The "Setup" tab of the "Spectrum" dialog box opens.

- 2. Set the "Source" to the input signal.
- 3. Enable "Display".

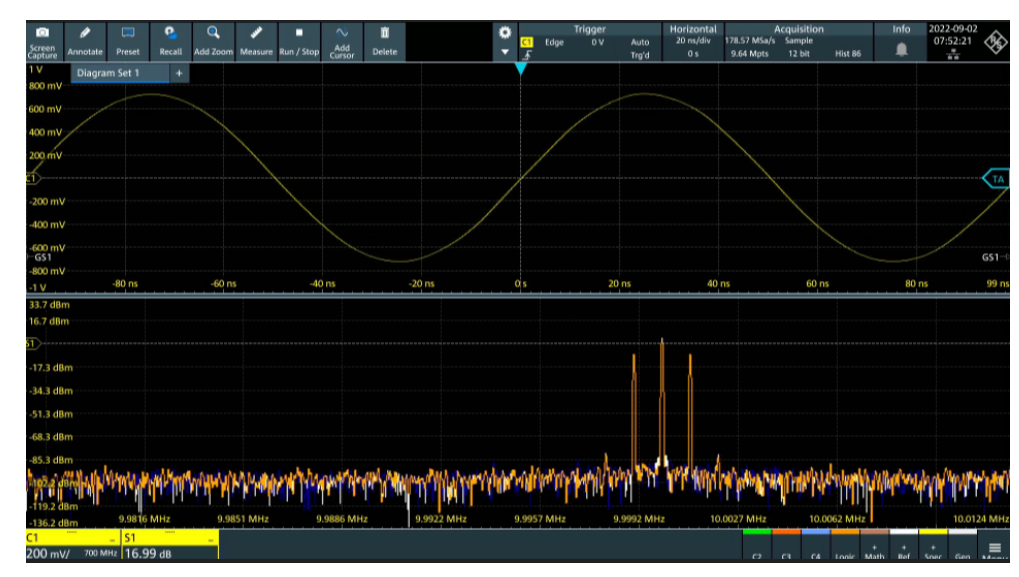

4. If necessary, edit the spectrum waveform parameters as described in the following procedures.

#### **To configure the spectrum**

By default, a suitable frequency range for the expected horizontal values according to the resolution bandwidth is selected, in respect to performance and precision. Span and RBW settings are coupled. If a more precise evaluation is required, for example for postprocessing in a different application, disable the coupling and change the frequency ranges and resolution bandwidth values as required.

1. Press [FFT].

The "Spectrum" dialog opens.

- 2. In the "Setup" tab, specify the frequency range you want to display using one of the following methods:
	- Select "CF span". Enter a "Center" and a "Span" that define the spectrum.
	- Select "Start Stop". Enter a "Start" and "Stop" frequencies that define the spectrum.
	- Tap the "Full span" button to display the complete spectrum resulting from the FFT analysis.
- 3. Define the resolution bandwidth for the spectrum result.

The resolution bandwidth defines how precise the results are, i.e. how close together the individual frequencies can be. Small values result in high precision, as the distance between two distinguishable frequencies is small. Higher values decrease the precision, but increase performance.

You can define the RBW manually, or couple it to other settings. Do one of the following:

- To couple the RBW to the span, enable "Auto RBW". Define the "Span/RBW" ratio, the smaller the ratio, the higher the RBW becomes to display the same frequency span.
- Disable "Auto RBW". Enter the "RBW" manually.
- 4. Tap "Advanced".
- 5. Select the most suitable "Window type" for your source data. Window functions are multiplied with the input values and thus can improve the spectrum display. For details, see ["Window type"](#page-262-0) on page 263.

#### **To restrict the input values (gating)**

You can restrict the time range for which the FFT is calculated, resulting in a restricted spectrum.

- 1. Open [FFT] > "Gate" tab.
- 2. Enter the "Start" and the "Stop" times that define the gate area.
- 3. Set the "Position" and the "Width".

The spectrum waveform displays the spectrum for the specified time span.

# **10.3 Spectrum setup**

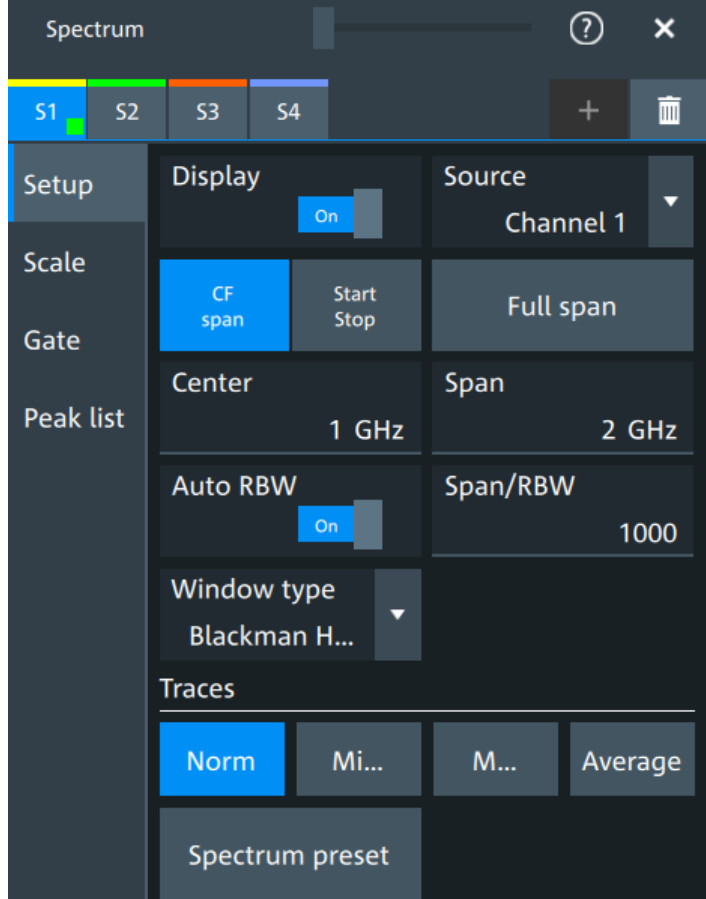

Access: "Menu" > "Spectrum" > "Setup" tab.

In this tab, you define the settings for the spectrum window. The display can be restricted to the results for a certain time base extract and to a specified frequency range.

The settings in this dialog are greyed out and cannot be changed, if "Coupling" is enabled in the "Scale" tab.

# **Display**

Enables the spectrum. Remote command: [CALCulate:SPECtrum<sp>:STATe](#page-723-0) on page 724

#### **Source**

Selects the source for the spectrum. Remote command: [CALCulate:SPECtrum<sp>:SOURce](#page-723-0) on page 724

# **Full span**

Displays the full frequency span.

## **CF span, Start Stop**

Selects if the frequency span is defined through a "Center"/"Span" pair or through the "Start"/"Stop".

#### **Center**

Defines the position of the displayed frequency range, which is (Center - Span/2) to (Center + Span/2). The width of the range is defined using the frequency span setting.

# Remote command:

[CALCulate:SPECtrum<sp>:FREQuency:CENTer](#page-719-0) on page 720

#### **Span**

The span is specified in Hertz and defines the width of the displayed frequency range, which is (Center - Span/2) to (Center + Span/2). The position of the span is defined using the "Center" setting.

Remote command: [CALCulate:SPECtrum<sp>:FREQuency:SPAN](#page-720-0) on page 721

#### **Start**

Defines the start frequency of the displayed frequency span.

Remote command:

[CALCulate:SPECtrum<sp>:FREQuency:STARt](#page-720-0) on page 721

#### **Stop**

Sets the stop frequency of the displayed frequency span.

Remote command: [CALCulate:SPECtrum<sp>:FREQuency:STOP](#page-720-0) on page 721

#### **Auto RBW**

Couples the frequency span to the "RBW" setting.

If span and RBW values are coupled, changing the span also changes the RBW.

Remote command:

[CALCulate:SPECtrum<sp>:FREQuency:BANDwidth\[:RESolution\]:AUTO](#page-718-0) [on page 719](#page-718-0)

#### **Span/RBW**

Defines the coupling ratio for Span/RBW.

This setting is only available if "Auto RBW" is enabled.

Remote command:

[CALCulate:SPECtrum<sp>:FREQuency:BANDwidth\[:RESolution\]:RATio](#page-718-0) [on page 719](#page-718-0)

# <span id="page-262-0"></span>**RBW**

Defines the resolution bandwidth. Note that the resolution bandwidth is correlated with the span, record length and acquisition time. If a constant record length is to be used, the RBW can be adapted if the required number of samples cannot be acquired.

Remote command:

[CALCulate:SPECtrum<sp>:FREQuency:BANDwidth\[:RESolution\]\[:VALue\]](#page-719-0) [on page 720](#page-719-0)

#### **Window type**

Selects the window type. Windowing helps minimize the discontinuities at the end of the measured signal interval and thus reduces the effect of spectral leakage, increasing the frequency resolution.

Various different window functions are provided in the MXO 5C to suit different input signals. Each of the window functions has specific characteristics, including some advantages and some trade-offs. Consider these characteristics carefully, to find the optimum solution for the measurement task.

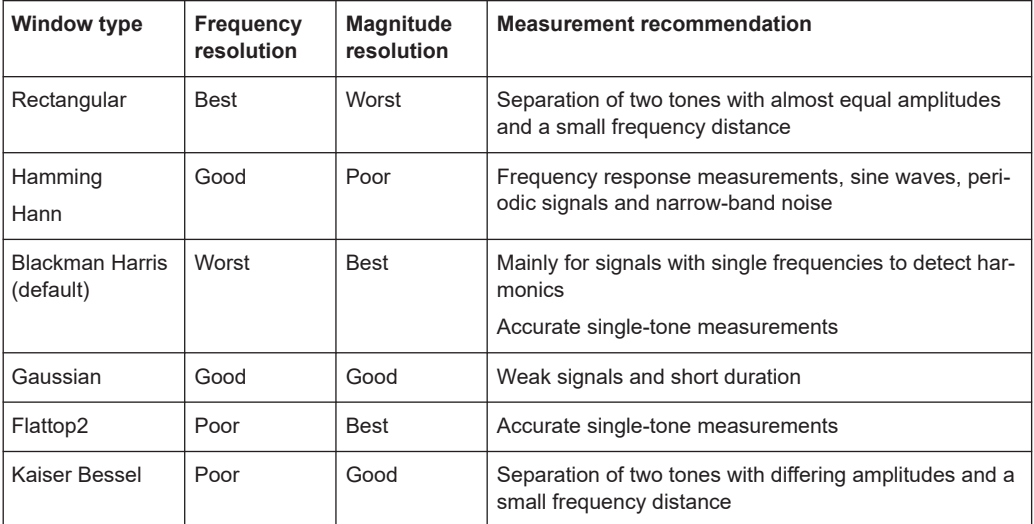

#### Remote command:

[CALCulate:SPECtrum<sp>:FREQuency:WINDow:TYPE](#page-721-0) on page 722

#### **Traces**

Spectrum analysis can only be performed on a maximum number of values at once. If more values must be calculated, the input signal is divided into segments, each of which is calculated separately. The segments need not to be disjunct. In this case, the arithmetic mode defines how the final result is calculated from the individual results.

The following methods are available:

- "Norm" The data of only one segment is considered. In effect, no arithmetics are processed. "Min hold" Determines the minimum result for each input value from the data of the current acquisition and the acquisitions before.
- "Max hold" Determines the maximum result for each input value from the data of the current acquisition and the acquisitions before.

"Average" The average is calculated over the number of segments set with "Average count".

#### Remote command:

```
CALCulate:SPECtrum<sp>:WAVeform:AVERage:ENABle on page 725
CALCulate:SPECtrum<sp>:WAVeform:AVERage:COUNt on page 725
CALCulate:SPECtrum<sp>:WAVeform:MAXimum:ENABle on page 726
CALCulate:SPECtrum<sp>:WAVeform:MINimum:ENABle on page 726
CALCulate:SPECtrum<sp>:WAVeform:NORMal[:ENABle] on page 726
```
#### **Spectrum preset**

Presets the spectrum measurement.

Remote command: [CALCulate:SPECtrum<sp>:PRESet](#page-723-0) on page 724

# **10.4 Spectrum scale**

Access: "Menu" > "Spectrum" > "Scale".

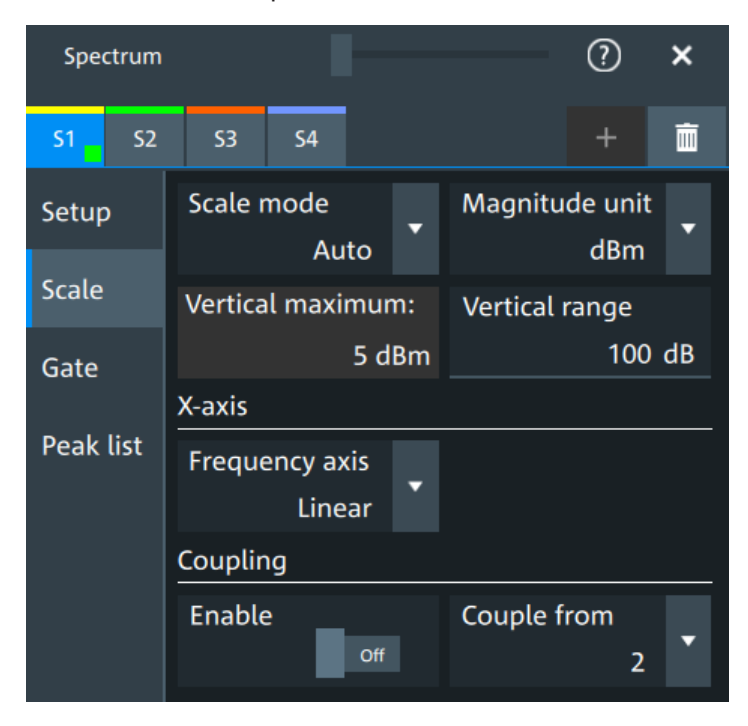

#### **Scale mode**

By default, the vertical scale is adapted to the current measurement results automatically to provide an optimal display. However, if necessary, you can define scaling values manually to suit your requirements.

**Note:** When you change the scaling values manually using the [Scale] rotary knob, the scale mode is set to "Manual" temporarily.

"Manual" Enter the required values for "Vertical maximum" and "Vertical range".

"Auto" "Vertical maximum" is read-only.

**Magnitude unit**

Sets the unit for the y-axis.

The display values are calculated for the termination impedance that is set in "Vertical" > "Other" tab > "Impedance".

Remote command: [CALCulate:SPECtrum<sp>:MAGNitude:SCALe](#page-722-0) on page 723

#### **Vertical maximum**

Sets the maximum displayed value on the vertical scale.

Remote command: [CALCulate:SPECtrum<sp>:MAGNitude:LEVel](#page-722-0) on page 723

#### **Vertical range**

Sets the range of the spectrum values to be displayed.

Remote command: [CALCulate:SPECtrum<sp>:MAGNitude:RANGe](#page-722-0) on page 723

#### **Frequency axis**

Defines the scaling method for the frequency axis (x-axis) of the spectrogram.

Available are logarithmic and linear scaling.

Remote command:

[CALCulate:SPECtrum<sp>:FREQuency:SCALe](#page-719-0) on page 720

#### **Coupling**

If the coupling is enabled, the settings of the current spectrum are coupled to the spectrum selected with "Couple from".

# **10.5 Spectrum gate**

Access: "Menu" > "Spectrum" > "Scale"

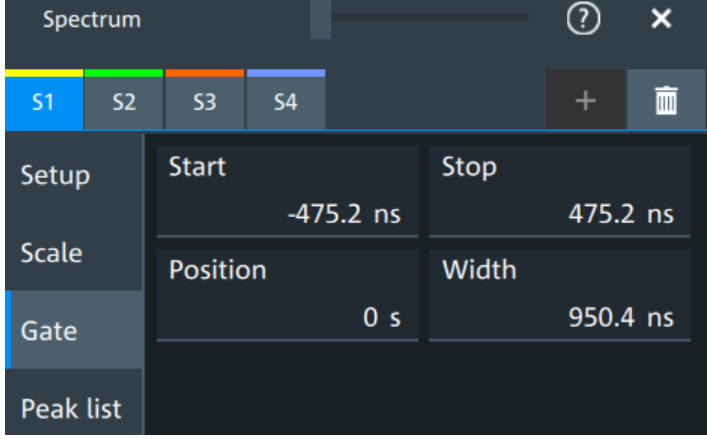

Spectrum gating restrict the spectrum analysis to a user-defined region of the captured time domain signal.

#### **Start**

Sets the starting value for the gate.

Remote command: [CALCulate:SPECtrum<sp>:GATE:STARt](#page-726-0) on page 727

# **Stop**

Sets the end value for the gate.

Remote command: [CALCulate:SPECtrum<sp>:GATE:STOP](#page-726-0) on page 727

#### **Position**

Sets the position of the displayed frequency range. The width of the gate is defined using the "Width" setting. Remote command:

[CALCulate:SPECtrum<sp>:GATE:POSition](#page-726-0) on page 727

## **Width**

Defines the width of the displayed gate. The position of the span is defined using the "Position" setting. Remote command: [CALCulate:SPECtrum<sp>:GATE:WIDTh](#page-727-0) on page 728

# **10.6 Spectrum peak list**

A peak list measurement detects all peaks above a user-definable threshold and optionally indicates the peaks in the spectrum diagram.

Access: "Menu" > "Spectrum" > "PeakList".

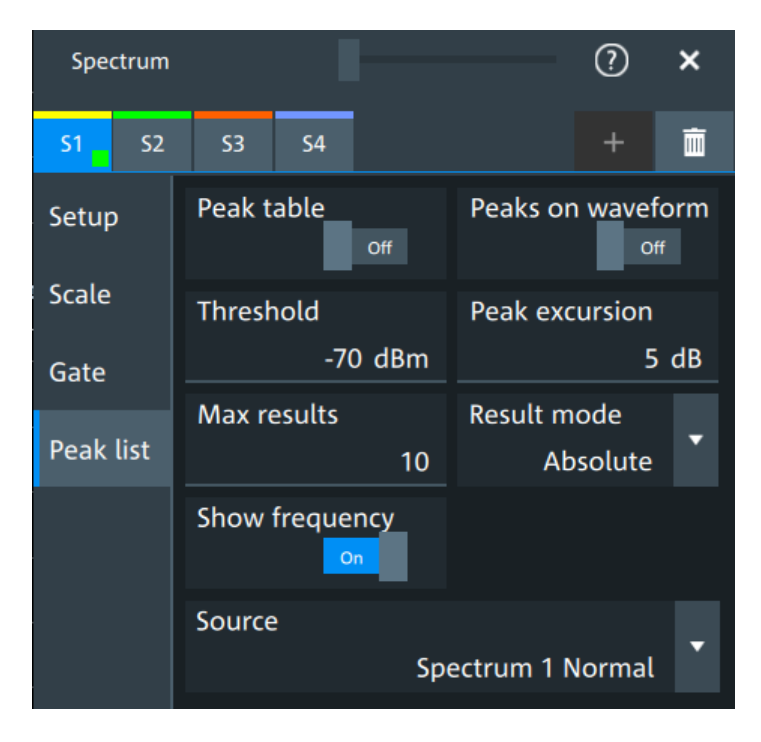

In the peak list dialog, you can define various criteria for a peak search. The peaks can be indicated in the frequency diagram by peak boxes, and the measured peak frequencies and magnitudes are listed in the peak list table.

The number of determined peaks can be defined. You can sort the results by frequency or power value, and the peak labels are adjusted accordingly.

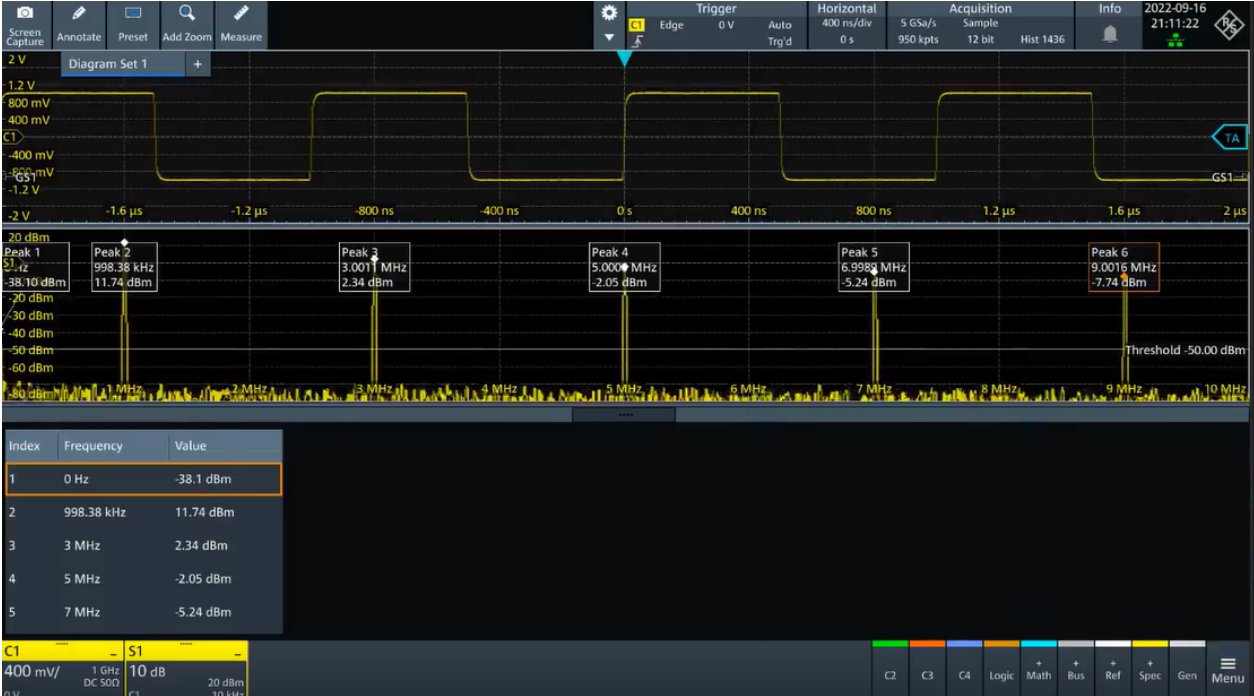

Also, you can adjust some of the display settings, see [Chapter 5.3.4, "Peak list",](#page-81-0) [on page 82](#page-81-0).

To analyze the peaks in a spectrum, you can also use cursors on the spectrum waveform and peak search functions. For details, see [Chapter 9.1.3.3, "Peak search tab",](#page-227-0) [on page 228](#page-227-0).

Remote commands query peak results and to change the results display:

- CALCulate: SPECtrum<sp>: PLISt: RESult[:VALue]? on page 730
- CALCulate: SPECtrum<sp>: PLISt: SORT: COLumn on page 730
- CALCulate: SPECtrum<sp>: PLISt: SORT: ORDer on page 731
- CALCulate: SPECtrum<sp>: PLISt:LABel: INVert on page 731

#### **Peak table**

Enables the display of the peak table.

Remote command: [CALCulate:SPECtrum<sp>:PLISt\[:STATe\]](#page-728-0) on page 729

#### **Peak on waveform**

Displays a box with a description for each detected peak in the spectrum, including the magnitude. If "Show frequency" is enabled, the frequency values are also displayed.

If this option is disabled, the peaks are marked on the diagram only with a point marker.

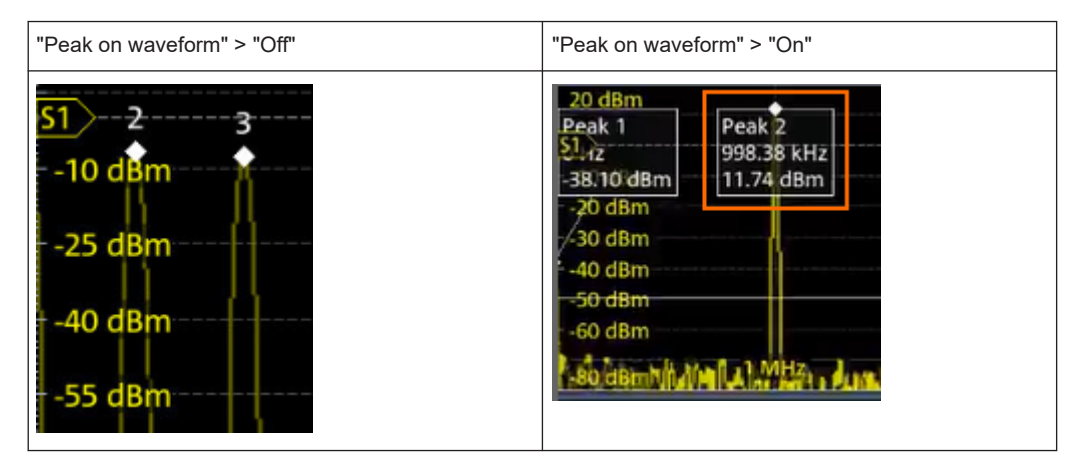

Remote command:

[CALCulate:SPECtrum<sp>:PLISt:SPOW](#page-729-0) on page 730

#### **Threshold**

Sets an absolute threshold as an additional condition for the peak search. Only peaks that exceed the threshold are detected.

This setting is only available for spectrum waveforms. It is valid for cursor measurements, spectrum measurements and peak search.

#### Remote command:

[CALCulate:SPECtrum<sp>:THReshold](#page-723-0) on page 724 [CURSor<cu>:THReshold](#page-717-0) on page 718

# **Peak excursion**

Defines a minimum level value by which the waveform must drop left and right of the local maximum to be listed as a peak. Enter a peak excursion value to omit close by peaks and list just the highest peak.

This setting is only available for spectrum waveforms. It is valid for cursor measurements, spectrum measurements and peak search.

#### **Example:**

In the figure below, 2 peaks are shown, that rise above the defined "Threshold". Peak 1 fulfills the defined "Peak excursion" value and is counted as a peak. Peak 2 does not fulfill the defined "Peak excursion" value on the right and is not counted as a peak.

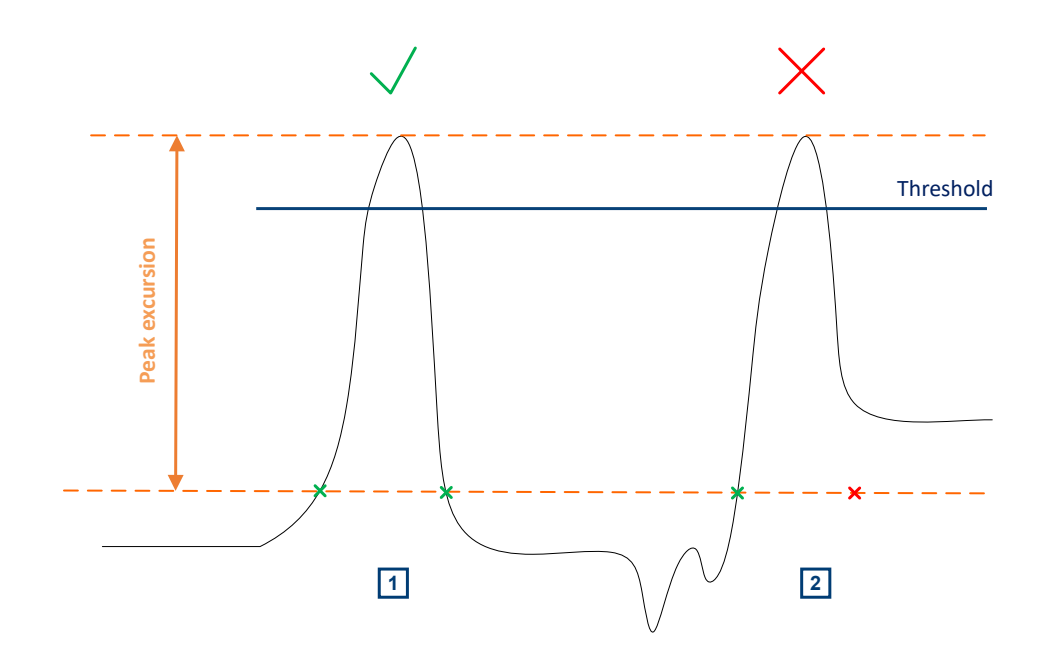

#### Remote command:

[CALCulate:SPECtrum<sp>:PEXCursion](#page-724-0) on page 725 [CURSor<cu>:PEXCursion](#page-716-0) on page 717

#### **Max results**

Sets the maximum number of measurement results that are listed in the result table.

#### Remote command:

[CALCulate:SPECtrum<sp>:PLISt:MAXCount](#page-728-0) on page 729

#### **Result mode**

Selects how the measurement results are displayed.

- "Absolute" The peaks are shown in absolute value, dBm.
- "Relative" The level of the carrier is shown in absolute value dBm. The values of the peaks are shown relatively to the carrier in dBc.

Remote command:

[CALCulate:SPECtrum<sp>:PLISt:MODE](#page-728-0) on page 729

#### **Show frequency**

Includes the frequency of the detected peak in the diagram labels.

Remote command:

[CALCulate:SPECtrum<sp>:PLISt:LABel:FREQuency\[:STATe\]](#page-730-0) on page 731

# **Source**

Selects the source of the peak table. You can select one of the traces that is enabled with [Traces](#page-262-0).

Remote command:

[CALCulate:SPECtrum<sp>:PLISt:SOURce](#page-728-0) on page 729

# 11 Applications

All available applications are provided in the "Apps" dialog.

To open an application, press the [Apps] key.

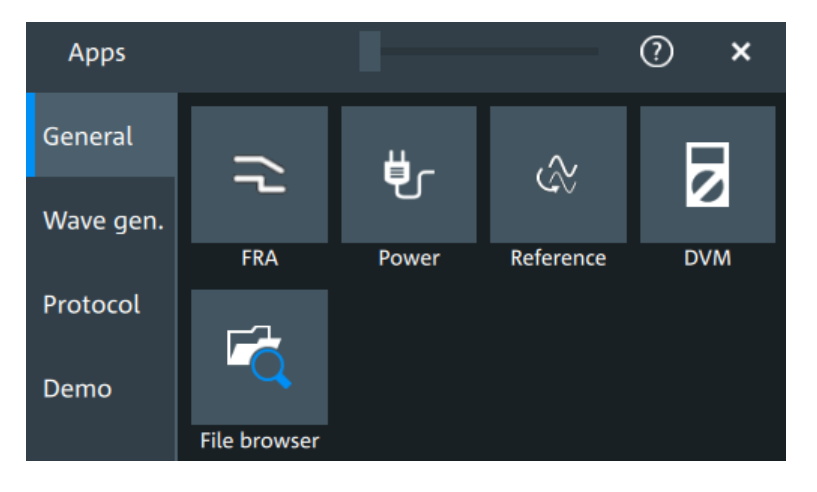

Some applications are described in different chapters. See:

- [Chapter 8.4, "Reference waveforms", on page 211](#page-210-0)
- [Chapter 15, "Waveform generator \(option R&S](#page-477-0) MXO5C-B6)", on page 478
- [Chapter 12.5, "File browser dialog", on page 331](#page-330-0)
- [Chapter 13, "Protocol analysis", on page 333](#page-332-0)

Also the "Demo" is available in the "Apps" dialog. It is only for demonstration purposes of the functionalities of MXO 5C.

# **11.1 Frequency response analysis (option R&S MXO5C-K36)**

The frequency response analysis (FRA) option lets you perform low-frequency response analysis on your oscilloscope. It characterizes the frequency response of a variety of electronic devices, including passive filters and amplifier circuits. For switched-mode power supplies, it measures the control loop response (CLR) and power supply rejection ratio (PSRR).

The FRA option uses the oscilloscope's built-in waveform generator to create stimulus signals ranging from 10 mHz to 100 MHz. Measuring the ratio of the stimulus signal and the output signal of the DUT at each test frequency, the oscilloscope plots gain and phase logarithmically.

Having both time and frequency domain views allows you to monitor if the injected signal causes distortion that leads to errors in the measurement.

# **11.1.1 About the frequency response analysis plot**

# **FRA plot display**

The FRA plot display is divided into several sections.

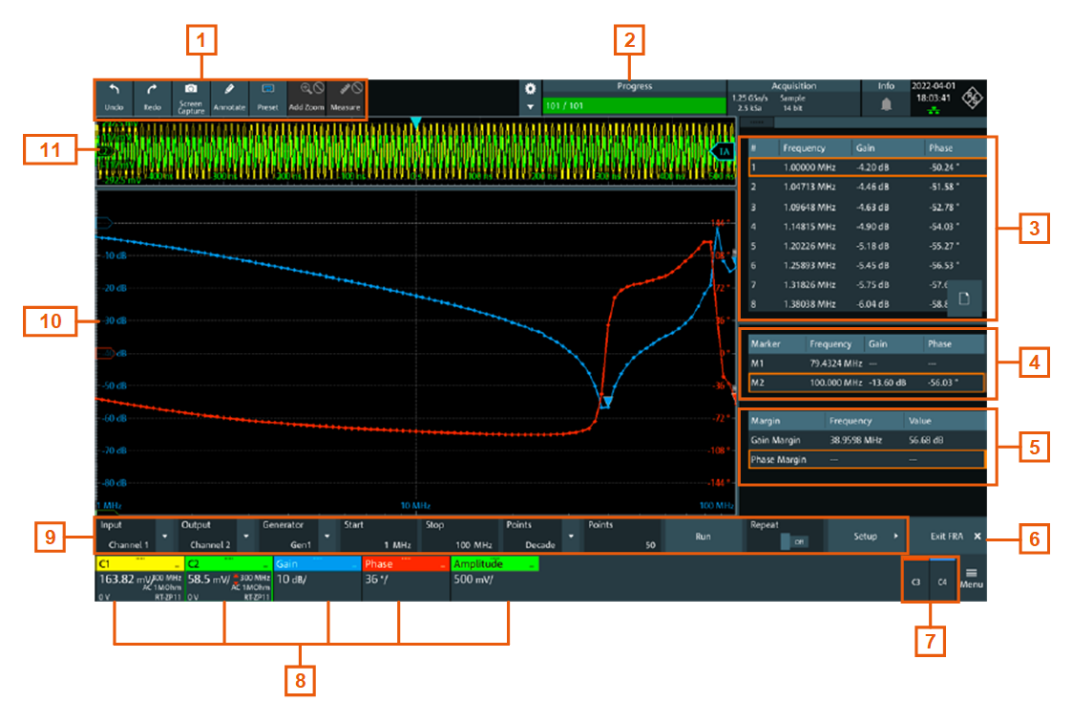

*Figure 11-1: FRA plot display*

- 1 = Toolbar
- 2 = Progress bar
- 3 = FRA result table
- 4 = Marker value table
- 5 = Margin value table
- $6 =$  Exit app button
- 7 = Inactive channels
- 8 = Active channels and plots
- 9 = FRA plot controls
- 10 = FRA plot diagram, gain: blue color; phase: red color; amplitude: green color
- 11 = Channel diagram

#### **Progress bar**

Displays the current status of the measurement: how many points have already been displayed and the total set number of points.

# **FRA plot diagram**

The FRA plot diagram has the frequency presented on the x-axis. The gain (blue color waveform) and phase (red color waveform) scales are on the y-axis. The gain plot represents the ratio between input and output. The phase plot shows the phase shift between input and output.

#### **FRA plot result table**

In the FRA plot result table, all sample points are displayed with the respective value for the frequency, gain, phase and amplitude. If you select a sample in the table, the respective points in the FRA plot are highlighted by a white vertical helper line on the gain and the phase curve.

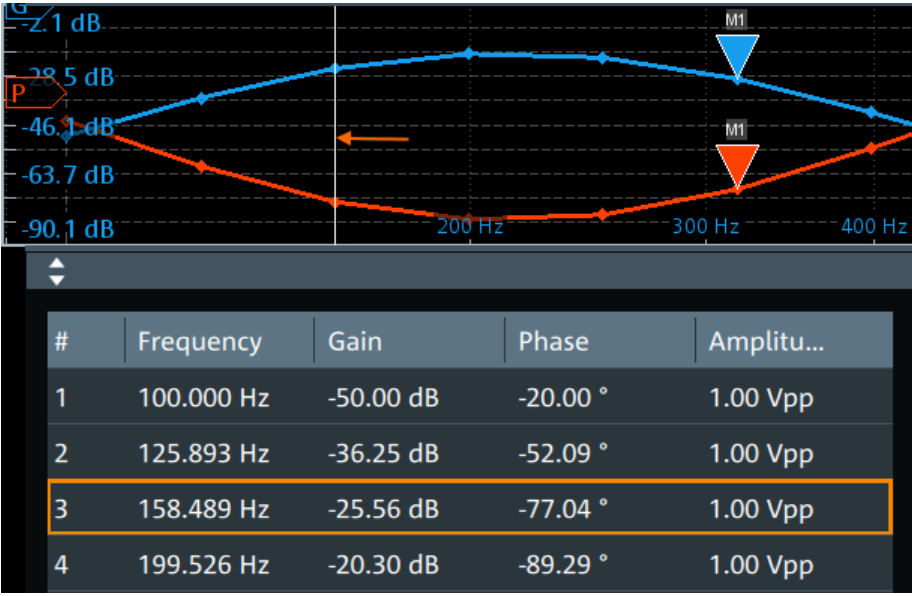

#### **Marker value table**

There are two markers available for the FRA plot. They are highlighted on the FRA plot diagram by a white line and the respective marker number 1 or 2. You can move the markers as needed.

In the marker table you can see the frequency, phase and gain values for both of them.

Remote commands:

- [FRANalysis:MARKer<m>:FREQuency](#page-747-0) on page 748
- [FRANalysis:MARKer<m>:GAIN?](#page-747-0) on page 748
- [FRANalysis:MARKer<m>:PHASe?](#page-747-0) on page 748

#### **Margin value table**

The margin value displays the gain and the phase margin frequency and value of the system. Higher margin values are an indicator for higher stability of the system.

Remote commands:

- [FRANalysis:MARGin:STATe](#page-745-0) on page 746
- [FRANalysis:MARGin:GAIN:FREQuency?](#page-746-0) on page 747
- [FRANalysis:MARGin:GAIN:VALue?](#page-746-0) on page 747
- FRANalysis: MARGin: PHASe: FREQuency? on page 747
- [FRANalysis:MARGin:PHASe:VALue?](#page-746-0) on page 747

#### **Vertical position and size of the waveforms**

To set the position and the vertical scaling of the gain, phase or amplitude waveforms, select the waveform and use the vertical [Scale] and [Position] (upper knob) knobs.

The remote commands for setting the position and scales of the are described in [Chapter 17.15.1.4, "Frequency response analysis diagram settings", on page 742](#page-741-0).

# **11.1.2 Using a frequency response analysis**

### **Connecting the test setup**

To avoid measurement uncertainties, make sure that the cables connecting the input and the output of your DUT to the oscilloscope are of similar length.

#### **Starting the FRA**

- 1. Press the **[III** [Apps] key.
- 2. In the "General" tab, tap "FRA".

The FRA window opens. Only the settings relevant for the FRA setup are visible in the "Menu".

## **Closing the FRA**

Tap the "Exit FRA" key at the bottom-right corner of the display.

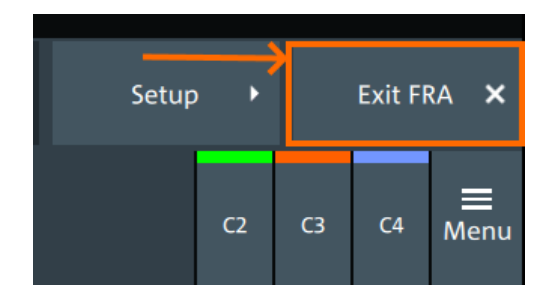

# **11.1.3 Settings for frequency response analysis**

The following chapters, describes the settings that you can define for the frequency response analysis.

# **11.1.3.1 Setup**

Access: [Apps] > "General" > "FRA" > "Setup".

Frequency response analysis (option R&S MXO5C-K36)

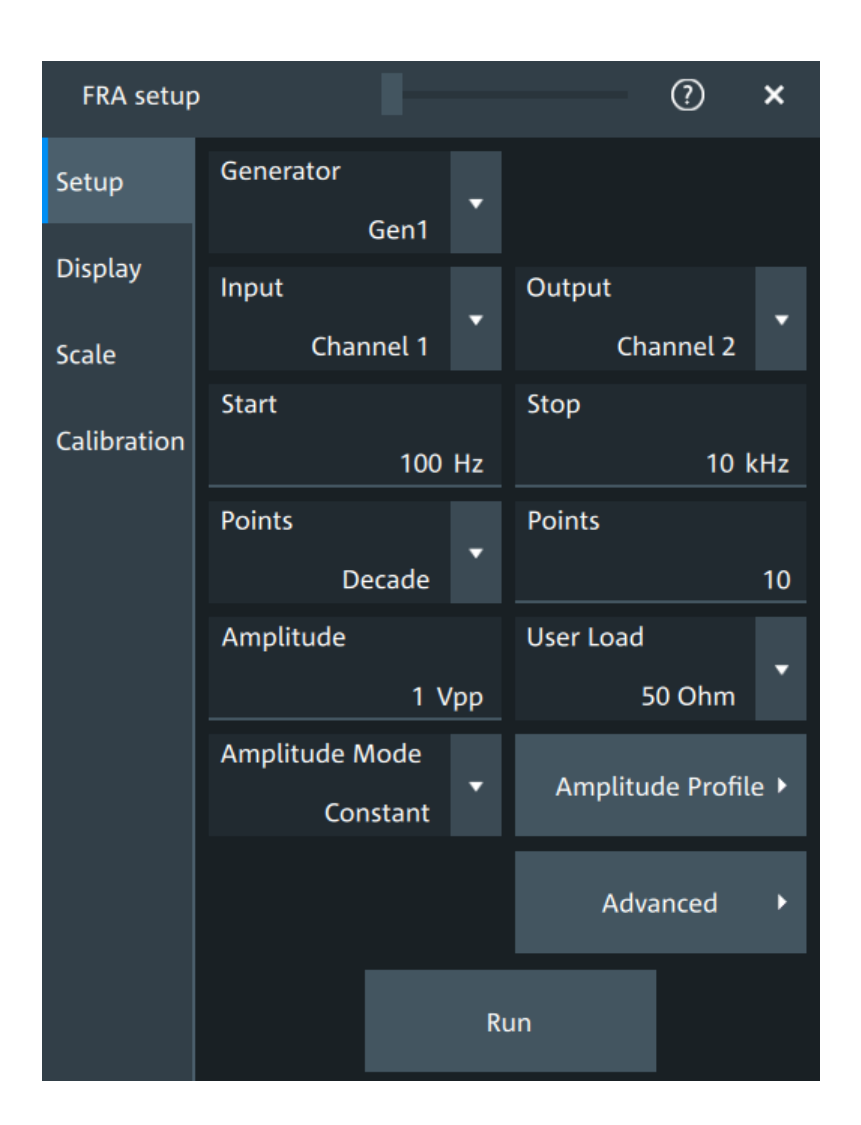

# **Input**

Sets the channel for the input signal of the DUT.

Remote command: [FRANalysis:INPut\[:SOURce\]](#page-736-0) on page 737

# **Output**

Sets the channel for the output signal of the DUT.

Remote command: [FRANalysis:OUTPut\[:SOURce\]](#page-737-0) on page 738

#### **Generator**

Selects the built-in generator to start a frequency sweep for a defined frequency range. Remote command: [FRANalysis:GENerator\[:CHANnel\]](#page-735-0) on page 736

#### **Start, Stop**

Set the start and stop frequency of the sweep.

Remote command: [FRANalysis:FREQuency:STARt](#page-734-0) on page 735 [FRANalysis:FREQuency:STOP](#page-735-0) on page 736

#### **Points**

Selects, if the number of points are measured as total or per decade and sets the number of points.

Remote command: [FRANalysis:POINts:TOTal](#page-738-0) on page 739 [FRANalysis:POINts:MODE](#page-737-0) on page 738 [FRANalysis:POINts:LOGarithmic](#page-737-0) on page 738

#### **Amplitude**

Sets a fixed amplitude for the frequency response analysis.

Remote command: [FRANalysis:GENerator:AMPLitude](#page-735-0) on page 736

## **User load**

Selects the generator voltage display for  $50\Omega$  or high impedance load.

Remote command: [FRANalysis:GENerator:LOAD](#page-735-0) on page 736

#### **Amplitude mode**

Selects, if the amplitude is a constant value ("Amplitude") or is defined as an amplitude profile.

Remote command: [FRANalysis:POINts:MODE](#page-737-0) on page 738

#### **Amplitude profile**

Opens a dialog to set the amplitude profile. See [Chapter 11.1.3.2, "Amplitude profile",](#page-276-0) [on page 277](#page-276-0).

You can then define different amplitudes for different frequencies. The amplitude profile is useful when testing sensitive circuits, where the amplitude gets too high. In this case distortion might occur.

If this function is enabled, a green colored diagram of the amplitudes for the different frequencies can be displayed on the screen.

#### Remote command:

[FRANalysis:AMPLitude:MODE](#page-734-0) on page 735 [FRANalysis:AMPLitude:ENABle](#page-743-0) on page 744

# **Run**

Starts the frequency response analysis.

Remote command: [FRANalysis:STATe](#page-733-0) on page 734

#### **Repeat**

Repeats the measurement, using the same parameters.

Frequency response analysis (option R&S MXO5C-K36)

Remote command:

[FRANalysis:REPeat](#page-738-0) on page 739

# <span id="page-276-0"></span>**11.1.3.2 Amplitude profile**

**FRA setup**  $\circled{?}$  $\mathsf{x}$ **Step Start freq** Amplitude **Back** 100 Hz  $1<sub>V</sub>$ 1 kHz  $1.5<sub>v</sub>$  $\overline{2}$  $2V$ 10 kHz  $\overline{\mathbf{3}}$ **Voltage Change** Sort Single step Add **Delete** 

Access: [Apps] > "General" > "FRA" > "Setup" > "Amplitude profile".

Opens a dialog to set the amplitude profile. You can then define different amplitudes for different frequency. The amplitude profile is useful when testing sensitive circuits, where the amplitude gets too high. In this case distortion can occur.

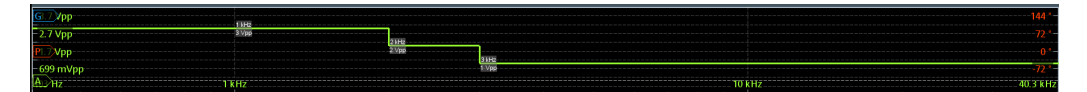

#### **Step start freq, Amplitude**

Set the frequency and amplitude values for the selected point.

Remote command:

[FRANalysis:AMPLitude:PROFile:POINt<m>:AMPLitude](#page-740-0) on page 741 [FRANalysis:AMPLitude:PROFile:POINt<m>:FREQuency](#page-740-0) on page 741 [FRANalysis:AMPLitude:PROFile:COUNt](#page-739-0) on page 740

#### **Voltage change**

Selects if the voltage change is done as a single step or as a ramp.

Remote command:

[FRANalysis:AMPLitude:PROFile:MODE](#page-740-0) on page 741

#### **Add**

Adds a new point to the amplitude profile.

# Remote command:

[FRANalysis:AMPLitude:PROFile:APOint](#page-739-0) on page 740

# **Sort**

Sorts the points in the amplitude table by frequency, starting with the lowest frequency. Remote command:

[FRANalysis:AMPLitude:PROFile:SORT](#page-739-0) on page 740

#### **Delete**

If enabled a delete icon appears next to each point in the amplitude profile table. You can tap on it to delete the amplitude point.

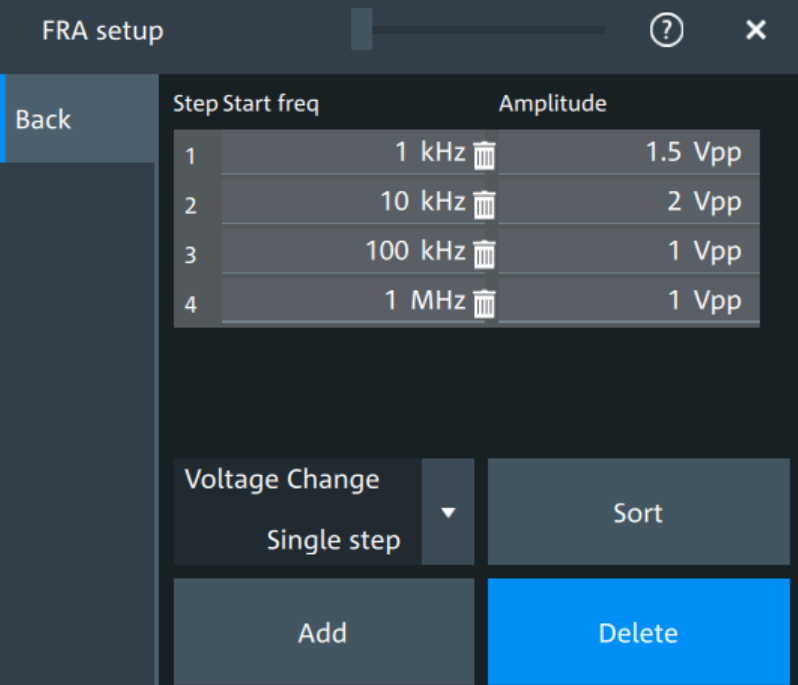

#### Remote command:

[FRANalysis:AMPLitude:PROFile:POINt<m>:REMove](#page-739-0) on page 740

# **11.1.3.3 Advanced**

Access: [Apps] > "General" > "FRA" > "Setup" > "Advanced".

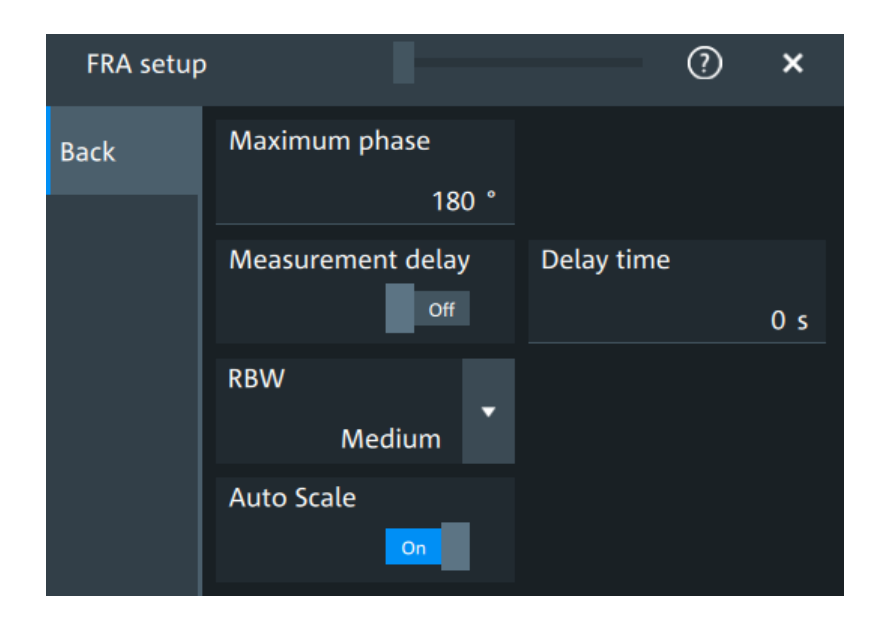

#### **Maximum phase**

Sets the upper boundary of the vertical phase window.

The lower boundary is given by "Maximum phase" - 360°.

By default, the "Maximum phase" is set to 180° for a phase window ranging from -180° to 180° accordingly.

Remote command: [FRANalysis:PHASe:MAXimum](#page-738-0) on page 739

#### **Measurement delay, Delay time**

Sets a time delay, that the system waits before measuring the next point of the plot. Time delay is helpful in systems that need more time to adapt to the new frequency, for example if filters with significant time group delays are present.

Remote command:

[FRANalysis:MEASurement:DELay:STATe](#page-736-0) on page 737 [FRANalysis:MEASurement:DELay\[:TIME\]](#page-736-0) on page 737

#### **RBW**

Sets the resolution bandwidth, which determines the number of measurements that are used for creating the plot.

- "High (fast)" A high RBW value is useful for obtaining a general understanding of a system's behavior over a wide frequency range. The accuracy of the measurement is not as good, but the measurement is completed fast.
- "Medium" A medium RBW value is a compromise between the measurement time and measurement accuracy.
- "Low (slow)" A low RBW value allows for a more detailed analysis of the system. Since more data needs to be collected, the measurement time would increase significantly.

#### Remote command:

[FRANalysis:MEASurement:RBW](#page-737-0) on page 738

#### **Auto scale**

If enabled, the vertical scaling of input and output channel is done automatically for every new measurement frequency point.

That guarantees a non-disturbed signal and a maximum of measurement resolution.

For [Coupling](#page-115-0) = "DC", the channel offset is also changed to compensate the signal offset.

The function is disabled if calibration is active.

#### Remote command:

[FRANalysis:AUToscale](#page-734-0) on page 735

# **11.1.3.4 Display**

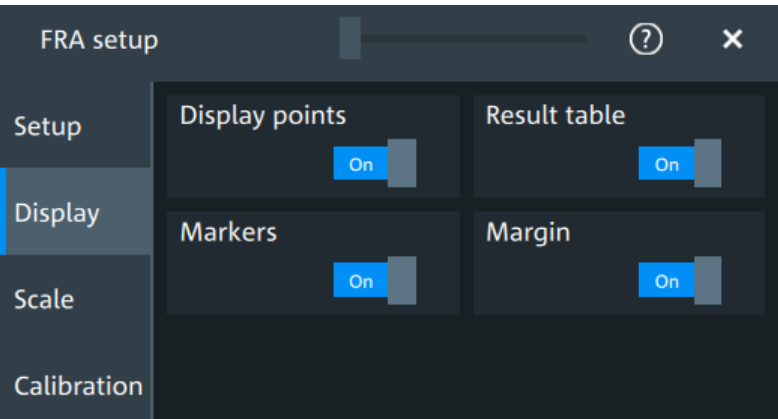

Access: [Apps] > "General" > "FRA" > "Display".

In this dialog, you can select which elements are displayed in the FRA diagram.

#### **Display points**

Enables the display of the measurement points for the frequency response analysis. Remote command:

[FRANalysis:MEASurement:POINt\[:DISPlay\]](#page-736-0) on page 737

# **Result table**

Enables the display of the result table for the FRA.

Remote command: [FRANalysis:RESult:STATe](#page-745-0) on page 746

#### **Markers**

Enables the display of the marker table for the FRA.

Remote command: [FRANalysis:MARKer<m>:STATe](#page-746-0) on page 747

#### **Margin**

Enables the display of the margin table for the FRA.

# Remote command:

[FRANalysis:MARGin:STATe](#page-745-0) on page 746

# **11.1.3.5 Scale**

Access: [Apps] > "General" > "FRA" > "Scale".

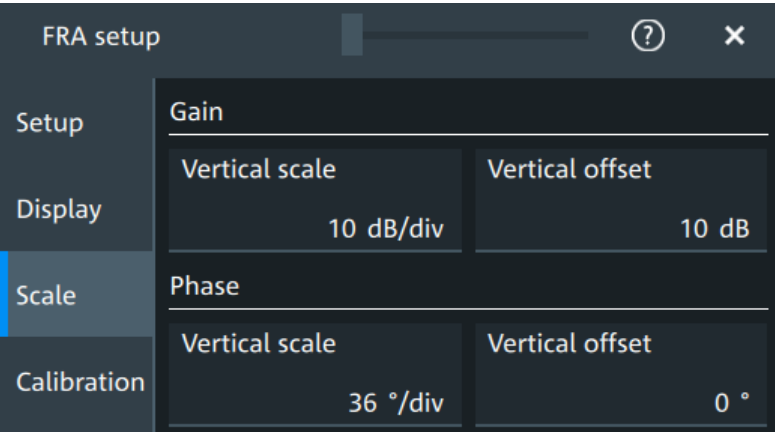

*Figure 11-2: Scale dialog for Mode = Gain/Phase*

# **Vertical scale**

Sets the scale of the y-axis in the function diagram.

#### **Vertical offset**

Sets a voltage offset to adjust the vertical position on the screen.

## **11.1.3.6 Calibration**

Calibration can be used to compensate the electrical parameter of probes, cables, connector or fixtures.

Access: [Apps] > "General" > "FRA" > "Calibration".

Frequency response analysis (option R&S MXO5C-K36)

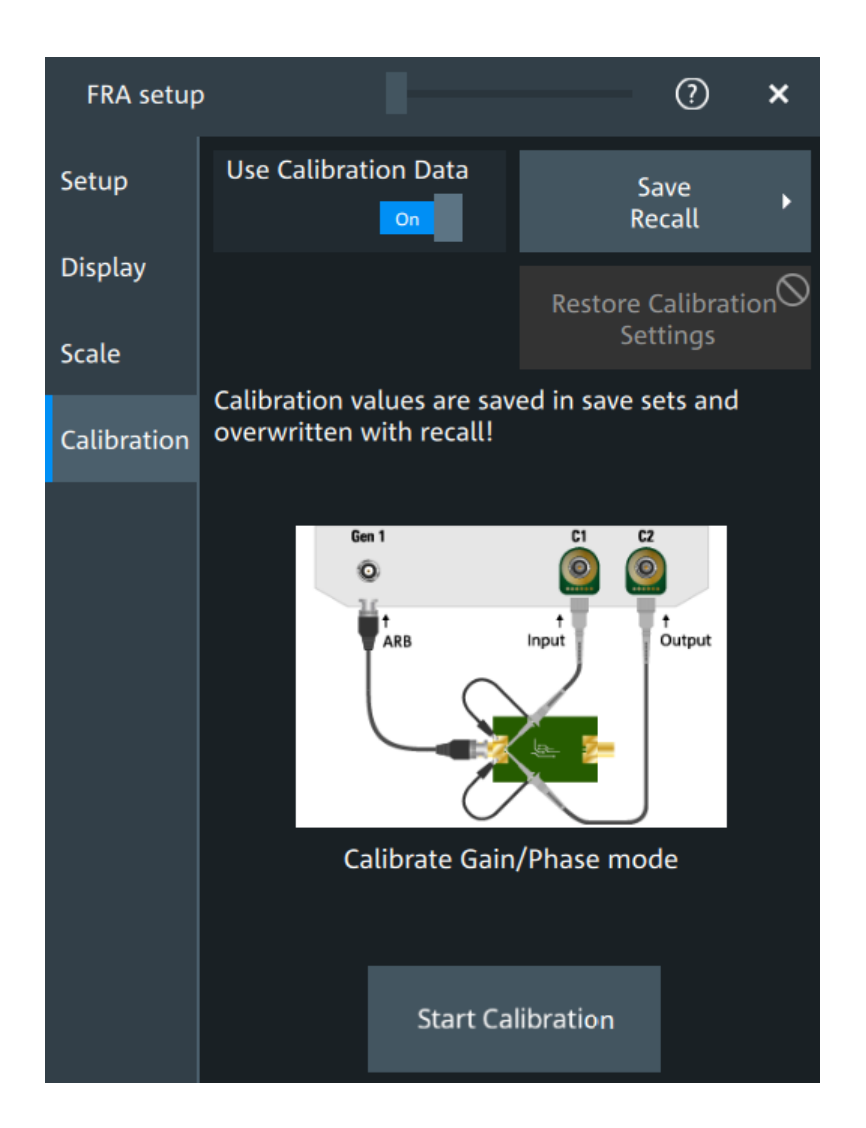

#### **Test setup considerations**

[Example of a calibration test setup](#page-282-0) shows an example of a test setup, where the input probe is connected to [C1] and the output probe is connected to [C2]. The input is also connected to the ARB generator.

Frequency response analysis (option R&S MXO5C-K36)

<span id="page-282-0"></span>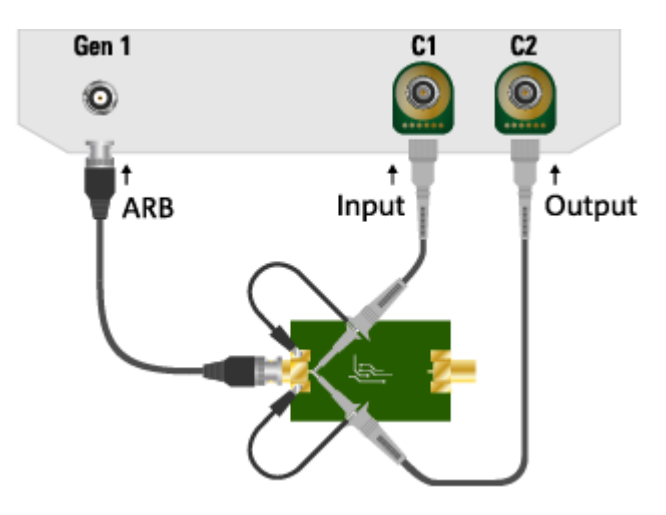

*Figure 11-3: Example of a calibration test setup*

 $Input = [C1], [Gen1]$ Output  $=$  [C2]

Consider also the following:

- Calibration for FRA is only possible with probes connected to the input and output channels.
- For best FRA calibration results, shorten the DUT and place the probe tips as near as possible to each other.
- If there a fixture for the DUT it should be part of the calibration setup.
- If the DUT needs a termination, it is to be conducted with an external termination direct on DUT output / input.

#### **Calibration state**

Once the calibration is started, a label is shown in the toolbar.

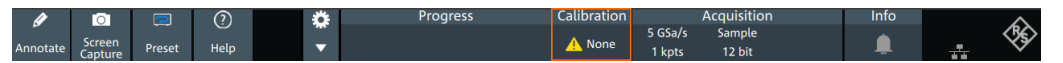

The calibration label displays the status of the calibration. The following states are available:

- "Valid": calibration values are used
- "Invalid": device settings changed
- "Running": a calibration cycle is running
- "None": not performed or no data

# **Settings influencing calibration**

Calibration is only valid for the settings that are active during its execution. If one of the following settings is changed, the calibration becomes "Invalid":

- "Input" and "Output" channel
- "Channel coupling" and "Bandwidth"
- "Channel scaling"
- "Generator"
- "User load"
- "Amplitude mode"
- "Amplitude profile"
- "Amplitude profile" > "Voltage change"
- "Start" frequency
- "Stop" frequency
- "Points" mode and total points
- "Measurement delay"
- "Delay time"
- "RBW"

If calibration is active, "Auto scale" is disabled.

The following settings are available for the calibration:

#### **Use calibration data**

If enabled, the user calibration data is used for the frequency response analysis.

Remote command: [FRANalysis:CALibration:STATe](#page-741-0) on page 742

#### **Restore calibration settings**

Restores the FRA settings, to the values that were selected during the calibration process. This allows you to further perform measurements with a valid calibration state. See also ["Settings influencing calibration"](#page-282-0) on page 283.

#### **Save/Recall**

Opens the "Save/Recall" dialog. You can recall a saved saveset.

#### **Start calibration**

Starts the calibration. The button is only enabled, if there is a valid test setup.

The state of the calibration process is displayed in the calibration label in the toolbar.

After a calibration is performed successfully, the calibration values are saved automatically.

#### Remote command:

```
FRANalysis:CALibration:CALibration on page 742
FRANalysis:CALibration:RESult? on page 742
```
# **11.1.4 FRA saving results**

Access: [Apps] > "General" > "FRA" > "Setup" > "Save/Recall" >"Results".

Frequency response analysis (option R&S MXO5C-K36)

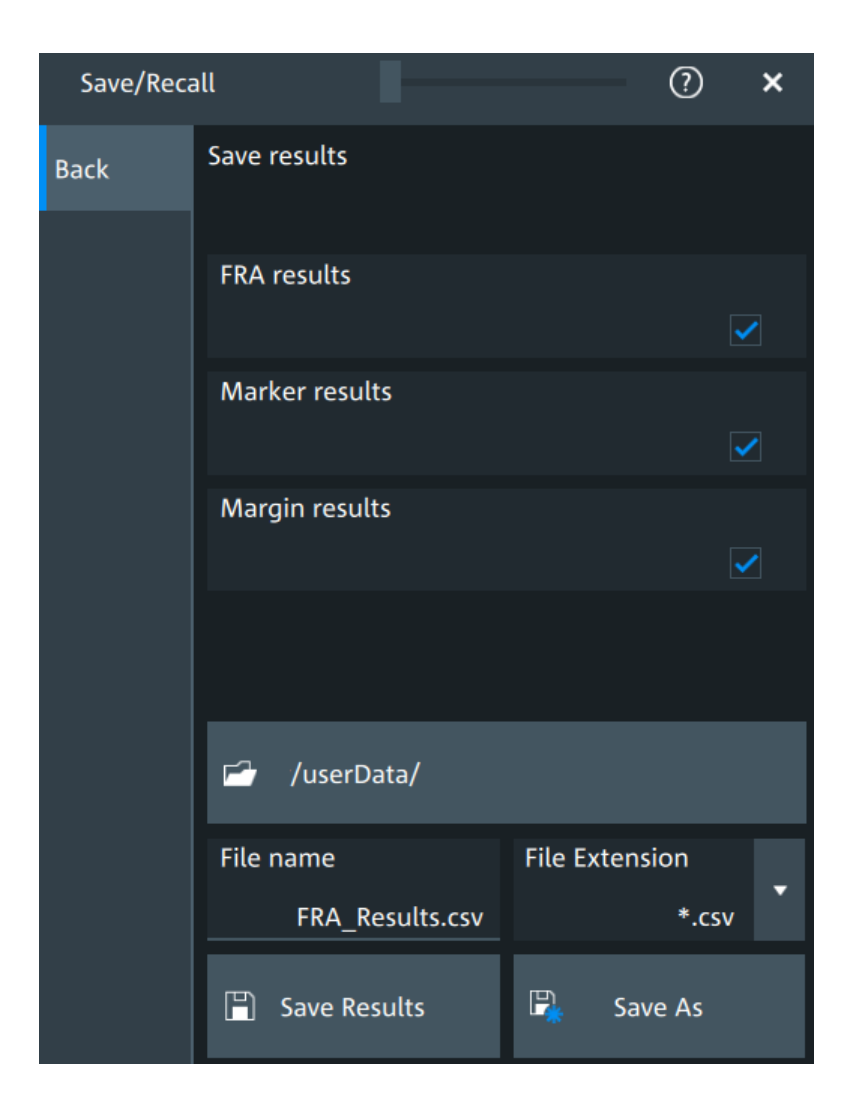

# **FRA results**

In this dialog you can select which result values you want to includes in your FRA export results file.

The following options are available:

- "FRA results": includes the frequency, gain, phase and amplitude
- "Marker results": includes the marker frequency and gain
- "Margin results": includes the margin gain and phase

Remote command:

```
EXPort:RESult:SELect:FRA:MARGin on page 749
EXPort:RESult:SELect:FRA:MARKer on page 749
EXPort:RESult:SELect:FRA:RESult on page 749
```
# **11.1.5 Dependencies of the measurement setup**

When performing the FRA measurement consider the following dependencies on parameters from the "Vertical" menu.

● [Coupling:](#page-115-0)

- For frequencies smaller than 10 Hz, the "Coupling" [on page 116](#page-115-0) is set to DC.
- For frequencies higher than 10Hz, you can select a [Coupling](#page-115-0) manually. The default set value is AC.
- The bandwidth value is changed to a higher value, if it the selected bandwidth is smaller than double the stop frequency.
- If the bandwidth of the connected probe is lower than the "Stop" frequency, a warning is shown.

# **11.2 Power analysis (option R&S MXO5C-K31)**

With the MXO 5C and option R&S MXO5C-K31, you can perform power analysis measurements.

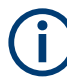

For best measurement results, it is recommended to set [Bandwidth](#page-117-0) = 20 MHz. If using the HD mode, it is recommended to set [Bandwidth](#page-112-0)  $= 100$  MHz.

# **11.2.1 Power measurement selection**

#### **To add a new power measurement**

- 1. Tap the "Menu" > "Apps" > "General" tab > "Power", to open the power measurement dialog.
- 2. In the "Analysis" tab, tap "Add".

A dialog opens to select the power measurements.

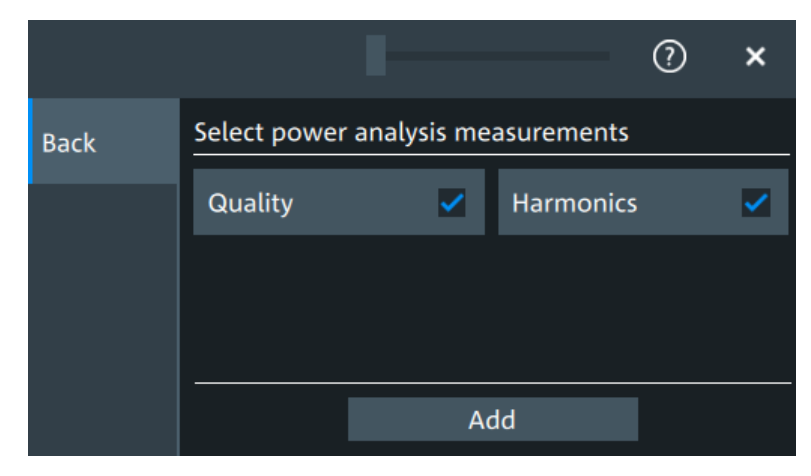

- 3. Tap on a power measurement from the list to enable it. Selected measurements are marked with a blue check mark in their checkbox.
- 4. Tap "Add" to add the selected measurements. All selected measurements are enabled.

Power analysis (option R&S MXO5C-K31)

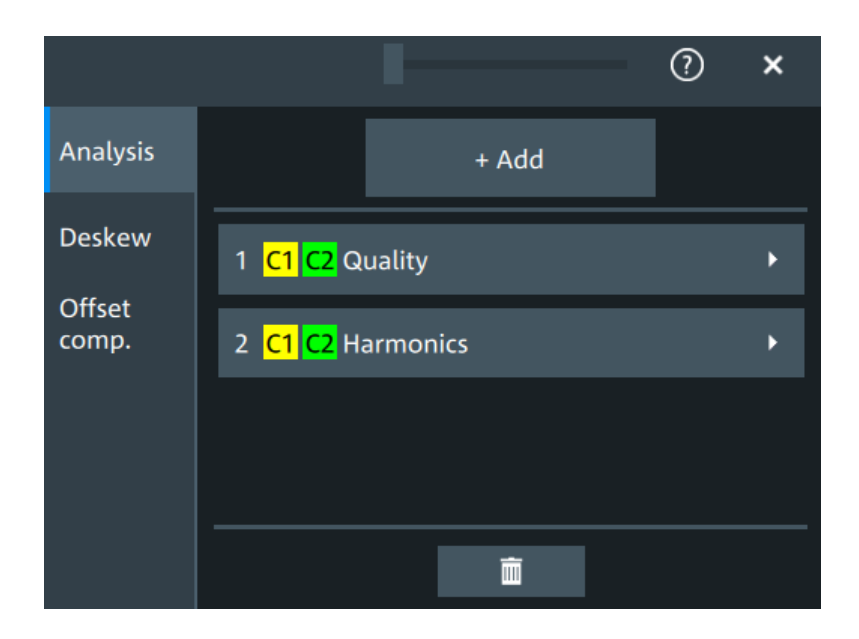

# **To delete a measurement**

- 1. Tap the "Menu" > "Apps" > "General" tab > "Power", to open the power measurement dialog.
- 2. In the "Analysis" tab, tap  $\blacksquare$ .

A delete icon appears in the selection button of each measurement.

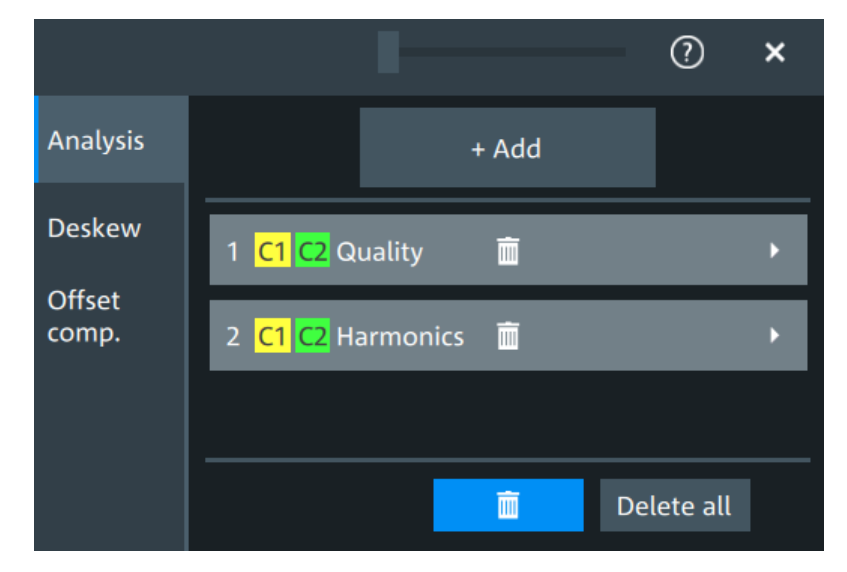

3. Tap on the button of the power measurement that you want to delete. Alternatively, tap "Delete All" to delete all measurements.

# **11.2.2 Power measurements**

# **11.2.2.1 Power analysis settings**

In the "Analysis" you can enable the power analysis and access the dialog to select the power analysis measurements.

You can add up to 6 power analysis measurements. You can also add several instances of the same measurement.

Also you can access the settings dialogs for all enabled power analysis measurements.

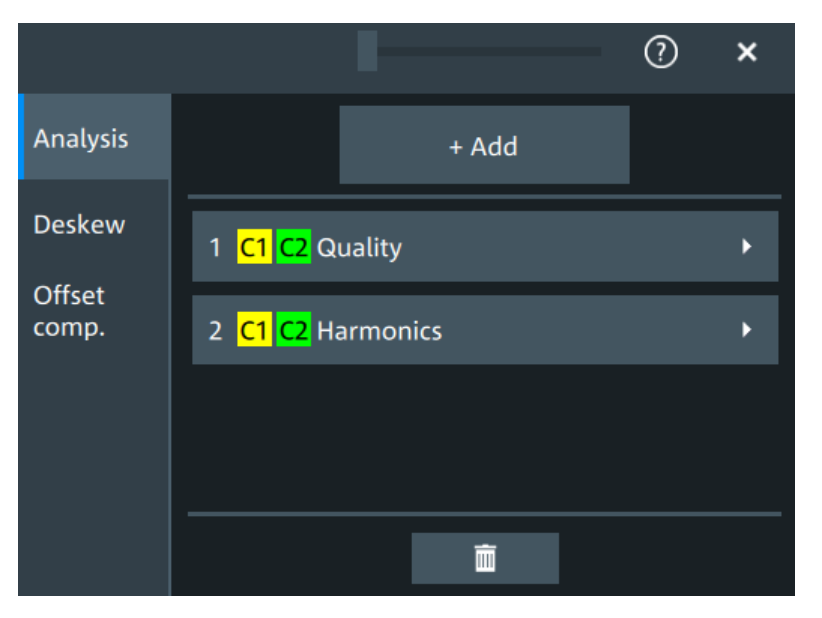

# **Add**

Opens a dialog to select the power analysis measurements.

Available are power quality and power harmonics measurements.

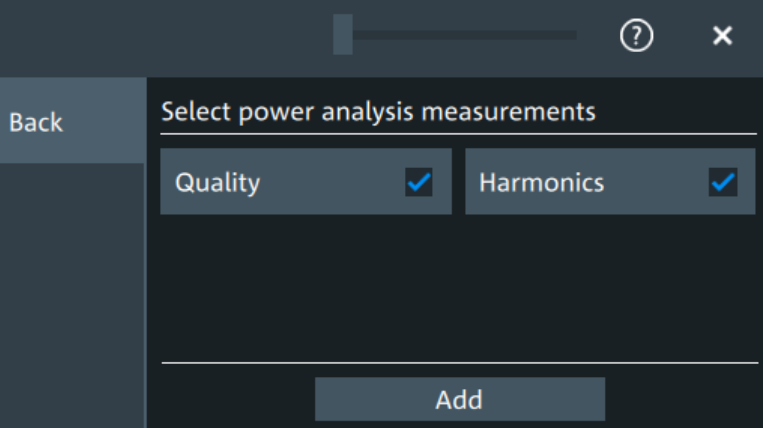
# Remote command:

[POWer<m>\[:ENABle\]](#page-749-0) on page 750 [POWer<m>:TYPE](#page-749-0) on page 750

# **11.2.2.2 Power quality**

In an electric circuit power is a measure for the rate of flow of energy at a certain point of the circuit. The active power of a circuit, or the energy that can be used for work, is the portion of energy that is transferred in one direction over a complete cycle of the AC waveform. In AC circuits, however, inductive and capacitive elements can store energy temporarily. This portion of the power flow known as reactive power is then returned to the source without doing any work.

The power quality analysis measurements include the active power, the reactive power, the apparent power and the power factor. The crest factors and the phase angle between the current and voltage are also measured. These properties describe the power transfer in the system and allow you to characterize the power quality of the system.

Required probes:

- Differential voltage probe
- **Current probe**

# **Configuring power quality**

For details of the configuration settings, see ["Power quality settings"](#page-290-0) on page 291.

- 1. Add a new power quality measurement as described in ["To add a new power mea](#page-285-0)surement" [on page 286](#page-285-0).
- 2. In the "Analysis" tab, tap the "Quality" measurement.

The "Quality" setup dialog opens.

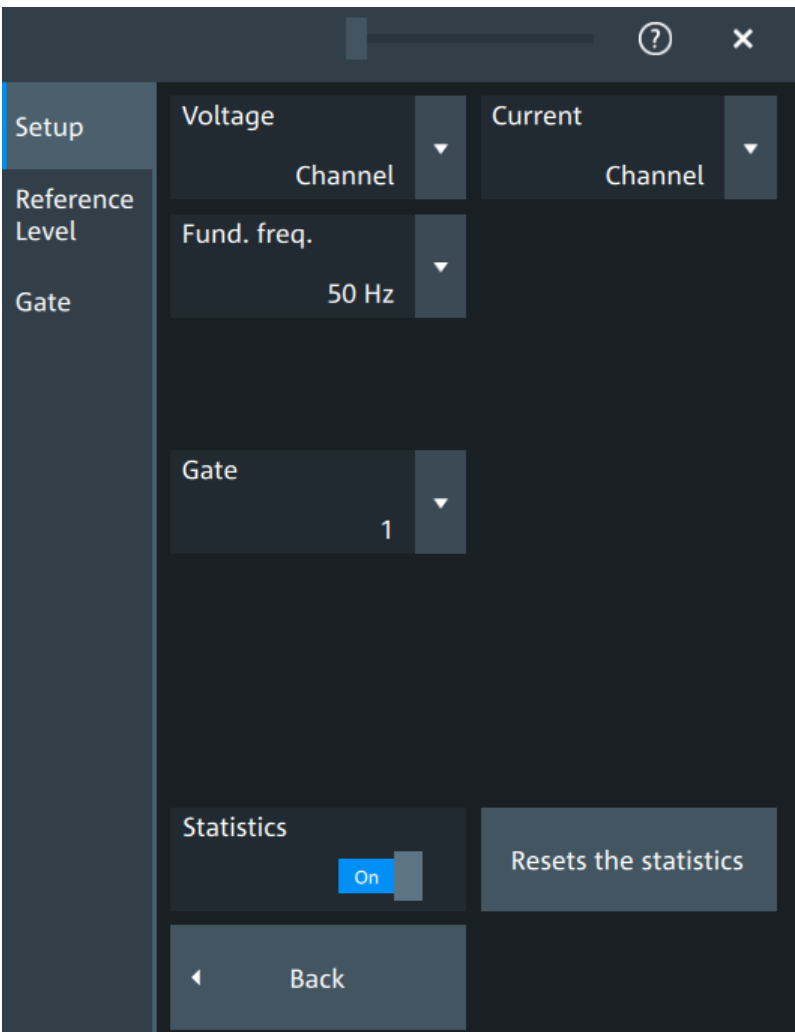

- 3. Connect the differential voltage probe and the current probe to the oscilloscope.
- 4. Connect the probes to the DUT:

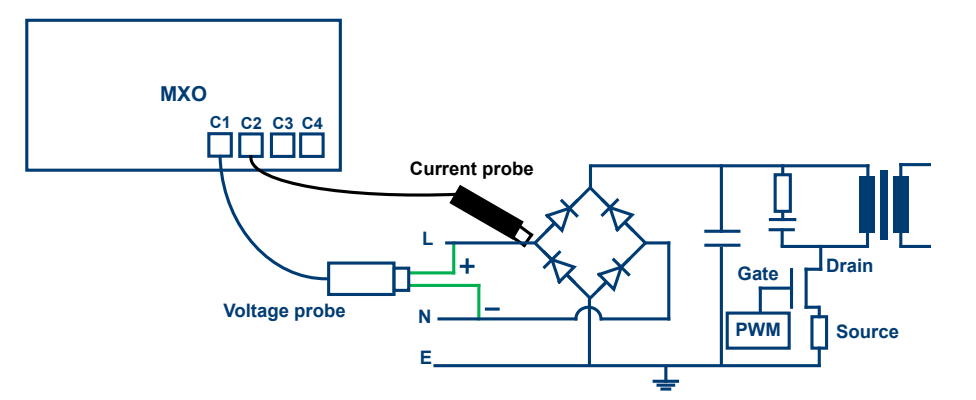

- <span id="page-290-0"></span>a) Connect the positive (+) signal socket of the differential voltage probe to the line of the AC input.
- b) Connect the negative (-) signal socket of the differential voltage probe to the neutral of the AC input.
- c) Connect the current probe to the line of the AC input.
- 5. Select the correct channels for the "Voltage" and the "Current" probes.
- 6. Set the "Fund. Freq" according to your signal.
- 7. If necessary, enable "Statistics".

On the screen, you can see the measurement waveforms of the current, the voltage and the power. Also, the result table with numeric measurement results is shown. For details, see ["Power quality results"](#page-292-0) on page 293.

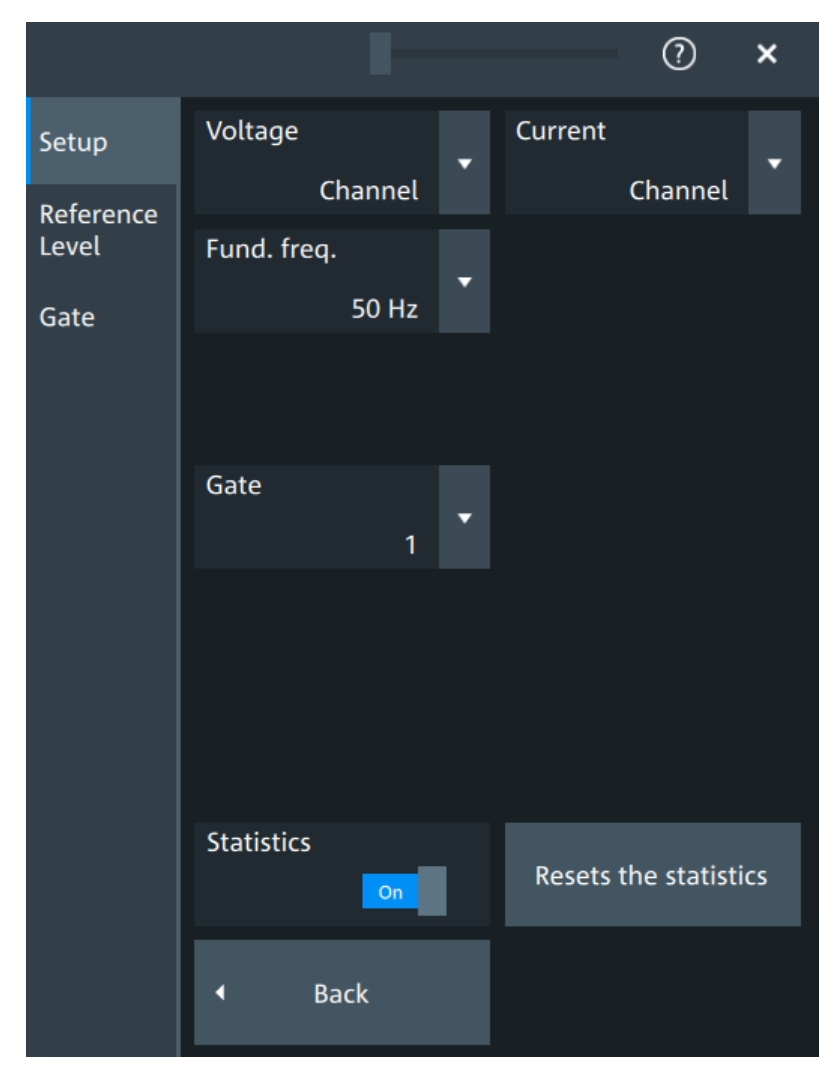

# **Power quality settings**

# **Voltage**

Selects the channel for the voltage source.

Remote command:

[POWer<m>:QUALity:SOURce\[:VOLTage\]](#page-751-0) on page 752

# **Current**

Selects the channel for the current source.

Remote command: [POWer<m>:QUALity:SOURce:CURRent](#page-750-0) on page 751

# **Fund. Freq**

Selects the input frequency of the source signal.

Remote command:

[POWer<m>:QUALity:FREQuency\[:VALue\]](#page-751-0) on page 752 [POWer<m>:QUALity:FREQuency:USER](#page-751-0) on page 752

#### **Statistics**

Activates or deactivates the statistical evaluation for the power measurement. If statistics are enabled, the following results are calculated:

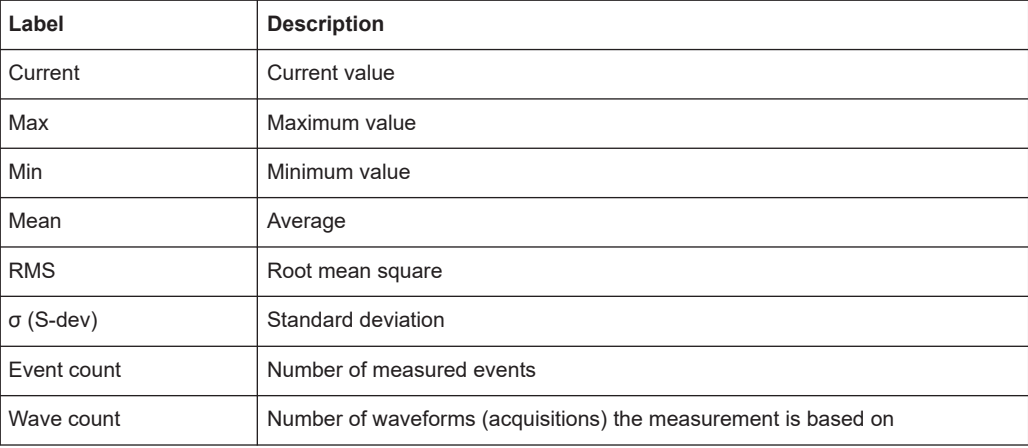

# **Resets the statistics**

Resets the statistical results for the respective power measurements, and starts a new statistical evaluation if the acquisition is running.

<span id="page-292-0"></span>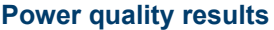

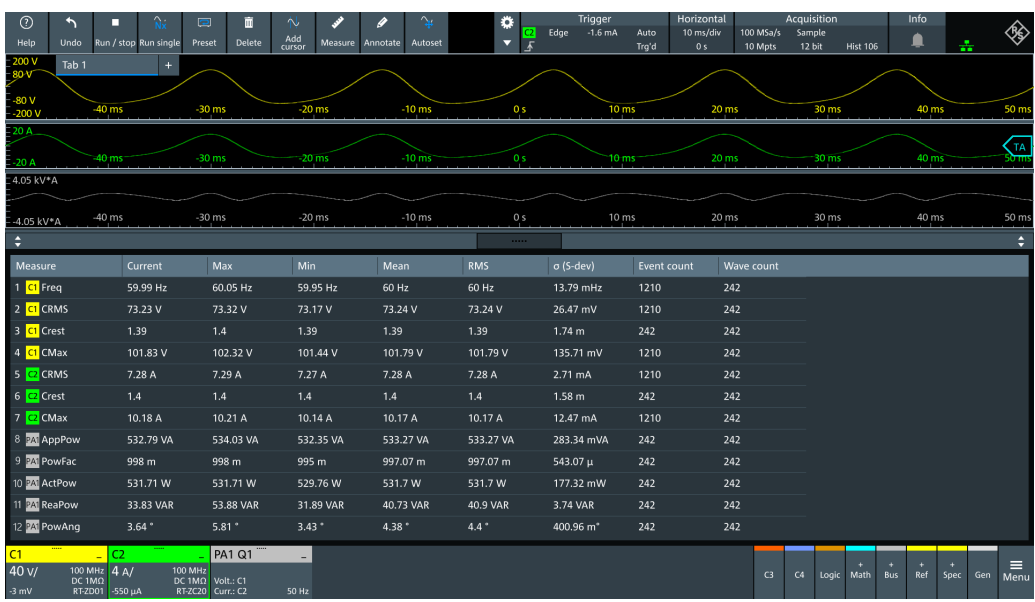

The results of power quality measurements are provided in two ways:

- The diagram shows the graphical presentation of:
	- The voltage waveform
	- The current waveform
	- The power waveform that is the product of the current and voltage waveforms
- The result table displays the numeric measurement results:

# **Voltage and current results**

The voltage and current results are defined as follows:

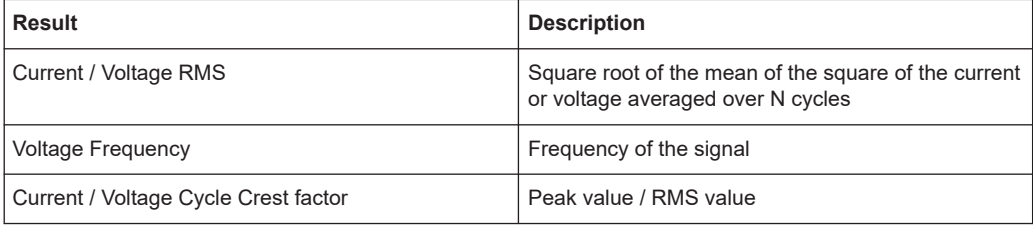

# **Power results**

The power in a system is described by several physical quantities:

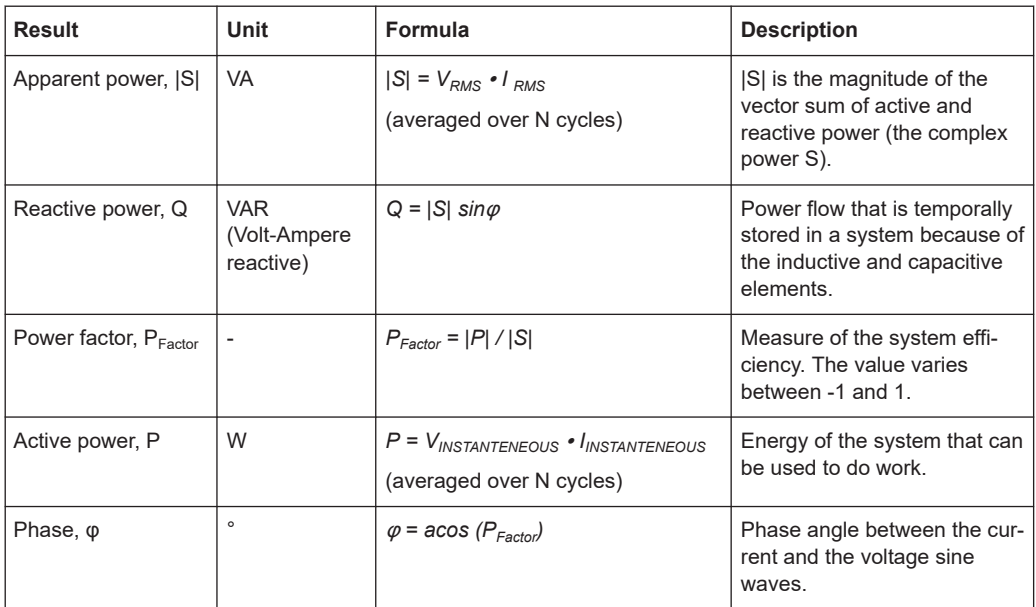

#### **Reference level**

For a description of the gate settings, see [Chapter 11.2.3, "Reference level",](#page-303-0) [on page 304](#page-303-0).

### **Gate**

For a description of the gate settings, see [Chapter 9.2.2, "Gate settings for measure](#page-234-0)[ments", on page 235](#page-234-0).

# **11.2.2.3 Power harmonics**

Current harmonics appear in an electric power system due to nonlinear electric loads. The harmonics can be ejected back into the AC line and disturb other equipment on the grid. To avoid this disturbance, there are often standards of compliance that consumer or industry end-products must meet.

The "Harmonics" analysis tests the devices according to the precompliance standards EN 61000-3-2, MIL-STD-1399 and RTCA DO-160.

Required probes:

- Differential voltage probe
- **Current probe**

## **Configuring power harmonics**

For details of the configuration settings, see ["Power harmonic settings"](#page-295-0) on page 296.

- 1. Add a new power quality measurement as described in ["To add a new power mea](#page-285-0)surement" [on page 286](#page-285-0).
- 2. In the "Analysis" tab, tap the "Harmonics" measurement.

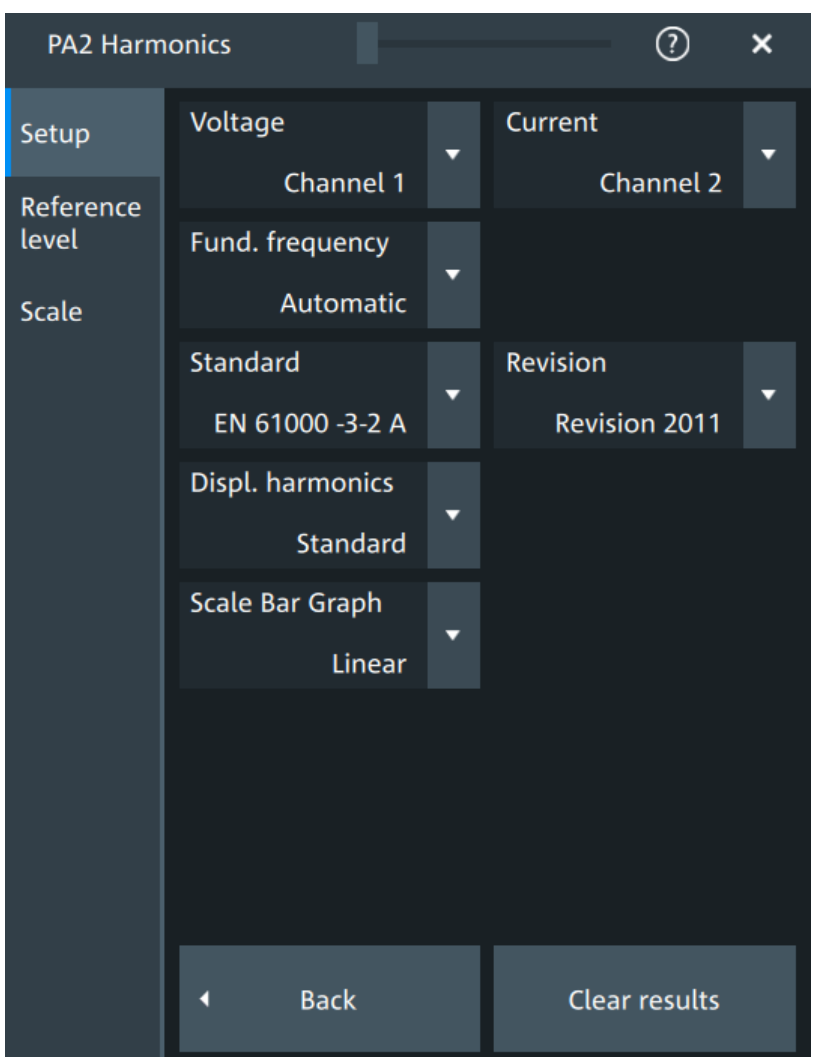

The "Harmonics" setup dialog opens.

- 3. Connect the differential voltage probe and the current probe to the oscilloscope.
- 4. Connect the probes to the DUT:

<span id="page-295-0"></span>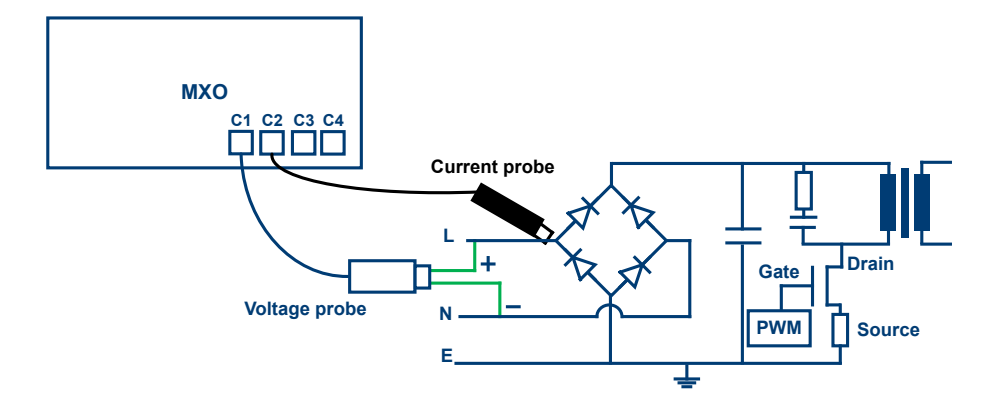

- a) Connect the positive (+) signal socket of the differential voltage probe to the line of the AC input.
- b) Connect the negative (-) signal socket of the differential voltage probe to the neutral of the AC input.
- c) Connect the current probe to the line of the AC input.
- 5. Select the correct channels for the "Voltage" and the "Current" probes.
- 6. Select the "Standard".
- 7. Select the "Fund. Freq" according to your signal.

On the screen, you can see the measurement of the current, the voltage and the power. Also there is a table giving information about important measurement parameters. For details, see ["Power harmonic results"](#page-301-0) on page 302.

## **Power harmonic settings**

In this tab, you configure the current harmonic measurement parameters and display settings.

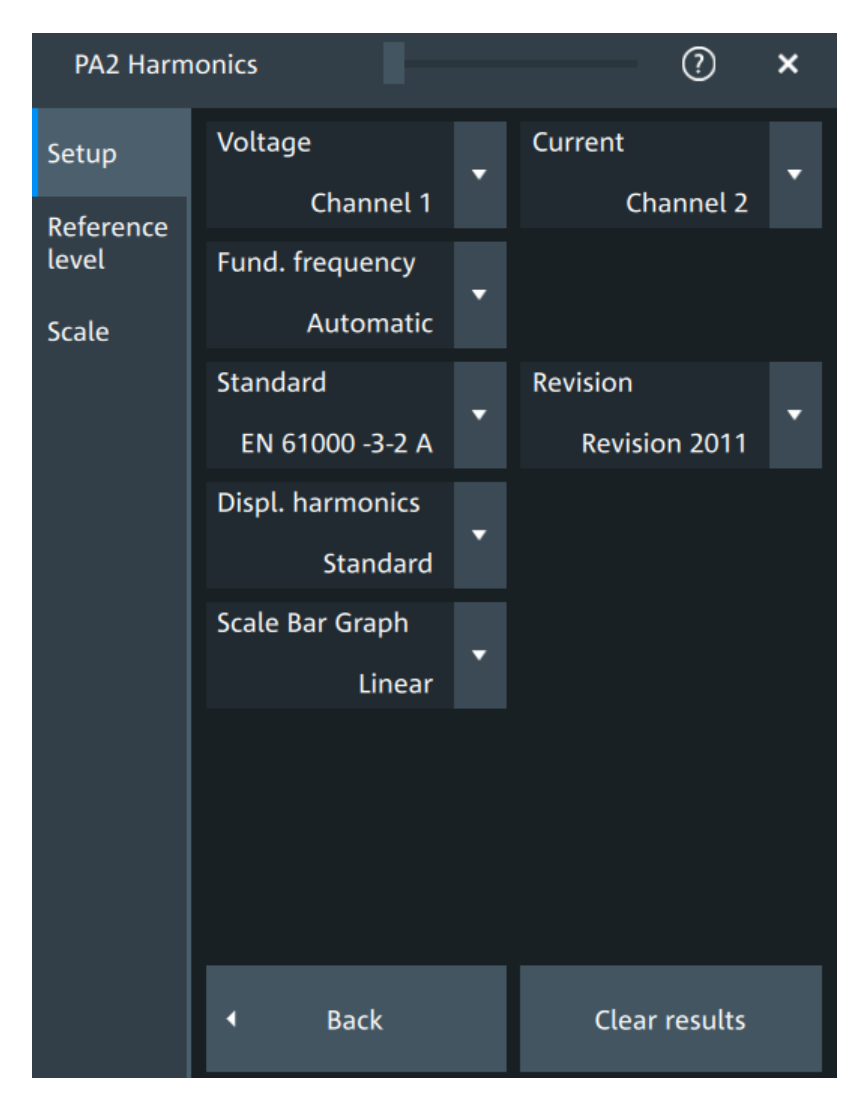

*Figure 11-4: Power harmonic setup for EN 61000-3-2 A / EN 61000-3-2 B*

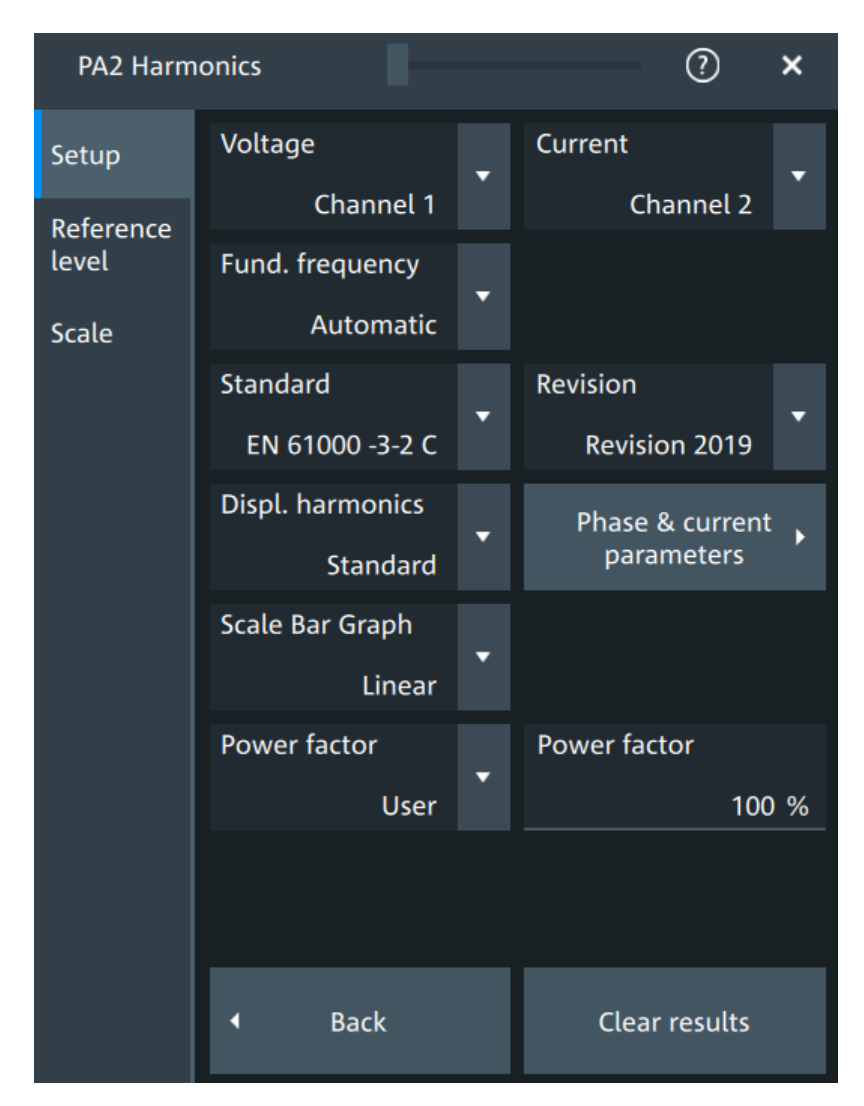

*Figure 11-5: Power harmonic setup for EN 61000-3-2 C*

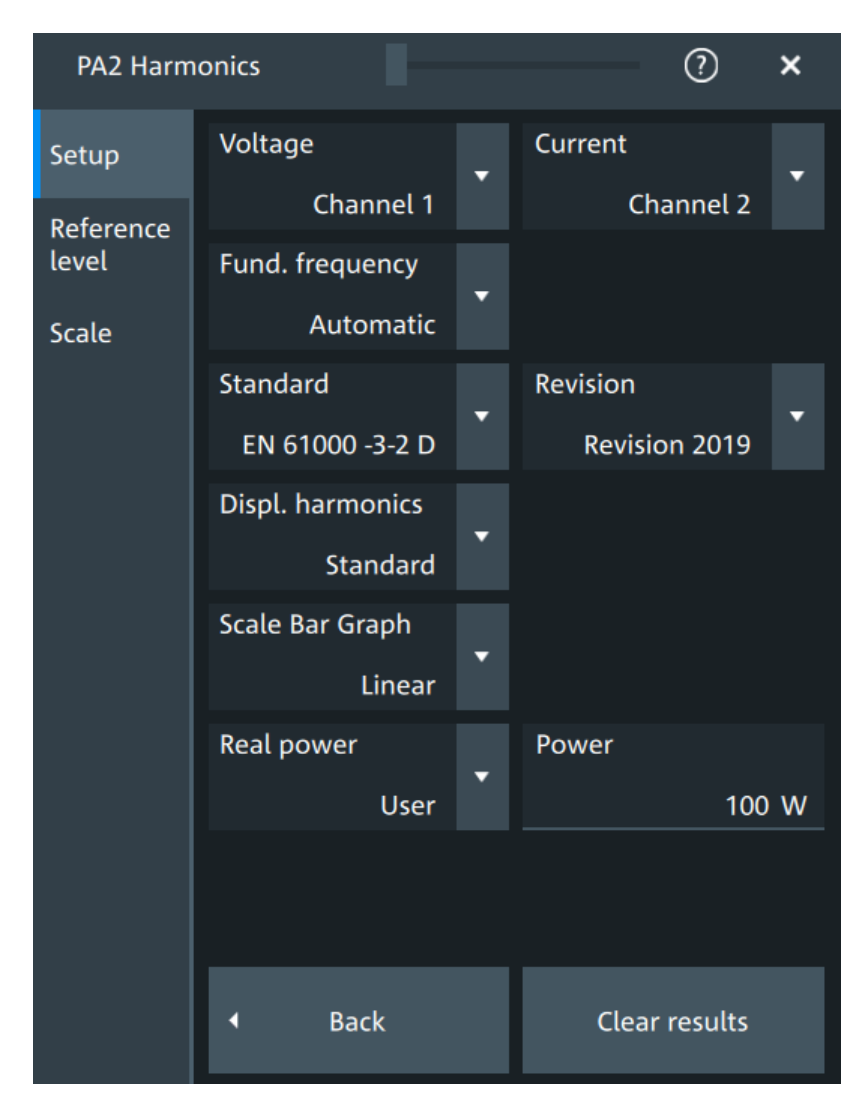

*Figure 11-6: Power harmonic setup for EN 61000-3-2 D*

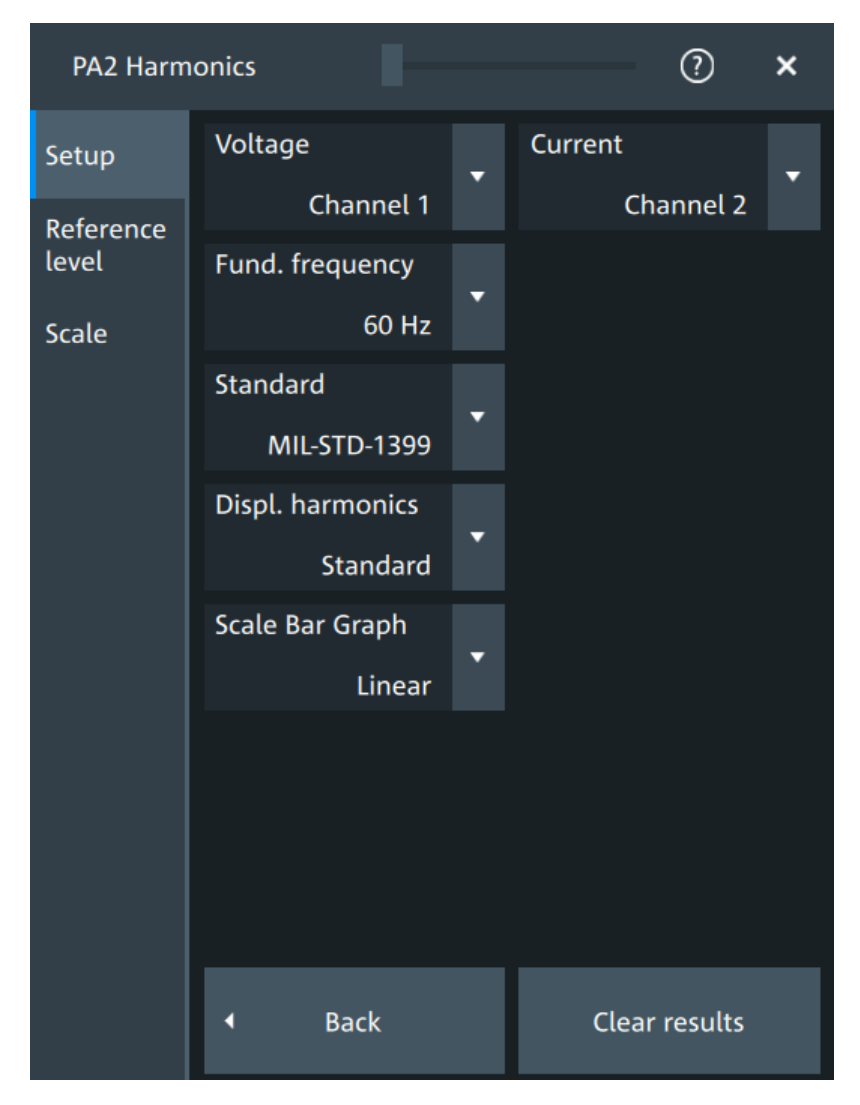

*Figure 11-7: Power harmonic setup for MIL-STD-1399/ RTCA DO-160*

# **Voltage**

Selects the channel for the voltage source. Remote command: [POWer<m>:HARMonics:SOURce\[:VOLTage\]](#page-759-0) on page 760

# **Current**

Selects the channel for the current source.

# Remote command:

[POWer<m>:HARMonics:SOURce:CURRent](#page-758-0) on page 759

# **Fund. Freq**

Selects the frequency of the input signal. The available frequencies depend on the selected [Standard](#page-300-0).

# <span id="page-300-0"></span>Remote command:

[POWer<m>:HARMonics:FREQuency:EN](#page-760-0) on page 761 [POWer<m>:HARMonics:FREQuency:MIL](#page-760-0) on page 761 [POWer<m>:HARMonics:FREQuency:RTCA](#page-760-0) on page 761

#### **Standard**

Select the standard in use.

For EN 61000-3-2 you can also select which "Revision" of the standard is used, "Revision 2011" or "Revision 2019".

#### *Table 11-1: Current harmonic precompliance standards*

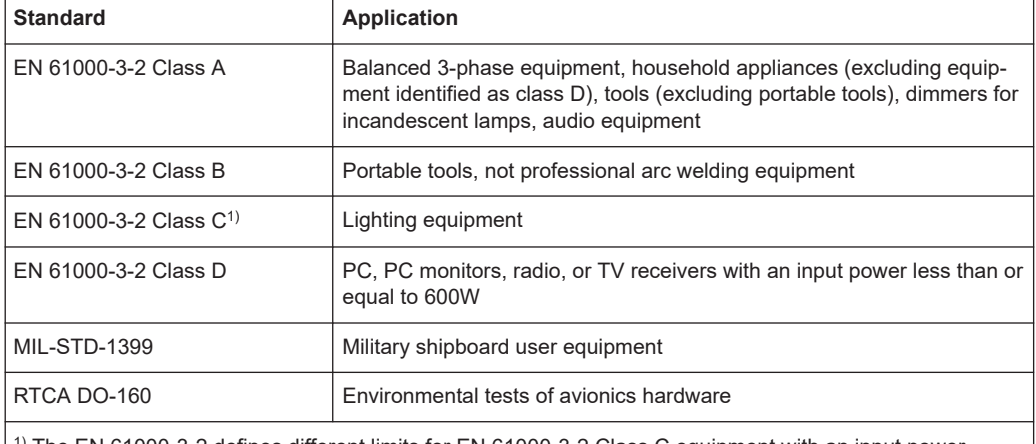

 $^{\rm I)}$  The EN 61000-3-2 defines different limits for EN 61000-3-2 Class C equipment with an input power smaller or equal than 25W either. The limits that are implemented in the MXO 5C firmware comply with the limits of table 3 (column two) of the EN 61000-3-2 standard.

#### Remote command:

[POWer<m>:HARMonics:STANdard](#page-759-0) on page 760 [POWer<m>:HARMonics:REVision](#page-759-0) on page 760

#### **Displ. Harm.**

Selects which harmonics are displayed in the bargraph: all, odd even or depending on the standard definition.

Remote command: [POWer<m>:HARMonics:DISPlay:HARMonics](#page-761-0) on page 762

#### **Scale bar graph**

Selects a logarithmic or linear scale for the display for the harmonics bargraph.

Remote command: [POWer<m>:HARMonics:DISPlay:BARGraph:VERTical:SCALe:TYPE](#page-762-0) [on page 763](#page-762-0)

#### **Power factor**

Available only for "Standard" = EN 61000-3-2 Class C.

Selects if the power factor is defined automatically, or a user-defined value ("Power factor") is used.

# <span id="page-301-0"></span>Remote command:

[POWer<m>:HARMonics:PFACtor\[:MODE\]](#page-763-0) on page 764 [POWer<m>:HARMonics:PFACtor:USER](#page-763-0) on page 764

# **Phase & current parameters**

Shows a graphical explanation of the relative phase angle and current parameters.

#### **Real power, Power**

Available only for "Standard" = EN 61000-3-2 Class D.

Selects if the real power is defined automatically, or a user-defined value ("Power") is used.

Remote command:

[POWer<m>:HARMonics:RPOWer\[:MODE\]](#page-762-0) on page 763 [POWer<m>:HARMonics:RPOWer:USER](#page-763-0) on page 764

#### **Clear Results**

Clears all current results and resets the statistics.

Remote command: [POWer<m>:HARMonics:STATistics:RESet](#page-761-0) on page 762

## **Power harmonic results**

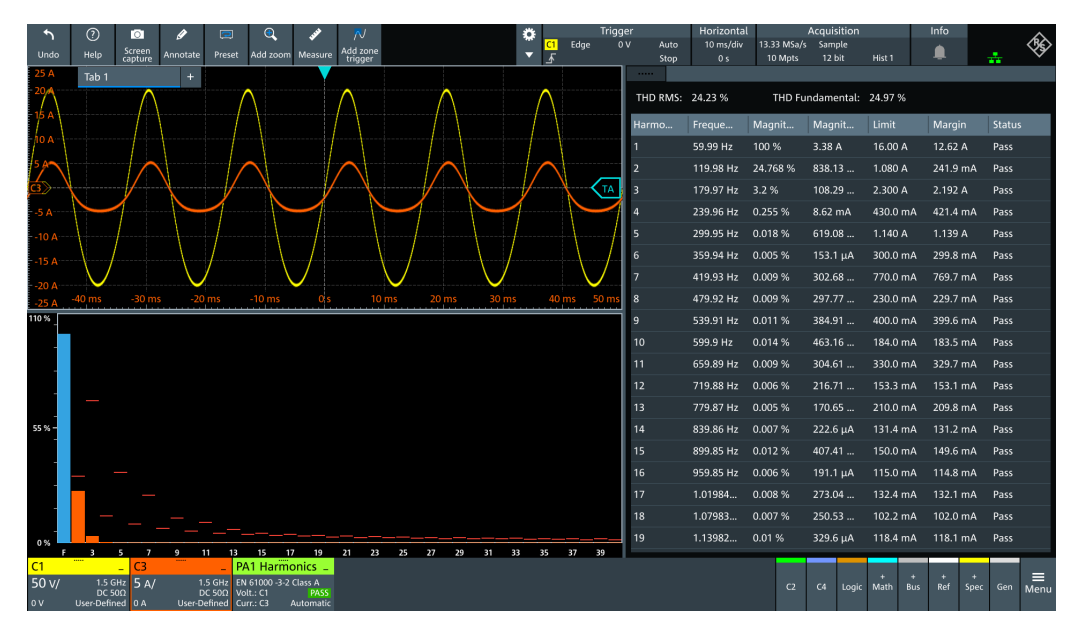

The results of the Harmonic measurements are provided in two ways:

- The diagram shows the graphical presentation of the voltage waveform, the current waveform and the power waveform
- The results are a bar chart and a table with the numerical measurement results. The number of displayed harmonics depends on the standard definition. When you tap on a harmonic in the bar chart, the respective row in the result table is displayed.

The current harmonic results displayed in the result table are defined as follows:

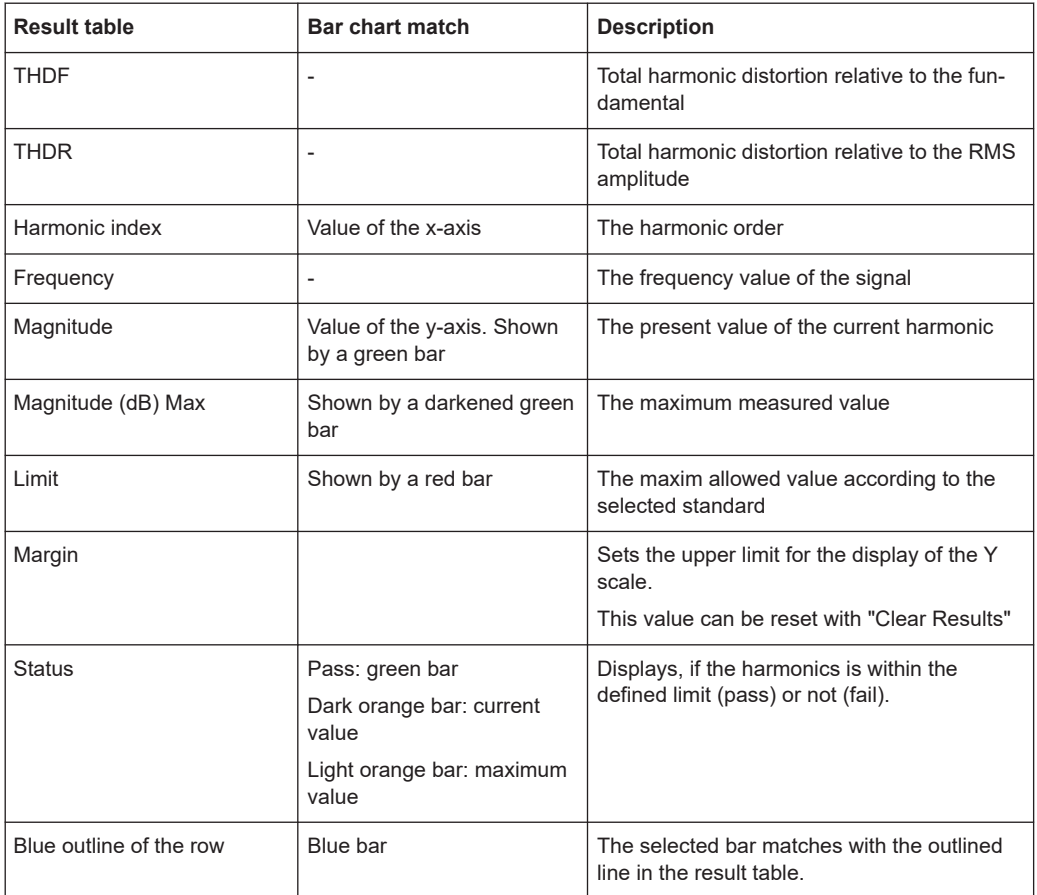

# **Reference level**

The power harmonic measurement requires reference levels to obtain the measurement points. Power analysis uses its own reference level set, which is independent from other measurements and is used for all power measurements. For a description of the reference level settings, see [Chapter 11.2.3, "Reference level", on page 304](#page-303-0).

# **Scale**

In this tab you can configure the scale for the bargraph display.

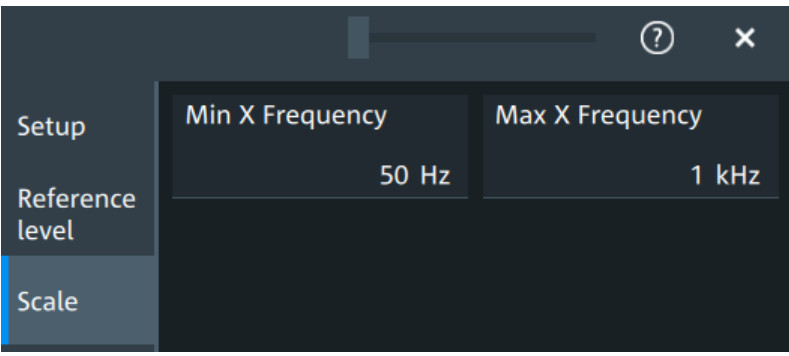

#### <span id="page-303-0"></span>**Min X Frequency**

Sets the start frequency of a bargraph display. At least three bars are displayed.

Remote command:

[POWer<m>:HARMonics:DISPlay:FREQuency:STARt](#page-761-0) on page 762

#### **Max X Frequency**

Sets the stop frequency of the bargraph display. The maximum value is defined by standard and fundamental frequency.

Remote command: [POWer<m>:HARMonics:DISPlay:FREQuency:STOP](#page-762-0) on page 763

# **11.2.3 Reference level**

Some power analysis measurements require reference levels to obtain the measurement points. Power analysis uses its own reference level set, which is independent from other measurements and is used for all power measurements.

To ensure that the correct value for the period is used for the measurements, the period is determined on a voltage channel first. This period value is then applied wherever it is required to the current waveform and to the power (Math) waveform.

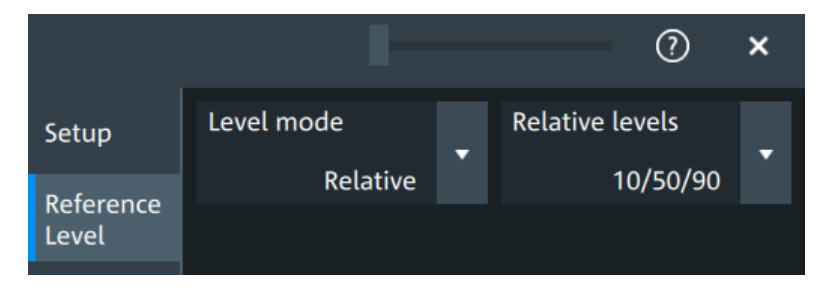

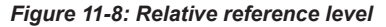

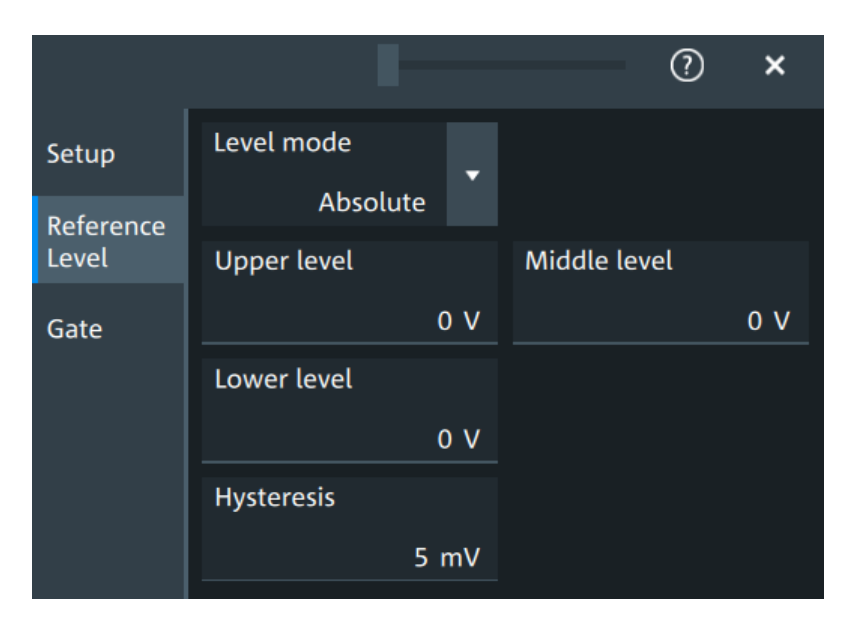

*Figure 11-9: Absolute reference level*

#### **Level mode**

Defines if the reference level is set in absolute or relative values.

Remote command:

[POWer<m>:HARMonics:REFLevel<rl>:LMODe](#page-770-0) on page 771 [POWer<m>:QUALity:REFLevel<rl>:LMODe](#page-770-0) on page 771

#### **Absolute Level mode**

In the absolute mode, the reference values are set as voltages, in absolute values.

# **Upper level, Middle level, Lower level ← Absolute Level mode**

Sets the low, middle and upper reference signal levels.

# Remote command:

```
POWer<m>:HARMonics:REFLevel<rl>:ABSolute:LLEVel on page 769
POWer<m>:HARMonics:REFLevel<rl>:ABSolute:MLEVel on page 770
POWer<m>:HARMonics:REFLevel<rl>>:ABSolute:ULEVel on page 770
POWer<m>:QUALity:REFLevel<rl>:ABSolute:LLEVel on page 769
POWer<m>:QUALity:REFLevel<rl>:ABSolute:MLEVel on page 770
POWer<m>:QUALity:REFLevel<rl>:ABSolute:ULEVel on page 770
```
#### **Relative Level mode**

In the relative mode, the reference values are set as percentages of the signal amplitude.

#### **Relative levels ← Relative Level mode**

Selects the lower, middle and upper reference levels, defined as percentages of the signal amplitude.

Available relative levels:

● 5/50/95

- 10/50/90
- 20/50/80
- User defined: Enter "Upper level", "Middle level", and "Lower level".

For example, for "5/50/95" the levels are set to the following values:

- Lower level =  $5%$  of the signal amplitude
- Middle level =  $50\%$  of the signal amplitude
- Upper level =  $95%$  of the signal amplitude

Remote command:

[POWer<m>:HARMonics:REFLevel<rl>:RELative:MODE](#page-771-0) on page 772 [POWer<m>:QUALity:REFLevel<rl>:RELative:MODE](#page-771-0) on page 772

#### **Upper level, Middle level,Lower level ← Relative Level mode**

Define the reference levels in percent, if "Level mode" is set to "User-defined".

Remote command:

```
POWer<m>:HARMonics:REFLevel<rl>:RELative:LOWer on page 771
POWer<m>:HARMonics:REFLevel<rl>:RELative:MIDDle on page 772
POWer<m>:HARMonics:REFLevel<rl>>RELative:UPPer on page 773
POWer<m>:QUALity:REFLevel<rl>:RELative:LOWer on page 771
POWer<m>:QUALity:REFLevel<rl>:RELative:MIDDle on page 772
POWer<m>:QUALity:REFLevel<rl>:RELative:UPPer on page 773
```
#### **Hysteresis**

Defines a hysteresis for the middle reference level. A rise or fall from the middle reference value that does not exceed the hysteresis is rejected as noise.

#### Remote command:

```
POWer<m>:HARMonics:REFLevel<rl>:RELative:HYSTeresis on page 771
POWer<m>:HARMonics:REFLevel<rl>:ABSolute:HYSTeresis on page 769
POWer<m>:QUALity:REFLevel<rl>:RELative:HYSTeresis on page 771
POWer<m>:QUALity:REFLevel<rl>:ABSolute:HYSTeresis on page 769
```
# **11.2.4 Deskew**

In the dialog box you can perform a deskew of your current and voltage probes.

Required equipment:

- R&S RT-ZF20 power deskew fixture
- Rohde & Schwarz voltage probe
- Rohde & Schwarz current probe

# **11.2.4.1 Deskew settings**

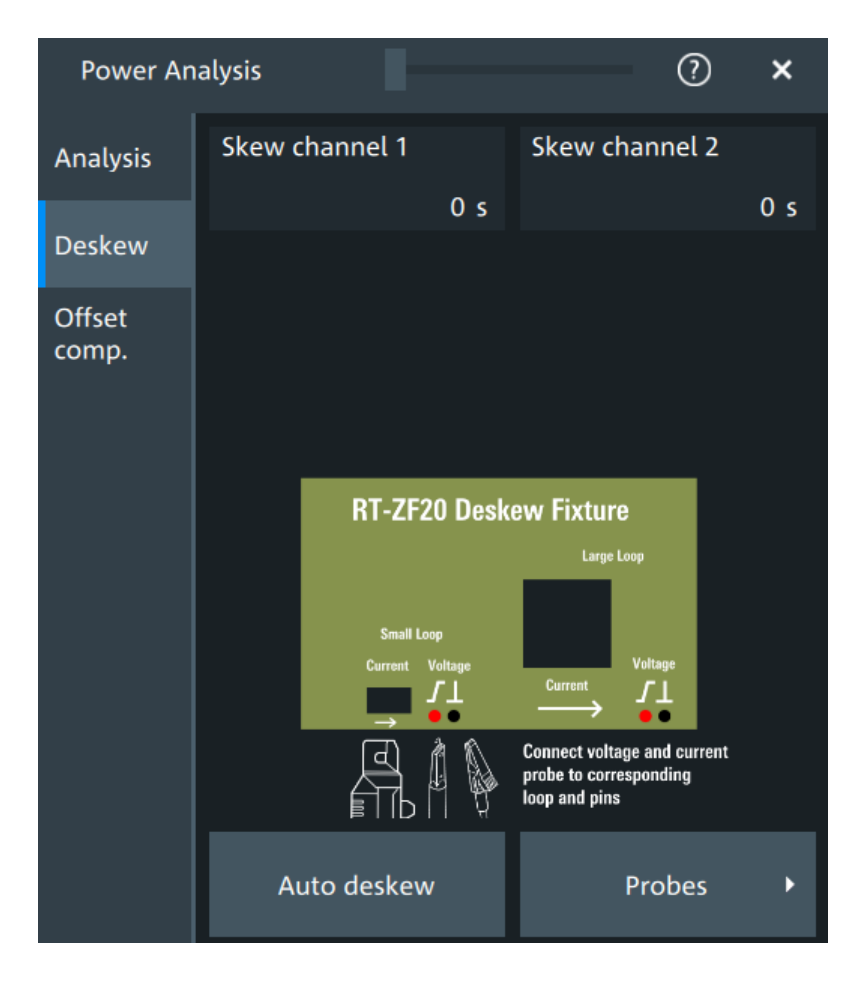

# **Skew channel**

Sets user-defined skew settings for the channel connected to the current probe. Alternatively, you can start an "Auto Deskew".

# **Auto Deskew**

Starts an auto deskew. It is used to determine the trigger and scaling properties.

For an auto deskew, only Rohde & Schwarz probes are supported.

Make sure that the probes are configured correctly before you start the deskewing.

After the deskew, the result values are written in the "Skew" value of the corresponding channel.

If there are more than two active channels, you can perform automatic deskew step by step and exchange the probes connected fixture between the steps.

Remote command: [POWer<m>:ASKew\[:EXECute\]](#page-750-0) on page 751

# **11.2.5 Offset compensation**

The offset compensation adjustments are applied to all power analysis measurements.

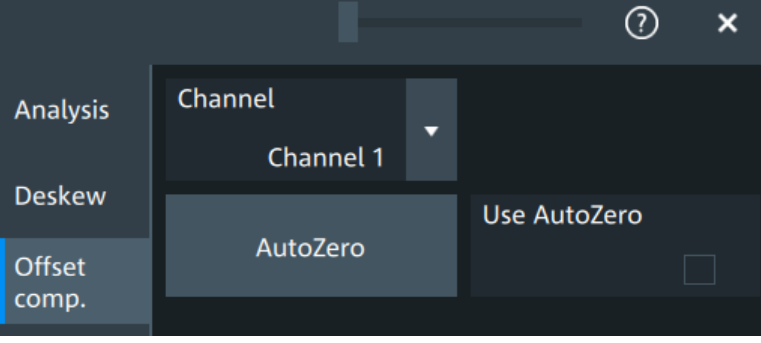

#### **Channel**

Select the channel for the offset compensation.

Remote command: [PROBe<ch>:SETup:OFFSet:ZADJust](#page-596-0) on page 597

#### **AutoZero, Use AutoZero**

Differences in DUT and oscilloscope ground levels can cause larger zero errors, which affect the waveform. If the DUT is ground-referenced, the AutoZero function corrects the zero error of the probe to optimize measurement results at small signal levels. The validation limit depends on the probe attenuation because probes with high attenuation often have to compensate high offsets. AutoZero detects offset values even when the signal is out of the current measurement range.

To correct the zero error of voltage probes, short the signal pin and the ground pin together and connect them to the ground of the DUT. Then tap "AutoZero". While the alignment is running, the instrument switches to DC coupling to display the waveform correctly.

To include the measured offset in measurement results, enable "Use AutoZero".

If a current probe is connected, the function demagnetizes the probe's sensor head and sets the waveform to zero position.

Remote command:

[PROBe<ch>:SETup:OFFSet:AZERo](#page-583-0) on page 584 [PROBe<ch>:SETup:OFFSet:USEautozero](#page-583-0) on page 584

# **11.3 Digital voltmeter**

The software-based voltmeter features AC RMS, DC and DC RMS voltage measurements on a specific analog channel.

# **11.3.1 Using the digital voltmeter**

# **To start a digital voltmeter measurement**

1. Tap the "Menu" > "Apps" > "General" tab > "DVM", to open the digital voltmeter measurement dialog.

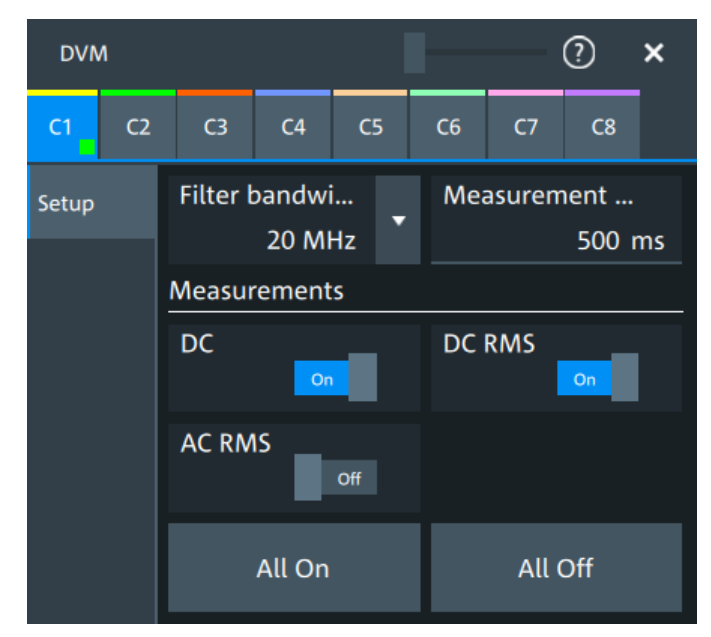

- 2. Select the channel for your measurement.
- 3. Select a "Filter bandwidth" from the list.
- 4. Set a "Measurement time".
- 5. Tap on a measurement to enable it. Available are "DC", "DC RMS", "AC RMS".

The measurement results of all enabled measurements are displayed in a result box.

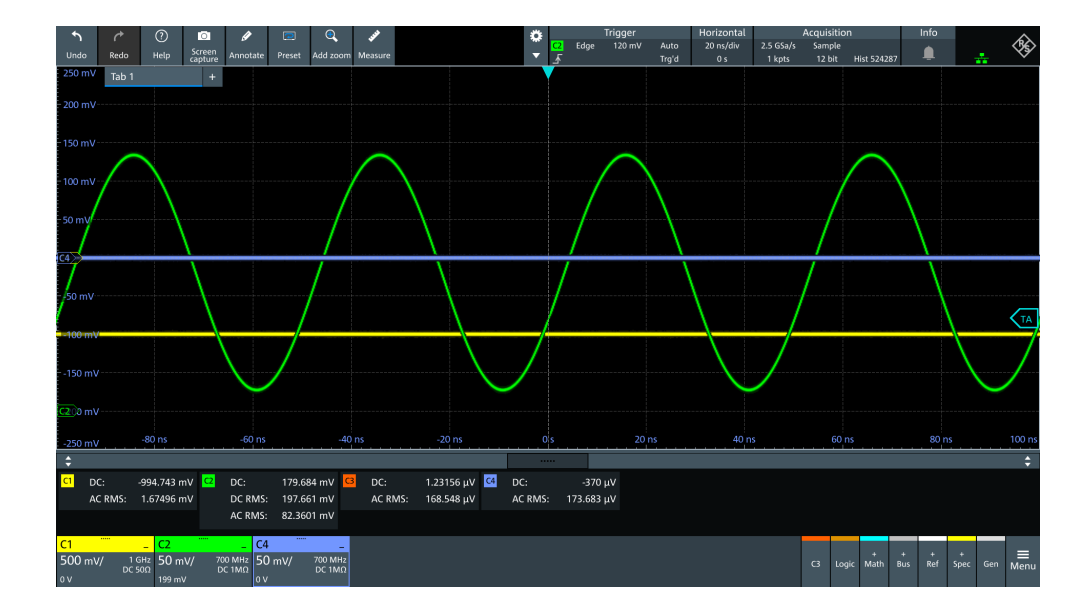

# **11.3.2 Settings of the digital voltmeter**

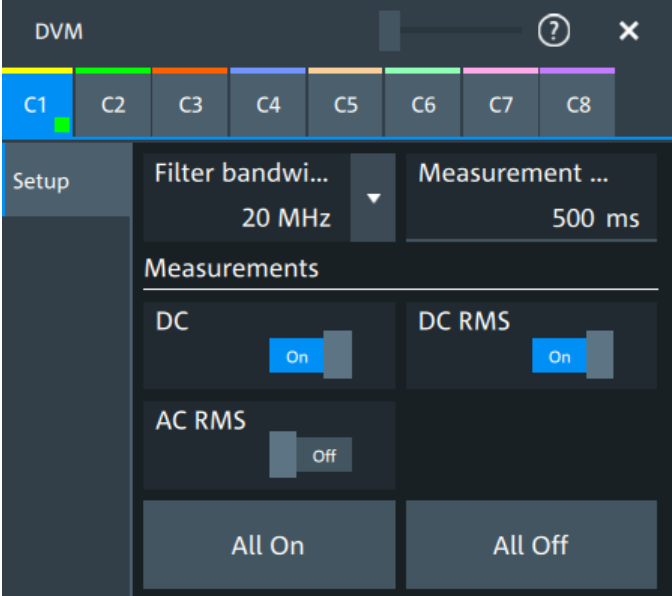

Access: "Menu" > "Apps" > "General" tab > "DVM".

# **C<n>**

Selects the channel which is measured by the digital voltmeter.

# **Filter bandwidth**

Selects the filter bandwidth.

# Remote command:

[METer:BANDwidth](#page-774-0) on page 775

# **Measurement time**

Sets a measurement time. The time begins in the moment that a measurement is enabled.

#### **Measurements**

Enables the voltmeter measurements. When a measurement is enabled, the voltmeter is turned on automatically.

"DC" Enables the DC voltage measurement.

"DC RMS" Enables the DC RMS voltage measurement.

"AC RMS" Enables the AC RMS voltage measurement.

Remote command:

[METer:DVMeter<m>:ACRMs:ENABle](#page-774-0) on page 775 [METer:DVMeter<m>:ACRMs:RESult?](#page-775-0) on page 776 [METer:DVMeter<m>:DC:ENABle](#page-775-0) on page 776 [METer:DVMeter<m>:DC:RESult?](#page-775-0) on page 776 [METer:DVMeter<m>:DCRMs:ENABle](#page-776-0) on page 777 [METer:DVMeter<m>:DCRMs:RESult?](#page-776-0) on page 777

#### **All on, All off**

Enables/disables all voltmeter measurements.

# 12 Data and file management

This chapter describes how to manage instrument settings, waveform data, measurement results, and screenshots.

The "Save/Recall" dialog provides functions for saving and restoring data on the instrument.

Access to saving settings and data: "Menu" key > "Save/Recall" key > "Save" tab.

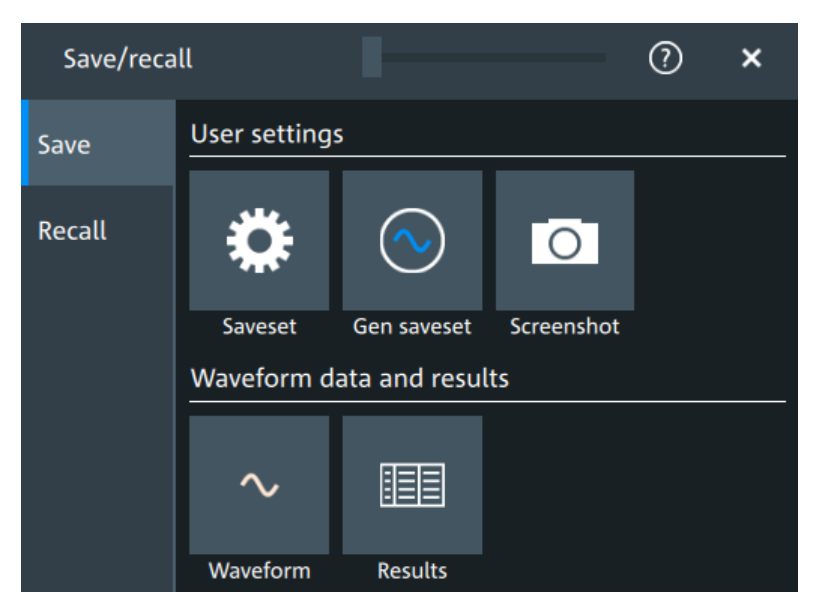

*Figure 12-1: Save tab*

Access to loading settings and data: "Menu" key > "Save/Recall" key > "Recall" tab.

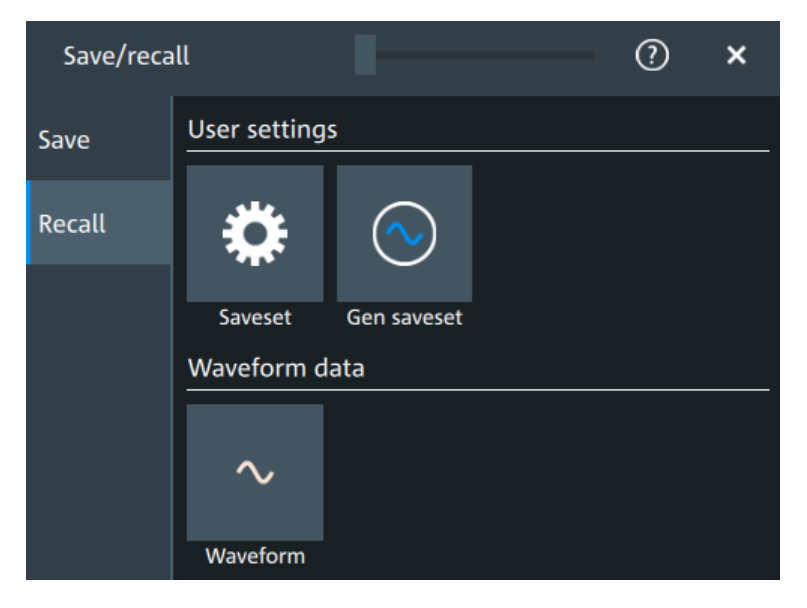

*Figure 12-2: Recall tab*

Using the "Save/Recall" dialog, you can store or load various data to files for further usage, analysis and reporting:

- Instrument settings: Chapter 12.1, "Save and recall user settings", on page 313
- Waveforms: [Chapter 12.2, "Save and recall waveform data", on page 317](#page-316-0)
- Screenshots: [Chapter 12.4, "Screenshots", on page 328](#page-327-0)
- Reference waveforms: [Chapter 12.2, "Save and recall waveform data",](#page-316-0) [on page 317](#page-316-0) and [Chapter 8.4, "Reference waveforms", on page 211](#page-210-0)
- Measurement results: [Chapter 12.3, "Saving results", on page 326](#page-325-0)

The [Camera] key can be configured to save or set up screenshots.

#### **Storage locations**

You can store data directly on the instrument, or to a USB flash drive. For local storage, the path is always /home/storage/userData. The path has subdirectories to organize the data. For storage on USB flash drive, the default path is  $/run/median/ush/$ . On both storage media, you can create directories to organize the data. You can also copy, paste and delete data.

On USB flash drives, the following file systems are supported: FAT32, FAT16, exFAT and NTFS.

The operating system of the oscilloscope differentiates between relative and absolute paths.

A relative path starts with your current directory and does not start with a  $/$ , e.g. userData.

An absolute path defines the location from the root directory, e.g. /home/storage/ userData.

# **12.1 Save and recall user settings**

To repeat measurements at different times or perform similar measurements with different test data, you can save the used instrument settings and load them again later. Furthermore, you can refer to the instrument settings of a particular measurement when analyzing the results. Optionally, the current toolbar and dialog configuration can be included into the saveset.

Access: "Menu" key > "Save/Recall" key > "Save" tab > "User settings".

If you often save and load instrument settings, try the following shortcuts:

- The "Save saveset" toolbar icon saves the current settings to a file according to the settings in "Save/Recall" key > "Save".
- The "Recall" toolbar icon opens the dialog to select and load a setup.
- You can assign a saveset to the [Preset] key and the "Preset" function on the toolbar, see [Chapter 5.6, "Preset setup", on page 88](#page-87-0).

# **12.1.1 Using savesets**

Savesets contain the complete instrument and measurement configuration. You can save an unlimited number of setting files.

# **To save settings to a saveset file**

- 1. Open "Menu" > "Save/Recall".
- 2. In the "Save" tab, tap the "Saveset" button. The save "Saveset" dialog opens.

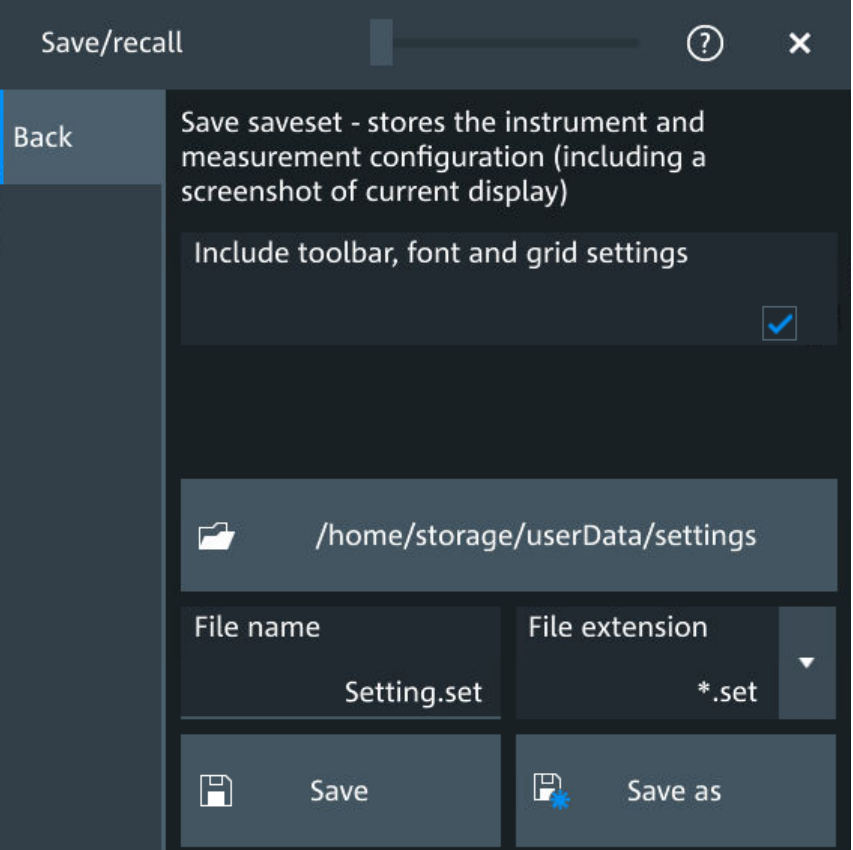

*Figure 12-3: Save saveset dialog*

- 3. If needed, enable "Include toolbar, font and grid settings".
- 4. Check the path on the "Directory" button. If the path does not fit, tap the button. Navigate to the folder, where you want to save the settings file.
- 5. Tap "Save to file".

Alternatively, select "Save As" and select the destination folder and file name in the file selection dialog.

The current settings are saved to the selected file.

# **To load settings from a saveset file**

- 1. Open "Menu" > "Save/Recall".
- 2. In the "Recall" tab, press the "Saveset" button.

The recall "Saveset" dialog opens.

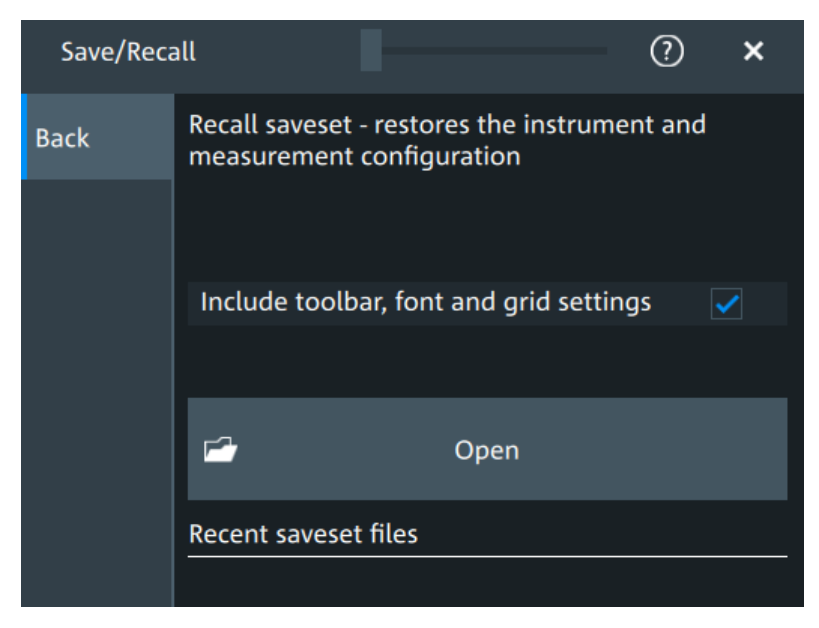

*Figure 12-4: Recall saveset dialog*

- 3. Tap "Open".
- 4. Navigate to the required saveset.

The saved settings are loaded to the MXO 5C.

# Remote commands:

- MMEMory: SAV on page 677
- MMEMory: RCL on page 678

# **12.1.2 Waveform generator saveset**

Generator savesets store the instruments generator configuration.

# **To save settings to a saveset file**

- 1. Open "Menu" > "Save/Recall".
- 2. In the "Save" tab, press the "Gen saveset" button. The save "Gen saveset" dialog opens.

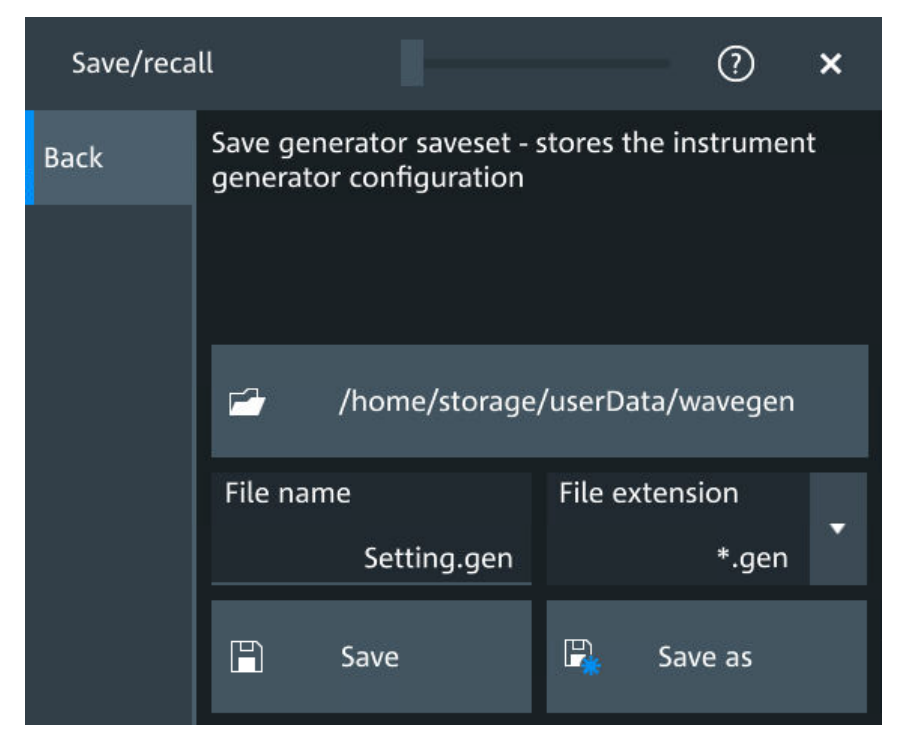

*Figure 12-5: Save generator saveset dialog*

3. Tap "Browse"

The current settings are saved to the selected file.

#### **To load settings from a saveset file**

- 1. Open "Menu" > "Save/Recall".
- 2. In the "Recall" tab, press the "Gen saveset" button.

The recall "Gen saveset" dialog opens.

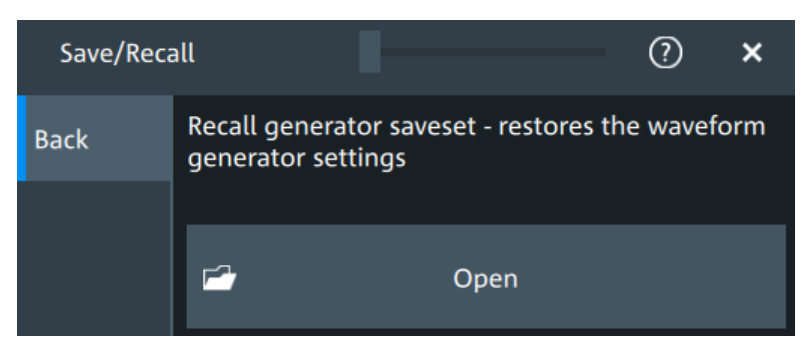

*Figure 12-6: Recall generator saveset dialog*

- 3. Tap "Open".
- 4. Navigate to the saveset.

The saved settings are loaded to the MXO 5C.

<span id="page-316-0"></span>Remote commands:

- [GENerator:SAV](#page-678-0) on page 679
- [GENerator:RCL](#page-678-0) on page 679

# **12.2 Save and recall waveform data**

You can save waveform data to file, and reload the data of REF files as reference waveforms.

# **12.2.1 Waveform settings**

Access: "Menu" > "Save/Recall" > "Save" tab > "Waveform".

In this dialog, you define the storage settings for waveform data.

Save and recall waveform data

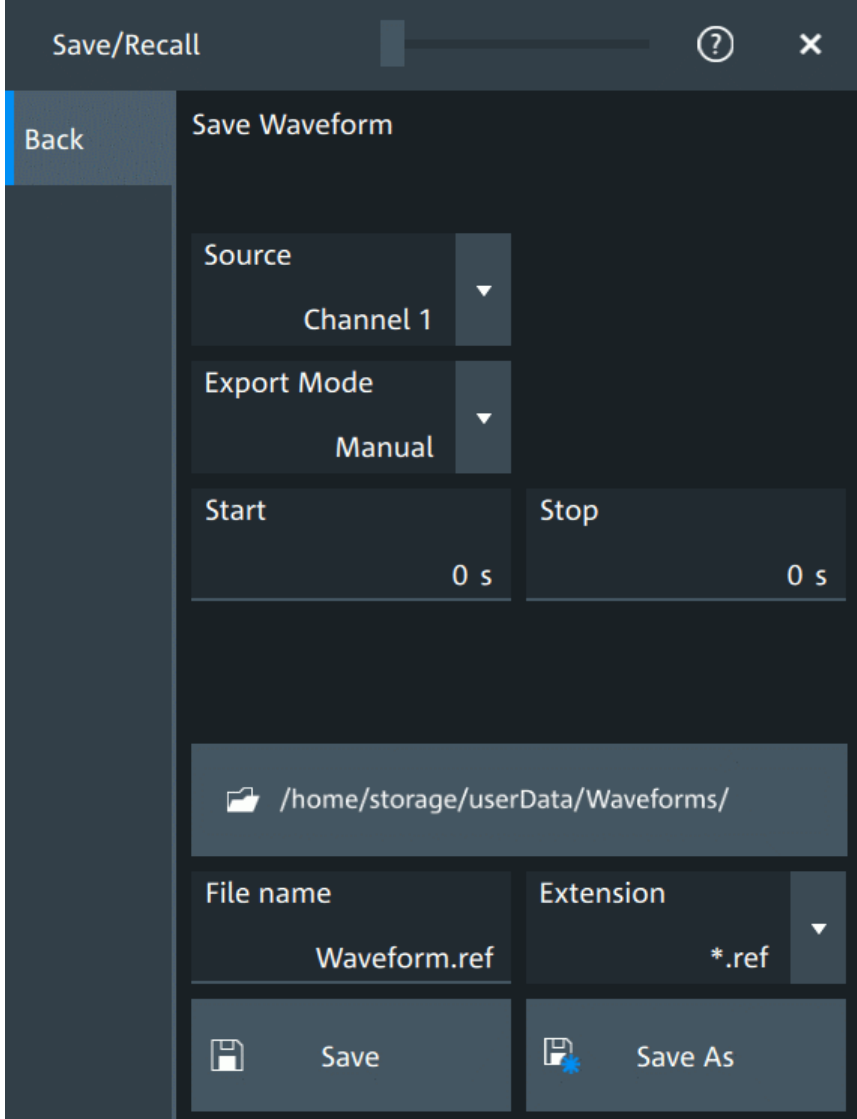

# **Source**

Selects the waveform to be exported. The list shows all active waveform that can be exported.

Remote command: [EXPort:WAVeform:SOURce](#page-680-0) on page 681

# **Export mode**

Defines the part of the waveform record that has to be stored.

- "Display" Saves the waveform data that is displayed in the diagram.
- "All data" Saves the complete waveform record.
- "Cursor" Saves the data between the cursor lines if at least one cursor measurement is defined for the source waveform. If several cursor sets are defined, select the "Cursor set" to be used for export.

"Gate" Saves the data included in the measurement gate if a gated measurement is defined for the source waveform. Select the "Gate" to be used for export.

"Manual" Saves the data between user-defined "Start" and "Stop" values.

Remote command:

[EXPort:WAVeform:SCOPe](#page-679-0) on page 680

[EXPort:WAVeform:CURSorset](#page-681-0) on page 682

[EXPort:WAVeform:GATE](#page-681-0) on page 682

[EXPort:WAVeform:STARt](#page-680-0) on page 681

[EXPort:WAVeform:STOP](#page-681-0) on page 682

# **Save settings**

Defines the details of the filename, extension and directory.

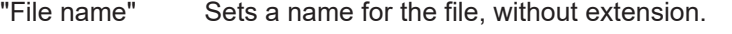

- "Extension" Selects the format of the exported file. You can select between "Excel-CSV-File (\*.csv)" and a "Reference Waveform Format (\*.ref)". REF files can be reloaded as reference waveforms. See also: [Chapter 12.2.3, "Waveform export files",](#page-320-0) [on page 321.](#page-320-0)
- "Directory" Opens a file explorer where you can select the directory where the file is saved.
- "Save as" Opens a file explorer where you can select the directory and enter the filename.
- "Save" Saves the file in the defined "Directory" using the defined "File name". If the specified file already exists, it is overwritten with the new data.

A progress bar informs you about the process, see ["Progress information"](#page-66-0) on page 67. Remote command:

[EXPort:WAVeform:NAME](#page-679-0) on page 680 [EXPort:WAVeform:SAVE](#page-679-0) on page 680

# **12.2.2 Saving waveforms**

#### **To save a waveform**

- 1. Open "Menu" > "Save/Recall".
- 2. In the "Save" tab, tap "Waveform".

Save and recall waveform data

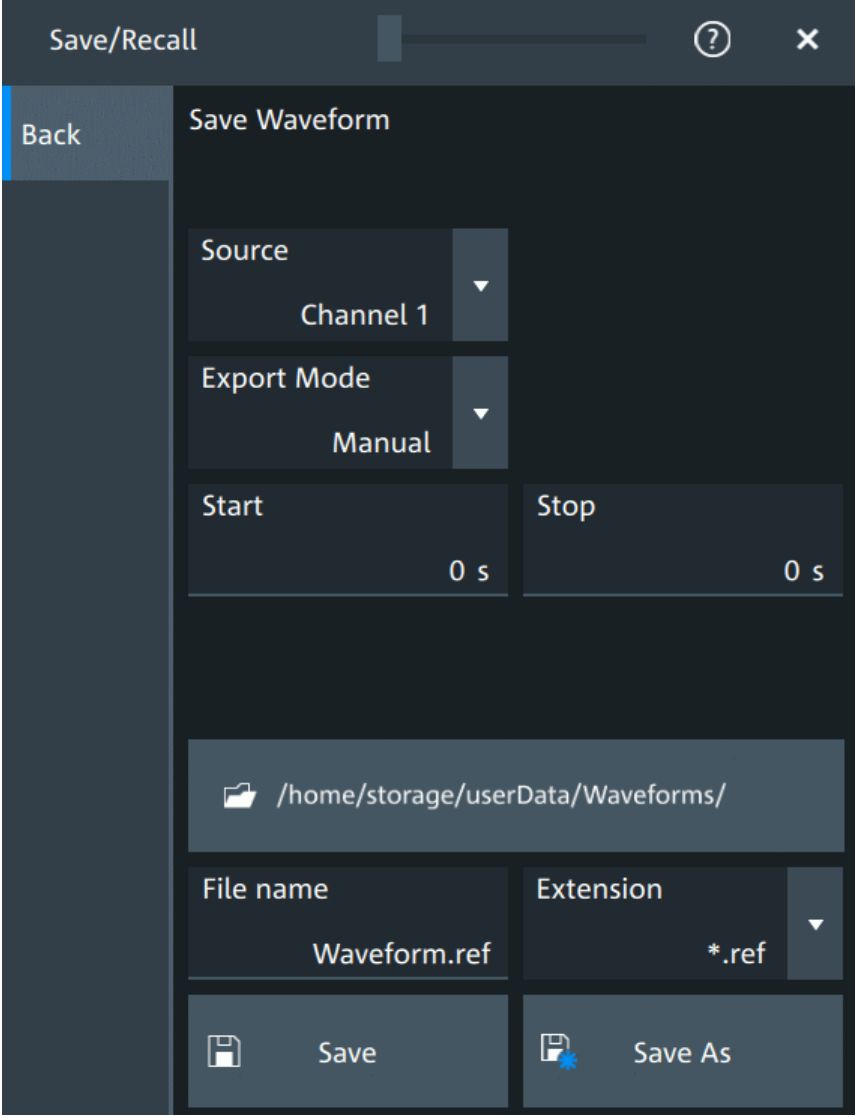

*Figure 12-7: Save waveform dialog*

- 3. Select the "Source".
- 4. Select the "Export mode" to define the part of the waveform to be exported.
- 5. If necessary, define the cursor, gate or start/stop values for the data.
- 6. Select the format of the export file: "Extension".
- 7. Set the "File name".
- 8. Tap "Save" or "Save as".

The current waveform is saved to the selected file. A progress bar informs you about the saving process.

# <span id="page-320-0"></span>**12.2.3 Waveform export files**

Waveform data is stored in excel  $*_{\text{CSV}}$  format, or in a specific  $*$ . ref format. Files in \*.ref format can be reloaded as reference waveforms.

# **12.2.3.1 CSV files**

A \*csv file is a comma-separated values (CSV) text file, the waveform is stored in a table. The columns are separated by commas. For each sample, one line is written. Values are listed in scientific notation. You can convert the comma-separated text to columns.

## **Content of waveform files**

The first lines of the file contain header data, for example, time scale, vertical scale, vertical and horizontal positions. Header data is required to interpret the waveform data, and to analyze the data values of the data file.

Below the header, the waveform data follows. For each sample, one line is written. The first value is the X-value (time or frequency), the next is the Y-value in the unit indicated in the header data. For envelope or peak detect waveforms, two Y-values (minimum and maximum) are written for each sample.

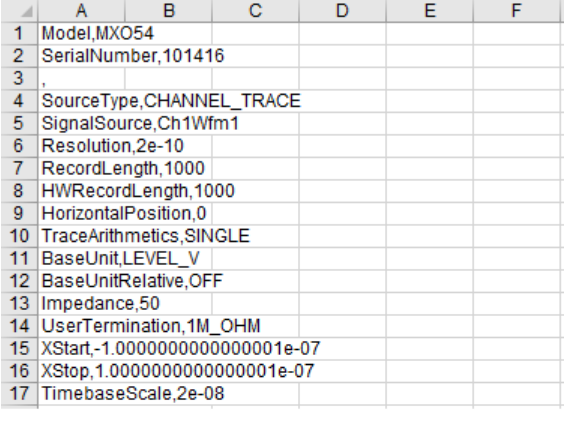

| 37 TIME.C1                                          |
|-----------------------------------------------------|
| 38 -1e-07.0.0031761544099682382                     |
| 39 -9.98e-08.0.002565355484974346                   |
| 40 -9.959999999999999990e-08.0.000977278279990227   |
| 41 -9.9399999999999999e-08.0.0008551184949914487    |
| 42 -9.9199999999999999e-08,0.00036647935499633513   |
| 43 -9.89999999999999990e-08, -0.0010994380649890054 |
| 44 -9.879999999999998e-08,-0.0018323967749816759    |
| 45 -9.859999999999998e-08.-0.0020767163449792324    |
| 46 -9.839999999999998e-08.-0.002321035914976789     |
| 47 -9.819999999999998e-08.-0.001954556559980454     |
| 48 -9.7999999999999998e-08.-0.0008551184949914487   |

*Figure 12-8: CSV file of a time waveform, opened in Excel*

Save and recall waveform data

<span id="page-321-0"></span>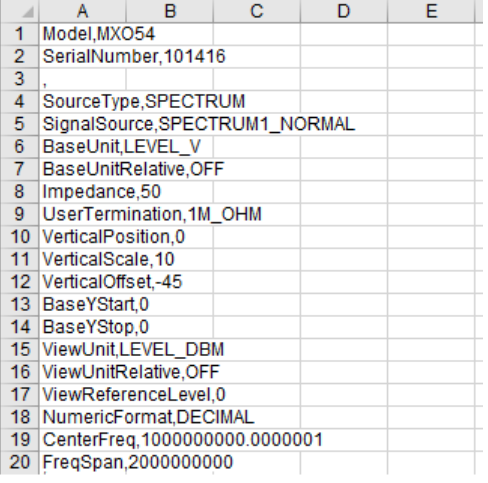

| 33 FREQUENCY, SPECNORM1                   |
|-------------------------------------------|
| 34 -213623.27970552444.-49.02157013180808 |
| 35 549316.1734194754,-49.769556105402145  |
| 36 1312255.6265444753.-53.96493039074978  |
| 37 2075195.079669475.-61.57760265043916   |
| 38 2838134.532794475.-70.19729413316635   |
| 39 3601073.985919475.-73.24404760765583   |
| 40 4364013.439044475,-75.68197528968501   |
| 41 5126952.892169475.-91.81643862397064   |

*Figure 12-9: CSV file of a spectrum waveform, opened in Excel*

#### **Header data**

The header lines contain the following properties, depending on the type of the exported waveform (time or frequency):

| Value                   | <b>Description</b>                                                | <b>Time</b> | Frequency |
|-------------------------|-------------------------------------------------------------------|-------------|-----------|
| Model                   | Model of the instrument                                           | X           | X         |
| SerialNumber            | Serial number of the instrument                                   | X           | X         |
| SourceType              | Type of the exported waveform                                     | X           | X         |
| SignalSource            | Source of the exported waveform                                   | X           | X         |
| Resolution              | Time between two samples                                          | X           |           |
|                         | Resolution = 1 / Sample Rate                                      |             |           |
| RecordLength            | Number of samples in a waveform record of one<br>acquisition      | X           |           |
| <b>HWRecordLength</b>   | Equivalent to the RecordLength                                    | X           |           |
| HorizontalPosition      | Horizontal position of the waveform in divisions                  | X           |           |
| <b>TraceArithmetics</b> | Arithmetic of the waveform: off, envelope, or average             | X           |           |
| <b>BaseUnit</b>         | Base unit of a mathematic waveform, for example, lin-<br>ear unit | X           | X         |
| <b>BaseUnitRelative</b> | Base unit, if a relative unit (e.g. dB) is enabled                | X           | X         |

*Table 12-1: Header file properties in CSV files*

# Save and recall waveform data

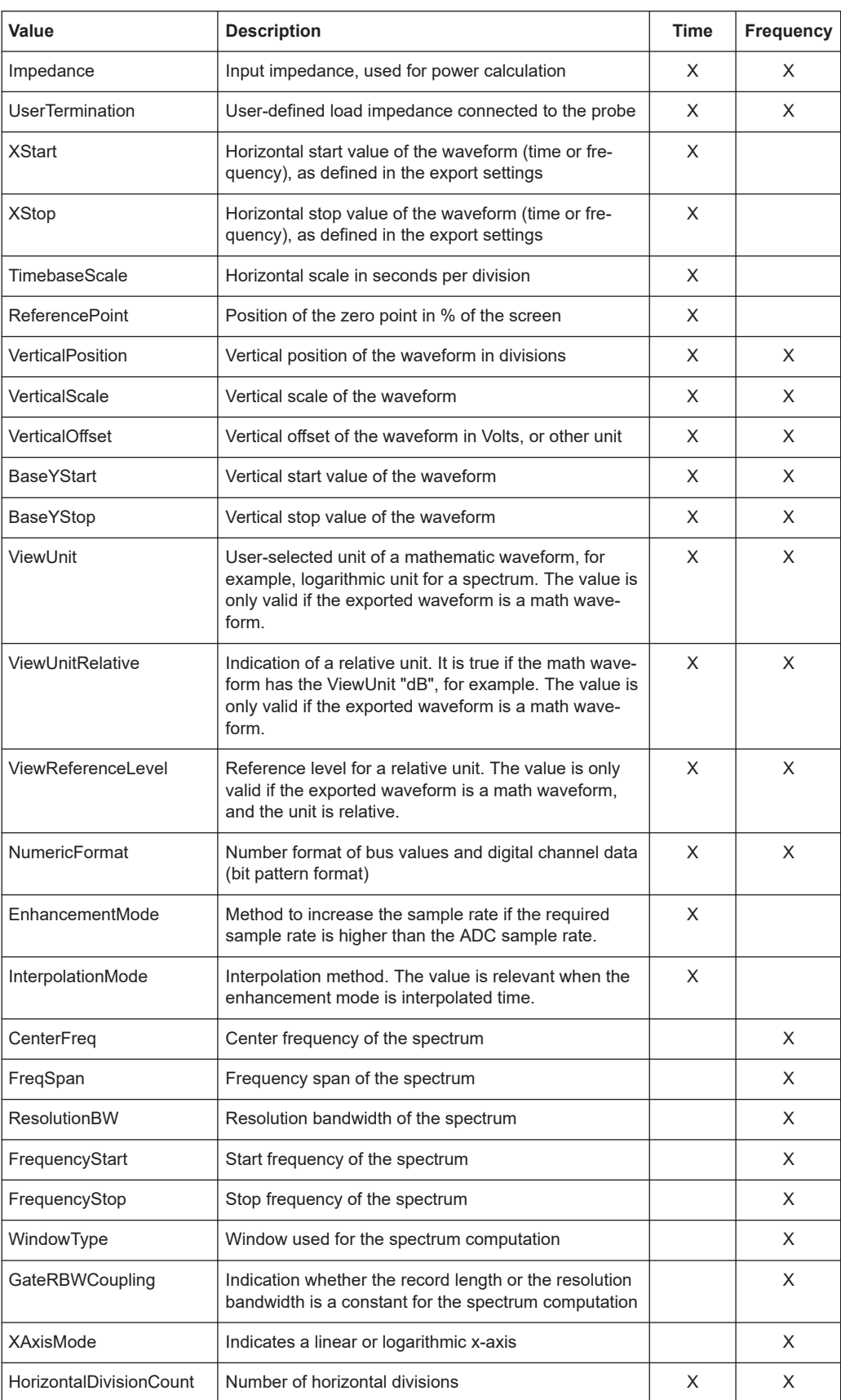

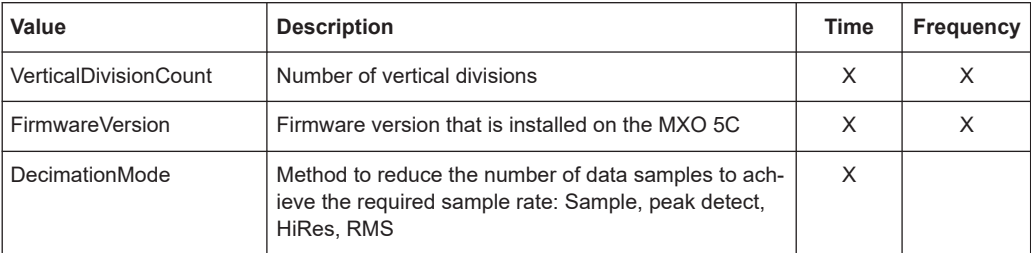

# **12.2.3.2 Reference waveforms**

The REF format is a specific format, which allows you to reload the waveform data as a reference waveform. The data is saved in a zipped file that contains two files. One file is a binary file (BIN file) and contains the waveform data values. The second file is an XML file and contains the header data in several data groups. Header data is required to reload the waveform from data, or to analyze the data values of the data file.

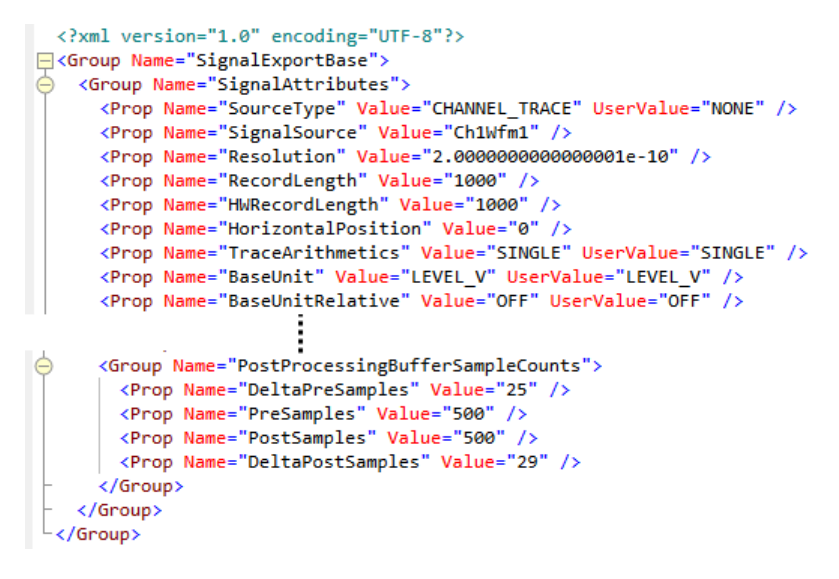

*Figure 12-10: Header file in XML format, part of the REF file container*

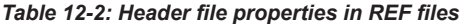

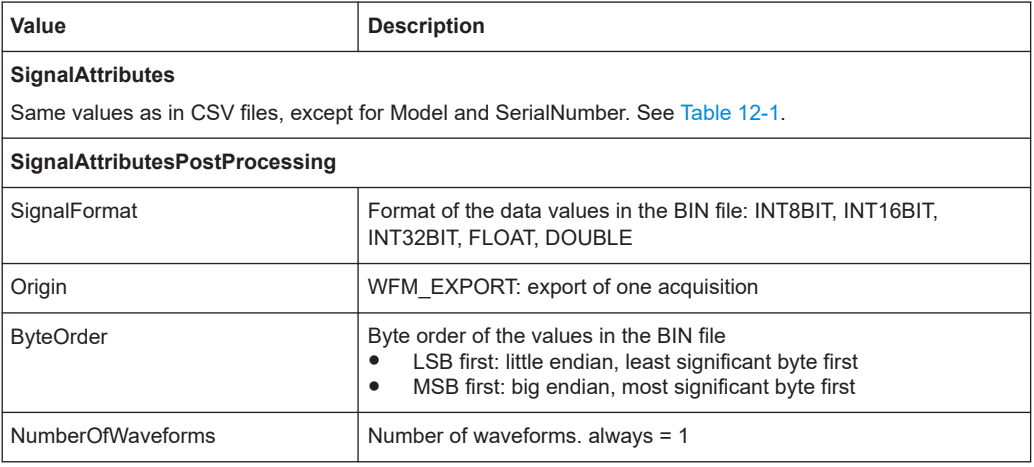
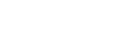

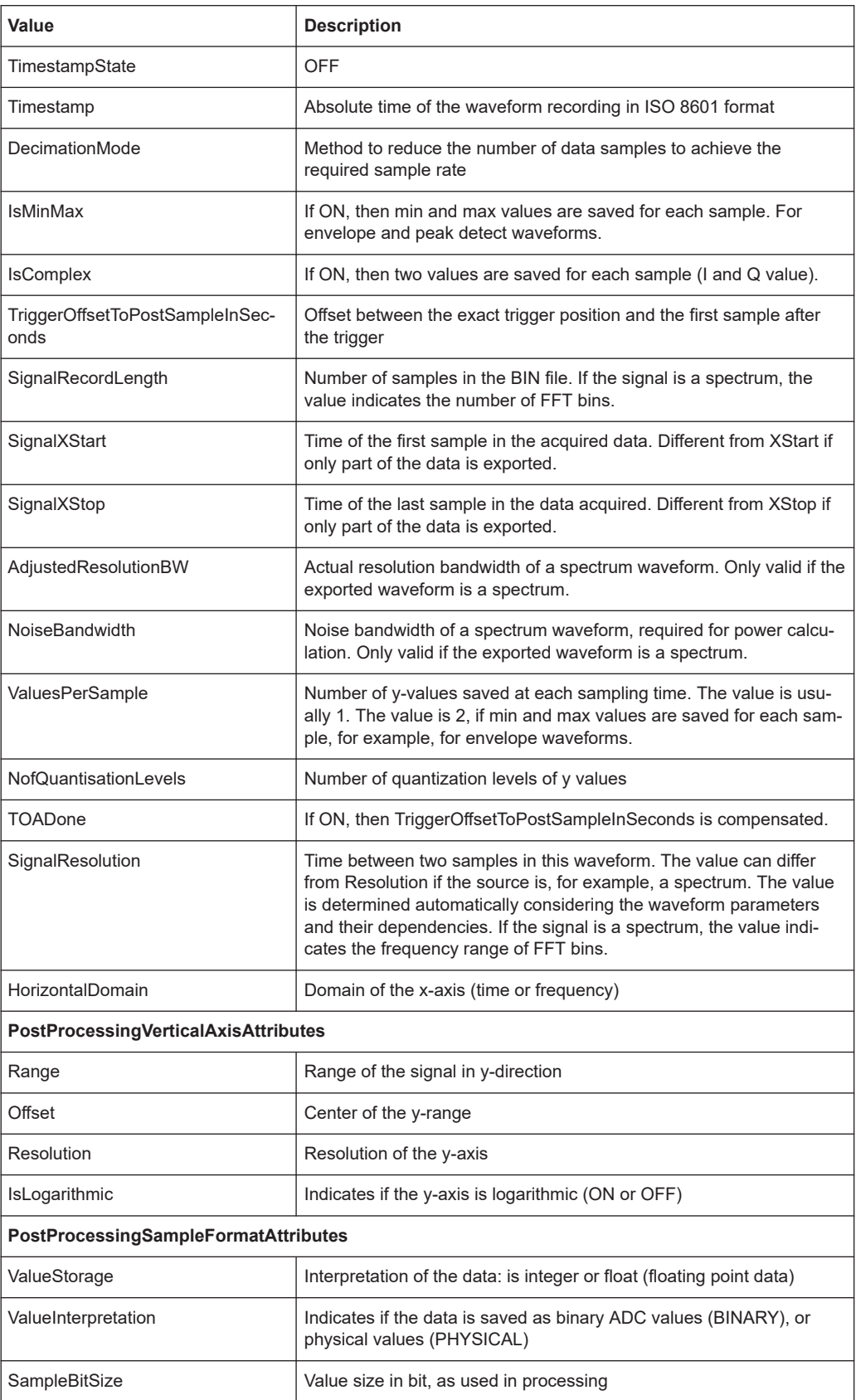

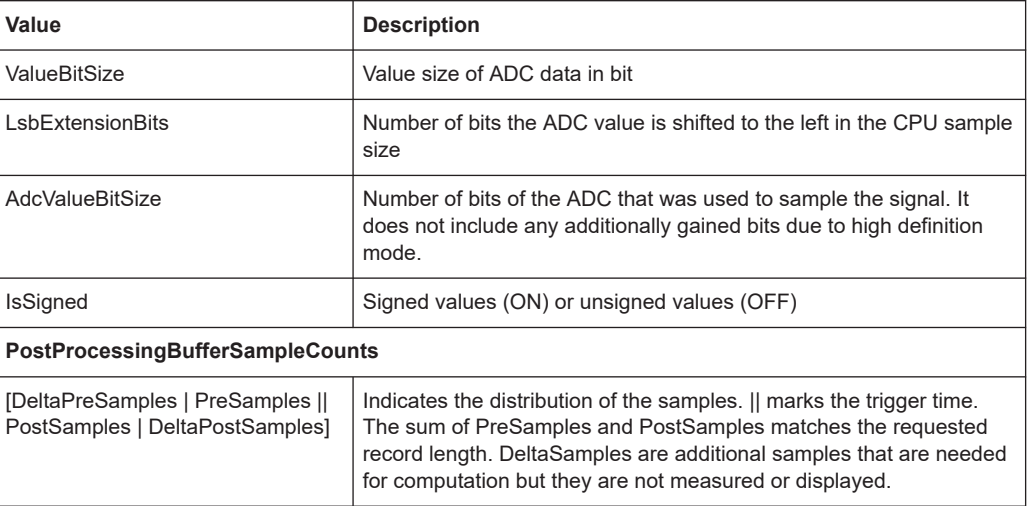

Note: FractionalBits was removed in FW version 1.3.x. Reference waveforms created with older FW versions are compatible and can be reloaded.

# **12.3 Saving results**

In this tab, you can select the result tables to be saved, and define the storage settings.

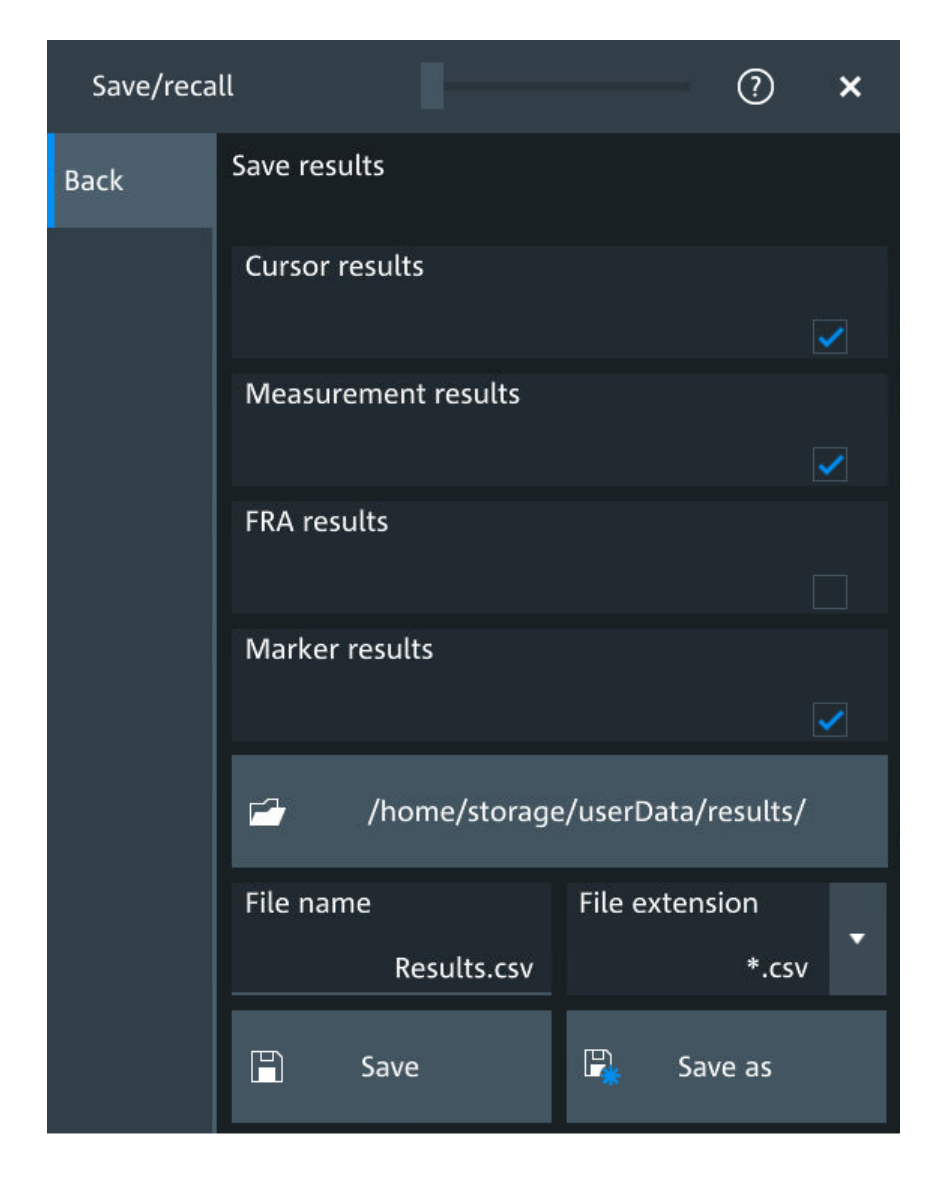

#### **To save results**

- 1. Open "Menu" > "Save/Recall".
- 2. In the "Save" tab, press the "Results" button. The save "Results" dialog opens.
- 3. Select the results to be saved. The "Save results" results list shows all result tables that are currently open. All results are written into one file.
- 4. Under "Location", enter a "File name" and select "Save". Alternatively, select "Save As" and define the target directory and file name in the file selection dialog.

The current results are saved to the selected file.

#### Remote commands:

● [EXPort:RESult:SELect:CURSor](#page-682-0) on page 683

- [EXPort:RESult:SELect:MEASurement](#page-682-0) on page 683
- EXPort: RESult: NAME on page 682
- EXPort: RESult: SAVE on page 683

# **12.4 Screenshots**

To store the graphical results of the measurement, you can save a screenshot of the graphic area. To document current settings, the open dialog box can be included in the screenshot.

If you often save screenshots, try the following shortcuts:

- The "Screen capture" toolbar icon saves the current display to a file according to the settings in "Menu" > "Save/Recall" > "Save" tab > "Screenshot".
- You can configure the [Camera] key to save screenshots by a single keypress. See also ["Camera hardkey action"](#page-86-0) on page 87.

If a USB flash drive is connected to the instrument, the default path of the user data directory is set to the USB flash drive. Thus, you save data to USB flash drive automatically, and you can change the directory in the file explorer at any time.

#### **Screenshots on a computer using the Web interface**

If the MXO 5C is connected to a LAN, you can create and save screenshots of the instrument's display on a computer.

#### **Meta information in screenshots**

The meta data of the screenshot also contains instrument information. In PNG and JPEG files, meta information is saved as EXIF information and can be read, for example, using the ExifTool.

# **12.4.1 Screenshot settings**

Access: "Menu" > "Save/Recall" > "Save" tab > "Screenshot"

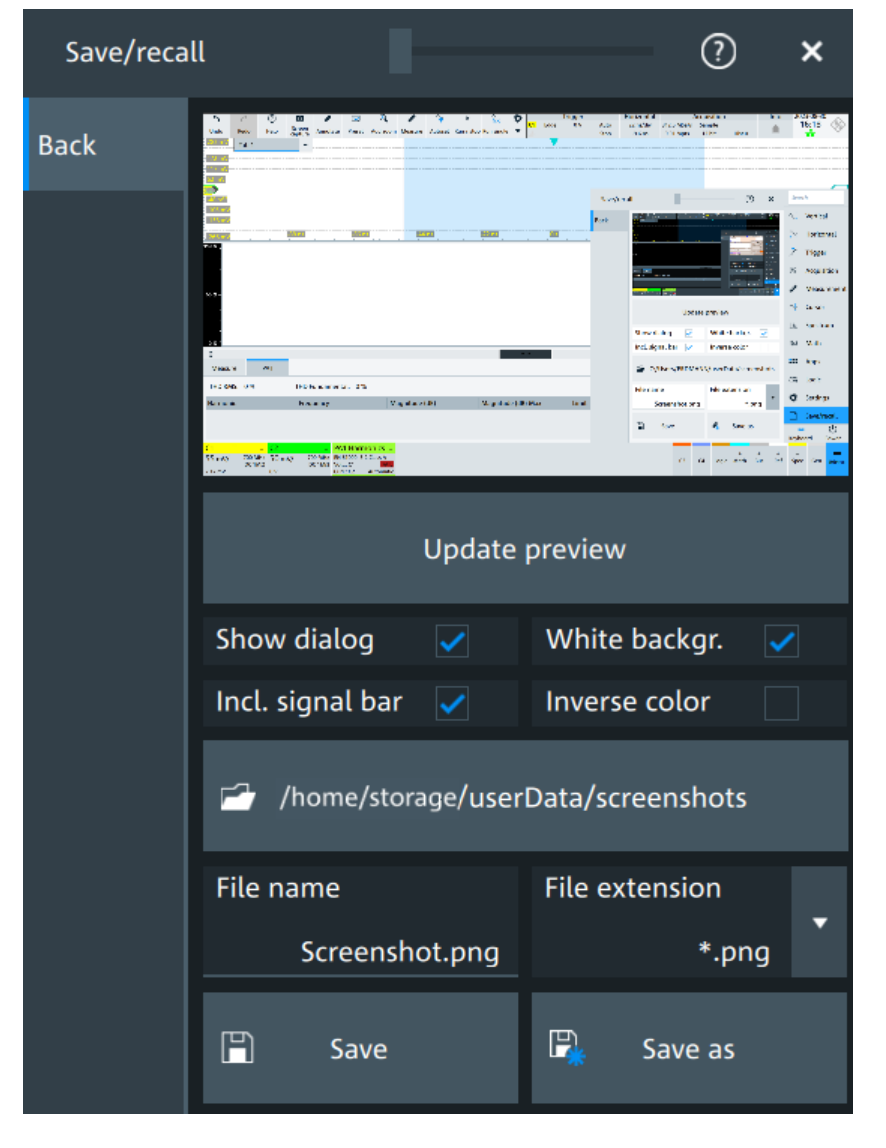

In the "Screenshot" dialog box, you configure the image to be saved or included in a report. You select the storage location for screenshot files. The image is created when you open the dialog box, and can be updated at any time.

You can also edit the colors of the image before saving it, and include an open dialog box or the sidebar in the image.

You can save the image in the dialog box. To save screenshots quickly, use the "Screen capture" toolbar icon, or configure and use the [Camera] key.

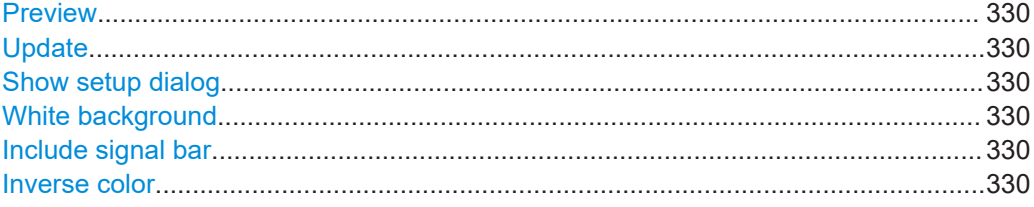

<span id="page-329-0"></span>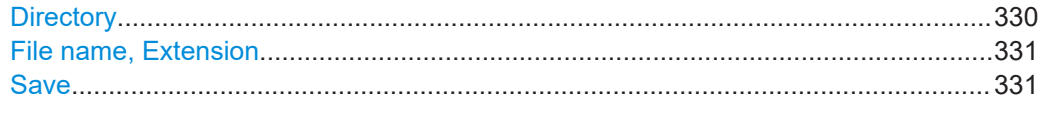

#### **Preview**

Shows a preview of the screenshot. The image is created when the dialog box opens.

#### **Update**

Updates the preview of the screenshot with the current display view, e.g. after changes to the settings have been made, or an additional channel has been activated.

#### **Show setup dialog**

If enabled, the currently open dialog box is included in the screenshot.

Remote command: HCOPy:SSD [on page 686](#page-685-0)

#### **White background**

Inverts the background color, so you can picture waveforms with normal waveform colors on white background.

If both "White background" and "Inverse color" are enabled, the instrument inverts the background twice, and it appears black.

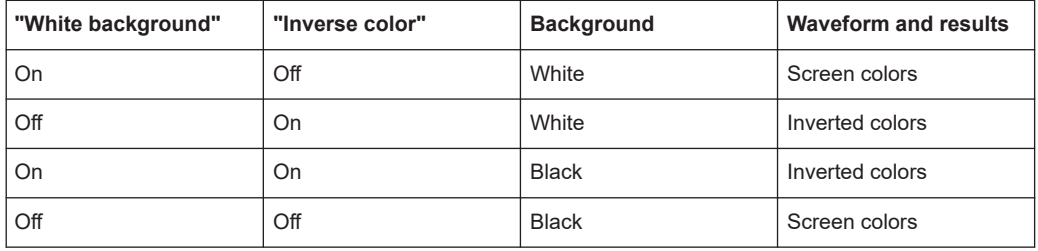

#### Remote command:

[HCOPy:WBKG](#page-685-0) on page 686

#### **Include signal bar**

If enabled, the screenshot shows the signal bar below the diagram area.

Remote command: [HCOPy:ISBA](#page-684-0) on page 685

#### **Inverse color**

Inverts the colors of the output, i.e. a dark waveform is shown on a white background.

#### Remote command:

[HCOPy:DEVice<m>:INVerse](#page-683-0) on page 684

#### **Directory**

Opens the file selection dialog box. Here you can adjust the target directory where the screenshot is saved. The symbols of important target folders are listed on the left of the file explorer.

<span id="page-330-0"></span>Remote command:

[HCOPy:DESTination<m>](#page-683-0) on page 684

#### **File name, Extension**

Sets a file name for the screenshot, and the extension of the file. You can save the screenshot as  $*$ . jpg or  $*$ . png file.

#### **Save**

Saves the current screenshot to the specified file.

# **12.4.2 Configuring and saving screenshots**

You can select which elements are shown in the screenshot, invert the colors and the background color. A preview of the current image is shown for reference.

- 1. Open the "Menu" > "Save/Recall" > "Save" tab > "Screenshot".
- 2. To enhance the images for later print on white paper, enable "White background" or "Inverse color". If you print this image later on a monochrome printer, you get a grayscaled picture. The contrast of the gray lines depends on waveform colors and the used printer.
- 3. To change the directory, tap "Browse" and configure the path.

The symbols of often used target folders are listed on the left of the file explorer. By default, screenshots are saved in the /home/storage/userData/ ScreenShots directory.

4. Tap "Save".

The file is saved.

- 5. Check if the screenshot is saved to the desired directory.
- 6. To save further screenshots, use one of the following ways:
	- Configure the [Camera] key. Press the key to save a screenshot. See also [Camera hardkey action](#page-86-0).
	- Add the "Screen capture" icon to the toolbar. Tap the icon to save an image.
	- Tap "Save" in the "Screenshot" dialog box to save the image to the specified file.
	- To save the image with a dedicated filename or to another directory, tap "Browse" in the "Screenshot" dialog box. Select the path, enter a filename, and tap "Save".

# **12.5 File browser dialog**

The file browser dialog provides a file explorer from which you can select a file to load or to save data to. You can also manage your files in this dialog.

Access: [Apps] > "File browser".

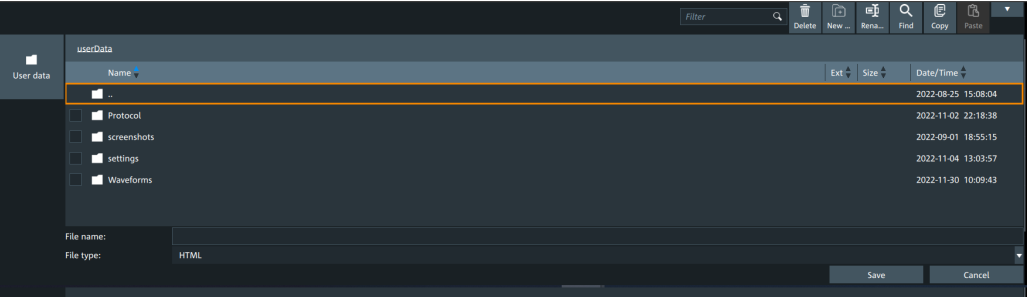

#### **Path**

Navigate the path elements to change the current folder. The default folder is defined in [Chapter 5.8.1, "Autonaming", on page 95](#page-94-0).

You can save the data in a local folder on the instrument.

On the left, shortcut icons provide access to often used folders.

#### **Toolbar**

The toolbar on the top provides various functions for file management.

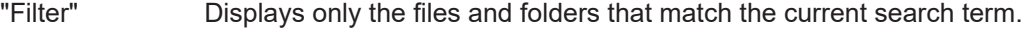

- "Delete" Deletes the selected file or folder.
- "New folder" Creates new folder in the current directory.
- "Rename" Renames the selected file.
- "Find" Searches for files within the current folder.
- "Copy" Copies the selected file.
- "Paste" Pastes the file.

#### **File name**

The file name to be loaded or stored to. Tap the file name, or tap the keyboard icon to enter the file name using the online keyboard.

The default file name for new files is defined in the "Autonaming" tab, see [Chap](#page-94-0)[ter 5.8.1, "Autonaming", on page 95.](#page-94-0)

#### **File type**

The file extension of the file to be loaded or stored to.

#### **Save, Select**

Selects the specified file for the open or save operation and closes the dialog box.

#### **Cancel**

Closes the dialog box without selecting a file.

# 13 Protocol analysis

Using the serial protocol options for the MXO 5C, you can analyze various serial protocols.

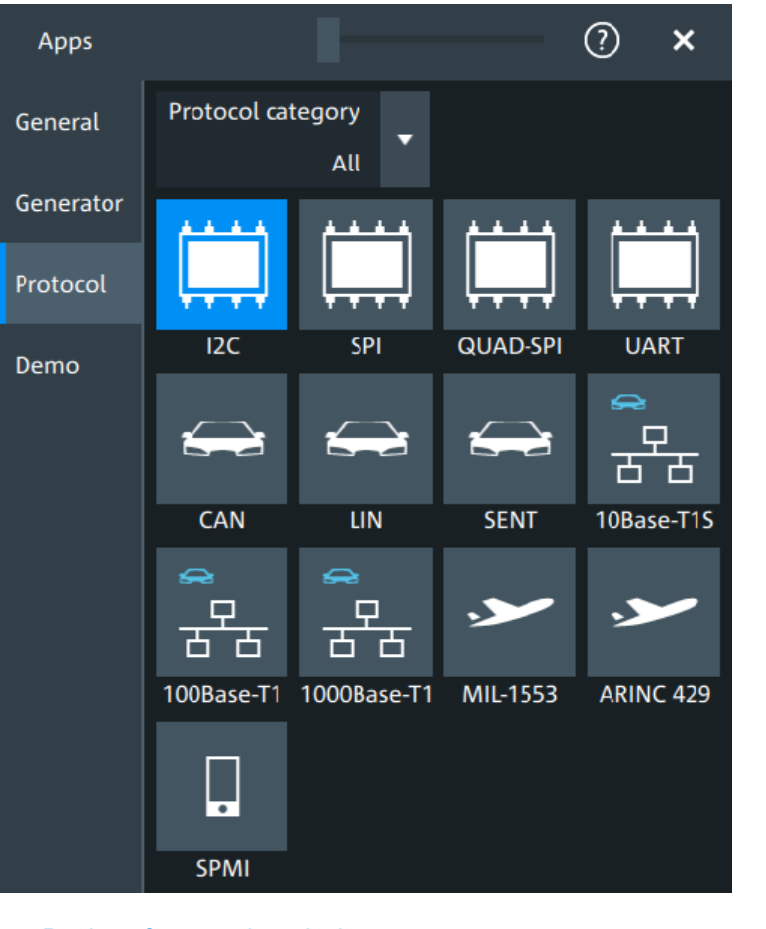

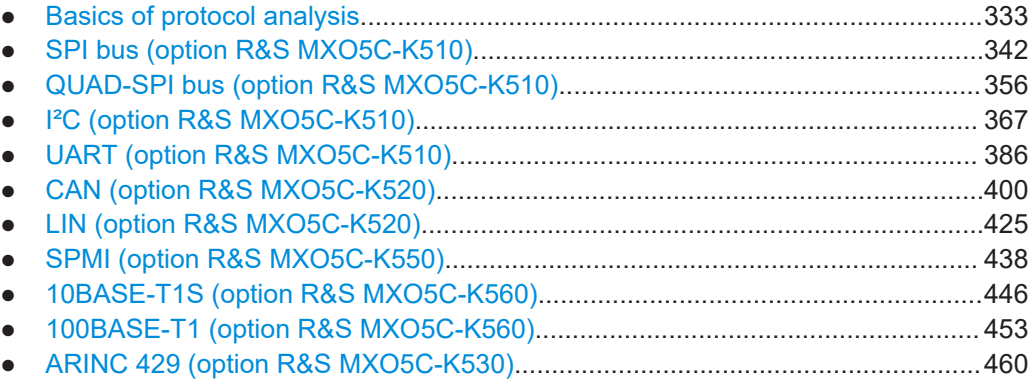

# **13.1 Basics of protocol analysis**

With the MXO 5C oscilloscope, you can decode selected protocols.

With dual-path protocol analysis, you can set the instrument sample rate for the waveform path and the oscilloscope automatically uses another internal decoupled sample rate for the decoding path. Even with very slow sample rates, the protocol data is correctly decoded.

With the MXO 5C, you can use deep memory to capture more packets. The oscilloscope can capture long time periods where the cause and result are distanced in time. Over the entire capture, signal detail is time-correlated with packet content for fast debug.

Before you can analyze a serial signal, the bus has to be configured according to the protocol and specifics of the signal. The configuration contains:

- Assignment of the data and clock lines to the input channels
- **Logical thresholds**
- Protocol-specific settings

Serial data can be analyzed in several ways:

Triggering: You can trigger on various events that are typical for the selected protocol type, for example, on start and stop of messages, or on specified data patterns in the message.

Triggering on a trigger event sequence is not supported, and holdoff settings are not available.

Protocol decoding: The digitized signal data is displayed on the screen together with the decoded content of the messages in readable form, and the decode results are listed in a table.

# **13.1.1 Setup - general settings**

For all protocols, configuration starts with the selection of the serial bus and the protocol.

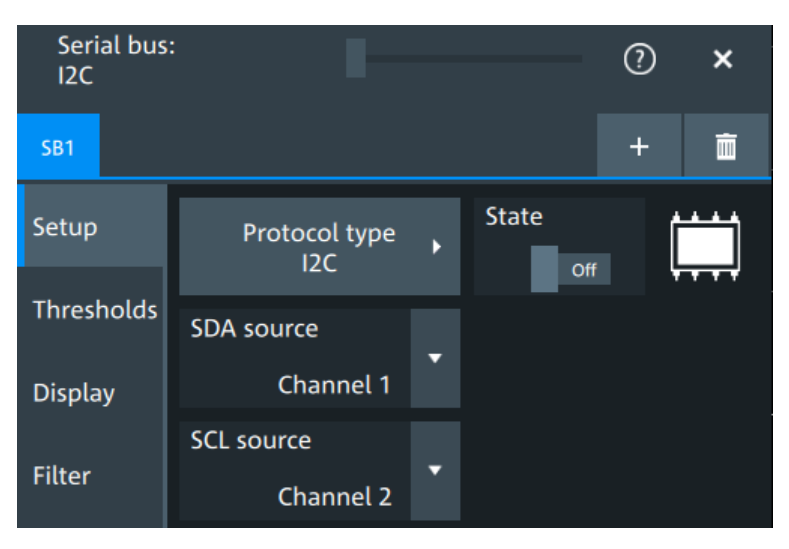

Configuration settings are protocol-specific. They are described in the related chapters.

<span id="page-334-0"></span>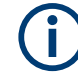

Make sure that the tab of the correct serial bus is selected.

#### **SB1 /SB2 /SB3 /SB4**

Select the correct bus tab before you enter the settings.

#### **Protocol type**

Displays the protocol type to be decoded.

Remote command: SBUS<sb>: TYPE on page 778

#### **State**

Enables the decoding of the selected bus. The signal icon of the bus appears on the signal bar.

# **13.1.2 Thresholds**

In the "Thresholds" tab, you can set values for threshold and hysteresis.

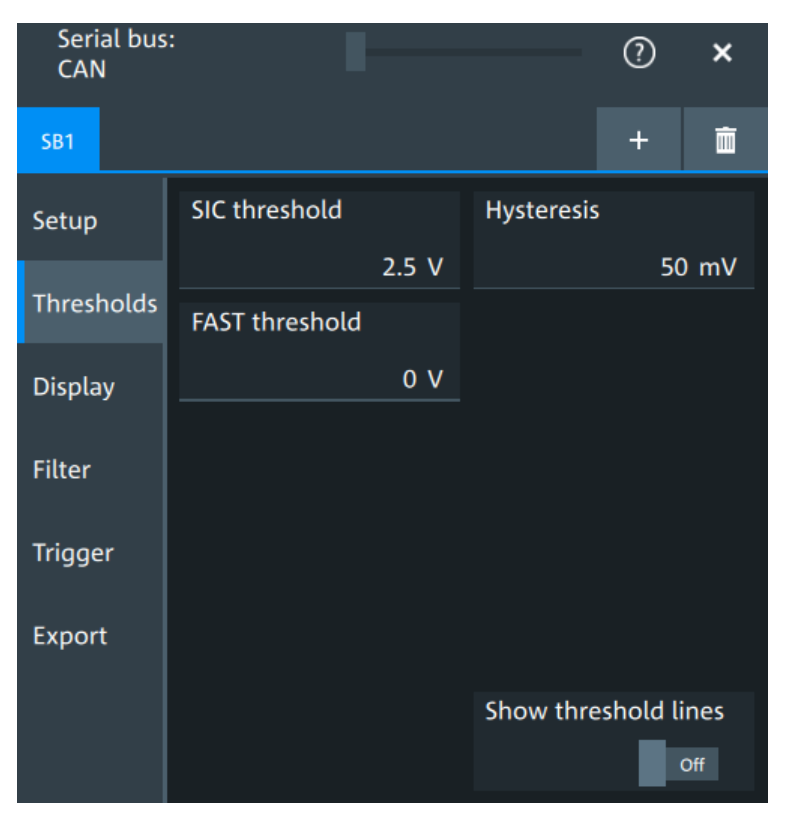

### **Show threshold lines**

Enables the display of the threshold lines in the diagram.

The label of the threshold line is set according to the signal that it is referring to. It is displayed in the color of the signal channel.

#### <span id="page-335-0"></span>**Example:**

When the "Show threshold lines" is enabled, the threshold lines and the hysteresis are shown on the display for a few seconds. Afterwards only the threshold line is visible.

| n<br>Undo                | Redo             | ৩<br>Help | v<br>Annotate<br>Preset | الصا<br>Measure | ш<br>Edit<br>spectrum | Run / stop            | Add<br>cursor     | w<br>Recall             | ш<br>Save<br>setup |                  |     |               | <sup>₩</sup> नु | Edge  | $m$ ggan<br>$\alpha$ | Auto<br>Not ready | ,,,,,,,,,,,,,,,<br>40 ms/div<br>0 <sub>5</sub> | 25 MSa/s<br>10 Mpts | ,,,,,,,,,<br>Sample<br>12 bit | Hist <sub>0</sub>     | <br>ė |                          | 17:59:09 |                           |
|--------------------------|------------------|-----------|-------------------------|-----------------|-----------------------|-----------------------|-------------------|-------------------------|--------------------|------------------|-----|---------------|-----------------|-------|----------------------|-------------------|------------------------------------------------|---------------------|-------------------------------|-----------------------|-------|--------------------------|----------|---------------------------|
|                          | Tab <sub>1</sub> |           | $\pm$                   |                 |                       |                       |                   |                         |                    |                  |     |               |                 |       |                      |                   |                                                |                     |                               |                       |       |                          |          |                           |
|                          |                  |           |                         |                 |                       |                       |                   |                         |                    |                  |     |               |                 |       |                      |                   |                                                |                     |                               |                       |       |                          |          |                           |
|                          |                  |           |                         |                 |                       |                       |                   |                         |                    |                  |     |               |                 |       |                      |                   |                                                |                     |                               |                       |       |                          |          |                           |
|                          |                  |           |                         |                 |                       |                       |                   |                         |                    |                  |     |               |                 |       |                      |                   |                                                |                     |                               |                       |       |                          |          |                           |
| SB1 CAN                  |                  |           |                         |                 |                       |                       |                   |                         |                    |                  |     |               |                 |       |                      |                   |                                                |                     |                               |                       |       |                          |          |                           |
|                          |                  |           |                         |                 |                       |                       |                   |                         |                    |                  |     |               |                 |       |                      |                   |                                                | Serial bus: CAN     |                               |                       |       |                          | $\odot$  | $\boldsymbol{\mathsf{x}}$ |
|                          |                  |           | Threshold SB1 CAH FAST- |                 |                       |                       |                   |                         |                    |                  |     |               |                 |       |                      |                   |                                                | <b>Back</b>         |                               | CAN threshold setup   |       |                          |          | Α                         |
|                          |                  |           |                         |                 |                       |                       |                   |                         |                    |                  |     |               |                 |       |                      |                   |                                                |                     |                               | SIC threshold         |       | <b>Hysteresis</b>        |          |                           |
|                          |                  |           |                         |                 |                       |                       |                   |                         |                    |                  |     |               |                 |       |                      |                   |                                                |                     |                               |                       | 2.5V  |                          | 50 mV    |                           |
|                          |                  |           |                         |                 |                       |                       |                   |                         |                    |                  |     |               |                 |       |                      |                   |                                                |                     |                               | <b>FAST threshold</b> | 0 V   |                          |          |                           |
|                          |                  |           |                         |                 |                       |                       |                   |                         |                    |                  |     |               |                 |       |                      |                   |                                                |                     |                               |                       |       |                          |          |                           |
|                          |                  |           |                         |                 |                       |                       |                   |                         |                    |                  |     |               |                 |       |                      |                   |                                                |                     |                               |                       |       |                          |          |                           |
|                          |                  |           |                         |                 |                       |                       |                   |                         |                    |                  |     |               |                 |       |                      |                   |                                                |                     |                               |                       |       |                          |          |                           |
| $-200$ ms                |                  | $-160$ ms |                         | $-120$ ms       |                       | $-80$ ms              |                   |                         | $-40$ ms           |                  | 0.5 |               |                 | 40 ms |                      |                   | 80 ms                                          |                     | $20$ ms                       |                       |       | 160 ms                   |          | 200 ms                    |
| ٠                        |                  |           |                         |                 |                       |                       |                   |                         |                    |                  |     |               |                 |       |                      |                   |                                                |                     |                               |                       |       |                          |          |                           |
| Ind.                     | State            |           | Start                   | Type            | Identifi              | $\mathsf{D}_{\cdots}$ | Value             |                         |                    | Nominal bit rate |     | Data bit rate |                 |       |                      |                   | Field                                          |                     |                               | Label                 | Value |                          |          |                           |
|                          | Ok               |           | $-190$ ms               | <b>XLFF</b>     | 64h                   | 7FFh                  |                   | 02 03 04 05 06 07 08 09 |                    | 1.0000 Mbps      |     | 10.0000 Mbps  |                 |       |                      |                   | SBC<br><b>SDT</b>                              |                     |                               | Data: 1               | 02h   |                          |          |                           |
| $\overline{\phantom{a}}$ | Ok               |           | $-188.311$ ms           | <b>CBFF</b>     | 64h                   | 3h                    | <b>DO E7 20</b>   |                         |                    | 1.0000 Mbps      |     | 1.0000 Mbps   |                 |       |                      |                   | <b>SEC</b>                                     |                     |                               | Data: 2               | 03h   |                          |          |                           |
|                          | Ok               |           | -188.239 ms CBFF-R      |                 | 64h                   | 3h                    | $\sim$            |                         |                    | 1.0000 Mbps      |     | 1.0000 Mbps   |                 |       |                      |                   | VCID                                           |                     |                               | Data: 3               | 04h   |                          |          |                           |
|                          | Ok               |           | -188.191 ms FBFF        |                 | 64h                   | 2 <sub>h</sub>        | D1 E8             |                         |                    | 1.0000 Mbps      |     | 5.0000 Mbps   |                 |       |                      |                   | AF<br>PCRC                                     |                     |                               | Data: 4               |       | OSh Show threshold lines |          |                           |
|                          | Ok               |           | -188.153 ms CEFF        |                 | 1401B26h              | 2 <sub>h</sub>        | D <sub>2</sub> E9 |                         |                    | 1.0000 Mbps      |     | 1.0000 Mbps   |                 |       |                      |                   | <b>FCRC</b>                                    |                     |                               | Data: 5               | 06h   |                          | On:      |                           |
|                          |                  |           |                         |                 |                       |                       |                   |                         |                    |                  |     |               |                 |       |                      |                   |                                                |                     |                               |                       |       |                          |          |                           |

*Figure 13-1: Threshold lines, shortly after Show threshold lines is enabled*

Remote command: [SBUS<m>:THReshold](#page-779-0) on page 780

# **13.1.3 Advanced**

Some protocols have additional more advanced settings. They are displayed in the "Advanced" tab.

The settings are protocol specific and are described in the corresponding protocol chapter.

# **13.1.4 Display**

For all protocols, you can select to display the decoded signal as a table and to show the binary signal on the screen.

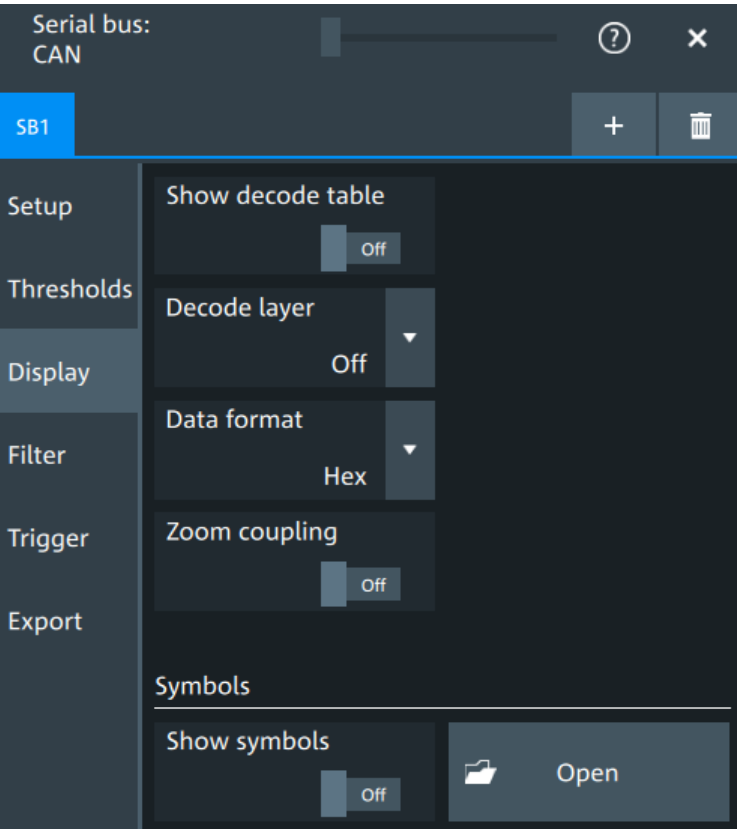

#### **Show decode table**

Opens a table with decoded data of the serial signal. The function requires the option for the analyzed protocol.

Decode results are protocol-specific.

#### Remote command: [SBUS<sb>:RESult](#page-778-0) on page 779

#### **Decode layer**

Selects the decode layer.

Decoding is performed in several steps, and the results are presented in the decode table. The decode layer selects an interim step for which the decoding result is shown in the honeycomb display.

The available values are protocol-specific.

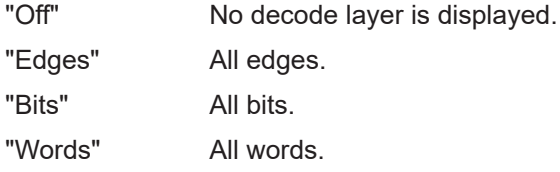

#### **Data format**

Sets the data format for the values displayed in the decode table and in the combs of the decoded signal.

Available formats are: hex, octal, binary, ASCii, signed, unsigned.

For more information on the available formats, see [Chapter 13.1.8, "Bit pattern editor",](#page-340-0) [on page 341](#page-340-0).

Remote command: [SBUS<sb>:FORMat](#page-778-0) on page 779

#### **Zoom coupling**

If enabled, the decode zoom and result table are synchronized. If you select a row in the result table, this result is shown in the decode zoom.

Remote command: [SBUS<m>:ZCOupling](#page-779-0) on page 780

#### **Symbols**

Symbol lists are protocol-specific. They are described in the respective configuration chapter of the protocol.

# **13.1.5 Filter**

In the "Filter" tab, you can define the settings to display only the frames that match the selected filter conditions.

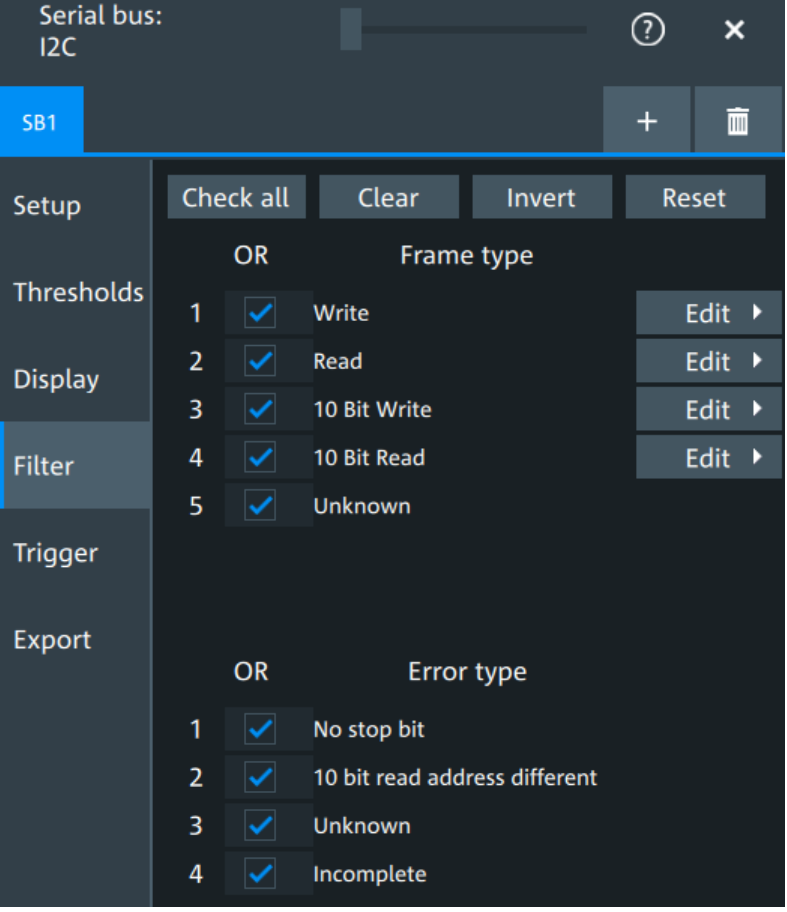

<span id="page-338-0"></span>The settings are protocol specific and are described in the corresponding protocol chapter.

# **13.1.6 Trigger**

The "Trigger" tab gives quick access to the "Trigger" dialog.

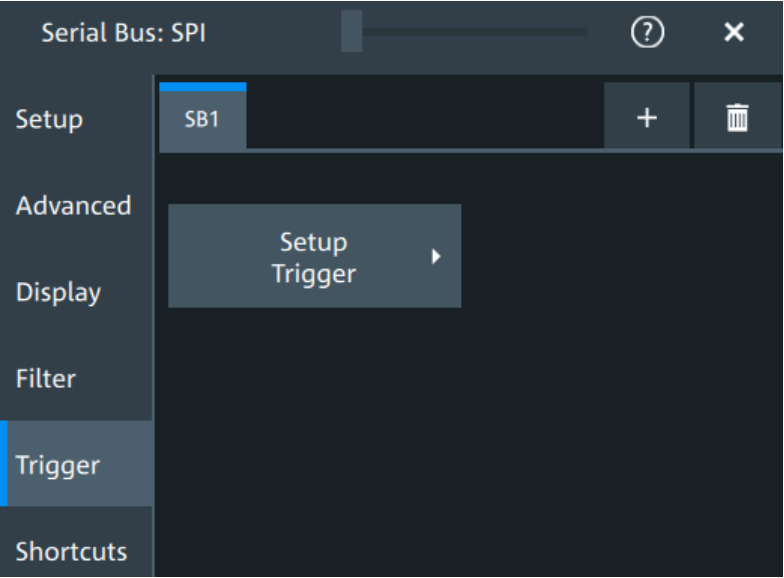

# **13.1.7 Export protocol results**

In the "Export results" tab, you can export the results and all details of the selected protocol.

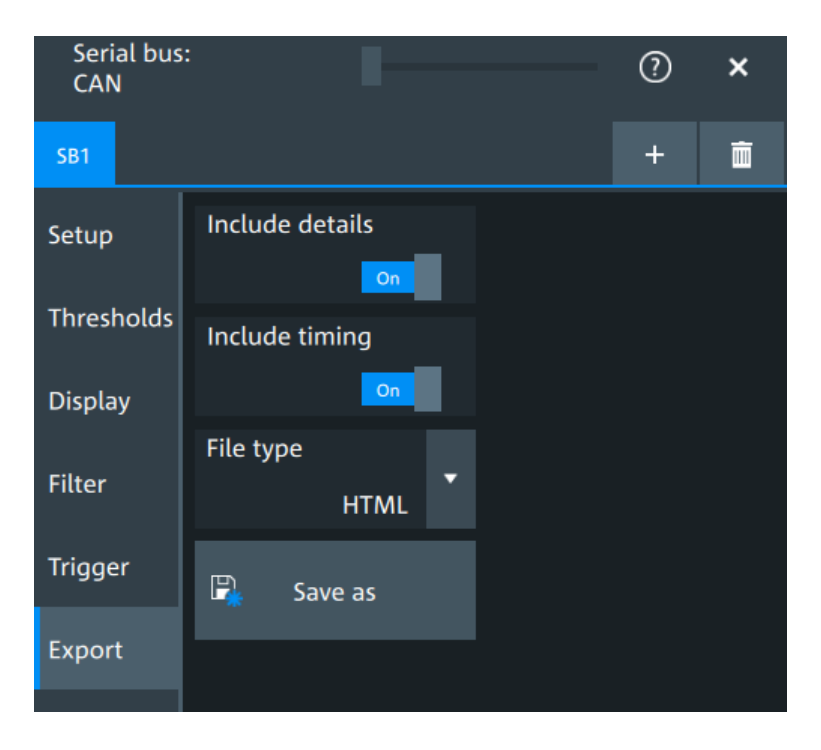

#### **Include details**

If enabled, includes the detailed results for all frames in the export result file.

Remote command: [SBUS<sb>:EXPResult:DETail](#page-779-0) on page 780

#### **Include timing**

If enabled, includes the frame timing in the export result file.

Remote command: [SBUS<sb>:EXPResult:TIME](#page-780-0) on page 781

#### **File type**

Selects the file format.

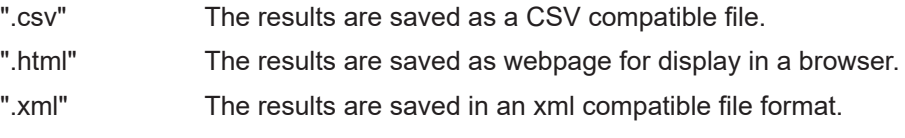

".py" The values are saved in a Python compatible file format.

Remote command:

[SBUS<sb>:EXPResult:EXTension](#page-780-0) on page 781

#### **Save as**

Opens a dialog box where you can select a filename and a path for the export results file.

Remote command:

```
SBUS<sb>:EXPResult:SAVE on page 781
SBUS<sb>:EXPResult:PATH on page 782
```
# <span id="page-340-0"></span>**13.1.8 Bit pattern editor**

If you want to enter a specified address or data pattern, the pattern editor helps you to enter the pattern in various formats - decimal, hexadecimal, octal, binary and ASCII.

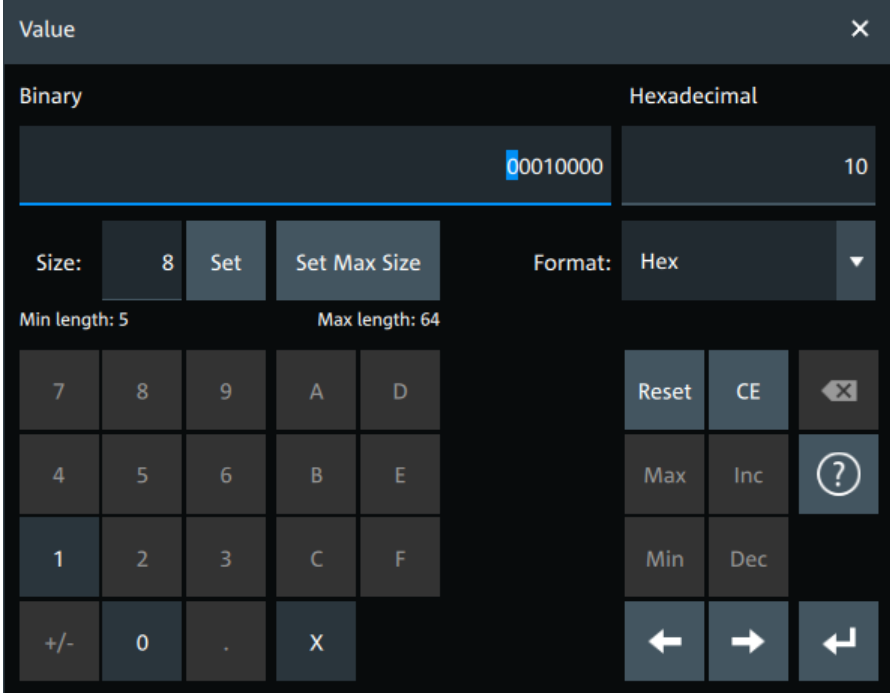

The editor at the top displays the pattern in two columns. The left column always shows binary data. For the right column, you can select the "Format". The default depends on the data specifics. You can edit data in the left or right column. The keypad adapts itself to the column format and only keys appropriate to the format are enabled.

The data is grouped and converted in bit groups. The size of a bit group depends on the address or data specifics and is set by the instrument. Groups are automatically separated by blanks. The maximum size of a bit group is 64 bit, the most common group size is 1 byte.

Format-specific information:

- Binary: 0, 1 and  $X$  (do not care) is allowed.
- Octal: Each digit represents 3 bit.
- Hex: most common format in the right column.
- ASCII: In the ASCII column, "X" is the character X. The binary  $X$  (do not care) is not allowed. If an X is included in the binary value in the left column, the ASCII column displays "§" to indicate that the value is not defined.
- Unsigned: Decimal data format without sign. 3 digits are grouped and next group is separated by comma, e.g. 653,848.
- Signed: Signed decimal format. 3 digits are grouped. The first bit represents the sign. You can use the 2's complement format. 3 digits are grouped and next group is separated by comma, e.g. -653,848.

# <span id="page-341-0"></span>**13.2 SPI bus (option R&S MXO5C-K510)**

The Serial Peripheral Interface SPI is used for communication with slow peripheral devices, in particular, for transmission of data streams.

#### **Required options and equipment**

For performing SPI decode measurements, you need the following equipment:

- MXO 5C with 4 channels. The channels can be a combination of the following:
	- Analog channels (C1-C4)
	- Logic channels (D0-D15) (requires option R&S MXO5C-B1)
- Option R&S MXO5C-K510

# **13.2.1 About the SPI protocol**

A 4-channel instrument is required for full support of the SPI protocol, or the MSO option R&S MXO5C-B1.

The Serial Peripheral Interface SPI is used for communication with slow peripheral devices, in particular, for transmission of data streams.

The main characteristics of SPI are:

- Main-subnode communication
- No device addressing. The sub is accessed by a chip select, or sub select line.
- No acknowledgment mechanism to confirm receipt of data
- **Duplex capability**

Most SPI buses have four lines, two data and two control lines:

- Clock line to all subs (SCLK)
- Sub select or Chip select line (SS or CS)
- Main data output, sub data input (MOSI or SDI)
- Main data input, sub data output (MISO or SDO)

When the main generates a clock and selects a sub device, data can be transferred in either or both directions simultaneously.

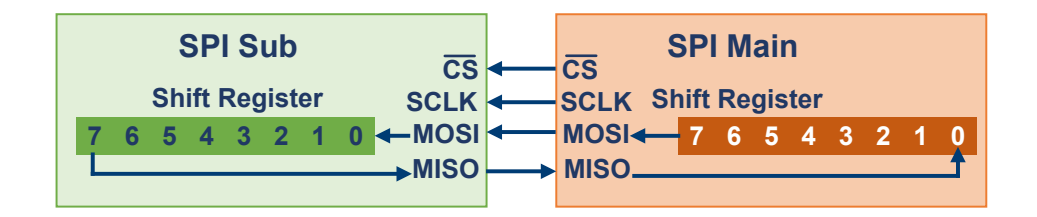

*Figure 13-2: Simple configuration of SPI bus*

<span id="page-342-0"></span>The data bits of a message are grouped by the following criteria:

- A word contains several successive bits. The word length is defined in the protocol configuration.
- A frame contains several successive words, at least one word.

# **13.2.2 SPI configuration**

#### **13.2.2.1 SPI configuration settings**

Access: [Apps] key > "Protocol" tab > "SPI" > "Setup".

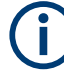

Make sure that the tab of the correct serial bus is selected.

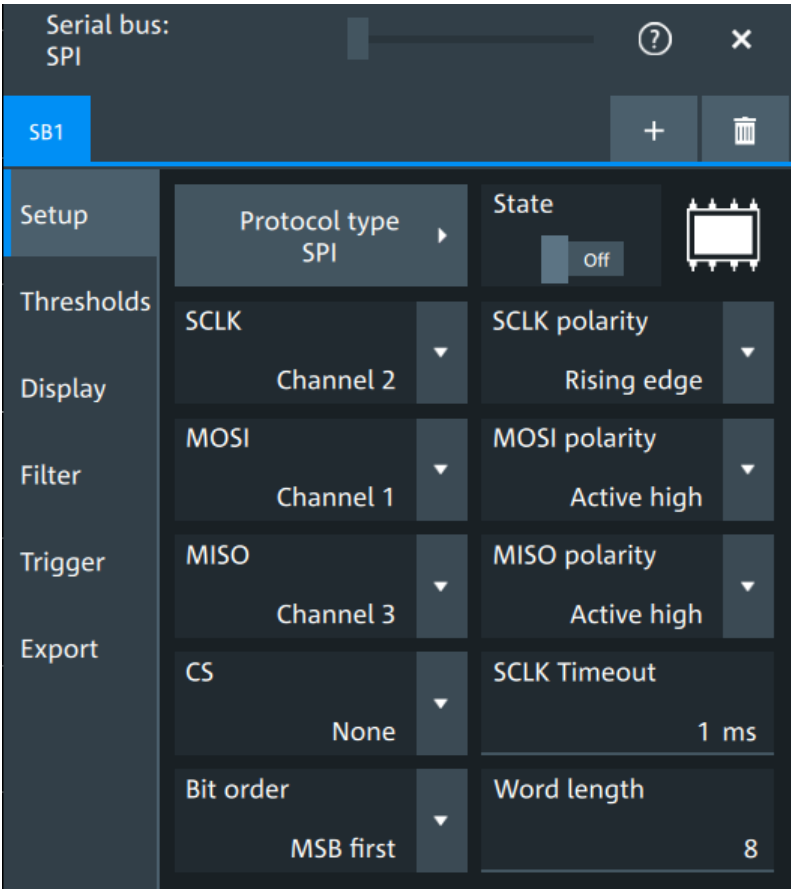

#### **Protocol type**

Displays the protocol type to be decoded. Remote command: [SBUS<sb>:TYPE](#page-777-0) on page 778

#### <span id="page-343-0"></span>**State**

Enables the decoding of the selected bus. The signal icon of the bus appears on the signal bar.

#### **SCLK,MOSI,MISO,CS**

Sets the input channel for the respective line:

- SCLK: clock line
- **MOSI** line
- **MISO** line
- CS: chip select

Alternatively, digital channels can be used if MSO option R&S MXO5C-B1 is installed. Digital and analog channels cannot be used at the same time.

For triggering on a serial bus, analog or digital channel sources are required.

#### Remote command:

[SBUS<sb>:SPI:MISO:SOURce](#page-784-0) on page 785 [SBUS<sb>:SPI:MOSI:SOURce](#page-785-0) on page 786 [SBUS<sb>:SPI:SCLK:SOURce](#page-786-0) on page 787 [SBUS<sb>:SPI:CSELect:SOURce](#page-783-0) on page 784

#### **Clock polarity**

Two settings define the clock mode: the clock polarity and the clock phase. Together, they determine the edges of the clock signal on which the data are driven and sampled.

A master/slave pair must use the same parameter pair values to communicate. The clock phase defines the slope. It selects if data is stored with the rising or falling slope of the clock. The slope marks the begin of a new bit.

#### **Polarity: MOSI, MISO, CS**

Selects if the transmitted signal for the respective line is active high (high = 1) or active low (low  $= 1$ ).

For triggering on a serial bus, analog or digital channel sources are required.

Remote command:

[SBUS<sb>:SPI:MISO:POLarity](#page-783-0) on page 784 [SBUS<sb>:SPI:MOSI:POLarity](#page-785-0) on page 786 [SBUS<sb>:SPI:CSELect:POLarity](#page-782-0) on page 783

#### **Bit order**

Selects the bit order, which determines if the data of the messages starts with MSB (most significant bit) or LSB (least significant bit).

Remote command: [SBUS<sb>:SPI:BORDer](#page-782-0) on page 783

#### **Word length**

Sets the word length (or symbol size), which is the number of bits in a message. The maximum word length is 32 bit.

Remote command: [SBUS<sb>:SPI:WSIZe](#page-787-0) on page 788

#### **Timeout**

Sets the minimum clock idle time if a timeout on the clock line SCLK is used as limiter between two frames.

This setting is only available, for "CS" = "None".

Remote command:

[SBUS<sb>:SPI:TIMeout](#page-786-0) on page 787

#### **13.2.2.2 Threshold settings**

Access: [Apps] key > "Protocol" tab > "SPI" > "Thresholds".

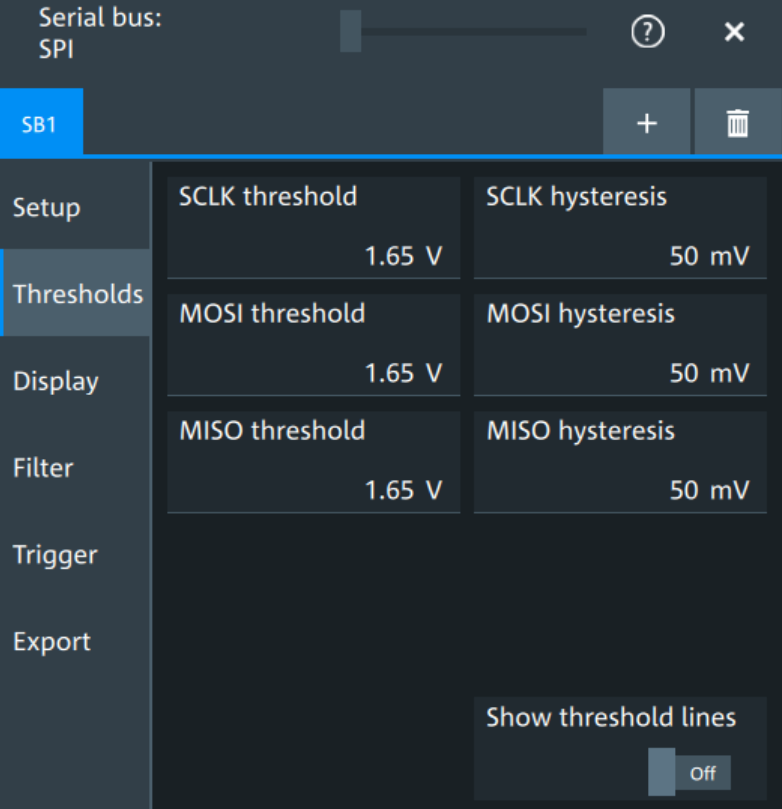

#### **Threshold**

Sets the threshold for the SCLK, MOSI and MISO channels. Enter the value directly in the fields.

Additional to the threshold, you can also set a hysteresis.

If the signal value on the line is higher than the threshold, the signal state is high. Otherwise, the signal state is considered low if the signal value is below the threshold.

```
The interpretation of high and low is defined by the "Polarity: MOSI, MISO, CS"
on page 344.
```
Remote command:

```
SBUS<sb>:SPI:MISO:HYSTeresis on page 784
SBUS<sb>:SPI:MOSI:HYSTeresis on page 785
```

```
SBUS<sb>:SPI:SCLK:HYSTeresis on page 786
SBUS<sb>:SPI:CSELect:HYSTeresis on page 783
SBUS<sb>:SPI:MISO:THReshold on page 785
SBUS<sb>:SPI:MOSI:THReshold on page 786
SBUS<sb>:SPI:SCLK:THReshold on page 787
SBUS<sb>:SPI:CSELect:THReshold on page 784
```
#### **Show threshold lines**

If enabled, the threshold lines are displayed in the diagram.

The label of the threshold line is set according to the signal that it is referring to, see also [Show threshold lines.](#page-334-0)

Remote command: [SBUS<m>:THReshold](#page-779-0) on page 780

#### **13.2.2.3 Display settings**

For details about the display settings, see [Chapter 13.1.4, "Display", on page 336.](#page-335-0)

# **13.2.3 SPI filter**

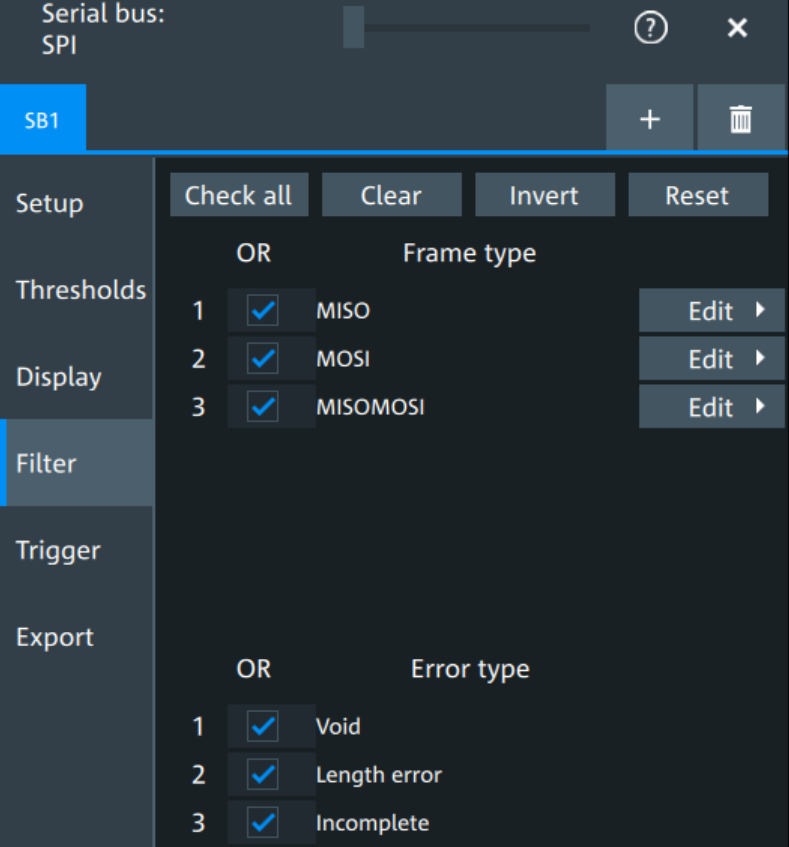

Access:[Apps] key > "Protocol" tab > "SPI" > "Filter" tab

In the "Filter" tab, you can define the settings to display only the frames that match the selected filter conditions.

#### **Check all, Clear, Invert, Reset**

The following settings help you select the frames and errors you want to filter for. Only the frames and error types that match the selected filter conditions are displayed.

- "Check all" Enables the filter for all available frames and error types.
- "Clear" Disables the filter for all available frames and error types.

"Invert" Inverts the current state of the frame and error types: all frames and error types that were enabled are disabled and vice versa.

"Reset" Resets the state of the selected frames and error types.

Remote command:

[SBUS<sb>:SPI:FILTer:CHKall](#page-788-0) on page 789 [SBUS<sb>:SPI:FILTer:CLR](#page-789-0) on page 790 [SBUS<sb>:SPI:FILTer:INVert](#page-789-0) on page 790 [SBUS<sb>:SPI:FILTer:RST](#page-789-0) on page 790

#### **Frame type**

Selects the frame type that you want to display. You can filter all enabled frame types simultaneously.

For each frame type, you can also specify conditions for the value of the fields in the "Edit" dialog.

The available frames are "MOSI", "MISO" and "MOSI/MISO".

Remote command:

[SBUS<sb>:SPI:FILTer:FRAMe<fr>:ENABle](#page-792-0) on page 793 [SBUS<sb>:SPI:FILTer:FRENable](#page-792-0) on page 793

#### **Edit**

Opens a dialog to define the details of the selected frame.

# SPI bus (option R&S MXO5C-K510)

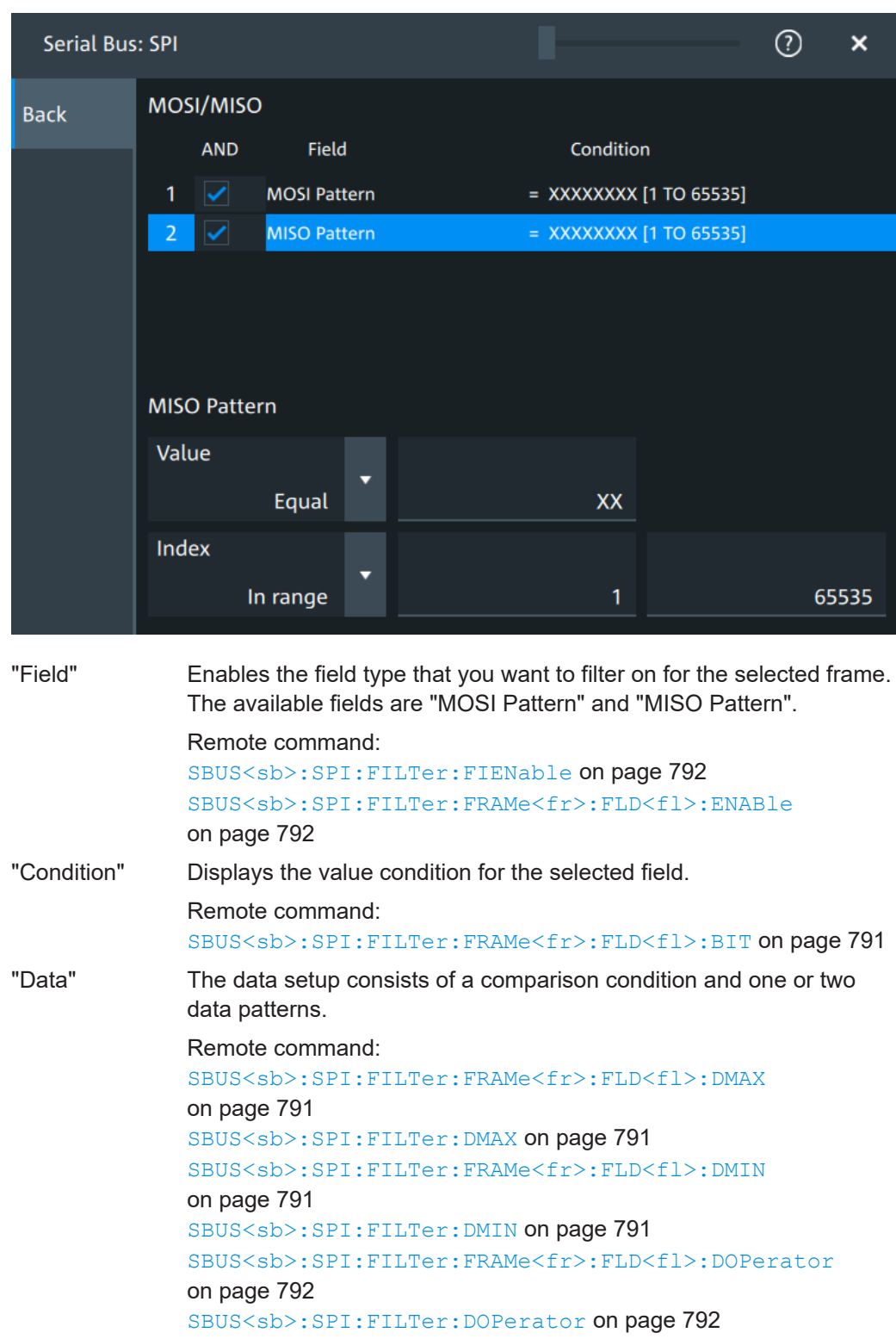

"Index" The index setup consists of a comparison condition and one or two index values. Remote command: [SBUS<sb>:SPI:FILTer:FRAMe<fr>:FLD<fl>:IMAX](#page-792-0) [on page 793](#page-792-0) [SBUS<sb>:SPI:FILTer:IMAX](#page-792-0) on page 793 [SBUS<sb>:SPI:FILTer:FRAMe<fr>:FLD<fl>:IMIN](#page-792-0) [on page 793](#page-792-0) [SBUS<sb>:SPI:FILTer:IMIN](#page-792-0) on page 793 [SBUS<sb>:SPI:FILTer:FRAMe<fr>:FLD<fl>:IOPerator](#page-793-0) [on page 794](#page-793-0) [SBUS<sb>:SPI:FILTer:IOPerator](#page-793-0) on page 794

## **Edit**

Opens a dialog to define the details of the selected frame.

#### **Error type**

Enables filtering on the selected error type.

Available error types are "Void", "Length error" and "Incomplete".

#### Remote command:

[SBUS<sb>:SPI:FILTer:ERRor<n>:ENABle](#page-791-0) on page 792

# **13.2.4 SPI trigger**

Access: [Apps] key > "Protocol" tab > "SPI" > "Shortcuts".

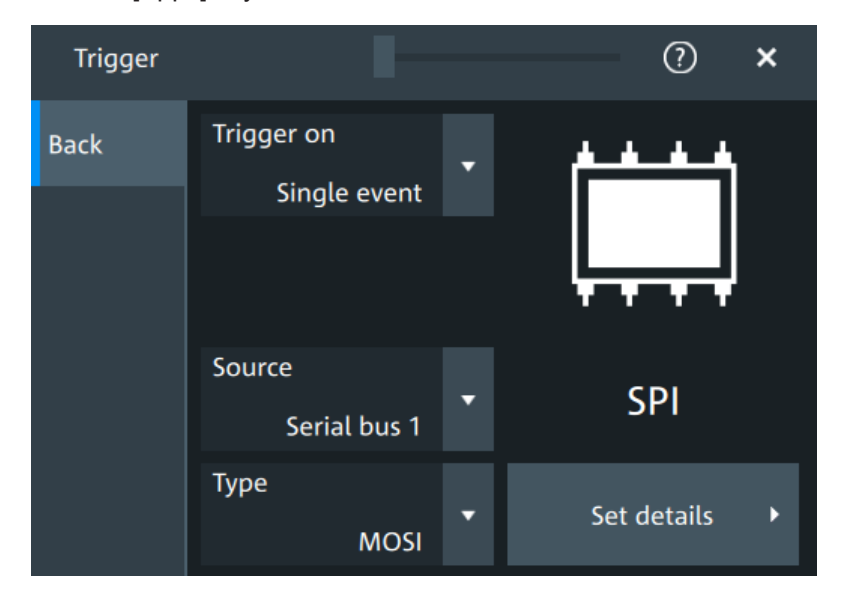

### **Type**

Selects the trigger type for SPI analysis.

Some trigger types have additional settings that can be defined. In this case, the "Set details" button appears next to "Type" the function. Open it for a detailed definition of the trigger conditions.

"Start of frame" Sets the trigger to the beginning of the frame.

- "End of frame" Sets the trigger to the end of the frame.
- "MOSI" Sets the trigger to a specified data pattern expected on the MOSI line.

Available, if there is a channel assigned to the "MOSI" line in the "Setup" tab.

"MISO" Sets the trigger to a specified data pattern expected on the MISO line.

Available, if there is a channel assigned to the "MISO" line in the "Setup" tab.

#### Remote command:

[TRIGger:SPI:TYPE](#page-793-0) on page 794

#### **Data conditions**

The trigger on MOSI and MISO patterns is defined in the same way:

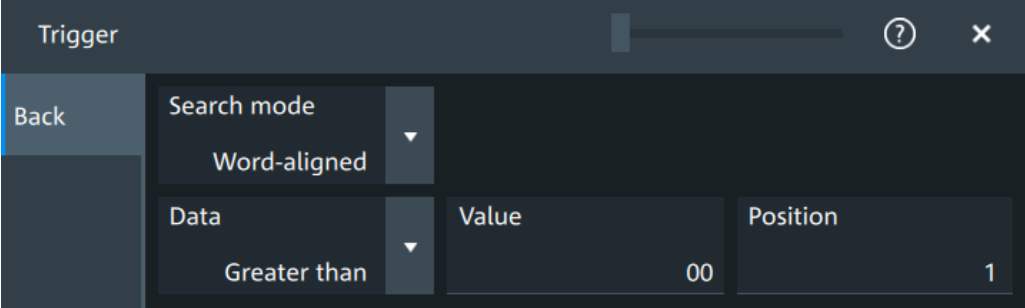

#### **Search mode ← Data conditions**

Defines how the specified data pattern is searched.

"Bit-aligned" Bit-by-bit: the pattern can start at any position in the message.

"Word-aligned" The pattern is matched only at word boundaries.

#### Remote command:

[TRIGger:SPI:PALignment](#page-795-0) on page 796

#### **Data ← Data conditions**

Selects the operator condition for the data pattern and sets the data pattern.

```
Remote command: 
TRIGger:SPI:FCONdition on page 795
TRIGger:SPI:DMINpattern on page 795
```
#### **Position ← Data conditions**

Sets the number of bits or words to be ignored before the first bit or word of interest.

Remote command: [TRIGger:SPI:DPOSition](#page-794-0) on page 795

# **13.2.5 SPI decode results**

When the configuration of the serial bus is complete, the signal can be decoded:

- 1. Open the "Serial Bus" dialog for the respective bus.
- 2. In the "Setup" tab, enable "State".
- 3. In the "Display" tab, enable "Show decode table".

For a description of the display settings, see also [Chapter 13.1.4, "Display",](#page-335-0) [on page 336](#page-335-0).

The instrument captures and decodes the signal according to the standard definition and the configuration settings.

The color-coding of the various protocol sections and errors simplifies the interpretation of the visual display. The decode information condenses or expands, depending on the horizontal scale. Various data formats are available to show the result values.

#### **Decode results table**

The "Decode results" table contains information about all decoded frames.

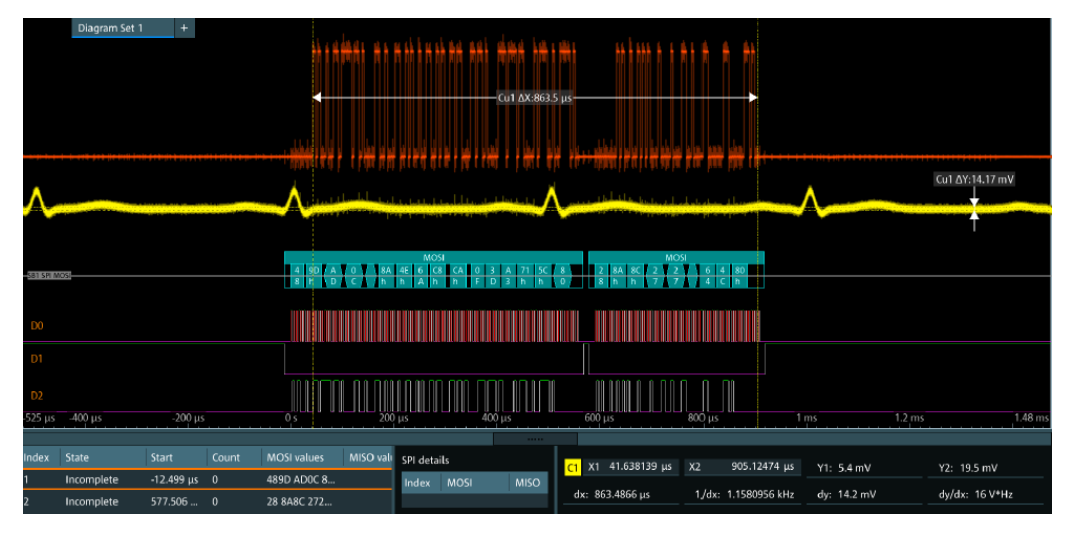

*Figure 13-3: Decoded and binary SPI signal*

Green brackets [...] = Start and end of complete frame Red brackets  $[...]$  = Start and end of incomplete frame Yellow = Word  $Red$  = Error

#### *Table 13-1: Content of the "Decode results" table*

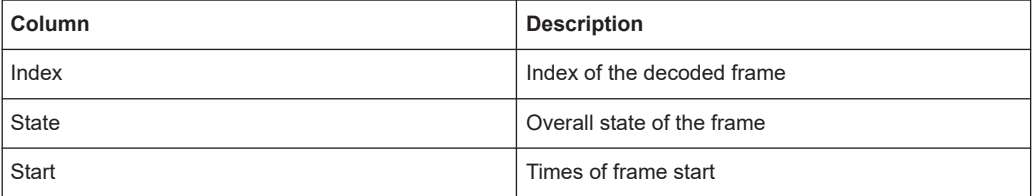

<span id="page-351-0"></span>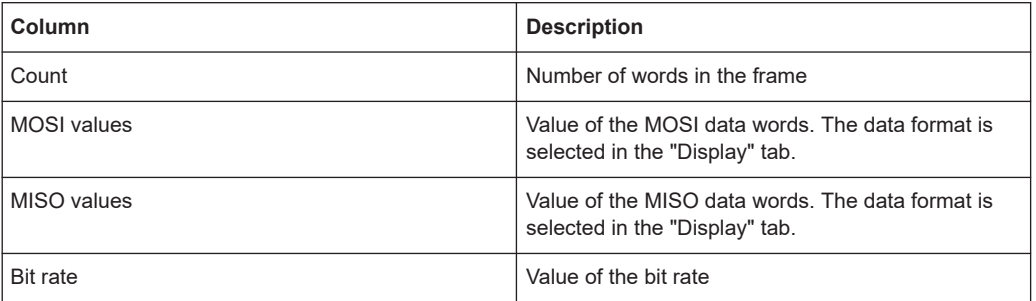

#### **Data format**

You can select various data formats for the values displayed in the decode table and in the combs of the decoded signal.

Remote command:

[SBUS<sb>:FORMat](#page-778-0) on page 779

#### **Export of decode results**

1. In the protocol "Shortcuts" tab, press "Export results".

The "Export results" dialog opens. For details, see [Chapter 13.1.7, "Export protocol results", on page 339](#page-338-0).

- 2. Select the details that you want to export and the file format.
- 3. Tap "Save as".
- 4. Key in a name and select the file format.

#### **Remote commands**

Remote commands to retrieve decode results are described in [Chapter 17.16.2.4,](#page-795-0) ["Decode results", on page 796](#page-795-0).

# **13.2.6 Performing SPI decoding**

This chapter explains step by step how to configure and decode the SPI bus.

For more information on decoding SPI, you can also refer to the video, available on the Rohde & Schwarz YouTube channel: [Decoding SPI with MXO Series Oscilloscope.](https://www.youtube.com/watch?v=SKZaAKIt8gY)

### **13.2.6.1 Configuring SPI signals**

For configuration, assign the lines to the input channels, and define the active states and the logical thresholds.

For details on configuration settings, see [Chapter 13.2.2, "SPI configuration",](#page-342-0) [on page 343](#page-342-0).

1. Tap the "Bus" activator in the bottom right of the screen.

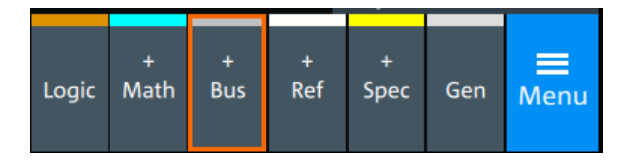

- 2. Select the tab of the bus that you want to set up, for example "SB1".
- 3. Tap the "Protocol type" button. Select the protocol: "SPI".
- 4. Tap on "State" to enable the decoding.

An SPI shortcut appears at the bottom left of the screen. Tap on the shortcut for a quick access to the "SPI" dialog settings.

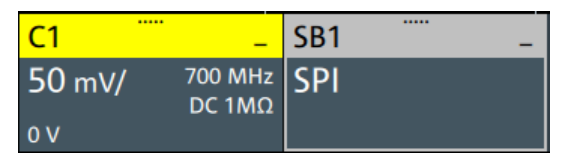

- 5. Tap on each active wire and select the correct channels: "SCLK", "MOSI", "MISO", "CS".
- 6. Set "Bit order" to "MSB" or "LSB first".
- 7. Set "Clock polarity" to "Rising edge" (CPOL = 0) or "Falling edge" (CPOL = 1).
- 8. Set "MOSI polarity"/"MISO polarity" to "Active high"(CPHA = 0) or "Active  $low"(CPHA = 1)$ .
- 9. Set "CS polarity" to "Active high" or "Active low". The typical value is "Active low", which means that the line is pulled low on message start.
- 10. Set the "Word length". The typical value is 8.
- 11. Check that the signals are on the screen. If not try adjusting the vertical and horizontal settings.

#### SPI bus (option R&S MXO5C-K510)

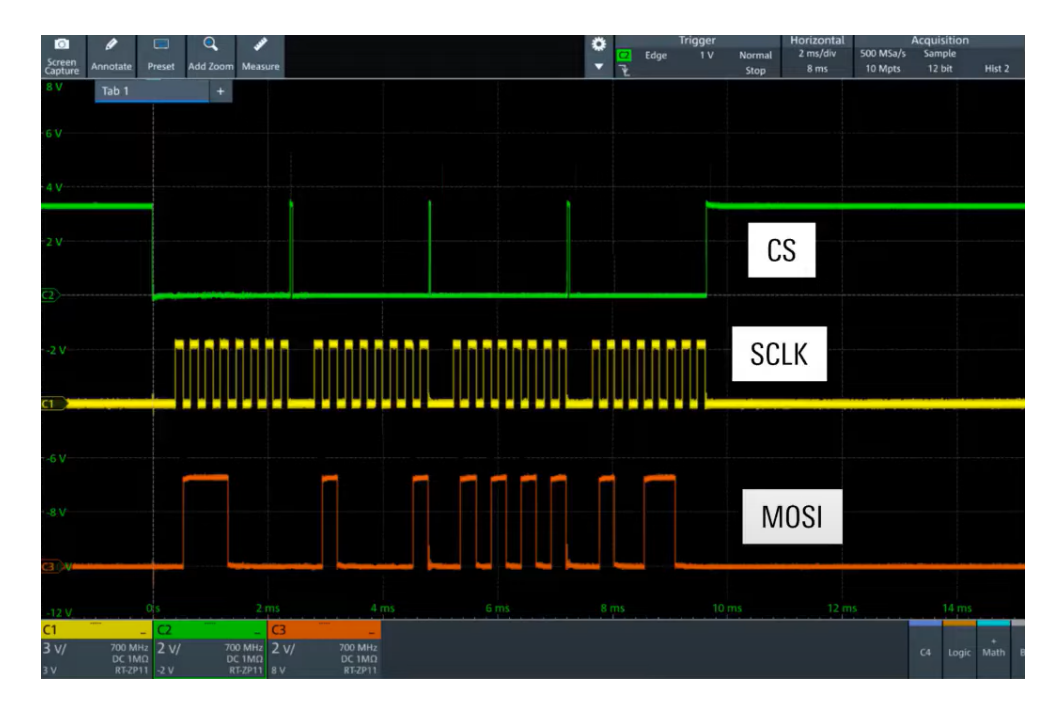

12. Set the logical thresholds:

- a) Tap the "Thresholds" tab.
- b) For each wire, set the threshold value. A typical value is 1.65 V.
- c) If necessary, set the hysteresis value for the wires.
- d) Optionally, tap on "Show threshold lines".

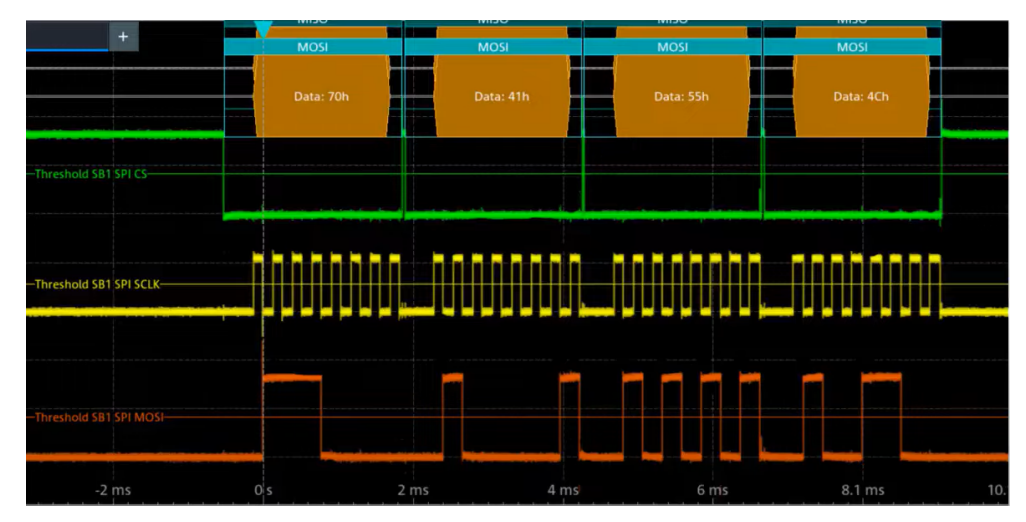

### **13.2.6.2 Triggering on SPI**

Prerequisites: A bus is configured for the SPI signal to be analyzed. See [Chap](#page-351-0)[ter 13.2.6.1, "Configuring SPI signals", on page 352.](#page-351-0)

For details on configuration settings, see [Chapter 13.2.2, "SPI configuration",](#page-342-0) [on page 343](#page-342-0).

- 1. Open "Menu" > "Trigger".
- 2. Set "Trigger on" to "Single event".
- 3. Ensure that the "Source" is set to the configured serial bus, e.g. "Serial bus 1".
- 4. Select the "Type".
- 5. Define additional settings for more complex trigger types ("MOSI"/ "MISO"):
	- a) Tap on "Set details".
	- b) Set the "Search mode".
	- c) Set the "Data pattern" or a data range.

In the following example a decode for triggering on "MOSI" triggered on "Data pat $tern" = 0x41.$ 

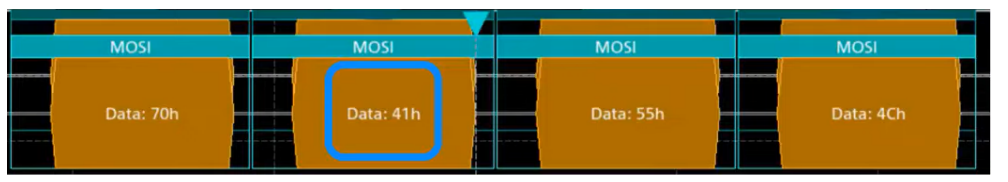

*Figure 13-4: Trigger on Type= MOSI, Data pattern = 41*

#### **13.2.6.3 Exporting decode results**

Once a decode has been completed, you can export the decode results of the

Prerequisites: A bus is configured for the SPI and decoded.

- 1. Tap on the "SPI" shortcut.
- 2. Tap on the "Export" tab.
- 3. If necessary, enable "Include details".
- 4. If necessary, enable "Include timing".
- 5. Select the "File type".

An export file is saved in the selected directory.

The SPI export file contains the following fields:

- A list of all decoded frames:
	- Index
	- Start
	- Stop
	- Source
	- State
	- Bit rate
- The details frame includes the following fields:
	- Index

QUAD-SPI bus (option R&S MXO5C-K510)

- <span id="page-355-0"></span>– Start time
- Stop time
- MOSI values
- MISO values

#### **Example SPI export file**

```
Index, Start, Stop, State, Count, BitRate
1,-2.9e-05,-2.872e-05,'OK',2,50000000
2,-2.844e-05,-2.83e-05,'OK',1,50000000
3,-2.816e-05,-2.788e-05,'OK',2,50000000
4,-2.76e-05,-2.746e-05,'VOID',0,---
Details frame 1
Index, Start Time, Stop Time, MOSI Values, MISO Values
1,-2.9e-05,-2.886e-05,AFh,---
2,-2.886e-05,-2.872e-05,FEh,---
```

```
Details frame 2
Index, Start Time, Stop Time, MOSI Values, MISO Values
1,-2.844e-05,-2.83e-05,---,34h
```

```
Details frame 3
Index, Start Time, Stop Time, MOSI Values, MISO Values
1,-2.816e-05,-2.802e-05,CAh,F0h
2,-2.802e-05,-2.788e-05,05h,0Dh
```
# **13.3 QUAD-SPI bus (option R&S MXO5C-K510)**

QUAD SPI also known as QSPI is a protocol that extends the standard SPI by using four data lanes instead of one. This enables a faster data transfer.

#### **Required options and equipment**

For performing QUAD-SPI decode measurements, you need the following equipment:

- MXO 5C with 4 channels. The channels can be a combination of the following:
	- Analog channels (C1-C4)
	- Logic channels (D0-D15) (requires option R&S MXO5C-B1)
- Option R&S MXO5C-K510

# **13.3.1 Basics**

Quad Serial Peripheral Interface is an extension of the standard Serial Peripheral Interface (SPI). It enhances the data transfer capabilities by utilizing four data lines instead of the single data line used in traditional SPI. This expansion significantly increases the data throughput, making it ideal for applications requiring rapid data exchange, such as memory devices, display controllers, and sensors.

#### **Key features**

Key features of Quad SPI are:

- **Increased Data Throughput**: By using four data lines (IO0, IO1, IO2, IO3), QSPI can achieve higher data transfer rates compared to standard SPI. This makes it suitable for high-speed applications.
- **Enhanced Flexibility:** Quad SPI supports various modes of operation, including single, dual, and quad modes, allowing for flexible communication tailored to specific needs.
- **Memory Mapping**: one of the standout features of QSPI is its ability to map external flash memory directly into the memory space of a microcontroller, enabling efficient and seamless data access.

QUAD SPI builds upon the traditional SPI protocol but adds complexity and speed.

#### **Communication Lines**

QUAD SPI uses six primary lines:

- SCLK (serial clock): generates the clock signal
- CS (chip select): selects the device for communication
- IO0-IO3, data lines: four lines for data transfer.

# **13.3.2 QUAD-SPI configuration**

#### **13.3.2.1 QUAD-SPI configuration settings**

Access: [Apps] key > "Protocol" tab > "QUAD SPI" > "Setup".

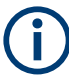

Make sure that the tab of the correct serial bus is selected.

#### **Protocol type**

Displays the protocol type to be decoded.

Remote command: [SBUS<sb>:TYPE](#page-777-0) on page 778

#### **State**

Enables the decoding of the selected bus. The signal icon of the bus appears on the signal bar.

#### **CS, SCLK, IO n**

Sets the input channel for the respective line:

CS: chip select

QUAD-SPI bus (option R&S MXO5C-K510)

- SCLK: clock line
- IO0, IO1, IO2, IO3, IO4: data lines

#### Remote command:

[SBUS<sb>:QSPI:CSEL:SOURce](#page-801-0) on page 802 [SBUS<sb>:QSPI:IOONe:SOURce](#page-803-0) on page 804 [SBUS<sb>:QSPI:IOTHree:SOURce](#page-805-0) on page 806 [SBUS<sb>:QSPI:IOTWo:SOURce](#page-806-0) on page 807 [SBUS<sb>:QSPI:IOZero:SOURce](#page-808-0) on page 809 [SBUS<sb>:QSPI:SCLK:SOURce](#page-809-0) on page 810

#### **SCLK SDR Polarity**

Selects if the transmitted signal for the respective line is rising or falling.

Remote command: [SBUS<sb>:QSPI:SCLK:POLarity](#page-809-0) on page 810

#### **Polarity: CS, IOx**

Selects if the transmitted signal for the respective line is active high (high = 1) or active low (low  $= 1$ ).

#### Remote command:

[SBUS<sb>:QSPI:CSEL:POLarity](#page-801-0) on page 802 SBUS<sb>:OSPI:IOONe:POLarity on page 803 [SBUS<sb>:QSPI:IOTHree:POLarity](#page-804-0) on page 805 [SBUS<sb>:QSPI:IOTWo:POLarity](#page-806-0) on page 807 [SBUS<sb>:QSPI:IOZero:POLarity](#page-807-0) on page 808

#### **Instruction**

Selects the instruction mode that defines how many lanes are used to transmit data.

"Single" Only one data line is used, IO0.

- "Dual" Two lines are used for data transmission IO0 and IO1. This mode doubles the data rate compared to single mode, as it can send or receive two bits per clock cycle.
- "Quad" Four lines are used for data transmission IO0, IO1, IO2 and IO3. This mode provides the highest data transfer rate. This mode quadruples the data rate trasnfer compared to single mode, as it can send or receive four bits per clock cycle.

Remote command:

[SBUS<sb>:QSPI:INSTruction](#page-802-0) on page 803

#### **Opcode file**

Opens a dialog box where you can select an operation code (opcode) file.

Opcode is a specific command byte sent from the microcontroller to the SPI device to initiate a particular action, such as reading, writing or erasing data. The opcodes vary by device manufacturer and memory model.

Opcode files are in JSON format, and contain frame descriptions for each hexadecimal opcode value.

The following is an example from a JSON file:

#### QUAD-SPI bus (option R&S MXO5C-K510)

```
{
     "Firmware Version": "2.2.0.0",
     "Description": "Rohde Schwarz Inc. oscilloscope Quadspi Opcode data",
     "Opcode Version": 1,
     "Opcodes": {
      "0x05,RDSR1": [
         \left\{ \begin{array}{c} \end{array} \right. "name": "data",
                "bytes": 0,
                "ddr": false, 
                "lanes": 1
           }
     \frac{1}{2} "0x07,RDSR2": [
        \left\{\begin{array}{c}1\end{array}\right\} "name": "data",
                "bytes": 0,
                "ddr": false,
                 "lanes": 1
           }
      ],
      "0x35,RDCR1": [
        \qquad \qquad \{ "name": "data",
                "bytes": 0,
                "ddr": false,
                 "lanes": 1
          }
      ],
      "0x0D,DDRFAST READ": [
         \left\{ \begin{array}{c} \end{array} \right. "name": "address",
                "bytes": 3,
                 "ddr": true,
                 "lanes": 1
           },
            {
                 "name": "data",
                "bytes": 0,
                 "ddr": true,
                 "lanes": 1
           }
    \Box }
}
Remote command:
```
[SBUS<sb>:QSPI:LDOPcode](#page-810-0) on page 811

#### **13.3.2.2 Threshold settings**

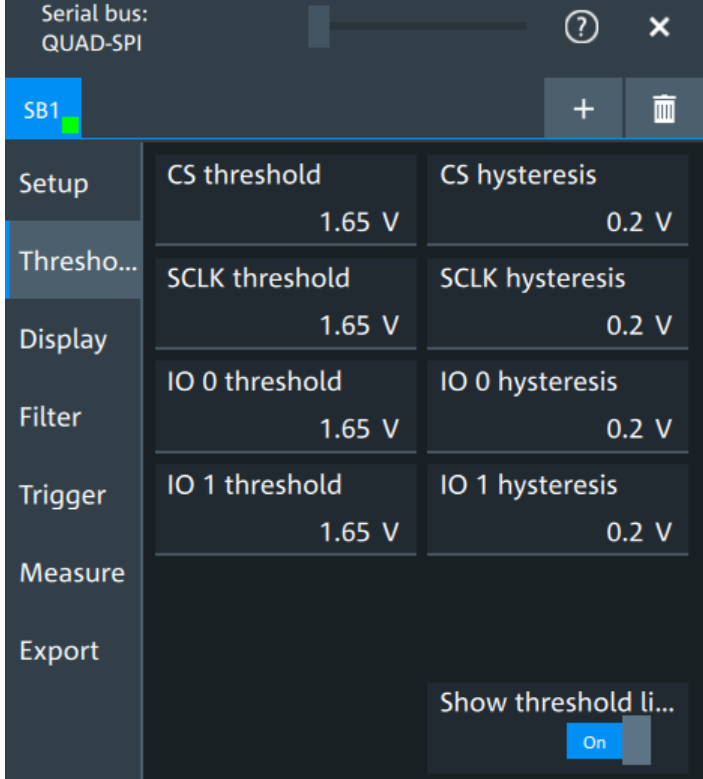

Access: [Apps] key > "Protocol" tab > "QUAD SPI" > "Thresholds".

#### **Threshold**

Sets the threshold for the signal channel. Enter the value directly in the fields. Additional to the threshold, you can also set a hysteresis.

#### Remote command:

```
SBUS<sb>:QSPI:CSEL:HYSTeresis on page 802
SBUS<sb>:QSPI:CSEL:THReshold on page 803
SBUS<sb>:QSPI:IOONe:HYSTeresis on page 803
SBUS<sb>:QSPI:IOONe:THReshold on page 804
SBUS<sb>:QSPI:IOTWo:HYSTeresis on page 806
SBUS<sb>:QSPI:IOTWo:THReshold on page 808
SBUS<sb>:QSPI:IOTHree:HYSTeresis on page 805
SBUS<sb>:QSPI:IOTHree:THReshold on page 806
SBUS<sb>:QSPI:IOZero:HYSTeresis on page 808
SBUS<sb>:QSPI:IOZero:THReshold on page 809
SBUS<sb>:QSPI:SCLK:HYSTeresis on page 809
SBUS<sb>:QSPI:SCLK:THReshold on page 810
```
### **Show threshold lines**

If enabled, the threshold lines are displayed in the diagram.
QUAD-SPI bus (option R&S MXO5C-K510)

The label of the threshold line is set according to the signal that it is referring to, see also [Show threshold lines.](#page-334-0)

Remote command: [SBUS<m>:THReshold](#page-779-0) on page 780

## **13.3.2.3 Display settings**

For details about the display settings, see [Chapter 13.1.4, "Display", on page 336.](#page-335-0)

### **Decode layer**

Selects the decode layer.

Decoding is performed in several steps, and the end results are presented in the decode table. The decode layer selects an interim step for which the decoding result is shown in the honeycomb display.

## **13.3.3 QUAD SPI filter**

Access: [Apps] key > "Protocol" tab > "QUAD SPI" > "Filter" tab

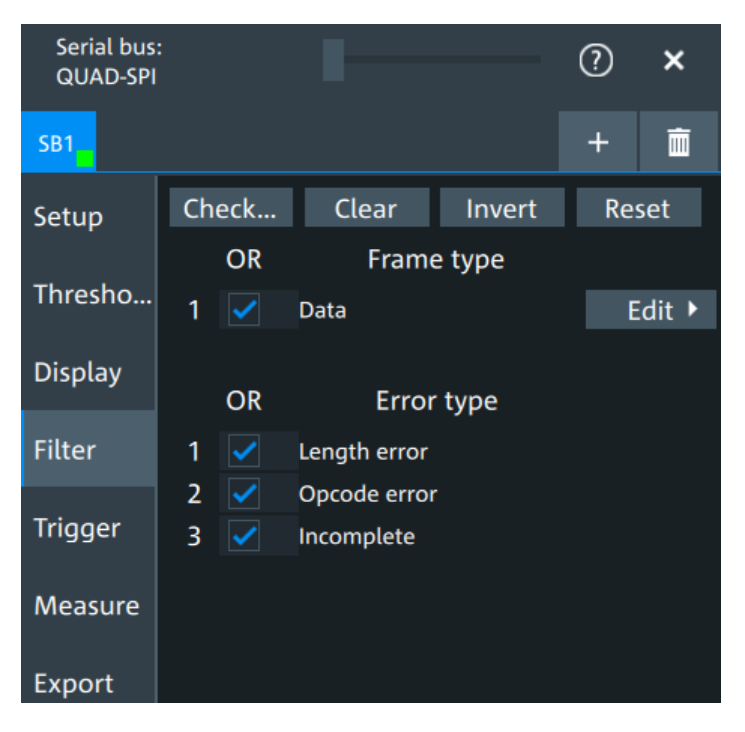

In the "Filter" tab, you can define the settings to display only the frames that match the selected filter conditions.

### **Check all, Clear, Invert, Reset**

The following settings help you select the frames and errors you want to filter for. Only the frames and error types that match the selected filter conditions are displayed.

"Check all" Enables the filter for all available frames and error types.

"Clear" Disables the filter for all available frames and error types.

#### QUAD-SPI bus (option R&S MXO5C-K510)

"Invert" Inverts the current state of the frame and error types: all frames and error types that were enabled are disabled and vice versa.

"Reset" Resets the state of the selected frames and error types.

### Remote command:

```
SBUS<sb>:QSPI:FILTer:CHKall on page 812
SBUS<sb>:QSPI:FILTer:CLR on page 812
SBUS<sb>:QSPI:FILTer:INVert on page 812
SBUS<sb>:QSPI:FILTer:RST on page 812
```
### **Frame type**

Selects the frame type that you want to display. You can filter all enabled frame types simultaneously.

For each frame type, you can also specify conditions for the value of the fields in the "Edit" dialog.

Available frame is "Data".

### **Edit**

Opens a dialog to define the details of the selected frame.

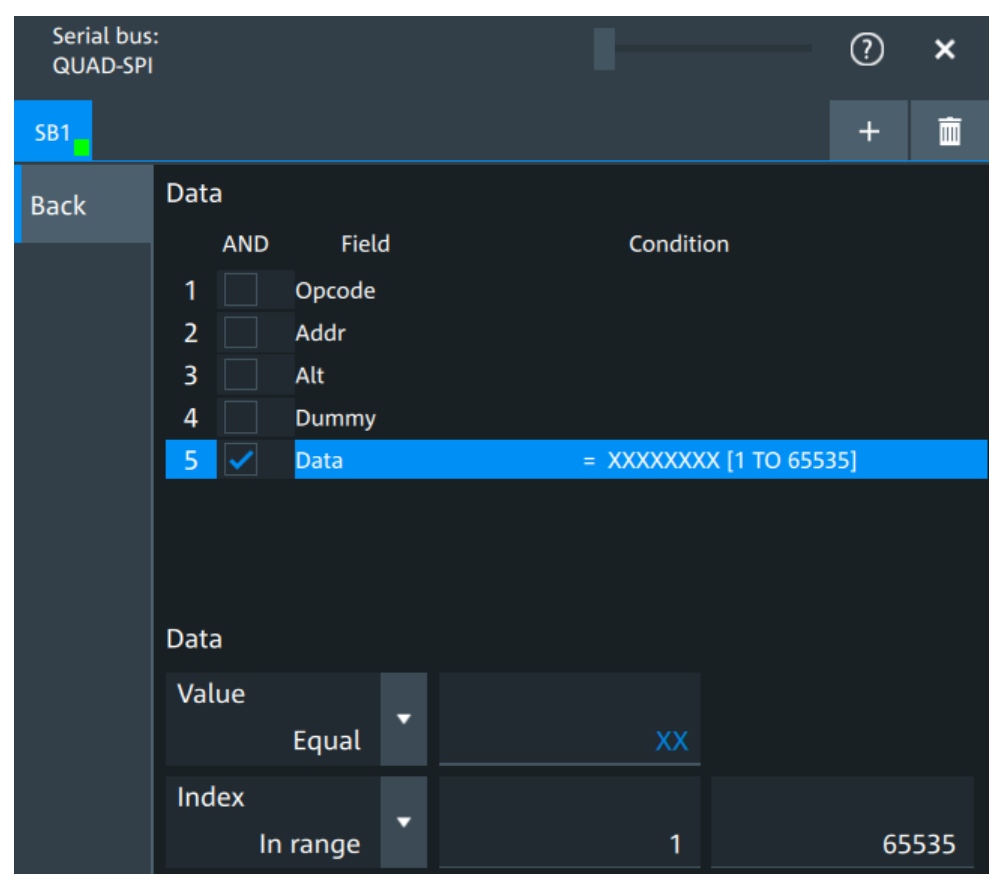

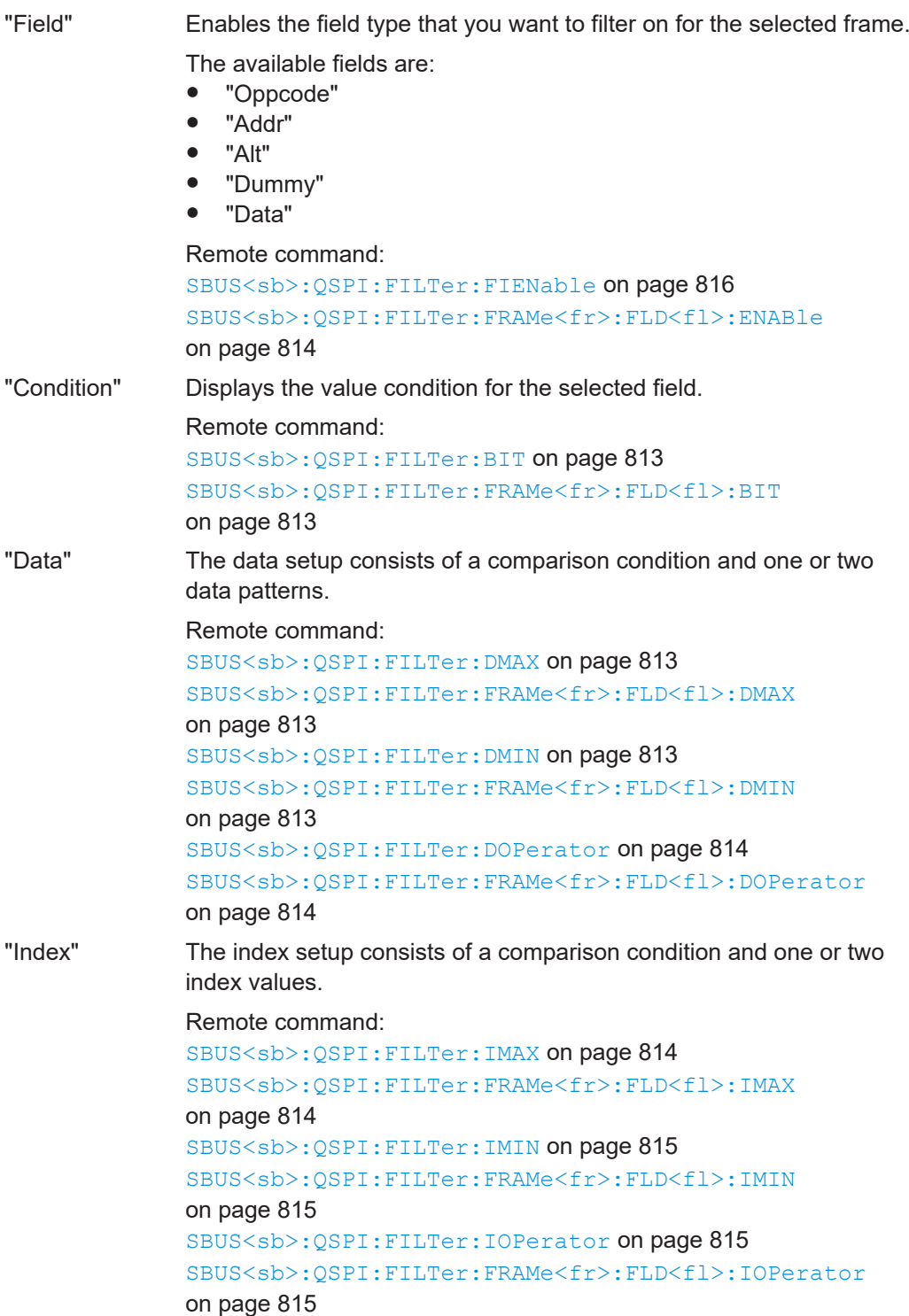

## **Error type**

Enables filtering on the selected error type.

Available error types are "Length error", "Opcode error", "Incomplete".

### Remote command:

```
SBUS<sb>:QSPI:FILTer:ERENable on page 815
SBUS<sb>:QSPI:FILTer:ERRor<n>:ENABle on page 815
```
# **13.3.4 QUAD-SPI decode results**

When the configuration of the serial bus is complete, the signal can be decoded:

- 1. Open the "Serial Bus" dialog for the respective bus.
- 2. In the "Setup" tab, enable "State".
- 3. In the "Display" tab, enable "Show decode table".

For a description of the display settings, see also [Chapter 13.1.4, "Display",](#page-335-0) [on page 336](#page-335-0).

The instrument captures and decodes the signal according to the standard definition and the configuration settings.

The color-coding of the various protocol sections and errors simplifies the interpretation of the visual display. The decode information condenses or expands, depending on the horizontal scale. Various data formats are available to show the result values.

### **Decode results table**

The "Decode results" table contains information about all decoded frames.

## **MXO 5C Series Protocol analysis Protocol analysis**

# QUAD-SPI bus (option R&S MXO5C-K510)

|                | Tab 1                                            | $\ddot{}$       |        |             |               |       |               |
|----------------|--------------------------------------------------|-----------------|--------|-------------|---------------|-------|---------------|
|                |                                                  |                 |        |             |               |       |               |
|                |                                                  |                 |        |             |               |       |               |
|                |                                                  |                 |        |             |               |       |               |
|                |                                                  |                 |        |             |               |       |               |
|                |                                                  |                 |        |             |               |       |               |
|                |                                                  | Data            |        |             | Data          | Data  | Data          |
| IC1            | <b>SB1 QUADSPI IO0</b><br><b>SB1 QUADSPI IO1</b> |                 |        |             |               |       |               |
|                |                                                  |                 |        |             |               |       |               |
|                |                                                  |                 |        |             |               |       |               |
|                |                                                  |                 |        |             |               |       |               |
|                |                                                  |                 |        |             |               |       |               |
|                |                                                  |                 |        |             |               |       |               |
| $-163$ $\mu$ s |                                                  | $-122 \mu s$    |        | $-92 \mu s$ | $-61 \,\mu s$ |       | $-31 \,\mu s$ |
| $\div$         |                                                  |                 |        |             |               |       |               |
| Ind            | State                                            | <b>Start</b>    | Opcode | Address     | Alt           | Count | Data valu     |
| $\mathbf{1}$   | Ok                                               | $-184$ µs       | 0Ah    | 12345678h   | 0Ch           | 64    | 12 13 14      |
| $\overline{2}$ | Ok                                               | $-70.4 \,\mu s$ | 0Ah    | 12345678h   | 0Ch           | 4     | 52 53 54      |
| 3              | Ok                                               | $-52.8 \,\mu s$ | 0Ah    | 12345678h   | 0Ch           | 4     | 56 57 58      |
| $\overline{4}$ | Ok                                               | $-35.2 \,\mu s$ | 0Ah    | 12345678h   | 0Ch           | 4     | 5A 5B 5C      |
| 5              | Ok                                               | $-17.6 \,\mu s$ | 0Ah    | 12345678h   | 0Ch           | 4     | 5E 5F 60      |

*Figure 13-5: Decoded QUAD-SPI signal*

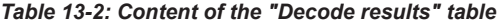

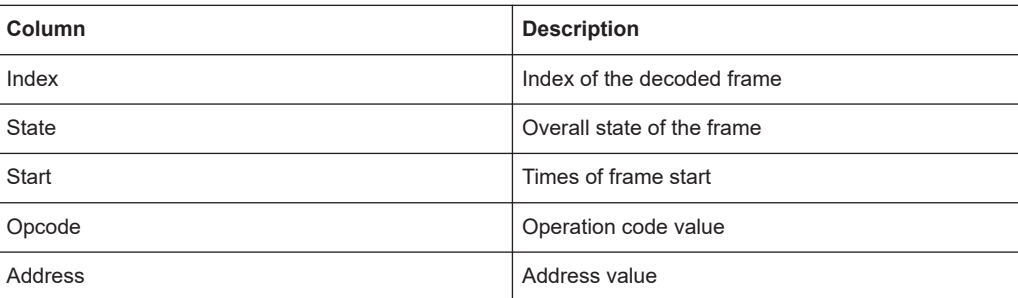

### QUAD-SPI bus (option R&S MXO5C-K510)

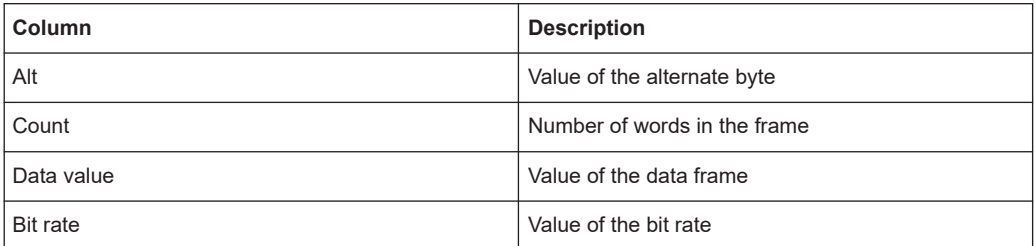

#### *Table 13-3: Content of the Details results table*

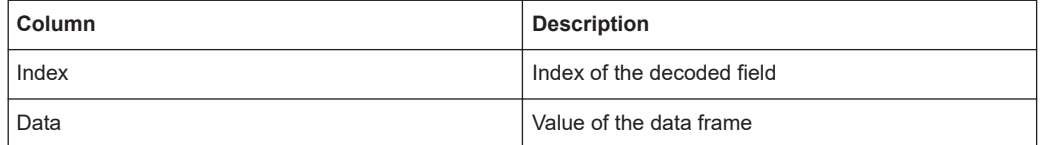

### **Data format**

You can select various data formats for the values displayed in the decode table and in the combs of the decoded signal.

Remote command:

[SBUS<sb>:FORMat](#page-778-0) on page 779

#### **Export of decode results**

1. In the protocol "Shortcuts" tab, press "Export results".

The "Export results" dialog opens. For details, see [Chapter 13.1.7, "Export protocol results", on page 339](#page-338-0).

- 2. Select the details that you want to export and the file format.
- 3. Tap "Save as".
- 4. Key in a name and select the file format.

### **Remote commands**

Remote commands to retrieve decode results are described in [Chapter 17.16.3.3,](#page-815-0) ["Decode results", on page 816](#page-815-0).

## **13.3.5 Performing QUAD-SPI decoding**

This chapter explains step by step how to configure and decode the QUAD-SPI bus.

## **13.3.5.1 Configuring QUAD-SPI signals**

For configuration, assign the lines to the input channels, and define the active states and the logical thresholds.

For details on configuration settings, see [Chapter 13.3.2, "QUAD-SPI configuration",](#page-356-0) [on page 357](#page-356-0).

1. Tap the "Bus" activator in the bottom right of the screen.

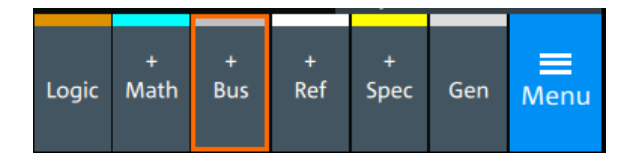

- 2. Select the tab of the bus that you want to set up, for example "SB1".
- 3. Tap the "Protocol type" button. Select the protocol: "QUAD SPI".
- 4. Tap on "State" to enable the decoding.

A "QUAD SPI" shortcut appears at the bottom left of the screen. Tap on the shortcut for a quick access to the "QUAD SPI" dialog settings.

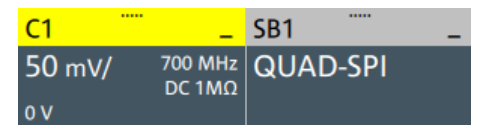

- 5. Check that the signals are on the screen. If not try adjusting the vertical and horizontal settings.
- 6. Set the logical thresholds:
	- a) Tap the "Thresholds" tab.
	- b) For each wire, set the threshold value. A typical value is 1.65 V.
	- c) If necessary, set the hysteresis value for the wires.
	- d) Optionally, tap on "Show threshold lines".

# **13.4 I²C (option R&S MXO5C-K510)**

The Inter-Integrated Circuit is a simple, low-bandwidth, low-speed protocol used for communication between on-board devices, for example, in LCD and LED drivers, RAM, EEPROM, and others.

### **Required options and equipment**

For performing I²C decode measurements, you need the following equipment:

- MXO 5C with 2 available channels. The channels can be a combination of the following:
	- Analog channels (C1-C4)
	- Logic channels (D0-D15) (requires option R&S MXO5C-B1)
- Option R&S MXO5C-K510

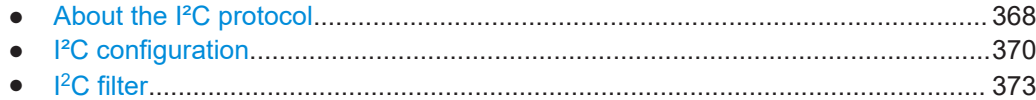

### I²C (option R&S MXO5C-K510)

<span id="page-367-0"></span>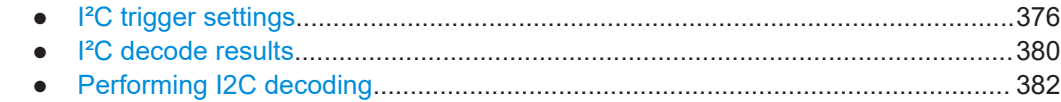

## **13.4.1 About the I²C protocol**

This chapter provides an overview of protocol characteristics, data format, address types and trigger possibilities. For detailed information, read the "I2C-bus specification and user manual" available on the NXP manuals webpage at [http://www.nxp.com/.](http://www.nxp.com/)

## **I²C characteristics**

The main characteristics of I²C are:

- Two-wire design: serial clock (SCL) and serial data (SDA) lines
- Controller/ target communication: the controller generates the clock and addresses the targets. Targets receive the address and the clock. Both controller and targets can transmit and receive data.
- Addressing scheme: each target device is addressable by a unique address. Multiple target devices can be linked together and can be addressed by the same controller.
- Read/write bit: specifies if the controller reads  $(=1)$  or writes  $(=0)$  the data.
- Acknowledge: takes place after every byte. The receiver of the address or data sends the acknowledge bit to the transmitter.

The MXO 5C supports all operating speed modes: high-speed, fast mode plus, fast mode, and standard mode.

## **Data transfer**

The format of a simple I²C message (frame) with 7-bit addressing consists of the following parts:

- Start condition: a falling slope on SDA while SCL is high
- 7-bit address of the target device that is either written to or read from
- R/W bit: specifies if the data is written to or read from the target
- ACKnowledge bits: is issued by the receiver of the previous byte if the transfer was successful Exception: At read access, the controller terminates the data transmission with a

NACK bit after the last byte.

- Data: several data bytes with an ACK bit after every byte
- Stop condition: a rising slope on SDA while SCL is high

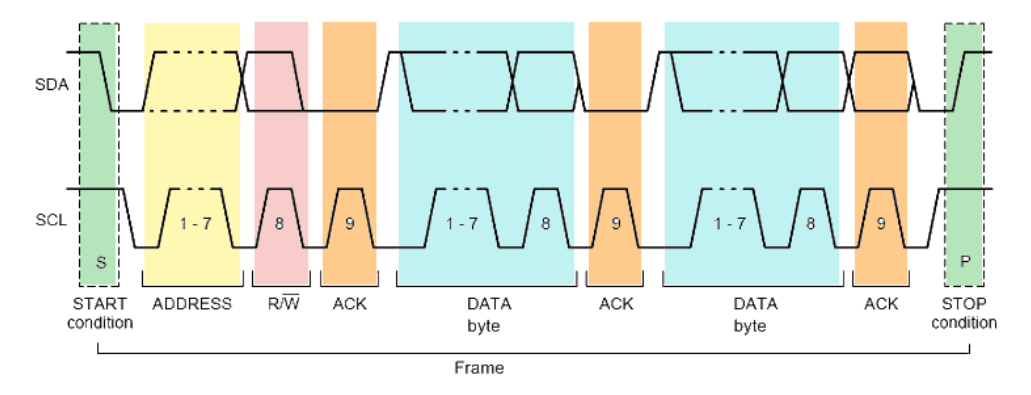

*Figure 13-6: I2C write access with a 7-bit address*

### **Address types: 7-bit and 10-bit**

Target addresses can be 7 bits or 10 bits long. A 7-bit address requires 1 byte, 7 bits for the address followed by the R/W bit.

A 10-bit address for write access requires 2 bytes: the first byte starts with the reserved sequence 11110, followed by the two MSB of the address and the write bit. The second byte contains the remaining 8 LSB of the address. The target acknowledges each address byte.

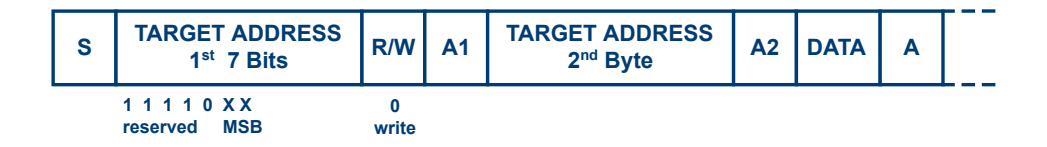

*Figure 13-7: 10-bit address, write access*

A 10-bit address for read access requires 3 bytes. The first 2 bytes are identical to the write access address. The third byte repeats the address bits of the first byte and sets the read bit.

| <b>TARGET ADDRESS</b><br>$1st$ 7 Bits | $R$ /<br>W | A <sub>1</sub> | <b>TARGET ADDRESS</b><br>$2nd$ Byte | A <sub>2</sub> | <b>Sr</b>                | <b>TARGET ADDRESS</b><br>$1st$ 7 Bits | R<br>W | A <sub>3</sub> |  |  |
|---------------------------------------|------------|----------------|-------------------------------------|----------------|--------------------------|---------------------------------------|--------|----------------|--|--|
| 11110XX<br><b>MSB</b><br>reserved     | write      |                | LSB                                 |                | repeated<br><b>Start</b> | 11110 X X<br><b>MSB</b><br>reserved   | read   |                |  |  |

*Figure 13-8: 10-bit address, read access*

### **Trigger**

The MXO 5C can trigger on various parts of I²C messages. The data and clock lines must be connected to the input channels, triggering on math and reference waveforms is not possible.

<span id="page-369-0"></span>You can trigger on:

- Start or stop condition
- Repeated start condition
- Transfer direction (read or write)
- Bytes with missing acknowledge bit
- Specific data pattern in the message

## **13.4.2 I²C configuration**

## **13.4.2.1 I²C configuration settings**

Serial bus: ℗  $\overline{\mathsf{x}}$  $I2C$  $\ddot{}$ SB<sub>1</sub> 而 **State** Setup Protocol type  $I2C$ Off Thresholds **SDA** source Channel 1 **Display SCL source** Filter Channel 2 **Trigger** Export

Access: [Apps] key > "Protocol" tab > "I2C" > "Setup".

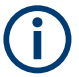

Make sure that the tab of the correct serial bus is selected.

### **Protocol type**

Displays the protocol type to be decoded. Remote command: [SBUS<sb>:TYPE](#page-777-0) on page 778

## **State**

Enables the decoding of the selected bus. The signal icon of the bus appears on the signal bar.

## **SDA source**

Sets the source channel to which the data line is connected.

Remote command:

[SBUS<sb>:I2C:SDA:SOURce](#page-821-0) on page 822

### **SCL source**

Selects the source channel to which the clock line is connected.

Remote command: [SBUS<sb>:I2C:SCL:SOURce](#page-821-0) on page 822

## **13.4.2.2 Threshold settings**

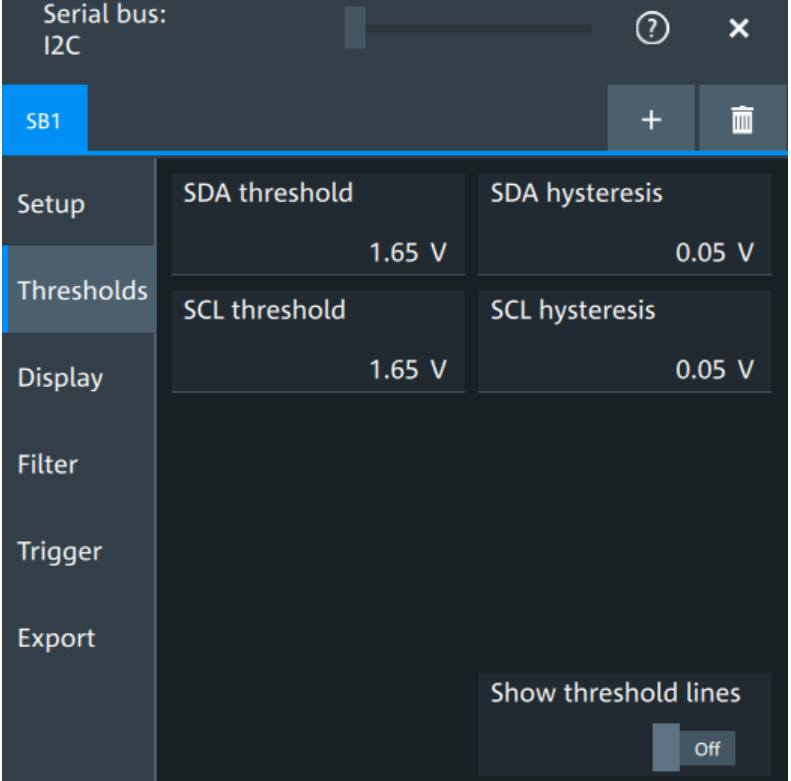

Access: [Apps] key > "Protocol" tab > "I2C" > "Thresholds".

### **Threshold**

Sets the threshold for the SDA and SCL channels. Enter the value directly in the fields. Additional to the threshold, you can also set a hysteresis.

Remote command:

```
SBUS<sb>:I2C:SCL:THReshold on page 822
SBUS<sb>:I2C:SDA:THReshold on page 823
SBUS<sb>:I2C:SCL:HYSTeresis on page 821
SBUS<sb>:I2C:SDA:HYSTeresis on page 822
```
## **Show threshold lines**

If enabled, the threshold lines are displayed in the diagram.

The label of the threshold line is set according to the signal that it is referring to, see also [Show threshold lines.](#page-334-0)

Remote command: [SBUS<m>:THReshold](#page-779-0) on page 780

## **13.4.2.3 Display settings**

For details about the display settings, see [Chapter 13.1.4, "Display", on page 336.](#page-335-0)

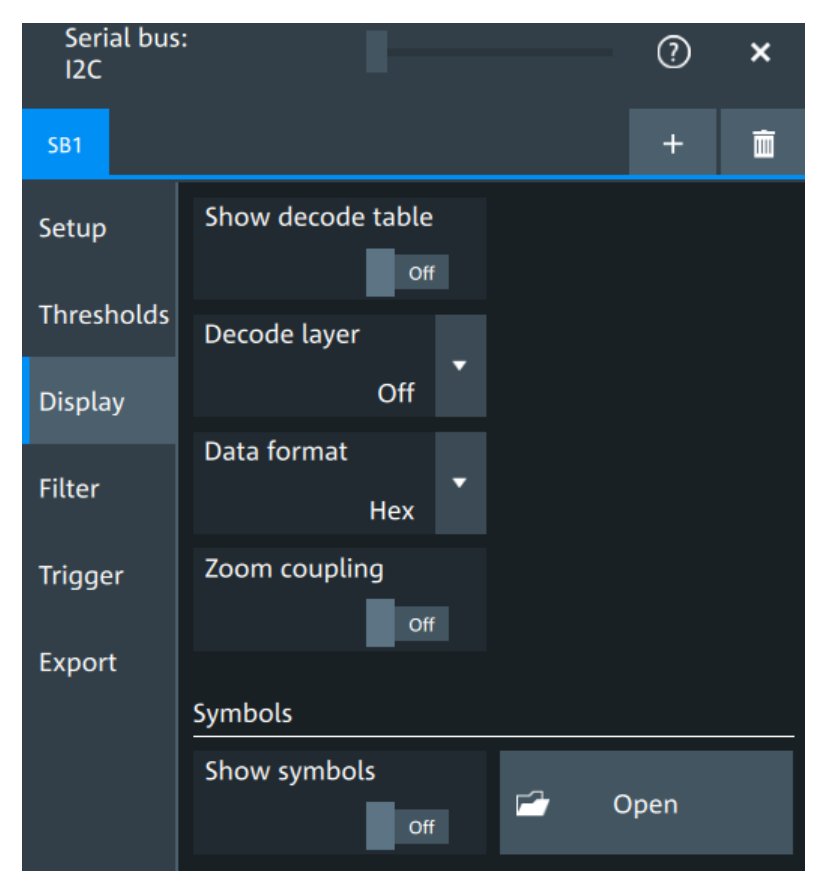

### **Show symbols**

Symbol lists are protocol-specific. Label lists for I2C are available in CSV format.

For details, see l<sup>2</sup>[C symbols.](#page-372-0)

Remote command:

[SBUS<sb>:I2C:SYMBols](#page-823-0) on page 824 [SBUS<sb>:I2C:NEWList](#page-823-0) on page 824

### <span id="page-372-0"></span>**13.4.2.4 I <sup>2</sup>C symbols**

For the I<sup>2</sup>C protocol, you can upload symbol lists containing IDs and a symbolic name for each node. You can load a file in one of the supported formats. Symbol lists for I<sup>2</sup>C are available in CSV format.

An I<sup>2</sup>C label file contains three values for each address:

- Address type, 7-bit or 10-bit long
- Address value
- Symbolic label: name of the address, specifying its function in the bus network.

### **Example: I<sup>2</sup>C CSV file**

```
# ---------------------------------------------------------------------------- 
@FILE_VERSION = 1.00
@PROTOCOL_NAME = i2c
# ---------------------------------------------------------------------------
# Labels for I2C protocol
   Column order: Identifier type, Identifier value, Label
# ---------------------------------------------------------------------------
7,0x1E,Voltage
7,38h,Pressure
7,2Ah,Temperature
7,16h,Speed
7,118,Acceleration
7,07h, HighSpeed_Master_0x3
7,51h,EEPROM
10,3A2h,DeviceSetup
10,1A3h,GatewayStatus
10,06Eh,LeftSensor
# ----------------------------------------------------------------------------
```
## **13.4.3 I <sup>2</sup>C filter**

Access: [Apps] key > "Protocol" tab > "I2C" > "Filter" tab

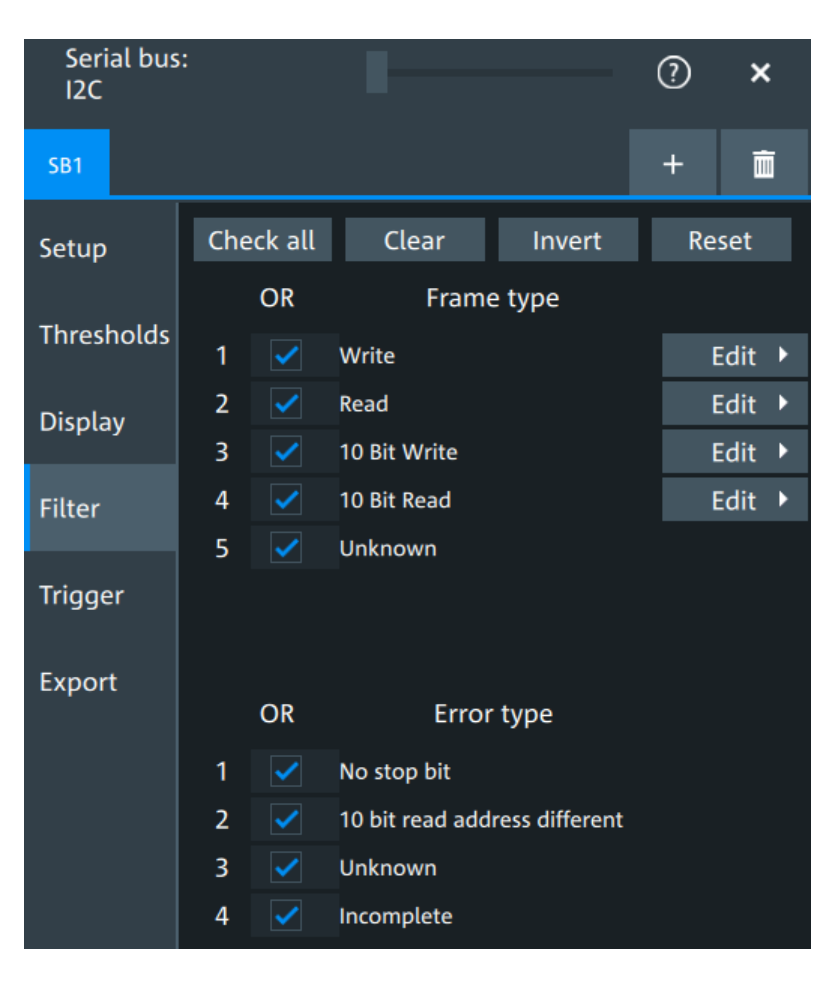

In the "Filter" tab, you can define the settings to display only the frames that match the selected filter conditions.

### **Check all, Clear, Invert, Reset**

The following settings help you select the frames and errors you want to filter for. Only the frames and error types that match the selected filter conditions are displayed.

- "Check all" Enables the filter for all available frames and error types.
- "Clear" Disables the filter for all available frames and error types.
- "Invert" Inverts the current state of the frame and error types: all frames and error types that were enabled are disabled and vice versa.
- "Reset" Resets the state of the selected frames and error types.

Remote command:

[SBUS<sb>:I2C:FILTer:CHKall](#page-828-0) on page 829 [SBUS<sb>:I2C:FILTer:CLR](#page-828-0) on page 829 [SBUS<sb>:I2C:FILTer:INVert](#page-828-0) on page 829 [SBUS<sb>:I2C:FILTer:RST](#page-829-0) on page 830

### **Frame type**

Selects the frame type that you want to display. You can filter all enabled frame types simultaneously.

For each frame type, you can also specify conditions for the value of the fields in the "Edit" dialog.

Remote command:

```
SBUS<sb>:I2C:FILTer:FRENable on page 830
SBUS<sb>:I2C:FILTer:FRAMe<fr>:ENABle on page 830
```
## **Edit**

Opens a dialog to define the details of the selected frame.

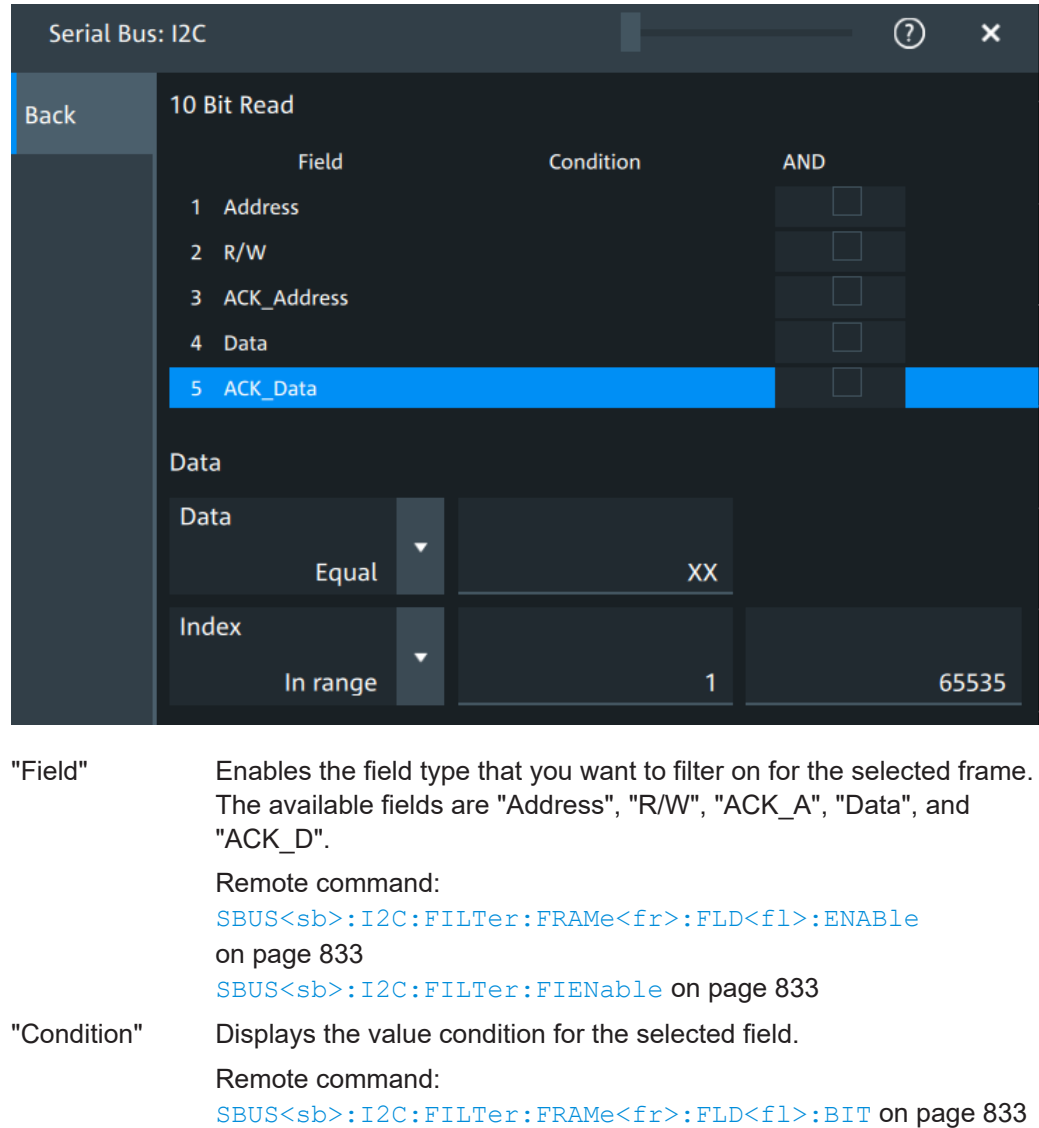

<span id="page-375-0"></span>"Data" The data setup consists of a comparison condition and one or two data patterns. Remote command: [SBUS<sb>:I2C:FILTer:FRAMe<fr>:FLD<fl>:DMAX](#page-829-0) [on page 830](#page-829-0) [SBUS<sb>:I2C:FILTer:DMAX](#page-829-0) on page 830 [SBUS<sb>:I2C:FILTer:FRAMe<fr>:FLD<fl>:DMIN](#page-830-0) [on page 831](#page-830-0) [SBUS<sb>:I2C:FILTer:DMIN](#page-830-0) on page 831 [SBUS<sb>:I2C:FILTer:FRAMe<fr>:FLD<fl>:DOPerator](#page-830-0) [on page 831](#page-830-0) [SBUS<sb>:I2C:FILTer:DOPerator](#page-830-0) on page 831 "Index" The index setup consists of a comparison condition and one or two index values. Remote command: [SBUS<sb>:I2C:FILTer:FRAMe<fr>:FLD<fl>:IMAX](#page-831-0) [on page 832](#page-831-0) [SBUS<sb>:I2C:FILTer:IMAX](#page-831-0) on page 832 [SBUS<sb>:I2C:FILTer:FRAMe<fr>:FLD<fl>:IMIN](#page-831-0) [on page 832](#page-831-0) [SBUS<sb>:I2C:FILTer:IMIN](#page-831-0) on page 832 [SBUS<sb>:I2C:FILTer:FRAMe<fr>:FLD<fl>:IOPerator](#page-831-0) [on page 832](#page-831-0) [SBUS<sb>:I2C:FILTer:IOPerator](#page-831-0) on page 832

### **Error type**

Enables filtering on the selected error type.

```
Remote command: 
SBUS<sb>:I2C:FILTer:ERENable on page 831
SBUS<sb>:I2C:FILTer:ERRor<n>:ENABle on page 831
```
## **13.4.4 I²C trigger settings**

Access: [Apps] > "Protocol" > "I²C" > "Shortcuts" > "Setup trigger"

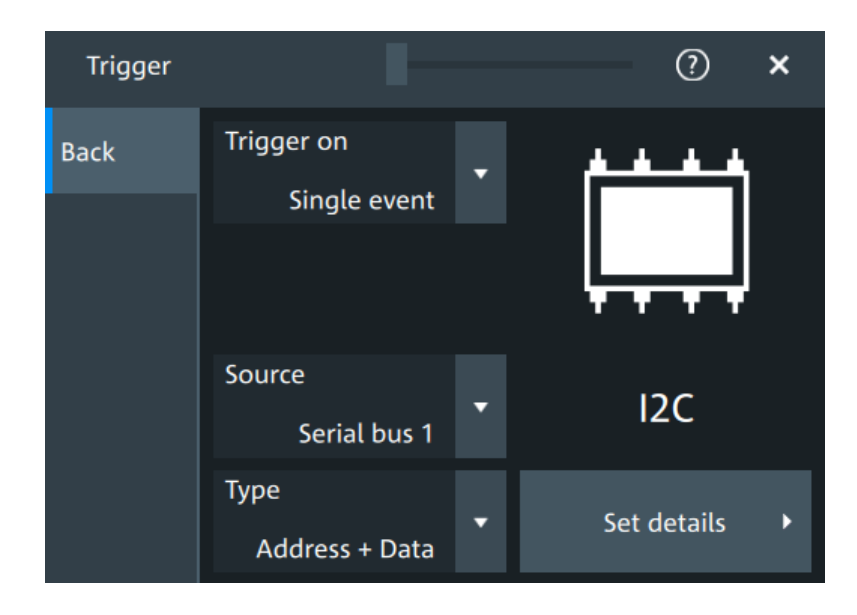

### **Type**

Selects the trigger type for I<sup>2</sup>C analysis.

Some trigger types have additional settings that can be defined. In this case, the "Set details" button appears next to "Type" the function. Open it for a detailed definition of the trigger conditions.

Remote command: [TRIGger:I2C:TYPE](#page-824-0) on page 825

### **Start ← Type**

Sets the trigger to the start of the message. The start condition is a falling edge on SDA while SCL is high. The trigger instant is the falling edge of the SDA line.

You can change the SDA and SCL lines here if necessary.

## **Repeated start ← Type**

Sets the trigger to a repeated start - when the start condition occurs without previous stop condition. Repeated start conditions occur when a controller exchanges multiple messages with a target device without releasing the bus.

### **Stop ← Type**

Sets the trigger to the end of the message. The stop condition is a rising slope on SDA while SCL is high.

### **No Ack ← Type**

Missing acknowledge bit: the instrument triggers if the data line remains HIGH during the clock pulse following a transmitted byte.

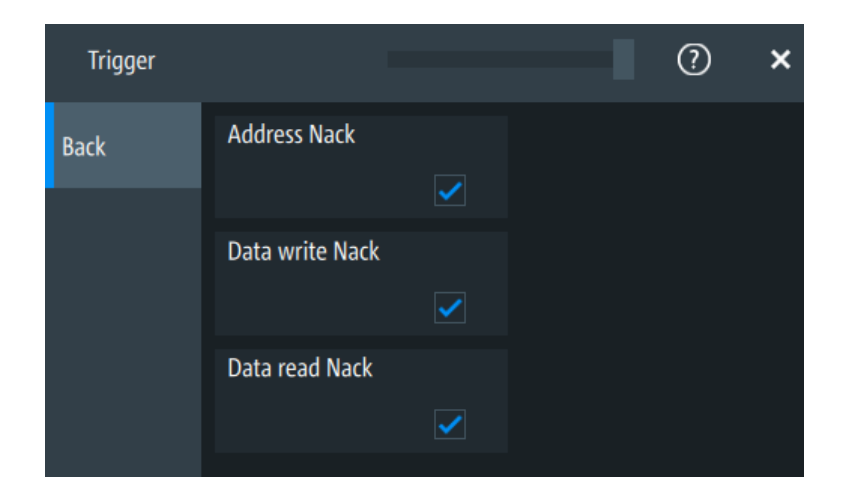

## **Address ← Type**

Sets the trigger to one specific address condition or a combination of address conditions. The trigger time is the falling clock edge of the acknowledge bit after the address.

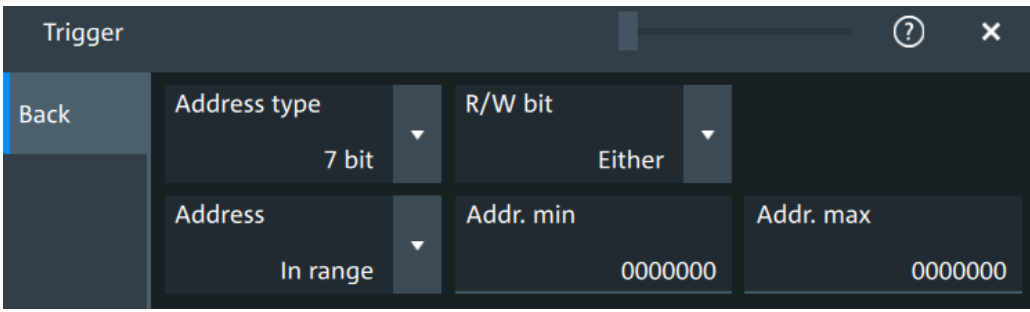

## **Data ← Type**

Sets the trigger to one specific data condition or a combination of address conditions.

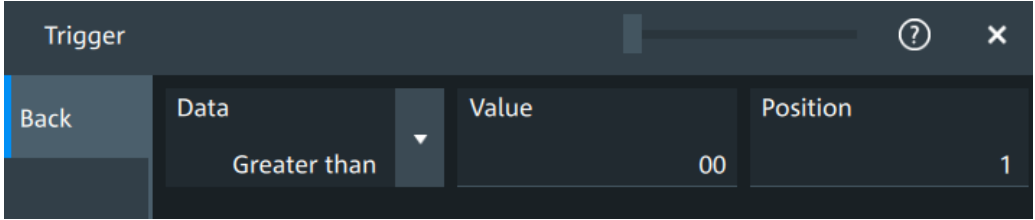

### **Address and data ← Type**

Sets the trigger to a combination of address and data condition.

I²C (option R&S MXO5C-K510)

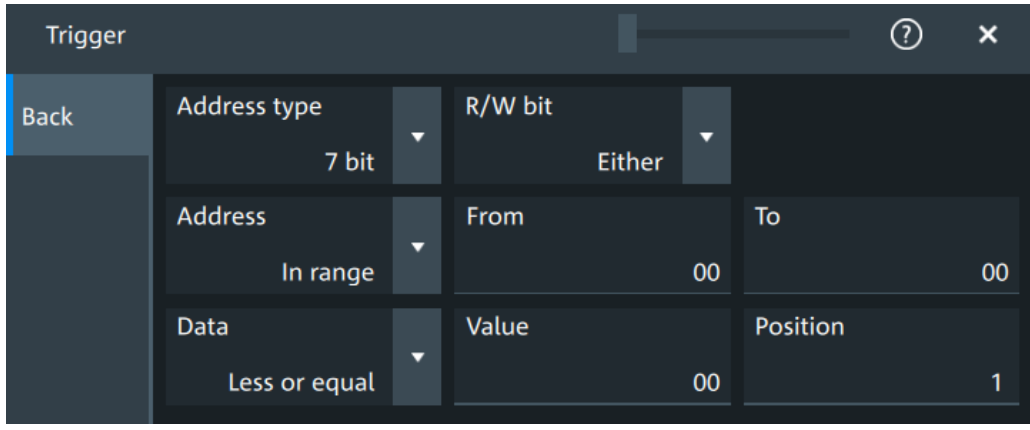

## **No Ack conditions**

Selects which missing acknowledge bits is detected if the trigger type is set to "No Ack".

"Address Nack"

No secondary recognizes the address.

"Data write Nack"

The addressed secondary does not accept the data.

"Data read Nack"

Marks the end of the read process when the primary reads data from the secondary. This Nack is sent according to the protocol definition, it is not an error.

### Remote command:

[TRIGger:I2C:ADNack](#page-825-0) on page 826 [TRIGger:I2C:DWNack](#page-827-0) on page 828 [TRIGger:I2C:DRNack](#page-827-0) on page 828

## **Address type**

Sets the address length to be triggered on: 7 bit or 10 bit.

Remote command: [TRIGger:I2C:AMODe](#page-826-0) on page 827

## **R/W bit**

Toggles the trigger condition between read and write access of the primary. Select "Either" if the transfer direction is not relevant for the trigger condition.

### Remote command:

[TRIGger:I2C:ACCess](#page-825-0) on page 826

### **Address**

The trigger address setup consists of a comparison condition and one or two address patterns.

Defines the bit pattern of the secondary device address. The length of the entry is adjusted to the selected address type.

"Condition" Sets the comparison condition to a specific value or a range.

<span id="page-379-0"></span>"From" Specifies the value or sets the start value of a range.

"To" Sets the maximum value of a range for "Condition" = "In range"/"Out of range".

Remote command:

[TRIGger:I2C:ADDRess](#page-825-0) on page 826 [TRIGger:I2C:ADDTo](#page-825-0) on page 826

#### **Data**

Specifies the trigger conditions for the data bit pattern.

"Condition" Sets the comparison condition to a specific value or a range.

"Value" Specifies the value or sets the start value of a range. Enter the bytes in msb first bit order. The maximum pattern length is 64 bit. Waveform data is compared with the pattern byte-by-byte.

Remote command:

[TRIGger:I2C:DCONdition](#page-826-0) on page 827 [TRIGger:I2C:DMIN](#page-826-0) on page 827

### **Position**

Sets the number of data bytes to be skipped after the address.

Remote command: [TRIGger:I2C:DPOSition](#page-826-0) on page 827

## **13.4.5 I²C decode results**

When the configuration of the serial bus is complete, the signal can be decoded:

- 1. Open the "Serial Bus" dialog for the respective bus.
- 2. In the "Setup" tab, enable "State".
- 3. In the "Display" tab, enable "Show decode table".

For a description of the display settings, see also [Chapter 13.1.4, "Display",](#page-335-0) [on page 336](#page-335-0).

The instrument captures and decodes the signal according to the standard definition and the configuration settings.

The color-coding of the various protocol sections and errors simplifies the interpretation of the visual display. The decode information condenses or expands, depending on the horizontal scale. Various data formats are available to show the result values.

### I²C (option R&S MXO5C-K510)

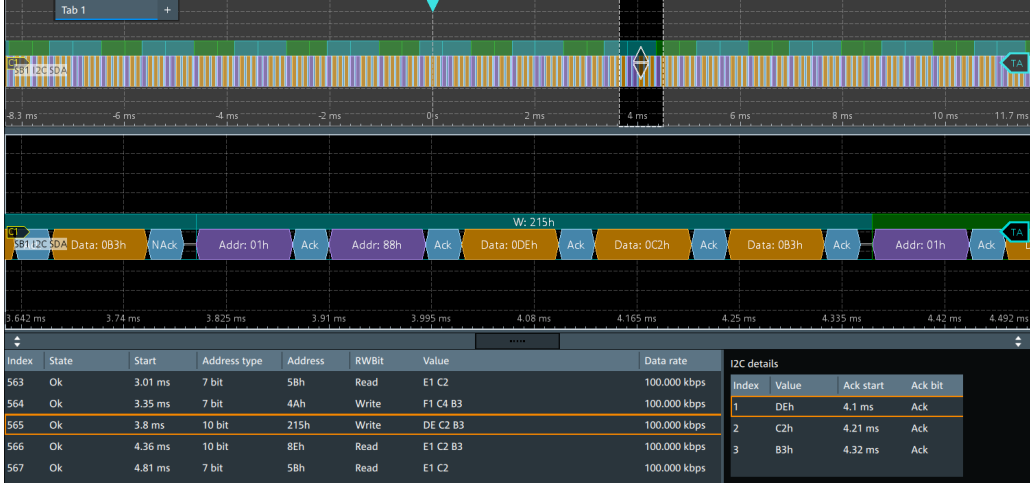

*Figure 13-9: Decoded I2C signal, and decode results*

Purple = Address byte  $Blue = R/W bit$  $Cyan = ACK bit$  $Red$  = NACK bit  $Gold = Data byte$ Turquoise = Write frame Green = Read frame Crimson red = Incomplete frame

The results are shown in two tables:

- "Decode results": contains information about all decoded frames
- "Details frame": contains more detailed information about the selected frame in the "Decode results" table.

### **Decode results table**

The "Decode results" table contains information about all decoded frames.

*Table 13-4: Content of the Decode results table*

| Column              | <b>Description</b>                                                                                                    |
|---------------------|----------------------------------------------------------------------------------------------------|
| Index               | Index of the decoded frame                                                                                                    |
| State               | Overall state of the frame.<br>"Insuffcient waveform length" indicates that the<br>frame is not completely contained in the acquisition.<br>Change the horizontal scale, or move the reference<br>point to the left to get a longer acquisition. |
| <b>Start</b>        | Time of frame start                                                                                                    |
| Symbol              | Symbolic label of the frame                                                                                                    |
| Address type        | Address length, 7 bit or 10 bit                                                                                                    |
| Address value (hex) | Hexadecimal value of the address                                                                                                    |
| R/W bit             | Value of the R/W bit                                                                                                    |
| Data rate           | Value of the data rate                                                                                                    |

<span id="page-381-0"></span>*Table 13-5: Content of the Details results table*

| Column        | <b>Description</b>                   |
|---------------|--------------------------------------|
| Index         | Index of the decoded field           |
| Value         | Value of all data bytes of the frame |
| ACK bit start | Start time of the acknowledge bit    |
| ACK bit       | Value of the address acknowledge bit |

### **Data format**

You can select various data formats for the values displayed in the decode table and in the combs of the decoded signal.

Remote command:

[SBUS<sb>:FORMat](#page-778-0) on page 779

### **Export of decode results**

1. In the protocol "Shortcuts" tab, press "Export results".

The "Export results" dialog opens. For details, see [Chapter 13.1.7, "Export protocol results", on page 339](#page-338-0).

- 2. Select the details that you want to export and the file format.
- 3. Tap "Save as".
- 4. Key in a name and select the file format.

## **Remote commands**

Remote commands to retrieve decode results are described in [Chapter 17.16.4.4,](#page-833-0) ["Decode results", on page 834](#page-833-0).

## **13.4.6 Performing I2C decoding**

This chapter explains step by step how to configure and decode the I2C bus.

For more information on decoding I2C, you can also refer to the video, available on the Rohde & Schwarz YouTube channel: [Decoding I2C with MXO Series Oscilloscope](https://www.youtube.com/watch?v=YD93jHsoYKo).

## **13.4.6.1 Configuring I2C signals**

For configuration, assign the lines to the input channels, and define the active states and the logical thresholds.

For details on configuration settings, see [Chapter 13.4.2, "I²C configuration",](#page-369-0) [on page 370](#page-369-0).

1. Tap the "Bus" activator in the bottom right of the screen.

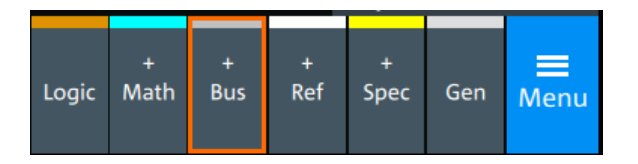

- 2. Select the tab of the bus that you want to set up, for example "SB1".
- 3. Tap the "Protocol type" button. Select the protocol: "I2C".
- 4. Tap on "State" to enable the decoding.

An I2C shortcut appears at the bottom left of the screen. Tap on the shortcut for a quick access to the "I2C" dialog settings.

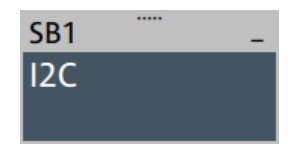

- 5. Tap on each active wire and select the correct channels: "SDA source" and "SCL source".
- 6. Check that the signals are on the screen. If not try adjusting the vertical and horizontal settings.

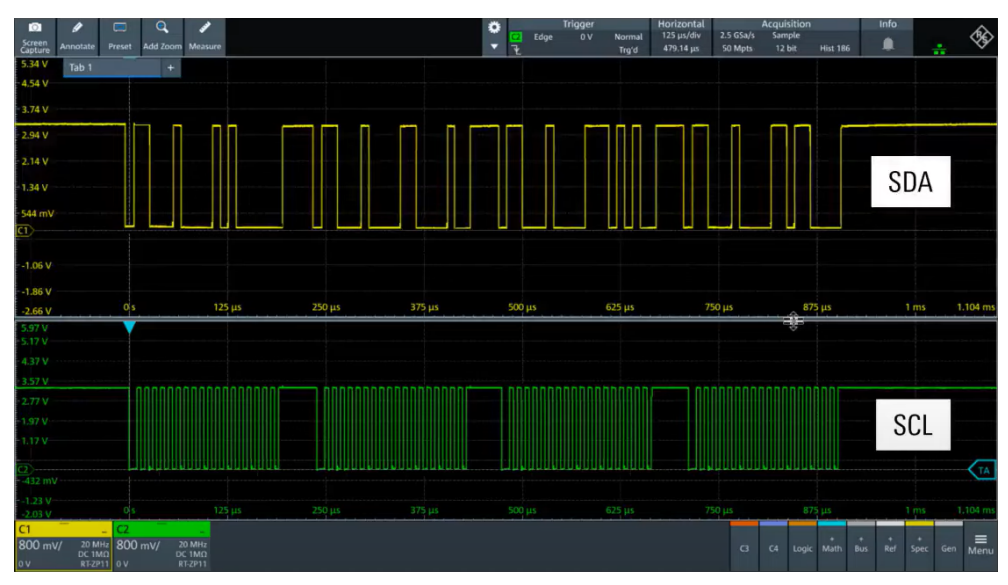

- 7. Set the logical thresholds:
	- a) Tap the "Thresholds" tab.
	- b) For each wire, set the threshold value. A typical value is 1.65 V.
	- c) If necessary, set the hysteresis value for the wires.
	- d) Optionally, tap on "Show threshold lines".

## I²C (option R&S MXO5C-K510)

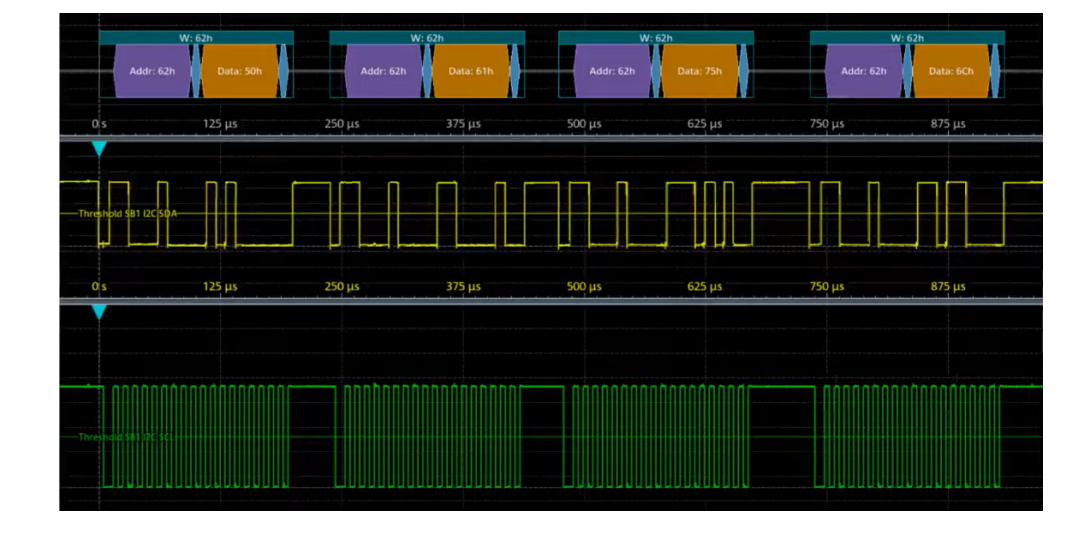

## **13.4.6.2 Triggering on I2C**

Prerequisites: A bus is configured for the I2C signal to be analyzed. See [Chap](#page-381-0)[ter 13.4.6.1, "Configuring I2C signals", on page 382](#page-381-0).

- 1. Open "Menu" > "Trigger".
- 2. Set "Trigger on" to "Single event".
- 3. Ensure that the "Source" is set to the configured serial bus, e.g. "Serial bus 1".
- 4. Select the "Type".
- 5. Define additional settings for more complex trigger types: "No Ack", "Address", "Data", "Address + Data".
	- a) Tap on "Set details".
	- b) Set the "Data" condition and "Value".
	- c) Set the "Position".

In the following example a decode for triggering on triggered on "Data" = 0x75, "Position" = 1.

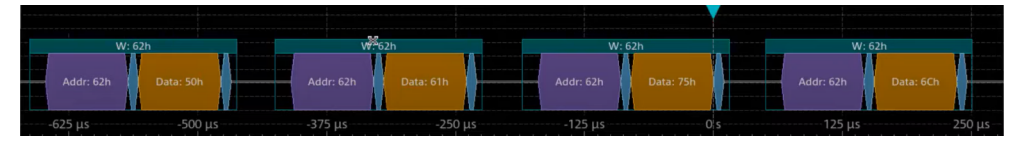

*Figure 13-10: Trigger on Type=Data, Data=0x75 and Position=1*

## **13.4.6.3 Exporting decode results**

Once a decode has been completed, you can export the decode results of the

Prerequisites: A bus is configured for the I2C and decoded.

- 1. Tap on the "I2C" shortcut.
- 2. Tap on the "Export" tab.
- 3. If necessary, enable "Include details".
- 4. If necessary, enable "Include timing".
- 5. Select the "File type".

An export file is saved in the selected directory.

The I2C export files contain the following fields:

- A list of all decoded frames:
	- Index
	- Start
	- Stop
	- State
	- Address type
	- Address value
	- R/W bit
	- Bit rate
- The details frames include the following fields:
	- Index
	- Formatted data
	- ACK bit start
	- ACK bit

### **Example of I2C export file**

```
Index, Start, Stop, State, Address type, Address value, R/W bit, Bit rate
1,-0.25,-0.24945,'OK','BIT10',188h,'WRIT',100000
2,-0.24944,-0.249,'OK','BIT10',1h,'READ',100000
3,-0.24899,-0.24866,'OK','BIT7',5Bh,'READ',100000
4,-0.24865,-0.24821,'OK','BIT7',4Ah,'WRIT',100000
5,-0.2482,-0.24765,'OK','BIT10',188h,'WRIT',100000
6,-0.24764,-0.2472,'OK','BIT10',1h,'READ',100000
```

```
Details frame 1
Index,Formatted data,Ack bit start,Ack bit
1,DEh,-0.2497,'ACK'
2,C2h,-0.24959,'ACK'
3,B3h,-0.24948,'ACK'
```

```
Details frame 2
Index,Formatted data,Ack bit start,Ack bit
1,E1h,-0.24925,'ACK'
```
UART (option R&S MXO5C-K510)

```
2,C2h,-0.24914,'ACK'
3,B3h,-0.24903,'ACK'
Details frame 3
Index,Formatted data,Ack bit start,Ack bit
1,E1h,-0.2488,'ACK'
2,C2h,-0.24869,'ACK'
Details frame 4
Index,Formatted data,Ack bit start,Ack bit
1,F1h,-0.24846,'ACK'
2,C4h,-0.24835,'ACK'
3,B3h,-0.24824,'NACK'
Details frame 5
Index,Formatted data,Ack bit start,Ack bit
1,DEh,-0.2479,'ACK'
2,C2h,-0.24779,'ACK'
3,B3h,-0.24768,'ACK'
```
# **13.5 UART (option R&S MXO5C-K510)**

The Universal Asynchronous Receiver/Transmitter UART converts a word of data into serial data, and vice versa. It is the base of many serial protocols such as RS-232.

### **Required options and equipment**

For performing UART decode measurements, you need the following equipment:

- MXO 5C with 2 available channels. The channels can be a combination of the following:
	- Analog channels (C1-C4)
	- Logic channels (D0-D15) (requires option R&S MXO5C-B1)
- Option R&S MXO5C-K510
- Two probes

## **13.5.1 About the UART / RS-232 interface**

The UART uses only one line, or two lines for transmitter and receiver.

#### **Data transfer**

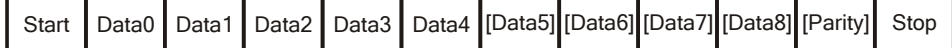

*Figure 13-11: Bit order in a UART word (symbol)*

- The start bit is a logic 0.
- The stop bits and the idle state are always logic 1.

The UART protocol has no clock for synchronization. The receiver synchronizes by the start and stop bits, and the bit rate that must be known to the receiver.

### **Trigger**

The MXO 5C can trigger on specified parts of UART serial signals:

- Start bit
- Parity errors, and breaks
- A serial pattern at any or a specified position

## **13.5.2 UART configuration**

### **13.5.2.1 UART configuration settings**

Access: [Apps] key > "Protocol" tab > "UART / RS232" > "Setup".

# **MXO 5C Series Protocol analysis Protocol analysis** UART (option R&S MXO5C-K510)

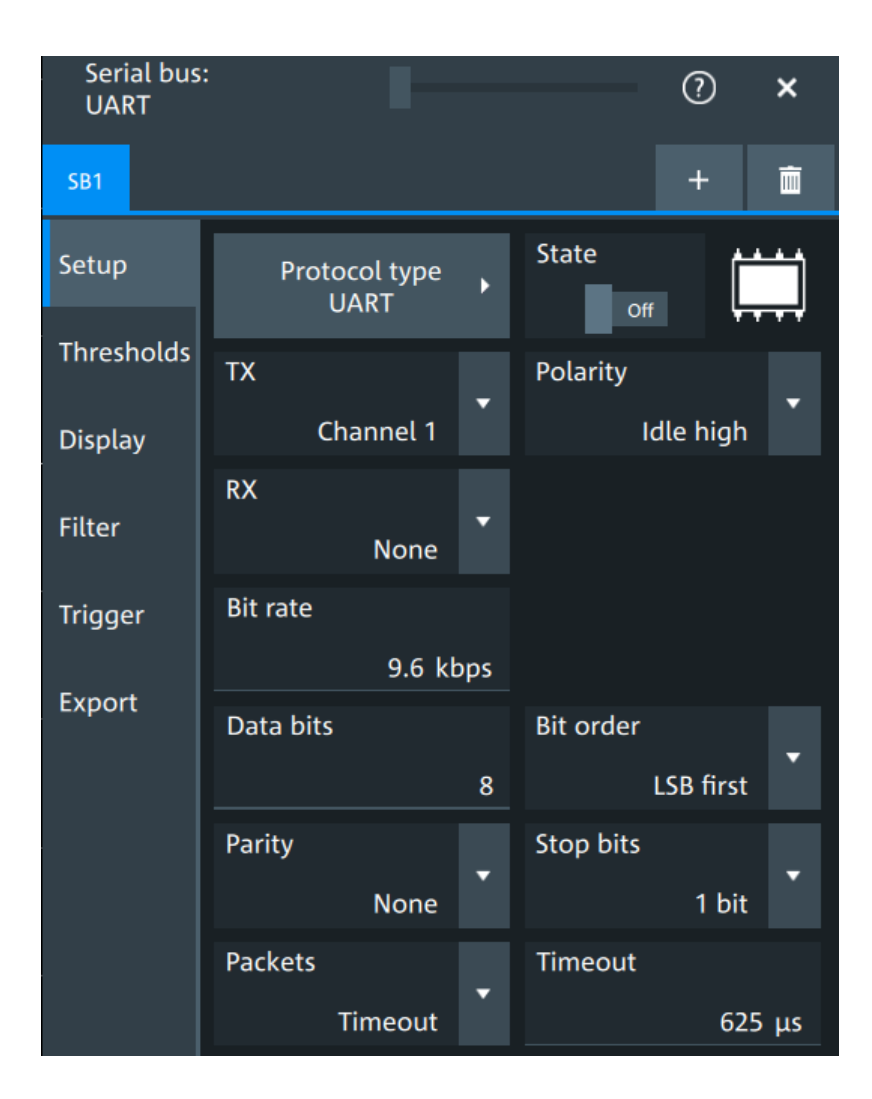

### **Protocol type**

Displays the protocol type to be decoded.

Remote command: [SBUS<sb>:TYPE](#page-777-0) on page 778

### **State**

Enables the decoding of the selected bus. The signal icon of the bus appears on the signal bar.

## **Source: Tx, Rx**

Select the input channels for the transmitter and receiver signals.

Do not combine a reference waveform with channel or math waveform because the time correlation of these waveforms might differ.

## Remote command:

[SBUS<sb>:UART:TX:SOURce](#page-845-0) on page 846 [SBUS<sb>:UART:RX:SOURce](#page-843-0) on page 844

### **Bit order**

Selects the bit order, which determines if the data of the messages starts with MSB (most significant bit) or LSB (least significant bit).

Remote command: [SBUS<sb>:UART:BORDer](#page-841-0) on page 842

### **Polarity**

Defines the logic levels of the bus. The idle state corresponds to a logic 1. The start bit corresponds to a logic 0. "Idle high" (high=1) is used, for example, for control signals, while "Idle low" (low=1) is defined for data lines (RS-232).

Remote command: [SBUS<sb>:UART:POLarity](#page-843-0) on page 844

## **Bit rate**

Sets the number of transmitted bits per second.

Remote command: [SBUS<sb>:UART:BITRate](#page-841-0) on page 842

### **Stop bits**

Sets the number of stop bits: 1 or 1.5 or 2 stop bits are possible.

Remote command: [SBUS<sb>:UART:SBIT](#page-844-0) on page 845

#### **Data bits**

Sets the number of data bits of a word in a range from 5 bits to 8 bits. If no parity bit is used, then 9 data bits are possible.

Remote command: [SBUS<sb>:UART:SSIZe](#page-844-0) on page 845

### **Parity**

Defines the optional parity bit that is used for error detection.

"None" No parity bit is used.

- "Odd" The parity bit is set to "1" if the number of data bits set to "1" is even.
- "Even" The parity bit is set to "1" if the number of data bits set to "1" is odd.

"Mark" The parity bit is always a logic 1.

"Space" The parity bit is always a logic 0.

"Don't care" The parity is ignored.

Remote command:

[SBUS<sb>:UART:PARity](#page-842-0) on page 843

### **Packets**

Allows you to define packets of several words in the data stream.

"None" Packets are not considered.

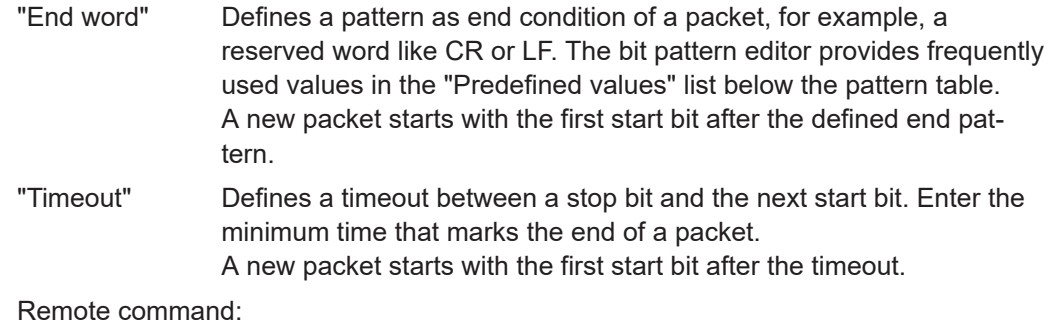

[SBUS<sb>:UART:PACKets](#page-842-0) on page 843 [SBUS<sb>:UART:TOUT](#page-845-0) on page 846 [SBUS<m>:UART:EWORd](#page-842-0) on page 843

## **13.5.2.2 Threshold settings**

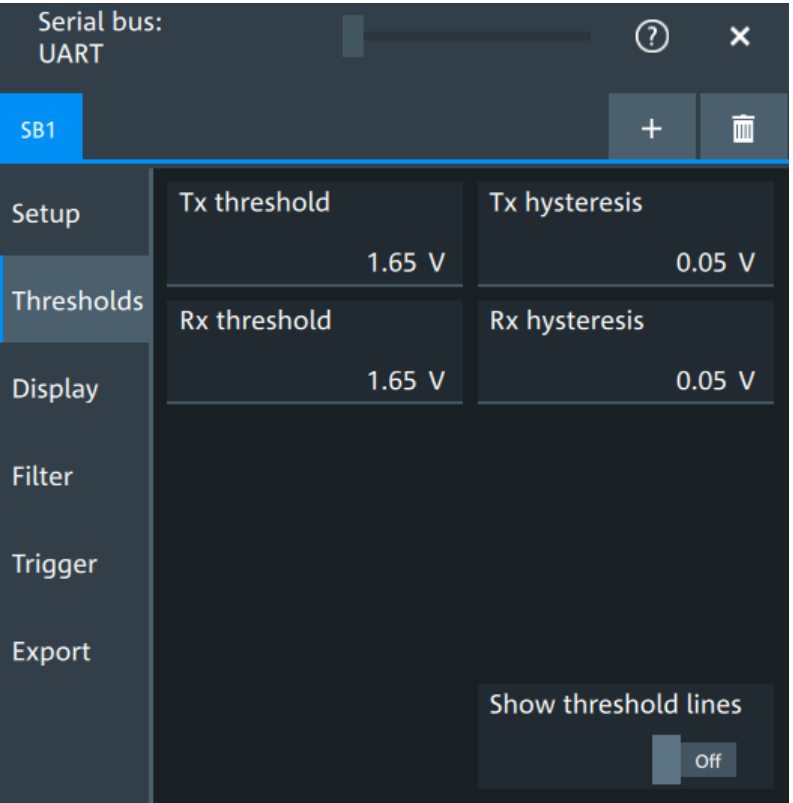

Access: [Apps] key > "Protocol" tab > "UART / RS232" > "Thresholds".

### **Threshold**

Sets the threshold for the Tx and Rx channels. Enter the value directly in the fields. Additional to the threshold, you can also set a hysteresis.

```
Remote command: 
SBUS<sb>:UART:RX:HYSTeresis on page 844
SBUS<sb>:UART:RX:THReshold on page 845
```
[SBUS<sb>:UART:TX:HYSTeresis](#page-845-0) on page 846 [SBUS<sb>:UART:TX:THReshold](#page-845-0) on page 846

## **Show threshold lines**

If enabled, the threshold lines are displayed in the diagram.

The label of the threshold line is set according to the signal that it is referring to, see also [Show threshold lines.](#page-334-0)

Remote command: [SBUS<m>:THReshold](#page-779-0) on page 780

## **13.5.2.3 Display settings**

For details about the display settings, see [Chapter 13.1.4, "Display", on page 336.](#page-335-0)

# **13.5.3 UART filter**

Access:[Apps] key > "Protocol" tab >"UART / RS232" > "Filter" tab

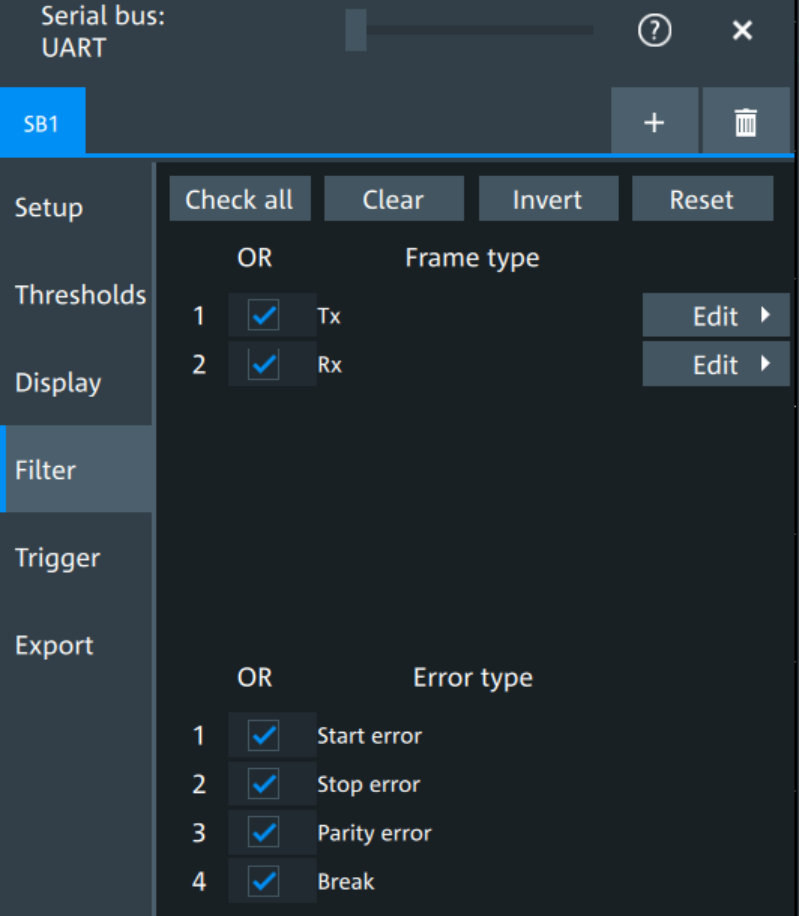

In the "Filter" tab, you can define the settings to display only the frames that match the selected filter conditions.

### **Check all, Clear, Invert, Reset**

The following settings help you select the frames and errors you want to filter for. Only the frames and error types that match the selected filter conditions are displayed.

- "Check all" Enables the filter for all available frames and error types.
- "Clear" Disables the filter for all available frames and error types.
- "Invert" Inverts the current state of the frame and error types: all frames and error types that were enabled are disabled and vice versa.
- "Reset" Resets the state of the selected frames and error types.

Remote command:

[SBUS<sb>:UART:FILTer:CHKall](#page-849-0) on page 850 [SBUS<sb>:UART:FILTer:CLR](#page-849-0) on page 850 [SBUS<sb>:UART:FILTer:INVert](#page-849-0) on page 850 [SBUS<sb>:UART:FILTer:RST](#page-850-0) on page 851

#### **Frame type**

Selects the frame type that you want to display. You can filter all enabled frame types simultaneously.

For each frame type, you can also specify conditions for the value of the fields in the "Edit" dialog.

The available frames are "Tx", "Rx".

Remote command:

[SBUS<sb>:UART:FILTer:FRAMe<fr>:ENABle](#page-853-0) on page 854 [SBUS<sb>:UART:FILTer:FRENable](#page-853-0) on page 854

#### **Edit**

Opens a dialog to define the details of the selected frame.

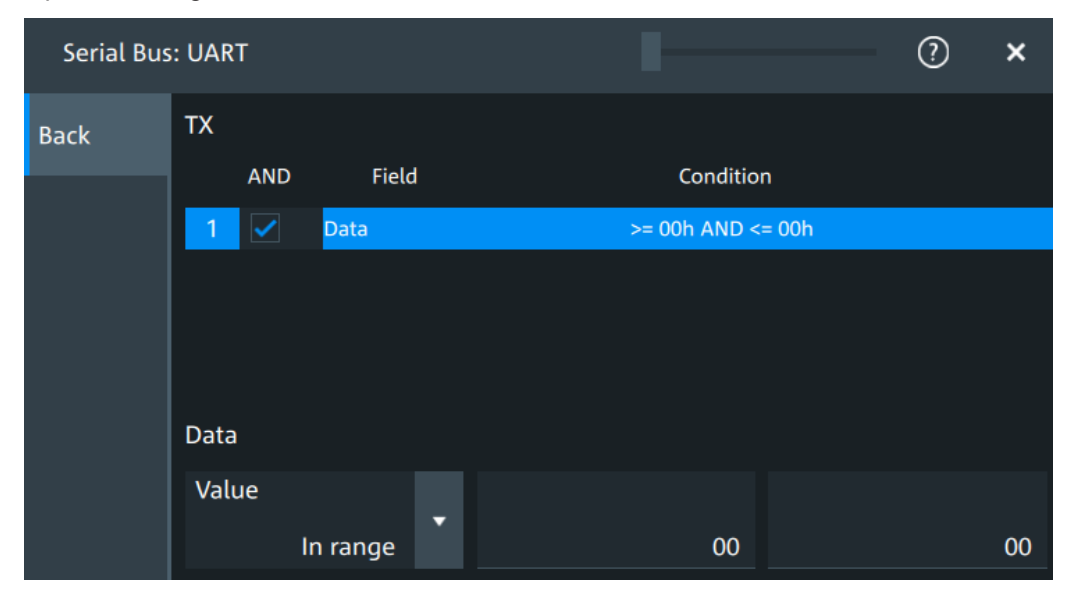

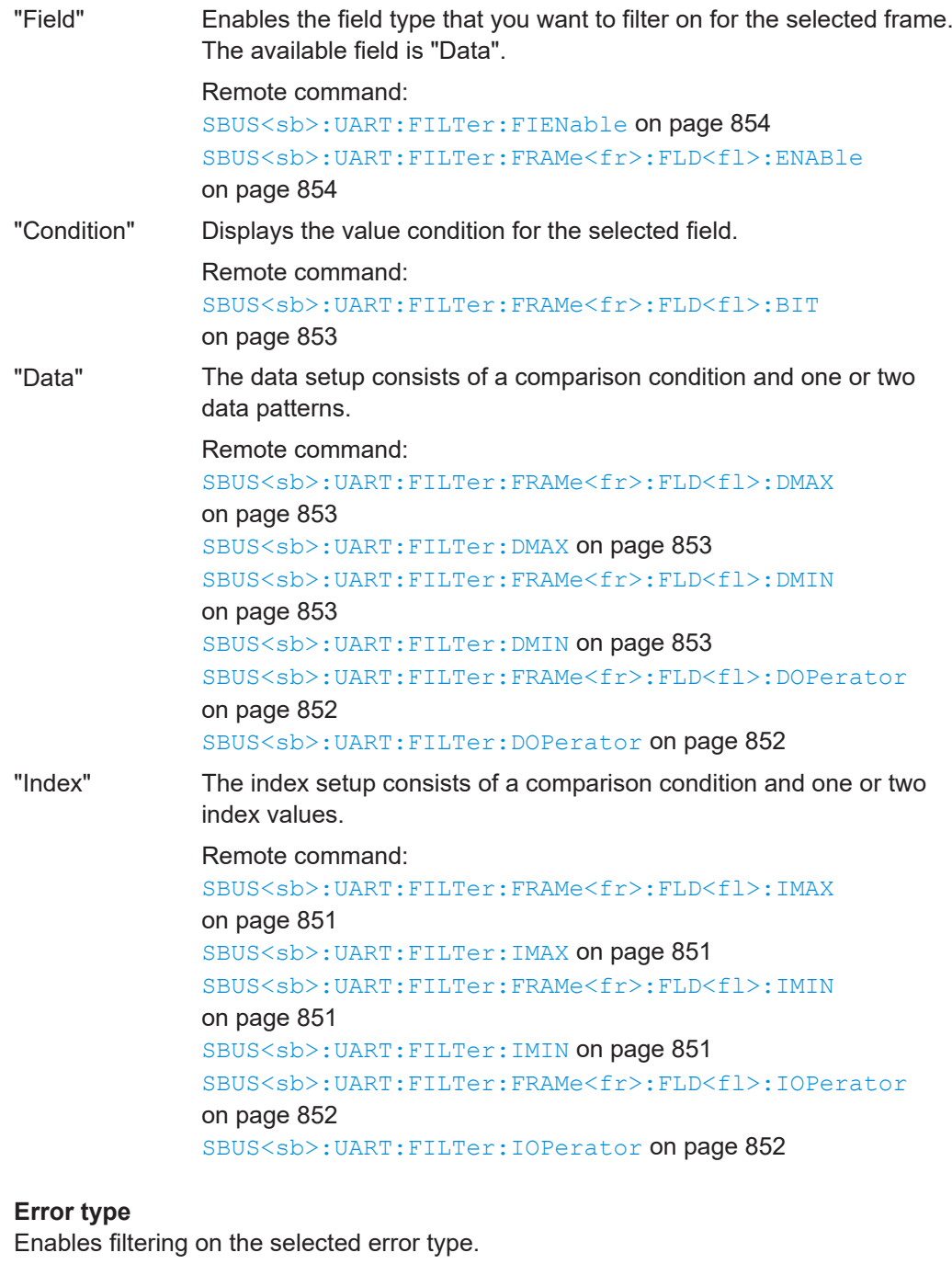

Available error types are "Start error", "Stop error", "Parrity error", "Break".

### Remote command:

[SBUS<sb>:UART:FILTer:ERRor<n>:ENABle](#page-851-0) on page 852

# **13.5.4 UART trigger**

## **13.5.4.1 UART trigger settings**

Access: [Apps] > "Protocol" > "UART" > "Shortcuts" > "Setup trigger"

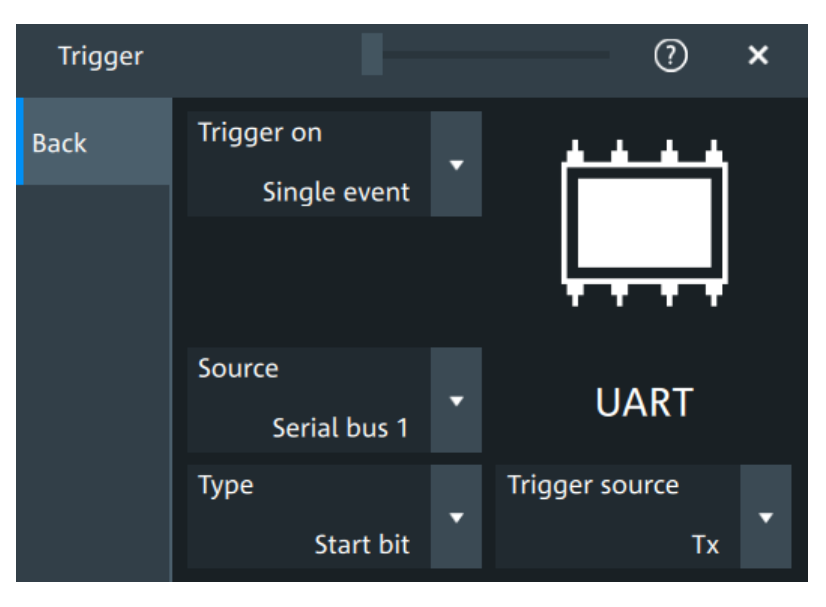

## **Type**

Selects the trigger condition.

Some trigger types have additional settings that can be defined. In this case, the "Set details" button appears next to "Type" the function. Open it for a detailed definition of the trigger conditions.

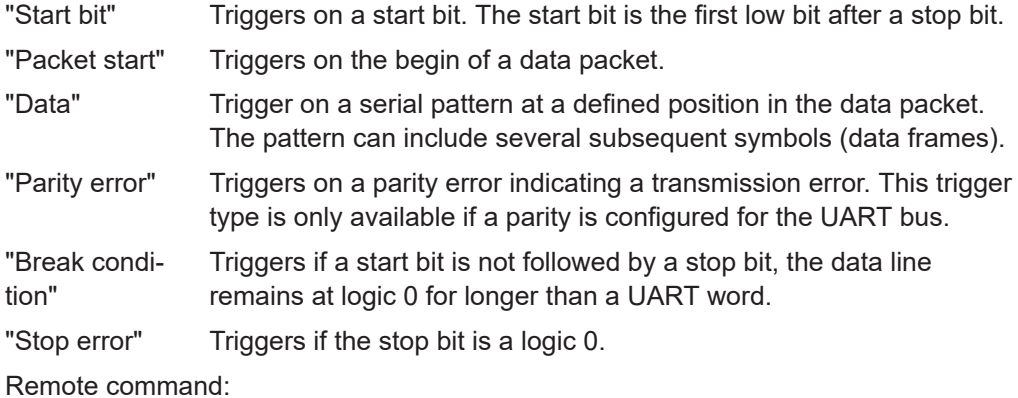

[TRIGger:UART:TYPE](#page-848-0) on page 849

### **Trigger source**

Selects the transmitter or receiver line as trigger source.

Remote command: [TRIGger:UART:SOURce](#page-848-0) on page 849

## **Data conditions**

Specify the data conditions if the trigger type is set to "Data".

## **Data ← Data conditions**

Selects the operator for the "Data" pattern.

Remote command: [TRIGger:UART:FCONdition](#page-847-0) on page 848

### **Value ← Data conditions**

Specifies the data pattern to be found on the specified trigger source. Enter the words in MSB first bit order.

Remote command: [TRIGger:UART:DATA](#page-847-0) on page 848

### **Position ← Data conditions**

Sets the number of words before the first word of interest. These offset words are ignored.

The setting is available if packet detection is enabled in the protocol configuration.

#### Remote command:

[TRIGger:UART:DPOSition](#page-847-0) on page 848

# **13.5.5 UART decode results**

When the configuration of the serial bus is complete, the signal can be decoded:

- 1. Open the "Serial Bus" dialog for the respective bus.
- 2. In the "Setup" tab, enable "State".
- 3. In the "Display" tab, enable "Show decode table".

For a description of the display settings, see also [Chapter 13.1.4, "Display",](#page-335-0) [on page 336](#page-335-0).

The instrument captures and decodes the signal according to the standard definition and the configuration settings.

The color-coding of the various protocol sections and errors simplifies the interpretation of the visual display. The decode information condenses or expands, depending on the horizontal scale. Various data formats are available to show the result values.

### UART (option R&S MXO5C-K510)

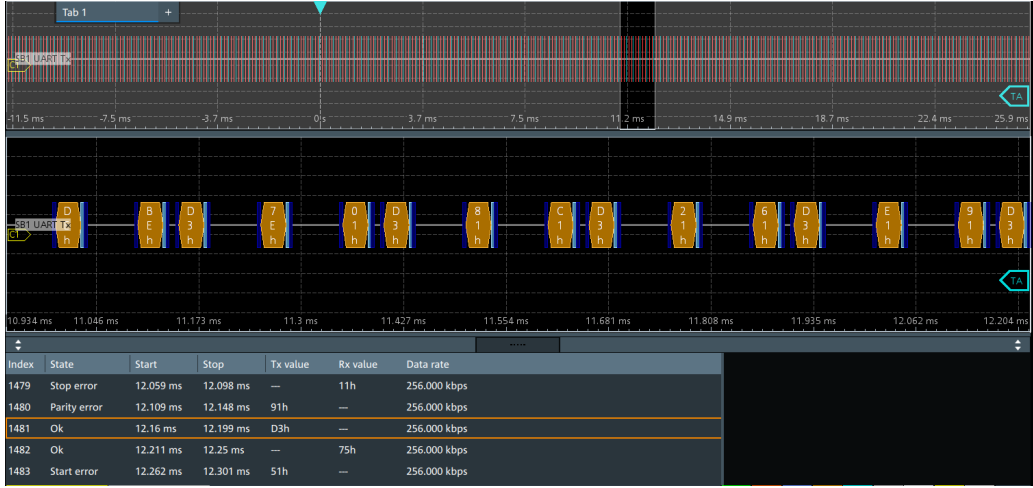

*Figure 13-12: Decoded and binary UART signal*

Blue = Start and stop bits if ok

Red = Start error, stop error, parity error

Cyan = Parity bit if ok

 $Gold = Word ok$ 

Magenta = Word contains error

The "Decode results" table shows the detailed decoded data for each word.

#### *Table 13-6: Content of the Decode results table*

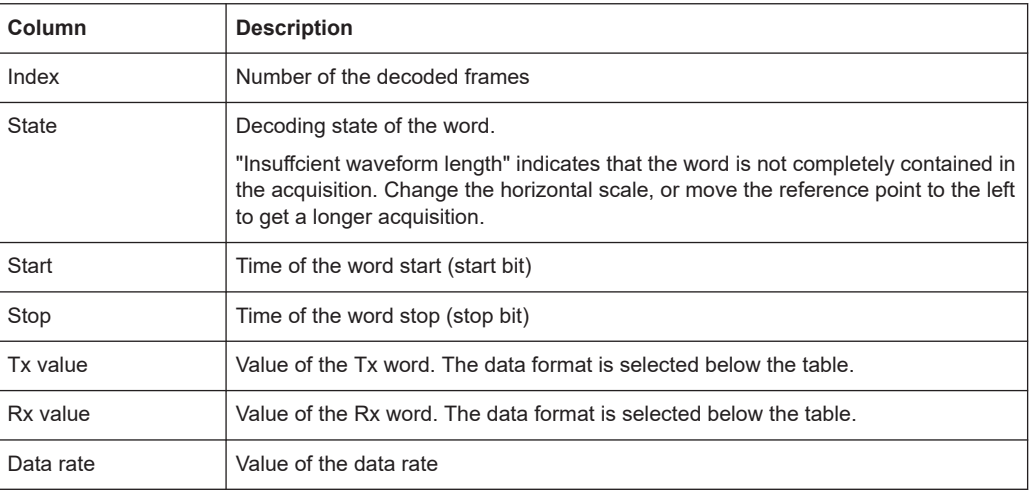

## **Data format**

You can select various data formats for the values displayed in the decode table and in the combs of the decoded signal.

Remote command:

● [SBUS<sb>:FORMat](#page-778-0) on page 779

### **Export of decode results**

1. In the protocol "Shortcuts" tab, press "Export results".
<span id="page-396-0"></span>The "Export results" dialog opens.

For details, see [Chapter 13.1.7, "Export protocol results", on page 339](#page-338-0).

- 2. Select the details that you want to export and the file format.
- 3. Tap "Save as".
- 4. Key in a name and select the file format.

#### **Remote commands**

Remote commands to retrieve decode results are described in [Chapter 17.16.5.4,](#page-853-0) ["Decode results", on page 854](#page-853-0).

# **13.5.6 Performing UART decoding**

This chapter explains step by step how to configure and decode the UART bus.

For more information on decoding UART, you can also refer to the video, available on the Rohde & Schwarz YouTube channel: [Decoding UART with MXO Series Oscillo](https://www.youtube.com/watch?v=MncKy3usPks&t=297s)[scope](https://www.youtube.com/watch?v=MncKy3usPks&t=297s).

# **13.5.6.1 Configuring UART signals**

For configuration, assign the lines to the input channels, and define the active states and the logical thresholds.

For details on configuration settings, see [UART configuration.](#page-386-0)

1. Tap the "Bus" activator in the bottom right of the screen.

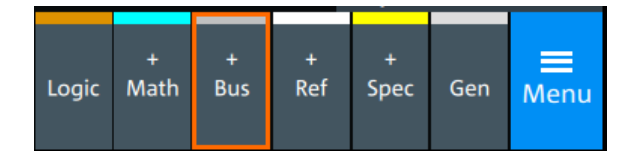

- 2. Select the tab of the bus that you want to set up, for example "SB1".
- 3. Tap the "Protocol type" button. Select the protocol: "UART".
- 4. Tap on "State" to enable the decoding.

An SPI shortcut appears at the bottom left of the screen. Tap on the shortcut for a quick access to the "UART / RS232" dialog settings.

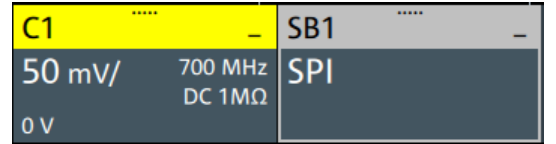

- 5. Select the correct channels for each active line: "Tx" and "Rx".
- 6. Set the "Bit rate".
- 7. Set the "Data bits". Typical value is 7 or 8.
- 8. Set the "Stop bits". Typical value is 1.
- 9. Set the "Parity" to "None", "Odd" or "Even".
- 10. Set "Bit order" to "MSB" or "LSB first".
- 11. Set the "Packets".
- 12. Set the "Timeout".
- 13. Set the "Polarity" to "Idle high" or "Idle low".
- 14. Check that the signals are on the screen. If not try adjusting the vertical and horizontal settings.

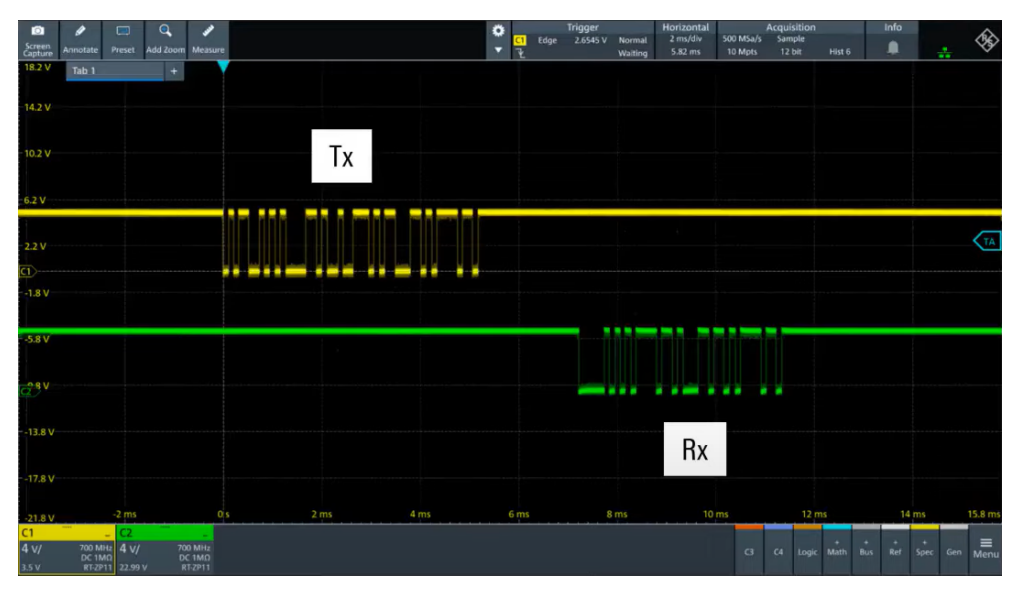

- 15. Set the logical thresholds:
	- a) Tap the "Thresholds" tab.
	- b) For each line, set the threshold value. A typical value is 2.5 V.
	- c) If necessary, set the hysteresis value for the wires.
	- d) Optionally, tap on "Show threshold lines".

#### UART (option R&S MXO5C-K510)

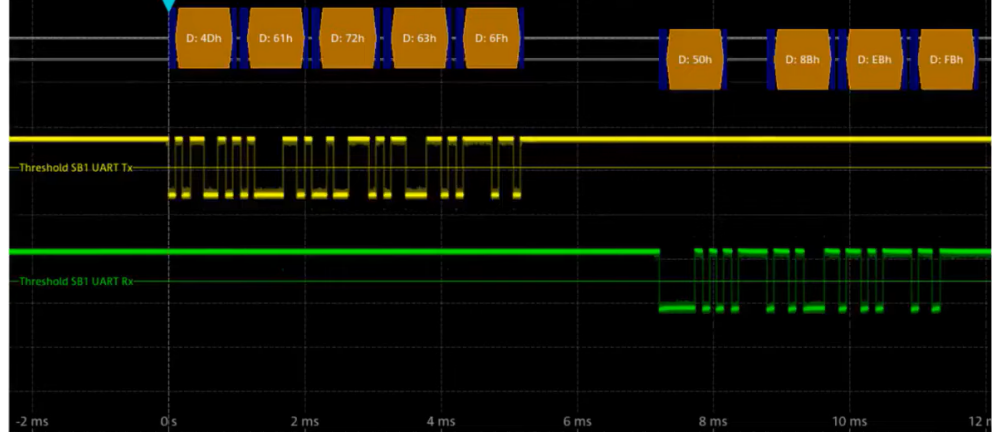

### **13.5.6.2 Triggering on UART**

Prerequisites: A bus is configured for the UART signal to be analyzed. See [Configuring](#page-396-0) [UART signals](#page-396-0).

- 1. Open "Menu" > "Trigger".
- 2. Set "Trigger on" to "Single event".
- 3. Ensure that the "Source" is set to the configured serial bus, e.g. "Serial bus 1".
- 4. Select the "Type": "Start bit", "Packet start", "Parity error", "Break condition" and "Stop error".
- 5. Set "Trigger source" to "Tx" or "Rx".
- 6. Define additional settings for more complex trigger types ("Data"):
	- a) Tap on "Set details".
	- b) Set the "Data" condition and "Value".
	- c) Set the "Position".

In the following example a decode for triggering on TX triggered on "Data"= 0x72 and "Position"= 3.

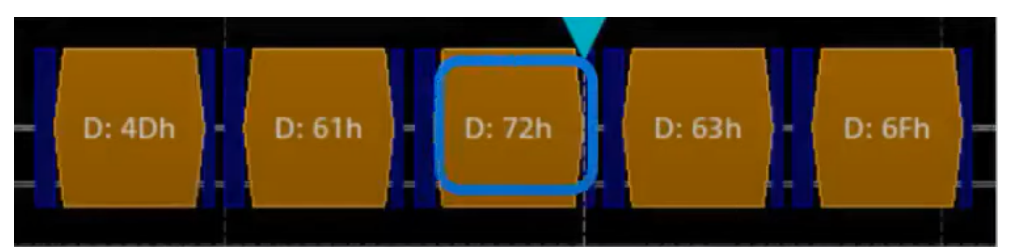

*Figure 13-13: Trigger on Type= Tx, Data =0x72 and Position=3*

#### **13.5.6.3 Exporting decode results**

Once a decode has been completed, you can export the decode results of the

Prerequisites: A bus is configured for the UART and decoded.

- 1. Tap on the "UART / RS232" shortcut.
- 2. Tap on the "Export" tab.
- 3. If necessary, enable "Include details".
- 4. If necessary, enable "Include timing".
- 5. Select the "File type".

An export file is saved in the selected directory.

The UART export files contain the following fields:

- Index
- **Start**
- **Stop**
- **Source**
- **State**
- TX value
- **RX** value
- **Bit rate**

### **Example UART export file**

```
Index, Start, Stop, Source, State, Tx value, Rx value, Bit rate
1,-0.0629961,-0.0629531,'TX','OK',33h,---,256000
2,-0.0629453,-0.0629023,'RX','OK',---,F5h,256000
3,-0.0628945,-0.0628516,'TX','STER',C8h,---,256000
4,-0.0628438,-0.0628008,'RX','SPER',---,28h,256000
5,-0.062793,-0.06275,'TX','PRER',A8h,---,256000
```
# **13.6 CAN (option R&S MXO5C-K520)**

CAN is the Controller Area Network, a bus system designed by Bosch for use within automotive network architecture, for example, for brake, power train and engine management. Today, it is also used in many other systems, for example, in industrial machines, aerospace, subsea, merchant marine.

With the MXO 5C you can decode frames from some of the most common CAN protocols standards:

- Classical CAN (CAN 2.0): with the standard frame format (11-bit identifier) and the extended frame format (29-bit identifier).
- CAN FD: CAN with flexible data rate. It is an extension of the classical CAN protocol and allows for increased data rates and payloads. It is backward compatible with CAN 2.0.

<span id="page-400-0"></span>● CAN XL: an advanced version of the CAN protocol designed to handle higher data rates and larger payloads compared to classical CAN and CAN FD.

#### **Required options and equipment**

For performing CAN decode measurements, you need the following equipment:

- MXO 5C with 1 available channel. The channel can be:
	- Analog channels (C1-C4)
	- Logic channels (D0-D15) (requires option R&S MXO5C-B1)
- One probe
- Option R&S MXO5C-K520

# **13.6.1 CAN configuration**

# **13.6.1.1 CAN configuration settings**

Access: [Apps] key > "Protocol" tab > "CAN" > "Setup".

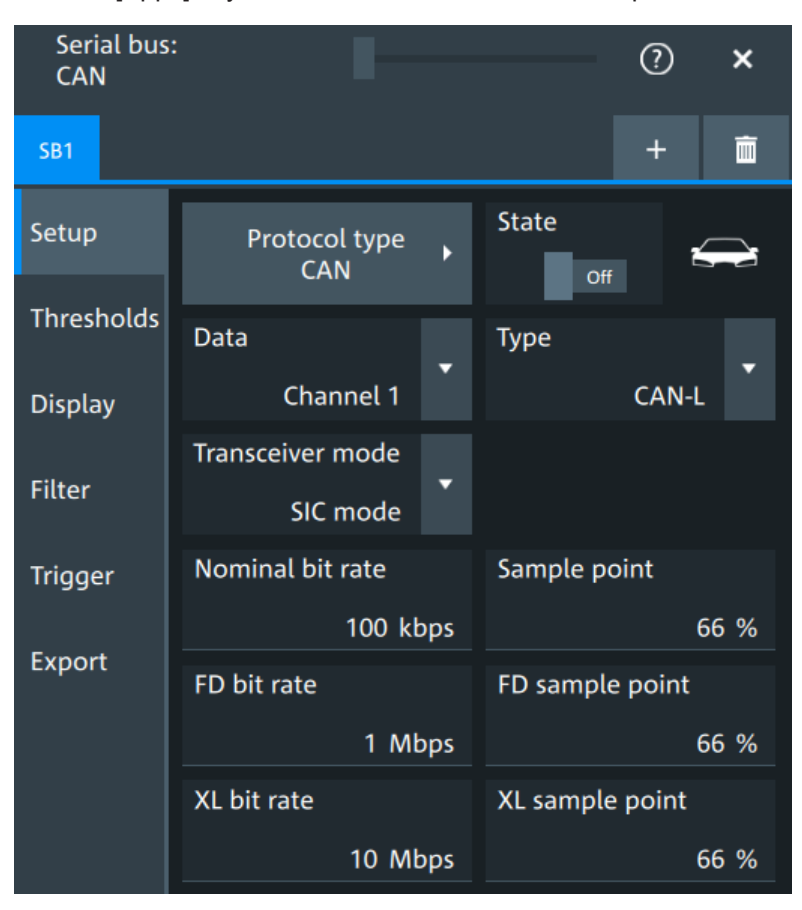

Make sure that the tab of the correct serial bus is selected.

# **Protocol type**

Displays the protocol type to be decoded.

Remote command: [SBUS<sb>:TYPE](#page-777-0) on page 778

#### **State**

Enables the decoding of the selected bus. The signal icon of the bus appears on the signal bar.

#### **Data**

Sets the source of the selected data line.

Remote command: [SBUS<sb>:CAN:SOURce](#page-858-0) on page 859

#### **Type**

Selects the CAN-High or CAN-Low line. CAN uses both lines for differential signal transmission.

If you measure with a differential probe, connect the probe to both CAN-H and CAN-L lines, and select the data "Type" = *CAN-H*.

If you use a single-ended probe, connect the probe to either CAN\_L or CAN\_H, and select the data type accordingly.

Remote command: SBUS<sb>:CAN: TYPE on page 858

#### **Transceiver mode**

Selects the transceiver mode for the CAN decoding.

"SIC mode" Signal improvement capability (SIC) mode. The possible bit rate is up to 8 Mbit.

"FAST mode" Fast mode. The possible bit rate is up to 20 Mbit.

Remote command:

[SBUS<sb>:CAN:TRCVmode](#page-860-0) on page 861

#### **Nominal bit rate**

Sets the number of transmitted bits per second.

Remote command: [SBUS<sb>:CAN:BITRate](#page-857-0) on page 858

#### **Sample point**

Sets the position of the sample point within the bit in percent of the nominal bit time.

Remote command: [SBUS<sb>:CAN:SAMPlepoint](#page-858-0) on page 859

# **FD bit rate**

Sets the number of transmitted bits per second for the CAN FD frame.

Remote command:

[SBUS<sb>:CAN:FDATa:DBITrate](#page-858-0) on page 859

#### **FD sample point**

Sets the position of the sample point within the bit in percent of the nominal bit time for the CAN FD frame.

Remote command: [SBUS<sb>:CAN:FDATa:SAMPlepoint](#page-858-0) on page 859

#### **XL bit rate**

Sets the number of transmitted bits per second for the CAN XL frame.

Remote command: [SBUS<sb>:CAN:XDATa:DBITrate](#page-860-0) on page 861

### **XL sample point**

Sets the position of the sample point within the bit in percent of the nominal bit time for the CAN XL frame.

Remote command: [SBUS<sb>:CAN:XDATa:SAMPlepoint](#page-860-0) on page 861

# **13.6.1.2 Threshold settings**

Access: [Apps] key > "Protocol" tab > "CAN" > "Thresholds".

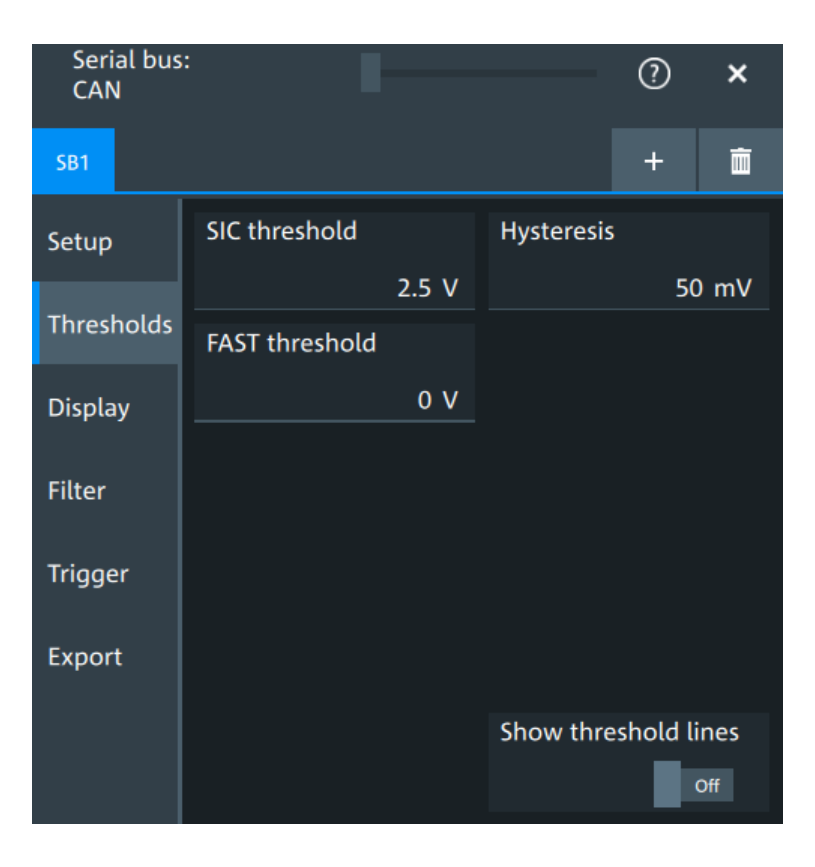

# **Threshold**

Sets the threshold for the SIC and Fast channels. Enter the value directly in the fields. Additional to the threshold, you can also set a hysteresis.

Remote command:

[SBUS<sb>:CAN:FAST:HYSTeresis](#page-860-0) on page 861 [SBUS<sb>:CAN:FAST:THReshold](#page-859-0) on page 860 [SBUS<sb>:CAN:SIC:HYSTeresis](#page-859-0) on page 860 [SBUS<sb>:CAN:SIC:THReshold](#page-859-0) on page 860

#### **Show threshold lines**

If enabled, the threshold lines are displayed in the diagram.

The label of the threshold line is set according to the signal that it is referring to, see also [Show threshold lines.](#page-334-0)

Remote command: [SBUS<m>:THReshold](#page-779-0) on page 780

# **13.6.1.3 Display settings**

For details about the display settings, see [Chapter 13.1.4, "Display", on page 336.](#page-335-0)

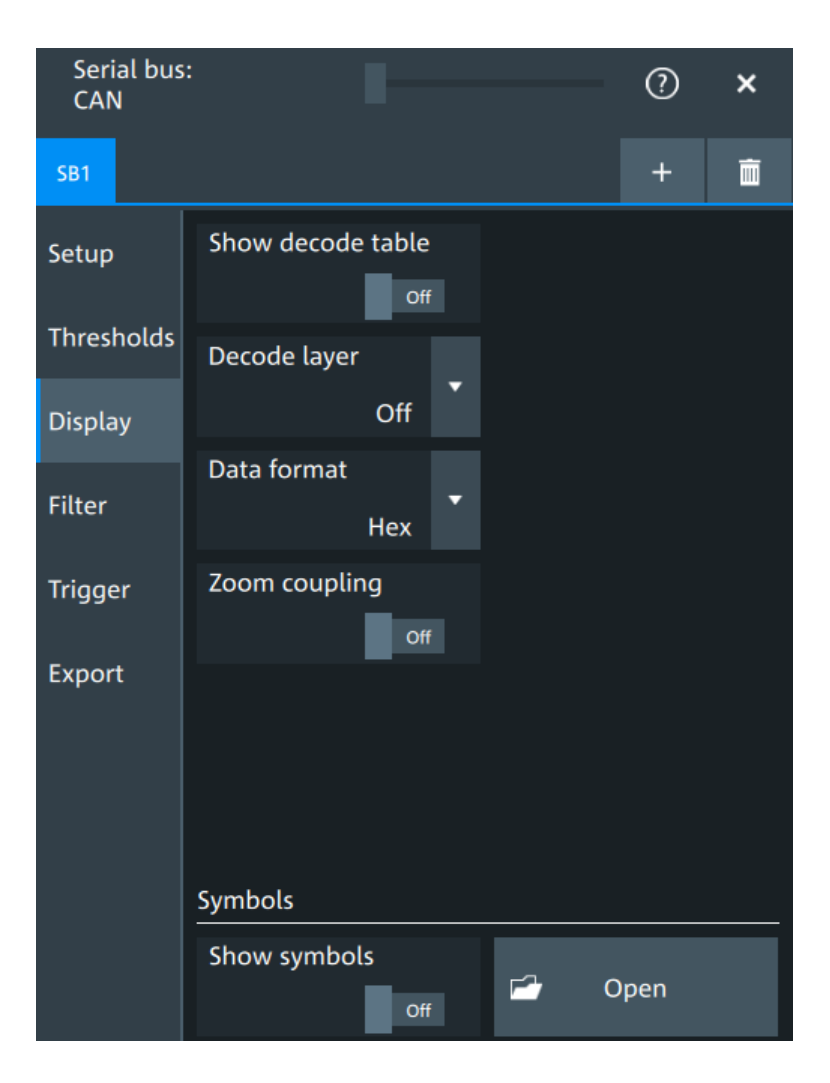

#### **Decode layer**

Selects the decode layer.

Decoding is performed in several steps, and the end results are presented in the decode table. The decode layer selects an interim step for which the decoding result is shown in the honeycomb display.

#### **Show symbols**

You can load symbol lists, and activate its usage for decoding. As a result, an additional "Symbol" column appears in the "Decode results" table, containing the symbolic label.

Symbol lists for CAN are available in DBC and CSV format, see [CAN symbols.](#page-405-0)

Remote command: [SBUS<sb>:CAN:SYMBols](#page-861-0) on page 862 [SBUS<sb>:CAN:NEWList](#page-861-0) on page 862

#### <span id="page-405-0"></span>**13.6.1.4 CAN symbols**

For the CAN protocol, you can upload symbol lists containing IDs and a symbolic name for each node. You can load a file in one of the supported formats: DBC and CSV.

# **DBC files for CAN and CAN FD**

Industry standard DBC files contain more information than CSV files and translate the abstract decode results to human language. For each frame, the frame ID and the symbolic name of the ID are given. The frames are also called messages in CAN. The data of a CAN message can consist of several "signals". The DBC file provides the label, unit, start bit, length and other indicators for each signal. For state-encoded signals, the meaning of the states is given.

In the following demo example, the message "EngineData" has the decimal ID 2,166,573,756 and consists of 8 data bytes. These 8 bytes are defined as 6 signals. The first one, "PetrolLevel", starts at bit #24, has a length of 8 bit, and the unit is liter. The signal "IdleRunning" is state-encoded. It has only one bit. The binary value 0 means "Running", and the binary value 1 means "Idle".

#### **Example: CAN DBC file section**

```
BO_ 2166573756 EngineData: 8 Engine
 SG_ PetrolLevel : 24|8@1+ (1,0) [0|255] "l" ...
 SG_ EngPower : 48|16@1+ (0.01,0) [0|350] "kW" ...
 SG_ EngForce : 32|10@1+ (1,0) [0|1000] "N" ...
 SG_ IdleRunning : 23|1@1+ (1,0) [0|1] "" ...
 SG_ EngTemp : 16|7@1+ (2,-50) [-50|150] "degC" ....
 SG_ EngSpeed : 0|13@1+ (1,0) [0|8000] "rpm" ...
....
VAL 2166573756 IdleRunning 0 "Running" 1 "Idle" ;
```
#### **CSV files for CAN / CAN FD**

Symbol list files are protocol-specific. A CSV label file for CAN protocols contains three values for each identifier:

- Identifier type, 11-bit or 29-bit long
- Identifier value
- Symbolic name of the identifier, specifying its function in the bus network.

#### **Example: CAN CSV file**

```
# ---------------------------------------------------------------------------- 
@FILE_VERSION = 1.00
@PROTOCOL_NAME = can
# ---------------------------------------------------------------------------
# Labels for CAN protocol
   Column order: Identifier type, Identifier value, Label
# ---------------------------------------------------------------------------
11,064h, Diag Response
11,1E5h,EngineData
11,0A2h,Ignition_Info
```
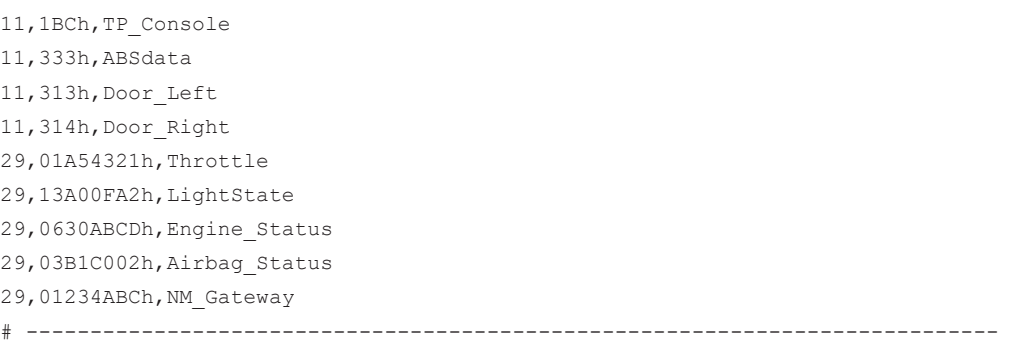

# **13.6.2 CAN filter**

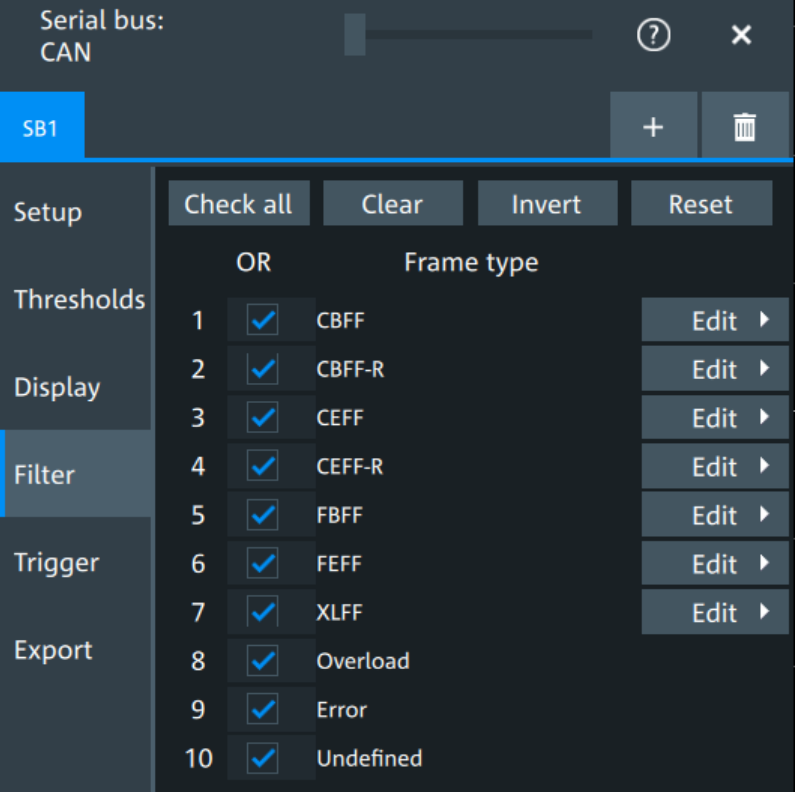

Access: [Apps] key > "Protocol" tab > "CAN" > "Filter" tab

In the "Filter" tab, you can define the settings to display only the frames that match the selected filter conditions.

#### **Check all, Clear, Invert, Reset**

The following settings help you select the frames and errors you want to filter for. Only the frames and error types that match the selected filter conditions are displayed.

"Check all" Enables the filter for all available frames and error types.

"Clear" Disables the filter for all available frames and error types.

"Invert" Inverts the current state of the frame and error types: all frames and error types that were enabled are disabled and vice versa.

"Reset" Resets the state of the selected frames and error types.

#### Remote command:

```
SBUS<sb>:CAN:FILTer:CHKall on page 873
SBUS<sb>:CAN:FILTer:CLR on page 873
SBUS<sb>:CAN:FILTer:INVert on page 873
SBUS<sb>:CAN:FILTer:RST on page 873
```
#### **Frame type**

Selects the frame type that you want to display. You can filter all enabled frame types simultaneously.

For each frame type, you can also specify conditions for the value of the fields in the "Edit" dialog.

Available frames are "CBFF", "CBFF-R", "CEFF", "CEFF-R", "FBFF", "FEFF", "XLFF", "Overload" and "Error".

Remote command: [SBUS<sb>:CAN:FILTer:FRENable](#page-875-0) on page 876 [SBUS<sb>:CAN:FILTer:FRAMe<fr>:ENABle](#page-875-0) on page 876

## **Edit**

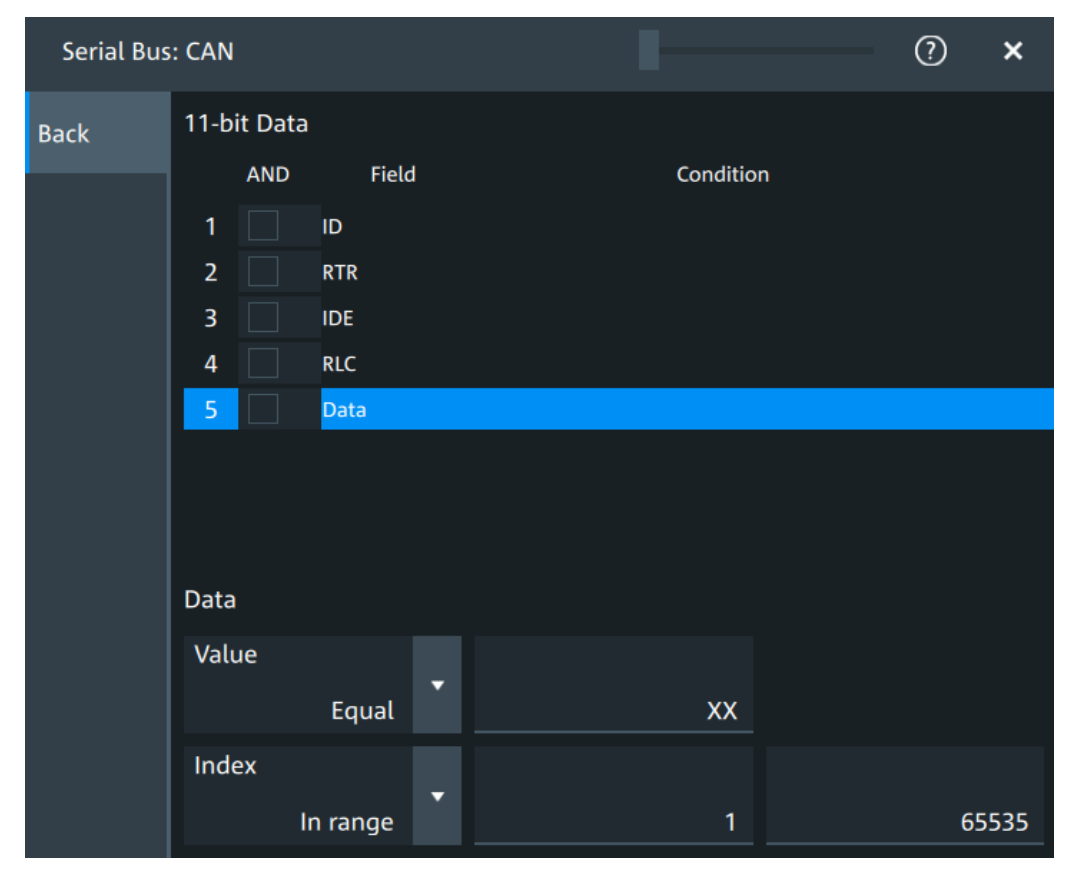

Opens a dialog to define the details of the selected frame.

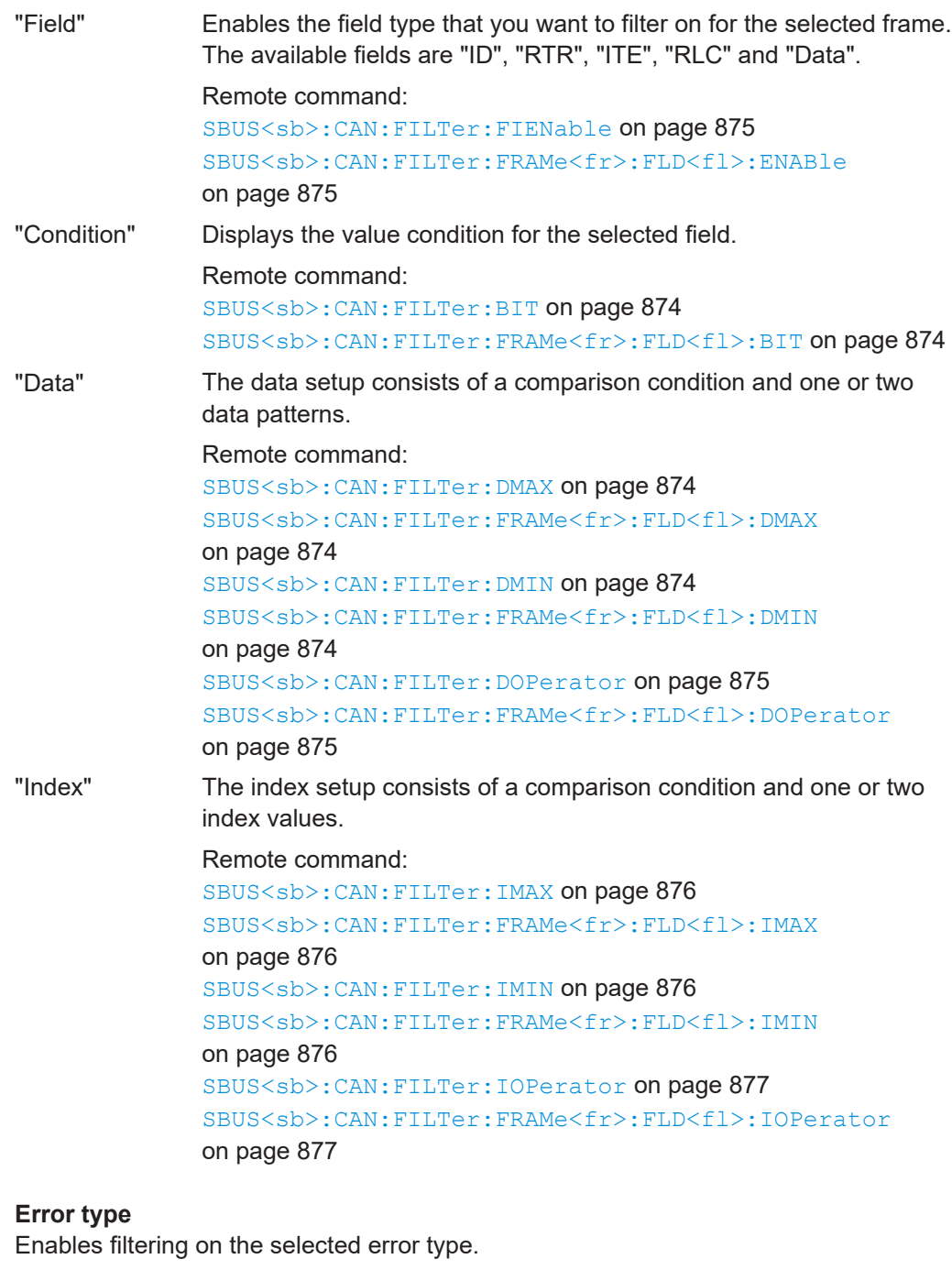

[SBUS<sb>:CAN:FILTer:ERENable](#page-874-0) on page 875 [SBUS<sb>:CAN:FILTer:ERRor<n>:ENABle](#page-874-0) on page 875

# **13.6.3 CAN trigger settings**

Access: [Apps] > "Protocol" > "CAN" > "Shortcuts" > "Setup trigger"

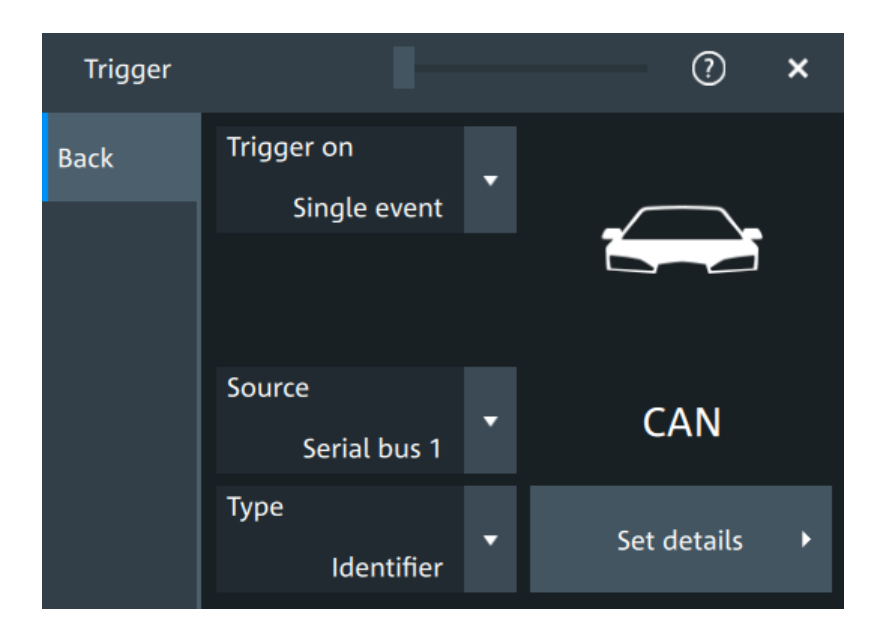

# **Type**

Selects the trigger type for CAN analysis.

Some trigger types have additional settings that can be defined. In this case, the "Set details" button appears next to "Type" the function. Open it for a detailed definition of the trigger conditions.

- "Start of frame" Triggers on the first edge of the dominant SOF bit (synchronization bit).
- "End of frame" Triggers on the end of frame.
- 

"Frame type" Triggers on a specified frame type (data, remote, error, or overload). For data and remote frames, also the identifier format is considered.

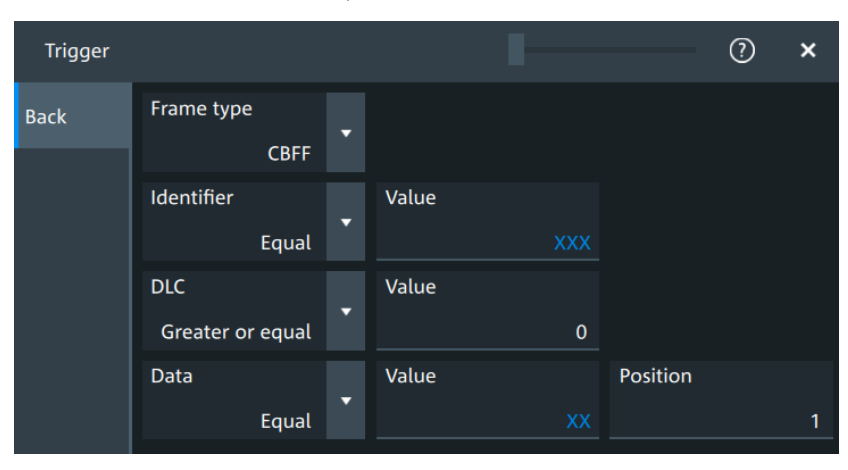

# CAN (option R&S MXO5C-K520)

"Identifier" Sets the trigger to a specific message identifier or an identifier range.

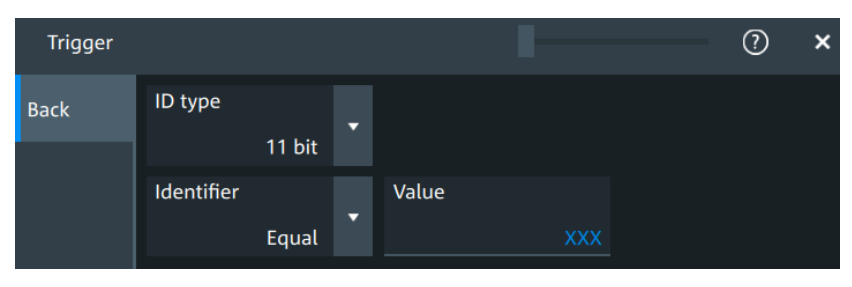

# "Identifier + Data"

Sets the trigger to a combination of identifier and data condition. The instrument triggers at the end of the last byte of the specified data pattern.

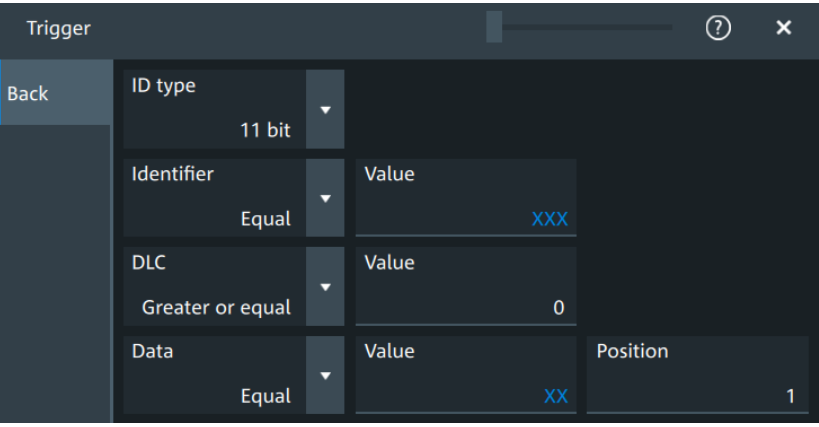

"Error condition"

Identifies various errors in the frame.

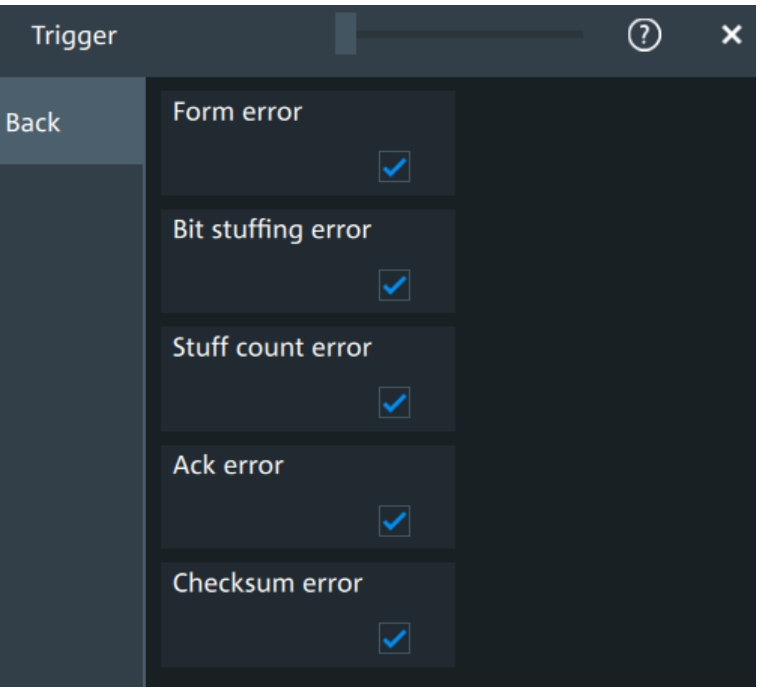

[TRIGger:CAN:TYPE](#page-863-0) on page 864

#### **Frame type**

CAN has different frame types which can be used as trigger condition. Depending on the selected frame, you can specify further parameters.

"CBFF" Classical base frame format data: supports a length of 11 bit for the CAN identifier. The data frame is the only frame for actual data transmission.

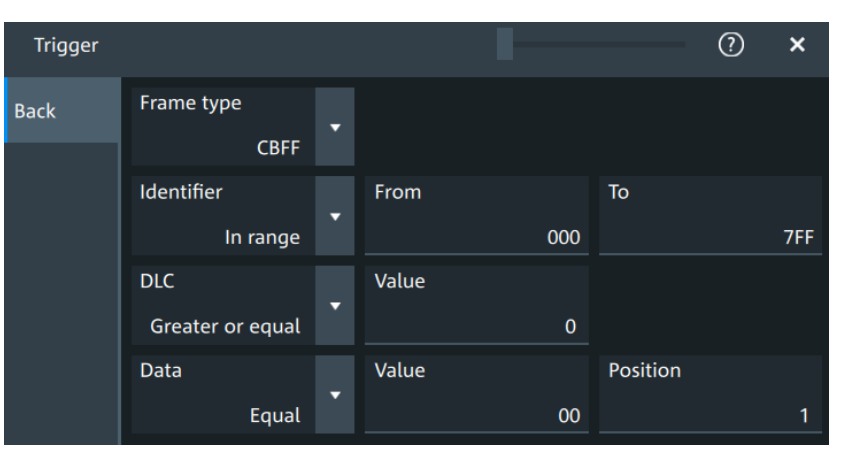

*Figure 13-14: Settings for CBFF and CEFF frames*

"CBFF-R" Classical base frame format remote: supports a length of 11 bit for the CAN identifier.

> The remote frame initiates the transmission of data by another node. The frame format is the same as of data frames but without the data field.

| <b>Trigger</b> |                                |   |       |              |    | ➀ | ×   |
|----------------|--------------------------------|---|-------|--------------|----|---|-----|
| <b>Back</b>    | Frame type<br><b>CBFF-R</b>    | ▼ |       |              |    |   |     |
|                | Identifier<br>In range         | ≂ | From  | 000          | To |   | 7FF |
|                | <b>DLC</b><br>Greater or equal | ≂ | Value | $\mathbf{0}$ |    |   |     |

*Figure 13-15: Settings for CBFF-R and CEFF-R frames*

"CEFF" Classical extended frame format data: supports a length of 29 bit for the CAN identifier. The data frame is the only frame for actual data transmission.

"CEFF-R" Classical extended frame format remote: supports a length of 29 bit for the CAN identifier. The remote frame initiates the transmission of data by another node.

The frame format is the same as of data frames but without the data field.

"FBFF" FD base frame format: supports a length of 11 bit for the CAN identifier.

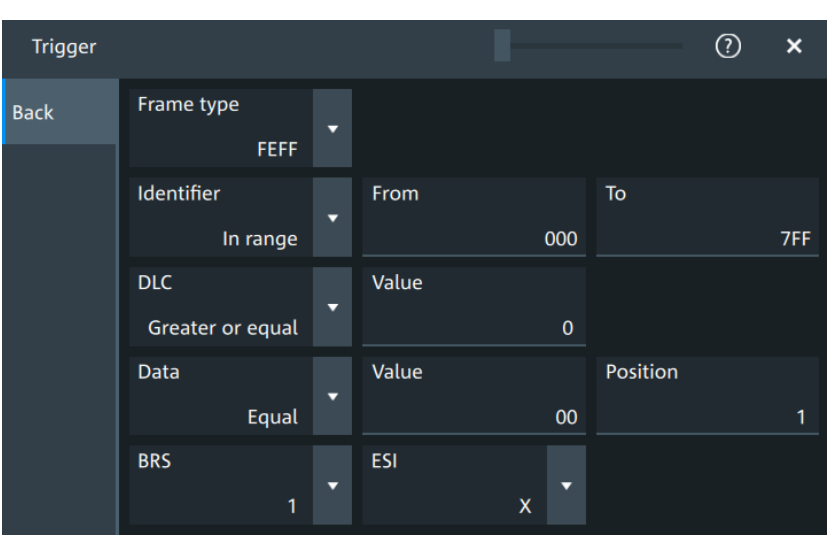

*Figure 13-16: Settings for FBFF and FEFF frames*

"FEFF" FD extended frame format: supports a length of 29 bit for the CAN identifier.

CAN (option R&S MXO5C-K520)

"XLFF" XL frame format: supports a length of 29 bit for the CAN identifier.

| <b>Trigger</b> |                                |   |                    |          | $\odot$<br>$\boldsymbol{\mathsf{x}}$ |
|----------------|--------------------------------|---|--------------------|----------|--------------------------------------|
| <b>Back</b>    | Frame type<br><b>XLFF</b>      | ≂ |                    |          |                                      |
|                | Identifier<br>In range         | ⊽ | From<br>000        | To       | 7FF                                  |
|                | <b>DLC</b><br>Greater or equal | Ξ | Value<br>$\pmb{0}$ |          |                                      |
|                | Data<br>Equal                  | ⊽ | Value<br>$00\,$    | Position | 1                                    |
|                | <b>SDT</b><br>In range         | ⊽ | From<br>00         | To       | FF                                   |
|                | <b>VCID</b><br>In range        | Ξ | From<br>00         | To       | FF.                                  |
|                | AF<br>In range                 | ⊽ | From<br>0000 0000  | To       | <b>FFFF FFFF</b>                     |
|                | <b>SEC</b><br>$\bf{0}$         | ⇁ |                    |          |                                      |

"Error" When a node recognizes an error, it cancels transmission by sending an error frame. The ID type is irrelevant for error frames. "Overload" When a node needs a delay between data and/or remote frames, it sends and overload frame.

The ID type is irrelevant for overload frames.

#### Remote command:

[TRIGger:CAN:FTYPe](#page-865-0) on page 866

#### **Identifier**

Specifies the identifier pattern.

"Condition" Sets the comparison condition to a specific value or a range.

- "Value"/"From" Specifies the value or sets the start value of a range.
- "To" Sets the maximum value of a range for "Condition" = "In range"/"Out of range".

# Remote command:

[TRIGger:CAN:ICONdition](#page-865-0) on page 866 [TRIGger:CAN:IMAX](#page-865-0) on page 866 TRIGger: CAN: IMIN on page 867

#### **DLC**

The data length code (DLC) defines the number of data bytes to be found. You can set a fixed value for the DLC or define a minimum value.

Remote command: [TRIGger:CAN:DLC](#page-864-0) on page 865

[TRIGger:CAN:DLCCondition](#page-864-0) on page 865

# **Data pattern**

Specifies the data pattern.

"Condition" Sets the comparison condition to a specific value or a range.

"Value" Specifies the value or sets the start value of a range.

#### Remote command:

[TRIGger:CAN:DCONdition](#page-863-0) on page 864 [TRIGger:CAN:DMIN](#page-864-0) on page 865

# **ID type**

Selects the length of the identifier:

- "11 bit" Identifier length of the CAN base frame format. The instrument triggers on the sample point of the identifier extension flag (IDE) bit.
- "29 bit" Identifier length of the CAN extended frame format. The instrument triggers on the sample point of the remote transmission request (RTR) bit.
- "Any" The ID type and ID pattern are not relevant for the trigger condition. If the trigger type is "Identifier", the instrument triggers on any identifier in the specified frame type. If the trigger type is "Identifier + Data", set the "ID type" to "Any" if you

Remote command:

[TRIGger:CAN:ITYPe](#page-866-0) on page 867

# **BRS, ESI**

If "Frame type" = "FBFF"/"FEFF", you can trigger on specific bits.

want to trigger only on data.

- "BRS" The bit rate switch bit. Value 1 means that the bit rate switches from the arbitration rate to the faster data rate.
- "ESI" The error state indicator bit. Set "X" if the bit is not relevant.

Remote command:

[TRIGger:CAN:FDATa:BRS](#page-868-0) on page 869 [TRIGger:CAN:FDATa:ESI](#page-868-0) on page 869

## **SDT**

Specifies a value or a range for the service data unit type.

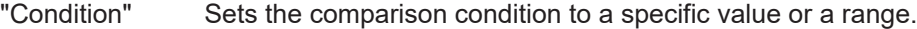

"Value"/"From" Specifies the value or sets the start value of a range.

"To" Sets the maximum value of a range for "Condition" = "In range"/"Out of range".

[TRIGger:CAN:XDATa:SDT:CONDition](#page-869-0) on page 870 [TRIGger:CAN:XDATa:SDT:MAX](#page-869-0) on page 870 [TRIGger:CAN:XDATa:SDT:MIN](#page-870-0) on page 871

#### **VCID**

Specifies a value or a range for the virtual CAN network ID (VCID).

"Condition" Sets the comparison condition to a specific value or a range.

"Value"/"From" Specifies the value or sets the start value of a range.

"To" Sets the maximum value of a range for "Condition" = "In range"/"Out of range".

Remote command:

```
TRIGger:CAN:XDATa:VCID:CONDition on page 871
TRIGger:CAN:XDATa:VCID:MAX on page 872
TRIGger:CAN:XDATa:VCID:MIN on page 872
```
#### **AF**

Specifies a value or a range for the CAN XL acceptance field (AF).

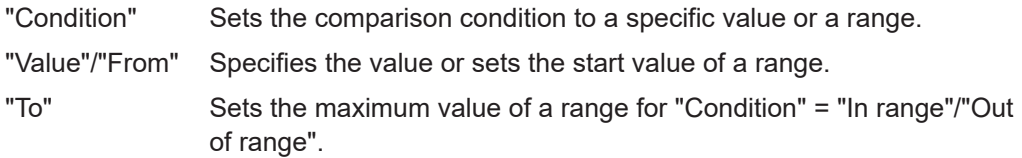

#### Remote command:

[TRIGger:CAN:XDATa:AF:CONDition](#page-868-0) on page 869 [TRIGger:CAN:XDATa:AF:MAX](#page-869-0) on page 870 [TRIGger:CAN:XDATa:AF:MIN](#page-869-0) on page 870

#### **SEC**

Sets a value for the simple extended content (SEC) field. It indicates, if the CAN XL data frame uses the CADsec protocol.

Remote command: [TRIGger:CAN:XDATa:SEC](#page-870-0) on page 871

### **Error conditions**

If a CAN detects an error, it transmits an error flag at the next bit. The MXO 5C detects errors in the message and triggers on these errors even if no CAN node sends an error flag.

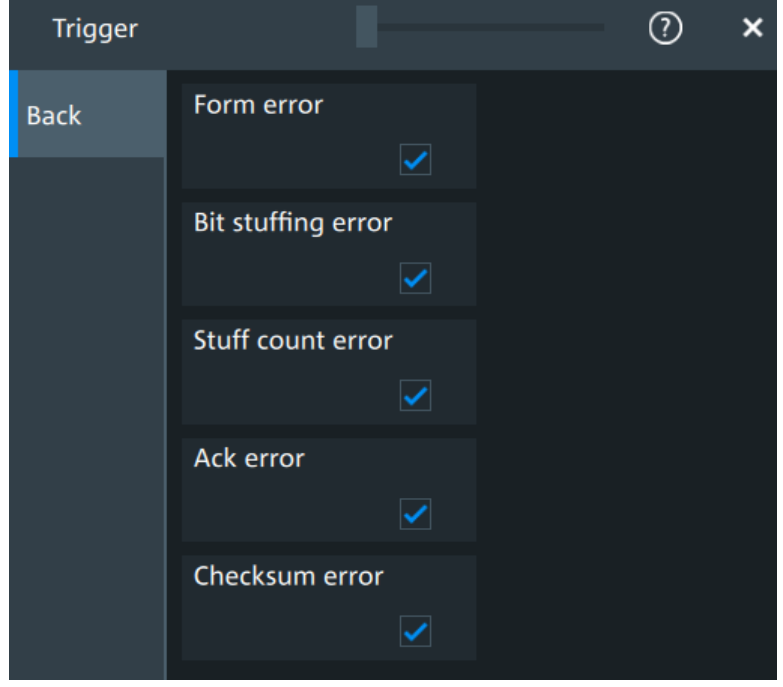

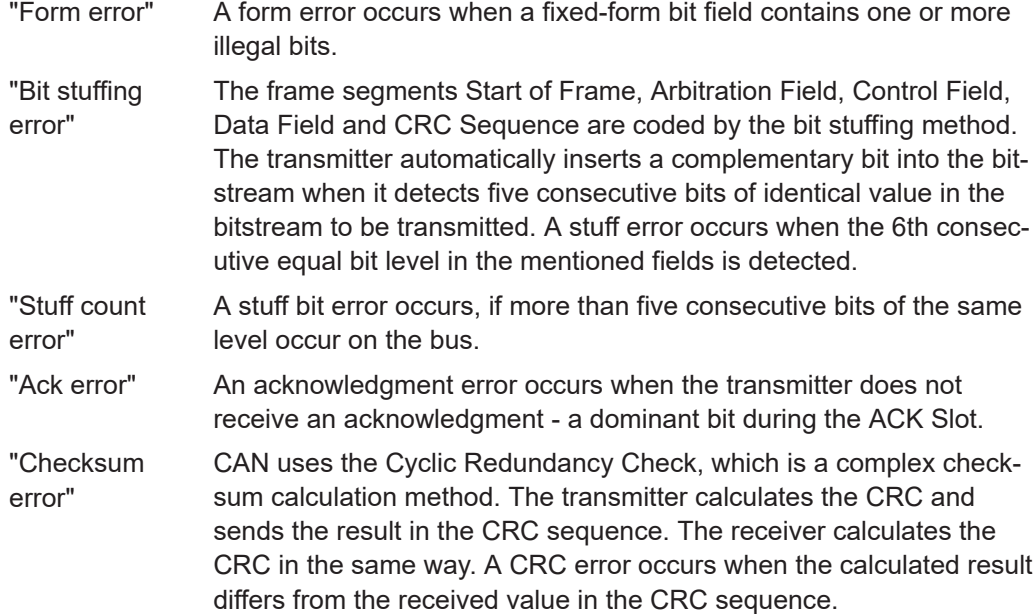

[TRIGger:CAN:FORMerror](#page-866-0) on page 867 [TRIGger:CAN:BITSterror](#page-867-0) on page 868 [TRIGger:CAN:FDATa:SCERror](#page-866-0) on page 867 [TRIGger:CAN:ACKerror](#page-867-0) on page 868 [TRIGger:CAN:CRCerror](#page-867-0) on page 868

# **13.6.4 CAN decode results**

When the configuration of the serial bus is complete, the signal can be decoded:

- 1. Open the "Serial Bus" dialog for the respective bus.
- 2. In the "Setup" tab, enable "State".
- 3. In the "Display" tab, enable "Show decode table".

For a description of the display settings, see also [Chapter 13.1.4, "Display",](#page-335-0) [on page 336](#page-335-0).

The instrument captures and decodes the signal according to the standard definition and the configuration settings.

The color-coding of the various protocol sections and errors simplifies the interpretation of the visual display. The decode information condenses or expands, depending on the horizontal scale. Various data formats are available to show the result values.

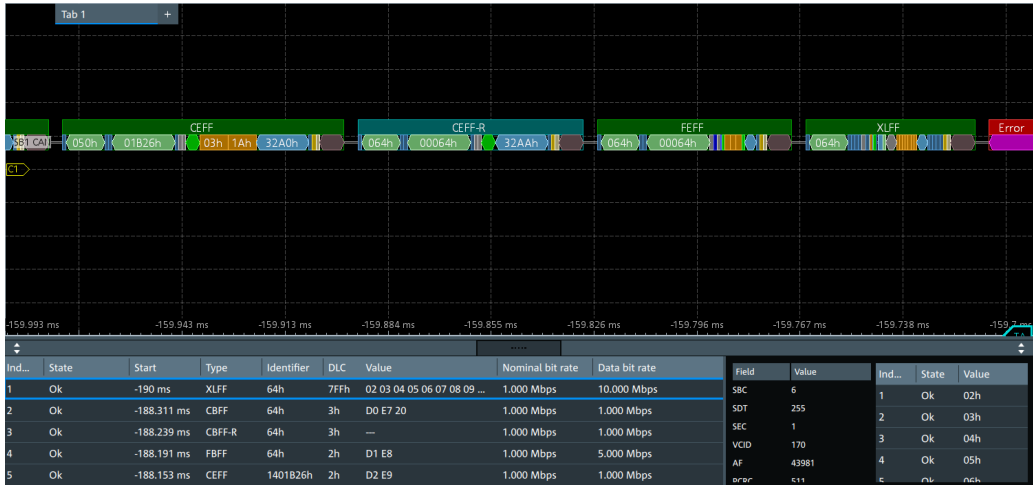

Green = Identifier Bright Green = DLC  $Orange = Data$ Blue = CRC (checksum) Purple = End of frame Red = Error occurred

The "Decode results" box shows the detailed decoded data for each word.

*Table 13-7: Content of the Decode results table*

| <b>Column</b> | <b>Description</b>                                                                                                    |
|---------------|----------------------------------------------------------------------------------------------------|
| "Index"       | Number of the decoded frames                                                                                                    |
| "State"       | Overall state of the frame.<br>"Insuffcient waveform length" indicates that the frame is not completely contained<br>in the acquisition. Change the horizontal scale, or move the reference point to the<br>left to get a longer acquisition. |
| "Start"       | Time of frame start                                                                                                    |

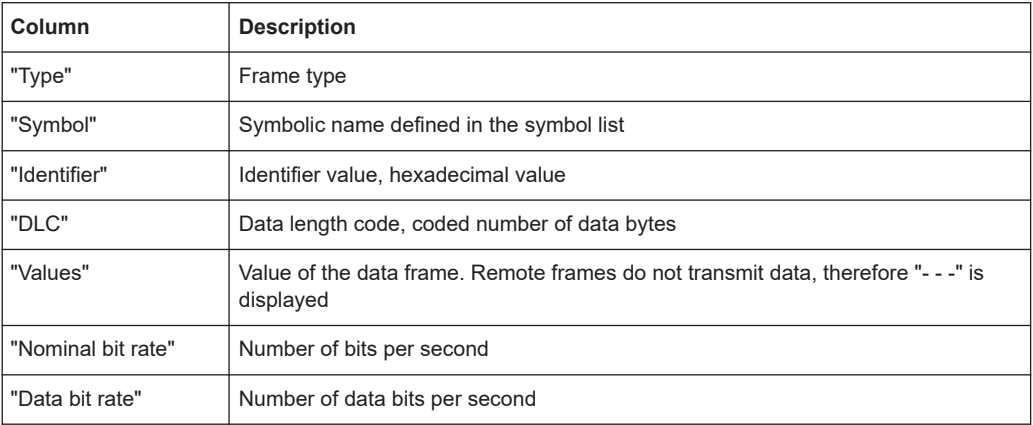

#### *Table 13-8: Content of the Detail results table*

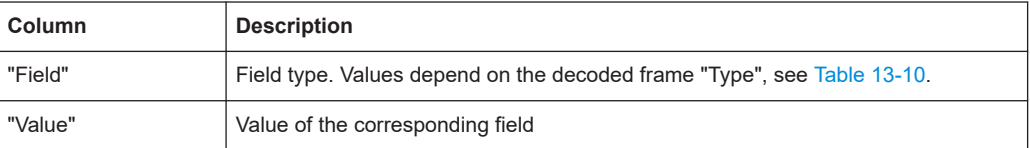

# *Table 13-9: Content of the Data results table*

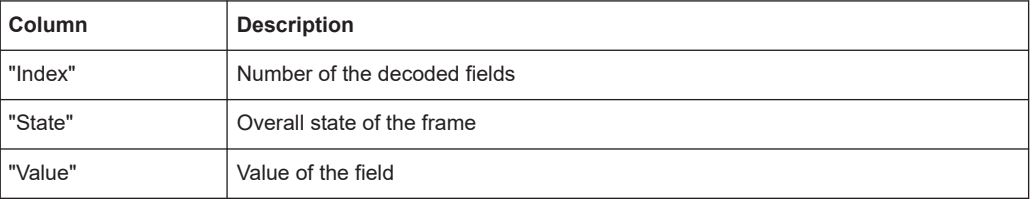

# Depending on the decoded type of frame, the following fields are available:

#### *Table 13-10: Decoded fields depending on the frame type*

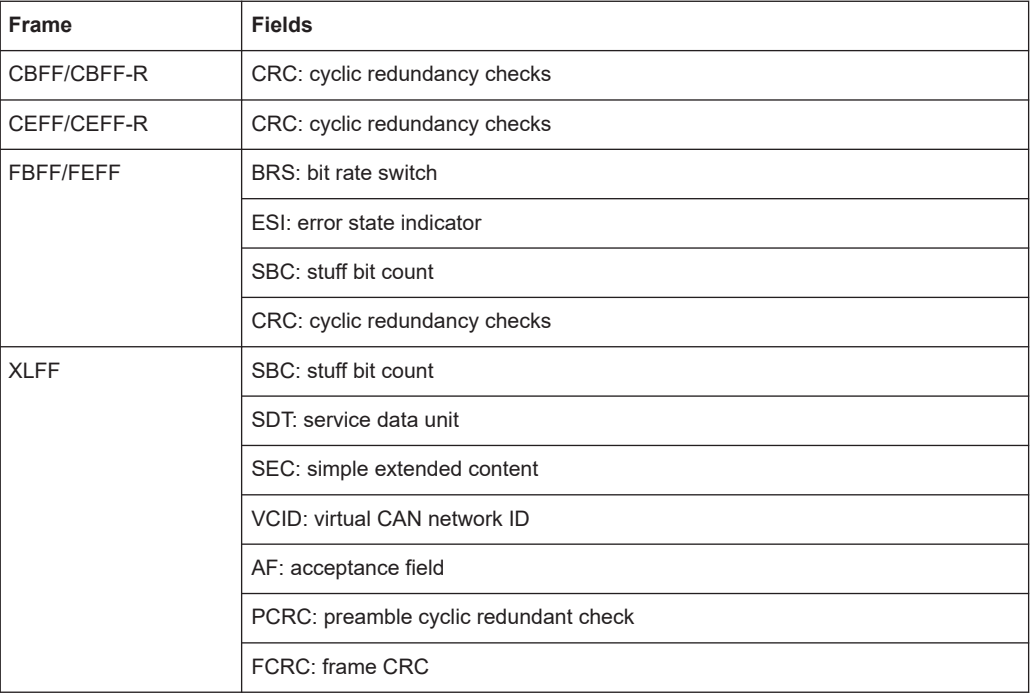

# <span id="page-419-0"></span>**Data format**

You can select various data formats for the values displayed in the decode table and in the combs of the decoded signal.

Remote command:

[SBUS<sb>:FORMat](#page-778-0) on page 779

#### **Export of decode results**

1. In the protocol "Shortcuts" tab, press "Export results".

The "Export results" dialog opens. For details, see [Chapter 13.1.7, "Export protocol results", on page 339](#page-338-0).

- 2. Select the details that you want to export and the file format.
- 3. Tap "Save as".
- 4. Key in a name and select the file format.

#### **Remote commands**

Remote commands to retrieve decode results are described in [Chapter 17.16.6.4,](#page-876-0) ["Decode results", on page 877](#page-876-0).

# **13.6.5 Performing CAN decoding**

This chapter explains step by step how to configure and decode the CAN bus.

# **13.6.5.1 Configuring CAN signals**

For configuration, assign the lines to the input channels, and define the active states and the logical thresholds.

```
For details on configuration settings, see Chapter 13.6.1, "CAN configuration",
on page 401.
```
1. Tap the "Bus" activator in the bottom right of the screen.

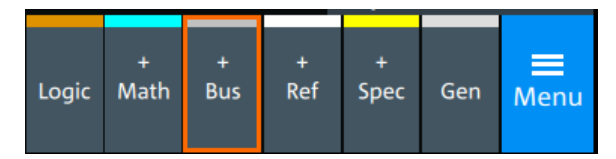

- 2. Select the tab of the bus that you want to set up, for example "SB1".
- 3. Tap the "Protocol type" button. Select the protocol: CAN.
- 4. Tap on "State" to enable the decoding.

A CAN shortcut appears at the bottom left of the screen. Tap on the shortcut for a quick access to the "CAN" dialog settings.

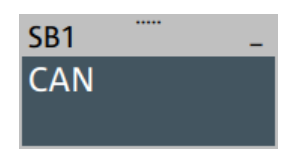

- 5. Tap on "Data" and select the correct channel.
- 6. Set the CAN "Type", depending on whether you use single-ended or differential probe:
	- a) For single-ended probes, connect the probe to either CAN-L or CAN-H. Set the "Type" accordingly.
	- b) For differential probes, connect the probe to both CAN-H and CAN-L lines. Set "Type" = "CAN-H".
- 7. Set the "Transceiver mode", according to your signal: "SIC mode" or "FAST mode".
- 8. Set the bit rate for
- 9. Check that the signals are on the screen. If not try adjusting the vertical and horizontal settings.
- 10. Set the logical thresholds:
	- a) Tap "Threshold setup". The threshold dialog opens.
	- b) For each wire, set the threshold value.
	- c) If necessary, set the hysteresis value for the wires.
	- d) Optionally, tap on "Show threshold lines".

# **13.6.5.2 Triggering on CAN**

Prerequisites: A bus is configured for the CAN signal to be analyzed. See [Chap](#page-419-0)[ter 13.6.5.1, "Configuring CAN signals", on page 420.](#page-419-0)

- 1. Open "Menu" > "Trigger".
- 2. Set "Trigger on" to "Single event".
- 3. Ensure that the "Source" is set to the configured serial bus, e.g. "Serial bus 1".
- 4. Select the "Type".
- 5. For "Type" = "Frame type":

a) Tap on "Set details".

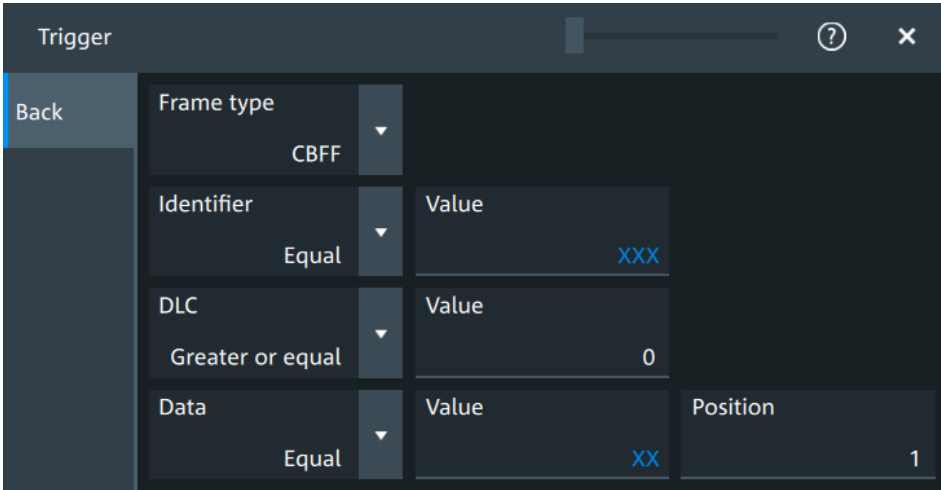

- b) Select the "Frame type". According to the selected type, different settings are available.
- c) Set the "Identifier" or an identifier range.
- d) Set the "DLC" or a DLC range.
- e) Set the "Data" or a data range.
- f) Set the "ESI""ESI" value.
- g) Set the "BRS" value.
- 6. For "Type" = "Identifier":
	- a) Tap on "Set details".

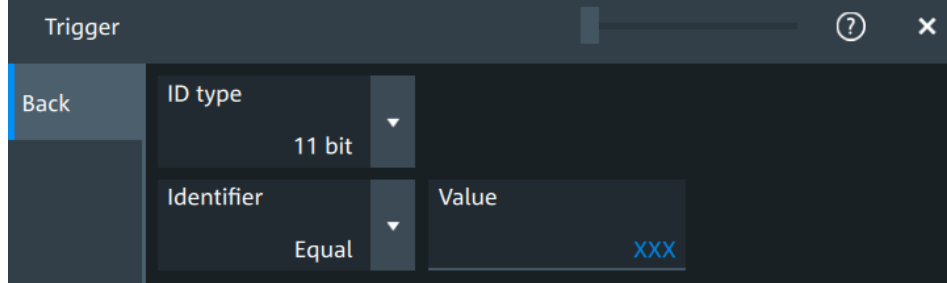

- b) Select the "ID type".
- c) Set the "Identifier" or an identifier range.
- 7. For "Type" = "Identifier + Data":

a) Tap on "Set details".

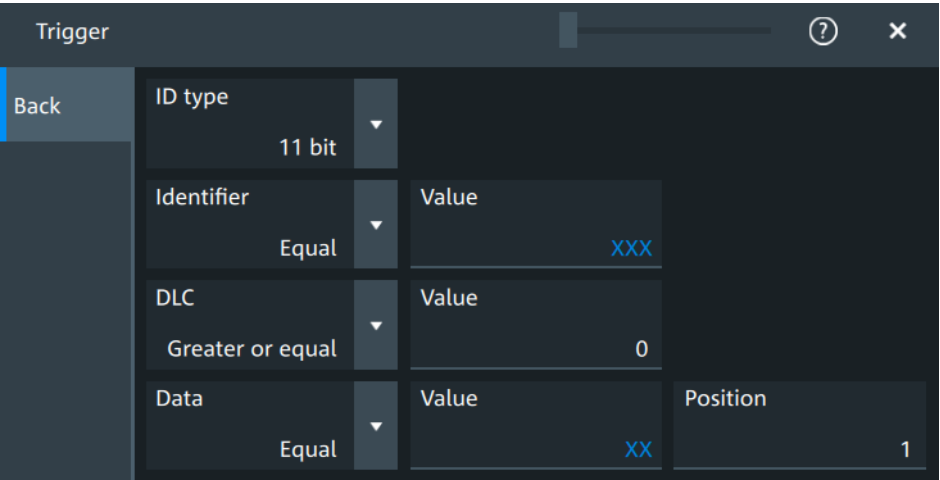

- b) Select the "ID type".
- c) Set the "Identifier" or an identifier range.
- d) Set the "DLC" or a DLC range.
- e) Set the "Data" or a data range.
- 8. For "Type" = "Error condition":
	- a) Tap on "Set details".

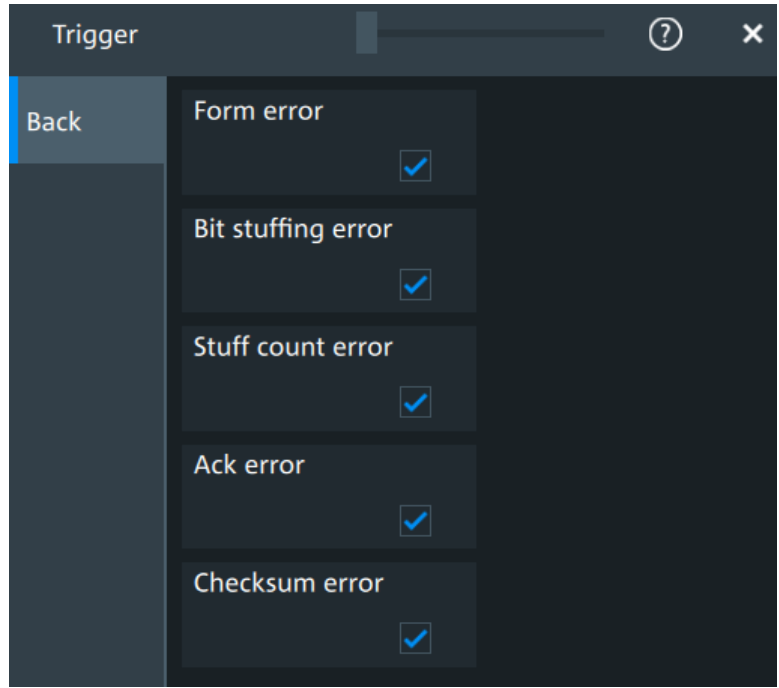

- b) Select one or more error conditions that you want to trigger on:
	- "Form error"
	- "Bit stuffing error"
	- "Stuff count error"
	- "Ack error"
	- "Checksum error"

# **13.6.5.3 Exporting decode results**

Once a decode has been completed, you can export the decode results of the

Prerequisites: A bus is configured for the CAN and decoded.

- 1. Tap on the "CAN" shortcut.
- 2. Tap on the "Export" tab.
- 3. If necessary, enable "Include details".
- 4. If necessary, enable "Include timing".
- 5. Select the "File type".

An export file is saved in the selected directory.

The CAN export files contains the following fields:

- A list of all decoded frames:
	- Index
	- Start
	- Stop
	- State
	- Type
	- ID value
	- DLC
	- Nominal bit rate
	- Data bit rate
	- CRC
	- BRS
	- ESI
	- SBC
	- SDT
	- SEC
	- VCID
	- AF
	- PCRC
- The details frames include the following fields:
- **Index**
- Data

### **Example of CAN export file**

```
Index,Start,Stop,State,Type,ID value,DLC,Nominal bit rate,Data bit rate,CRC,BRS,ESI,SBC,SDT,
SEC,VCID,AF,PCRC
1,-0.19,-0.188,'OK','XLFF',064h,7FFh,1000000,10000000,0000AABBh,-,-,6h,FFh,1b,AAh,0000ABCDh,0
```

```
2,-0.188311,-0.188243,'OK','CBFF',064h,3h,1000000,1000000,35CEh,-,-,-,-,-,-,-
3,-0.188239,-0.188195,'OK','CBFR',064h,3h,1000000,1000000,5AA0h,-,-,-,-,-,-,-,-
4,-0.188191,-0.188157,'OK','FBFF',064h,2h,1000000,5000000,035FFh,0b,1b,Eh,-,-,-,-,-
5,-0.188153,-0.188075,'OK','CEFF',01401B26h,2h,1000000,1000000,32A0h,-,-,-,-,-,-,-,-
6,-0.188071,-0.188008,'OK','CEFR',01900064h,3h,1000000,1000000,32AAh,-,-,-,-,-,-,-,-
7,-0.188004,-0.187951,'OK','FEFF',01900064h,3h,1000000,5000000,032AAh,1b,0b,Fh,-,-,-,-,-
8, -0.187947, -0.187899, 'OK', 'XLFF', 064h, 046h, 1000000, 10000000, 000032AAh, -, -, 6h, 03h, 0b, 0Ah, 0000A9,-0.187895,-0.187881,'INC','ERR',---,---,1000000,1000000,-,-,-,-,-,-,-,-,-
10,-0.187877,-0.187863,'UNKN','OVER',---,---,1000000,1000000,-,-,-,-,-,-,-,-,-
```

```
Details frame 2
Index, Data
1,D0h
2,E7h
3,20h
Details frame 4
Index, Data
1,D1h
2,E8h
Details frame 5
Index, Data
1,D2h
2,E9h
Details frame 7
Index, Data
1,D3h
2,EAh
3,21h
```
# **13.7 LIN (option R&S MXO5C-K520)**

The Local Interconnect Network (LIN) is a simple, low-cost bus system used within automotive network architectures. LIN is usually a subnetwork of a CAN bus. The primary purpose of LIN is the integration of uncritical sensors and actuators with lowbandwidth requirements. Common applications in a motor vehicle are the control of doors, windows, wing mirrors, and wipers.

# <span id="page-425-0"></span>**Required options and equipment**

For performing LIN decode measurements, you need the following equipment:

- MXO 5C with 1 available channel. The channel can be:
	- Analog channels (C1-C4)
	- Logic channels (D0-D15) (requires option R&S MXO5C-B1)
- One probe
- Option R&S MXO5C-K520

# **13.7.1 LIN configuration**

# **13.7.1.1 LIN configuration settings**

Serial bus:  $(2)$ × LIN SB<sub>1</sub>  $\ddot{}$ 而 **State** Setup Protocol type LIN  $Off$ Thresholds **LIN standard** Auto **Display** Data Polarity Filter Channel 1 Idle high **Bit rate** Trigger 9.6 kbps Export

Access: [Apps] key > "Protocol" tab > "LIN" > "Setup".

#### **LIN standard**

Selects the version of the LIN standard that is used in the DUT. The setting mainly defines the checksum version used during decoding.

The most common version is LIN v.2.x. For mixed networks, or if the standard is unknown, set the LIN standard to "Auto".

Remote command: [SBUS<sb>:LIN:STANdard](#page-891-0) on page 892

# **Data**

Sets the source waveform of the data line.

[SBUS<sb>:LIN:DATA:SOURce](#page-890-0) on page 891

## **Polarity**

Defines the idle state of the bus. The idle state is the recessive state and corresponds to a logic high.

Remote command: [SBUS<sb>:LIN:POLarity](#page-891-0) on page 892

#### **Bit rate**

Sets the number of transmitted bits per second. The maximum bit rate for LIN is 20 kbit/s.

If the [LIN standard](#page-425-0) is "J2602", the bit rate is 10.417 kbit/s and cannot be changed.

Remote command: [SBUS<sb>:LIN:BITRate](#page-890-0) on page 891

# **13.7.1.2 Threshold settings**

Access: [Apps] key > "Protocol" tab > "LIN" > "Thresholds".

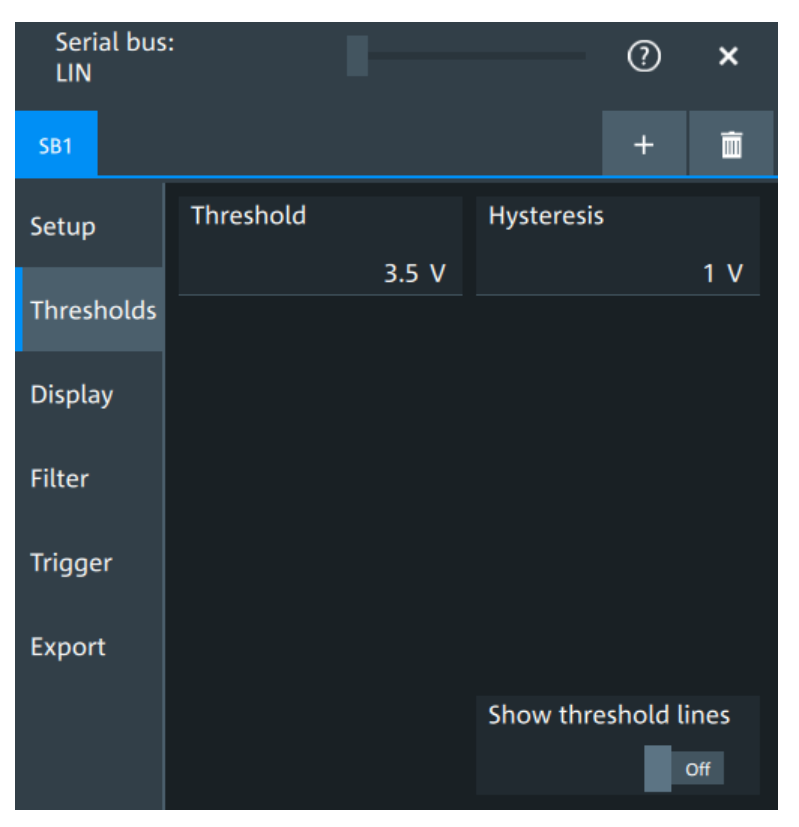

#### **Threshold**

Sets the threshold for the data channel. Enter the value directly in the fields. Additional to the threshold, you can also set a hysteresis.

[SBUS<sb>:LIN:DATA:THReshold](#page-891-0) on page 892 [SBUS<sb>:LIN:DATA:HYSTeresis](#page-890-0) on page 891

#### **Show threshold lines**

If enabled, the threshold lines are displayed in the diagram.

The label of the threshold line is set according to the signal that it is referring to, see also [Show threshold lines.](#page-334-0)

Remote command: [SBUS<m>:THReshold](#page-779-0) on page 780

### **13.7.1.3 Display settings**

For details about the display settings, see [Chapter 13.1.4, "Display", on page 336.](#page-335-0)

# **13.7.2 LIN trigger settings**

Access: [Apps] > "Protocol" > "LIN" > "Shortcuts" > "Setup trigger".

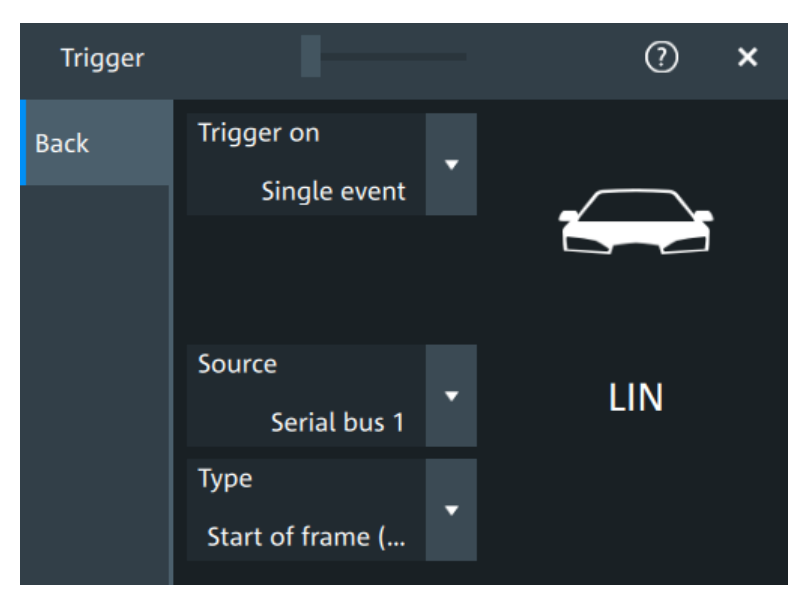

# **Type**

Selects the trigger type for LIN analysis.

Some trigger types have additional settings that can be defined. In this case, the "Set details" button appears next to "Type" the function. Open it for a detailed definition of the trigger conditions.

"Start of frame (Sync)" Triggers on the stop bit of the sync field.

"Identifier" Sets the trigger to one specific identifier or an identifier range. Enter only the 6-bit identifier without parity bits, not the protected identifier. Description of trigger type specific settings: Identifier setup: Condition, Frame ID min, Frame ID max.

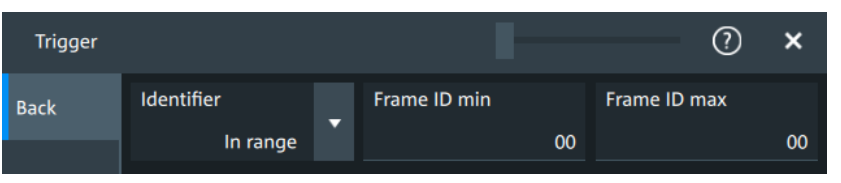

# "Identifier + Data"

Sets the trigger to a combination of identifier and data condition. The instrument triggers at the end of the last byte of the specified data pattern.

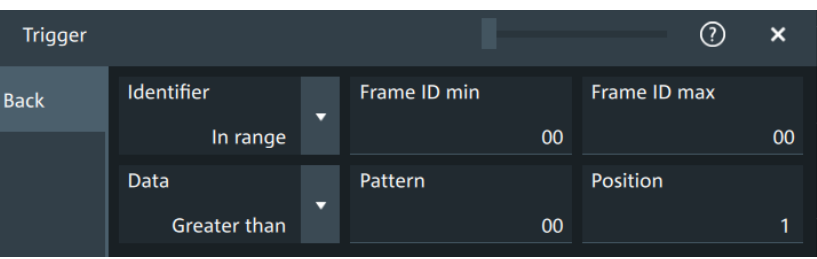

The identifier conditions are the same as for the "Identifier" trigger type, see Identifier setup: Condition, Frame ID min, Frame ID max. Data conditions are set with Data setup: Condition, Pattern, Position.

"Wake-up Triggers after a wake-up frame.

frame"

"Error condition" Identifies various errors in the frame, see [Error conditions.](#page-429-0)

## Remote command:

[TRIGger:LIN:TYPE](#page-892-0) on page 893

#### **Identifier setup: Condition, Frame ID min, Frame ID max**

The identifier setup consists of the condition and one or two identifier pattern.

- Condition Sets the comparison condition to a specific value or a range.
- "Frame ID min" Defines the bit pattern of the identifier. Enter only the 6-bit identifier without parity bits, not the protected identifier.
- "Frame ID max" Sets the maximum value of a range for "Condition" = "In range"/"Out of range".

Remote command:

[TRIGger:LIN:IMIN](#page-894-0) on page 895 [TRIGger:LIN:IMAX](#page-894-0) on page 895

[TRIGger:LIN:ICONdition](#page-894-0) on page 895

# **Data setup: Condition, Pattern, Position**

The data setup consists of the transfer direction, the number of bytes, the condition, and one data pattern.

<span id="page-429-0"></span>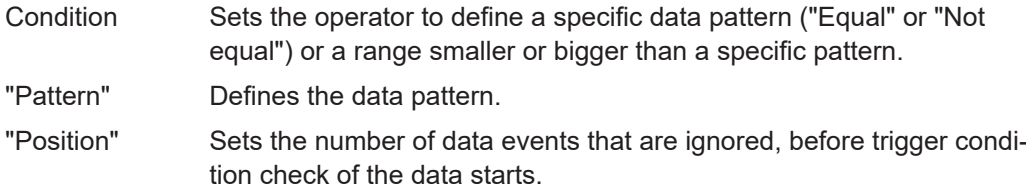

[TRIGger:LIN:DCONdition](#page-893-0) on page 894 [TRIGger:LIN:DMIN](#page-893-0) on page 894 [TRIGger:LIN:DPOSition](#page-893-0) on page 894

# **Error conditions**

Triggers if one or more of the following errors occur.

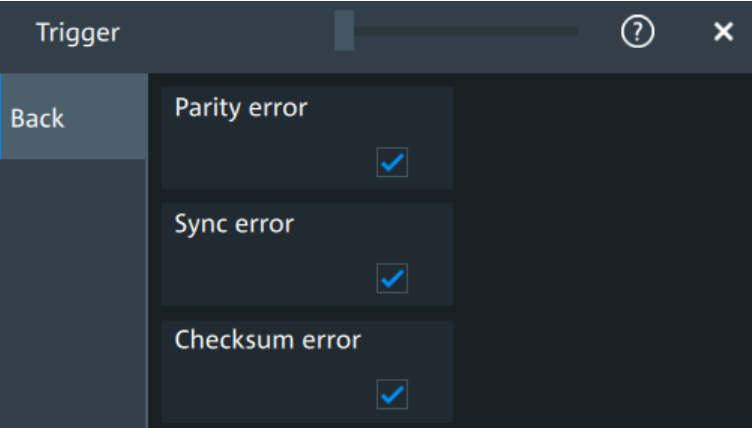

"Parity error" Parity bits are the bits 6 and 7 of the identifier. They verify the correct transmission of the identifier. "Sync error" Synchronization error. "Checksum error" The checksum verifies the correct data transmission. It is the last byte of the frame response. The checksum includes not only the data but also the protected identifier (PID).

Remote command:

[TRIGger:LIN:IPERror](#page-895-0) on page 896 [TRIGger:LIN:SYERror](#page-895-0) on page 896 [TRIGger:LIN:CHKSerror](#page-893-0) on page 894

# **13.7.3 LIN filter**

Access: [Apps] key > "Protocol" tab > "LIN" > "Filter" tab

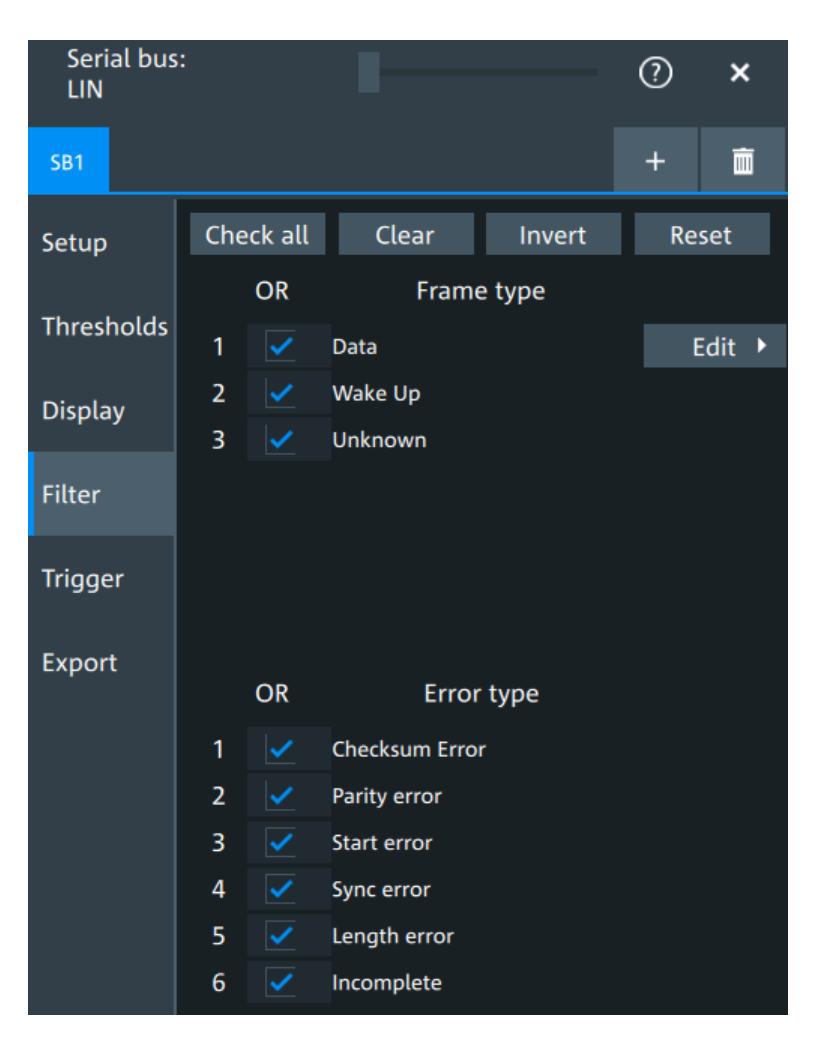

In the "Filter" tab, you can define the settings to display only the frames that match the selected filter conditions.

#### **Check all, Clear, Invert, Reset**

The following settings help you select the frames and errors you want to filter for. Only the frames and error types that match the selected filter conditions are displayed.

- "Check all" Enables the filter for all available frames and error types.
- "Clear" Disables the filter for all available frames and error types.
- "Invert" Inverts the current state of the frame and error types: all frames and error types that were enabled are disabled and vice versa.
- "Reset" Resets the state of the selected frames and error types.

#### Remote command:

```
SBUS<sb>:LIN:FILTer:CHKall on page 897
SBUS<sb>:LIN:FILTer:CLR on page 897
SBUS<sb>:LIN:FILTer:INVert on page 897
SBUS<sb>:LIN:FILTer:RST on page 898
```
#### **Frame type**

Selects the frame type that you want to display. You can filter all enabled frame types simultaneously.

For each frame type, you can also specify conditions for the value of the fields in the "Edit" dialog.

Available frames are "Data", "Wake" and "Unknown".

Remote command:

```
SBUS<sb>:LIN:FILTer:FRENable on page 900
SBUS<sb>:LIN:FILTer:FRAMe<fr>:ENABle on page 900
```
# **Edit**

Opens a dialog to define the details of the selected frame.

"Field" Enables the field type that you want to filter on for the selected frame.

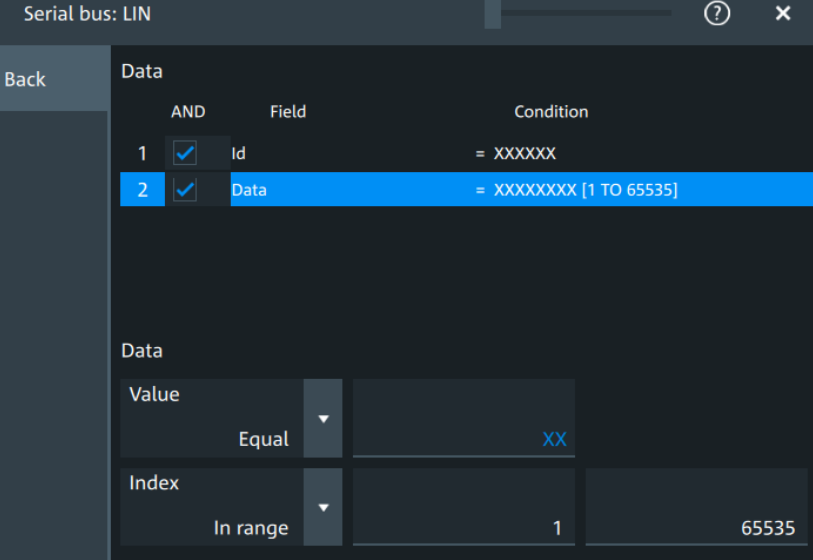

The available fields are "Id" and "Data".

Remote command: [SBUS<sb>:LIN:FILTer:FIENable](#page-899-0) on page 900

[SBUS<sb>:LIN:FILTer:FRAMe<fr>:FLD<fl>:ENABle](#page-899-0) [on page 900](#page-899-0)

"Condition" Displays the value condition for the selected field.

Remote command:

[SBUS<sb>:LIN:FILTer:BIT](#page-897-0) on page 898 [SBUS<sb>:LIN:FILTer:FRAMe<fr>:FLD<fl>:BIT](#page-897-0) on page 898
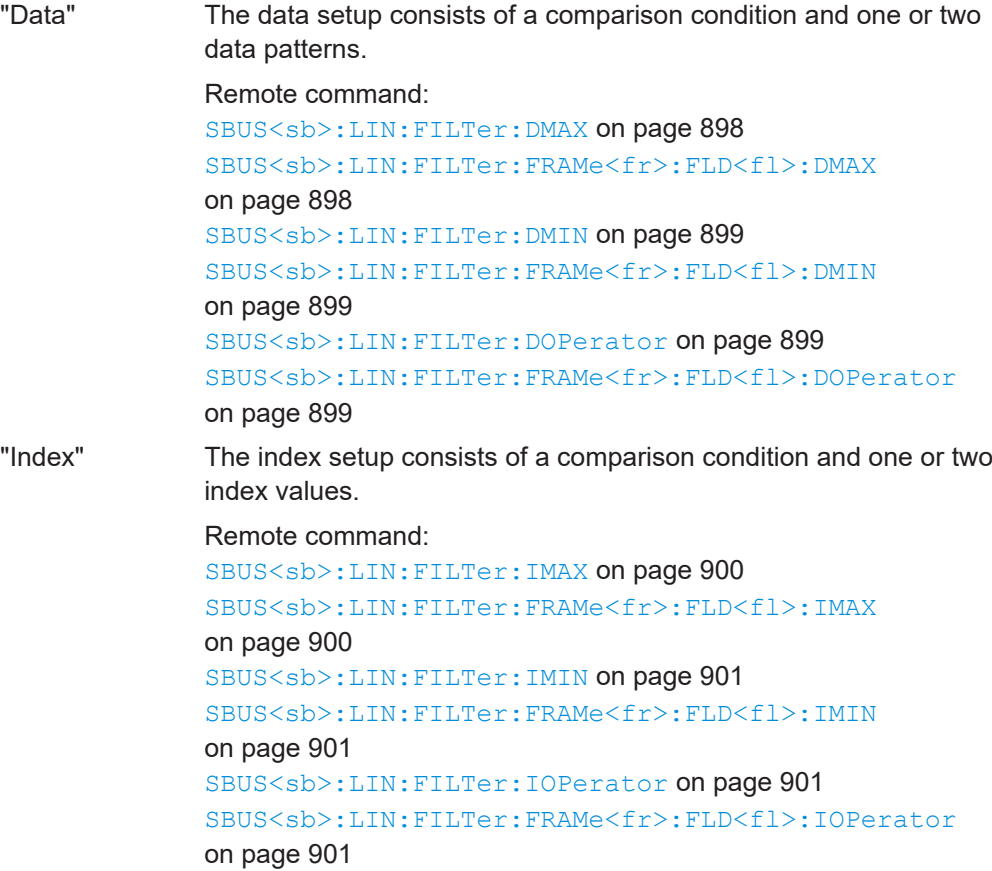

#### **Error type**

Enables filtering on the selected error type.

The available errors are "Checksum error", "Parity error","Start error", "Sync error", "Length error" and "Incomplete".

Remote command:

[SBUS<sb>:LIN:FILTer:ERENable](#page-898-0) on page 899 [SBUS<sb>:LIN:FILTer:ERRor<n>:ENABle](#page-898-0) on page 899

## **13.7.4 LIN decode results**

When the configuration of the serial bus is complete, the signal can be decoded:

- 1. Open the "Serial Bus" dialog for the respective bus.
- 2. In the "Setup" tab, enable "State".
- 3. In the "Display" tab, enable "Show decode table".

For a description of the display settings, see also [Chapter 13.1.4, "Display",](#page-335-0) [on page 336](#page-335-0).

The instrument captures and decodes the signal according to the standard definition and the configuration settings.

#### LIN (option R&S MXO5C-K520)

The color-coding of the various protocol sections and errors simplifies the interpretation of the visual display. The decode information condenses or expands, depending on the horizontal scale. Various data formats are available to show the result values.

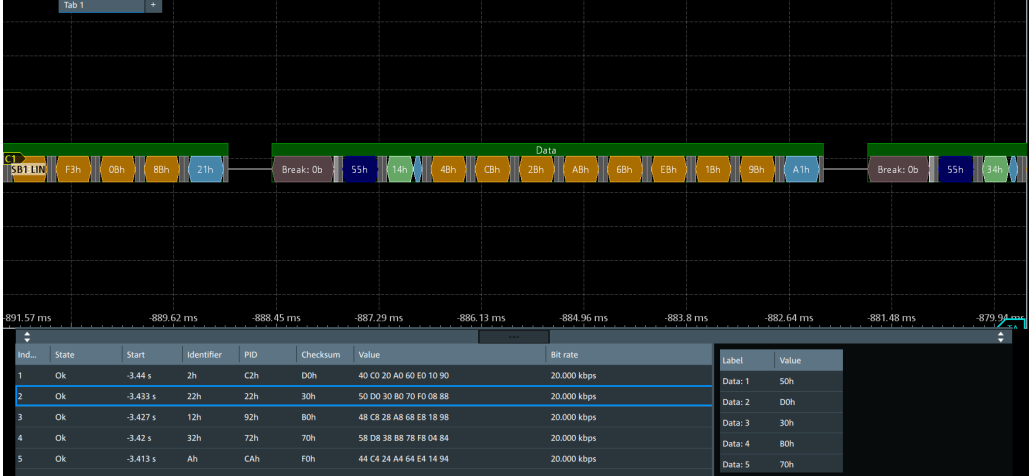

#### *Table 13-11: Content of the Decode results table*

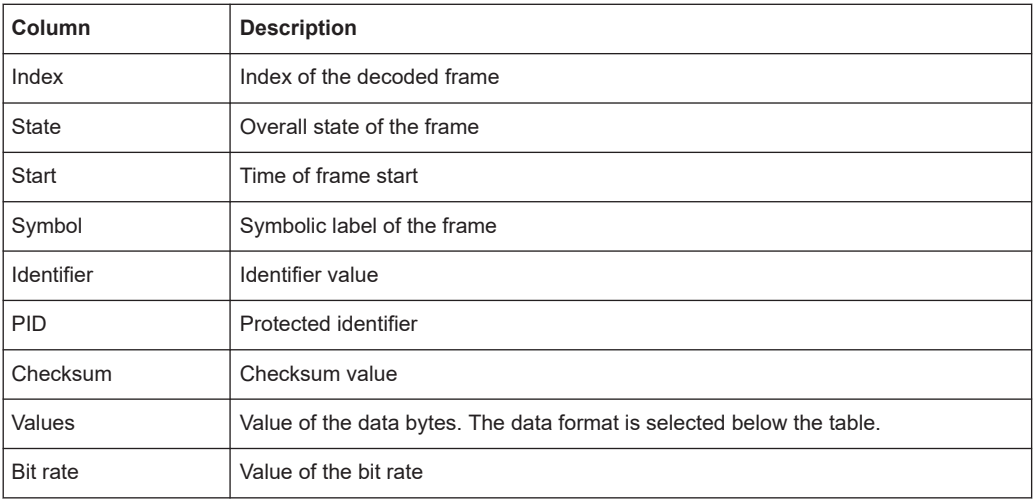

#### *Table 13-12: Content of the Details frame table*

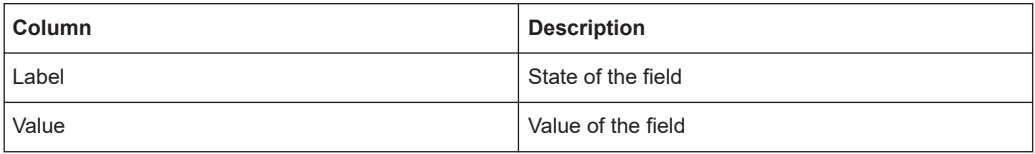

## **Data format**

You can select various data formats for the values displayed in the decode table and in the combs of the decoded signal.

Remote command:

● [SBUS<sb>:FORMat](#page-778-0) on page 779

#### <span id="page-434-0"></span>**Export of decode results**

1. In the protocol "Shortcuts" tab, press "Export results".

The "Export results" dialog opens. For details, see [Chapter 13.1.7, "Export protocol results", on page 339](#page-338-0).

- 2. Select the details that you want to export and the file format.
- 3. Tap "Save as".
- 4. Key in a name and select the file format.

#### **Remote commands**

Remote commands to retrieve decode results are described in [Chapter 17.16.7, "LIN](#page-889-0) (option R&S [MXO5C-K520\)", on page 890](#page-889-0).

## **13.7.5 Performing LIN decoding**

This chapter explains step by step how to configure and decode the LIN bus.

#### **13.7.5.1 Configuring LIN signals**

For configuration, assign the lines to the input channels, and define the active states and the logical thresholds.

For details on configuration settings, see [Chapter 13.7.1, "LIN configuration",](#page-425-0) [on page 426](#page-425-0).

1. Tap the "Bus" activator in the bottom right of the screen.

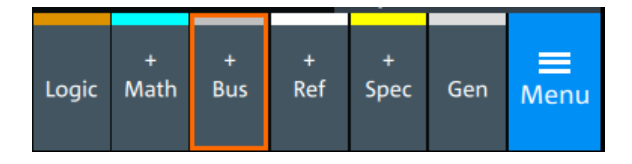

- 2. Select the tab of the bus that you want to set up, for example "SB1".
- 3. Tap the "Protocol type" button. Select the protocol: LIN.
- 4. Tap on "State" to enable the decoding.

An SPI shortcut appears at the bottom left of the screen. Tap on the shortcut for a quick access to the "LIN" dialog settings.

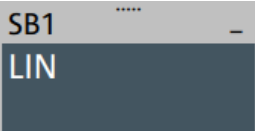

- 5. Select the "LIN standard".
- 6. Select the correct channel for "Data".
- 7. Set the "Bit rate".
- 8. Check that the signals are on the screen. If not try adjusting the vertical and horizontal settings.
- 9. Set the logical thresholds:
	- a) Tap "Threshold setup". The threshold dialog opens.
	- b) For each wire, set the threshold value. A typical value is 3.5 V.
	- c) If necessary, set the hysteresis value.
	- d) Optionally, tap on "Show threshold lines".

## **13.7.5.2 Triggering on LIN**

Prerequisites: A bus is configured for the LIN signal to be analyzed. See [Chap](#page-434-0)[ter 13.7.5.1, "Configuring LIN signals", on page 435](#page-434-0).

- 1. Open "Menu" > "Trigger".
- 2. Set "Trigger on" to "Single event".
- 3. Ensure that the "Source" is set to the configured serial bus, e.g. "Serial bus 1".
- 4. Select the "Type".
- 5. Define additional settings for more complex trigger types: "Identifier", "Identifier +Data" .
	- a) Tap on "Set details".
	- b) Set the "Identifier" condition or an identifier range.
	- c) Set the "Data" condition or a data range.

#### **13.7.5.3 Exporting decode results**

Once a decode has been completed, you can export the decode results of the

Prerequisites: A bus is configured for the LIN and decoded.

- 1. Tap on the "LIN" shortcut.
- 2. Tap on the "Export" tab.
- 3. If necessary, enable "Include details".
- 4. If necessary, enable "Include timing".
- 5. Select the "File type".

An export file is saved in the selected directory.

The LIN export file contains the following fields:

- A list of all decoded frames:
	- Index
	- **Start**
- Stop
- State
- Identifier
- PID
- Checksum
- Bit rate
- The details frames include the following fields:
	- Index
	- State
	- Value

#### **Example of LIN export file**

```
Index, Start, Stop, State, Identifier, PID, Checksum, Bit rate
1,-3.44,-3.43375,'OK',02h,C2h,D0h,20000
2,-3.43325,-3.427,'OK',22h,22h,30h,20000
3,-3.4265,-3.42025,'OK',12h,92h,B0h,20000
4,-3.41975,-3.4135,'OK',32h,72h,70h,20000
5,-3.413,-3.40675,'OK',0Ah,CAh,F0h,20000
```

```
Details frame 1
Index, State, Value
1,'OK',40h
2,'OK',C0h
3,'OK',20h
4,'OK',A0h
5,'OK',60h
6,'OK',E0h
7,'OK',10h
8,'OK',90h
```

```
Details frame 2
Index, State, Value
1,'OK',50h
2,'OK',D0h
3,'OK',30h
4,'OK',B0h
5,'OK',70h
6,'OK',F0h
7,'OK',08h
8,'OK',88h
```
# <span id="page-437-0"></span>**13.8 SPMI (option R&S MXO5C-K550)**

The System Power Management Interface (SPMI) is a high-speed, low-latency, bidirectional, two-wire serial bus.

## **13.8.1 SPMI configuration**

## **13.8.1.1 SPMI configuration settings**

Access: [Apps] key > "Protocol" tab > "SPMI" > "Setup".

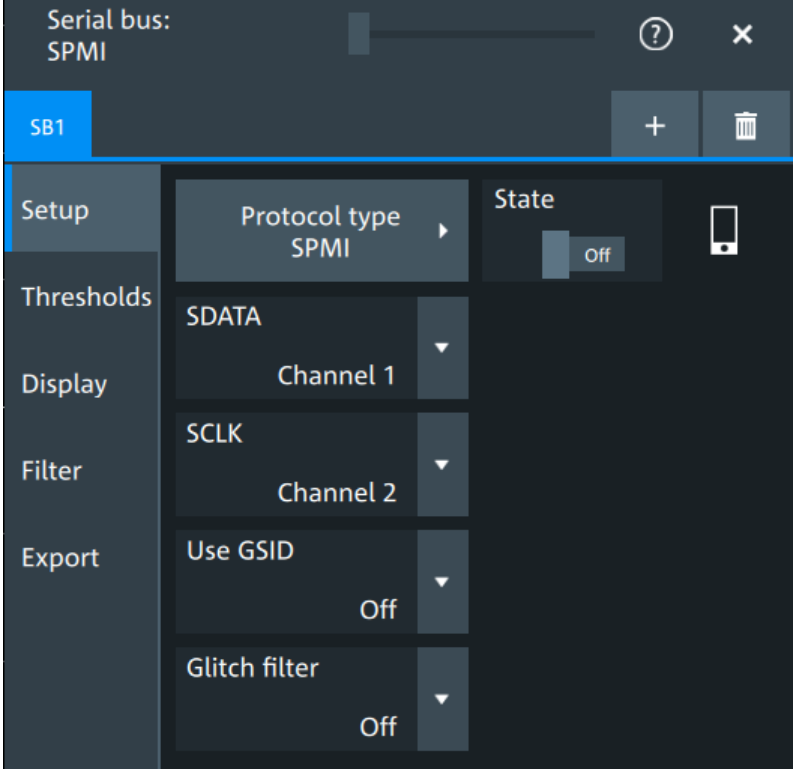

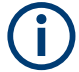

Make sure that the tab of the correct serial bus is selected.

## **Protocol type**

Displays the protocol type to be decoded. Remote command: [SBUS<sb>:TYPE](#page-777-0) on page 778

**SDATA**

Sets the source of the data line.

Remote command: [SBUS<sb>:SPMI:SDATa:SOURce](#page-909-0) on page 910

## **SCLK**

Sets the source of the clock line.

Remote command: [SBUS<sb>:SPMI:SCLK:SOURce](#page-908-0) on page 909

#### **Use GSID, GSID (hex)**

Enables the use of the group sub ID (GSID). You can then enter a value for the "GSID (hex)".

Remote command: [SBUS<sb>:SPMI:GSIDenable](#page-907-0) on page 908 [SBUS<sb>:SPMI:GIDValue](#page-906-0) on page 907

#### **Glitch filter, Glitch width**

A glitch filter can help to filter out short duration voltage spikes/ glitches that can occur on the communication line.

If "Glitch filter" > "On" you can set the "Glitch width". Any signal transitions with a duration smaller than this value will be considered a glitch and filtered out.

## Remote command:

[SBUS<sb>:SPMI:GTCHenable](#page-907-0) on page 908 [SBUS<sb>:SPMI:GTWDith](#page-907-0) on page 908

## **13.8.1.2 Threshold settings**

Access: [Apps] key > "Protocol" tab > "SPMI" > "Thresholds".

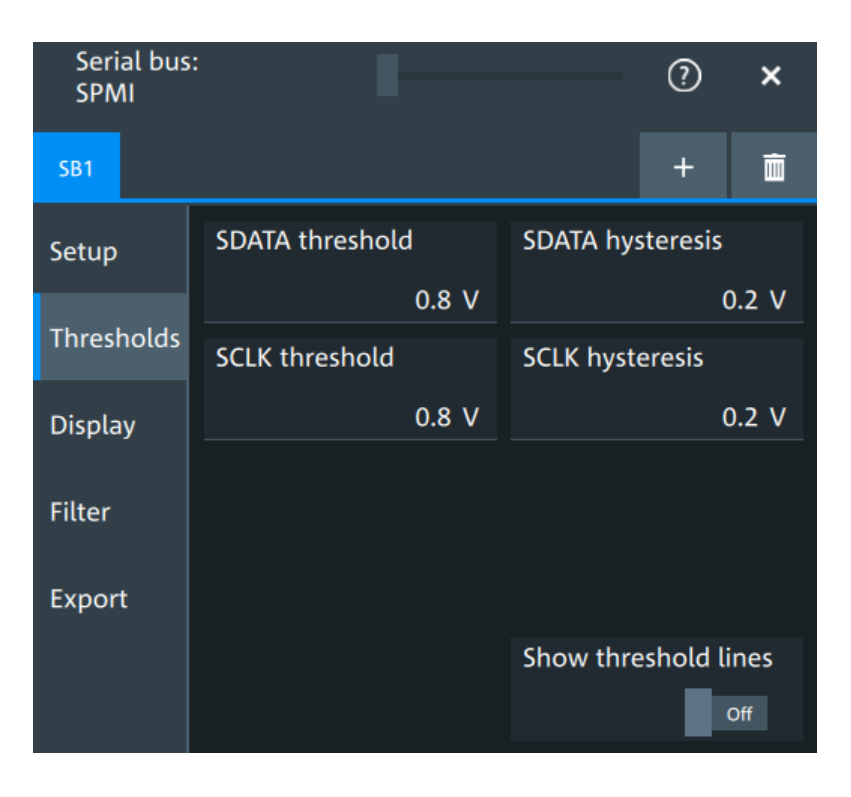

## **Threshold**

Sets the threshold for the data/clock channel. Enter the value directly in the fields.

Additional to the threshold, you can also set a hysteresis.

#### Remote command:

```
SBUS<sb>:SPMI:SCLK:THReshold on page 909
SBUS<sb>:SPMI:SDATa:THReshold on page 910
SBUS<sb>:SPMI:SCLK:HYSTeresis on page 909
SBUS<sb>:SPMI:SDATa:HYSTeresis on page 910
```
#### **Show threshold lines**

If enabled, the threshold lines are displayed in the diagram.

The label of the threshold line is set according to the signal that it is referring to, see also [Show threshold lines.](#page-334-0)

Remote command: [SBUS<m>:THReshold](#page-779-0) on page 780

### **13.8.1.3 Display settings**

For details about the display settings, see [Chapter 13.1.4, "Display", on page 336.](#page-335-0)

#### **Decode layer**

Selects the decode layer.

Decoding is performed in several steps, and the end results are presented in the decode table. The decode layer selects an interim step for which the decoding result is shown in the honeycomb display.

## **13.8.2 SPMI filter**

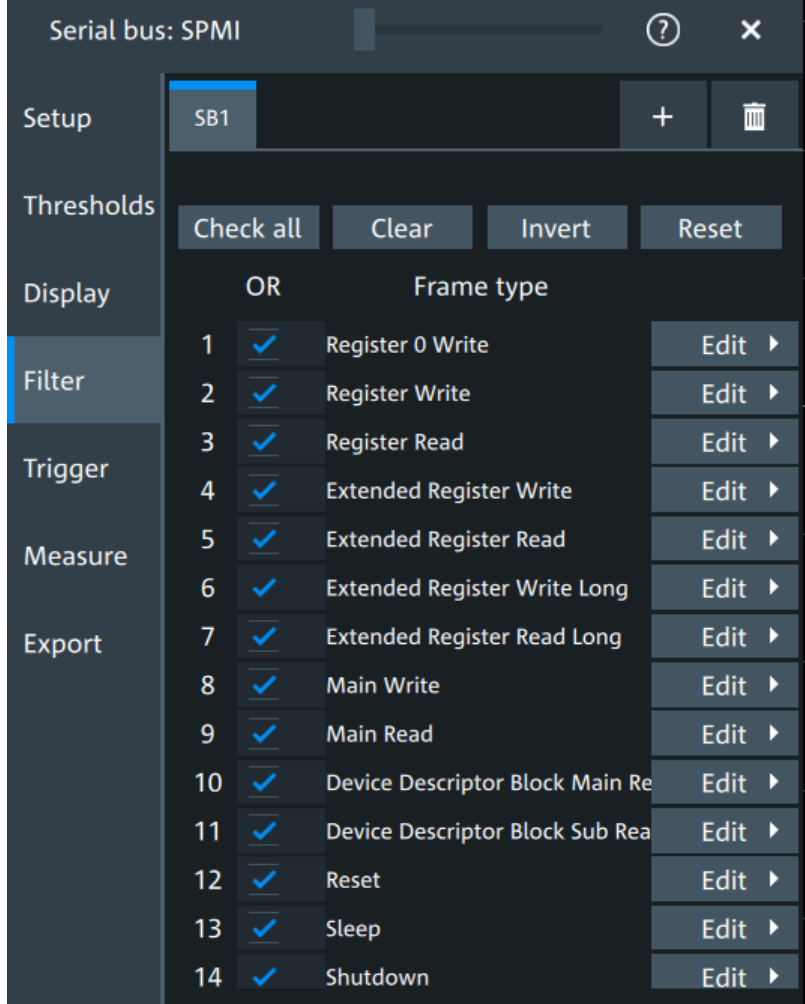

Access: [Apps] key > "Protocol" tab > "SPMI" > "Filter" tab

In the "Filter" tab, you can define the settings to display only the frames that match the selected filter conditions.

#### **Check all, Clear, Invert, Reset**

The following settings help you select the frames and errors you want to filter for. Only the frames and error types that match the selected filter conditions are displayed.

- "Check all" Enables the filter for all available frames and error types.
- "Clear" Disables the filter for all available frames and error types.
- "Invert" Inverts the current state of the frame and error types: all frames and error types that were enabled are disabled and vice versa.

"Reset" Resets the state of the selected frames and error types.

#### Remote command:

```
SBUS<sb>:SPMI:FILTer:CHKall on page 912
SBUS<sb>:SPMI:FILTer:CLR on page 912
```
[SBUS<sb>:SPMI:FILTer:INVert](#page-911-0) on page 912 [SBUS<sb>:SPMI:FILTer:RST](#page-911-0) on page 912

#### **Frame type**

Selects the frame type that you want to display. You can filter all enabled frame types simultaneously.

For each frame type, you can also specify conditions for the value of the fields in the "Edit" dialog.

#### Remote command:

```
SBUS<sb>:SPMI:FILTer:FRAMe<fr>:ENABle on page 916
SBUS<sb>:SPMI:FILTer:FRENable on page 916
```
## **Edit**

Opens a dialog to define the details of the selected frame.

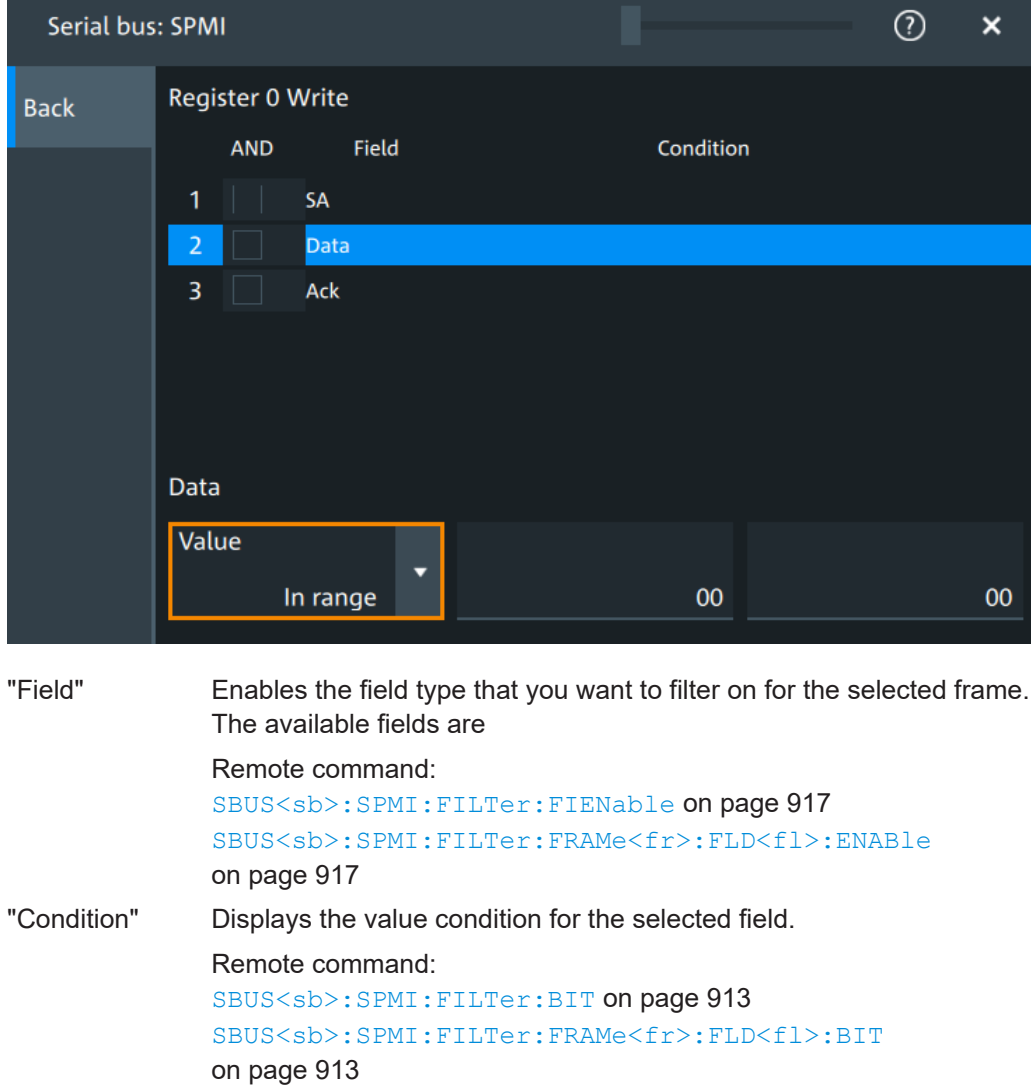

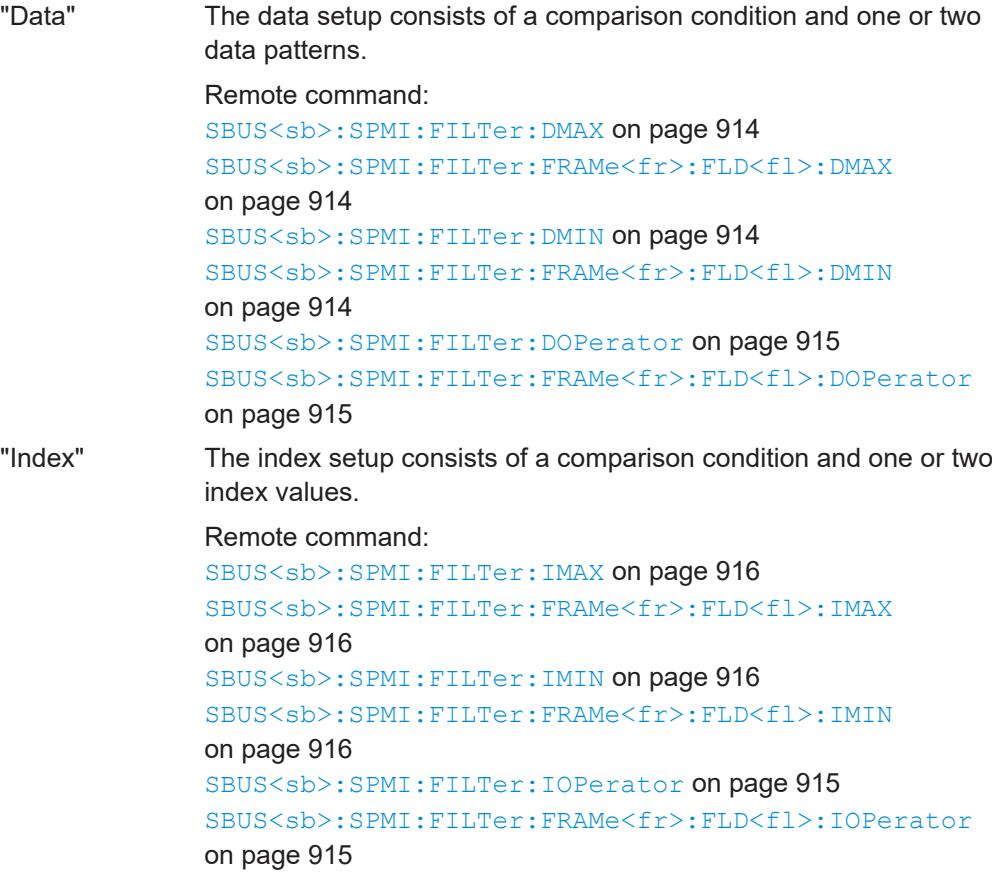

#### **Error type**

Enables filtering on the selected error type.

```
Remote command: 
SBUS<sb>:SPMI:FILTer:ERRor<n>:ENABle on page 915
SBUS<sb>:SPMI:FILTer:ERENable on page 915
```
## **13.8.3 SPMI decode results**

When the configuration of the serial bus is complete, the signal can be decoded:

- 1. Open the "Serial Bus" dialog for the respective bus.
- 2. In the "Setup" tab, enable "State".
- 3. In the "Display" tab, enable "Show decode table".

For a description of the display settings, see also [Chapter 13.1.4, "Display",](#page-335-0) [on page 336](#page-335-0).

The instrument captures and decodes the signal according to the standard definition and the configuration settings.

The color-coding of the various protocol sections and errors simplifies the interpretation of the visual display. The decode information condenses or expands, depending on the horizontal scale. Various data formats are available to show the result values.

#### **Decode results table**

The "Decode results" table contains information about all decoded frames.

|                    | Tab 1                 | ٠                     |                   |                   |           |                  |                      |                   |                             |            |            |              |                                |        |
|--------------------|-----------------------|-----------------------|-------------------|-------------------|-----------|------------------|----------------------|-------------------|-----------------------------|------------|------------|--------------|--------------------------------|--------|
|                    |                       |                       |                   |                   |           |                  |                      |                   |                             |            |            |              |                                |        |
|                    |                       |                       |                   |                   |           |                  |                      |                   |                             |            |            |              |                                |        |
|                    |                       | <b>Register Write</b> |                   |                   |           |                  | Register Read        |                   |                             |            |            |              | <b>Extended Register Write</b> |        |
|                    | SB1 SPMI SDATA A: 16h | Data: 47h             |                   | $\mathbf{0}$<br>ь | SA: Bh    | [011b]<br>A: 18h | Data: 3Fh            | $\mathbf{0}$<br>b | 0000b<br>SA: Ch             | BC: 4h     | Addr: 77h  | 1. Data: 3Fh | 2. Data: 40h                   | 3.05   |
| $\overline{ }$ (T) |                       |                       |                   |                   |           |                  |                      |                   |                             |            |            |              |                                | ÎΡ     |
|                    |                       |                       |                   |                   |           |                  |                      |                   |                             |            |            |              |                                |        |
|                    |                       |                       |                   |                   |           |                  |                      |                   |                             |            |            |              |                                |        |
|                    |                       |                       |                   |                   |           |                  |                      |                   |                             |            |            |              |                                |        |
| 75.24 µs           | 76 µs                 | 77 µs                 |                   | 78 μs             |           | 79 µs            |                      | $80 \mu s$        | 81 µs                       | $82 \mu s$ | $83 \mu s$ |              | 84 µs                          | 85.24  |
| ÷                  |                       |                       |                   |                   |           |                  |                      |                   |                             |            |            |              |                                | $\div$ |
|                    | <b>SB1</b><br>Measure |                       |                   |                   |           |                  |                      |                   |                             |            |            |              |                                |        |
| Ind                | State                 | Start                 | Type              | SA                | ⊪…        | Address<br>Data  |                      | Write bit rate    | <b>Read bit rate</b>        |            | Label      | <b>State</b> | Value                          |        |
|                    | Ok                    | $-405$ $\mu$ s        | Reg 0 Wr          | Dh                |           | 77               |                      | 10.000000 M $-$   |                             |            | <b>SSC</b> | Ok           | 10 <sub>b</sub>                |        |
| $\overline{2}$     | Ok                    | $-403.1 \,\mu s$      | <b>Req Wr</b>     | Ah                | 16h       | 47               |                      | 10.000000 M $-$   |                             |            | <b>SA</b>  | Ok           | Dh                             |        |
| 3                  | Ok                    | $-400.3$ us           | <b>Reg Rd</b>     | <b>Bh</b>         | 18h       | 3F               |                      | 10.000000 M       | 10.000000 Mbps              |            | ID         | Ok           | 1 <sub>b</sub>                 |        |
|                    | Ok                    | $-397.6 \,\mu s$      | <b>Ext Reg Wr</b> | Ch.               | 77h<br>4h |                  | 21 22 23 24 25       | 10.000000 M $-$   |                             |            | Data       | Ok           | 77h                            |        |
|                    | $\alpha$              | $-390.3 \text{ m}$    | <b>Ext Reg Rd</b> |                   | Dh Ch 57h |                  | 41 42 43 44 45 46 47 |                   | 10.000000 M  10.000000 Mbps |            |            |              |                                |        |

*Table 13-13: Content of the Decode results table*

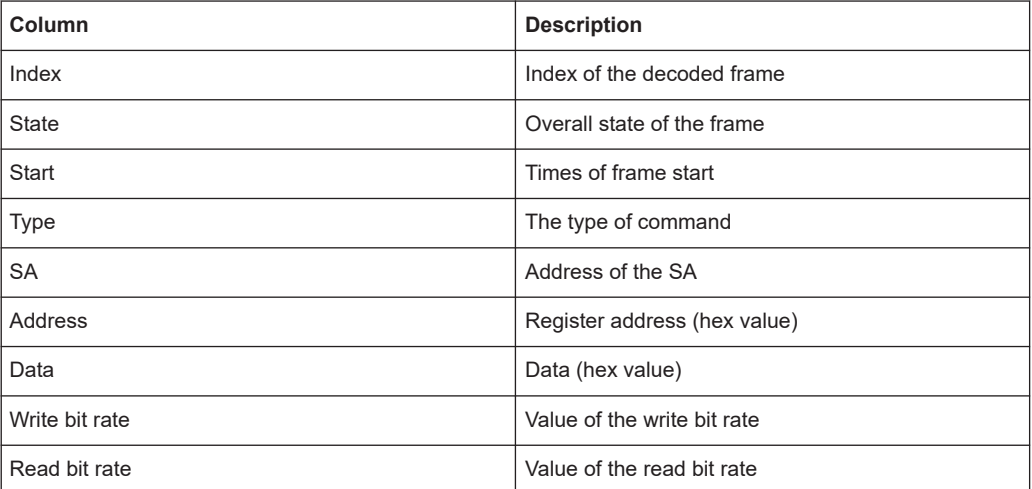

#### *Table 13-14: Content of the Details frame table*

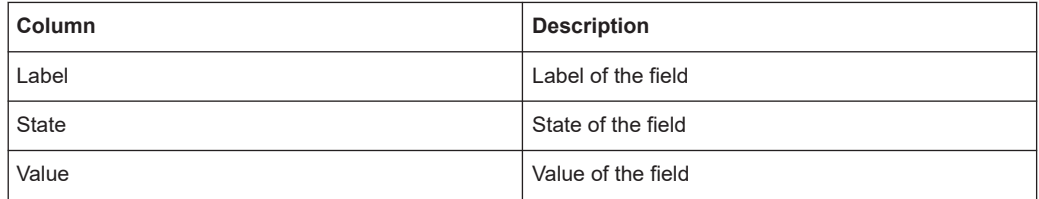

### **Data format**

You can select various data formats for the values displayed in the decode table and in the combs of the decoded signal.

Remote command:

[SBUS<sb>:FORMat](#page-778-0) on page 779

#### **Export of decode results**

1. In the protocol "Shortcuts" tab, press "Export results".

The "Export results" dialog opens. For details, see [Chapter 13.1.7, "Export protocol results", on page 339](#page-338-0).

- 2. Select the details that you want to export and the file format.
- 3. Tap "Save as".
- 4. Key in a name and select the file format.

#### **Remote commands**

Remote commands to retrieve decode results are described in [Chapter 17.16.8, "SPMI](#page-906-0) (option R&S [MXO5C-K550\)", on page 907](#page-906-0).

## **13.8.4 Performing SPMI decoding**

This chapter explains step by step how to configure and decode the SPMI bus.

#### **13.8.4.1 Configuring SPMI signals**

For configuration, assign the lines to the input channels, and define the active states and the logical thresholds.

For details on configuration settings, see [Chapter 13.8.1, "SPMI configuration",](#page-437-0) [on page 438](#page-437-0).

1. Tap the "Bus" activator in the bottom right of the screen.

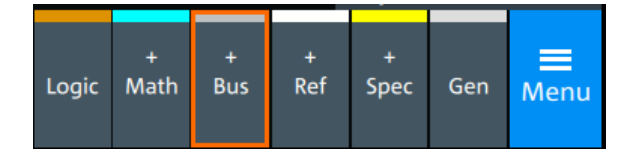

- 2. Select the tab of the bus that you want to set up, for example "SB1".
- 3. Tap the "Protocol type" button. Select the protocol: "SPMI".
- 4. Tap on "State" to enable the decoding.

An SPMI shortcut appears at the bottom left of the screen. Tap on the shortcut for a quick access to the "SPMI" dialog settings.

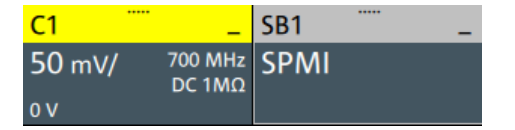

# <span id="page-445-0"></span>**13.9 10BASE-T1S (option R&S MXO5C-K560)**

10BASE-T1S technology provides a 10 Mbit/s, multidrop transmission over a single pair physical layer. It is an IEEE standard, defined in the IEEE standard 802.3cg-2019 specification.

## **Required options and equipment**

For performing 10BASE-T1S decode measurements, you need the following equipment:

- MXO 5C. One of the analog input channels is used for analysis.
- Option R&S MXO5C-K560

## **13.9.1 10BASE-T1S configuration**

#### **13.9.1.1 10BASE-T1S configuration settings**

Access: [Apps] key > "Protocol" tab > "10Base -T1S" > "Setup".

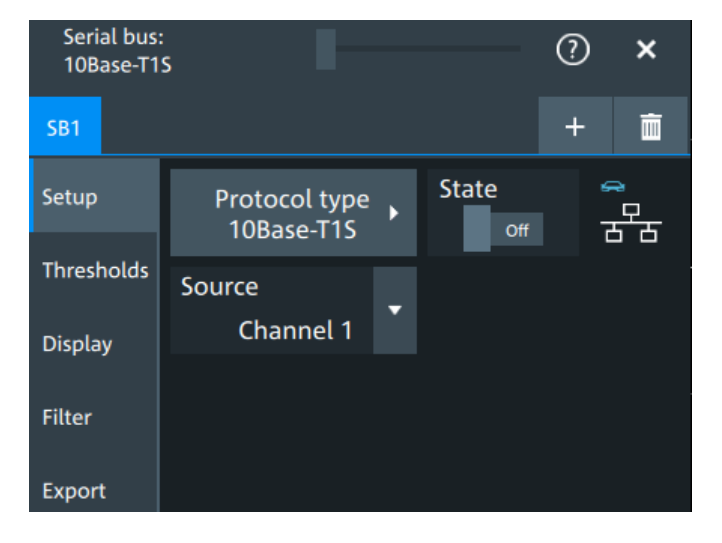

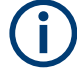

Make sure that the tab of the correct serial bus is selected.

#### **Protocol type**

Displays the protocol type to be decoded.

Remote command: SBUS<sb>: TYPE on page 778

#### **Source**

Selects the source for the 10BASE-T1S protocol. Only analog channels can be used.

### Remote command:

[SBUS<sb>:TNOS:SOURce](#page-923-0) on page 924

## **13.9.1.2 Threshold settings**

Access: [Apps] key > "Protocol" tab > "10Base -T1S" > "Thresholds".

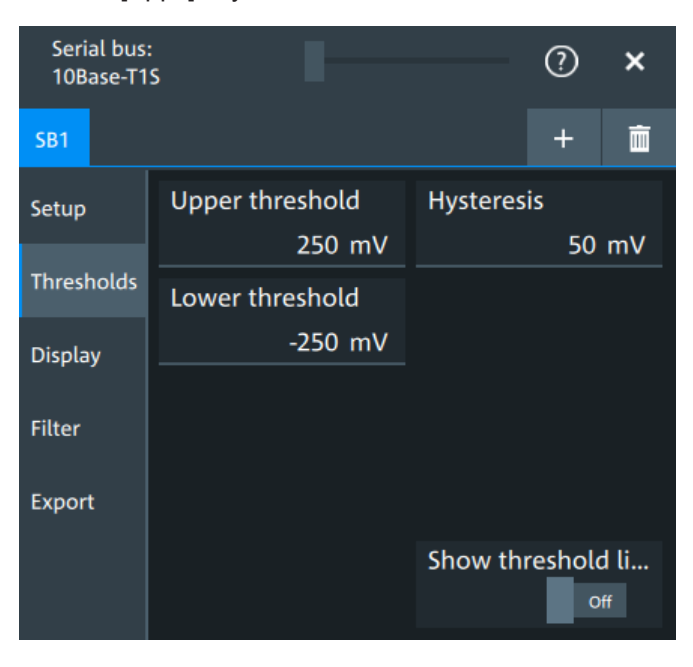

#### **Threshold**

Sets the threshold for the data channel. Enter the value directly in the fields.

Additional to the threshold, you can also set a hysteresis.

#### Remote command:

```
SBUS<sb>:TNOS:THReshold:LOWer on page 924
SBUS<sb>:TNOS:THReshold:UPPer on page 924
SBUS<sb>:TNOS:HYSTeresis on page 923
```
#### **Show threshold lines**

If enabled, the threshold lines are displayed in the diagram.

The label of the threshold line is set according to the signal that it is referring to, see also [Show threshold lines.](#page-334-0)

Remote command: [SBUS<m>:THReshold](#page-779-0) on page 780

## **13.9.1.3 Display settings**

For details about the display settings, see [Chapter 13.1.4, "Display", on page 336.](#page-335-0)

#### **Decode layer**

Selects the decode layer.

Decoding is performed in several steps, and the end results are presented in the decode table. The decode layer selects an interim step for which the decoding result is shown in the honeycomb display.

#### **Show symbols**

You can load symbol lists, and activate its usage for decoding. As a result, an additional "Symbol" column appears in the "Decode results" table, containing the symbolic label.

## **13.9.2 10BASE-T1S filter**

Access: [Apps] key > "Protocol" tab > "10Base -T1S" > "Filter" tab

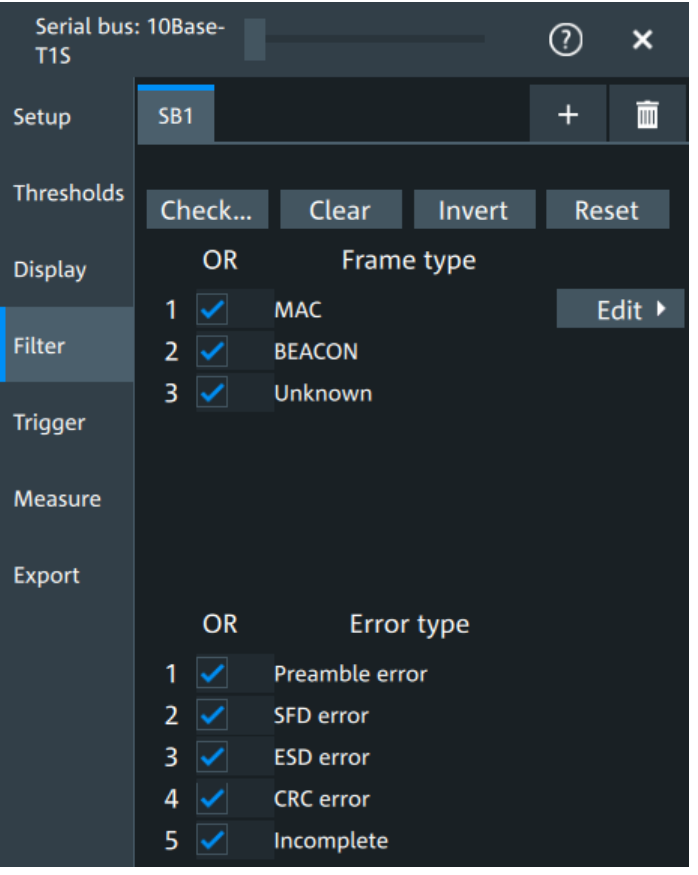

In the "Filter" tab, you can define the settings to display only the frames that match the selected filter conditions.

#### **Check all, Clear, Invert, Reset**

The following settings help you select the frames and errors you want to filter for. Only the frames and error types that match the selected filter conditions are displayed.

"Check all" Enables the filter for all available frames and error types.

"Clear" Disables the filter for all available frames and error types.

#### 10BASE-T1S (option R&S MXO5C-K560)

"Invert" Inverts the current state of the frame and error types: all frames and error types that were enabled are disabled and vice versa.

"Reset" Resets the state of the selected frames and error types.

#### Remote command:

[SBUS<sb>:TNOS:FILTer:CHKall](#page-925-0) on page 926 [SBUS<sb>:TNOS:FILTer:CLR](#page-925-0) on page 926 [SBUS<sb>:TNOS:FILTer:INVert](#page-925-0) on page 926 [SBUS<sb>:TNOS:FILTer:RST](#page-925-0) on page 926

#### **Frame type**

Selects the frame type that you want to display. You can filter all enabled frame types simultaneously.

For each frame type, you can also specify conditions for the value of the fields in the "Edit" dialog.

Available frames are "MAC", "BEACON" and "Unknown".

#### Remote command:

[SBUS<sb>:TNOS:FILTer:FRENable](#page-929-0) on page 930 [SBUS<sb>:TNOS:FILTer:FRAMe<fr>:ENABle](#page-929-0) on page 930

## **Edit**

Opens a dialog to define the details of the selected frame.

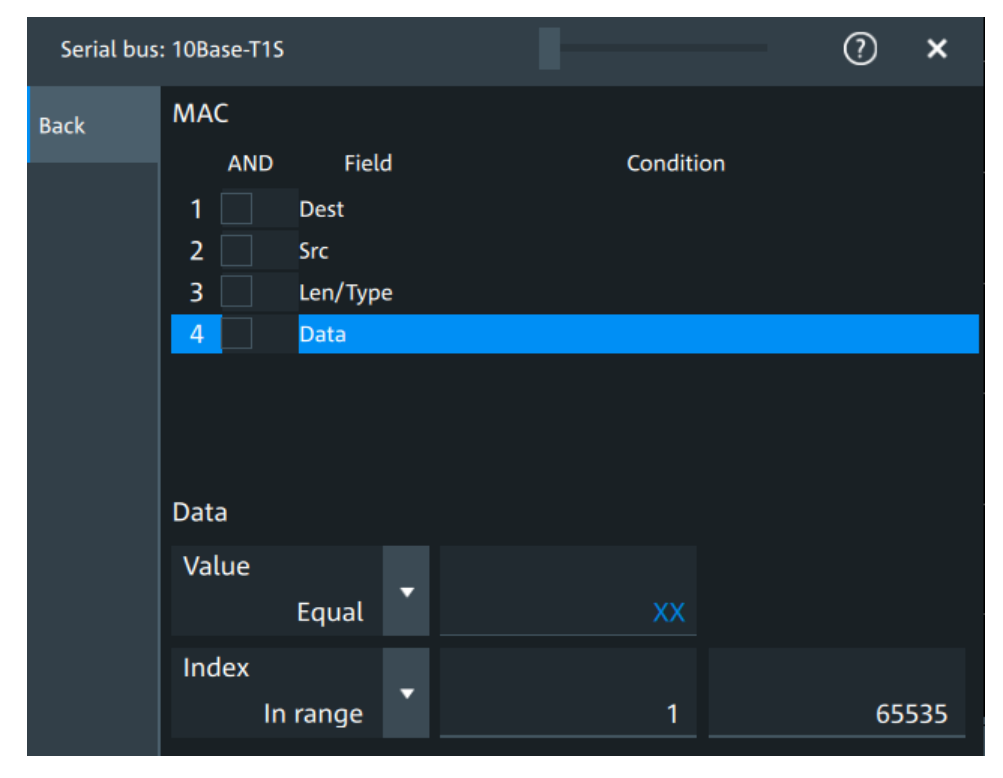

**MXO 5C Series Protocol analysis** 

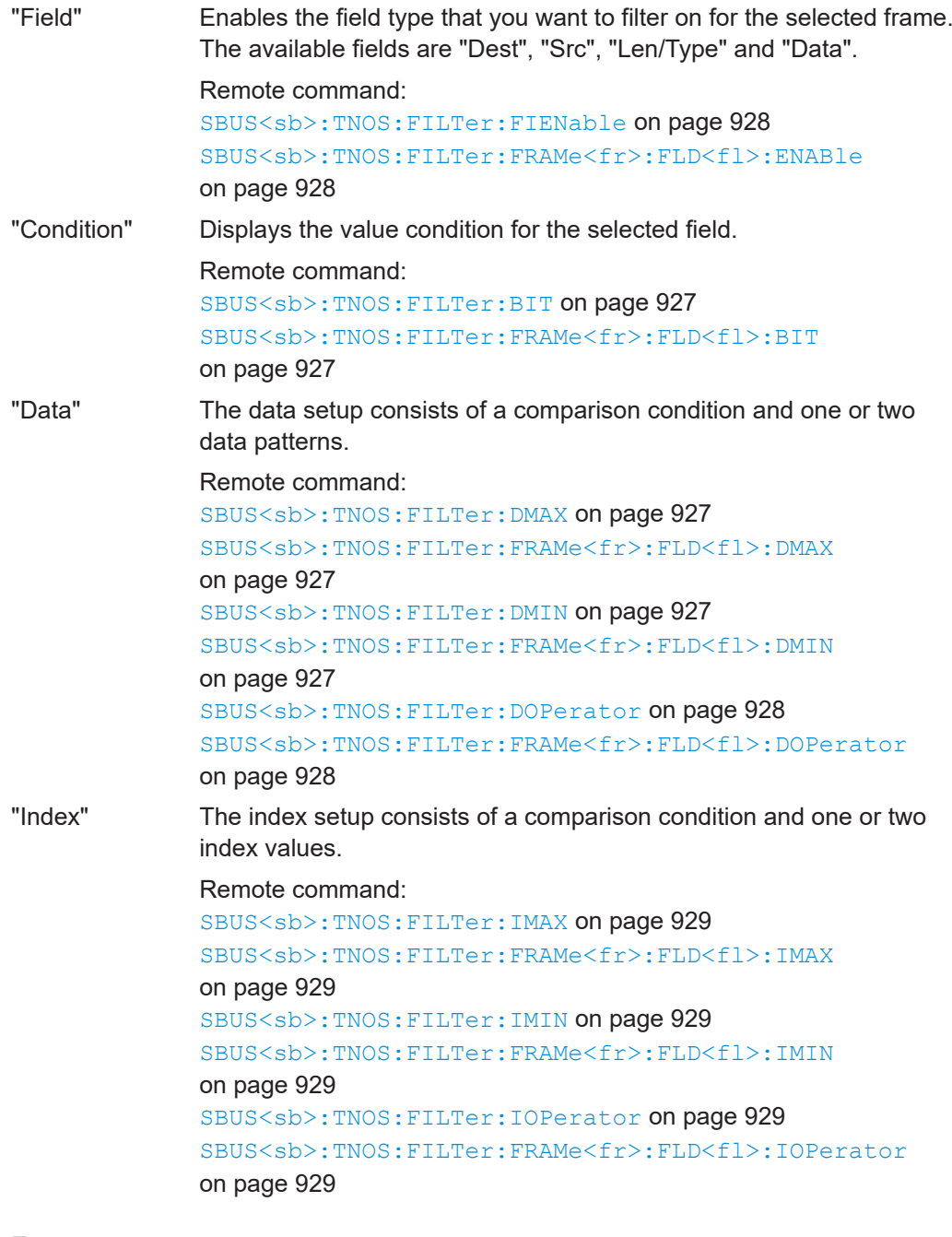

## **Error type**

Enables filtering on the selected error type.

```
Remote command:
```

```
SBUS<sb>:TNOS:FILTer:ERENable on page 928
SBUS<sb>:TNOS:FILTer:ERRor<n>:ENABle on page 928
```
## **13.9.3 10BASE-T1S decode results**

When the configuration of the serial bus is complete, the signal can be decoded:

- 1. Open the "Serial Bus" dialog for the respective bus.
- 2. In the "Setup" tab, enable "State".
- 3. In the "Display" tab, enable "Show decode table".

For a description of the display settings, see also [Chapter 13.1.4, "Display",](#page-335-0) [on page 336](#page-335-0).

The instrument captures and decodes the signal according to the standard definition and the configuration settings.

The color-coding of the various protocol sections and errors simplifies the interpretation of the visual display. The decode information condenses or expands, depending on the horizontal scale. Various data formats are available to show the result values.

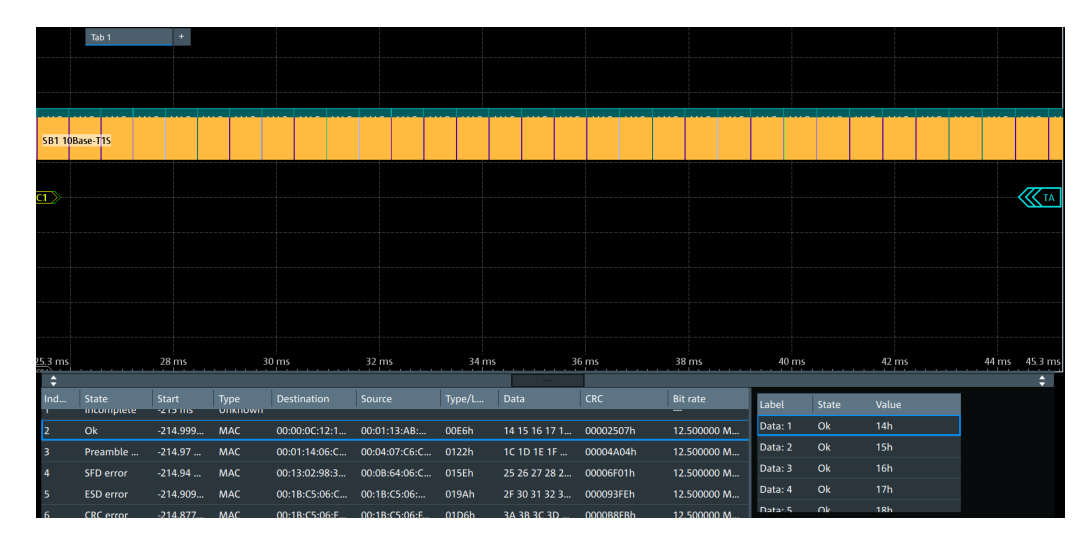

#### **Decode results table**

The "Decode results" table contains information about all decoded frames.

*Table 13-15: Content of the Decode results table*

| Column      | <b>Description</b>                                                                                                    |  |  |  |  |
|-------------|----------------------------------------------------------------------------------------------------|--|--|--|--|
| Index       | Frame count                                                                                                    |  |  |  |  |
| State       | Overall state of the frame: either OK or the relevant error condition (preamble,<br>CRC or SFD)                                                                                                    |  |  |  |  |
| Start       | Start time of the frame                                                                                                    |  |  |  |  |
| Type        | Type of frame (e.g. Idle, MAC or data)                                                                                                    |  |  |  |  |
| Destination | Destination address of the frame                                                                                                    |  |  |  |  |
| Source      | Source address of the frame                                                                                                    |  |  |  |  |
| Type/Length | The sub-protocol (e.g. HTML, video, etc.) determines what meaning this field has.<br>Since the content of this data area is not decoded, the interpretation of this field is<br>ambivalent. It could either be the word type (specific for the sub-protocol) or the<br>word length. |  |  |  |  |
| Data        | Value of the data                                                                                                    |  |  |  |  |

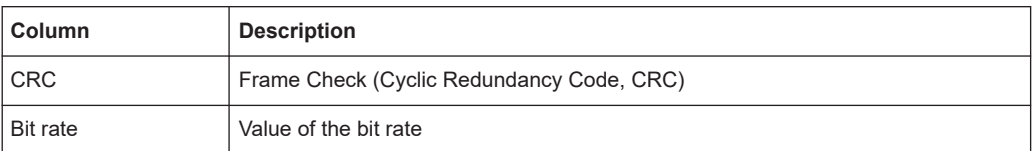

#### *Table 13-16: Content of the Details frame table*

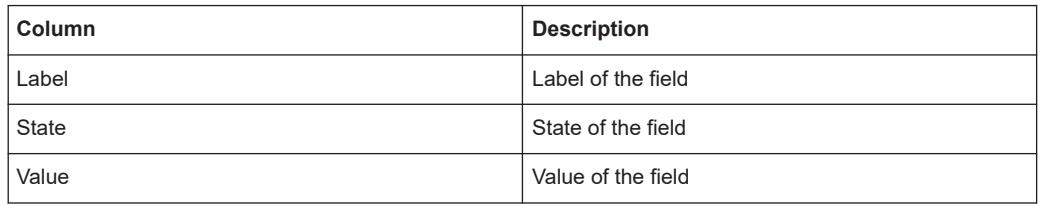

## **Data format**

You can select various data formats for the values displayed in the decode table and in the combs of the decoded signal.

Remote command:

[SBUS<sb>:FORMat](#page-778-0) on page 779

#### **Export of decode results**

1. In the protocol "Shortcuts" tab, press "Export results".

The "Export results" dialog opens. For details, see [Chapter 13.1.7, "Export protocol results", on page 339](#page-338-0).

- 2. Select the details that you want to export and the file format.
- 3. Tap "Save as".
- 4. Key in a name and select the file format.

#### **Remote commands**

Remote commands to retrieve decode results are described in [Chapter 17.16.9.3,](#page-929-0) ["Decode results", on page 930](#page-929-0).

## **13.9.4 Performing 10BASE-T1S decoding**

This chapter explains step by step how to configure and decode the 10BASE-T1S bus.

#### **13.9.4.1 Configuring 10BASE-T1S signals**

For configuration, assign the lines to the input channels, and define the active states and the logical thresholds.

For details on configuration settings, see [Chapter 13.9.1, "10BASE-T1S configuration",](#page-445-0) [on page 446](#page-445-0).

1. Tap the "Bus" activator in the bottom right of the screen.

<span id="page-452-0"></span>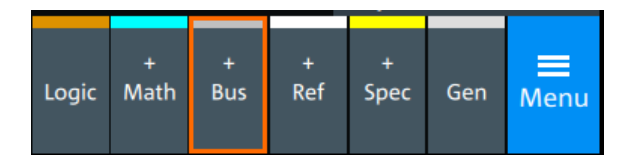

- 2. Select the tab of the bus that you want to set up, for example "SB1".
- 3. Tap the "Protocol type" button. Select the protocol: "10BASE-T1S".
- 4. Tap on "State" to enable the decoding.

A 10Base-T1S shortcut appears at the bottom left of the screen. Tap the shortcut for a quick access to the "10Base -T1S" dialog settings.

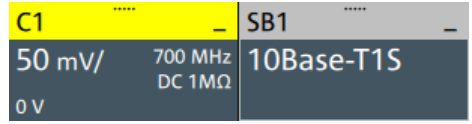

# **13.10 100BASE-T1 (option R&S MXO5C-K560)**

100BASE-T1 is an Ethernet based protocol. It is specialized for the needs of the automotive industry, such as in the automotive networking applications, enabling advanced safety, comfort and infotainment features within the automobile.

100BASE-T1 is also known as BroadR-Reach Physical Layer (BR-PHY) or Open Alliance BroadR-Reach PHY (OABR PHY). For more details on the specifications, refer to [http://www.opensig.org/about/specifications/.](http://www.opensig.org/about/specifications/)

The 100BASE-T1 option is compatible with the MII (IEEE 802.3 Clause 22) and IEEE 802.3 MAC operating at 100 Mbit/s.

## **13.10.1 100Base-T1 configuration**

#### **13.10.1.1 Configuration settings**

Access: [Apps] key > "Protocol" tab > "100Base -T1" > "Setup".

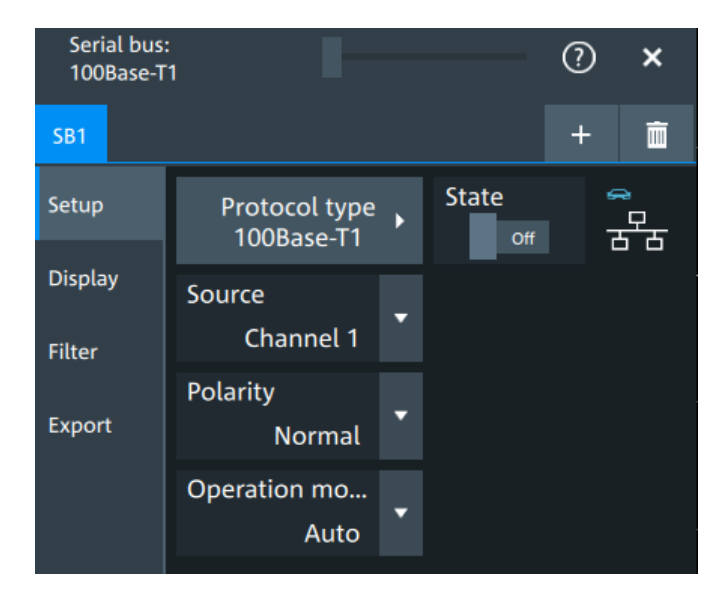

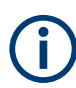

Make sure that the tab of the correct serial bus is selected.

#### **Protocol type**

Displays the protocol type to be decoded.

Remote command: [SBUS<sb>:TYPE](#page-777-0) on page 778

#### **Source**

Selects the source channel.

Remote command: [SBUS<sb>:HBTO:SOURce](#page-939-0) on page 940

#### **Polarity**

Selects the polarity of the data signal. You can select between "Normal" and "Inverted".

For "Normal" polarity, active high is defined as +1 V and active low is defined as -1 V. For "Inverted" polarity, active high is defined as -1 V and active low is defined as +1 V.

Remote command: [SBUS<sb>:HBTO:POLarity](#page-938-0) on page 939

#### **Operation mode**

Selects the desired direction of the full-duplex signal for analysis You can choose between "Auto", "Main" and "Subordinate".

If "Auto" is selected, the decoder automatically detects the "Main" or "Subordinate" mode.

Remote command: SBUS<sb>: HBTO: MODE on page 939

#### **13.10.1.2 Display settings**

For details about the display settings, see [Chapter 13.1.4, "Display", on page 336.](#page-335-0)

#### **Show symbols**

Symbol lists are protocol-specific. Label lists for 100Base-T1 are available in CSV format.

For details, see 100Base-T1 symbols.

Remote command: [SBUS<sb>:HBTO:SYMBols](#page-939-0) on page 940 [SBUS<sb>:HBTO:NEWList](#page-938-0) on page 939

## **13.10.1.3 100Base-T1 symbols**

Symbol lists are protocol-specific.

A 100Base-T1 symbol file contains two values for each Ethernet header:

- Ethernet Header display
- Symbolic label: name of the address, specifying its function in the bus network.

##############################################################################################

```
# Supported MAC Address Format
# xx:xx:xx standard 24 bit manufactory header
# xx:xx:xx:xx:xx:xx/yy support other length headers yy should be the header length in decima
# yy should be between 24 - 48
############################################################################################### 
@PROTOCOL_NAME = ethernet 
00:00:0C Cisco
0:01:13 Olympus
0:01:14 KandaTsu
0:04:07 TopconPo
00:0B:64 KiebackP
00:1B:C5:06:C0:00/36 LuxconSy
00:1B:C5:06:D0:00/36 TesElect 
00:1B:C5:06:E0:00/36 TwoDimen 
00:1B:C5:06:F0:00/36 LlcEmzio 
00:1F:BE Shenzhen
00:21:8F Avantgar 
0.015625 GoliathS 
0.015636574 D-Link 
0.015648148 BaodingG 
00:50:C2:5F:60:00/36 Cambridg 
00:50:C2:5F:70:00/36 Metrolog 
00:50:C2:5F:80:00/36 GrupoEpe 
18:42:2F AlcatelL 
0.781273148 RiavaNet 
18:46:17 SamsungE 
18:8E:D5 TpVision
```
18:E7:F4 Apple

100BASE-T1 (option R&S MXO5C-K560)

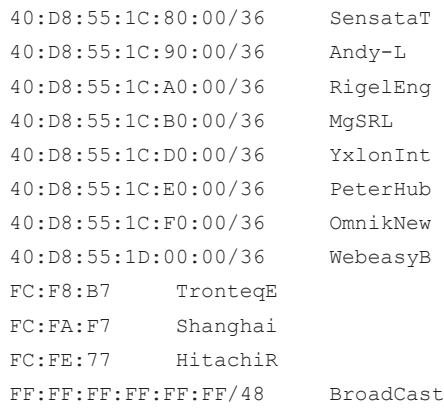

## **13.10.2 100BASE-T1S filter**

Access: [Apps] key > "Protocol" tab > "100Base -T1" > "Filter" tab

In the "Filter" tab, you can define the settings to display only the frames that match the selected filter conditions.

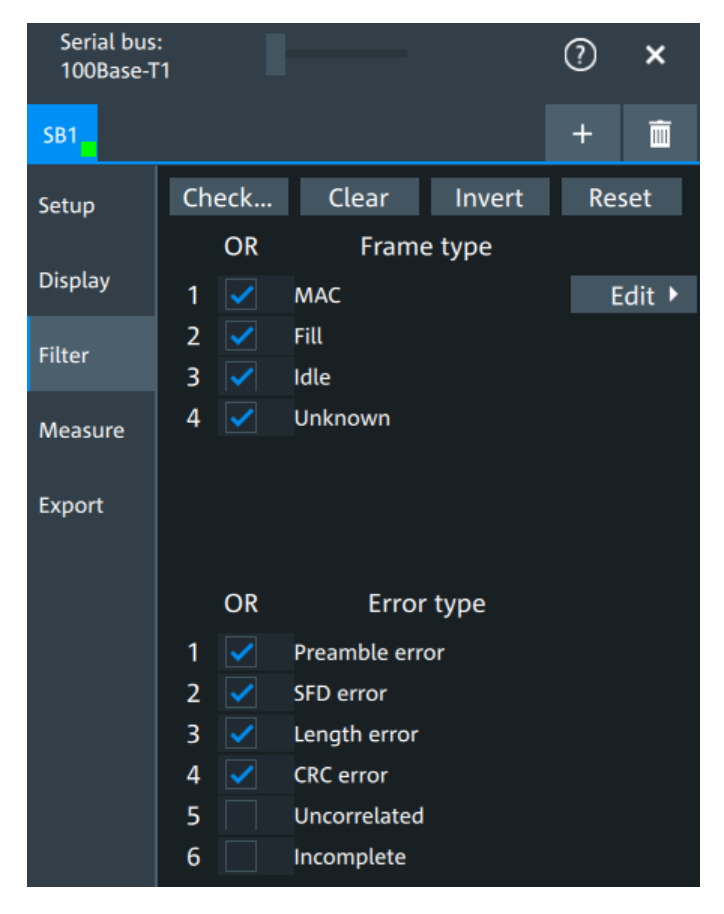

#### **Check all, Clear, Invert, Reset**

The following settings help you select the frames and errors you want to filter for. Only the frames and error types that match the selected filter conditions are displayed.

**MXO 5C Series Protocol analysis Protocol analysis** 

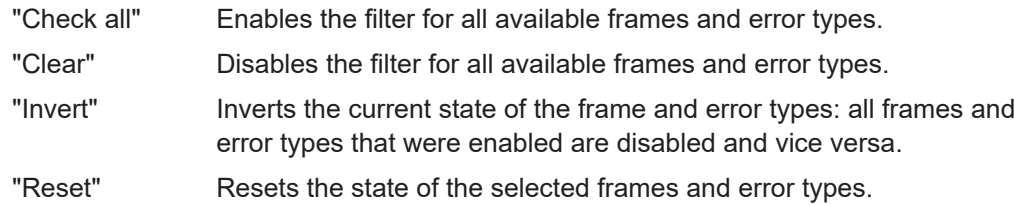

Remote command:

[SBUS<sb>:HBTO:FILTer:CHKall](#page-941-0) on page 942 [SBUS<sb>:HBTO:FILTer:CLR](#page-941-0) on page 942 [SBUS<sb>:HBTO:FILTer:INVert](#page-942-0) on page 943 [SBUS<sb>:HBTO:FILTer:RST](#page-942-0) on page 943

#### **Frame type**

Selects the frame type that you want to display. You can filter all enabled frame types simultaneously.

For each frame type, you can also specify conditions for the value of the fields in the "Edit" dialog.

Available frames are "MAC", "Fill", "Idle" and "Unknown".

#### **Edit**

Opens a dialog to define the details of the selected frame.

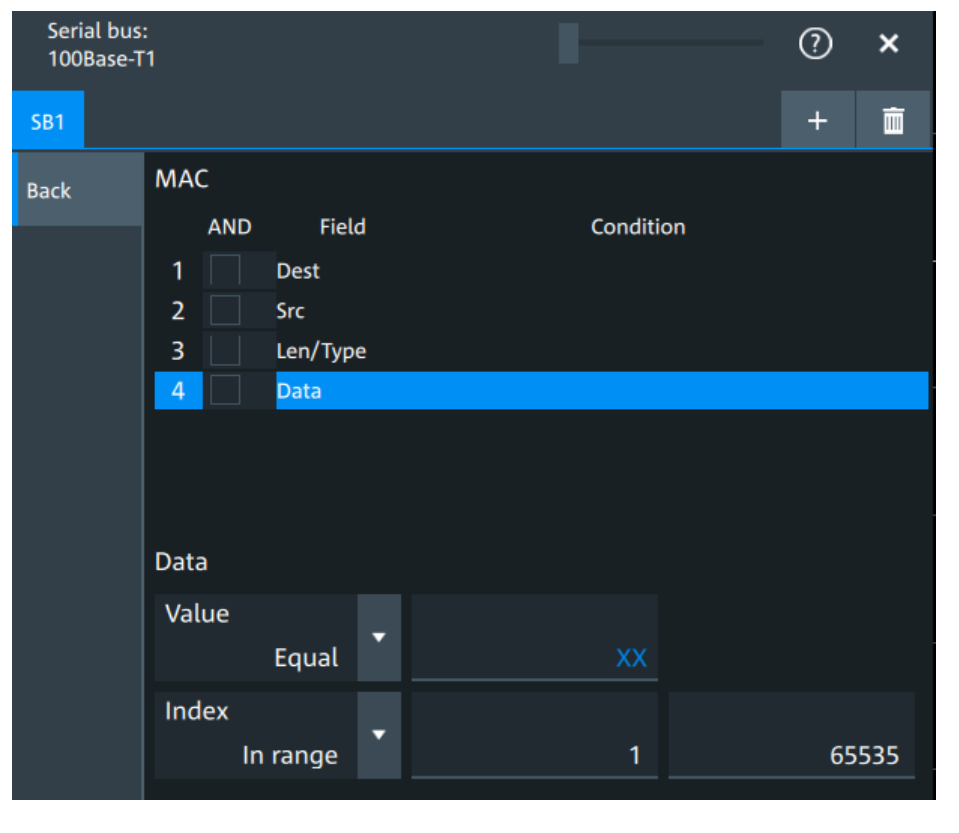

"Field" Enables the field type that you want to filter on for the selected frame. The available fields are "Dest", "Src", "Len/Type" and "Data". "Condition" Displays the value condition for the selected field.

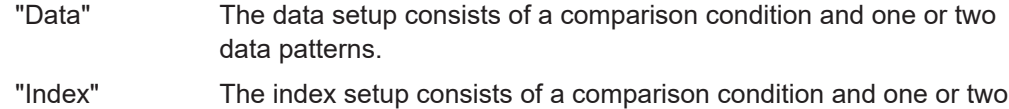

## **Error type**

Enables filtering on the selected error type.

index values.

## **13.10.3 100BASE-T1 decode results**

When the configuration of the serial bus is complete, the signal can be decoded:

- 1. Open the "Serial Bus" dialog for the respective bus.
- 2. In the "Setup" tab, enable "State".
- 3. In the "Display" tab, enable "Show decode table".

For a description of the display settings, see also [Chapter 13.1.4, "Display",](#page-335-0) [on page 336](#page-335-0).

The instrument captures and decodes the signal according to the standard definition and the configuration settings.

The color-coding of the various protocol sections and errors simplifies the interpretation of the visual display. The decode information condenses or expands, depending on the horizontal scale. Various data formats are available to show the result values.

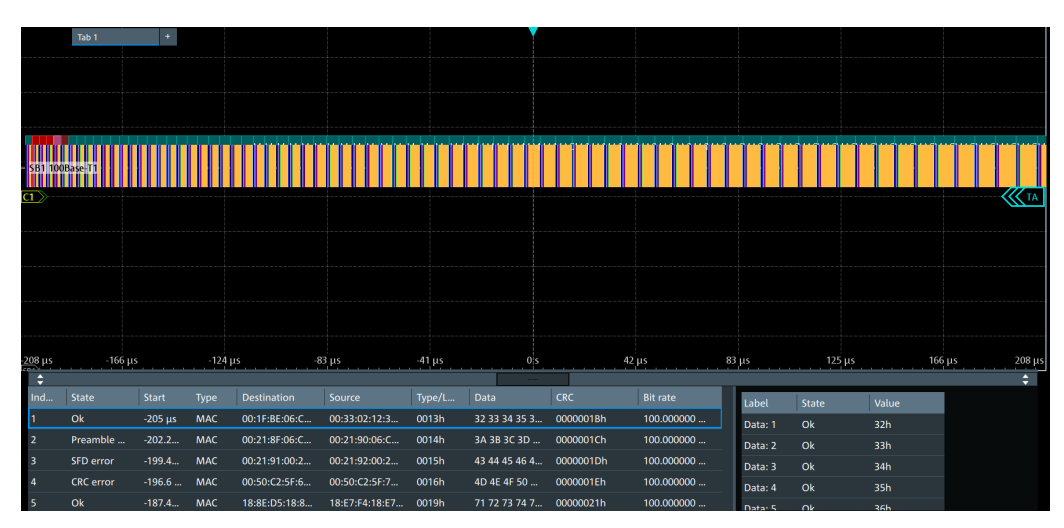

#### **Decode results table**

The "Decode results" table contains information about all decoded frames.

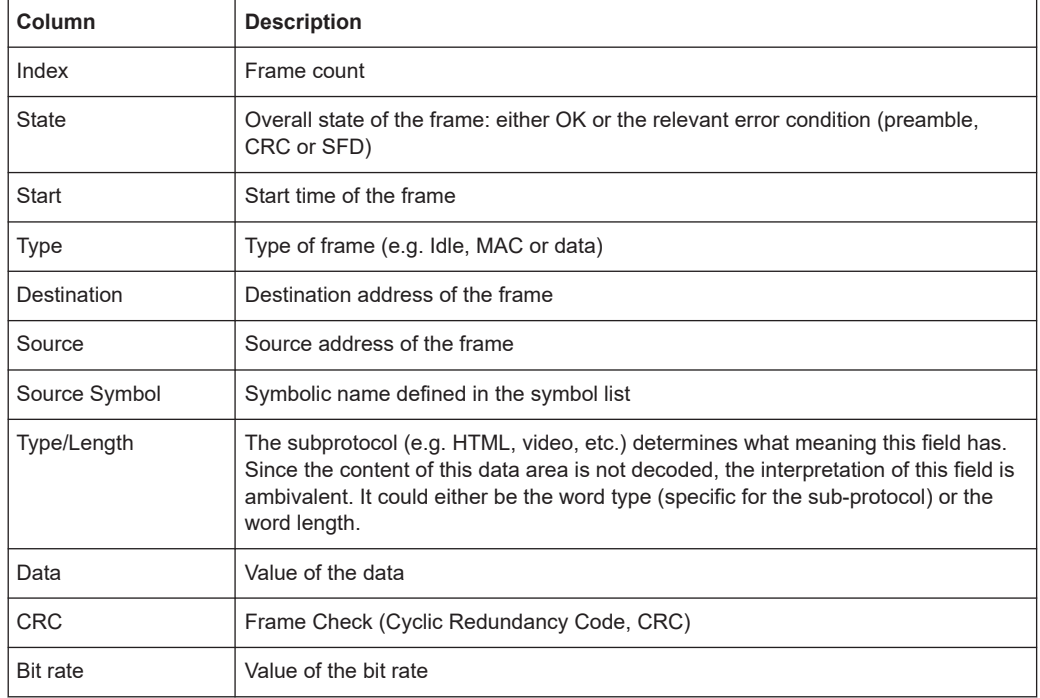

#### *Table 13-17: Content of the Decode results table*

#### *Table 13-18: Content of the Details frame table*

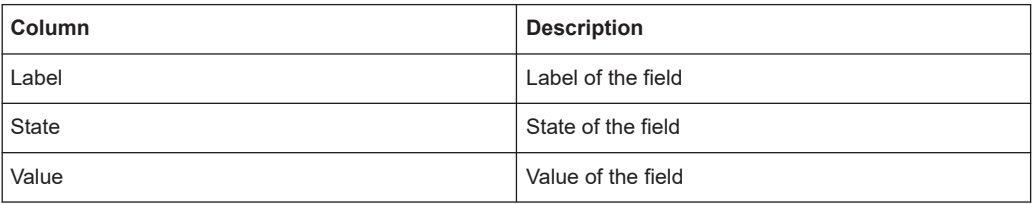

### **Data format**

You can select various data formats for the values displayed in the decode table and in the combs of the decoded signal.

#### Remote command:

● [SBUS<sb>:FORMat](#page-778-0) on page 779

#### **Export of decode results**

1. In the protocol "Shortcuts" tab, press "Export results".

The "Export results" dialog opens. For details, see [Chapter 13.1.7, "Export protocol results", on page 339](#page-338-0).

- 2. Select the details that you want to export and the file format.
- 3. Tap "Save as".
- 4. Key in a name and select the file format.

### **Remote commands**

Remote commands to retrieve decode results are described in [Chapter 17.16.10.3,](#page-945-0) ["Decode results", on page 946](#page-945-0).

## **13.10.4 Performing 100BASE-T1 decoding**

This chapter explains step by step how to configure and decode the 100BASE-T1 bus.

#### **13.10.4.1 Configuring 100BASE-T1 signals**

For configuration, assign the lines to the input channels, and define the active states and the logical thresholds.

For details on configuration settings, see [Chapter 13.10.1, "100Base-T1 configuration",](#page-452-0) [on page 453](#page-452-0).

1. Tap the "Bus" activator in the bottom right of the screen.

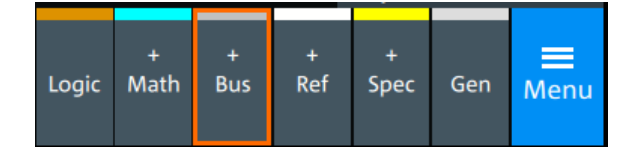

- 2. Select the tab of the bus that you want to set up, for example "SB1".
- 3. Tap the "Protocol type" button. Select the protocol: "100BASE-T1".
- 4. Tap on "State" to enable the decoding.

A 100Base-T1 shortcut appears at the bottom left of the screen. Tap on the shortcut for a quick access to the "100Base -T1" dialog settings.

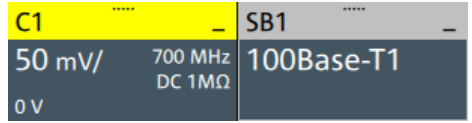

# **13.11 ARINC 429 (option R&S MXO5C-K530)**

## **13.11.1 ARINC 429 basics**

The ARINC 429 is a specification that defines the characteristics of an avionic data bus used on commercial and transport aircraft.

In an ARINC 429 system, a single transmitter/source is connected to 1 to 20 receivers/ sinks on one twisted wire pair. The bus uses differential signals. The ARINC 429 standard uses a simplex communication - data may be transmitted in only one direction. The information is transmitted over the bus in defined series of words.

#### **Word Format**

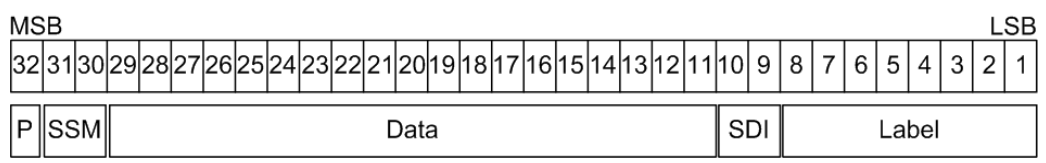

#### *Figure 13-17: Structure of an ARINC 429 word*

An ARINC 429 word is 32-bits and consists of the following parts (see Figure 13-17):

- Parity: the most significant bit (MSB). Checks if there are bit errors during the transmission. The total number of logic 1 bits for the word shall be odd.
- Sign/Status Matrix (SSM): the value of these bits depends on the data type. It may be used to report the status of hardware equipment.
- Data:
	- Binary (BNR): stores the data as a binary number.
	- Binary Coded Decimal (BCD): uses 4 data field bits to represent a decimal digit.
	- Discrete data: a combination of BNR and/ or BCD or individual bits that express specific equipment conditions.
	- Maintenance data and acknowledgment
	- Williamsburg / Buckhorn protocol: a bit-oriented protocol that is used for file transfer.
- Source/Destination Identifier (SDI): indicates the intended receiver or the transmitting subsystem.
- Label: gives information about the word's data type.

For comfortable analysis, you can load an editable label list, to interpret transferred numeric values as meaningful text labels.

## **13.11.2 ARINC 429 configuration**

## **13.11.2.1 ARINC 429 configuration settings**

Access: [Apps] key > "Protocol" tab > "ARINC 429" > "Setup".

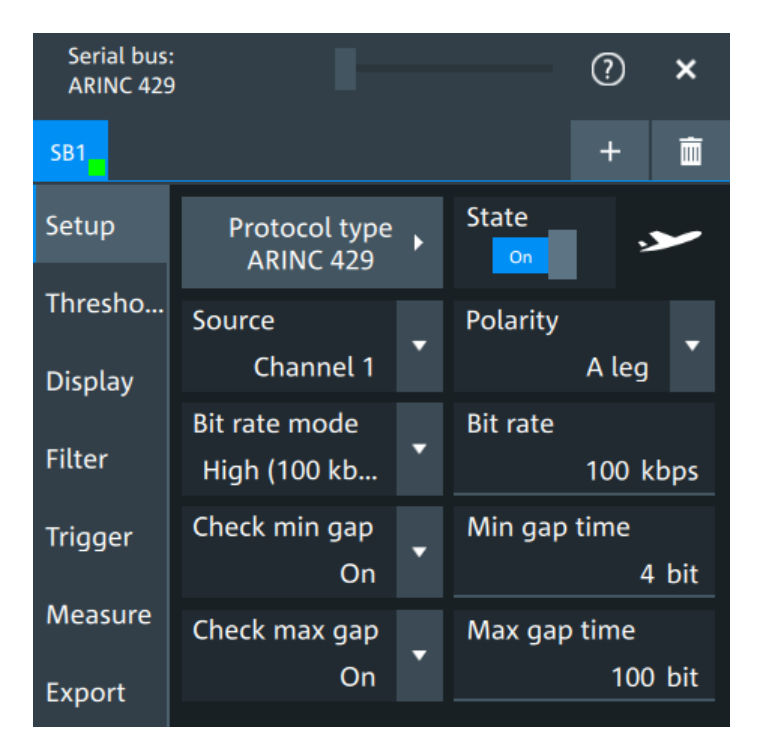

## **Source**

Sets the source of the selected data line. Usually, the source is one of the analog channels. Reference and math waveforms are only available if the trigger source is one of the input channels but not the serial bus.

For triggering on a serial bus, a channel signal is required.

#### Remote command:

[SBUS<sb>:ARINc:SOURce](#page-955-0) on page 956

#### **Polarity**

Selects the wire on which the bus signal is measured : A Leg or B Leg. The setting affects the digitization of the signal.

Remote command: [SBUS<sb>:ARINc:POLarity](#page-955-0) on page 956

#### **Bit rate mode, Bit rate**

Selects the number of transmitted bits per second. The value can be set to high speed (100 kbps) or low speed (12.0- 14.5 kbps).

Remote command: [SBUS<sb>:ARINc:BRMode](#page-954-0) on page 955 [SBUS<sb>:ARINc:BRValue](#page-954-0) on page 955

#### **Min gap time,Max gap time**

The gap time defines the idle time between two words, which is needed for word synchronization. The beginning of the first bit after the gap marks the start of a new word.

If "Check min gap" and/or "Check max gap" are enabled, the instrument detects the specified gaps during decoding.

You can define a minimum idle time "Min gap time", and/or a maximum time "Max gap time". The standard defines a minimum of 4-bit times to separate two subsequent words.

## **13.11.2.2 Threshold**

Access: [Apps] key > "Protocol" tab > "ARINC 429" > "Thresholds".

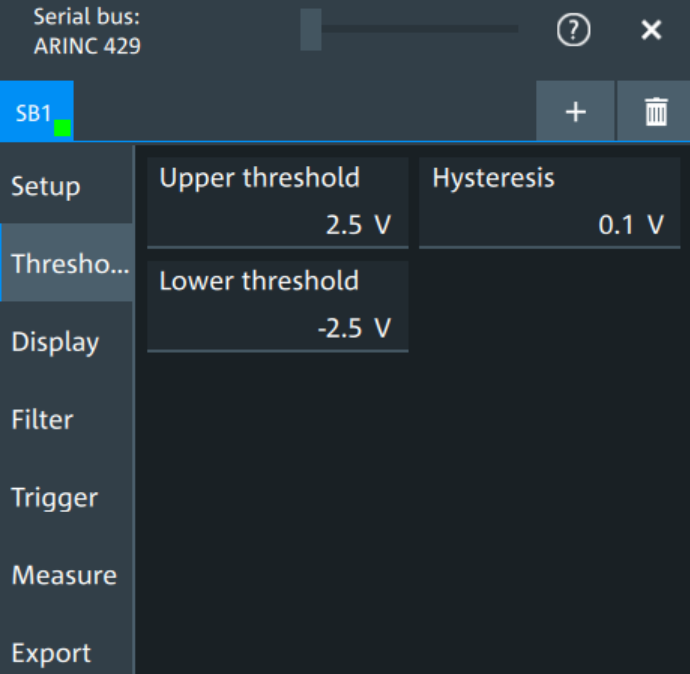

#### **Threshold**

Sets the upper and lower threshold for the source channel. Enter the value directly in the fields.

Additional to the threshold, you can also set a hysteresis.

Remote command:

```
SBUS<sb>:ARINc:THReshold:HIGH on page 956
SBUS<sb>:ARINc:THReshold:LOW on page 957
SBUS<sb>:ARINc:THReshold:HYSTeresis on page 957
```
#### **Show threshold lines**

If enabled, the threshold lines are displayed in the diagram.

The label of the threshold line is set according to the signal that it is referring to, see also [Show threshold lines.](#page-334-0)

Remote command: [SBUS<m>:THReshold](#page-779-0) on page 780

#### **13.11.2.3 Display settings**

For details about the display settings, see [Chapter 13.1.4, "Display", on page 336.](#page-335-0)

#### **Show symbols**

Symbol lists are protocol-specific. Label lists for ARINC 429 are available in CSV format.

For details, see Chapter 13.11.2.4, "ARINC 429 Symbols", on page 464.

Remote command:

```
SBUS<sb>:ARINc:SYMBols on page 957
SBUS<sb>:ARINc:NEWList on page 957
```
## **13.11.2.4 ARINC 429 Symbols**

Label lists are protocol-specific. An ARINC 429 label file contains two values for each identifier:

- "Arinc Label": the ARINC 429 label value, that identifies the data type and the parameters associated with it. The usual data format is octal.
- "Symbolic label": symbolic name of the label, specifying its function.

#### **Example: ARINC 429 PTT file**

```
# ---------------------------------------------------------------------------- 
@FILE_VERSION = 1.0
@PROTOCOL_NAME = arinc429
# ---------------------------------------------------------------------------- 
# Labels for ARINC 429 protocol
  Column order: Arinc Label, Symbolic Label
 # ---------------------------------------------------------------------------- 
# ----Definition----
001o, Distance to Go
002o, Time to Go
010o, Present Position - Latitude
011o, Present Position - Longitude
014o, Magnetic Heading
015o, Wind Speed
075o, Gross Weight
125o, Universal Time Coordinated
# ---------------------------------------------------------------------------- 
s
```
## **13.11.3 ARINC 429 filter**

Access: [Apps] key > "Protocol" tab > "ARINC 429" > "Filter" tab

In the "Filter" tab, you can define the settings to display only the frames that match the selected filter conditions.

#### ARINC 429 (option R&S MXO5C-K530)

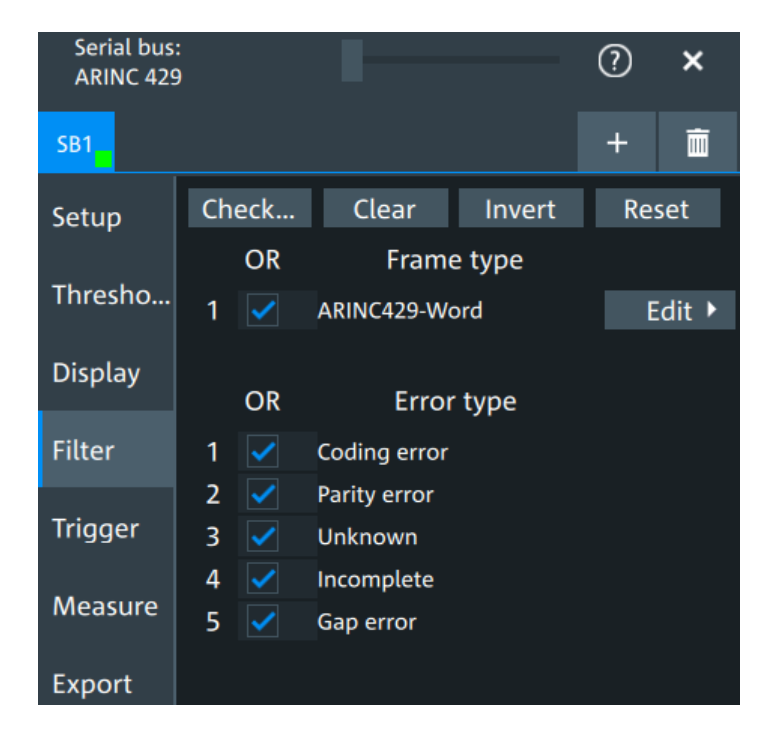

#### **Check all, Clear, Invert, Reset**

The following settings help you select the frames and errors you want to filter for. Only the frames and error types that match the selected filter conditions are displayed.

- "Check all" Enables the filter for all available frames and error types.
- "Clear" Disables the filter for all available frames and error types.
- "Invert" Inverts the current state of the frame and error types: all frames and error types that were enabled are disabled and vice versa.

"Reset" Resets the state of the selected frames and error types.

#### Remote command:

[SBUS<sb>:ARINc:FILTer:RST](#page-958-0) on page 959 [SBUS<sb>:ARINc:FILTer:INVert](#page-958-0) on page 959 [SBUS<sb>:ARINc:FILTer:CHKall](#page-958-0) on page 959 [SBUS<sb>:ARINc:FILTer:CLR](#page-958-0) on page 959

#### **Enable**

Enables the filtering on ARINC 429 frames. Only the frames that match the selected filter conditions are displayed.

Remote command: [SBUS<sb>:ARINc:FILTer:FRENable](#page-961-0) on page 962 [SBUS<sb>:ARINc:FILTer:FRAMe<fr>:ENABle](#page-961-0) on page 962

#### **Frame type**

Selects the frame type that you want to display. You can filter all enabled frame types simultaneously.

For each frame type, you can also specify conditions for the value of the fields in the "Edit" dialog.

## **Edit**

Serial bus: <u>(?)</u>  $\overline{\mathsf{x}}$ **ARINC 429** SB<sub>1</sub>  $\ddot{}$ 而 ARINC429-Word **Back AND** Field Condition Label 1  $\overline{2}$ SDI  $\overline{3}$  $>= 00000h$  AND  $<= 00000h$ Data ✓ **SSM**  $\overline{4}$ Data Value 0 0000 In range 0 0 0 0 0 0 "Field" Enables the field type that you want to filter on for the selected frame. The available fields are "Label", "SDI", "Data", "SSM". Remote command: [SBUS<sb>:ARINc:FILTer:FIENable](#page-961-0) on page 962 [SBUS<sb>:ARINc:FILTer:FRAMe<fr>:FLD<fl>:ENABle](#page-961-0) [on page 962](#page-961-0) "Condition" Displays the value condition for the selected field. Remote command: [SBUS<sb>:ARINc:FILTer:BIT](#page-958-0) on page 959 [SBUS<sb>:ARINc:FILTer:FRAMe<fr>:FLD<fl>:BIT](#page-958-0) [on page 959](#page-958-0) "Data" The data setup consists of a comparison condition and one or two data patterns. Remote command: [SBUS<sb>:ARINc:FILTer:DMAX](#page-959-0) on page 960 [SBUS<sb>:ARINc:FILTer:FRAMe<fr>:FLD<fl>:DMAX](#page-959-0) [on page 960](#page-959-0) [SBUS<sb>:ARINc:FILTer:DMIN](#page-960-0) on page 961 [SBUS<sb>:ARINc:FILTer:FRAMe<fr>:FLD<fl>:DMIN](#page-960-0) [on page 961](#page-960-0) [SBUS<sb>:ARINc:FILTer:DOPerator](#page-960-0) on page 961 [SBUS<sb>:ARINc:FILTer:FRAMe<fr>:FLD<fl>:DOPerator](#page-960-0)

Opens a dialog to define the details of the selected frame.

[on page 961](#page-960-0)

"Index" The index setup consists of a comparison condition and one or two index values. Remote command: [SBUS<sb>:ARINc:FILTer:IMAX](#page-961-0) on page 962 [SBUS<sb>:ARINc:FILTer:FRAMe<fr>:FLD<fl>:IMAX](#page-961-0) [on page 962](#page-961-0) [SBUS<sb>:ARINc:FILTer:IMIN](#page-962-0) on page 963 [SBUS<sb>:ARINc:FILTer:FRAMe<fr>:FLD<fl>:IMIN](#page-962-0) [on page 963](#page-962-0) [SBUS<sb>:ARINc:FILTer:IOPerator](#page-962-0) on page 963

```
SBUS<sb>:ARINc:FILTer:FRAMe<fr>:FLD<fl>:IOPerator
on page 963
```
#### **Error type**

Enables filtering on the selected error type.

The available error types are "Coding error", "Parity error", "Unknown", "Incomplete", "Gap error".

Remote command: [SBUS<sb>:ARINc:FILTer:ERENable](#page-959-0) on page 960 [SBUS<sb>:ARINc:FILTer:ERRor<n>:ENABle](#page-959-0) on page 960

## **13.11.4 ARINC 429 decode results**

When the configuration of the serial bus is complete, the signal can be decoded:

- 1. Open the "Serial Bus" dialog for the respective bus.
- 2. In the "Setup" tab, enable "State".
- 3. In the "Display" tab, enable "Show decode table".

For a description of the display settings, see also [Chapter 13.1.4, "Display",](#page-335-0) [on page 336](#page-335-0).

The instrument captures and decodes the signal according to the standard definition and the configuration settings.

The color-coding of the various protocol sections and errors simplifies the interpretation of the visual display. The decode information condenses or expands, depending on the horizontal scale. Various data formats are available to show the result values.

#### **Decode results table**

The "Decode results" table contains information about all decoded frames.

## **MXO 5C Series Protocol analysis Protocol analysis**

#### ARINC 429 (option R&S MXO5C-K530)

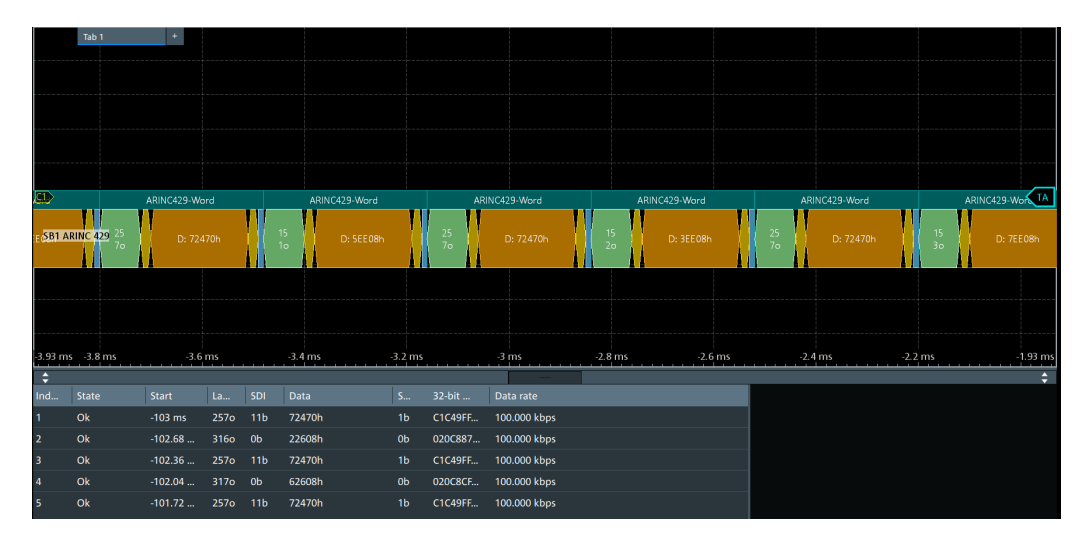

*Table 13-19: Content of the Decode results table*

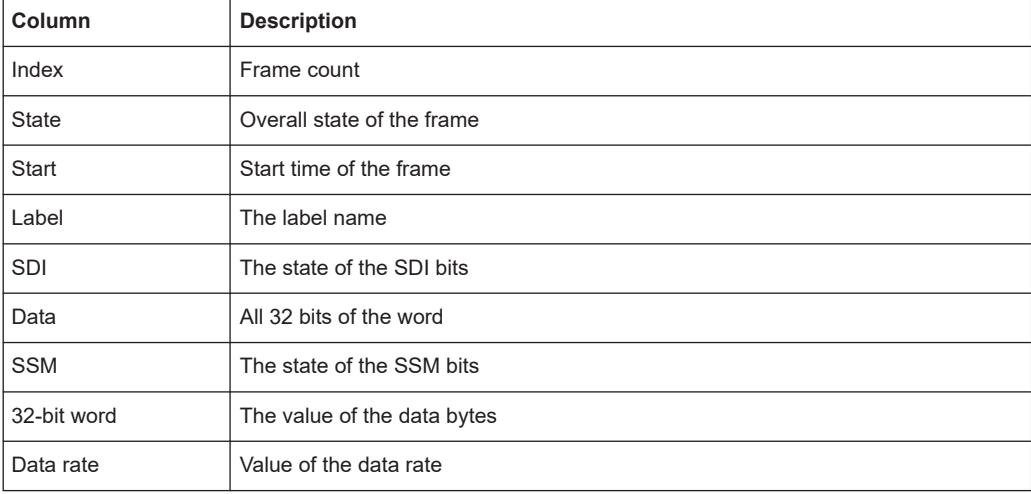

#### **Data format**

You can select various data formats for the values displayed in the decode table and in the combs of the decoded signal.

Remote command:

● [SBUS<sb>:FORMat](#page-778-0) on page 779

## **Export of decode results**

1. In the protocol "Shortcuts" tab, press "Export results".

The "Export results" dialog opens. For details, see [Chapter 13.1.7, "Export protocol results", on page 339](#page-338-0).

- 2. Select the details that you want to export and the file format.
- 3. Tap "Save as".
- 4. Key in a name and select the file format.
#### **Remote commands**

Remote commands to retrieve decode results are described in [Chapter 17.16.11.3,](#page-962-0) ["Decode results", on page 963](#page-962-0).

# 14 Mixed signal option (MSO, R&S MXO5C-B1)

The Mixed Signal Option R&S MXO5C-B1 adds logic analyzer functions to the classical oscilloscope functions. Using the MSO option, you can analyze and debug embedded systems with mixed-signal designs that use analog signals and correlated digital signals simultaneously.

The Mixed Signal Option provides 16 digital channels grouped in two logic probes (pods) with 8 channels each. The instrument ensures that analog and digital waveforms are time-aligned and synchronized so that critical timing interactions between analog and digital signals can be displayed and tested. The automatic alignment compensates the skew between the probe connectors of the analog channels and the probe boxes of the digital channels.

# **14.1 Logic configuration**

Access: "Menu" > "Logic" > "Setup" tab

You can display digital channels individually, and you can group them and display as a logic group. 4 logic groups are available. Each digital channel can be assigned to one *active* logic only, and the instrument disables conflicting buses automatically.

For clocked buses, you can display the decoded data in a result box.

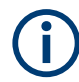

If you have configured several logic groups and you want to modify the settings, make sure that the tab of the correct logic is selected. Disable the logic before you change the settings.

## **14.1.1 Setup**

Access: "Menu" > "Logic" > "Setup" tab

Logic configuration

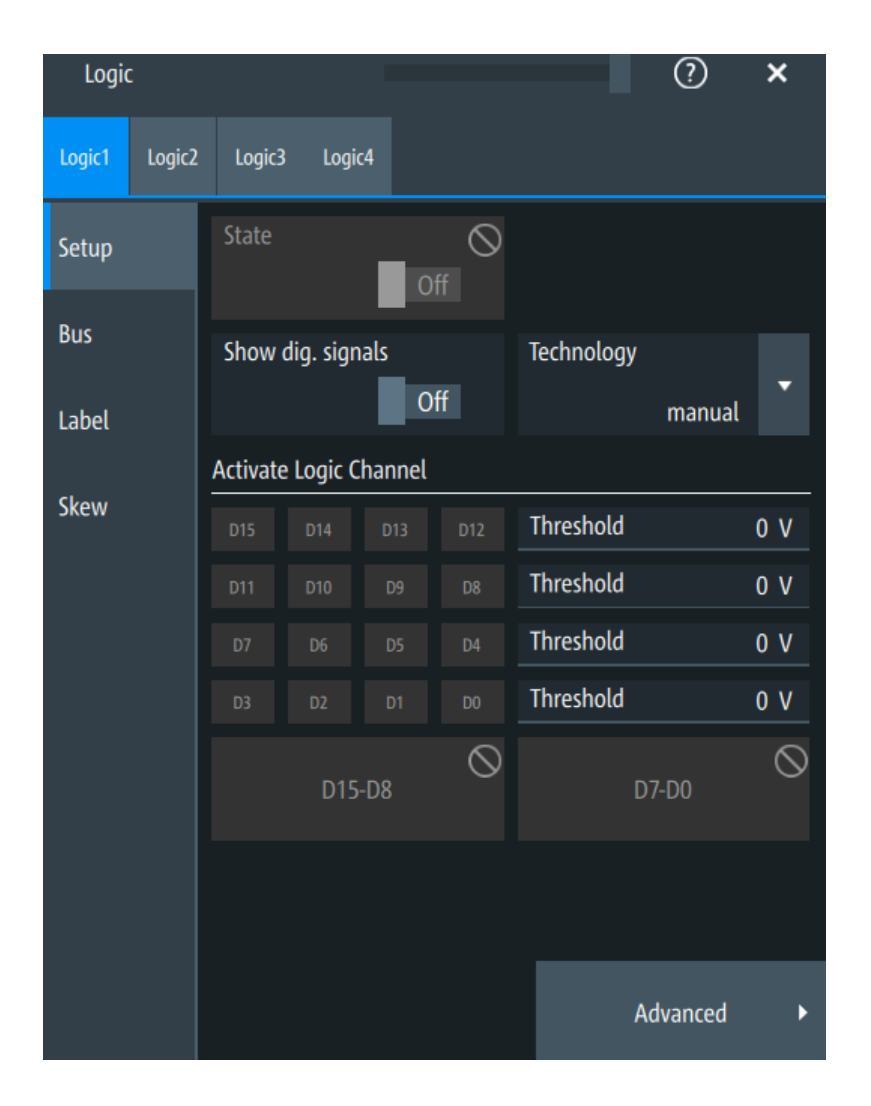

#### **State**

Enables the selected logic group. The corresponding signal icon appears on the signal bar.

If another active bus already uses the same digital channel, the instrument disables the other bus and shows a message.

Remote command:

PBUS<pb>: STATe on page 977

#### **Show dig. signals**

If enabled, the selected digital channels are shown in the diagram. Each channel is displayed as a logic signal.

Remote command:

[PBUS<pb>:DISPlay:SHDI](#page-974-0) on page 975

#### **Technology, Threshold**

Sets the logical threshold. For each sample, the instrument compares the input voltage with the threshold value. If the input voltage is above the threshold, the signal state "1" is stored. Otherwise, the signal state "0" is stored if the input voltage is below the threshold.

To avoid the change of signal states due to noise, a hysteresis is considered.

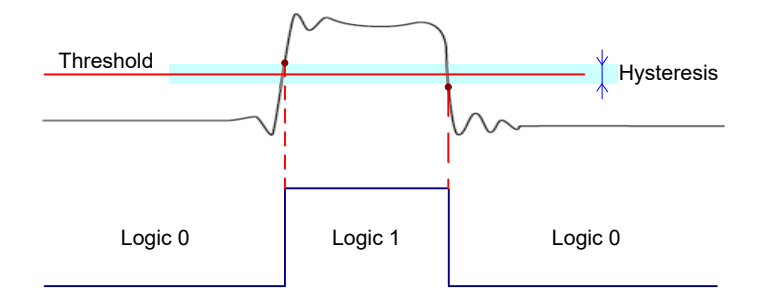

By default, the same threshold and hysteresis value are used for all digital channels and all logic buses: "Couple thresholds" is enabled.

You can also set different thresholds for the individual channel groups. As long as the buses are disabled, you can set different thresholds for each bus. Active buses use the same threshold and hysteresis values, the settings of the last activated bus take effect.

The range of threshold levels and the minimum voltage swing is given in the specifications document.

"Threshold" Enter the value directly in the field.

"Technology" Selects the threshold voltage for various types of integrated circuits from a list and applies it to all digital channels. The value is set to "Manual" if a user-defined threshold was entered directly.

#### Remote command:

[PBUS<pb>:TECHnology](#page-976-0) on page 977 [PBUS<pb>:THReshold<n>](#page-977-0) on page 978

#### **Advanced**

Opens a dialog for advanced threshold and hysteresis settings. You can define them in addition to the "Threshold" and "Technology".

#### **Level coupling ← Advanced**

Sets the threshold and the hysteresis for all digital channels and all buses to the same value.

Remote command: [PBUS<pb>:THCoupling](#page-976-0) on page 977

#### **Hysteresis ← Advanced**

Defines the size of the hysteresis for the respective channels.

- "Normal" The instrument sets a small value suitable for the signal and its settings. Use this setting for clean signals.
- "Maximum" The instrument sets the maximum value that is possible and useful for the signal and its settings. Use this setting for noisy signals.

"Robust" Sets different hysteresis values for falling and rising edges to avoid an undefined state of the trigger system. Use this setting for very noisy signals.

Remote command:

[PBUS<pb>:HYSTeresis<n>](#page-974-0) on page 975

#### **Active logic channel**

Selects the state of the respective bus channel.

#### **Enable/Disable D7-D0,D15-D8**

The buttons select or deselect all digital channels of a pod at once.

#### **14.1.2 Bus**

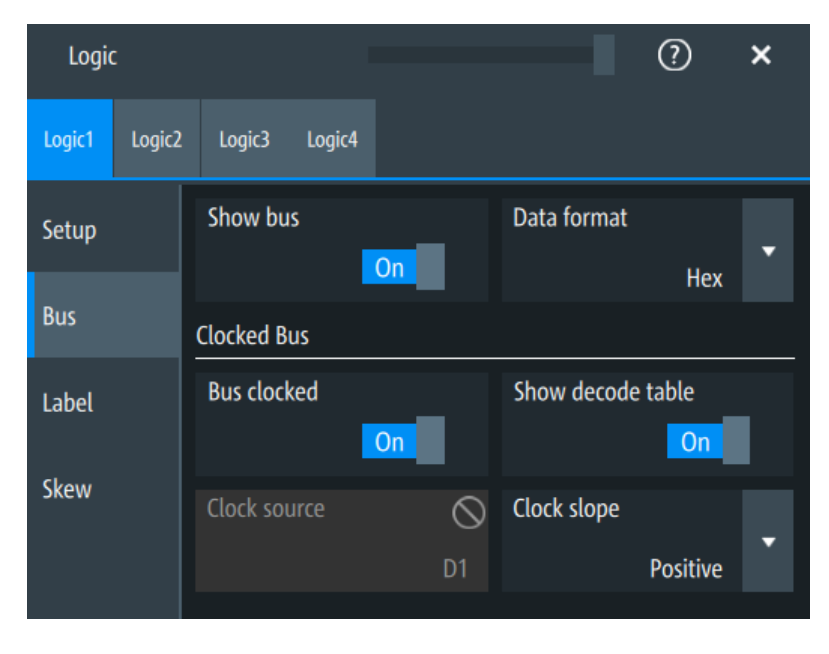

Access: "Menu" > "Logic" > "Bus" tab

#### **Show bus**

If enabled, the resulting bus signal and bus values are displayed in the diagram.

```
Remote command: 
PBUS<pb>:DISPlay:SHBU on page 975
```
#### **Data format**

Sets the data format of bus values, which are displayed in the decode table and on the comb bus display.

Available formats are: Hex, octal, binary, ASCII, string, signed, unsigned, symbolic, and auto.

Signed and Unsigned are integer data types with a maximum 16-bit length. Unsigned is used for positive integers. Signed is used for positive and negative integers.

If the target file format is BIN, you can save only signed and unsigned binary data. The data format "Signed" writes signed data; all other formats are saved as unsigned binary data.

Remote command:

[PBUS<pb>:DATA:FORMat](#page-978-0) on page 979 [PBUS<pb>:DATA:HEADer?](#page-979-0) on page 980 [PBUS<pb>:DATA\[:VALues\]?](#page-979-0) on page 980

#### **Clocked bus**

If a bus is a clocked bus, one of the digital channels serves as the clock of the bus.

For an unclocked bus, the logical state of the bus is determined for each sample. For a clocked bus, the logical state is determined only at the specified clock edges.

#### **Bus clocked ← Clocked bus**

Enable this option for a clocked bus.

Remote command: PBUS<pb>: CLON on page 973

#### **Show decode table ← Clocked bus**

If enabled, a result table is shown with decoded values and corresponding points in time of the bus signal. Each clock edge corresponds to one row in the table.

The decode table is only available for clocked buses to check the data words.

Remote command:

[PBUS<pb>:DECTable:SHOW](#page-972-0) on page 973 [PBUS<pb>:DECTable:COUNt?](#page-973-0) on page 974 [PBUS<pb>:DECTable:DATA?](#page-973-0) on page 974

#### **Clock source ← Clocked bus**

Selects the digital channel used as clock.

Remote command: [PBUS<pb>:CLOCk](#page-971-0) on page 972

#### **Clock slope ← Clocked bus**

Selects the slope of the clock signal at which all digital channels of the bus are analyzed.

Remote command: PBUS<pb>: CLSLope on page 973

#### **14.1.3 Label settings**

Access: "Menu" > "Logic" > "Label" tab

Logic configuration

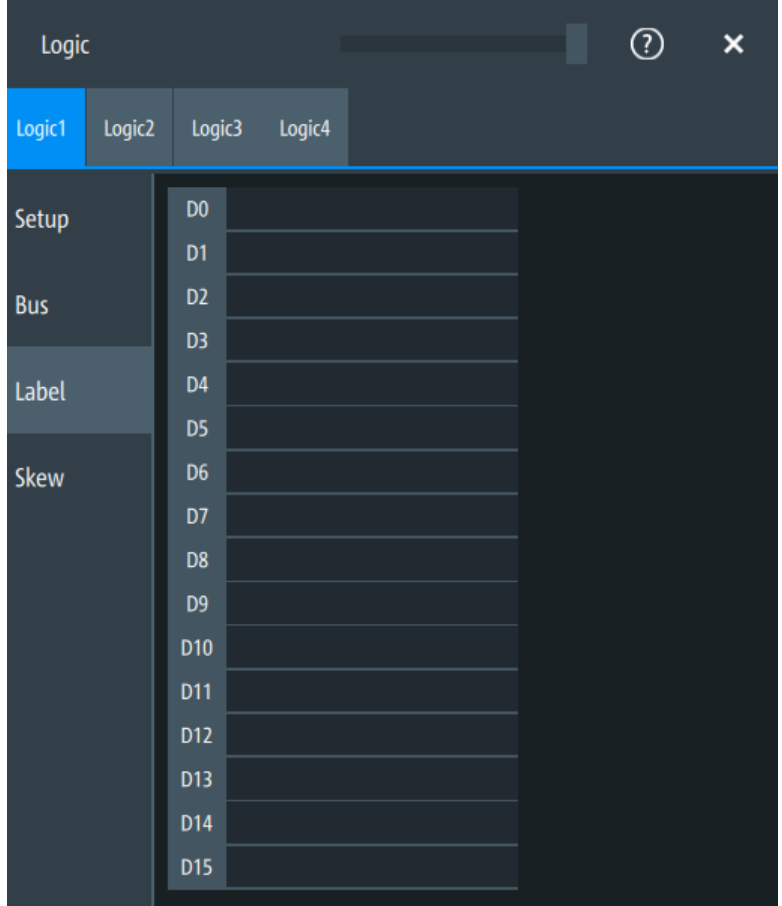

In this tab, you can enter a name for each digital channel. The name is displayed in the diagram.

[PBUS<pb>:BIT<n>:LABel](#page-970-0) on page 971

# **14.1.4 Skew settings**

Access: "Menu" > "Logic" > "Skew" tab

**Display** 

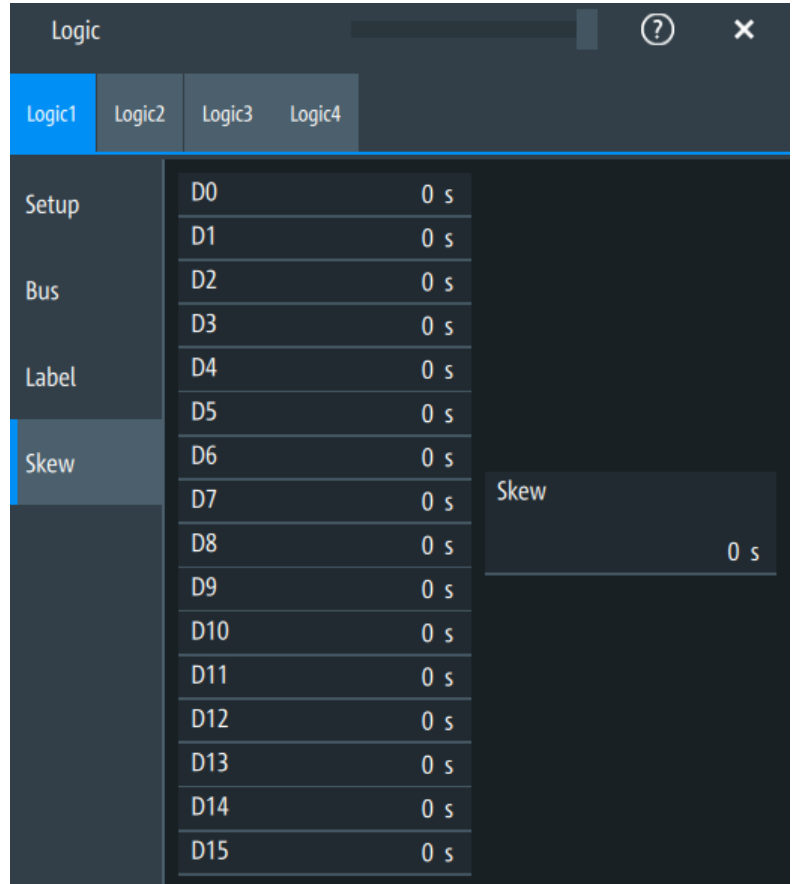

#### **D0-D15**

Sets an individual delay for each digital channel to time-align it with other digital channels.

The skew value compensates delays that are known from the circuit specifics or caused by the different length of cables. The skew between the probe boxes of the digital channels and the probe connectors of the analog channels is automatically aligned by the instrument.

Remote command: [PBUS<pb>:BIT<n>:SKEW](#page-970-0) on page 971

#### **Skew**

Sets a general delay for all digital channels.

Remote command: [PBUS<pb>:SKEW](#page-975-0) on page 976

# **14.2 Display**

Each logic group is shown in a separate diagram, and the diagrams can be minimized and arranged as usual.

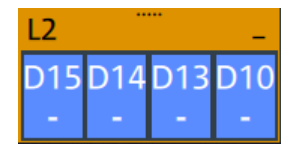

You can adjust the display of the logic bus signals and the individual digital channels to optimize the analysis of bus data:

- Show the digital channels which are assigned to the bus, drag them to the optimal position, and scale them.
- Adjust size and position of the logic signal: Therefore, tap the Lx signal or the signal icon, and use the [Position] and [Scale] knobs.
- Adjust size and position of all active digital channels: Therefore, tap one of the Dx signals, and use the [Position] and [Scale] knobs.
- Show the result table of the decoded clocked bus signal.

Remote commands:

- [PBUS<pb>:DIGSignals:POSition](#page-973-0) on page 974
- [PBUS<pb>:DIGSignals:SCALe](#page-973-0) on page 974
- PBUS<pb>: POSition on page 976
- PBUS<pb>: SCALe on page 976

To access and analyze one or more specific acquisitions, you can use the "History" in the common way.

Furthermore, you can zoom in digital signals and bus signal in the same way as in analog waveforms.

### **14.2.1 Logic bus - decode table**

Decoding is available for clocked buses.

The decode table shows the decoded data words of the bus signal and the corresponding time. Each clock edge corresponds to one row in the table. Beside the table, you can select the data format of the bus values.

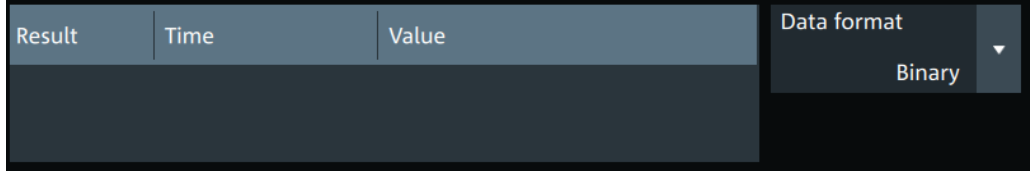

The results can be saved to a .csv or .html file.

# 15 Waveform generator (option R&S MXO5C-B6)

The MXO 5C includes a two-channel 100 MHz waveform generator which can generate a wide range of waveform and modulation types.

With each of the waveform generators, one can output simple functions, modulated sine waveform, arbitrary waveforms and sweep waveforms. It is possible to couple and synchronize the settings of the waveform generators.

The instrument preset does not affect the generator settings. Each generator has its own preset ("Default setup"). When the instrument is shut down, the waveform generator settings are stored. At instrument start, these settings are restored but the generators are switched off. When a saveset of instrument settings is recalled, generators are also switched off but the generator settings remain unchanged.

# **15.1 Setup of the waveform generator**

Access: "Gen" signal activator > "Gen"1 or "Gen"2 > "Setup" tab.

## **15.1.1 General settings**

The "Setup" tab provides general settings like enabling the waveform generator, and setting that depend on the selected function type.

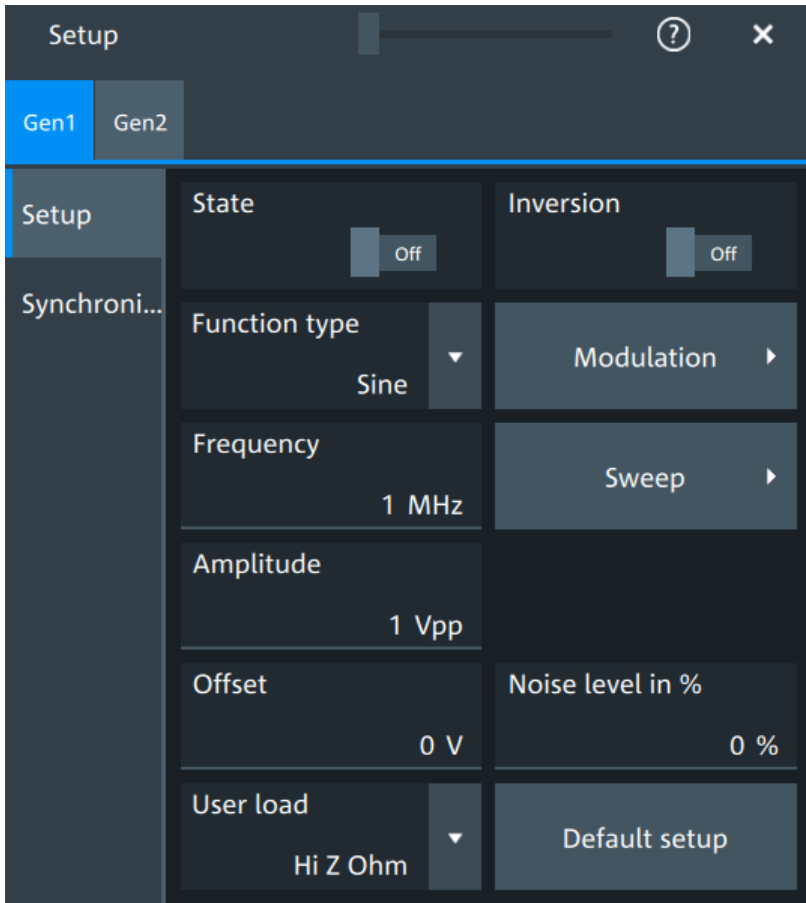

#### **State**

Enables the function generator.

Remote command: [WGENerator<wg>\[:ENABle\]](#page-985-0) on page 986

#### **Inversion**

Inverts the waveform at the offset level.

Remote command: [WGENerator<wg>:VOLTage:INVersion](#page-984-0) on page 985

#### **Function type**

Selects the type of waveform to be generated.

For all waveforms, you can set:

- [Frequency](#page-483-0)
- [Amplitude](#page-483-0)
- [Offset](#page-484-0)

"Sine" Generates a sine wave.

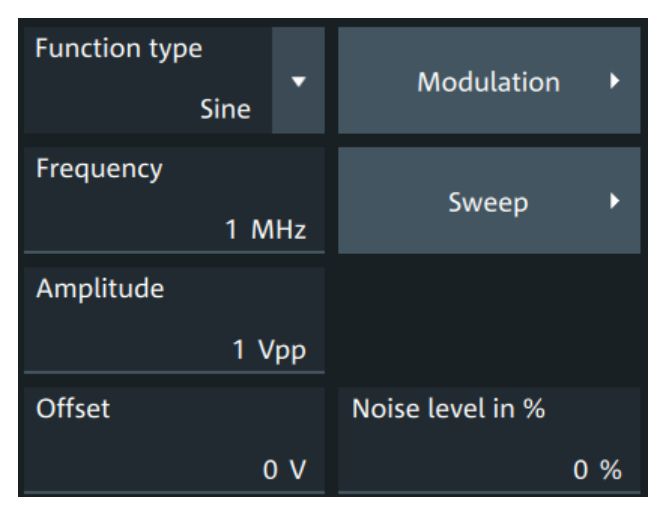

"Square" Generates a square wave.

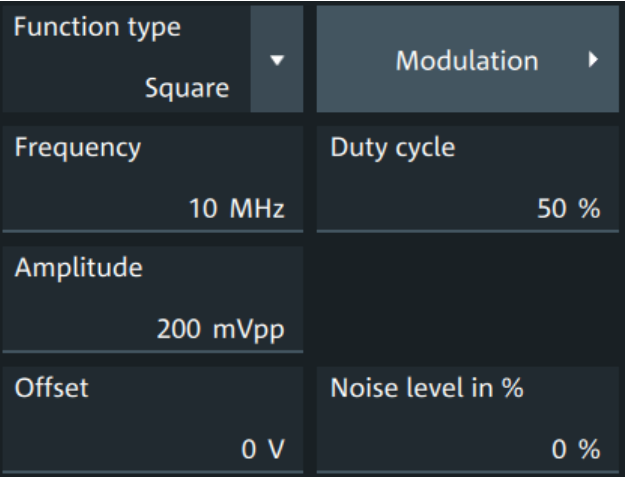

"Ramp" Generates a ramp signal. You can set the [Symmetry](#page-484-0).

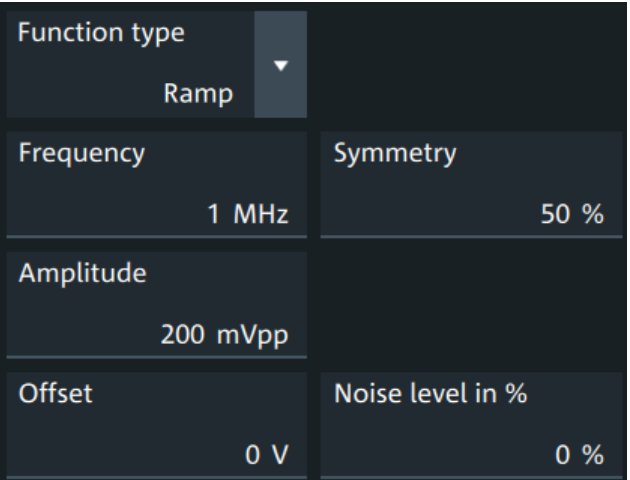

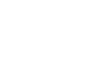

"DC" Generates a direct current (DC) signal.

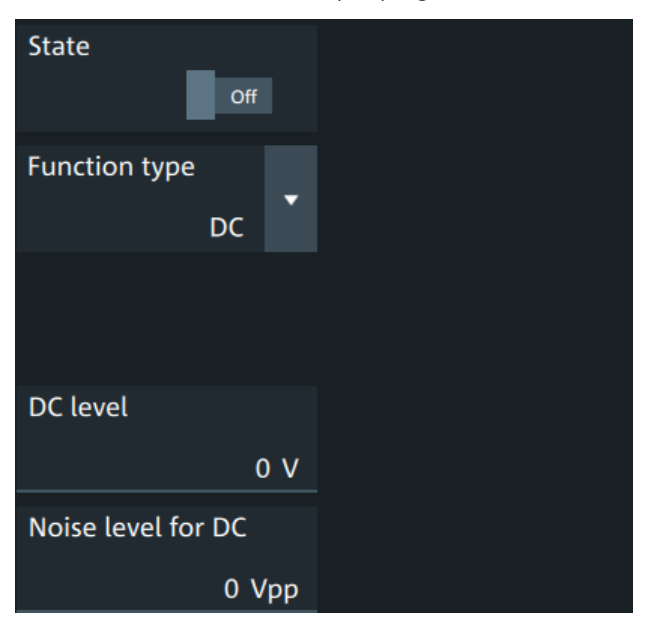

"Pulse" Generates a pulse signal. Additional settings are the [Pulse width](#page-485-0).

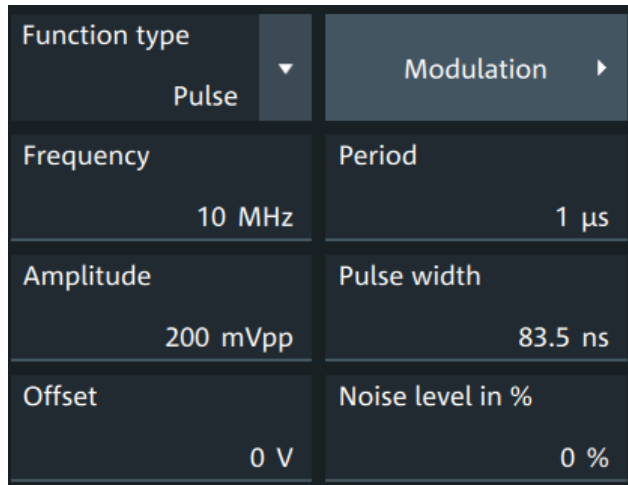

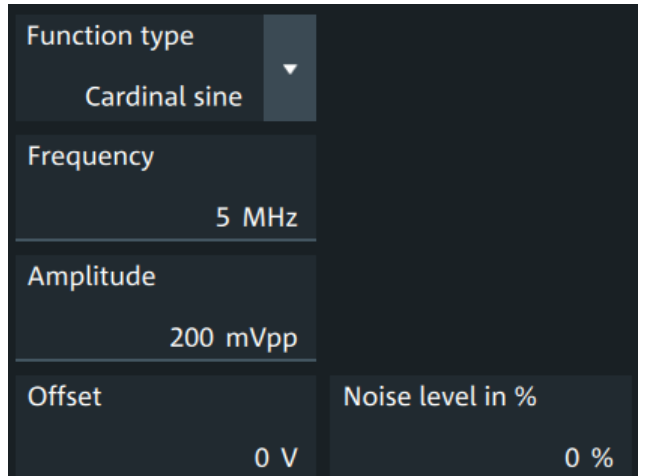

"Cardinal sine" Generates a cardinal sine wave.

"Cardiac" Generates a cardiac signal.

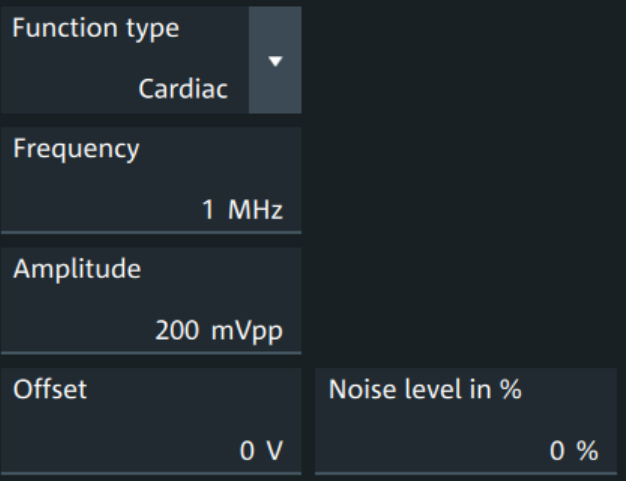

"Gauss" Generates a Gaussian signal.

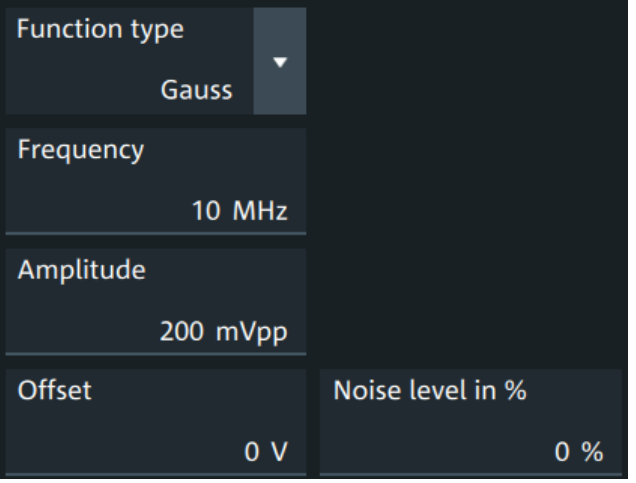

"Lorentz" Generates a Lorentz signal .

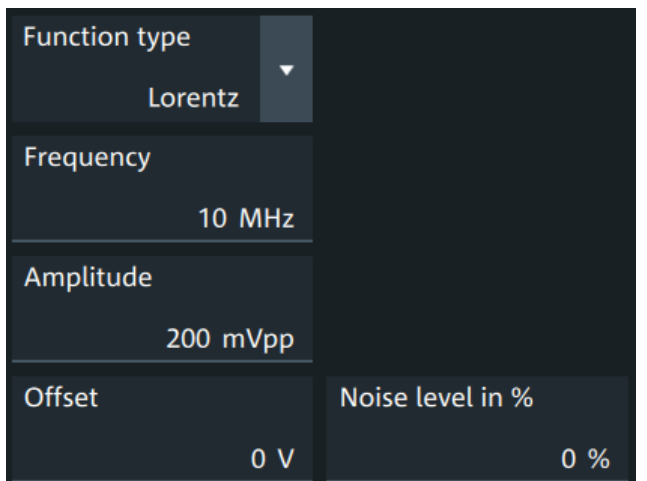

"Exp. rise" Generates an exponential rise signal.

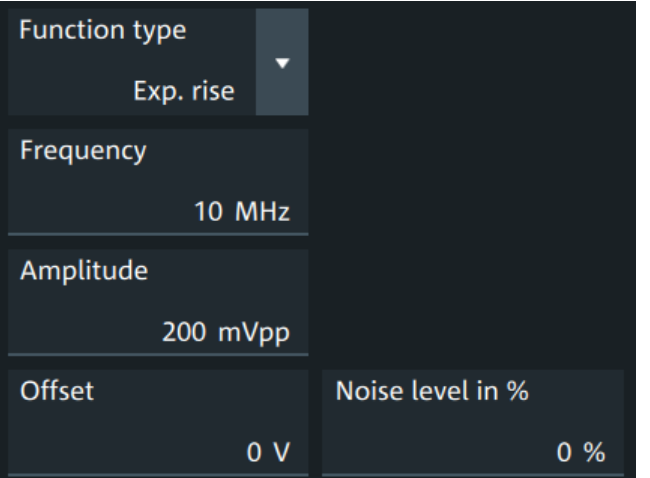

"Exp. fall" Generates an exponential fall signal.

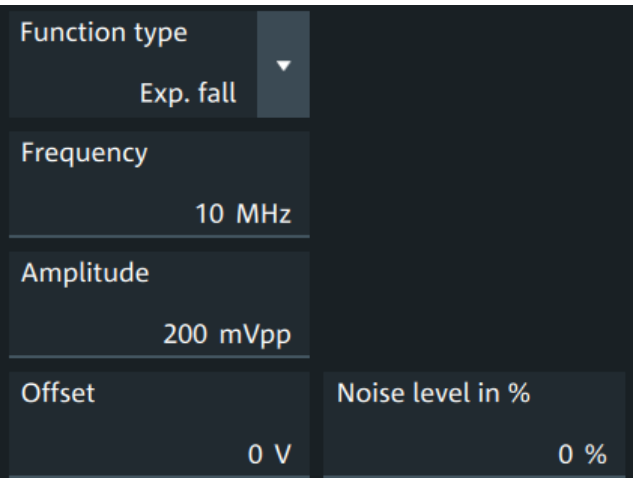

<span id="page-483-0"></span>"Arbitrary" Generates an arbitrary waveform, which is copied from an existing waveform, or loaded from file. See [Chapter 15.1.4, "Arbitrary wave](#page-489-0)[forms", on page 490.](#page-489-0)

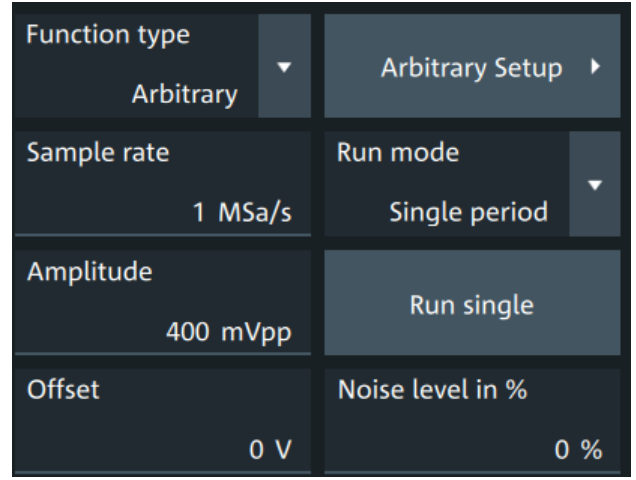

#### Remote command:

[WGENerator<wg>:FUNCtion\[:SELect\]](#page-981-0) on page 982

#### **Frequency**

Sets the frequency of the waveform.

The available frequency range depends on the selected "Function type", see Frequency range of the function generator waveforms.

*Table 15-1: Frequency range of the function generator waveforms*

| "Function type" | Min frequency            | Max frequency  |
|-----------------|--------------------------|----------------|
| "Sine"          | $0.001$ Hz               | 100 MHz        |
| "Square"        | 0.001 Hz                 | 30 MHz         |
| "Ramp"          | 0.001 Hz                 | 1 MHz          |
| "DC"            | $\overline{\phantom{a}}$ | $\blacksquare$ |
| "Pulse"         | $0.001$ Hz               | 30 MHz         |
| "Cardinal sine" | 0.001 Hz                 | 5 MHz          |
| "Cardiac"       | $0.001$ Hz               | 1 MHz          |
| "Gauss"         | 0.001 Hz                 | 25 MHz         |
| "Lorentz"       | 0.001 Hz                 | 10 MHz         |
| "Exp.rise"      | $0.001$ Hz               | 10 MHz         |
| "Ep. fall"      | 0.001 Hz                 | 10 MHz         |

#### Remote command:

[WGENerator<wg>:FREQuency](#page-980-0) on page 981

#### **Amplitude**

Sets the amplitude of the waveform.

<span id="page-484-0"></span>Remote command: [WGENerator<wg>:VOLTage\[:VPP\]](#page-985-0) on page 986

#### **Offset**

Sets the vertical offset of the generated waveform.

Remote command: [WGENerator<wg>:VOLTage:OFFSet](#page-984-0) on page 985

#### **Arbitrary Setup**

Opens a menu to configure the arbitrary waveform.

See [Chapter 15.1.4, "Arbitrary waveforms", on page 490.](#page-489-0)

#### **Sweep**

Opens a menu to configure the sweep. See [Chapter 15.1.3, "Sweep settings", on page 489.](#page-488-0)

#### **Modulation**

Opens a menu to configure the modulation.

See [Chapter 15.1.2, "Modulation settings", on page 486](#page-485-0).

#### **Noise level in %**

Sets the level of the noise in percentage of the set "Amplitude" output of the signal.

Remote command: [WGENerator<wg>:MODulation:NLPCent](#page-991-0) on page 992

#### **User load**

Select the user load, the load of the DUT at its connection.

You can select either a "50Ω" or a "High-Z" (high input impedance) load.

#### Remote command:

[WGENerator<wg>:OUTPut\[:LOAD\]](#page-982-0) on page 983

#### **Symmetry**

Sets the symmetry of a ramp waveform, the percentage of time the waveform is rising. By changing the symmetry of the ramp, you can create, for example, triangular waveforms.

50% defines symmetric triangles. Values <50% define triangles with steeper rising edge leaned to the left. Values >50% define triangles with steeper falling edge leaned to the right.

#### Remote command:

[WGENerator<wg>:FUNCtion:RAMP\[:SYMMetry\]](#page-981-0) on page 982

#### **Duty cycle**

Sets the duty cycle for the pulse function.

The duty cycle expresses for what percentage of the period, the signal state is high.

#### Remote command:

[WGENerator<wg>:FUNCtion\[:SQUare\]:DCYCle](#page-982-0) on page 983

#### <span id="page-485-0"></span>**Pulse width**

Sets the pulse width, the pulse duration of the generated pulse waveform.

Remote command:

[WGENerator<wg>:FUNCtion:PULSe\[:WIDTh\]](#page-981-0) on page 982

#### **Default setup**

Presets the generator to a default setup. The default includes the following settings:

- "Function type" = "Sine"
- "Frequency" = "1 MHz"
- "Amplitude" = "1 Vpp"

Remote command: [WGENerator<wg>:PRESet](#page-983-0) on page 984

#### **DC level**

Available for "Function type" = DC.

Sets the level for the DC signal.

Remote command: [WGENerator<wg>:VOLTage:DCLevel](#page-983-0) on page 984

#### **Noise level for DC**

Available for "Function type" = "DC". Sets the level of the noise for the DC signal.

Remote command: [WGENerator<wg>:MODulation:NDCLevel](#page-990-0) on page 991

#### **Period**

Available for "Function type" = "Pulse". Sets the period of the pulse waveform. Remote command: [WGENerator<wg>:PERiod](#page-982-0) on page 983

#### **15.1.2 Modulation settings**

Modulation is available only for sine and square waveforms.

Access: "Gen" signal activator > "Gen"1 or "Gen"2 > "Setup" tab > "Function type" = "Sine" or "Square" > "Modulation".

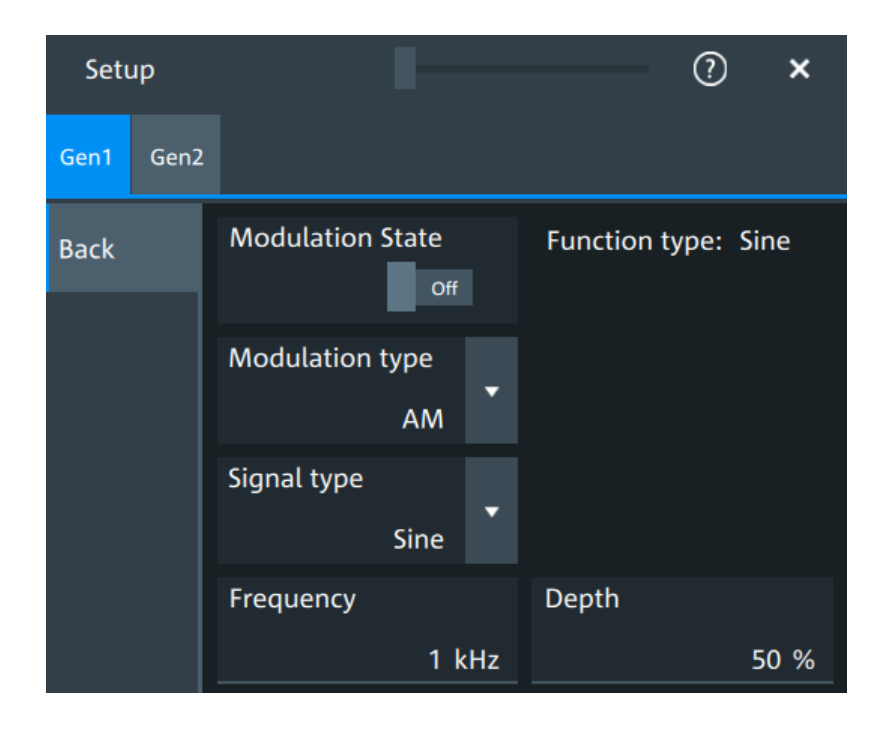

#### **Modulation state**

Enables or disables modulation.

Modulation is available only for "Function type" = "Sine"/"Square".

Remote command:

[WGENerator<wg>:MODulation\[:STATe\]](#page-986-0) on page 987

#### **Modulation type**

Selects the modulation type, which defines how the carrier signal is modified.

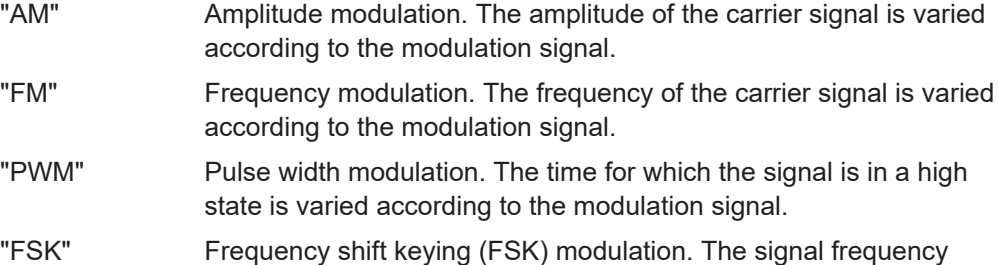

switches between "Frequency 1" and "Frequency 2" at a "FSK rate".

#### Remote command:

[WGENerator<wg>:MODulation:TYPE](#page-993-0) on page 994

#### **Signal type**

Selects the type of the modulating signal for AM, FM or PWM modulation.

#### Remote command:

[WGENerator<wg>:MODulation:AM\[:FUNCtion\]](#page-987-0) on page 988 [WGENerator<wg>:MODulation:FM\[:FUNCtion\]](#page-989-0) on page 990 [WGENerator<wg>:MODulation:PWM\[:FUNCtion\]](#page-993-0) on page 994

#### **Frequency**

Sets the frequency of the modulating waveform for AM/FM/PWM modulation.

#### Remote command:

```
WGENerator<wg>:MODulation:AM:FREQuency on page 988
WGENerator<wg>:MODulation:FM:FREQuency on page 990
WGENerator<wg>:MODulation:PWM:FREQuency on page 993
```
#### **Depth**

Sets the modulation depth, the percentage of the amplitude range that is used for AM modulation.

Remote command: [WGENerator<wg>:MODulation:AM:DEPTh](#page-986-0) on page 987

#### **Duty cycle**

Sets the duty cycle for a square waveform. The duty cycle expresses for what percentage fraction of the period, the waveform is active, i.e. the signal state is high.

#### Remote command:

[WGENerator<wg>:MODulation:AM:DCYCle](#page-986-0) on page 987 [WGENerator<wg>:MODulation:FM:DCYCle](#page-988-0) on page 989 [WGENerator<wg>:MODulation:PWM:DCYCle](#page-991-0) on page 992

#### **Symmetry**

Sets the symmetry for the ramp modulation waveform, the percentage of time that the waveform is rising.

#### Remote command:

[WGENerator<wg>:MODulation:AM:SYMMetry](#page-987-0) on page 988 [WGENerator<wg>:MODulation:FM:SYMMetry](#page-989-0) on page 990 [WGENerator<wg>:MODulation:PWM:SYMMetry](#page-992-0) on page 993

#### **Deviation**

Sets the frequency deviation, the maximum difference between the FM modulated signal and the carrier signal.

Remote command: [WGENerator<wg>:MODulation:FM:DEViation](#page-988-0) on page 989

#### **Modulation depth**

Sets the modulation depth, the percentage of the amplitude range that is used for PWM modulation.

Remote command: [WGENerator<wg>:MODulation:PWM:DEPTh](#page-992-0) on page 993

#### **Frequency 1/Frequency 2**

Sets the frequency of the first /second signal in FSK modulated signal.

Remote command: [WGENerator<wg>:MODulation:FSK:FONE](#page-990-0) on page 991 [WGENerator<wg>:MODulation:FSK:FTWO](#page-990-0) on page 991

#### <span id="page-488-0"></span>**FSK rate**

Sets the frequency at which signal switches between "Frequency 1" and "Frequency 2".

```
Remote command:
```

```
WGENerator<wg>:MODulation:FSK[:RATE] on page 991
```
#### **15.1.3 Sweep settings**

Sweep is available only for sine waveforms.

Access: "Gen" signal activator > "Gen1" or "Gen2" > "Setup" tab > "Function type" = "Sine" > "Sweep".

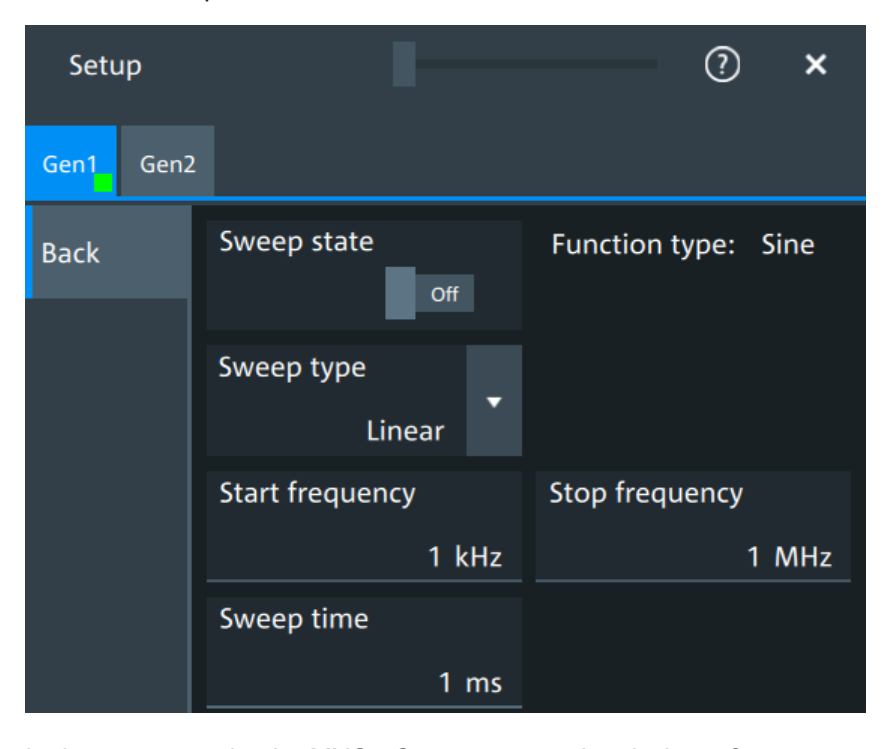

In the sweep mode, the MXO 5C generates a signal whose frequency gradually changes from the "Start frequency" to the "Stop frequency" for a certain "Sweep time".

For a step-by-step description of the sweep setup, see [Chapter 15.3.3, "Configuring a](#page-496-0) [sine sweep waveform", on page 497](#page-496-0).

#### **Sweep state**

Enables or disables the sweeping.

Remote command: [WGENerator<wg>:SWEep\[:STATe\]](#page-996-0) on page 997

#### **Sweep type**

Sets the type of the sweep, a linear or logarithmic change of the frequency.

Remote command: [WGENerator<wg>:SWEep:TYPE](#page-996-0) on page 997

<span id="page-489-0"></span>**Start frequency** Sets the start frequency of the sweep signal. Remote command:

[WGENerator<wg>:SWEep:FSTart](#page-996-0) on page 997

**Stop frequency** Sets the stop frequency of the sweep signal.

Remote command: [WGENerator<wg>:SWEep:FEND](#page-997-0) on page 998

**Sweep time**

Sets the duration of the sweep. Remote command: [WGENerator<wg>:SWEep:TIME](#page-997-0) on page 998

### **15.1.4 Arbitrary waveforms**

The arbitrary waveform generator allows you to output a user-defined waveform for testing your devices. An arbitrary waveform is copied from an existing waveform on the instrument, or loaded from file. You can load CSV files that follow a defined structure, or saved reference waveforms.

See also: [Chapter 15.3.4, "Configuring an arbitrary waveform", on page 497](#page-496-0).

#### **15.1.4.1 Arbitrary waveform files**

You can load CSV files that have a Rohde & Schwarz WaveGen format.

#### **Content and format of the Rohde & Schwarz arbitrary waveform CSV files**

The waveform generator format can contain the following values:

- **Rate**
- Time value
- Voltage value

If all the values are defined, the file format is as follows:

```
Rate = 5000000 //Sample rate of the arbitrary waveform.
0.000000E+000,-5.995 //Time value 1, Voltage value 1
1.237011E-005,-6.0 //Time value 2, Voltage value 2
.......
```
In this case, the rate is reflected in the "Sample Rate" field of the user interface. The total number of Time/Voltage values is reflected in the "Samples" of the user interface. Anything written after // is ignored as a comment.

You can define only some of the values. According to what you define, the file format looks different and is handled differently:

● With specified *Rate*:

Time values are ignored. You can specify just rate and voltage values as below:

```
Rate = 5000000 //Sample rate of the arbitrary waveform
-5.995 //Voltage value 1
-6.0 //Voltage value 2
.......
```
Without specified *Rate* and without specified *Time* values: The last user-defined sample rate is used to calculate the waveform. You can change the "Sample rate" in the user interface. The voltage values are then played with this sample rate.

```
-5.995 //Voltage value 1
-6.0 //Voltage value 2
.......
```
Without specified *Rate* and with specified *Time*: The timing information of the first 2 time values is used to calculate the sample rate.

#### **Example:**

Consider the following file:

0.000000E+000,-5.995 //Time value 1, Voltage value 1 1.237011E-005,-6.0 //Time value 2, Voltage value 2

The sample rate is:

```
Sample rate = 1/ Time between first two samples =1 / 1.237011E-005 =
80.840KSampe/sec
```
#### **15.1.4.2 Arbitrary settings**

Access: "Gen" signal activator> "Gen1" or "Gen2" > "Setup" tab > "Function type" = "Arbitrary"

The following settings in the "Setup" tab and the "Arbitrary Setup" dialog are specific for generated arbitrary waveforms.

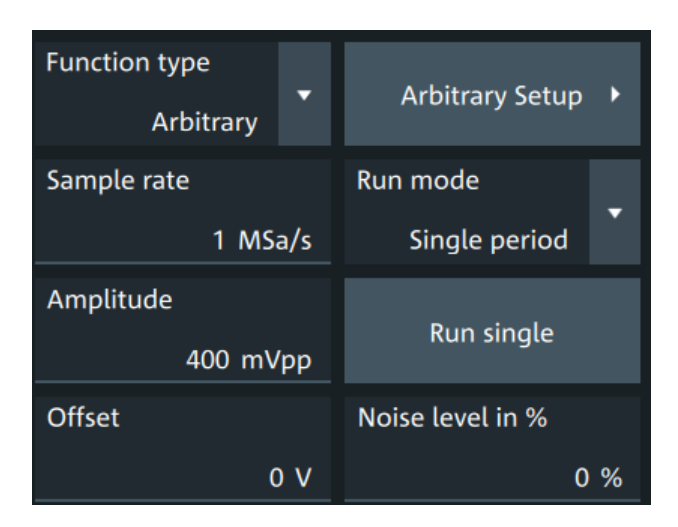

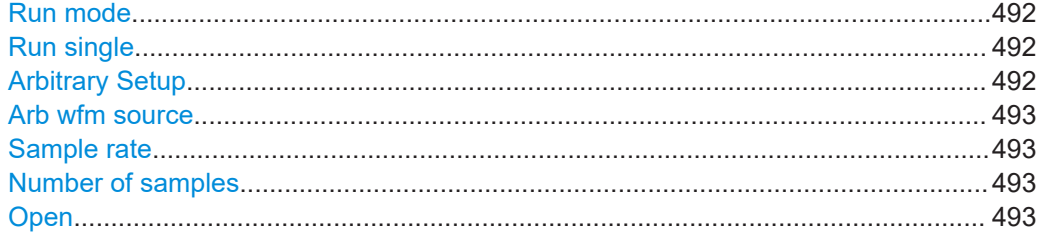

#### **Run mode**

Selects the duration for which the signal of the arbitrary generator is output after the trigger event. You can choose between a "Continuous" and "Single period" duration.

Remote command: [WGENerator<wg>:ARBGen:RUNMode](#page-994-0) on page 995

#### **Run single**

Generates a single period of the arbitrary waveform if "Run mode" is set to "Single period".

If you load the arbitrary waveform from file, first load the file, and then connect the DUT. See also: "Open" [on page 493.](#page-492-0)

Remote command:

[WGENerator<wg>:ARBGen:RUNSingle](#page-994-0) on page 995

#### **Arbitrary Setup**

Opens a dialog to define the arbitrary waveform.

<span id="page-492-0"></span>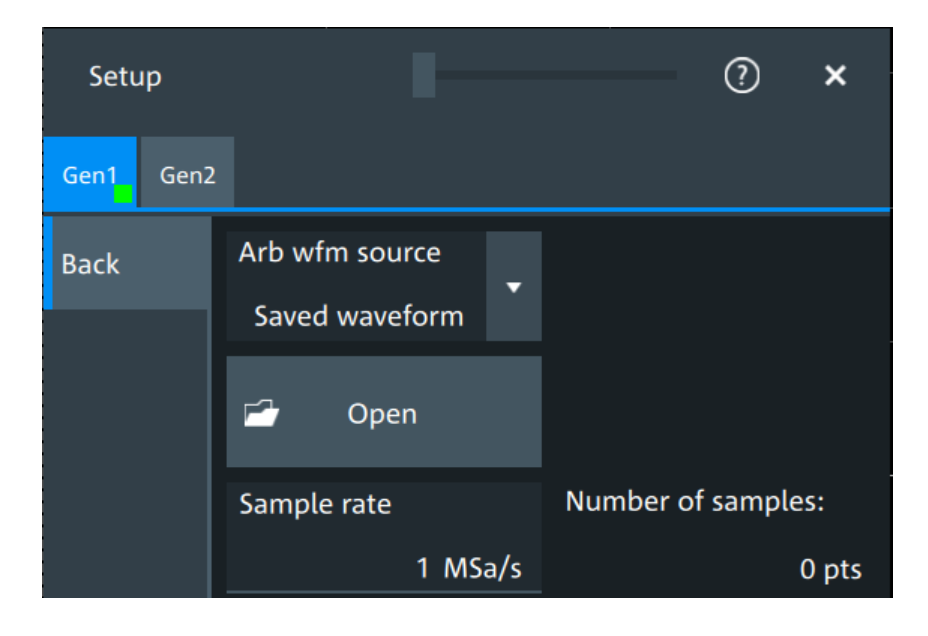

#### **Arb wfm source**

Selects the source of the arbitrary waveform.

You can load CSV files that follow a defined structure, or saved reference waveforms. See also: "Open" on page 493.

Remote command:

[WGENerator<wg>:ARBGen\[:SOURce\]](#page-995-0) on page 996

#### **Sample rate**

Sets the sample rate for the arbitrary waveform.

If the sample rate is given in the arbitrary waveform file (CSV or REF file), the instrument displays the value here, and you can change it. If no sample rate is available in the data, you can set the required sample rate.

Remote command: [WGENerator<wg>:ARBGen:SRATe](#page-995-0) on page 996

#### **Number of samples**

Displays the number of samples in the loaded waveform.

Remote command: [WGENerator<wg>:ARBGen:SAMPles?](#page-995-0) on page 996

#### **Open**

Opens a dialog to select the saved waveform, and loads the file. The setting is available if "Arb wfm source" is set to "Saved waveform".

You can load CSV files, or REF waveforms (saved reference waveforms). See also: [Chapter 15.1.4.1, "Arbitrary waveform files", on page 490](#page-489-0).

When the file is loaded, the output voltage is set to the value of the first sample in the file. Therefore, if you want to output single periods of the arbitrary waveform, first load the waveform file, and then connect the DUT.

#### Remote command:

```
WGENerator<wg>:ARBGen:NAME on page 995
WGENerator<wg>:ARBGen:OPEN on page 995
```
# **15.2 Synchronize settings**

Access: "Menu" > "Apps" > "Gen1" > "Synchronisation" tab.

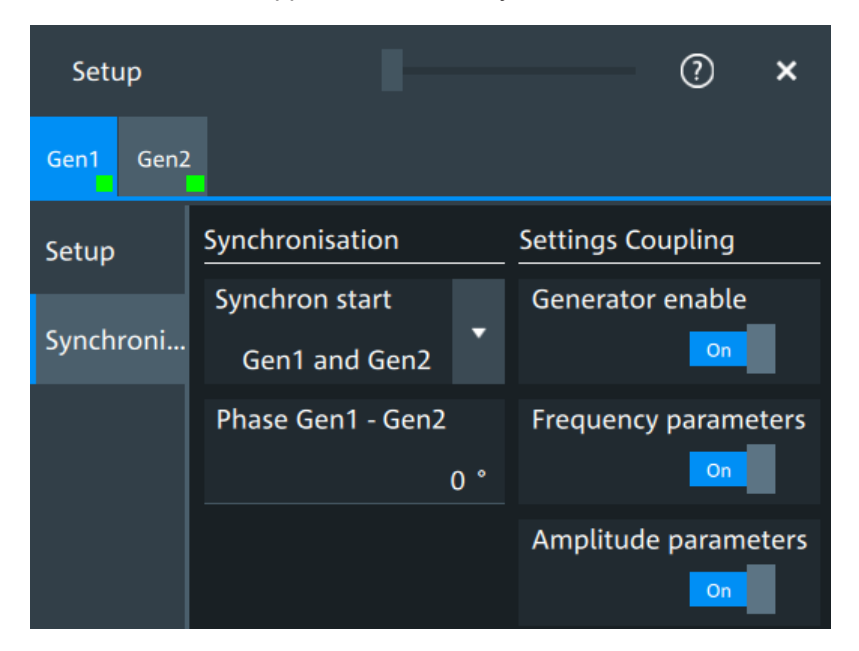

#### **Synchron start**

Selects, which signals generated from the waveform generator are synchronized.

Selecting one of the sync options indicates that the first samples of those signals are generated at the same time, irrespective of if the generators are on or off. Selecting one of the coupling options automatically syncs the signals generated by the two waveform generators.

Remote command:

[GENerator:SYNC\[:COMBination\]](#page-999-0) on page 1000

#### **Generator enable**

Enables the coupling of the generators, with the selected set of parameters: amplitude and frequency.

Remote command: [WGENerator<wg>:COUPling:STATe](#page-997-0) on page 998

#### **Frequency parameters**

Couples all frequency parameters of "Gen1" and "Gen2". The values are taken from the currently selected generator.

You can still change the other settings of the generators independently.

Remote command:

[WGENerator<wg>:COUPling:AMPLitude](#page-998-0) on page 999

#### **Amplitude parameters**

Couples all amplitude parameters of "Gen1" and "Gen2" including the load. The values are taken from the currently selected generator.

Remote command: [WGENerator<wg>:COUPling\[:FREQuency\]](#page-998-0) on page 999

#### **Phase Gen1 - Gen2**

Sets the phase shift between the waveform of Gen1 and Gen2 when the frequency parameters of the two waveforms are coupled.

Remote command: [WGENerator<wg>:COUPling:PHASeshift](#page-998-0) on page 999

# **15.3 Configuring the waveform generator**

This chapter explains step by step how to configure the waveform generator.

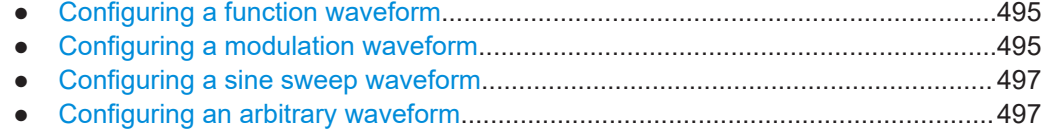

#### **15.3.1 Configuring a function waveform**

- 1. Tap the "Gen" signal activator.
- 2. Select the tab of the generator that you want to configure: "Gen"1 or "Gen"2.
- 3. In the "Setup" tab, select the "Function type" that you want to generate, e.g. "Sine".
- 4. Depending on the selected "Function type", configure the settings of the waveform like "Frequency" and "Amplitude".
- 5. If necessary, change the "User load" settings, or add "Noise level in %" to the waveform.
- 6. Set "State" = "On" to output the waveform at the output connector of the waveform generator.

#### **15.3.2 Configuring a modulation waveform**

#### **Generating an AM modulated waveform**

1. Tap the "Gen" signal activator.

- 2. Select the tab of the generator that you want to configure: "Gen"1 or "Gen"2.
- 3. In the "Setup" tab, set the "Function type" = "Sine".
- 4. Press "Modulation" to open the modulation dialog.
- 5. Set "Modulation type" = "AM".
- 6. Set the "Carrier frequency" and the "Carrier period".
- 7. Tap "Modulation signal", and select the required waveform.
- 8. Depending on the selected "Modulation signal", configure the settings of the waveform like "Modulation freq" and "Modulation depth".
- 9. Set "Modulation state" = "On" to enable the modulation.
- 10. Press "Back" to return to the "Setup" tab.
- 11. Set "State" = "On" to output the waveform at the output connector of the waveform generator.

#### **Generating an FM modulated waveform**

- 1. Tap the "Gen" signal activator.
- 2. Select the tab of the generator that you want to configure: "Gen"1 or "Gen"2.
- 3. In the "Setup" tab, set the "Function type" = "Sine".
- 4. Press "Modulation" to open the modulation dialog.
- 5. Set "Modulation type" = "FM".
- 6. Select the "Signal type".
- 7. Set the "Frequency" and the "Deviation".
- 8. Set "Modulation state" = "On" to enable the modulation.
- 9. Press "Back" to return to the "Setup" tab.
- 10. Set "State" = "On" to output the waveform at the output connector of the waveform generator.

#### **Generating an FSK modulated waveform**

- 1. Tap the "Gen" signal activator.
- 2. Select the tab of the generator that you want to configure: "Gen"1 or "Gen"2.
- 3. In the "Setup" tab, set the "Function type" = "Sine".
- 4. Press "Modulation" to open the modulation dialog.
- 5. Set "Modulation type" = "FSK".
- 6. Set the "Frequency 1", "Frequency 2" and the "FSK rate".
- 7. Set "Modulation state" = "On" to enable the modulation.
- <span id="page-496-0"></span>8. Press "Back" to return to the "Setup" tab.
- 9. Set "State" = "On" to output the waveform at the output connector of the waveform generator.

#### **Generating a PWM modulated waveform**

- 1. Tap the "Gen" signal activator.
- 2. Select the tab of the generator that you want to configure: "Gen"1 or "Gen"2.
- 3. In the "Setup" tab, set the "Function type" = "Square".
- 4. Press "Modulation" to open the modulation dialog.
- 5. Set "Modulation type" = "PWM".
- 6. Tap "Signal type", and select the required waveform.
- 7. Configure the settings of the waveform like "Frequency" and "Modulation depth".
- 8. Set "Modulation state" = "On" to enable the modulation.
- 9. Press "Back" to return to the "Setup" tab.
- 10. Set "State" = "On" to output the waveform at the output connector of the waveform generator.

#### **15.3.3 Configuring a sine sweep waveform**

- 1. Tap the "Gen" signal activator.
- 2. Select the tab of the generator that you want to configure: "Gen"1 or "Gen"2.
- 3. In the "Setup" tab, set "Function type" = "Sine".
- 4. Press "Sweep" to open the sweep dialog.
- 5. Select the "Sweep type".
- 6. Set the "Start frequency", the "Stop frequency" and the "Sweep time".
- 7. Set "Sweep state" = "On" to enable the sweep.
- 8. Press "Back" to return to the "Setup" tab.
- 9. Set "State" = "On" to output the waveform at the output connector of the waveform generator.

#### **15.3.4 Configuring an arbitrary waveform**

For a description of the settings, see [Chapter 15.1.4, "Arbitrary waveforms",](#page-489-0) [on page 490](#page-489-0).

#### **Generating an arbitrary waveform from a saved file**

If you want to output single periods of the arbitrary waveform, first set up the generator, and then connect the DUT.

- 1. Tap the "Gen" signal activator.
- 2. Select the tab of the generator that you want to configure: "Gen1" or "Gen2".
- 3. In the "Setup" tab, set "Function type" = "Arbitrary".
- 4. Select "Arbitrary Setup" to open the arbitrary dialog.
- 5. Set the "Arb wfm source" to "Saved waveform".
- 6. Set the "Sample rate" if it is not defined in the file data.
- 7. Check "Number of samples".
- 8. Select "Back" to return to the "Setup" tab.
- 9. Select the "Run mode".
- 10. If "Run mode" = "Repetitive", set "State" = "On" to output the waveform at the output connector of the waveform generator.
- 11. If "Run mode" = "Single period":
	- a) Connect the DUT.
	- b) Set "State" = "On" to enable the output of the waveform generator.
	- c) Tap "Run single" to output one waveform.

#### **Generating an arbitrary waveform from the scope waveform**

- 1. Tap the "Gen" signal activator.
- 2. Select the tab of the generator that you want to configure: "Gen1" or "Gen2".
- 3. In the "Setup" tab, set "Function type" = "Arbitrary".
- 4. Select "Arbitrary Setup" to open the arbitrary dialog.
- 5. Set the "Arb wfm source" to "Scope waveform".
- 6. Select the "Signal source", the waveform source for the generated waveform.
- 7. Tap "Update" to load the selected waveform.
- 8. Press "Back" to return to the "Setup" tab.
- 9. Select the "Run mode".
- 10. Set "State" = "On" to enable the output of the generated waveform.
- 11. If "Run mode" = "Single period", tap "Run single" to output one waveform.

Connecting the instrument to the network (LAN)

# 16 Network operation and remote control

The operating system is the basis of the instrument's firmware, it provides basic functions such as logon, password protection, virus protection, and connection to a network.

In addition to working with the MXO 5C directly, using the touchscreen and the keys, you can also operate the instrument from a remote PC. Various methods of remote operation and control in a LAN network are supported:

- Using the web interface
- Using a VNC client
- Remote control with SCPI commands

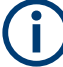

The following descriptions provide information required for operating the MXO 5C remotely. Definitions specified in the SCPI standard are not provided.

For basic knowledge on remote control operation and additional information, see the following documents, available on the Rohde & Schwarz website:

Remote control via SCPI

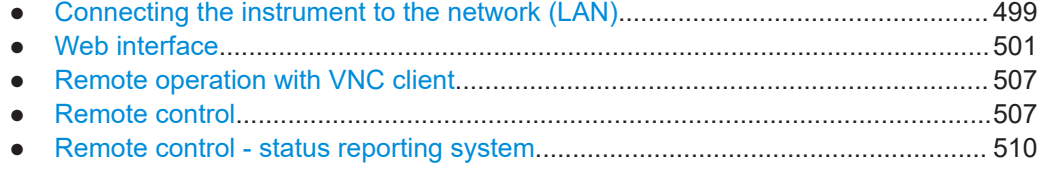

# **16.1 Connecting the instrument to the network (LAN)**

#### **Network environment**

Before connecting the product to a LAN, consider the following:

- Install the latest firmware to reduce security risks.
- For internet or remote access, use secured connections if applicable.
- Ensure that the network settings comply with the security policies of your company. Contact your local system administrator or IT department before connecting your product to your company LAN.
- When connected to the LAN, the product may potentially be accessed from the internet, which may be a security risk. For example, attackers might misuse or damage the product.

#### **16.1.1 Connecting the instrument to the network**

There are two methods to establish a LAN connection to the instrument:

- A non-dedicated network (Ethernet) connection from the instrument to an existing network.
- A dedicated network connection (Point-to-point connection) between the instrument and a single computer.

#### **To connect a LAN cable**

► Connect an RJ-45 cable to the LAN connector on the rear panel, and to the LAN.

For supported LAN interfaces, refer to the specifications document.

#### **16.1.2 Assigning the IP address**

Depending on the network capacities, the TCP/IP address information for the instrument can be obtained in different ways.

- If the network supports the Dynamic Host Configuration Protocol (DHCP), the address is assigned automatically.
- If the network does not support DHCP, or if the instrument is set to use manual configuration, the addresses must be set manually.

By default, the instrument is configured to use DHCP and obtains all address information automatically. Thus it is safe to establish a physical connection to the LAN without any previous instrument configuration.

#### **To assign the IP address manually on the instrument**

1. **NOTICE!** Connection errors can affect the entire network. If your network does not support DHCP, or if you choose to disable dynamic TCP/IP configuration, you must assign valid address information before connecting the instrument to the LAN.

Contact your network administrator to obtain a valid IP address.

- 2. Open "Menu" > "Settings".
- 3. Select "System" > "Network" > "Advanced".
- 4. Disable "Automatic IP (DHCP)".
- 5. Enter the address information as obtained from the network administrator.

#### **16.1.3 Using host names**

In a LAN that uses a DNS server (Domain Name System server), each computer and instrument in the LAN can be accessed via an unambiguous host name (or computer name) instead of the IP address. The DNS server translates the host name to the IP address. Host names are useful when a DHCP server is used, as a new IP address can be assigned each time the instrument is restarted.

<span id="page-500-0"></span>Each instrument is delivered with an assigned host name, but you can change this name.

The default host name is the device name, a non-case-sensitive string with the following syntax: <instrument\_model>-<serial\_number>.

For example, the default host name of an MXO58 with serial number 123456 is MXO58-123456.

You can find the current host name, the model and the serial number in the "Device summary", when you tap the Rohde & Schwarz logo in the upper right corner of the screen. See also: [Chapter 4.14, "Information and notifications", on page 66.](#page-65-0)

The serial number can also be found on the rear panel of the instrument. It is the third part of the device ID printed on the barcode sticker:

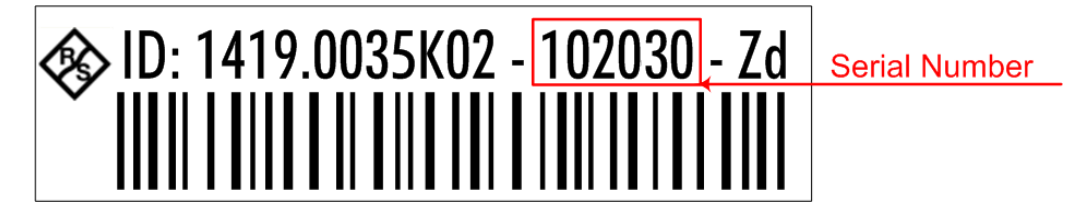

#### **To change the host name**

- 1. Open the "Menu".
- 2. Select "Settings" > "System" > "Network".
- 3. In "Device name", enter the new host name.
- 4. Confirm the entry.
- 5. Reboot the instrument.

# **16.2 Web interface**

If the MXO 5C is connected to a computer via LAN, you can operate the instrument from the computer. No additional tools are required, you need only a web browser.

### **16.2.1 Settings on the MXO 5C**

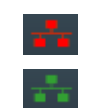

The connection status icon in the upper right corner indicates the status of the LAN connection. A green icon indicates that the instrument is connected to the LAN; a red symbol indicates a connection error - mostly the LAN cable is not connected.

The "Network" tab of the "System" dialog box provides network information and settings. See [Chapter 5.1.2, "Network settings", on page 70](#page-69-0).

## **16.2.2 Web browser**

The instrument's web interface works with all W3C compliant browsers.

- 1. Open a browser on a computer connected to the instrument via LAN.
- 2. Type the instrument's host name or IP address in the address field of the browser on your PC, e.g. "http://11.111.11.222".

The instrument homepage opens.

The instrument homepage displays the device information in read-only format, including DNS host names and the VISA resource string.

The navigation menu if the browser interface has the following items:

- "LAN configuration" opens the menu with configuration pages.
- "Web control" emulates the front panel and shows the instrument display. You see a live image of the instrument, and you can operate the instrument remotely. You can use the keys, the knobs and the menus in the same way as directly on the instrument.
- "File manager" provides access to the user data that is saved on the instrument, upload and download.

#### **16.2.2.1 LAN configuration**

The LAN configuration consists of several parts:

- "General"
- "IP configuration" provides all mandatory LAN parameters.
- "Advanced configuration" provides LAN settings that are not declared mandatory by the standard.
- "Ping client" provides the ping utility to verify the connection between the instrument and other devices.

Changing the LAN parameters requires the "Web Ifc Password" password, which is set on the instrument.

#### **IP configuration**

The "LAN Configuration > IP configuration" webpage displays all mandatory LAN parameters and allows their modification. Changing the LAN parameters requires the "Web Ifc Password" password, which is set on the instrument.

Web interface

 $H$ 

 $\mathsf{L}$ 

 $\mathsf{M}$ Fi

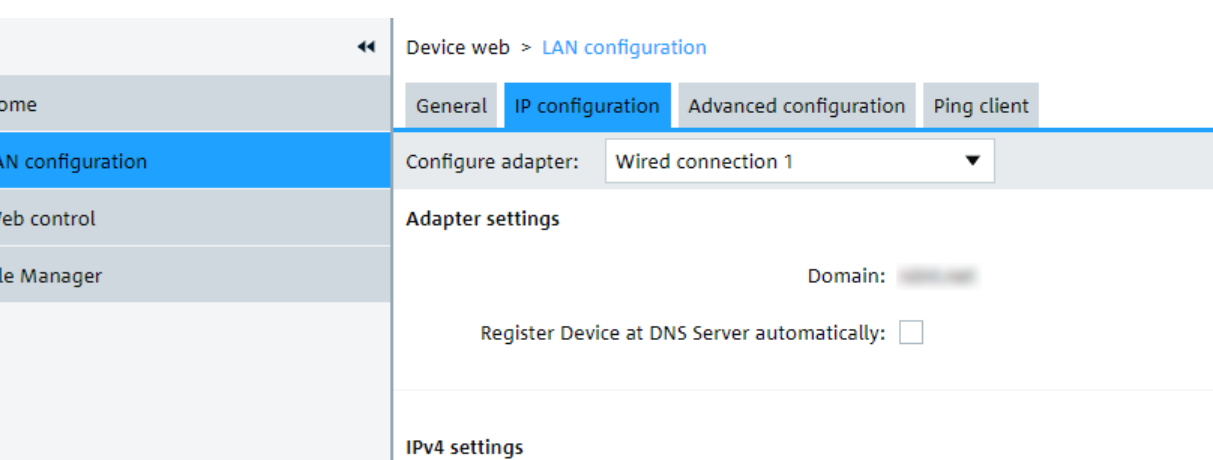

The "IP address mode" controls how the IP address for the instrument gets assigned. For the manual configuration mode, at least the static IP address, subnet mask, and default gateway are used to configure the LAN. The automatic configuration mode uses DHCP server or Dynamic Link Local Addressing to obtain the instrument IP address.

The same settings are available on the instrument under "Menu" > "Settings" > "System" > "Network" > "Advanced".

#### **Advanced configuration**

The "LAN Configuration > Advanced configuration" parameters are used as follows:

- mDNS and DNS-SD are two additional protocols: Multicast DNS and DNS Service Discovery. They are used for device communication in zero configuration networks working without DNS and DHCP.
- "ICMP ping" must be enabled to use the ping utility.
- "VXI-11" is the protocol that is used to detect the instrument in the LAN.

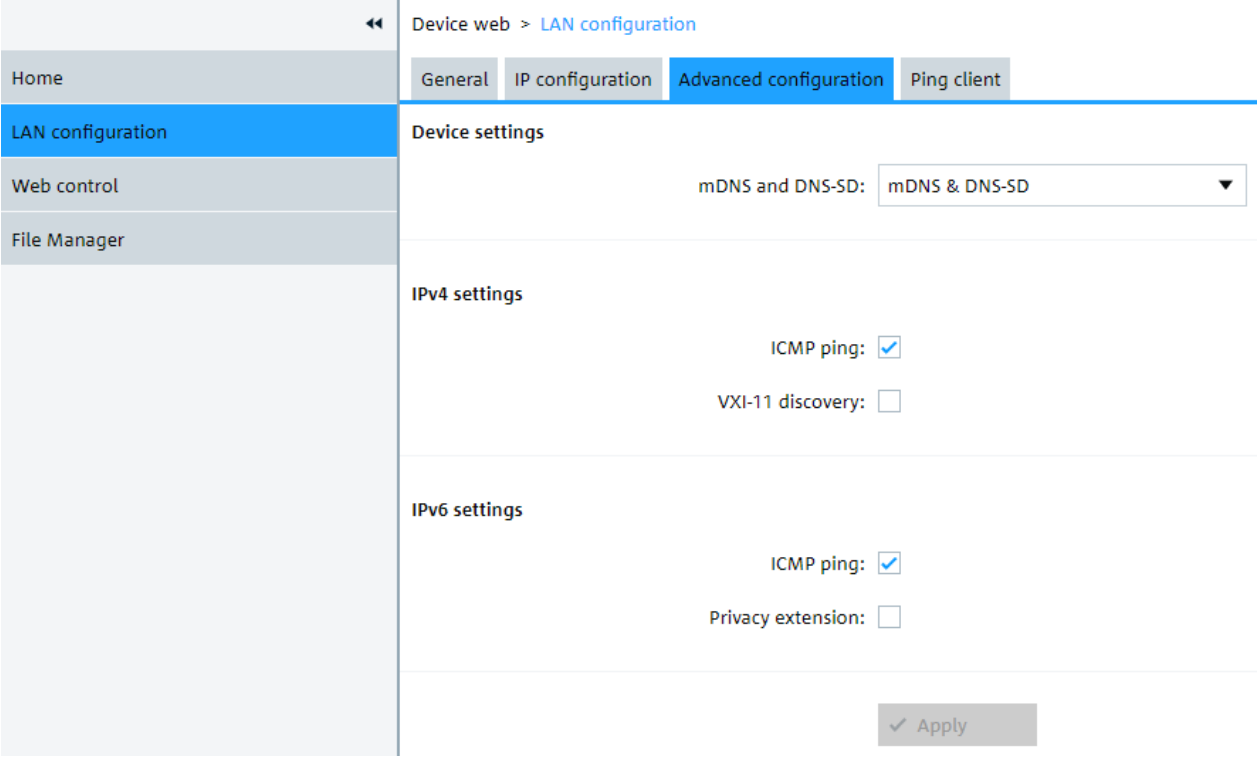

#### **Ping client**

Ping is a utility that verifies the connection between the instrument and another device. The ping command uses the ICMP echo request and echo reply packets to determine whether the LAN connection is functional. Ping is useful for diagnosing IP network or router failures. The ping utility is not password-protected.

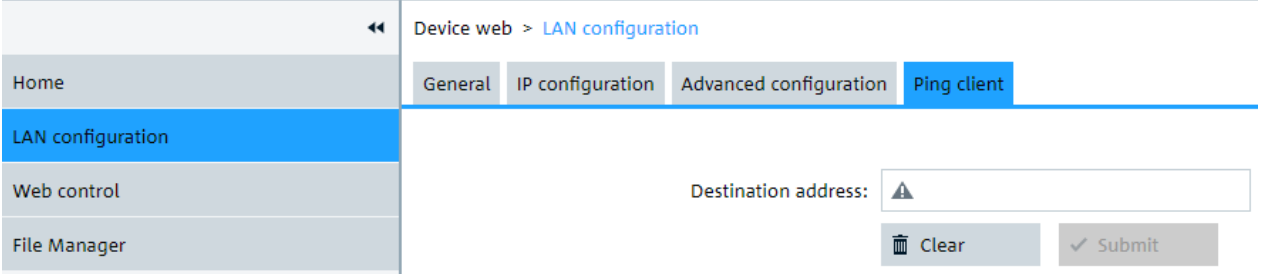

To initiate a ping between the compliant instrument and a second connected device:

- 1. Enable "ICMP ping" on the "Advanced configuration" page (enabled by default).
- 2. On the "Ping client" page, enter the IP address of the second device **without the ping command and without any further parameters** into the "Destination address" field (e.g. *11.113.11.203*).
- 3. Click "Submit".
## **16.2.2.2 Web control**

"Web Control" emulates the front panel and shows the instrument display. You see a live image of the instrument, and you can operate the instrument remotely. You can use the keys, the knobs and the menus in the same way as directly on the instrument.

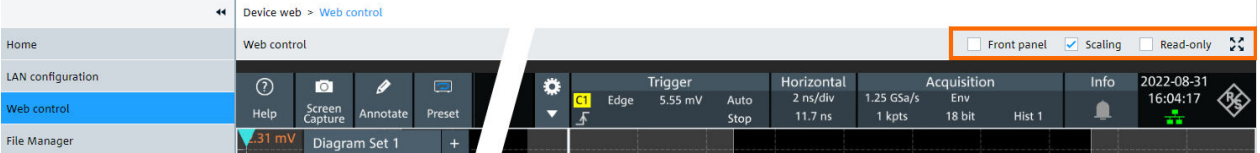

In the upper right corner above the emulated display, you see some options:

- "Front panel" hides or shows the front panel.
- "Scaling" scales the diagram to show it completely. If disabled, the diagram is shown in its original size.
- "Read-only" disables operating, only viewing is possible
- The arrows icon hides or shows the menu.

### **16.2.2.3 File manager**

The file manager on the instrument's webpage provides access to the user data that is stored on the instrument, or on a USB flash device connected to the instrument.

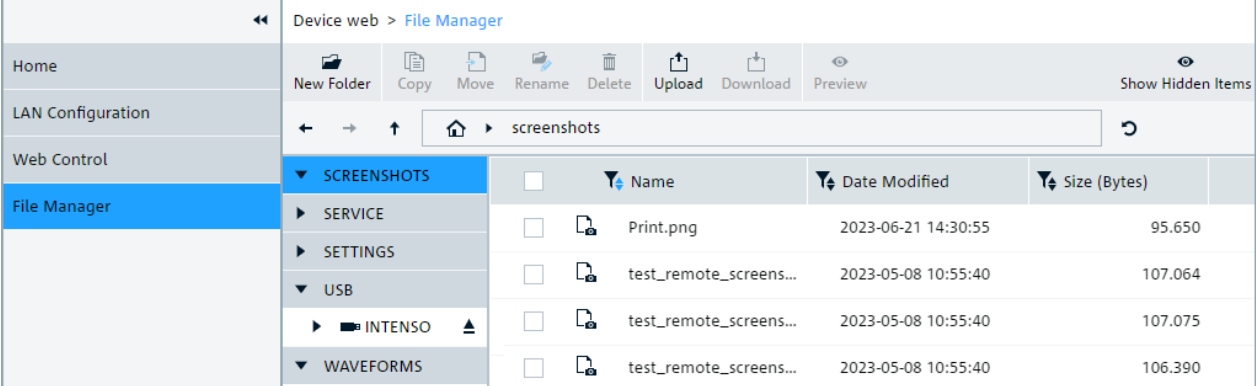

In the web file manager, you can organize the data:

- Create folders
- Copy files within the instrument's file system, or from and to USB flash device. Multiple files selection is possible.
- Move files within the instrument's file system, or from and to USB flash device. Multiple files selection is possible.
- **Rename files**
- Delete files
- Upload files from the operating computer to the instrument. Multiple files can be uploaded at once.
- Download files from the instrument to the operating computer. Multiple files selection is possible.
- Preview file content of text files with maximum size of 500 kbyte.

After attaching a USB flash device, creating a screenshot or other actions, the file manager might not display the last change:

► Click the "Refresh" icon on the right of the address field to update the display.

Note that the "Eject" button for USB flash devices has no function when operating the instrument remotely.

#### **16.2.2.4 Mapping the instrument's file system as network drive**

Using web-based distributed authoring and versioning (WebDAV), you can access and exchange files over the internet: move, cut, copy and paste files from the instrument to the computer and vice versa. Therefore, map the instrument's file system as network drive in the file explorer of the operating computer:

The instrument is connected to LAN, and the connection status icon in the upper right corner of the instrument's display is green.

- 1. Open the file explorer on the operating computer.
- 2. In the left list, right-click "Network" or the entry of the operating computer, and select "Map network drive".
- 3. Enter the path to the instrument's file system: http://<hostname>/webdavData. Example: http://MXO58-123456/webdavData

You can find the hostname in the "Device summary", which is shown when you tap the Rohde & Schwarz logo in the upper right corner of the instrument's screen. The default host name is <instrument\_model>-<serial\_number>.

- 4. Activate "Connect using different credentials".
	- ← Q Map Network Drive

#### What network folder would you like to map?

Specify the drive letter for the connection and the folder that you want to connect to:

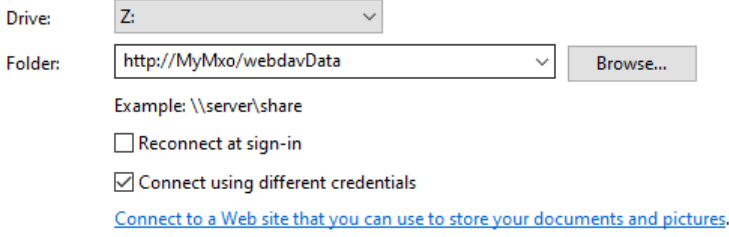

5. Click "Finish".

<span id="page-506-0"></span>6. Leave the "User name" and "Password" empty. Click "OK".

If there are problems with the connection, check if the "WebClient" service is running: "Task Manager" > "Services" tab. If the "WebClient" service is not running, start it.

# **16.3 Remote operation with VNC client**

If the MXO 5C is connected to a computer via LAN, you can operate the instrument from the computer using a VNC client. Therefore, install a VNC client on the computer.

To operate the instrument via VNC client:

- 1. Start the VNC client.
- 2. Enter the hostname (device name) of the instrument. You find the name in the instrument information on the oscilloscope. Tap the Rohde & Schwarz logo to show the information.
- 3. Connect to the instrument.

You see the display of the oscilloscope and can use the menus, dialogs, SmartGrid and all operating means of the display.

# **16.4 Remote control**

Remote control automates the operation of the instrument using SCPI commands, scripts and programs.

For general information on remote control of Rohde & Schwarz products via SCPI, refer to [www.rohde-schwarz.com/rc-via-scpi](http://www.rohde-schwarz.com/rc-via-scpi).

The following sections describe the instrument-specific basics of remote control. SCPI commands are listed and described in chapter [Chapter 17, "Remote control com](#page-519-0)[mands", on page 520](#page-519-0).

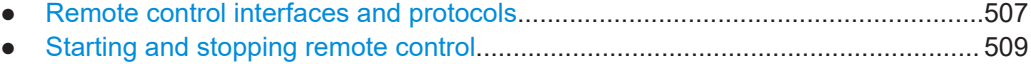

# **16.4.1 Remote control interfaces and protocols**

The instrument supports different interfaces for remote control. The following table gives an overview.

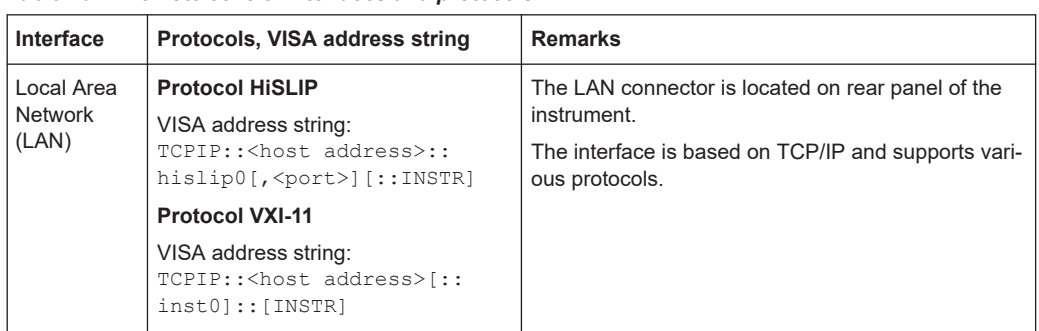

*Table 16-1: Remote control interfaces and protocols*

#### **16.4.1.1 LAN interface**

To be integrated in a LAN, the instrument is equipped with a LAN interface, consisting of a connector, a network interface card and protocols. The interface details are given in the specifications.

For remote control via a network, the PC and the instrument must be connected via the LAN interface to a common network with TCP/IP network protocol. They are connected using a commercial RJ-45 cable (shielded or unshielded twisted-pair category 5 or better). The TCP/IP network protocol and the associated network services are preconfigured on the instrument. Software for instrument control and the VISA program library must be installed on the controller.

#### **IP address**

Only the IP address or a valid DNS host name is required to set up the connection. The host address is part of the "VISA resource string" used by programs to identify and control the instrument. The VISA resource string has the form:

TCPIP::<host address>::hislip0[,<port>][::INSTR] for HiSLIP protocol TCPIP::<host address>[::inst0][::INSTR] for VXI-11 protocol

Where:

- host address identifies the instrument in the network, usually the IP address. If the LAN is supported by a DNS server, the host name can be used instead of the IP address. The DNS server (Domain Name System server) translates the host name to the IP address.
- hislip0 indicates the HiSLIP protocol.
- $i$ nst $0$  is the default LAN device name. VISA supports several devices running on the instrument. On MXO 5C, only one device is configured, so the LAN device name can be omitted.
- INSTR specifies a VISA resource of the type INSTR. By default, the VISA resource name control is set to the INSTR class.

#### <span id="page-508-0"></span>**Example: HiSLIP**

IP address is *192.1.2.3*: the valid resource string is: TCPIP::192.1.2.3::hislip0 Instrument name is *RSRT1*: the valid resource string is:  $TCFIP::RSRT1::high0$ . DNS host name is *MXO 5C-123456*: the valid resource string is: TCPIP::MXO 5C-123456::hislip0.

#### **Example: VXI-11**

IP address is *192.1.2.3*: the valid resource string is: TCPIP::192.1.2.3 Instrument name is *RSRT1*: the valid resource string is:  $TCEPT::RSRT1$ . DNS host name is *MXO 5C-123456*: the valid resource string is: TCPIP::MXO 5C-123456.

# **16.4.2 Starting and stopping remote control**

#### **16.4.2.1 Starting a remote control session**

When you switch on the instrument, it is always in manual operation state ("local" state). It can be operated via the front panel, the touchscreen and external keyboard and/or mouse.

- ► To start remote control:
	- Send a command from the controller.
	- VXI-11 protocol (LAN or USB interface): Use &GTR interface message.

While remote control is active, the instrument settings are optimized for maximum measurement speed; the display is switched off. Operation via the front panel is disabled.

On the touchscreen, two buttons appear in the upper left corner: "Local" and "View".

#### **16.4.2.2 Using the display during remote control**

You can observe the screen while a remote control script is executed. Displaying the results of script execution is helpful for program test purposes but tends to slow down the measurement. Therefore it is recommended that you switch off the display in real measurement applications where a tested program script is to be executed repeatedly.

- To switch on the display, do one of the following:
	- Tap the "View" button in the upper left corner of the touchscreen.
	- Use the SYSTem:DISPlay:UPDate ON command.
- ► To switch off the display, do one of the following:
	- Tap the "View" button again.

● Use the SYSTem:DISPlay:UPDate OFF command.

#### <span id="page-509-0"></span>**16.4.2.3 Returning to manual operation**

The instrument switches back to manual operation when the remote connection is closed. Besides, you can return to manual operation manually or via remote control.

- ► To return to manual operation:
	- Tap the "Local" button in the upper left corner of the touchscreen.
	- VXI-11 protocol: Use &GTL interface message.

# **16.5 Remote control - status reporting system**

The status reporting system stores all information on the current operating state of the instrument, and on errors which have occurred. This information is stored in the status registers and in the error queue. Both can be queried via STATus... commands.

# **16.5.1 Hierarchy of status registers**

As shown in the following figure, the status information is of hierarchical structure.

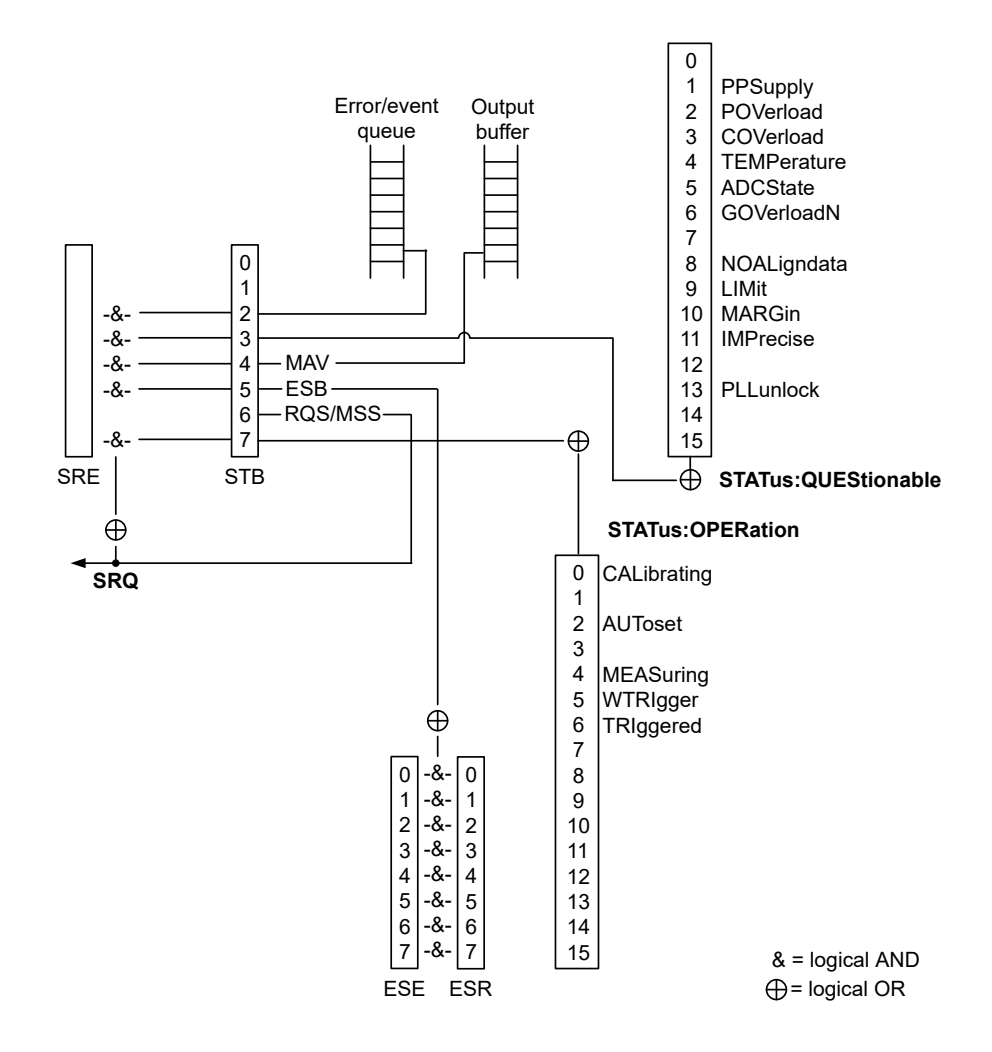

*Figure 16-1: Overview of the status registers hierarchy*

### ● **STB, SRE**

The STatus Byte (STB) register and its associated mask register Service Request Enable (SRE) form the highest level of the status reporting system. The STB provides a rough overview of the instrument status, collecting the information of the lower-level registers.

#### ● **ESR and SCPI registers**

The STB receives its information from the following registers:

- The Event Status Register (ESR) with the associated mask register standard Event Status Enable(ESE).
- The STATus: OPERation and STATus: QUEStionable registers which are defined by SCPI and contain detailed information on the instrument.
- **Output buffer**

The output buffer contains the messages that the instrument returns to the controller. It is not part of the status reporting system but determines the value of the  $\text{MAV}$ bit in the STB and thus is represented in the overview.

All status registers have the same internal structure.

**Description of the five status register parts**

# **16.5.2 Structure of a SCPI status register**

The STATus:OPERation and the STATus:QUEStionable SCPI status registers consists of five parts.

The individual bits are independent of each other, i.e. each hardware status is assigned a bit number, which is valid for all five parts. Bit 15 (the most significant bit) is set to zero for all parts. Thus, the contents of the register parts can be processed by the controller as positive integers.

#### **PTRansition part** NTRansition part **CONDition part EVENt** part Logic OR all bits Summary bit of SCPI register, Logical AND of written into a bit of the STB or into EVENt and the CONDition bit of a **ENABLe bits** superordinate register **ENABle part**

The five parts of a SCPI status register have different properties and functions:

#### ● **CONDition**

The CONDition part reflects the current instrument status. For summary bits, the CONDition bit mirrors the sum of the enabled EVENt bits of the next lower register.

This register part can only be read, but not written into or cleared. Its contents are not affected by reading.

#### ● **PTRansition / NTRansition**

The two transition register parts define which state transition of the CONDition part (none, 0 to 1, 1 to 0 or both) is stored in the EVENt part.

The **Positive-TRansition** part acts as a transition filter. When a bit of the CONDition part is changed from 0 to 1, the associated PTR bit decides whether the EVENt bit is set to 1.

- PTR bit  $=1$ : the EVENt, bit is set.
- PTR bit =0: the EVENt bit is not set.

All positive transitions are enabled by default.

This part can be written into and read as required. Its contents are not affected by reading.

The **Negative-TRansition** part also acts as a transition filter. When a bit of the CONDition part is changed from 1 to 0, the associated NTR bit decides whether the EVENt bit is set to 1.

- NTR bit  $=1$ : the EVENt. bit is set.
- NTR bit  $=0$ : the EVENt bit is not set.

All negative transitions are disabled by default.

This part can be written into and read as required. Its contents are not affected by reading.

#### **EVENt**

The EVENt part indicates whether an event has occurred since the last reading. It is the "memory" of the condition part. It allows you to detect the occurrence of events reliably, even if they have changed the state of the CONDition bit for a very brief interval. It only indicates events passed on by the transition filters. This part can only be read by the user. **Reading the register clears it.**

#### ● **ENABle**

The ENABle part determines whether the associated EVENt bit contributes to the summary bit (see below). Each bit of the  $EVENet$  part is "ANDed" with the associated ENABle bit (symbol '&'). The results of all logical operations of this part are passed on to the summary bit via an "OR" function (symbol '+').

ENABle bit = 0: the associated EVENt bit does not contribute to the summary bit ENABle bit = 1: if the associated EVENt bit is "1", the summary bit is set to "1" as well.

This part can be written into and read by the user as required. Its contents are not affected by reading.

# **16.5.3 Contents of the status registers**

#### **16.5.3.1 Status byte (STB) and service request enable register (SRE)**

The STatus Byte (STB) is already defined in IEEE 488.2. It provides a rough overview of the instrument status by collecting the pieces of information of the lower registers. A special feature is that bit 6 acts as the sum bit of the remaining bits of the status byte.

The STB can thus be compared with the CONDition part of an SCPI register and assumes the highest level within the SCPI hierarchy.

The STB is read using the command [\\*STB?](#page-529-0) or a serial poll.

The STatus Byte (STB) is linked to the Service Request Enable (SRE) register. Each bit of the STB is assigned a bit in the SRE. Bit 6 of the SRE is ignored. If a bit is set in the SRE and the associated bit in the STB changes from 0 to 1, a service request (SRQ) is generated. The SRE can be set using the command  $*_{SRE}$  and read using the command \*SRE?.

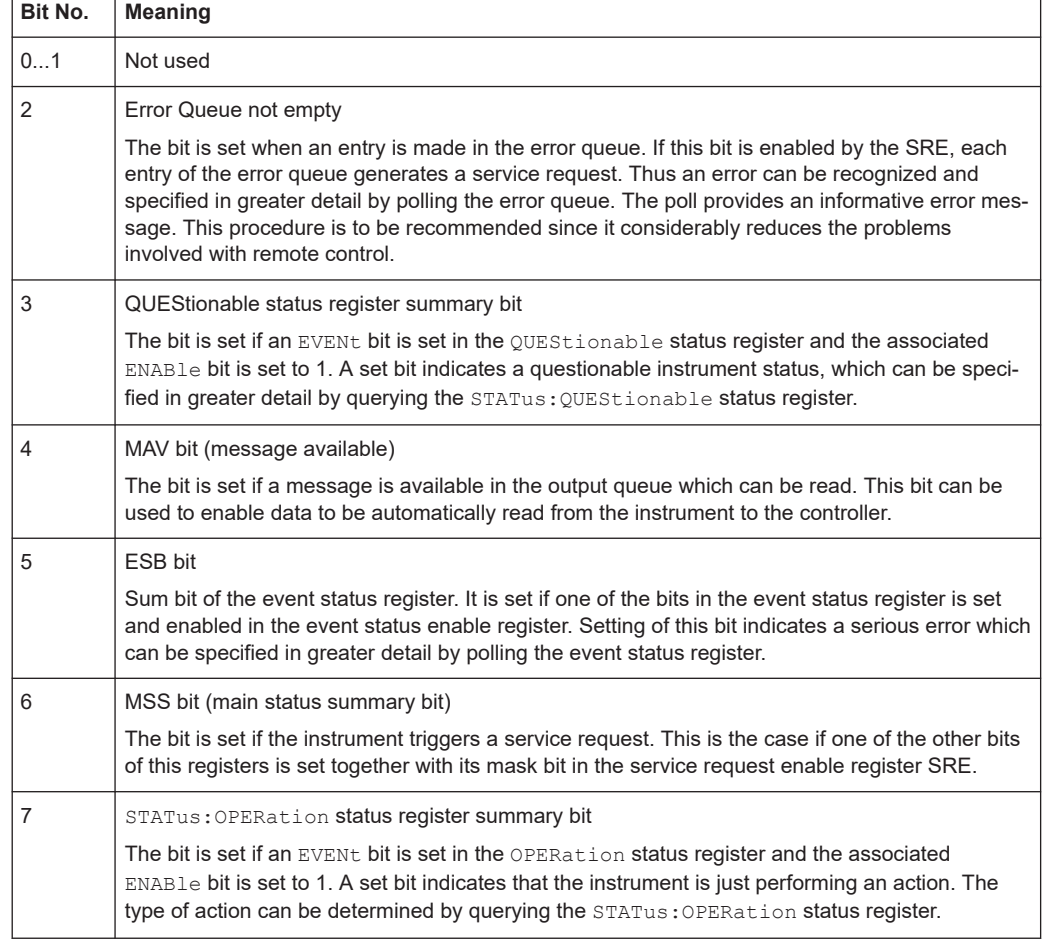

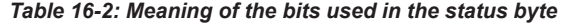

### **16.5.3.2 Event status register (ESR) and event status enable register (ESE)**

The ESR is defined in IEEE 488.2. It can be compared with the EVENt part of a SCPI register. The event status register can be read out using command \*ESR?.

The ESE corresponds to the ENABle part of a SCPI register. If a bit is set in the ESE and the associated bit in the ESR changes from 0 to 1, the ESB bit in the STB is set.

The ESE register can be set using the command \*ESE and read using the command \*ESE?.

| Bit No. | <b>Meaning</b>                                                                                                    |
|---------|----------------------------------------------------------------------------------------------------|
| 0       | Operation complete<br>This bit is set on receipt of the command *OPC exactly when all previous commands have been<br>executed. |
|         | Not used                                                                                                    |

*Table 16-3: Meaning of the bits used in the event status register*

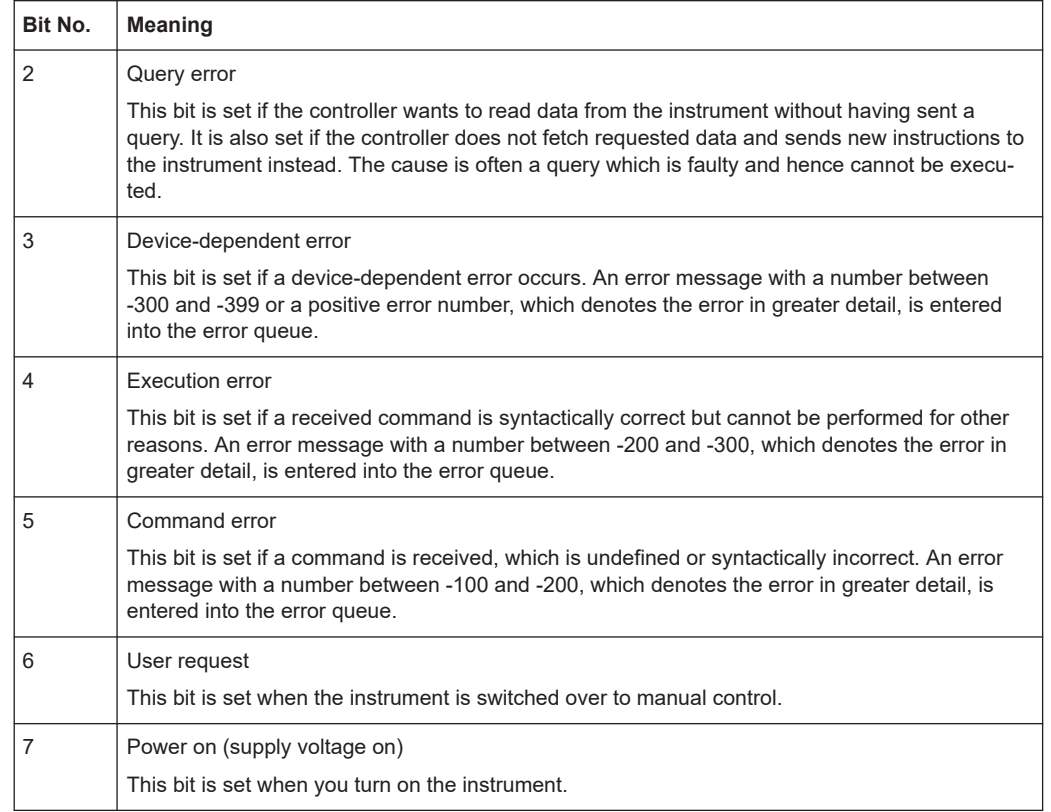

# **16.5.3.3 STATus:OPERation register**

In the CONDition part, this register contains information on which actions the instrument is executing. In the EVENt part, it contains information on which actions the instrument has executed since the last reading.

It can be read using the commands STATus:OPERation:CONDition? or STATus:OPERation[:EVENt]?, see also [Chapter 17.19.2, "STATus:OPERation reg](#page-1000-0)[ister", on page 1001.](#page-1000-0)

*Table 16-4: Bits in the STATus:OPERation register*

| Bit No.        | <b>Meaning</b>                                                                                                    |  |  |
|----------------|----------------------------------------------------------------------------------------------------|--|--|
| $\Omega$       | ALTGnment                                                                                                    |  |  |
|                | This bit is set as long as the instrument is performing a self-alignment.                                                                |  |  |
| 1              | Not used                                                                                                    |  |  |
| 2              | AUToset                                                                                                    |  |  |
|                | This bit is set while the instrument is performing an auto setup.                                                                        |  |  |
| 3              | Not used                                                                                                    |  |  |
| $\overline{4}$ | MEASuring                                                                                                    |  |  |
|                | The bit is set as long as an acquisition - sampling and postprocessing - is running. In run contin-<br>uous mode, the bit is always set. |  |  |

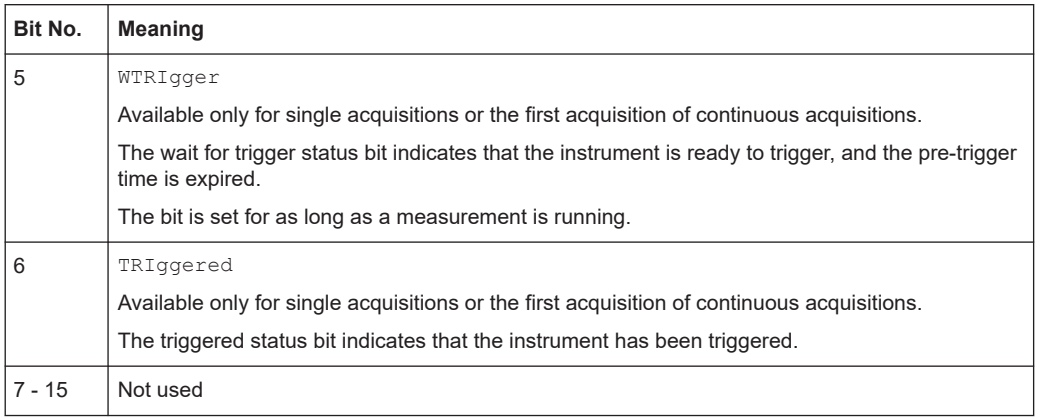

## **16.5.3.4 STATus:QUEStionable register**

This register contains specific information on instrument operation and signal reliability. It can be read using the commands STATus:QUEStionable:CONDition? and STATus:QUEStionable[:EVENt]?.

The remote commands for the STATus:QUEStionable register are described in [Chap](#page-999-0)[ter 17.19, "Status reporting", on page 1000.](#page-999-0)

| <b>Bit</b><br>No. |                  | <b>Meaning</b>                                                                                                   |
|-------------------|------------------|----------------------------------------------------------------------------------------------------|
| $\Omega$          |                  | For future use.                                                                                                  |
| 1                 | PPSupply         | This bit is set if probe power supply overload occurs.                                                           |
| $\overline{2}$    | POVerload        | This bit is set if a probe overload occurs.                                                                      |
| 3                 | COVerload        | This bit is set if a questionable channel overload occurs.                                                       |
| 4                 | TEMPerature      | This bit is set if a questionable temperature occurs.                                                            |
| 5                 | ADCState         | The bit is set if the signal is clipped on the upper or lower edge of the screen over-<br>flow of the ADC occurs |
| 6                 | GOVerload        | This bit is set if a generator overload occurs.                                                                  |
| 7                 | -                | For future use.                                                                                                  |
| 8                 | NOALigndata      | This bit is set if no alignment data is available - the instrument is uncalibrated.                              |
| 9                 | T.TMit.          | This bit is set if a limit value is violated.                                                                    |
| 10                | MARGin           | This bit is set if a margin value is violated, and the limit value is not violated.                              |
| 11                | <b>TMPRecise</b> | This bit is set if the magnitude of the signal is too low to get reliable measurement<br>results.                |
| 12                |                  | For future use.                                                                                                  |

*Table 16-5: Bits in the STATus:QUEStionable register*

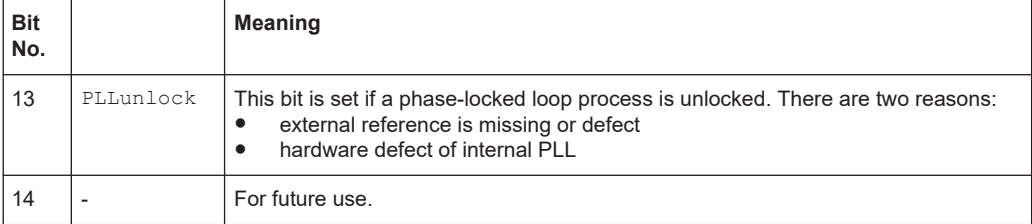

#### **16.5.3.5 Application of the status reporting system**

The purpose of the status reporting system is to monitor the status of one or several instruments in a test system. In particular, it monitors continuous measurements to detect errors in the signal. The controller must receive and evaluate the information of all devices.

The following standard methods are used:

- **Service request:** An SRQ is initiated by the instrument.
- Query of a **specific register** by commands
- Query of the **error queue**

These methods are described in the following sections.

#### **Service request**

The instrument can send a service request (SRQ) to the controller. Usually, this service request initiates an interrupt at the controller, to which the control program can react appropriately.

An SRQ is initiated if one or several of bits 2, 3, 4, 5 or 7 of the STB are set and enabled in the SRE. Each of these bits combines the information of a lower-level register, the error queue or the output buffer.

The ENABle parts of the status registers can be set such that arbitrary bits in an arbitrary status register initiate an SRQ. To use service requests effectively, set all bits to "1" in the mask registers SRE and ESE.

The SRQ is the only possibility for the instrument to become active on its own. Configure the instrument so that it initiates a service request if errors occur. And ensure that your program reacts appropriately to service requests.

#### **Query of a register**

The STB and ESR registers contain 8 bits, the SCPI registers 16 bits. The contents of a status register are specified and transferred as a single decimal number. Therefore, each bit is assigned a weighted value. The decimal number is calculated as the sum of the weighted values of all bits in the register that are set to 1.

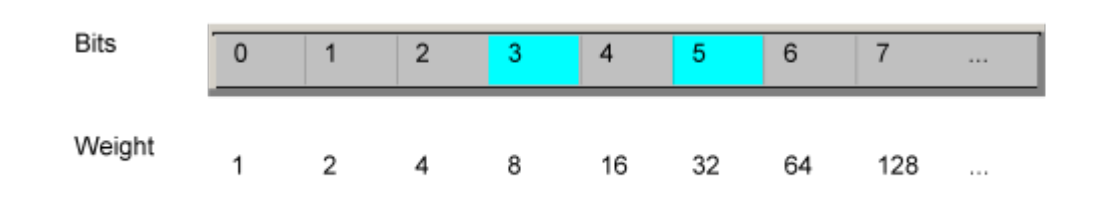

# **Example:**

The decimal value  $40 = 32 + 8$  indicates that bits no. 3 and 5 in the status register (e.g. the QUEStionable status summary bit and the ESB bit in the STatus byte) are set.

# **16.5.4 Error queue**

Each error state in the instrument leads to an entry in the error queue.

The error queue should be queried after every SRQ in the controller program as the entries describe the cause of an error more precisely than the status registers. Especially in the test phase of a controller program the error queue should be queried regularly since faulty commands from the controller to the instrument are recorded there as well.

# **16.5.5 Reset values of the status reporting system**

The following table contains the different commands and events causing the status reporting system to be reset. None of the commands, except \*RST and SYSTem: PRESet, influence the functional instrument settings. In particular, DCL does not change the instrument settings.

| Event                                                                                                    | DCL, SDC<br>(Device<br>Clear,<br><b>Selected</b><br><b>Device</b><br>Clear) | $*$ RST or<br>SYSTem:<br>PRESet | STATus:<br>PRESet | $*$ CLS |
|----------------------------------------------------------------------------------------------------|-----------------------------------------------------------------------------|---------------------------------|-------------------|---------|
| Clear STB, ESR                                                                                                    | $\blacksquare$                                                              |                                 |                   | yes     |
| Clear SRE, ESE                                                                                                    | $\blacksquare$                                                              |                                 |                   |         |
| Clear EVENt parts of the registers                                                                                          | $\qquad \qquad \blacksquare$                                                |                                 |                   | yes     |
| Clear ENABle parts of all OPERation and<br>QUEStionable registers;<br>Fill ENABle parts of all other registers<br>with "1". |                                                                             |                                 | yes               | ۰       |
| Fill PTRansition parts with "1";<br><b>Clear NTRansition parts</b>                                                          |                                                                             |                                 | yes               |         |
| Clear error queue                                                                                                    | $\overline{\phantom{a}}$                                                    |                                 |                   | yes     |

*Table 16-6: Resets of the status reporting system*

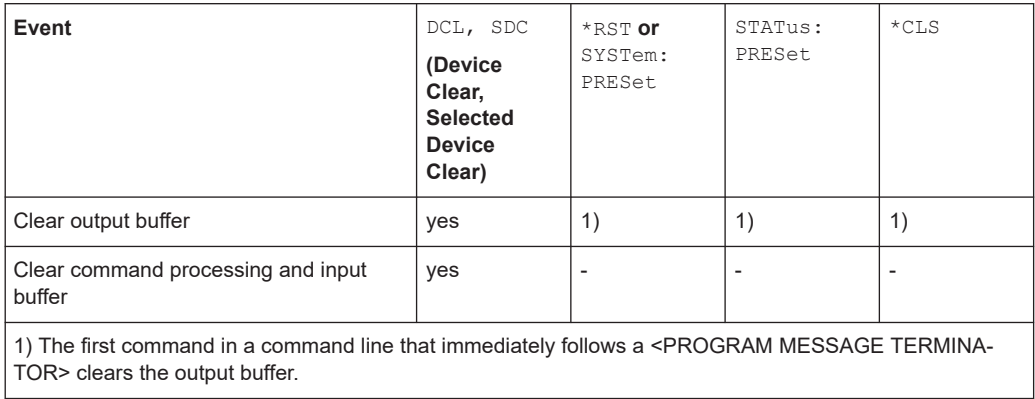

# <span id="page-519-0"></span>17 Remote control commands

This chapter describes all remote commands available for MXO 5C and provides examples and information how to use the commands.

For general information on remote control of Rohde & Schwarz products via SCPI, refer to [www.rohde-schwarz.com/rc-via-scpi](http://www.rohde-schwarz.com/rc-via-scpi).

See also [Chapter 16.4, "Remote control", on page 507](#page-506-0) and [Chapter 16.5, "Remote](#page-509-0) [control - status reporting system", on page 510](#page-509-0) for further information on remote control.

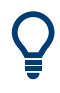

The description of the remote commands, assume a MXO 5C with the highest available bandwidth and number of channels. Depending on your model, some of the available command ranges can differ from the values stated in the following chapters.

# **17.1 Conventions used in remote command description**

The basics of SCPI command structure, syntax and command parameters are explained in [www.rohde-schwarz.com/rc-via-scpi](http://www.rohde-schwarz.com/rc-via-scpi).

The following conventions are used in the remote command descriptions:

*Command usage* 

If not specified otherwise, commands can be used both for setting and for querying parameters.

If a command can be used for setting or querying only, or if it initiates an event, the usage is stated explicitly.

● *Parameter usage* If not specified otherwise, a parameter can be used to set a value, and it is the result of a query.

Parameters required only for setting are indicated as "Setting parameters". Parameters required only to refine a query are indicated as "Query parameters". Parameters that are only returned as the result of a query are indicated as "Return values".

- *Conformity* Commands that are taken from the SCPI standard are indicated as "SCPI confirmed". All commands used by the MXO 5C follow the SCPI syntax rules.
- *Asynchronous commands*

A command which does not automatically finish executing before the next command starts executing (overlapping command) is indicated as an "Asynchronous command".

- *Reset values (\*RST)* Default parameter values that are used directly after resetting the instrument  $(*$ RST command) are indicated as "\*RST" values, if available.
- *Default unit*

The default unit is used for numeric values if no other unit is provided with the parameter.

# **17.2 Finding the appropriate command**

In the following chapters, the commands are sorted according to the menu and dialog structure of the instrument.

A list of all commands in alphabetical order is given in the "List of Commands" at the end of this documentation.

To find the appropriate command for a setting easily, you can use the context help:

- 1. Enable the "Help" icon on the toolbar.
- 2. Tap the parameter for which you need information.

The "Help" window opens and displays the comprehensive description and the corresponding remote command.

3. Tap the remote command link to open the command description.

# **17.3 Frequently used parameters and suffixes**

This chapter describes in general those parameters and suffixes that are used in several subsystems.

## **17.3.1 Waveform parameter**

Many commands require one of the waveforms to be specified as source. The following table lists all waveforms. For each command using a waveform parameter, the available waveforms are specified in the command description.

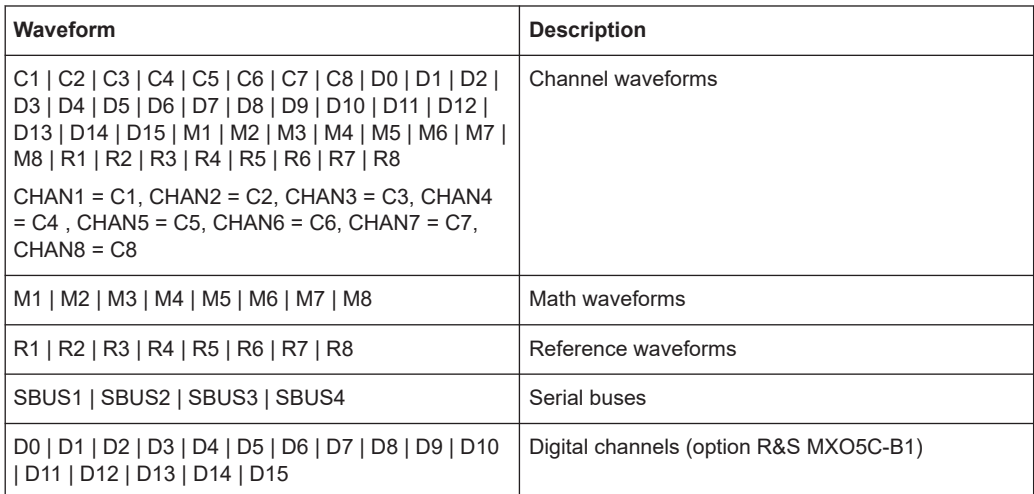

<span id="page-521-0"></span>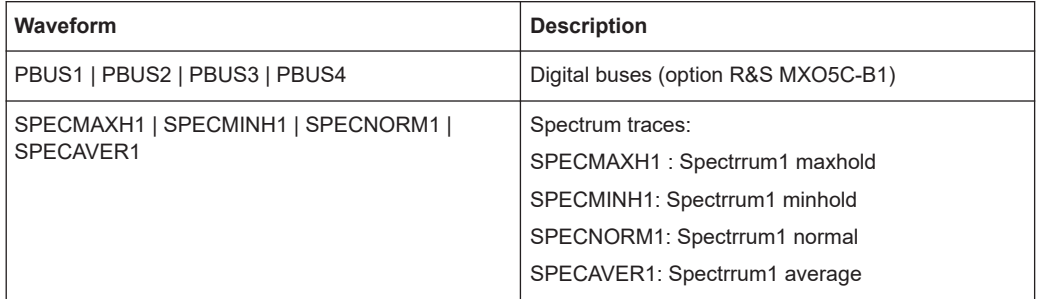

# **17.3.2 Slope parameter**

The slope parameter is used with several trigger and search condition commands.

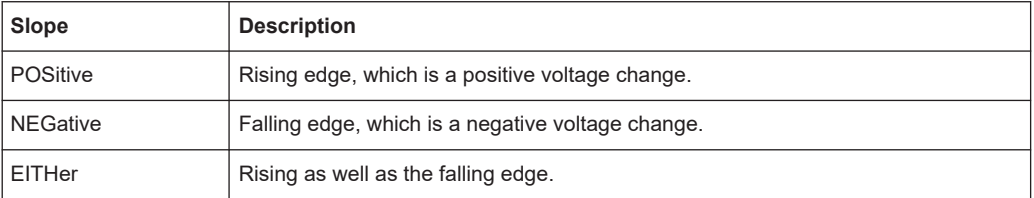

# **17.3.3 Polarity parameter**

The polarity parameter is used with several trigger and search condition commands.

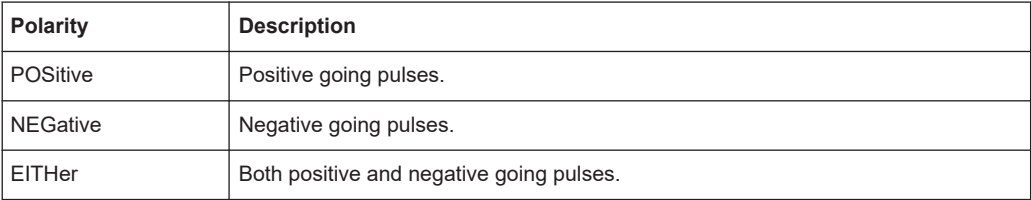

# **17.4 Programming examples**

# **17.4.1 SmartGrid layout with zoom**

The following example uses 3 sine waves, all with frequency 20 MHz and an amplitude of ±0.4 V. The vertical scale is 100 mV/div, the time scale is 20 ns/div.

In the example, 2 layouts are created, waveforms are assigned, and zoom and spectrum are added.

For a description of the commands, see:

- [Chapter 17.7.2, "SmartGrid", on page 535](#page-534-0)
- [Chapter 17.10.1, "Zoom", on page 646](#page-645-0)

### ● [Chapter 17.14.1, "Spectrum setup", on page 719](#page-718-0)

```
//Prepare: 3 channel signals.
//Enable C1, C2 and C3.
CHAN1:STAT 1
CHAN2:STAT 1
CHAN3:STAT 1
```
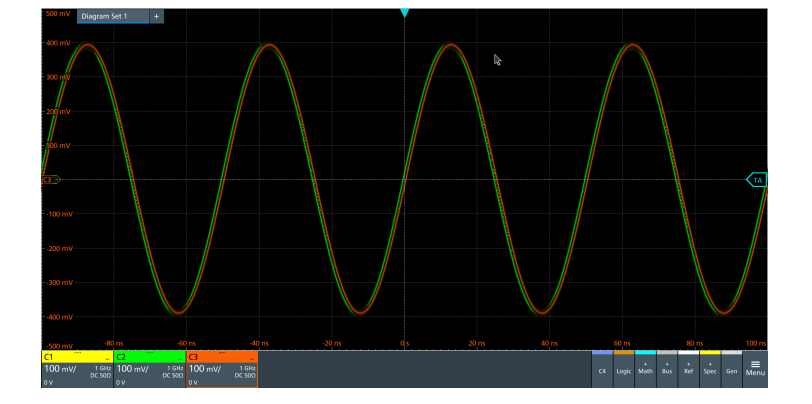

```
//Create new diagrams for C2 and C3.
//Assign sources C2 and C3 to these diagrams.
LAY:DIAG2:ENAB 1
LAY:DIAG2:SOUR C2
LAY:DIAG3:ENAB 1
LAY:DIAG3:SOUR C3
//Create new node (node 2) and assign new diagrams to that node
//Place C2 on top, C3 at bottom
LAY:NODE2:ENAB 1
LAY:NODE2:CHIL1:CONT:TYPE DIAG
LAY:NODE2:CHIL1:CONT:ID 2
LAY:NODE2:CHIL2:CONT:TYPE DIAG
LAY:NODE2:CHIL2:CONT:ID 3
LAY:NODE2:STYP VERT 
//Insert node 2 into the base node (initial node)
//Diagram1 is initially located at child 1
LAY:NODE1:CHIL2:CONT:TYPE NODE
LAY:NODE1:CHIL2:CONT:ID 2
//Place both nodes side by side
LAY:NODE1:STYP HOR
```
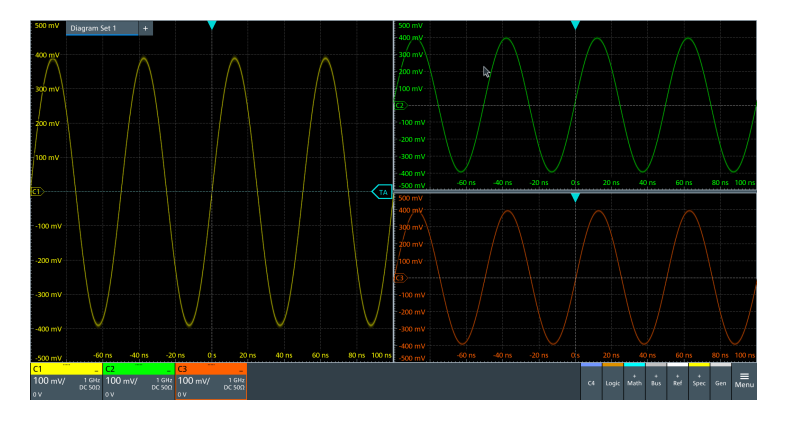

//Add zoom to C3. The zoom is located in diagram 3. LAY:ZOOM:ENAB 1 LAY:ZOOM:SOUR 3

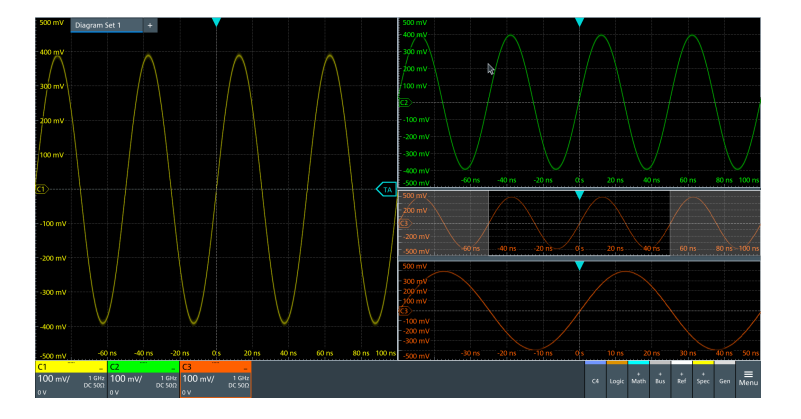

//Add a second layout with C1 and spectrum of C1. //By default, the new layout is empty. LAY2:ENAB 1

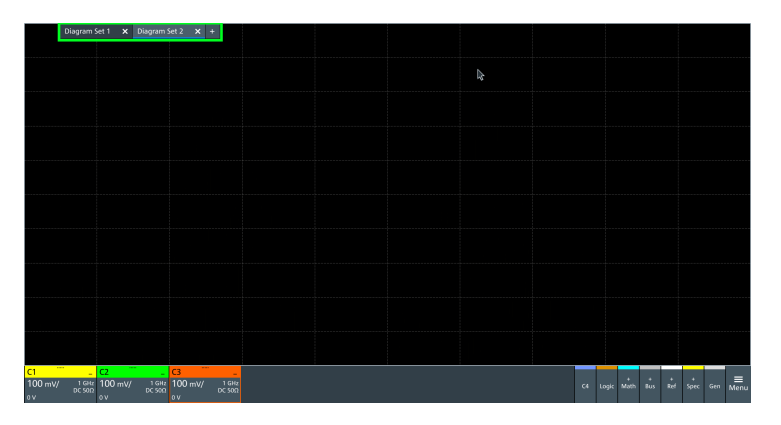

//Assign C1 to layout 2. LAY2:DIAG1:SOUR C1

#### Programming examples

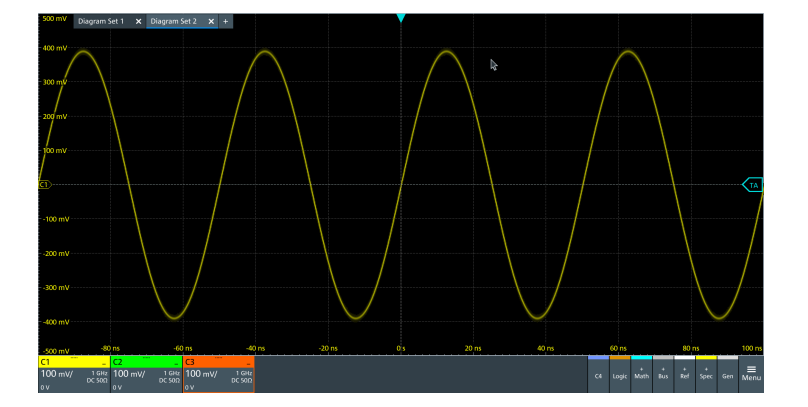

//Turn on spectrum of C1.

//By default, the spectrum is set below its analog source, and into the next //free diagram (here diagram 2). CALC:SPEC:STAT 1 CALC:SPEC:FREQ:CENT 20e6 CALC:SPEC:FREQ:SPAN 4e6 CALC:SPEC:FREQ:SCAL 15

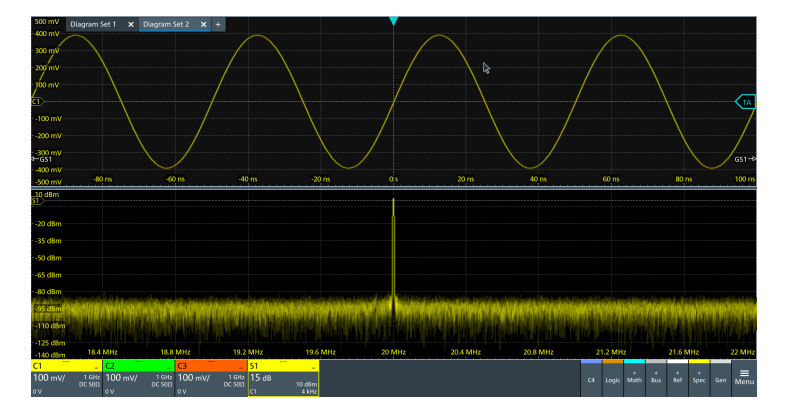

//Set C1 and spectrum side by side by changing the split type. LAY2:NODE1:STYP HOR

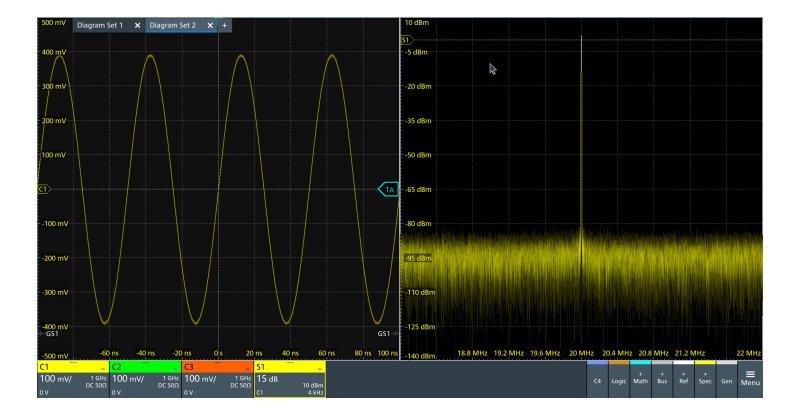

//Add zoom to spectrum. The zoom is located in layout 2, in diagram 2. LAY2:ZOOM:ENAB 1 LAY2:ZOOM:SOUR 2

Programming examples

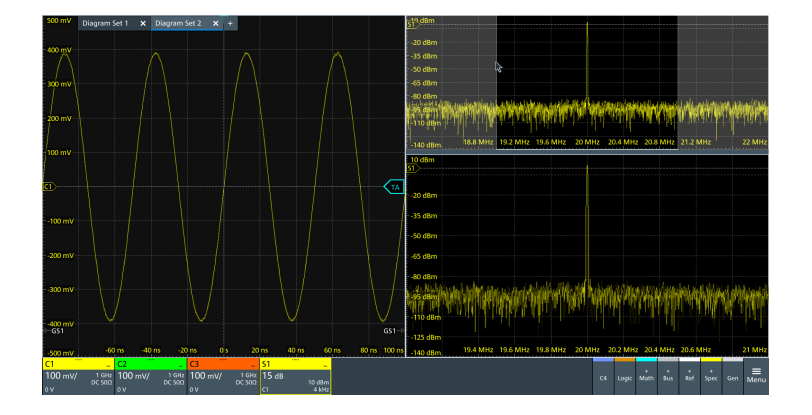

//Change zoom area. LAY2:ZOOM:HOR:MODE REL LAY2:ZOOM:HOR:REL:START 48 LAY2:ZOOM:HOR:REL:STOP 52

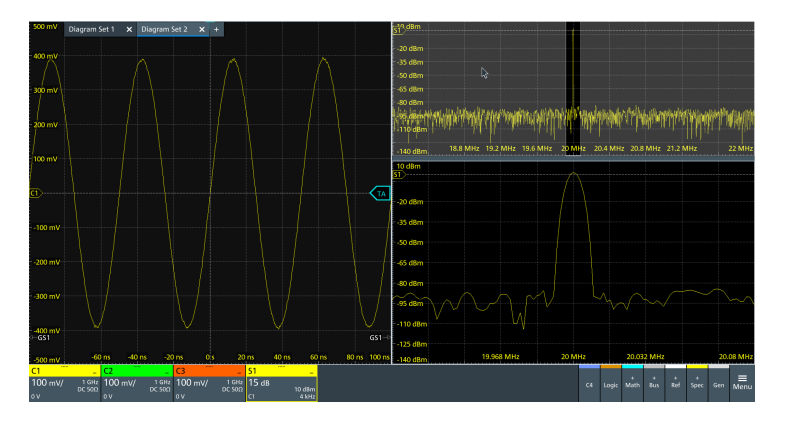

//Switch back to first layout (Tab 1). LAY1:SACT

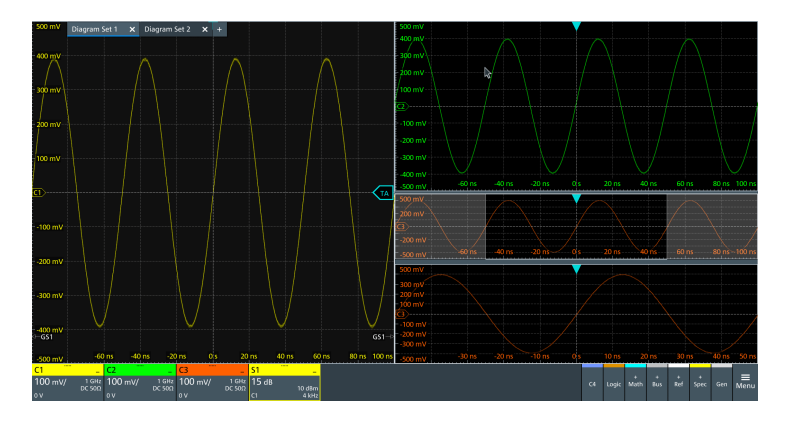

# **17.4.2 Saving screenshots to file**

The example saves three display images in png format to the files Print.png, Print  $001.$ png, and Print  $002.$ png on USB flash drive in the directory /run/ media/usb/. To get a correct screenshot, turn on the display first.

Command description in: [Chapter 17.11.6, "Screenshots", on page 683](#page-682-0).

In the following example \*OPC prevents overlapping execution of asynchronous commands.

► Connect a USB flash drive to the instrument.

```
SYST:DISP:UPD ON
HCOP:DEST 'MMEM'
HCOP:DEV:LANG PNG
*OPC?
MMEM:NAME '/run/media/usb/Print.png'
HCOP:IMMediate; *OPC? 
HCOP:IMM:NEXT; *OPC? 
HCOP:IMM:NEXT; *OPC?
```
# **17.4.3 Data transfer in roll mode**

The example shows the effects of EXPort: WAVeform: SCOPe and [ACQuire:](#page-567-0) [ROLLmode:OSCapture](#page-567-0) in roll mode.

Sample rate mode and record length mode are set to AUTO, and the record length is 10 M points.

```
ACQuire:SRATe:MODE AUTO
ACQuire:POINts:MODE AUTO
ACQuire:POINts?
--> 10000000ACQuire:ROLLmode:OSCapture OFF
CHANnel1:DATA:HEADer?
\leftarrow > -5,4.999999,10000000,1 //10 M points of data are transferred
ACQuire:ROLLmode:OSCapture ON
EXPort:WAVeform:SCOPe DISP //Export of the displayed data
CHANnel1:DATA:HEADer?
--> -5,4.999999,10000000,1 //10 M points of data are transferred
EXPort:WAVeform:SCOPe ALL //Export of all data
CHANnel1:DATA:HEADer?
--> -31.702346,4.99999999,36702346,1 //36.7 M points of data are transferred
```
# **17.5 Common commands**

Common commands are described in the IEEE 488.2 (IEC 625-2) standard. These commands have the same effect and are employed in the same way on different devices. The headers of these commands consist of "\*" followed by three letters. Many common commands are related to the Status Reporting System.

Available common commands:

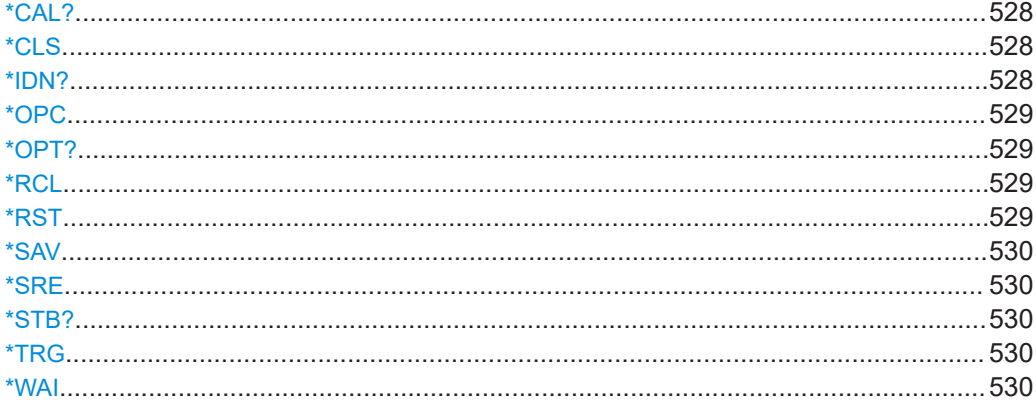

#### **\*CAL?**

Starts a self-alignment of the instrument, and then queries a status response. Return values ≠ 0 indicate an error.

#### **Return values:**

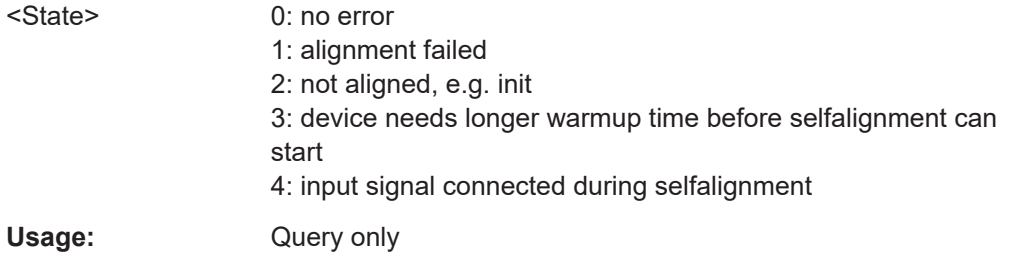

#### **\*CLS**

# Clear status

Sets the status byte (STB), the standard event register (ESR) and the EVENt part of the QUEStionable and the OPERation registers to zero. The command does not alter the mask and transition parts of the registers. It clears the output buffer.

#### Usage: Setting only

#### **\*IDN?**

Identification

Returns the instrument identification.

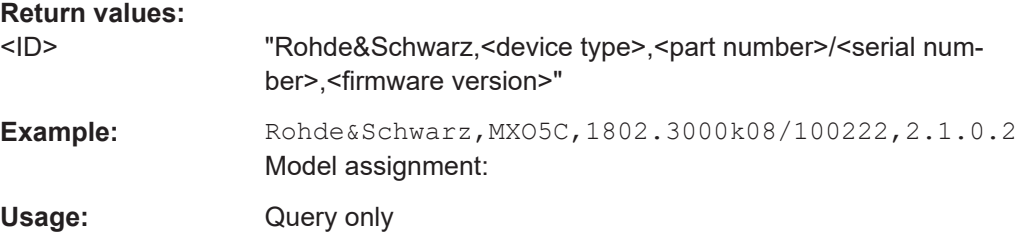

<span id="page-528-0"></span>**Manual operation:** See ["Instrument"](#page-69-0) on page 70

#### **\*OPC**

Operation complete

Sets bit 0 in the event status register when all preceding commands have been executed. This bit can be used to initiate a service request. The query writes a "1" into the output buffer when all preceding commands have been executed, which is useful for command synchronization.

#### **\*OPT?**

Option identification query

Queries the options included in the instrument. For a list of all available options and their description, refer to the specifications document.

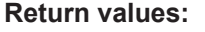

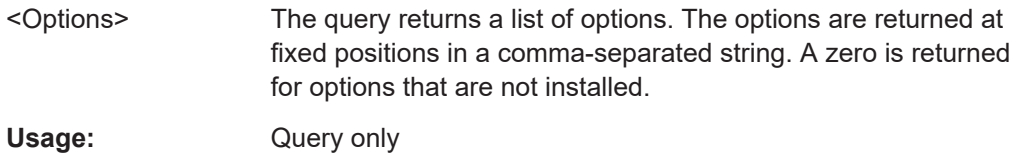

#### **\*RCL** <Number>

Recall

Loads the instrument settings from an intermediate memory identified by the specified number. The instrument settings can be stored to this memory using the command [\\*SAV](#page-529-0) with the associated number.

The stored instrument settings do not include waveform generator settings.

It also activates the instrument settings which are stored in a file and loaded using [MMEMory:LOAD:STATe](#page-677-0).

#### **\*RST**

Reset

Sets the instrument to a default status. The default settings are indicated in the description of commands. Default settings are fixed, they are *not* changed by userdefined preset.

The command does not affect the waveform generator settings. To reset the generator, use [WGENerator<wg>:PRESet](#page-983-0).

Usage: Setting only

#### <span id="page-529-0"></span>**\*SAV** <Number>

Save

Stores the current instrument settings under the specified number in an intermediate memory. The settings can be recalled using the command [\\*RCL](#page-528-0) with the associated number.

Waveform generator settings are not included.

To transfer the stored instrument settings to a file, use [MMEMory:STORe:STATe](#page-677-0).

#### **\*SRE** <Contents>

Service request enable

Sets the service request enable register to the indicated value. This command determines under which conditions a service request is triggered.

#### **Parameters:**

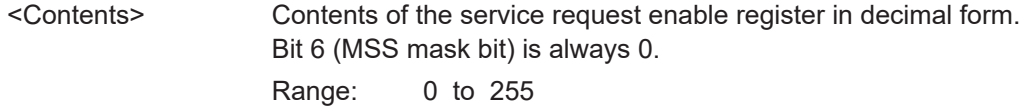

# **\*STB?**

Status byte query

Reads the contents of the status byte in decimal form.

Usage: Query only

#### **\*TRG**

#### **Trigger**

Triggers all actions waiting for a trigger event. In particular, \*TRG generates a manual trigger signal. This common command complements the commands of the  $\text{TRIGger}$ subsystem.

\*TRG corresponds to the INITiate:IMMediate command.

Usage: Event

#### **\*WAI**

Wait to continue

Prevents servicing of the subsequent commands until all preceding commands have been executed and all signals have settled (see also command synchronization and [\\*OPC](#page-528-0)).

Usage: Event

# **17.6 General remote settings**

This chapter describes commands that affect many other remote commands in different applications of the instrument.

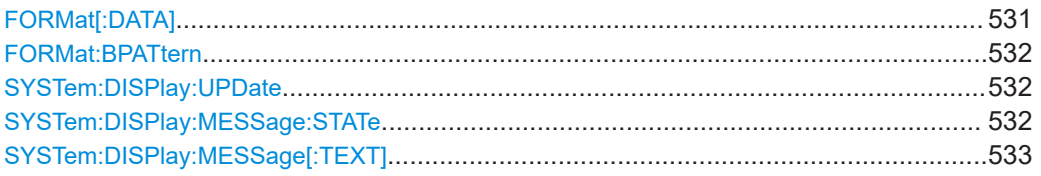

#### **FORMat[:DATA]** [<Format>],[<Length>] **FORMat[:DATA]?** [<Format>]

Selects the data type that is used for transmission of data from analog channels, math and reference waveforms, and some measurement results from the instrument to the controlling computer.

#### **Setting parameters:**

<Length> \*RST: ASCii

### **Parameters for setting and query:**

<Format> ASCii | REAL | INT

#### **ASCii**

Data values are returned in ASCII format as a list of commaseparated values in floating point format. The length can be omitted. It is 0 which means that the instrument selects the number of digits to be returned. The query returns both values (ASC, 0).

#### **REAL,32**

The data is stored as binary data (Definite Length Block Data according to IEEE 488.2). Each waveform value is formatted in 32-Bit IEEE 754 Floating Point Format.

The schema of the result string is as follows:

#41024<value1><value2>…<value n> with:

 $#4$  = number of digits (= 4 in the example) of the following number

 $1024$  = number of following data bytes (= 1024 in the example)  $\langle \text{value}\rangle$  = 4-byte floating point values

For large data ( $\geq$  1 GB), the result string starts with "#(data length)". The number inside the parentheses indicates the real data length in bytes.

### **INT,8 | INT,16 | INT,32**

Signed integer data with length 8 bit, 16 bit, or 32 bit. The result string has the same schema as the REAL format. Fot INT,16 you can set the byte order using the command. For digital channel data, math and histogram data, INT formats are not available.

<span id="page-531-0"></span>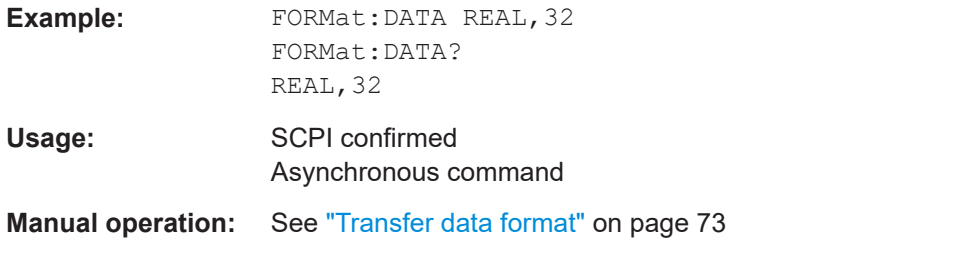

#### **FORMat:BPATtern <BtPattFmt>**

Sets the number format for remote bit pattern queries on serial protocols.

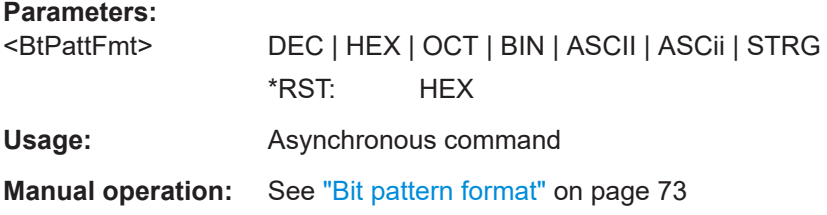

#### **SYSTem:DISPlay:UPDate** <DisplayUpdate>

Defines whether the display is updated while the instrument is in the remote state. If the display is switched off, the normal GUI is replaced by a static image while the instrument is in the remote state. Switching off the display can speed up the measurement. This is the recommended state.

#### **Parameters:**

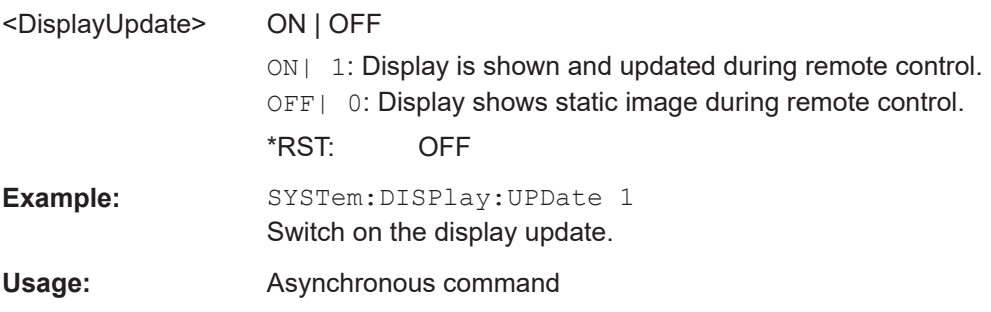

#### **SYSTem:DISPlay:MESSage:STATe** <DispMessSt>

Enables and disables the display of an additional text in remote control.

To define the text, use [SYSTem:DISPlay:MESSage\[:TEXT\]](#page-532-0).

#### **Parameters:**

<DispMessSt> ON | OFF \*RST: OFF **Usage:** Asynchronous command

#### <span id="page-532-0"></span>**SYSTem:DISPlay:MESSage[:TEXT]** <DisplayMessage>

Defines an additional text that is displayed during remote control operation.

To enable the text display, use [SYSTem:DISPlay:MESSage:STATe](#page-531-0).

**Parameters:**

<DisplayMessage>

Usage: Asynchronous command

# **17.7 Instrument setup**

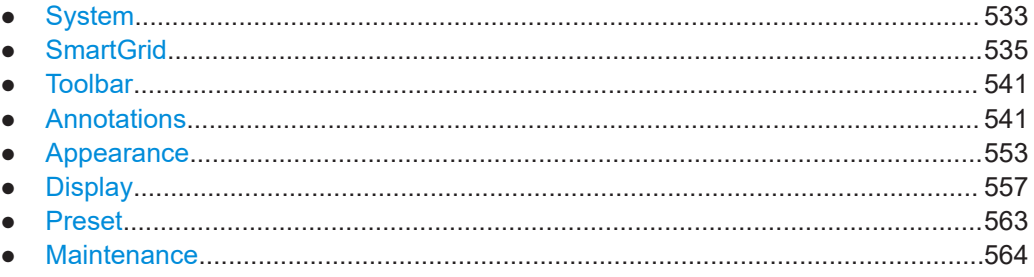

# **17.7.1 System**

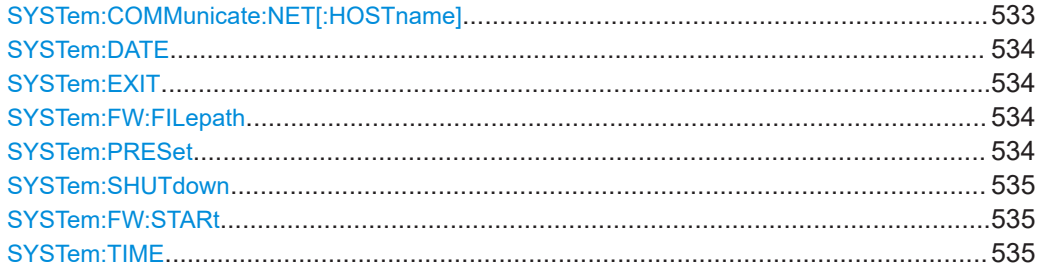

#### **SYSTem:COMMunicate:NET[:HOSTname]** <Hostname>

Sets the host name of the instrument, which is required when configuring a network. After changing the host name, you have to reboot the instrument.

The query SYSTem:COMMunicate:NET:HOSTname? returns the currently defined host name.

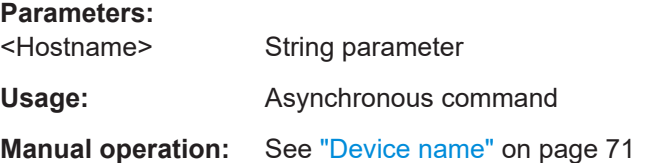

<span id="page-533-0"></span>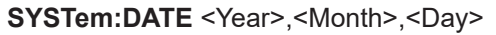

Sets the date of the internal calendar.

**Parameters:**

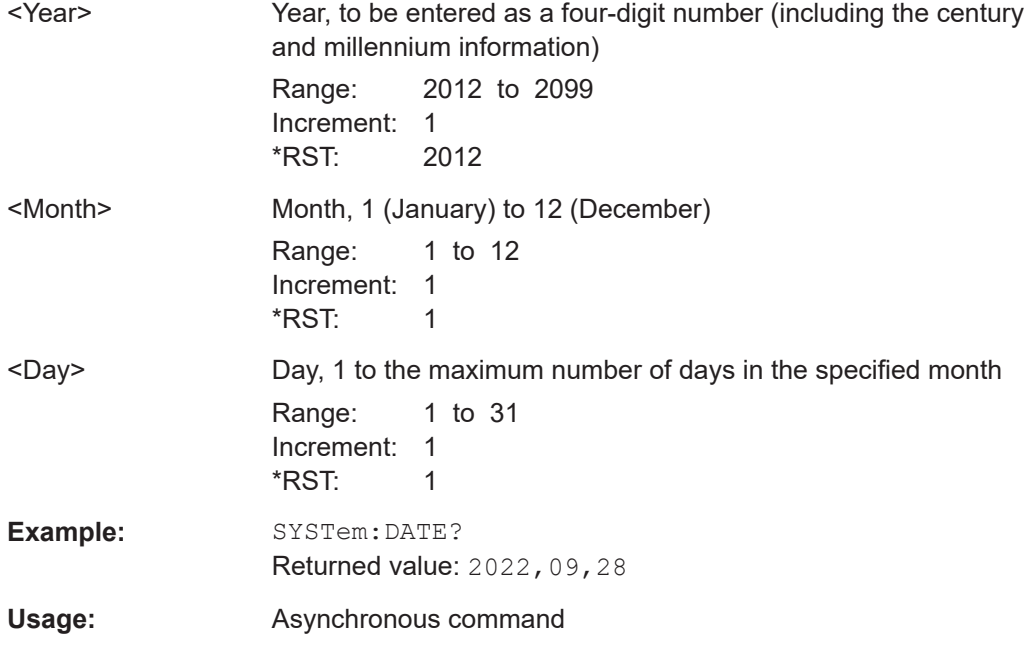

#### **SYSTem:EXIT**

Starts the shutdown of the firmware.

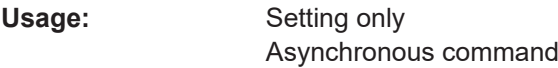

#### **SYSTem:FW:FILepath** <FilePath>

Sets the path and the filename of the firmware installation file.

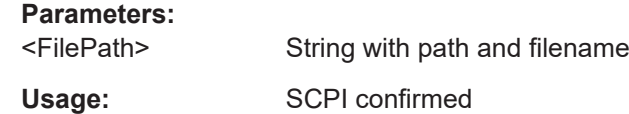

#### **SYSTem:PRESet**

Resets the instrument to the default state, has the same effect as \*RST.

Asynchronous command

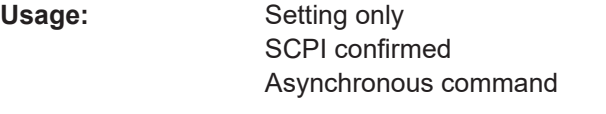

**Manual operation:** See ["Factory preset"](#page-89-0) on page 90

#### <span id="page-534-0"></span>**SYSTem:SHUTdown**

Starts the shutdown of the instrument (firmware and operating system).

Usage: Setting only Asynchronous command

**Manual operation:** See ["\[Power\] key"](#page-31-0) on page 32

#### **SYSTem:FW:STARt**

Starts the firmware update. Before starting, make sure that the correct path is set with [SYSTem:FW:FILepath](#page-533-0).

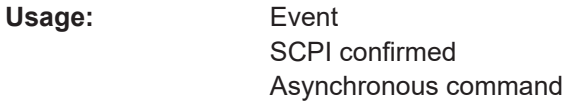

**SYSTem:TIME** <Hours>,<Minutes>,<Seconds>

Returns the current time of the clock.

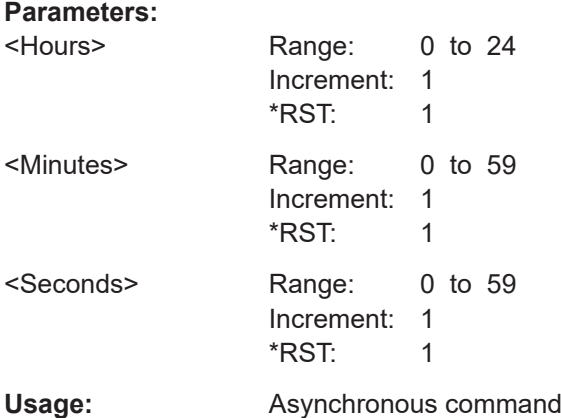

# **17.7.2 SmartGrid**

The following LAYout commands configure the SmartGrid. In manual operation, you configure the SmartGrid by drag and drop.See [Chapter 4.7, "Rohde](#page-52-0) & Schwarz Smart-[Grid", on page 53](#page-52-0).

*Table 17-1: Terms and definitions of SmartGrid configuration*

| Term     | <b>Definition</b>                                                                                                    |
|----------|----------------------------------------------------------------------------------------------------|
| Layout   | A layout is a SmartGrid configuration. Several layouts can exist but only one layout is<br>active.<br>By default, layouts are named "Tab <n>" on the display.</n> |
| Children | A child is an area where data (data table, result table) or waveforms (diagram) are dis-<br>played. A node can also be a child. A child can be empty.             |

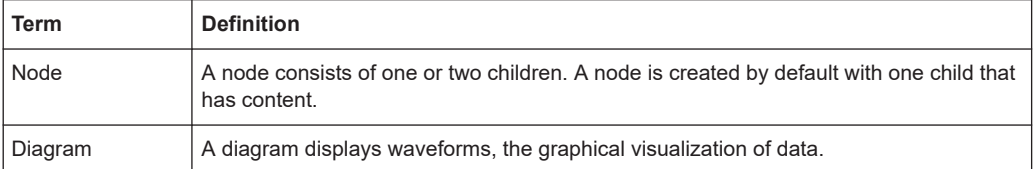

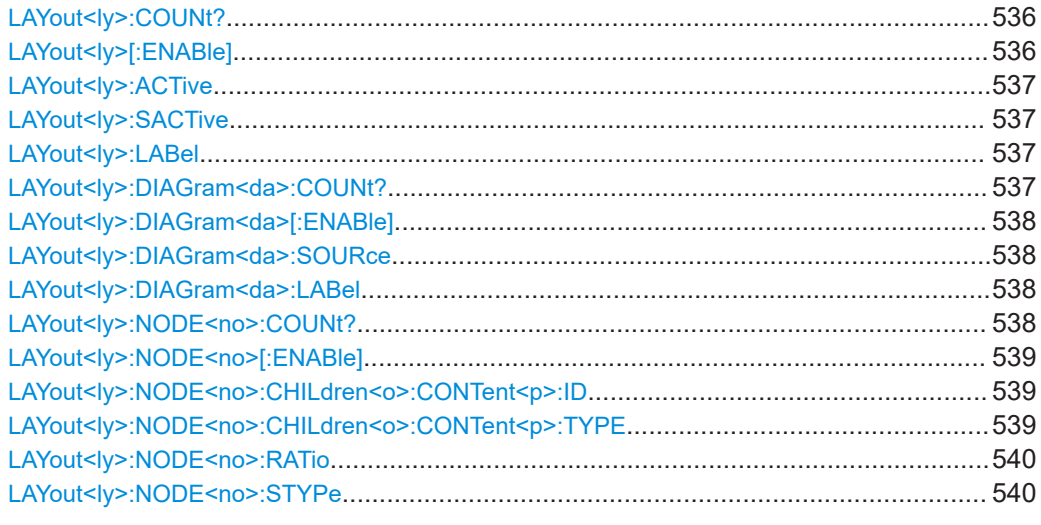

### LAYout<ly>:COUNt?

Returns the number of available layouts, i.e. SmartGrid configurations. By default, they named "Diagram Set" on the display.

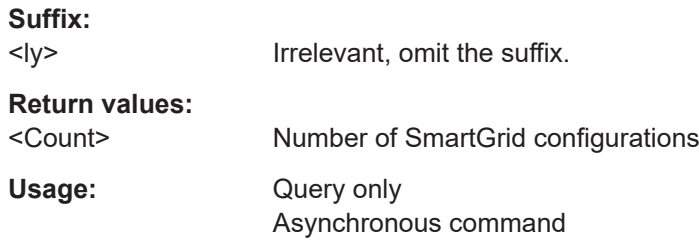

# LAYout<ly>[:ENABle]<State>

Creates a new SmartGrid configuration and sets it active.

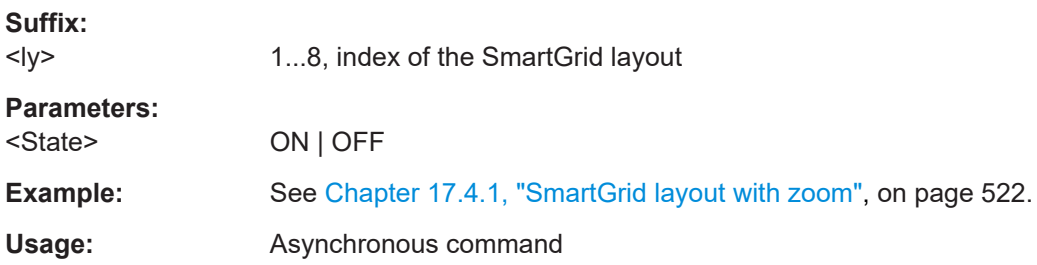

#### <span id="page-536-0"></span>LAYout<ly>:ACTive <ActiveKey>

Sets the active SmartGrid configuration. The query returns the index of the active layout.

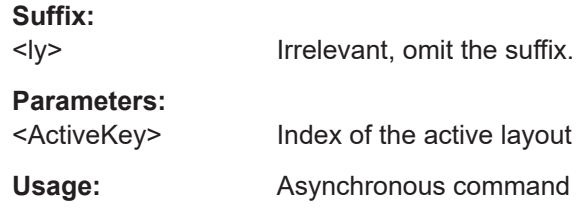

#### LAYout<ly>:SACTive

Activates the specified SmartGrid configuration. The command has the same effect as  $LAYout < 1y$  : ACTive but it has no query, and the active layout is specified by the suffix.

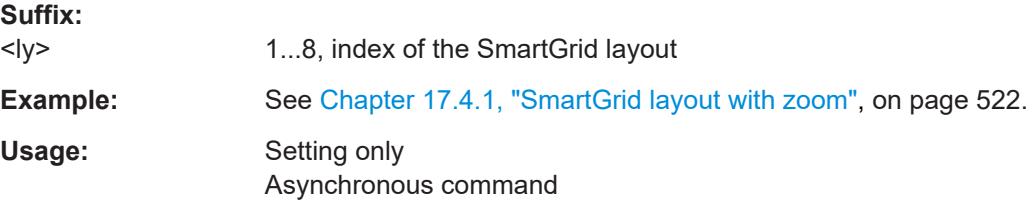

#### LAYout<ly>:LABel <Label>

Defines a name for the specified layout (SmartGrid configuration).

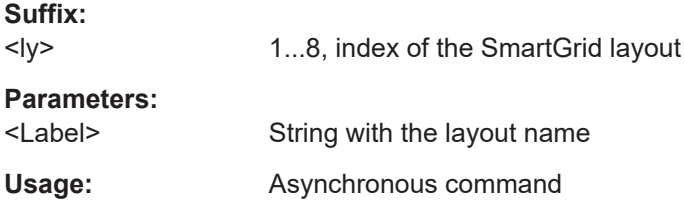

#### **LAYout<ly>:DIAGram<da>:COUNt?**

Returns the number of diagrams in a specified layout.

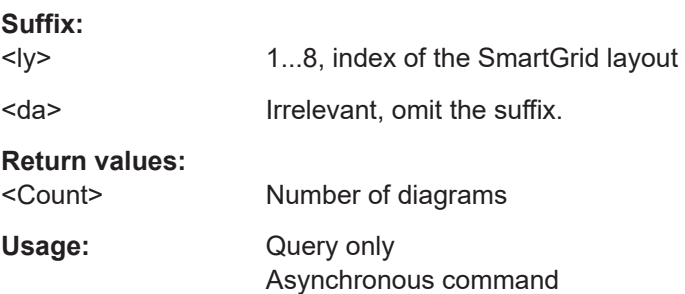

#### <span id="page-537-0"></span>**LAYout<ly>:DIAGram<da>[:ENABle]** <State>

Creates and displays a specified diagram in a specified layout. OFF deletes the diagram.

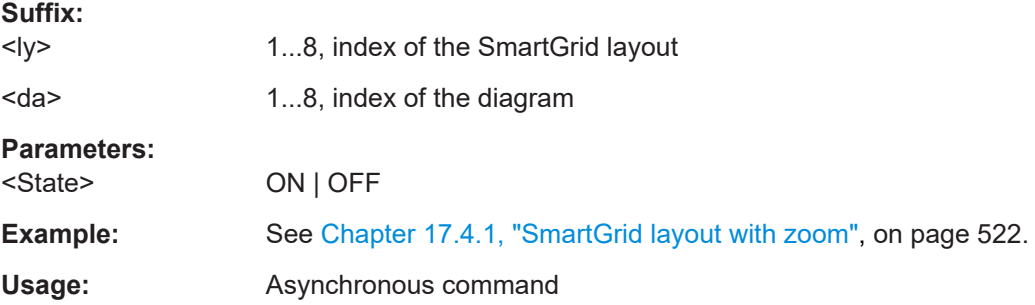

#### LAYout<ly>:DIAGram<da>:SOURce <SignalKeys>

Assigns the waveforms to a diagram.

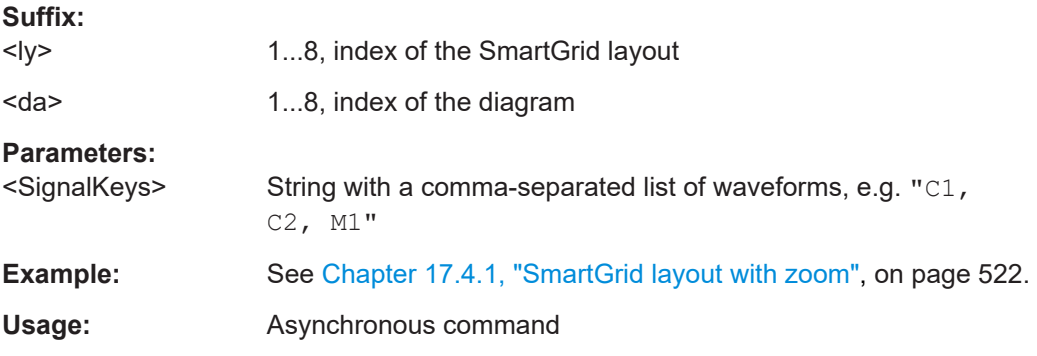

#### **LAYout<ly>:DIAGram<da>:LABel** <Label>

Defines a name for the specified diagram in a specified layout.

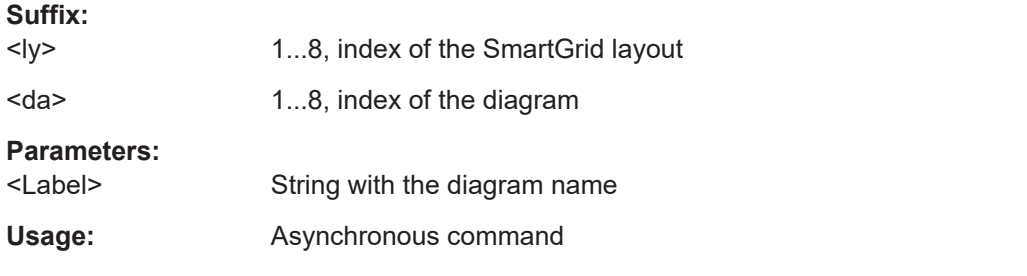

#### LAYout<ly>:NODE<no>:COUNt?

Returns the maximum number of nodes that can be defined. This number is the maximum value for the node suffix.

#### **Suffix:**

 $<|y>$ 

1...8, index of the SmartGrid layout

<span id="page-538-0"></span>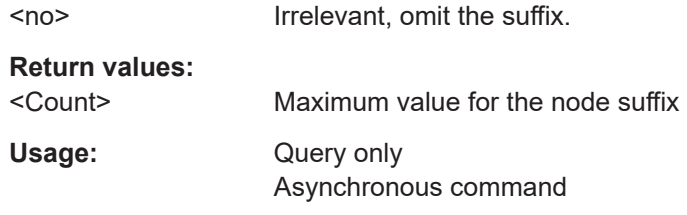

## LAYout<ly>:NODE<no>[:ENABle] <State>

Creates the specified node in the specified layout. OFF deletes the node and its children.

The query returns whether the specified node exists (1) or not (0).

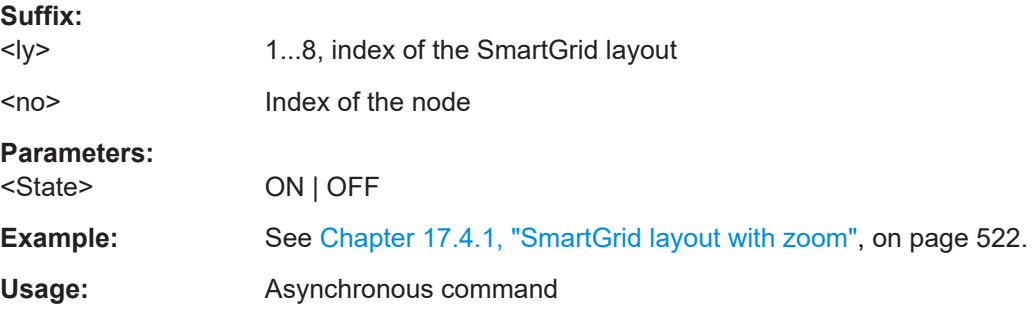

### LAYout<ly>:NODE<no>:CHILdren<o>:CONTent<p>:ID <lD>

Sets the content ID, the number of the specified content type.

For example, the "Diagram5" has Type=DIAGRAM and ID=5.

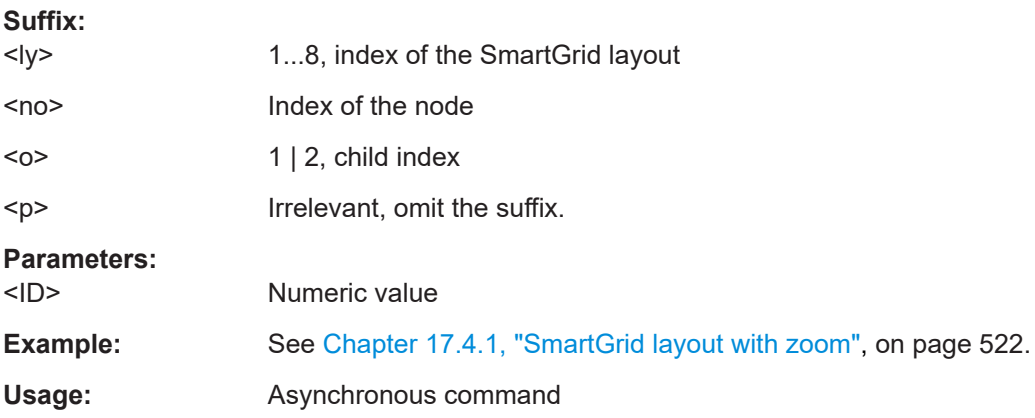

#### **LAYout<ly>:NODE<no>:CHILdren<o>:CONTent<p>:TYPE** <Type>

Sets the content type for a specified child in a specified node: diagram, result table, another node, or empty.

For example, the "Diagram5" has Type=DIAGRAM and ID=5.

<span id="page-539-0"></span>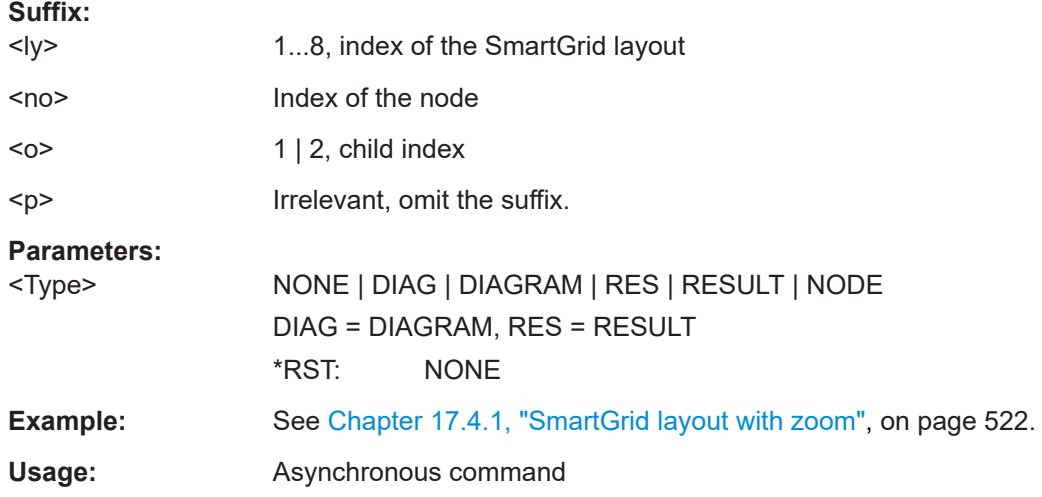

# LAYout<ly>:NODE<no>:RATio <SplitRatio>

Sets the size ratio of the two children in the specified node.

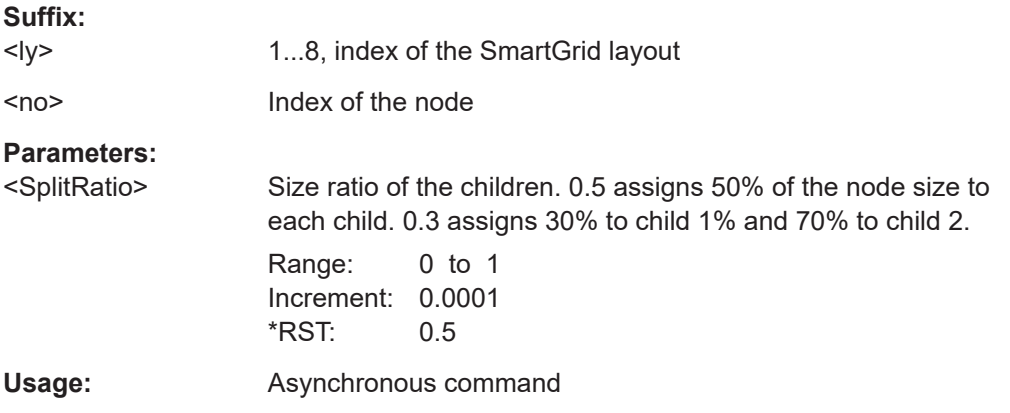

# LAYout<ly>:NODE<no>:STYPe <SplitType>

Creates a second child (e.g. diagram) in the node if only one child exists, and sets the splitting of the node. If two children exist, only the splitting is set.

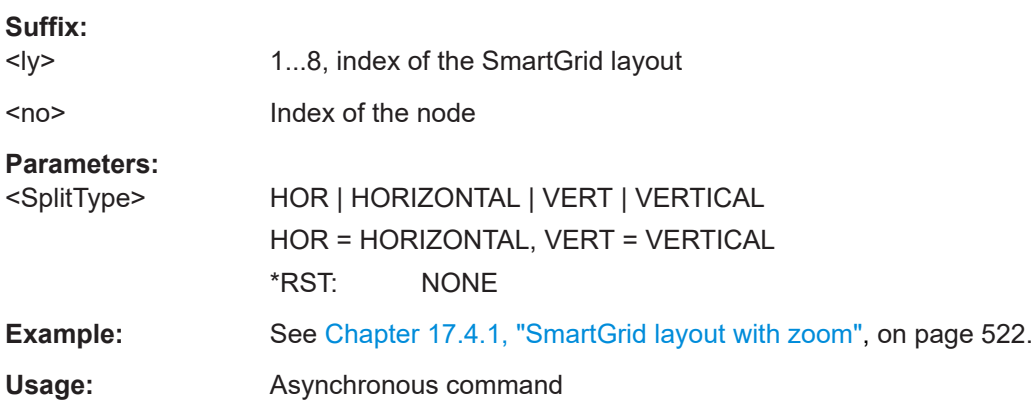
## <span id="page-540-0"></span>**17.7.3 Toolbar**

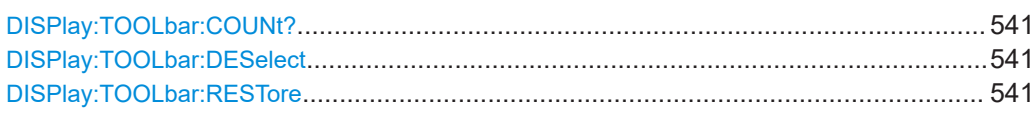

#### **DISPlay:TOOLbar:COUNt?**

Returns the number of tools that are currently assigned to the toolbar.

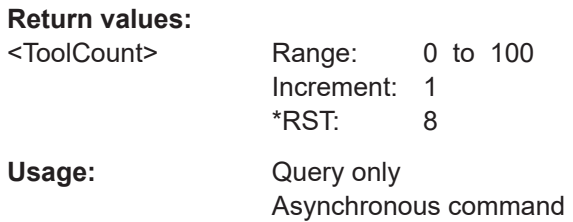

#### **DISPlay:TOOLbar:DESelect**

Removes all tools from the toolbar.

Usage: Setting only SCPI confirmed Asynchronous command

### **DISPlay:TOOLbar:RESTore**

Resets the toolbar to the factory configuration.

Usage: Setting only SCPI confirmed Asynchronous command

## **17.7.4 Annotations**

The following DISPlay:ANNotation commands configure the annotations. With these commands you can select the type of annotation you want to add, define its value, position and color.

#### **Defining the position of the annotation**

With some of the following commands, you can define the position of the annotation on the screen. When defining the position, consider the following:

- A position is defined with two elements. The first element refers to the X dimension and the second to the Y dimension.
- The minimum position  $(0,0)$  is the lower left corner of the SmartGrid.

<span id="page-541-0"></span>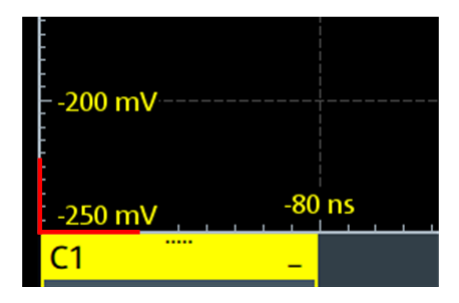

● The maximum position (100,100) is the upper right corner of the SmartGrid.

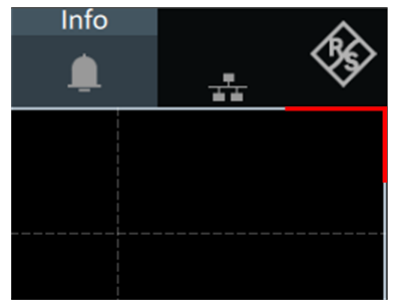

- The position is defined in percent with a range from 0 to 100. The minimum increment is 0.01.
- An annotation element cannot be moved outside the SmartGrid, the position is limited depending on the size of the annotation element.

## **Color catalog**

When using annotations, you can select their color from a list of predefined colors. The following table gives an overview on the available colors and their command parameter name.

| Color | <b>Color command parameter</b> | <b>Description</b> |
|-------|--------------------------------|--------------------|
|       | WHITe                          | White              |
|       | LGRay                          | Light gray         |
|       | MGRay                          | Middle gray        |
|       | GRAY                           | Gray               |
|       | DGRay                          | Dark gray          |
|       | <b>RED</b>                     | Red                |

*Table 17-2: Color catalog for annotations*

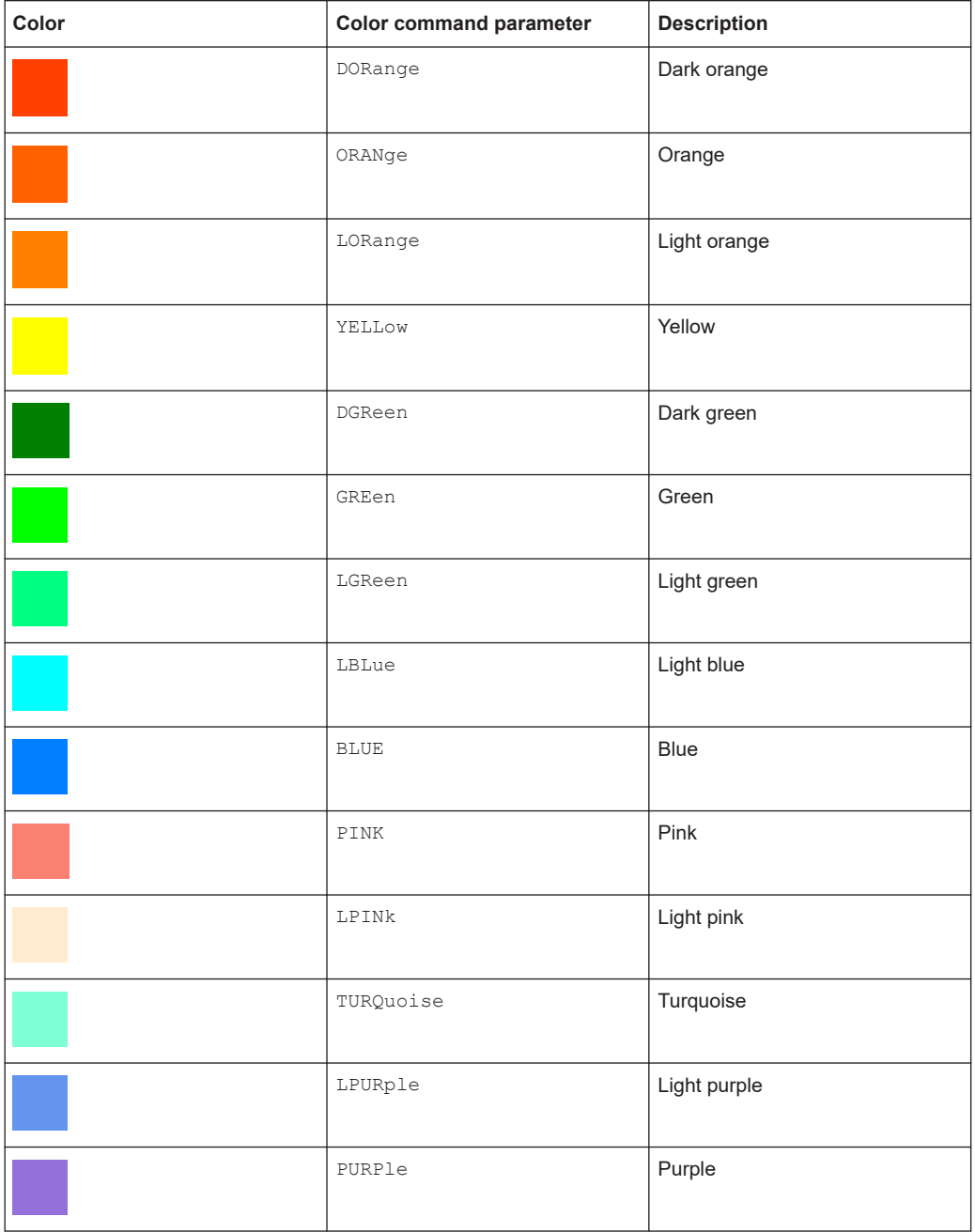

## **17.7.4.1 General settings**

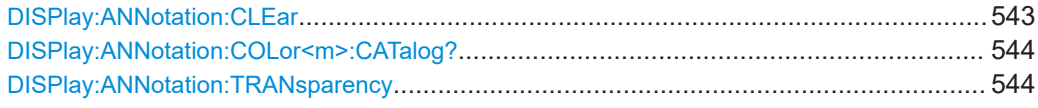

## **DISPlay:ANNotation:CLEar**

Removes all existing annotations.

<span id="page-543-0"></span>Usage: Setting only Asynchronous command

#### **DISPlay:ANNotation:COLor<m>:CATalog?**

\*

Returns the list of possible colors, see [Color catalog for annotations](#page-541-0).

**Suffix:**  <m>

**Return values:**  <colorCatalog>

Usage: Query only Asynchronous command

#### **DISPlay:ANNotation:TRANsparency** <Transparency>

Sets a transparency of the annotation. For high transparency values, you can see the waveform display in the background. For lower transparency values, readability of the annotation improves.

#### **Parameters:**

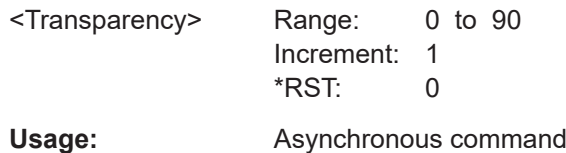

## **17.7.4.2 Rectangle**

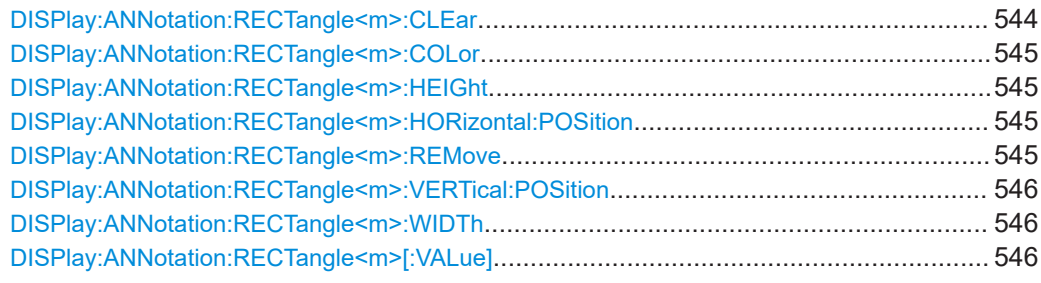

#### **DISPlay:ANNotation:RECTangle<m>:CLEar**

Deletes all rectangle annotations.

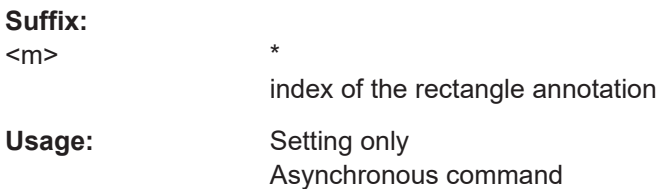

## <span id="page-544-0"></span>**DISPlay:ANNotation:RECTangle<m>:COLor** <Type>

Sets the color of the rectangle annotation.

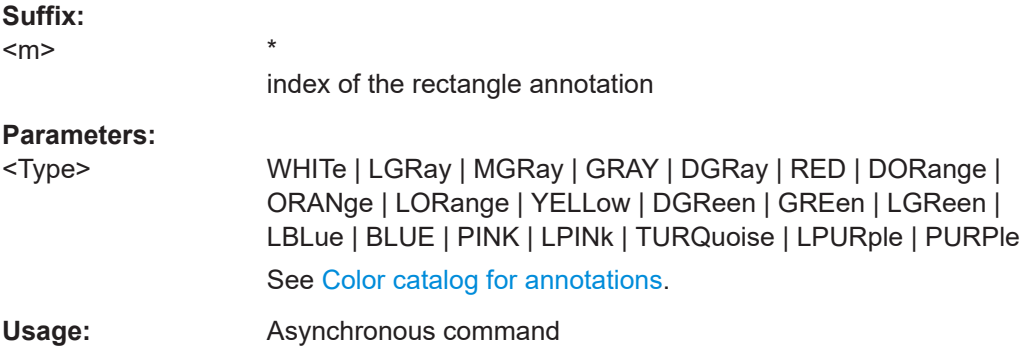

#### **DISPlay:ANNotation:RECTangle<m>:HEIGht** <Height>

Sets the height (vertical) of the rectangle annotation.

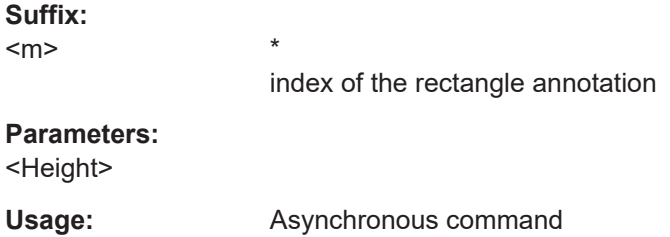

### **DISPlay:ANNotation:RECTangle<m>:HORizontal:POSition** <HorizontalPos>

Sets the horizontal position of the lower left corner of the rectangle annotation. See also [Defining the position of the annotation](#page-540-0).

**Suffix:**  <m> \* index of the rectangle annotation

## **Parameters:**

<HorizontalPos>

**Usage:** Asynchronous command

## **DISPlay:ANNotation:RECTangle<m>:REMove**

Removes the specified rectangle annotation and deletes it from screen.

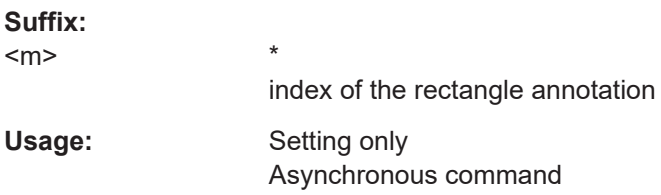

<span id="page-545-0"></span>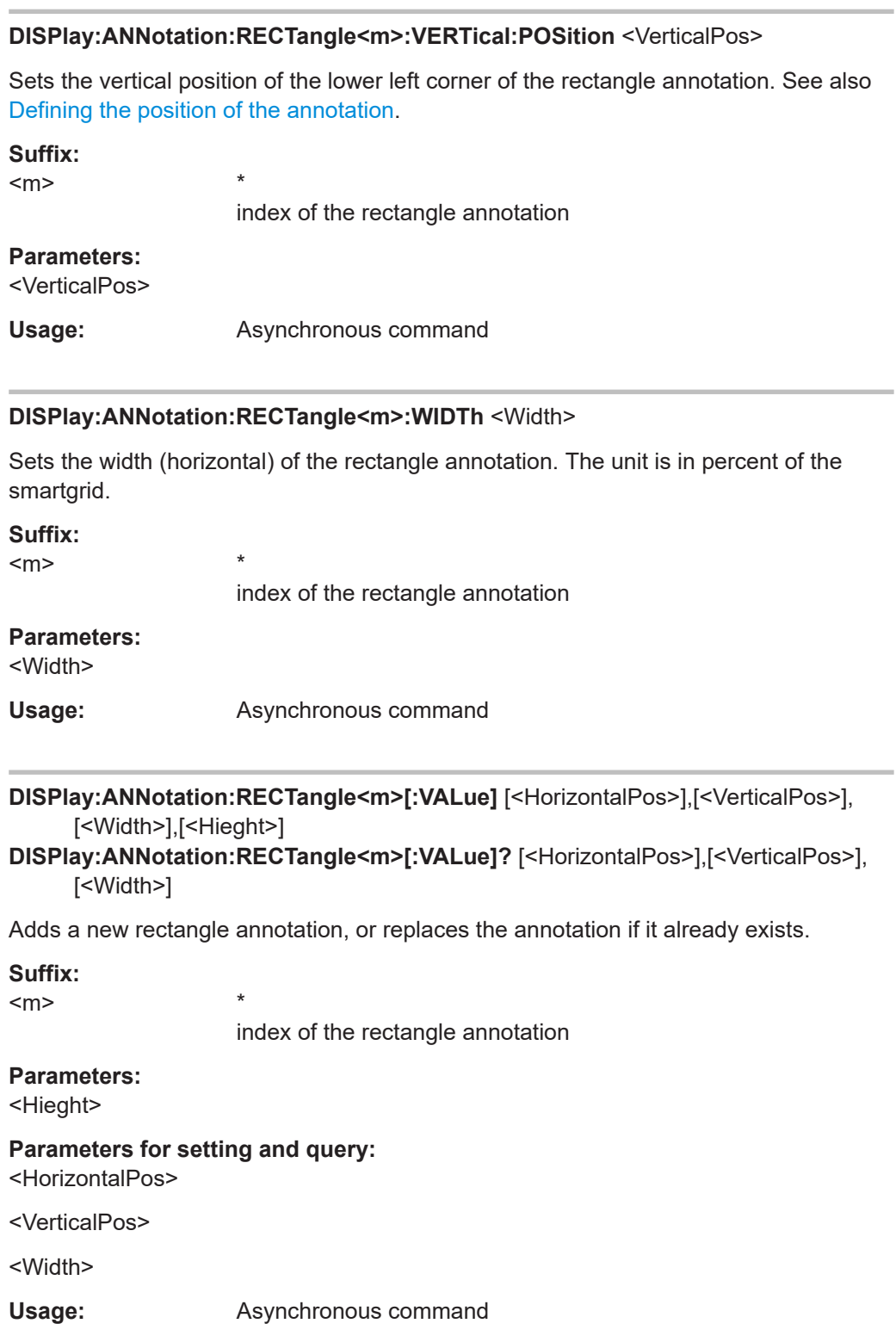

## **17.7.4.3 Arrow**

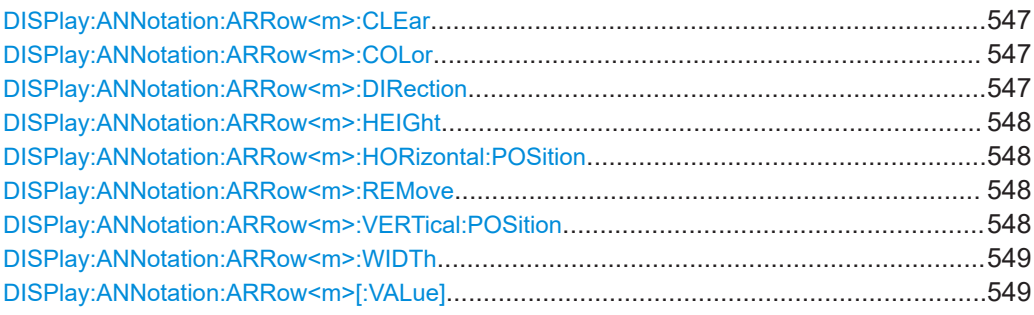

## **DISPlay:ANNotation:ARRow<m>:CLEar**

Deletes all arrow annotations.

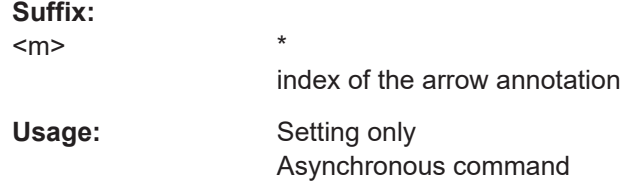

## **DISPlay:ANNotation:ARRow<m>:COLor** <Type>

Sets the color of the arrow annotation.

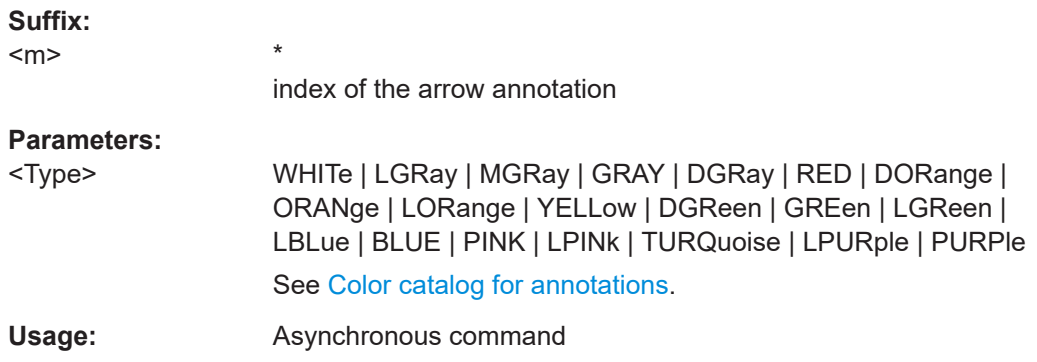

## **DISPlay:ANNotation:ARRow<m>:DIRection** <Type>

Sets the direction of the arrow annotation.

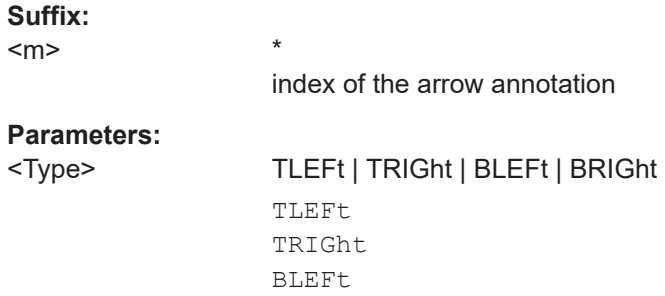

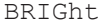

<span id="page-547-0"></span>Usage: Asynchronous command

#### **DISPlay:ANNotation:ARRow<m>:HEIGht** <Height>

Sets the height (vertical) of the arrow annotation.

\*

**Suffix:**  <m>

index of the arrow annotation

## **Parameters:**

<Height>

**Usage:** Asynchronous command

#### **DISPlay:ANNotation:ARRow<m>:HORizontal:POSition** <HorizontalPos>

Sets the horizontal position for the arrow annotation. See also [Defining the position of](#page-540-0) [the annotation.](#page-540-0)

**Suffix:** 

 $<sub>m</sub>$ </sub>

index of the arrow annotation

## **Parameters:**

<HorizontalPos>

**Usage:** Asynchronous command

\*

## **DISPlay:ANNotation:ARRow<m>:REMove**

 $\mathbf{r}$ 

Removes the specified arrow annotation and deletes it from the screen.

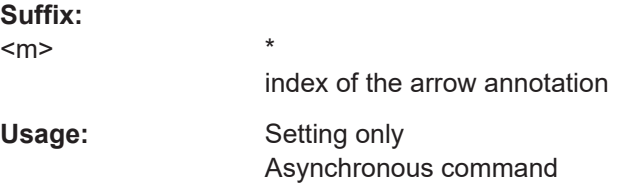

#### **DISPlay:ANNotation:ARRow<m>:VERTical:POSition** <VerticalPos>

Sets the vertical position for the arrow annotation. See also [Defining the position of the](#page-540-0) [annotation](#page-540-0).

#### **Suffix:**

 $<sub>m</sub>$ </sub>

index of the arrow annotation

#### **Parameters:**

<VerticalPos>

<span id="page-548-0"></span>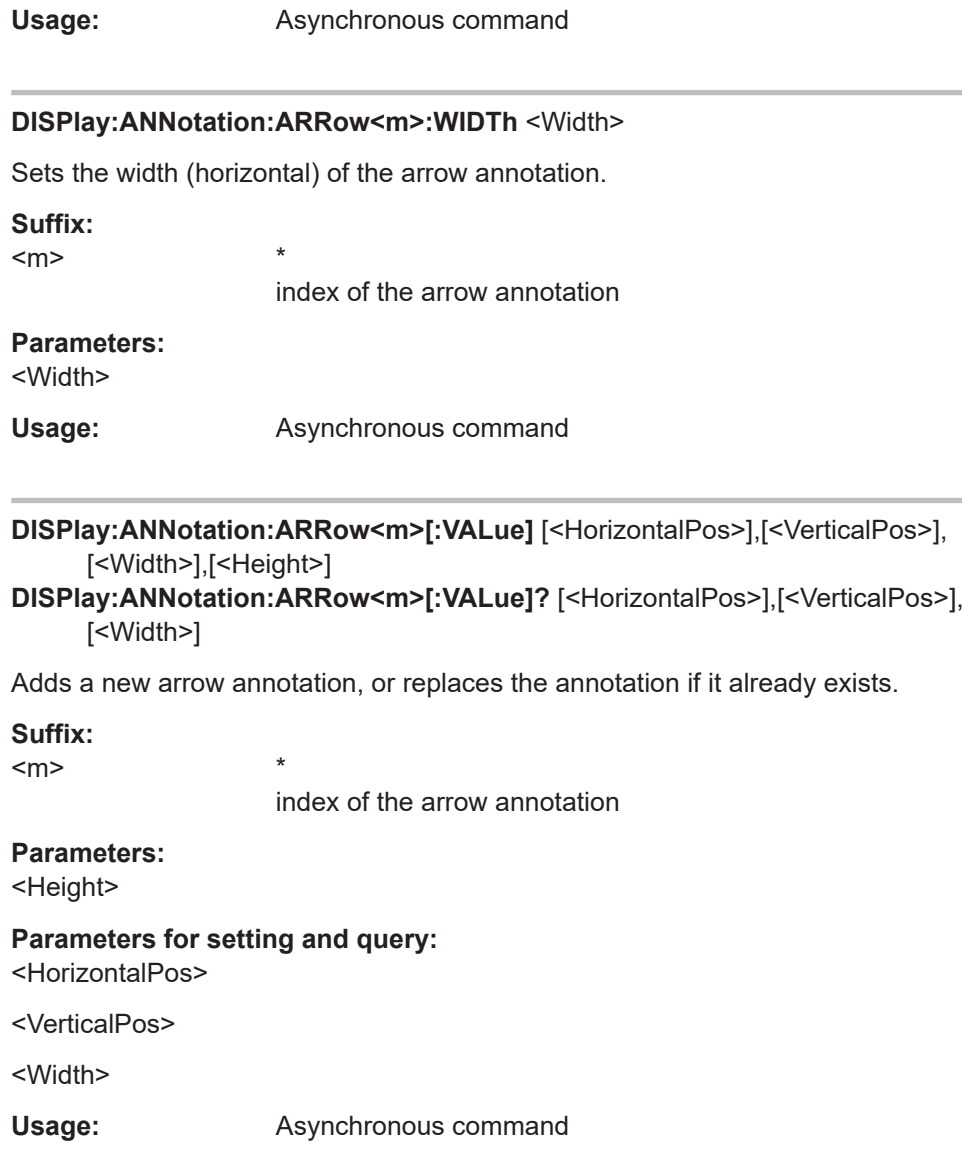

## **17.7.4.4 Text**

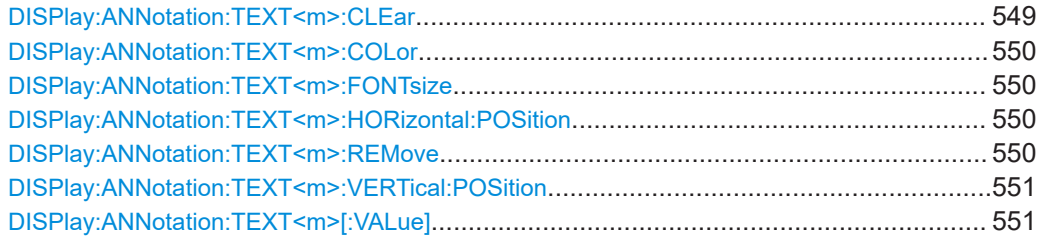

## **DISPlay:ANNotation:TEXT<m>:CLEar**

Deletes all text annotations.

<span id="page-549-0"></span>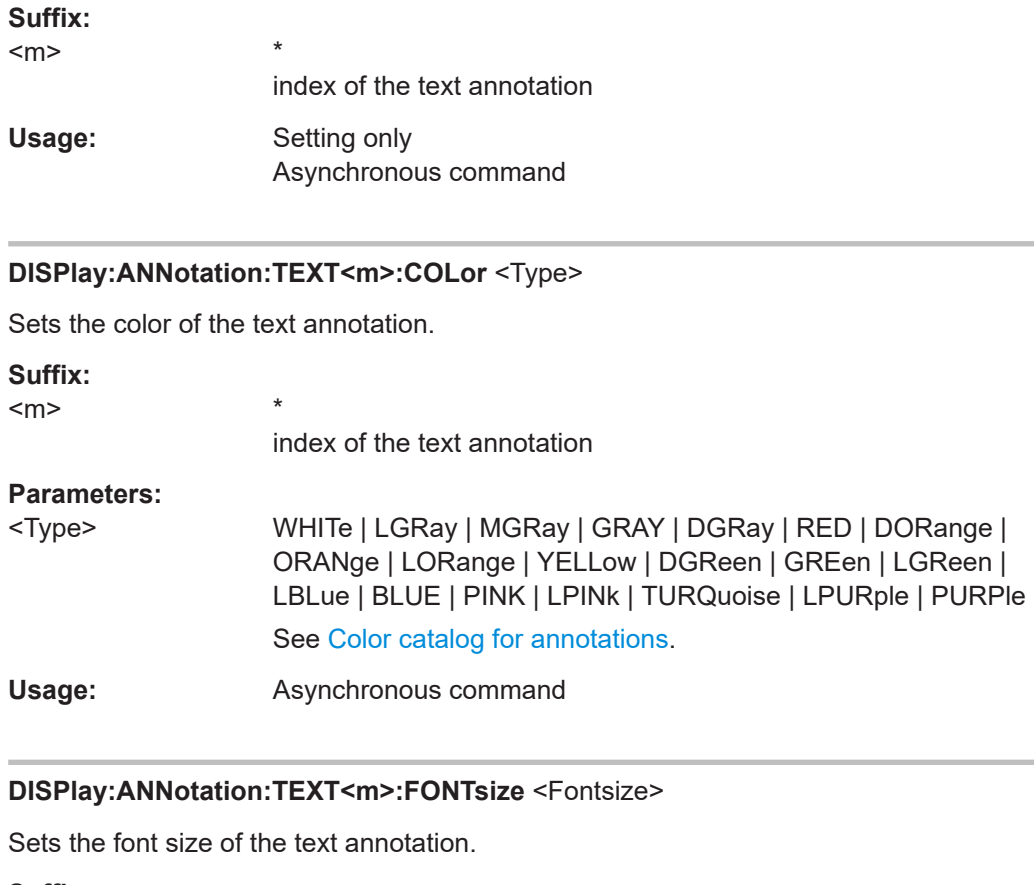

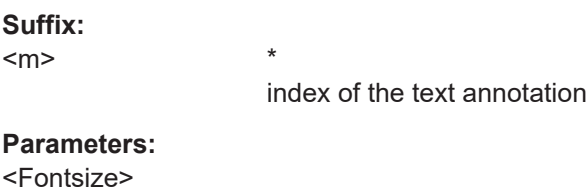

**Usage:** Asynchronous command

#### **DISPlay:ANNotation:TEXT<m>:HORizontal:POSition** <HorizontalPos>

Sets the horizontal position for the text annotation. See also [Defining the position of the](#page-540-0) [annotation](#page-540-0).

**Suffix:**   $<sub>m</sub>$ </sub>

index of the text annotation

#### **Parameters:**

<HorizontalPos>

**Usage:** Asynchronous command

\*

#### **DISPlay:ANNotation:TEXT<m>:REMove**

Removes the specified text annotation and deletes it from screen.

<span id="page-550-0"></span>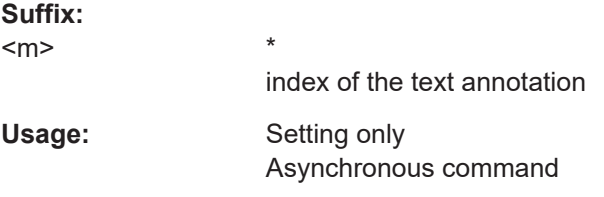

#### **DISPlay:ANNotation:TEXT<m>:VERTical:POSition** <VerticalPos>

Sets the vertical position for the text annotation. See also [Defining the position of the](#page-540-0) [annotation](#page-540-0).

**Suffix:**   $<sub>m</sub>$ </sub>

index of the text annotation

#### **Parameters:**

<VerticalPos>

**Usage:** Asynchronous command

## **DISPlay:ANNotation:TEXT<m>[:VALue]** [<Text>]

\*

Adds a new text annotation or replaces the text value of an already existing text annotation.

**Suffix:** 

 $<sub>m</sub>$ </sub>

index of the text annotation

**Parameters:**

<Text>

Usage: Asynchronous command

\*

## **17.7.4.5 Draw**

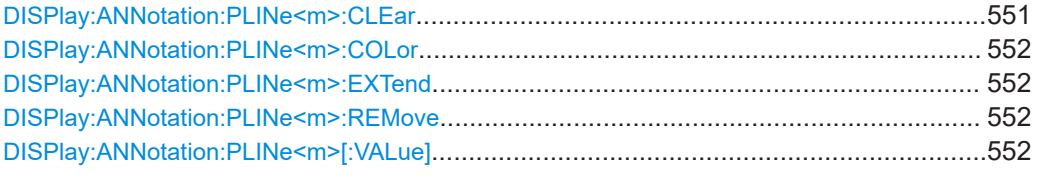

#### **DISPlay:ANNotation:PLINe<m>:CLEar**

Deletes all draw annotations.

**Suffix:**  <m>

\* index of the draw annotation Usage: Setting only Asynchronous command

#### <span id="page-551-0"></span>**DISPlay:ANNotation:PLINe<m>:COLor** <Type>

Sets the color of the draw annotation.

**Suffix:**   $<sub>m</sub>$ </sub> \* index of the draw annotation **Parameters:** <Type> WHITe | LGRay | MGRay | GRAY | DGRay | RED | DORange | ORANge | LORange | YELLow | DGReen | GREen | LGReen | LBLue | BLUE | PINK | LPINk | TURQuoise | LPURple | PURPle See [Color catalog for annotations](#page-541-0). **Usage:** Asynchronous command

## **DISPlay:ANNotation:PLINe<m>:EXTend** [<x>],[<y>]

Expands the draw item with a segment. The last x and y position is the start point.

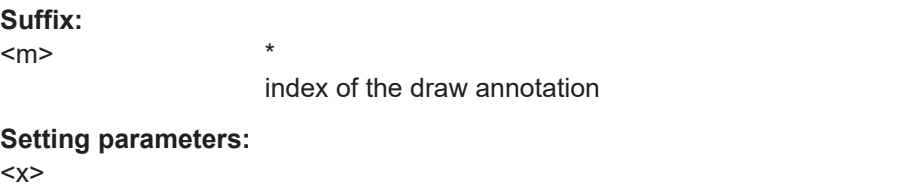

 $<\vee>$ 

Usage: Setting only Asynchronous command

### **DISPlay:ANNotation:PLINe<m>:REMove**

Removes the specified draw annotation and deletes it from screen.

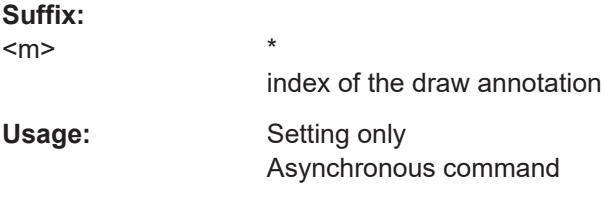

\*

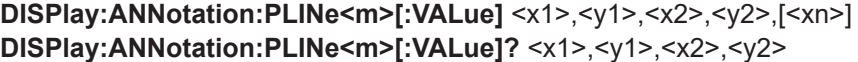

Adds a new draw annotation, or replaces the annotation if it already exists.

**Suffix:** 

 $<sub>m</sub>$ </sub>

index of the draw annotation

### **Parameters:**

 $<$ xn $>$ 

<span id="page-552-0"></span>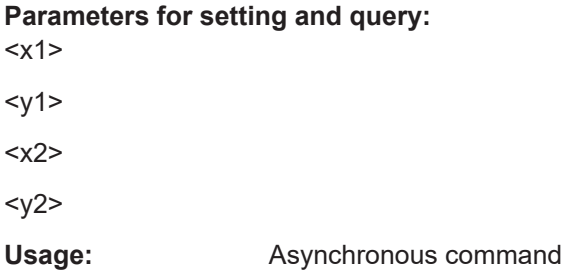

## **17.7.5 Appearance**

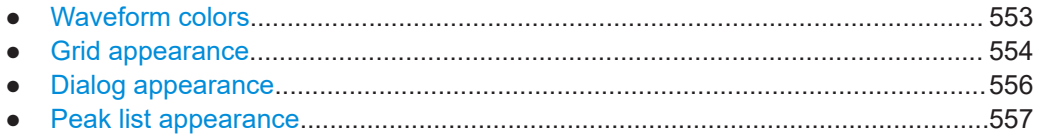

## **17.7.5.1 Waveform colors**

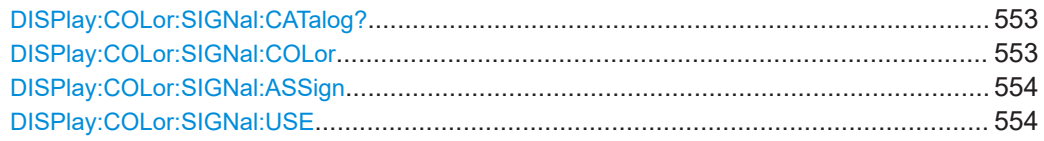

## **DISPlay:COLor:SIGNal:CATalog?**

Returns a comma-separated list of valid signal names. The signal names are needed in other DISPlay:COLor commands to set the <Signal> parameter.

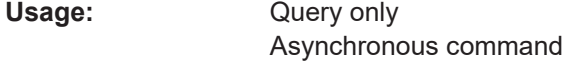

## **DISPlay:COLor:SIGNal:COLor** <Signal>,<Value>

Sets the color of the selected waveform.

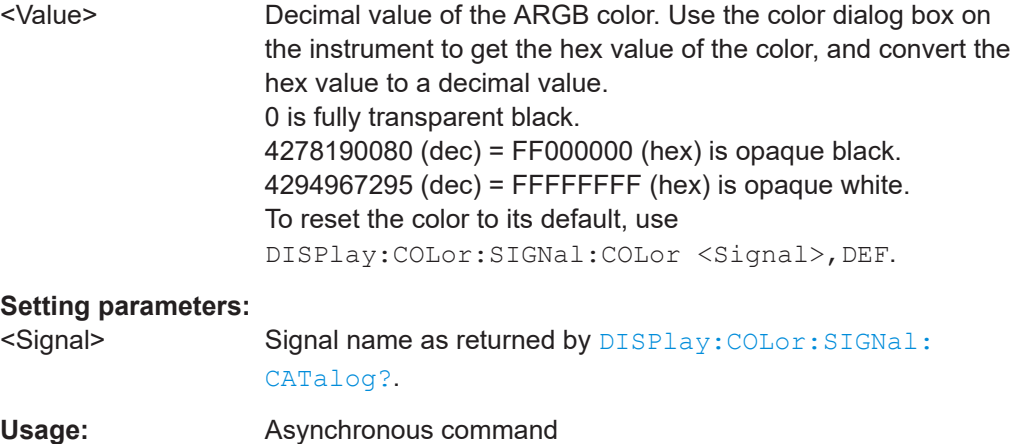

<span id="page-553-0"></span>**Manual operation:** See "Color" [on page 79](#page-78-0)

#### **DISPlay:COLor:SIGNal:ASSign** <Signal>,<ColorTable>

Assigns a color table to the source waveform instead of a dedicated color.

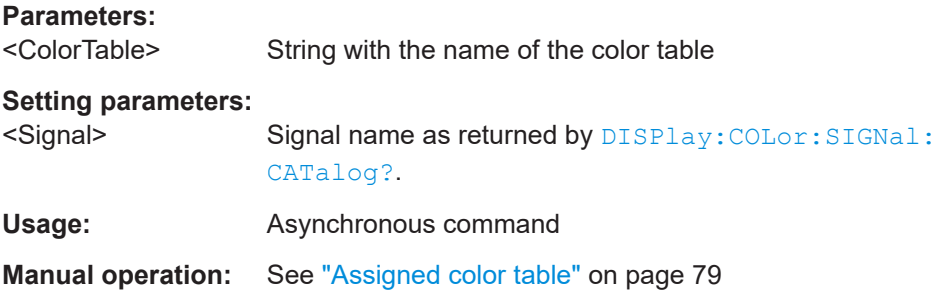

### **DISPlay:COLor:SIGNal:USE** <Signal>,<State>

If enabled, the selected waveform is displayed according to its assigned color table.

If disabled, the selected color is displayed, and the intensity of the signal color varies according to the cumulative occurrence of the values.

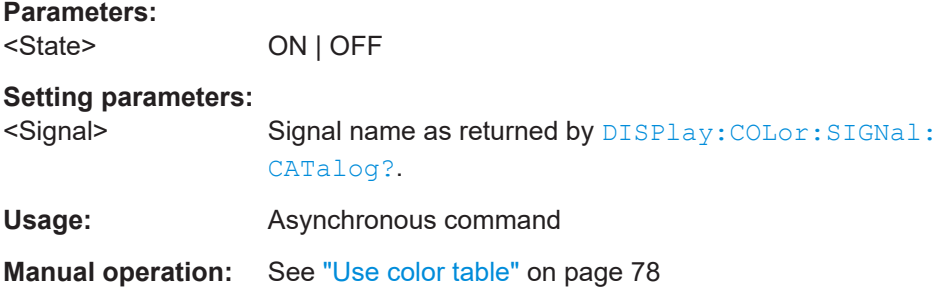

## **17.7.5.2 Grid appearance**

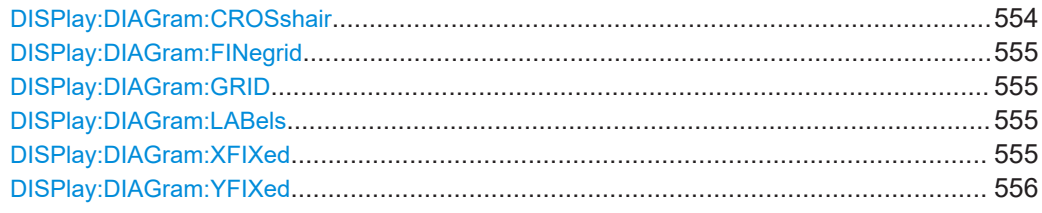

#### **DISPlay:DIAGram:CROSshair** <Crosshair>

If selected, a crosshair is displayed in the diagram area. A crosshair allows you to select a specific data point by its coordinates.

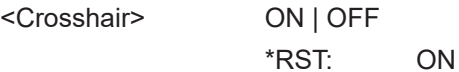

<span id="page-554-0"></span>**Usage:** Asynchronous command

**Manual operation:** See ["Show crosshair"](#page-80-0) on page 81

#### **DISPlay:DIAGram:FINegrid** <ShowFineScale>

If selected, the crosshair is displayed as a ruler with scale markers. If disabled, the crosshair is shown as dashed lines.

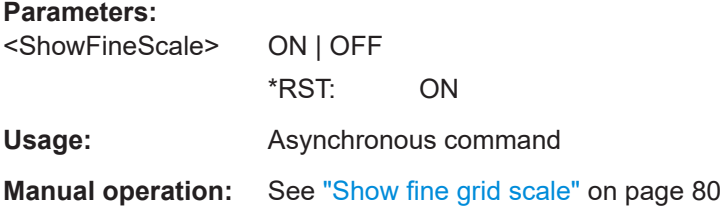

#### **DISPlay:DIAGram:GRID** <Show>

If selected, a grid is displayed in the diagram area. A grid helps you associate a specific data point to its exact value on the x- or y-axis.

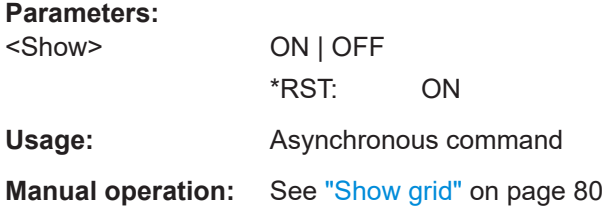

### **DISPlay:DIAGram:LABels** <ShowLabels>

If selected, labels mark values on the x- and y-axes in specified intervals in the diagram.

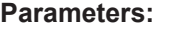

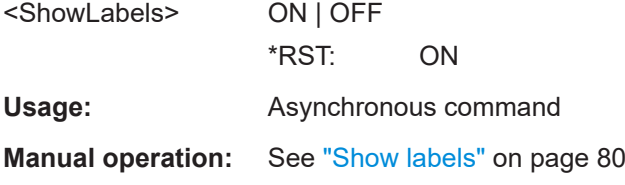

### **DISPlay:DIAGram:XFIXed** <XGridFixed>

If enabled, the vertical grid lines remain in their position when the horizontal position is changed. Only the values at the grid lines are adapted.

### **Parameters:**

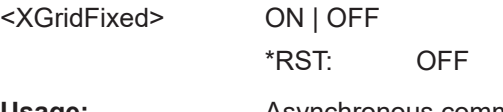

**Usage:** Asynchronous command

<span id="page-555-0"></span>**Manual operation:** See ["Keep X-grid fixed"](#page-80-0) on page 81

#### **DISPlay:DIAGram:YFIXed** <YGridFixed>

If enabled, the horizontal grid lines remain in their position when the position of the curve is changed. Only the values at the grid lines are adapted.

Fixed horizontal grid lines correspond to the behavior of traditional oscilloscopes.

#### **Parameters:**

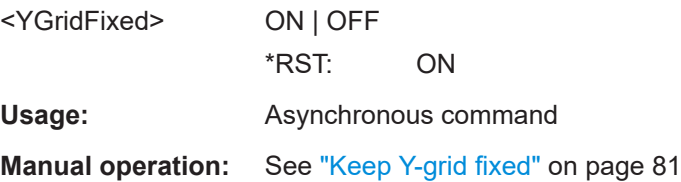

## **17.7.5.3 Dialog appearance**

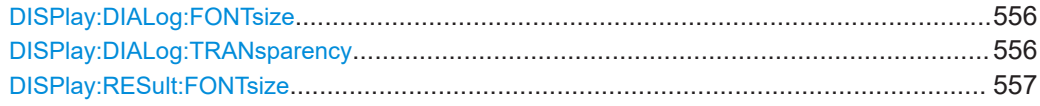

#### **DISPlay:DIALog:FONTsize** <DialogFontSize>

Sets the font size of the text in dialog boxes.

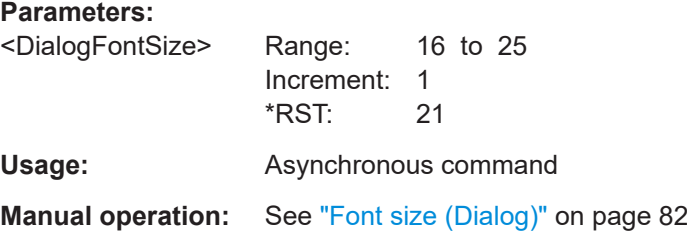

## **DISPlay:DIALog:TRANsparency** <DialogTransp>

Sets the transparency of the dialog box background. For high transparency values, you can see the waveform display in the background, and possibly check the effect of the changed setting. For lower transparency values, readability in the dialog box improves.

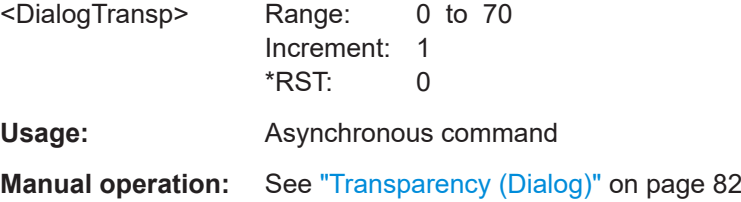

## <span id="page-556-0"></span>**DISPlay:RESult:FONTsize** <ResultFontSize>

Sets the font size of the text in result tables.

**Parameters:**

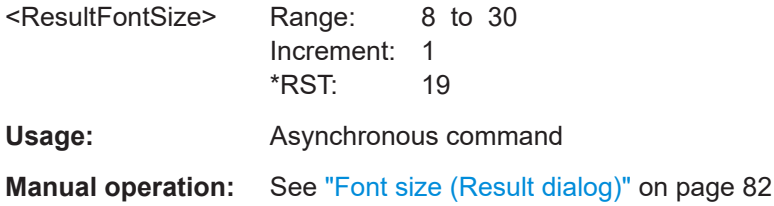

## **17.7.5.4 Peak list appearance**

CALCulate:SPECtrum<sp>:PLISt:LABel:BORDer..............................................................557

## **CALCulate:SPECtrum<sp>:PLISt:LABel:BORDer** <LabelBorder>

Defines the layout of the labels, full border or none.

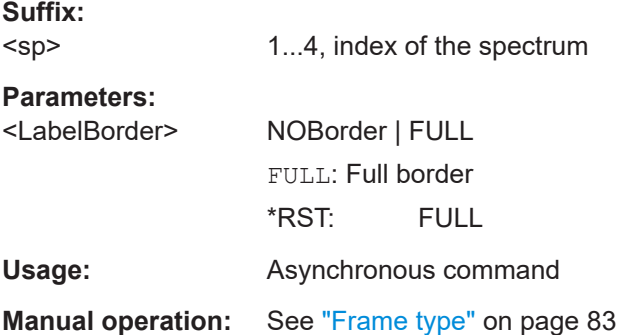

## **17.7.6 Display**

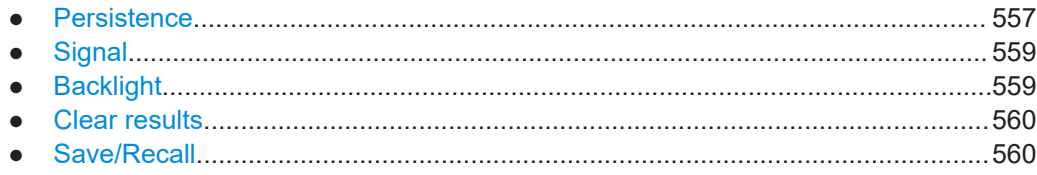

## **17.7.6.1 Persistence**

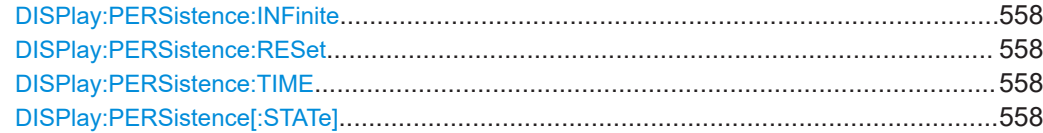

#### <span id="page-557-0"></span>**DISPlay:PERSistence:INFinite** <State>

If infinite persistence is enabled, each new waveform point remains on the screen until this option is disabled. Use infinite persistence to display rare events in the signal.

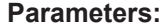

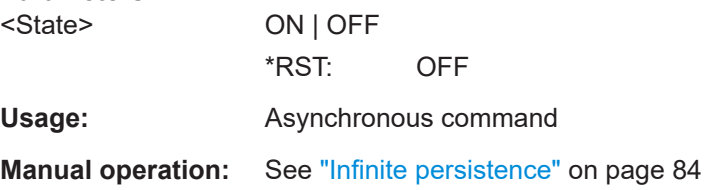

#### **DISPlay:PERSistence:RESet**

Resets the display, removing persistent all waveform points.

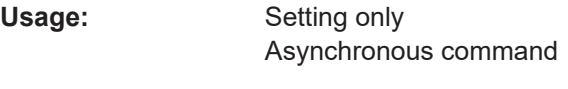

**Manual operation:** See "Reset" [on page 85](#page-84-0)

#### **DISPlay:PERSistence:TIME** <Time>

Sets a time factor that controls how long the waveforms points fade away from the display. Thus, the MXO 5C emulates the persistence of analog phosphor screens.

#### **Parameters:**

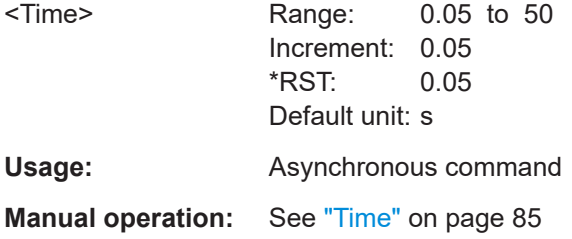

#### **DISPlay:PERSistence[:STATe]** <State>

If enabled, each new data point in the diagram area remains on the screen for the duration defined using DISPlay: PERSistence: TIME, or as long as DISPlay: PERSistence:INFinite is enabled.

If disabled, the signal value is only displayed as long as it actually occurs.

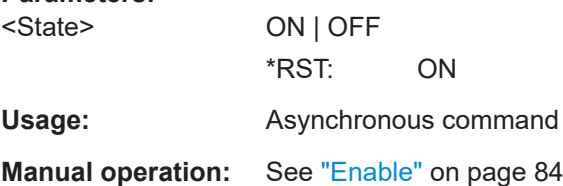

## <span id="page-558-0"></span>**17.7.6.2 Signal**

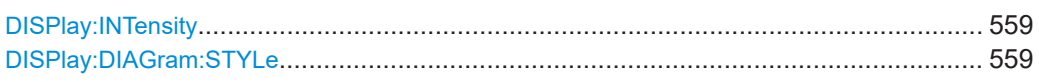

## **DISPlay: INTensity <Intensity>**

The intensity determines the strength of the waveform line in the diagram. Enter a percentage between 0 (not visible) and 100% (strong). The default value is 50%.

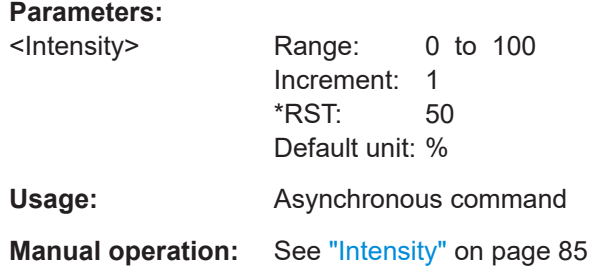

## **DISPlay:DIAGram:STYLe** <Style>

Selects the style in which the waveform is displayed.

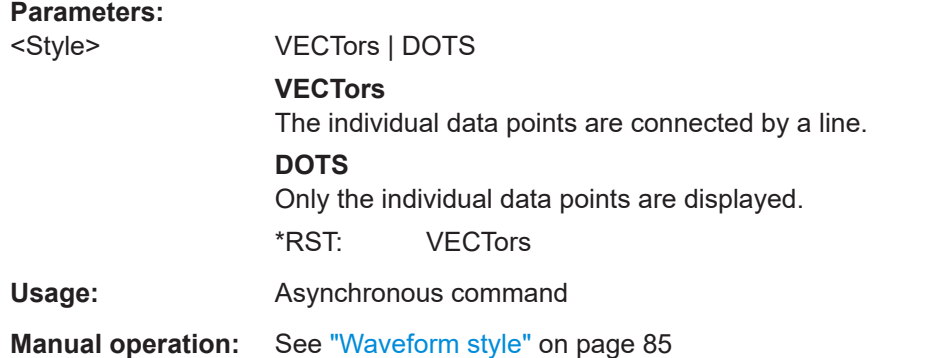

### **17.7.6.3 Backlight**

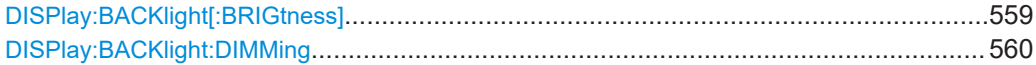

## **DISPlay:BACKlight[:BRIGtness]** <LCDIntensity>

Sets the background luminosity of the touchscreen.

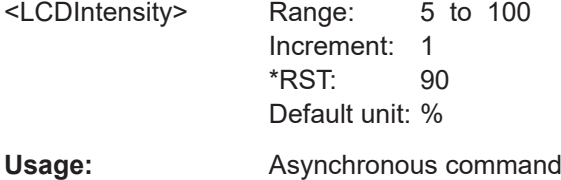

<span id="page-559-0"></span>**Manual operation:** See ["Brightness"](#page-85-0) on page 86

#### **DISPlay:BACKlight:DIMMing** <UsrActivityTout>

Selects a time, after which the monitor brightness is reduced, if the instrument was inactive. Remote control of the instrument is also considered as an activity.

### **Parameters:**

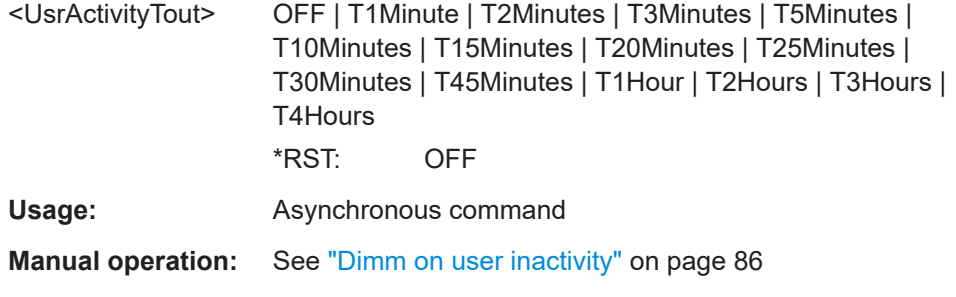

## **17.7.6.4 Clear results**

#### **DISPlay:CLR**

Deletes all measurement results including all waveforms and statistics.

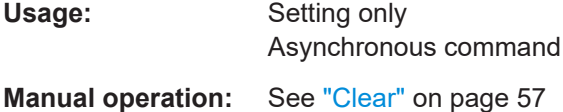

## **17.7.6.5 Save/Recall**

#### **Autonaming**

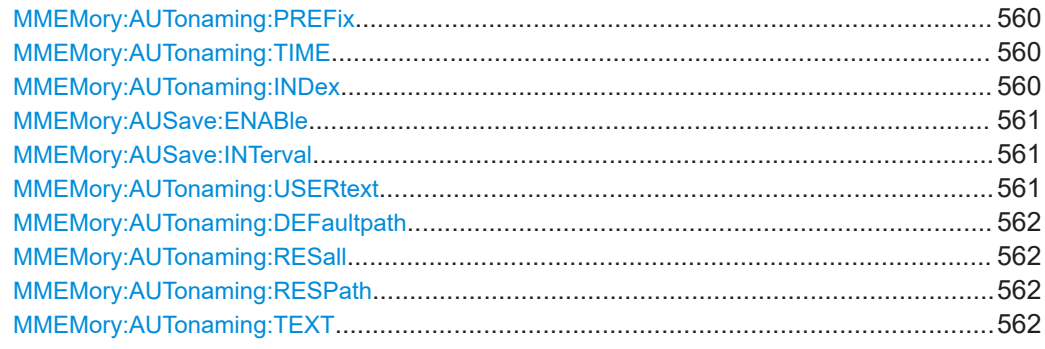

**MMEMory:AUTonaming:PREFix** <MainNmeStemSt> **MMEMory:AUTonaming:TIME** <DateTime> **MMEMory:AUTonaming:INDex** <NameIndex>

Includes or excludes the prefix/ date/time /index in the filename pattern for automatic filename generation. This name is used as the default filename.

<span id="page-560-0"></span>The prefix indicates the type of data that is saved, for example, RefCurve, Settings.

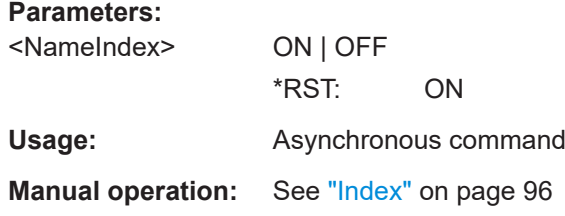

#### **MMEMory:AUSave:ENABle** <EnableAutosave>

Enables the automatic saving of the waveform. You can set the autosave interval with MMEMory:AUSave:INTerval.

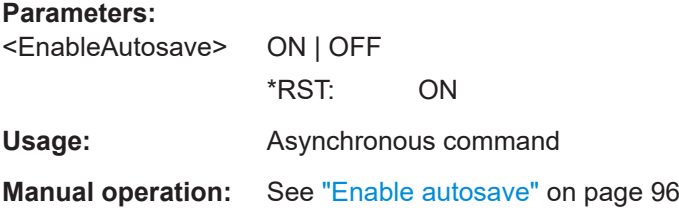

#### **MMEMory:AUSave:INTerval <AutosaveIntvl>**

Defines the time interval for the automatic saving of the waveform, if  $MMEMory$ : AUSave:ENABle is set to ON.

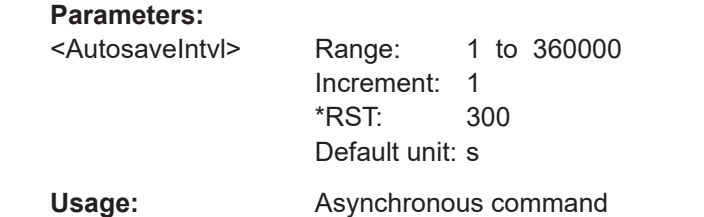

**Manual operation:** See ["Enable autosave"](#page-95-0) on page 96

#### **MMEMory:AUTonaming:USERtext** <NmeStringSt>

If enabled, inserts the specified user text after the prefix.

You can define the text with MMEMory: AUTonaming: TEXT.

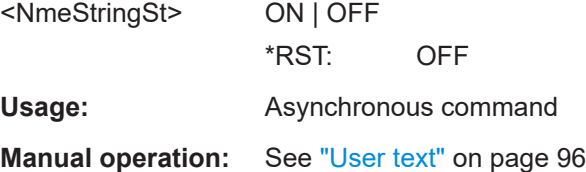

#### <span id="page-561-0"></span>**MMEMory:AUTonaming:DEFaultpath** <Path>

Sets the path where data and settings files are stored. On the instrument, all user data is written to /home/storage/userData. You can create subfolders in this folder.

**Parameters:**

<Path> String parameter

**Usage:** Asynchronous command

**Manual operation:** See ["Default path for all file operations"](#page-95-0) on page 96

#### **MMEMory:AUTonaming:RESall**

Resets all autonaming settings to the default value, including the path.

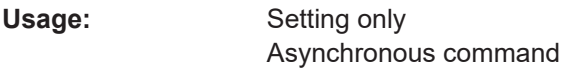

**Manual operation:** See ["Reset path"](#page-95-0) on page 96

#### **MMEMory:AUTonaming:RESPath**

Resets the path for file operations to the factory default path.

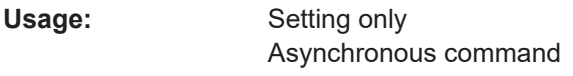

**Manual operation:** See ["Reset path"](#page-95-0) on page 96

#### **MMEMory:AUTonaming:TEXT** <NameString>

Defines a text that can be included in the autonaming pattern.

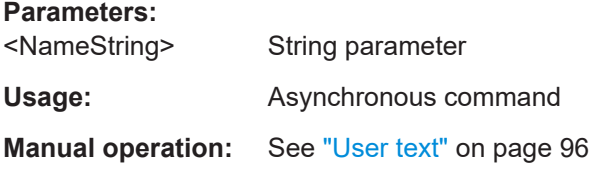

## **CSV export**

#### **EXPort:RESult:DELimiter** <Delimiter>

Selects the list separator symbol from a list. Available are semicolon, comma, space, tab and colon.

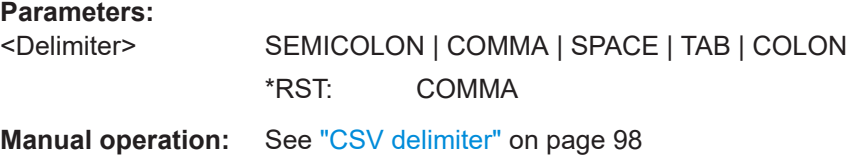

## **17.7.7 Preset**

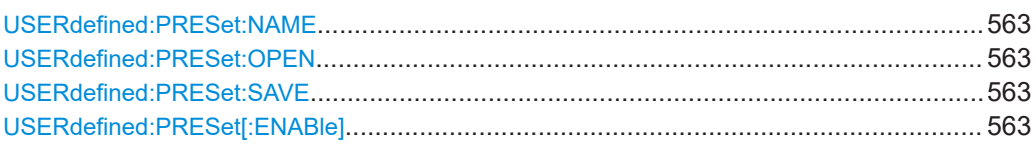

#### **USERdefined:PRESet:NAME** <Name>

Sets the path, the filename and the file format of the preset file.

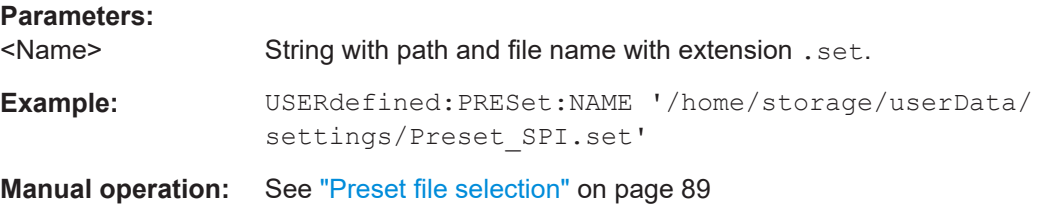

## **USERdefined:PRESet:OPEN**

Opens and loads the preset file that is defined with USERdefined: PRESet: NAME.

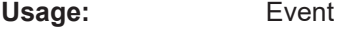

**Manual operation:** See ["Preset file selection"](#page-88-0) on page 89

#### **USERdefined:PRESet:SAVE**

Saves the the current settings as a preset file. You define the storage location and filename with USERdefined:PRESet:NAME.

**Usage:** Event

**Manual operation:** See ["Select, Save"](#page-89-0) on page 90

#### **USERdefined:PRESet[:ENABle]** <Name>

If enabled, the settings from the selected saveset are restored when the [Preset] key is pressed.

If disabled, [Preset] sets the instrument to the factory defaults.

The saveset to be used as preset file is defined with USERdefined: PRESet: NAME.

#### **Parameters:**

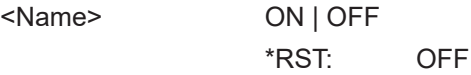

**Manual operation:** See ["Enable user-defined preset"](#page-88-0) on page 89

## **17.7.8 Maintenance**

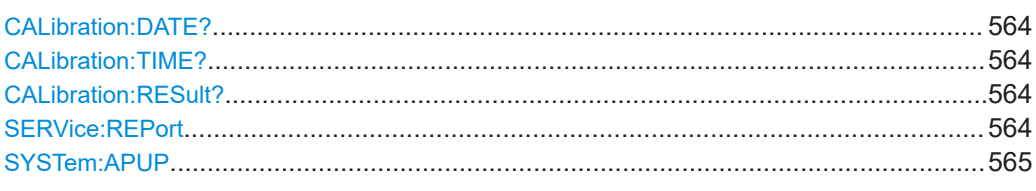

## **CALibration:DATE?**

Returns the date of the last self-alignment.

**Return values:**  <Date>

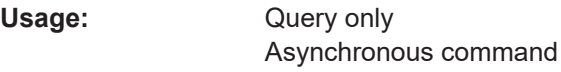

**Manual operation:** See ["Date, Time, Overall alignment state"](#page-91-0) on page 92

#### **CALibration:TIME?**

Returns the time of the last self-alignment.

**Return values:**  <Time>

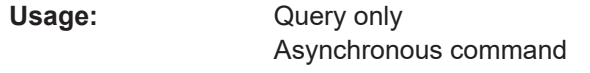

**Manual operation:** See ["Date, Time, Overall alignment state"](#page-91-0) on page 92

#### **CALibration:RESult?**

Returns the result of the last self-alignment and the current alignment status. In remote mode, \*CAL? provides more detailed information.

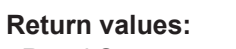

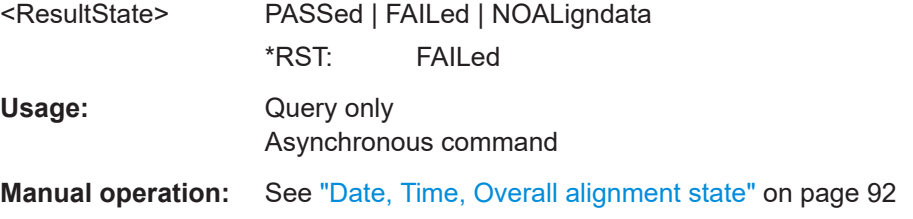

## **SERVice:REPort**

Creates a service report.

The service report is a ZIP file with a complete bug report, all relevant setup information, reporting and log files, alignment files, and the instrument configuration.

<span id="page-564-0"></span>If a USB flash drive is connected, the report is saved on the USB flash drive. Otherwise, the report is saved in the user data folder /home/storage/userData.

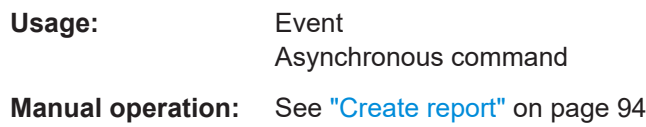

#### **SYSTem:APUP** <AutoPowerUp>

If enabled, the instrument powers up automatically when it is connected to the mains voltage.

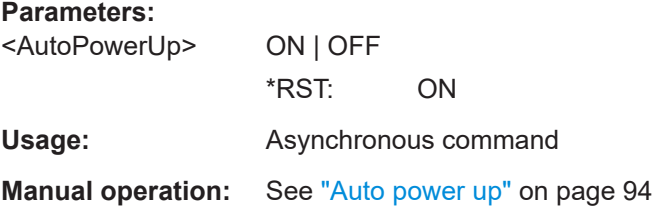

# **17.8 Acquisition and setup**

## **17.8.1 Starting and stopping acquisition**

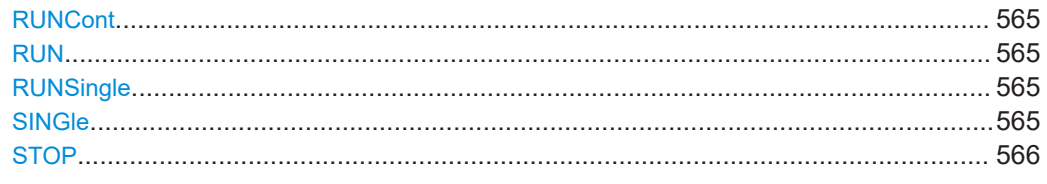

## **RUNCont**

**RUN**

Starts the continuous acquisition.

Usage: Setting only Asynchronous command

**Manual operation:** See ["\[Run / Stop\]"](#page-42-0) on page 43

#### **RUNSingle SINGle**

Starts a defined number of acquisition cycles. The number of cycles is set with [ACQuire:COUNt](#page-576-0).

Usage: Setting only Asynchronous command

## <span id="page-565-0"></span>**Manual operation:** See "[Single]" [on page 43](#page-42-0)

**STOP**

Stops the running acquisition.

Usage: Event Asynchronous command

**Manual operation:** See ["\[Run / Stop\]"](#page-42-0) on page 43

## **17.8.2 Horizontal setup**

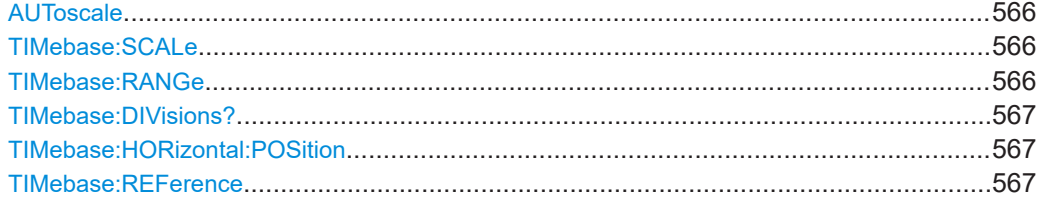

#### **AUToscale**

Performs an autoset process: analyzes the enabled channel signals, and obtains appropriate horizontal, vertical, and trigger settings to display stable waveforms.

Rohde & Schwarz does not recommend using the autoset in remote control. To adjust the oscilloscope remotely, especially for automated testing applications, use the remote commands that adjust the horizontal, vertical and trigger settings.

**Usage:** Event

Asynchronous command

#### **TIMebase:SCALe** <TimebaseScale>

Sets the horizontal scale, the time per division, for all waveforms in the time domain, for example, channel and math waveforms.

#### **Parameters:**

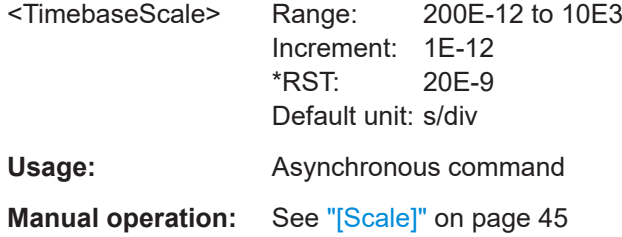

#### **TIMebase:RANGe** <TimebaseRange>

Sets the time of one acquisition, which is the time across the 10 divisions of the diagram: *Acquisition time = Time scale \* 10 divisions*.

<span id="page-566-0"></span>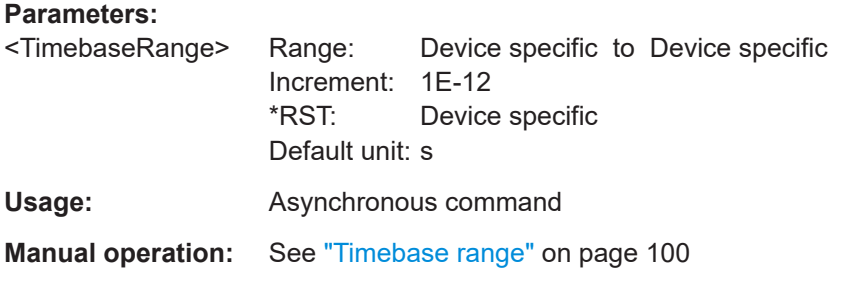

### **TIMebase:DIVisions?**

Returns the number of horizontal divisions on the screen. The number cannot be changed.

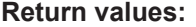

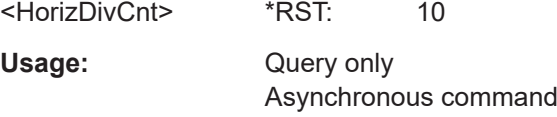

#### **TIMebase:HORizontal:POSition** <Position>

Defines the time distance between the reference point and the trigger point, which is the zero point of the diagram. The horizontal position is also known as trigger offset.

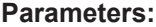

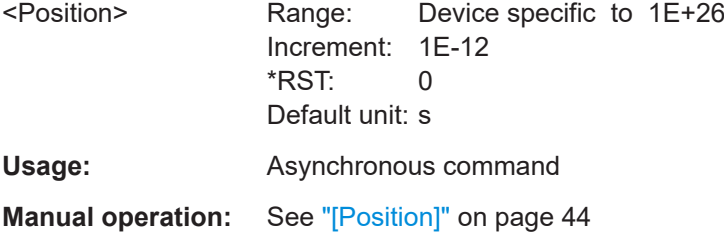

## **TIMebase:REFerence** <RescaleCtrPos>

Sets the position of the reference point in % of the screen. It defines which part of the waveform is shown.

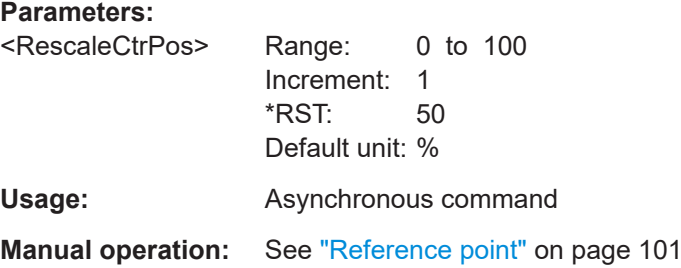

## <span id="page-567-0"></span>**17.8.3 Roll mode**

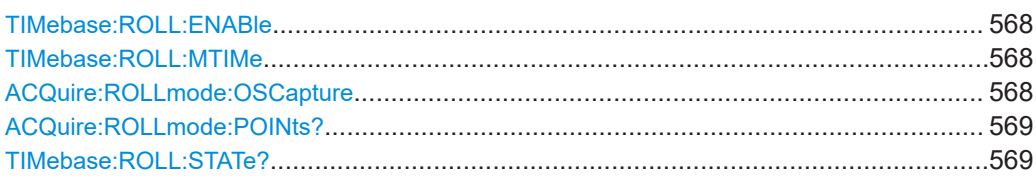

## **TIMebase:ROLL:ENABle** <Mode>

Selects, if the roll mode is set automatically by the instrument or if it is turned off.

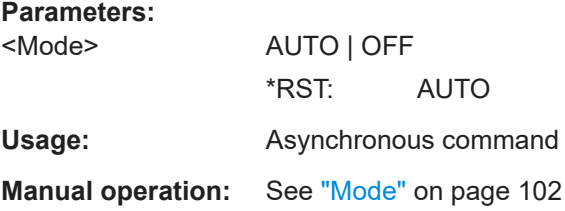

#### **TIMebase:ROLL:MTIMe** <MinAcquTime>

Sets the minimum acquisition time for automatic start of the roll mode.

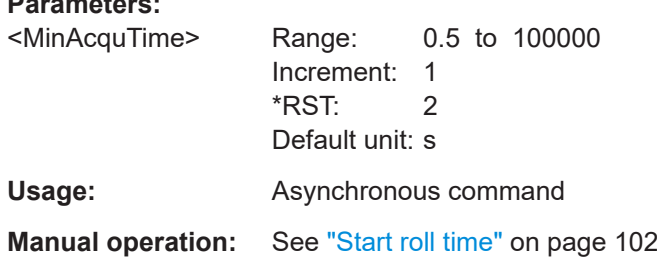

#### **ACQuire:ROLLmode:OSCapture** <OffScreenCapture>

If enabled, the analyzable waveform in roll mode is extended. You can run the roll mode, stop the acquisition after some time, and analyze the data that is on the display and in the unvisible area on the left.

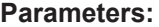

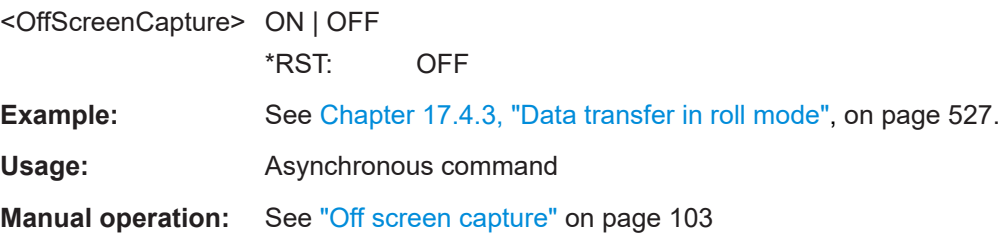

#### <span id="page-568-0"></span>**ACQuire:ROLLmode:POINts?**

Returns the record length of the roll mode. In roll mode, the complete record is always captured, independently of the displayed waveform. To process and analyze the complete roll waveform, enable [ACQuire:ROLLmode:OSCapture](#page-567-0).

#### **Return values:**

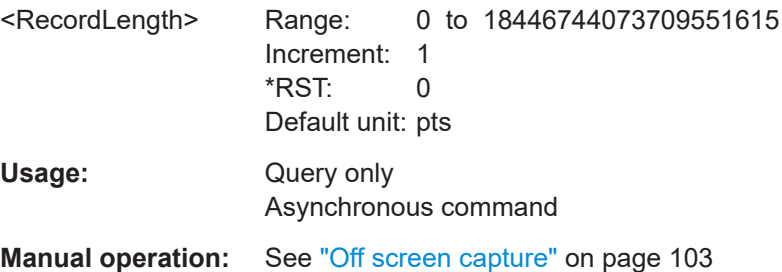

## **TIMebase:ROLL:STATe?**

Returns the status of the roll mode.

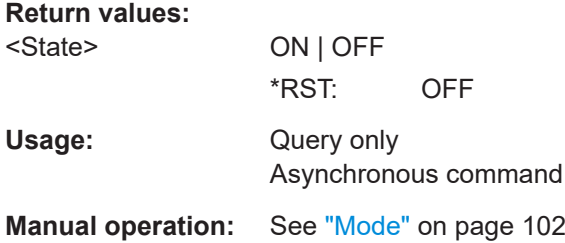

## **17.8.4 Vertical setup**

The channel suffix <ch> selects the input channel that is affected by the command.

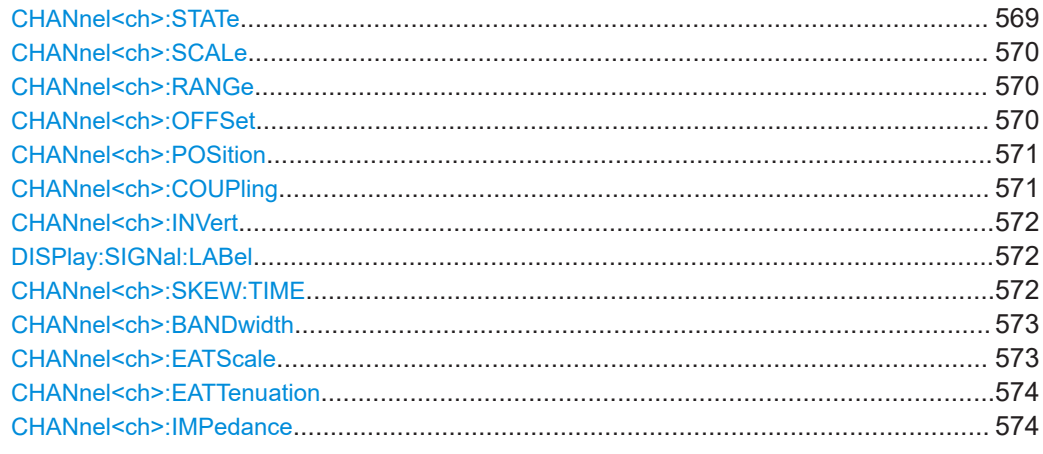

#### **CHANnel<ch>:STATe** <State>

Switches the selected channel signal on or off.

<span id="page-569-0"></span>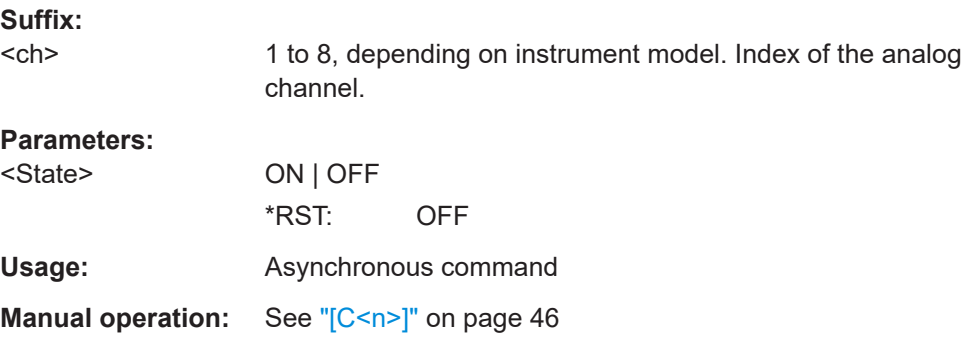

#### **CHANnel<ch>:SCALe** <Scale>

Sets the vertical scale, which defines the displayed amplitude of the selected waveform.

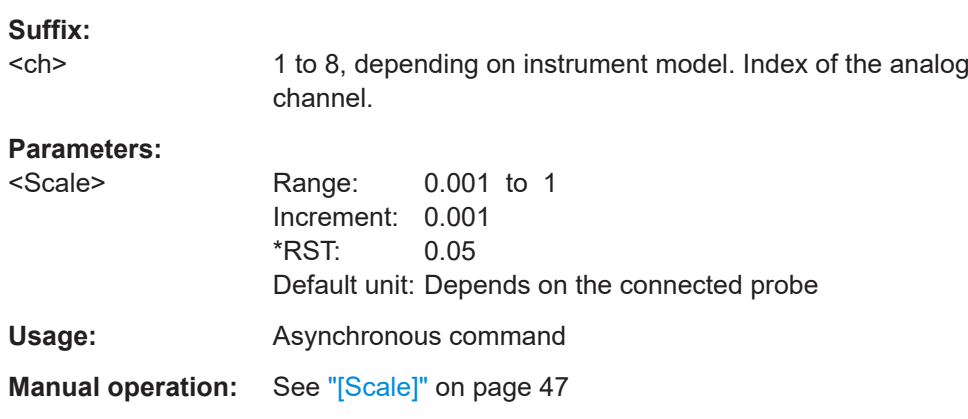

## **CHANnel<ch>:RANGe** <Range>

Sets the voltage range across the 10 vertical divisions of the diagram. The command is an alternative to CHANnel<ch>: SCALe.

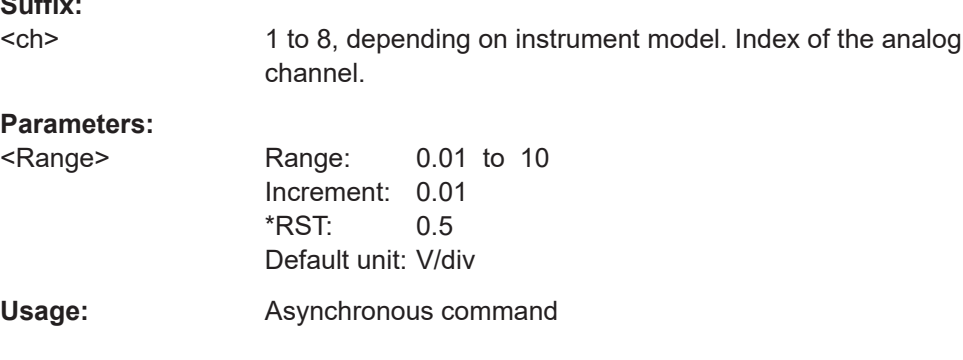

### **CHANnel<ch>:OFFSet** <Offset>

Sets the offset voltage, which corrects an offset-affected signal. The vertical center of the selected channel is shifted by the offset value and the signal is repositioned within the diagram.

 $\sim$   $\sim$ 

<span id="page-570-0"></span>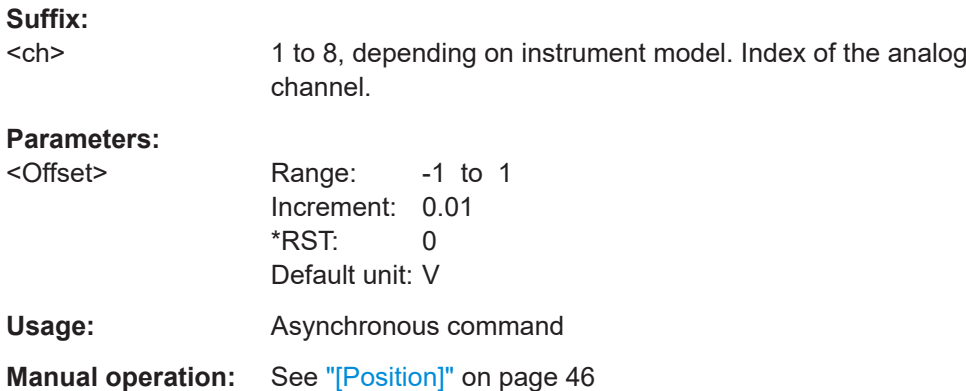

#### **CHANnel<ch>:POSition** <Position>

Moves the selected signal up or down in the diagram. While the offset sets a voltage, position is a graphical setting given in divisions. The visual effect is the same as for offset.

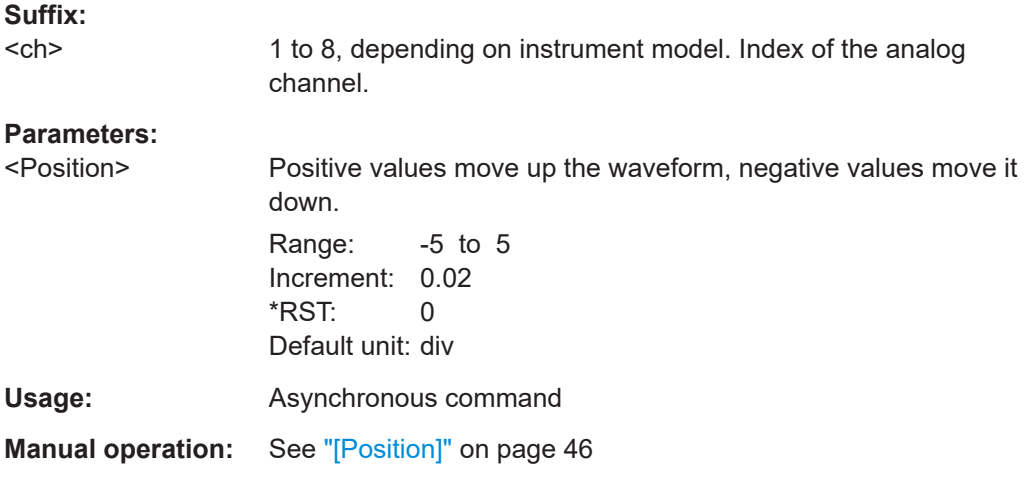

#### **CHANnel<ch>:COUPling** <Value>

Sets the connection of the channel signal, i.e. the input impedance (termination) and a filter (coupling). The command determines what part of the signal is used for waveform analysis and triggering.

#### **Suffix:**

<ch> 1 to 8, depending on instrument model. Index of the analog channel.

## **Parameters:**

## <Value> DC | DCLimit | AC **DC**

Connection with 50 Ω termination, passes both DC and AC components of the signal.

#### **DCLimit**

<span id="page-571-0"></span>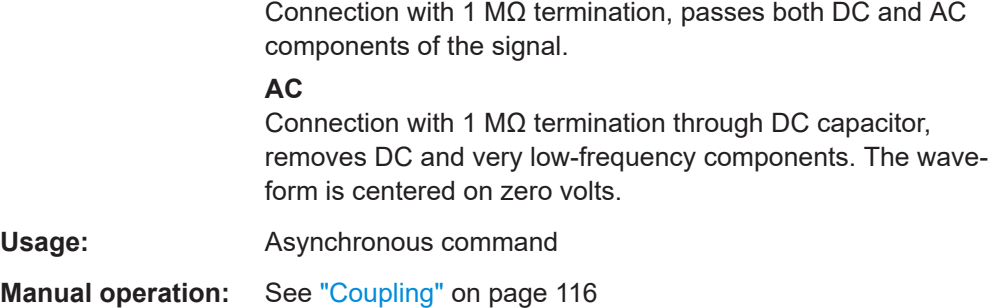

### **CHANnel<ch>:INVert** <InvertChannel>

Turns the inversion of the signal amplitude on or off. To invert means to reflect the voltage values of all signal components against the ground level.

#### **Suffix:**

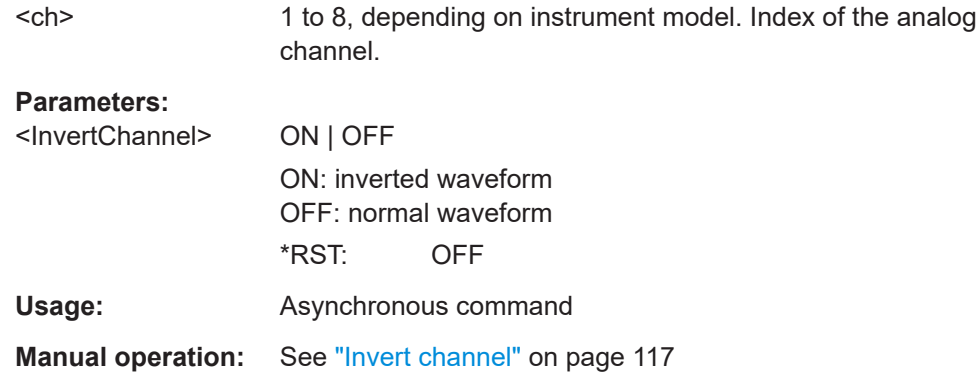

#### **DISPlay:SIGNal:LABel** <Signal>,<Label>

Defines and assigns a label to the specified channel waveform.

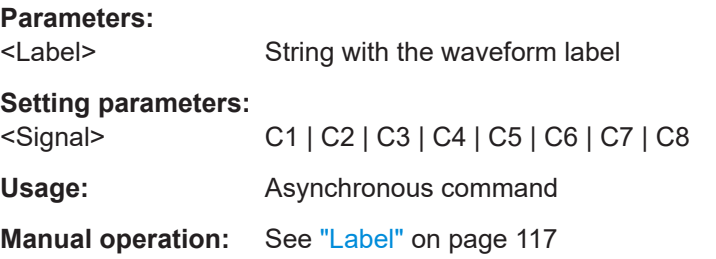

## **CHANnel<ch>:SKEW:TIME** <Offset>

Sets a skew value to compensate for the delay of the measurement setup or from the circuit specifics that the instrument cannot compensate automatically. It affects only the selected input channel.

<span id="page-572-0"></span>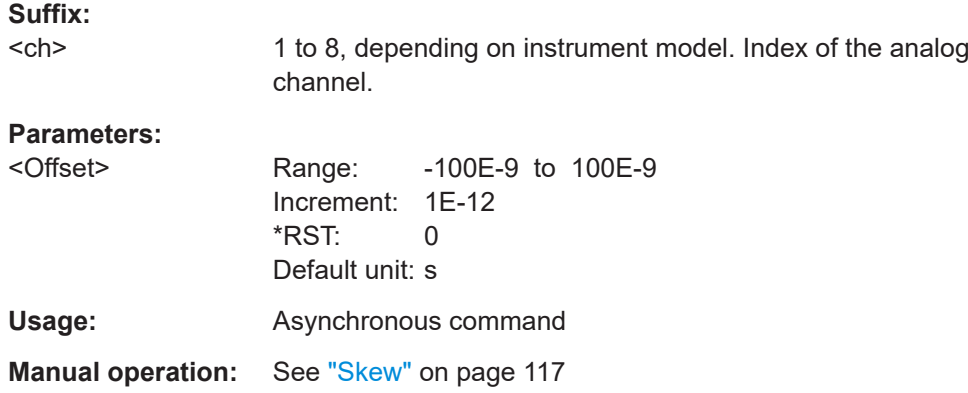

## CHANnel<ch>:BANDwidth <BandwidthLimit>

Sets the bandwidth limit. The specified bandwidth indicates the range of frequencies that the instrument can acquire and display accurately with less than 3 dB attenuation. Frequencies above the limit are removed from the signal, and noise is reduced.

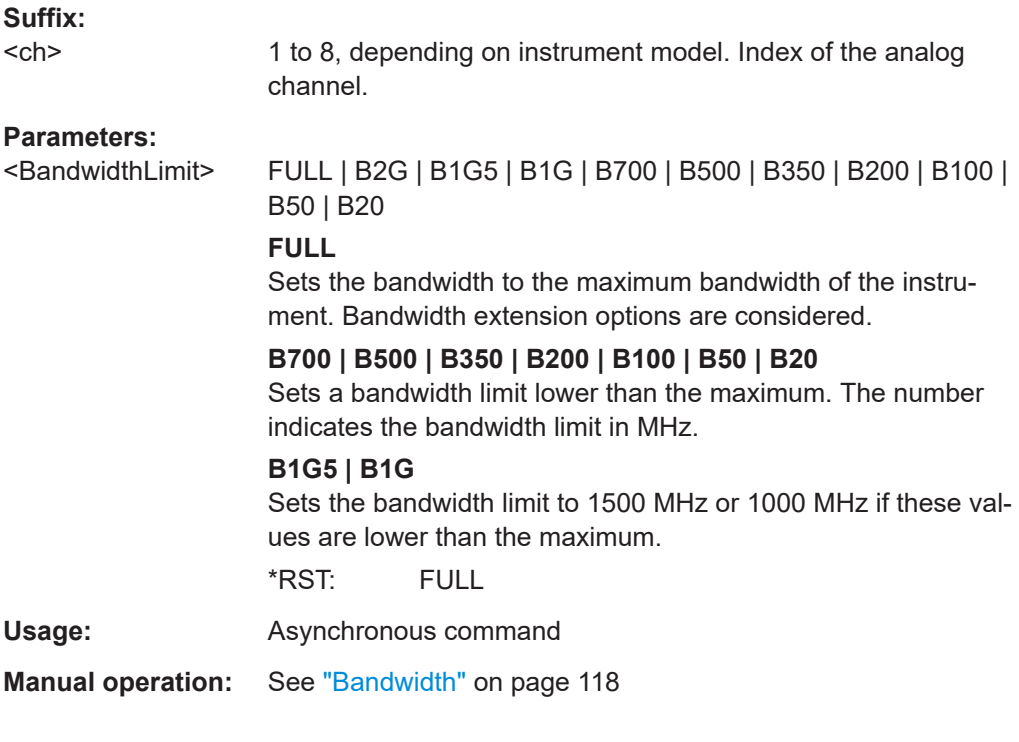

#### **CHANnel<ch>:EATScale** <ExtAttScl>

Sets the attenuation scale for an external divider: linear or logarithmic.

**Suffix:**  <ch>

1 to 8, depending on instrument model. Index of the analog channel.

<span id="page-573-0"></span>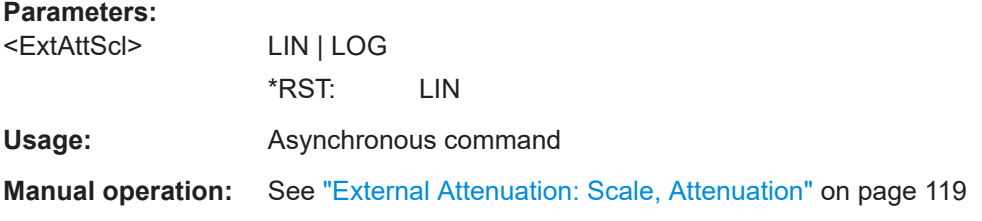

#### **CHANnel<ch>:EATTenuation** <ExtAtt>

Consider a voltage divider that is part of the DUT before the measuring point. The external attenuation is included in the measurement, and the instrument shows the results that would be measured before the divider. External attenuation can be used with all probes.

#### **Suffix:**

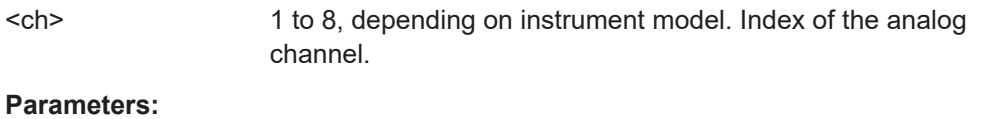

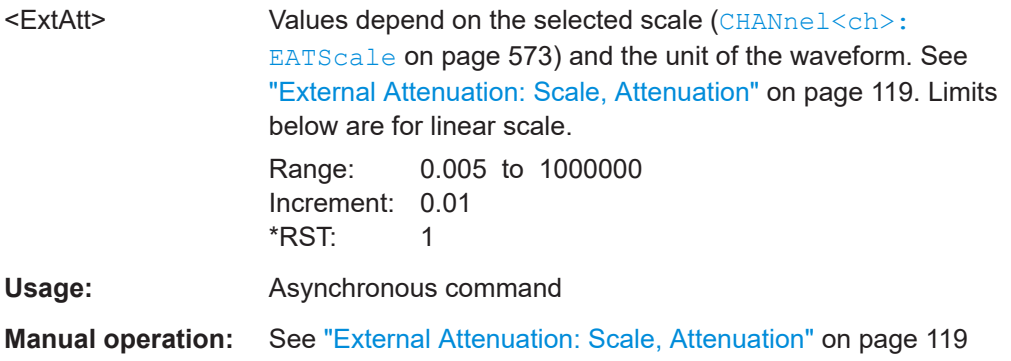

#### **CHANnel<ch>:IMPedance** <Impedance>

Sets the impedance of the connected probe for power calculations and measurements.

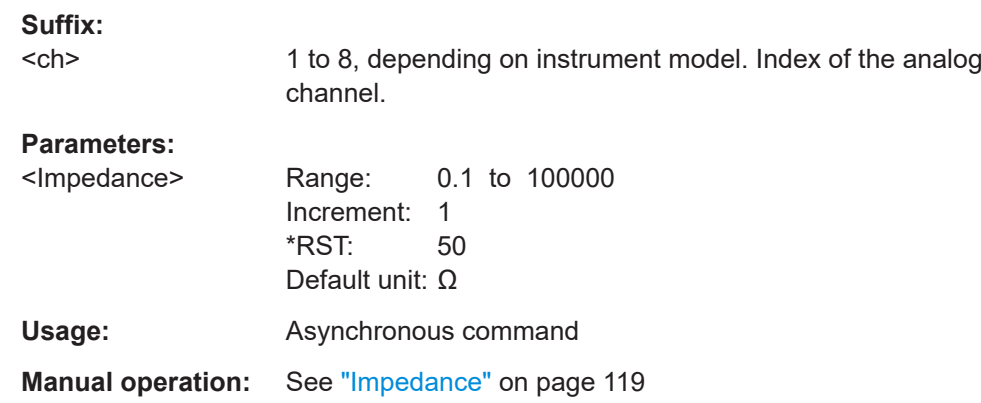

## **17.8.5 Waveform data export**

To set the export data format, see FORMat [: DATA].

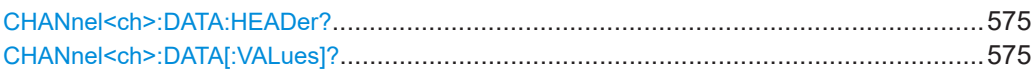

### **CHANnel<ch>:DATA:HEADer?**

Returns the header of channel waveform data. The header contains attributes of the waveform.

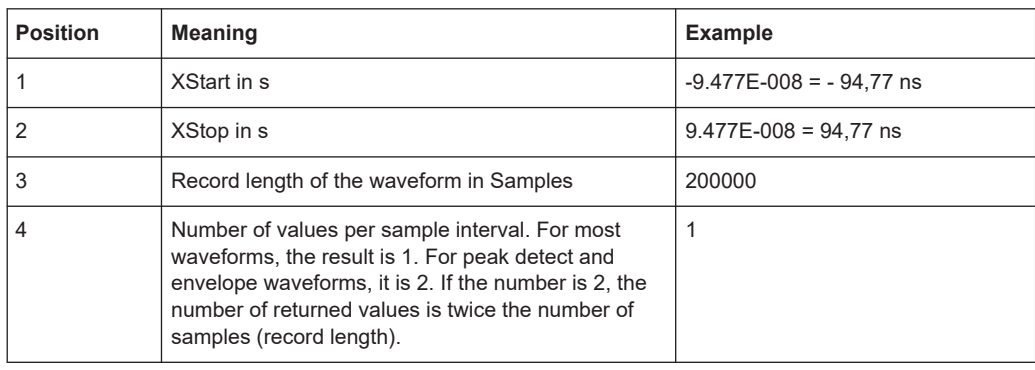

#### *Table 17-3: Header data*

#### **Suffix:**

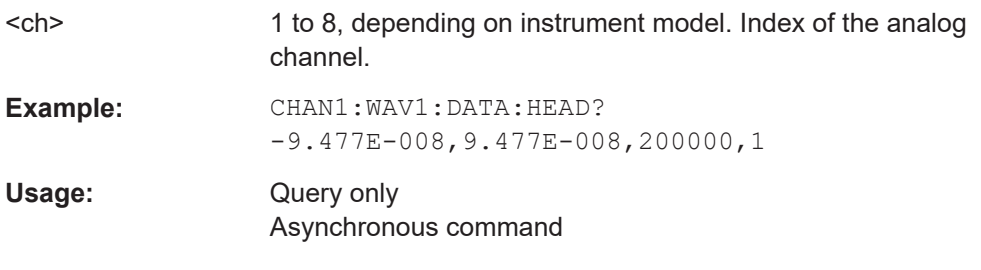

#### **CHANnel<ch>:DATA[:VALues]?** [<Offset>],[<Length>]

Returns the data of the channel waveform points for transmission from the instrument to the controlling computer. The data can be used in MATLAB, for example.

Without parameters, the complete waveform is retrieved. Using the offset and length parameters, data can be retrieved in smaller portions, which makes the command faster. If you send only one parameter, it is interpreted as offset, and the data is retrieved from offset to the end of the waveform.

To set the export format, use FORMat [: DATA] on page 531.

#### **Suffix:**

<ch>

1 to 8, depending on instrument model. Index of the analog channel.

## **Query parameters:**

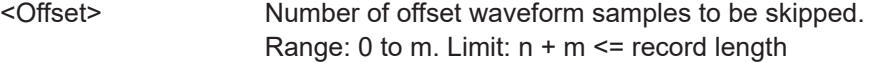

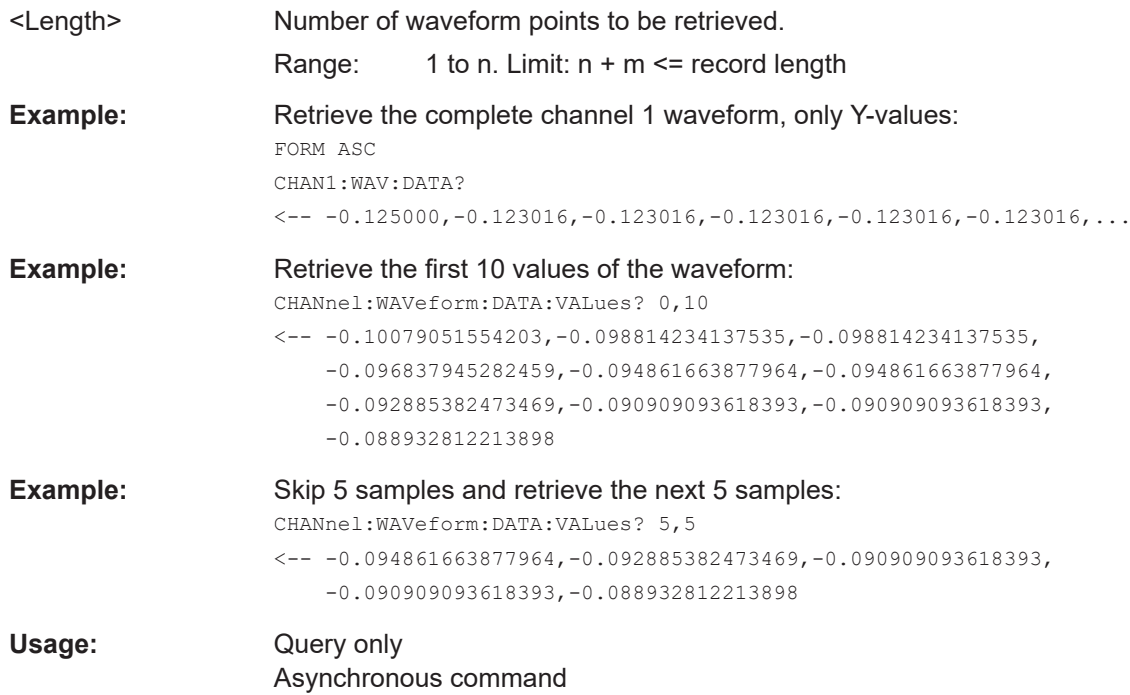

# **17.8.6 Acquisition setup**

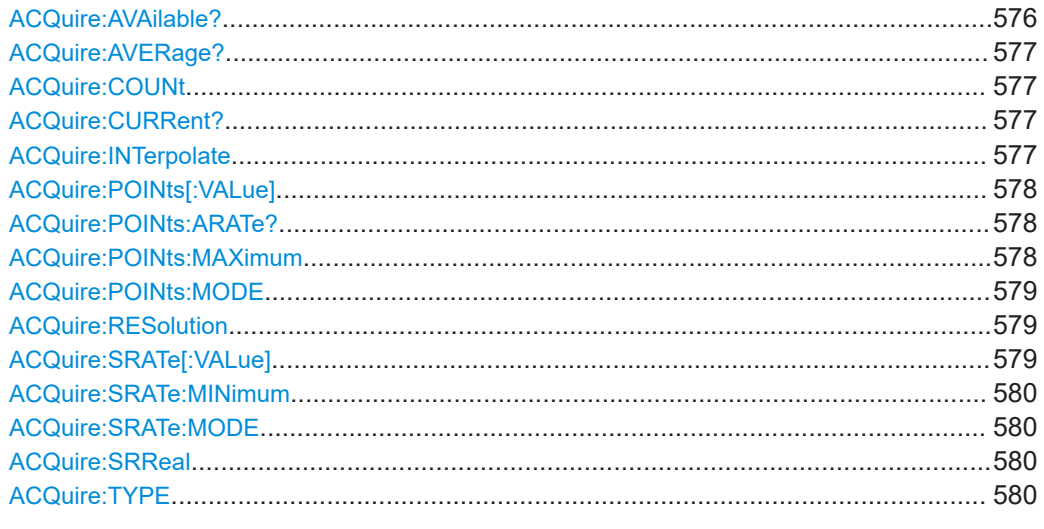

## **ACQuire:AVAilable?**

Number of acquisitions that is saved in the memory and available for history viewing. It is also the number of acquisitions in a fast segmentation acquisition series.

#### **Return values:**

<AcquisitionCount> Range: 0 to 4294967295 Increment: 1 \*RST: 0
<span id="page-576-0"></span>Usage: Query only Asynchronous command

**Manual operation:** See ["Available acqs"](#page-208-0) on page 209

### **ACQuire:AVERage?**

Returns the current number of acquired waveforms that contribute to the average.

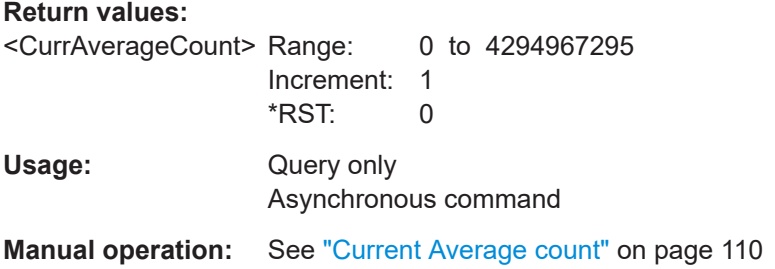

### **ACQuire:COUNt** <MaxAcqCnt>

Sets the acquisition and average count, which has a double effect:

- It sets the number of waveforms acquired with RUNSingle.
- It defines the number of waveforms used to calculate the average waveform.

#### **Parameters:**

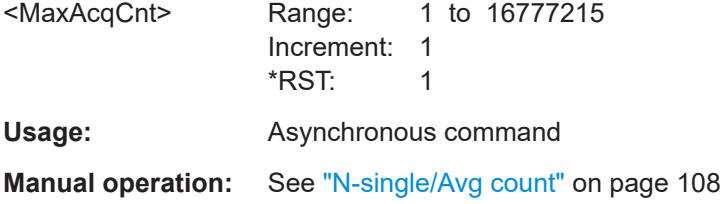

### **ACQuire:CURRent?**

Returns the current number of acquisitions that have been acquired.

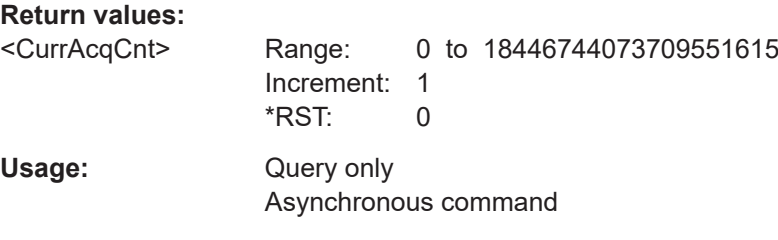

#### **ACQuire:INTerpolate** <IntpolMd>

Selects the interpolation method.

### **Parameters:**

<IntpolMd> SINX | LINear | SMHD

<span id="page-577-0"></span>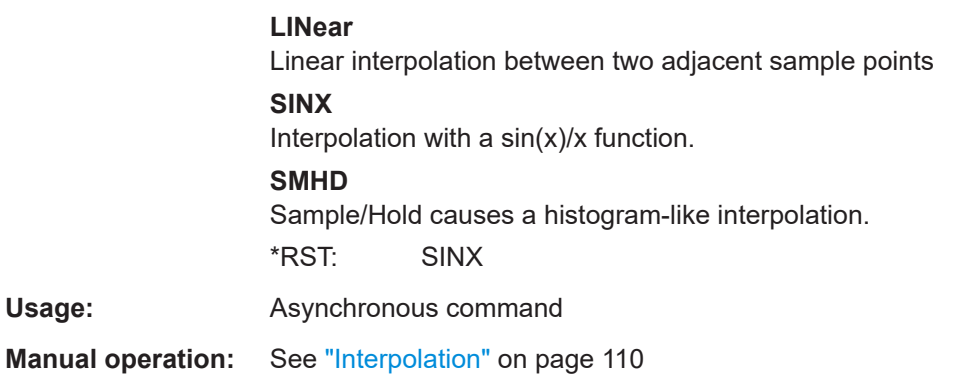

#### **ACQuire:POINts[:VALue]** <RecordLength>

Sets the record length, if  $ACQuire:POINts: MODEL$  is set to MANual.

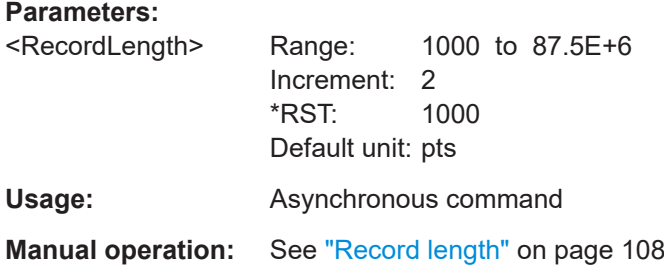

## **ACQuire:POINts:ARATe?**

Returns the sample rate of the ADC, before waveform processing. The result is the interleaved sample rate or the non-interleaved one, depending on the channel usage.

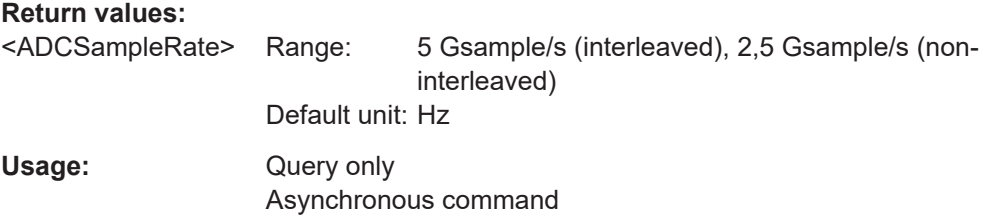

#### **ACQuire:POINts:MAXimum** <RecLengthLimit>

Sets the maximum record length, if  $ACQuire:POINts:MODE$  is set to AUTO.

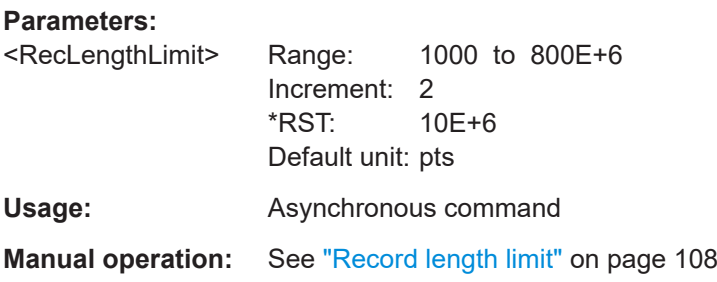

#### <span id="page-578-0"></span>**ACQuire:POINts:MODE** <RecLengthMode>

Selects the mode of the waveform record length adjustment.

The record length is the number of waveform samples that are stored in one waveform record after processing, including interpolation. It determines the length of the displayed waveform.

### **Parameters:**

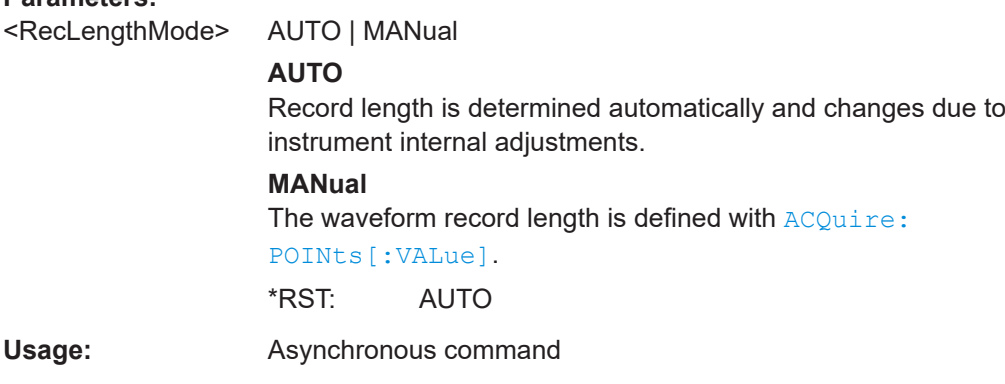

#### **ACQuire:RESolution <Resolution>**

**Manual operation:** See "RL mode" [on page 108](#page-107-0)

Defines the time between two waveform samples in the waveform record. It considers the processing of the captured samples including interpolation. A fine resolution with low values produces a more precise waveform record.

The resolution is the reciprocal value of  $ACQuire:SRATE$  [:VALue].

#### **Parameters:**

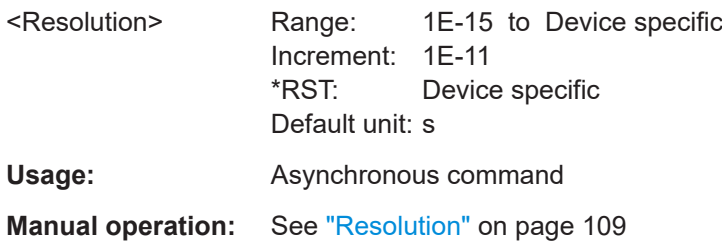

#### **ACQuire:SRATe[:VALue]** <SampleRate>

Sets the number of waveform points per second if  $ACQuire:SRATE:MODE$  is set to MANual.

#### **Parameters:**

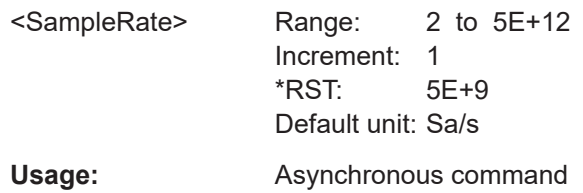

<span id="page-579-0"></span>**Manual operation:** See ["Sample rate"](#page-107-0) on page 108

#### **ACQuire:SRATe:MINimum** <SampleRateMin>

Sets the minimum sample rate if  $ACOuire : SRATE : MODE$  is set to AUTO.

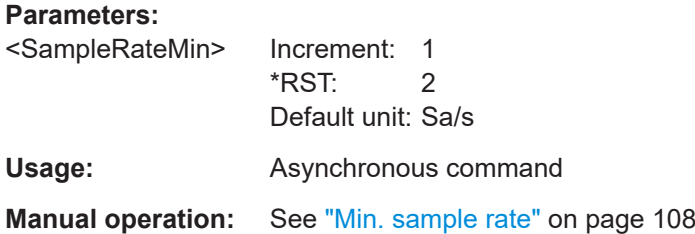

#### **ACQuire:SRATe:MODE** <SampleRateMode>

Defines how the sample rate is set.

The sample rate considers the samples of the ADC, and the processing of the captured samples including interpolation.

#### **Parameters:**

<SampleRateMode> AUTO | MANual

#### **AUTO**

Sample rate is determined automatically and changes due to instrument internal adjustments. You can set a minimum sample rate with ACOuire: SRATe: MINimum.

#### **MANual**

The sample rate is defined with ACQuire: SRATe [:VALue].

\*RST: AUTO

Usage: Asynchronous command

**Manual operation:** See "SR mode" [on page 107](#page-106-0)

#### **ACQuire:SRReal** <HWSampleRate>

Returns the sample rate of the waveform after HW processing. Interpolation is not considered.

#### **Parameters:**

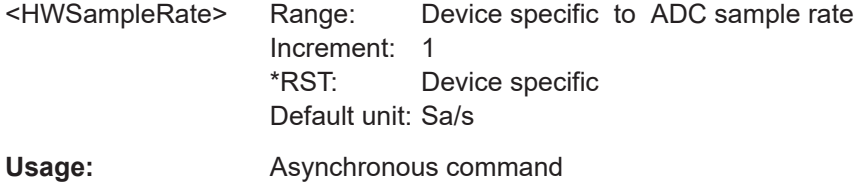

#### **ACQuire:TYPE** <AcqMd>

Sets how the waveform is built from the captured samples.

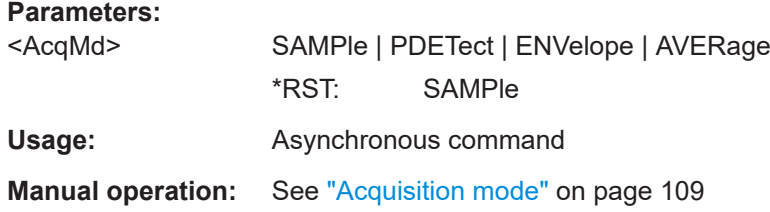

# **17.8.7 Fast segmentation**

#### **ACQuire:SEGMented:STATe** <State>

If fast segmentation is enabled, the acquisitions are performed as fast as possible, without processing and displaying the waveforms. When acquisition has been stopped, the data is processed and the latest waveform is displayed. Older waveforms are stored in segments. You can display and analyze the segments using the history.

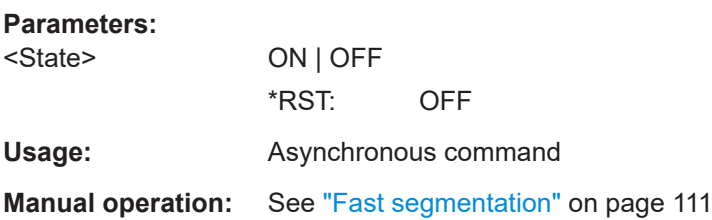

#### **ACQuire:SEGMented:MAX** <MaxAcqs>

If ON, the instrument acquires the maximum number of segments that can be stored in the memory. The maximum number depends on the current sample rate and record length settings.

If OFF, define the number of segments in a fast segmentation cycle with  $ACQuire$ : [COUNt](#page-576-0).

#### **Parameters:**

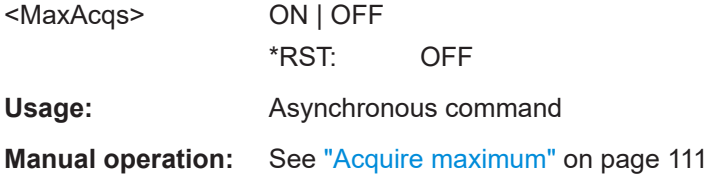

### **17.8.8 Probes**

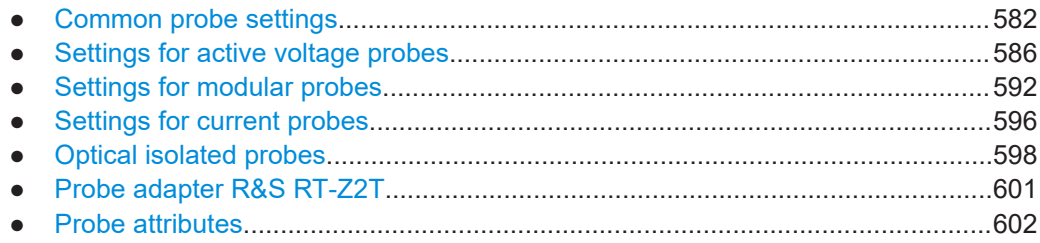

### <span id="page-581-0"></span>**17.8.8.1 Common probe settings**

The probe suffix <ch> selects the input channel to which the probe is connected.

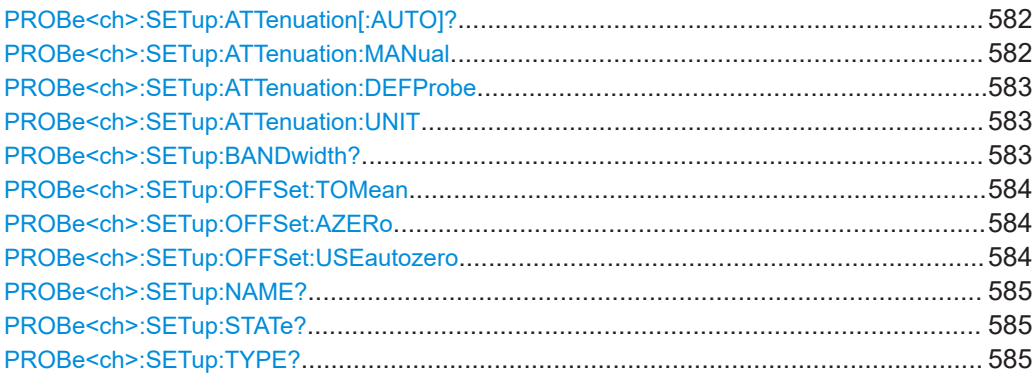

#### **PROBe<ch>:SETup:ATTenuation[:AUTO]?**

Returns the attenuation of a detected or predefined probe.

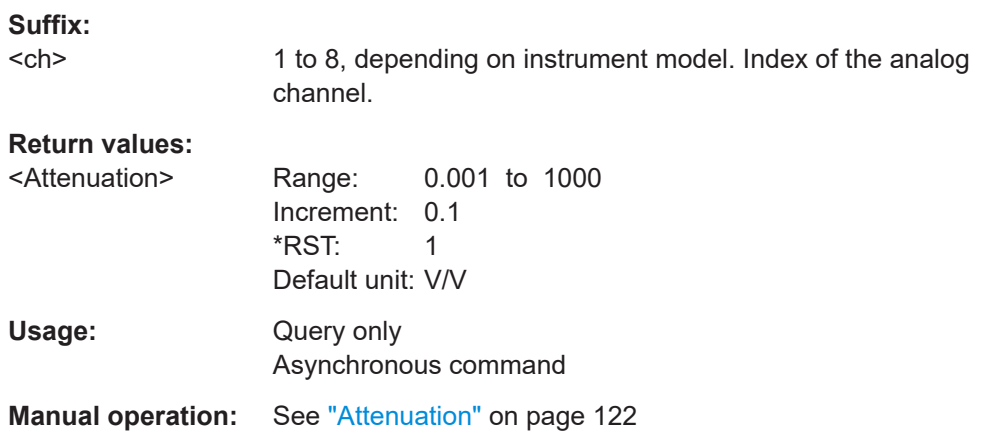

#### **PROBe<ch>:SETup:ATTenuation:MANual** <Attenuation>

Sets the attenuation for an unknown probe.

## **Suffix:**

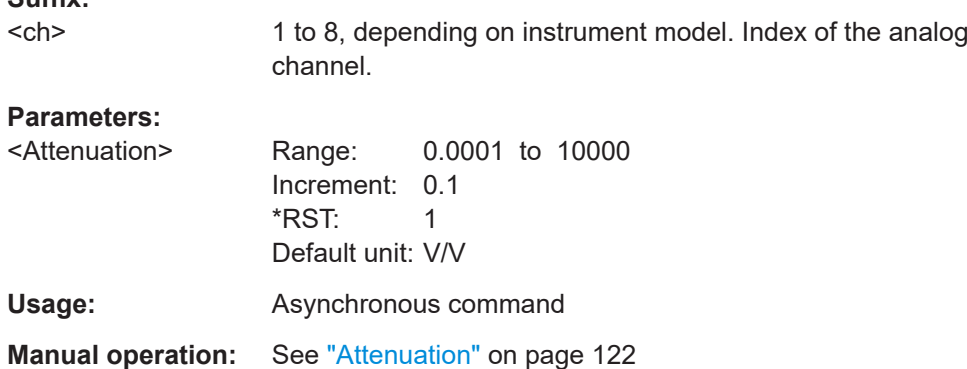

#### <span id="page-582-0"></span>**PROBe<ch>:SETup:ATTenuation:DEFProbe** <PredefinedProbe>

#### **Suffix:**

 $<$ ch $>$ 

1 to 8, depending on instrument model. Index of the analog channel.

### **Parameters:**

<PredefinedProbe> NONE | USER | ZC10 | ZC20 | ZC30 | ZD01A100 | ZD01A1000 | ZS10L | ZC02100 | ZC021000 | ZC03

#### **USER**

Probe is not detected and not known to the instrument. Set unit and attenuation manually.

**ZC10 | ZC20 | ZC30 | ZS10L | ZC03** Type of the probe

#### **ZD01A100 | ZD01A1000**

High voltage differential probes, attenuation ratio according to the setting on the probe.  $A100 = 100:1$ 

 $A1000 = 1000:1$ 

#### **ZC02100 | ZC021000**

Current probes 100 A or 1000 A according to the setting on the probe.

\*RST: NONE

### Usage: Asynchronous command

**Manual operation:** See ["Predefined probe, name and type of the probe"](#page-120-0) [on page 121](#page-120-0)

#### **PROBe<ch>:SETup:ATTenuation:UNIT** <Unit>

Returns the unit of the connected probe if the probe is detected or predefined. For unknown probes, you can select the required unit.

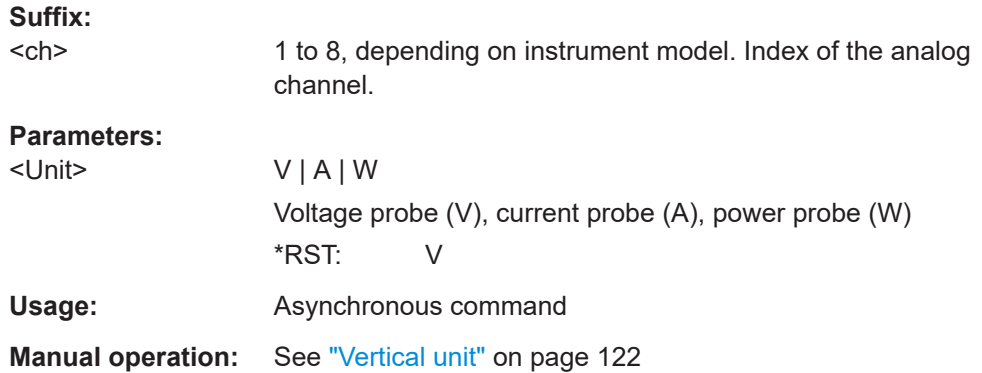

#### **PROBe<ch>:SETup:BANDwidth?**

Returns the bandwidth of the connected probe.

<span id="page-583-0"></span>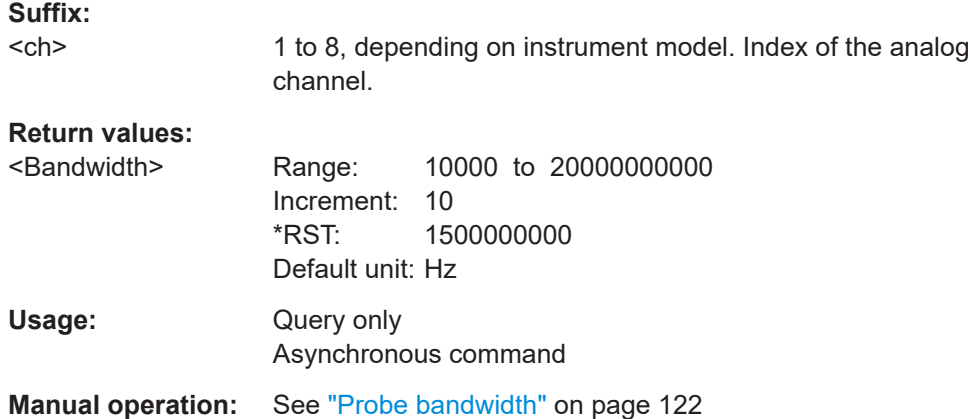

### **PROBe<ch>:SETup:OFFSet:TOMean**

Compensates automatically for a DC component of the input signal using the result of a background mean measurement.

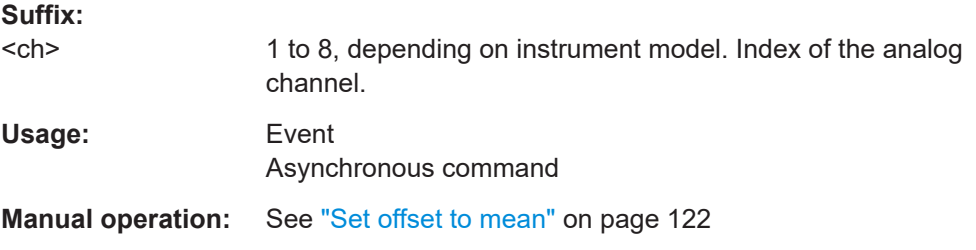

### **PROBe<ch>:SETup:OFFSet:AZERo**

Measures the zero error. Short the signal pin and the ground pin together and connect them to the ground of the DUT before sending the command.

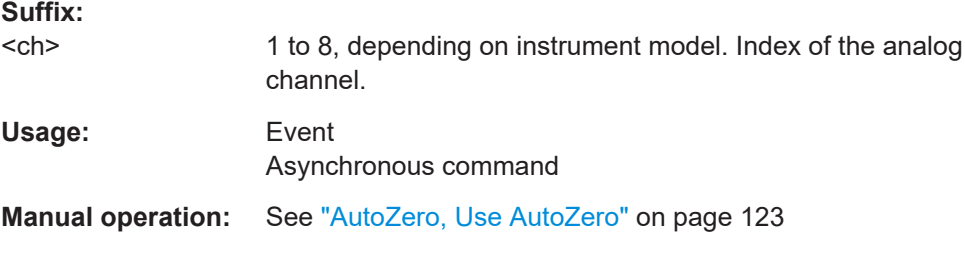

### **PROBe<ch>:SETup:OFFSet:USEautozero** <UseAutoZeroOffset>

Includes the AutoZero offset in measurement results. The AutoZero error is detected with PROBe<ch>:SETup:OFFSet:AZERo.

#### **Suffix:**

<ch>

1 to 8, depending on instrument model. Index of the analog channel.

### <span id="page-584-0"></span>**Parameters:**

<UseAutoZeroOffset> ON | OFF \*RST: OFF **Example:** PROB2:SET:OFFS:AZER PROB2:SET:OFFS:USE ON Detects the zero error and uses it for correction of measurement results. **Usage:** Asynchronous command **Manual operation:** See ["AutoZero, Use AutoZero"](#page-122-0) on page 123

# **PROBe<ch>:SETup:NAME?**

Queries the name of the probe.

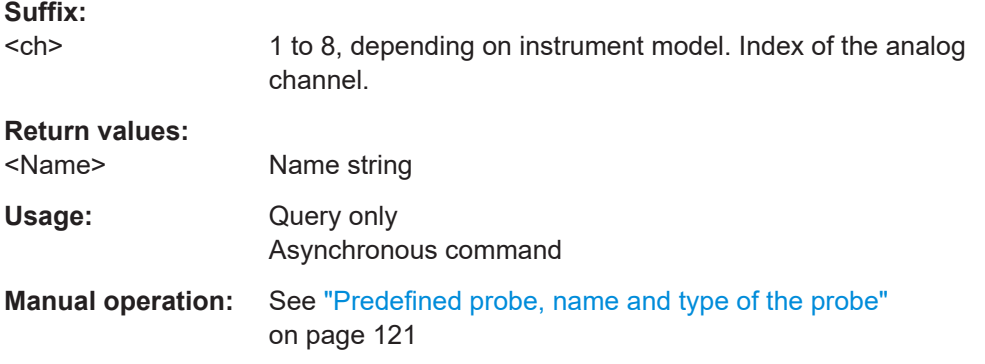

#### **PROBe<ch>:SETup:STATe?**

Queries if the probe at the specified input channel is active (detected) or not active (not detected). To switch the probe on, use [CHANnel<ch>:STATe](#page-568-0).

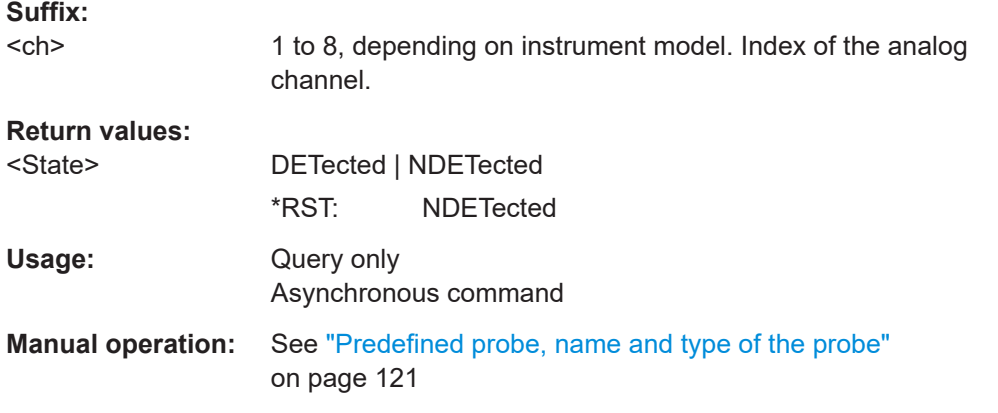

#### **PROBe<ch>:SETup:TYPE?**

Queries the class of the probe.

<span id="page-585-0"></span>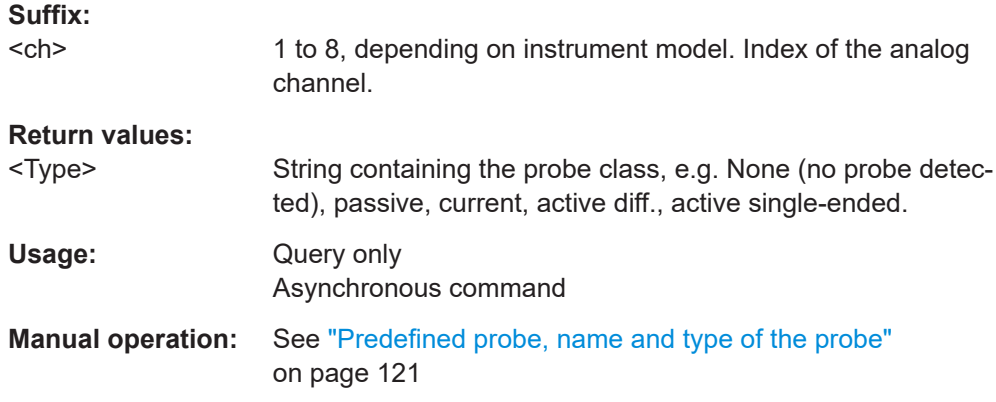

#### **17.8.8.2 Settings for active voltage probes**

The probe suffix <ch> selects the input channel to which the probe is connected.

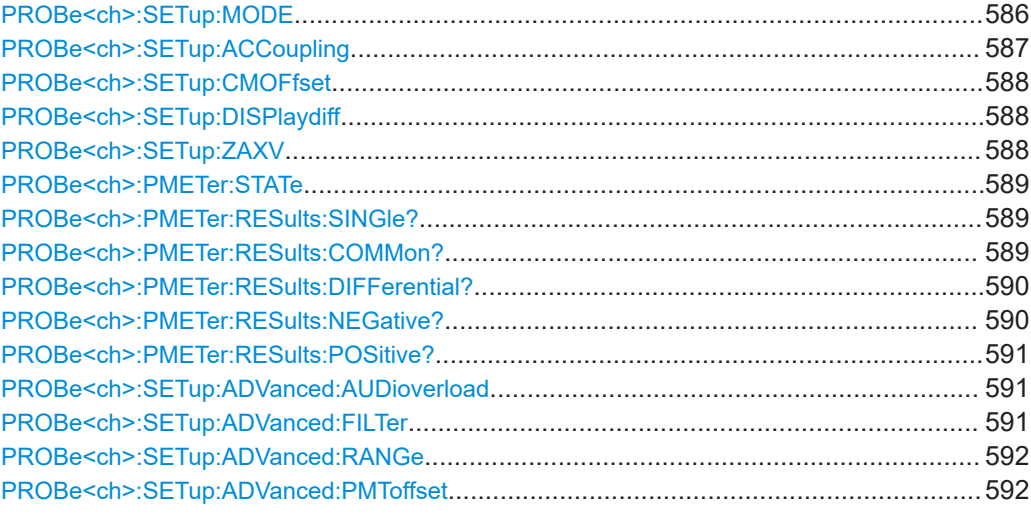

#### **PROBe<ch>:SETup:MODE** <Mode>

The micro button is located on the probe head. Pressing this button, you initiate an action on the instrument directly from the probe. The button is disabled during internal automatic processes, for example, during self-alignment, autoset, and level detection.

Select the action that you want to start from the probe.

#### **Suffix:**

<ch> 1 to 8, depending on instrument model. Index of the analog channel. **Parameters:** <Mode> RCONtinuous | RSINgle | AUToset | AZERo | OTMean | SITFile | NOACtion | FTRiglevel | PRSetup

### **RCONtinuous**

Run continuous: the acquisition is running as long as the probe button is pressed.

#### <span id="page-586-0"></span>**RSINgle**

Run single: starts a defined number of acquisitions (same as [Single] key).

#### **AUToset**

Starts the autoset procedure.

#### **AZERo**

AutoZero: performs an automatic correction of the zero error.

#### **OTMean**

Set offset to mean: performs an automatic compensation for a DC component of the input signal.

#### **SITFile**

Save image to file: saves the display image in a file.

#### **NOACtion**

Nothing is started on pressing the micro button.

#### **FTRiglevel**

Sets the trigger level automatically to *0.5 \* (MaxPeak – Min-Peak)*. The function is not available for an external trigger source.

#### **PRSetup**

Opens the "Probes Setup" dialog box.

\*RST: RCONtinuous

**Usage:** Asynchronous command

**Manual operation:** See ["MicroButton"](#page-124-0) on page 125

#### **PROBe<ch>:SETup:ACCoupling** <ProbeCouplingAC>

Enables AC coupling in R&S RT‑ZPR power rail probes, which removes DC and very low-frequency components. The R&S RT-ZPR probe requires 50  $Ω$  input termination, for which the channel AC coupling is not available. The probe setting allows AC coupling also at 50  $\Omega$  inputs.

#### **Suffix:**

<ch> 1 to 8, depending on instrument model. Index of the analog channel.

### **Parameters:**

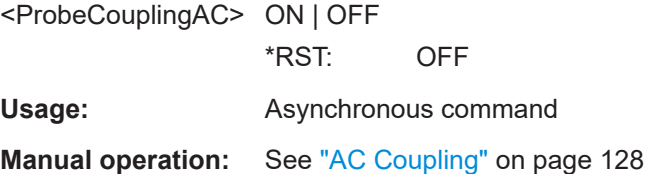

#### <span id="page-587-0"></span>**PROBe<ch>:SETup:CMOFfset** <CMOffset>

Sets the common-mode offset to compensate for a common DC voltage that is applied to both input sockets (referenced to the ground socket). The setting is available for Rohde & Schwarz differential probes and for modular probes in CM measurement mode.

**Suffix:**   $<$ ch $>$ 

1 to 8, depending on instrument model. Index of the analog channel.

### **Parameters:**

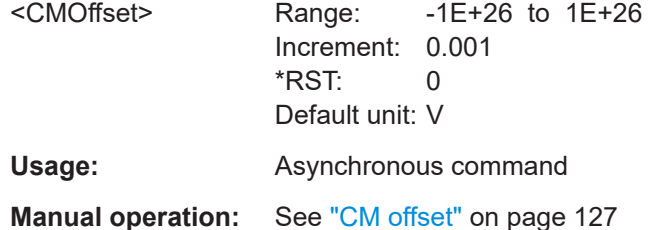

#### **PROBe<ch>:SETup:DISPlaydiff** <DisplayDiff>

Selects the voltage to be measured by the R&S ProbeMeter of differential active probes:

# **Suffix:**  <ch> 1 to 8, depending on instrument model. Index of the analog channel. **Parameters:** <DisplayDiff> DIFFerential | SINGleended **DIFFerential** Measures differential and common mode voltages **SINGleended** Measures the voltage between the positive/negative signal socket and the ground. \*RST: DIFFerential **Usage:** Asynchronous command **Manual operation:** See "Display" [on page 127](#page-126-0)

### **PROBe<ch>:SETup:ZAXV** <AttenuationZA15>

If you use the external attenuator R&S RT-ZA15 together with one of the differential active probes R&S RT-ZD10/20/30, enable "RT-ZA15 attenuator" to include the external attenuation in the measurements.

#### **Suffix:**

 $<$ ch $>$ 

1 to 8, depending on instrument model. Index of the analog channel.

### <span id="page-588-0"></span>**Parameters:**

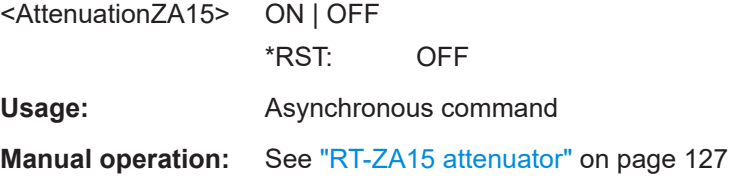

### **PROBe<ch>:PMETer:STATe** <State>

Activates the integrated R&S ProbeMeter on probes with Rohde & Schwarz probe interface.

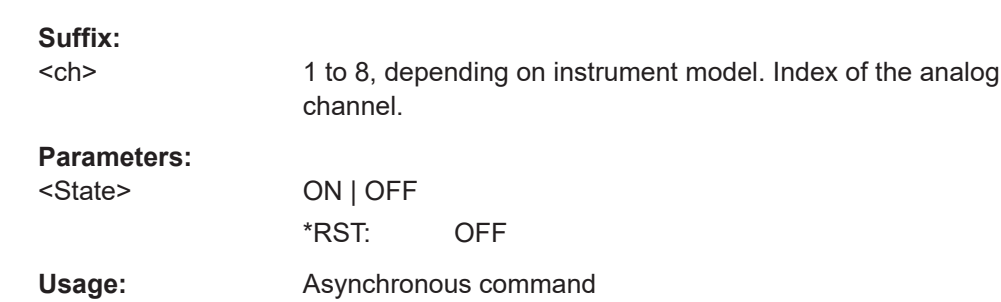

**Manual operation:** See ["ProbeMeter"](#page-124-0) on page 125

### **PROBe<ch>:PMETer:RESults:SINGle?**

Returns the R&S ProbeMeter measurement result of single-ended active Rohde & Schwarz probes, the voltage measured between the probe tip and the ground.

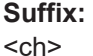

1 to 8, depending on instrument model. Index of the analog channel.

### **Return values:**

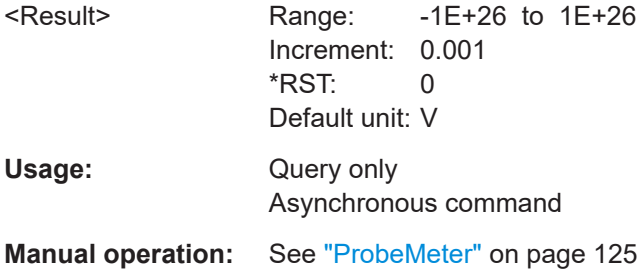

#### **PROBe<ch>:PMETer:RESults:COMMon?**

Returns the R&S ProbeMeter measurement result of differential active R&S probes: the common mode voltage, which is the mean voltage between the signal sockets and the ground socket.

<span id="page-589-0"></span>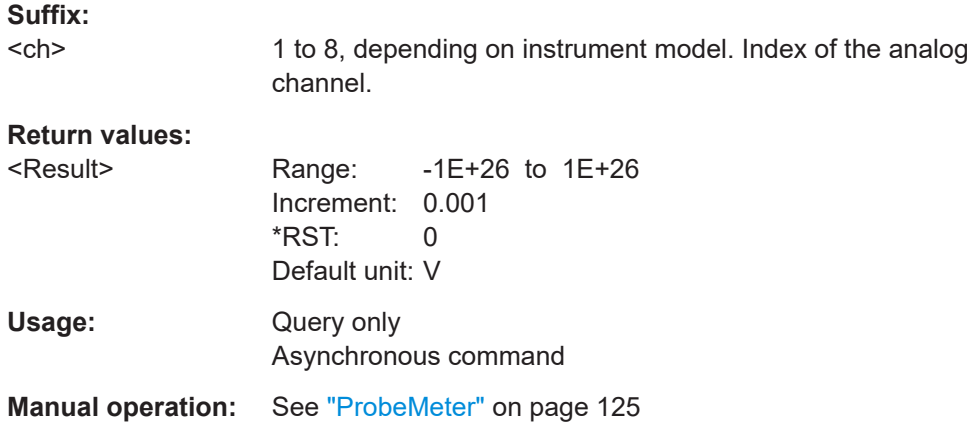

### **PROBe<ch>:PMETer:RESults:DIFFerential?**

Returns the R&S ProbeMeter measurement result of differential active Rohde & Schwarz probes, the differential voltage - the voltage between the positive and negative signal sockets.

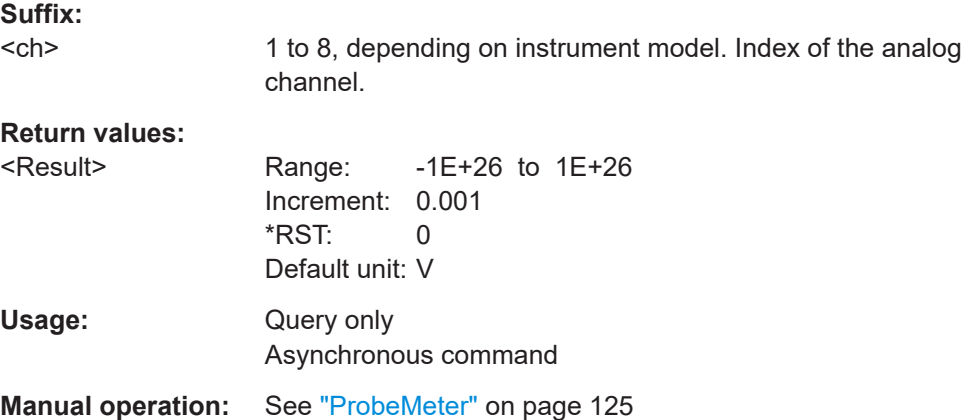

#### **PROBe<ch>:PMETer:RESults:NEGative?**

Returns the R&S ProbeMeter measurement result of differential active R&S probes, the voltage that is measured between the negative signal socket and the ground.

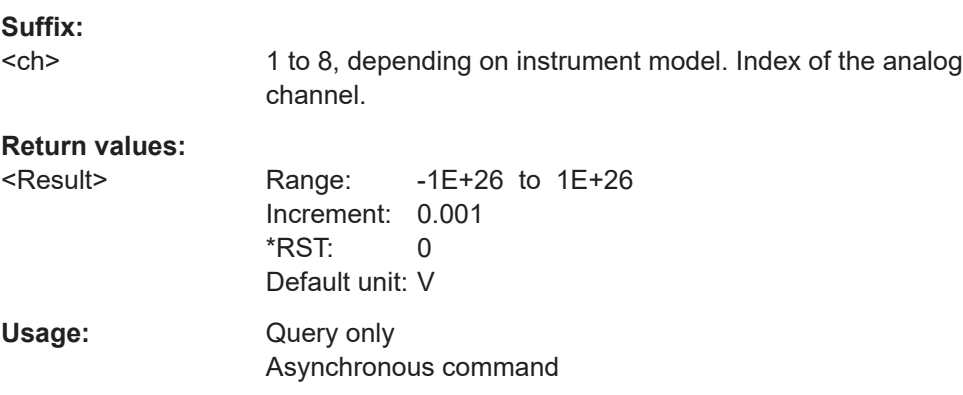

<span id="page-590-0"></span>**Manual operation:** See ["ProbeMeter"](#page-124-0) on page 125

#### **PROBe<ch>:PMETer:RESults:POSitive?**

Returns the R&S ProbeMeter measurement result of differential active R&S probes: the voltage that is measured between the positive signal socket and the ground.

**Suffix:**   $<$ ch $>$ 

1 to 8, depending on instrument model. Index of the analog channel.

### **Return values:**

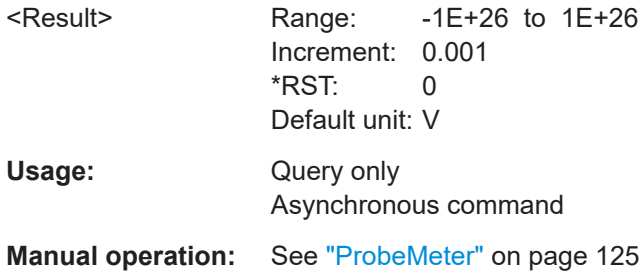

#### **PROBe<ch>:SETup:ADVanced:AUDioverload** <Sound>

Activates the acoustic overrange warning in the probe control box. The command is relevant for R&S RT-ZHD probes.

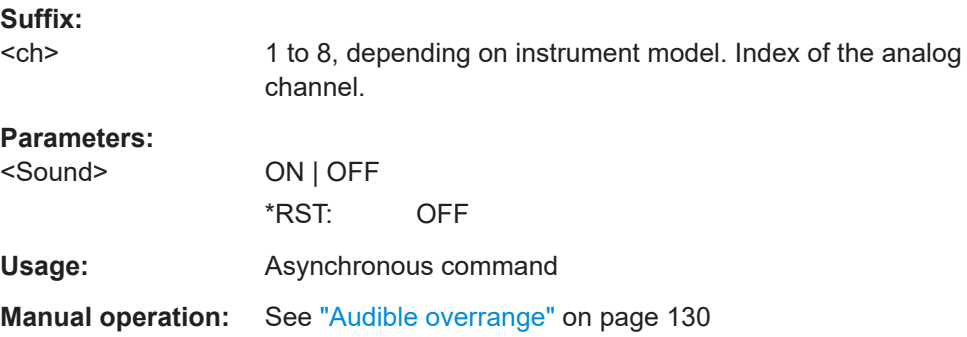

#### **PROBe<ch>:SETup:ADVanced:FILTer** <State>

Activates the lowpass filter in the probe control box. The filter frequency depends on the probe type and is indicated on the probe control box.

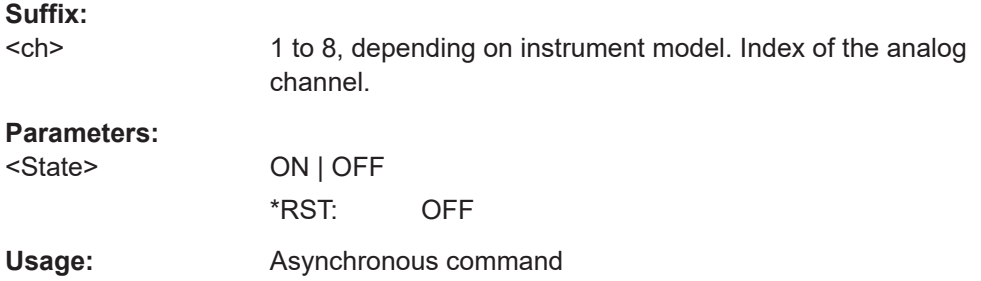

<span id="page-591-0"></span>**Manual operation:** See ["Bandwidth limit"](#page-129-0) on page 130

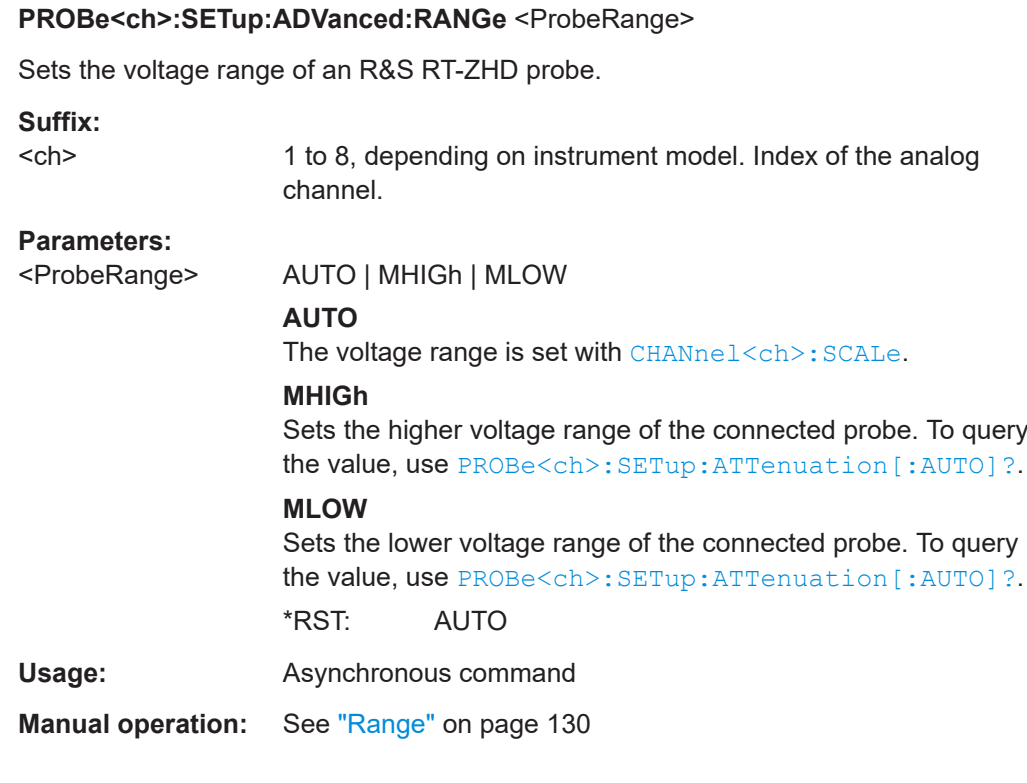

### **PROBe<ch>:SETup:ADVanced:PMToffset**

Sets the measured ProbeMeter value as offset. Thus, the value is considered in measurements.

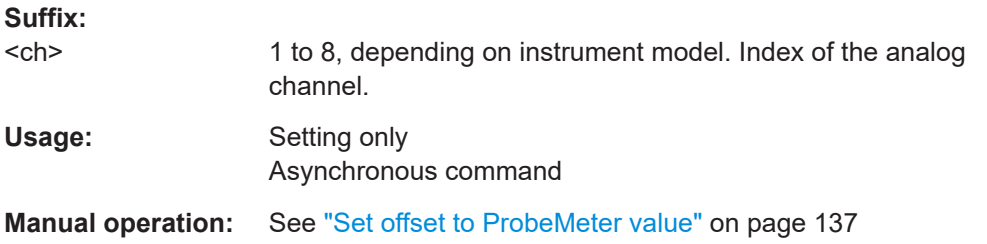

### **17.8.8.3 Settings for modular probes**

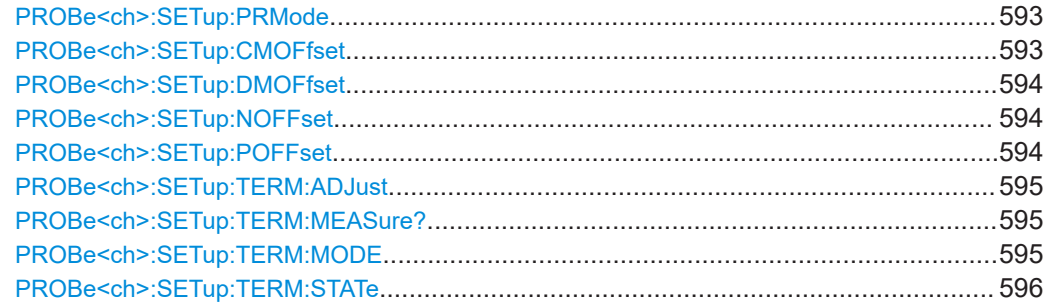

#### <span id="page-592-0"></span>**PROBe<ch>:SETup:PRMode** <MeasMode>

Sets the measurement mode of modular probes.

**Suffix:** 

<ch> 1 to 8, depending on instrument model. Index of the analog channel.

#### **Parameters:**

<PrbMeasMd> DMODe | CMODe | PMODe | NMODe

#### **DMODe**

Differential mode input voltage  $(V_{dm})$ , the voltage between the positive and negative input terminal.

#### **CMODe**

Common mode input voltage  $(V_{cm})$ , the mean voltage between the positive and negative input terminal vs. ground.

#### **PMODe**

Positive single-ended input voltage ( $\mathsf{V}_\mathsf{p}$ ). the voltage between the positive input terminal and ground.

#### **NMODe**

Negative single-ended input voltage  $(V_N)$ . the voltage between the negative input terminal and ground.

\*RST: DMODe

**Usage:** Asynchronous command

**Manual operation:** See ["Probe mode"](#page-133-0) on page 134

#### **PROBe<ch>:SETup:CMOFfset** <CMOffset>

Sets the common-mode offset to compensate for a common DC voltage that is applied to both input sockets (referenced to the ground socket). The setting is available for Rohde & Schwarz differential probes and for modular probes in CM measurement mode.

#### **Suffix:**

<ch> 1 to 8, depending on instrument model. Index of the analog channel.

# **Parameters:**

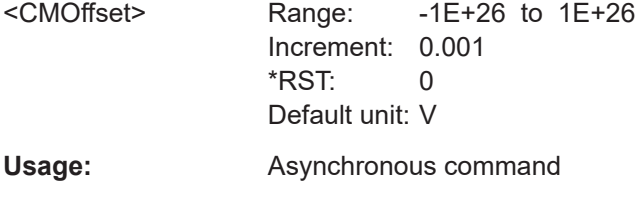

**Manual operation:** See "CM offset" [on page 127](#page-126-0)

#### <span id="page-593-0"></span>**PROBe<ch>:SETup:DMOFfset** <DMOffset>

Sets the differential offset to compensate a DC voltage applied between the positive  $(V_p)$  and the negative  $(V_n)$  input terminal at the probe tip.

**Suffix:** 

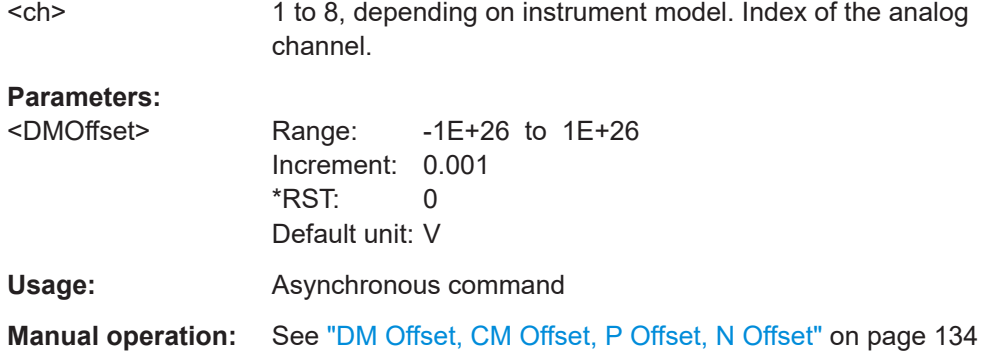

### **PROBe<ch>:SETup:NOFFset** <NOffset>

Sets the negative offset to compensate a DC voltage applied to the negative input terminal  $(V_n)$  referenced to ground.

**Suffix:** 

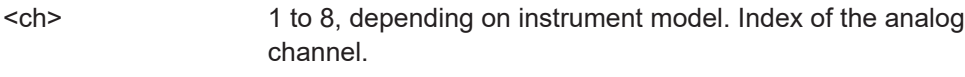

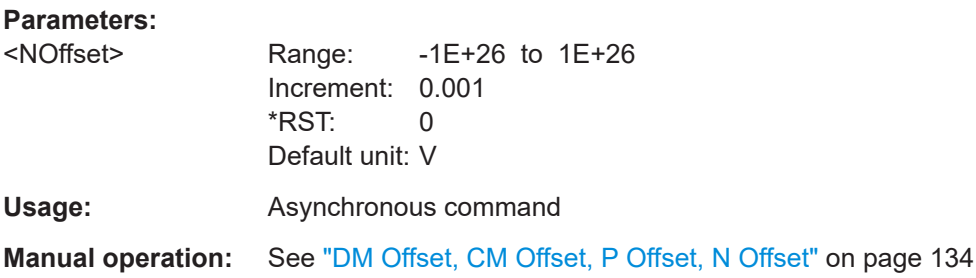

# **PROBe<ch>:SETup:POFFset** <POffset>

Sets the positive offset to compensate a DC voltage applied to the positive input terminal  $(V_p)$  referenced to ground.

**Suffix:**  <ch>

1 to 8, depending on instrument model. Index of the analog channel.

### **Parameters:**

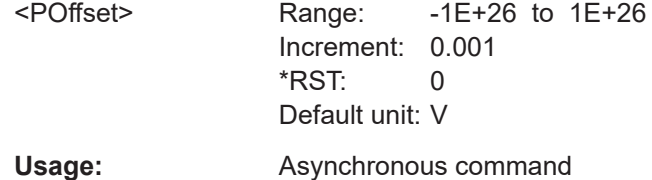

<span id="page-594-0"></span>**Manual operation:** See ["DM Offset, CM Offset, P Offset, N Offset"](#page-133-0) on page 134

#### **PROBe<ch>:SETup:TERM:ADJust** <VoltageAdj>

Activates control of the termination voltage.

**Suffix:** 

 $<$ ch $>$ 1 to 8, depending on instrument model. Index of the analog channel.

# Parameters:<br> *<u><b>Parameters</u>*</u>

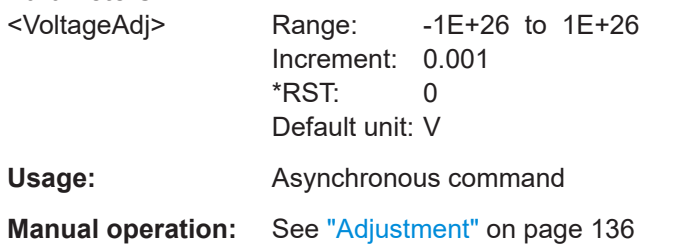

#### **PROBe<ch>:SETup:TERM:MEASure?**

Returns the measured common mode voltage.

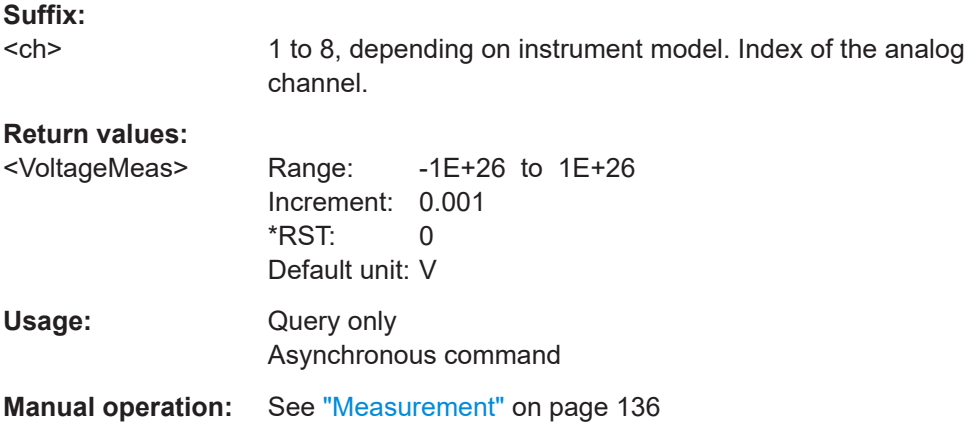

#### **PROBe<ch>:SETup:TERM:MODE** <Mode>

Selects the voltage that is used for termination.

**Suffix:**  <ch>

1 to 8, depending on instrument model. Index of the analog channel.

<span id="page-595-0"></span>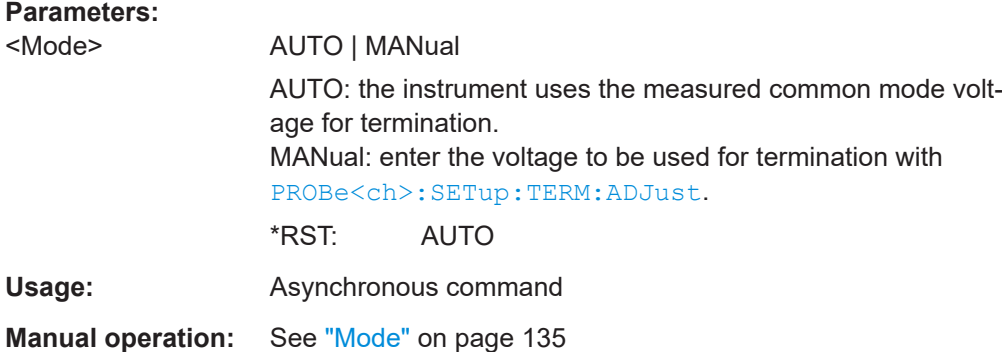

#### **PROBe<ch>:SETup:TERM:STATe** <VoltageState>

Activates control of the termination voltage.

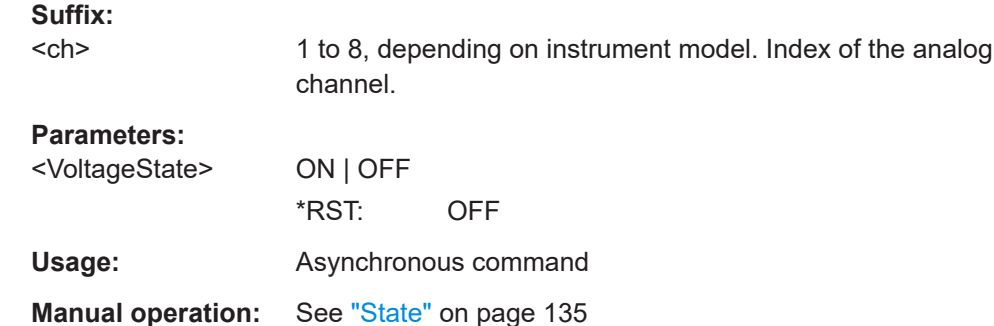

### **17.8.8.4 Settings for current probes**

The probe suffix <ch> selects the input channel to which the probe is connected.

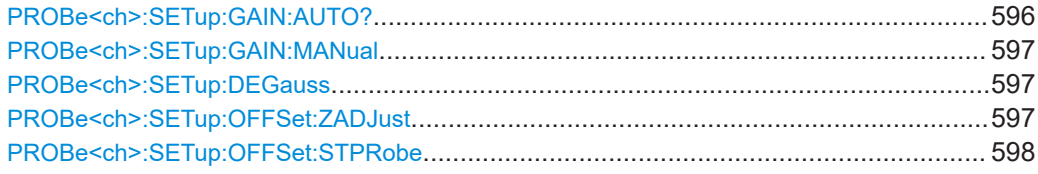

#### **PROBe<ch>:SETup:GAIN:AUTO?**

Returns the gain of a detected or predefined current probe.

**Suffix:**  <ch>

1 to 8, depending on instrument model. Index of the analog channel.

### **Return values:**

<Gain> Range: 0.001 to 1000 Increment: 0.1 \*RST: 1 Default unit: A/V

<span id="page-596-0"></span>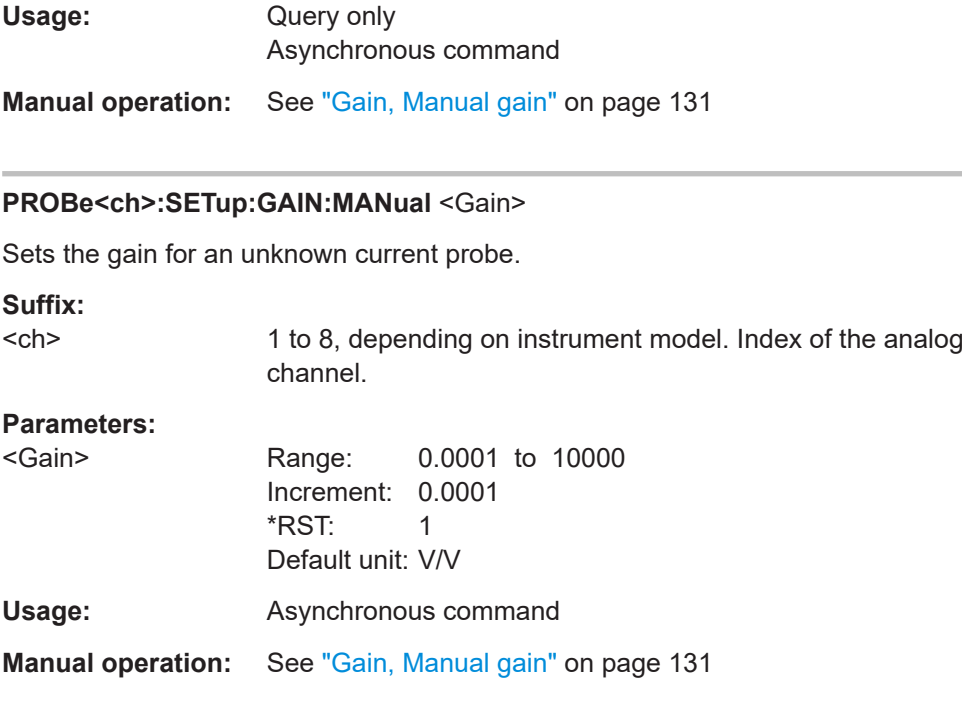

### **PROBe<ch>:SETup:DEGauss**

Demagnetizes the core if it has been magnetized by switching the power on and off, or by an excessive input. Always carry out demagnetizing before measurement.

**Suffix:** 

.

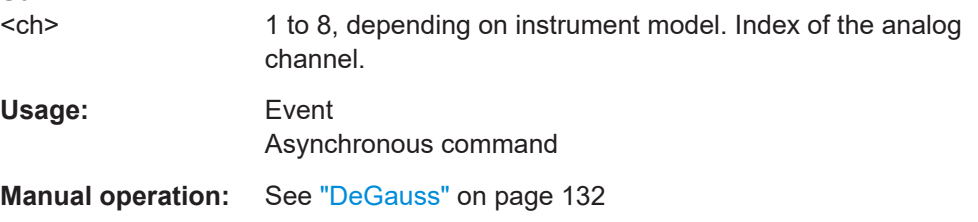

#### **PROBe<ch>:SETup:OFFSet:ZADJust** <ZeroAdjustValue>

Set the waveform to zero position. It corrects the effect of a voltage offset or tempera-ture drift. To set the value by the instrument, use [PROBe<ch>:SETup:OFFSet:AZERo](#page-583-0)

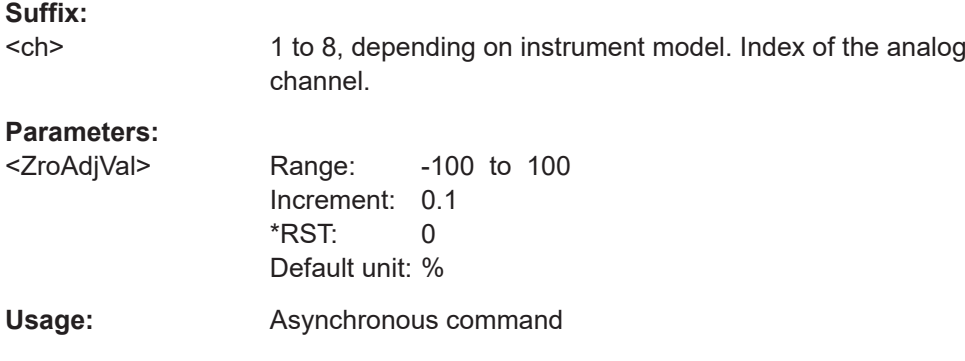

<span id="page-597-0"></span>**Manual operation:** See ["Zero adjust"](#page-131-0) on page 132

#### **PROBe<ch>:SETup:OFFSet:STPRobe**

Saves the zero adjust value in the probe box. If you connect the probe to another channel or to another Rohde & Schwarz oscilloscope, the value is read out again, and you can use the probe without further adjustment.

**Suffix:** 

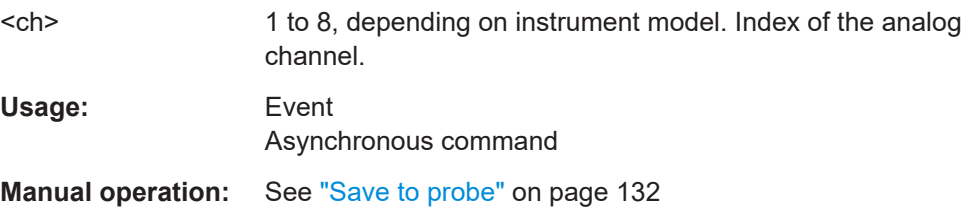

#### **17.8.8.5 Optical isolated probes**

The commands of this chapter are relevant for optical isolated probes. The commands are available in firmware version 2.2 and higher

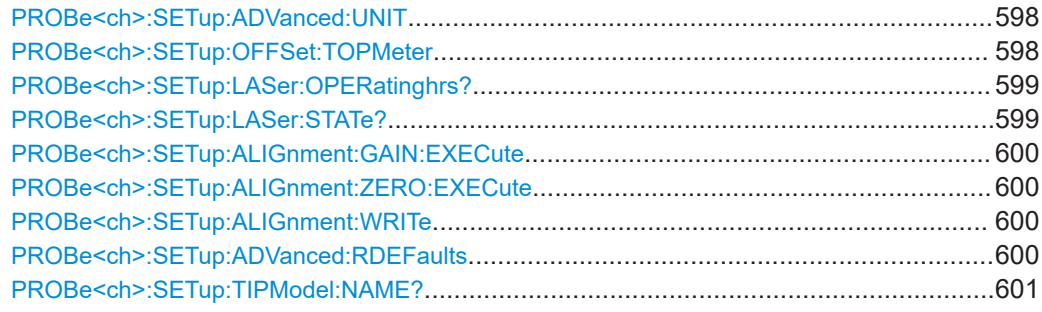

#### **PROBe<ch>:SETup:ADVanced:UNIT** <SelectUnit>

Sets the unit of the R&S RT-ZISO signal.

**Suffix:** 

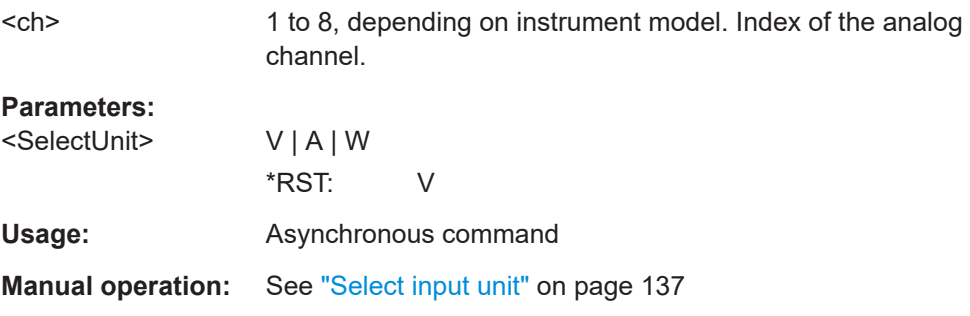

### **PROBe<ch>:SETup:OFFSet:TOPMeter**

Sets the measured R&S ProbeMeter value as offset. Thus, the value is considered in measurements.

<span id="page-598-0"></span>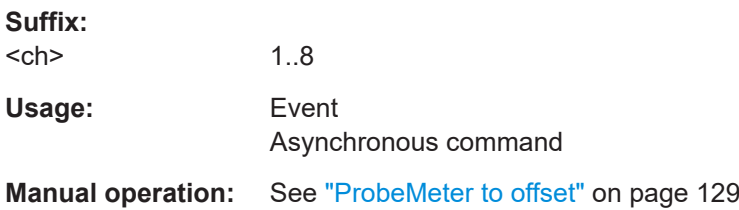

### **PROBe<ch>:SETup:LASer:OPERatinghrs?**

Returns the operating hours of the R&S RT-ZISO laser since the first use or last service.

#### **Suffix:**

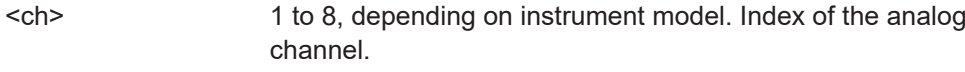

### **Return values:**

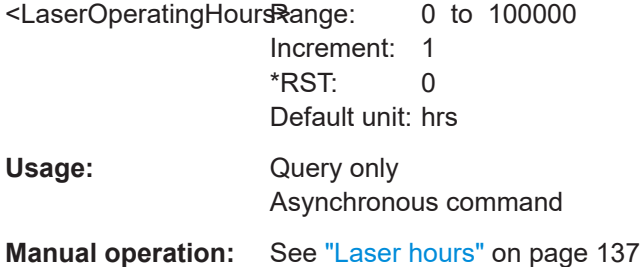

#### **PROBe<ch>:SETup:LASer:STATe?**

Returns the current status of the laser.

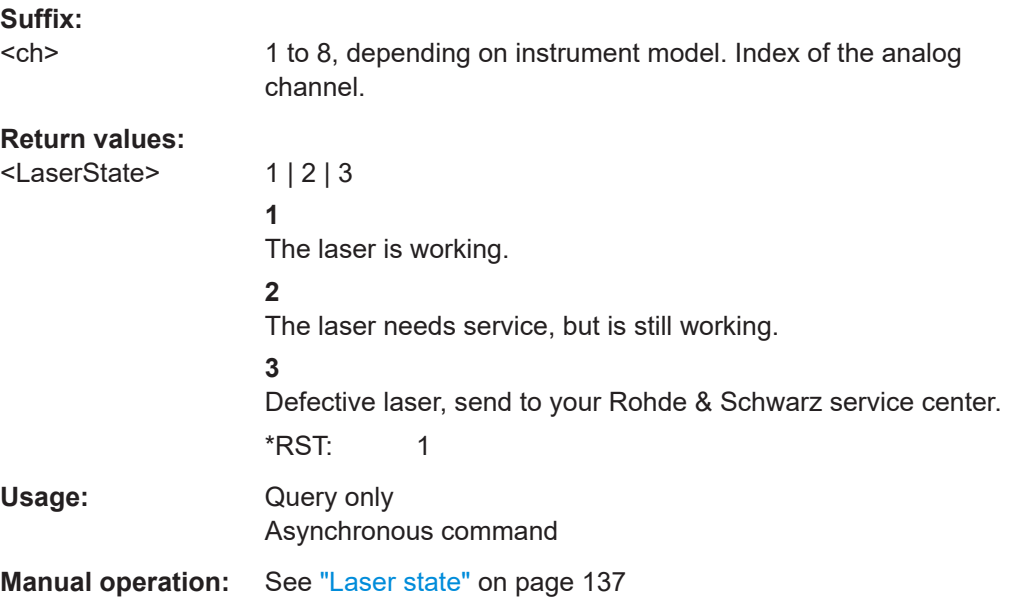

#### <span id="page-599-0"></span>**PROBe<ch>:SETup:ALIGnment:GAIN:EXECute**

Corrects the zero point error and the gain error of the R&S RT-ZISO probe.

To write the alignment result to the non-volatile flash of the probe, use PROBe<ch>: SETup:ALIGnment:WRITe.

**Suffix:**   $<$ ch $>$ 1 to 8, depending on instrument model. Index of the analog channel. Usage: Event Asynchronous command **Manual operation:** See ["Gain/Zero-error alignment"](#page-137-0) on page 138

#### **PROBe<ch>:SETup:ALIGnment:ZERO:EXECute**

Performs a self-alignment and corrects the zero point error of the R&S RT-ZISO probe.

To write the alignment result to the non-volatile flash of the probe, use  $PROB\leq Ch$ : SETup:ALIGnment:WRITe.

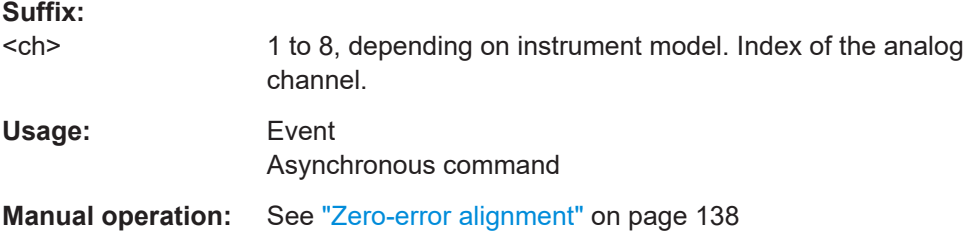

### **PROBe<ch>:SETup:ALIGnment:WRITe**

The command writes the alignment result to the non-volatile flash of the probe.

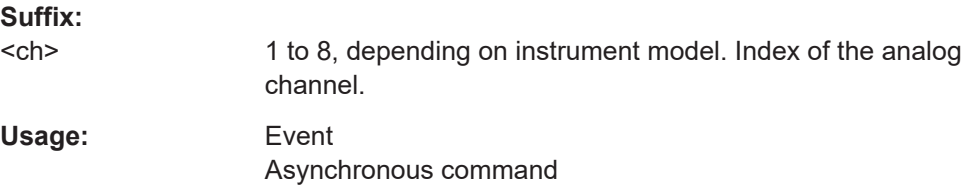

#### **PROBe<ch>:SETup:ADVanced:RDEFaults**

Resets the zero point and gain error correction to the factory default values.

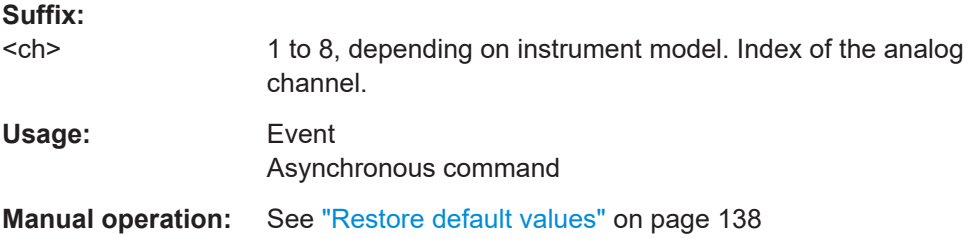

#### <span id="page-600-0"></span>**PROBe<ch>:SETup:TIPModel:NAME?**

Returns the name of the tip module that is connected to the R&S RT-ZISO probe at the specified channel.

#### **Suffix:**

<ch> 1 to 8, depending on instrument model. Index of the analog channel.

# **Return values:**

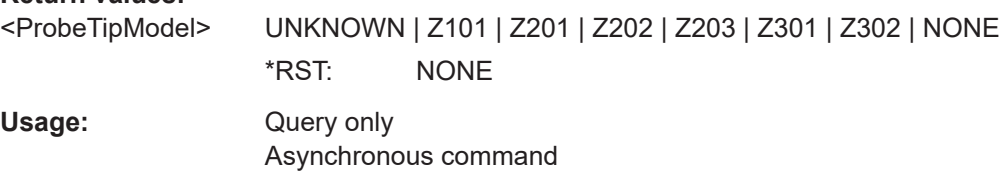

### **17.8.8.6 Probe adapter R&S RT**‑**Z2T**

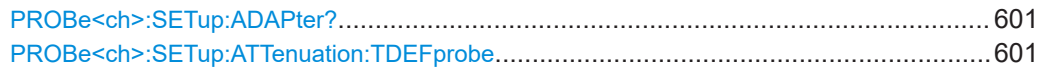

#### **PROBe<ch>:SETup:ADAPter?**

Queries the adapter status, whether the instrument identified the adapter.

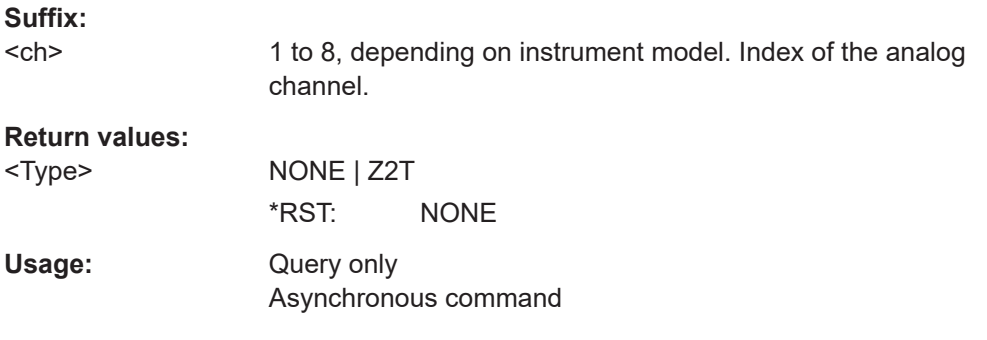

#### **PROBe<ch>:SETup:ATTenuation:TDEFprobe** <TekPredefProbe>

Selects the Tektronix probe that is connected to the R&S RT-Z2T adapter.

#### **Suffix:**

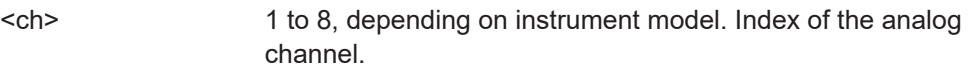

#### **Parameters:**

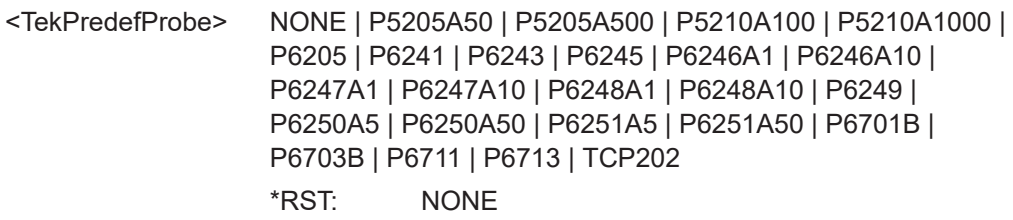

<span id="page-601-0"></span>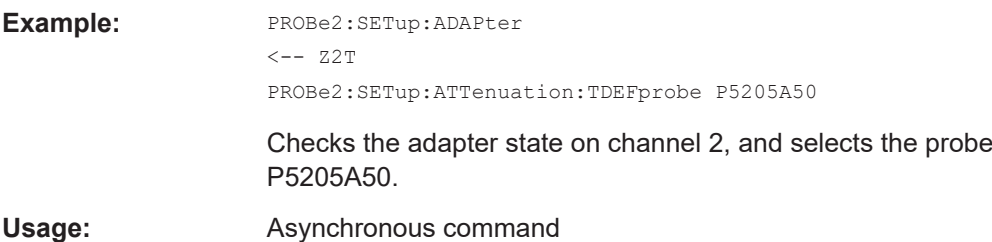

### **17.8.8.7 Probe attributes**

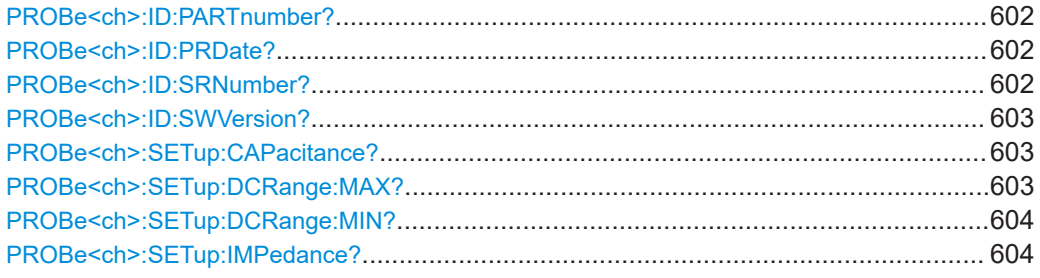

### **PROBe<ch>:ID:PARTnumber?**

Queries the Rohde & Schwarz part number of the probe.

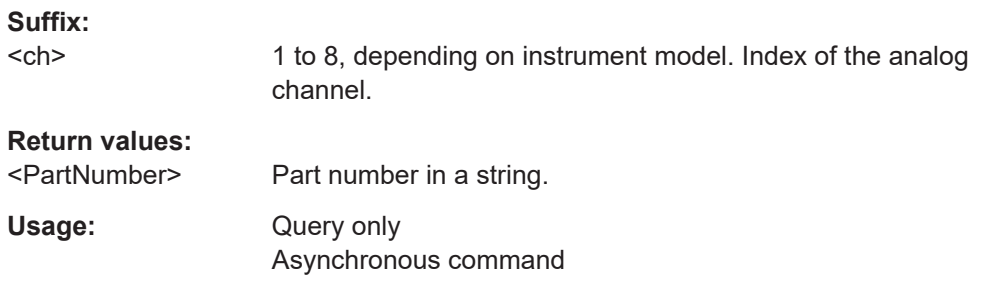

### **PROBe<ch>:ID:PRDate?**

Queries the production date of the probe.

### **Suffix:**

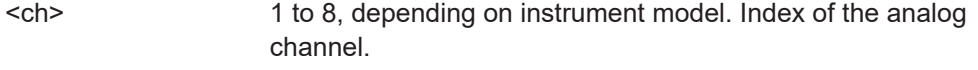

### **Return values:**

<ProductionDate> Date in a string.

Usage: Query only Asynchronous command

### **PROBe<ch>:ID:SRNumber?**

Queries the serial number of the probe.

<span id="page-602-0"></span>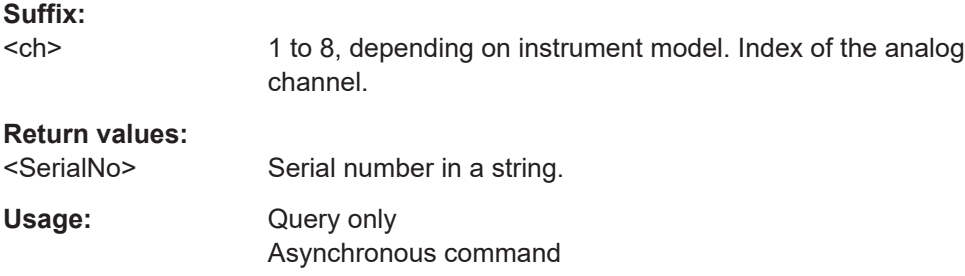

#### **PROBe<ch>:ID:SWVersion?**

Queries the version of the probe firmware.

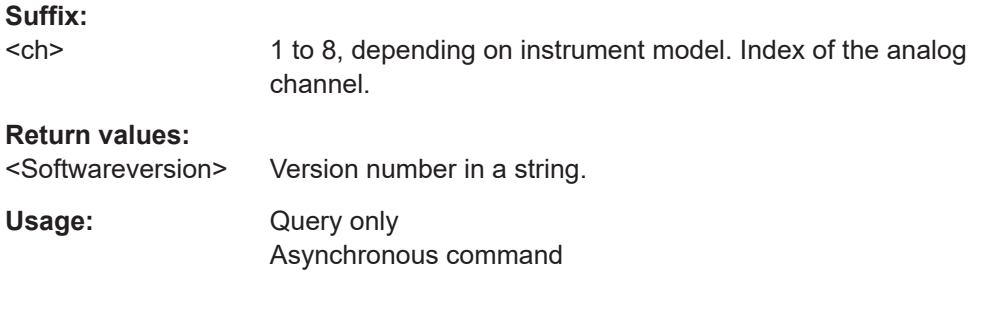

#### **PROBe<ch>:SETup:CAPacitance?**

Queries the input capacitance of the probe.

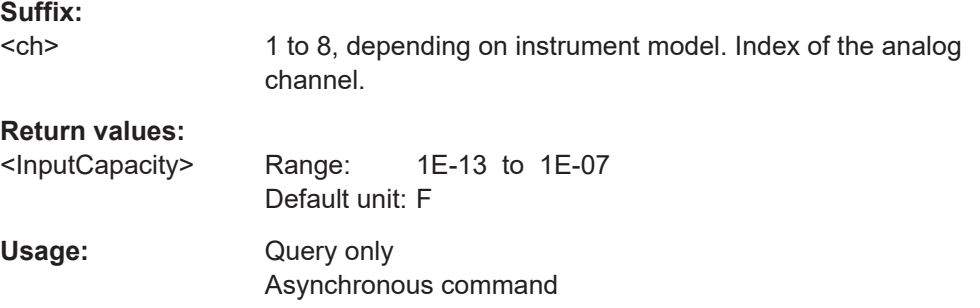

### **PROBe<ch>:SETup:DCRange:MAX?**

Returns the maximum value of the dynamic DC range.

**Suffix:**  <ch>

1 to 8, depending on instrument model. Index of the analog channel.

### **Return values:**

<DynDCrangeMax> Range: -1E+26 to 1E+26 Increment: 1E-12 \*RST: 0 Default unit: V

<span id="page-603-0"></span>Usage: Query only Asynchronous command

### **PROBe<ch>:SETup:DCRange:MIN?**

Returns the minimum value of the dynamic DC range.

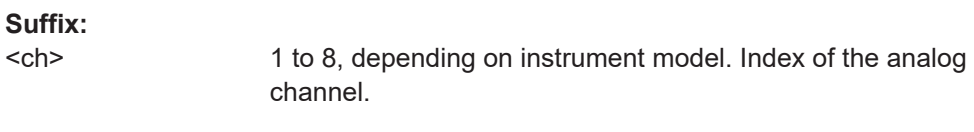

# **Return values:**

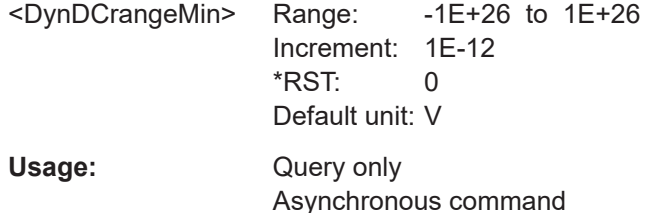

#### **PROBe<ch>:SETup:IMPedance?**

Queries the termination of the probe.

#### **Suffix:**

<ch> 1 to 8, depending on instrument model. Index of the analog channel. **Return values:**  <InputImpedance> Range: 0 to 1E+9

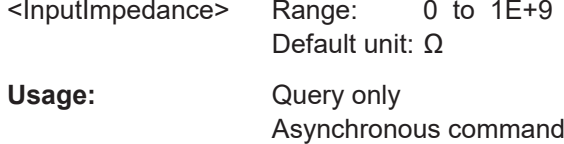

## **17.8.9 High definition mode**

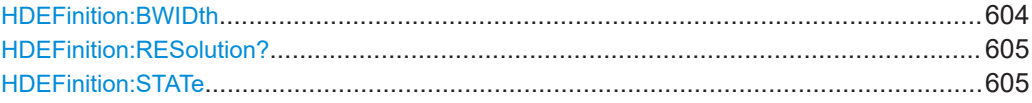

### **HDEFinition:BWIDth <Bandwidth>**

Sets the filter bandwidth for the high definition mode.

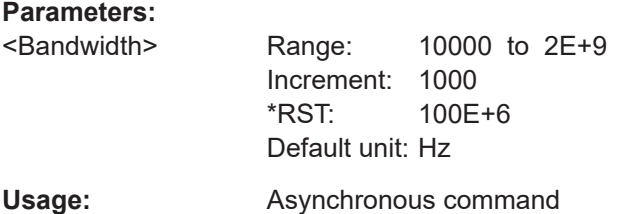

<span id="page-604-0"></span>**Manual operation:** See "Bandwidth" [on page 113](#page-112-0)

### **HDEFinition:RESolution?**

Displays the resulting vertical resolution in high definition mode. The higher the filter bandwidth, the lower the resolution.

#### **Return values:**

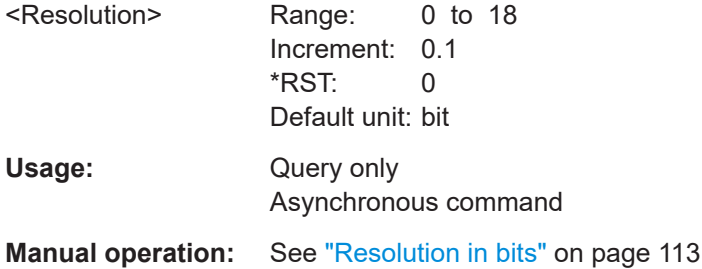

### **HDEFinition:STATe** <State>

Enables high definition mode, which increases the numeric resolution of the waveform signal.

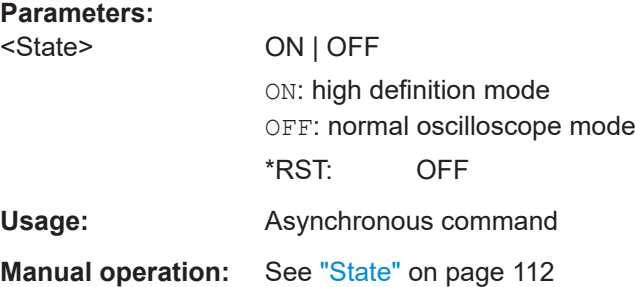

# **17.8.10 Reference clock**

### **SENSe[:ROSCillator]:OUTPut[:ENABle]** <ReferenceOutput>

Sends the internal reference clock signal to the Ref Out 10MHz connector.

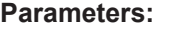

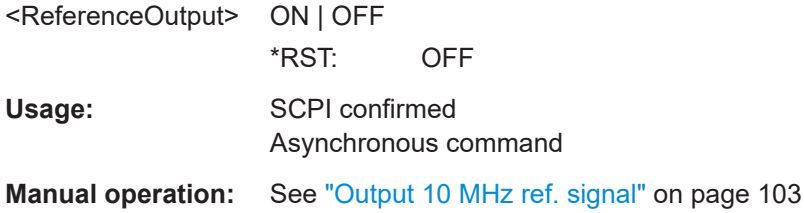

#### **SENSe[:ROSCillator]:SOURce** <RefSource>

Enables the use of an external 10 MHz reference signal instead of the internal reference clock.

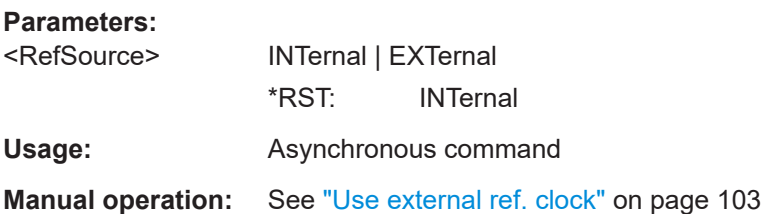

# **17.9 Trigger**

Trigger commands use several suffixes.

#### **LEVel<n>, Noise<m>**

The suffix indicates the analog channel, for which the command takes effect. C1 has suffix 1, C2 has suffix 2, and so on.

#### **Event<ev>**

The suffix indicates the sequence step, for which the command takes effect when you trigger on a sequence. If you trigger on a single event, the suffix  $= 1$  and can be omitted.

- $\bullet$  1 = A-trigger
- $\bullet$  2 = B-trigger
- $3 = R$ -trigger (reset event)

### **Asynchronous commands**

Some of the commands in the following chapter are asynchronous. An overlapping or asynchronous command does not automatically finish executing before the next command starts executing. If overlapping commands must be executed in a defined order, e.g. to avoid wrong measurement results, they must be serviced sequentially.

To prevent an overlapping execution of commands, one of the commands \*OPC, \*OPC? or \*WAI can be used after the command or a command set.

For more information, see:

● [www.rohde-schwarz.com/rc-via-scpi,](http://www.rohde-schwarz.com/rc-via-scpi) chapter "Command sequence and synchronization"

# **17.9.1 Common trigger settings**

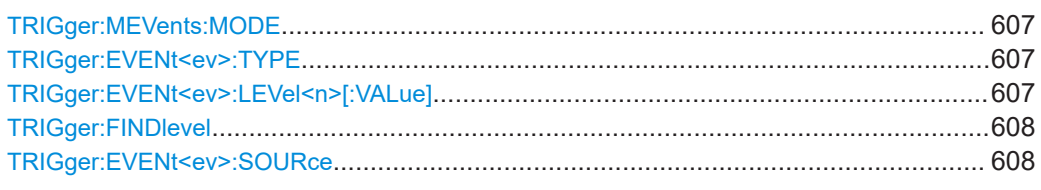

### **TRIGger:MEVents:MODE** <Class>

Selects, if you want to trigger on a single event, or on a series of events.

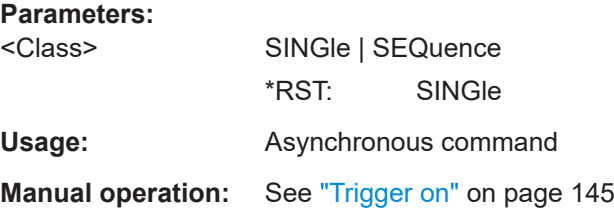

#### **TRIGger:EVENt<ev>:TYPE** <Type>

Selects the trigger type. In a trigger sequence the trigger type is set for each condition.

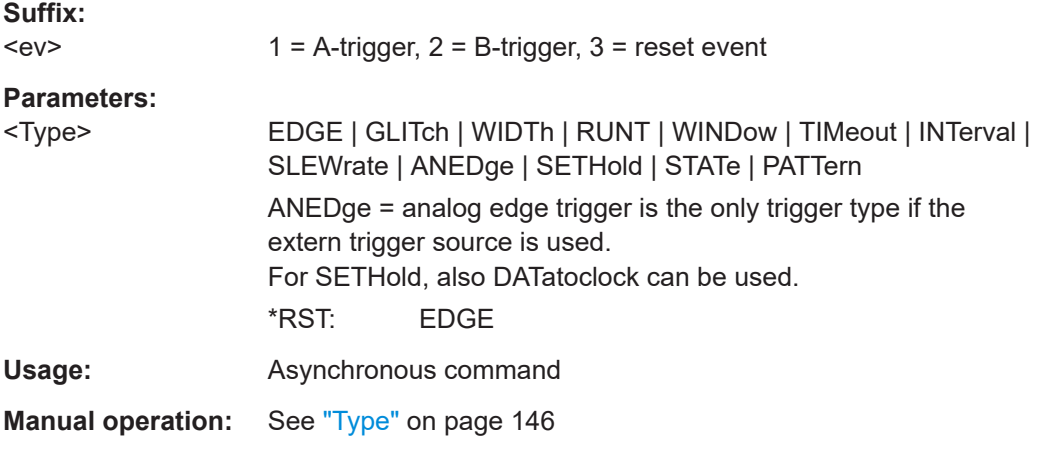

#### **TRIGger:EVENt<ev>:LEVel<n>[:VALue]** <Level>

Sets the trigger level for the specified event and source (channel).

If the trigger source is serial bus, the trigger level is set by the thresholds in the protocol configuration.

# **Suffix:**

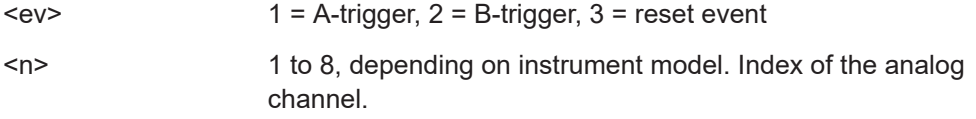

<span id="page-607-0"></span>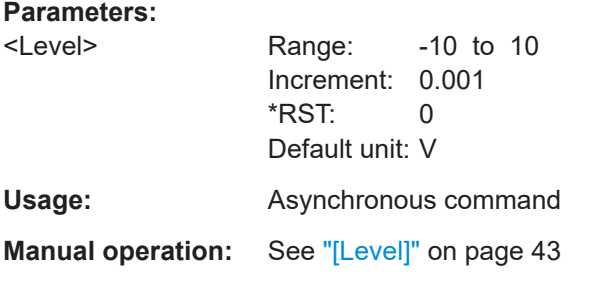

### **TRIGger:FINDlevel**

Sets the trigger level automatically to *0.5 \* (MaxPeak – MinPeak)*.

In a trigger sequence, "Find level" affects all active events of the sequence (A, B, and R event).

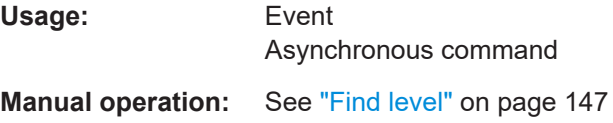

#### **TRIGger:EVENt<ev>:SOURce** <SourceDetailed>

Selects the source of the trigger signal for the selected trigger event. The trigger source works even if it is not displayed in a diagram.

Available sources depend on the trigger sequence setting. If you trigger on a single event, all inputs can be used as trigger source. If you trigger on a sequence, only analog channels can be set as trigger source.

### **Suffix:**

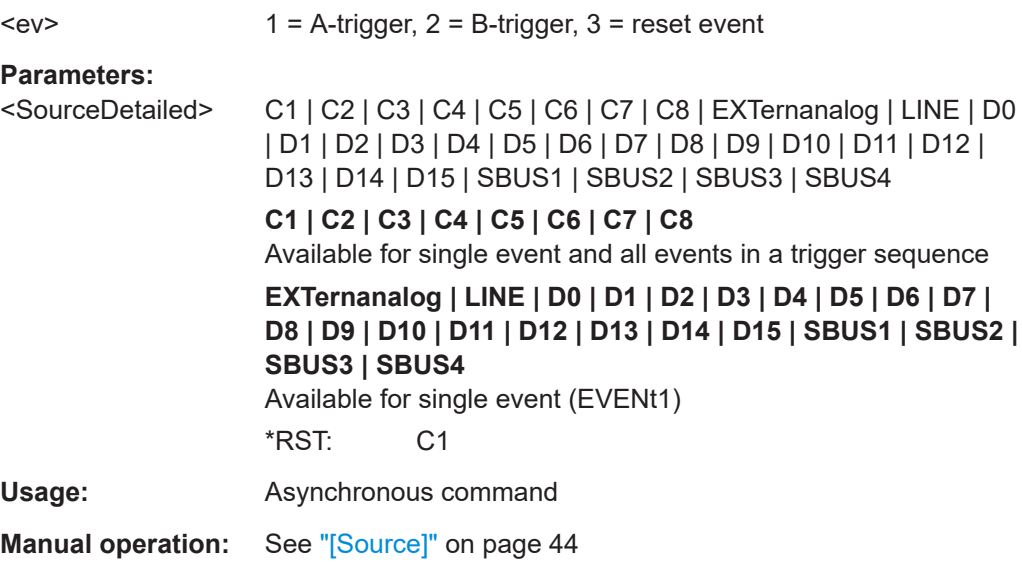

# <span id="page-608-0"></span>**17.9.2 Trigger sequence**

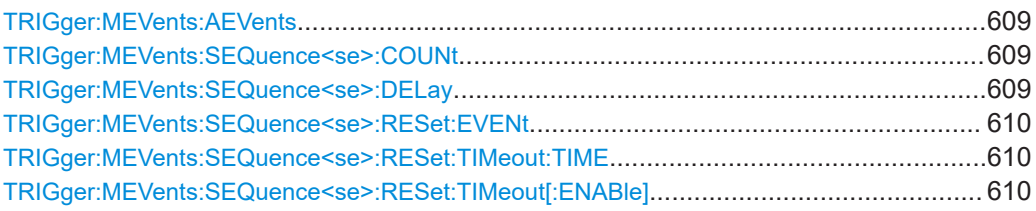

### **TRIGger:MEVents:AEVents** <Type>

Selects the type of the trigger sequence.

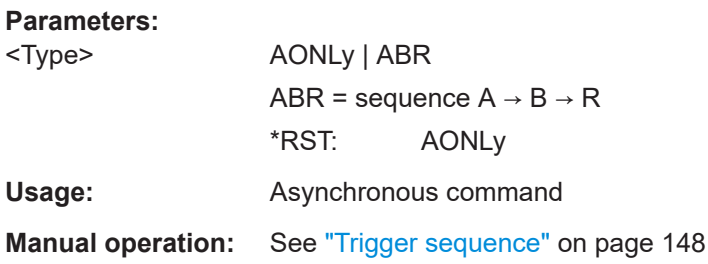

### **TRIGger:MEVents:SEQuence<se>:COUNt** <Events>

Sets the number of B-trigger conditions to be fulfilled after an A-trigger. The last B-trigger causes the trigger event. The waiting time for B-triggers can be restricted with a reset condition: timeout or reset event.

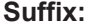

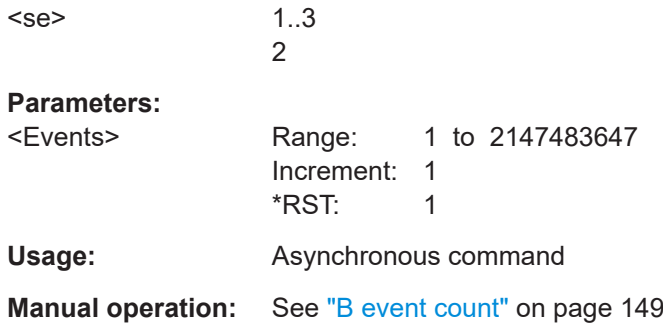

#### **TRIGger:MEVents:SEQuence<se>:DELay** <Delay>

Sets the time that the instrument waits after an A-trigger until it recognizes B-triggers.

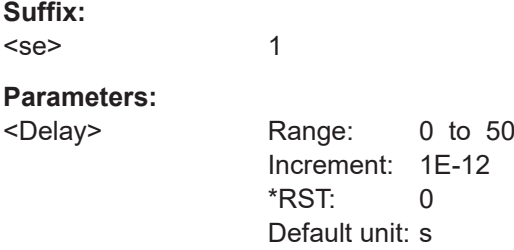

<span id="page-609-0"></span>**Usage:** Asynchronous command **Manual operation:** See "Delay" [on page 148](#page-147-0)

#### **TRIGger:MEVents:SEQuence<se>:RESet:EVENt** <State>

If enabled, the trigger sequence is restarted by the R-trigger condition if the specified number of B-triggers does not occur before the R-trigger conditions are fulfilled.

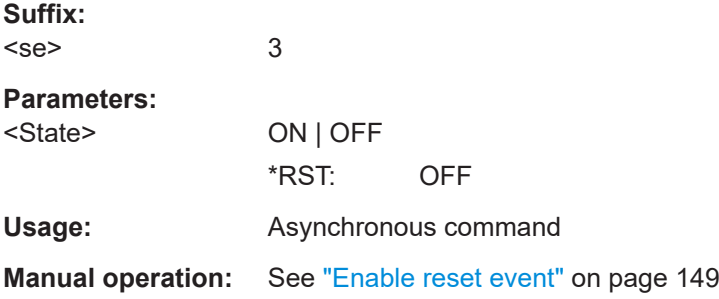

#### **TRIGger:MEVents:SEQuence<se>:RESet:TIMeout:TIME** <ResetTimeout>

The time the instrument waits for the number of B-events specified using [TRIGger:](#page-608-0) [MEVents:SEQuence<se>:COUNt](#page-608-0), before the sequence is restarted with the A-trigger.

#### **Suffix:**  <se>

Irrelevant, omit the suffix.

#### **Parameters:**

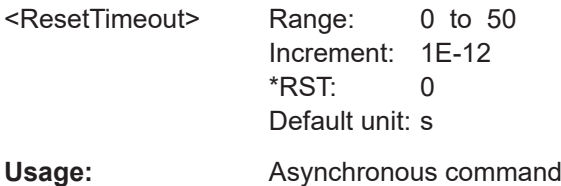

**Manual operation:** See ["Enable reset by time, Reset timeout"](#page-148-0) on page 149

#### **TRIGger:MEVents:SEQuence<se>:RESet:TIMeout[:ENABle]** <State>

If set to ON, the instrument waits for the time defined using  $TRIGger:MEVents:$ SEQuence<se>:RESet:TIMeout:TIME for the specified number of B-events. If no trigger occurs during that time, the sequence is restarted with the A-event.

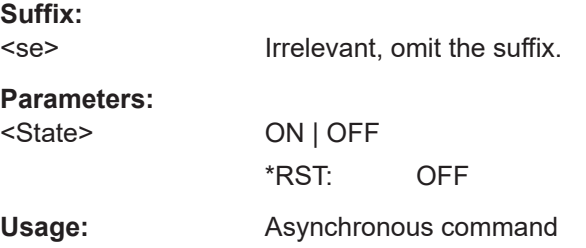

**Manual operation:** See ["Enable reset by time, Reset timeout"](#page-148-0) on page 149

## **17.9.3 Edge trigger**

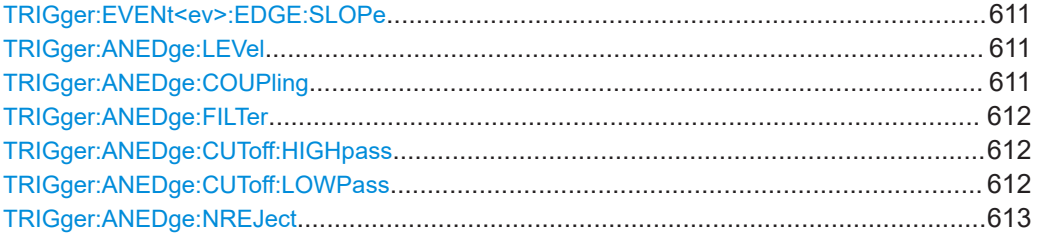

#### **TRIGger:EVENt<ev>:EDGE:SLOPe** <Slope>

Sets the edge direction for the trigger.

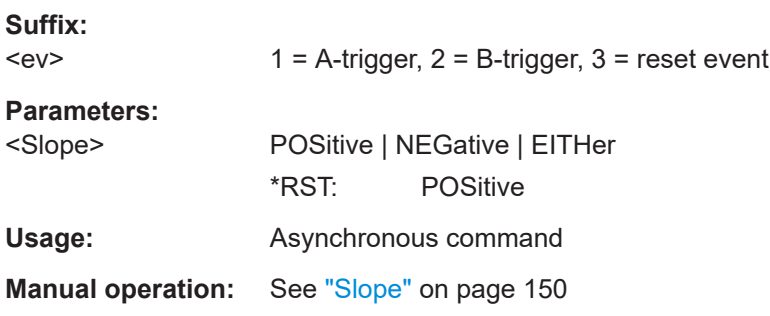

### **TRIGger:ANEDge:LEVel** <ExtTrigLev>

Sets the trigger level for the external trigger source.

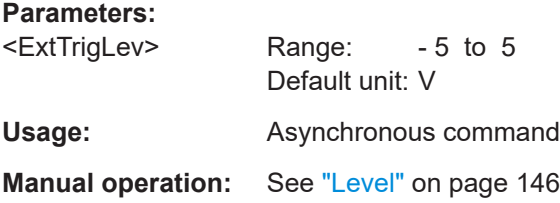

#### **TRIGger:ANEDge:COUPling** <Coupling>

Sets the connection of the external trigger signal, i.e. the input impedance and a termination. The coupling determines what part of the signal is used for triggering.

#### **Parameters:**

<Coupling> DC | DCLimit | AC

**DC** Connection with 50 Ω termination, passes both DC and AC components of the signal.

### **DCLimit**

<span id="page-611-0"></span>Connection with 1 MΩ termination, passes both DC and AC components of the signal. **AC** Connection with 1 MΩ termination through DC capacitor, removes DC and very low-frequency components. The waveform is centered on zero volts. \*RST: DCLimit Usage: Asynchronous command **Manual operation:** See "Coupling" [on page 151](#page-150-0)

### **TRIGger:ANEDge:FILTer** <Filter>

Selects the filter mode for the external trigger signal.

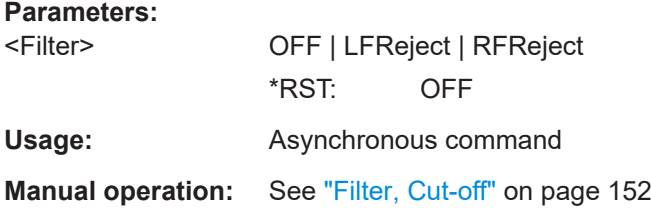

#### **TRIGger:ANEDge:CUToff:HIGHpass** <CutOffFreq>

Frequencies below the cutoff frequency are rejected, higher frequencies pass the filter.

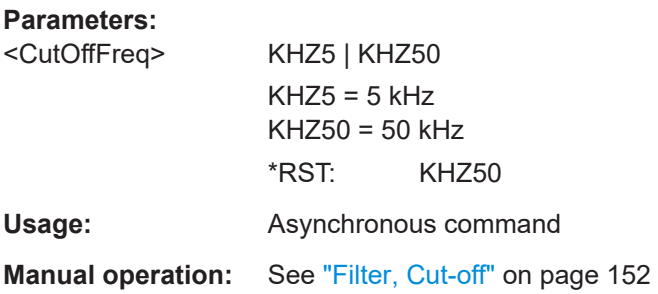

#### **TRIGger:ANEDge:CUToff:LOWPass** <CutOffFreq>

Frequencies higher than the cutoff frequency are rejected, lower frequencies pass the filter.

#### **Parameters:**

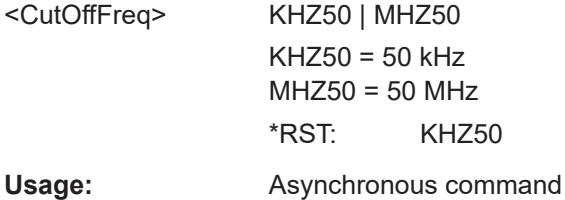
<span id="page-612-0"></span>**Manual operation:** See ["Filter, Cut-off"](#page-151-0) on page 152

#### **TRIGger:ANEDge:NREJect** <NoiseReject>

Enables an automatic hysteresis on the trigger level to avoid unwanted trigger events caused by noise.

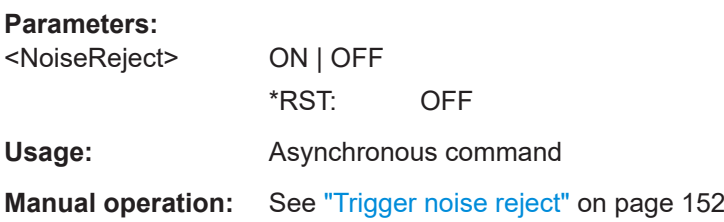

## **17.9.4 Glitch trigger**

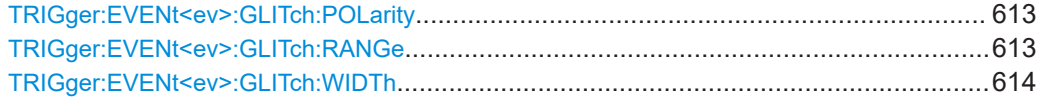

#### **TRIGger:EVENt<ev>:GLITch:POLarity** <Polarity>

Sets the polarity of a pulse, which is the direction of the first pulse slope.

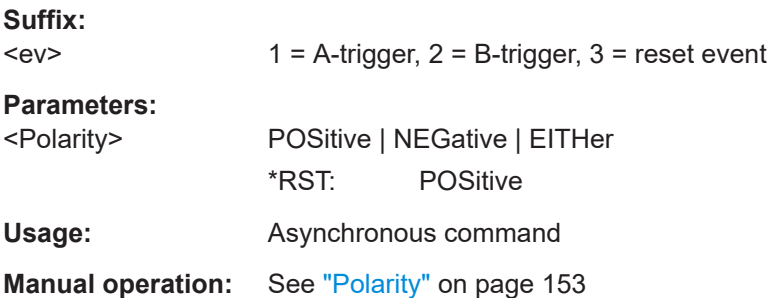

#### **TRIGger:EVENt<ev>:GLITch:RANGe** <RangeMode>

Selects which glitches are identified: shorter or longer than the width specified using [TRIGger:EVENt<ev>:GLITch:WIDTh](#page-613-0).

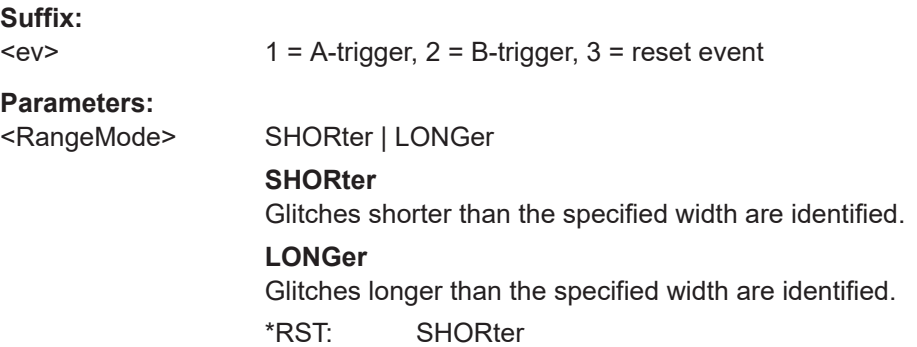

<span id="page-613-0"></span>**Usage:** Asynchronous command **Manual operation:** See "Range" [on page 153](#page-152-0)

#### **TRIGger:EVENt<ev>:GLITch:WIDTh** <Width>

Sets the length of a glitch. The instrument triggers on pulses shorter or longer than this value, depending on the value set with  $\texttt{TRIGger:} \texttt{EVENt} \leq \texttt{e}v$ : GLITch: RANGe.

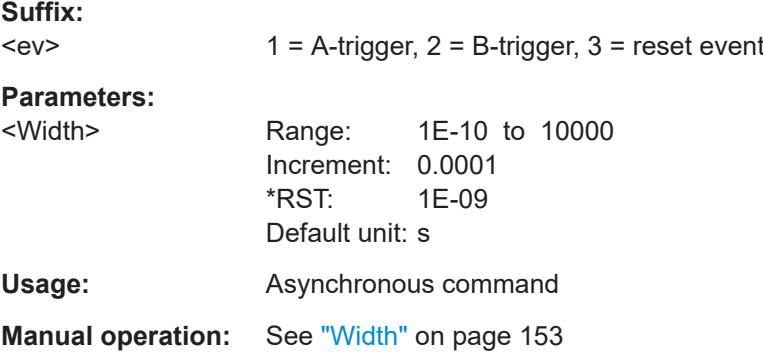

## **17.9.5 Width trigger**

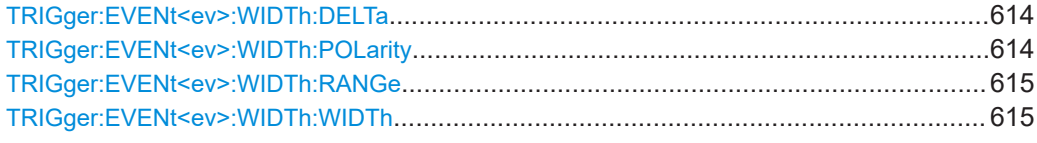

#### **TRIGger:EVENt<ev>:WIDTh:DELTa** <WidthDelta>

Defines a range around the width value.

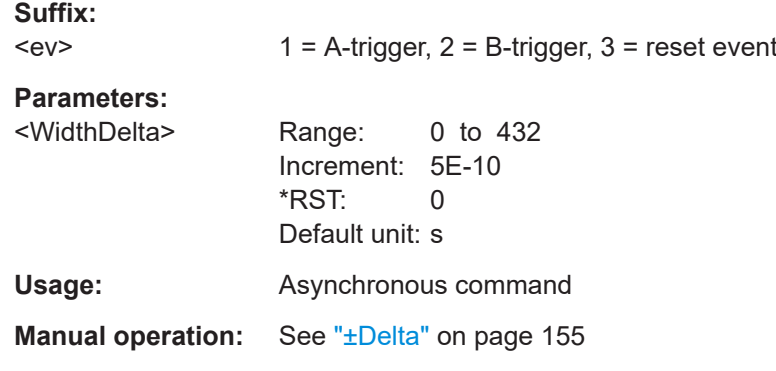

#### **TRIGger:EVENt<ev>:WIDTh:POLarity** <Polarity>

Sets the polarity of a pulse, which is the direction of the first pulse slope.

**Suffix:** 

 $$  $1 =$  A-trigger,  $2 =$  B-trigger,  $3 =$  reset event

<span id="page-614-0"></span>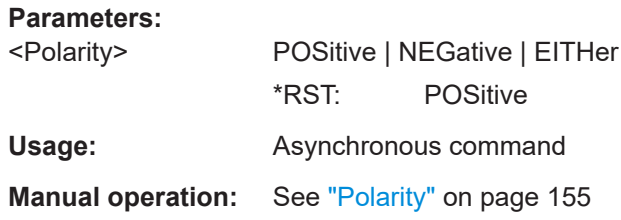

## **TRIGger:EVENt<ev>:WIDTh:RANGe** <RangeMode>

Selects how the range of a pulse width is defined.

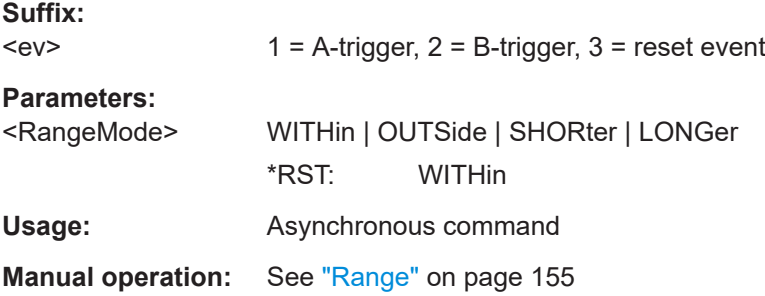

### **TRIGger:EVENt<ev>:WIDTh:WIDTh** <Width>

Depending on the values of TRIGger:EVENt<ev>:WIDTh:RANGe the width sets:

- For the ranges Within and Outside, the width defines the center of a time range which is defined by the limits "±Delta" (see [TRIGger:EVENt<ev>:WIDTh:DELTa](#page-613-0) ).
- For the ranges Shorter and Longer, it defines the maximum and minimum time lapse, respectively.

## **Suffix:**

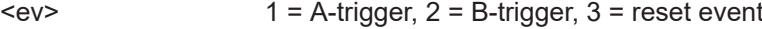

## **Parameters:**

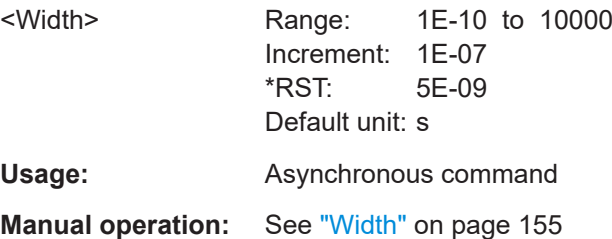

## **17.9.6 Runt trigger**

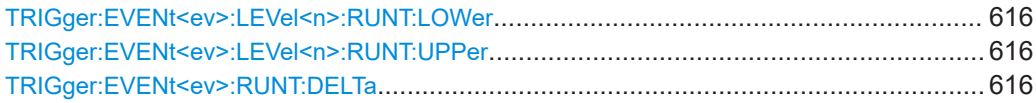

<span id="page-615-0"></span>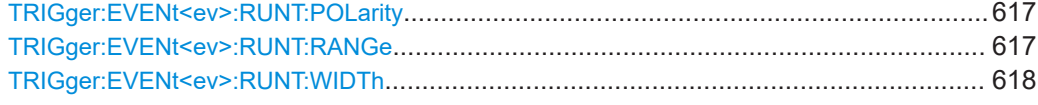

#### **TRIGger:EVENt<ev>:LEVel<n>:RUNT:LOWer** <Level>

Sets the lower voltage limit.

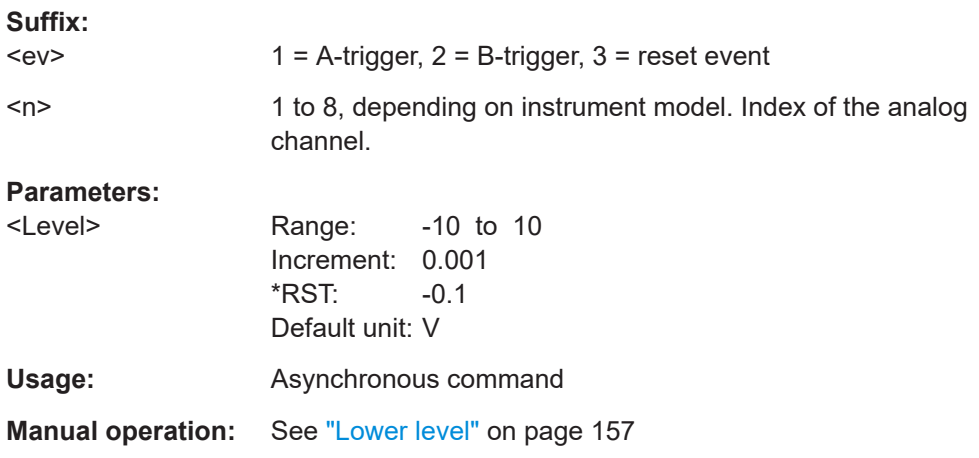

### **TRIGger:EVENt<ev>:LEVel<n>:RUNT:UPPer** <Level>

Sets the upper voltage limit.

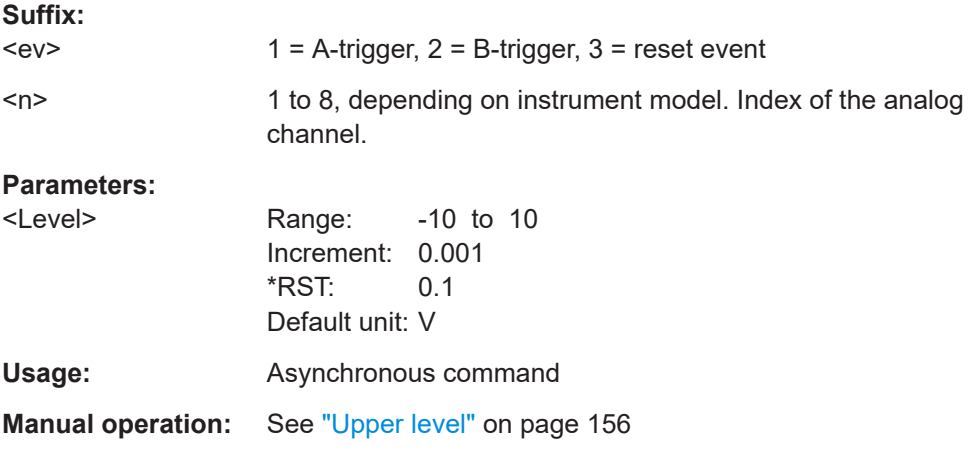

## **TRIGger:EVENt<ev>:RUNT:DELTa** <WidthDelta>

Defines a range around the runt width specified using TRIGger: EVENt<ev>: RUNT: [WIDTh](#page-617-0).

Available if [TRIGger:EVENt<ev>:RUNT:RANGe](#page-616-0) is set to WITHin or OUTSide.

**Suffix:** 

```
<ev>
           1 = A-trigger, 2 = B-trigger, 3 = reset event
```
<span id="page-616-0"></span>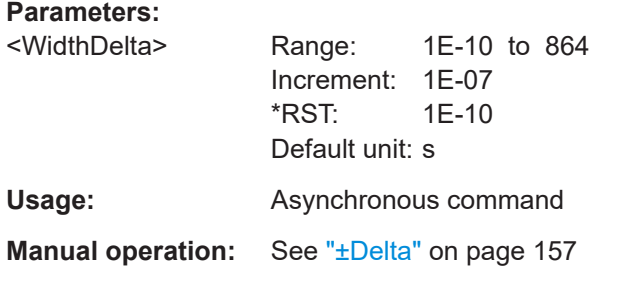

## **TRIGger:EVENt<ev>:RUNT:POLarity** <Polarity>

Sets the polarity of a pulse, which is the direction of the first pulse slope.

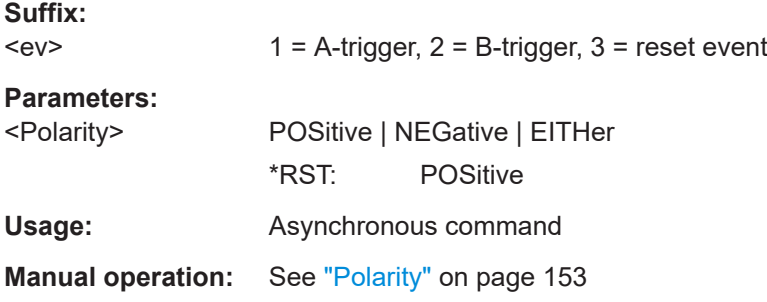

## **TRIGger:EVENt<ev>:RUNT:RANGe** <Mode>

Defines the time limit of the runt pulse in relation to the TRIGger: EVENt<ev>: RUNT: [WIDTh](#page-617-0) and [TRIGger:EVENt<ev>:RUNT:DELTa](#page-615-0) settings.

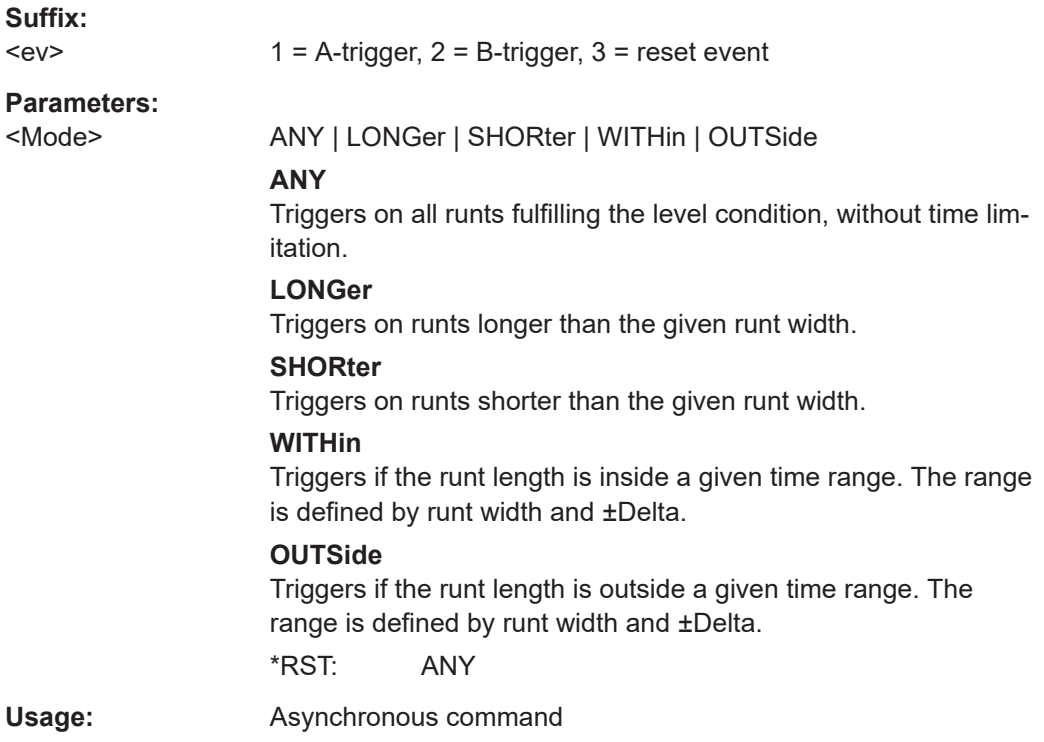

<span id="page-617-0"></span>**Manual operation:** See "Range" [on page 157](#page-156-0)

#### **TRIGger:EVENt<ev>:RUNT:WIDTh** <Width>

Defines the upper or lower voltage threshold.

It is not available if  $\texttt{TRIGger:} \texttt{EVENt\textless} \texttt{e} \texttt{v}$ : RUNT: RANGe is set to ANY.

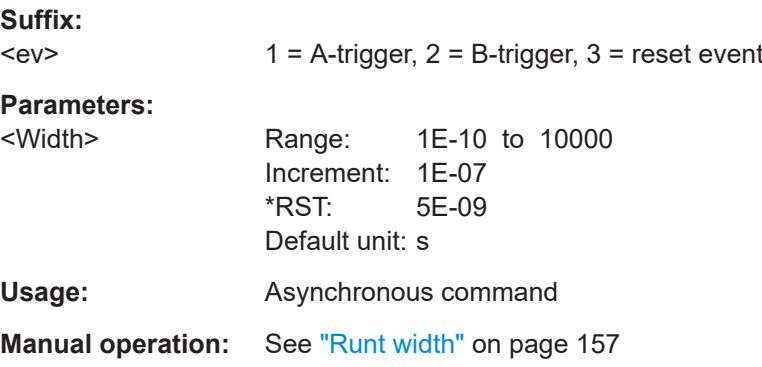

# **17.9.7 Window trigger**

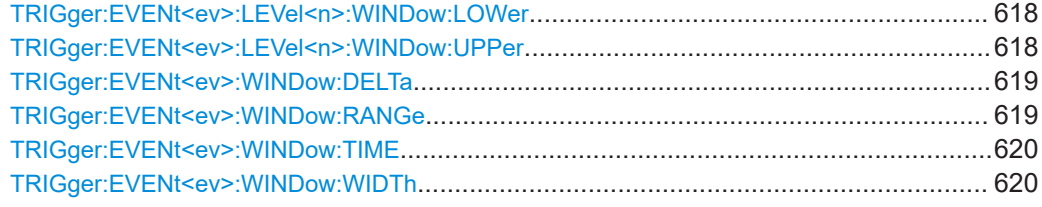

## **TRIGger:EVENt<ev>:LEVel<n>:WINDow:LOWer** <Level>

Sets the lower voltage limit.

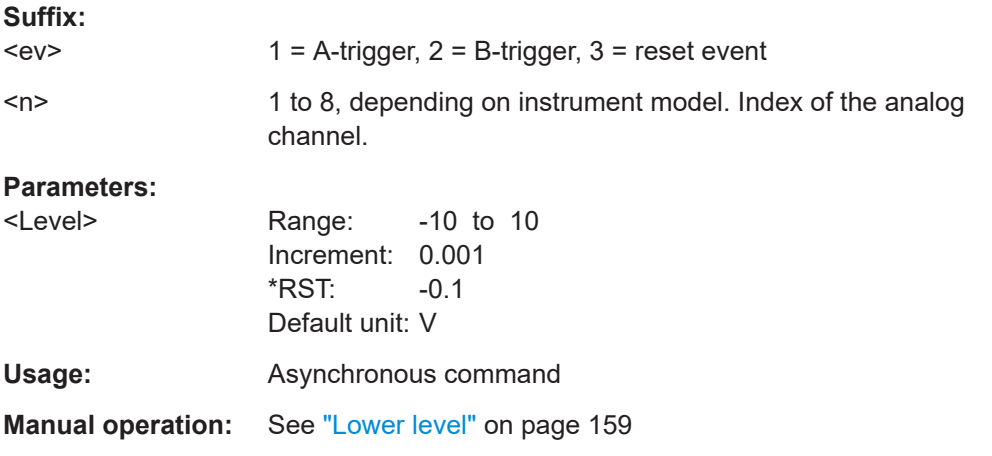

## **TRIGger:EVENt<ev>:LEVel<n>:WINDow:UPPer** <Level>

Sets the upper voltage limit.

<span id="page-618-0"></span>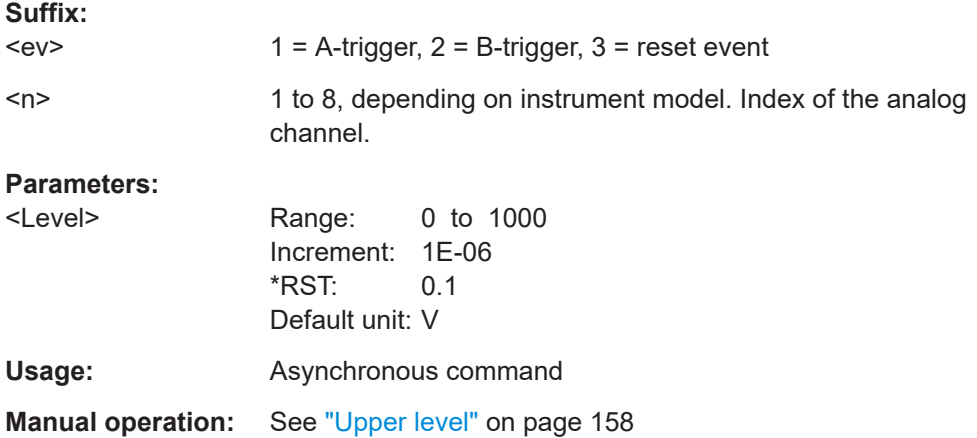

## **TRIGger:EVENt<ev>:WINDow:DELTa** <WidthDelta>

Defines a range around the width value.

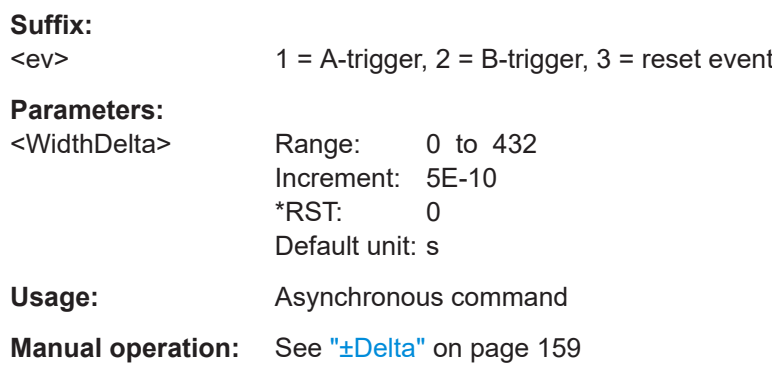

## **TRIGger:EVENt<ev>:WINDow:RANGe** <RangeMode>

Selects how the signal run is compared with the window.

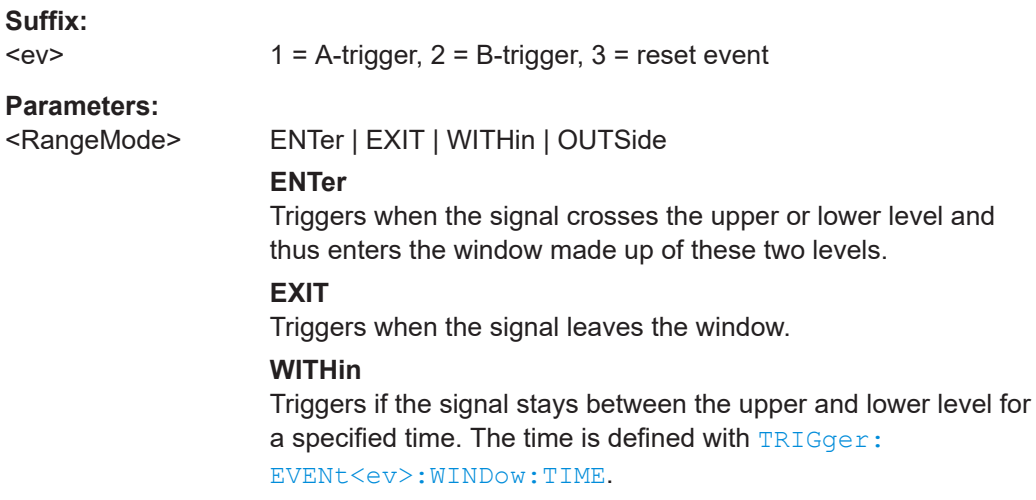

#### **OUTSide**

Triggers if the signal stays above the upper level or below the lower level for a specified time. The time is defined with TRIGger:EVENt<ev>:WINDow:TIME.

\*RST: ENTer

<span id="page-619-0"></span>**Usage:** Asynchronous command

**Manual operation:** See ["Vertical condition"](#page-157-0) on page 158

#### **TRIGger:EVENt<ev>:WINDow:TIME** <TimeRangeMode>

Available for [TRIGger:EVENt<ev>:WIDTh:RANGe](#page-614-0) = WITHin and OUTSide.

Selects how the time limit of the window is defined.

You can specify the width with TRIGger: EVENt<ev>: WIDTh: WIDTh and the delta with [TRIGger:EVENt<ev>:WINDow:DELTa](#page-618-0).

#### **Suffix:**

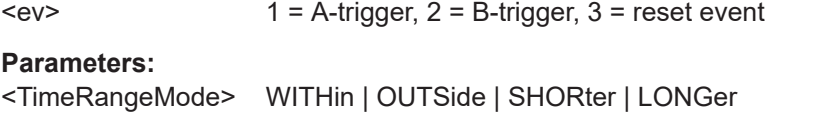

#### **WITHin**

Triggers if the signal stays inside or outside the vertical window limits at least for the time *Width - Delta* and for *Width + Delta* at the most.

## **OUTSide**

"Outside" is the opposite definition of "Within". The instrument triggers if the signal stays inside or outside the vertical window limits for a time shorter than *Width - Delta* or longer than *Width + Delta*.

#### **SHORter**

Triggers if the signal crosses vertical limits before the specified width time is reached.

### **LONGer**

Triggers if the signal crosses vertical limits before the specified width time is reached.

\*RST: WITHin

**Usage:** Asynchronous command

**Manual operation:** See ["Time condition"](#page-158-0) on page 159

### **TRIGger:EVENt<ev>:WINDow:WIDTh** <Width>

Depending on the values of TRIGger: EVENt<ev>: WINDow: RANGe the width sets:

- For the ranges Within and Outside, the width defines the center of a time range. The range is defined by the limits "±Delta", see [TRIGger:EVENt<ev>:WINDow:](#page-618-0) [DELTa](#page-618-0).
- $\bullet$  For the ranges Shorter and Longer, it defines the maximum and minimum time lapse, respectively.

**Suffix:** 

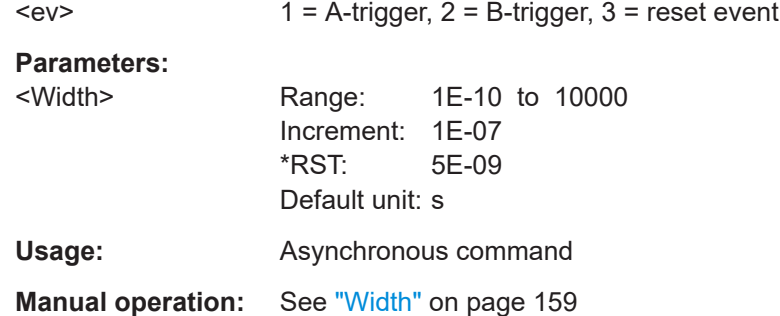

## **17.9.8 Timeout trigger**

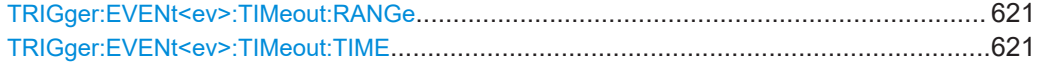

## **TRIGger:EVENt<ev>:TIMeout:RANGe** <TimeoutMode>

Sets the relation of the signal level to the trigger level for the timeout trigger.

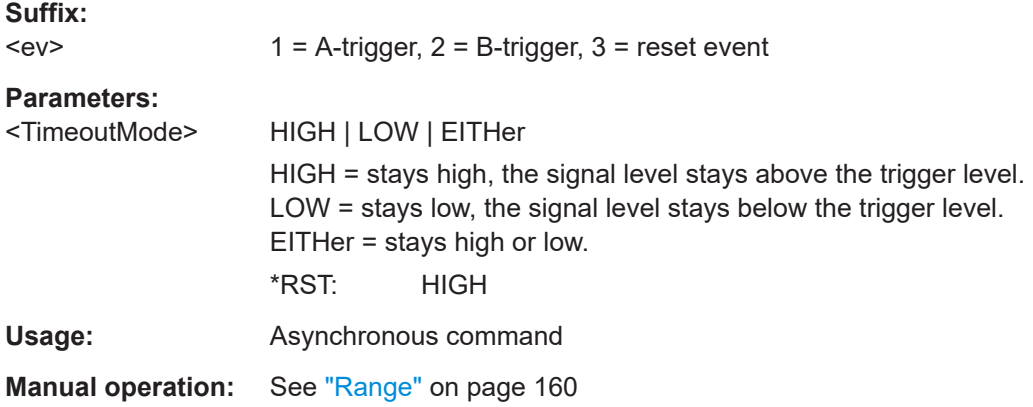

#### **TRIGger:EVENt<ev>:TIMeout:TIME** <Time>

Sets the time limit for the timeout at which the instrument triggers.

**Suffix:**  <ev>

 $1 =$  A-trigger,  $2 =$  B-trigger,  $3 =$  reset event

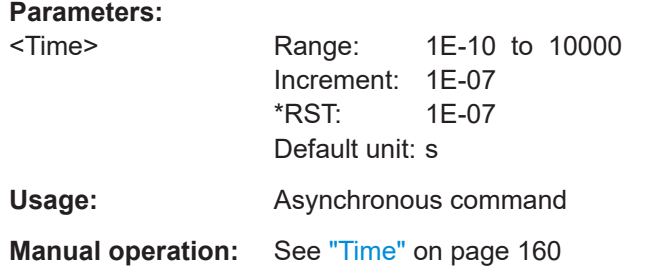

## **17.9.9 Interval trigger**

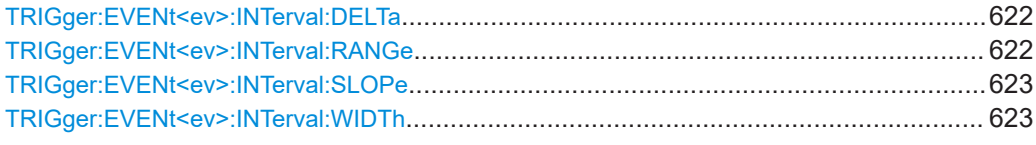

#### **TRIGger:EVENt<ev>:INTerval:DELTa** <WidthDelta>

Sets a range around the interval width value specified with **TRIGGE: EVENt**<ev>: [INTerval:WIDTh](#page-622-0).

reset event

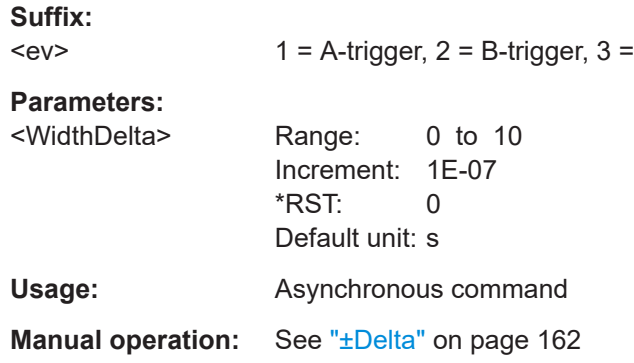

#### **TRIGger:EVENt<ev>:INTerval:RANGe** <RangeMode>

Defines the range of an interval in relation to the interval width specified using [TRIGger:EVENt<ev>:INTerval:WIDTh](#page-622-0) and TRIGger:EVENt<ev>:INTerval: DELTa.

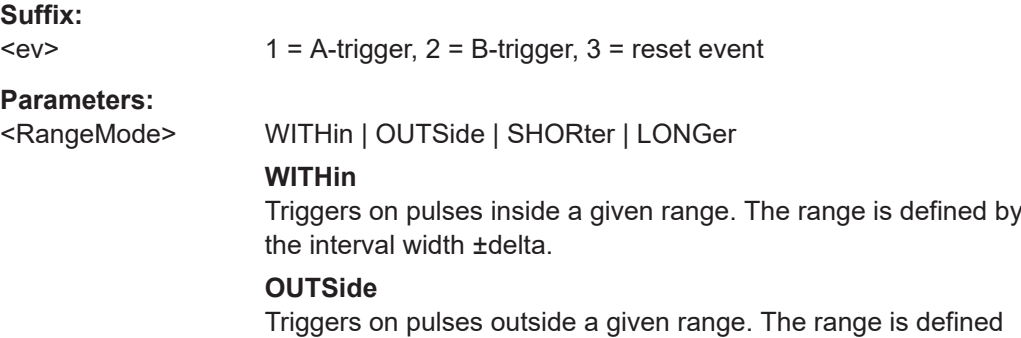

by the interval width ±delta.

<span id="page-622-0"></span>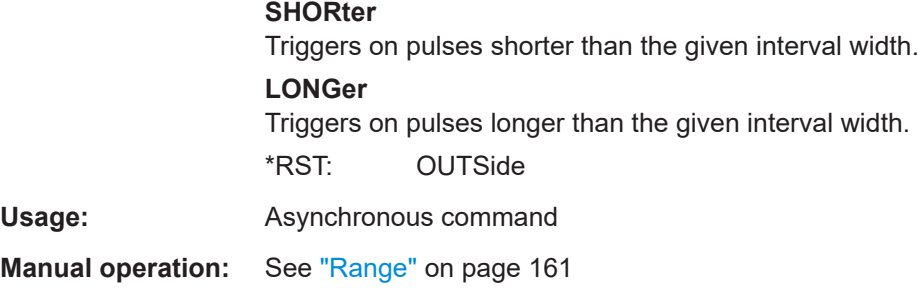

## **TRIGger:EVENt<ev>:INTerval:SLOPe** <Slope>

Sets the edge for the trigger. You can analyze the interval between positive edges or between negative edges.

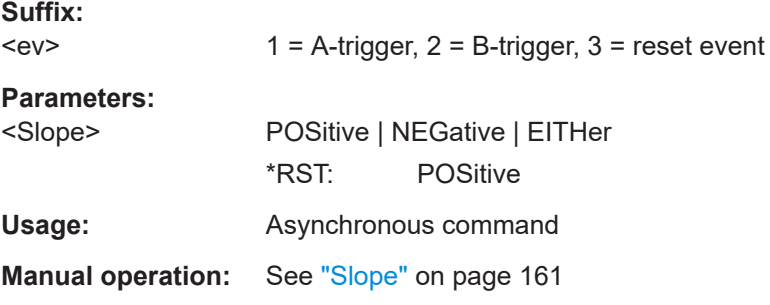

#### **TRIGger:EVENt<ev>:INTerval:WIDTh** <Width>

Sets the time between two pulses for the interval trigger.

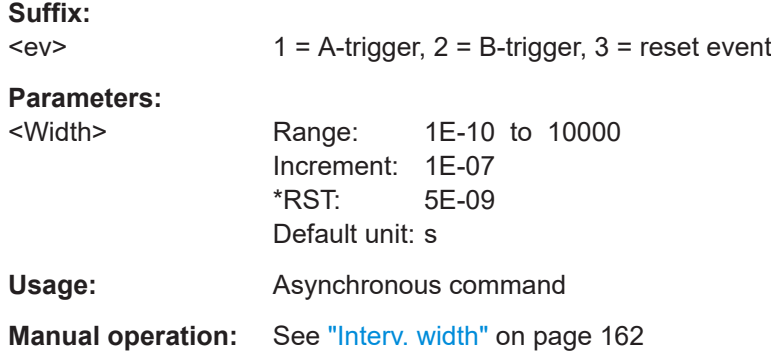

## **17.9.10 Slew rate trigger**

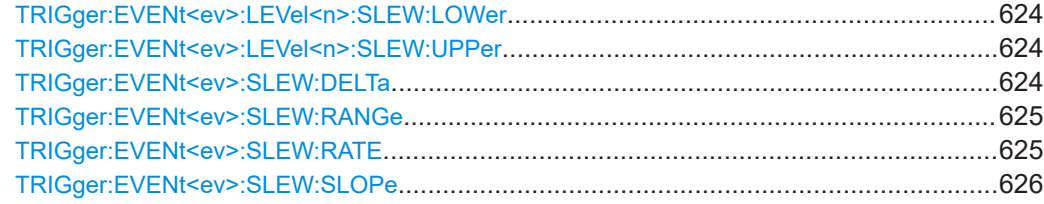

#### <span id="page-623-0"></span>**TRIGger:EVENt<ev>:LEVel<n>:SLEW:LOWer** <Level>

Sets the lower voltage threshold. When the signal crosses this level, the slew rate measurement starts or stops depending on the selected slope.

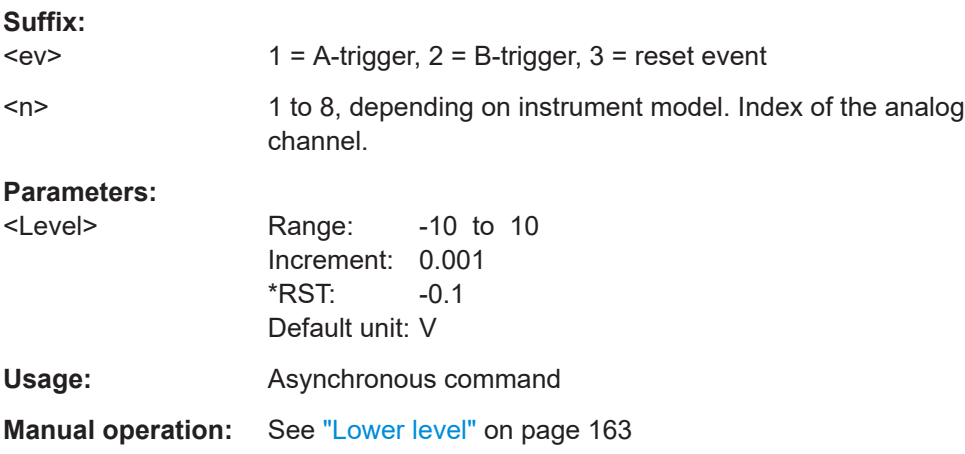

#### **TRIGger:EVENt<ev>:LEVel<n>:SLEW:UPPer** <Level>

Sets the upper voltage threshold. When the signal crosses this level, the slew rate measurement starts or stops depending on the selected slope.

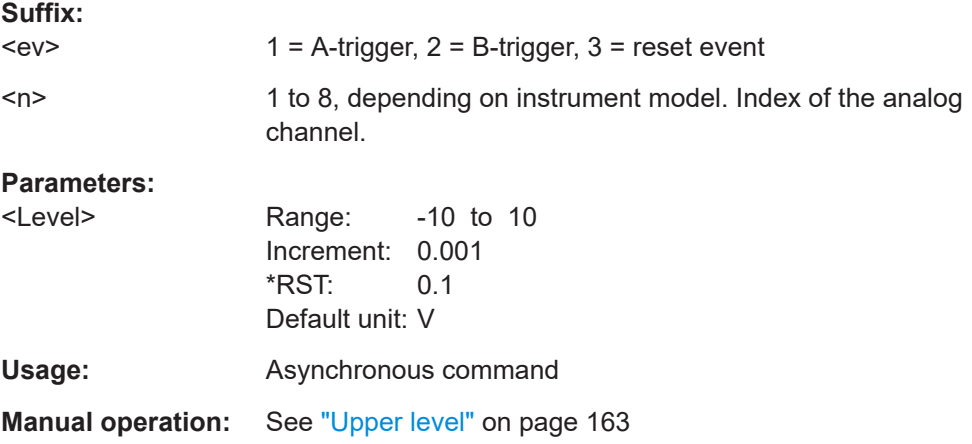

## **TRIGger:EVENt<ev>:SLEW:DELTa** <TimeDelta>

Defines a time range around the given slew rate.

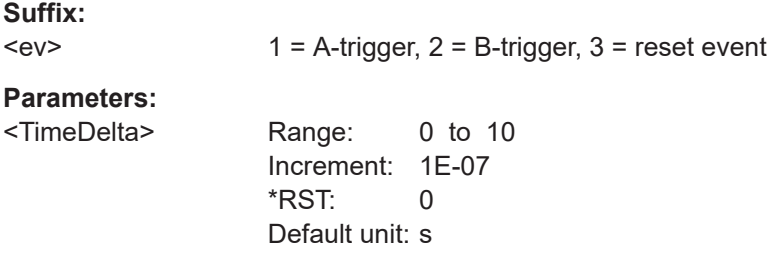

<span id="page-624-0"></span>**Usage:** Asynchronous command **Manual operation:** See "±Delta" [on page 164](#page-163-0)

#### **TRIGger:EVENt<ev>:SLEW:RANGe** <RangeMode>

Selects how the time limit for the slew rate is defined. The time measurement starts when the signal crosses the first trigger level - the upper or lower limit depending on the selected slope. The measurement stops when the signal crosses the second level.

You can select the rate with TRIGger: EVENt<ev>: SLEW: RATE and set the delta with [TRIGger:EVENt<ev>:SLEW:DELTa](#page-623-0).

#### **Suffix:**

 $$ 

 $1 =$  A-trigger,  $2 =$  B-trigger,  $3 =$  reset event

#### **Parameters:**

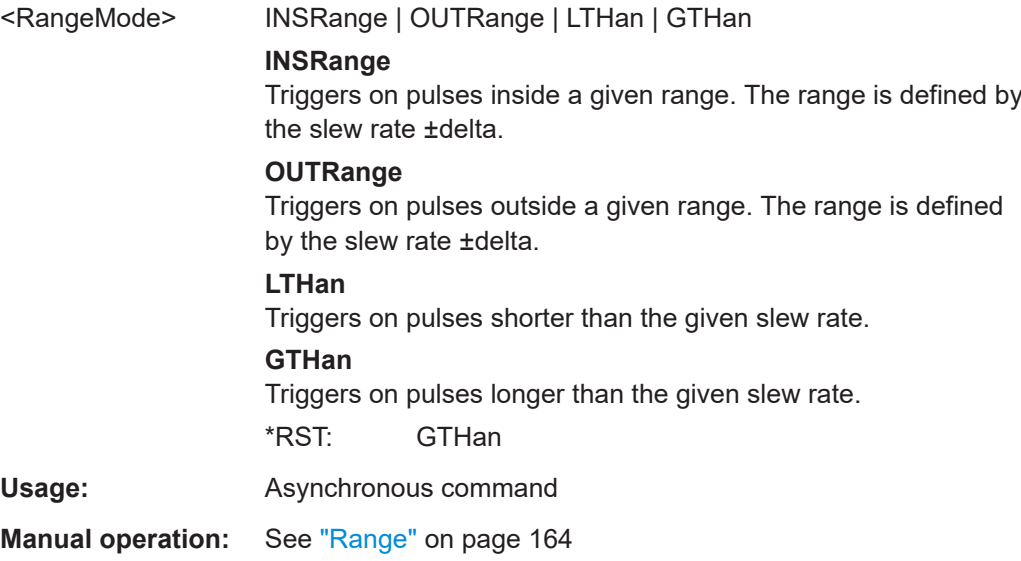

#### **TRIGger:EVENt<ev>:SLEW:RATE** <Time>

For TRIGger:EVENt<ev>:SLEW:RANGe = INSRange and OUTRange, the slew rate defines the center of a range which is defined by the limits "±Delta".

For TRIGger:EVENt<ev>:SLEW:RANGe = LTHan and GTHan, the slew rate defines the maximum and minimum slew rate limits, respectively. When the signal crosses this level, the slew rate measurement starts or stops depending on the selected slope (see [TRIGger:EVENt<ev>:SLEW:SLOPe](#page-625-0)).

**Suffix:** 

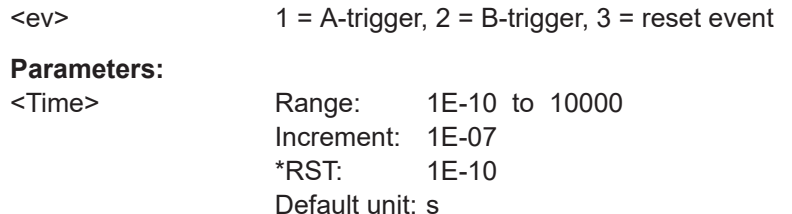

<span id="page-625-0"></span>**Usage:** Asynchronous command **Manual operation:** See "Slew rate" [on page 164](#page-163-0)

**TRIGger:EVENt<ev>:SLEW:SLOPe** <Slope>

Sets the edge direction for the trigger.

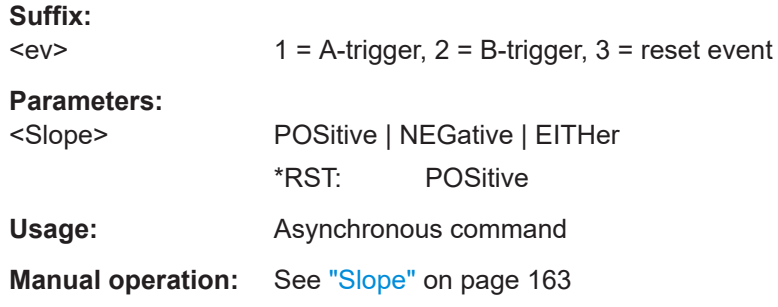

## **17.9.11 Setup & Hold**

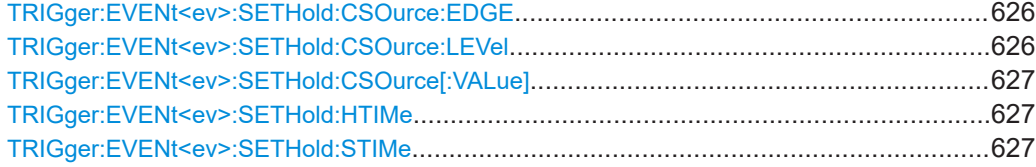

#### **TRIGger:EVENt<ev>:SETHold:CSOurce:EDGE** <ClockEdge>

Sets the edge of the clock signal. Edge and level define the time reference point.

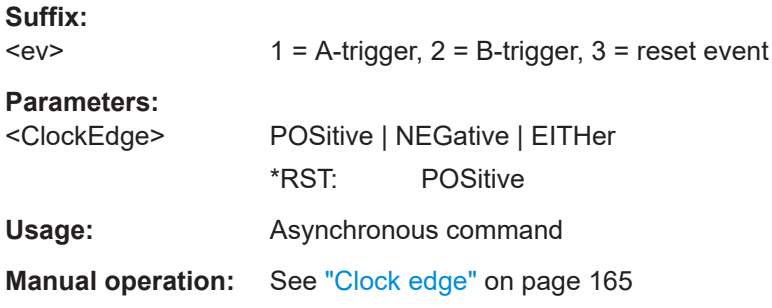

## **TRIGger:EVENt<ev>:SETHold:CSOurce:LEVel** <ClockLevel>

Sets the voltage level for the clock signal.

Both the clock level and the clock edge define the starting point for calculation of the setup and hold time.

**Suffix:** 

<ev>  $1 =$  A-trigger,  $2 =$  B-trigger,  $3 =$  reset event

<span id="page-626-0"></span>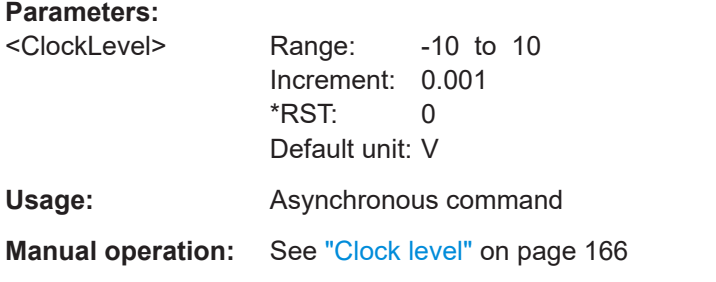

## **TRIGger:EVENt<ev>:SETHold:CSOurce[:VALue]** <ClockSource>

Selects the input channel of the clock signal.

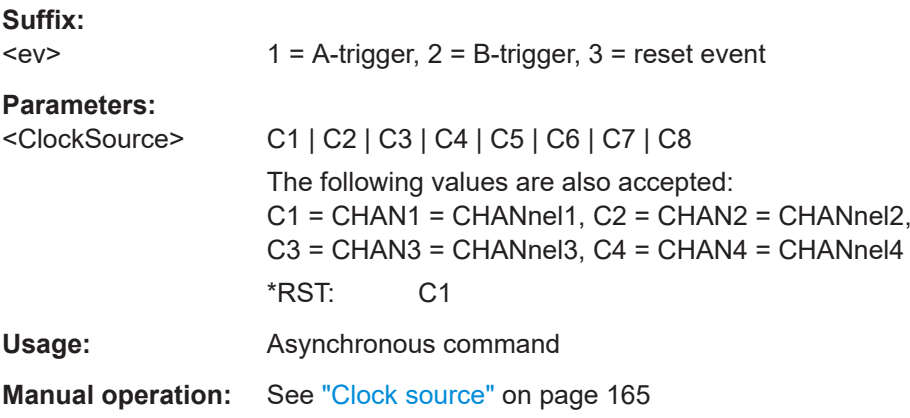

#### **TRIGger:EVENt<ev>:SETHold:HTIMe** <HoldTime>

Sets the minimum time **after** the clock edge while the data signal must stay steady above or below the data level.

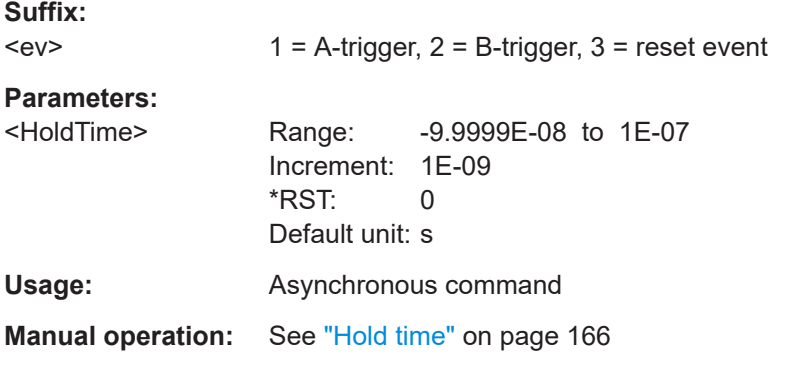

### **TRIGger:EVENt<ev>:SETHold:STIMe** <SetupTime>

Sets the minimum time **before** the clock edge while the data signal must stay steady above or below the data level.

#### **Suffix:**

 $<sub>ev</sub>$ </sub>  $1 =$  A-trigger,  $2 =$  B-trigger,  $3 =$  reset event

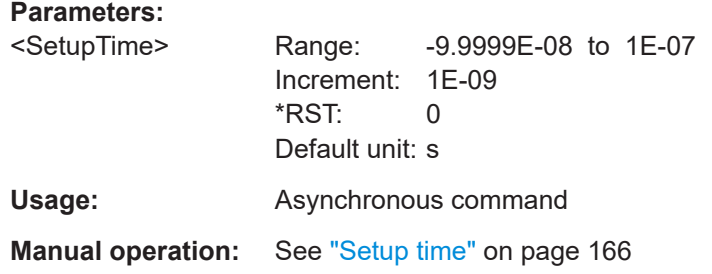

# **17.9.12 State trigger**

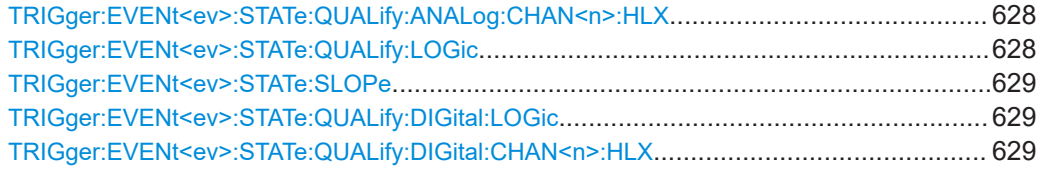

## **TRIGger:EVENt<ev>:STATe:QUALify:ANALog:CHAN<n>:HLX** <HLX>

Set the state for each channel. For the state trigger, the clock source is indicated and does not get a state.

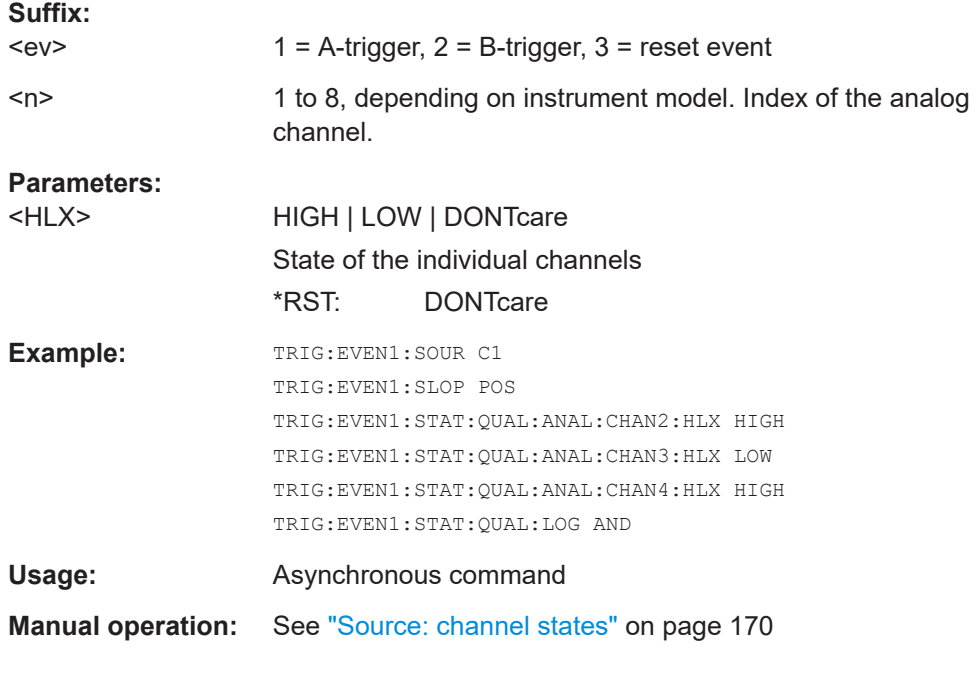

## **TRIGger:EVENt<ev>:STATe:QUALify:LOGic** <StateOperator>

Defines the logic combination of the channels and their states.

**Suffix:**  <ev>

 $1 =$  A-trigger,  $2 =$  B-trigger,  $3 =$  reset event

<span id="page-628-0"></span>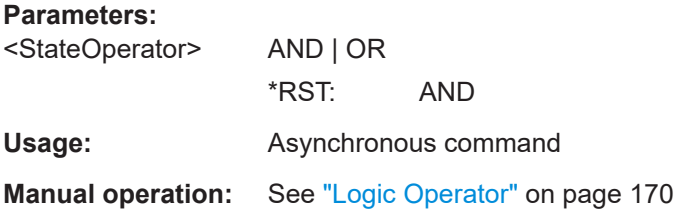

## **TRIGger:EVENt<ev>:STATe:SLOPe** <Slope>

Sets the edge direction for the trigger.

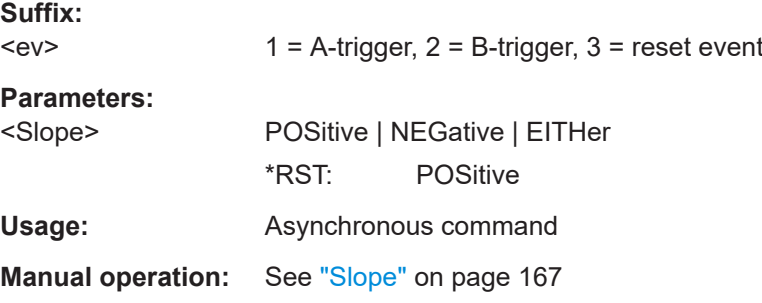

## **TRIGger:EVENt<ev>:STATe:QUALify:DIGital:LOGic** <Logic>

Defines the logic combination of the channels and their states.

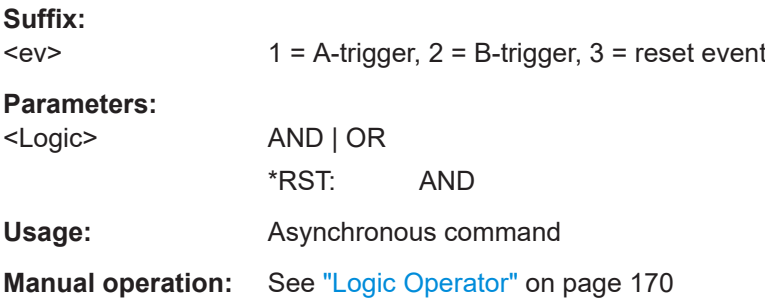

## **TRIGger:EVENt<ev>:STATe:QUALify:DIGital:CHAN<n>:HLX** <HLX>

Sets the required state for each digital channel that is used for triggering.

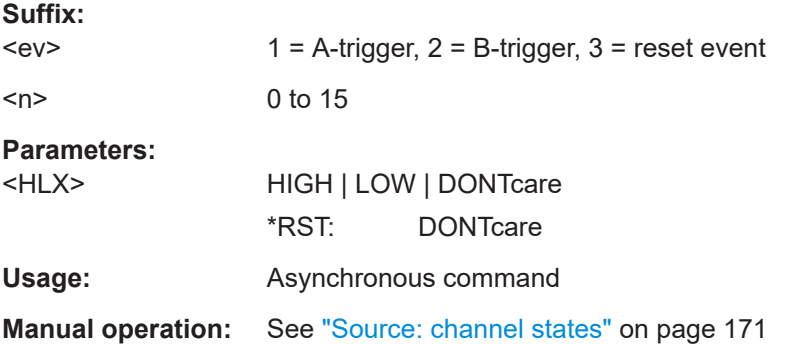

## **17.9.13 Pattern trigger**

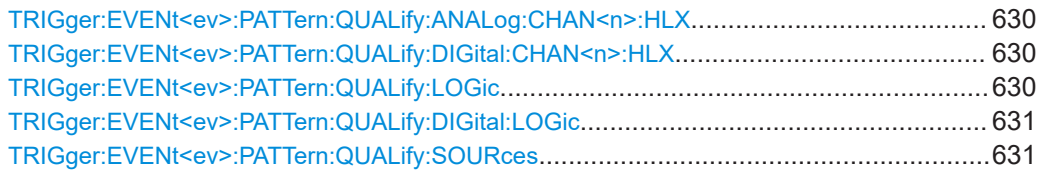

## **TRIGger:EVENt<ev>:PATTern:QUALify:ANALog:CHAN<n>:HLX** <HLX>

Set the state for each channel. For the state trigger, the clock source is indicated and does not get a state.

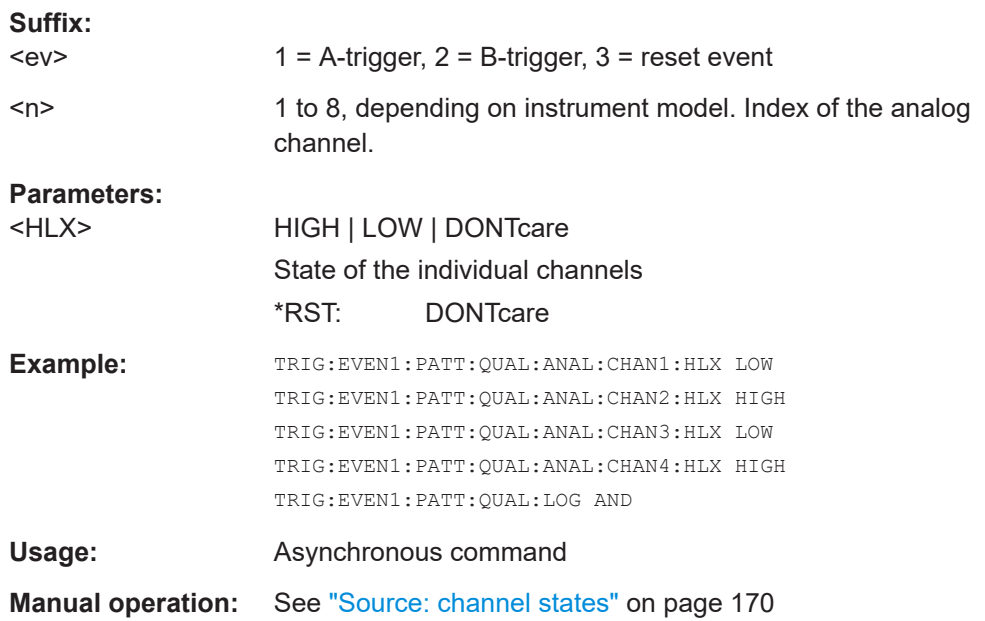

## **TRIGger:EVENt<ev>:PATTern:QUALify:DIGital:CHAN<n>:HLX** <HLX>

Sets the required state for each digital channel that is used for triggering.

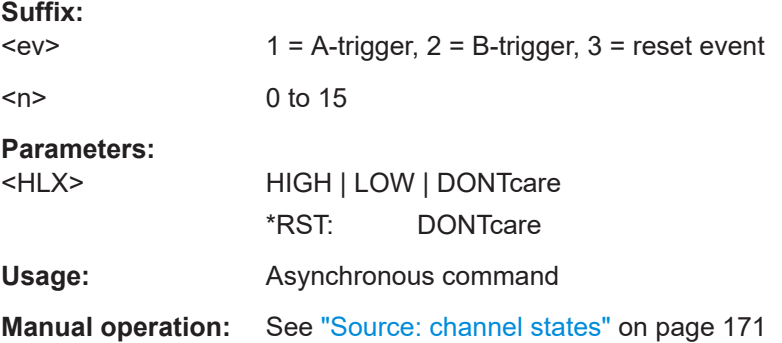

#### **TRIGger:EVENt<ev>:PATTern:QUALify:LOGic** <StateOperator>

Defines the logic combination of the channels and their states.

<span id="page-630-0"></span>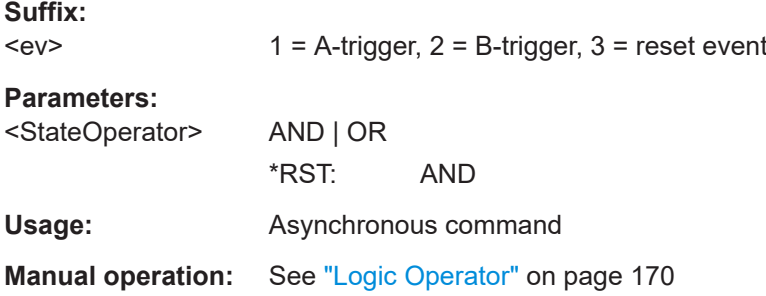

## **TRIGger:EVENt<ev>:PATTern:QUALify:DIGital:LOGic** <Logic>

Defines the logic combination of the channels and their states.

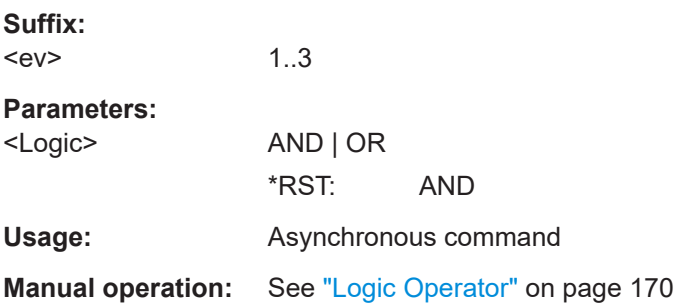

## **TRIGger:EVENt<ev>:PATTern:QUALify:SOURces** <StateSources>

Selects if the source of the trigger for the pattern type is an analog or digital channel.

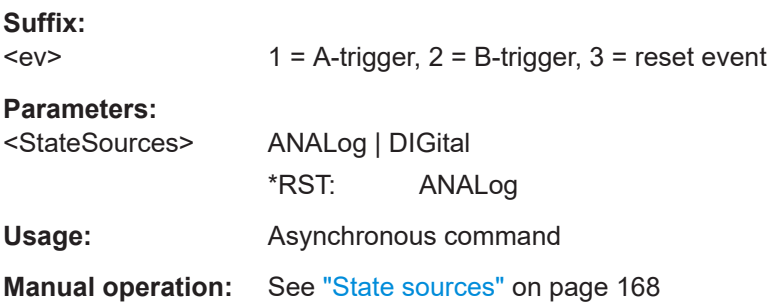

## **17.9.14 Trigger mode, holdoff**

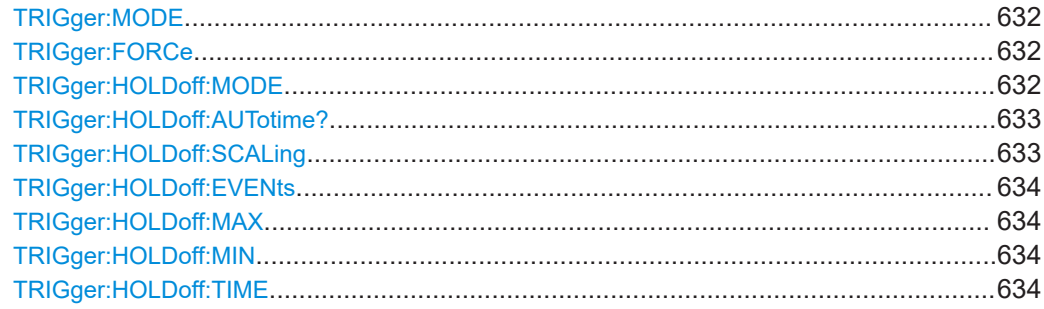

#### <span id="page-631-0"></span>**TRIGger:MODE** <TriggerMode>

Sets the trigger mode which determines the behavior of the instrument with and without a trigger event.

#### **Parameters:**

<TriggerMode> AUTO | NORMal | FREerun

#### **AUTO**

The instrument triggers repeatedly after a time interval if the trigger conditions are not fulfilled. If a real trigger occurs, it takes precedence. The time interval depends on the time base.

#### **NORMal**

The instrument acquires a waveform only if a trigger occurs.

#### **FREerun**

The instrument triggers after a very short time interval - faster than in AUTO mode. Real triggers are ignored.

\*RST: AUTO

Usage: Asynchronous command

**Manual operation:** See ["\[Auto Norm\]"](#page-42-0) on page 43

## **TRIGger:FORCe**

Provokes an immediate single acquisition. Force the trigger if the acquisition is running in normal mode and no valid trigger occurs. Thus, you can confirm that a signal is available and use the waveform display to determine how to trigger on it.

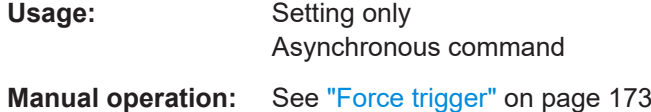

### **TRIGger:HOLDoff:MODE** <Mode>

Selects the method to define the holdoff condition.

The trigger holdoff defines when the next trigger after the current will be recognized. Thus, it affects the next trigger to occur after the current one. Holdoff helps to obtain stable triggering when the oscilloscope is triggering on undesired events.

Holdoff settings are not available if the trigger source is an external trigger input or serial bus, and if you trigger on a sequence of events.

#### **Parameters:**

## <Mode> TIME | EVENts | RANDom | AUTO | OFF

**TIME**

Defines the holdoff directly as a time period. The next trigger occurs only after the holdoff time has passed, which is defined using [TRIGger:HOLDoff:TIME](#page-633-0)).

#### <span id="page-632-0"></span>**EVENts**

Defines the holdoff as a number of trigger events. The next trigger occurs only when this number of events is reached. The number of triggers to be skipped is defined with [TRIGger:](#page-633-0) [HOLDoff:EVENts](#page-633-0).

#### **RANDom**

Defines the holdoff as a random time limited by [TRIGger:](#page-633-0) HOLDoff: MIN and TRIGger: HOLDoff: MAX. For each acquisition cycle, the instrument selects a new random holdoff time from the specified range.

#### **AUTO**

The holdoff time is calculated automatically based on the current horizontal scale.

**OFF**

No holdoff \*RST: OFF

**Usage:** Asynchronous command

**Manual operation:** See ["Holdoff mode"](#page-172-0) on page 173

## **TRIGger:HOLDoff:AUTotime?**

Returns the resulting holdoff time, if TRIGger: HOLDoff: MODE is set to AUTO: Auto *time = Auto time scaling \* Horizontal scale*. The auto time scaling factor is defined with TRIGger:HOLDoff:SCALing.

#### **Return values:**

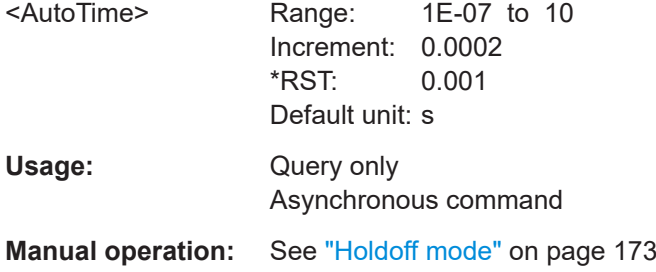

#### **TRIGger:HOLDoff:SCALing** <AutoTimeScl>

Sets the auto time scaling factor that the horizontal scale is multipied with, if  $TRIGger$ : [HOLDoff:MODETRIGger:HOLDoff:MODETRIGger:HOLDoff:MODE](#page-631-0) is set to AUTO. *Auto time = Auto time scaling \* Horizontal scale*

The next trigger occurs only after this time has passed.

#### **Parameters:**

<AutoTimeScl> Range: 0.001 to 1000 Increment: 1 \*RST: 0.5

<span id="page-633-0"></span>**Usage:** Asynchronous command **Manual operation:** See ["Holdoff mode"](#page-172-0) on page 173

#### **TRIGger:HOLDoff:EVENts** <Events>

Defines the number of triggers to be skipped, if TRIGger: HOLDoff: MODETRIGger: HOLDoff: MODETRIGger: HOLDoff: MODE is set to EVENts. The next trigger only occurs when this number of events is reached.

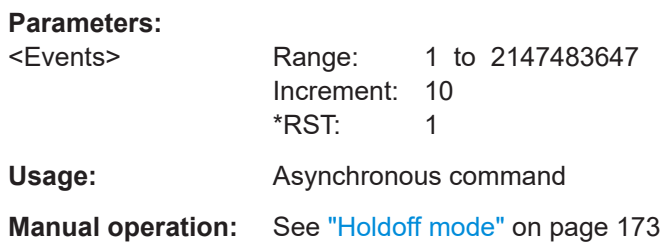

#### **TRIGger:HOLDoff:MAX** <RandomMaxTime>

Defines the upper limit for the random time holdoff, if TRIGger: HOLDoff: MODE [TRIGger:HOLDoff:MODETRIGger:HOLDoff:MODE](#page-631-0) is set to RANDom.

#### **Parameters:**

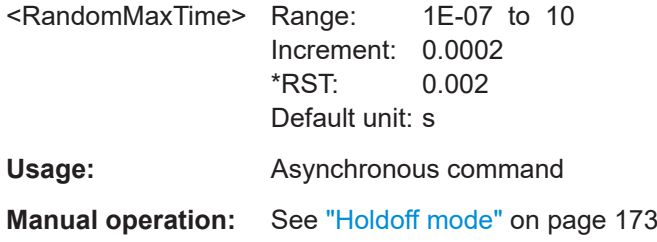

#### **TRIGger:HOLDoff:MIN** <RandomMinTime>

Defines the lower limit for the random time holdoff, if TRIGger: HOLDoff: MODE [TRIGger:HOLDoff:MODETRIGger:HOLDoff:MODE](#page-631-0) is set to RANDom.

#### **Parameters:**

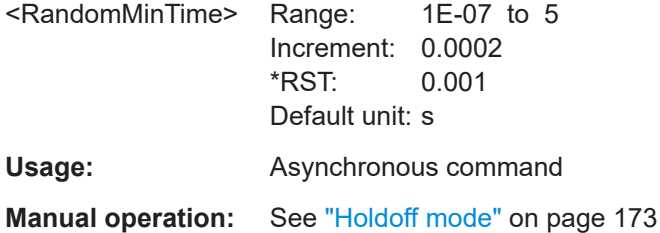

## **TRIGger:HOLDoff:TIME** <Time>

Defines the holdoff time period, if TRIGGer: HOLDoff: MODE is set to TIME. The next trigger occurs only after this time has passed.

<span id="page-634-0"></span>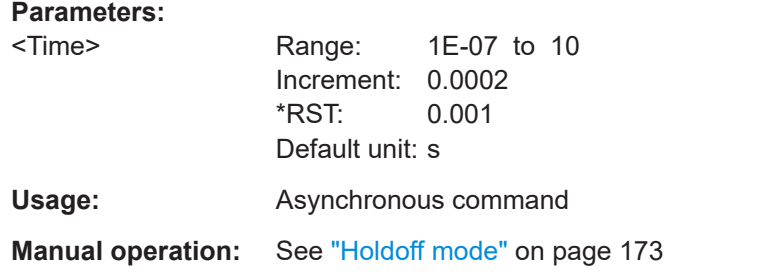

## **17.9.15 Hysteresis**

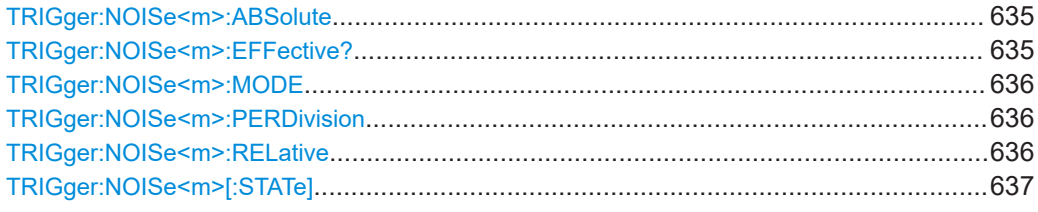

### **TRIGger:NOISe<m>:ABSolute** <Absolute>

Defines a range in absolute values around the trigger level. If the signal oscillates inside this range and thus crosses the trigger level, no trigger event occurs.

### **Suffix:**   $<sub>m</sub>$ </sub>

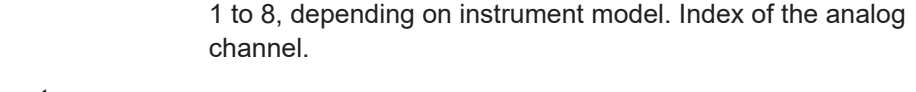

**Parameters:**

<Absolute>

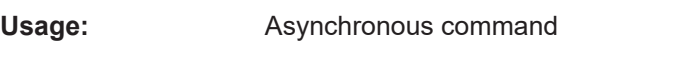

**Manual operation:** See ["Absolute hysteresis"](#page-174-0) on page 175

#### **TRIGger:NOISe<m>:EFFective?**

Returns the hysteresis that is set by the instrument in automatic hysteresis mode.

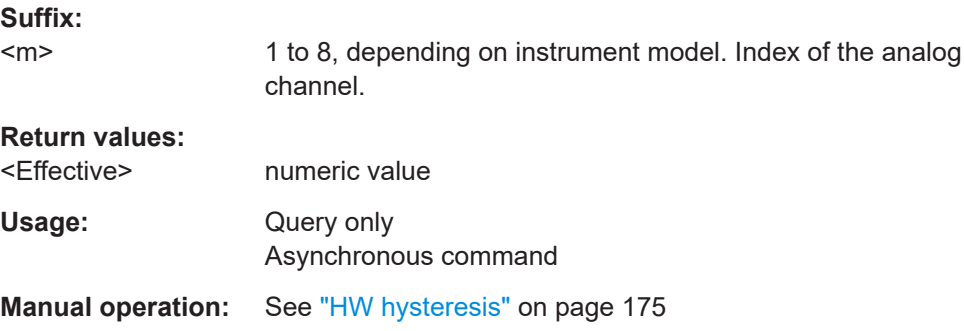

### <span id="page-635-0"></span>**TRIGger:NOISe<m>:MODE** <Mode>

Selects whether the hysteresis is defined in absolute or relative values. The setting is available only in manual hysteresis mode.

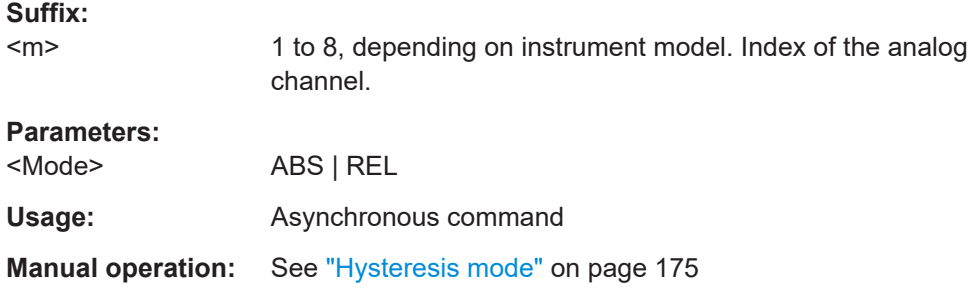

#### **TRIGger:NOISe<m>:PERDivision** <InDivision>

Defines a range in divisions around the trigger level in division units. If the signal oscillates inside this range and crosses the trigger level thereby, no trigger event occurs.

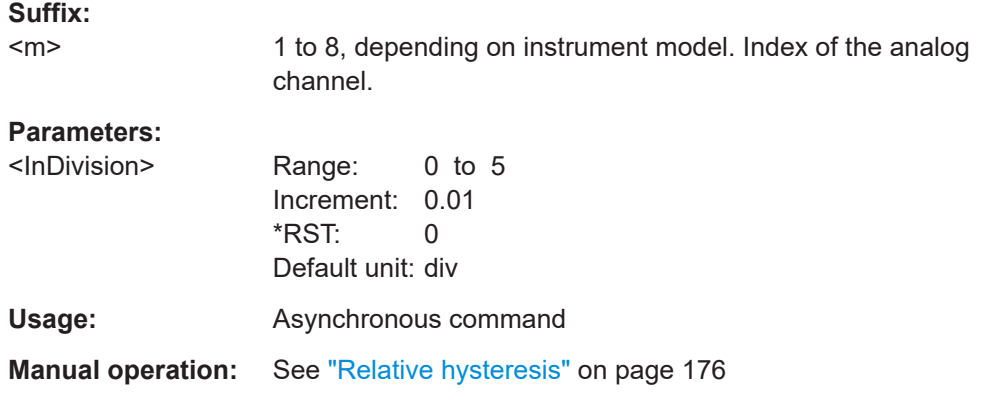

#### **TRIGger:NOISe<m>:RELative** <Relative>

Defines a range in divisions around the trigger level as percentage. If the signal oscillates inside this range and crosses the trigger level thereby, no trigger event occurs.

#### **Suffix:**

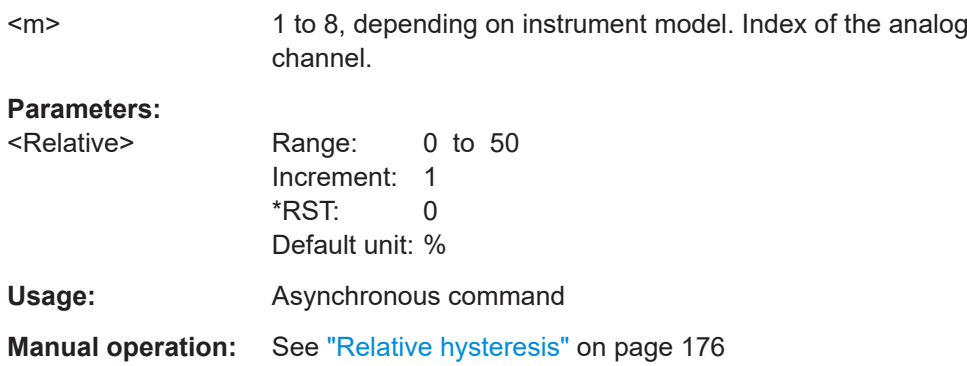

#### <span id="page-636-0"></span>**TRIGger:NOISe<m>[:STATe]** <Mode>

Selects how the hysteresis is set.

#### **Suffix:**

 $<sub>m</sub>$ </sub>

1 to 8, depending on instrument model. Index of the analog channel.

## **Parameters:**

<Mode> AUTO | MANual

#### **AUTO**

Automatic mode is the recommended mode. The hysteresis is set by the instrument to reject the internal noise of the instrument.

#### **MANual**

The hysteresis is defined with [TRIGger:NOISe<m>:ABSolute](#page-634-0) or [TRIGger:NOISe<m>:RELative](#page-635-0).

**Usage:** Asynchronous command

## **17.9.16 Channel filter**

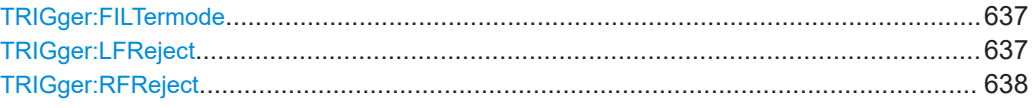

### **TRIGger:FILTermode** <Mode>

Selects the filter mode for the trigger channel.

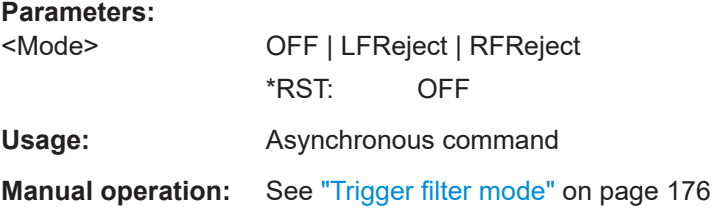

#### **TRIGger:LFReject** <Bandwidth>

Sets the limit frequency limit for the highpass filter of the trigger signal. Frequencies lower than this value are rejected, higher frequencies pass the filter.

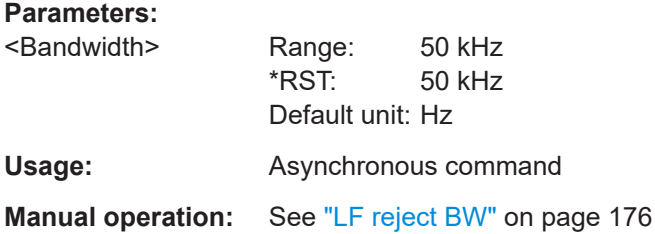

## <span id="page-637-0"></span>**TRIGger:RFReject <Bandwidth>**

Sets the limit frequency limit for the lowpass filter of the trigger signal. Frequencies higher than this value are rejected, lower frequencies pass the filter.

#### **Parameters:**

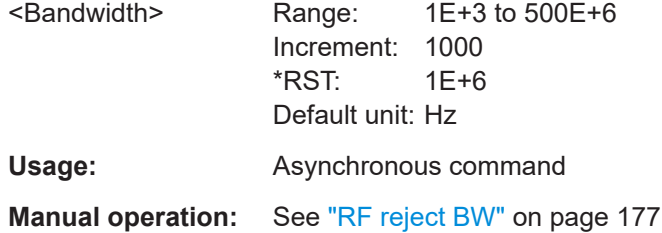

## **17.9.17 Actions on trigger**

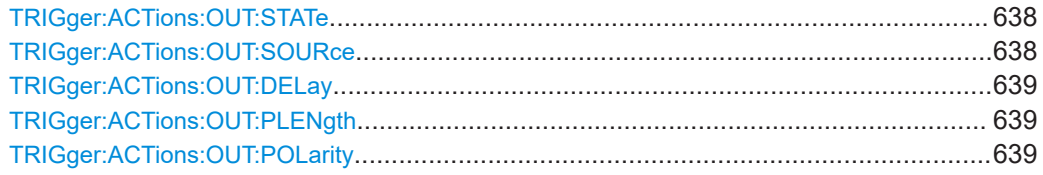

#### **TRIGger:ACTions:OUT:STATe** <State>

Activates the outgoing pulse on the [Trigger Out] connector on the rear panel.

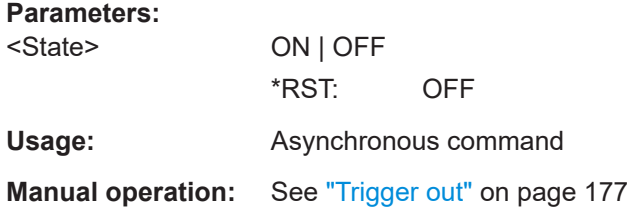

#### **TRIGger:ACTions:OUT:SOURce** <SignalSource>

Defines when the trigger out signal is initiated: at the trigger point, when waiting for the trigger, or when the post-trigger time is finished.

### **Parameters:**

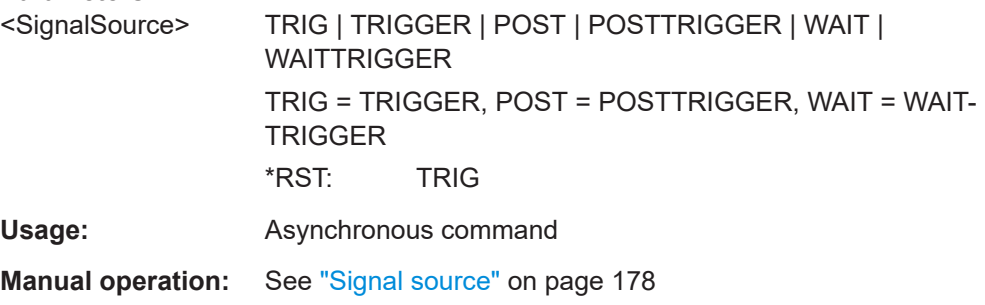

#### <span id="page-638-0"></span>**TRIGger:ACTions:OUT:DELay** <Delay>

Defines the delay of the first pulse edge to the trigger point. The minimum delay is 600 ns.

**Parameters:**

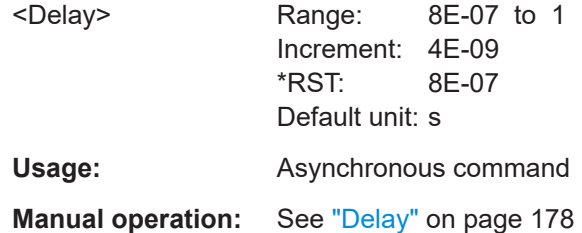

## **TRIGger:ACTions:OUT:PLENgth** <PulseLength>

Sets the length of the trigger out pulse.

**Parameters:**

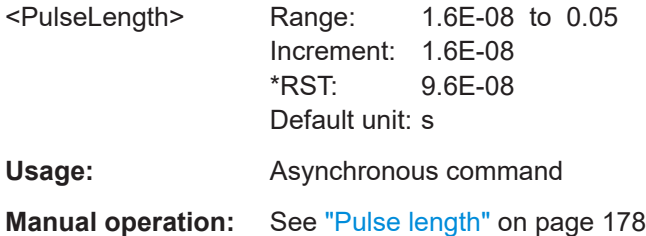

## **TRIGger:ACTions:OUT:POLarity** <Polarity>

Sets the polarity of the trigger out pulse, which is the direction of the first pulse edge.

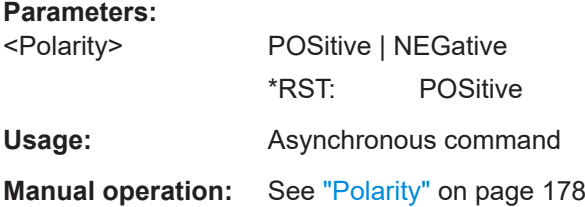

## **17.9.18 Zone trigger**

Zone trigger commands are available since FW version 2.2.x.x.

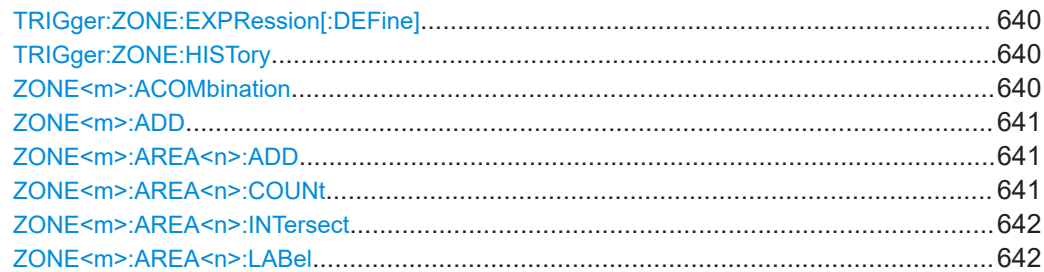

<span id="page-639-0"></span>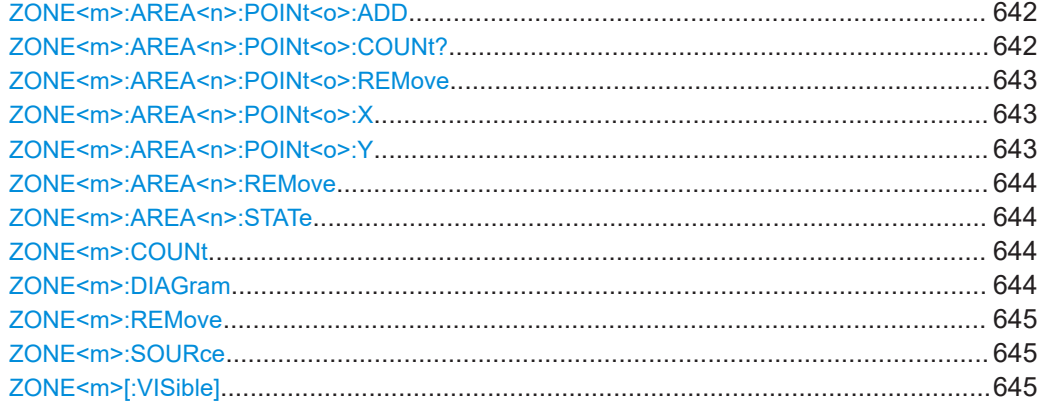

## **TRIGger:ZONE:EXPRession[:DEFine]** <LogicExpression>

Defines the zone trigger. The available operators for the combination between the zones are AND | NOT | OR | XOR.

#### **Parameters:**

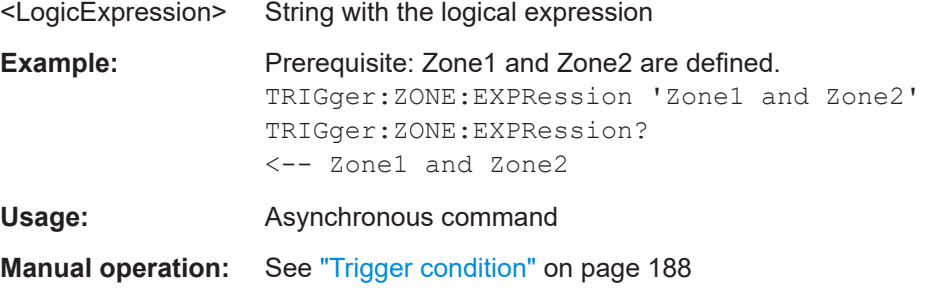

## **TRIGger:ZONE:HISTory** <ApplyZnTrigHistory>

Applies the zone trigger condition to the acquisitions in the history memory during history replay.

## **Parameters:**

<ApplyZnTrigHistory> ON | OFF

\*RST: OFF

Usage: Asynchronous command

**Manual operation:** See ["Apply zone trigger to history"](#page-188-0) on page 189

### **ZONE<m>:ACOMbination** <AreaCombination>

Sets a logical expression for the condition between the different defined areas in one zone.

#### **Suffix:**   $<sub>m</sub>$ </sub>

1...4, index of the zone

## <span id="page-640-0"></span>**Parameters:**

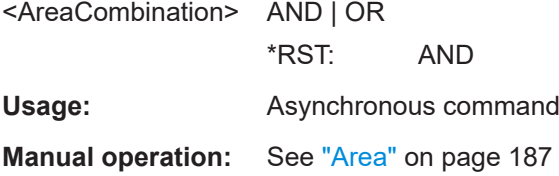

## **ZONE<m>:ADD**

Adds a new trigger zone.

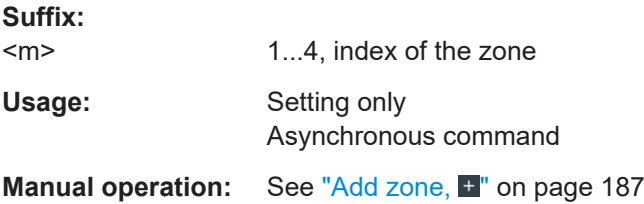

## **ZONE<m>:AREA<n>:ADD**

Adds a new area to the trigger zone.

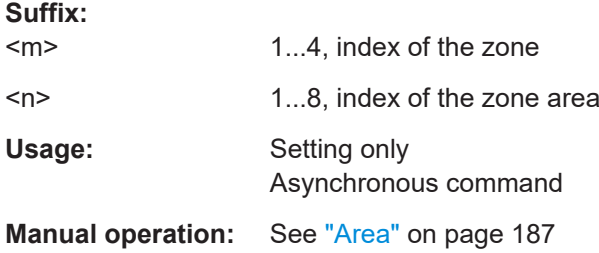

## **ZONE<m>:AREA<n>:COUNt** <Count>

Queries the number of the defined areas in the zone.

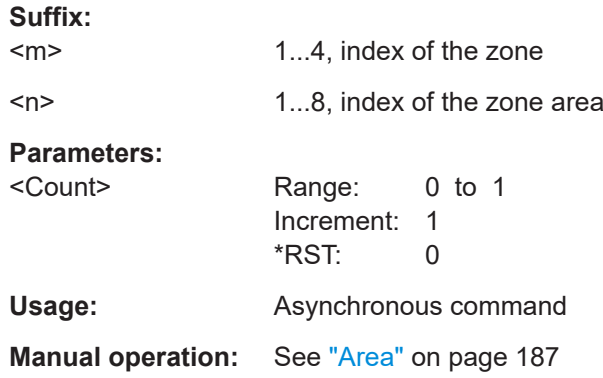

#### <span id="page-641-0"></span>**ZONE<m>:AREA<n>:INTersect** <Intersection>

Defines if the signal must intersect the zone to allow the instrument to trigger, or if it must not intersect the zone.

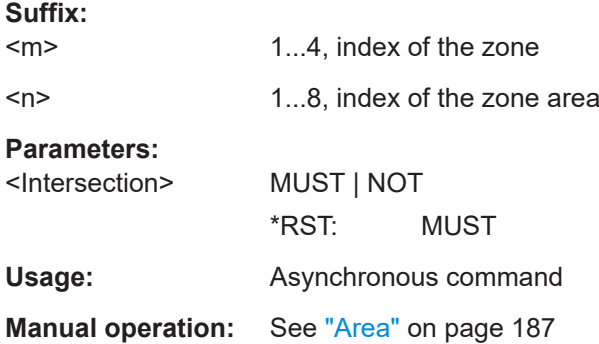

## **ZONE<m>:AREA<n>:LABel** <Label>

Defines a label for the selected area.

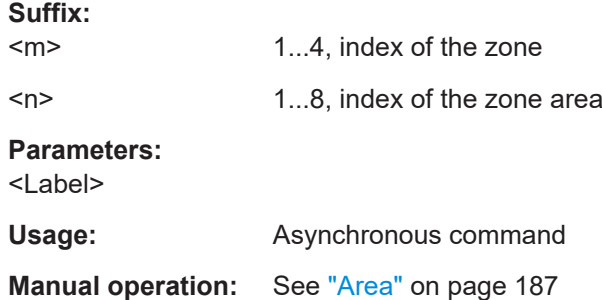

#### **ZONE<m>:AREA<n>:POINt<o>:ADD**

Adds a new point to the area.

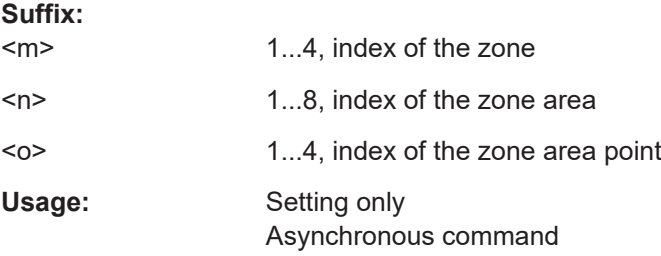

## **ZONE<m>:AREA<n>:POINt<o>:COUNt?**

Queries the number of the defined points in the area.

**Suffix:** 

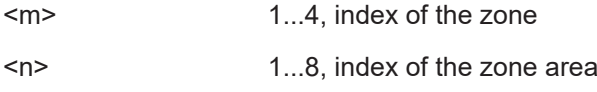

<span id="page-642-0"></span>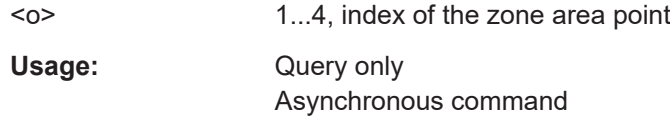

## **ZONE<m>:AREA<n>:POINt<o>:REMove**

Removes the selected point from the area.

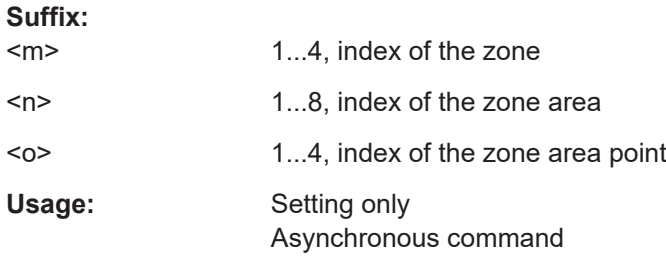

## **ZONE<m>:AREA<n>:POINt<o>:X** <X>

Sets the horizontal X coordinates for the selected point of the area.

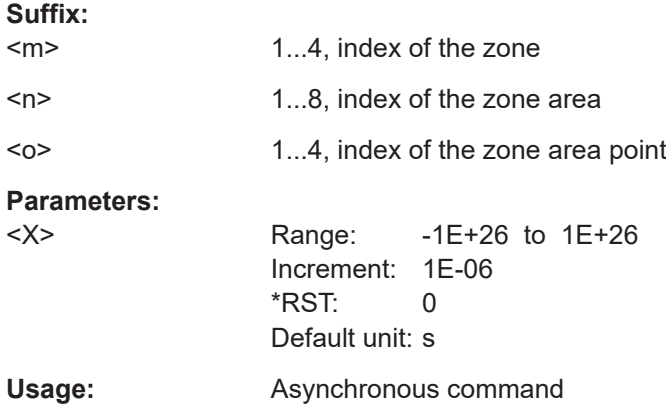

### **ZONE<m>:AREA<n>:POINt<o>:Y** <Y>

Sets the vertical Y coordinates for the selected point of the area.

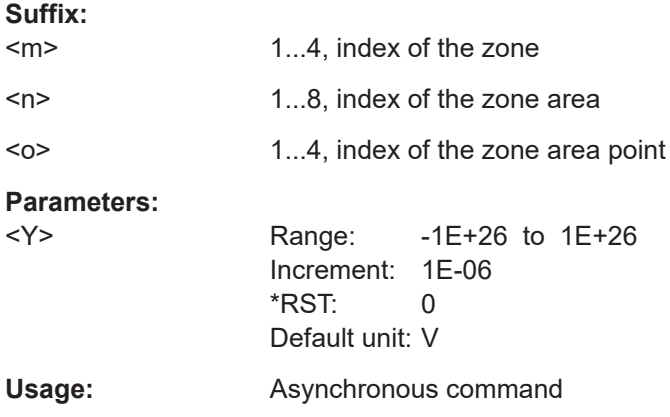

#### <span id="page-643-0"></span>**ZONE<m>:AREA<n>:REMove**

Removes the selected area from the trigger zone.

**Suffix:** 

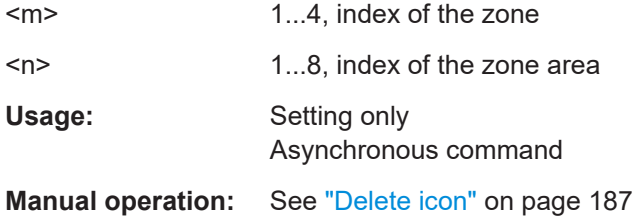

### **ZONE<m>:AREA<n>:STATe** <State>

Enables the selected area.

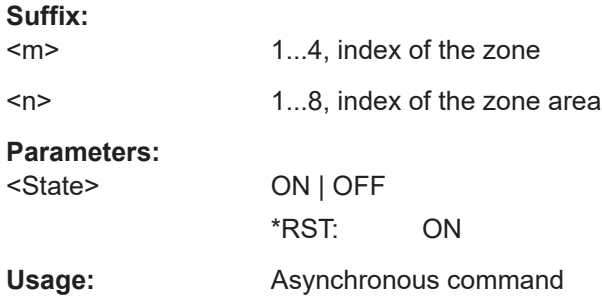

## **ZONE<m>:COUNt** <Count>

Sets the number of the zone.

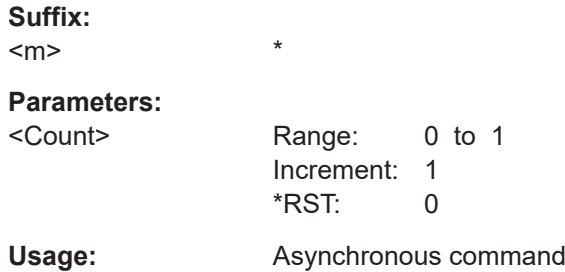

## **ZONE<m>:DIAGram** <SignDiagKey>

Selects the diagram on which the zone trigger is applied, for example Layoutset1 Diagram1 (L1 D1).

For more information about the SmartGrid definition, see [Chapter 17.7.2, "SmartGrid",](#page-534-0) [on page 535](#page-534-0).

**Suffix:**   $<sub>m</sub>$ </sub>

1...4, index of the zone

## <span id="page-644-0"></span>**Parameters:**

<SignDiagKey>

**Usage:** Asynchronous command

### **ZONE<m>:REMove**

Removes the selected trigger zone.

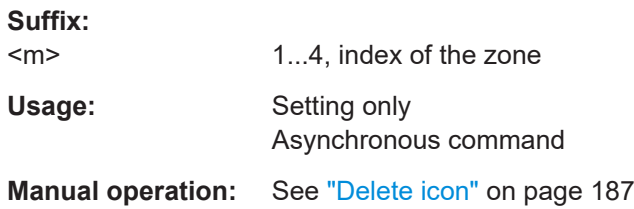

## **ZONE<m>:SOURce** <Source>

Sets the source of the zone trigger.

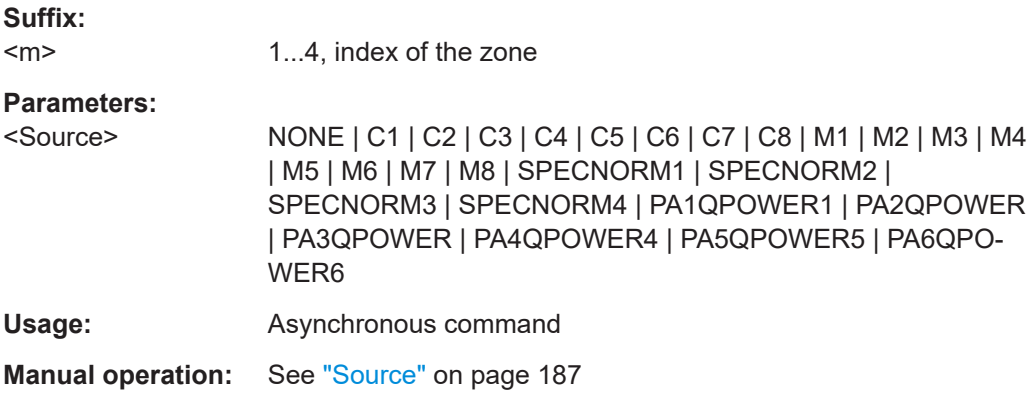

## **ZONE<m>[:VISible]** <DisplayState>

Enables the display of the zone on the screen.

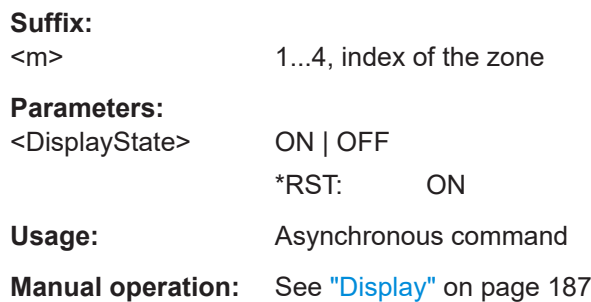

# **17.10 Waveform analysis**

Some of the commands in the following chapter are asynchronous. An overlapping or asynchronous command does not automatically finish executing before the next command starts executing. If overlapping commands must be executed in a defined order, e.g. to avoid wrong measurement results, they must be serviced sequentially.

To prevent an overlapping execution of commands, one of the commands \*OPC, \*OPC? or \*WAI can be used after the command or a command set.

For more information, see:

● [www.rohde-schwarz.com/rc-via-scpi,](http://www.rohde-schwarz.com/rc-via-scpi) chapter "Command sequence and synchronization"

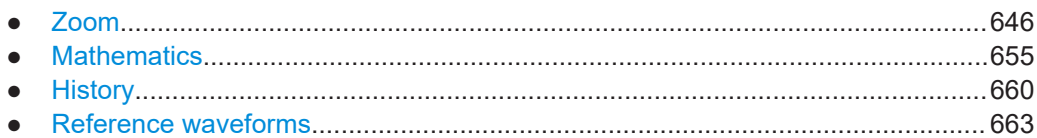

## **17.10.1 Zoom**

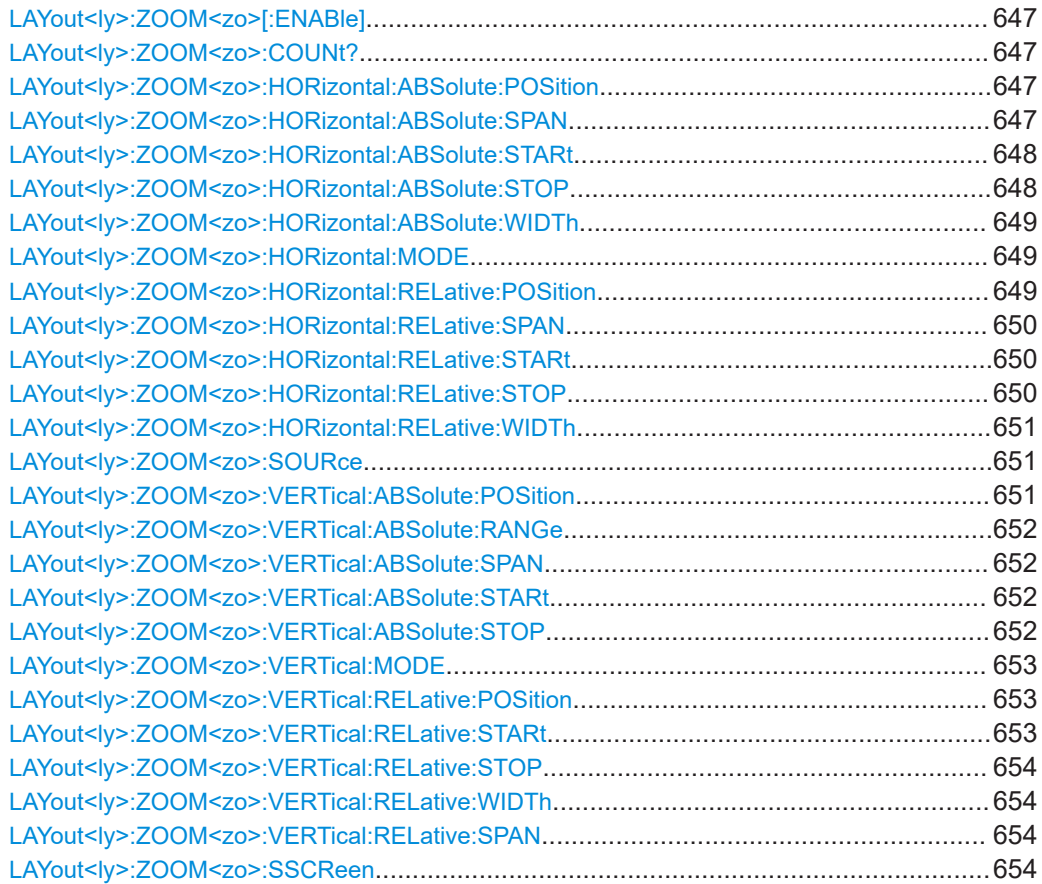

<span id="page-646-0"></span>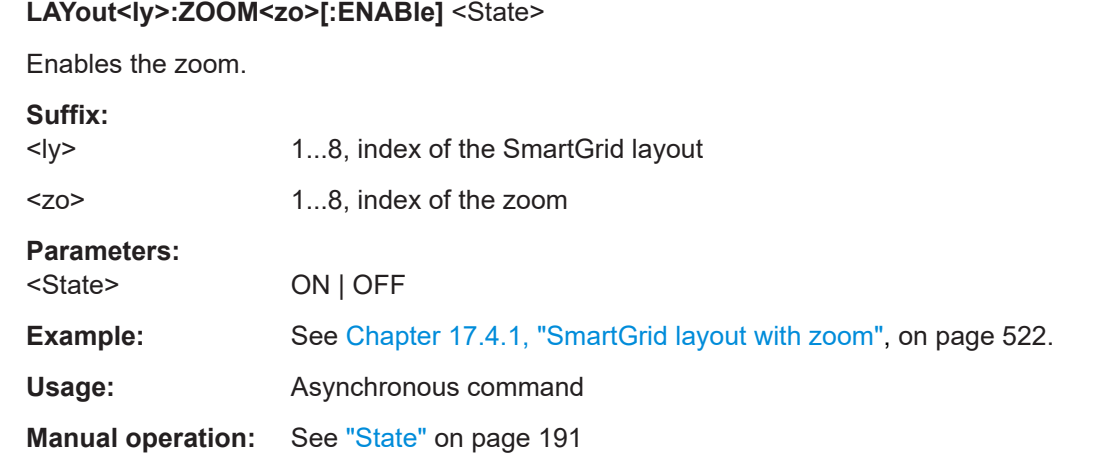

#### LAYout<ly>:ZOOM<zo>:COUNt?

Returns the max number of available zooms.

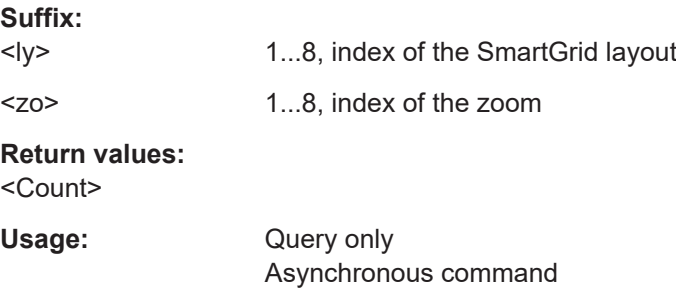

## **LAYout<ly>:ZOOM<zo>:HORizontal:ABSolute:POSition** <Center>

Defines the x-value of the centerpoint of the zoom area in absolute values.

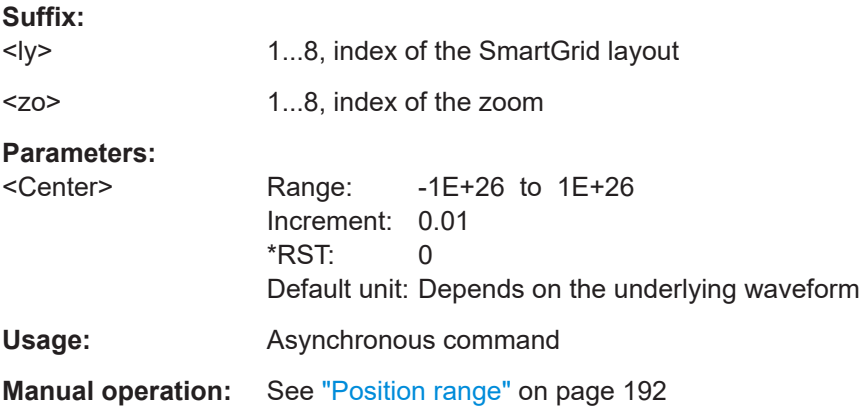

## LAYout<ly>:ZOOM<zo>:HORizontal:ABSolute:SPAN <Span>

Defines the width of the zoom area in absolute values.

<span id="page-647-0"></span>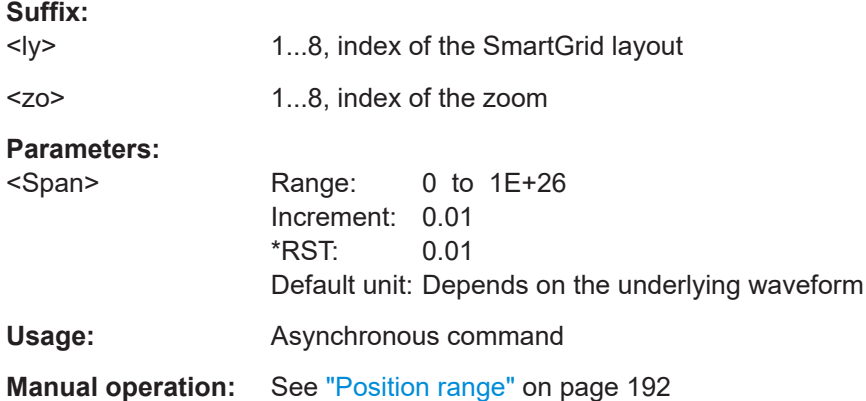

## LAYout<ly>:ZOOM<zo>:HORizontal:ABSolute:STARt <Start>

Defines the lower limit of the zoom area on the x-axis in absolute values.

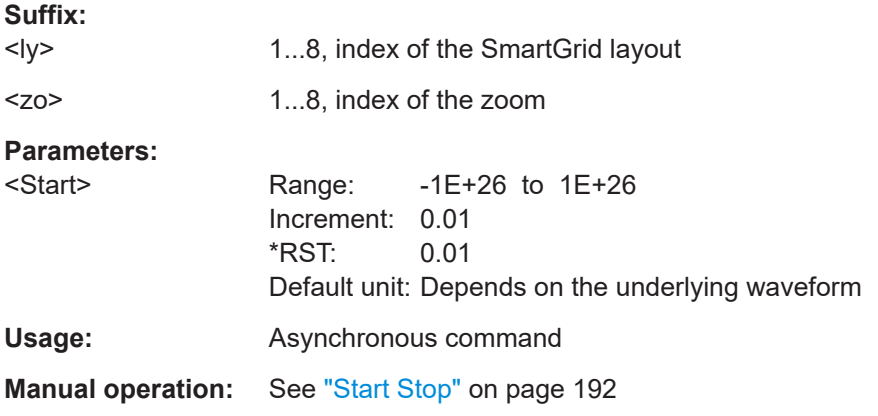

## LAYout<ly>:ZOOM<zo>:HORizontal:ABSolute:STOP <Stop>

Defines the upper limit of the zoom area on the x-axis in absolute values.

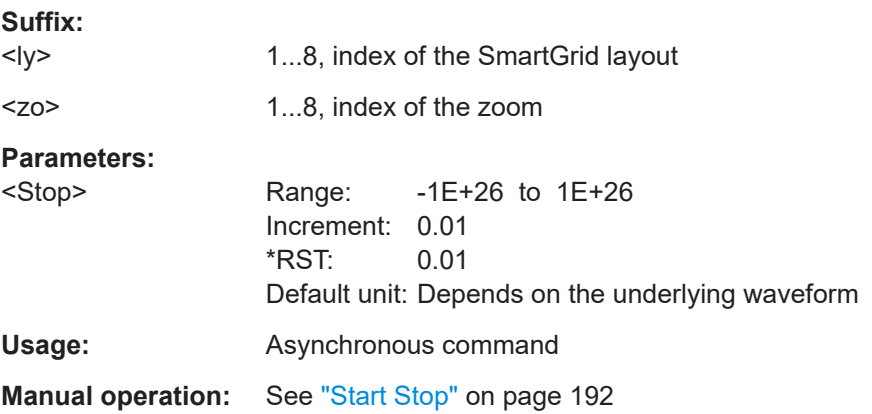
# **LAYout<ly>:ZOOM<zo>:HORizontal:ABSolute:WIDTh** <Span>

Defines the width of the zoom area in absolute values.

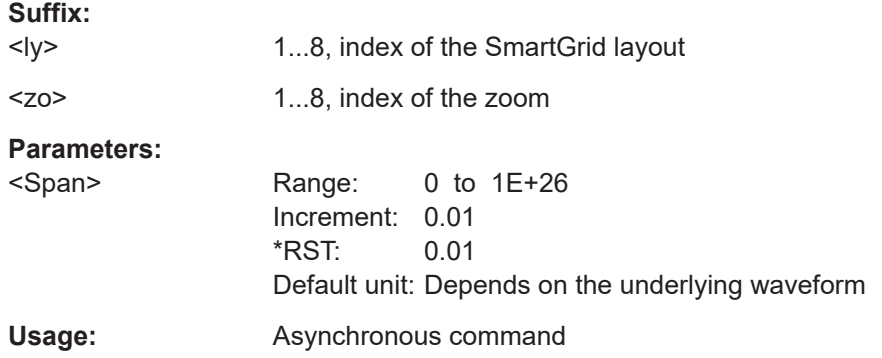

## **LAYout<ly>:ZOOM<zo>:HORizontal:MODE** <Mode>

Defines if absolute or relative values are used to specify the x-axis values. Since the zoom area refers to the active signal, relative values ensure that the zoom area remains the same.

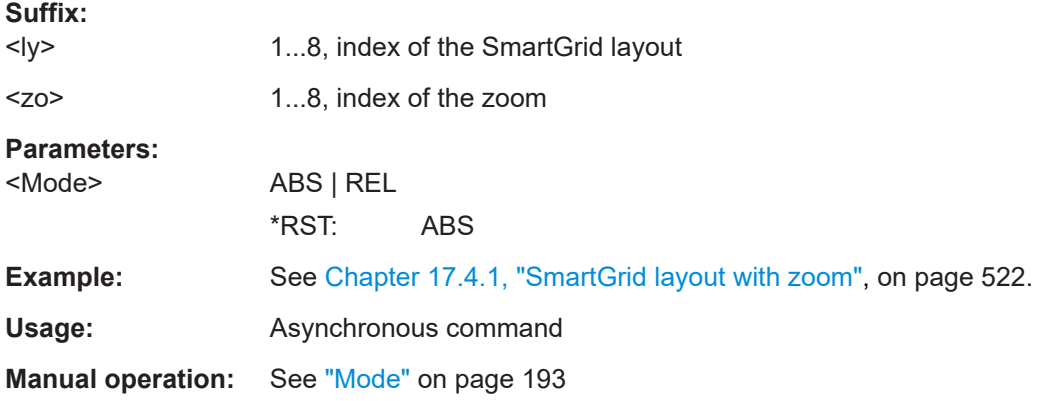

## LAYout<ly>:ZOOM<zo>:HORizontal:RELative:POSition <RelativeCenter>

Defines the x-value of the centerpoint of the zoom area in relative values.

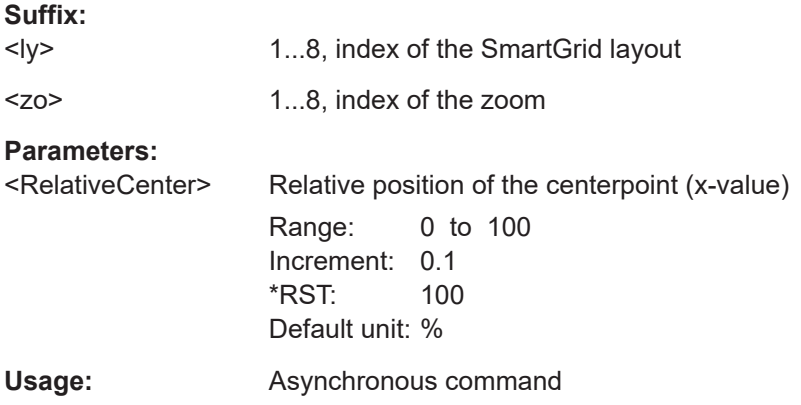

# **Manual operation:** See ["Position range"](#page-191-0) on page 192

## LAYout<ly>:ZOOM<zo>:HORizontal:RELative:SPAN <RelativeSpan>

Defines the width of the zoom area in relative values.

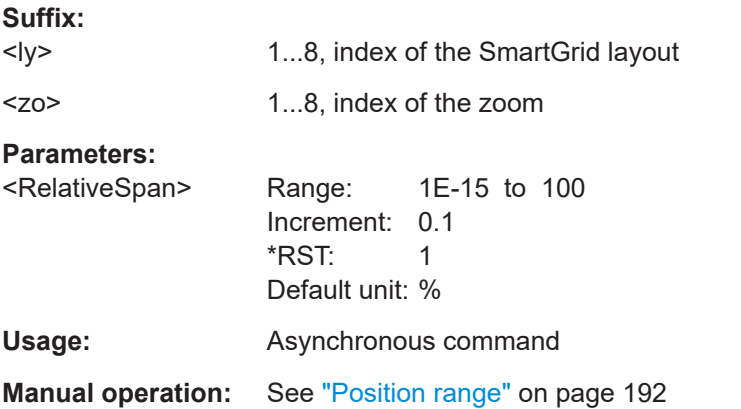

## LAYout<ly>:ZOOM<zo>:HORizontal:RELative:STARt <RelativeStart>

Defines the lower limit of the zoom area on the x-axis in relative values.

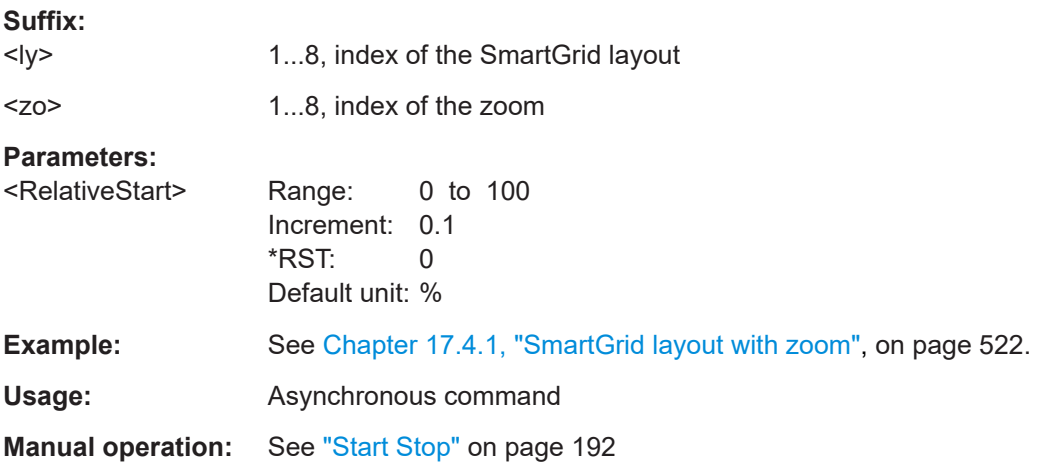

## LAYout<ly>:ZOOM<zo>:HORizontal:RELative:STOP <RelativeStop>

Defines the upper limit of the zoom area on the x-axis in relative values.

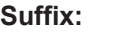

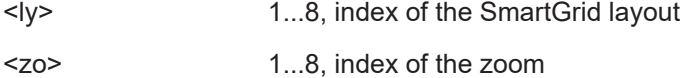

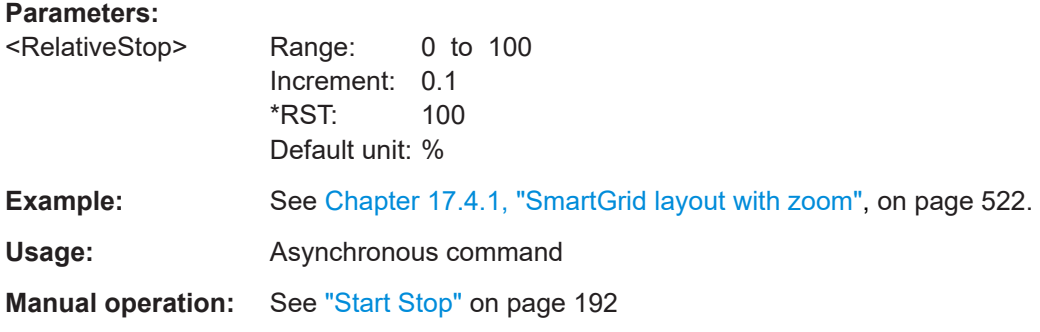

## LAYout<ly>:ZOOM<zo>:HORizontal:RELative:WIDTh <RelativeSpan>

Defines the width of the zoom area in relative values.

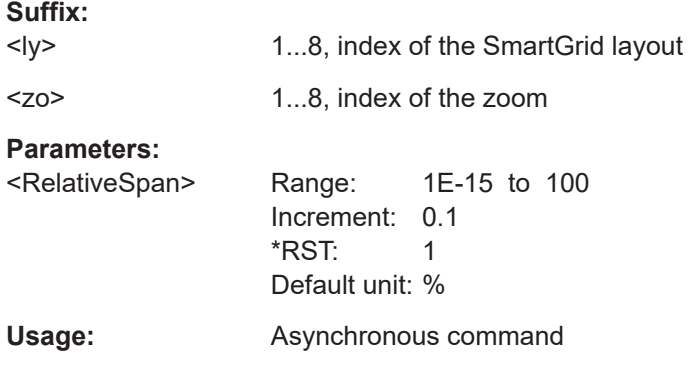

## LAYout<ly>:ZOOM<zo>:SOURce <Diagram>

Indicates which of the waveform diagrams is selected for zooming. The number is displayed on the screen in the middle of each diagram.

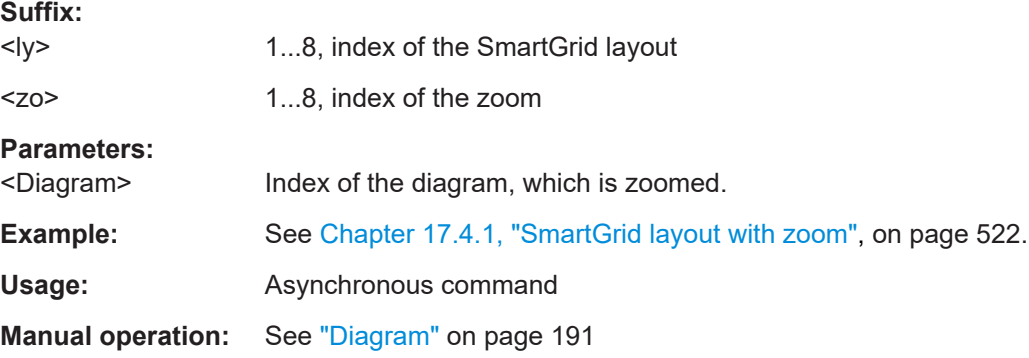

## **LAYout<ly>:ZOOM<zo>:VERTical:ABSolute:POSition** <Center>

Defines the y-value of the centerpoint of the zoom area in absolute values.

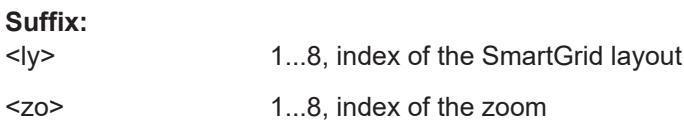

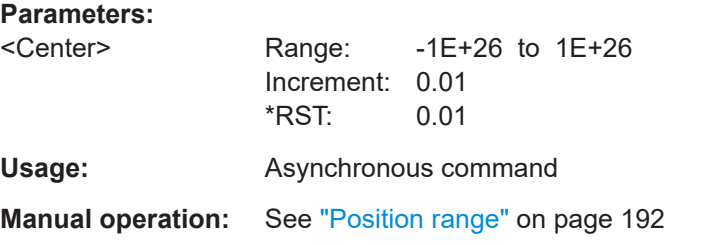

# **LAYout<ly>:ZOOM<zo>:VERTical:ABSolute:RANGe** <Span> **LAYout<ly>:ZOOM<zo>:VERTical:ABSolute:SPAN** <Span>

Defines the height of the zoom area in absolute values.

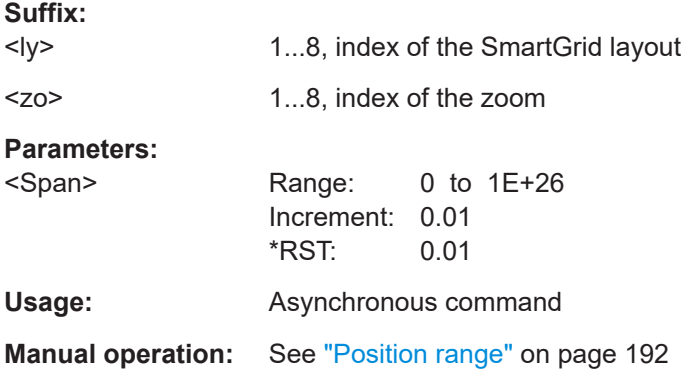

# LAYout<ly>:ZOOM<zo>:VERTical:ABSolute:STARt <Start>

Defines the lower limit of the zoom area on the y-axis in absolute values.

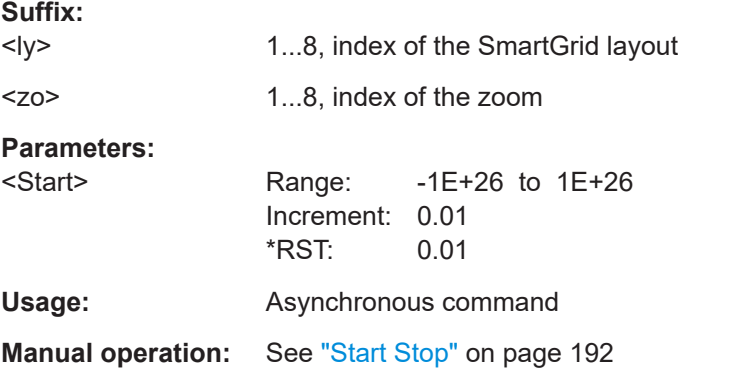

## LAYout<ly>:ZOOM<zo>:VERTical:ABSolute:STOP <Stop>

Defines the upper limit of the zoom area on the y-axis in absolute values.

**Suffix:** 

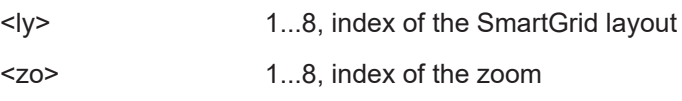

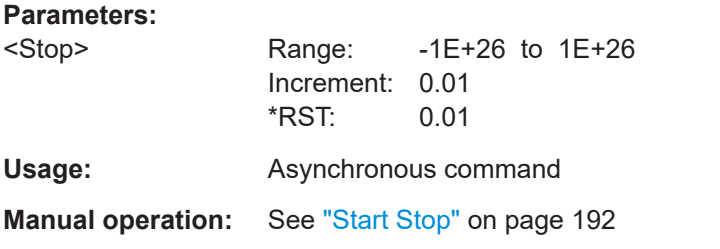

## LAYout<ly>:ZOOM<zo>:VERTical:MODE <Mode>

Defines if absolute or relative values are used to specify the y-axis values. Since the zoom area refers to the active signal, relative values ensure that the zoom area remains the same.

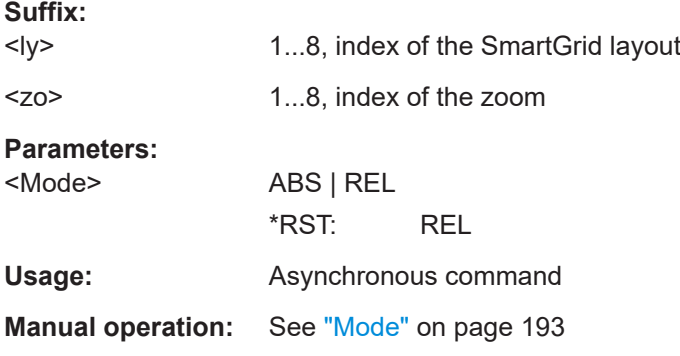

## LAYout<ly>:ZOOM<zo>:VERTical:RELative:POSition <RelativeCenter>

Defines the y-value of the centerpoint of the zoom area in relative values.

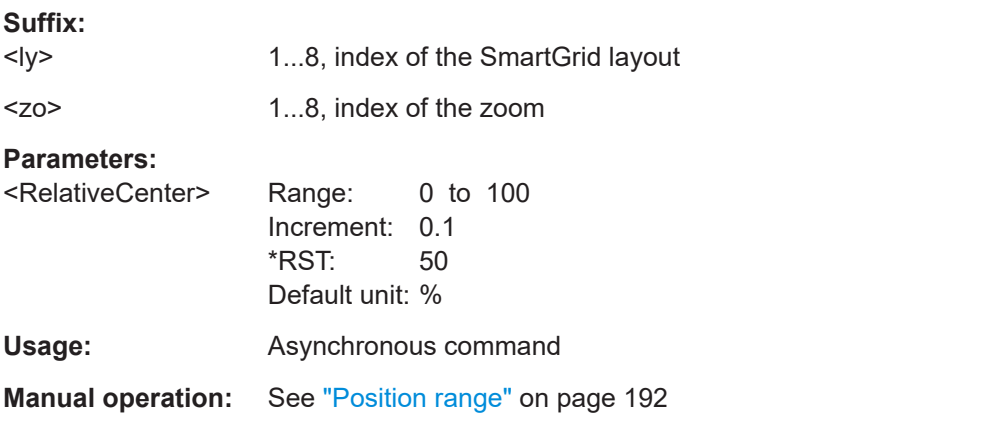

## LAYout<ly>:ZOOM<zo>:VERTical:RELative:STARt <RelativeStart>

Defines the lower limit of the zoom area on the y-axis in relative values.

**Suffix:** 

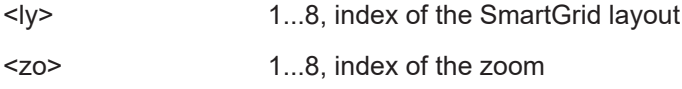

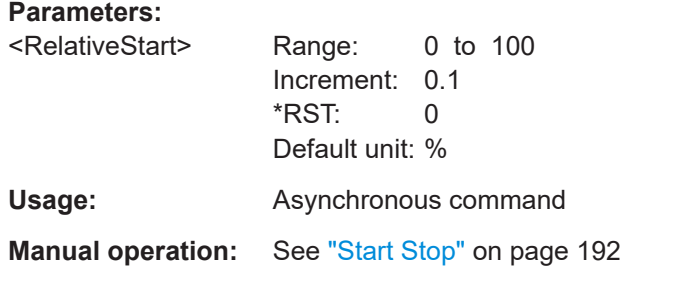

# **LAYout<ly>:ZOOM<zo>:VERTical:RELative:STOP** <RelativeStop>

Defines the upper limit of the zoom area on the x-axis, in relative values.

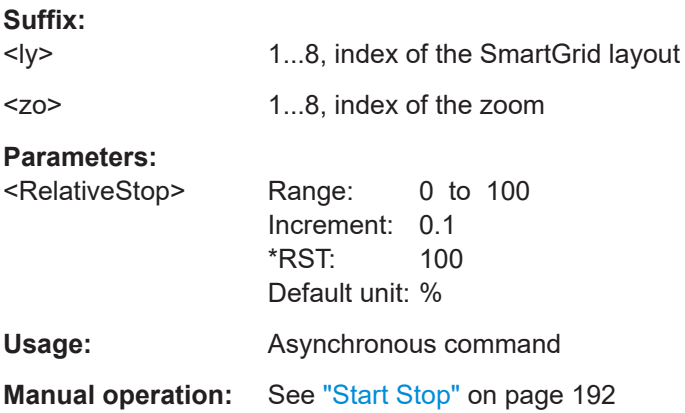

## **LAYout<ly>:ZOOM<zo>:VERTical:RELative:WIDTh** <RelativeSpan> LAYout<ly>:ZOOM<zo>:VERTical:RELative:SPAN <RelativeSpan>

Defines the height of the zoom area in relative values.

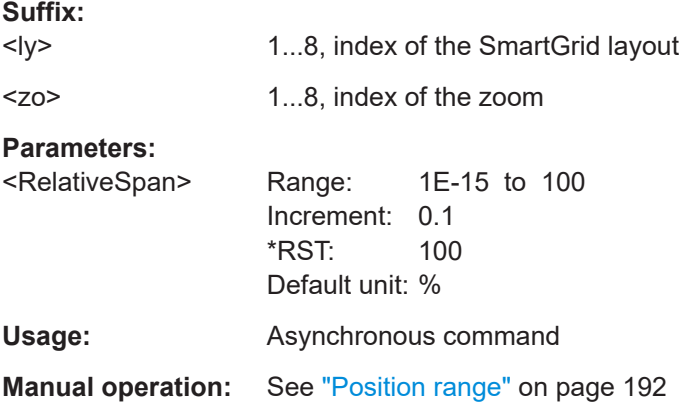

### **LAYout<ly>:ZOOM<zo>:SSCReen**

Sets the zoom area to the whole screen.

**Suffix:** 

 $<$ ly> 1...8, index of the SmartGrid layout

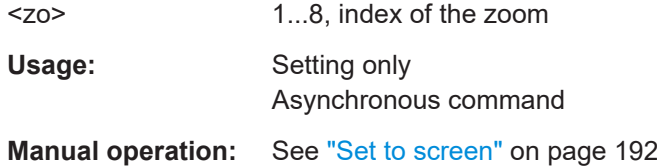

# **17.10.2 Mathematics**

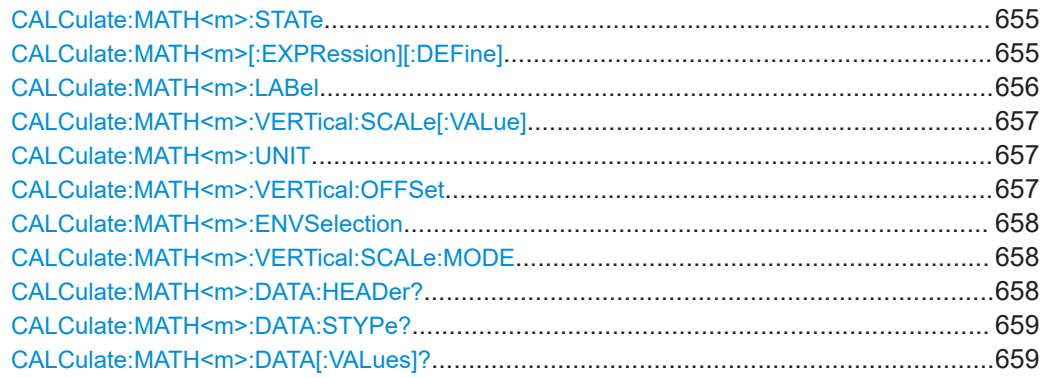

# **CALCulate:MATH<m>:STATe** <First>

Activates the selected Math channel and displays the defined math waveforms.

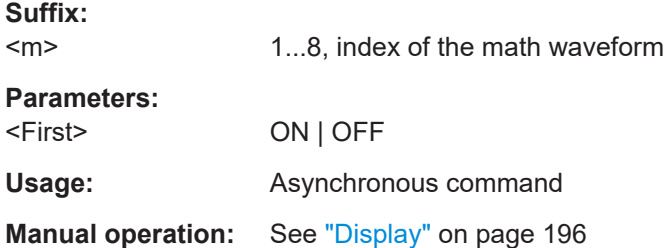

# **CALCulate:MATH<m>[:EXPRession][:DEFine]** <Expression>

Defines the math expression to be calculated for the specified math channel.

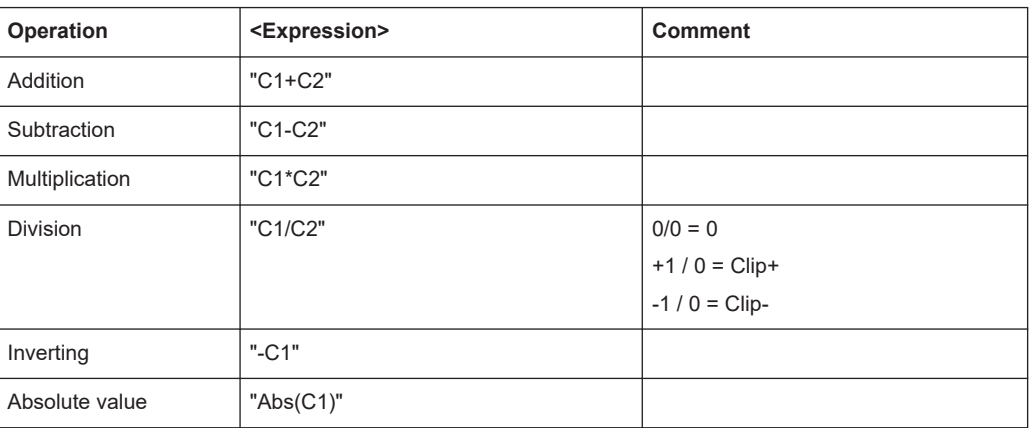

<span id="page-655-0"></span>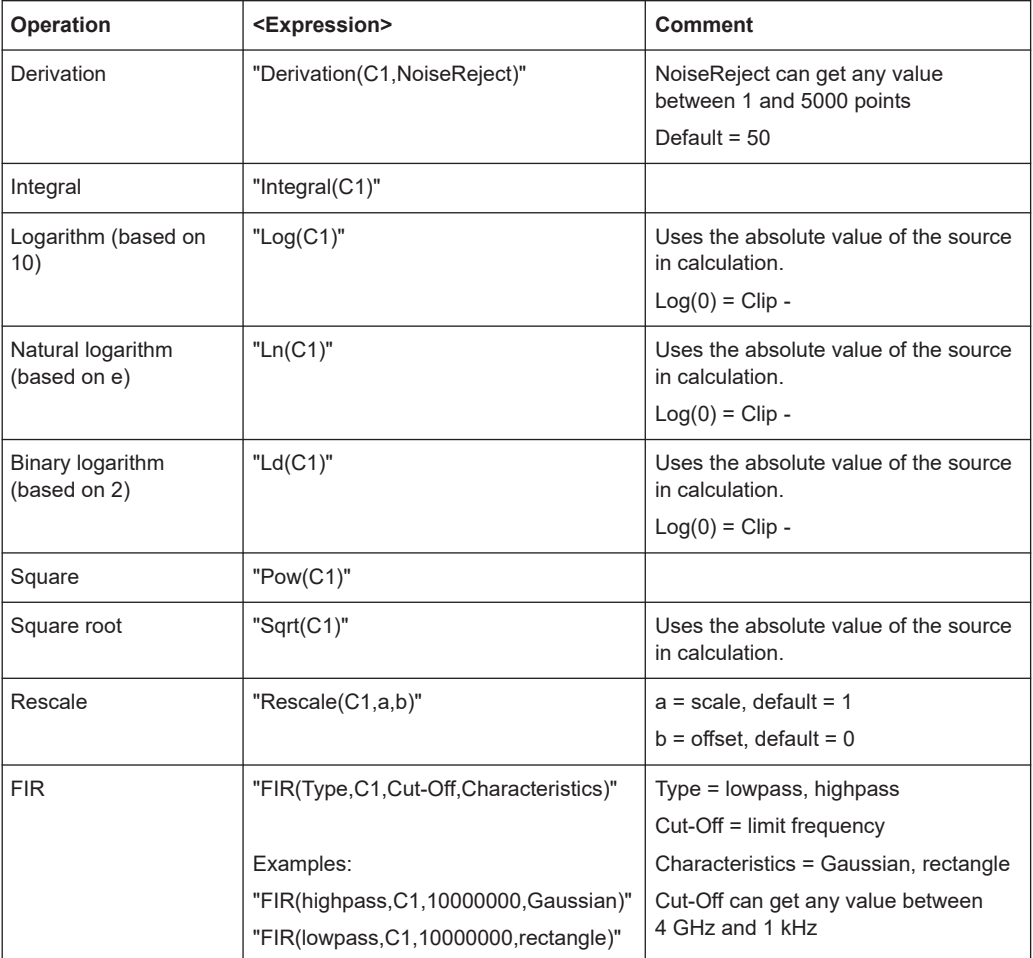

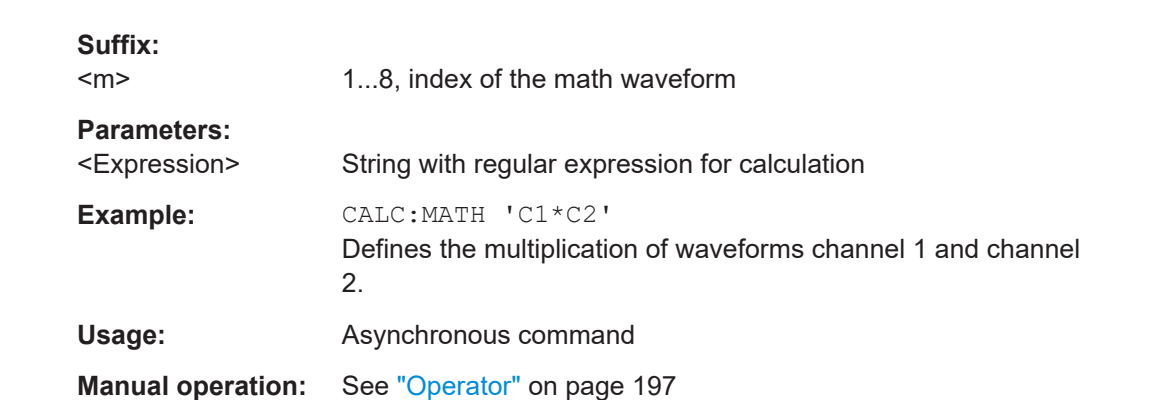

# **CALCulate:MATH<m>:LABel** <Label>

Defines a label for the selected math waveform.

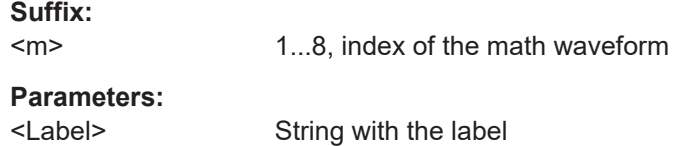

<span id="page-656-0"></span>**Example:** CALCulate:MATH3:LABel 'M3AddC1C2' **Usage:** Asynchronous command **Manual operation:** See "Label" [on page 196](#page-195-0)

## **CALCulate:MATH<m>:VERTical:SCALe[:VALue]** <VerticalScale>

Sets the scale of the y-axis in the math function diagram. The value is defined as "<unit> per division", e.g. *50 mV/div*. In this case, the horizontal grid lines are displayed in intervals of 50 mV.

# **Suffix:**

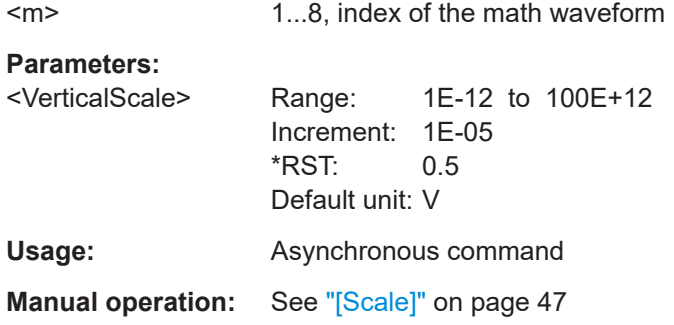

## **CALCulate:MATH<m>:UNIT** <UserUnit>

Sets a user-defined unit for the math operation.

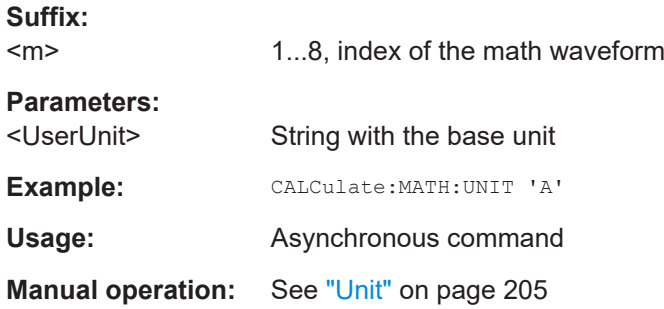

### **CALCulate:MATH<m>:VERTical:OFFSet** <VerticalOffset>

Sets a voltage offset to adjust the vertical position of the math function on the screen. Negative values move the waveform up, positive values move it down.

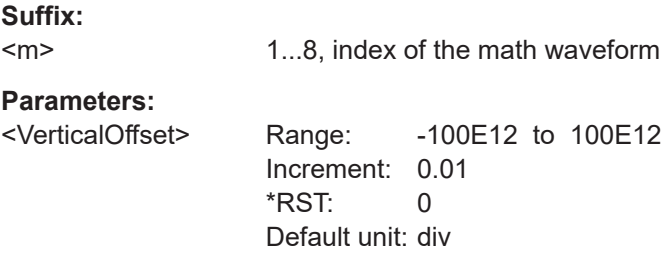

<span id="page-657-0"></span>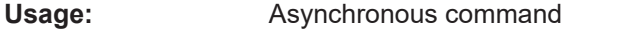

**Manual operation:** See ["Vertical offset"](#page-204-0) on page 205

## **CALCulate:MATH<m>:ENVSelection** <EnvelopeCurve>

Selects the upper or lower part of the input waveform for mathematic calculation, or a combination of both.

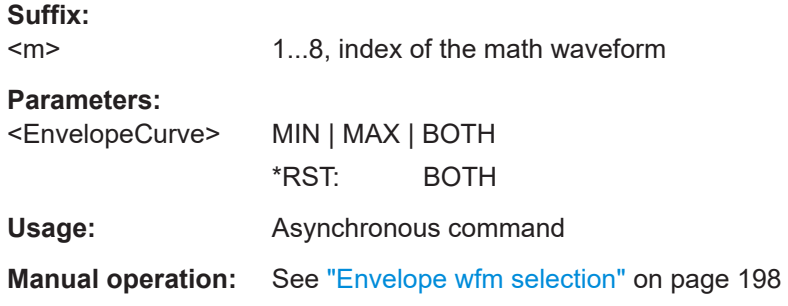

## **CALCulate:MATH<m>:VERTical:SCALe:MODE** <VertSclMd>

Sets how the vertical scale is adapted to the current measurement results. By default, scaling is done automatically to provide an optimal display. However, if necessary, you can define scaling values manually to suit your requirements.

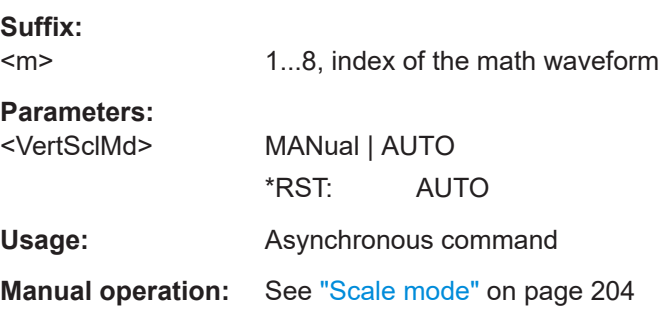

### **CALCulate:MATH<m>:DATA:HEADer?**

Returns the header of math waveform data. The header contains attributes of the waveform.

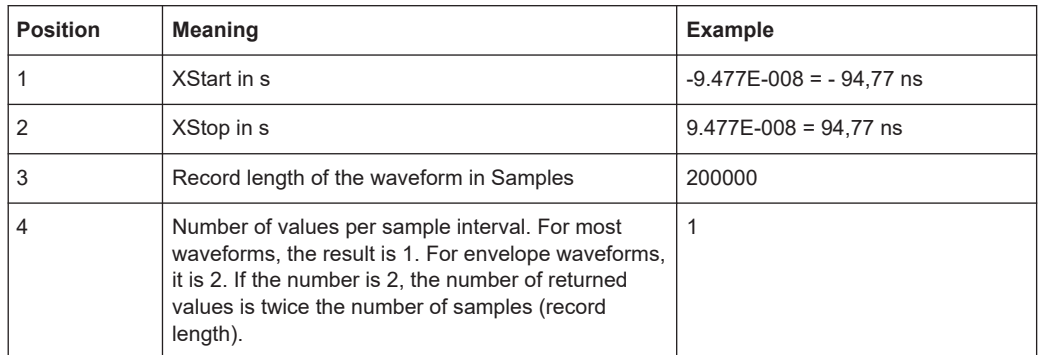

#### *Table 17-4: Header data*

<span id="page-658-0"></span>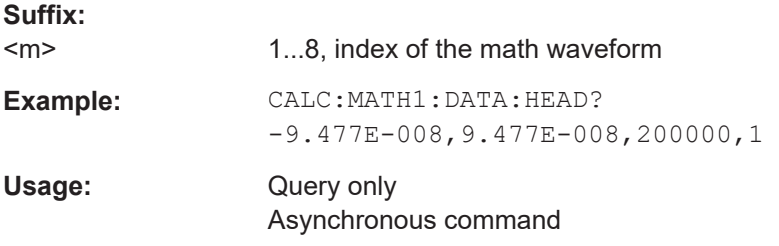

### **CALCulate:MATH<m>:DATA:STYPe?**

Returns the signal type of the source of the math waveform.

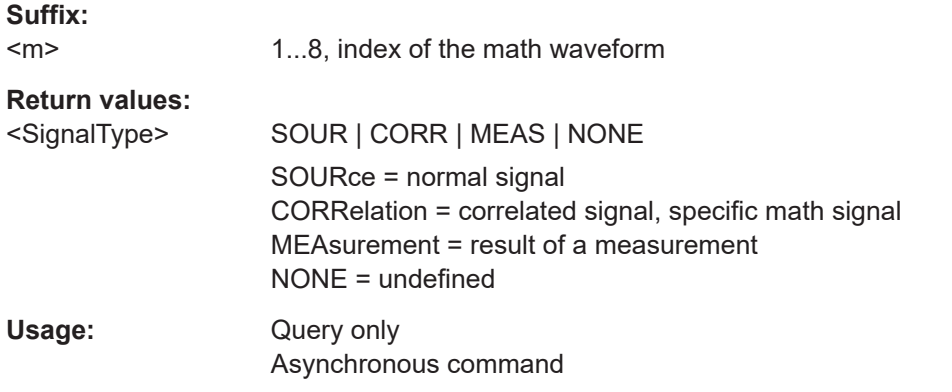

## **CALCulate:MATH<m>:DATA[:VALues]?** [<Offset>[,<Length>]]

Returns the data of the math waveform points for transmission from the instrument to the controlling computer. The data can be used in MATLAB, for example.

Without parameters, the complete waveform is retrieved. Using the offset and length parameters, data can be retrieved in smaller portions, which makes the command faster. If you send only one parameter, it is interpreted as offset, and the data is retrieved from offset to the end of the waveform.

To set the export format, use FORMat [: DATA].

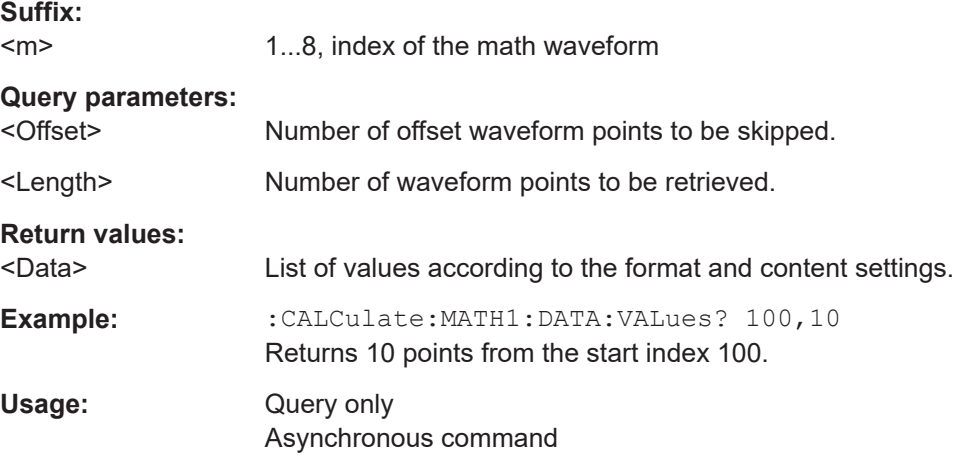

# <span id="page-659-0"></span>**17.10.3 History**

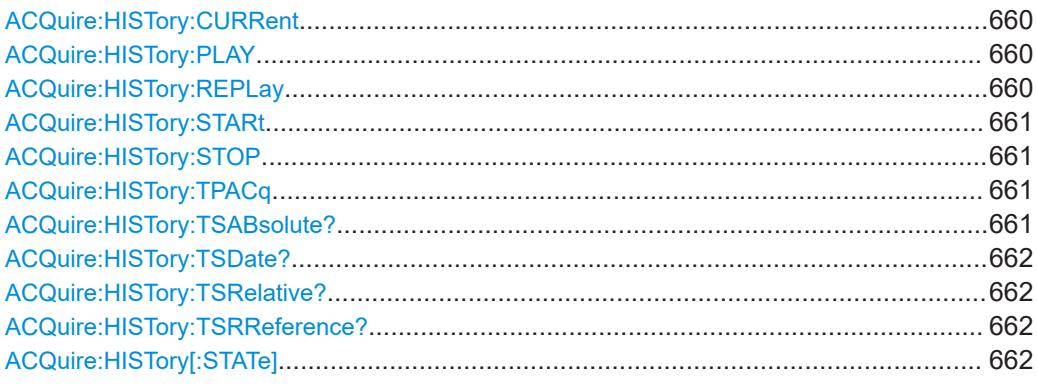

## **ACQuire:HISTory:CURRent** <CurrentAcqIndex>

Accesses a particular acquisition in the memory to display it, or to save it. The newest acquisition always has the index "0". Older acquisitions have a negative index.

### **Parameters:**

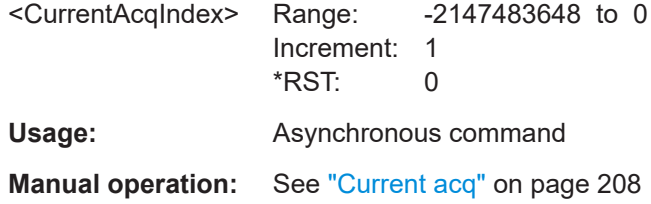

# **ACQuire:HISTory:PLAY**

Starts and stops the replay of the history waveforms.

**Usage:** Event Asynchronous command

**Manual operation:** See "Player" [on page 207](#page-206-0)

## **ACQuire:HISTory:REPLay** <AutoRepeat>

If enabled, the replay of the history waveform sequence repeats automatically.

Otherwise, the replay stops at the stop index set with ACQuire: HISTory: STOP [on page 661](#page-660-0).

### **Parameters:**

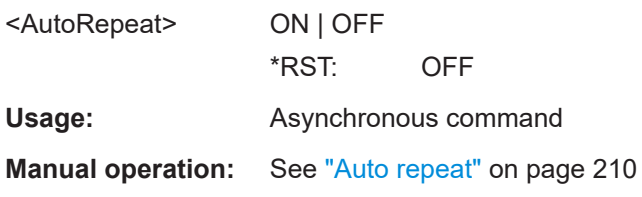

## <span id="page-660-0"></span>**ACQuire:HISTory:STARt** <StartAcqIndex>

Sets the index of the first (oldest) acquisition to be displayed or exported. The index is always negative.

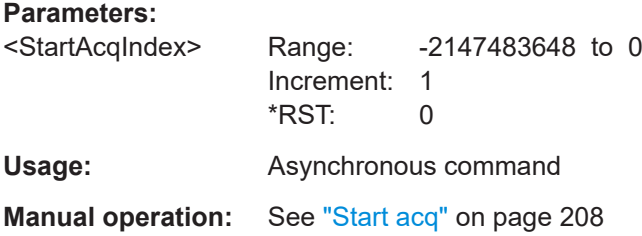

### **ACQuire:HISTory:STOP** <StopAcqIndex>

Sets the index of the last (newest) acquisition to be displayed or exported. The newest acquisition of the complete acquisition series always has the index "0".

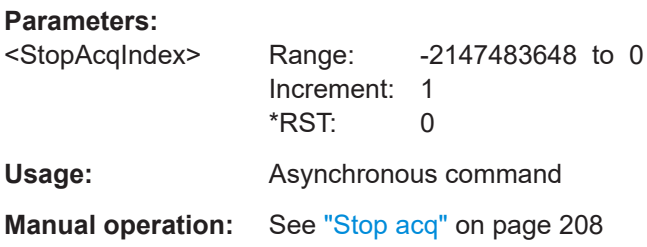

## **ACQuire:HISTory:TPACq** <TimePerAcq>

Sets the display time for one acquisition. The shorter the time, the faster the replay is.

## **Parameters:**

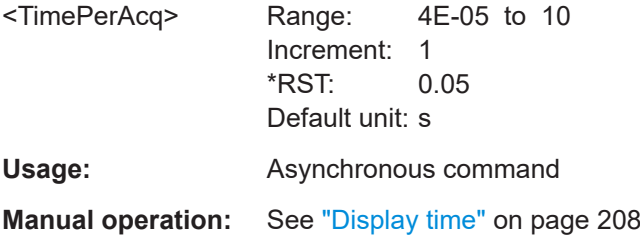

## **ACQuire:HISTory:TSABsolute?**

Returns the absolute daytime of the current acquisition (ACQuire: HISTory: [CURRent](#page-659-0)).

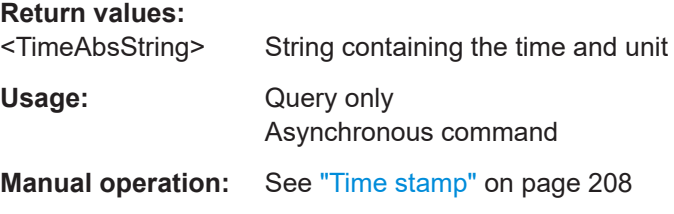

### <span id="page-661-0"></span>**ACQuire:HISTory:TSDate?**

Returns the date of the current acquisition (ACQuire: HISTory: CURRent).

**Return values:**  <DateAbsString> String parameter with acquisition date Usage: Query only Asynchronous command **Manual operation:** See ["Time stamp"](#page-207-0) on page 208

### **ACQuire:HISTory:TSRelative?**

Returns the relative time of the current acquisition - the time difference to the newest acquisition (index  $= 0$ ).

See also: ACQuire: HISTory: CURRent.

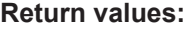

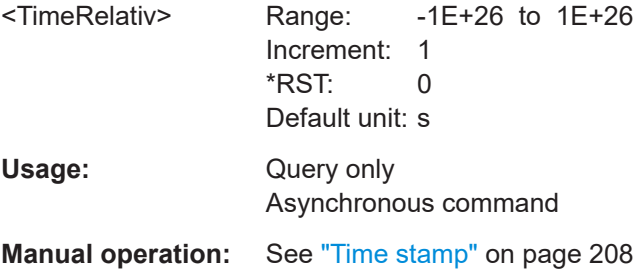

#### **ACQuire:HISTory:TSRReference?**

Returns the relative time of the currently selected acquisition and the internal reference time (horizontal alignment) in history view in relation to the acquisition with index 0.

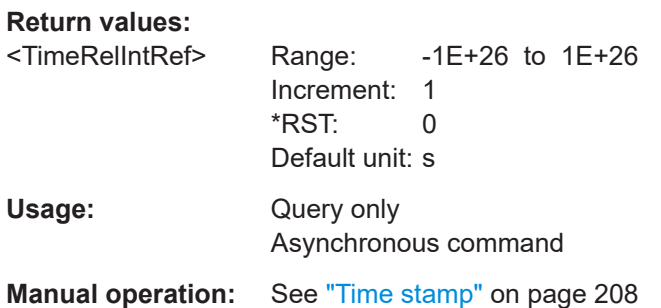

## **ACQuire:HISTory[:STATe]** <State>

Enables the history mode and allows you to save history waveforms to file.

**Parameters:**

<State> ON | OFF \*RST: OFF **Usage:** Asynchronous command

**Manual operation:** See ["Show history"](#page-206-0) on page 207

# **17.10.4 Reference waveforms**

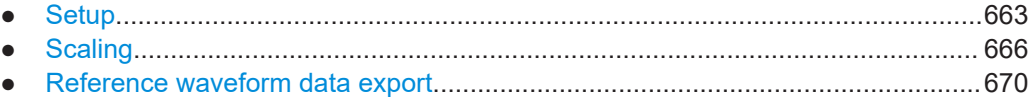

## **17.10.4.1 Setup**

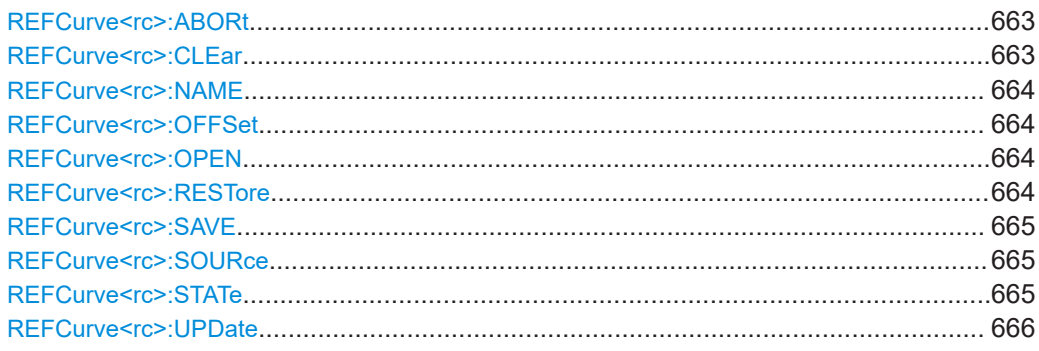

## **REFCurve<rc>:ABORt**

Aborts a running reference waveform export, which was started with [REFCurve<rc>:](#page-664-0) [SAVE](#page-664-0), or a running reference waveform update, which was started with REFCurve<rc>: UPDate on page 666.

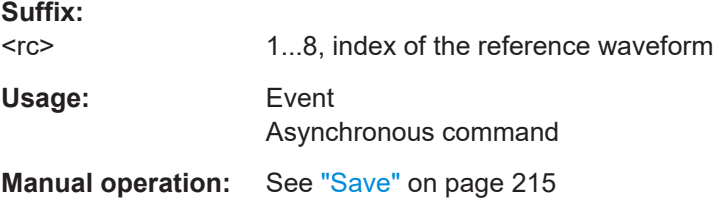

# **REFCurve<rc>:CLEar**

The selected reference waveform disappears, its memory is deleted.

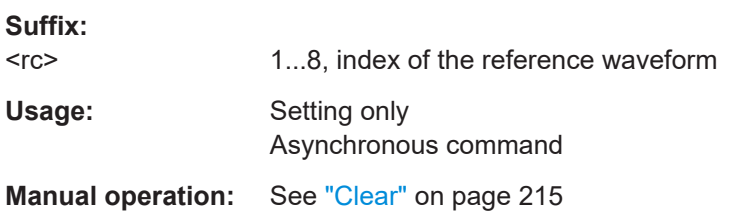

#### <span id="page-663-0"></span>**REFCurve<rc>:NAME** <Name>

Defines the name of the reference waveform file to be loaded, saved or deleted.

**Suffix:**   $<$ rc $>$ 1...8, index of the reference waveform **Parameters:** <Name> **Usage:** Asynchronous command

### **REFCurve<rc>:OFFSet** <VerticalOffset>

The vertical offset moves the reference waveform vertically. Enter a value with the unit of the waveform.

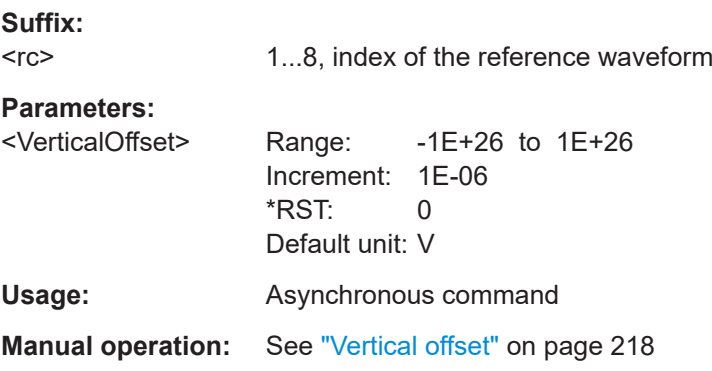

### **REFCurve<rc>:OPEN**

Loads the reference waveform file selected by REFCurve<rc>:NAME on page 664. Note that reference waveforms can be loaded only from . ref files.

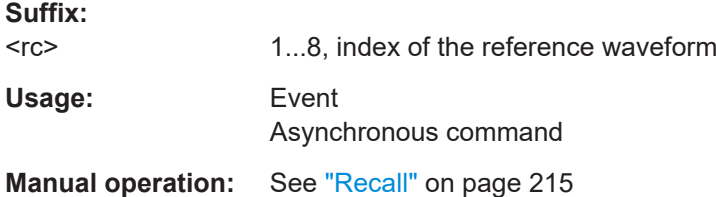

## **REFCurve<rc>:RESTore**

Applies the original settings of the reference waveform to the horizontal and vertical settings of the selected waveform.

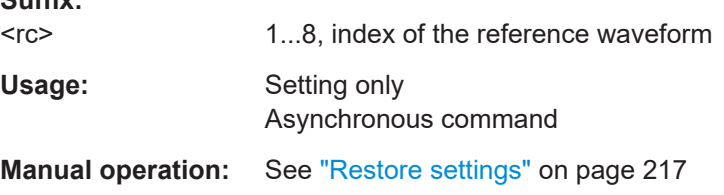

**Suffix:** 

### <span id="page-664-0"></span>**REFCurve<rc>:SAVE**

Saves the reference waveform to the file selected by [REFCurve<rc>:NAME](#page-663-0).

**Suffix:**   $<$ rc $>$ 1...8, index of the reference waveform **Usage:** Event Asynchronous command **Manual operation:** See "Save" [on page 215](#page-214-0)

#### **REFCurve<rc>:SOURce** <Source>

Selects the source waveform from the active waveforms, e.g. input channels, math waveforms, or spectrum.

## **Suffix:**

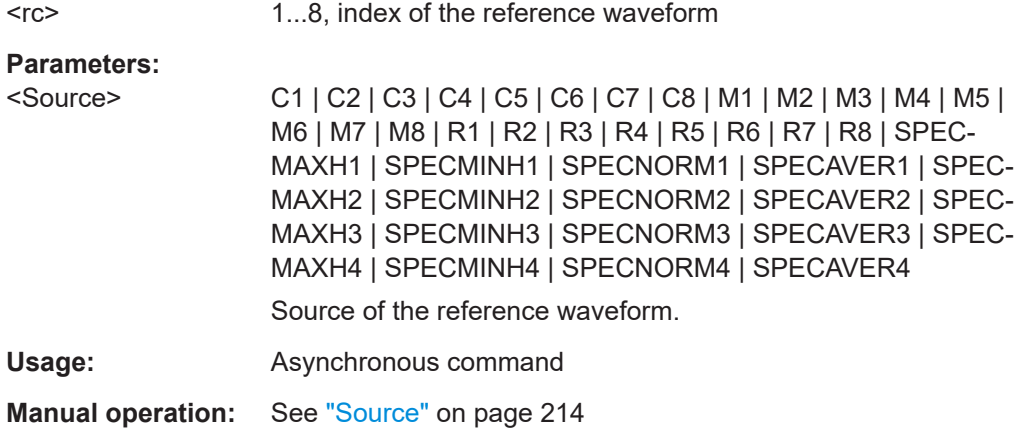

## **REFCurve<rc>:STATe** <State>

Enables the display of the reference waveform in the diagram.

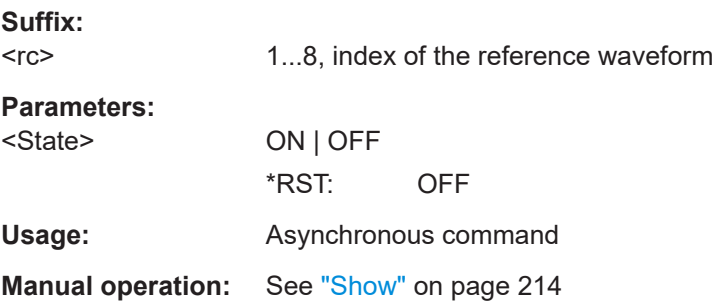

### <span id="page-665-0"></span>**REFCurve<rc>:UPDate**

Copies the selected source waveform with all its settings to the memory of the reference waveform. If there is a previously defined reference waveform in this memory, it is updated by the current source waveform. If the acquisition is running, the reference waveform is a snapshot.

**Suffix:** 

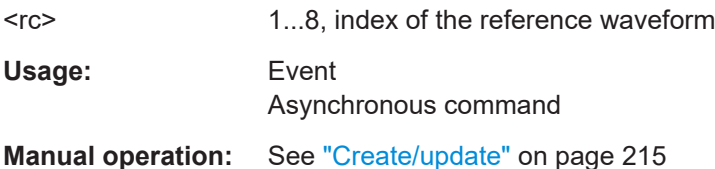

## **17.10.4.2 Scaling**

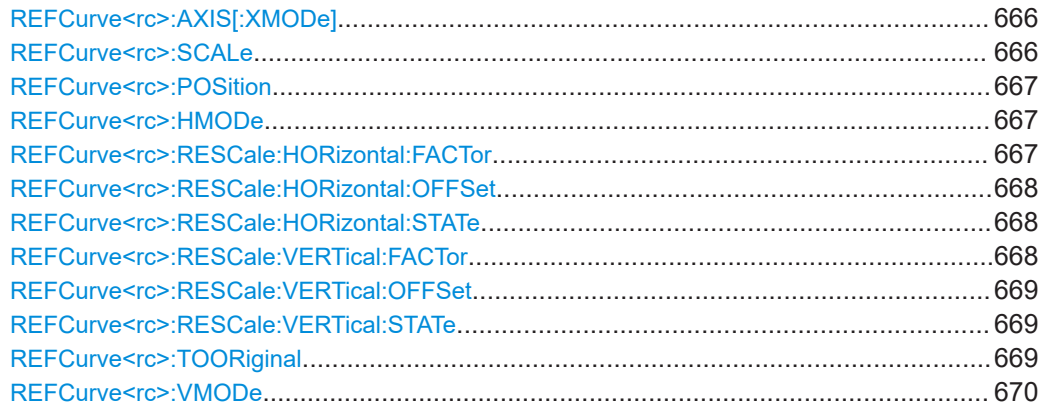

## **REFCurve<rc>:AXIS[:XMODe]** <XAxisMode>

Defines the scaling method for the frequency (x-axis) of the reference curve.

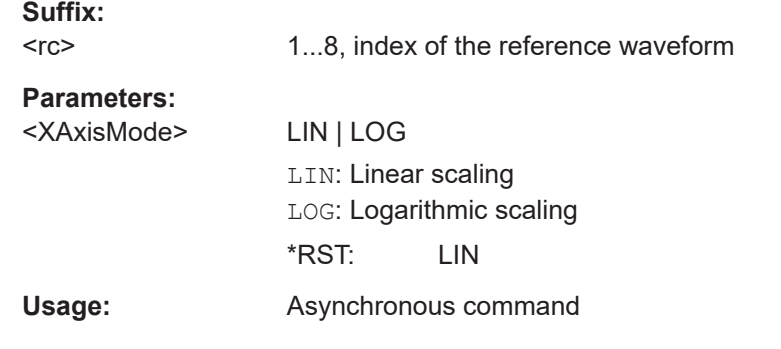

### **REFCurve<rc>:SCALe** <VerticalScale>

Sets the vertical scale, which defines the displayed amplitude of the selected waveform.

**Suffix:** 

 $<$ rc $>$ 

1...8, index of the reference waveform

<span id="page-666-0"></span>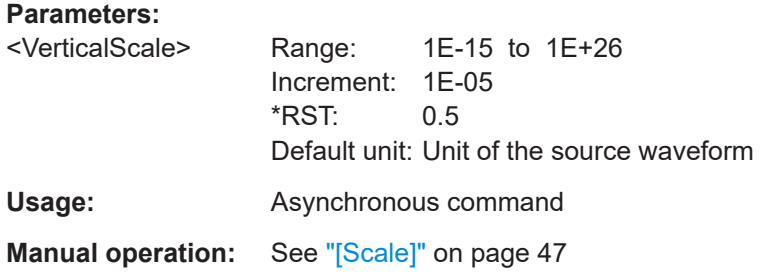

## **REFCurve<rc>:POSition** <VertPosi>

Available, if [REFCurve<rc>:VMODe](#page-669-0) is set to INDependent.

Moves the reference waveform up or down in the diagram.

**Suffix:** 

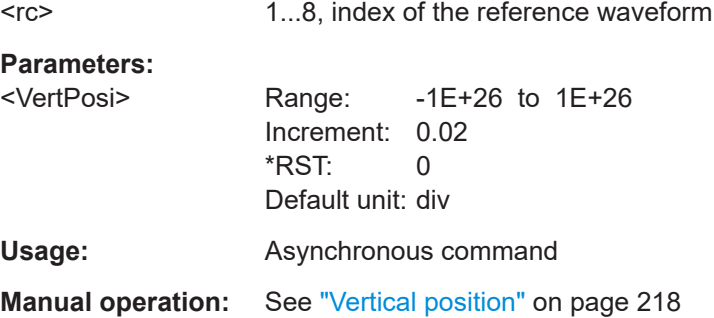

# **REFCurve<rc>:HMODe** <HorizontalMode>

Selects the coupling of horizontal settings.

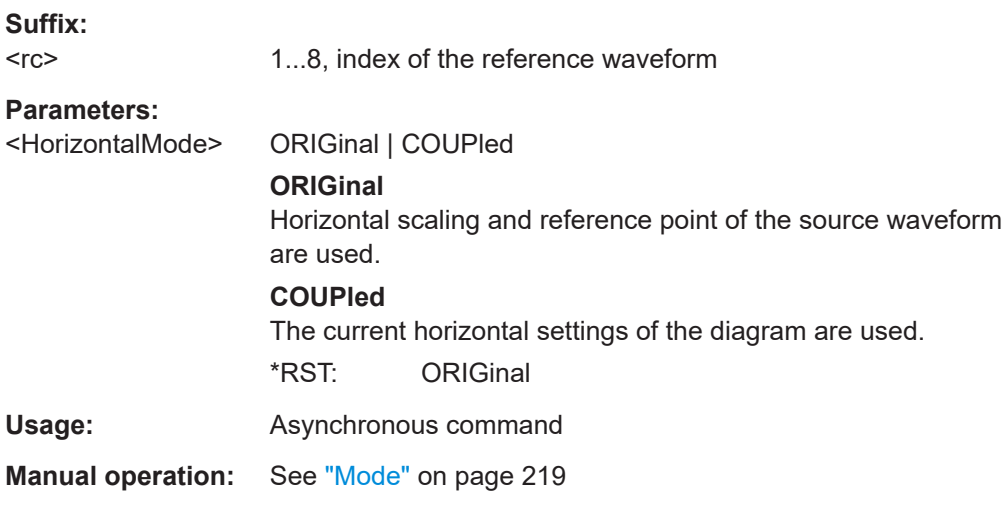

## **REFCurve<rc>:RESCale:HORizontal:FACTor** <ScaleFactor>

Sets the horizontal scale factor. A factor greater than 1 stretches the waveform horizontally, a factor lower than 1 compresses the curve.

<span id="page-667-0"></span>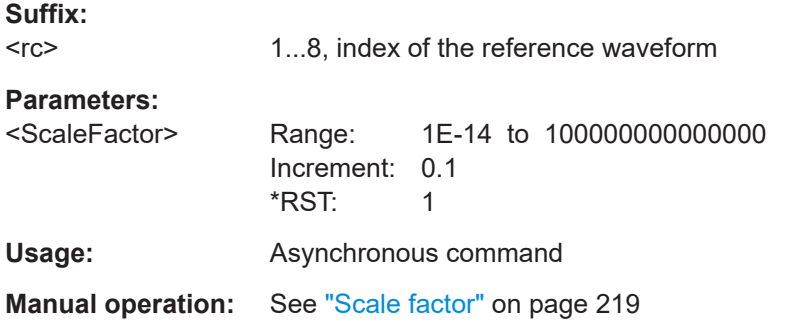

## **REFCurve<rc>:RESCale:HORizontal:OFFSet** <Offset>

Moves the waveform horizontally. Enter a value with a time unit suitable for the time scale of the diagram.

Positive values shift the waveform to the right, negative values shift it to the left.

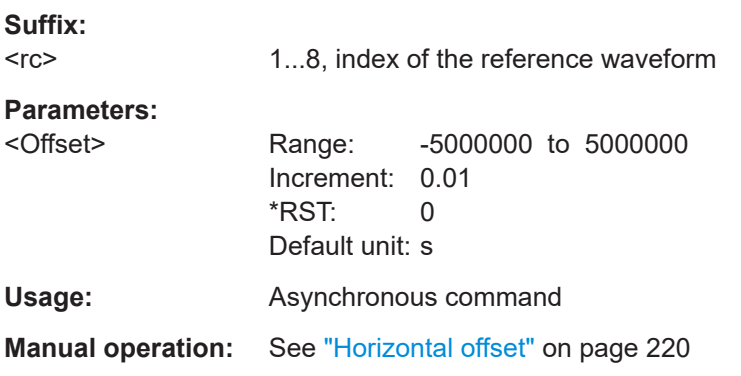

# **REFCurve<rc>:RESCale:HORizontal:STATe** <State>

If enabled, the horizontal offset and factor are applied to the reference waveform.

Stretching and offset change the display of the waveform independent of the horizontal settings of the source waveform and of the horizontal diagram settings.

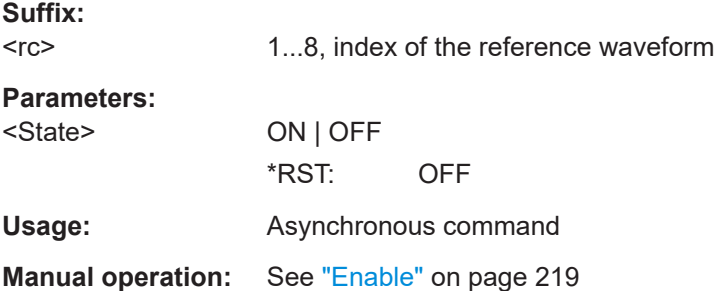

## **REFCurve<rc>:RESCale:VERTical:FACTor** <ScaleFactor>

Sets the vertical scale factor. A factor greater than 1 stretches the waveform vertically, a factor lower than 1 compresses the curve.

<span id="page-668-0"></span>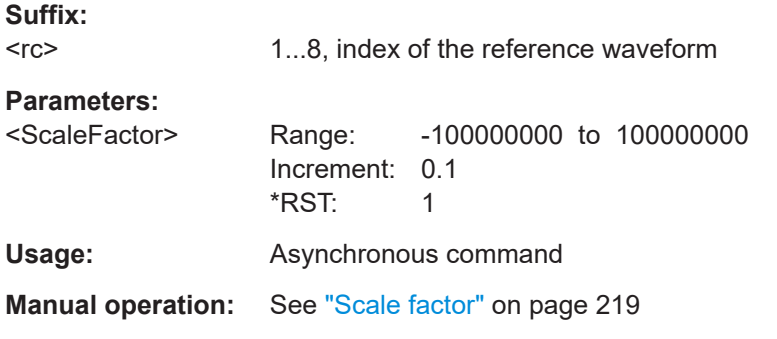

## **REFCurve<rc>:RESCale:VERTical:OFFSet** <Offset>

The vertical offset moves the reference waveform vertically. Enter a value with the unit of the waveform.

Like vertical offset of a channel waveform, the offset of a reference waveform is subtracted from the measured value. Negative values shift the waveform up, positive values shift it down.

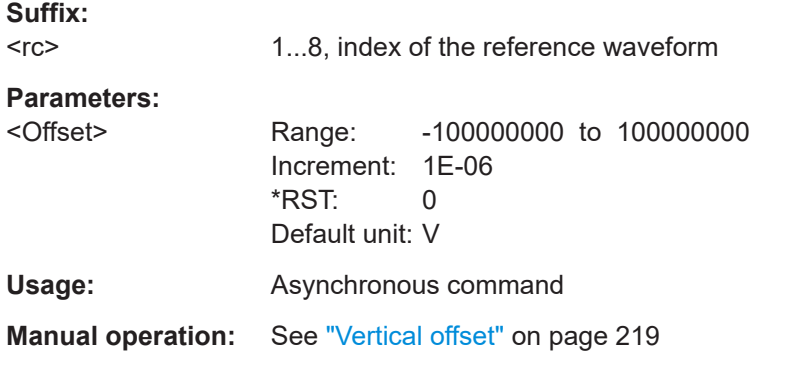

### **REFCurve<rc>:RESCale:VERTical:STATe** <State>

If enabled, the vertical offset and factor are applied to the reference waveform.

Stretching and offset change the display of the waveform independent of the vertical scale and position.

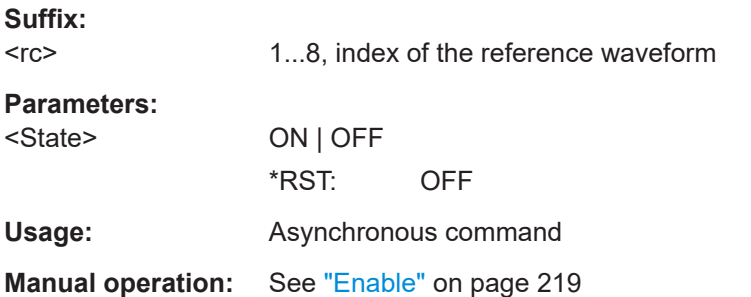

## **REFCurve<rc>:TOORiginal**

Available, if [REFCurve<rc>:VMODe](#page-669-0) is set to INDependent.

<span id="page-669-0"></span>Restores the original vertical settings of the reference waveform (vertical scale, position, and offset).

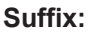

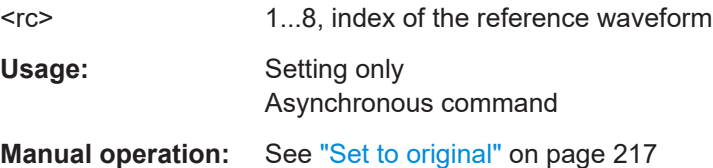

### **REFCurve<rc>:VMODe** <VerticalMode>

Selects the coupling of vertical settings.

**Suffix:**   $<$ rc $>$ 

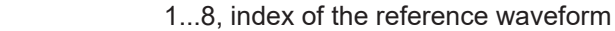

**Parameters:**

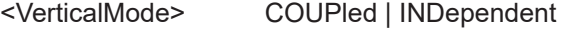

## **COUPled**

Vertical position and scale of the source are used.

**INDependent**

Scaling and position can be set specific to the reference waveform.

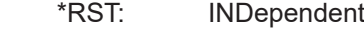

**Usage:** Asynchronous command

**Manual operation:** See "Mode" [on page 217](#page-216-0)

# **17.10.4.3 Reference waveform data export**

Commands to transmit the data of reference waveforms are listed below. Commands for saving waveform data to file are described in [Chapter 17.11.4, "Waveform export to](#page-678-0) [file", on page 679.](#page-678-0)

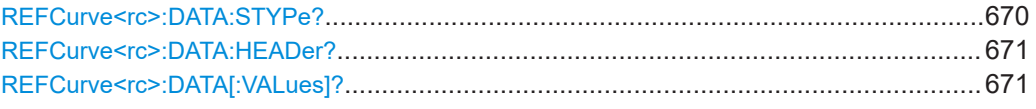

### **REFCurve<rc>:DATA:STYPe?**

Returns the signal type of the source of the reference waveform.

### **Suffix:**

 $<$ rc $>$ 1...8, index of the reference waveform

# **Return values:**

<SignalType>

Usage: Query only Asynchronous command

### <span id="page-670-0"></span>**REFCurve<rc>:DATA:HEADer?**

Returns information on the reference waveform.

### *Table 17-5: Header data*

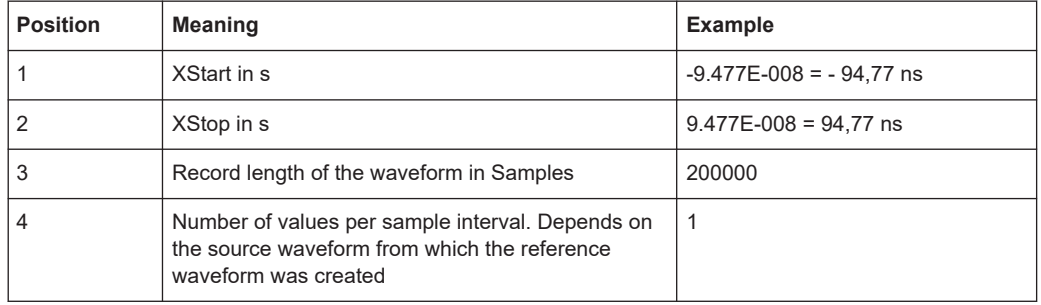

### **Suffix:**

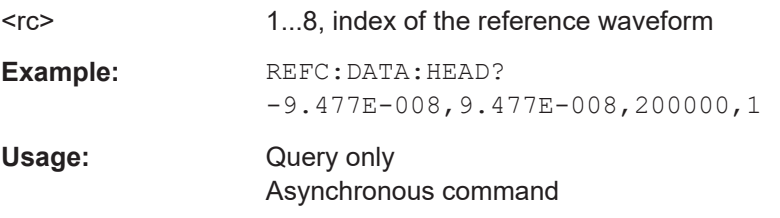

# **REFCurve<rc>:DATA[:VALues]?** [<Offset>[,<Length>]]

Returns the data of the channel waveform points for transmission from the instrument to the controlling computer. The data can be used in MATLAB, for example.

Without parameters, the complete waveform is retrieved. Using the offset and length parameters, data can be retrieved in smaller portions, which makes the command faster. If you send only one parameter, it is interpreted as offset, and the data is retrieved from offset to the end of the waveform.

To set the export format, use FORMat [: DATA] on page 531.

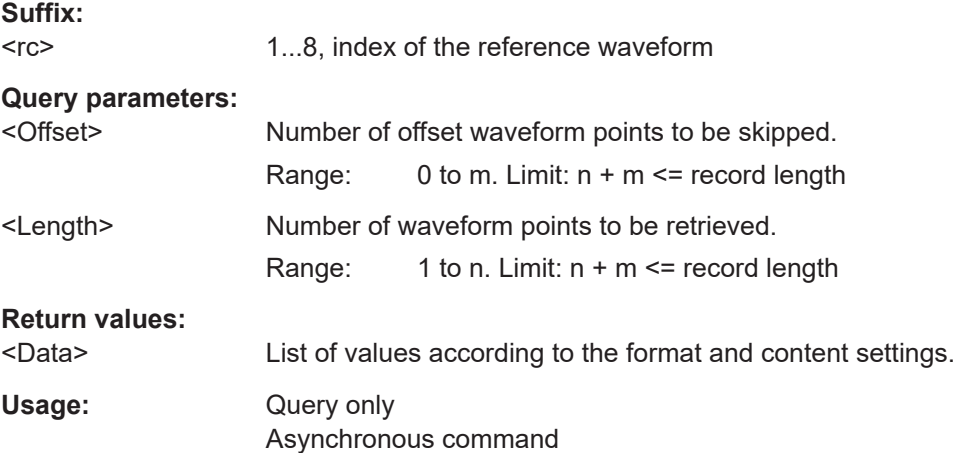

# **17.11 Data management**

Some of the commands in the following chapter are asynchronous. An overlapping or asynchronous command does not automatically finish executing before the next command starts executing. If overlapping commands must be executed in a defined order, e.g. to avoid wrong measurement results, they must be serviced sequentially.

To prevent an overlapping execution of commands, one of the commands \*OPC, \*OPC? or \*WAI can be used after the command or a command set.

For more information, see:

[www.rohde-schwarz.com/rc-via-scpi,](http://www.rohde-schwarz.com/rc-via-scpi) chapter "Command sequence and synchronization"

# **17.11.1 Instrument settings**

The Mass MEMory subsystem provides commands to access the storage media and to save and reload instrument settings.

### **File and directory names**

The <file\_name> and <directory\_name> parameters are strings. Some commands use a fixed directory; for others the <file\_name> can contain the complete path including the drive name and all subdirectories. If no complete path is specified, the file location is relative to the current directory, queried with  $MMEMory:CDIRectory$ ?. The filename itself may contain the period as a separator for extensions.

File and directory names can be chosen according to Windows™ conventions; the restrictions placed on filenames known from DOS systems do not apply. All letters and numbers are allowed, as well as the special characters "\_", "^", "\$", "~", "!", "#", "%", "&", "-", "{", "}", "(", ")", "@" and "`". Reserved filenames are CON, AUX, COM1, ..., COM4, LPT1, ..., LPT3, NUL and PRN.

The use of wildcards ? and \* is not allowed.

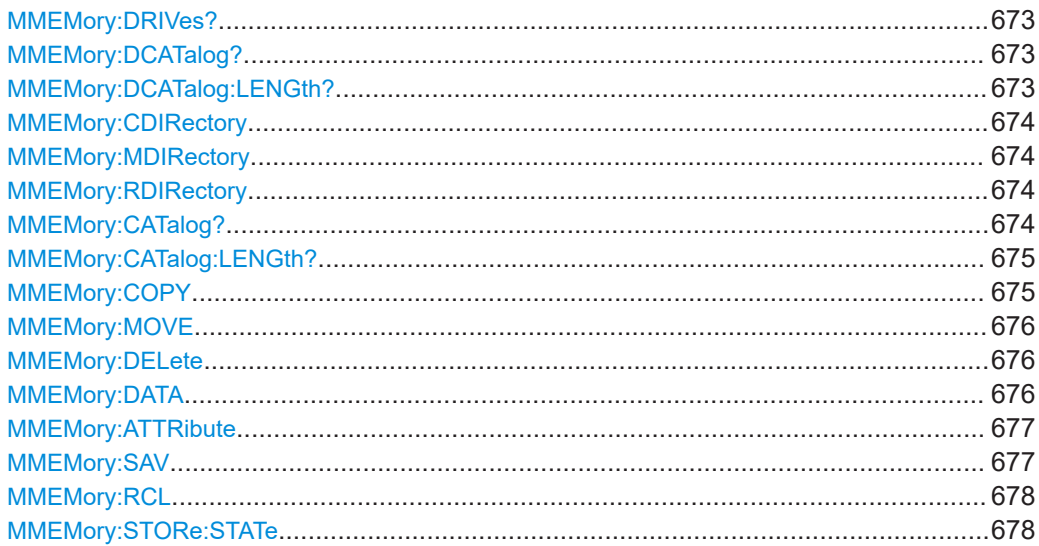

<span id="page-672-0"></span>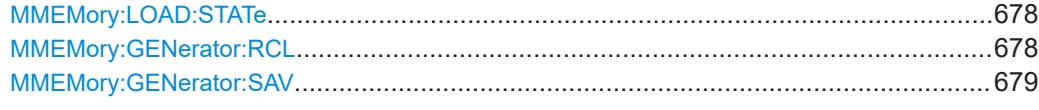

## **MMEMory:DRIVes?**

Returns the path list of available drives.

# **Return values:**

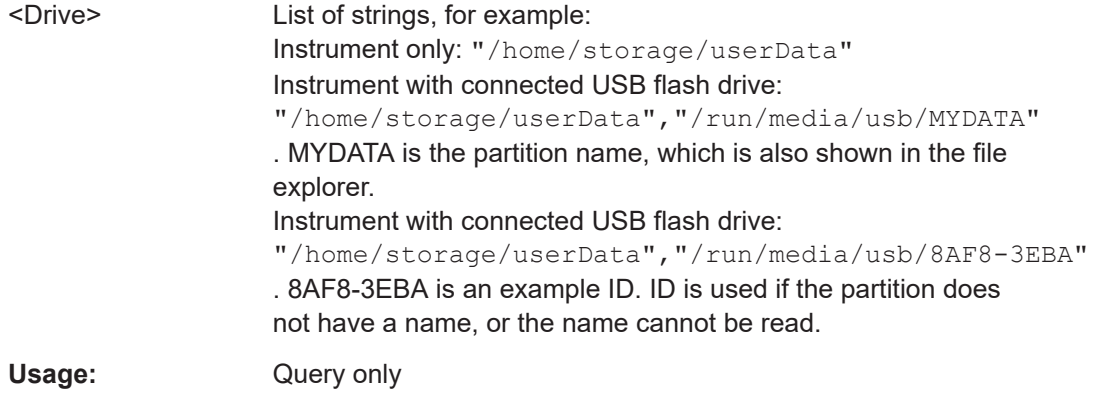

## **MMEMory:DCATalog?** [<PathName>]

Returns the subdirectories of the current or of a specified directory.

# **Query parameters:**

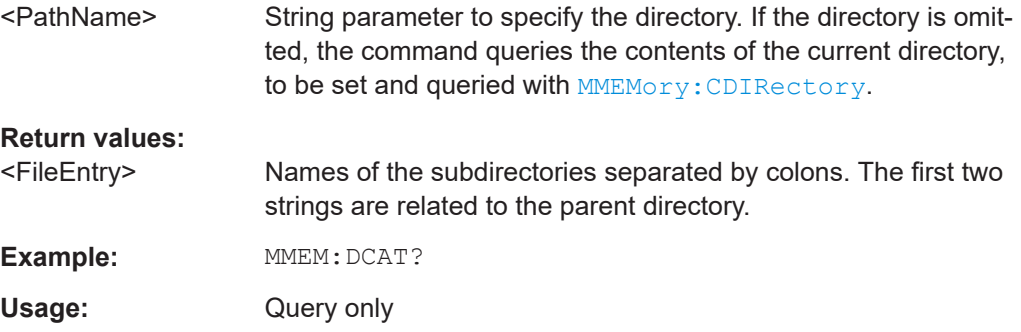

## **MMEMory:DCATalog:LENGth?** [<PathName>]

Returns the number of subdirectories of the current or of a specified directory. The number includes the parent directory strings "." and ".." and corresponds to the number of strings returned by the MMEMory: DCATalog? command.

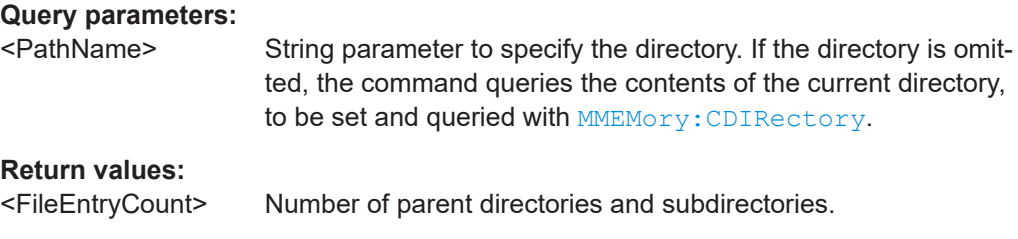

<span id="page-673-0"></span>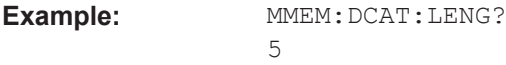

Usage: Query only

# **MMEMory:CDIRectory** [<DirectoryName>]

Changes the default directory for file access.

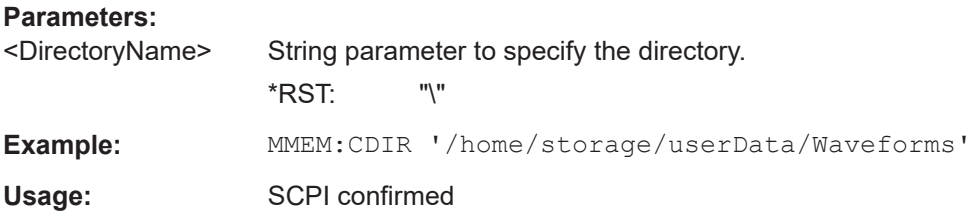

## **MMEMory:MDIRectory** <DirectoryName>

Creates a new directory with the specified name.

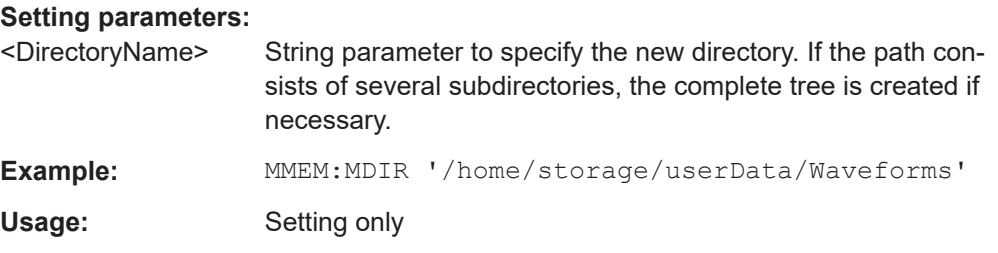

## **MMEMory:RDIRectory** <DirectoryName>

Deletes the specified directory.

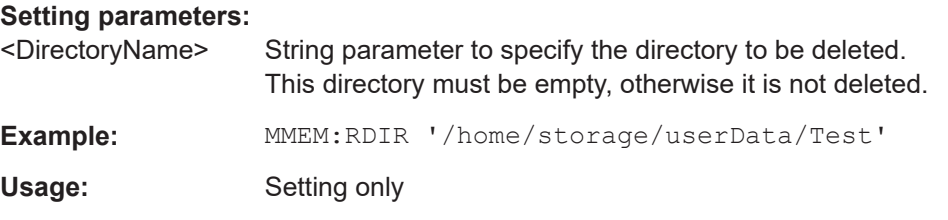

## **MMEMory:CATalog?** [<PathName>][, <Format>]

Returns a list of files contained in the specified directory. The result corresponds to the number of files returned by the MMEMory:CATalog:LENgth command.

### **Query parameters:**

<PathName> String parameter to specify the directory. If the directory is omitted, the command queries directory specified with MMEMory: CDIRectory.

<span id="page-674-0"></span>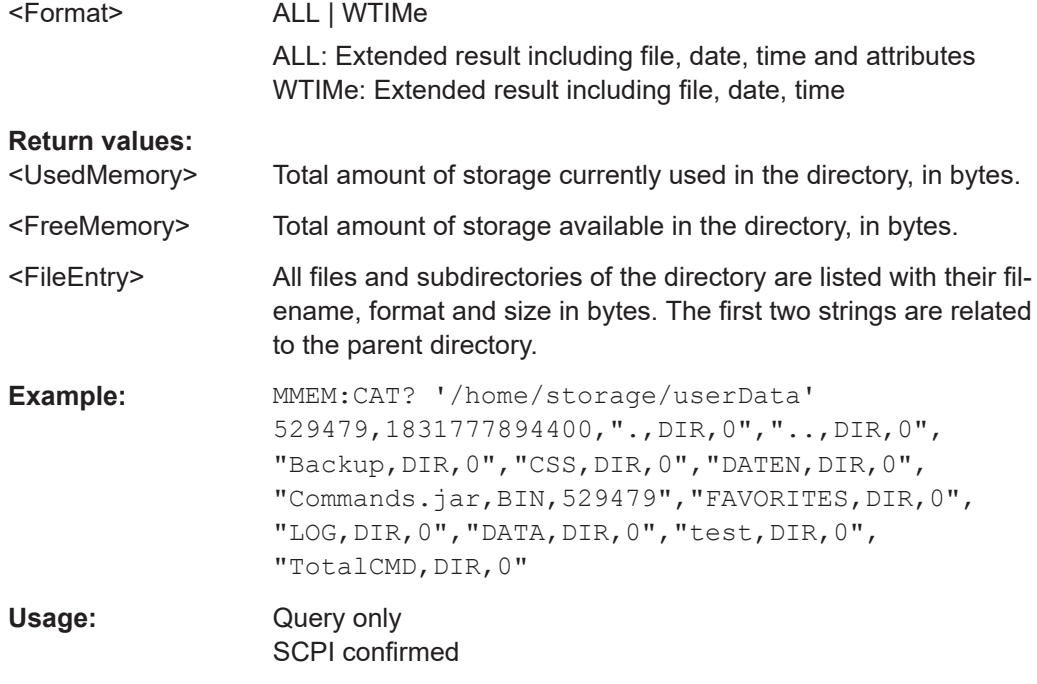

# **MMEMory:CATalog:LENGth?** [<PathName>]

Returns the number of files and subdirectories of the current or specified directory. The number includes the parent directory strings "." and ".." and it corresponds to the number of <FileEntry> strings returned by the MMEMory: CATalog? command.

## **Query parameters:**

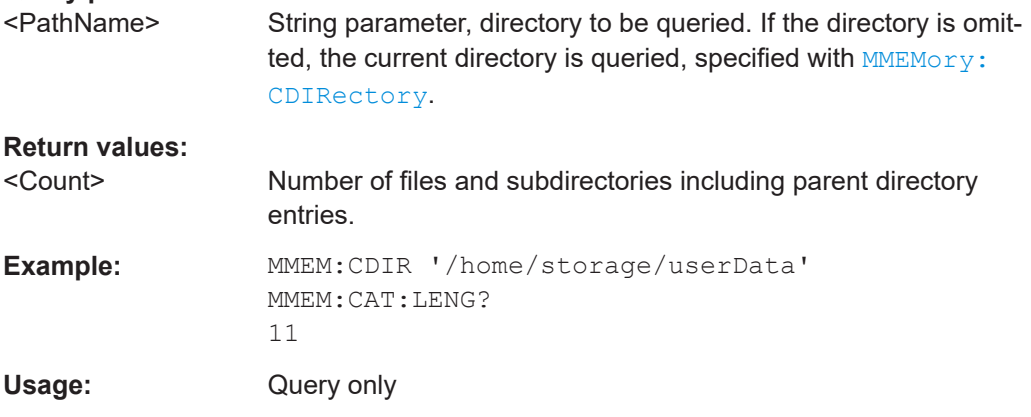

**MMEMory:COPY** <FileSource>[, <FileDestination>]

Copies an existing file to a new file.

## **Setting parameters:**

<FileSource> String parameter. Contains name and path of the file to be copied. Wildcards (\* and ?) are allowed.

<span id="page-675-0"></span>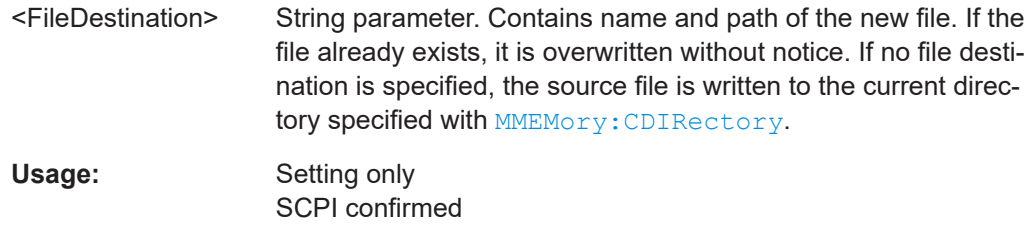

## **MMEMory:MOVE** <FileSource>, <FileDestination>

Moves the specified file to a new location on the same drive and renames it.

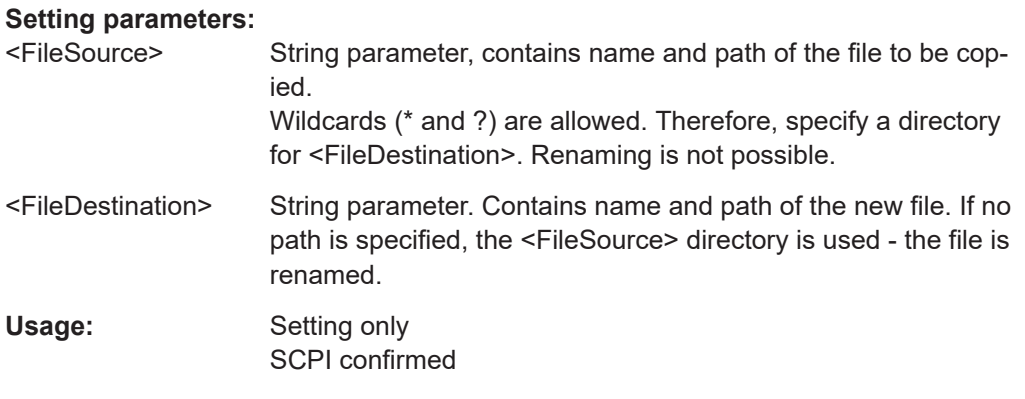

## **MMEMory:DELete** <FileName>

Removes the specified file/files. To delete directories, use MMEMory: RDIRectory.

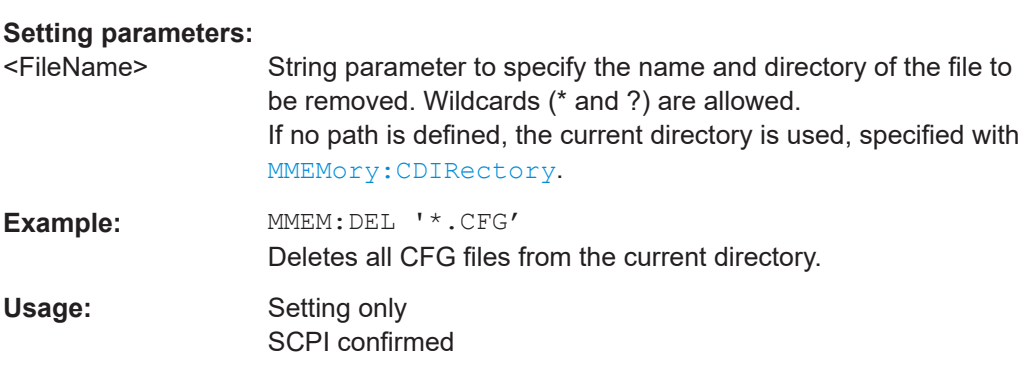

# **MMEMory:DATA** <FileName>, <Data> **MMEMory:DATA?** <FileName>

Stores data in the specified file to the storage location specified using [MMEMory:](#page-673-0) [CDIRectory](#page-673-0).

## <span id="page-676-0"></span>**Parameters:**

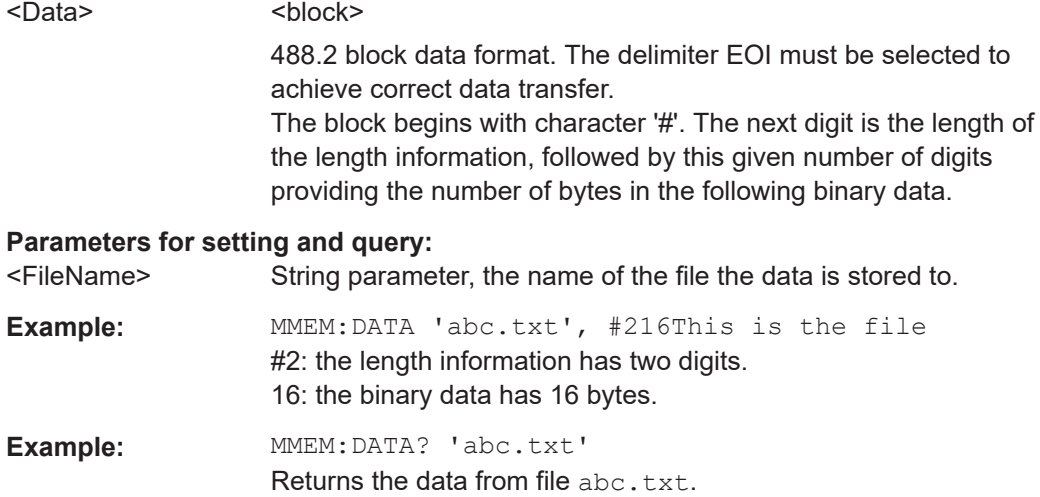

# **MMEMory:ATTRibute** <FileName>, <Attributes> **MMEMory:ATTRibute?** <FileName>

Sets file attributes for the specified file/files. The command can be used for files only.

#### **Setting parameters:**

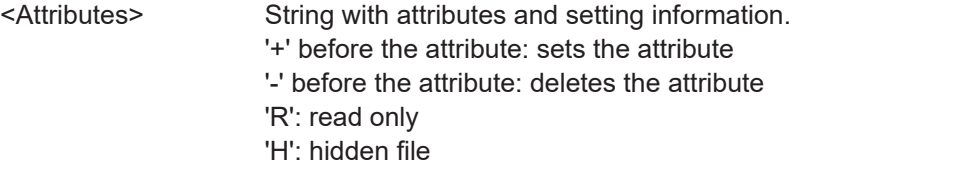

# **Parameters for setting and query:**

<FileName> String parameter, contains name and path of the file. Wildcards (\* and ?) are allowed.

## **Return values:**

<FileEntry> String containing: "<file\_name>,<file\_attributes>"

## **MMEMory:SAV** <FileDestination>

Stores the current instrument settings to the specified file.

Waveform generator settings are not included.

This command has the same effect as the combination of \*SAV and MMEMory:STORe:STATe.

## **Parameters:**

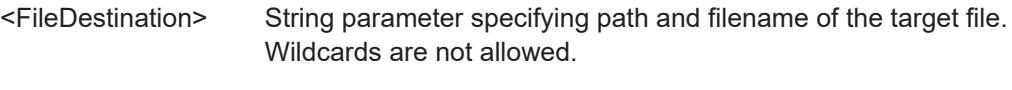

Usage: Event

## <span id="page-677-0"></span>**MMEMory:RCL** <FileSource>

Restores the instrument settings from the specified file.

The stored instrument settings do not include waveform generator settings.

This command has the same effect as the combination of MMEMory:LOAD:STATe and  $*$ RCL.

### **Parameters:**

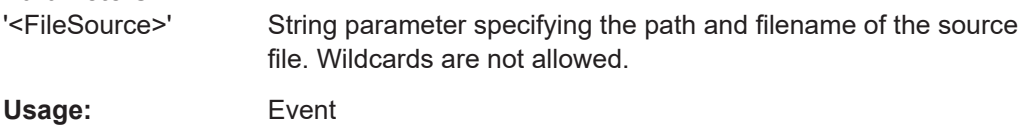

## **MMEMory:STORe:STATe** <MemoryNumber>, <FileName>

Stores the instrument settings from the specified internal memory to the specified file. To store the current instrument settings to the internal memory, use  $*<sub>SAV</sub>$  first.

### **Setting parameters:**

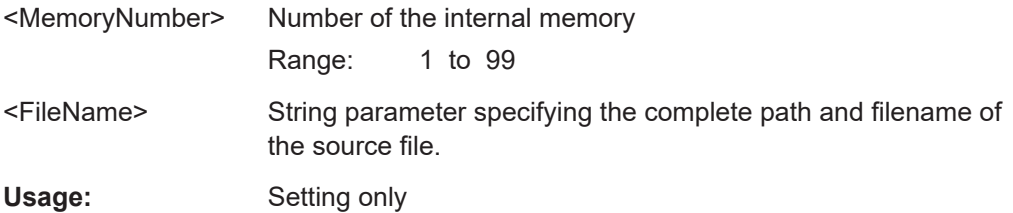

### **MMEMory:LOAD:STATe** <MemoryNumber>, <FileName>

Loads the instrument settings from the specified file to the specified internal memory. After the file has been loaded, the settings must be activated using a  $*_{\text{RCL}}$  command.

# **Setting parameters:**

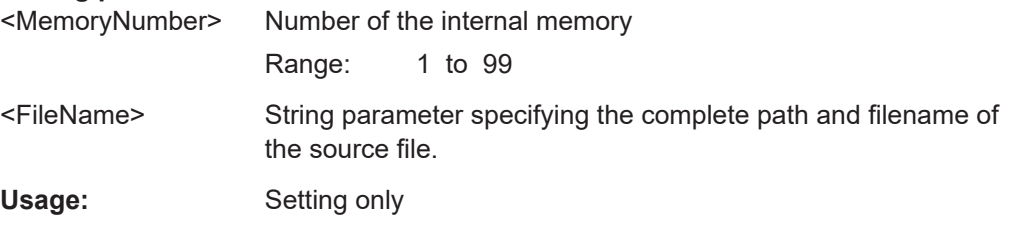

## **MMEMory:GENerator:RCL** <FilePath>

Restores the waveform generator settings from the specified file.

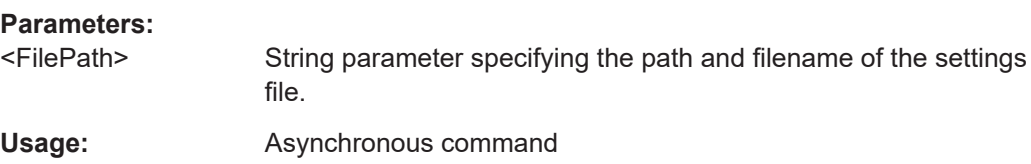

### <span id="page-678-0"></span>**MMEMory:GENerator:SAV** <FilePath>

Stores the current waveform generator settings to the specified file.

**Parameters:**

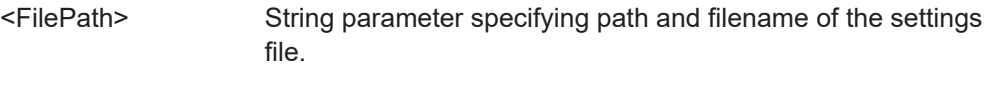

**Usage:** Asynchronous command

# **17.11.2 Saveset**

## **SAVeset:CONFig:PREView** <IncludeImage>

If set to OFF, the saveset is stored without the preview image to reduce the file size.

Use the command each time before you save a saveset.

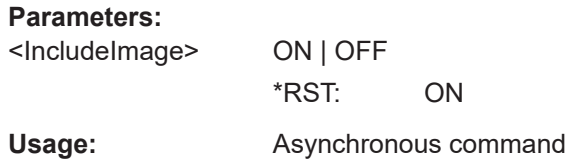

# **17.11.3 Gen saveset**

## **GENerator:RCL** <filePath>

Restores the waveform generator from the specified file.

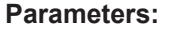

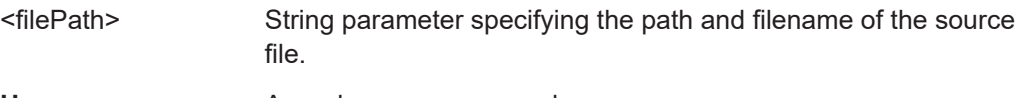

Usage: Asynchronous command

### **GENerator:SAV** <filePath>

Stores the current waveform generator settings to the specified file.

## **Parameters:**

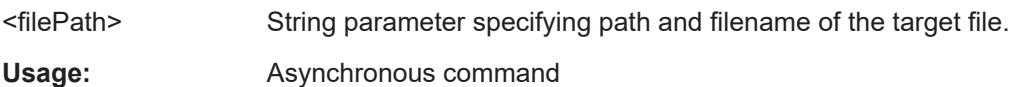

# **17.11.4 Waveform export to file**

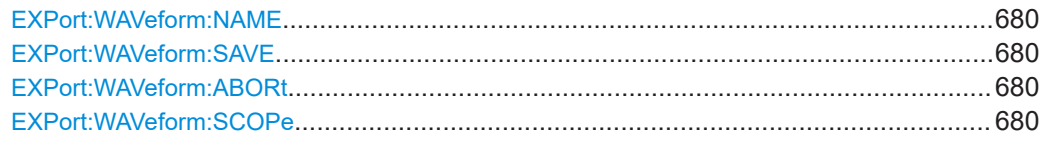

<span id="page-679-0"></span>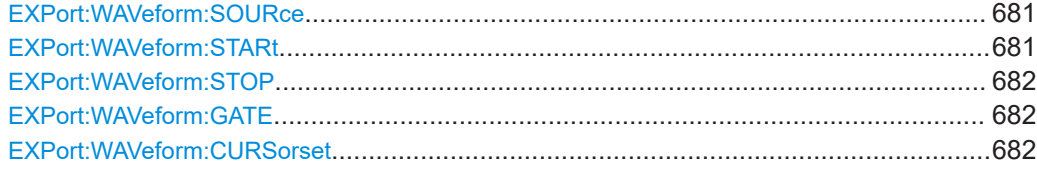

### **EXPort:WAVeform:NAME** <name>

Sets the path, the filename and the file format of the export file.

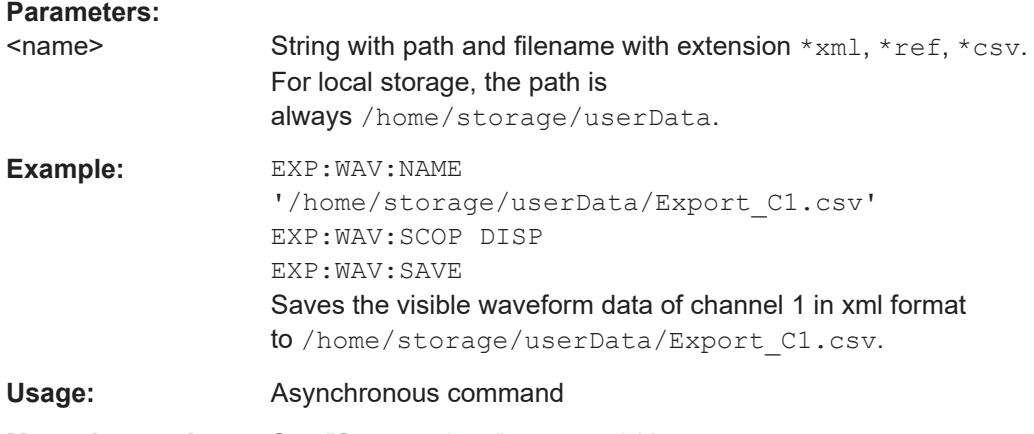

# **Manual operation:** See ["Save settings"](#page-318-0) on page 319

# **EXPort:WAVeform:SAVE**

Saves the waveform to the file specified with EXPort: WAVeform: NAME.

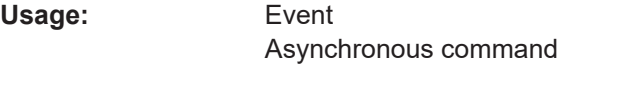

**Manual operation:** See ["Save settings"](#page-318-0) on page 319

## **EXPort:WAVeform:ABORt**

Aborts a running waveform export, which was started with EXPort: WAVeform: SAVE.

Usage: Event Asynchronous command

### **EXPort:WAVeform:SCOPe** <Scope>

Defines the part of the waveform record that has to be stored.

## **Parameters:**

<Scope> DISPlay | ALL | CURSor | GATE | MANual **DISPlay** Waveform data that is displayed in the diagram.

## <span id="page-680-0"></span>**ALL**

Complete waveform, which is usually longer than the displayed waveform.

## **CURSor**

Data between the cursor lines if a cursor measurement is defined for the source waveform.

### **GATE**

Data included in the measurement gate if a gated measurement is defined for the source waveform.

#### **MANual**

Saves the data between user-defined start and stop values to be set with EXPort:WAVeform:STARt and [EXPort:WAVeform:](#page-681-0) [STOP](#page-681-0).

\*RST: DISPlay

**Example:** See [Chapter 17.4.3, "Data transfer in roll mode", on page 527](#page-526-0).

Usage: Asynchronous command

**Manual operation:** See ["Export mode"](#page-317-0) on page 318

### **EXPort:WAVeform:SOURce** <Source>

Selects the waveform to be exported to file.

#### **Parameters:**

**Parameters:**

<Source> C1 | C2 | C3 | C4 | C5 | C6 | C7 | C8 | D0 | D1 | D2 | D3 | D4 | D5 | D6 | D7 | D8 | D9 | D10 | D11 | D12 | D13 | D14 | D15 | M1 | M2 | M3 | M4 | M5 | M6 | M7 | M8 | R1 | R2 | R3 | R4 | R5 | R6 | R7 | R8 | SPECMAXH1 | SPECMINH1 | SPECNORM1 | SPECA-VER1 | SPECMAXH2 | SPECMINH2 | SPECNORM2 | SPECA-VER2 | SPECMAXH3 | SPECMINH3 | SPECNORM3 | SPECA-VER3 | SPECMAXH4 | SPECMINH4 | SPECNORM4 | SPECA-VER4 **Usage:** Asynchronous command

**Manual operation:** See "Source" [on page 318](#page-317-0)

### **EXPort:WAVeform:STARt** <Start>

Sets the start time value of the waveform section for export, if EXPort: WAVeform: SCOPe [on page 680](#page-679-0) is set to Manual.

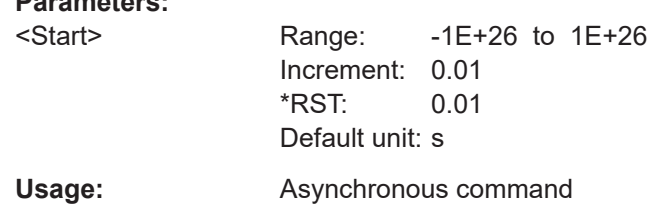

<span id="page-681-0"></span>**Manual operation:** See ["Export mode"](#page-317-0) on page 318

### **EXPort:WAVeform:STOP** <Stop>

Sets the end time value of the waveform section for export, if EXPort: WAVeform: SCOPe [on page 680](#page-679-0) is set to Manual.

### **Parameters:**

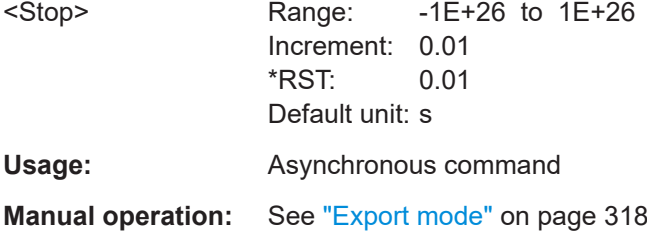

# **EXPort:WAVeform:GATE**

Selects the gate to be used for limited data export if EXPort: WAVeform: SCOPe is set to GATE.

**Usage:** Asynchronous command

**Manual operation:** See ["Export mode"](#page-317-0) on page 318

## **EXPort:WAVeform:CURSorset** <Cursorset>

Sets the cursor set to be used for limited data export if EXPort: WAVeform: SCOPe is set to CURSor.

### **Parameters:**

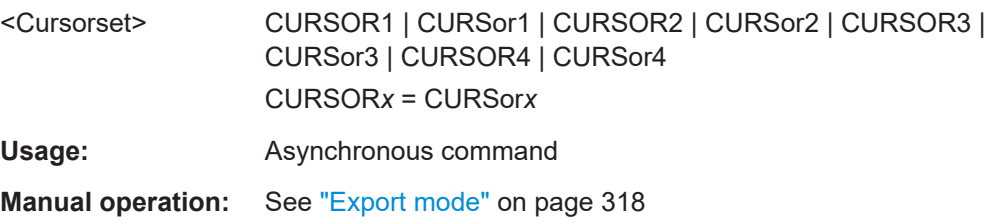

# **17.11.5 Results**

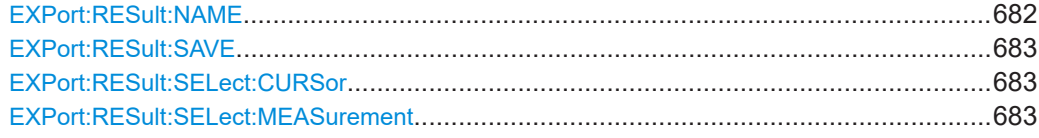

### **EXPort:RESult:NAME** <FilePath>

Sets the path, the filename and the file format of the export file.

# <span id="page-682-0"></span>**Parameters:**

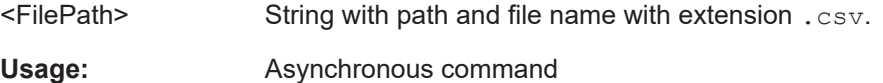

### **EXPort:RESult:SAVE**

Saves the results to file. The target file is set using EXPort: RESult: NAME. To select the results to be exported, use EXPort: RESult: SELect: CURSor and EXPort: RESult:SELect:MEASurement.

**Usage:** Event Asynchronous command

### **EXPort:RESult:SELect:CURSor** <CursorResult>

Includes the current cursor results in the export file.

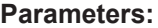

<CursorResult> ON | OFF \*RST: OFF

Usage: Asynchronous command

# **EXPort:RESult:SELect:MEASurement** <MeasResult>

Includes the current automatic measurement results in the export file.

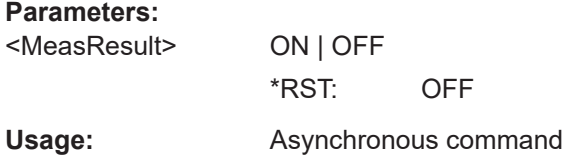

# **17.11.6 Screenshots**

The HCOPy subsystem and some other commands control the output of display information for documentation purposes. The instrument allows two independent output configurations which can be set separately with the suffix.

Note that the remote mode is intended for maximum performance. Therefore, the display does not follow the remote commands constantly. To get a correct screenshot, turn the display on using [SYSTem:DISPlay:UPDate](#page-531-0).

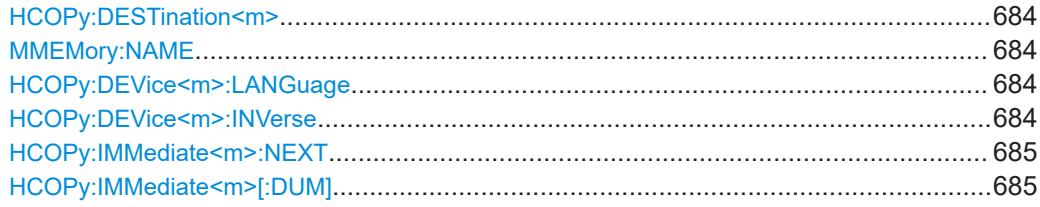

<span id="page-683-0"></span>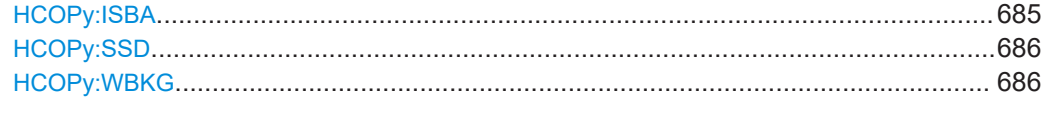

## **HCOPy:DESTination<m>** <medium>

Selects the output medium: file or clipboard.

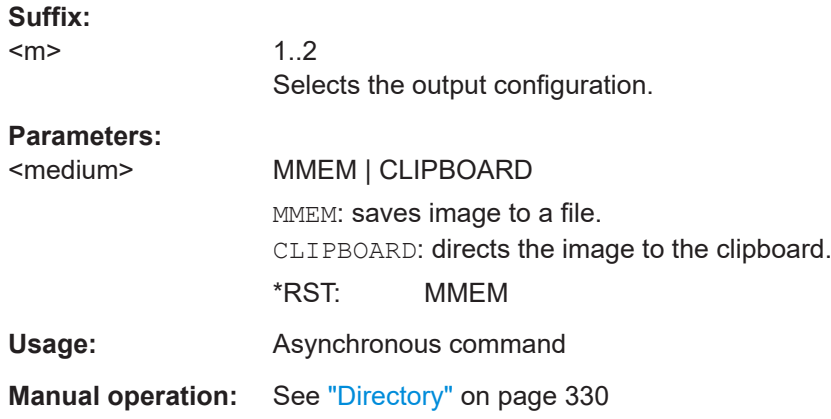

## **MMEMory:NAME** <FileName>

Defines the filename for a screenshot that is stored to a file.

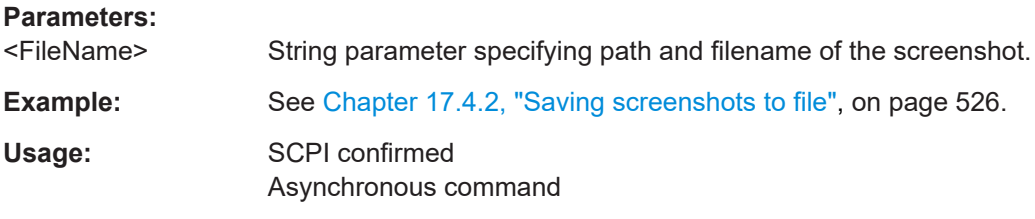

# **HCOPy:DEVice<m>:LANGuage** <FileFormat>

Defines the file format for output of the screenshot to file.

To set the output to file, use  $HCOPy:DEFination\langle m\rangle$  with parameter 'MMEM'.

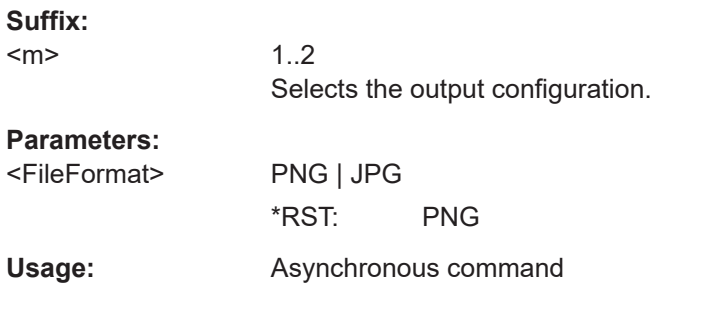

## **HCOPy:DEVice<m>:INVerse** <InverseColor>

Inverts the colors of the output, i.e. a dark waveform is shown on a white background.
See also  $HCOPy:WBKG$  and [White background.](#page-329-0)

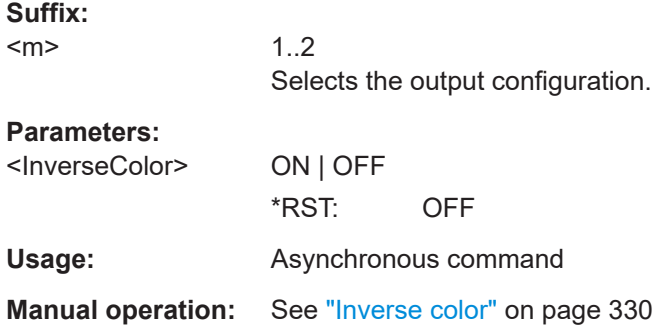

#### **HCOPy:IMMediate<m>:NEXT**

Starts the output of the next display image, depending on the [HCOPy:](#page-683-0) [DESTination<m>](#page-683-0) destination setting.

If the screenshot is saved to a file, the file name used in the last saving process is automatically counted up to the next unused name. To define the file name, use [MMEMory:NAME](#page-683-0).

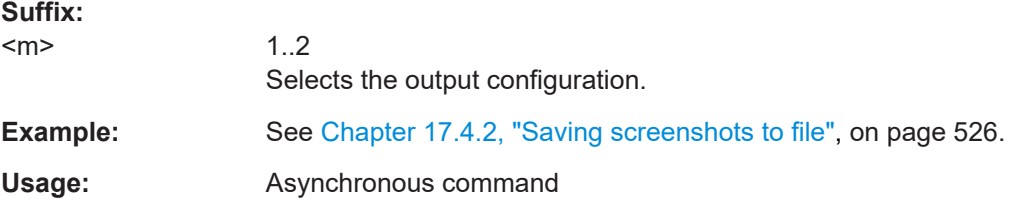

## **HCOPy:IMMediate<m>[:DUM]**

Starts the immediate output of the display image, depending on the  $HCOPy$ : [DESTination<m>](#page-683-0) destination setting.

To define the file name, use  $M$ MEMory: NAME. Existing files are overwritten by the HCOP: IMMM command.

To get a correct screenshot of the diagrams, results, and dialog boxes, turn on the display using [SYSTem:DISPlay:UPDate](#page-531-0).

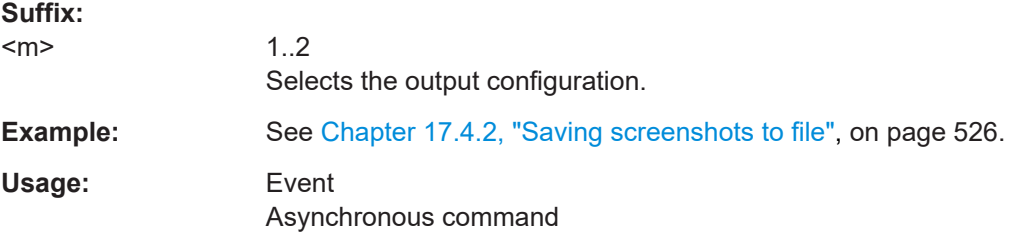

## **HCOPy:ISBA** <IncludeSignBarScpi>

If enabled, the screenshot shows the signal bar below the diagram area.

<span id="page-685-0"></span>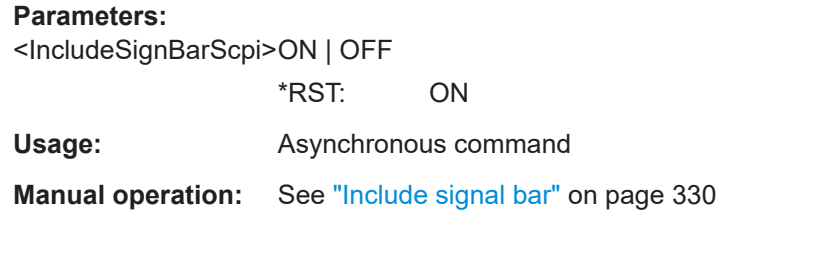

**HCOPy:SSD** <ShwSetDialogScpi>

If enabled, the currently open dialog box is included in the screenshot.

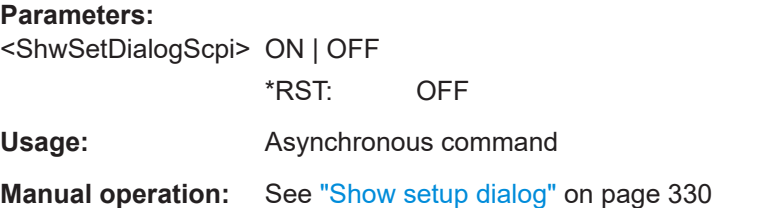

#### **HCOPy:WBKG** <WhiteBackground>

Inverts the background color, so you can picture waveforms with normal waveform colors on white background.

If both HCOPy: WBKG and HCOPy: DEVice<m>: INVerse are ON, the instrument inverts the background twice, and it appears black.

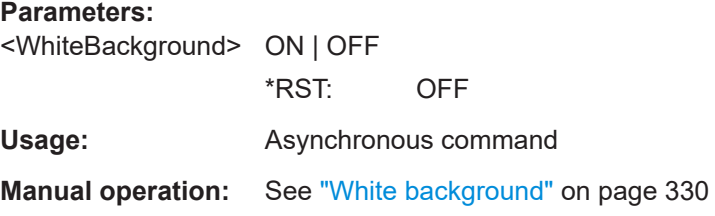

# **17.12 Automatic measurements**

This chapter contains all remote commands to set up automatic measurements and to analyze the measurement results.

## **Measurement suffix <mg>**

The suffix <mg> indicates the number of the measurement, for which the command takes effect.

# <span id="page-686-0"></span>**17.12.1 General settings**

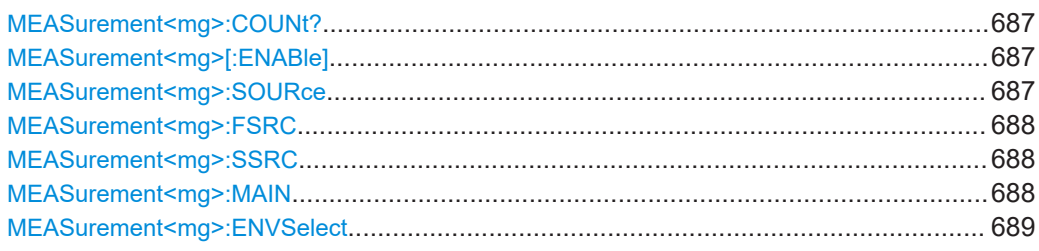

## **MEASurement<mg>:COUNt?**

Returns the maximum number of measurements, which is the maximum value for the <mg> suffix.

**Suffix:**  <mg> Irrelevant, omit the suffix.

**Return values:** 

<Count> Maximum number of measurements Usage: Query only

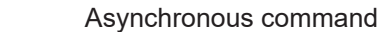

## **MEASurement<mg>[:ENABle]** <First>

Switches the indicated measurement on or off.

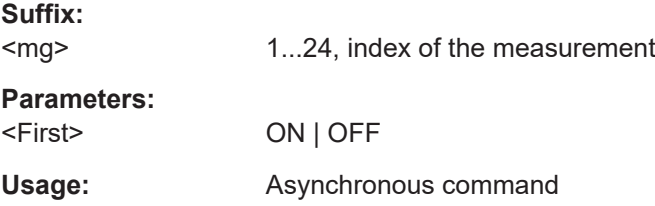

## **MEASurement<mg>:SOURce** <SignalSource>,[<SignalSource2>]

Sets the source of the measurement.

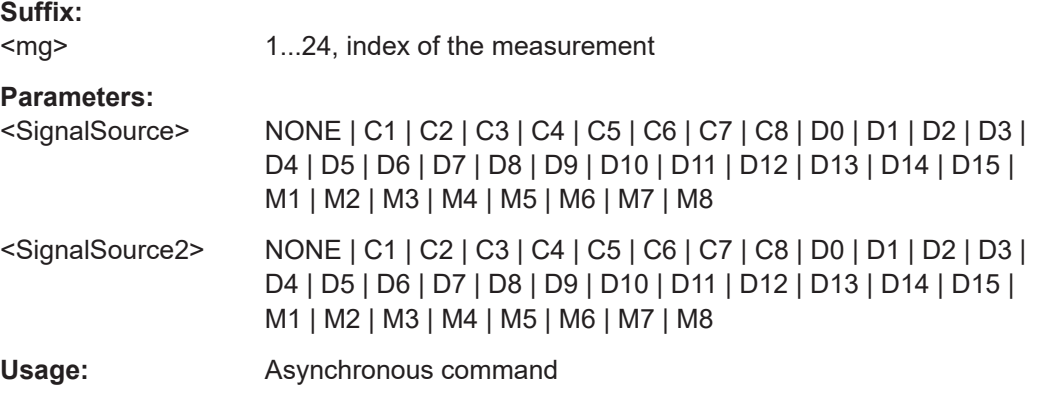

## <span id="page-687-0"></span>**Manual operation:** See "Source" [on page 245](#page-244-0)

#### **MEASurement<mg>:FSRC** <Source>

Defines the first measurement source.

The command is an alternative to [MEASurement<mg>:SOURce](#page-686-0).

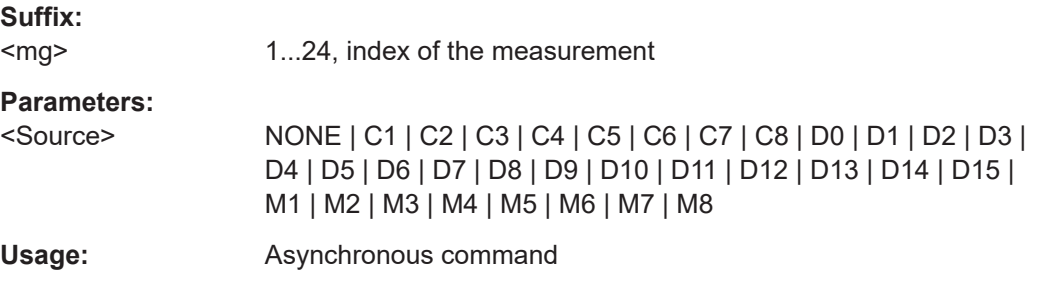

#### **MEASurement<mg>:SSRC** <Source2>

Defines the second measurement source.

The command is an alternative to [MEASurement<mg>:SOURce](#page-686-0).

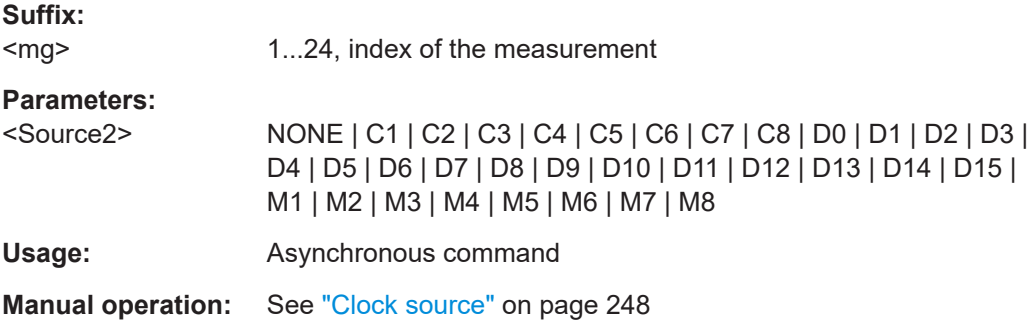

#### **MEASurement<mg>:MAIN** <MeasType>

Defines the measurement that is used as a source for math calculations and result analysis.

#### **Suffix:**

<mg> 1...24, index of the measurement **Parameters:** <MeasType> HIGH | LOW | AMPLitude | MAXimum | MINimum | PDELta | MEAN | RMS | STDDev | CRESt | POVershoot | NOVershoot | AREA | RTIMe | FTIMe | PPULse | NPULse | PERiod | FREQuency | PDCYcle | NDCYcle | CYCarea | CYCMean | CYCRms | CYCStddev | CYCCrest | CAMPlitude | CMAXimum | CMINimum | CPDelta | PULCnt | DELay | PHASe | BWIDth | EDGecount | SETup | HOLD | SHT | SHR | DTOTrigger | SLERising | SLEFalling

<span id="page-688-0"></span>**Usage:** Asynchronous command

#### **MEASurement<mg>:ENVSelect** <EnvelopeCurve>

Relevant only for measurements on envelope waveforms. It selects the envelope to be used for measurement.

Prerequisites:

● [ACQuire:TYPE](#page-579-0) on page 580 is set to ENVElope.

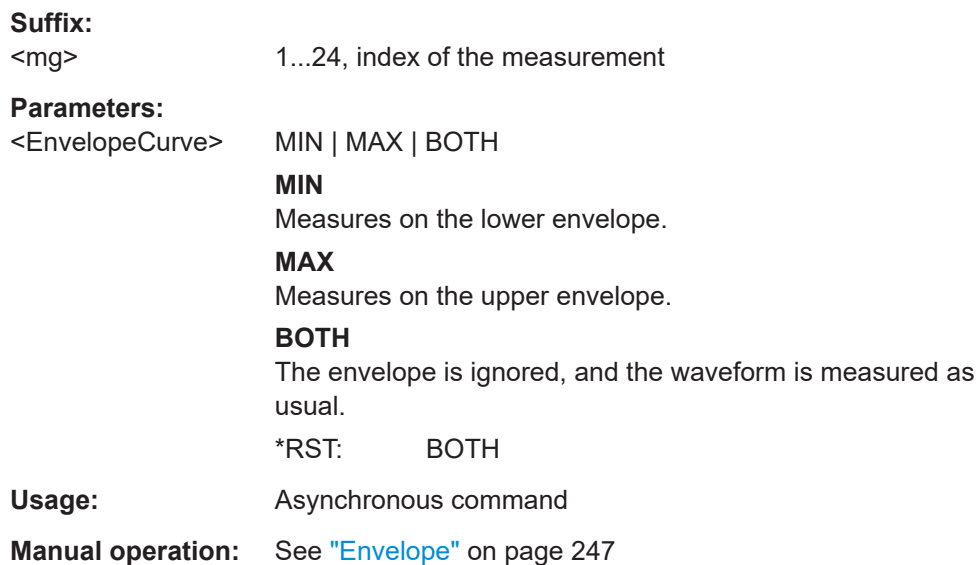

## **17.12.2 Measurement-specific settings**

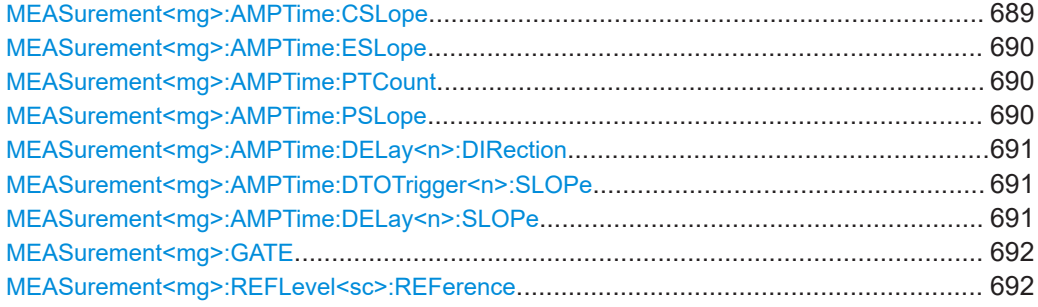

#### **MEASurement<mg>:AMPTime:CSLope** <SetHoldClkSlp>

Sets the edge of the clock from which the setup and hold times are measured.

**Suffix:**  <mg>

1...24, index of the measurement

**Parameters:**

<SetHoldClkSlp> POSitive | NEGative | EITHer \*RST: POSitive

<span id="page-689-0"></span>**Usage:** Asynchronous command **Manual operation:** See ["Clock slope"](#page-247-0) on page 248

#### **MEASurement<mg>:AMPTime:ESLope** <EdgesSlope>

Sets the edge direction to be counted: rising edges, falling edges, or both. The setting is only relevant for edge count measurement [MEASurement<mg>:MAIN](#page-687-0) is set to EDGecount.

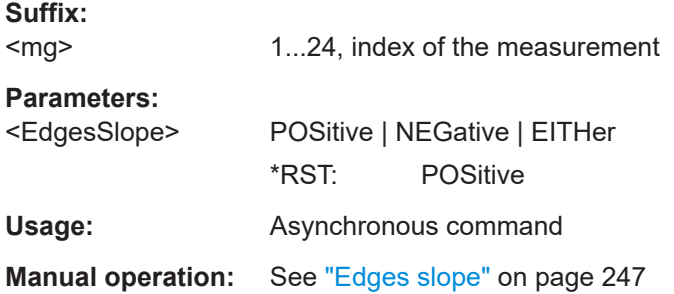

## **MEASurement<mg>:AMPTime:PTCount** <PulseCount>

Sets the number of positive pulses for the pulse train measurement. It measures the duration of N positive pulses from the rising edge of the first pulse to the falling edge of the N-th pulse.

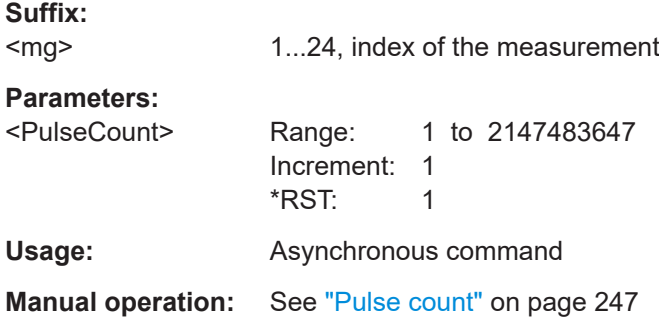

#### **MEASurement<mg>:AMPTime:PSLope** <PulsesSlope>

Sets the first slope of the pulses to be counted. The setting is only relevant for pulse count measurement ([MEASurement<mg>:MAIN](#page-687-0) is set to PULCnt.

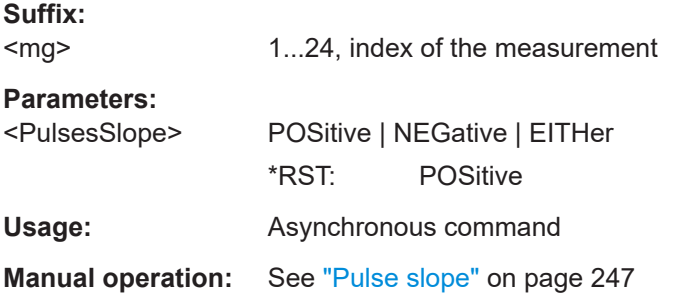

#### <span id="page-690-0"></span>**MEASurement<mg>:AMPTime:DELay<n>:DIRection** <EdgeCountDir>

Selects the direction for counting slopes for each source: from the beginning of the waveform, or from the end.

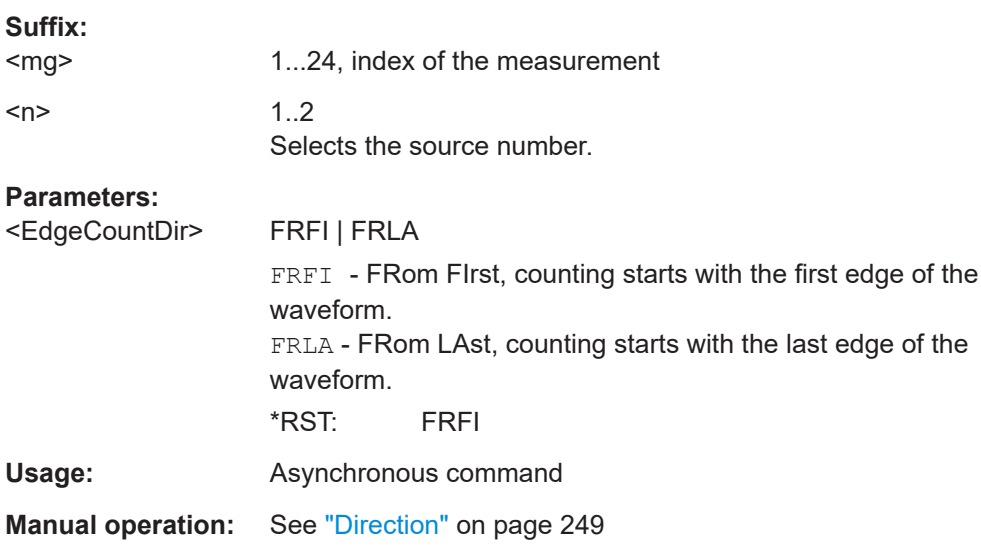

#### **MEASurement<mg>:AMPTime:DTOTrigger<n>:SLOPe** <DlyTrigSlp>

Sets the edge direction to be used for delay measurement.

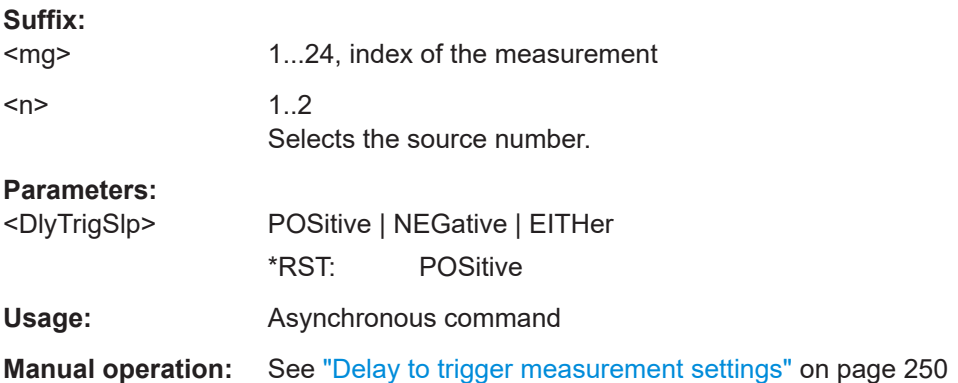

#### **MEASurement<mg>:AMPTime:DELay<n>:SLOPe** <Slope>

Sets the edge of each source, between which the delay is measured.

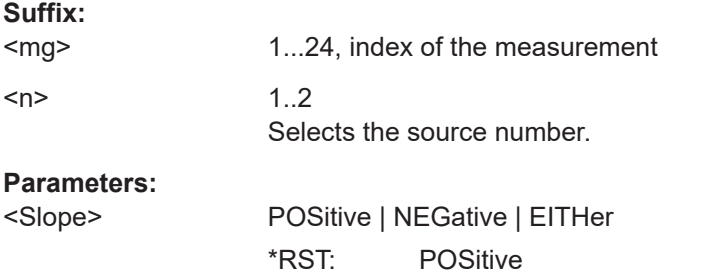

<span id="page-691-0"></span>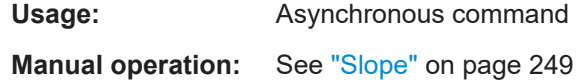

#### **MEASurement<mg>:GATE** <Gate>

Sets the gate of the indicated measurement. Enable a gate before you assign a measurement to it (GATE<g>: ENABle =ON).

The query returns 0, if no gate is assigned.

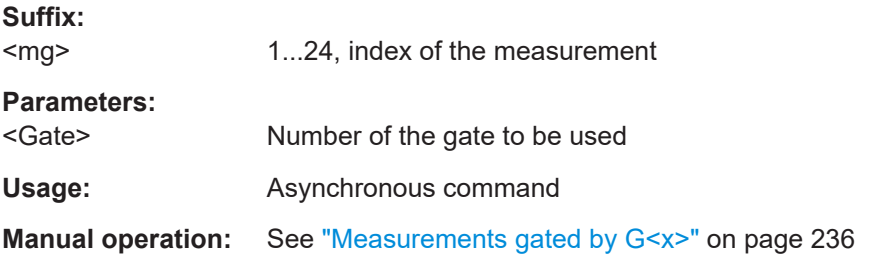

## **MEASurement<mg>:REFLevel<sc>:REFerence** <RefLevelSet>

Selects the set of reference levels that is used for the measurement and for the indicated source. Each source of the measurement can have its own reference level set.

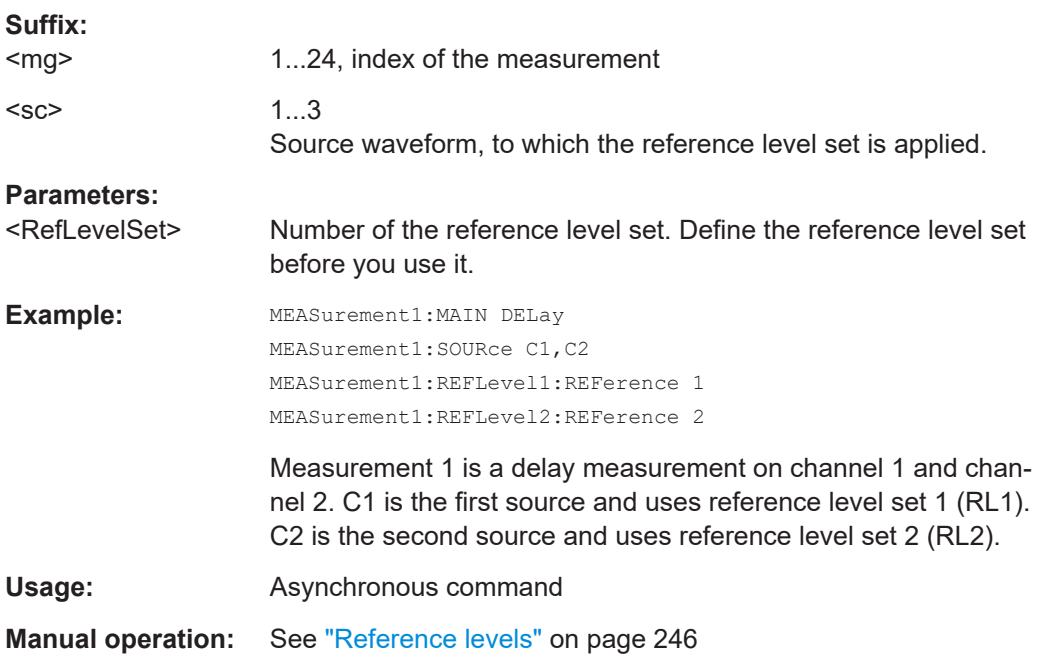

# **17.12.3 Results**

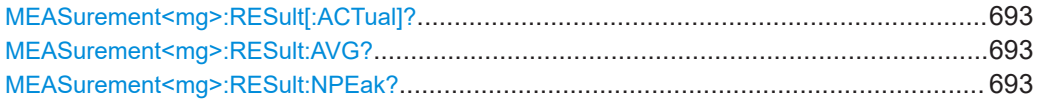

#### Automatic measurements

<span id="page-692-0"></span>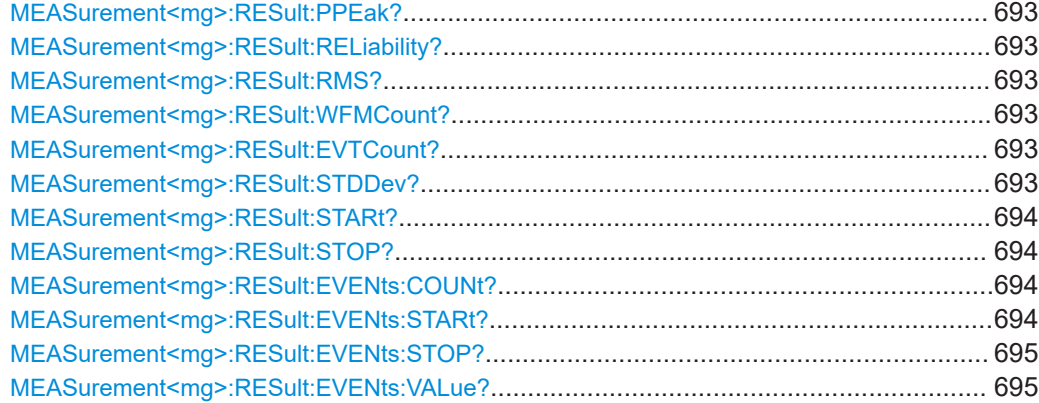

**MEASurement<mg>:RESult[:ACTual]? MEASurement<mg>:RESult:AVG? MEASurement<mg>:RESult:NPEak? MEASurement<mg>:RESult:PPEak? MEASurement<mg>:RESult:RELiability?** [<MeasType>] **MEASurement<mg>:RESult:RMS? MEASurement<mg>:RESult:WFMCount? MEASurement<mg>:RESult:EVTCount? MEASurement<mg>:RESult:STDDev?**

Return the statistic results of the specified measurement. If no parameter is specified, the result of the main measurement is returned. The main measurement is defined using [MEASurement<mg>:MAIN](#page-687-0).

- [:ACTual]: current measurement result
- AVG: average of the measurement results
- EVTCount: number of measurement results in the measurement
- NPEak: negative peak value of the measurement results
- PPEak: positive peak value of the measurement results
- RELiability: reliability of the measurement result
- RMS: RMS value of the measurement results
- STDDev: standard deviation of the measurement results

#### **Suffix:**

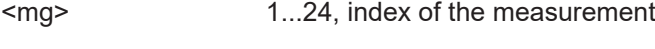

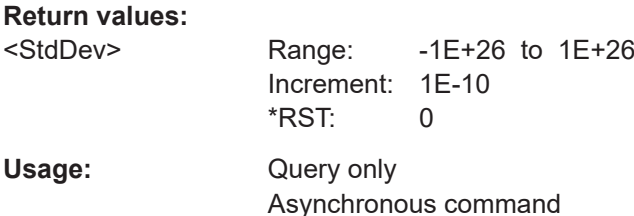

## <span id="page-693-0"></span>**MEASurement<mg>:RESult:STARt? MEASurement<mg>:RESult:STOP?**

Return the start and stop times of the specified measurement. The parameter defines the measurement. If no parameter is specified, the result of the main measurement is returned. The main measurement is defined using [MEASurement<mg>:MAIN](#page-687-0).

**Suffix:**  <mg>

1...24, index of the measurement

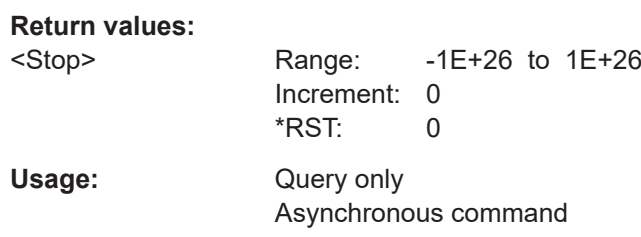

## **MEASurement<mg>:RESult:EVENts:COUNt?**

Returns the number of measured events in one acquisition.

The command is relevant for measurements of all events, see  $MEASu$ rement $\langle mg \rangle$ : [MULTiple](#page-695-0).

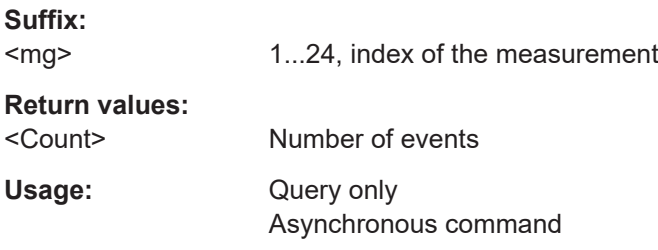

## **MEASurement<mg>:RESult:EVENts:STARt?** <EventIndex>

Returns the start time of the indicated measured event.

The command is relevant for measurements of all events, see [MEASurement<mg>:](#page-695-0) [MULTiple](#page-695-0).

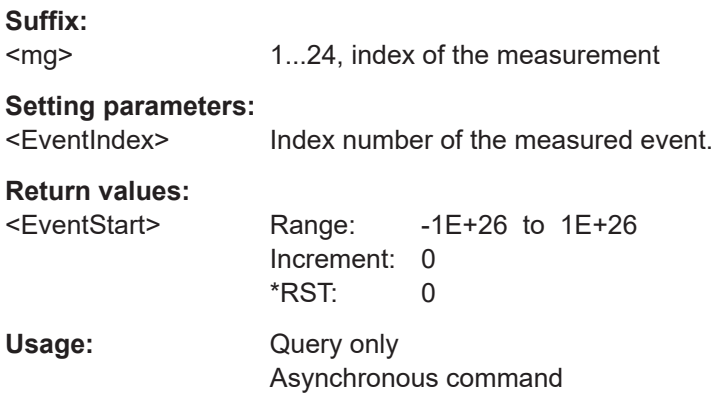

#### <span id="page-694-0"></span>**MEASurement<mg>:RESult:EVENts:STOP?** <EventIndex>

Returns the end time of the indicated measured event.

The command is relevant for measurements of all events, see [MEASurement<mg>:](#page-695-0) [MULTiple](#page-695-0).

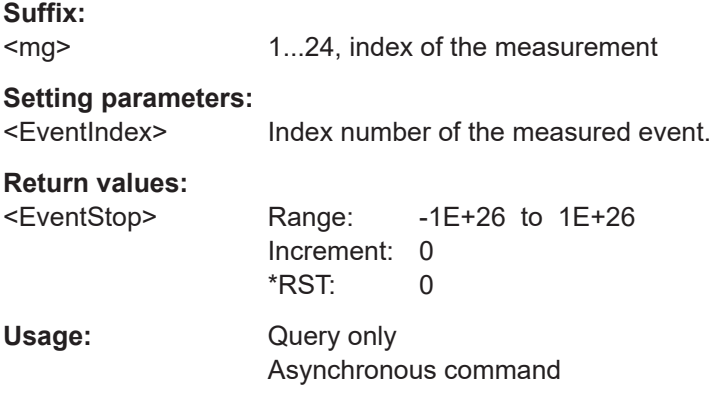

## **MEASurement<mg>:RESult:EVENts:VALue?** <MeasResEvtIdx>

Returns the measured value of the indicated measured event.

The command is relevant for measurements of all events, see [MEASurement<mg>:](#page-695-0) [MULTiple](#page-695-0).

## **Suffix:**

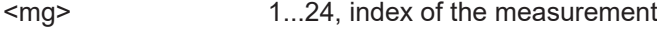

## **Setting parameters:**

<EventIndex> Index number of the measured event.

## **Return values:**

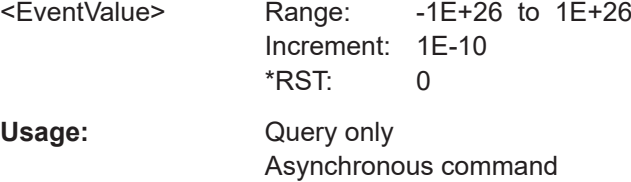

## **17.12.4 Statistics**

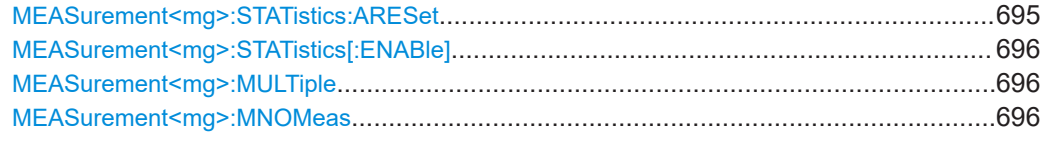

## **MEASurement<mg>:STATistics:ARESet**

Resets the statistics for all measurements.

<span id="page-695-0"></span>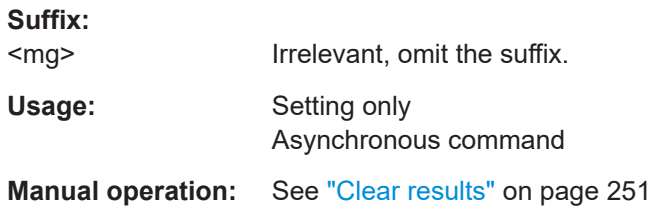

#### **MEASurement<mg>:STATistics[:ENABle]** <GlobalEnable>

Enables statistics calculation for all measurements.

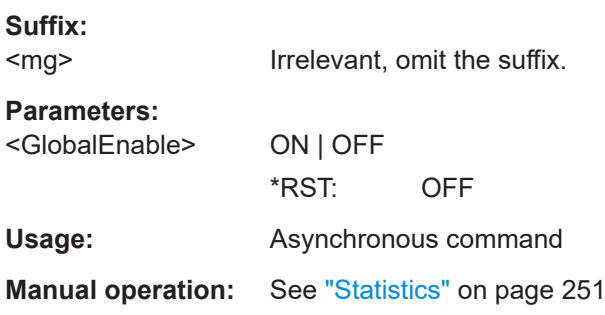

### **MEASurement<mg>:MULTiple** <GlobalMeassAll>

If ON, the measurement is performed repeatedly if the measured parameter occurs several times inside the acquisition or defined gate. All results are included in evaluation, e.g. in statistics. To set the number of results to be considered, use MEASurement<mg>:MNOMeas.

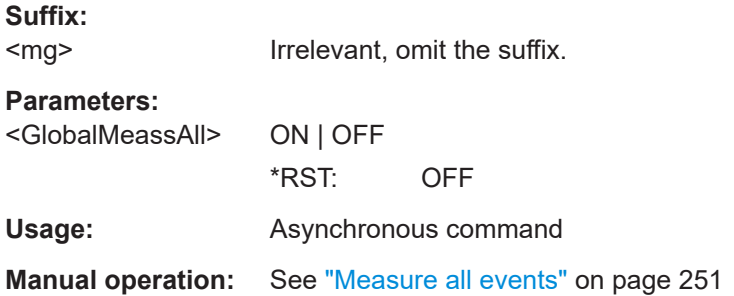

## **MEASurement<mg>:MNOMeas** <MaxMeasPerAcq>

Sets the maximum number of measurements per acquisition if MEASurement<mg>: MULTiple is on. The setting affects all measurements.

**Suffix:**   $<$ mg $>$ 

Irrelevant, omit the suffix.

#### **Parameters:**

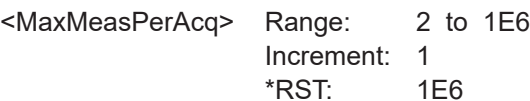

<span id="page-696-0"></span>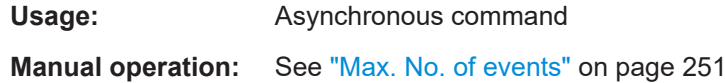

# **17.12.5 Gate**

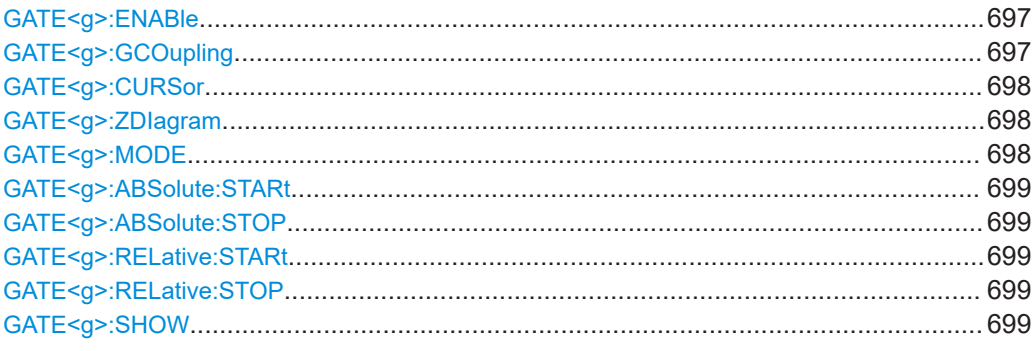

## **GATE<g>:ENABle** <First>

Enables the gate.

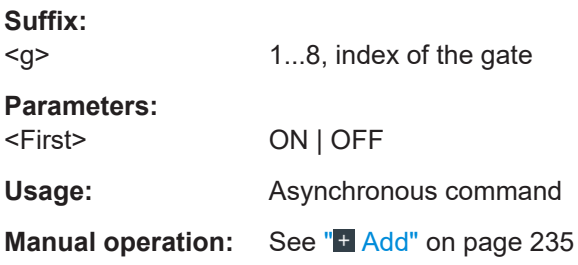

## **GATE<g>:GCOupling** <CouplingMode>

The gate coupling mode selects how the gate area is defined.

**Suffix:** 

<g> 1...8, index of the gate

#### **Parameters:**

<CouplingMode> MANual | CURSor | ZOOM | SPECtrum

#### **MANual**

Manually define the gate with a user-defined start and stop values.

#### **CURSor**

Cursor coupling is available if a cursor is defined. The gate area is defined by the cursor lines of an active cursor measurement.

### **ZOOM**

Zoom coupling is available if a zoom is defined. The gate area is defined identically to the zoom area - if you change the zoom, the gate changes as well.

#### **SPECtrum**

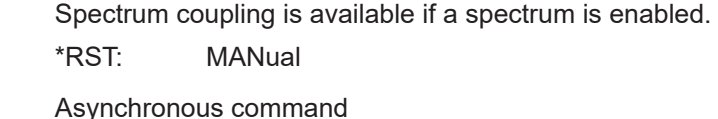

**Manual operation:** See ["Coupling mode"](#page-235-0) on page 236

#### **GATE<g>:CURSor** <Cursorset>

Available for [GATE<g>:GCOupling](#page-696-0) = CURSor.

Selects the cursor set to be used for measurement gating. The gate area is defined by the cursor lines.

**Suffix:** 

<span id="page-697-0"></span>Usage:

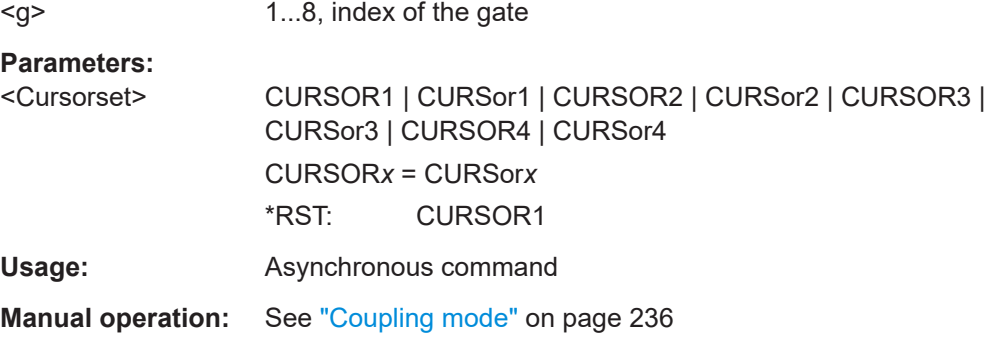

**GATE<g>:ZDIagram** <SignalSource>,[<SignalSource2>] **GATE<g>:ZDIagram?** <SignalSource>

Available for [GATE<g>:GCOupling](#page-696-0) = ZOOM.

The gate area is defined identically to the zoom area for the selected zoom diagram.

**Suffix:**  <g>

1...8, index of the gate

**Parameters:** <SignalSource2>

**Parameters for setting and query:**  <SignalSource>

**Usage:** Asynchronous command

**Manual operation:** See ["Coupling mode"](#page-235-0) on page 236

#### **GATE<g>:MODE** <Mode>

Selects if the gate settings are configured using absolute or relative values.

**Suffix:** 

<g> 1...8, index of the gate

<span id="page-698-0"></span>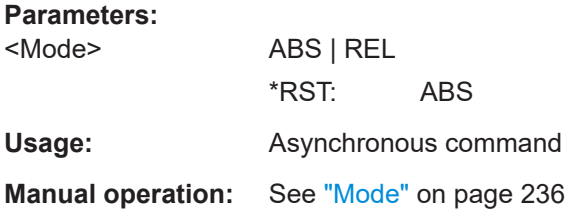

## **GATE<g>:ABSolute:STARt** <Start> **GATE<g>:ABSolute:STOP** <Stop>

Define the absolute start and end values for the gate, respectively.

Available, if [GATE<g>:GCOupling](#page-696-0) = MANUal and [GATE<g>:MODE](#page-697-0) =ABS.

**Suffix:** 

**Parameters:**

<g>

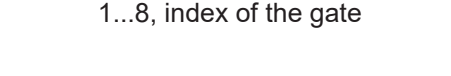

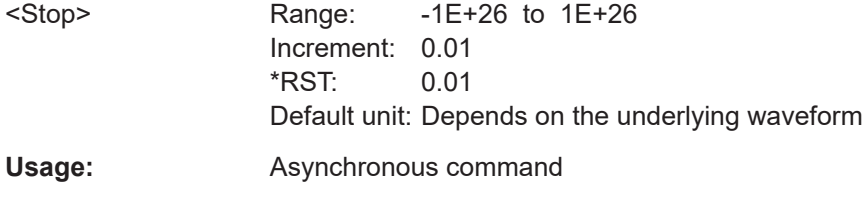

**Manual operation:** See "Mode" [on page 236](#page-235-0)

## GATE<g>:RELative:STARt <RelativeStart> **GATE<g>:RELative:STOP** <RelativeStop>

Define the relative start and end values for the gate, respectively.

Available, if [GATE<g>:GCOupling](#page-696-0) = MANUal and [GATE<g>:MODE](#page-697-0) =REL.

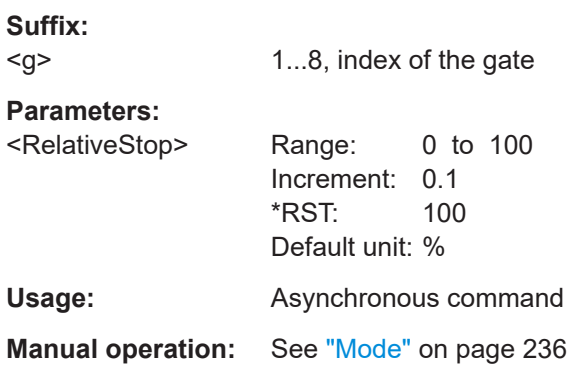

## **GATE<g>:SHOW** <DisplayState>

If enabled, the gate area is indicated in the source diagram.

## **Suffix:**

 $\leq g$ 1...8, index of the gate

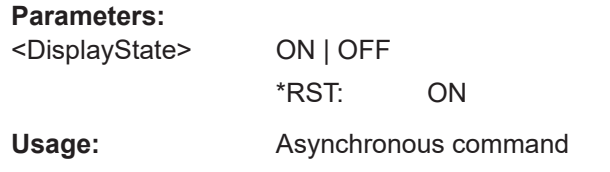

# **17.12.6 Reference levels**

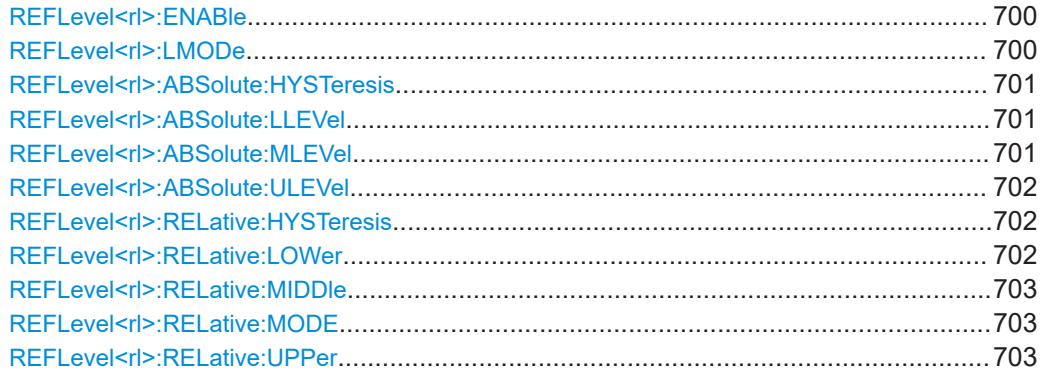

## **REFLevel<rl>:ENABle** <First>

Enables the specified reference level.

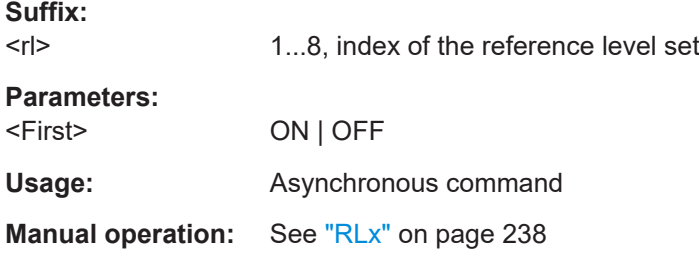

## **REFLevel<rl>:LMODe** <LevelMode>

Defines if the reference level is set in absolute or relative values.

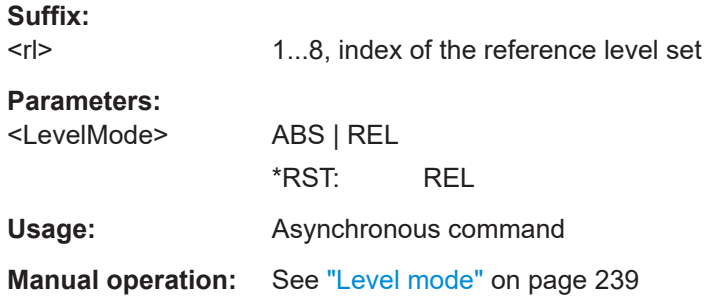

## <span id="page-700-0"></span>**REFLevel<rl>:ABSolute:HYSTeresis** <HystAbs>

Defines a hysteresis for the middle reference level. A rise or fall from the middle reference value that does not exceed the hysteresis is rejected as noise.

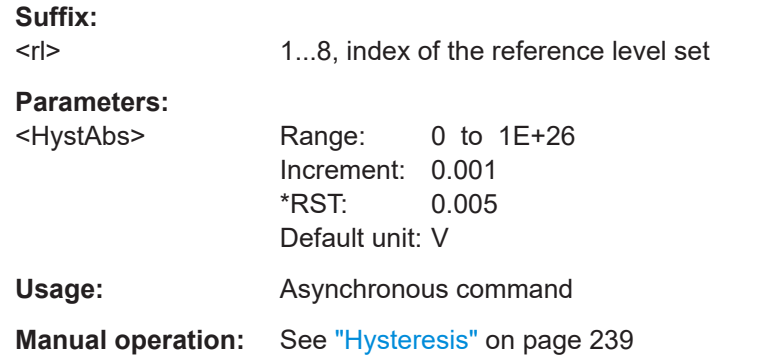

## **REFLevel<rl>:ABSolute:LLEVel** <LowerLevel>

Sets the lower reference level in absolute values. This is required, e.g., to determine a fall.

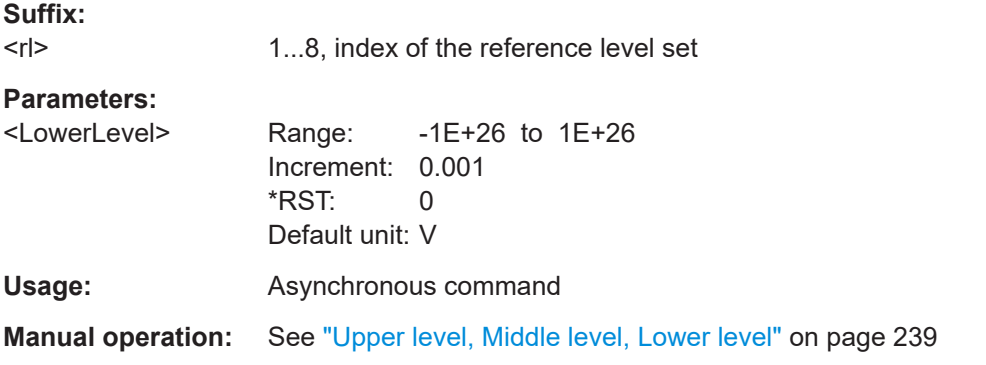

## **REFLevel<rl>:ABSolute:MLEVel** <MiddleLevel>

Sets the middle reference level in absolute values.

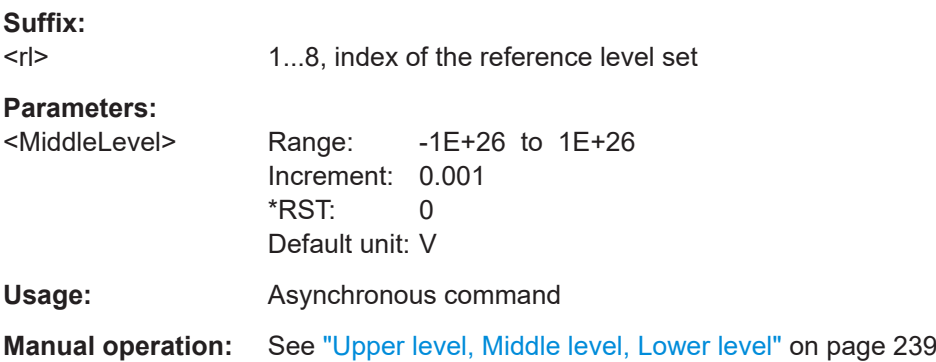

#### <span id="page-701-0"></span>**REFLevel<rl>:ABSolute:ULEVel** <UpperLevel>

Sets the upper reference level in absolute values. This is required to determine a rise.

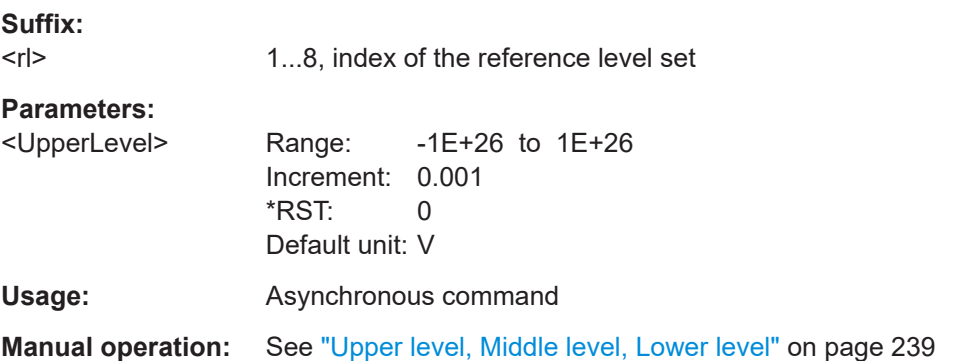

#### **REFLevel<rl>:RELative:HYSTeresis** <HystRel>

Defines a hysteresis for the middle reference level. A rise or fall from the middle reference value that does not exceed the hysteresis is rejected as noise.

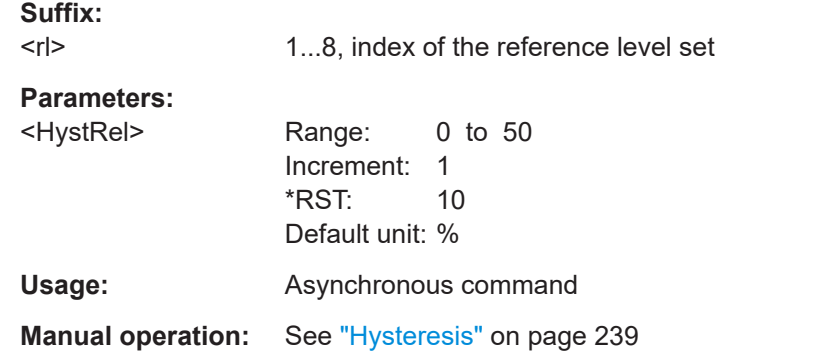

## **REFLevel<rl>:RELative:LOWer** <LowRefLevRel>

Sets the lower relative reference level if REFLevel <rl>:RELative:MODE is set to USER.

#### **Suffix:**

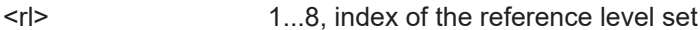

#### **Parameters:**

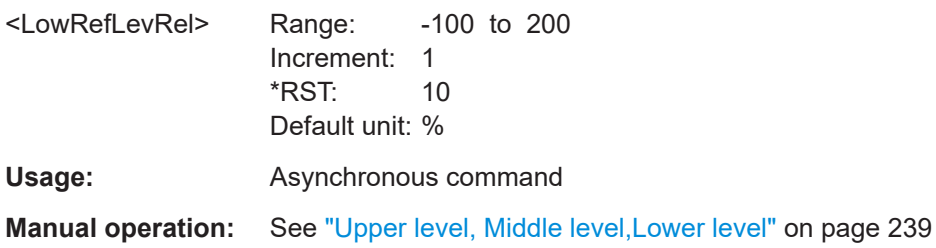

#### <span id="page-702-0"></span>**REFLevel<rl>:RELative:MIDDle** <MidRefLevRel>

Sets the middle relative reference level if REFLevel <rl>:RELative:MODE is set to USER.

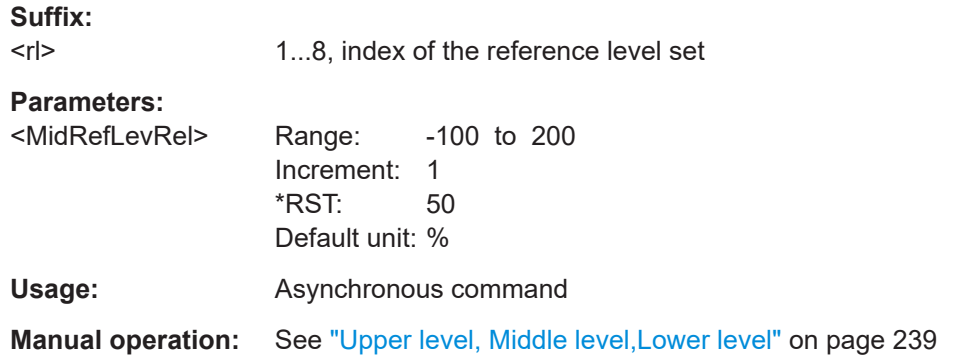

## REFLevel<rl>:RELative:MODE <RelativeLevels>

The lower, middle and upper reference levels, defined as percentages of the high signal level.

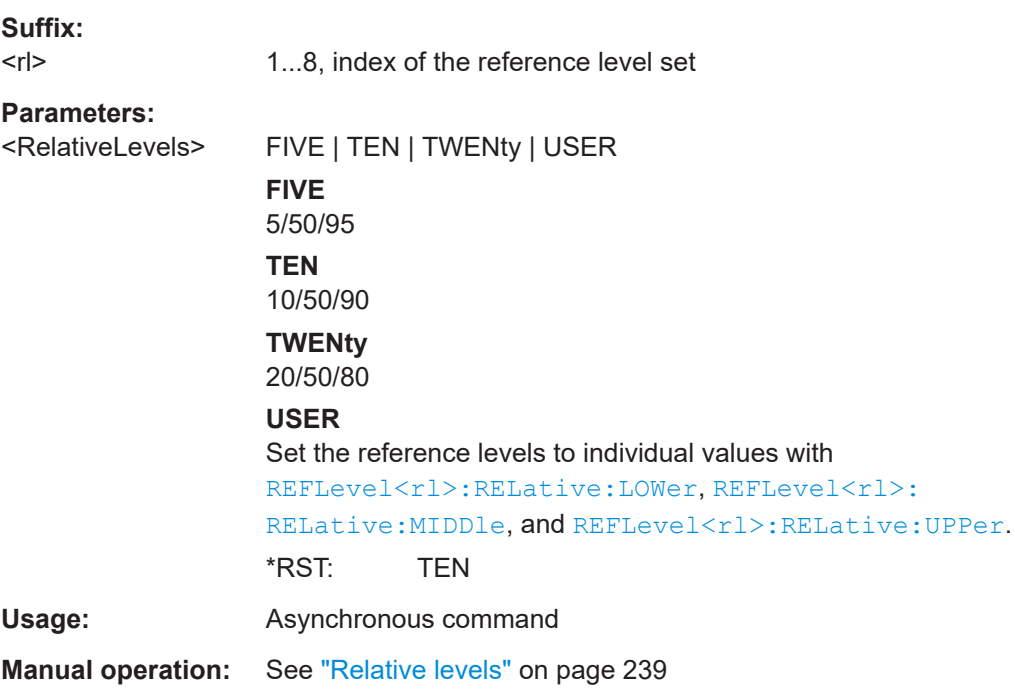

## **REFLevel<rl>:RELative:UPPer** <UppRefLevRel>

Sets the upper relative reference level if REFLevel <rl>:RELative:MODE is set to USER.

#### **Suffix:**

 $<$ r $|>$ 1...8, index of the reference level set

<span id="page-703-0"></span>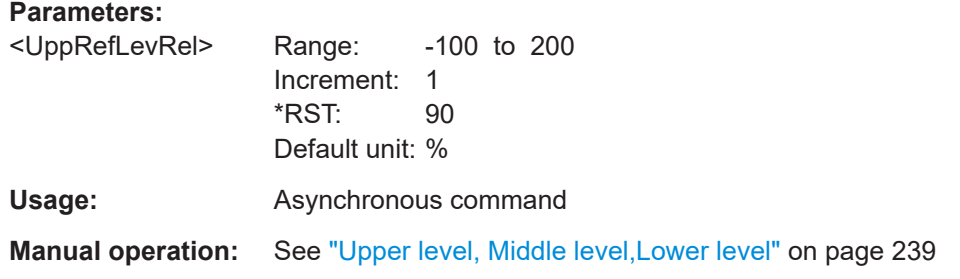

## **17.12.7 Tracks**

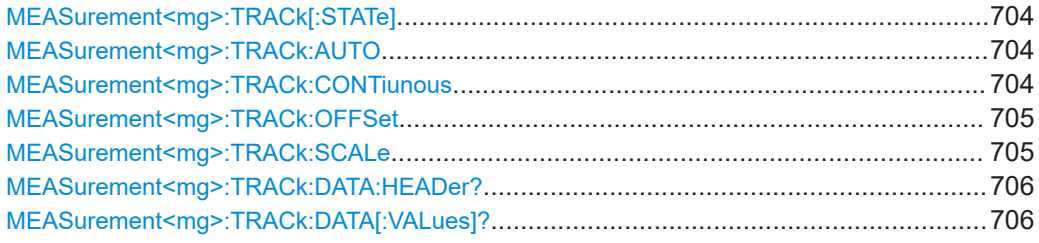

## **MEASurement<mg>:TRACk[:STATe]** <State>

Enables or disables the track for the selected measurement.

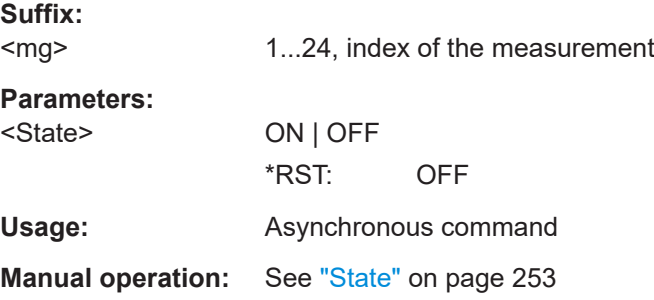

## **MEASurement<mg>:TRACk:AUTO**

Sets the vertical scale and the offset of the track, so that the complete height of the diagram is used.

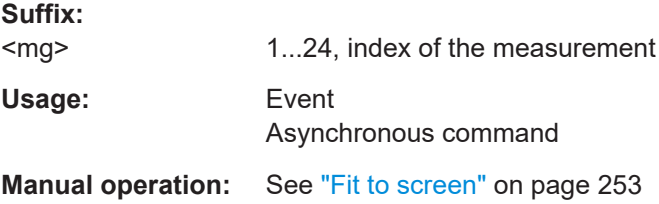

## **MEASurement<mg>:TRACk:CONTiunous** <AutoScale>

Performs an automatic scaling whenever the track does not fit in the diagram during the measurement period.

<span id="page-704-0"></span>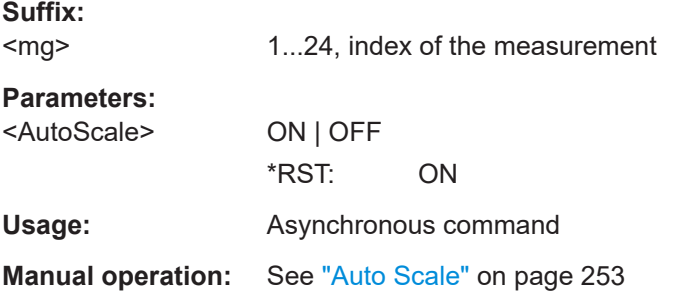

#### **MEASurement<mg>:TRACk:OFFSet** <VerticalOffset>

Sets or queries the offset of the track waveform.

**Suffix:** 

If MEASurement<mg>: TRACk: CONTiunous is ON, use the command to query the current value.

If [MEASurement<mg>:TRACk:CONTiunous](#page-703-0) is OFF, the command sets the offset.

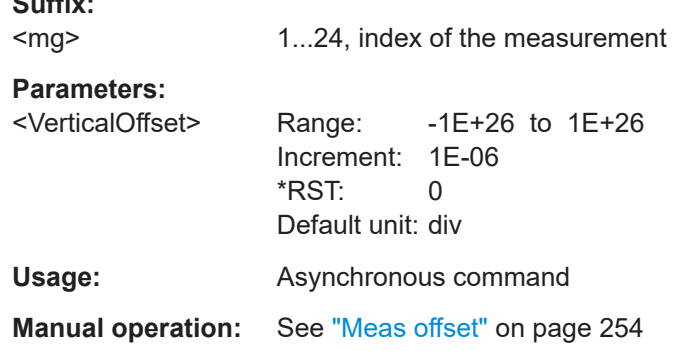

## **MEASurement<mg>:TRACk:SCALe** <VerticalScale>

Sets or queries the vertical scale of the track diagram.

If [MEASurement<mg>:TRACk:CONTiunous](#page-703-0) is ON, use the command to query the current value.

If [MEASurement<mg>:TRACk:CONTiunous](#page-703-0) is OFF, the command sets the scale.

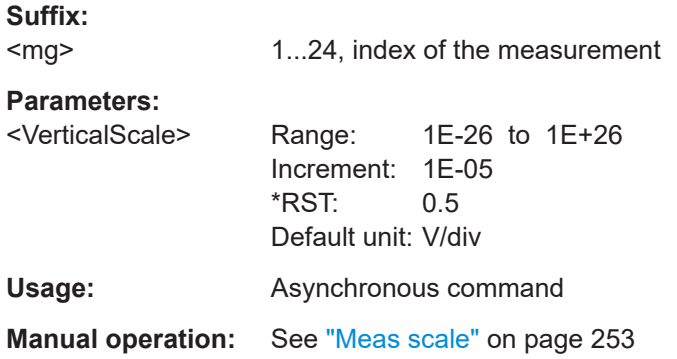

#### <span id="page-705-0"></span>**MEASurement<mg>:TRACk:DATA:HEADer?**

Returns the header of track data.

#### *Table 17-6: Header data*

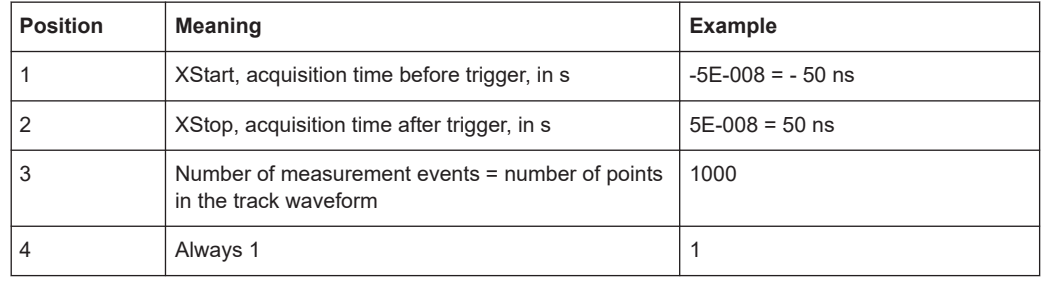

#### **Suffix:**

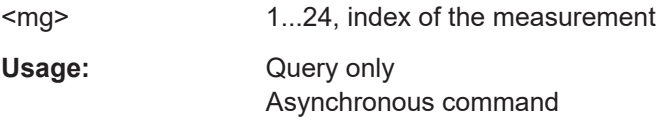

## **MEASurement<mg>:TRACk:DATA[:VALues]?** [<Offset>[,<Length>]]

Returns the data of the indicated track waveform for transmission from the instrument to the controlling computer. The data can be used in MATLAB, for example.

Without parameters, the complete waveform is retrieved. Using the offset and length parameters, data can be retrieved in smaller portions, which makes the command faster. If you send only one parameter, it is interpreted as offset, and the data is retrieved from offset to the end of the waveform.

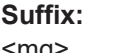

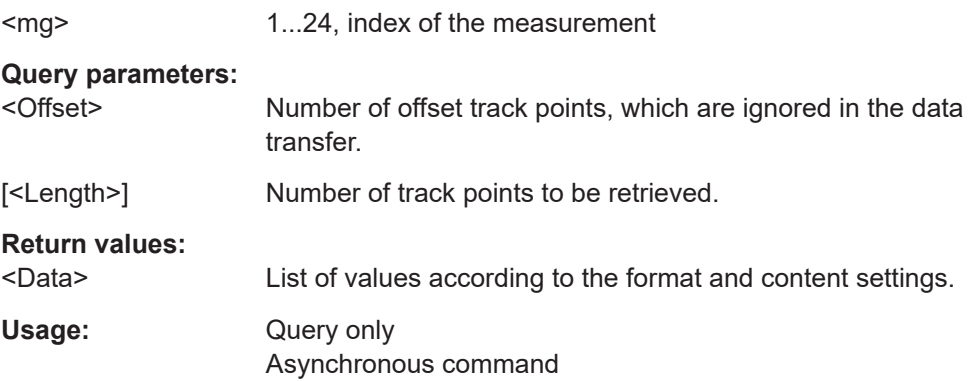

# **17.13 Cursor measurements**

Some of the commands in the following chapter are asynchronous. An overlapping or asynchronous command does not automatically finish executing before the next command starts executing. If overlapping commands must be executed in a defined order, e.g. to avoid wrong measurement results, they must be serviced sequentially.

To prevent an overlapping execution of commands, one of the commands \*OPC, \*OPC? or \*WAI can be used after the command or a command set.

For more information, see:

• www.rohde-schwarz.com/rc-via-scpi, chapter "Command sequence and synchronization"

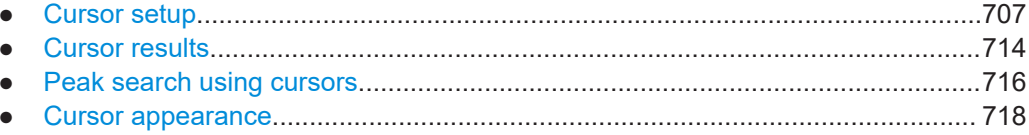

# 17.13.1 Cursor setup

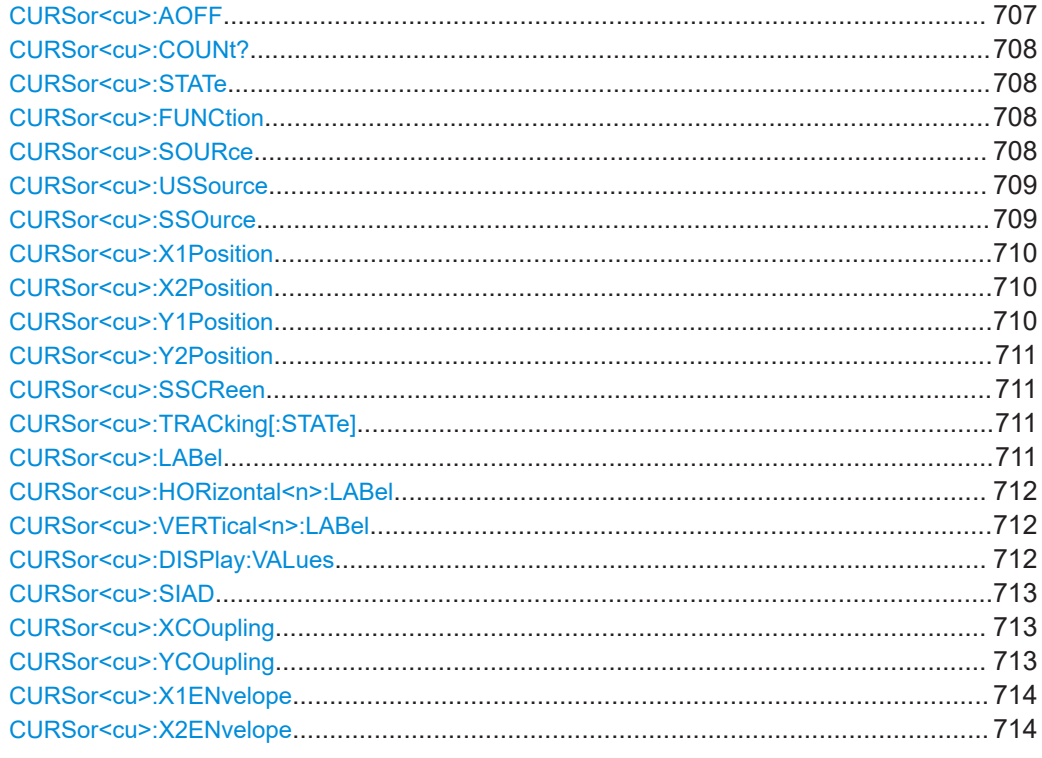

## CURSor<cu>:AOFF

Switches all cursors off.

Suffix:

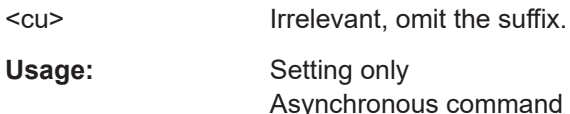

### <span id="page-707-0"></span>**CURSor<cu>:COUNt?**

Returns the maximum number of cursor sets, which is the maximum value for the cursor suffix.

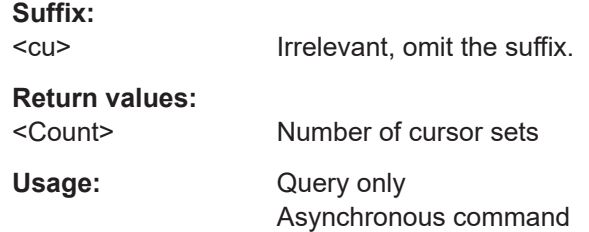

#### **CURSor<cu>:STATe** <State>

Enables the selected cursor measurement.

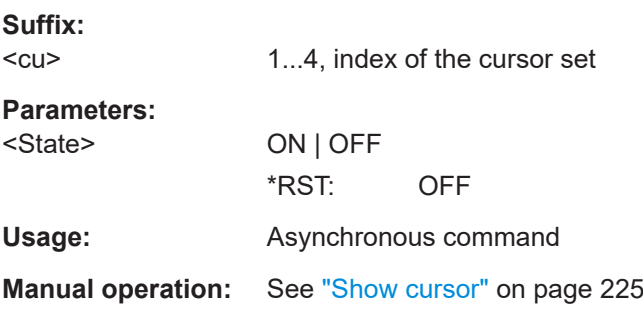

## **CURSor<cu>:FUNCtion** <Type>

Defines the cursor type to be used for the measurement.

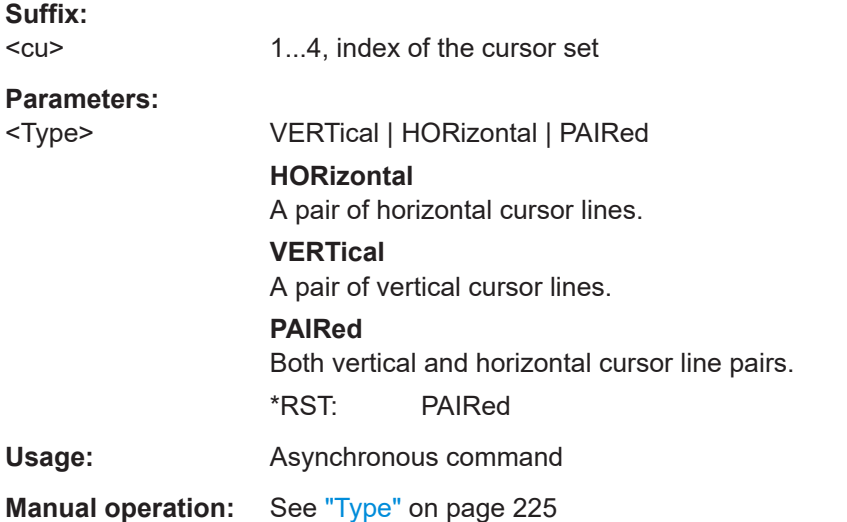

#### **CURSor<cu>:SOURce** <Source>

Selects the cursor source.

<span id="page-708-0"></span>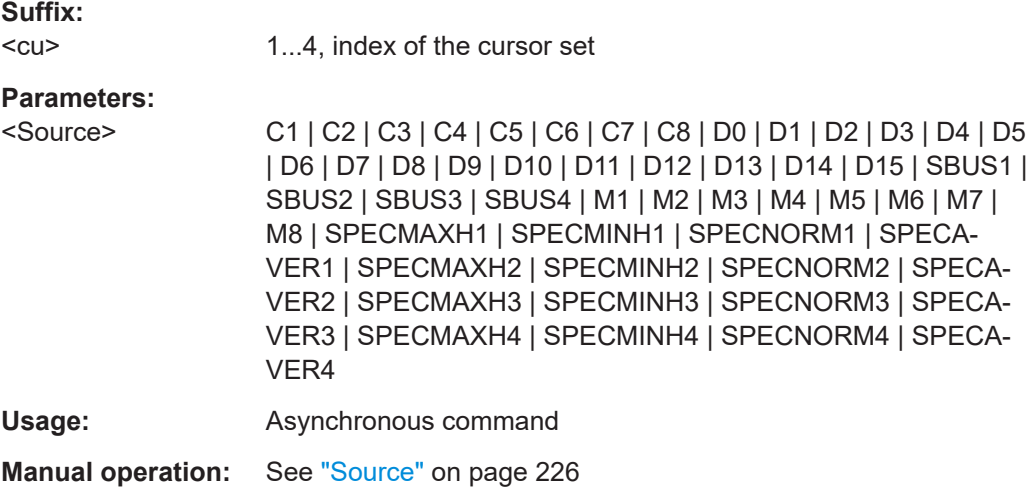

## **CURSor<cu>:USSource** <UseSource2>

Enables the second cursor source. To select the second source, use CURSor<cu>: SSOurce.

If enabled, the second cursor lines Cx.2 measure on the second source. Using a second source, you can measure differences between two channels with cursors.

#### **Suffix:**

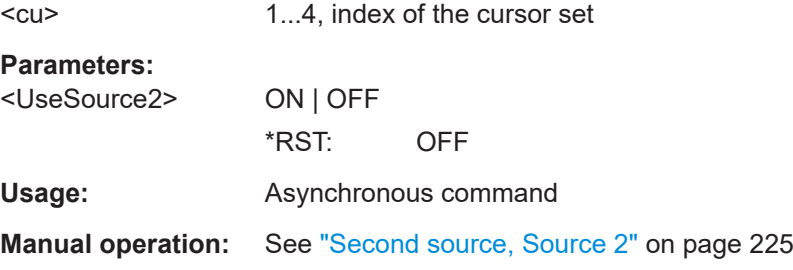

#### **CURSor<cu>:SSOurce** <Source2>

Selects the second cursor source.

#### **Suffix:**

 $<$ cu $>$ 

1...4, index of the cursor set

## **Parameters:**

<Source2> C1 | C2 | C3 | C4 | C5 | C6 | C7 | C8 | D0 | D1 | D2 | D3 | D4 | D5 | D6 | D7 | D8 | D9 | D10 | D11 | D12 | D13 | D14 | D15 | SBUS1 | SBUS2 | SBUS3 | SBUS4 | M1 | M2 | M3 | M4 | M5 | M6 | M7 | M8 | SPECMAXH1 | SPECMINH1 | SPECNORM1 | SPECA-VER1 | SPECMAXH2 | SPECMINH2 | SPECNORM2 | SPECA-VER2 | SPECMAXH3 | SPECMINH3 | SPECNORM3 | SPECA-VER3 | SPECMAXH4 | SPECMINH4 | SPECNORM4 | SPECA-VER4

Second source of the cursor measurement.

<span id="page-709-0"></span>**Usage:** Asynchronous command **Manual operation:** See ["Second source, Source 2"](#page-224-0) on page 225

# **CURSor<cu>:X1Position** <X1Position>

Defines the position of the left vertical cursor line.

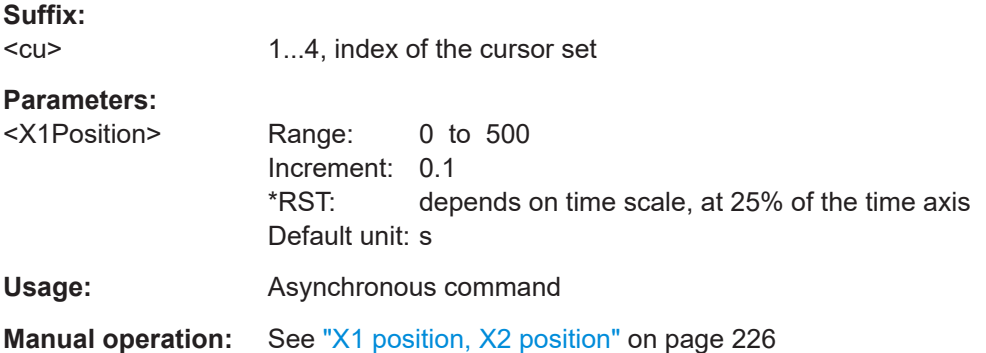

#### **CURSor<cu>:X2Position** <X2Position>

Defines the position of the right vertical cursor line.

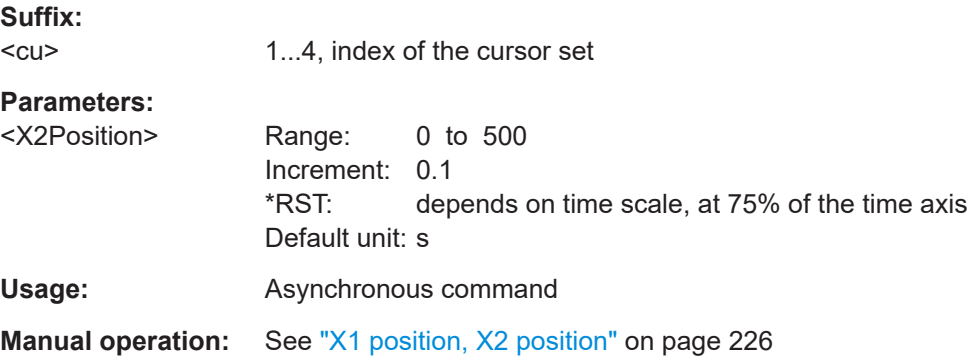

### **CURSor<cu>:Y1Position** <YPosition1>

Defines the position of the lower horizontal cursor line.

If [CURSor<cu>:TRACking\[:STATe\]](#page-710-0) is enabled, the y-positions are set automatically. The query returns the measurement result - the lower vertical value of the waveform.

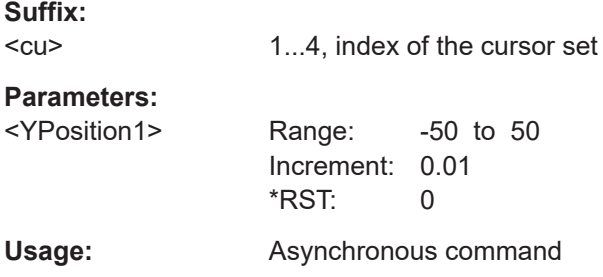

<span id="page-710-0"></span>**Manual operation:** See ["Y1 position, Y2 position"](#page-225-0) on page 226

#### **CURSor<cu>:Y2Position** <YPosition2>

Defines the position of the upper horizontal cursor line.

If CURSor<cu>:TRACking[:STATe] is enabled, the y-positions are set automatically. The query returns the measurement result - the upper vertical value of the waveform.

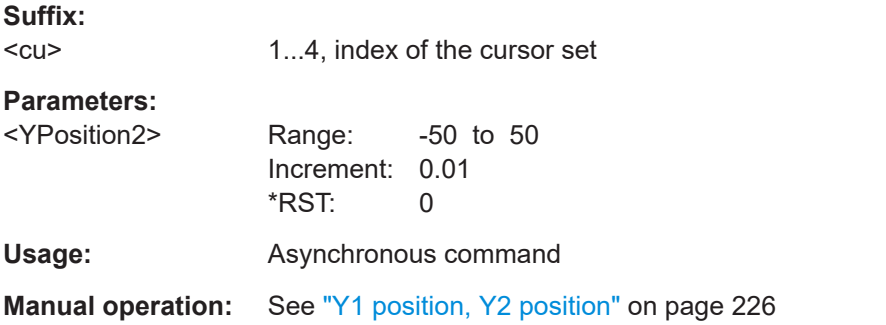

## **CURSor<cu>:SSCReen**

Resets the cursors to their initial positions. Reset is helpful if the cursors have disappeared from the display or need to be moved for a larger distance.

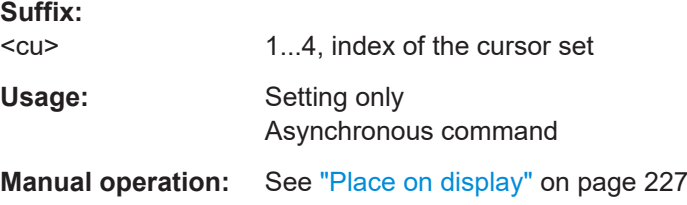

## **CURSor<cu>:TRACking[:STATe]** <TrackCurve>

If enabled, the horizontal cursor lines tracks the waveform.

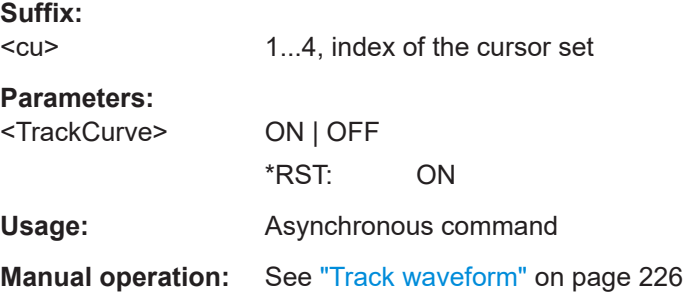

## **CURSor<cu>:LABel** <ShowLabel>

Shows the cursor labels in the diagram.

<span id="page-711-0"></span>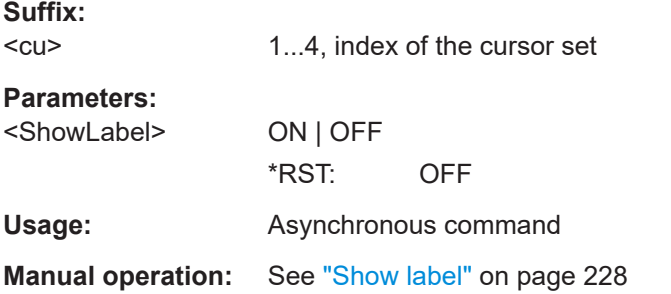

#### **CURSor<cu>:HORizontal<n>:LABel** <Label>

Defines the label to be displayed with the horizontal cursor lines. By default, the cursors are labeled as Cu1.1, Cu1.2, Cu2.1, ...

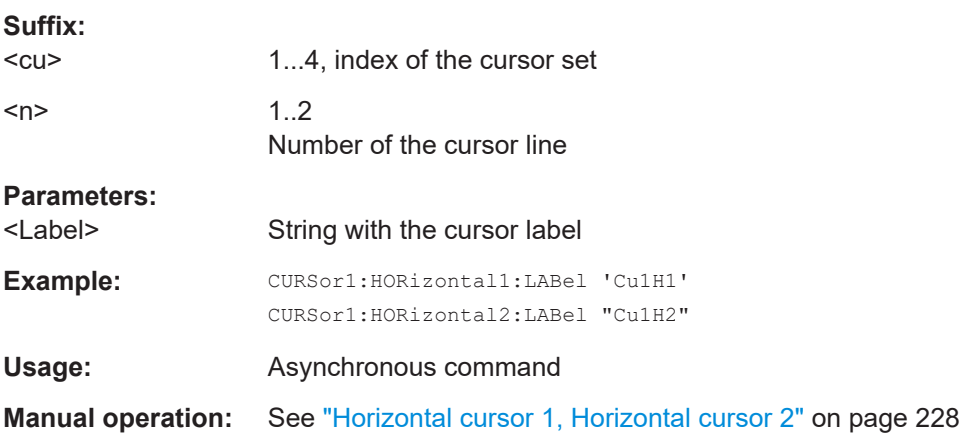

## **CURSor<cu>:VERTical<n>:LABel** <Label>

Defines the label to be displayed with the vertical cursor lines. By default, the cursors are labeled as Cu1.1, Cu1.2, Cu2.1, ...

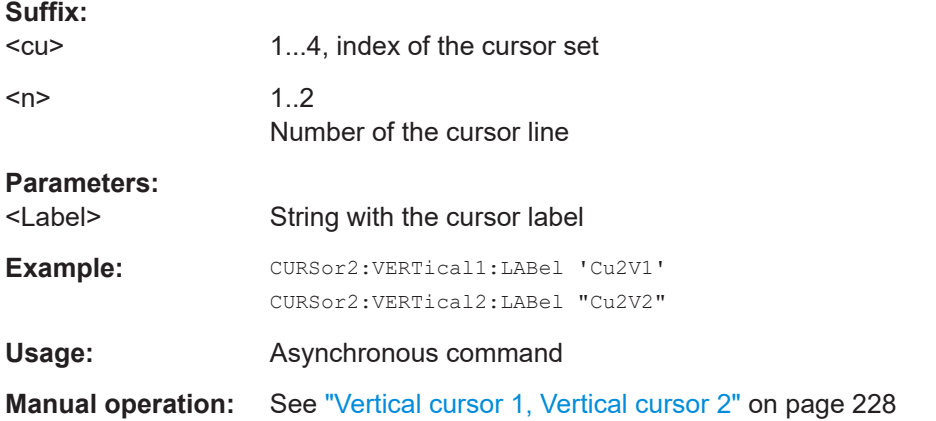

## **CURSor<cu>:DISPlay:VALues** <AddValuesLabel>

Shows the measured values in the cursor labels.

<span id="page-712-0"></span>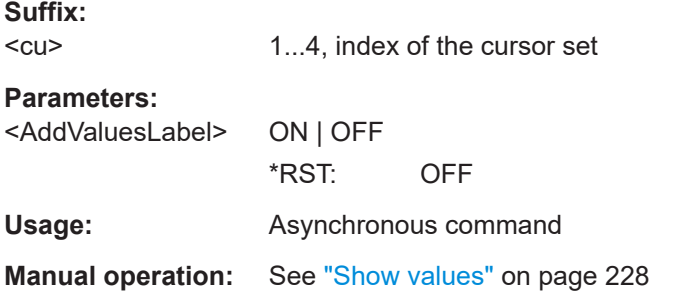

#### **CURSor<cu>:SIAD** <ShwInAllDiags>

Shows the enabled cursor measurements in all active diagrams of the time domain.

In the spectrum domain, the setting is disabled. The cursors are shown only on the source spectrum of the measurement.

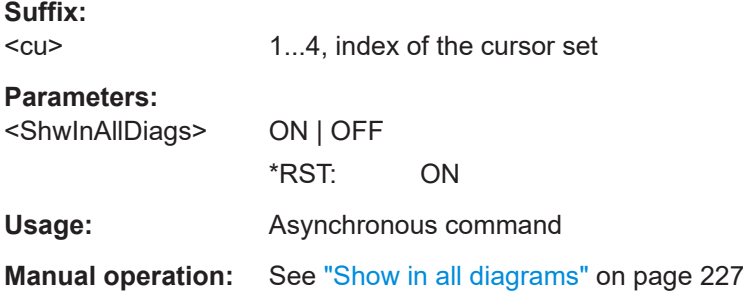

#### **CURSor<cu>:XCOupling** <Coupling>

Defines the positioning mode of the vertical cursor.

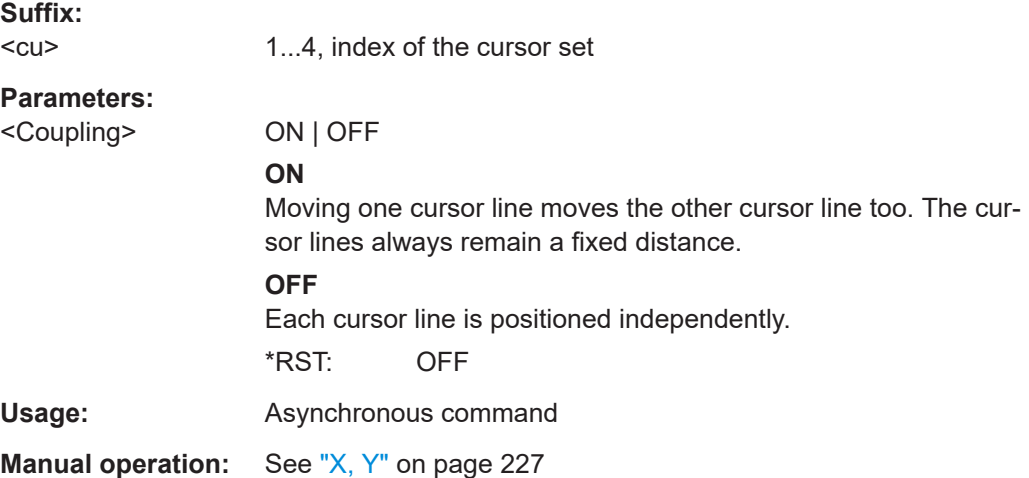

## **CURSor<cu>:YCOupling** <Coupling>

Defines the positioning mode of the horizontal cursor. If the horizontal cursor lines track the waveform, the y-coupling is irrelevant ([CURSor<cu>:TRACking\[:STATe\]](#page-710-0) is ON).

<span id="page-713-0"></span>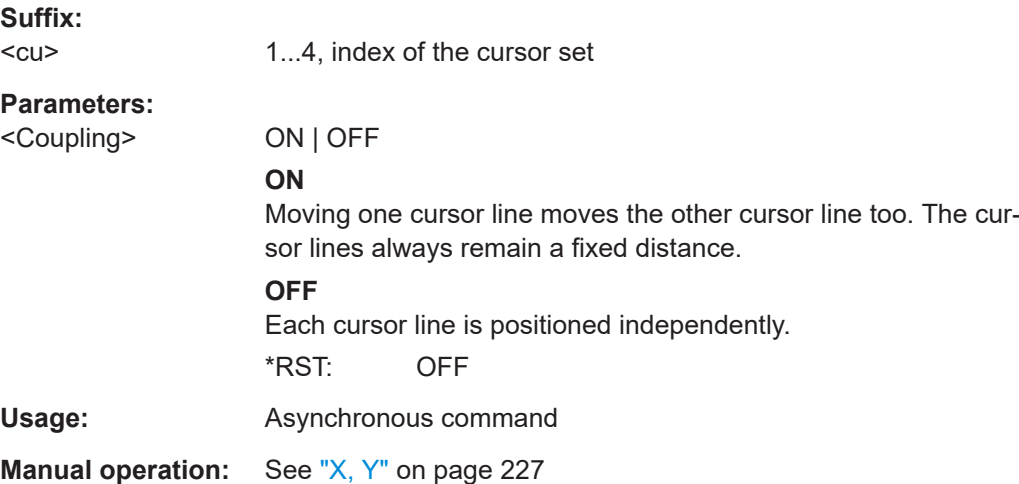

## **CURSor<cu>:X1ENvelope** <EnvelopeSelect> **CURSor<cu>:X2ENvelope** <EnvelopeSelect>

Define which horizontal cursor is positioned to the maximum and which to the minimum envelope values.

Prerequisites:

- ACQuire: TYPE on page 580 is set to ENVElope.
- [CURSor<cu>:TRACking\[:STATe\]](#page-710-0) is set to ON.
- CURSor<cu>: FUNCtion is set to PAIRed.

## **Suffix:**

 $<$ cu $>$ 

1...4, index of the cursor set

# **Parameters:**

<EnvelopeSelect> MIN | MAX

#### **MIN**

The horizontal cursor is set to the crossing point of the vertical cursor with the minimum waveform envelope.

#### **MAX**

The horizontal cursor is set to the crossing point of the vertical cursor with the maximum waveform envelope.

\*RST: MAX

**Usage:** Asynchronous command

**Manual operation:** See ["Envelope, Envelope 2"](#page-225-0) on page 226

## **17.13.2 Cursor results**

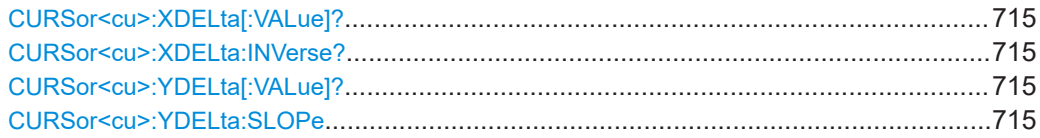

## <span id="page-714-0"></span>**CURSor<cu>:XDELta[:VALue]?**

Queries the delta value (distance) of two vertical cursor lines.

**Suffix:**   $<$ cu $>$ 

1...4, index of the cursor set

**Return values:** 

<Delta> Range: -1E+26 to 1E+26 Increment: 0.1  $*RST: 0$ Default unit: s Usage: Query only Asynchronous command

## **CURSor<cu>:XDELta:INVerse?**

Queries the inverse value of the delta value (distance) of the two vertical cursor lines.

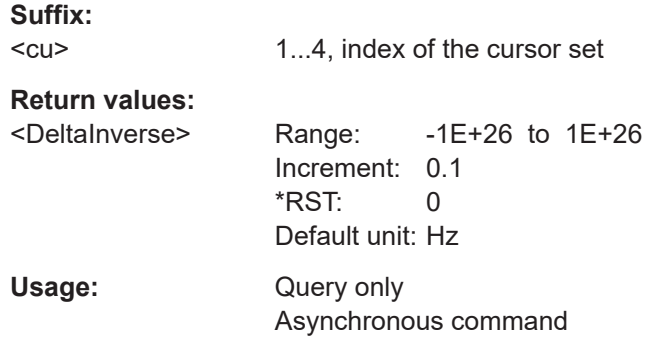

## **CURSor<cu>:YDELta[:VALue]?**

Queries the delta value (distance) of the two horizontal cursor lines.

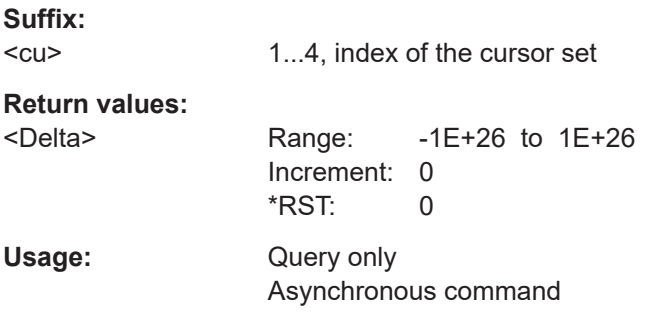

## **CURSor<cu>:YDELta:SLOPe** <DeltaSlope>

Returns the inverse value of the voltage difference - the reciprocal of the vertical distance of two horizontal cursor lines: *1/*Δ*V*.

<span id="page-715-0"></span>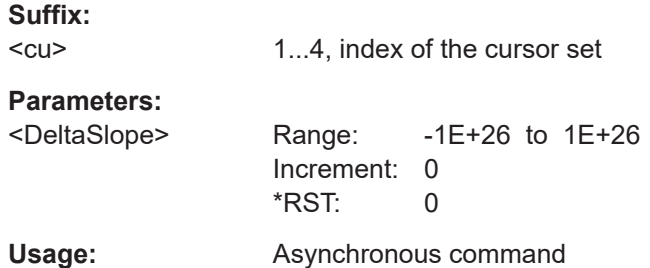

# **17.13.3 Peak search using cursors**

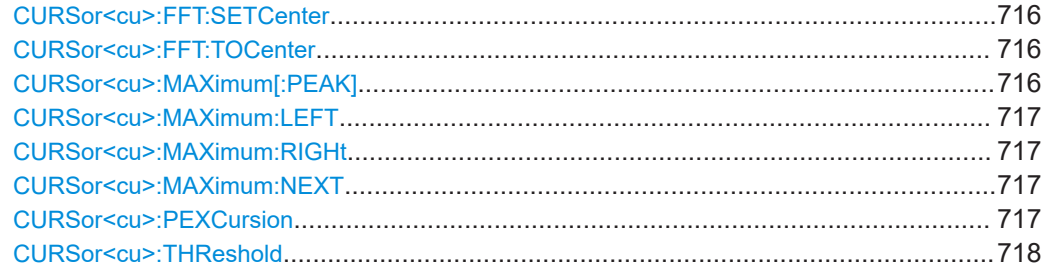

## **CURSor<cu>:FFT:SETCenter**

Sets the center frequency to the frequency value that is measured at cursor line Cu1.

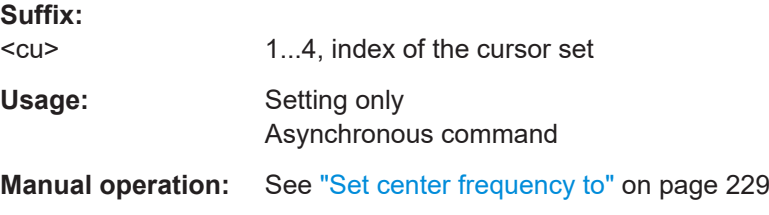

## **CURSor<cu>:FFT:TOCenter**

Sets the vertical cursor line Cu1 to the center frequency.

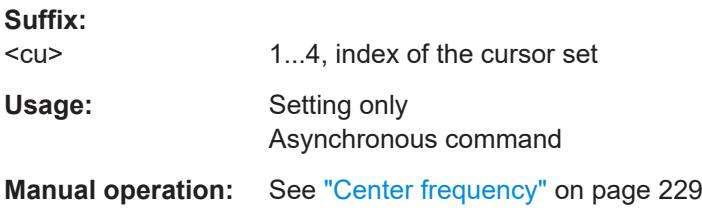

## **CURSor<cu>:MAXimum[:PEAK]**

Sets both cursors to the absolute peak value.

**Suffix:**   $<sub>cu</sub>$ </sub>

1...4, index of the cursor set

<span id="page-716-0"></span>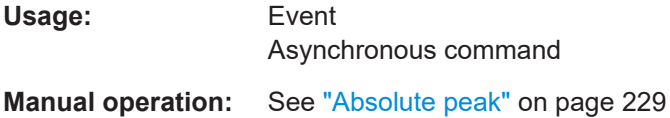

## **CURSor<cu>:MAXimum:LEFT**

Cursor 2 is set to the next peak to the left of the current position.

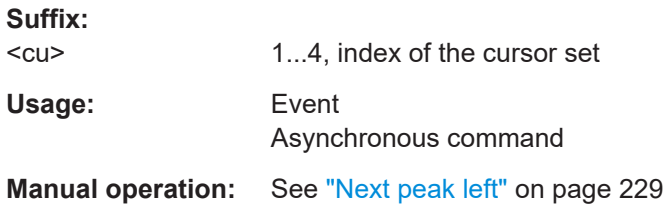

## **CURSor<cu>:MAXimum:RIGHt**

Cursor 2 is set to the next peak to the right of the current position.

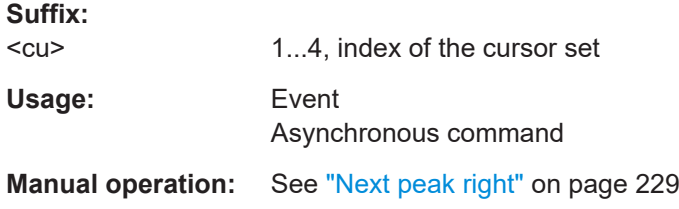

## **CURSor<cu>:MAXimum:NEXT**

Cursor 2 is set to the next smaller absolute peak from the current position.

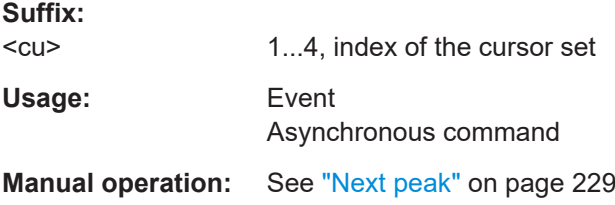

## **CURSor<cu>:PEXCursion** <Value>

Sets the minimum level by which the waveform must rise or fall so that it will be identified as a maximum or a minimum by the search functions.

**Suffix:**   $<sub>cu</sub>$ </sub> 1...4, index of the cursor set **Parameters:** <Value> **Usage:** Asynchronous command **Manual operation:** See ["Peak excursion"](#page-229-0) on page 230

#### <span id="page-717-0"></span>**CURSor<cu>:THReshold** <Value>

Sets an absolute threshold as an additional condition for the peak search. Only peaks that exceed the threshold are detected.

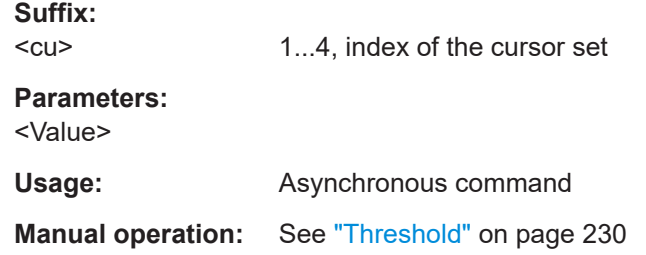

# **17.13.4 Cursor appearance**

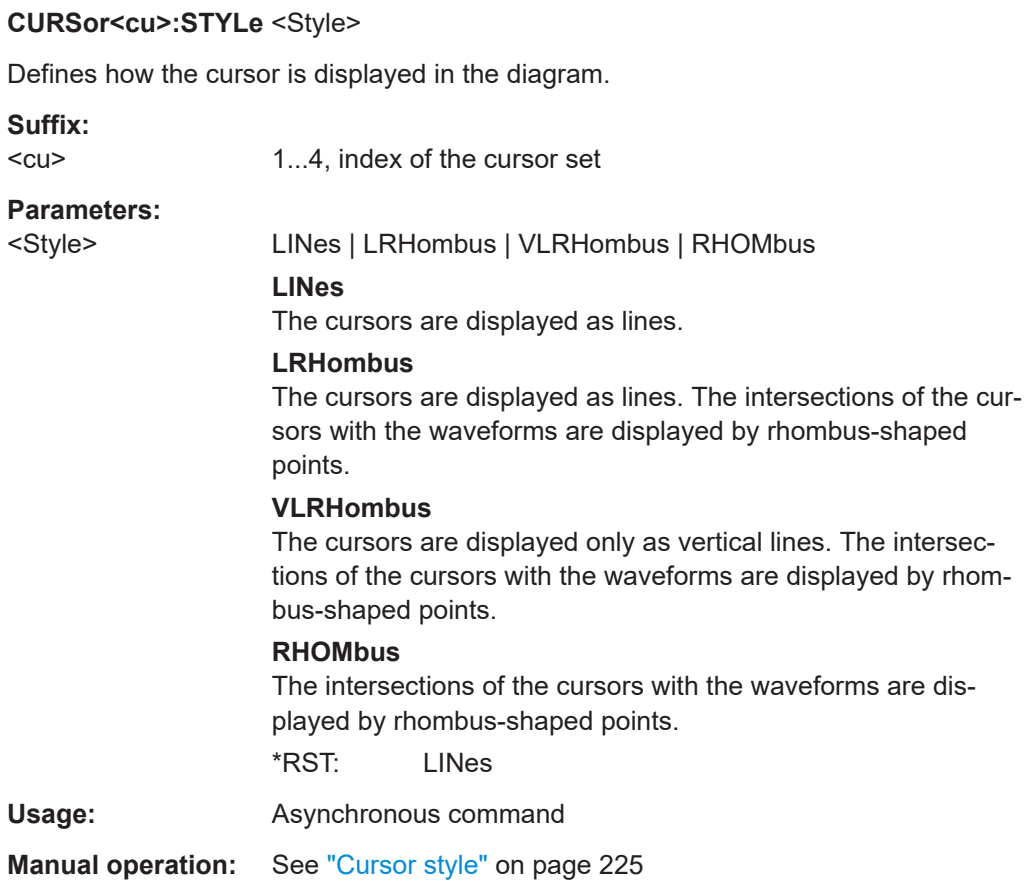

# <span id="page-718-0"></span>**17.14 Spectrum analysis**

## **17.14.1 Spectrum setup**

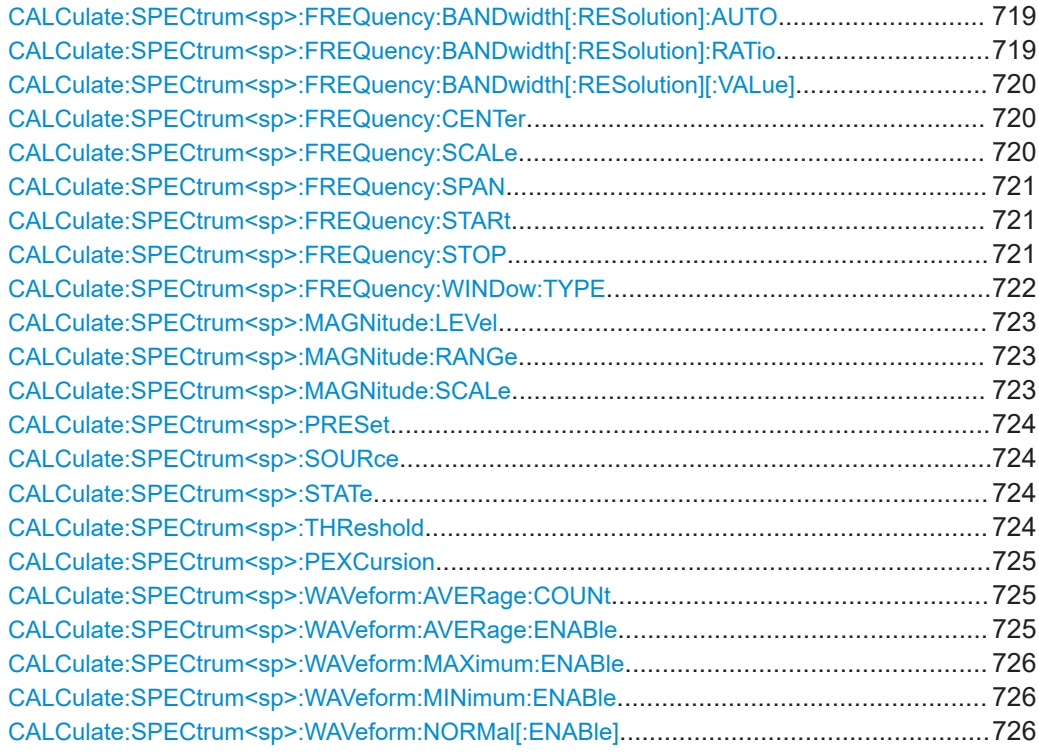

## **CALCulate:SPECtrum<sp>:FREQuency:BANDwidth[:RESolution]:AUTO** <AutoRBW>

Couples the frequency span to the "RBW" setting.

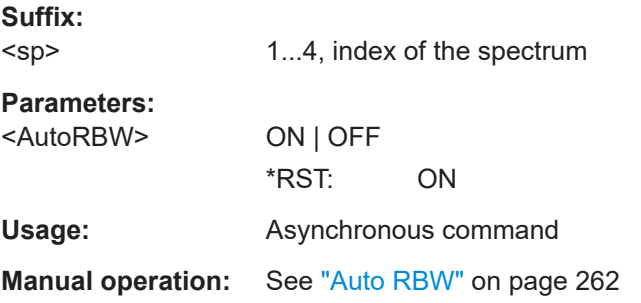

## **CALCulate:SPECtrum<sp>:FREQuency:BANDwidth[:RESolution]:RATio** <SpanRBWRatio>

Defines the coupling ratio for Span/RBW.

## <span id="page-719-0"></span>Available, if [CALCulate:SPECtrum<sp>:FREQuency:BANDwidth\[:](#page-718-0) [RESolution\]:AUTO](#page-718-0) is set to ON.

**Suffix:**   $<$ sp $>$ 

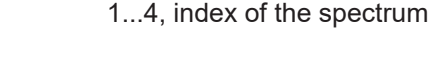

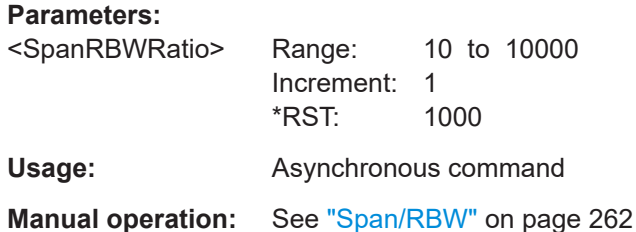

#### **CALCulate:SPECtrum<sp>:FREQuency:BANDwidth[:RESolution][:VALue]** <RBW>

Queries or defines the used resolution bandwidth.

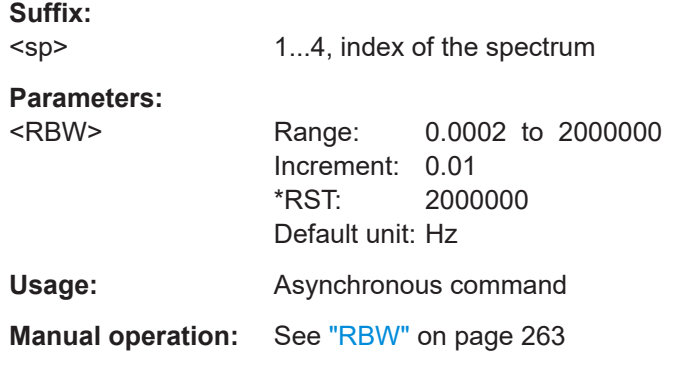

#### **CALCulate:SPECtrum<sp>:FREQuency:CENTer** <Center>

Defines the position of the displayed frequency range, which is (Center - Span/2) to (Center + Span/2). The width of the range is defined using the frequency span setting.

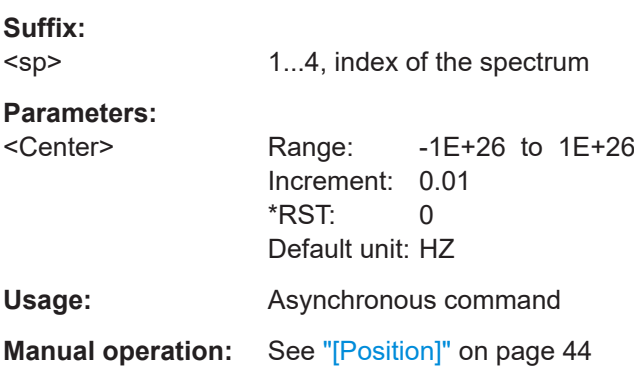

## **CALCulate:SPECtrum<sp>:FREQuency:SCALe** <XAxisMode>

Defines the scaling method for the frequency axis (x-axis) of the spectrogram.
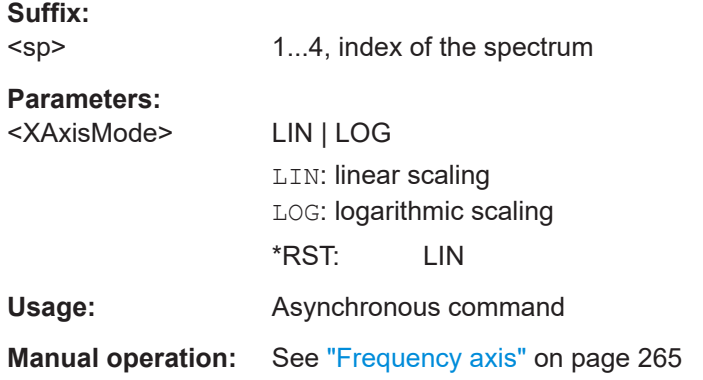

### **CALCulate:SPECtrum<sp>:FREQuency:SPAN** <Span>

The span is specified in Hertz and defines the width of the displayed frequency range, which is (Center - Span/2) to (Center + Span/2). The position of the span is defined using the "Center" setting.

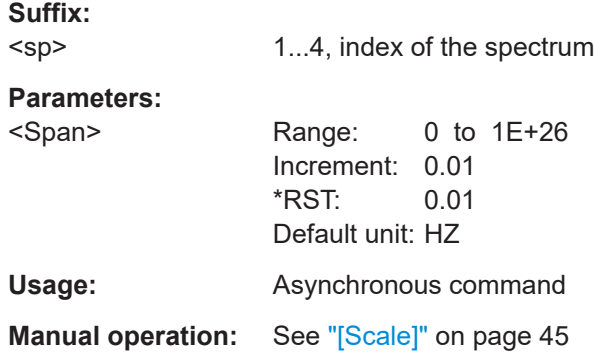

### **CALCulate:SPECtrum<sp>:FREQuency:STARt** <Start>

Defines the start frequency of the displayed frequency span.

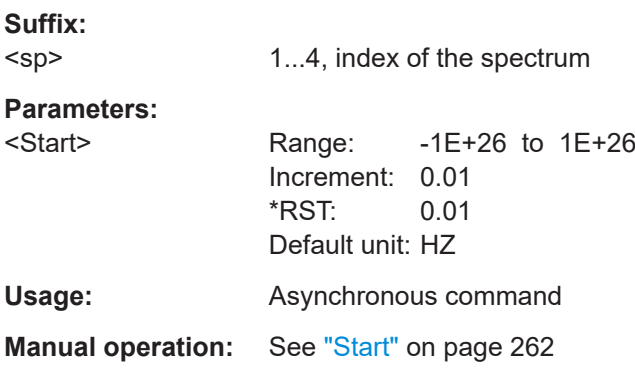

### **CALCulate:SPECtrum<sp>:FREQuency:STOP** <Stop>

Sets the stop frequency of the displayed frequency span.

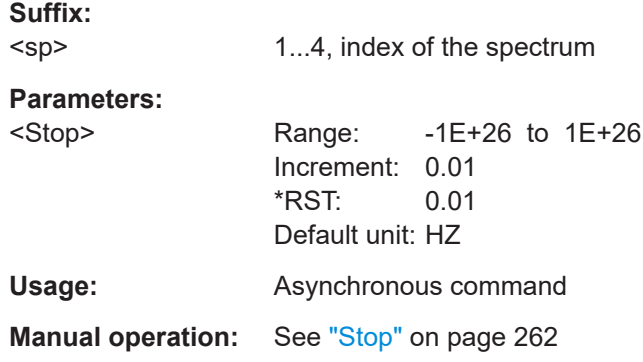

#### **CALCulate:SPECtrum<sp>:FREQuency:WINDow:TYPE** <WindowFunction>

Selects the window type. Windowing helps minimize the discontinuities at the end of the measured signal interval and thus reduces the effect of spectral leakage, increasing the frequency resolution.

Various different window functions are provided in the MXO 5C to suit different input signals. Each of the window functions has specific characteristics, including some advantages and some trade-offs. Consider these characteristics carefully to find the optimum solution for the measurement task.

#### **Suffix:**  <sp>

1...4, index of the spectrum

#### **Parameters:**

<WindowFunction> RECTangular | HAMMing | HANN | BLACkharris | GAUSsian | FLATTOP2 | FLATtop2 | KAISerbessel

#### **RECTangular**

The rectangular window has the best frequency resolution, but a poor amplitude accuracy and is recommended for separating two tones with almost equal amplitudes and a small frequency distance.

### **HAMMing**

The Hamming window is bell shaped and has a good frequency resolution and fair amplitude accuracy. It is recommended for frequency response measurements and sine waves, periodic signals and narrowband noise.

### **HANN**

The Hann window is bell shaped and has a slightly worse frequency resolution but smaller sidelobe level than the Hamming window. The applications are the same.

#### **BLACkharris**

The Blackman window is bell shaped and has a poor frequency resolution, but very good amplitude accuracy. It is recommended mainly for signals with single frequencies to detect harmonics.

#### **GAUSsian**

Good frequency resolution and best magnitude resolution, recommended for weak signals and short duration

#### **FLATTOP2 = FLATtop2**

The flat top window has a poor frequency resolution, but the best amplitude accuracy and the sharpest sidelobe. It is recommended for accurate single tone amplitude measurements.

### **KAISerbessel**

The kaiser-bessel window has a fair frequency resolution and good amplitude accuracy, and a very high sidelobe level. It is recommended for separating two tones with differing amplitudes and a small frequency distance.

\*RST: BLACkharris

**Usage:** Asynchronous command

**Manual operation:** See ["Window type"](#page-262-0) on page 263

### **CALCulate:SPECtrum<sp>:MAGNitude:LEVel** <VerticalMax>

Sets the maximum displayed value on the vertical scale.

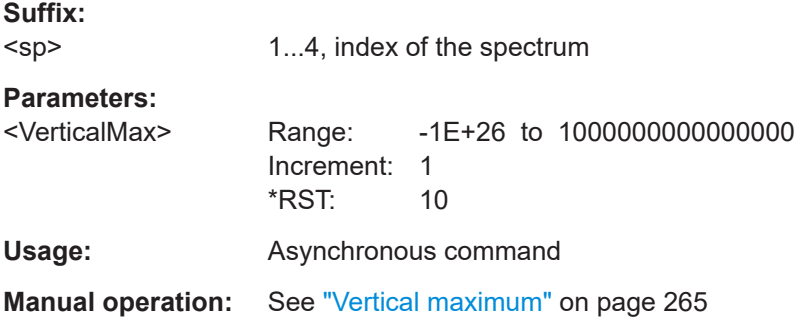

### **CALCulate:SPECtrum<sp>:MAGNitude:RANGe** <VerticalRange>

Sets the range of the spectrum values to be displayed.

**Suffix:** 

<sp> 1...4, index of the spectrum

**Parameters:** <VerticalRange> Range: 0 to 1000000000000000 Increment: 0.01 \*RST: 100 **Usage:** Asynchronous command **Manual operation:** See ["Vertical range"](#page-264-0) on page 265

#### **CALCulate:SPECtrum<sp>:MAGNitude:SCALe** <Unit>

Sets the unit for the y-axis.

**Suffix:** 

<sp> 1...4, index of the spectrum

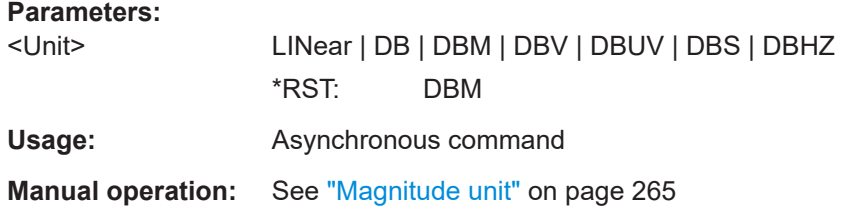

### **CALCulate:SPECtrum<sp>:PRESet**

Presets the spectrum measurement.

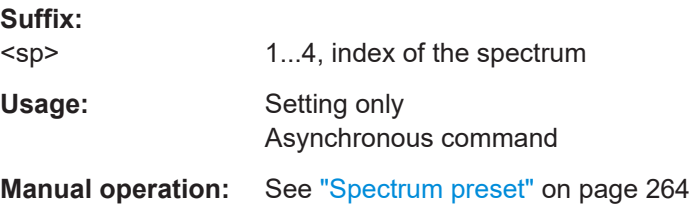

### **CALCulate:SPECtrum<sp>:SOURce** <Source>

Selects the source for the spectrum.

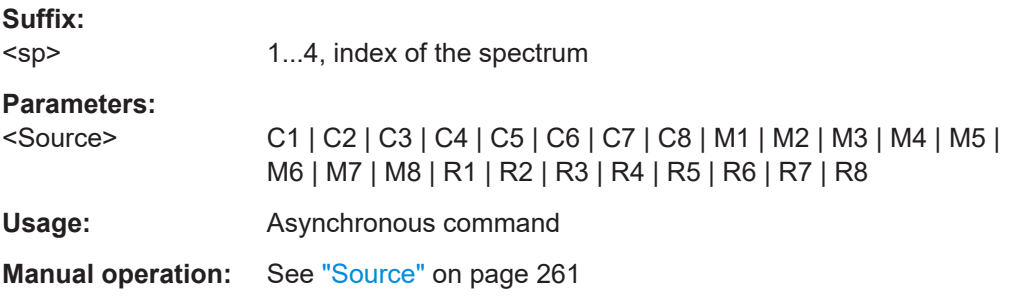

### **CALCulate:SPECtrum<sp>:STATe** <State>

Enables the spectrum.

**Suffix:** 

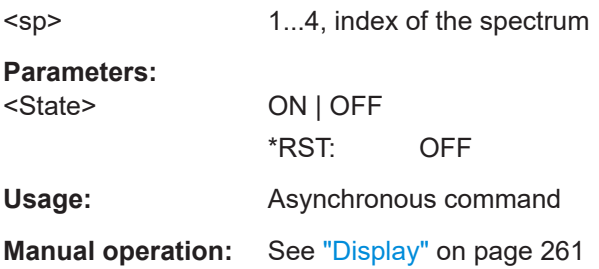

### **CALCulate:SPECtrum<sp>:THReshold** <Threshold>

Sets an absolute threshold as an additional condition for the peak search. Only peaks that exceed the threshold are detected.

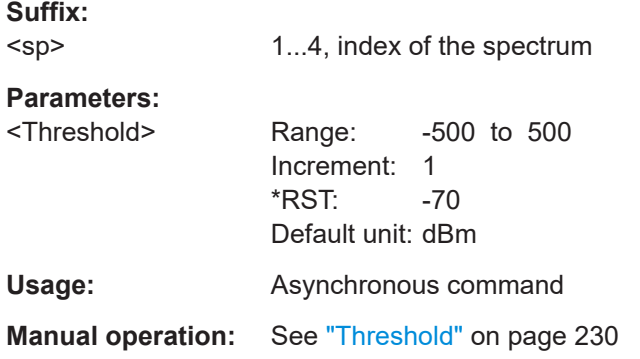

### **CALCulate:SPECtrum<sp>:PEXCursion** <PeakExcursion>

Defines a minimum level value by which the waveform must drop left and right of the local maximum to be listed as a peak. Enter a peak excursion value to omit close by peaks and list just the highest peak.

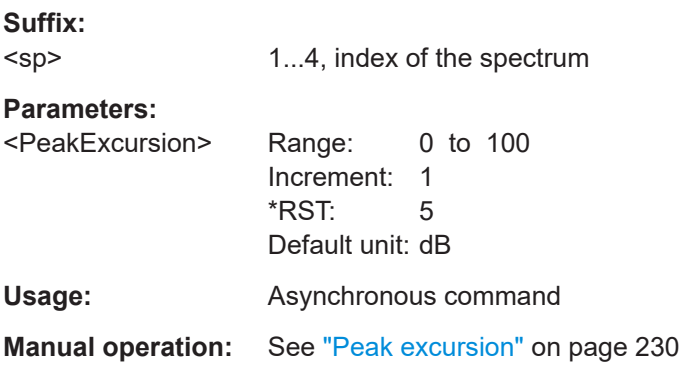

### **CALCulate:SPECtrum<sp>:WAVeform:AVERage:COUNt** <AverageCount>

Sets the number of segments used for the averaging of the spectrum.

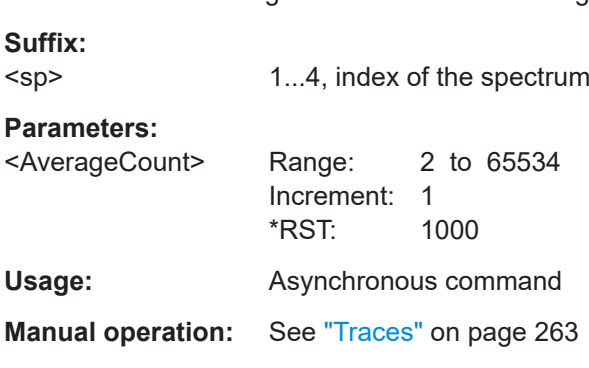

### **CALCulate:SPECtrum<sp>:WAVeform:AVERage:ENABle** <Enable>

Enables the average trace.

**Suffix:** 

<sp> 1...4, index of the spectrum

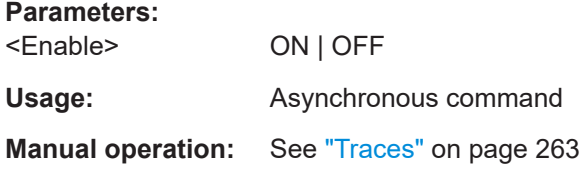

# **CALCulate:SPECtrum<sp>:WAVeform:MAXimum:ENABle** <Enable>

Enables the maximum trace.

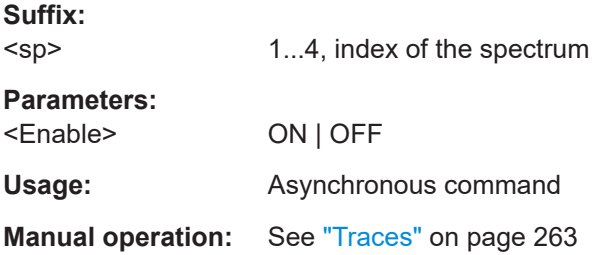

### **CALCulate:SPECtrum<sp>:WAVeform:MINimum:ENABle** <Enable>

Enables the minimum trace.

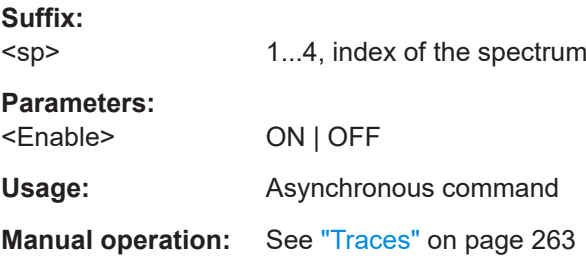

### **CALCulate:SPECtrum<sp>:WAVeform:NORMal[:ENABle]** <Enable>

Enables the normal spectrum trace.

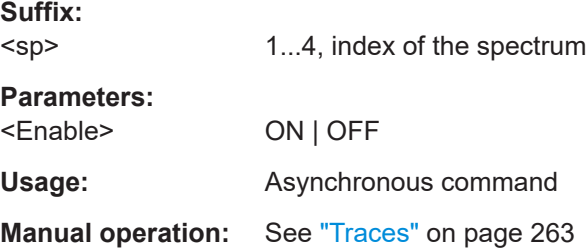

# **17.14.2 Spectrum gate**

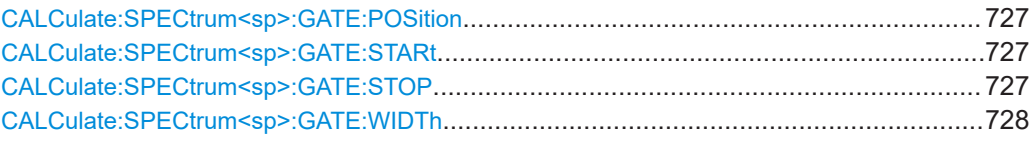

### **CALCulate:SPECtrum<sp>:GATE:POSition** <Center>

Sets the position of the displayed frequency range.

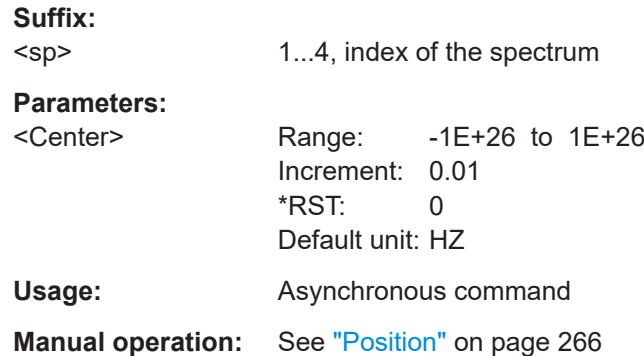

### **CALCulate:SPECtrum<sp>:GATE:STARt** <Start>

Sets the starting value for the gate.

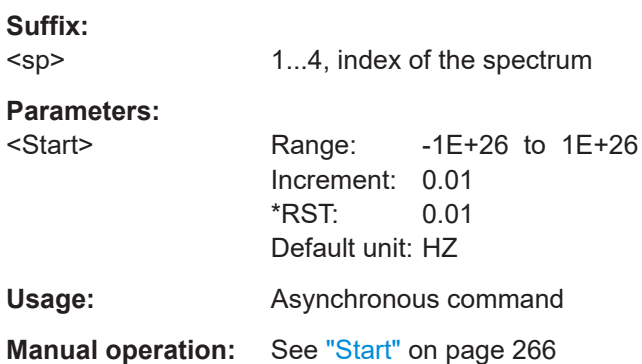

### **CALCulate:SPECtrum<sp>:GATE:STOP** <Stop>

Sets the end value for the gate.

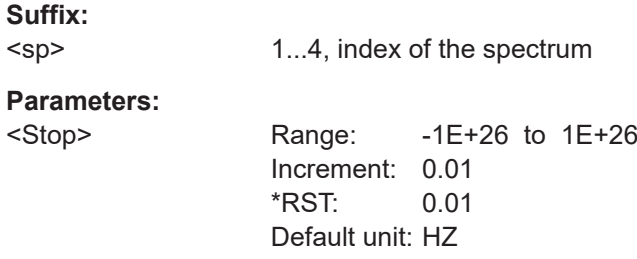

<span id="page-727-0"></span>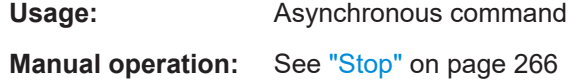

**CALCulate:SPECtrum<sp>:GATE:WIDTh** <Span>

Defines the width of the displayed gate.

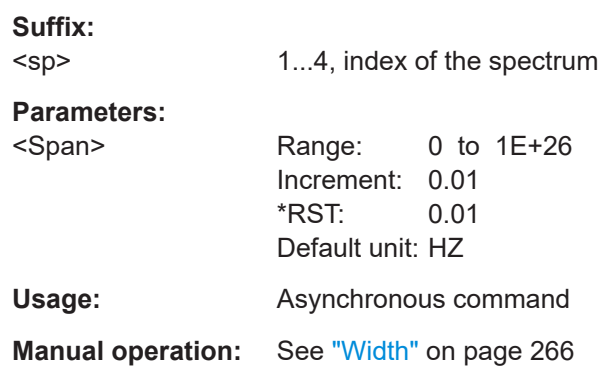

# **17.14.3 Peak list**

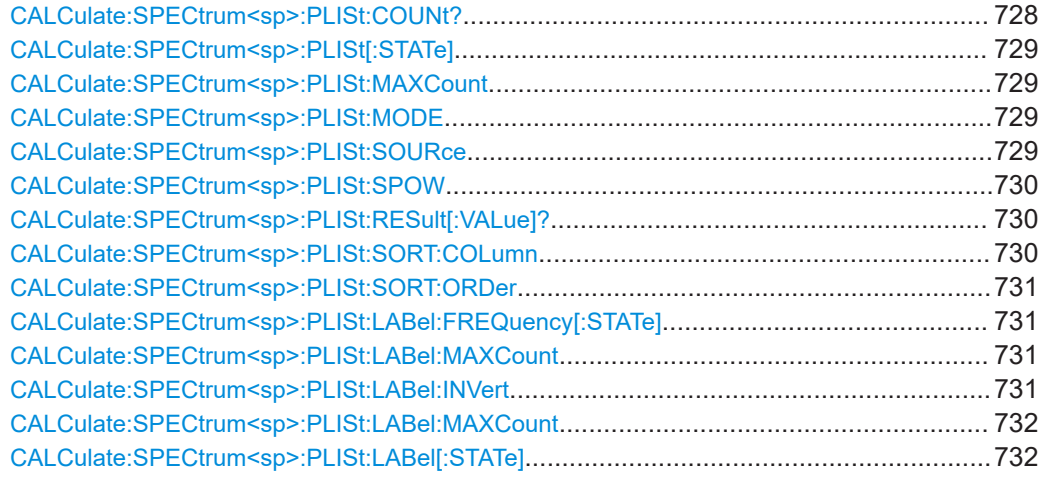

### **CALCulate:SPECtrum<sp>:PLISt:COUNt?**

Returns the current number of peak list results.

**Suffix:**  <sp>

1...4, index of the spectrum

**Return values:**  <Count>

Usage: Query only Asynchronous command

### <span id="page-728-0"></span>**CALCulate:SPECtrum<sp>:PLISt[:STATe]** <ShowTable>

Enables the display of the peak table.

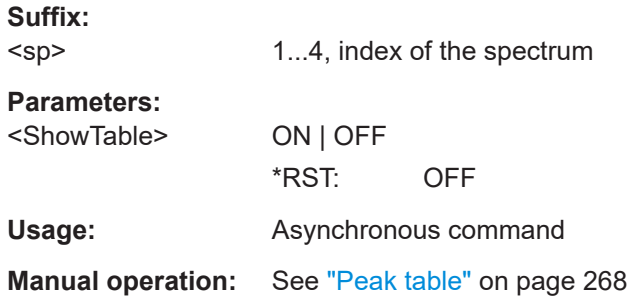

#### **CALCulate:SPECtrum<sp>:PLISt:MAXCount** <MaxNoRess>

Sets the maximum number of measurement results that are listed in the result table.

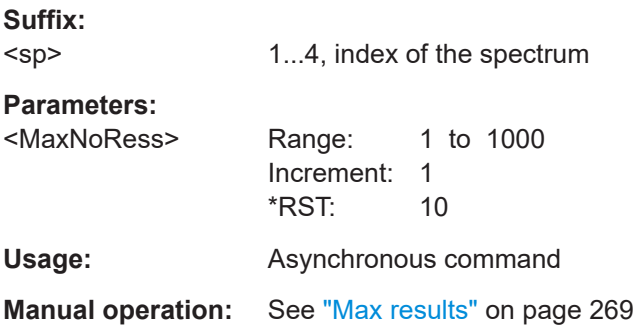

### **CALCulate:SPECtrum<sp>:PLISt:MODE** <ResultMode>

Selects how the measurement results are displayed.

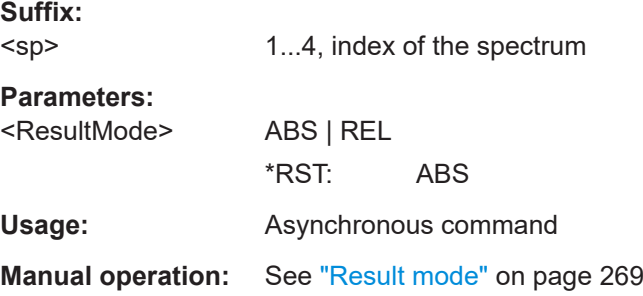

### **CALCulate:SPECtrum<sp>:PLISt:SOURce** <Source>

Selects the source of the peak table. You can select one of the traces that is enabled with [Traces](#page-262-0).

**Suffix:**  <sp>

1...4, index of the spectrum

<span id="page-729-0"></span>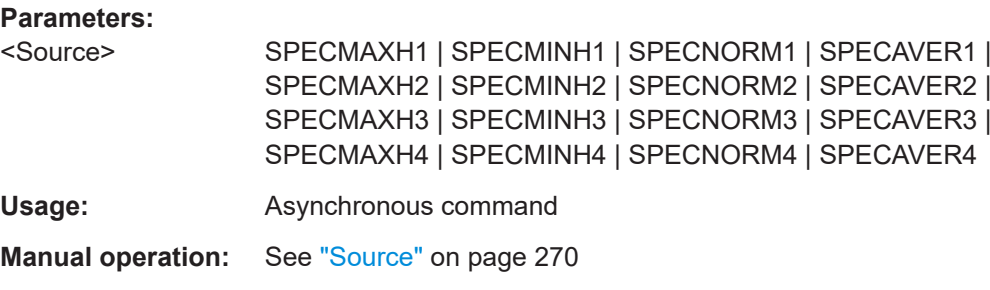

### **CALCulate:SPECtrum<sp>:PLISt:SPOW** <ShwPeaksOnWfm>

Displays a box with a description for each detected peak in the spectrum, including the magnitude.

If [CALCulate:SPECtrum<sp>:PLISt:LABel:FREQuency\[:STATe\]](#page-730-0) is ON, the frequency values are also displayed.

**Suffix:**   $<$ sp $>$ 

1...4, index of the spectrum

**Parameters:** <ShwPeaksOnWfm> ON | OFF

\*RST: OFF

**Usage:** Asynchronous command

**Manual operation:** See ["Peak on waveform"](#page-267-0) on page 268

### **CALCulate:SPECtrum<sp>:PLISt:RESult[:VALue]?**

Returns the current peak list measurement results.

**Suffix:**  <sp> 1...4, index of the spectrum Usage: Query only Asynchronous command

### **CALCulate:SPECtrum<sp>:PLISt:SORT:COLumn** <ResultColumn>

Sorts the results in the spectrum peak list table either according to the frequency or according to the value.

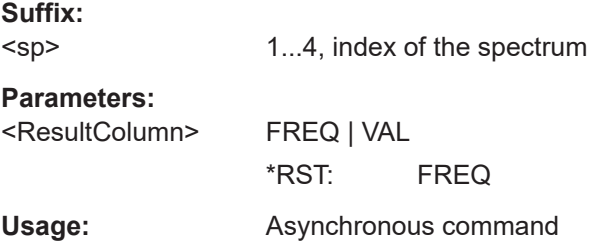

### <span id="page-730-0"></span>**CALCulate:SPECtrum<sp>:PLISt:SORT:ORDer** <ResultOrder>

Defines if the spectrum peak list results are sorted in an ascending (increasing) or descending (decreasing) order.

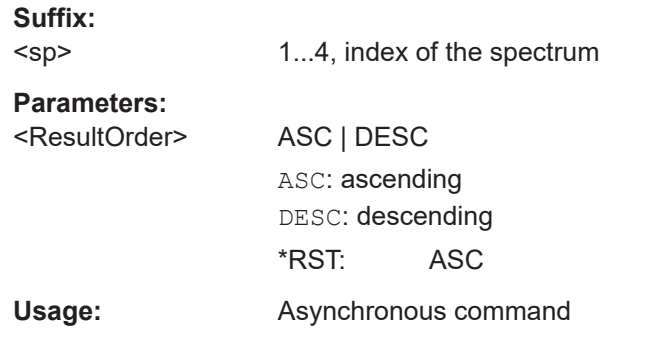

### **CALCulate:SPECtrum<sp>:PLISt:LABel:FREQuency[:STATe]** <ShowFrequency>

Includes the frequency of the detected peak in the diagram labels.

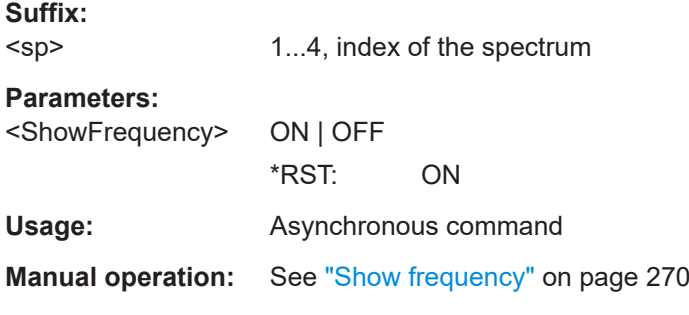

### **CALCulate:SPECtrum<sp>:PLISt:LABel:MAXCount** <MaxNumberPeaks>

Sets the maximum number of measurement results that are listed in the result table.

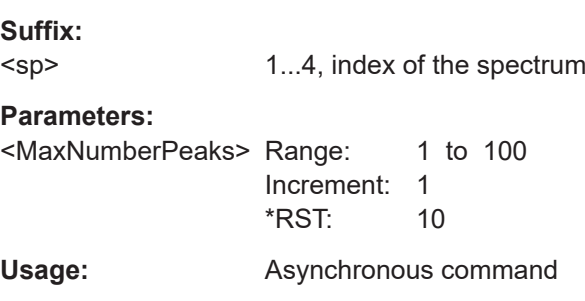

### **CALCulate:SPECtrum<sp>:PLISt:LABel:INVert** <Inverse>

Inverts the colors of the peak list labels, the peak boxes are shown with a white background.

**Suffix:** 

<sp> 1...4, index of the spectrum

<span id="page-731-0"></span>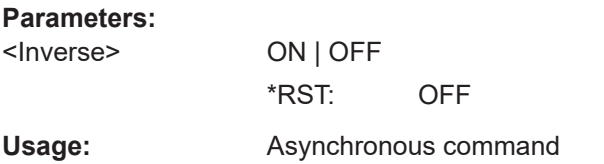

#### **CALCulate:SPECtrum<sp>:PLISt:LABel:MAXCount** <MaxNumberPeaks>

Sets the maximum number of measurement results that are listed in the result table.

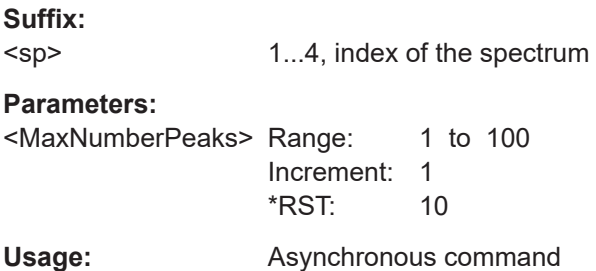

### **CALCulate:SPECtrum<sp>:PLISt:LABel[:STATe]** <ShowLabels>

Displays the labels in the peak list diagram.

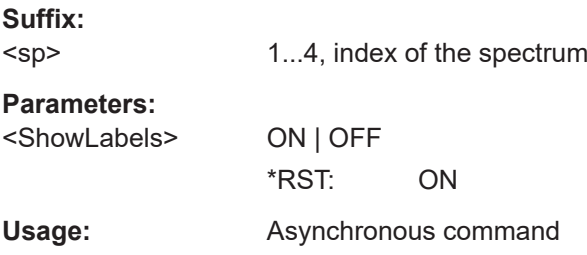

# **17.14.4 Data export of spectrum waveforms**

For each of the spectrum traces, a dedicated command is available. For a description of the traces, see "Traces" [on page 263.](#page-262-0)

**CALCulate:SPECtrum<sp>:WAVeform:AVERage:DATA:HEADer? CALCulate:SPECtrum<sp>:WAVeform:MAXimum:DATA:HEADer? CALCulate:SPECtrum<sp>:WAVeform:MINimum:DATA:HEADer? CALCulate:SPECtrum<sp>:WAVeform:NORMal:DATA:HEADer?**

Returns the header of spectrum data. The header contains attributes of the waveform.

#### *Table 17-7: Header data*

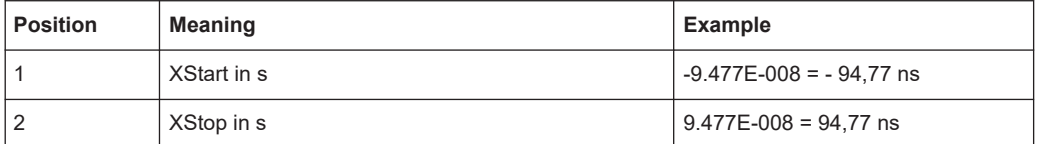

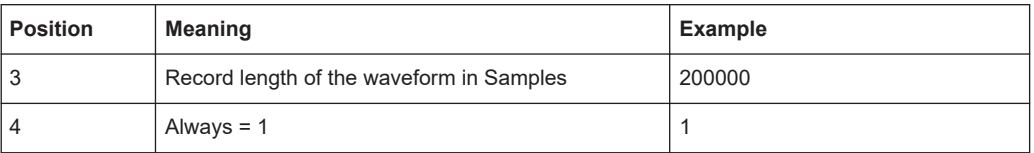

#### **Suffix:**

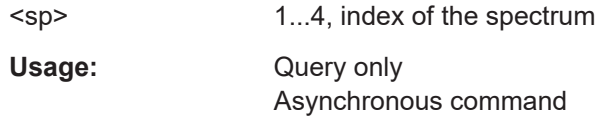

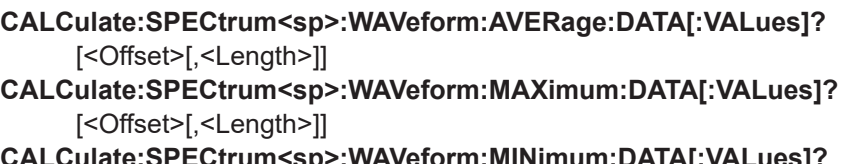

**CALCulate:SPECtrum<sp>:WAVeform:MINimum:DATA[:VALues]?** [<Offset>[,<Length>]]

# **CALCulate:SPECtrum<sp>:WAVeform:NORMal:DATA[:VALues]?** [<Offset>[,<Length>]]

Returns the data of the spectrum points for transmission from the instrument to the controlling computer. The data can be used in MATLAB, for example.

Without parameters, the complete waveform is retrieved. Using the offset and length parameters, data can be retrieved in smaller portions, which makes the command faster. If you send only one parameter, it is interpreted as offset, and the data is retrieved from offset to the end of the waveform.

To set the export format, use FORMat [: DATA] on page 531.

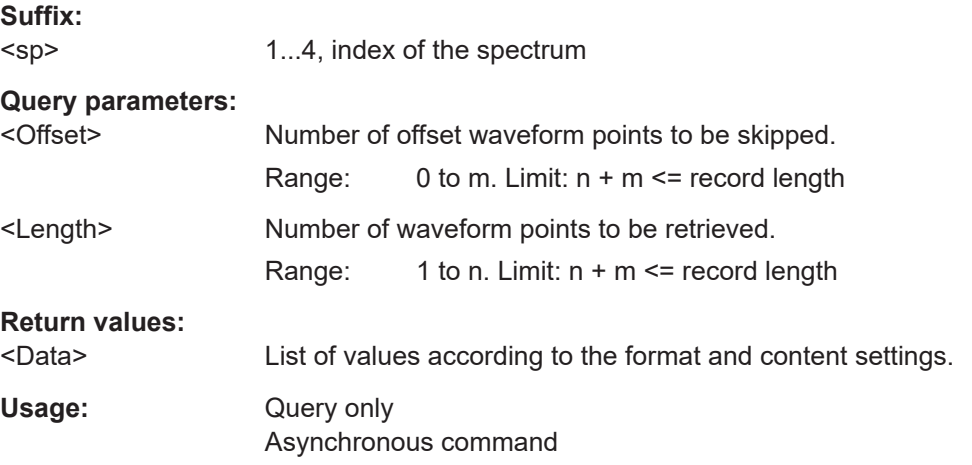

# <span id="page-733-0"></span>**17.15 Applications**

# **17.15.1 Frequency response analysis (option R&S MXO5C-K36)**

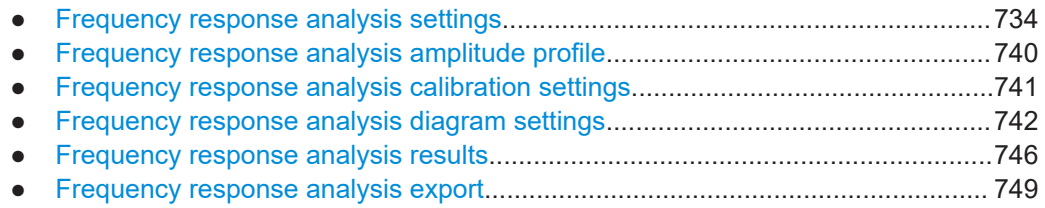

### **17.15.1.1 Frequency response analysis settings**

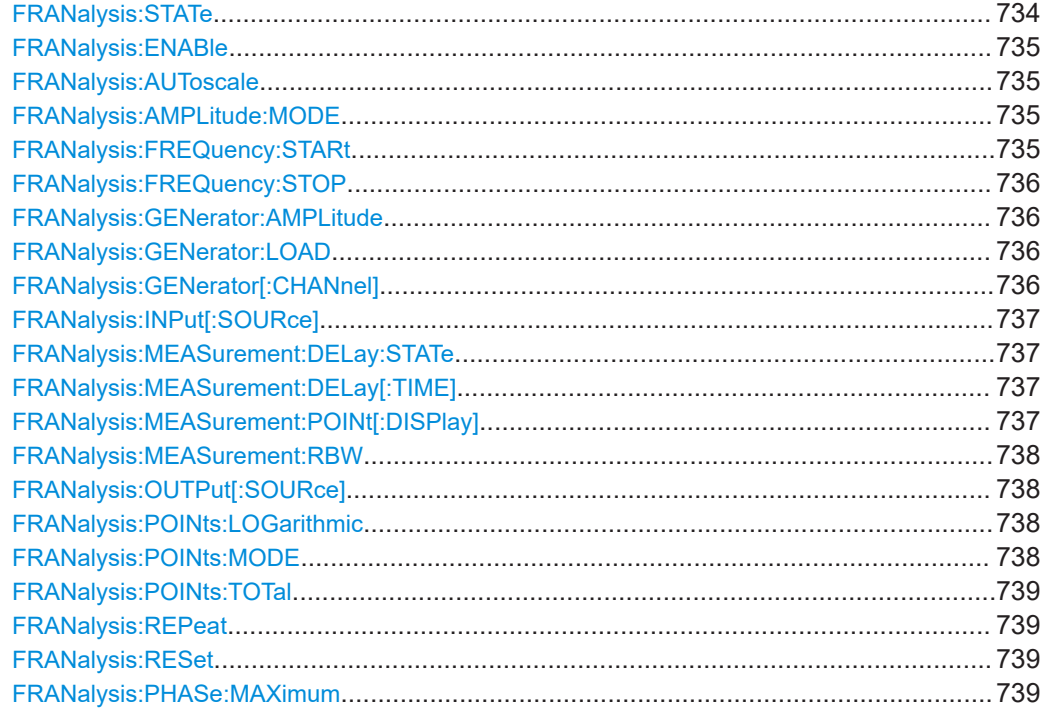

### **FRANalysis:STATe** <Value>

Starts the frequency response analysis.

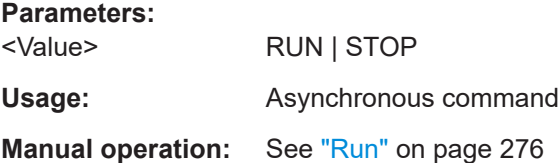

#### <span id="page-734-0"></span>**FRANalysis:ENABle** <State>

Enables the frequency response analysis application.

If the frequency response analysis is disabled, the instrument does not accept any FRANalysis command.

You can start the analysis with FRANalysis: STATe.

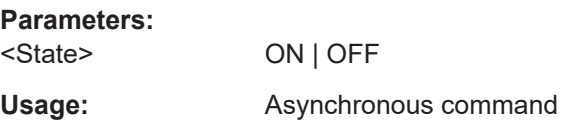

### **FRANalysis:AUToscale** <AutoScale>

Enables the auto scaling function for each measurement.

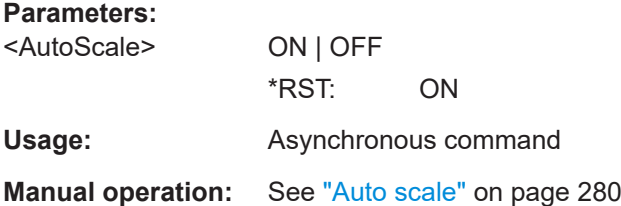

#### **FRANalysis:AMPLitude:MODE** <AmplitudeMode>

Selects, if the amplitude is a constant value (FRANalysis: GENerator: AMPLitude) or is defined as an amplitude profile.

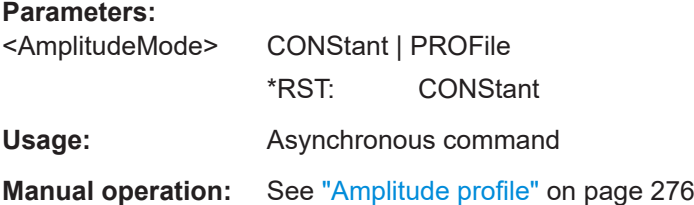

### **FRANalysis:FREQuency:STARt** <StartFrequency>

Sets the start frequency of the sweep.

### **Parameters:**

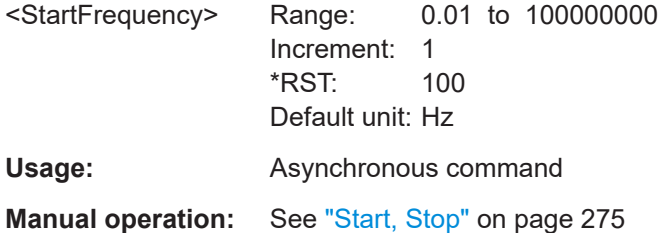

### <span id="page-735-0"></span>**FRANalysis:FREQuency:STOP** <StopFrequency>

Sets the stop frequency of the sweep.

### **Parameters:**

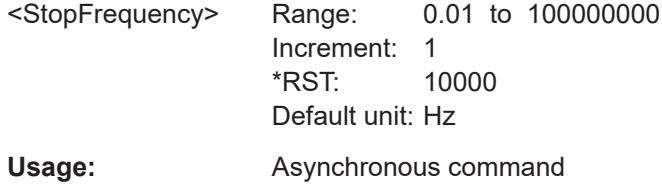

**Manual operation:** See "Start, Stop" [on page 275](#page-274-0)

### **FRANalysis:GENerator:AMPLitude** <GenAmplitude>

Sets a fixed amplitude for the frequency response analysis.

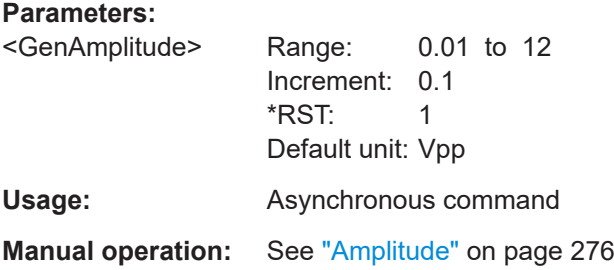

### **FRANalysis:GENerator:LOAD** <GenLoad>

Selects the generator voltage display for 50Ω or high impedance load.

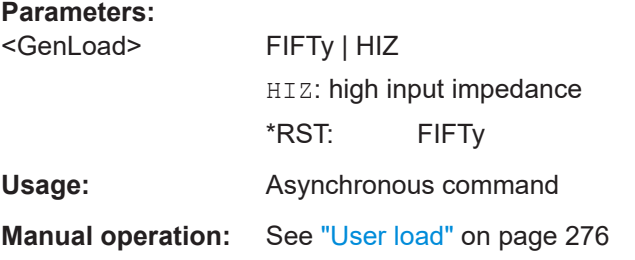

### **FRANalysis:GENerator[:CHANnel]** <GenCh>

Selects the built-in generator to start a frequency sweep for a defined frequency range.

### **Parameters:**

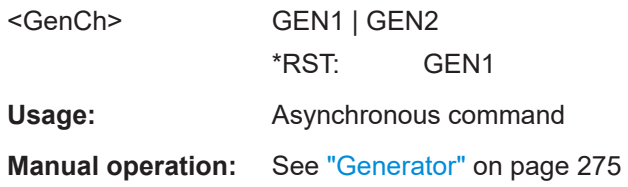

### <span id="page-736-0"></span>**FRANalysis:INPut[:SOURce]** <InputChannel>

Sets the channel for the input signal of the DUT.

**Parameters:** <InputChannel> C1 | C2 | C3 | C4 | C5 | C6 | C7 | C8 \*RST: C1 **Usage:** Asynchronous command **Manual operation:** See "Input" [on page 275](#page-274-0)

### **FRANalysis:MEASurement:DELay:STATe** <MeasDelay>

Enables the measurement delay. Set a measurement delay time with FRANalysis: MEASurement:DELay[:TIME].

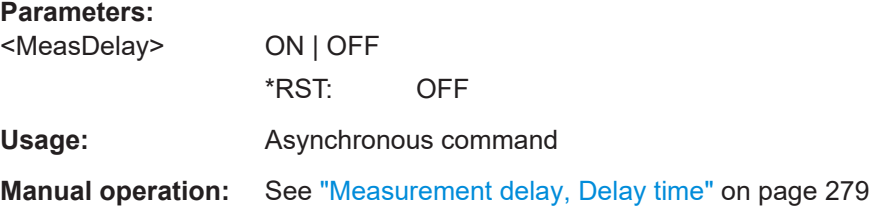

#### **FRANalysis:MEASurement:DELay[:TIME]** <MeasDelayTime>

Sets a time delay, that the system waits before measuring the next point of the plot. This is helpful in systems that need more time to adapt to the new frequency, for example if filters with significant time group delays are present.

Available, if FRANalysis:MEASurement:DELay:STATe = ON.

#### **Parameters:**

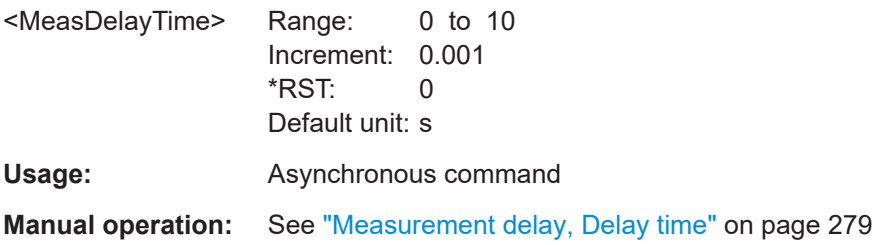

### **FRANalysis:MEASurement:POINt[:DISPlay]** <Points>

Enables the display of the measurement points for the frequency response analysis.

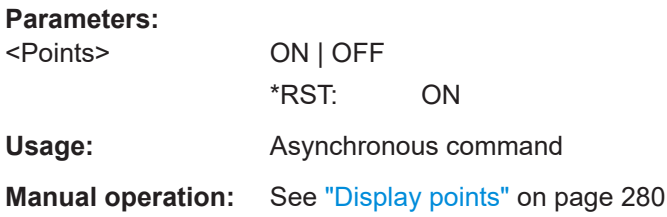

#### <span id="page-737-0"></span>**FRANalysis:MEASurement:RBW** <RBW>

Sets the resolution bandwidth, which determines the number of measurements that are used for creating the plot.

#### **Parameters:**

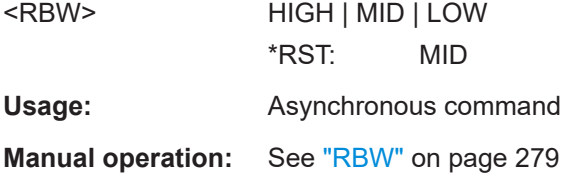

### **FRANalysis:OUTPut[:SOURce]** <OutputChannel>

Sets the channel for the output signal of the DUT.

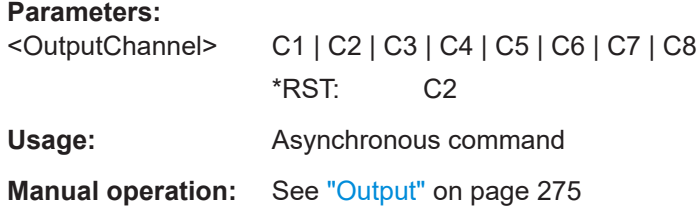

### **FRANalysis:POINts:LOGarithmic** <PtsPerDecade>

Selects the number of points that are measured per decade, if FRANalysis: POINts: MODE is set to DECade.

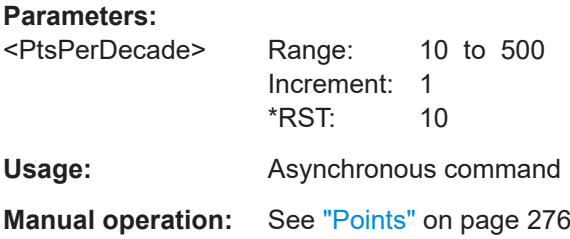

### **FRANalysis:POINts:MODE** <PointsMode>

Selects, if the number of points for the FRA are measured as total or per decade.

You can set the number of points with FRANalysis: POINts: TOTal/ FRANalysis: POINts:LOGarithmic.

### **Parameters:**

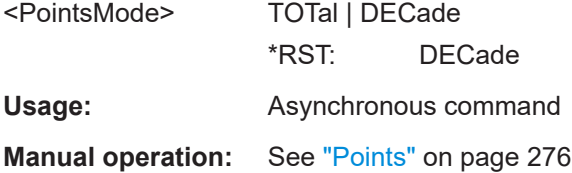

### <span id="page-738-0"></span>**FRANalysis:POINts:TOTal** <TotalPoints>

Set the total number of points for the FRA analysis, if FRANalysis: POINts: MODE [on page 738](#page-737-0) is set to TOTal.

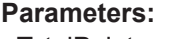

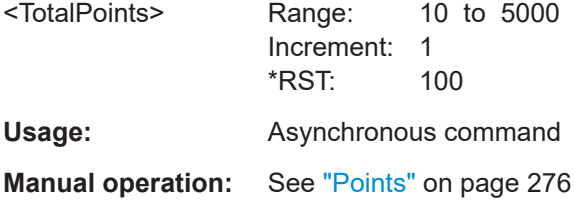

### **FRANalysis:REPeat** <Repeat>

Repeats the measurement, using the same parameters.

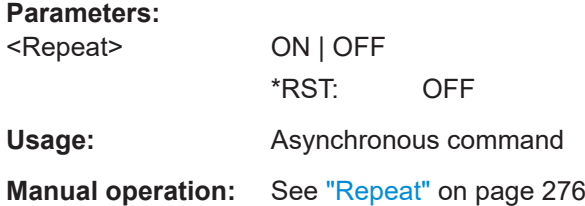

### **FRANalysis:RESet**

Resets the frequency response analysis.

Usage: Setting only Asynchronous command

#### **FRANalysis:PHASe:MAXimum** <MaxPhase>

Sets the upper boundary of the vertical phase window.

The lower boundary is given by "Maximum phase" - 360°.

By default, the "Maximum phase" is set to 180° for a phase window ranging from -180° to 180° accordingly.

#### **Parameters:**

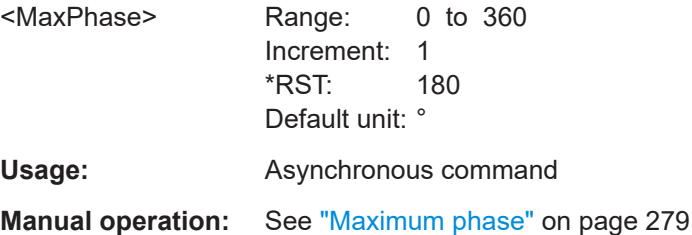

### <span id="page-739-0"></span>**17.15.1.2 Frequency response analysis amplitude profile**

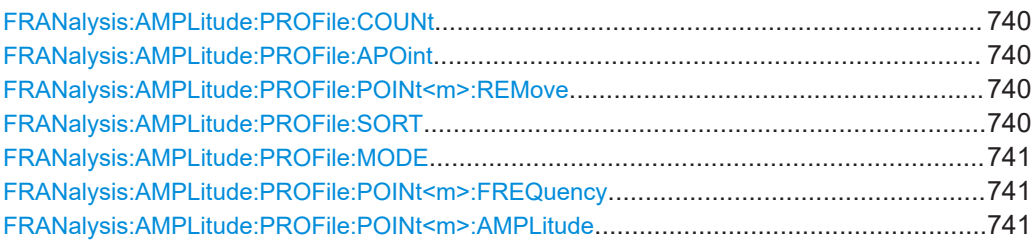

### **FRANalysis:AMPLitude:PROFile:COUNt** <Value>

Returns the number of defined points for the amplitude profile.

**Parameters:**

<Value>

**Usage:** Asynchronous command

**Manual operation:** See ["Step start freq, Amplitude"](#page-276-0) on page 277

### **FRANalysis:AMPLitude:PROFile:APOint**

Adds a new point to the amplitude profile.

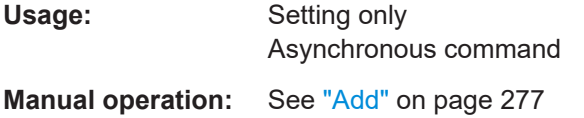

#### **FRANalysis:AMPLitude:PROFile:POINt<m>:REMove**

Removes the selected amplitude point from the list.

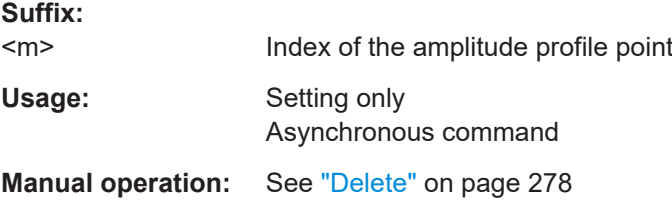

#### **FRANalysis:AMPLitude:PROFile:SORT**

Sorts the points in the amplitude table by frequency, starting with the lowest frequency.

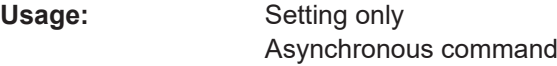

**Manual operation:** See "Sort" [on page 278](#page-277-0)

#### <span id="page-740-0"></span>**FRANalysis:AMPLitude:PROFile:MODE** <VoltageChange>

Selects if the voltage change is done as a single step or as a ramp.

**Parameters:**<br><//oltaneChoi

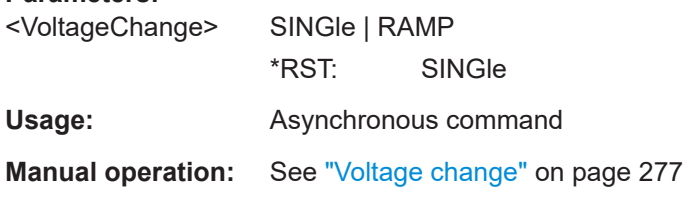

### **FRANalysis:AMPLitude:PROFile:POINt<m>:FREQuency** <Frequency>

Sets the start frequency for the selected point.

**Suffix:**   $<sub>m</sub>$ </sub>

Index of the amplitude profile point

**Parameters:**

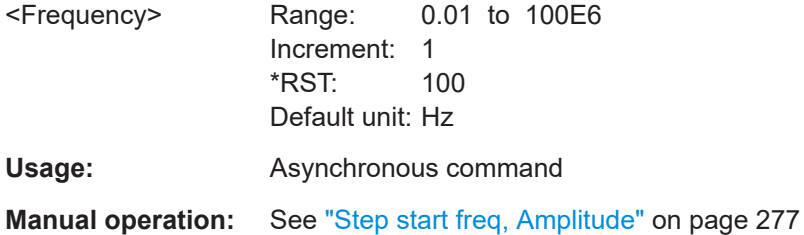

### **FRANalysis:AMPLitude:PROFile:POINt<m>:AMPLitude** <Amplitude>

Sets the amplitude for the selected point.

**Suffix:**   $<sub>m</sub>$ </sub>

Index of the amplitude profile point

**Parameters:**

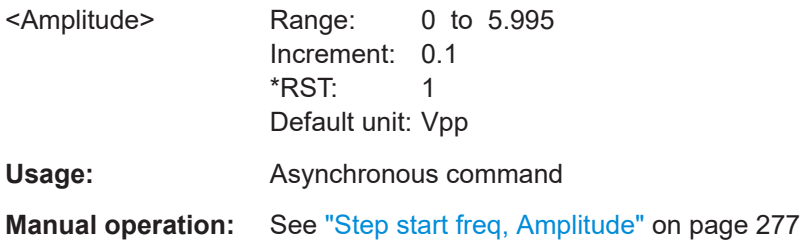

### **17.15.1.3 Frequency response analysis calibration settings**

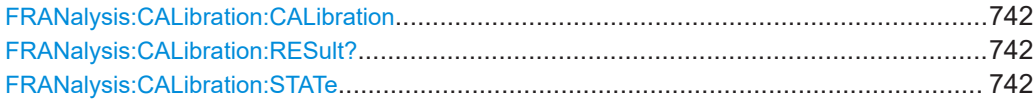

### <span id="page-741-0"></span>**FRANalysis:CALibration:CALibration**

Runs a calibration sequence.

Usage: Event

**Manual operation:** See ["Start calibration"](#page-283-0) on page 284

### **FRANalysis:CALibration:RESult?**

Returns the result of the calibration.

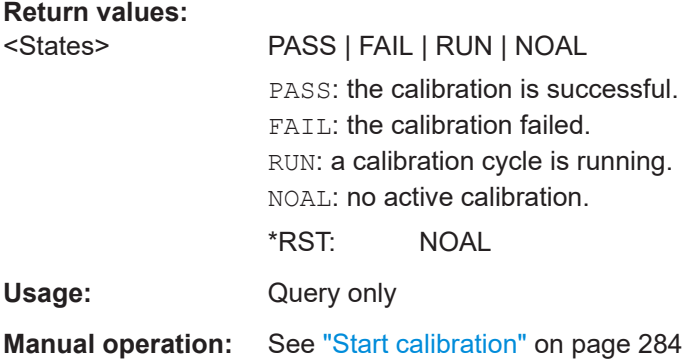

### **FRANalysis:CALibration:STATe** <UseCalibrationDat>

Sets the state of calibration.

### **Parameters:**

<UseCalibrationDat> ON | OFF \*RST: OFF

**Manual operation:** See ["Use calibration data"](#page-283-0) on page 284

### **17.15.1.4 Frequency response analysis diagram settings**

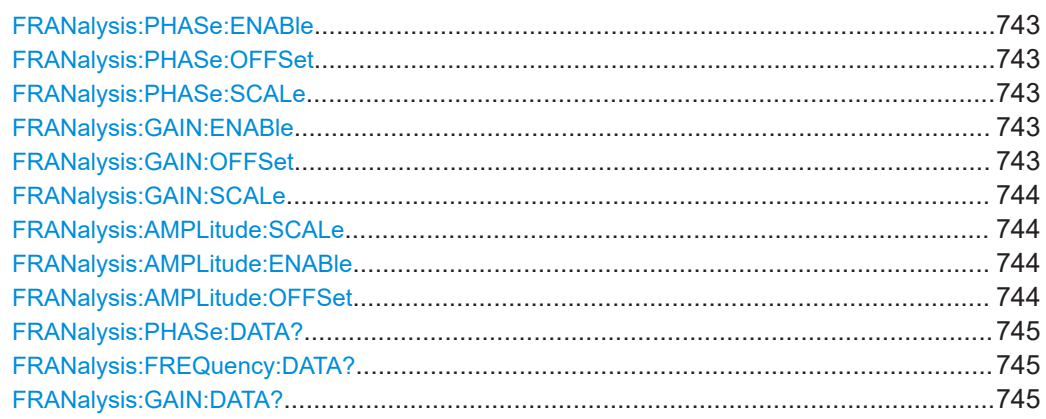

#### <span id="page-742-0"></span>**FRANalysis:PHASe:ENABle** <State>

Enables the phase waveform for the frequency response analysis.

**Parameters:**

<State> ON | OFF \*RST: OFF

**Usage:** Asynchronous command

### **FRANalysis:PHASe:OFFSet** <VerticalOffset>

Sets a vertical offset of the phase waveform.

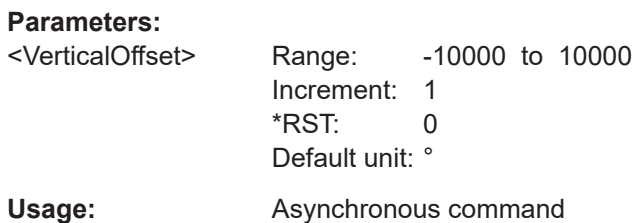

### **FRANalysis:PHASe:SCALe** <VerticalScale>

Sets the vertical scale for the phase waveform.

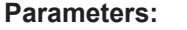

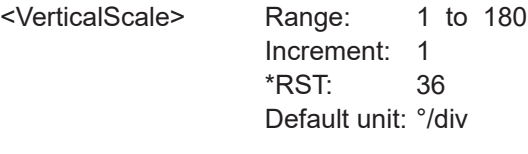

Usage: Asynchronous command

### **FRANalysis:GAIN:ENABle** <State>

Enables the gain waveform for the frequency response analysis.

### **Parameters:**

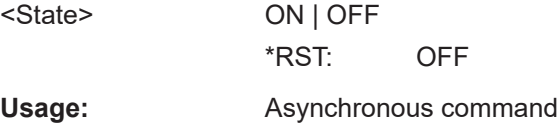

### **FRANalysis:GAIN:OFFSet** <VerticalOffset>

Sets a vertical offset of the gain waveform.

<span id="page-743-0"></span>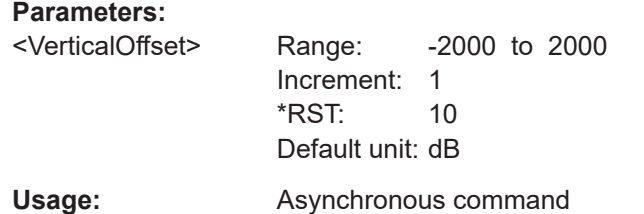

### **FRANalysis:GAIN:SCALe** <VerticalScale>

Sets the vertical scale for the gain waveform.

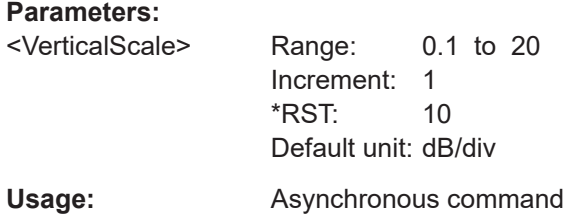

### **FRANalysis:AMPLitude:SCALe** <VerticalScale>

Sets the vertical scale for the amplitude waveform.

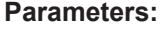

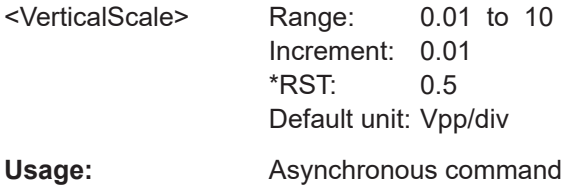

### **FRANalysis:AMPLitude:ENABle** <State>

Enables the amplitude signal for the frequency response analysis. You can then define the amplitude profile of the signal.

#### **Parameters:**

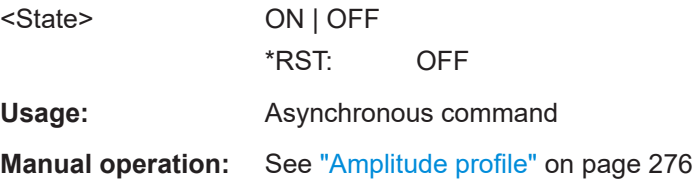

#### **FRANalysis:AMPLitude:OFFSet** <VerticalOffset>

Sets a vertical offset of the amplitude waveform.

<span id="page-744-0"></span>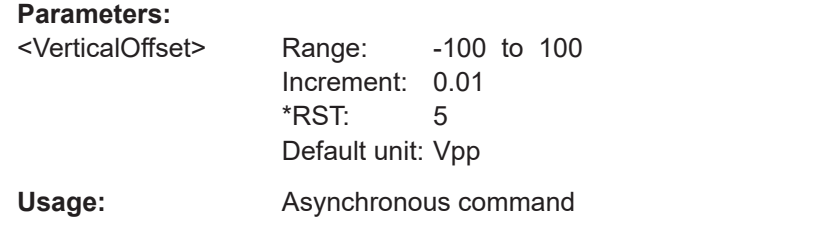

### **FRANalysis:PHASe:DATA?**

Returns the data of the phase as a list of comma-separated values in degree.

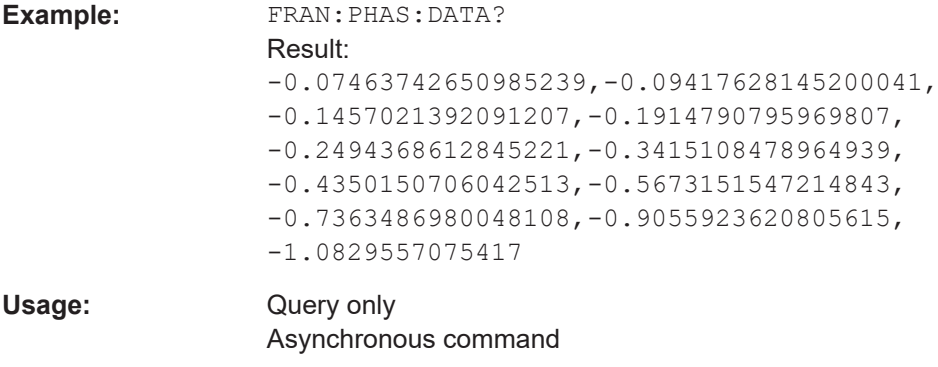

### **FRANalysis:FREQuency:DATA?**

Returns the data of the frequency points for which gain and phase has been calculated as a list of comma-separated values in Hz.

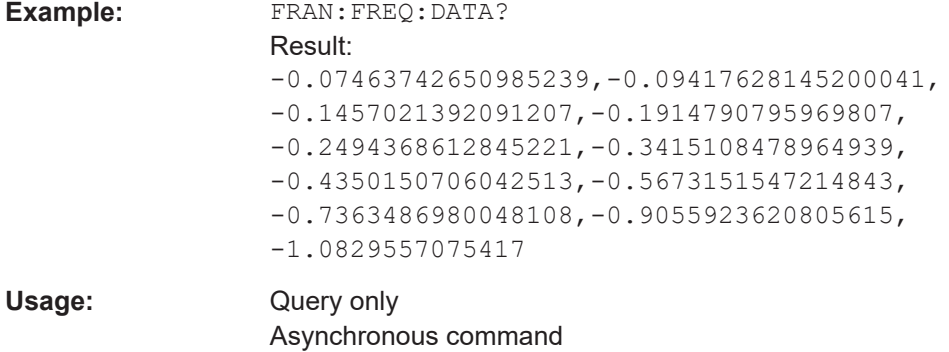

### **FRANalysis:GAIN:DATA?**

Returns the data of the gain as a list of comma-separated values in dB.

<span id="page-745-0"></span>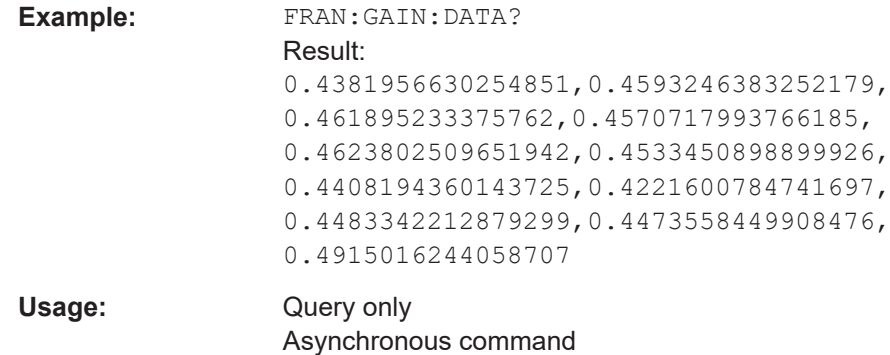

### **17.15.1.5 Frequency response analysis results**

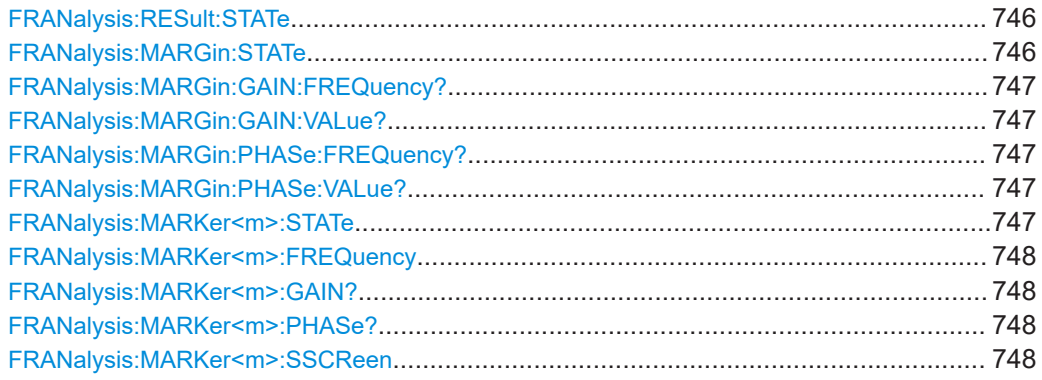

### **FRANalysis:RESult:STATe** <Table>

Enables the display of the result table for the FRA.

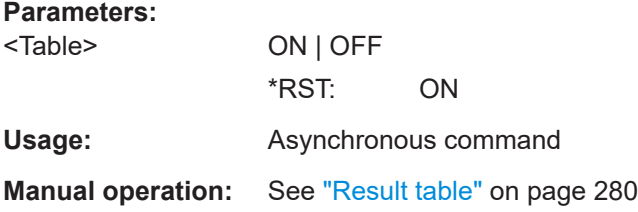

### **FRANalysis:MARGin:STATe** <Margins>

Enables the display of the margin table for the FRA.

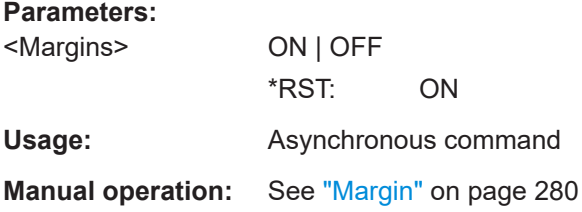

#### <span id="page-746-0"></span>**FRANalysis:MARGin:GAIN:FREQuency?**

Returns the frequency of the gain margin.

**Return values:**  <Frequency>

Usage: Query only Asynchronous command

#### **FRANalysis:MARGin:GAIN:VALue?**

Returns the value of the gain margin.

**Return values:**  <Phase>

Usage: Query only

Asynchronous command

#### **FRANalysis:MARGin:PHASe:FREQuency?**

Returns the frequency of the phase margin.

**Return values:**  <Frequency>

Usage: Query only Asynchronous command

#### **FRANalysis:MARGin:PHASe:VALue?**

Returns the value of the phase margin.

**Return values:**  <Phase>

Usage: Query only Asynchronous command

### **FRANalysis:MARKer<m>:STATe** <Markers>

Enables the display of the marker table for the FRA.

**Suffix:**  <m> Irrelevant, omit the suffix. **Parameters:** <Markers> ON | OFF \*RST: ON **Usage:** Asynchronous command **Manual operation:** See "Markers" [on page 280](#page-279-0)

### <span id="page-747-0"></span>**FRANalysis:MARKer<m>:FREQuency** <Frequency>

Returns the frequency for the specified marker.

**Suffix:**   $<sub>m</sub>$ </sub>

1..2 Selects the marker number.

**Parameters:**

<Frequency> Range: 0.01 to 1000000000 Increment: 1E-05 \*RST: 1000 Default unit: Hz

**Usage:** Asynchronous command

### **FRANalysis:MARKer<m>:GAIN?**

Returns the gain for the specified marker.

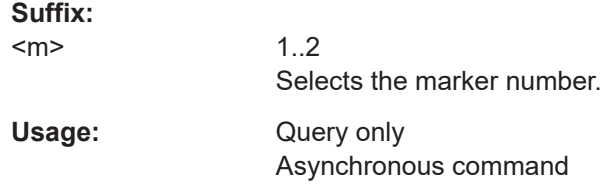

### **FRANalysis:MARKer<m>:PHASe?**

Returns the phase value for the specified marker.

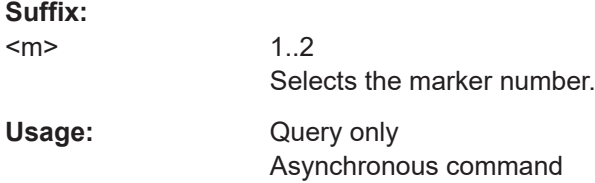

#### **FRANalysis:MARKer<m>:SSCReen**

Resets the marker to their initial positions. Reset is helpful if the markers have disappeared from the display or need to be moved for a larger distance.

**Suffix:**   $<sub>m</sub>$ </sub> 1..2 Selects the marker number. Usage: Setting only Asynchronous command

### <span id="page-748-0"></span>**17.15.1.6 Frequency response analysis export**

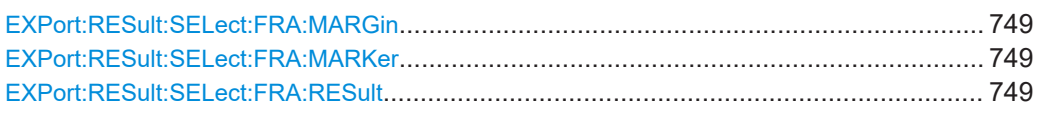

#### **EXPort:RESult:SELect:FRA:MARGin** <MarginResult>

If enabled, includes the margin results in the results export file of the FRA.

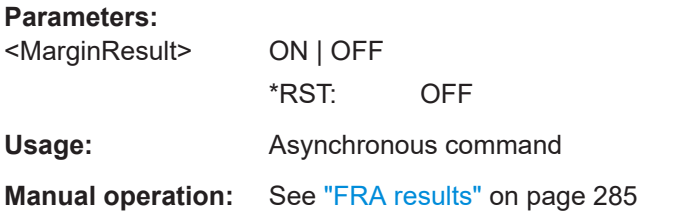

#### **EXPort:RESult:SELect:FRA:MARKer** <MarkerResult>

If enabled, includes the marker results in the results export file of the FRA.

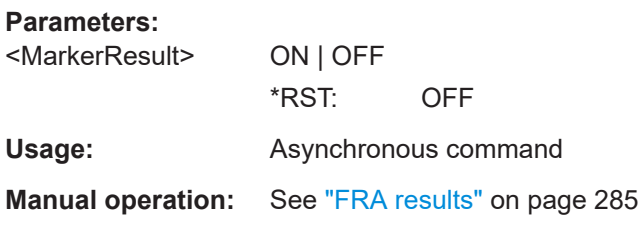

#### **EXPort:RESult:SELect:FRA:RESult <Result>**

If enabled, includes the frequency response analysis results, including the frequency, gain, phase and amplitude, in the results export file of the FRA.

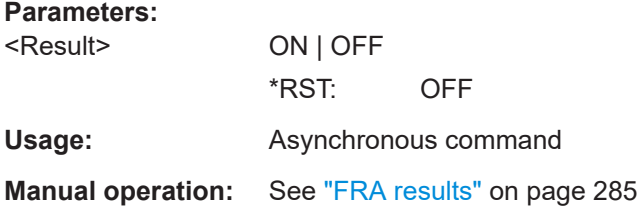

# **17.15.2 Power analysis (option R&S MXO5C-K31)**

Some of the commands in the following chapter are asynchronous. An overlapping or asynchronous command does not automatically finish executing before the next command starts executing. If overlapping commands must be executed in a defined order, e.g. to avoid wrong measurement results, they must be serviced sequentially.

To prevent an overlapping execution of commands, one of the commands  $*$  OPC, \*OPC? or \*WAI can be used after the command or a command set.

<span id="page-749-0"></span>For more information, see:

● [www.rohde-schwarz.com/rc-via-scpi,](http://www.rohde-schwarz.com/rc-via-scpi) chapter "Command sequence and synchronization"

### **Overview of statistic commands**

The remote commands for the power analysis measurements can include statistic results. In the following the abbreviations after the commands have the following meaning:

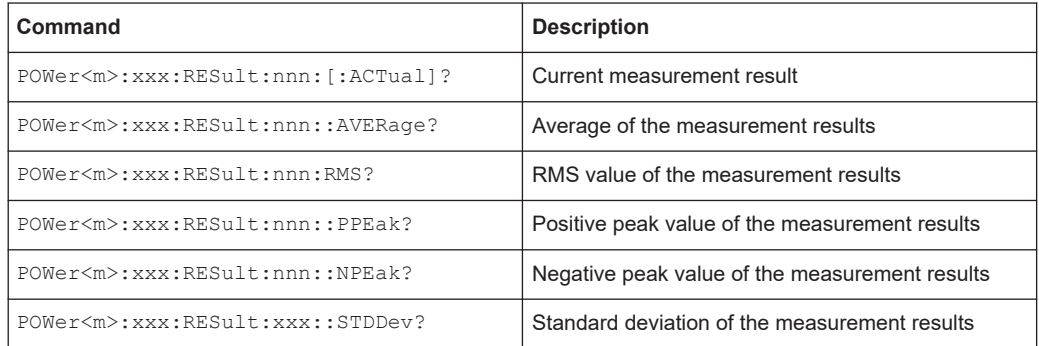

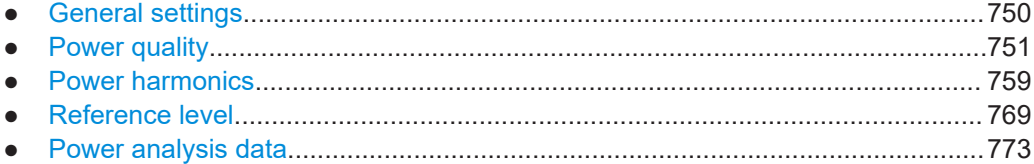

### **17.15.2.1 General settings**

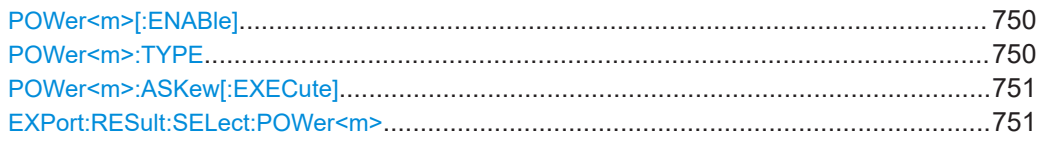

### **POWer<m>[:ENABle]** <State>

Enables the power measurement instance.

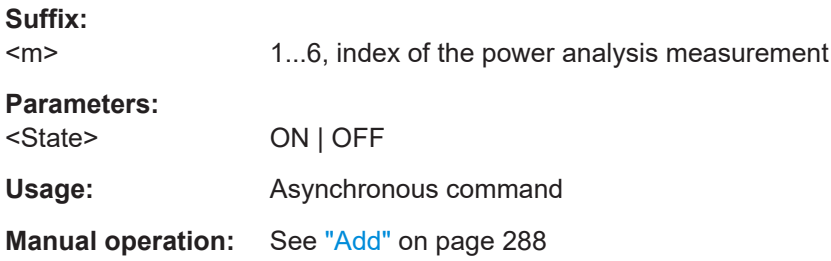

#### **POWer<m>:TYPE** <Type>

Sets the type for the respective power analysis measurement.

<span id="page-750-0"></span>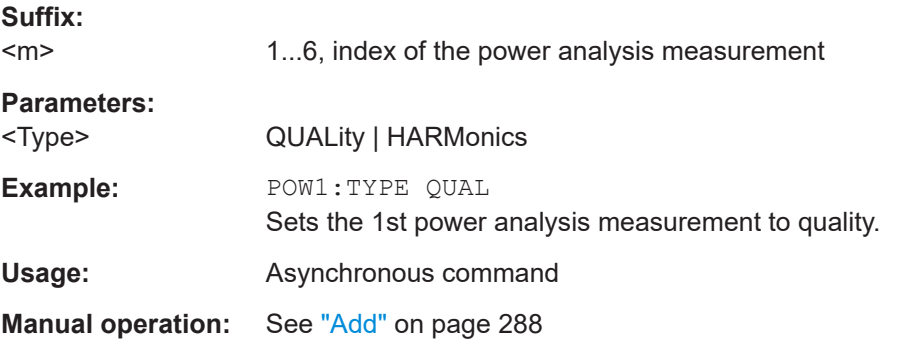

### **POWer<m>:ASKew[:EXECute]**

Performs auto deskew adjustment.

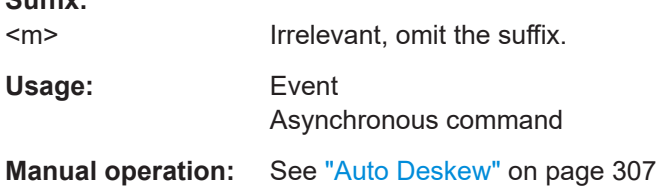

### **EXPort:RESult:SELect:POWer<m>** <ExportResults>

If enabled, includes the results of selected power analysis measurement in the results export file.

### **Suffix:**

**Suffix:** 

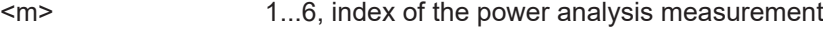

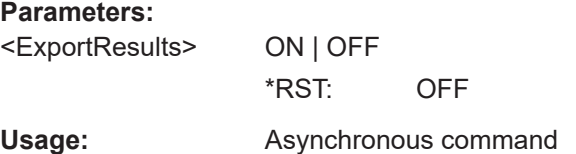

### **17.15.2.2 Power quality**

### **Power quality setup**

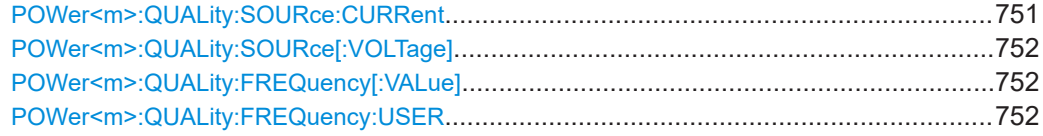

### **POWer<m>:QUALity:SOURce:CURRent** <CurrentSource>

Sets the channel for the current source input of the power quality analysis.

<span id="page-751-0"></span>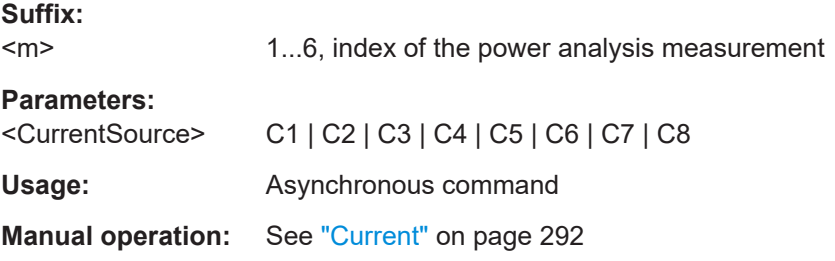

### **POWer<m>:QUALity:SOURce[:VOLTage]** <VoltageSource>

Sets the channel for the voltage source input of the power quality analysis.

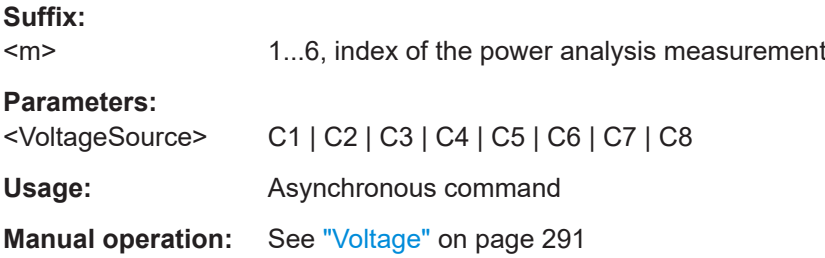

### **POWer<m>:QUALity:FREQuency[:VALue]** <FundamFreq>

Sets the input frequency of the source signal in Hz.

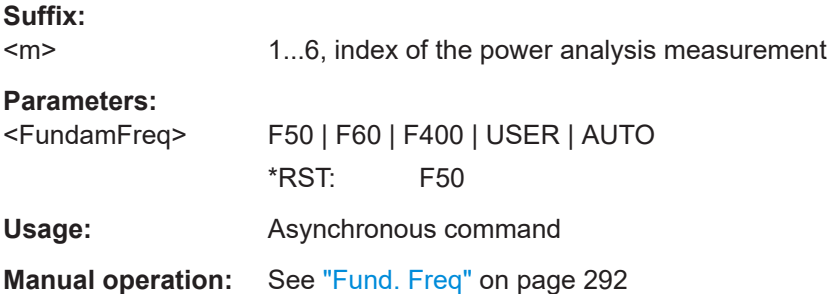

### **POWer<m>:QUALity:FREQuency:USER** <FundamentalFreq>

Sets the user-defined frequency, if  $\text{Power}\text{-}\text{m}$ : QUALity: FREQuency [: VALue] on page 752 is set to USER.

### **Suffix:**

 $<sub>m</sub>$ </sub> 1...6, index of the power analysis measurement

# **Parameters:**

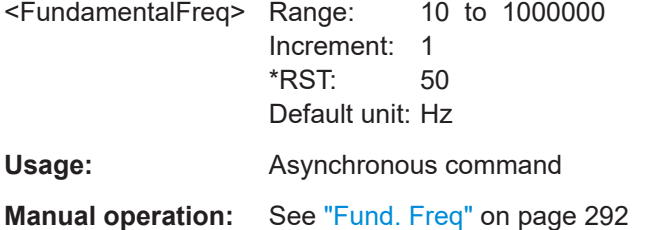

# **Power quality results**

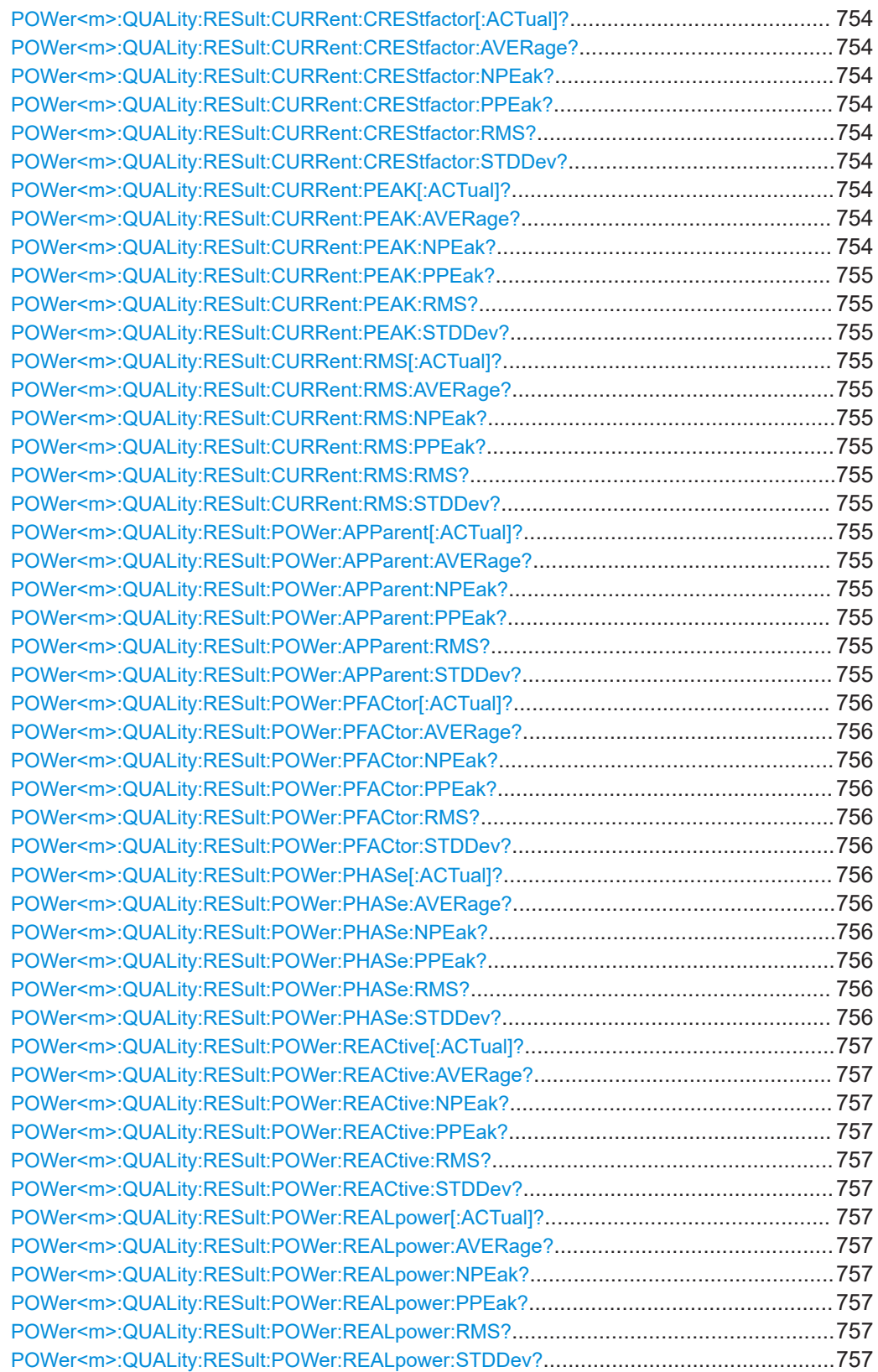

<span id="page-753-0"></span>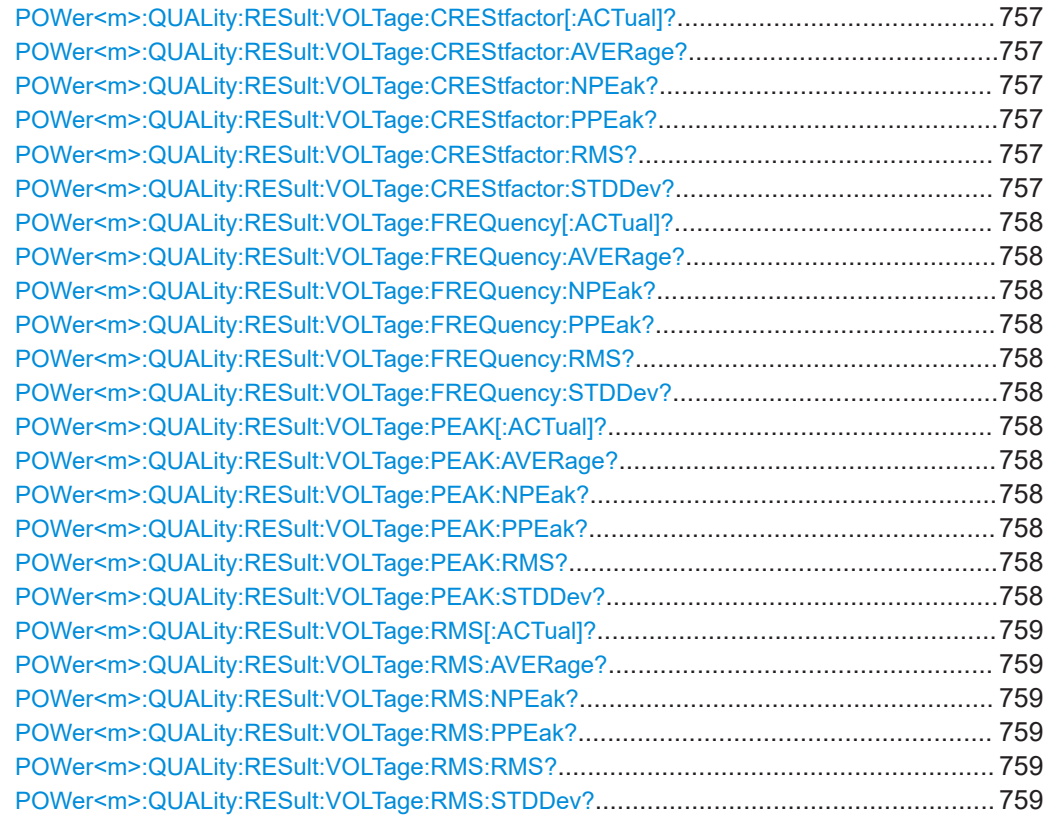

**POWer<m>:QUALity:RESult:CURRent:CREStfactor[:ACTual]? POWer<m>:QUALity:RESult:CURRent:CREStfactor:AVERage? POWer<m>:QUALity:RESult:CURRent:CREStfactor:NPEak? POWer<m>:QUALity:RESult:CURRent:CREStfactor:PPEak? POWer<m>:QUALity:RESult:CURRent:CREStfactor:RMS? POWer<m>:QUALity:RESult:CURRent:CREStfactor:STDDev?**

Returns the current crest factor, the *Peak value / RMS value* for the power quality analysis.

For details on the statistics, see ["Overview of statistic commands"](#page-749-0) on page 750.

**Suffix:** 

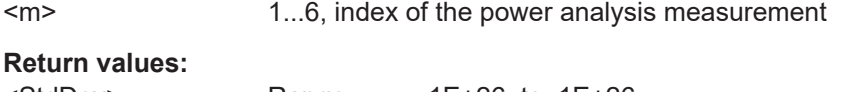

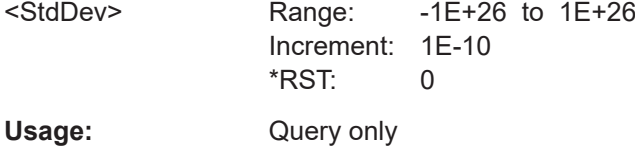

Asynchronous command

**POWer<m>:QUALity:RESult:CURRent:PEAK[:ACTual]? POWer<m>:QUALity:RESult:CURRent:PEAK:AVERage? POWer<m>:QUALity:RESult:CURRent:PEAK:NPEak?**

### <span id="page-754-0"></span>**POWer<m>:QUALity:RESult:CURRent:PEAK:PPEak? POWer<m>:QUALity:RESult:CURRent:PEAK:RMS? POWer<m>:QUALity:RESult:CURRent:PEAK:STDDev?**

Returns the current peak value, the highest measured magnitude value for the power quality analysis.

For details on the statistics, see ["Overview of statistic commands"](#page-749-0) on page 750.

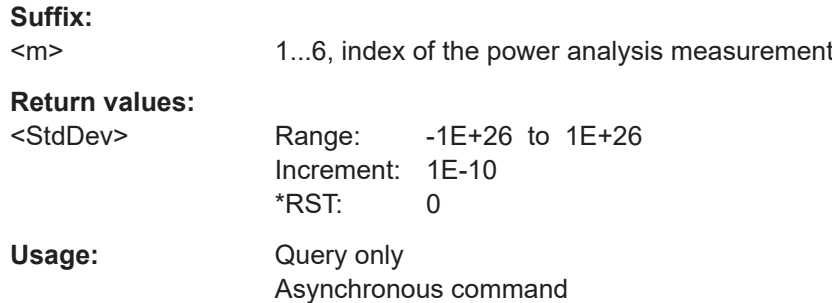

**POWer<m>:QUALity:RESult:CURRent:RMS[:ACTual]? POWer<m>:QUALity:RESult:CURRent:RMS:AVERage? POWer<m>:QUALity:RESult:CURRent:RMS:NPEak? POWer<m>:QUALity:RESult:CURRent:RMS:PPEak? POWer<m>:QUALity:RESult:CURRent:RMS:RMS? POWer<m>:QUALity:RESult:CURRent:RMS:STDDev?**

Returns the root mean square of the current for the power quality analysis.

For details on the statistics, see ["Overview of statistic commands"](#page-749-0) on page 750.

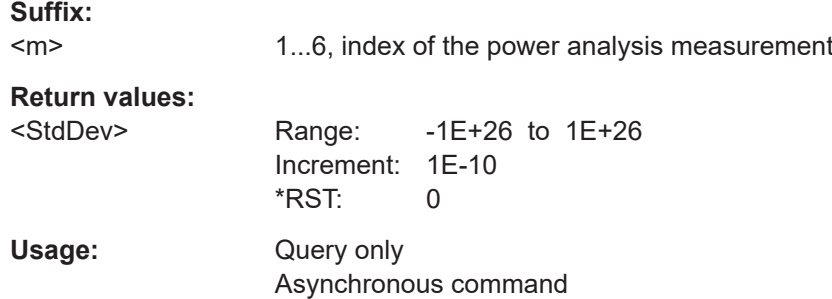

**POWer<m>:QUALity:RESult:POWer:APParent[:ACTual]? POWer<m>:QUALity:RESult:POWer:APParent:AVERage? POWer<m>:QUALity:RESult:POWer:APParent:NPEak? POWer<m>:QUALity:RESult:POWer:APParent:PPEak? POWer<m>:QUALity:RESult:POWer:APParent:RMS? POWer<m>:QUALity:RESult:POWer:APParent:STDDev?**

Returns the apparent power for the power quality analysis.

For details on the statistics, see ["Overview of statistic commands"](#page-749-0) on page 750.

**Suffix:**   $<sub>m</sub>$ </sub>

1...6, index of the power analysis measurement

<span id="page-755-0"></span>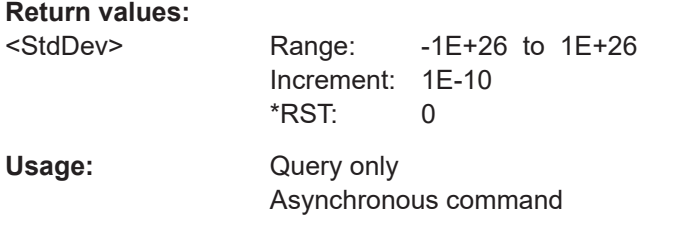

### **POWer<m>:QUALity:RESult:POWer:PFACtor[:ACTual]? POWer<m>:QUALity:RESult:POWer:PFACtor:AVERage? POWer<m>:QUALity:RESult:POWer:PFACtor:NPEak? POWer<m>:QUALity:RESult:POWer:PFACtor:PPEak? POWer<m>:QUALity:RESult:POWer:PFACtor:RMS? POWer<m>:QUALity:RESult:POWer:PFACtor:STDDev?**

Returns the power factor for the power quality analysis.

For details on the statistics, see ["Overview of statistic commands"](#page-749-0) on page 750.

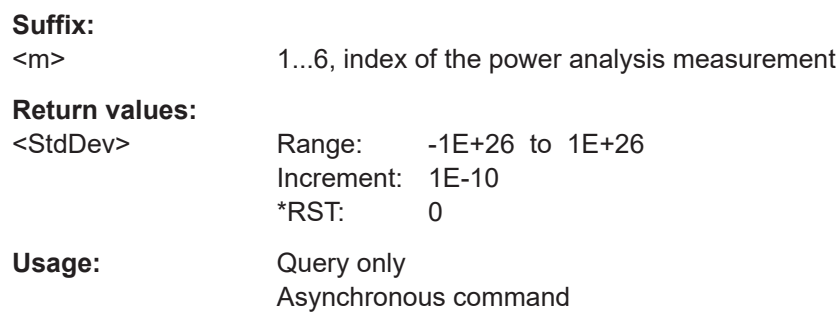

**POWer<m>:QUALity:RESult:POWer:PHASe[:ACTual]? POWer<m>:QUALity:RESult:POWer:PHASe:AVERage? POWer<m>:QUALity:RESult:POWer:PHASe:NPEak? POWer<m>:QUALity:RESult:POWer:PHASe:PPEak? POWer<m>:QUALity:RESult:POWer:PHASe:RMS? POWer<m>:QUALity:RESult:POWer:PHASe:STDDev?**

Returns the phase for the power quality analysis.

For details on the statistics, see ["Overview of statistic commands"](#page-749-0) on page 750.

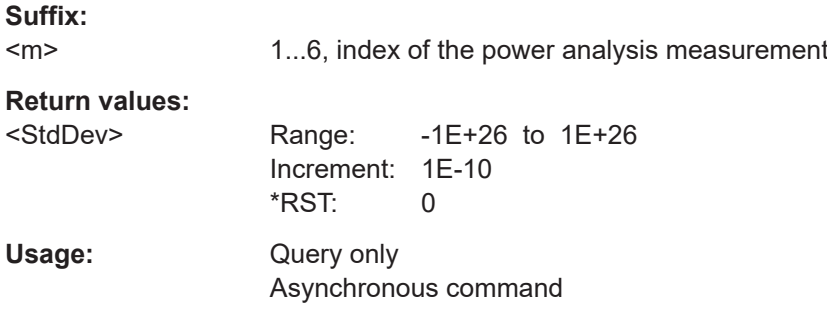
```
POWer<m>:QUALity:RESult:POWer:REACtive[:ACTual]?
POWer<m>:QUALity:RESult:POWer:REACtive:AVERage?
POWer<m>:QUALity:RESult:POWer:REACtive:NPEak?
POWer<m>:QUALity:RESult:POWer:REACtive:PPEak?
POWer<m>:QUALity:RESult:POWer:REACtive:RMS?
POWer<m>:QUALity:RESult:POWer:REACtive:STDDev?
```
Returns the reactive power for the power quality analysis.

For details on the statistics, see ["Overview of statistic commands"](#page-749-0) on page 750.

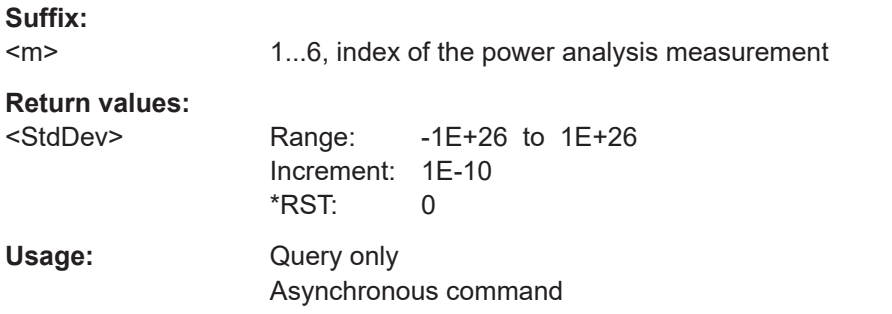

# **POWer<m>:QUALity:RESult:POWer:REALpower[:ACTual]? POWer<m>:QUALity:RESult:POWer:REALpower:AVERage? POWer<m>:QUALity:RESult:POWer:REALpower:NPEak? POWer<m>:QUALity:RESult:POWer:REALpower:PPEak? POWer<m>:QUALity:RESult:POWer:REALpower:RMS? POWer<m>:QUALity:RESult:POWer:REALpower:STDDev?**

Returns the active power for the power quality analysis.

For details on the statistics, see ["Overview of statistic commands"](#page-749-0) on page 750.

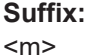

1...6, index of the power analysis measurement

#### **Return values:**

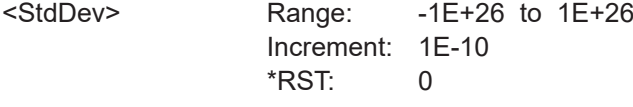

Usage: Query only Asynchronous command

**POWer<m>:QUALity:RESult:VOLTage:CREStfactor[:ACTual]? POWer<m>:QUALity:RESult:VOLTage:CREStfactor:AVERage? POWer<m>:QUALity:RESult:VOLTage:CREStfactor:NPEak? POWer<m>:QUALity:RESult:VOLTage:CREStfactor:PPEak? POWer<m>:QUALity:RESult:VOLTage:CREStfactor:RMS? POWer<m>:QUALity:RESult:VOLTage:CREStfactor:STDDev?**

Returns the voltage crest factor, the *Peak value / RMS value* for the power quality analysis.

For details on the statistics, see ["Overview of statistic commands"](#page-749-0) on page 750.

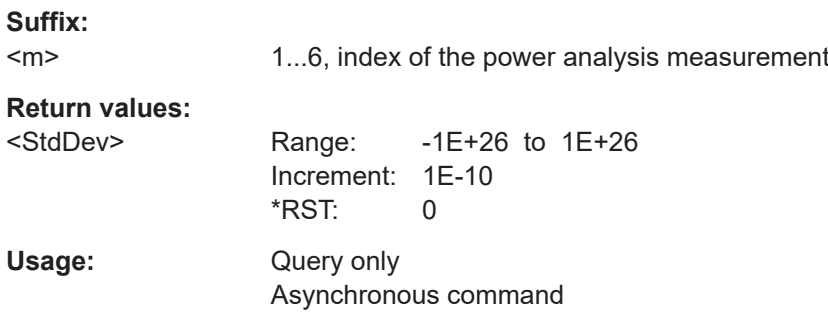

**POWer<m>:QUALity:RESult:VOLTage:FREQuency[:ACTual]? POWer<m>:QUALity:RESult:VOLTage:FREQuency:AVERage? POWer<m>:QUALity:RESult:VOLTage:FREQuency:NPEak? POWer<m>:QUALity:RESult:VOLTage:FREQuency:PPEak? POWer<m>:QUALity:RESult:VOLTage:FREQuency:RMS? POWer<m>:QUALity:RESult:VOLTage:FREQuency:STDDev?**

Returns the voltage frequency value for the power quality analysis.

For details on the statistics, see ["Overview of statistic commands"](#page-749-0) on page 750.

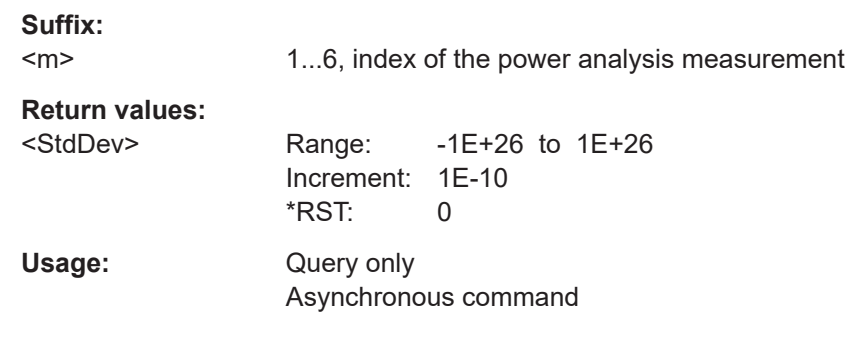

**POWer<m>:QUALity:RESult:VOLTage:PEAK[:ACTual]? POWer<m>:QUALity:RESult:VOLTage:PEAK:AVERage? POWer<m>:QUALity:RESult:VOLTage:PEAK:NPEak? POWer<m>:QUALity:RESult:VOLTage:PEAK:PPEak? POWer<m>:QUALity:RESult:VOLTage:PEAK:RMS? POWer<m>:QUALity:RESult:VOLTage:PEAK:STDDev?**

Returns the voltage peak value, the highest measured magnitude value for the power quality analysis.

For details on the statistics, see ["Overview of statistic commands"](#page-749-0) on page 750.

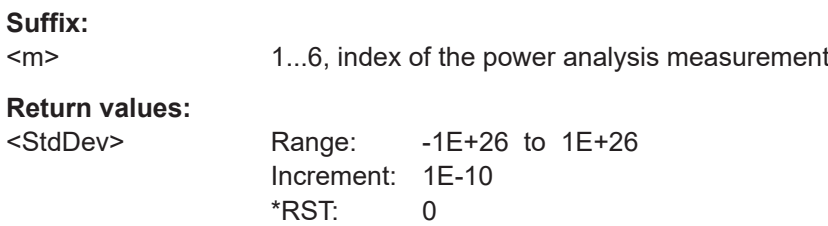

Usage: Query only Asynchronous command

**POWer<m>:QUALity:RESult:VOLTage:RMS[:ACTual]? POWer<m>:QUALity:RESult:VOLTage:RMS:AVERage? POWer<m>:QUALity:RESult:VOLTage:RMS:NPEak? POWer<m>:QUALity:RESult:VOLTage:RMS:PPEak? POWer<m>:QUALity:RESult:VOLTage:RMS:RMS? POWer<m>:QUALity:RESult:VOLTage:RMS:STDDev?**

Returns the root mean square of the voltage for the power quality analysis.

For details on the statistics, see ["Overview of statistic commands"](#page-749-0) on page 750.

#### **Suffix:**

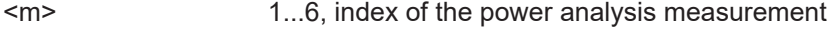

# **Return values:**

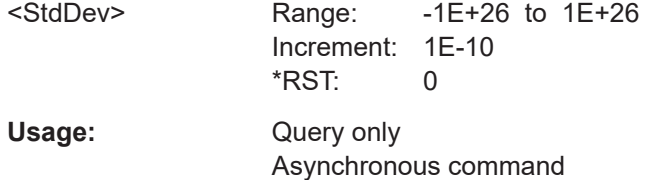

# **17.15.2.3 Power harmonics**

## **Power harmonics setup**

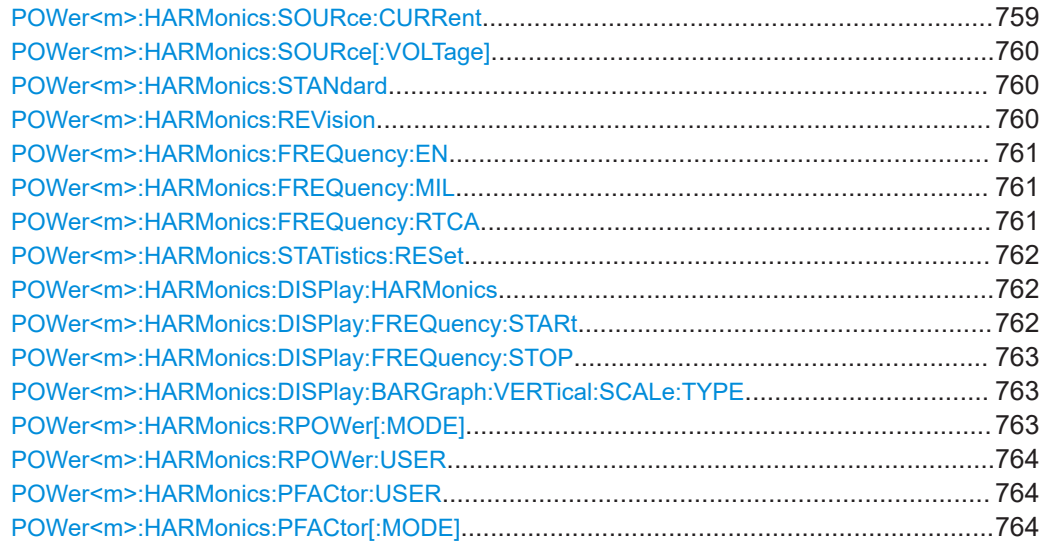

#### **POWer<m>:HARMonics:SOURce:CURRent** <CurrentSource>

Sets the channel for the current source input of the power harmonics analysis.

<span id="page-759-0"></span>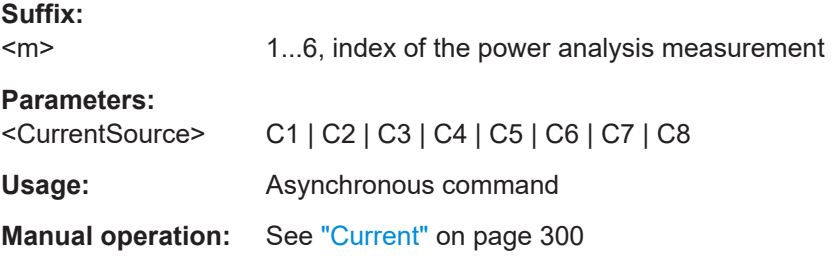

## **POWer<m>:HARMonics:SOURce[:VOLTage]** <VoltageSource>

Sets the channel for the voltage source input of the power harmonics analysis.

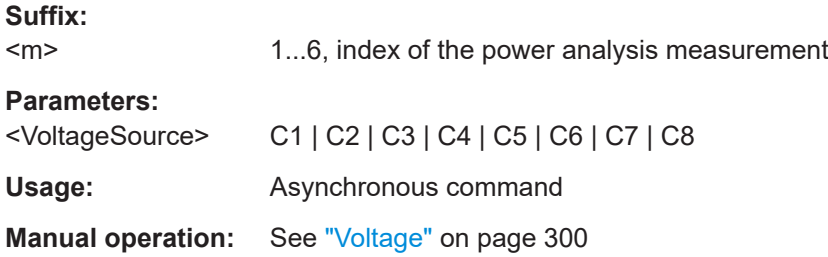

## **POWer<m>:HARMonics:STANdard** <Standard>

Sets a standard for the current harmonic measurement.

# **Suffix:**

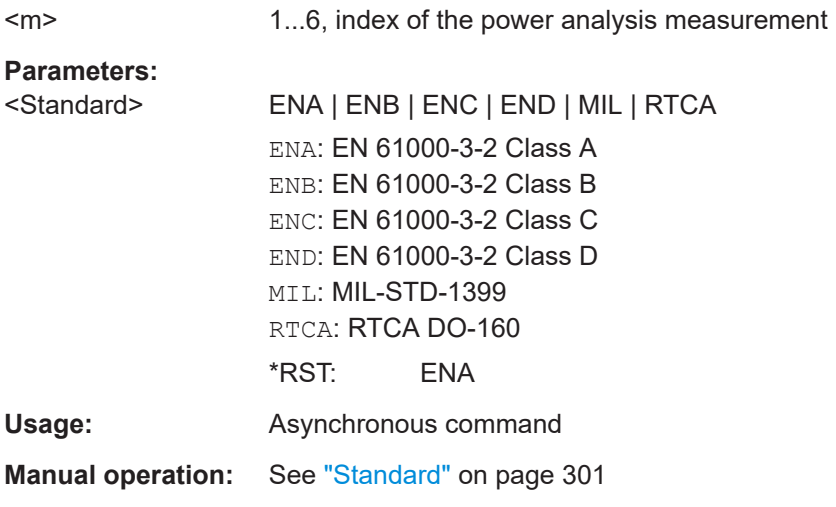

## **POWer<m>:HARMonics:REVision <Revision>**

Selects the revision of the EN61000 standard, if POWer<m>:HARMonics:STANdard is set to  $ENA$  /  $ENB$  /  $ENC$  /  $END$ .

**Suffix:**   $<sub>m</sub>$ </sub>

1...6, index of the power analysis measurement

<span id="page-760-0"></span>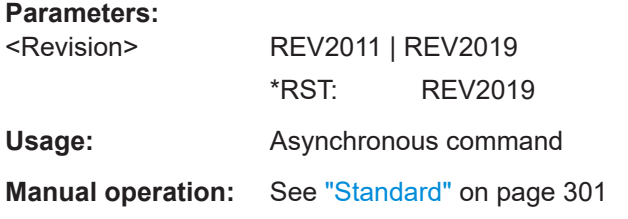

#### **POWer<m>:HARMonics:FREQuency:EN** <FundFreqEN61000>

Sets the fundamental frequency of the input signal for the EN61000 standard, if [POWer<m>:HARMonics:STANdard](#page-759-0) is set to ENA / ENB / ENC / END.

**Suffix:**   $<sub>m</sub>$ </sub>

1...6, index of the power analysis measurement

#### **Parameters:**

<FundFreqEN61000> F50 | F60 | AUTO

F50: 50 Hz F60: 60 Hz AUTO: automatically set \*RST: AUTO

**Usage:** Asynchronous command

**Manual operation:** See ["Fund. Freq"](#page-299-0) on page 300

#### **POWer<m>:HARMonics:FREQuency:MIL** <FundFreqMIL>

Sets the fundamental frequency of the input signal for the MIL standard, if  $POWer\langle m \rangle$ : [HARMonics:STANdard](#page-759-0) is set to MIL.

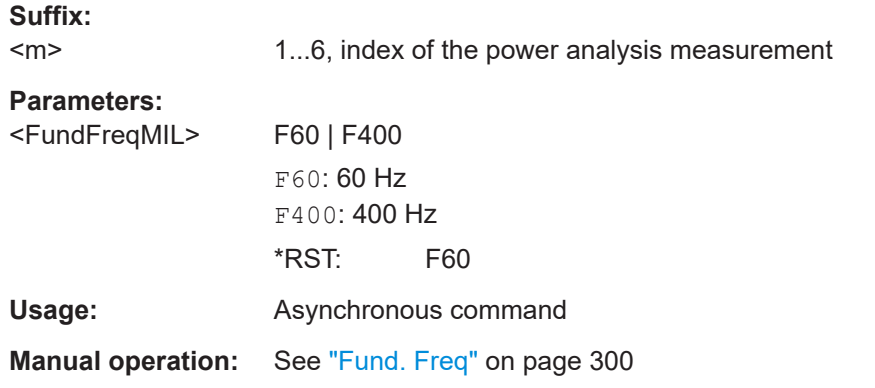

#### **POWer<m>:HARMonics:FREQuency:RTCA** <FundamFreqRTCA>

Sets the fundamental frequency of the input signal for the RTCA standard, if [POWer<m>:HARMonics:STANdard](#page-759-0) is set to RTCA.

**Suffix:** 

 $<sub>m</sub>$ </sub> 1...6, index of the power analysis measurement

<span id="page-761-0"></span>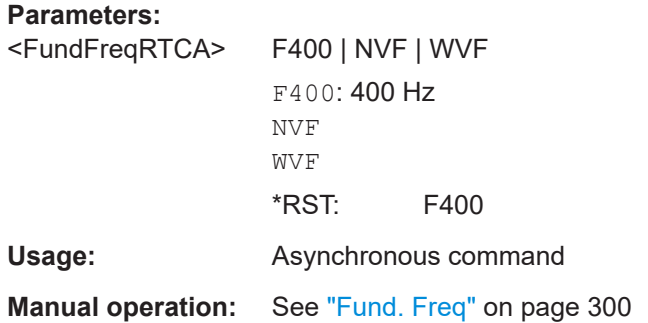

## **POWer<m>:HARMonics:STATistics:RESet**

Resets the statistics for the power harmonics analysis.

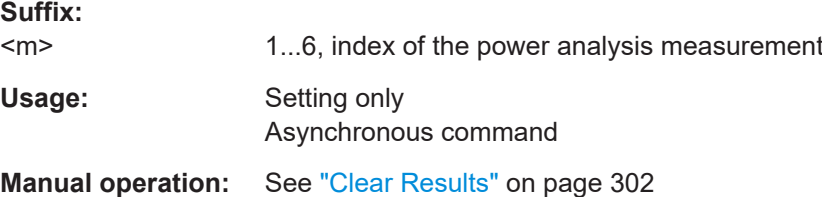

## **POWer<m>:HARMonics:DISPlay:HARMonics** <DispedHarmonics>

Selects which harmonics are displayed in the bargraph: all, odd even or depending on the standard definition.

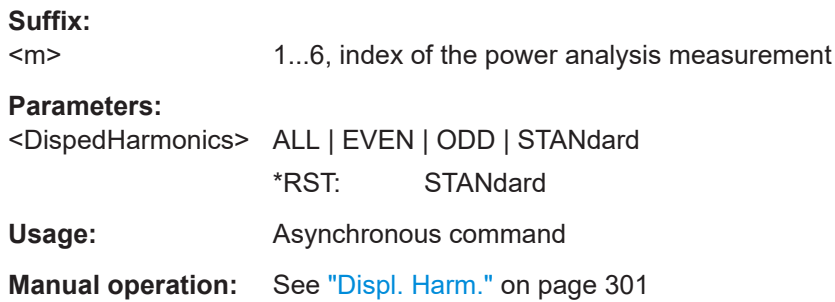

#### **POWer<m>:HARMonics:DISPlay:FREQuency:STARt** <Frequency>

Sets the start frequency of bar graph display. At least three bars are displayed.

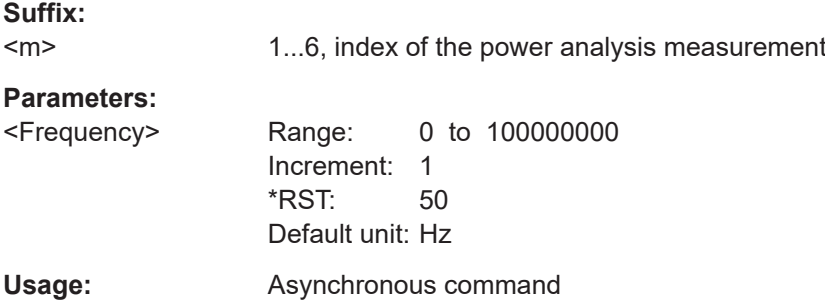

## <span id="page-762-0"></span>**Manual operation:** See ["Min X Frequency"](#page-303-0) on page 304

#### **POWer<m>:HARMonics:DISPlay:FREQuency:STOP** <Frequency>

Sets the stop frequency of the bar graph display. The maximum value is defined by standard and fundamental frequency.

**Suffix:** 

 $<sub>m</sub>$ </sub> 1...6, index of the power analysis measurement

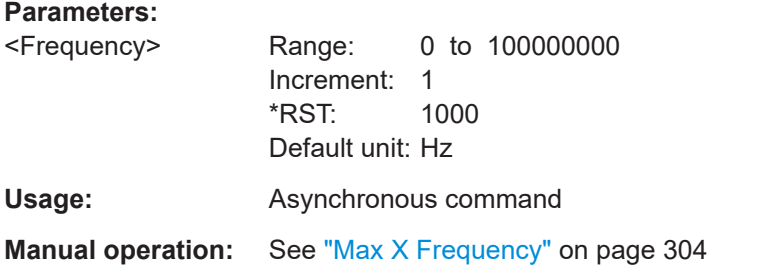

#### **POWer<m>:HARMonics:DISPlay:BARGraph:VERTical:SCALe:TYPE** <Scaling>

Selects a logarithmic or linear scale for the display for the harmonics bargraph.

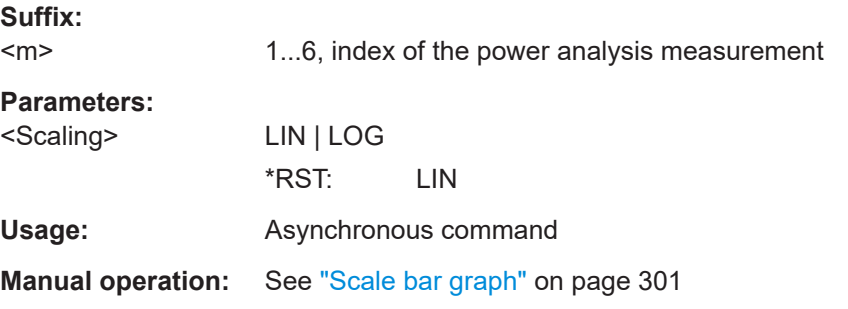

#### **POWer<m>:HARMonics:RPOWer[:MODE]** <ActPowMd>

Available if [POWer<m>:HARMonics:STANdard](#page-759-0) is set to END.

Selects if the power factor is defined automatically, or a user-defined value is used ([POWer<m>:HARMonics:RPOWer:USER](#page-763-0)).

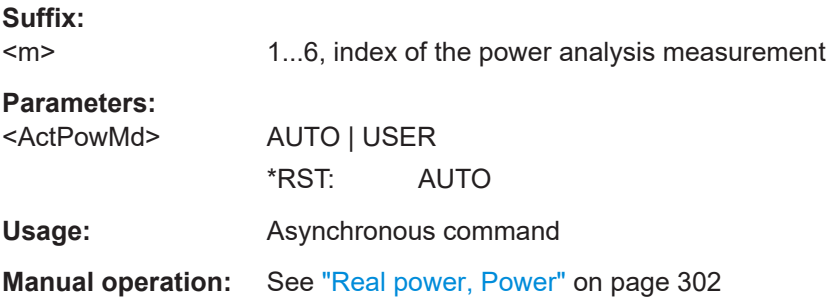

#### <span id="page-763-0"></span>**POWer<m>:HARMonics:RPOWer:USER** <UsrActPow>

Selects the revision of the EN61000 standard, if [POWer<m>:HARMonics:STANdard](#page-759-0) is set to END and POWer<m>:HARMonics:RPOWer:USER is set to USER.

Sets a user-defined power value.

**Suffix:**   $<sub>m</sub>$ </sub> 1...6, index of the power analysis measurement **Parameters:** <UsrActPow> Range: 0 to 10000 Increment: 1 \*RST: 100 Default unit: W **Usage:** Asynchronous command **Manual operation:** See ["Real power, Power"](#page-301-0) on page 302

#### **POWer<m>:HARMonics:PFACtor:USER** <UsrPowFact>

Available if  $POWer{\langle m \rangle}$ : HARMonics: STANdard is set to ENC and  $POWer{\langle m \rangle}$ : HARMonics:PFACtor[:MODE] is set to USER.

Sets a user-defined power factor.

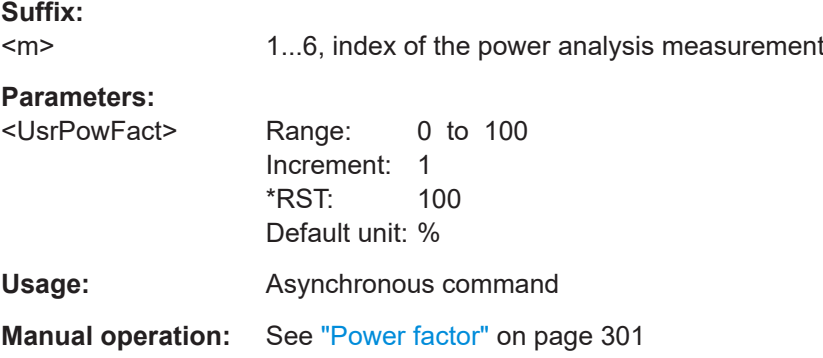

#### **POWer<m>:HARMonics:PFACtor[:MODE]** <PowFactMd>

Available if [POWer<m>:HARMonics:STANdard](#page-759-0) is set to ENC.

Selects if the power factor is defined automatically, or a user-defined value is used (POWer<m>:HARMonics:PFACtor:USER).

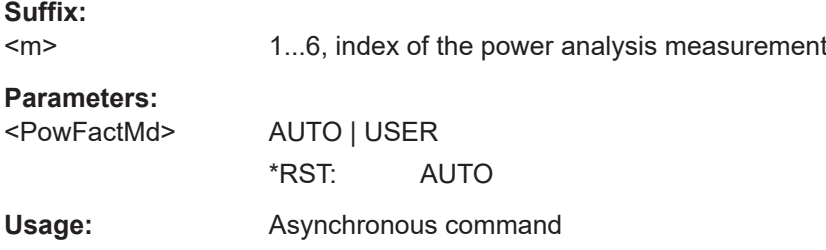

**Manual operation:** See ["Power factor"](#page-300-0) on page 301

# **Power harmonics results**

## **POWer<m>:HARMonics:AVAilable?**

Returns the number of measured harmonics.

**Suffix:**   $<sub>m</sub>$ </sub> 1...6, index of the power analysis measurement **Return values:**  <Count>

Usage: Query only Asynchronous command

## **POWer<m>:HARMonics:MEASurement:THDFundament[:ACTual]?**

Returns the total harmonic distortion relative to fundamental (THDF).

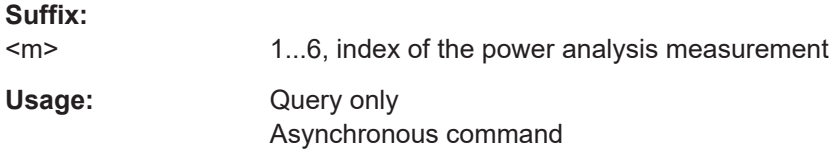

#### **POWer<m>:HARMonics:MEASurement:THDRms[:ACTual]?**

Returns the total harmonic distortion relative to the RMS amplitude (THD RMS).

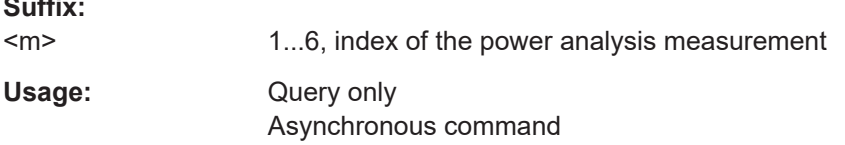

## **POWer<m>:HARMonics:RESult<n>:VIOLation?**

Queries if the value of n-th harmonic is within the defined limit for the current measurement.

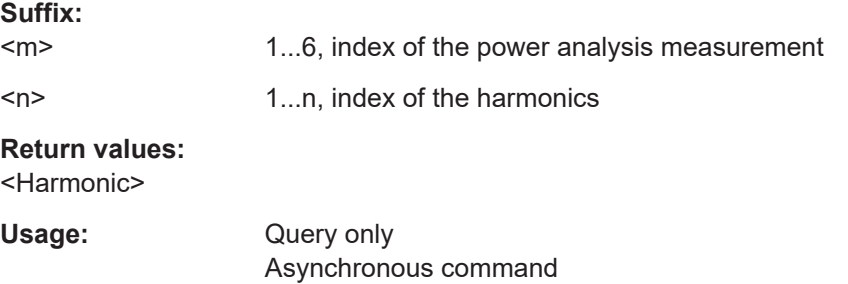

**Suffix:** 

## **POWer<m>:HARMonics:RESult<n>[:FREQuency]?**

Returns the frequency of the n-th harmonic.

**Suffix:** 

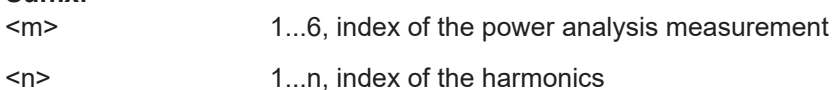

**Return values:** 

<Harmonic>

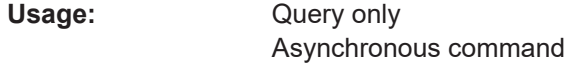

#### **POWer<m>:HARMonics:MEASurement:FREQuency[:ACTual]?**

Returns the frequency of measured harmonics.

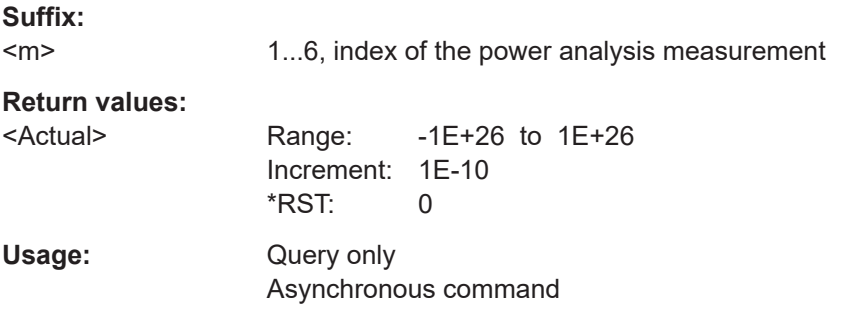

## **POWer<m>:HARMonics:MEASurement:REALpower[:ACTual]?**

Returns the real power. Only available, if  $\texttt{Power}\textless m\textless$ : HARMonics: STANdard [on page 760](#page-759-0) is set to ENC / END.

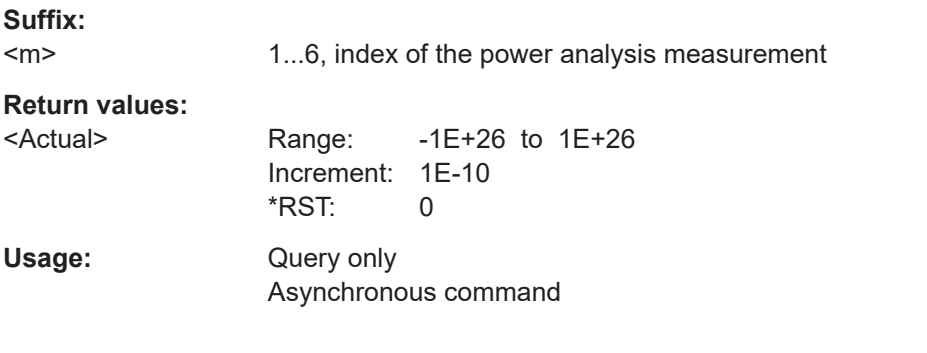

## **POWer<m>:HARMonics:RESult<n>:MAGNitude:PERCent:MAXimum?**

Returns the maximum magnitude of the n-th harmonic in percent.

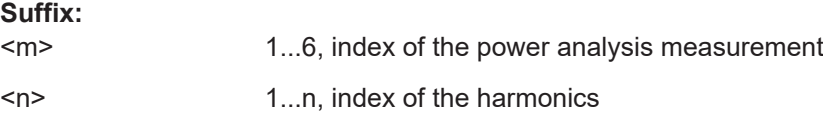

#### **Return values:**

<Harmonic>

Usage: Query only

Asynchronous command

#### **POWer<m>:HARMonics:RESult<n>:MAGNitude:PERCent:MINimum?**

Returns the minimum magnitude of the n-th harmonic in percent.

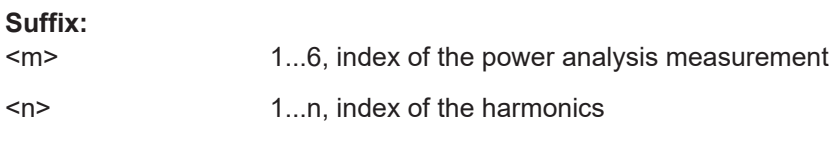

#### **Return values:**

<Harmonic>

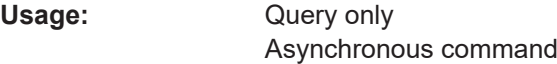

## **POWer<m>:HARMonics:RESult<n>:MAGNitude:PERCent[:ACTual]?**

Returns the magnitude of the n-th harmonic in percent.

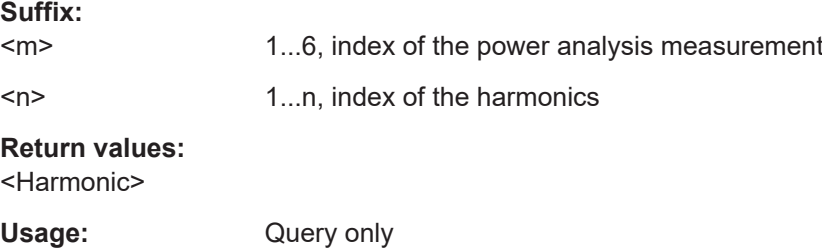

Asynchronous command

#### **POWer<m>:HARMonics:RESult<n>:MAGNitude:RMS:MAXimum?**

Returns the maximum magnitude of the n-th harmonic in RMS.

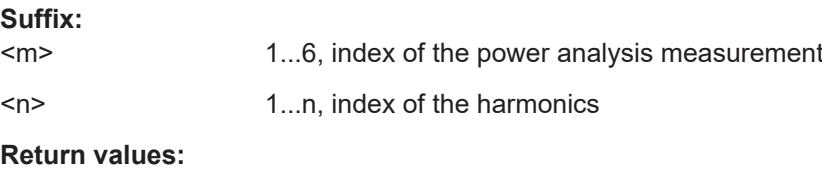

<Harmonic>

Usage: Query only Asynchronous command

#### **POWer<m>:HARMonics:RESult<n>:MAGNitude:RMS:MINimum?**

Returns the minimum magnitude of the n-th harmonic in RMS.

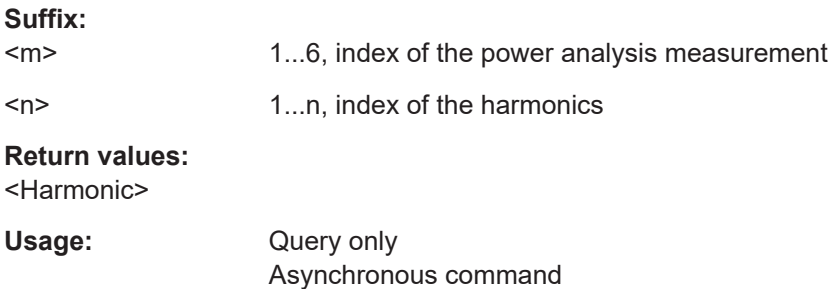

## **POWer<m>:HARMonics:RESult<n>:MAGNitude:RMS[:ACTual]?**

Returns the magnitude of the n-th harmonic in RMS.

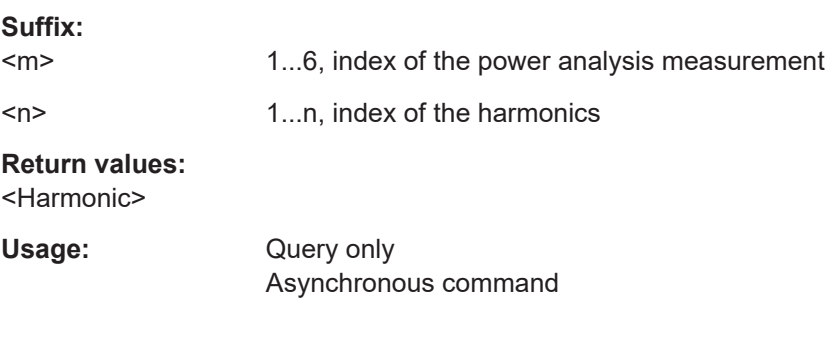

## **POWer<m>:HARMonics:MEASurement:FREQuency[:ACTual]?**

Returns the frequency of measured harmonics.

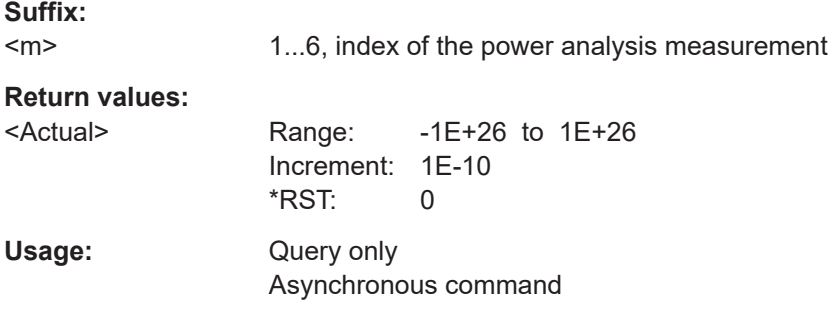

## **POWer<m>:HARMonics:MEASurement:REALpower[:ACTual]?**

Returns the real power. Only available, if  $\text{Power}\text{-}\text{m}$ : HARMonics: STANdard [on page 760](#page-759-0) is set to ENC / END.

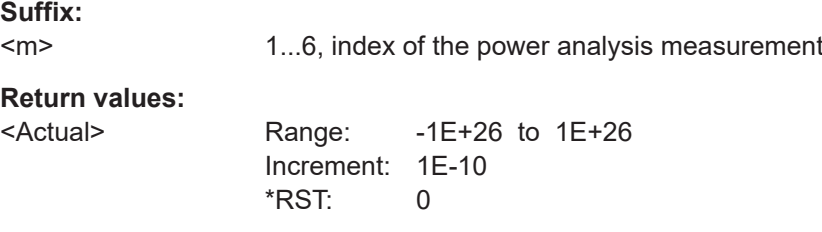

Usage: Query only Asynchronous command

## **17.15.2.4 Reference level**

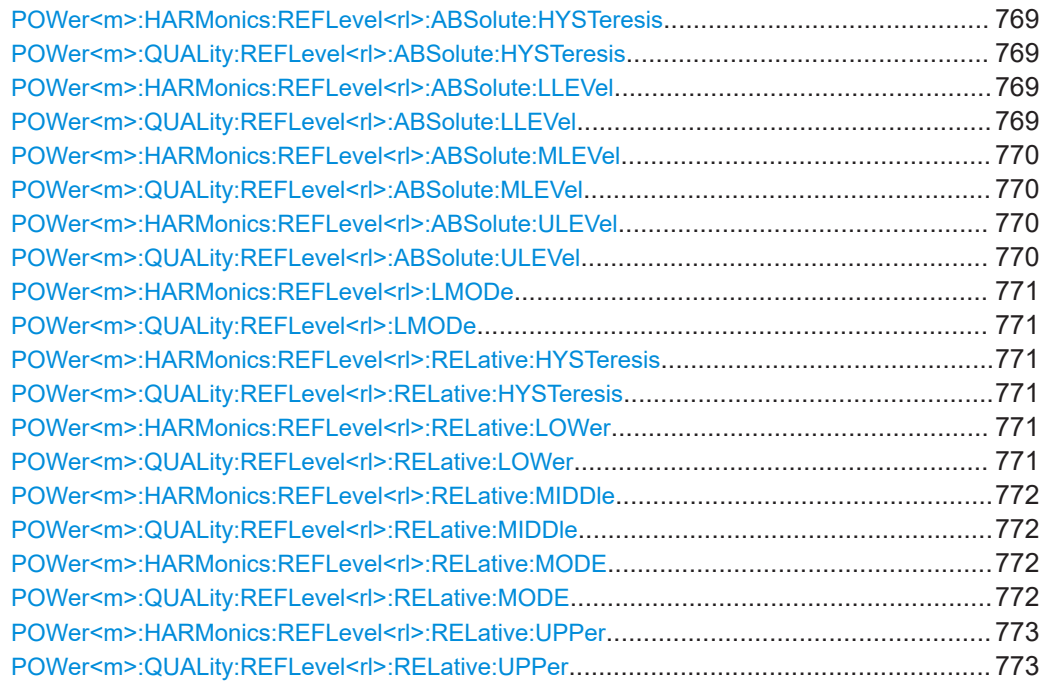

## POWer<m>:HARMonics:REFLevel<rl>>Art>:ABSolute:HYSTeresis<HystAbs> **POWer<m>:QUALity:REFLevel<rl>:ABSolute:HYSTeresis** <HystAbs>

Defines a hysteresis for the middle reference level. A rise or fall from the middle reference value that does not exceed the hysteresis is rejected as noise.

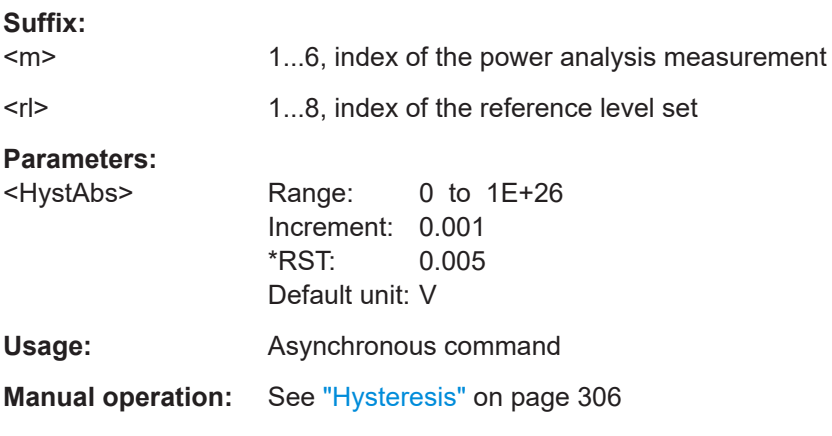

# POWer<m>:HARMonics:REFLevel<rl>>ABSolute:LLEVel <LowerLevel> POWer<m>:QUALity:REFLevel<rl>>APSolute:LLEVel<LowerLevel>

Sets the lower reference level in absolute values. This is required, e.g., to determine a fall.

<span id="page-769-0"></span>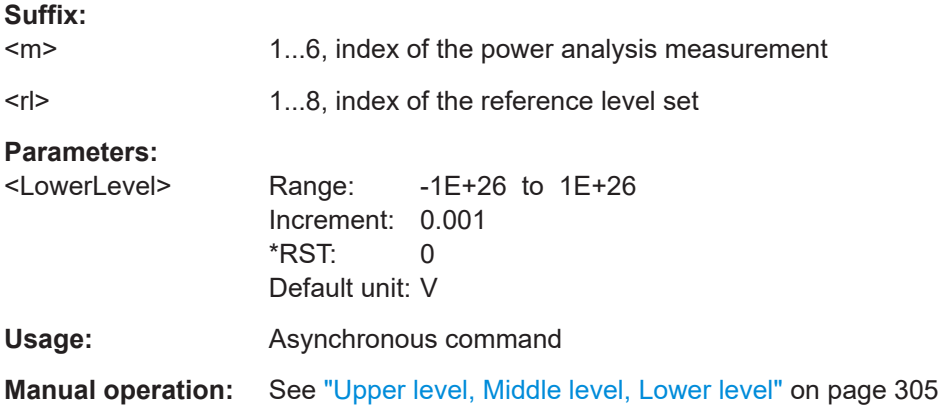

## **POWer<m>:HARMonics:REFLevel<rl>:ABSolute:MLEVel** <MiddleLevel> POWer<m>:QUALity:REFLevel<rl>>ABSolute:MLEVel<MiddleLevel>

Sets the middle reference level in absolute values.

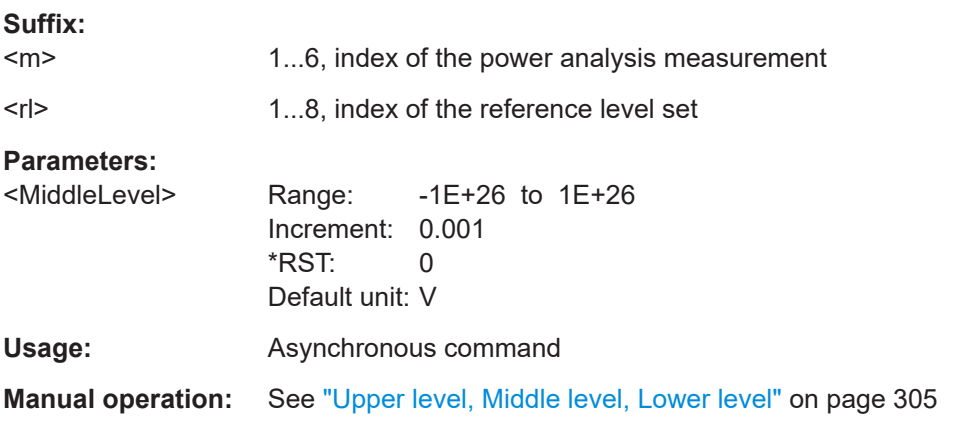

# POWer<m>:HARMonics:REFLevel<rl>>ABSolute:ULEVel <UpperLevel> **POWer<m>:QUALity:REFLevel<rl>:ABSolute:ULEVel** <UpperLevel>

Sets the upper reference level in absolute values. This is required to determine a rise.

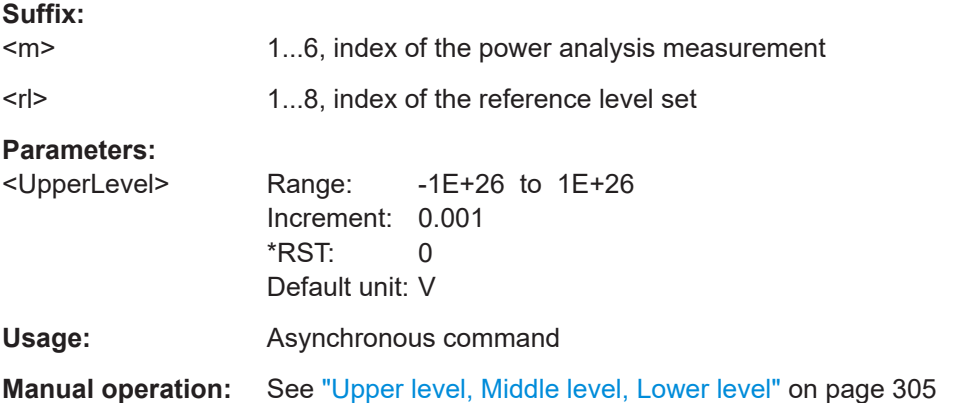

## <span id="page-770-0"></span>**POWer<m>:HARMonics:REFLevel<rl>:LMODe** <LevelMode> POWer<m>:QUALity:REFLevel<r/><ra>>ILMODe<br/>LevelMode>

Defines if the reference level is set in absolute or relative values.

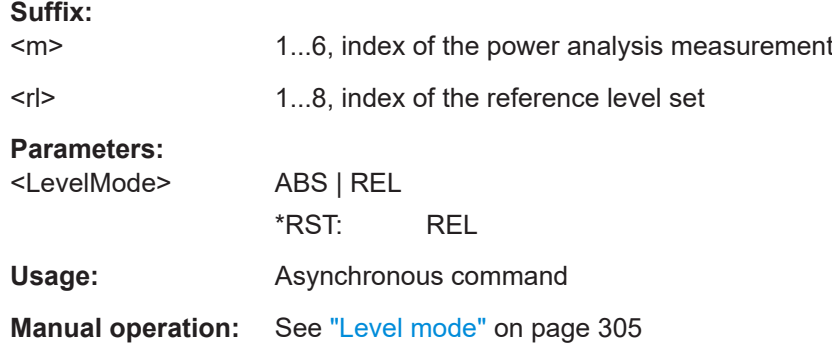

## **POWer<m>:HARMonics:REFLevel<rl>:RELative:HYSTeresis** <HystRel> POWer<m>:QUALity:REFLevel<rl><rl>:RELative:HYSTeresis<<br/>HystRel>

Defines a hysteresis for the middle reference level. A rise or fall from the middle reference value that does not exceed the hysteresis is rejected as noise.

#### **Suffix:**

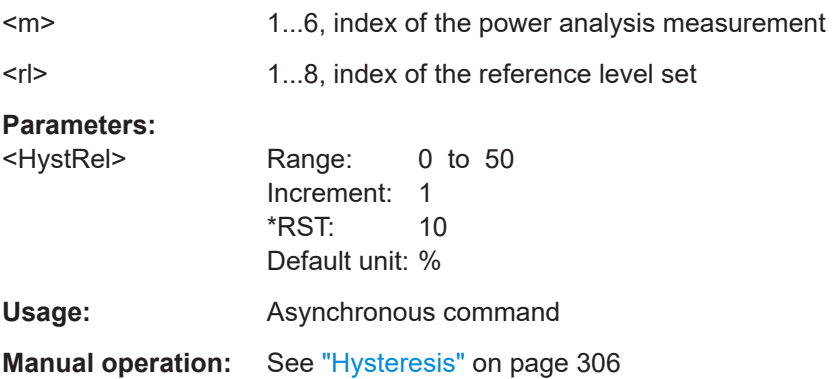

## POWer<m>:HARMonics:REFLevel<rl>RELative:LOWer <LowRefLevRel> POWer<m>:QUALity:REFLevel<rl>RELative:LOWer <LowRefLevRel>

Sets the lower relative reference level if  $Power\langle m \rangle$ : QUALity: REFLevel<rl>: [RELative:MODE](#page-771-0) is set to USER.

#### **Suffix:**

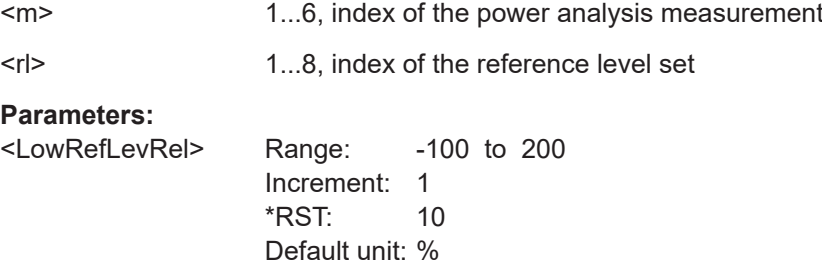

<span id="page-771-0"></span>**Usage:** Asynchronous command

**Manual operation:** See ["Upper level, Middle level,Lower level"](#page-305-0) on page 306

# POWer<m>:HARMonics:REFLevel<rl>RELative:MIDDle <MidRefLevRel> **POWer<m>:QUALity:REFLevel<rl>:RELative:MIDDle** <MidRefLevRel>

Sets the middle relative reference level if  $\text{Power}\text{-}\text{m}$ : QUALity: REFLevel<rl>: RELative:MODE is set to USER.

#### **Suffix:**

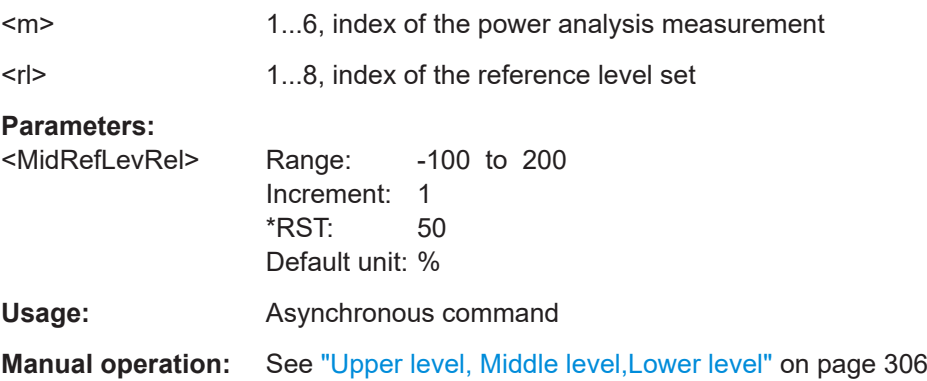

# POWer<m>:HARMonics:REFLevel<rl>RELative:MODE<RelativeLevels> POWer<m>:QUALity:REFLevel<rl>:RELative:MODE<RelativeLevels>

The lower, middle and upper reference levels, defined as percentages of the high signal level.

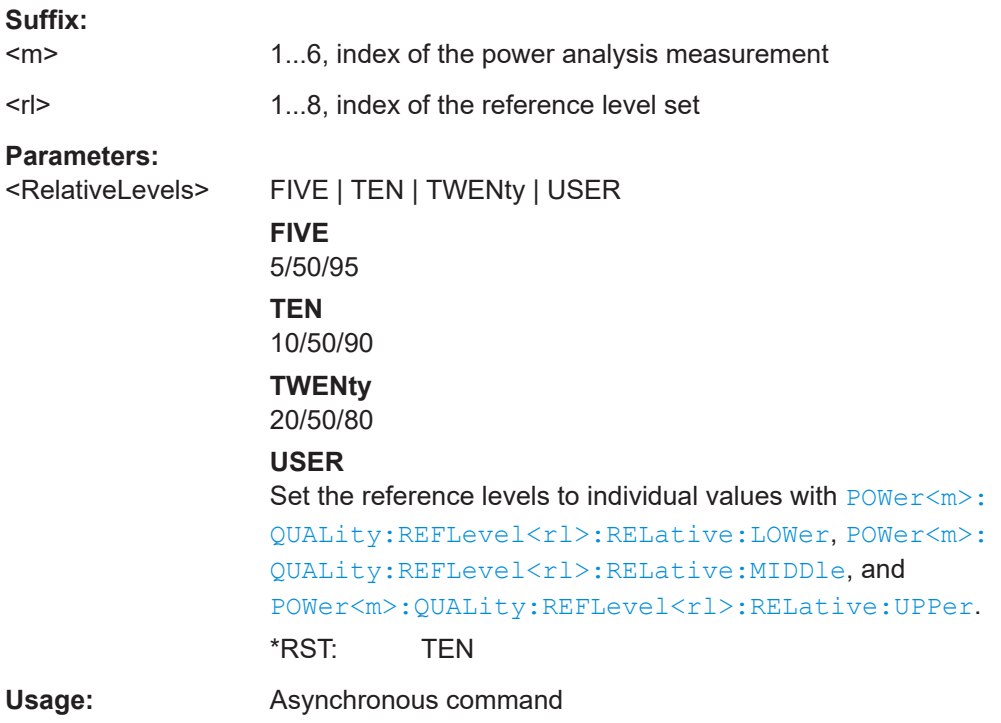

<span id="page-772-0"></span>**Manual operation:** See ["Relative levels"](#page-304-0) on page 305

**POWer<m>:HARMonics:REFLevel<rl>:RELative:UPPer** <UppRefLevRel> **POWer<m>:QUALity:REFLevel<rl>:RELative:UPPer** <UppRefLevRel>

Sets the upper relative reference level if  $\text{Power}\text{-}\text{m}$ : QUALity: REFLevel<rl>: RELative: MODE on page 772 is set to USER.

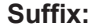

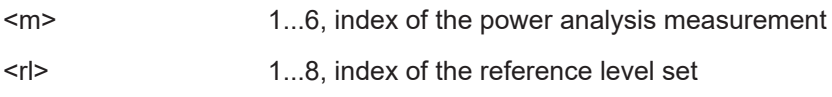

#### **Parameters:**

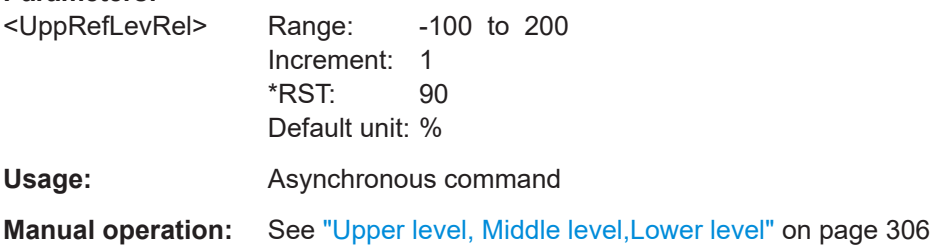

### **17.15.2.5 Power analysis data**

This chapter describes the commands for exporting and loading power analysis measurement data.

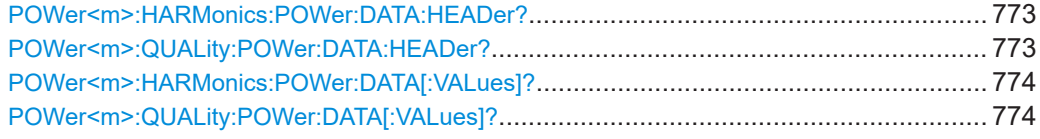

#### **POWer<m>:HARMonics:POWer:DATA:HEADer?**

Only available, if  $POWer\langle m \rangle$ : HARMonics: STANdard is set to ENC / END.

Returns the header of the power analysis waveform data. The header contains attributes of the waveform.

**Suffix:** 

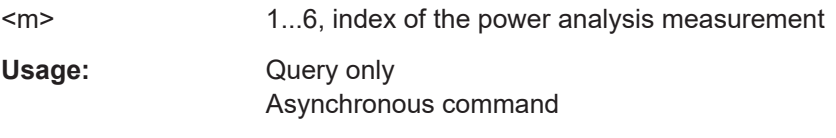

#### **POWer<m>:QUALity:POWer:DATA:HEADer?**

Only available, if  $POWer\langle m \rangle$ : HARMonics: STANdard is set to ENC / END.

Returns the header of the power analysis waveform data. The header contains attributes of the waveform.

<span id="page-773-0"></span>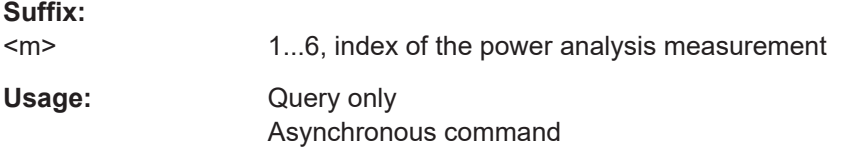

#### **POWer<m>:HARMonics:POWer:DATA[:VALues]?** [<Offset>[,<Length>]]

Returns the data of the power analysis waveform points for transmission from the instrument to the controlling computer.

Without parameters, the complete waveform is retrieved. Using the offset and length parameters, data can be retrieved in smaller portions, which makes the command faster. If you send only one parameter, it is interpreted as offset, and the data is retrieved from offset to the end of the waveform.

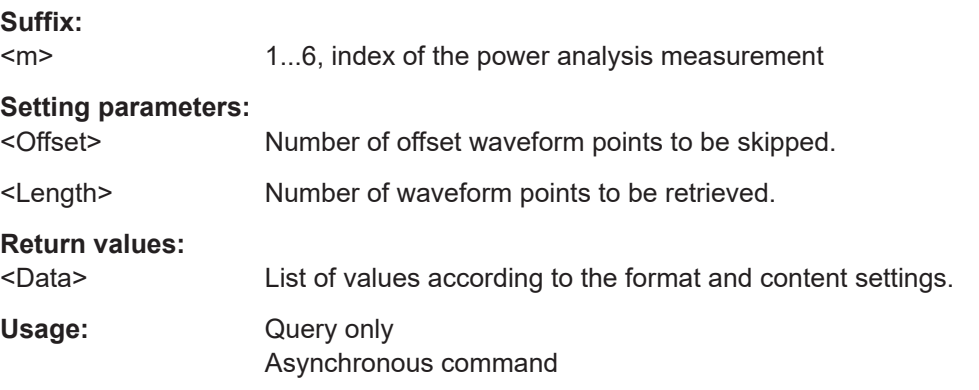

## **POWer<m>:QUALity:POWer:DATA[:VALues]?** [<Offset>[,<Length>]]

Returns the data of the power analysis waveform points for transmission from the instrument to the controlling computer.

Without parameters, the complete waveform is retrieved. Using the offset and length parameters, data can be retrieved in smaller portions, which makes the command faster. If you send only one parameter, it is interpreted as offset, and the data is retrieved from offset to the end of the waveform.

To set the export format, use FORMat [: DATA].

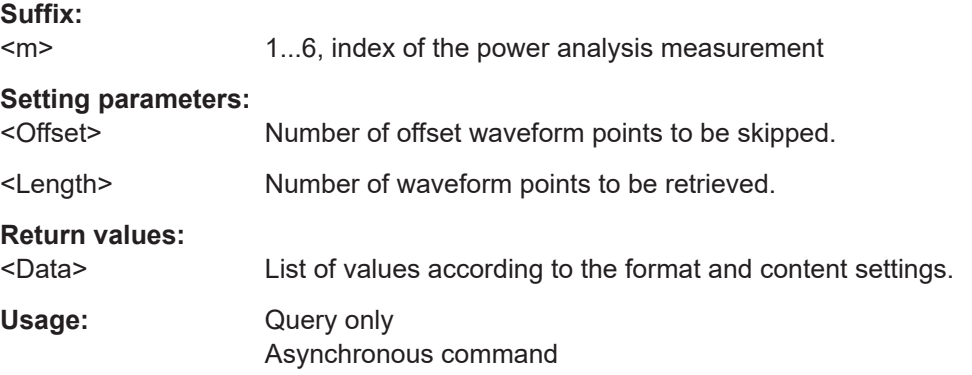

# **17.15.3 Digital voltmeter**

This chapter describes the commands for setting up and querying the results of the digital voltmeter.

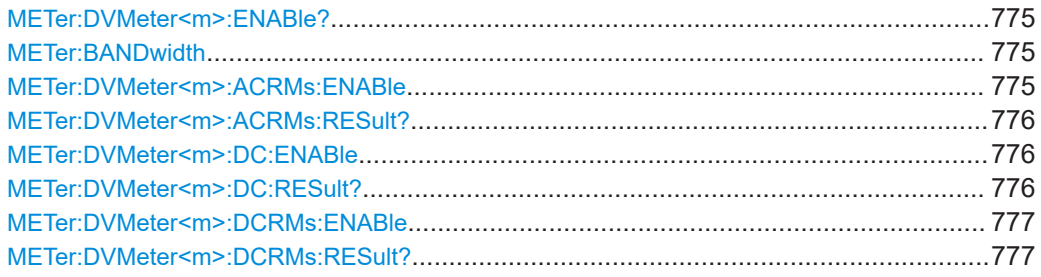

## **METer:DVMeter<m>:ENABle?**

Queries the state of the voltmeter for the respective channel.

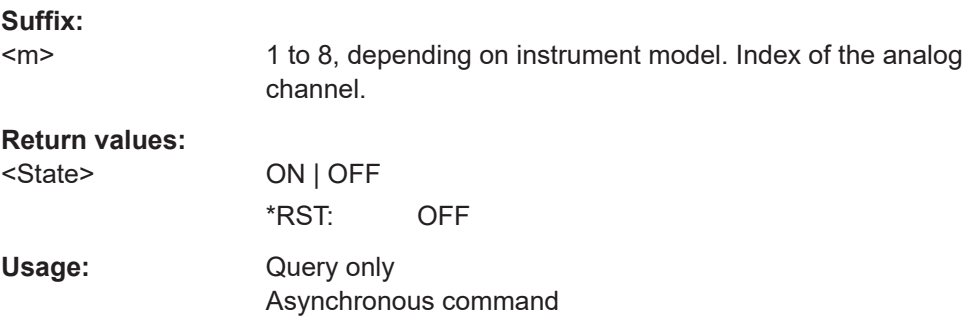

## **METer:BANDwidth <Bandwidth>**

Sets the filter bandwidth.

## **Parameters:**

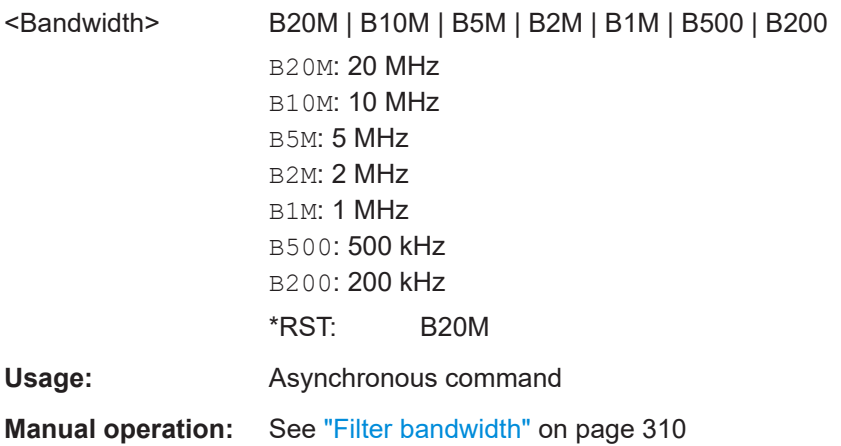

### **METer:DVMeter<m>:ACRMs:ENABle** <ACRMSResults\_St>

Enables the AC RMS voltmeter measurement for the respective channel.

# <span id="page-775-0"></span>**Suffix:**   $<sub>m</sub>$ </sub> 1 to 8, depending on instrument model. Index of the analog channel. **Parameters:** <ACRMSResults\_St> ON | OFF \*RST: OFF **Usage:** Asynchronous command **Manual operation:** See ["Measurements"](#page-310-0) on page 311

#### **METer:DVMeter<m>:ACRMs:RESult?**

Returns the result of the AC RMS voltmeter measurement.

**Suffix:**   $<sub>m</sub>$ </sub>

1 to 8, depending on instrument model. Index of the analog channel.

## **Return values:**

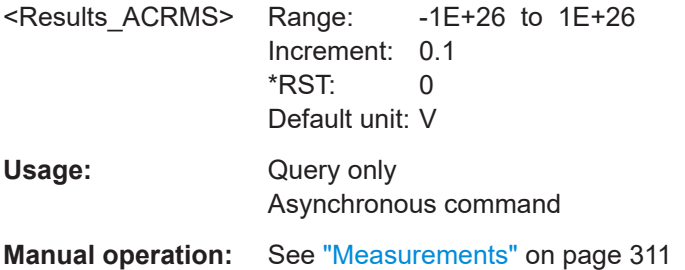

# **METer:DVMeter<m>:DC:ENABle** <DCResults\_St>

Enables the DC voltmeter measurement for the respective channel.

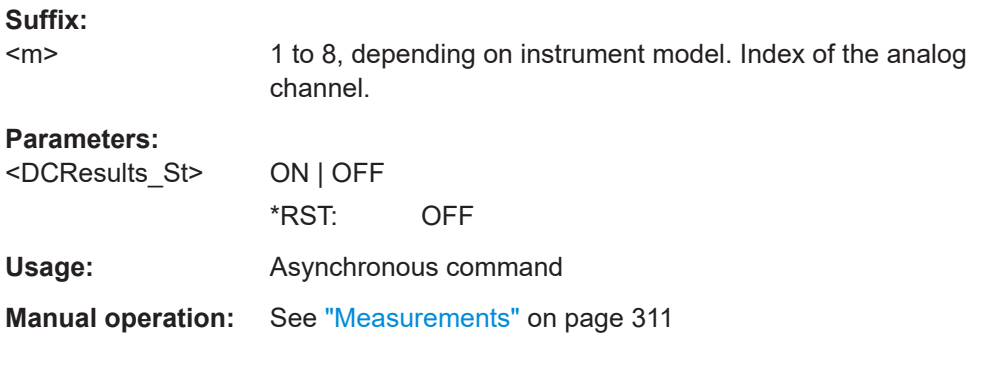

# **METer:DVMeter<m>:DC:RESult?**

Returns the result of the DC voltmeter measurement.

#### **Suffix:**

 $<sub>m</sub>$ </sub>

1 to 8, depending on instrument model. Index of the analog channel.

<span id="page-776-0"></span>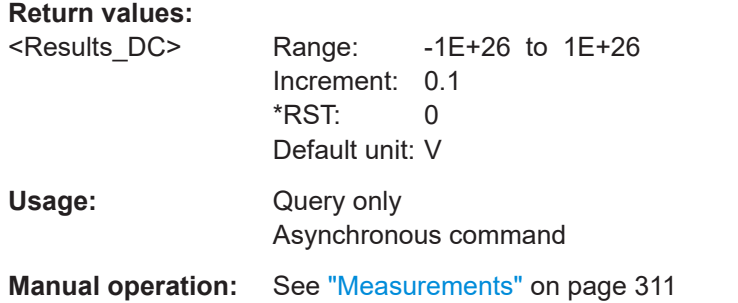

## **METer:DVMeter<m>:DCRMs:ENABle** <DCRMSResults\_St>

Enables the DC RMS voltmeter measurement for the respective channel.

**Suffix:** 

 $<sub>m</sub>$ </sub>

1 to 8, depending on instrument model. Index of the analog channel.

#### **Parameters:**

<DCRMSResults\_St> ON | OFF

\*RST: OFF

**Usage:** Asynchronous command

**Manual operation:** See ["Measurements"](#page-310-0) on page 311

#### **METer:DVMeter<m>:DCRMs:RESult?**

Returns the result of the DC RMS voltmeter measurement.

**Suffix:**   $<sub>m</sub>$ </sub>

1 to 8, depending on instrument model. Index of the analog channel.

## **Return values:**

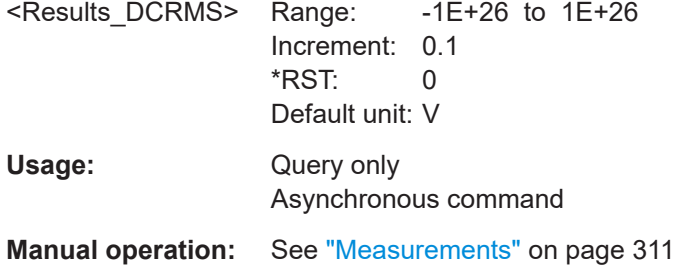

# **17.16 Protocols**

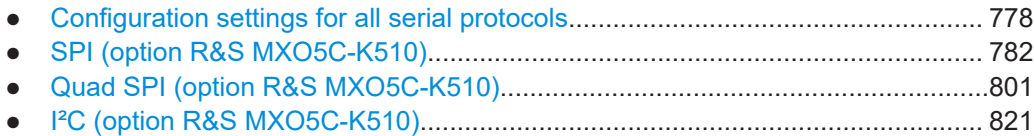

<span id="page-777-0"></span>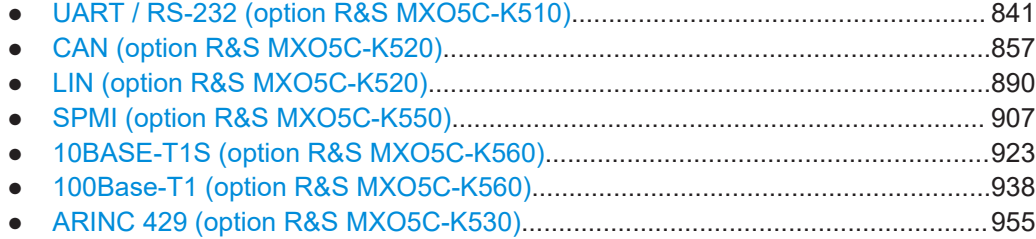

# **17.16.1 Configuration settings for all serial protocols**

## **17.16.1.1 General settings**

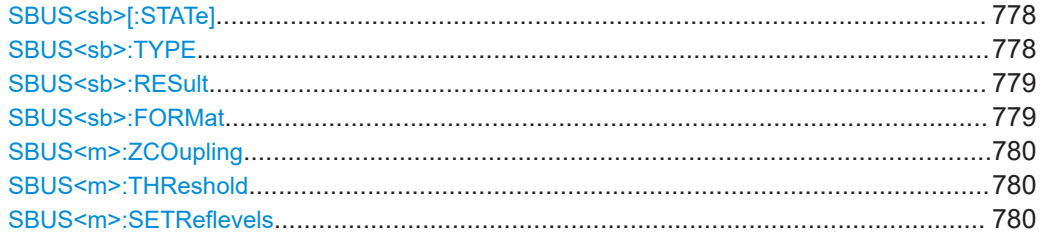

# SBUS<sb>[:STATe]<ProtocolState>

Enables the decoding of the specified bus.

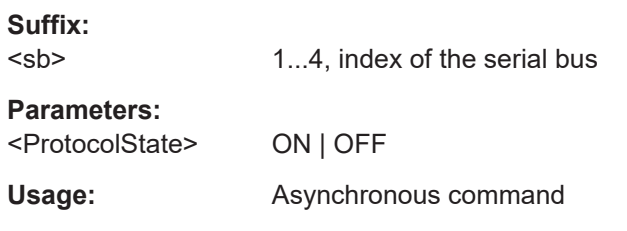

## SBUS<sb>:TYPE <Protocol Type>

Selects the bus type for analysis. The type of available buses depends on the installed options.

### **Suffix:**

<sb>

1...4, index of the serial bus

## **Parameters:**

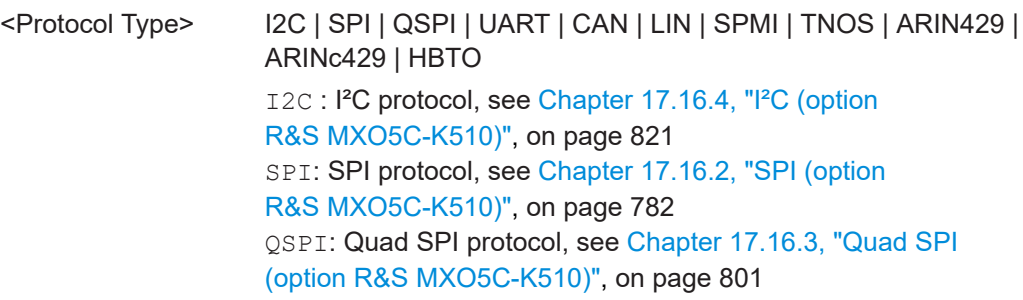

<span id="page-778-0"></span>UART: UART protocol, see [Chapter 17.16.5, "UART / RS-232](#page-840-0) (option R&S [MXO5C-K510\)", on page 841](#page-840-0) CAN: CAN protocol, see [Chapter 17.16.6, "CAN \(option](#page-856-0) R&S [MXO5C-K520\)", on page 857](#page-856-0) LIN: LIN protocol, see [Chapter 17.16.7, "LIN \(option](#page-889-0) R&S [MXO5C-K520\)", on page 890](#page-889-0) TNOS: Ethernet 10Base-T1S protocol, see [Chapter 17.16.9,](#page-922-0) "10BASE-T1S (option R&S [MXO5C-K560\)", on page 923](#page-922-0) HBTO: Ethernet 100Base-T1 protocol, see [Chapter 17.16.10,](#page-937-0) "100Base-T1 (option R&S [MXO5C-K560\)", on page 938](#page-937-0)  $ARIN429$  =  $ARINC429$ :  $ARINC429$  protocol, see [Chap](#page-954-0)[ter 17.16.11, "ARINC 429 \(option R&S](#page-954-0) MXO5C-K530)", [on page 955](#page-954-0) Usage: Asynchronous command **Manual operation:** See ["Protocol type"](#page-334-0) on page 335

#### **SBUS<sb>:RESult** <ShwResTbl>

Enables a table with decoded data of the serial signal. The function requires the option for the analyzed protocol.

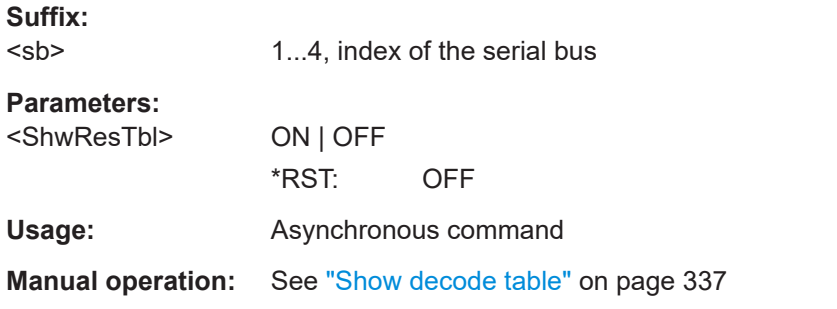

#### **SBUS<sb>:FORMat** <DataFormat>

Sets the number format for decoded data values of the indicated serial bus. It defines the format in the decode table, and in the combs of the decoded signal on the screen.

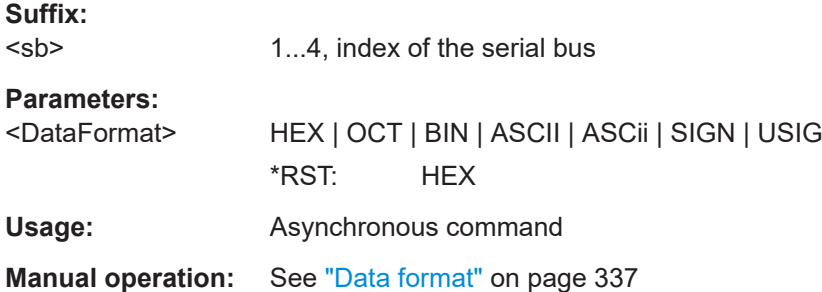

#### <span id="page-779-0"></span>**SBUS<m>:ZCOupling** <ZoomCoupling>

If enabled, the protocol decode zoom and result table are synchronized.

**Suffix:**   $<sub>m</sub>$ </sub> 1...4, index of the serial bus **Parameters:** <ZoomCoupling> ON | OFF \*RST: OFF **Manual operation:** See ["Zoom coupling"](#page-337-0) on page 338

#### **SBUS<m>:THReshold** <ShwThresLines>

If enabled, the threshold lines are displayed in the diagram.

The label of the threshold line is set according to the signal that it is referring to, see also [Show threshold lines.](#page-334-0)

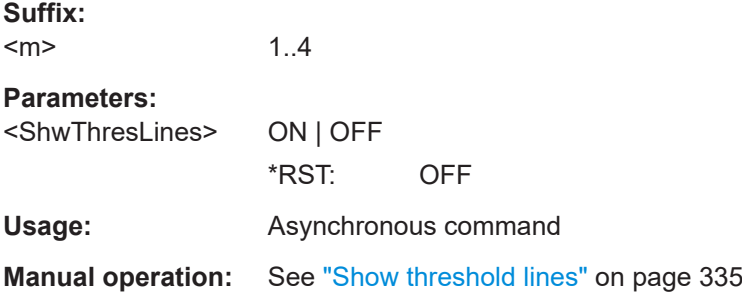

#### **SBUS<m>:SETReflevels**

Executes the measurement of reference levels and sets the thresholds to the middle reference level of the measured amplitude.

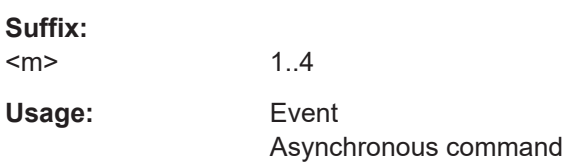

# **17.16.1.2 Export results settings**

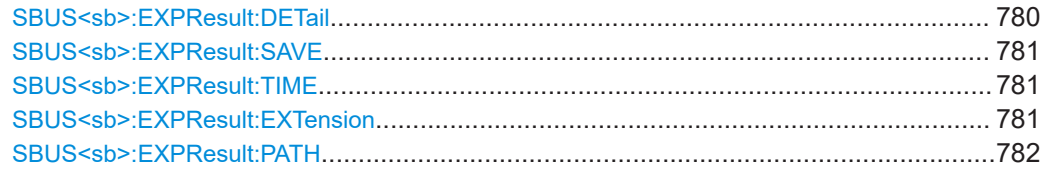

#### SBUS<sb>:EXPResult:DETail <IncludeDetails>

If enabled, includes the detailed results for all frames in the export result file.

<span id="page-780-0"></span>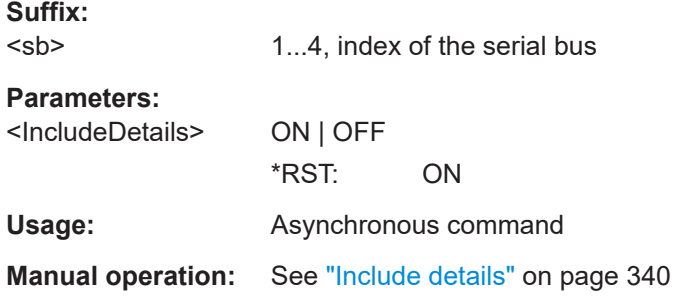

#### **SBUS<sb>:EXPResult:SAVE** <FileName>

Saves the selected results to the indicated file.

**Suffix:** 

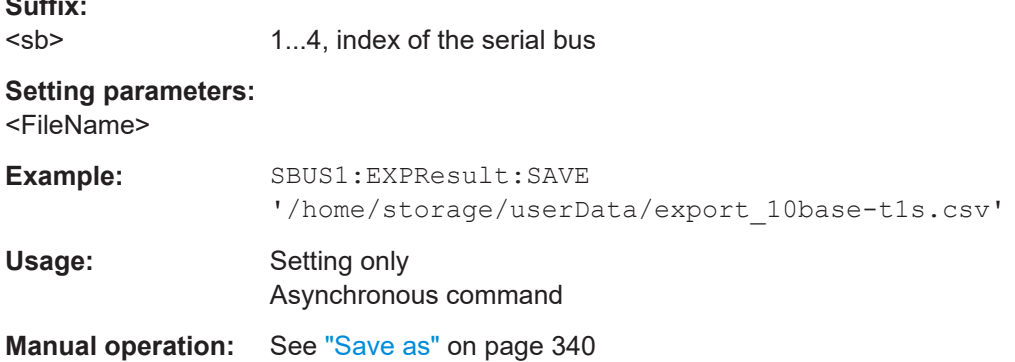

## SBUS<sb>:EXPResult:TIME <IncludeTiming>

If enabled, includes the frame timing in the export result file.

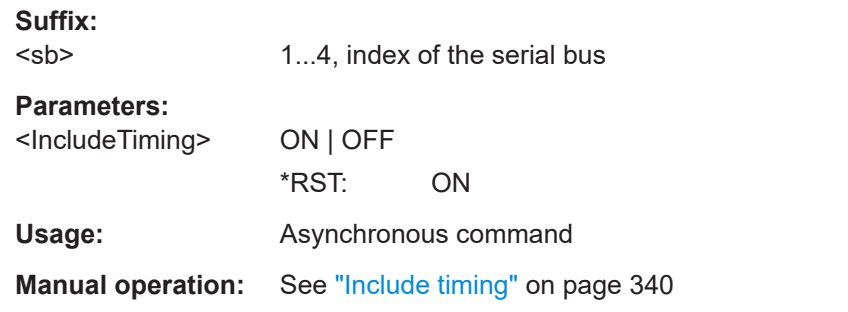

## **SBUS<sb>:EXPResult:EXTension** <FileType>

Selects the file format.

**Suffix:**  <sb>

1...4, index of the serial bus

<span id="page-781-0"></span>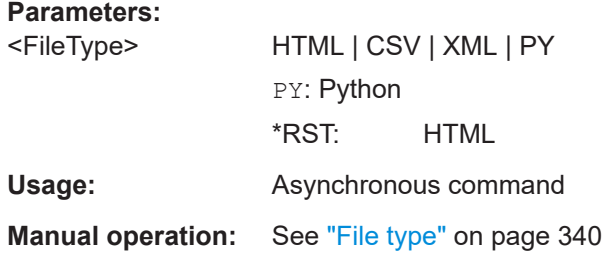

## **SBUS<sb>:EXPResult:PATH** <Path>

Sets the path where the protocol export files are stored. On the instrument, the default path is /home/storage/userData/Protocol. You can create subfolders in this folder.

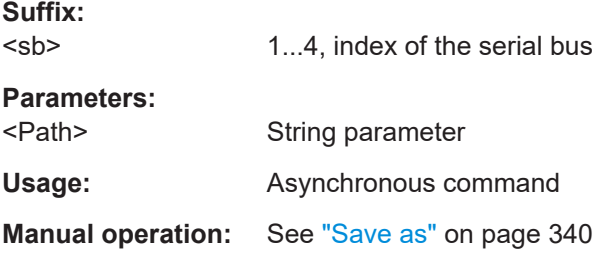

# **17.16.2 SPI (option R&S MXO5C-K510)**

Before MXO 5C can accept the specific bus commands, make sure that:

- The decoding of the specified bus is enabled with  $SBUS \leq sb > [::STATE]$ .
- The bus is set to the correct type with [SBUS<sb>:TYPE](#page-777-0).

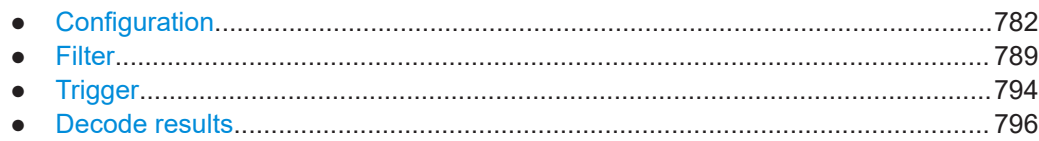

# **17.16.2.1 Configuration**

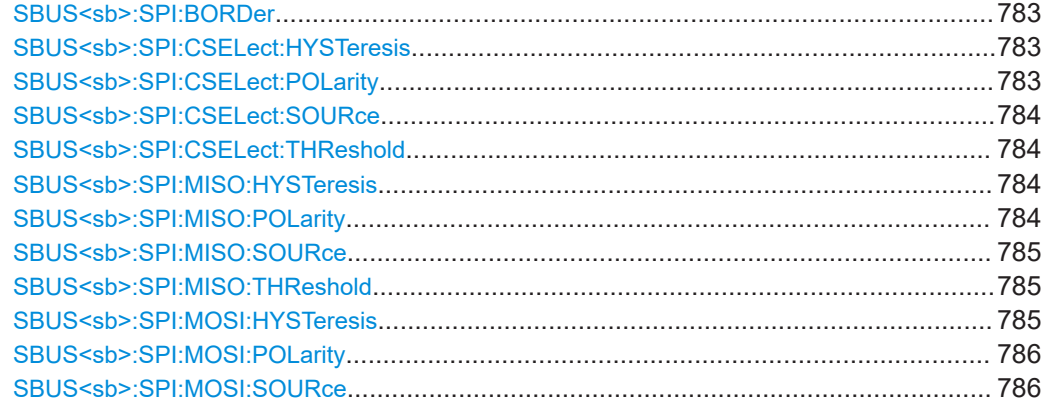

<span id="page-782-0"></span>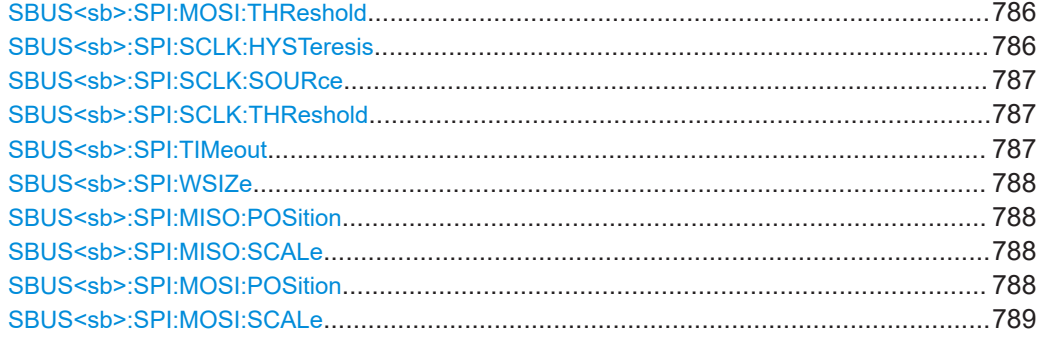

## SBUS<sb>:SPI:BORDer <BitOrder>

Selects the bit order, which determines if the data of the messages starts with MSB (most significant bit) or LSB (least significant bit).

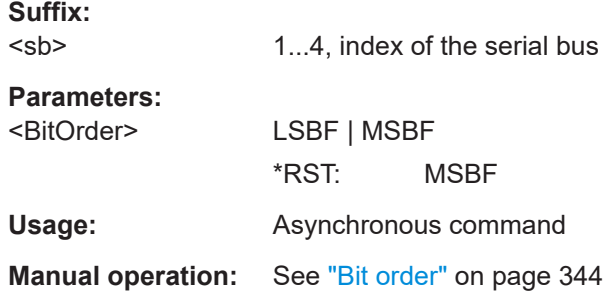

#### **SBUS<sb>:SPI:CSELect:HYSTeresis** <Hysteresis>

Sets a value for the hysteresis for the CS channel.

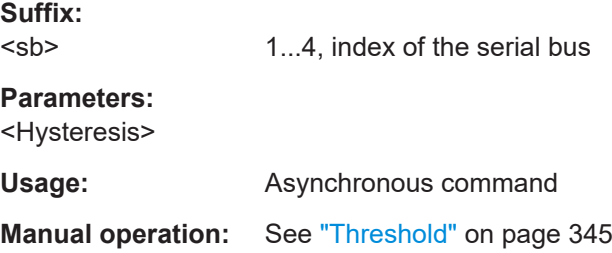

## **SBUS<sb>:SPI:CSELect:POLarity** <CSPolarity>

Selects if the transmitted signal for the respective line is active high (high = 1) or active low (low  $= 1$ ).

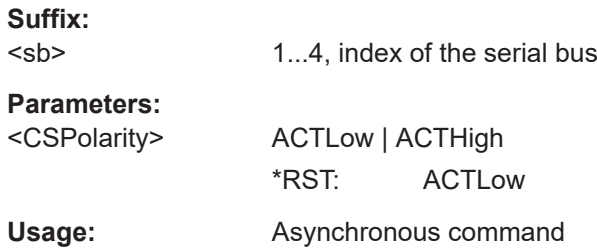

<span id="page-783-0"></span>**Manual operation:** See ["Polarity: MOSI, MISO, CS"](#page-343-0) on page 344

#### **SBUS<sb>:SPI:CSELect:SOURce** CSSource

Sets the input channel of the CS line.

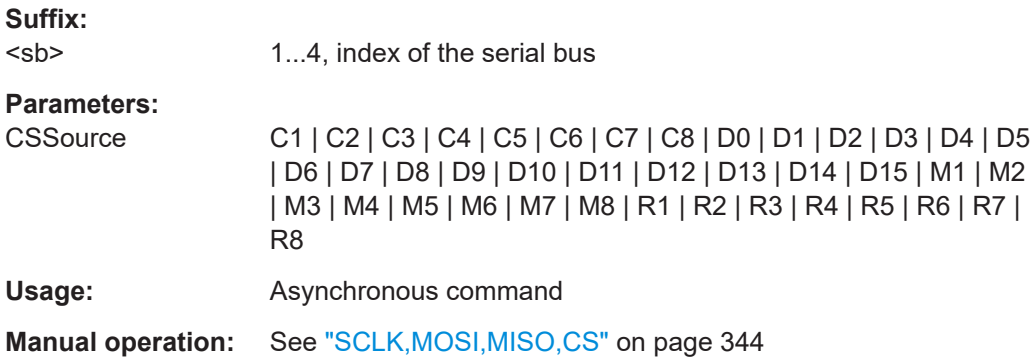

#### **SBUS<sb>:SPI:CSELect:THReshold** <Threshold>

Sets a user-defined threshold value for the line.

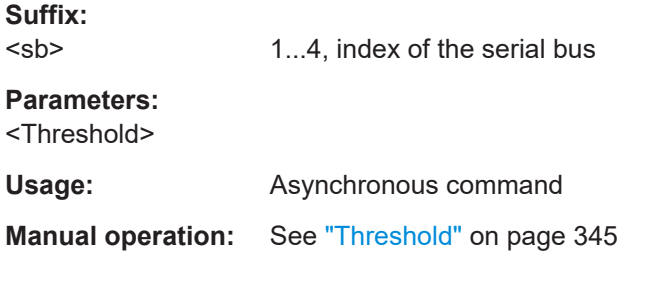

#### **SBUS<sb>:SPI:MISO:HYSTeresis** <Hysteresis>

Sets a value for the hysteresis for the MISO channel.

**Suffix:** 

<sb> 1...4, index of the serial bus

## **Parameters:**

<Hysteresis>

**Usage:** Asynchronous command

**Manual operation:** See "Threshold" [on page 345](#page-344-0)

#### **SBUS<sb>:SPI:MISO:POLarity** <MISOPolarity>

Selects if the transmitted signal for the respective line is active high (high = 1) or active low (low  $= 1$ ).

#### **Suffix:**

<sb> 1...4, index of the serial bus

<span id="page-784-0"></span>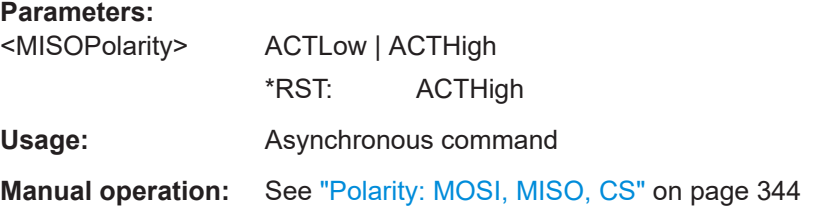

## **SBUS<sb>:SPI:MISO:SOURce** MISOSource

Sets the input channel of the MISO line.

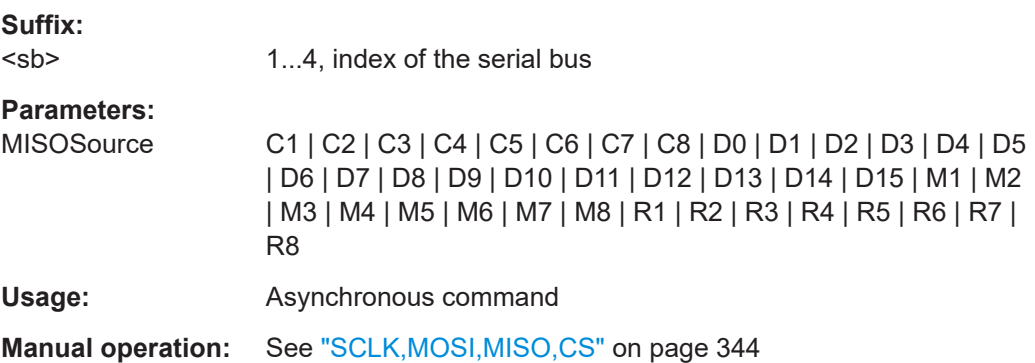

## **SBUS<sb>:SPI:MISO:THReshold** <Threshold>

Sets a user-defined threshold value for the line.

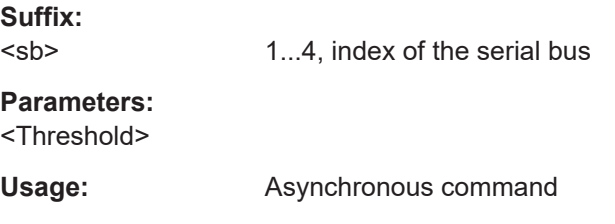

**Manual operation:** See "Threshold" [on page 345](#page-344-0)

## **SBUS<sb>:SPI:MOSI:HYSTeresis** <Hysteresis>

Sets a value for the hysteresis for the MOSI channel.

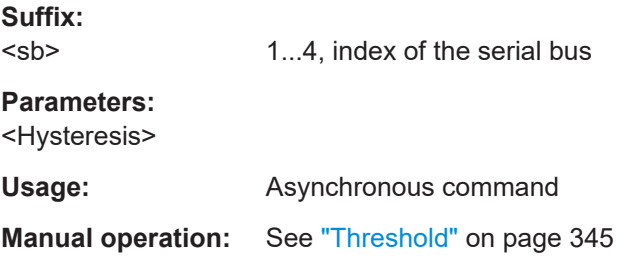

#### <span id="page-785-0"></span>**SBUS<sb>:SPI:MOSI:POLarity** <MOSIPolarity>

Selects if the transmitted signal for the respective line is active high (high = 1) or active low (low  $= 1$ ).

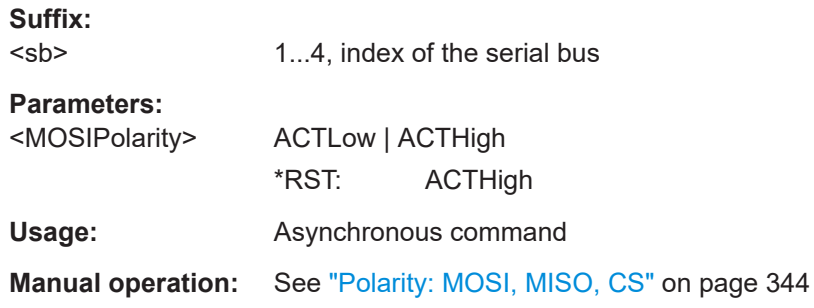

## **SBUS<sb>:SPI:MOSI:SOURce** MOSISource

Sets the input channel of the MOSI line.

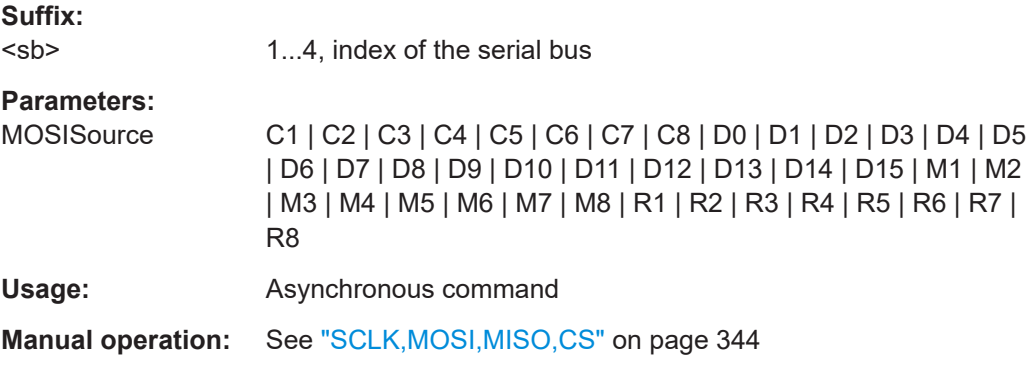

#### **SBUS<sb>:SPI:MOSI:THReshold** <Threshold>

Sets a user-defined threshold value for the line.

**Suffix:** 

<sb>

# **Parameters:**

<Threshold>

**Usage:** Asynchronous command

**Manual operation:** See "Threshold" [on page 345](#page-344-0)

#### **SBUS<sb>:SPI:SCLK:HYSTeresis** <Hysteresis>

Sets a value for the hysteresis for the SCLK channel.

**Suffix:**  <sb>

1...4, index of the serial bus

1...4, index of the serial bus

## <span id="page-786-0"></span>**Parameters:**

<Hysteresis>

**Usage:** Asynchronous command

**Manual operation:** See "Threshold" [on page 345](#page-344-0)

# **SBUS<sb>:SPI:SCLK:SOURce** SCLKSource

Sets the input channel of the SCLK line.

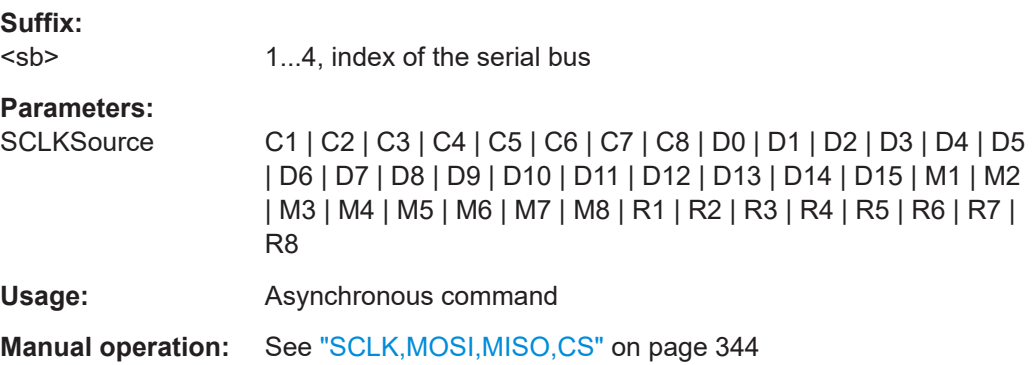

# **SBUS<sb>:SPI:SCLK:THReshold** <Threshold>

Sets a user-defined threshold value for the line.

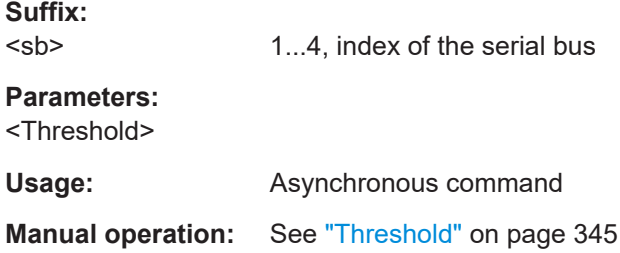

#### **SBUS<sb>:SPI:TIMeout** <ClockTimeout>

Sets the minimum clock idle time if a timeout on the clock line SCLK is used as limiter between two frames.

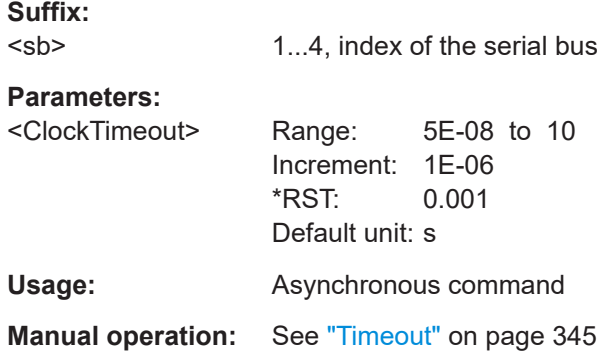

#### <span id="page-787-0"></span>**SBUS<sb>:SPI:WSIZe** <WordLength>

Sets the word length (or symbol size), which is the number of bits in a message. The maximum word length is 32 bit.

**Suffix:**  <sh> 1...4, index of the serial bus **Parameters:** <WordLength> Range: 4 to 32 Increment: 1 \*RST: 8 **Usage:** Asynchronous command **Manual operation:** See ["Word length"](#page-343-0) on page 344

#### **SBUS<sb>:SPI:MISO:POSition** <SPI MISO position>

Sets the vertical position of the MISO signal.

**Suffix:**   $<$ sb>

1...4, index of the serial bus

#### **Parameters:**

<SPI MISO position>

**Usage:** Asynchronous command

## **SBUS<sb>:SPI:MISO:SCALe** <SPI MISO scale>

Set the vertical scale of the MISO signal.

**Suffix:** 

<sb>

1...4, index of the serial bus

#### **Parameters:**

<SPI MISO scale>

**Usage:** Asynchronous command

#### **SBUS<sb>:SPI:MOSI:POSition** <SPI MISO position>

Sets the vertical position of the MOSI signal.

## **Suffix:**

<sb>

1...4, index of the serial bus

#### **Parameters:** <SPI MISO position>

**Usage:** Asynchronous command

#### <span id="page-788-0"></span>**SBUS<sb>:SPI:MOSI:SCALe** <SPI MOSI scale>

Set the vertical scale of the MOSI signal.

**Suffix:** 

<sb> 1...4, index of the serial bus

**Parameters:**

<SPI MOSI scale>

**Usage:** Asynchronous command

## **17.16.2.2 Filter**

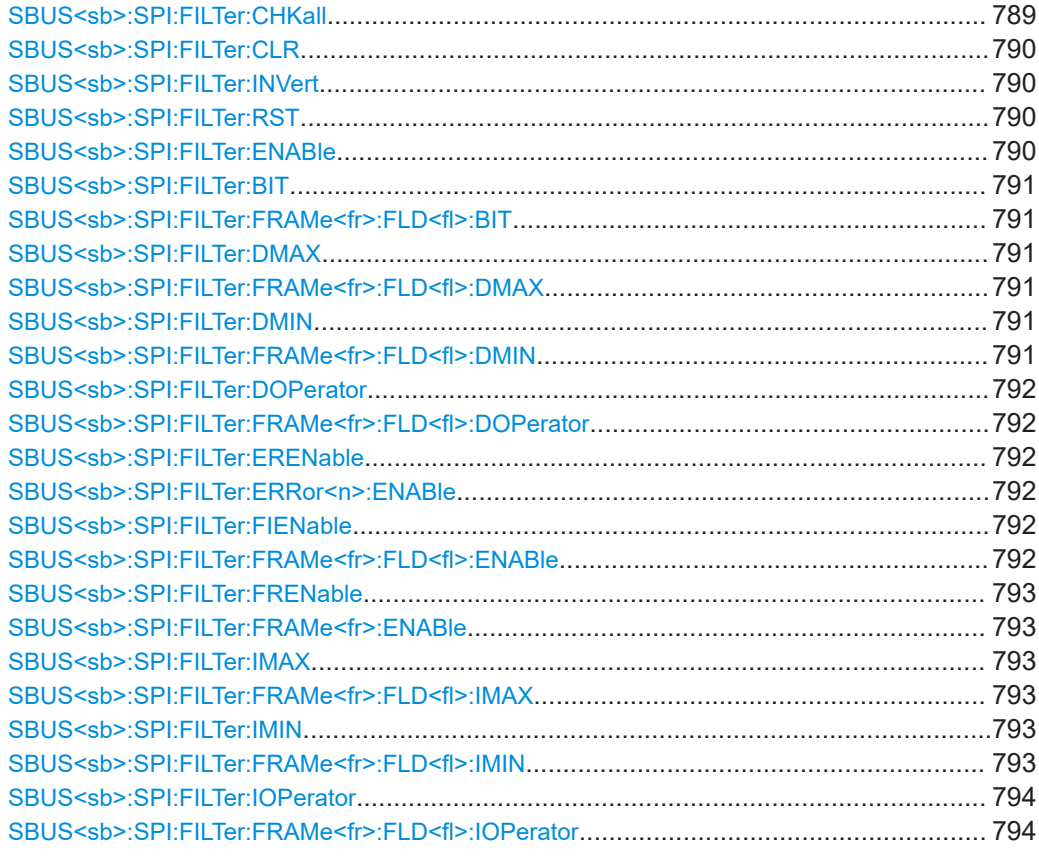

# **SBUS<sb>:SPI:FILTer:CHKall**

Enables the filter for all available frames and error types.

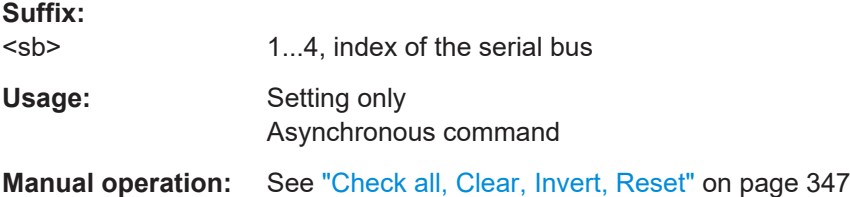

## <span id="page-789-0"></span>**SBUS<sb>:SPI:FILTer:CLR**

Disables the filter for all available frames and error types.

**Suffix:** 

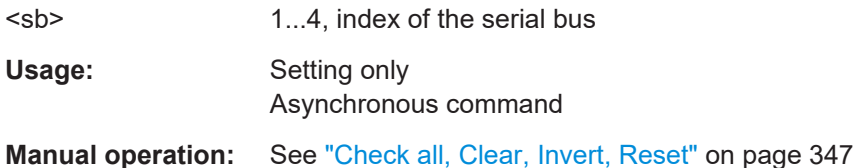

### **SBUS<sb>:SPI:FILTer:INVert**

Inverts the current state of the frame and error types: all frames and error types that were enabled are disabled and vice versa.

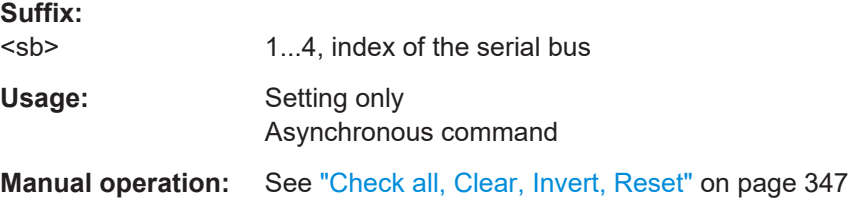

#### **SBUS<sb>:SPI:FILTer:RST**

Resets the state of the selected frames and error types.

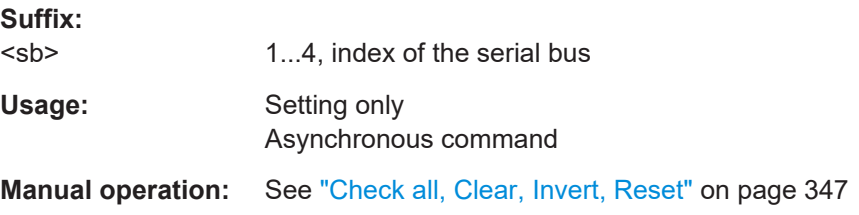

## **SBUS<sb>:SPI:FILTer:ENABle** <Enable>

Enables the filtering on SPI frames. Only the frames that match the selected filter conditions are displayed.

**Suffix:** 

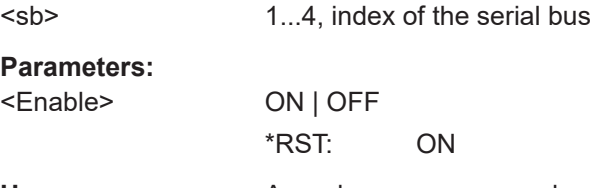

Usage: Asynchronous command

## <span id="page-790-0"></span>**SBUS<sb>:SPI:FILTer:BIT** <Frame>,<Field>,<Bit> **SBUS<sb>:SPI:FILTer:FRAMe<fr>:FLD<fl>:BIT** <BitState>

Sets the operator for the data pattern in the selected field of the selected frame.

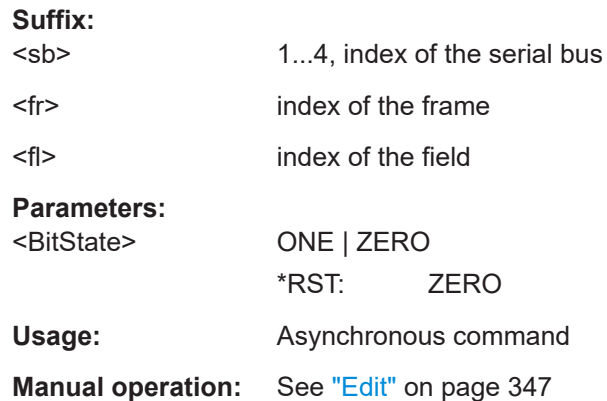

# SBUS<sb>:SPI:FILTer:DMAX <Frame>,<Field>,<Data> **SBUS<sb>:SPI:FILTer:FRAMe<fr>:FLD<fl>:DMAX** <Data\_Max>

Sets the end value of a data pattern range if the operator is set to INRange or OORANGe.

#### **Suffix:**

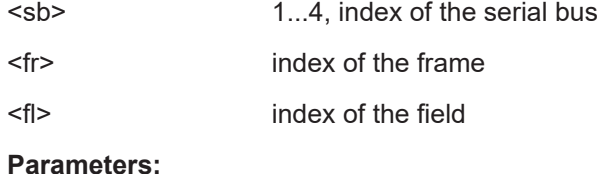

<Data\_Max>

**Usage:** Asynchronous command

**Manual operation:** See "Edit" [on page 347](#page-346-0)

## **SBUS<sb>:SPI:FILTer:DMIN** <Frame>,<Field>,<Data> **SBUS<sb>:SPI:FILTer:FRAMe<fr>:FLD<fl>:DMIN** <Data\_Min>

Specifies the data pattern, or sets the start value of a data pattern range.

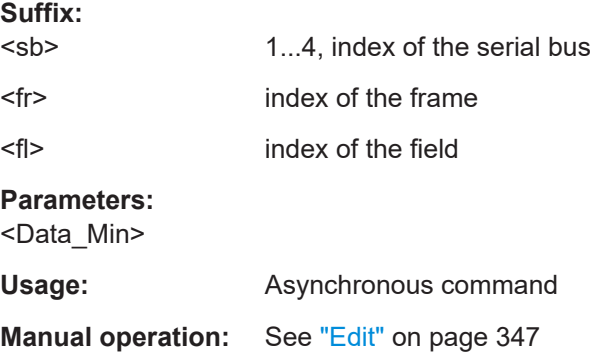

## <span id="page-791-0"></span>**SBUS<sb>:SPI:FILTer:DOPerator** <Frame>,<Field>,<Operator> **SBUS<sb>:SPI:FILTer:FRAMe<fr>:FLD<fl>:DOPerator** <Data\_Operator>

Sets the operator for the data pattern in the selected field of the selected frame.

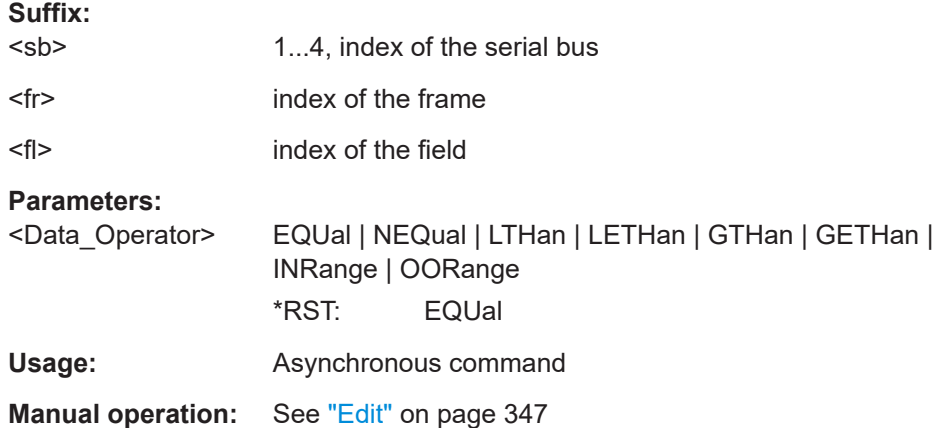

# **SBUS<sb>:SPI:FILTer:ERENable** <ErrorName>,<Enabler> **SBUS<sb>:SPI:FILTer:ERRor<n>:ENABle** <Enable>

Defines the error type to be filtered on.

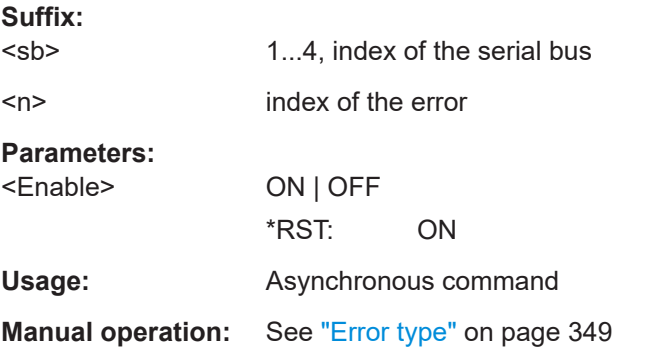

## **SBUS<sb>:SPI:FILTer:FIENable** <Frame>,<Field>,<Enabler> **SBUS<sb>:SPI:FILTer:FRAMe<fr>:FLD<fl>:ENABle** <CondEnabler>

Enables or disables the checking condition for the selected field of the selected frame.

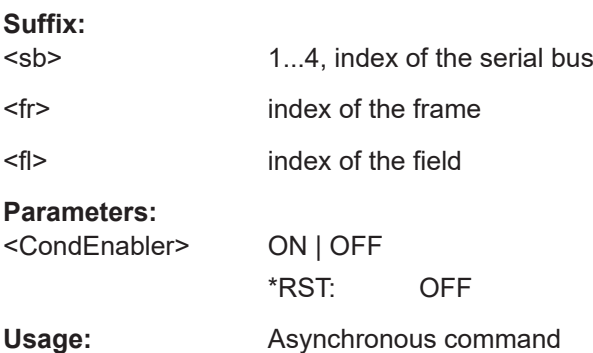
**Manual operation:** See "Edit" [on page 347](#page-346-0)

## **SBUS<sb>:SPI:FILTer:FRENable** <Frame>,<Enabler> **SBUS<sb>:SPI:FILTer:FRAMe<fr>:ENABle** <Enable>

Enables or disables the checking condition for the selected frame.

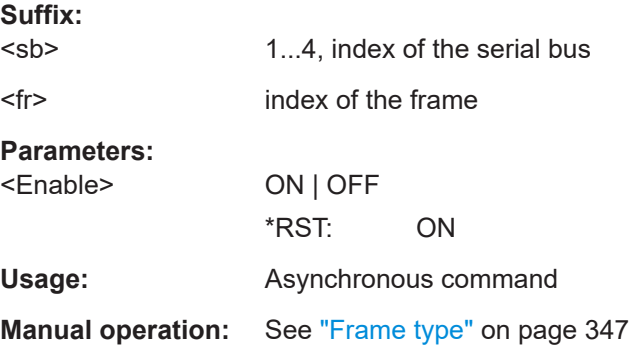

## **SBUS<sb>:SPI:FILTer:IMAX** <Frame>,<Field>,<Data> **SBUS<sb>:SPI:FILTer:FRAMe<fr>:FLD<fl>:IMAX** <Index\_Max>

Sets the end value of an index range if the operator is set to INRange.

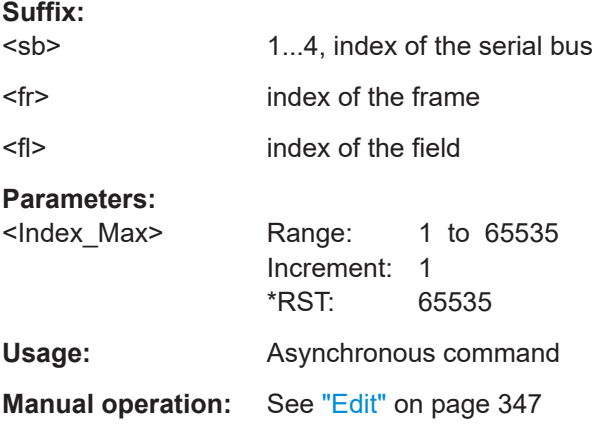

## **SBUS<sb>:SPI:FILTer:IMIN** <Frame>,<Field>,<Data> **SBUS<sb>:SPI:FILTer:FRAMe<fr>:FLD<fl>:IMIN** <Index\_Min>

Specifies the index, or sets the start value of an index range.

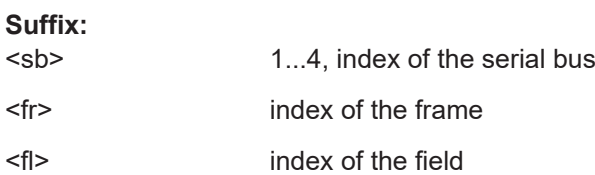

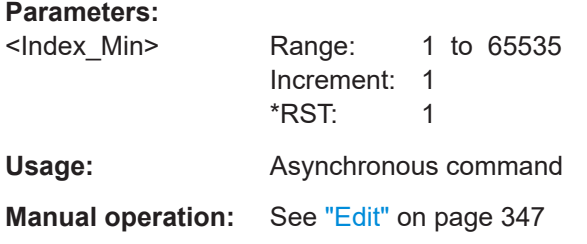

## **SBUS<sb>:SPI:FILTer:IOPerator** <Frame>,<Field>,<Operator> **SBUS<sb>:SPI:FILTer:FRAMe<fr>:FLD<fl>:IOPerator** <Index\_Operator>

Sets the operator for the index in the selected field of the selected frame.

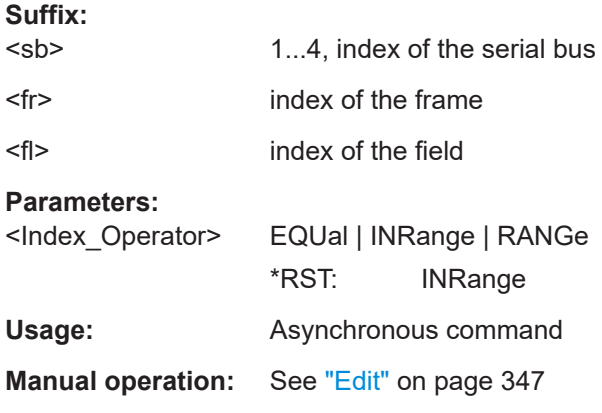

## **17.16.2.3 Trigger**

Trigger commands for serial buses affect the current trigger source. Therefore, set the trigger source to the required serial bus with  $TRIGger:EWEMt$  <  $ev$  : SOURce before sending the bus-specific trigger commands.

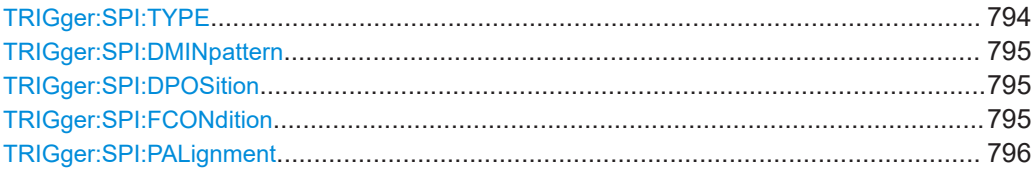

#### **TRIGger:SPI:TYPE** <Type>

Selects the trigger type for SPI analysis.

#### **Parameters:**

<Type> FRSTart | FRENd | MOSI | MISO

## **FRSTart**

Triggers on the beginning of the frame.

#### **FRENd**

Triggers on the end of the frame.

#### **MOSI**

Triggers on a specified data pattern in that is expected on the MOSI line.

**MISO**

Triggers on a specified data pattern in that is expected on the MISO line.

\*RST: FRSTart

<span id="page-794-0"></span>**Usage:** Asynchronous command

**Manual operation:** See "Type" [on page 349](#page-348-0)

#### **TRIGger:SPI:DMINpattern** <DataPattern>

Specifies a data bit pattern, or sets the start value of a pattern range.

**Parameters:**

<DataPattern>

**Usage:** Asynchronous command **Manual operation:** See "Data" [on page 350](#page-349-0)

#### **TRIGger:SPI:DPOSition** <DataPosition>

Sets the number of bits or words to be ignored before the first bit or word of interest. The effect is defined by [TRIGger:SPI:PALignment](#page-795-0).

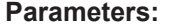

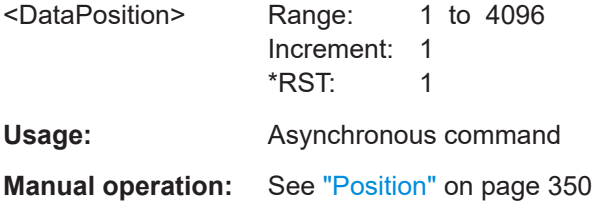

## **TRIGger:SPI:FCONdition** <DataOperator>

Selects the operator for the MISO and MOSI pattern.

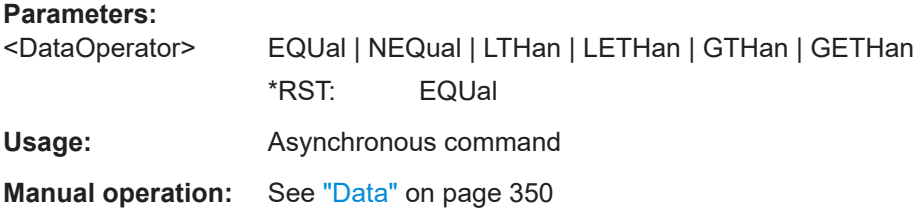

## <span id="page-795-0"></span>**TRIGger:SPI:PALignment** <DataAlignment>

Defines how the specified data pattern is searched.

#### **Parameters:**

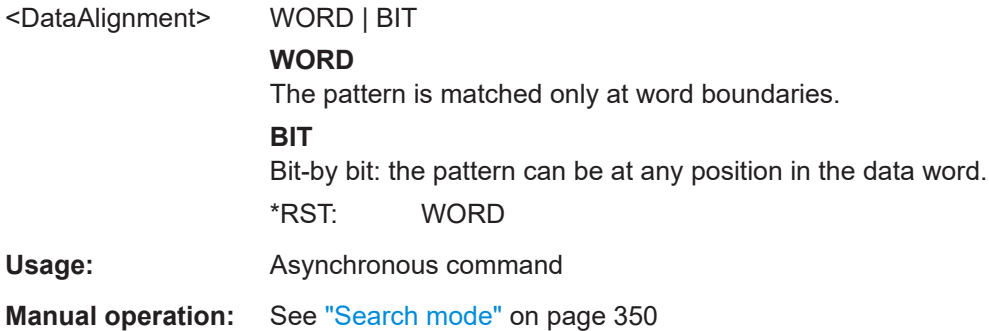

#### **17.16.2.4 Decode results**

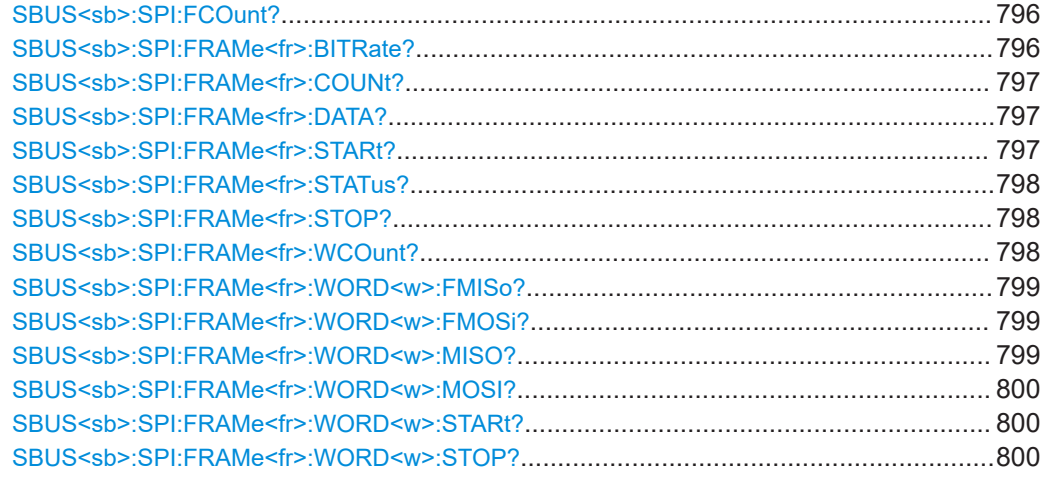

## **SBUS<sb>:SPI:FCOunt?**

Returns the number of decoded frames.

## **Suffix:**

<sb> 1...4, index of the serial bus

#### **Return values:**  <Count>

Usage: Query only Asynchronous command

#### **SBUS<sb>:SPI:FRAMe<fr>:BITRate?**

Returns the bit rate of the specified frame.

**Suffix:** 

<sb> 1...4, index of the serial bus

<span id="page-796-0"></span>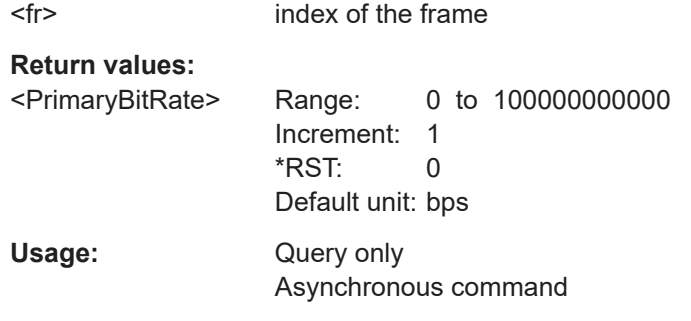

## **SBUS<sb>:SPI:FRAMe<fr>:COUNt?**

Returns the number of decoded frames.

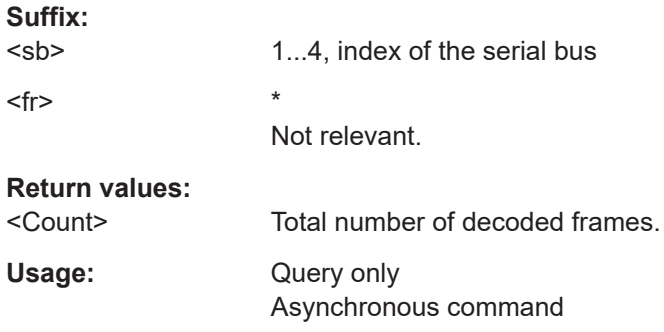

#### **SBUS<sb>:SPI:FRAMe<fr>:DATA?**

Returns the data words of the specified frame.

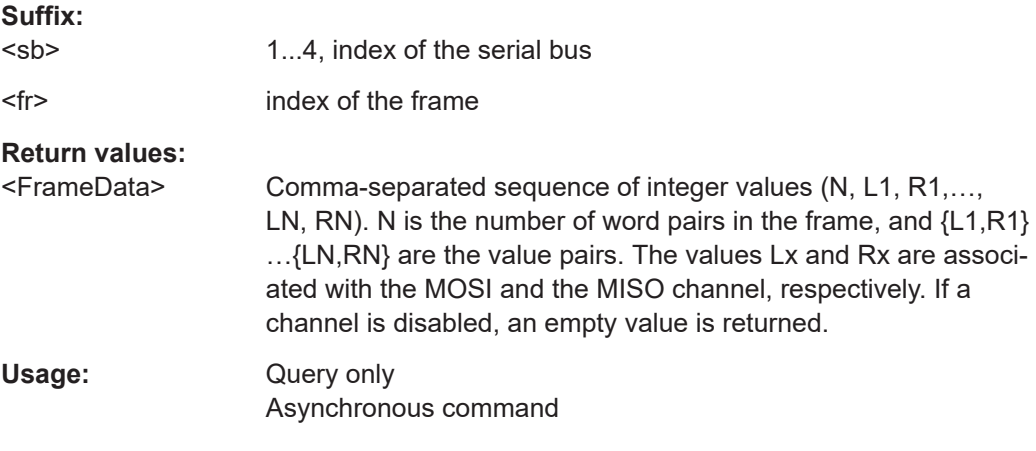

## **SBUS<sb>:SPI:FRAMe<fr>:STARt?**

Returns the start time of the specified frame.

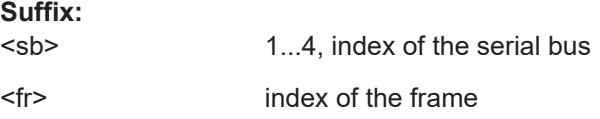

<span id="page-797-0"></span>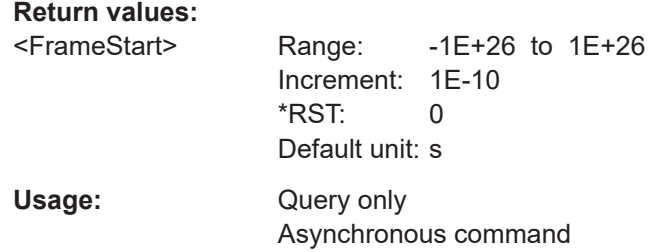

## **SBUS<sb>:SPI:FRAMe<fr>:STATus?**

Returns the overall state of the specified frame.

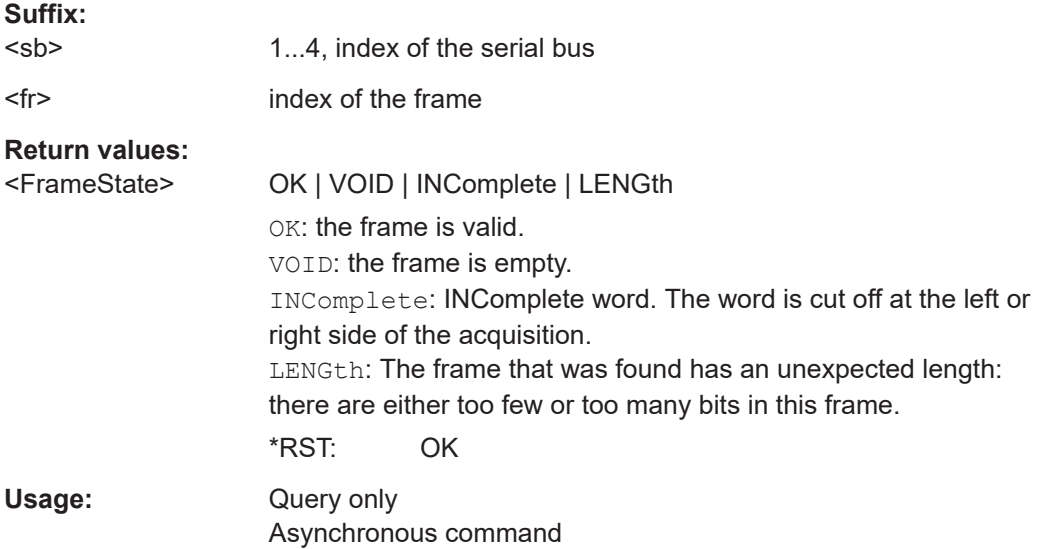

#### **SBUS<sb>:SPI:FRAMe<fr>:STOP?**

Returns the end time of the specified frame.

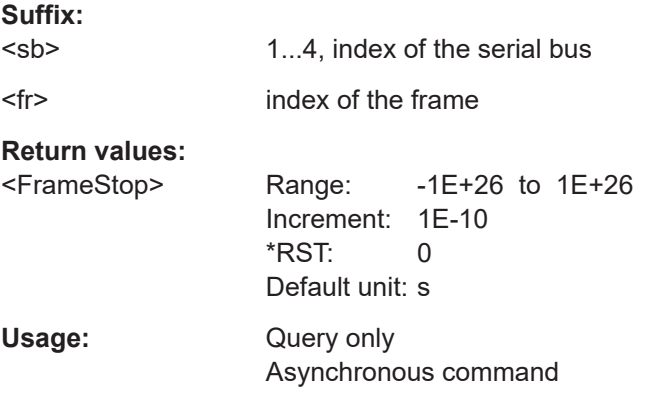

## **SBUS<sb>:SPI:FRAMe<fr>:WCOunt?**

Returns the number of words in the specified frame.

<span id="page-798-0"></span>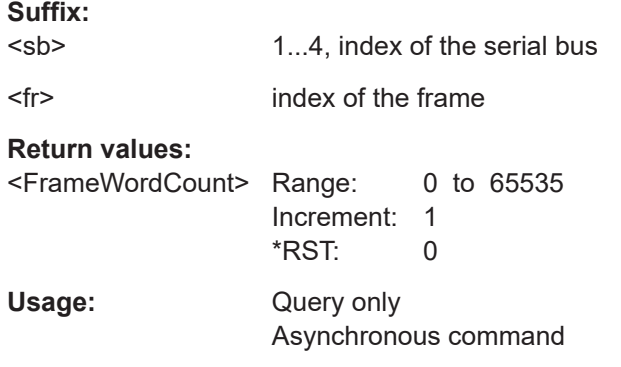

#### **SBUS<sb>:SPI:FRAMe<fr>:WORD<w>:FMISo?**

Returns the formatted value of the specified word on the MISO line.

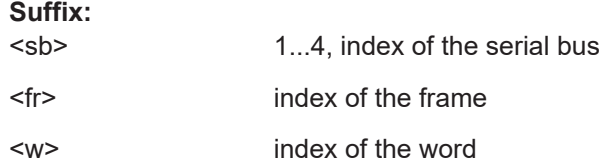

**Return values:**  <FormattedMISOVal>

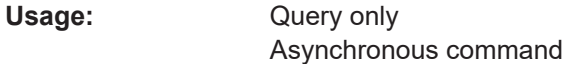

## **SBUS<sb>:SPI:FRAMe<fr>:WORD<w>:FMOSi?**

Returns the formatted value of the specified word on the MOSI line.

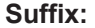

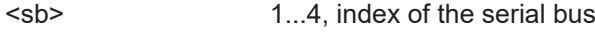

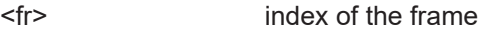

<w> index of the word

#### **Return values:**

<FormattedMOSIVal>

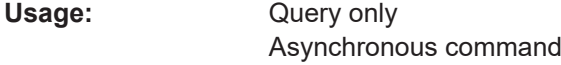

## **SBUS<sb>:SPI:FRAMe<fr>:WORD<w>:MISO?**

Returns the data value of the specified word on the MISO line.

**Suffix:**  <sb>

1...4, index of the serial bus

<fr> index of the frame

<span id="page-799-0"></span>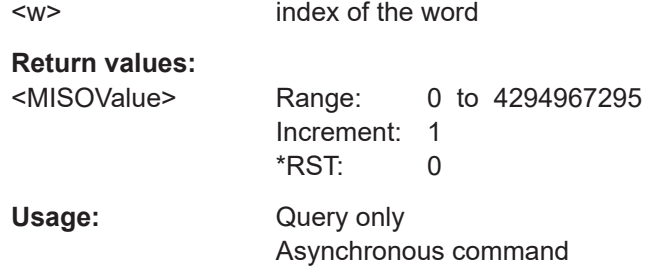

#### **SBUS<sb>:SPI:FRAMe<fr>:WORD<w>:MOSI?**

Returns the data value of the specified word on the MOSI line.

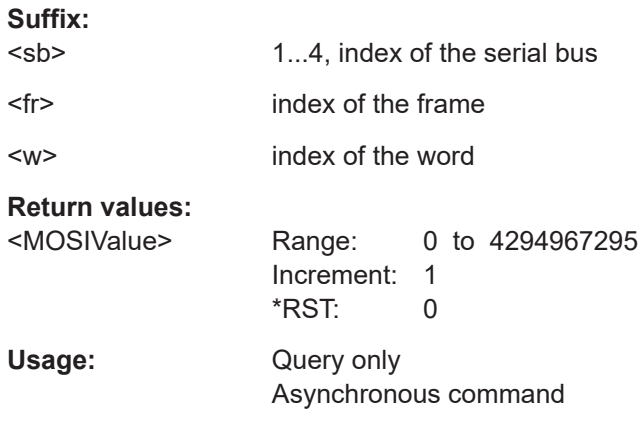

#### **SBUS<sb>:SPI:FRAMe<fr>:WORD<w>:STARt?**

Returns the start time of the specified data word.

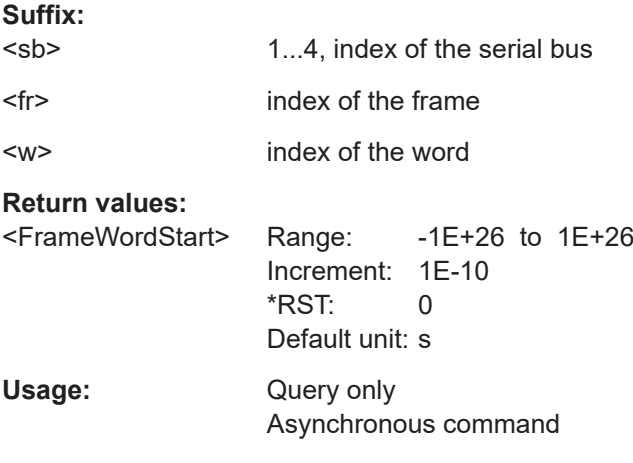

#### **SBUS<sb>:SPI:FRAMe<fr>:WORD<w>:STOP?**

Returns the end time of the specified data word.

**Suffix:**  <sb>

1...4, index of the serial bus

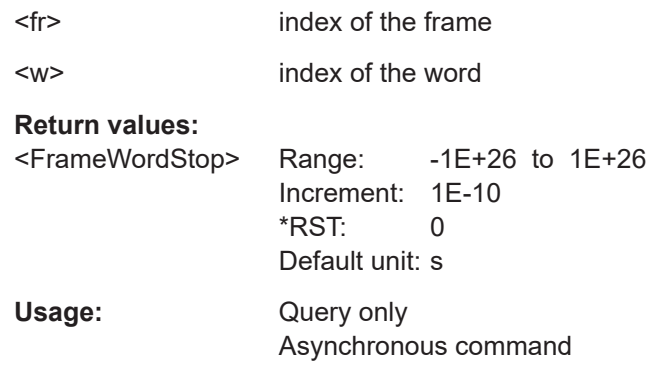

## **17.16.3 Quad SPI (option R&S MXO5C-K510)**

Before MXO 5C can accept the specific bus commands, make sure that:

- The decoding of the specified bus is enabled with [SBUS<sb>\[:STATe\]](#page-777-0).
- The bus is set to the correct type with [SBUS<sb>:TYPE](#page-777-0).

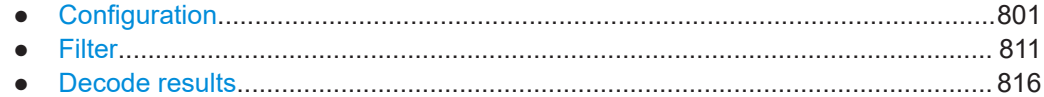

## **17.16.3.1 Configuration**

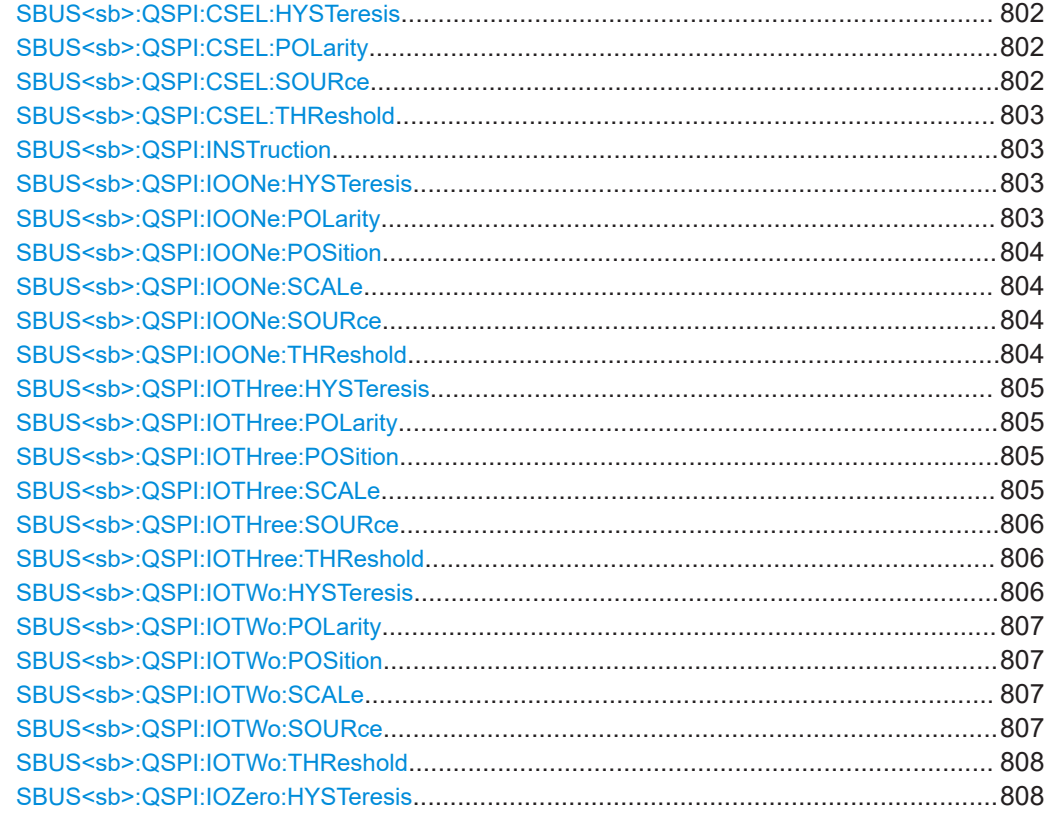

<span id="page-801-0"></span>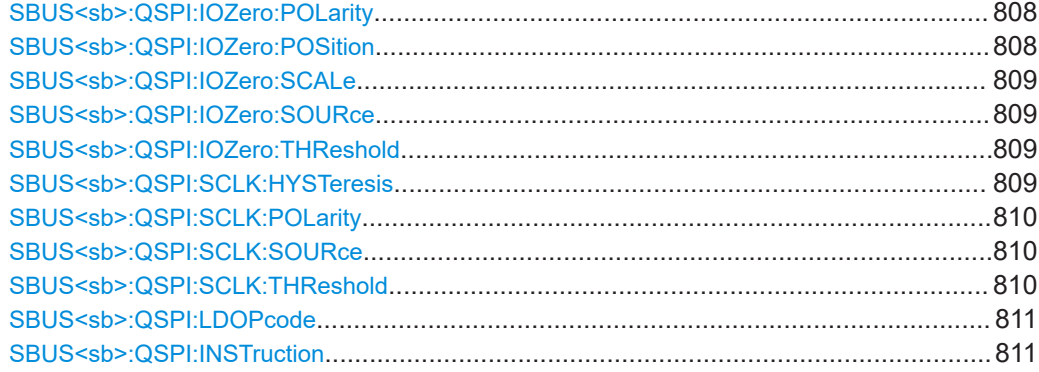

#### **SBUS<sb>:QSPI:CSEL:HYSTeresis** <Hysteresis>

Sets a value for the hysteresis for the CS channel.

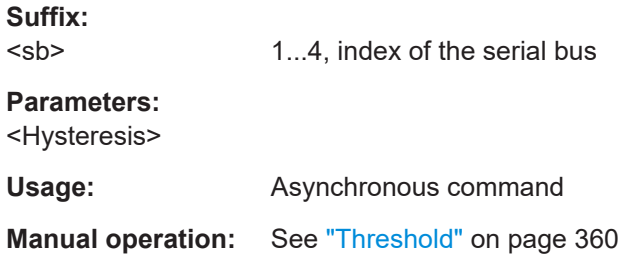

#### **SBUS<sb>:QSPI:CSEL:POLarity** <CSPolarity>

Selects if the transmitted signal for the respective line is active high (high = 1) or active low (low  $= 1$ ).

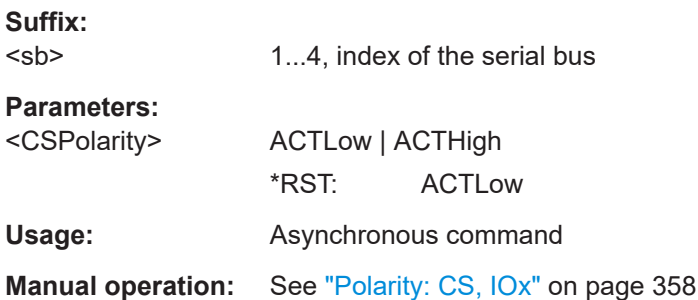

## **SBUS<sb>:QSPI:CSEL:SOURce** CSSource

Sets the input channel of the CS line.

**Suffix:**  <sb>

1...4, index of the serial bus

#### **Parameters:**

<FutureSignal> C1 | C2 | C3 | C4 | C5 | C6 | C7 | C8 | D0 | D1 | D2 | D3 | D4 | D5 | D6 | D7 | D8 | D9 | D10 | D11 | D12 | D13 | D14 | D15 | M1 | M2 | M3 | M4 | M5 | M6 | M7 | M8 | R1 | R2 | R3 | R4 | R5 | R6 | R7 | R8

<span id="page-802-0"></span>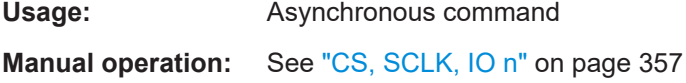

#### **SBUS<sb>:QSPI:CSEL:THReshold** <Threshold>

Sets a user-defined threshold value for the line.

**Suffix:**  <sb> 1...4, index of the serial bus **Parameters:** <Threshold> **Usage:** Asynchronous command **Manual operation:** See "Threshold" [on page 360](#page-359-0)

#### **SBUS<sb>:QSPI:INSTruction** <Instruction>

Selects the instruction mode that defines how many lanes are used to transmit data.

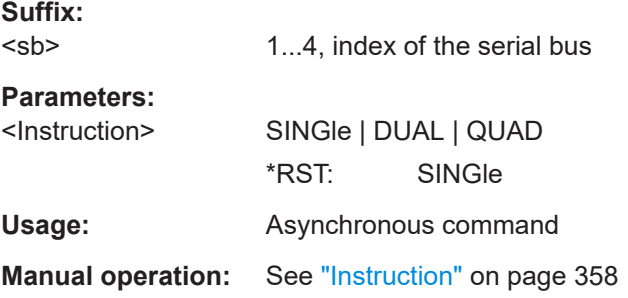

#### **SBUS<sb>:QSPI:IOONe:HYSTeresis** <Hysteresis>

Sets a value for the hysteresis for the IO1 line.

**Suffix:** 

<sb> 1...4, index of the serial bus

## **Parameters:**

<Hysteresis>

**Usage:** Asynchronous command

**Manual operation:** See "Threshold" [on page 360](#page-359-0)

#### **SBUS<sb>:QSPI:IOONe:POLarity** <IO1Polarity>

Selects if the transmitted signal for the respective line is active high (high = 1) or active low (low  $= 1$ ).

#### **Suffix:**

<sb> 1...4, index of the serial bus

## <span id="page-803-0"></span>**Parameters:**

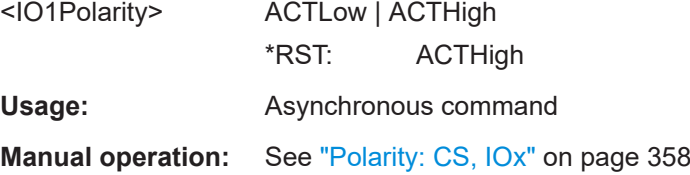

#### **SBUS<sb>:QSPI:IOONe:POSition** <QUADSPI IO1 position>

Sets the vertical position of the IO1 signal.

**Suffix:**  <sb>

1...4, index of the serial bus

## **Parameters:**

<QUADSPI IO1 position>

**Usage:** Asynchronous command

#### **SBUS<sb>:QSPI:IOONe:SCALe** <QUADSPI IO1 scale>

Set the vertical scale of the IO1 signal.

**Suffix:**  <sb>

1...4, index of the serial bus

**Parameters:** <QUADSPI IO1 scale>

**Usage:** Asynchronous command

#### **SBUS<sb>:QSPI:IOONe:SOURce** IO1Source

Sets the input channel of the IO 1 line.

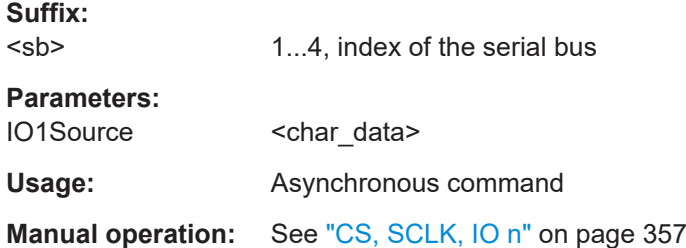

#### **SBUS<sb>:QSPI:IOONe:THReshold** <Threshold>

Sets a user-defined threshold value for the line.

**Suffix:** 

<sb> 1...4, index of the serial bus

<span id="page-804-0"></span>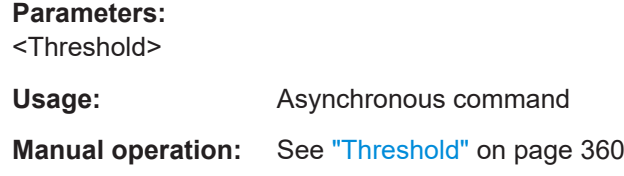

#### **SBUS<sb>:QSPI:IOTHree:HYSTeresis** <Hysteresis>

Sets a value for the hysteresis for the IO0 line.

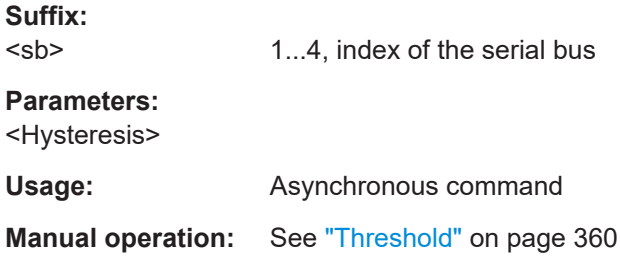

#### **SBUS<sb>:QSPI:IOTHree:POLarity** <IO3Polarity>

Selects if the transmitted signal for the respective line is active high (high = 1) or active low (low  $= 1$ ).

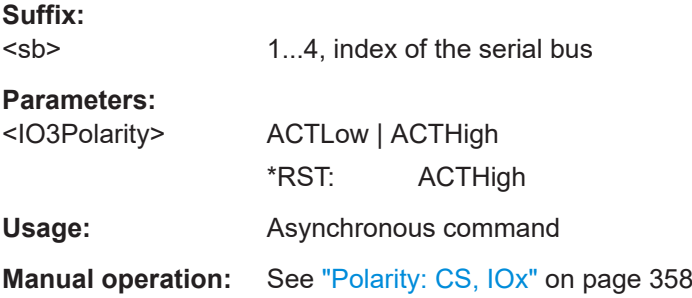

#### **SBUS<sb>:QSPI:IOTHree:POSition** <QUADSPI IO3 position>

Sets the vertical position of the IO3 signal.

**Suffix:**  <sb>

1...4, index of the serial bus

## **Parameters:** <QUADSPI IO3 position>

**Usage:** Asynchronous command

## **SBUS<sb>:QSPI:IOTHree:SCALe** <QUADSPI IO3 scale>

Set the vertical scale of the IO3 signal.

<span id="page-805-0"></span>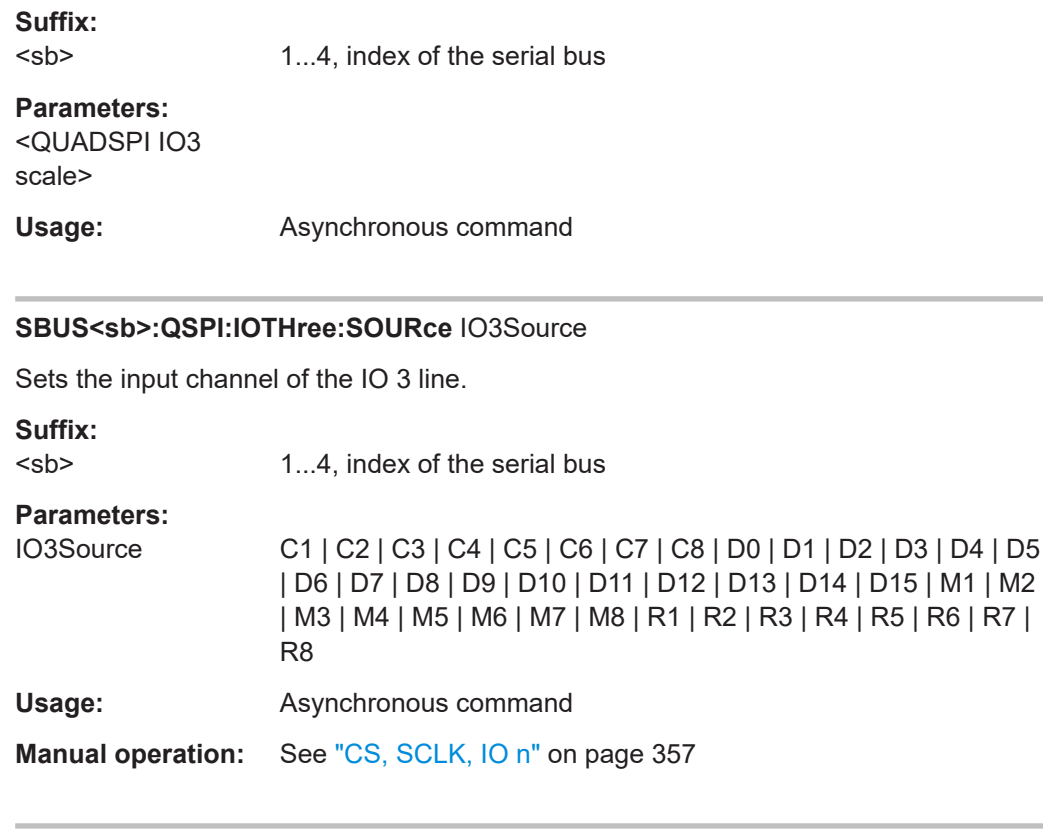

## **SBUS<sb>:QSPI:IOTHree:THReshold** <Threshold>

Sets a user-defined threshold value for the line.

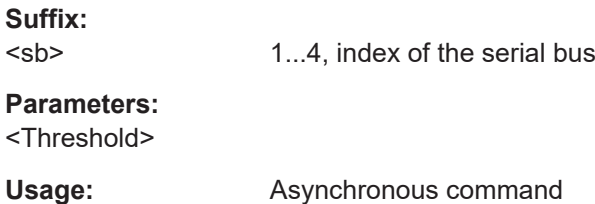

**Manual operation:** See "Threshold" [on page 360](#page-359-0)

## **SBUS<sb>:QSPI:IOTWo:HYSTeresis** <Hysteresis>

Sets a value for the hysteresis for the IO2 line.

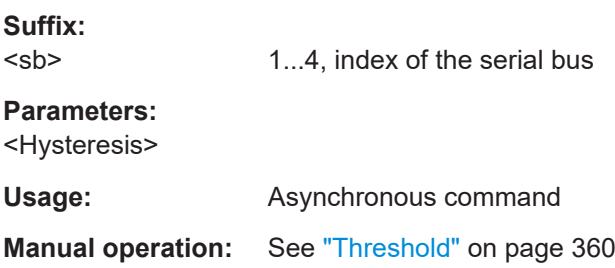

#### <span id="page-806-0"></span>**SBUS<sb>:QSPI:IOTWo:POLarity** <IO2Polarity>

Selects if the transmitted signal for the respective line is active high (high = 1) or active low (low  $= 1$ ).

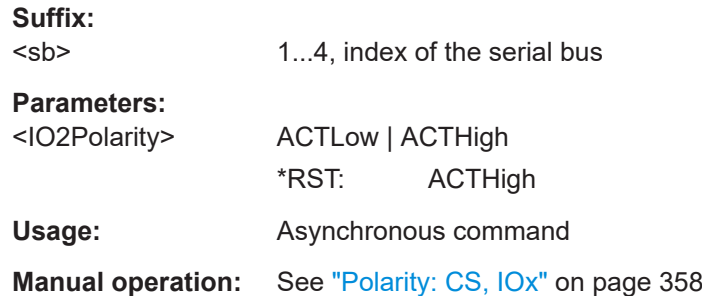

#### **SBUS<sb>:QSPI:IOTWo:POSition** <QUADSPI IO2 position>

Sets the vertical position of the IO2 signal.

**Suffix:**  <sb>

1...4, index of the serial bus

**Parameters:** <QUADSPI IO2 position>

**Usage:** Asynchronous command

#### **SBUS<sb>:QSPI:IOTWo:SCALe** <QUADSPI IO2 scale>

Set the vertical scale of the IO2 signal.

**Suffix:**   $<$ sb $>$ 

1...4, index of the serial bus

**Parameters:** <QUADSPI IO2 scale>

**Usage:** Asynchronous command

#### **SBUS<sb>:QSPI:IOTWo:SOURce** IO2Source

Sets the input channel of the IO 2 line.

**Suffix:** 

<sb> 1...4, index of the serial bus

## **Parameters:**

IO2Source C1 | C2 | C3 | C4 | C5 | C6 | C7 | C8 | D0 | D1 | D2 | D3 | D4 | D5 | D6 | D7 | D8 | D9 | D10 | D11 | D12 | D13 | D14 | D15 | M1 | M2 | M3 | M4 | M5 | M6 | M7 | M8 | R1 | R2 | R3 | R4 | R5 | R6 | R7 | R8

<span id="page-807-0"></span>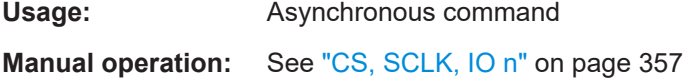

#### **SBUS<sb>:QSPI:IOTWo:THReshold** <Threshold>

Sets a value for the hysteresis for the IO2 line.

**Suffix:**  <sb> 1...4, index of the serial bus

**Parameters:**

<Threshold>

**Usage:** Asynchronous command

**Manual operation:** See "Threshold" [on page 360](#page-359-0)

#### **SBUS<sb>:QSPI:IOZero:HYSTeresis** <Hysteresis>

Sets a value for the hysteresis for the IO0 line.

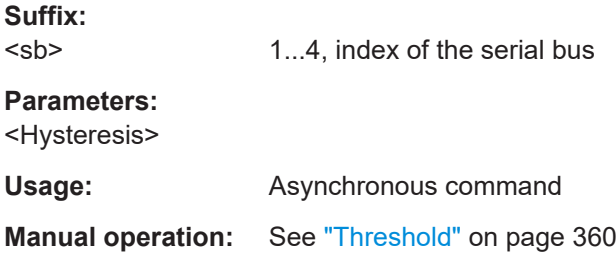

#### **SBUS<sb>:QSPI:IOZero:POLarity** <IO0Polarity>

Selects if the transmitted signal for the respective line is active high (high = 1) or active low (low  $= 1$ ).

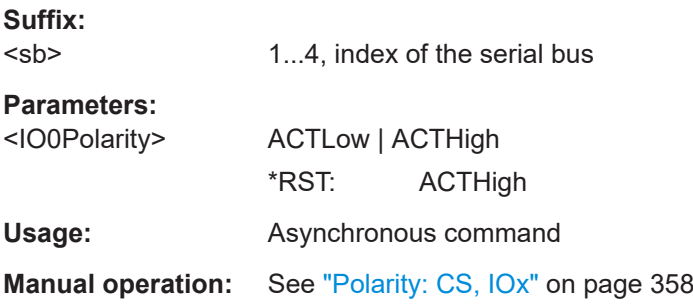

#### **SBUS<sb>:QSPI:IOZero:POSition** <QUADSPI IO0 position>

Sets the vertical position of the IO0 signal.

**Suffix:** 

<sb> 1...4, index of the serial bus

## <span id="page-808-0"></span>**Parameters:**

<QUADSPI IO0 position> **Usage:** Asynchronous command

#### **SBUS<sb>:QSPI:IOZero:SCALe** <QUADSPI IO0 scale>

Set the vertical scale of the IO0 signal.

**Suffix:**   $<$ sb $>$ 

1...4, index of the serial bus

#### **Parameters:**

<QUADSPI IO0 scale>

Usage: **Asynchronous command** 

## **SBUS<sb>:QSPI:IOZero:SOURce** IO0Source

Sets the input channel of the IO 0 line.

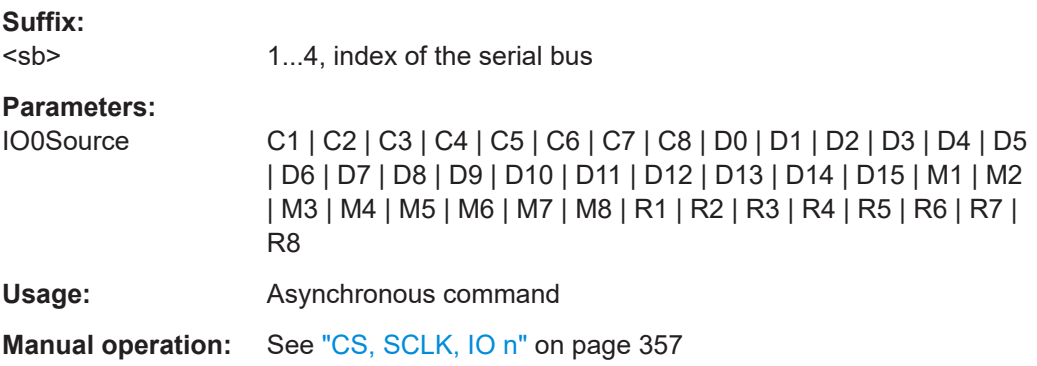

#### **SBUS<sb>:QSPI:IOZero:THReshold** <Threshold>

Sets a user-defined threshold value for the line.

**Suffix:**  <sb>

1...4, index of the serial bus

# **Parameters:**

<Threshold>

Usage: Asynchronous command

**Manual operation:** See "Threshold" [on page 360](#page-359-0)

#### **SBUS<sb>:QSPI:SCLK:HYSTeresis** <Hysteresis>

Sets a value for the hysteresis for the SCLK channel.

<span id="page-809-0"></span>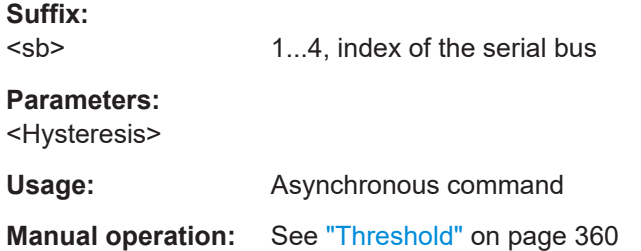

## **SBUS<sb>:QSPI:SCLK:POLarity** <SCLKPolarity>

Sets the polarity for the clock line.

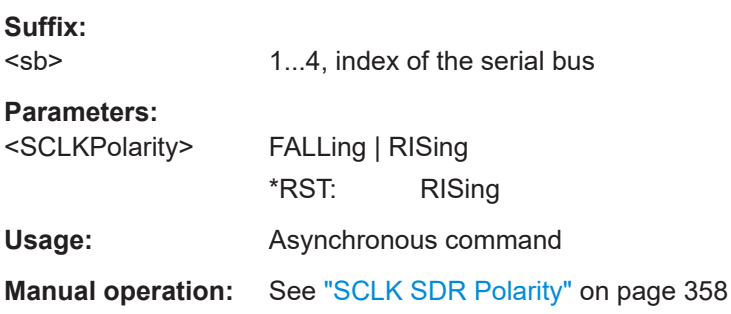

## **SBUS<sb>:QSPI:SCLK:SOURce** SCLKSource

Sets the input channel of the SCLK clock line.

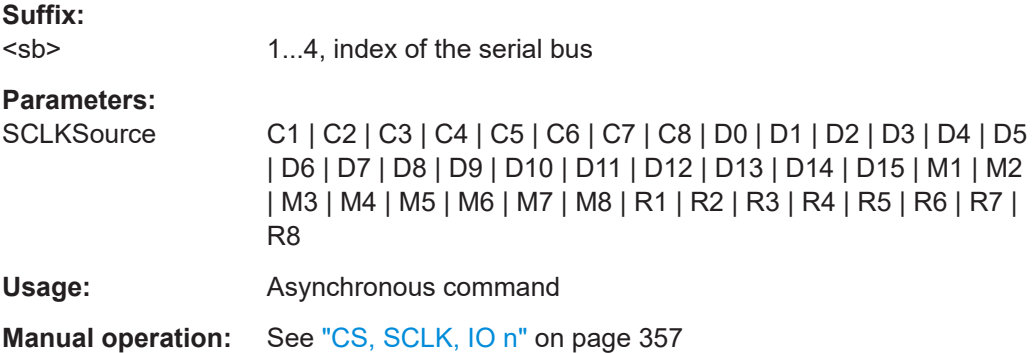

#### **SBUS<sb>:QSPI:SCLK:THReshold** <Threshold>

Sets a user-defined threshold value for the line.

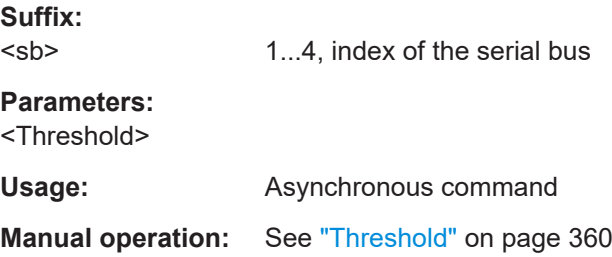

#### <span id="page-810-0"></span>**SBUS<sb>:QSPI:LDOPcode** <FileName>

Loads an opcode file from the selected file.

**Suffix:** 

<sb> 1...4, index of the serial bus

**Setting parameters:**  <FileName>

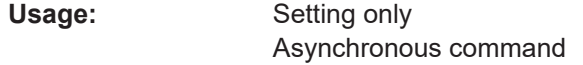

**Manual operation:** See ["Opcode file"](#page-357-0) on page 358

## **SBUS<sb>:QSPI:INSTruction <Instruction>**

Selects the instruction mode that defines how many lanes are used to transmit data.

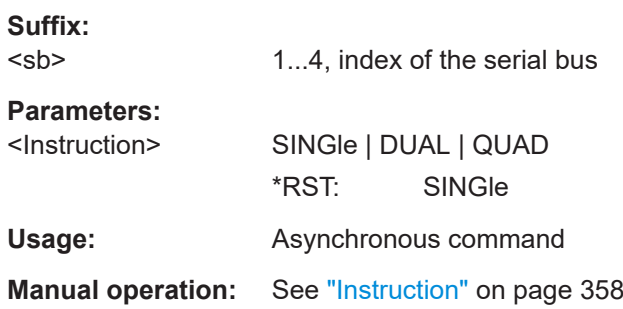

#### **17.16.3.2 Filter**

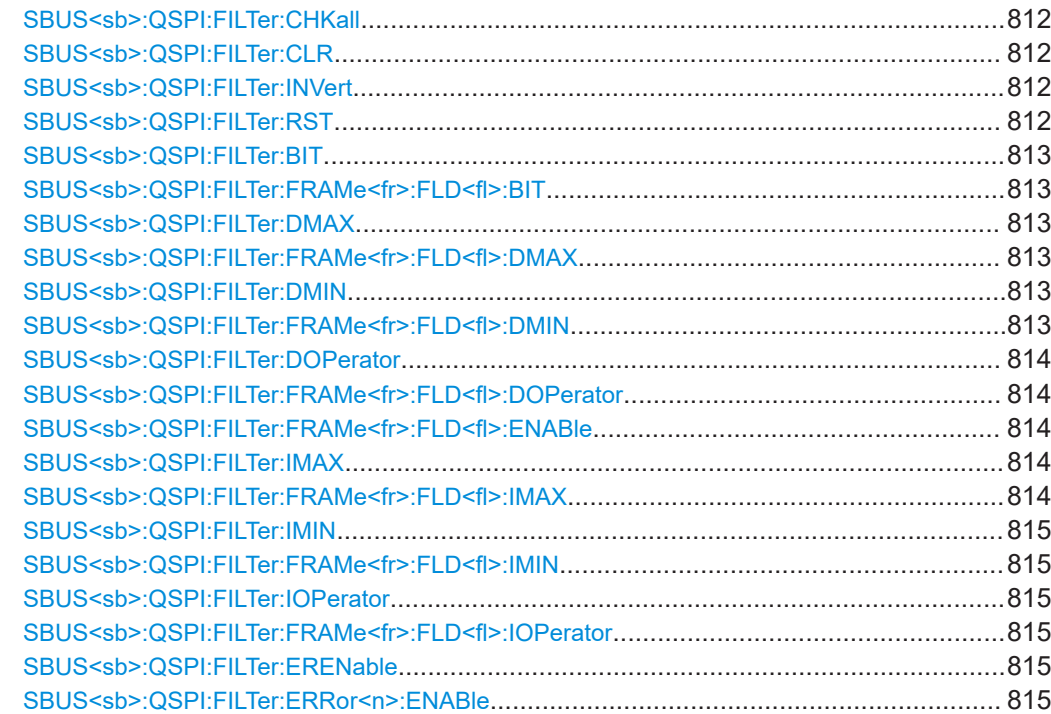

Protocols

## <span id="page-811-0"></span>SBUS<sb>:QSPI:FILTer:FIENable[................................................................................... 816](#page-815-0) [SBUS<sb>:QSPI:FILTer:FRAMe<fr>:FLD<fl>:ENABle](#page-815-0)....................................................... 816 SBUS<sb>:QSPI:FILTer:FRENable[..................................................................................816](#page-815-0) SBUS<sb>:QSPI:FILTer:FRAMe<fr>:ENABle[....................................................................816](#page-815-0)

## **SBUS<sb>:QSPI:FILTer:CHKall**

Enables the filter for all available frames and error types.

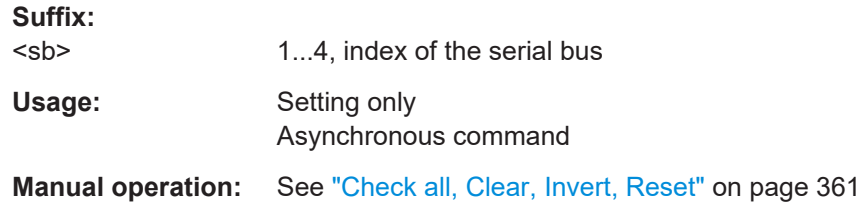

## **SBUS<sb>:QSPI:FILTer:CLR**

Disables the filter for all available frames and error types.

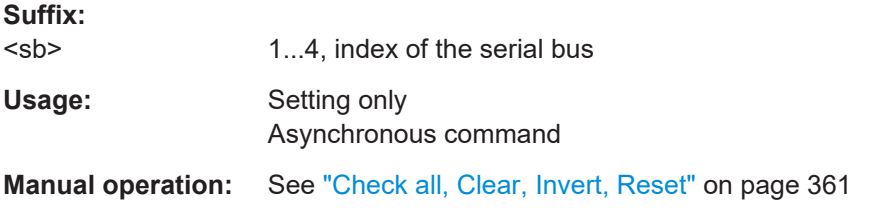

## **SBUS<sb>:QSPI:FILTer:INVert**

Inverts the current state of the frame and error types: all frames and error types that were enabled are disabled and vice versa.

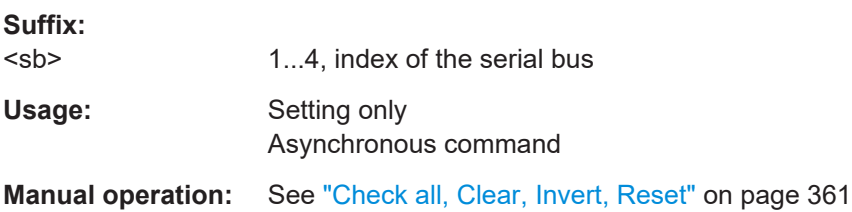

#### **SBUS<sb>:QSPI:FILTer:RST**

Resets the state of the selected frames and error types.

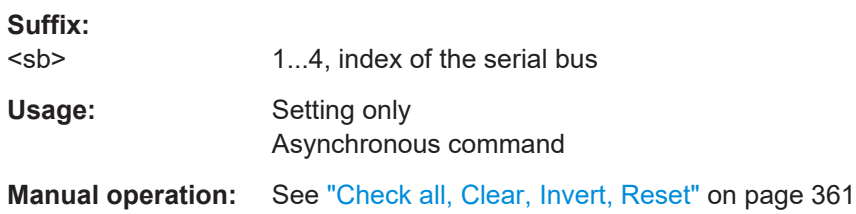

#### <span id="page-812-0"></span>SBUS<sb>:QSPI:FILTer:BIT <Frame>,<Field>,<Bit> **SBUS<sb>:QSPI:FILTer:FRAMe<fr>:FLD<fl>:BIT** <BitState>

Sets the operator for the data pattern in the selected field of the selected frame.

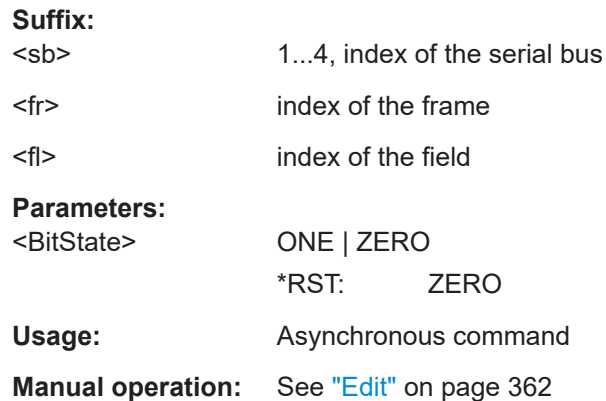

## **SBUS<sb>:QSPI:FILTer:DMAX** <Frame>,<Field>,<Data> **SBUS<sb>:QSPI:FILTer:FRAMe<fr>:FLD<fl>:DMAX** <Data\_Max>

Sets the end value of a data pattern range if the operator is set to INRange or OORANGe.

#### **Suffix:**

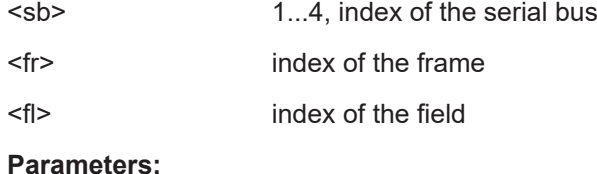

<Data\_Max>

**Usage:** Asynchronous command

**Manual operation:** See "Edit" [on page 362](#page-361-0)

## **SBUS<sb>:QSPI:FILTer:DMIN** <Frame>,<Field>,<Data> **SBUS<sb>:QSPI:FILTer:FRAMe<fr>:FLD<fl>:DMIN** <Data\_Min>

Specifies the data pattern, or sets the start value of a data pattern range.

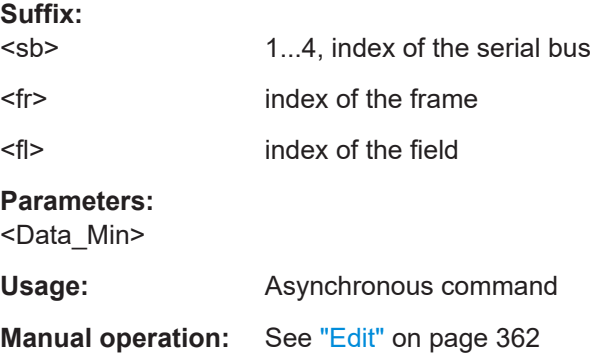

## <span id="page-813-0"></span>**SBUS<sb>:QSPI:FILTer:DOPerator** <Frame>,<Field>,<Operator> **SBUS<sb>:QSPI:FILTer:FRAMe<fr>:FLD<fl>:DOPerator** <Data\_Operator>

Sets the operator for the data pattern in the selected field of the selected frame.

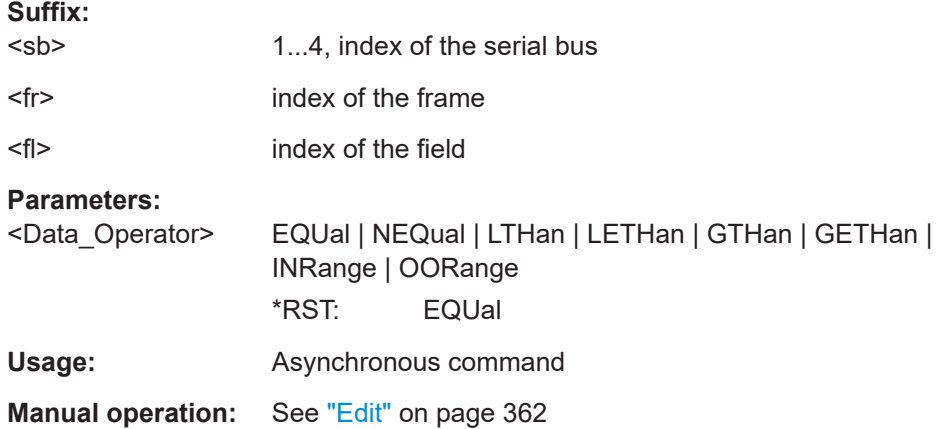

#### **SBUS<sb>:QSPI:FILTer:FRAMe<fr>:FLD<fl>:ENABle** <CondEnabler>

Sets the operator for the data pattern in the selected field of the selected frame.

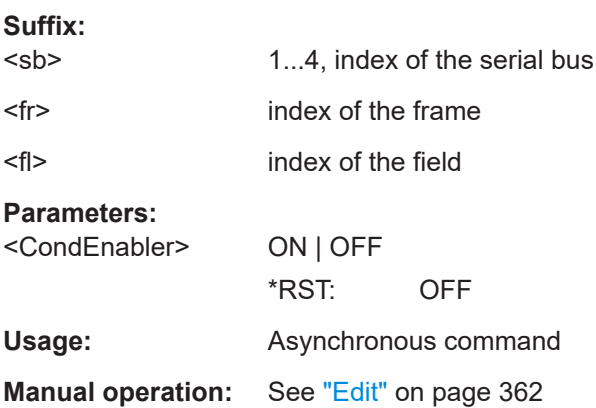

## **SBUS<sb>:QSPI:FILTer:IMAX** <Frame>,<Field>,<Data> **SBUS<sb>:QSPI:FILTer:FRAMe<fr>:FLD<fl>:IMAX** <Index\_Max>

Sets the end value of an index range if the operator is set to INRange.

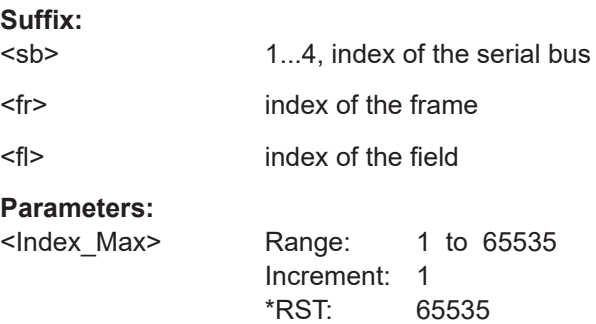

<span id="page-814-0"></span>**Usage:** Asynchronous command

**Manual operation:** See "Edit" [on page 362](#page-361-0)

## **SBUS<sb>:QSPI:FILTer:IMIN** <Frame>,<Field>,<Data> **SBUS<sb>:QSPI:FILTer:FRAMe<fr>:FLD<fl>:IMIN** <Index\_Min>

Specifies the index, or sets the start value of an index range.

## **Suffix:**

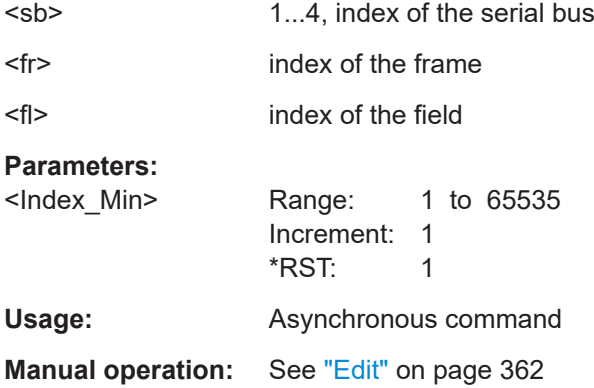

## **SBUS<sb>:QSPI:FILTer:IOPerator** <Frame>,<Field>,<Operator> **SBUS<sb>:QSPI:FILTer:FRAMe<fr>:FLD<fl>:IOPerator** <Index\_Operator>

Sets the operator for the index in the selected field of the selected frame.

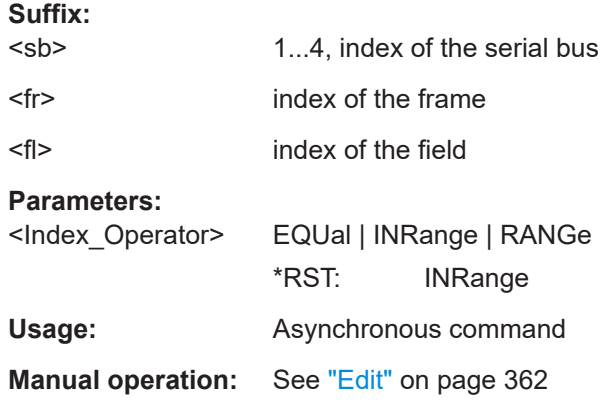

## **SBUS<sb>:QSPI:FILTer:ERENable** <ErrorName>,<Enabler> **SBUS<sb>:QSPI:FILTer:ERRor<n>:ENABle** <Enable>

Defines the error type to be filtered on.

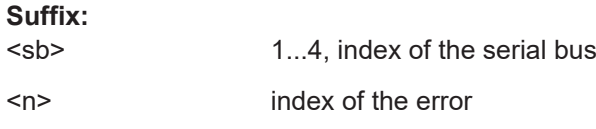

<span id="page-815-0"></span>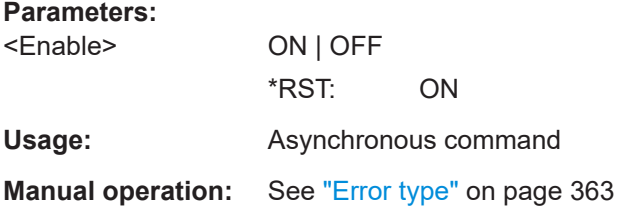

## **SBUS<sb>:QSPI:FILTer:FIENable** <Frame>,<Field>,<Enabler> **SBUS<sb>:QSPI:FILTer:FRAMe<fr>:FLD<fl>:ENABle** <CondEnabler>

Sets the operator for the data pattern in the selected field of the selected frame.

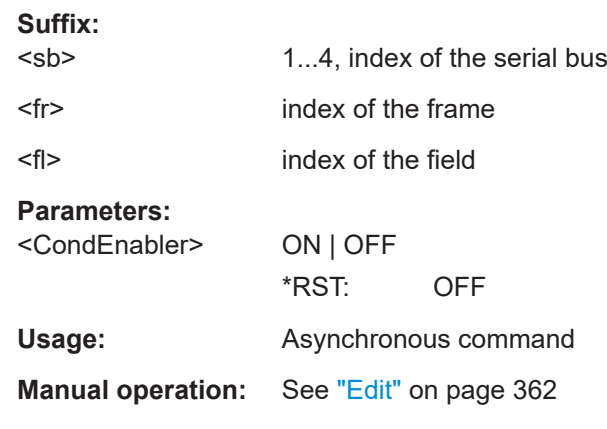

## **SBUS<sb>:QSPI:FILTer:FRENable** <Frame>,<Enabler> **SBUS<sb>:QSPI:FILTer:FRAMe<fr>:ENABle** <Enable>

Enables or disables the checking condition for the selected frame.

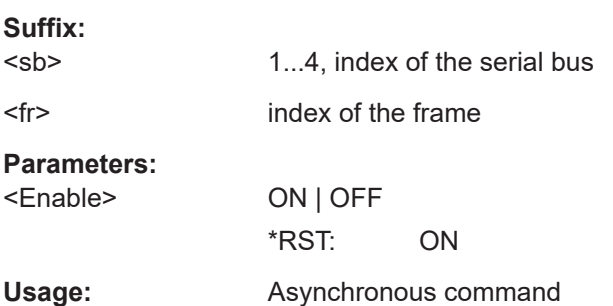

## **17.16.3.3 Decode results**

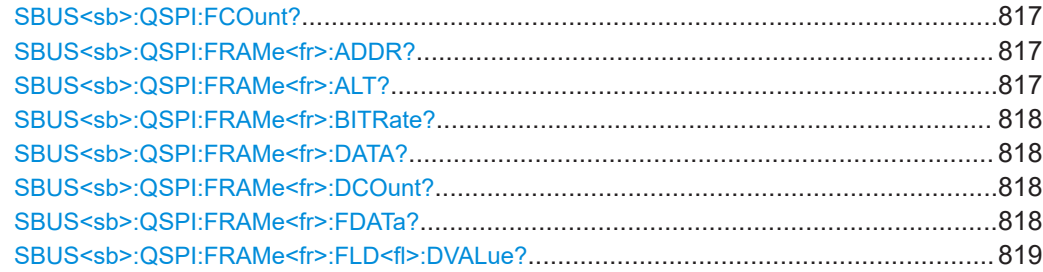

<span id="page-816-0"></span>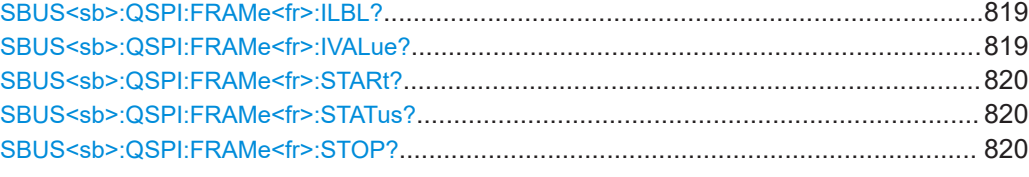

#### **SBUS<sb>:QSPI:FCOunt?**

Returns the number of decoded frames.

**Suffix:**   $<$ sb $>$ 

1...4, index of the serial bus

## **Return values:**

<Count>

Usage: Query only Asynchronous command

## **SBUS<sb>:QSPI:FRAMe<fr>:ADDR?**

Returns the address of the specified frame.

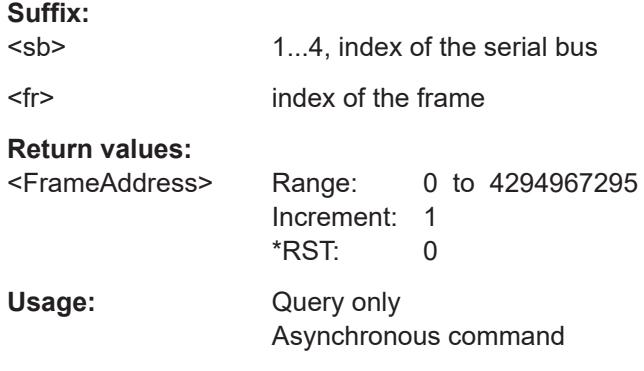

## **SBUS<sb>:QSPI:FRAMe<fr>:ALT?**

Retruns the value of the alternate byte for the specified frame.

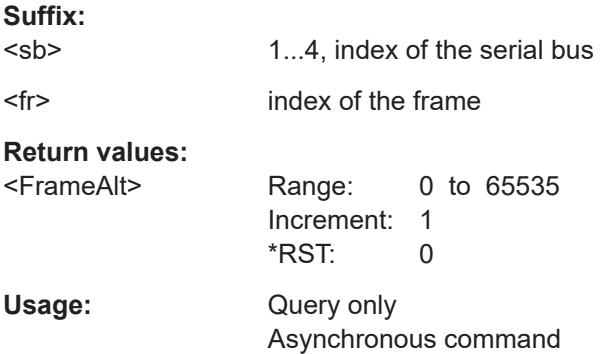

#### <span id="page-817-0"></span>**SBUS<sb>:QSPI:FRAMe<fr>:BITRate?**

Returns the bit rate of the specified frame.

**Suffix:** 

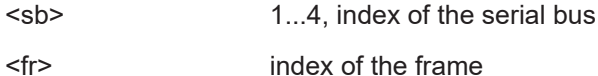

**Return values:**  <PrimaryBitRate> Range: 0 to 100000000000

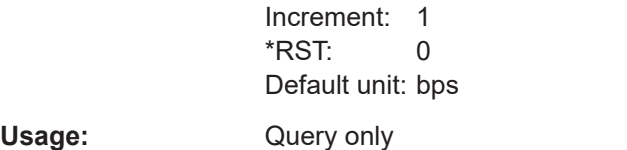

Asynchronous command

## **SBUS<sb>:QSPI:FRAMe<fr>:DATA?**

Returns the data of the specified frame.

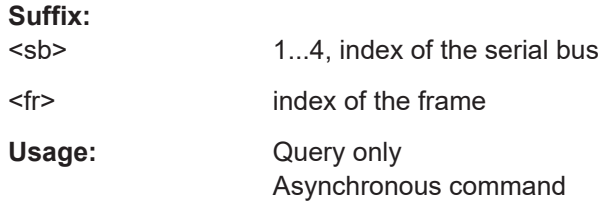

## **SBUS<sb>:QSPI:FRAMe<fr>:DCOunt?**

Returns the data count for the specified frame.

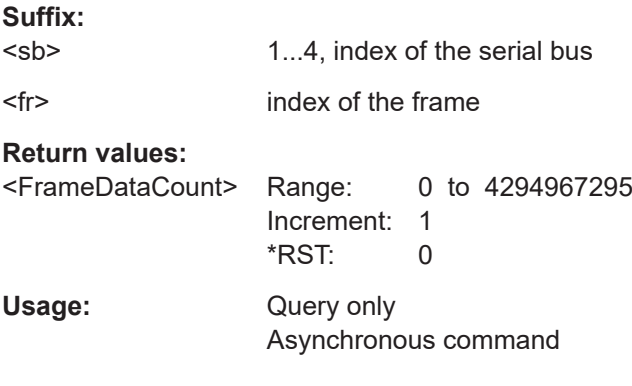

## **SBUS<sb>:QSPI:FRAMe<fr>:FDATa?**

Returns the foramtted data value of the specified frame.

**Suffix:**  <sb> 1...4, index of the serial bus <fr> index of the frame

## <span id="page-818-0"></span>**Return values:**

<FrameData>

Usage: Query only

Asynchronous command

#### **SBUS<sb>:QSPI:FRAMe<fr>:FLD<fl>:DVALue?**

Returns the data value of the specified field of the specified frame.

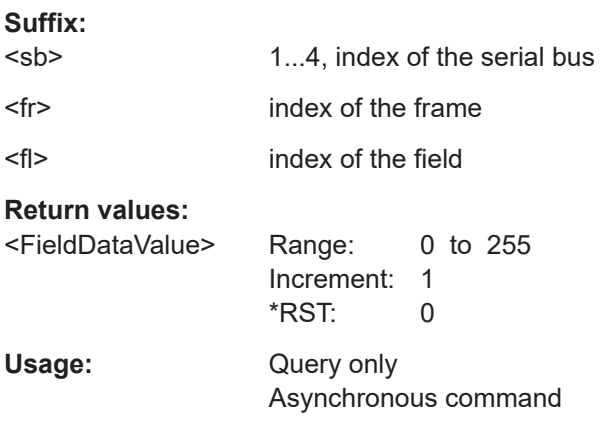

#### **SBUS<sb>:QSPI:FRAMe<fr>:ILBL?**

Returns the label of the instruction.

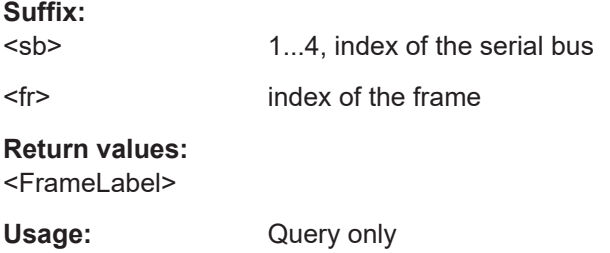

# **SBUS<sb>:QSPI:FRAMe<fr>:IVALue?**

Returns the instruction mode value for the specified frame.

Asynchronous command

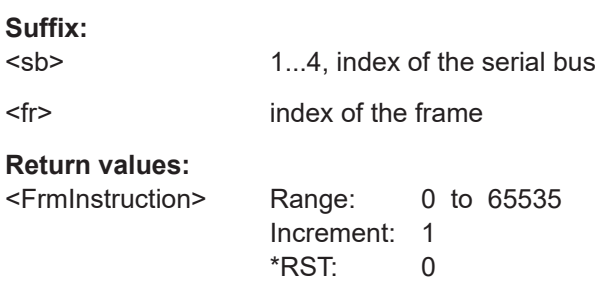

<span id="page-819-0"></span>Usage: Query only Asynchronous command

#### **SBUS<sb>:QSPI:FRAMe<fr>:STARt?**

Returns the start time of the specified frame.

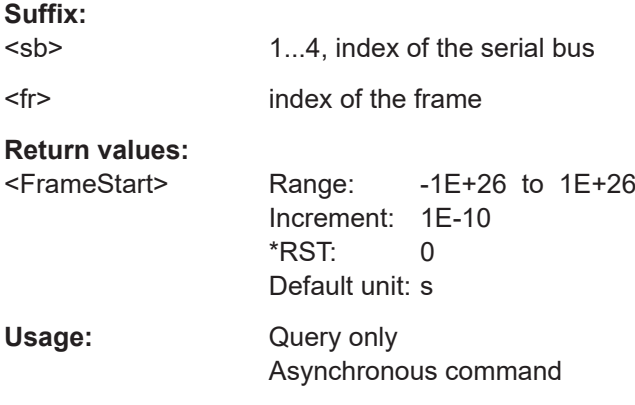

## **SBUS<sb>:QSPI:FRAMe<fr>:STATus?**

Returns the overall state of the specified frame.

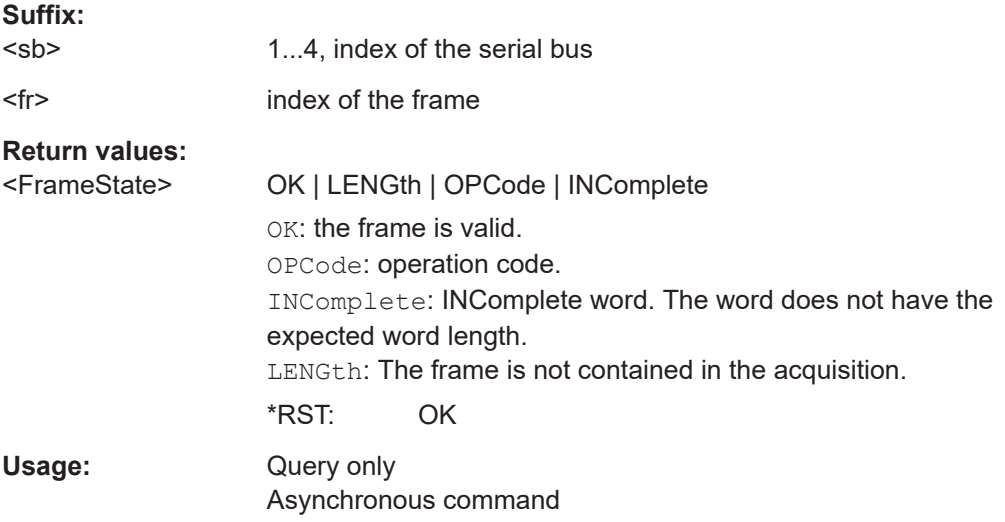

## **SBUS<sb>:QSPI:FRAMe<fr>:STOP?**

Returns the end time of the specified frame.

**Suffix:**  <sb> 1...4, index of the serial bus <fr> index of the frame

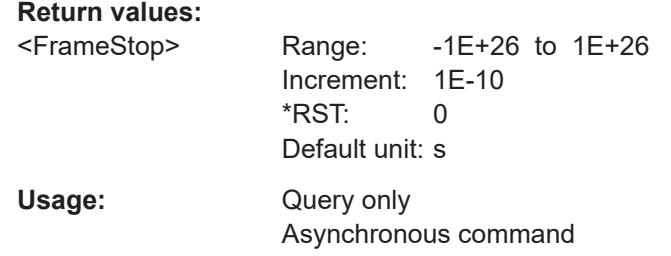

# **17.16.4 I²C (option R&S MXO5C-K510)**

Before MXO 5C can accept the specific bus commands, make sure that:

- The decoding of the specified bus is enabled with [SBUS<sb>\[:STATe\]](#page-777-0).
- The bus is set to the correct type with [SBUS<sb>:TYPE](#page-777-0).

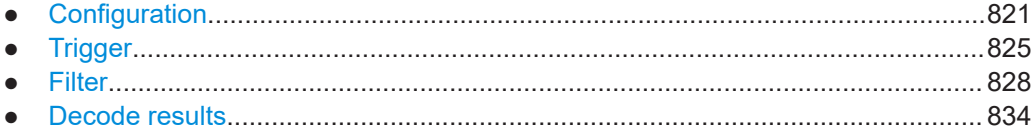

## **17.16.4.1 Configuration**

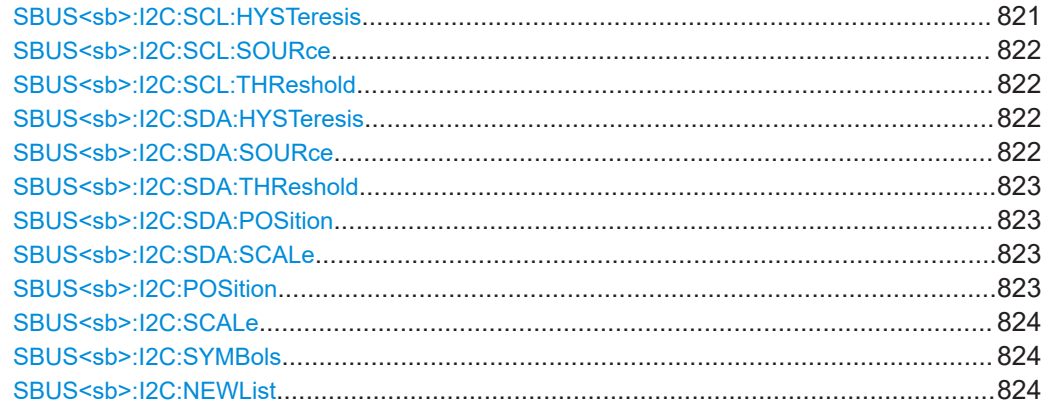

**SBUS<sb>:I2C:SCL:HYSTeresis** <Hysteresis>

Sets a hysteresis value for the clock line.

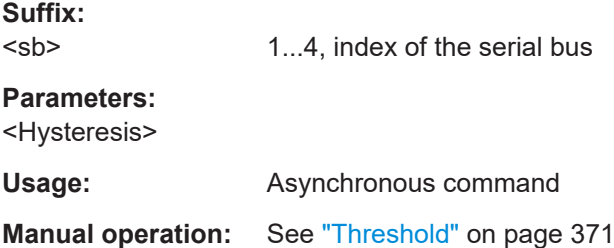

#### <span id="page-821-0"></span>**SBUS<sb>:I2C:SCL:SOURce** SCLSource

Selects the waveform source of the clock line.

**Suffix:** 

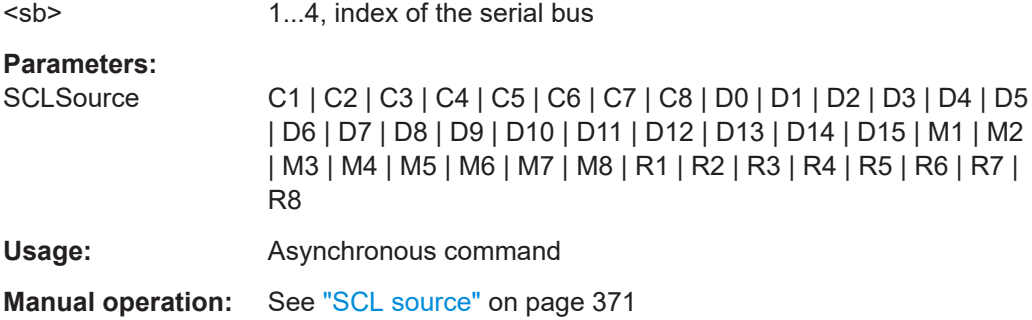

#### **SBUS<sb>:I2C:SCL:THReshold** <Threshold>

Sets a user-defined threshold value for the clock line.

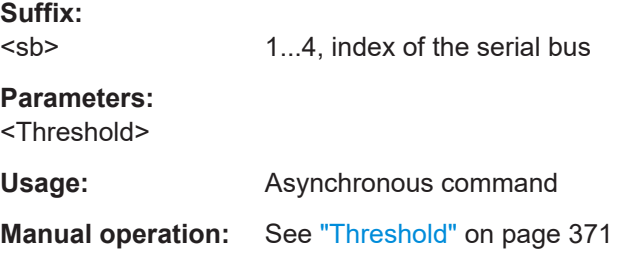

#### **SBUS<sb>:I2C:SDA:HYSTeresis** <Hysteresis>

Sets a hysteresis value for the data line.

**Suffix:**  <sb>

1...4, index of the serial bus

#### **Parameters:**

<Hysteresis>

- **Usage:** Asynchronous command
- **Manual operation:** See "Threshold" [on page 371](#page-370-0)

## **SBUS<sb>:I2C:SDA:SOURce** SDASource

Sets the source channel to which the data line is connected.

**Suffix:**   $<$ sb $>$ 

1...4, index of the serial bus

<span id="page-822-0"></span>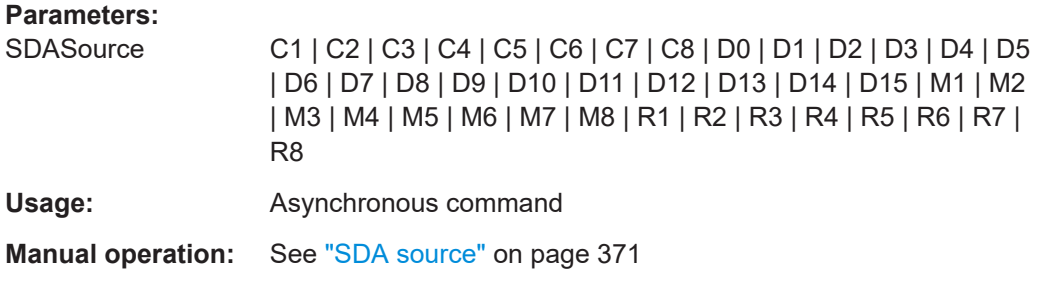

### **SBUS<sb>:I2C:SDA:THReshold** <Threshold>

Sets a user-defined threshold value for the data line.

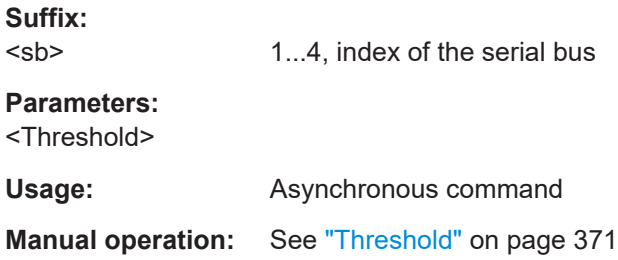

#### SBUS<sb>:I2C:SDA:POSition <sda position>

Sets the vertical position of the SDA signal.

**Suffix:**  <sb>

1...4, index of the serial bus

#### **Parameters:**

<sda position>

Usage: Asynchronous command

## **SBUS<sb>:I2C:SDA:SCALe** <sda scale>

Set the vertical scale of the SDA I2C signal.

#### **Suffix:**

<sb> 1...4, index of the serial bus

#### **Parameters:**

<sda scale>

Usage: Asynchronous command

## **SBUS<sb>:I2C:POSition** <Position>

Sets the vertical position of the I<sup>2</sup>C signal.

#### **Suffix:**

<sb> 1...4, index of the serial bus

## <span id="page-823-0"></span>**Parameters:**

<Position>

**Usage:** Asynchronous command

#### **SBUS<sb>:I2C:SCALe** <Scale>

Set the vertical scale of the I<sup>2</sup>C signal.

**Suffix:**  <sb> 1...4, index of the serial bus

**Parameters:** <Scale>

**Usage:** Asynchronous command

## **SBUS<sb>:I2C:SYMBols** <ShowSymbols>

Activates the symbol list to be used for decoding.

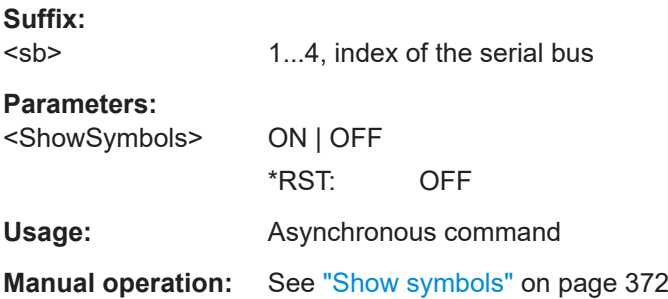

#### **SBUS<sb>:I2C:NEWList** <FileName>

Loads a symbol list file.

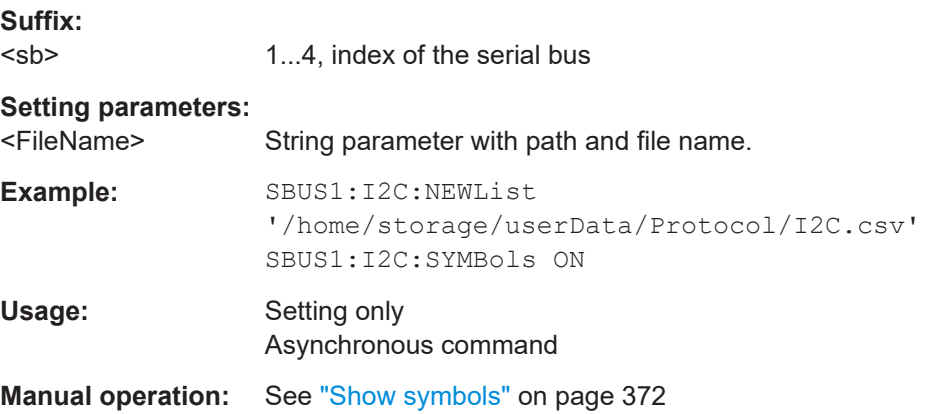

## <span id="page-824-0"></span>**17.16.4.2 Trigger**

Trigger commands for serial buses affect the current trigger source. Therefore, set the trigger source to the required serial bus with TRIGger: EVENt<ev>: SOURce before sending the bus-specific trigger commands.

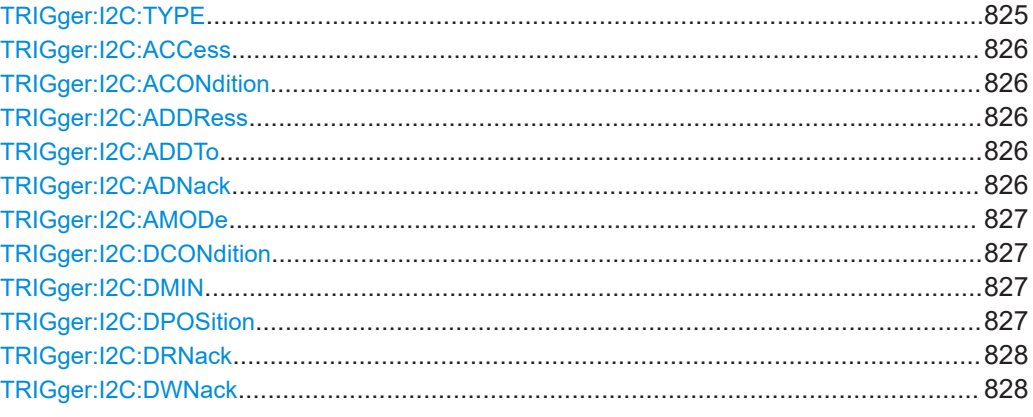

## **TRIGger:I2C:TYPE** <Type>

Selects the trigger type for I²C analysis.

#### **Parameters:**

<Type> STARt | REPStart | STOP | NACK | ADDRess | DATA | ADAT **STARt**

Start condition

#### **REPStart**

Repeated start - the start condition occurs without previous stop condition.

#### **STOP**

Stop condition, end of frame

## **NACK**

Missing acknowledge bit. To localize specific missing acknowledge bits, use:

[TRIGger:I2C:ADNack](#page-825-0)

[TRIGger:I2C:DWNack](#page-827-0)

[TRIGger:I2C:DRNack](#page-827-0)

## **ADDRess**

Triggers on one specific address

## **DATA**

Triggers on a specific data

#### **ADAT**

Triggers on a combination of address and data condition. \*RST: STARt

**Usage:** Asynchronous command

**Manual operation:** See "Type" [on page 377](#page-376-0)

#### <span id="page-825-0"></span>**TRIGger:I2C:ACCess** <RWBitAddress>

Toggles the trigger condition between read and write access of the primary. Select "Either" if the transfer direction is not relevant for the trigger condition.

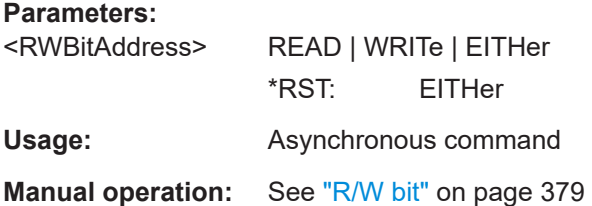

#### **TRIGger:I2C:ACONdition** <AddrOptor>

Sets the operator to set a specific address or an address range. The address values are set with TRIGger:I2C:ADDRess and TRIGger:I2C:ADDTo.

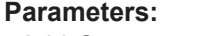

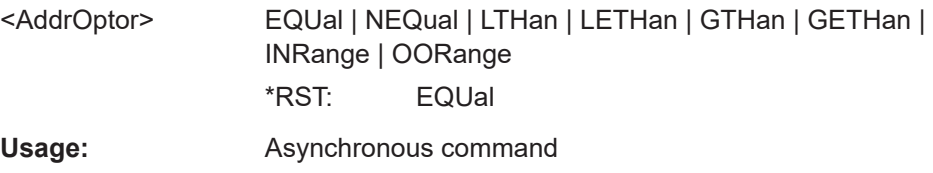

#### **TRIGger:I2C:ADDRess** <Address>

Triggers on the specified address, or sets the start value of an address range depending on the condition set with TRIGger: I2C: ACONdition.

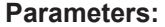

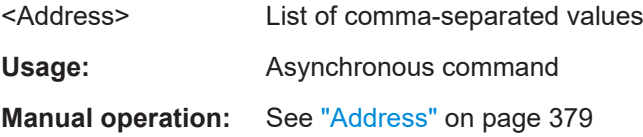

#### **TRIGger:I2C:ADDTo** <AddressTo>

Sets the end value of an address range if the condition is set to an address range with TRIGger:I2C:ACONdition.

# **Parameters:** <AddressTo> List of comma-separated values **Usage:** Asynchronous command

**Manual operation:** See "Address" [on page 379](#page-378-0)

#### **TRIGger:I2C:ADNack** <AddressNack>

Triggers if the address acknowledge bit is missing - no target recognizes the address.

<span id="page-826-0"></span>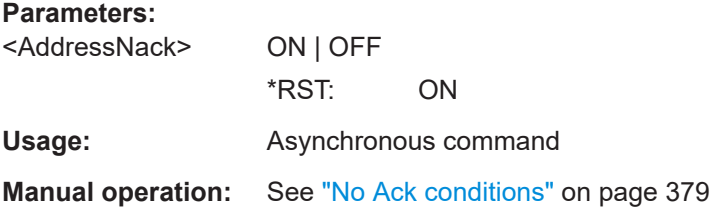

#### **TRIGger:I2C:AMODe** <AddressType>

Sets the address length to be triggered on: 7 bit or 10 bit.

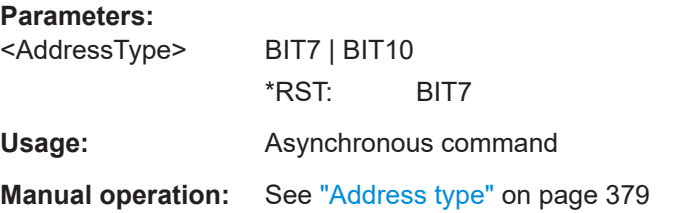

#### **TRIGger:I2C:DCONdition** <DataOperator>

Sets the operator to set a specific data value or a data range.

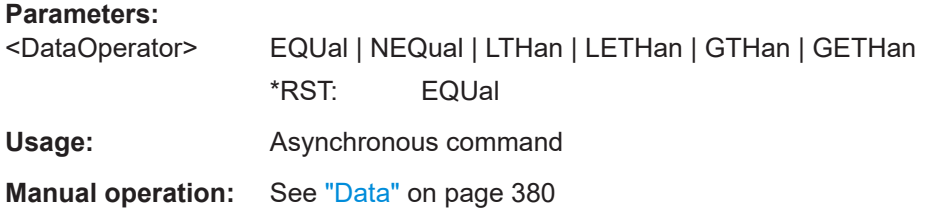

#### **TRIGger:I2C:DMIN** <Data>

Specifies the data bit pattern, or sets the start value of a data pattern range. Enter the bytes in MSB first bit order. The maximum pattern length is 64 bit. Waveform data is compared with the pattern byte-by-byte.

**Parameters:**

<Data>

**Usage:** Asynchronous command

**Manual operation:** See "Data" [on page 380](#page-379-0)

### **TRIGger:I2C:DPOSition** <DataPosition>

Sets the number of data bytes to be skipped after the address.

### **Parameters:**

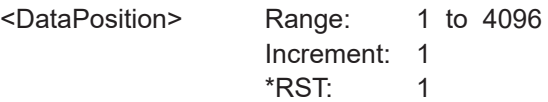

<span id="page-827-0"></span>**Usage:** Asynchronous command

**Manual operation:** See "Position" [on page 380](#page-379-0)

#### **TRIGger:I2C:DRNack** <DataReadNack>

Triggers on the end of the read process when the controller reads data from the target. This NACK is sent according to the protocol definition, it is not an error.

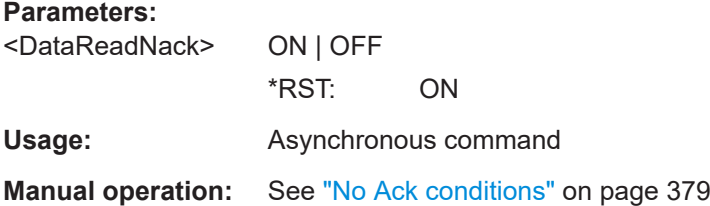

#### **TRIGger:I2C:DWNack** <DataWriteNack>

Triggers if a date acknowledge bit is missing - the addressed target does not accept the data.

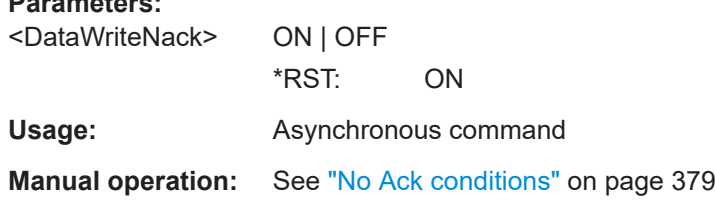

## **17.16.4.3 Filter**

**Parameters:**

There are two commands for each parameter, that you can use for defining the I2C settings.

For example, to set the *Frame type =WRITe* > *Field =Address* >*Data* value you can use one of the following commands:

- SBUS:I2C:FILTer:FRAMe1:FLD1:DMIN 01100 Defines the parameter by using the index <m> for the frame number and <n> for the field number.
- SBUS:I2C:FILTer:DMIN "WRITe", "Address", 01100 Defines the parameter by using the frame and field name.

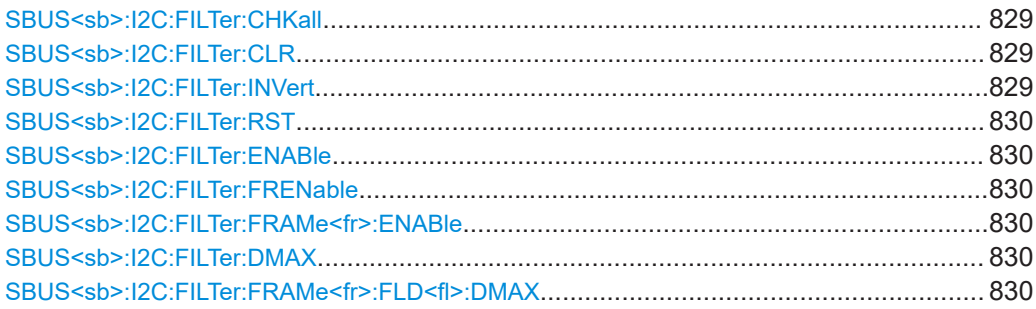
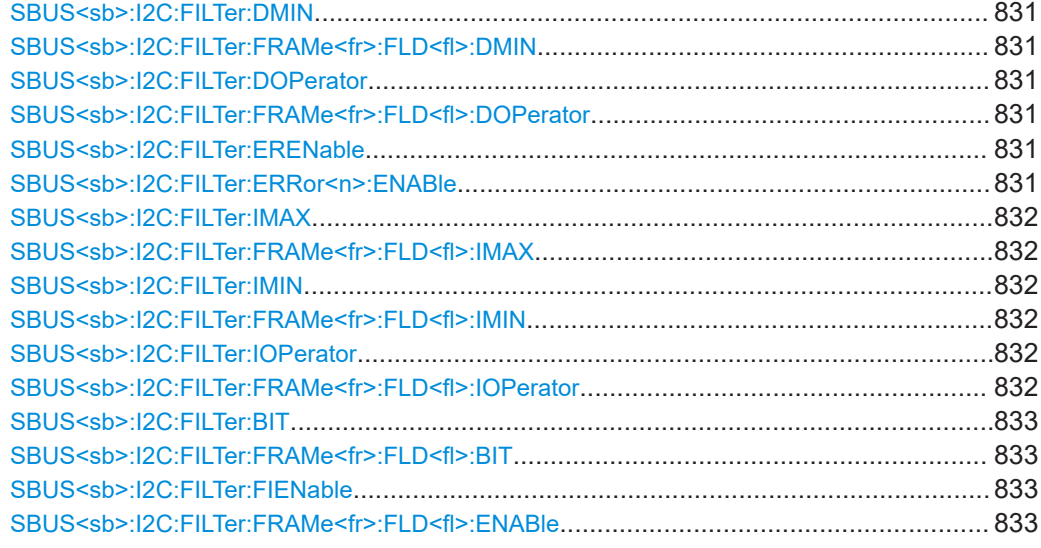

### **SBUS<sb>:I2C:FILTer:CHKall**

Enables the filter for all available frames and error types.

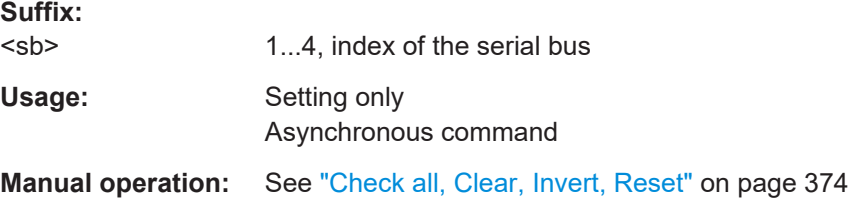

### **SBUS<sb>:I2C:FILTer:CLR**

Disables the filter for all available frames and error types.

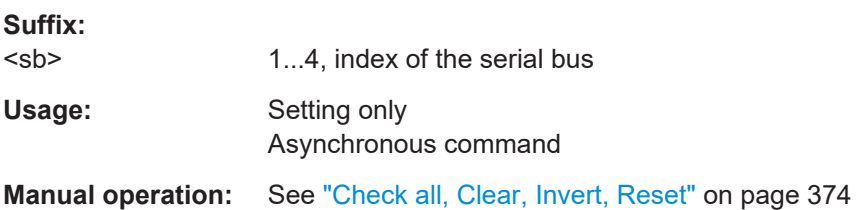

## **SBUS<sb>:I2C:FILTer:INVert**

Inverts the current state of the frame and error types: all frames and error types that were enabled are disabled and vice versa.

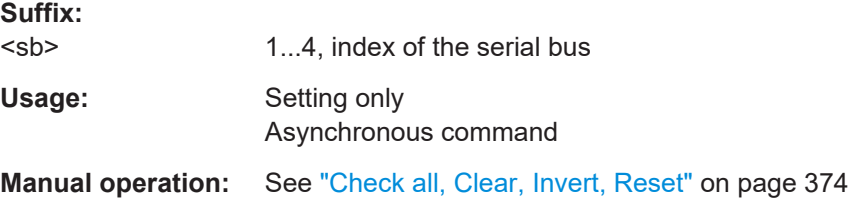

#### **SBUS<sb>:I2C:FILTer:RST**

Resets the state of the selected frames and error types.

**Suffix:** 

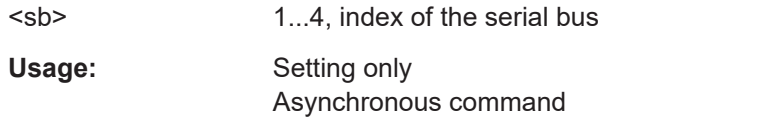

**Manual operation:** See ["Check all, Clear, Invert, Reset"](#page-373-0) on page 374

### **SBUS<sb>:I2C:FILTer:ENABle** <Enable>

Enables the filtering on I2C frames. Only the frames that match the selected filter conditions are displayed.

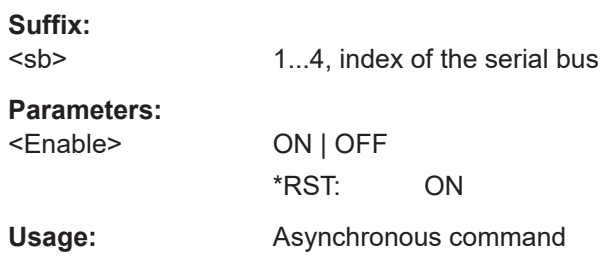

## **SBUS<sb>:I2C:FILTer:FRENable** <Frame>,<Enabler> **SBUS<sb>:I2C:FILTer:FRAMe<fr>:ENABle** <Enable>

Enables or disables the specific frame to be filtered on.

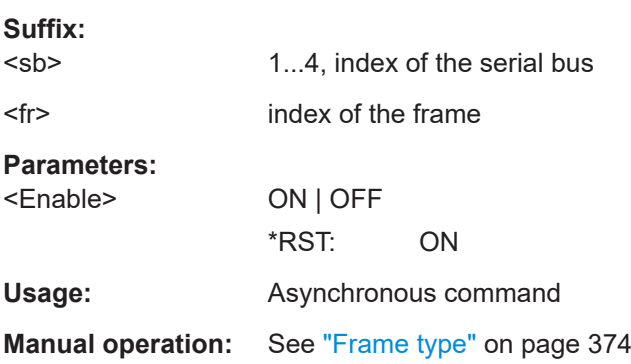

### **SBUS<sb>:I2C:FILTer:DMAX** <Frame>,<Field>,<Data> **SBUS<sb>:I2C:FILTer:FRAMe<fr>:FLD<fl>:DMAX** <Data\_Max>

Sets the end value of a data pattern range if the operator is set to INRange or OORANGe.

#### **Suffix:**

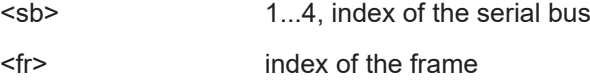

<span id="page-830-0"></span><fl> index of the field **Parameters:** <Data\_Max> **Usage:** Asynchronous command **Manual operation:** See "Edit" [on page 375](#page-374-0)

## **SBUS<sb>:I2C:FILTer:DMIN** <Frame>,<Field>,<Data> SBUS<sb>:I2C:FILTer:FRAMe<fr>>:FLD<fl>:DMIN<Data\_Min>

Specifies the data pattern, or sets the start value of a data pattern range.

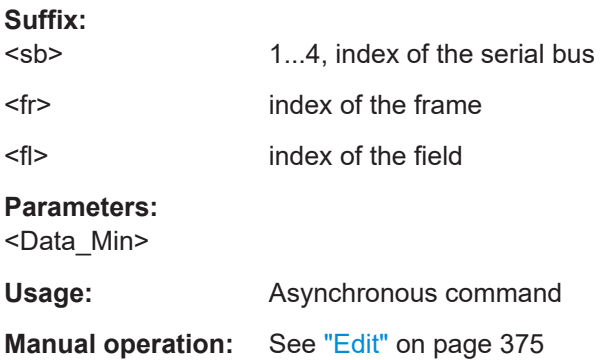

### **SBUS<sb>:I2C:FILTer:DOPerator** <Frame>,<Field>,<Operator> **SBUS<sb>:I2C:FILTer:FRAMe<fr>:FLD<fl>:DOPerator** <Data\_Operator>

Sets the operator for the data pattern in the selected field of the selected frame.

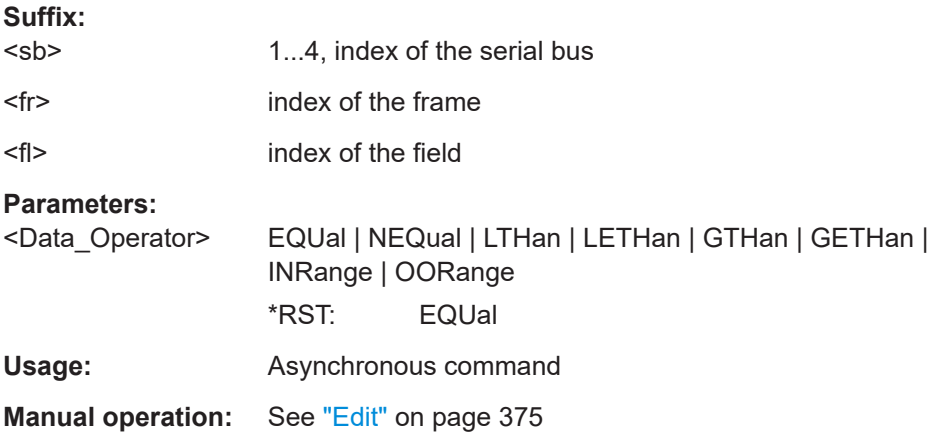

#### **SBUS<sb>:I2C:FILTer:ERENable** <ErrorName>,<Enabler> **SBUS<sb>:I2C:FILTer:ERRor<n>:ENABle** <Enable>

Defines the error type to be filtered on.

#### **Suffix:**

<sb> 1...4, index of the serial bus

<span id="page-831-0"></span>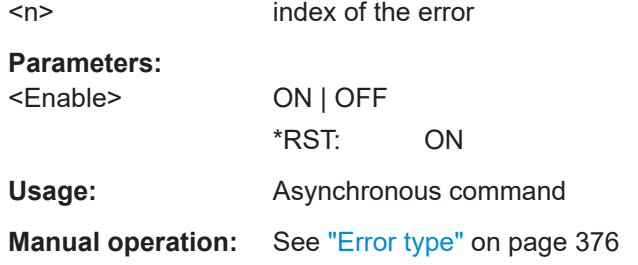

## **SBUS<sb>:I2C:FILTer:IMAX** <Frame>,<Field>,<Data> **SBUS<sb>:I2C:FILTer:FRAMe<fr>:FLD<fl>:IMAX** <Index\_Max>

Sets the end value of an index range if the operator is set to INRange.

## **Suffix:**

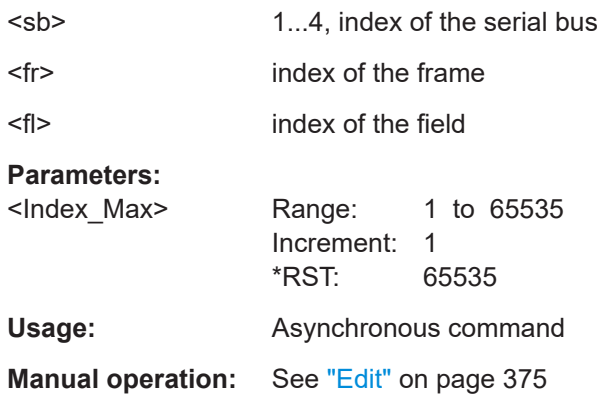

## **SBUS<sb>:I2C:FILTer:IMIN** <Frame>,<Field>,<Data> SBUS<sb>:I2C:FILTer:FRAMe<fr>><fl>:FLD<fl>:IMIN<Index\_Min>

Specifies the index, or sets the start value of an index range.

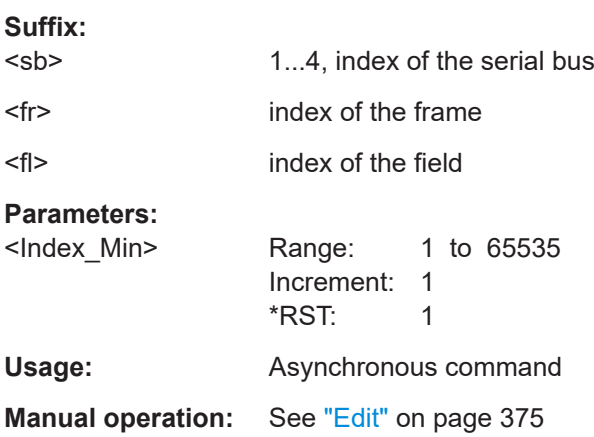

## **SBUS<sb>:I2C:FILTer:IOPerator** <Frame>,<Field>,<Operator> **SBUS<sb>:I2C:FILTer:FRAMe<fr>:FLD<fl>:IOPerator** <Index\_Operator>

Sets the operator for the index in the selected field of the selected frame.

<span id="page-832-0"></span>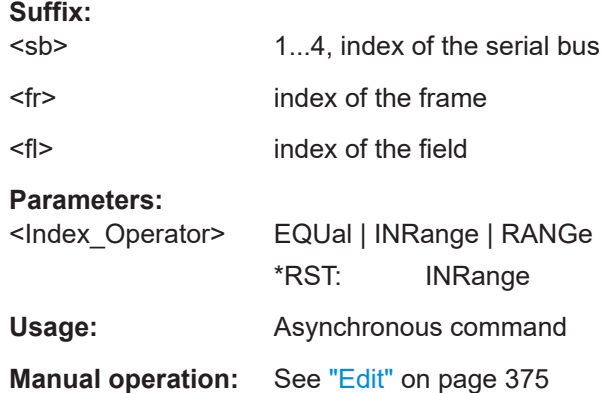

## SBUS<sb>:I2C:FILTer:BIT <Frame>,<Field>,<Bit> **SBUS<sb>:I2C:FILTer:FRAMe<fr>:FLD<fl>:BIT** <BitState>

Sets the bit state of a field that only consists of one bit.

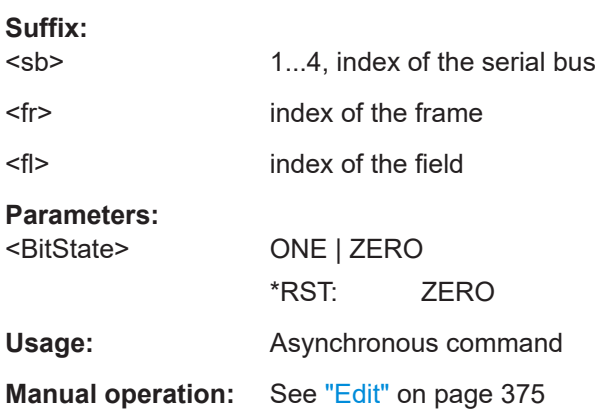

## **SBUS<sb>:I2C:FILTer:FIENable** <Frame>,<Field>,<Enabler> **SBUS<sb>:I2C:FILTer:FRAMe<fr>:FLD<fl>:ENABle** <CondEnabler>

Enables or disables the checking condition for the selected field of the selected frame.

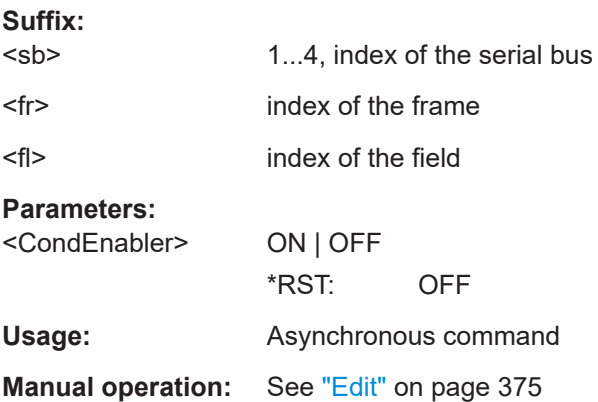

## **17.16.4.4 Decode results**

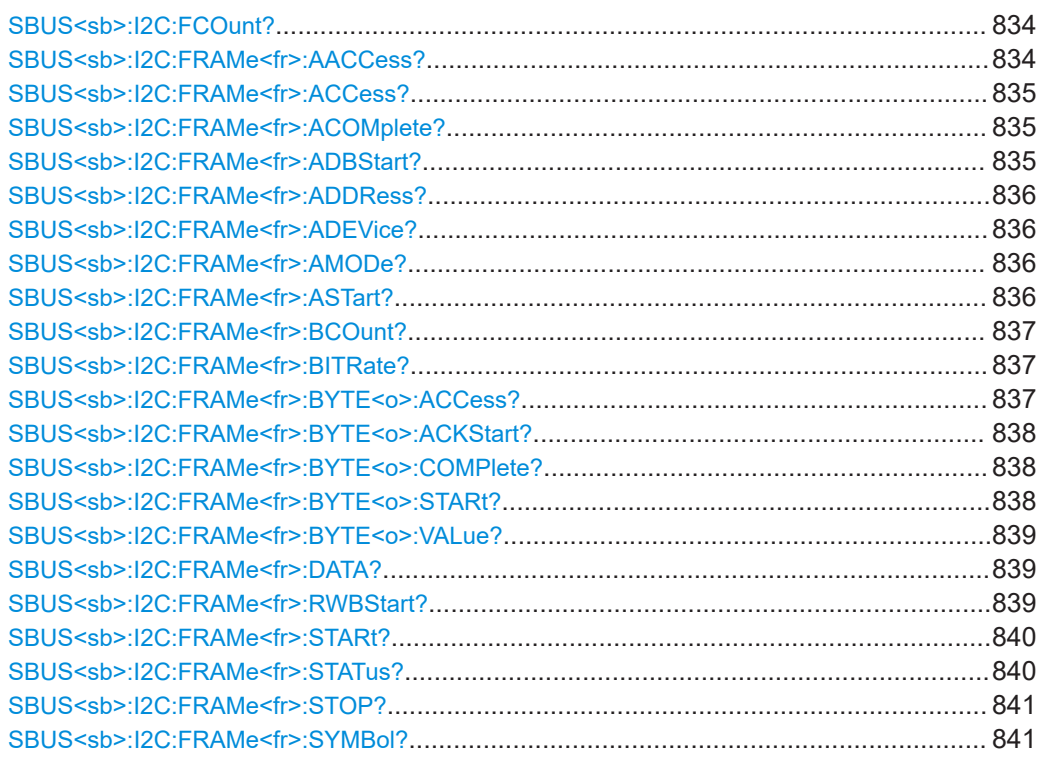

#### **SBUS<sb>:I2C:FCOunt?**

Returns the number of decoded frames.

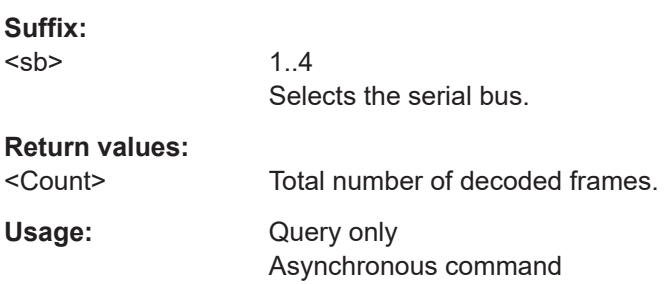

## **SBUS<sb>:I2C:FRAMe<fr>:AACCess?**

Returns the address acknowledge bit value for the indicated frame.

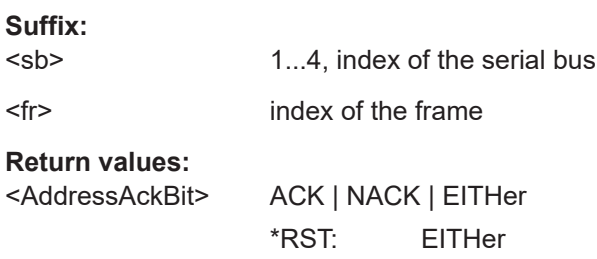

<span id="page-834-0"></span>Usage: Query only Asynchronous command

### **SBUS<sb>:I2C:FRAMe<fr>:ACCess?**

Returns the value of the R/W bit of the indicated frame.

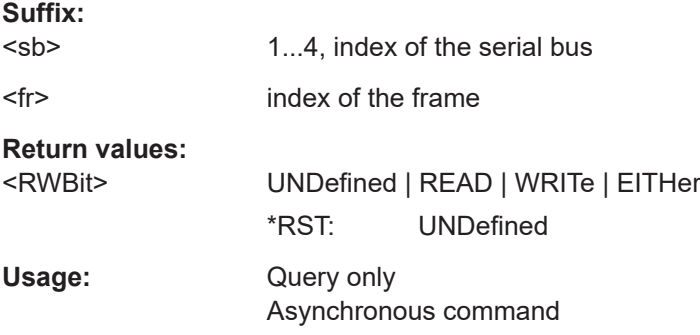

#### **SBUS<sb>:I2C:FRAMe<fr>:ACOMplete?**

Returns if the address is completely contained in the acquisition.

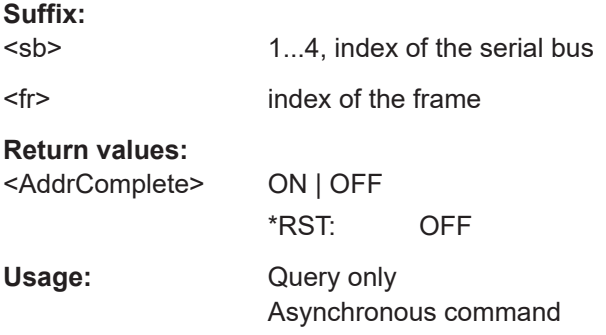

## **SBUS<sb>:I2C:FRAMe<fr>:ADBStart?**

Returns the start time of the address acknowledge bit.

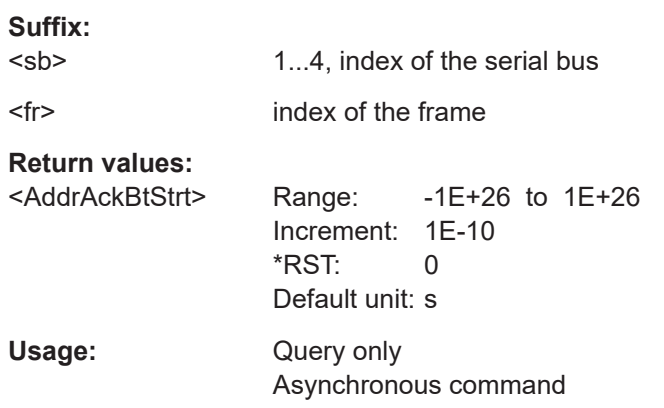

#### <span id="page-835-0"></span>**SBUS<sb>:I2C:FRAMe<fr>:ADDRess?**

Returns the device address value of the indicated frame. That is, the address value that is shown in the decoded cells and in the decode results table.

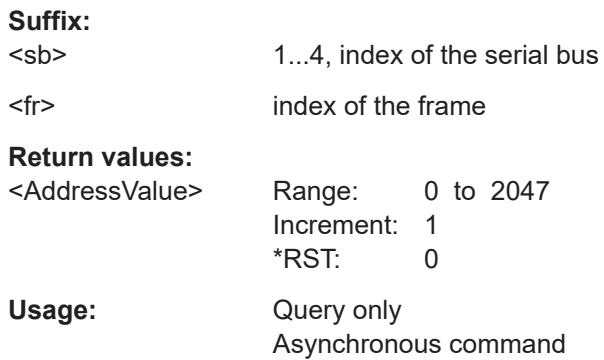

#### **SBUS<sb>:I2C:FRAMe<fr>:ADEVice?**

Returns the pure device address of the indicated frame *without* the R/W bit.

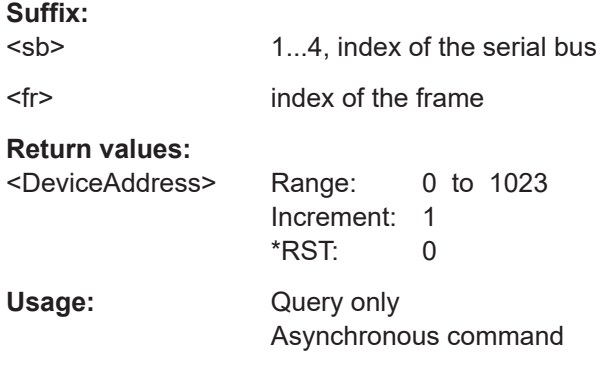

## **SBUS<sb>:I2C:FRAMe<fr>:AMODe?**

Returns the address length.

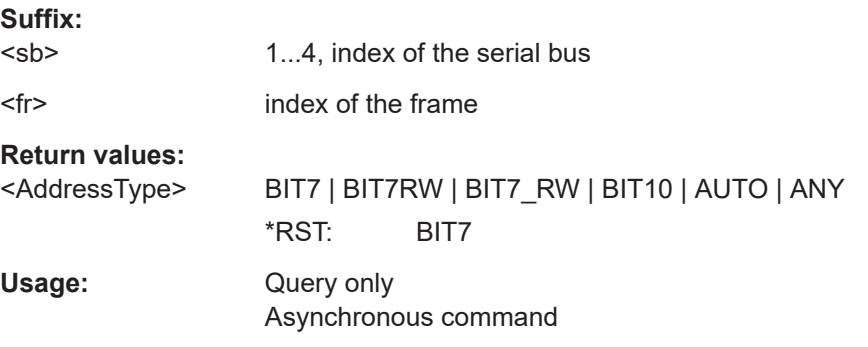

#### **SBUS<sb>:I2C:FRAMe<fr>:ASTart?**

Returns the start time of the address for the indicated frame.

<span id="page-836-0"></span>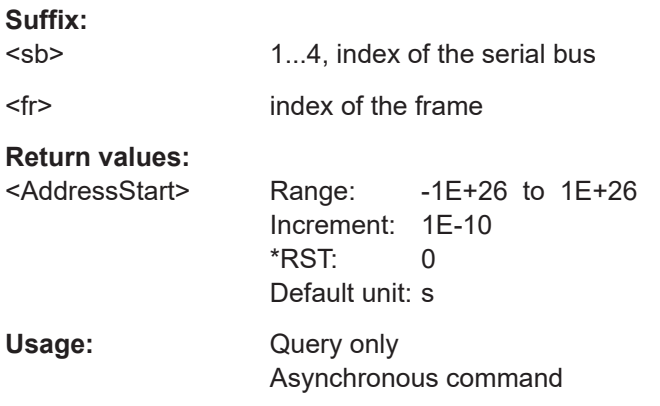

### **SBUS<sb>:I2C:FRAMe<fr>:BCOunt?**

Returns the number of bytes in the specified frame.

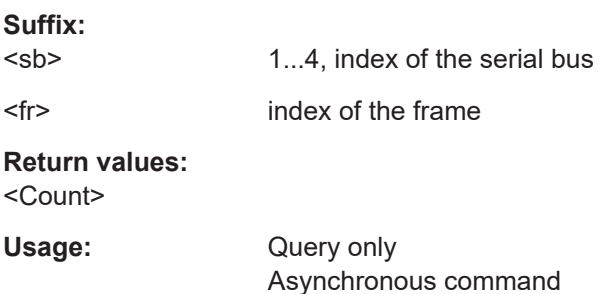

#### **SBUS<sb>:I2C:FRAMe<fr>:BITRate?**

Returns the primary bit rate.

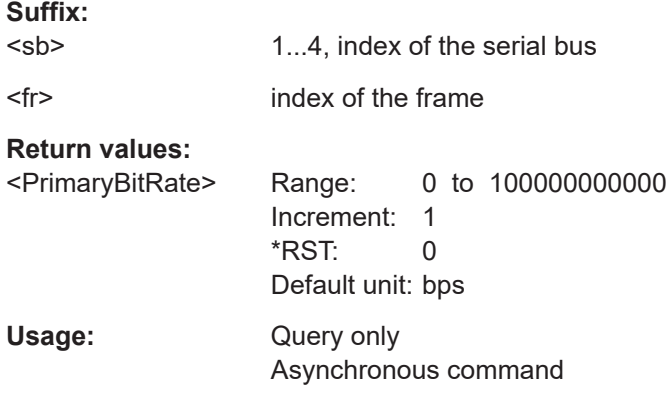

## **SBUS<sb>:I2C:FRAMe<fr>:BYTE<o>:ACCess?**

Returns the acknowledge bit value of the specified data byte.

**Suffix:**  <sb> 1...4, index of the serial bus <fr> index of the frame

<span id="page-837-0"></span>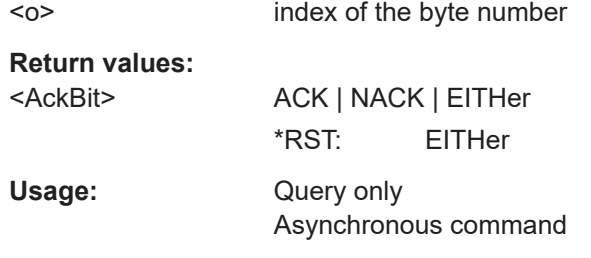

## **SBUS<sb>:I2C:FRAMe<fr>:BYTE<o>:ACKStart?**

Returns the start time of the acknowledge bit of the specified byte.

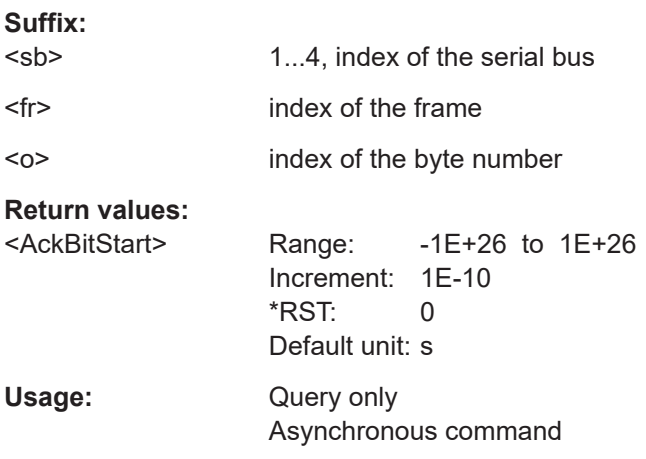

#### **SBUS<sb>:I2C:FRAMe<fr>:BYTE<o>:COMPlete?**

Returns if the indicated byte is completely contained in the acquisition.

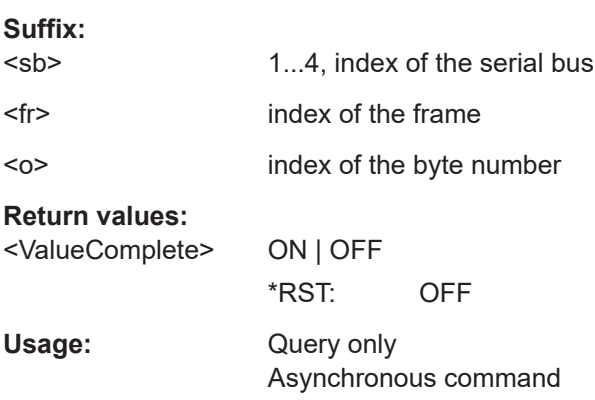

#### **SBUS<sb>:I2C:FRAMe<fr>:BYTE<o>:STARt?**

Returns the start time of the specified data byte.

**Suffix:**  <sb> 1...4, index of the serial bus <fr> index of the frame

<span id="page-838-0"></span>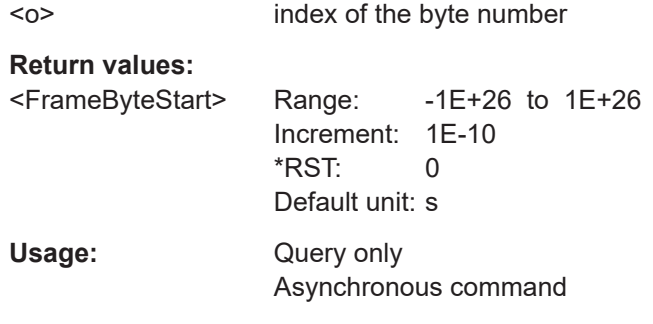

## **SBUS<sb>:I2C:FRAMe<fr>:BYTE<o>:VALue?**

Returns the data value of the specified byte.

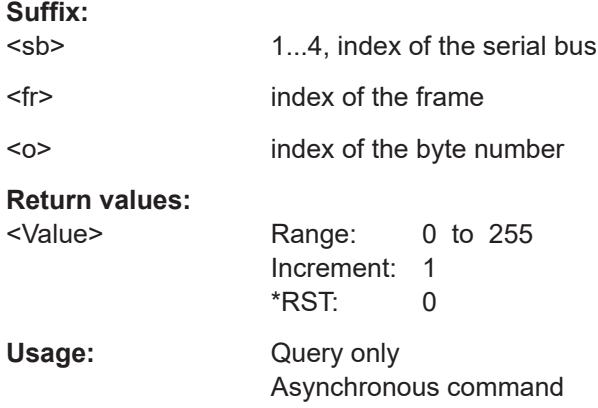

### **SBUS<sb>:I2C:FRAMe<fr>:DATA?**

Returns the data words of the specified frame.

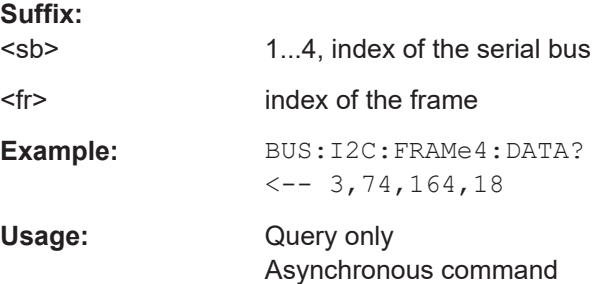

### **SBUS<sb>:I2C:FRAMe<fr>:RWBStart?**

Returns the start time of the R/W bit **Suffix:**  <sb> 1...4, index of the serial bus

<span id="page-839-0"></span>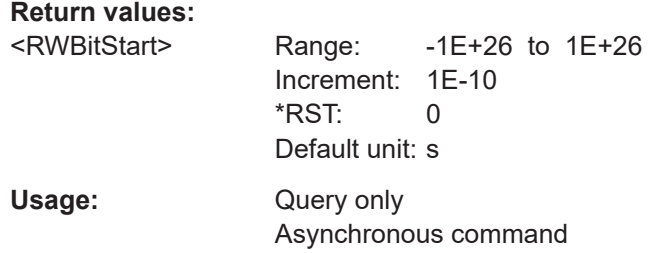

## **SBUS<sb>:I2C:FRAMe<fr>:STARt?**

Returns the start time of the specified frame.

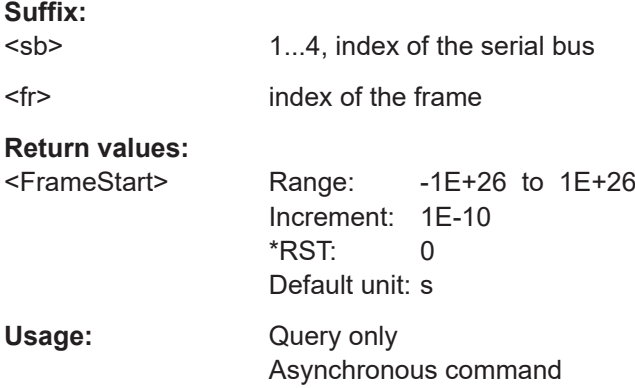

## **SBUS<sb>:I2C:FRAMe<fr>:STATus?**

Returns the overall state of the frame.

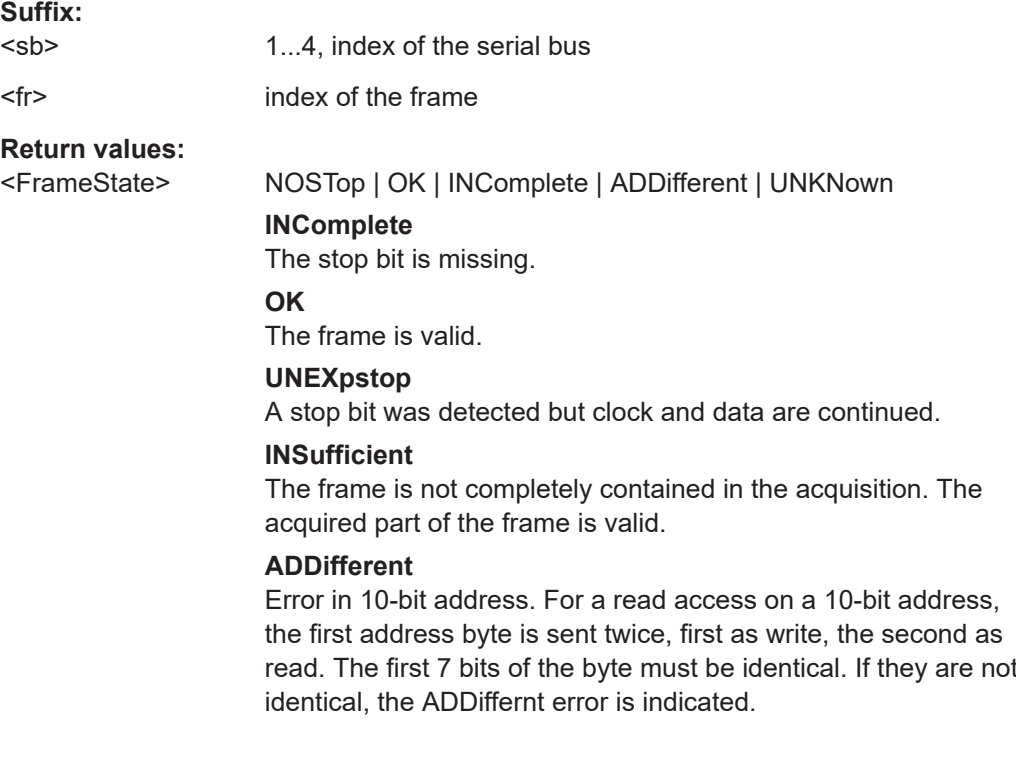

\*RST: OK

<span id="page-840-0"></span>Usage: Query only Asynchronous command

#### **SBUS<sb>:I2C:FRAMe<fr>:STOP?**

Returns the end time of the specified frame.

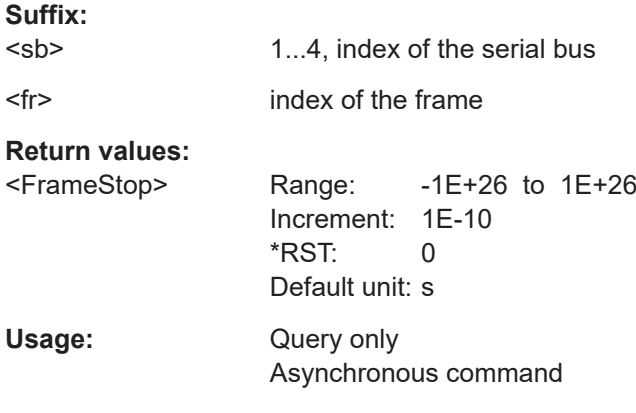

## **SBUS<sb>:I2C:FRAMe<fr>:SYMBol?**

Returns the symbolic label of the specified frame if the label list is enabled.

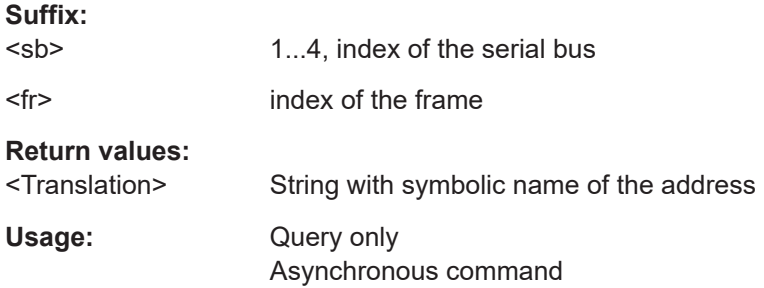

## **17.16.5 UART / RS-232 (option R&S MXO5C-K510)**

Before MXO 5C can accept the specific bus commands, make sure that:

- The decoding of the specified bus is enabled with [SBUS<sb>\[:STATe\]](#page-777-0).
- The bus is set to the correct type with [SBUS<sb>:TYPE](#page-777-0).

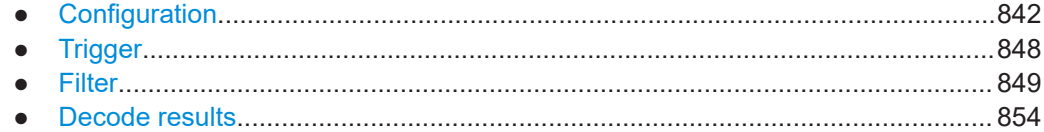

## <span id="page-841-0"></span>**17.16.5.1 Configuration**

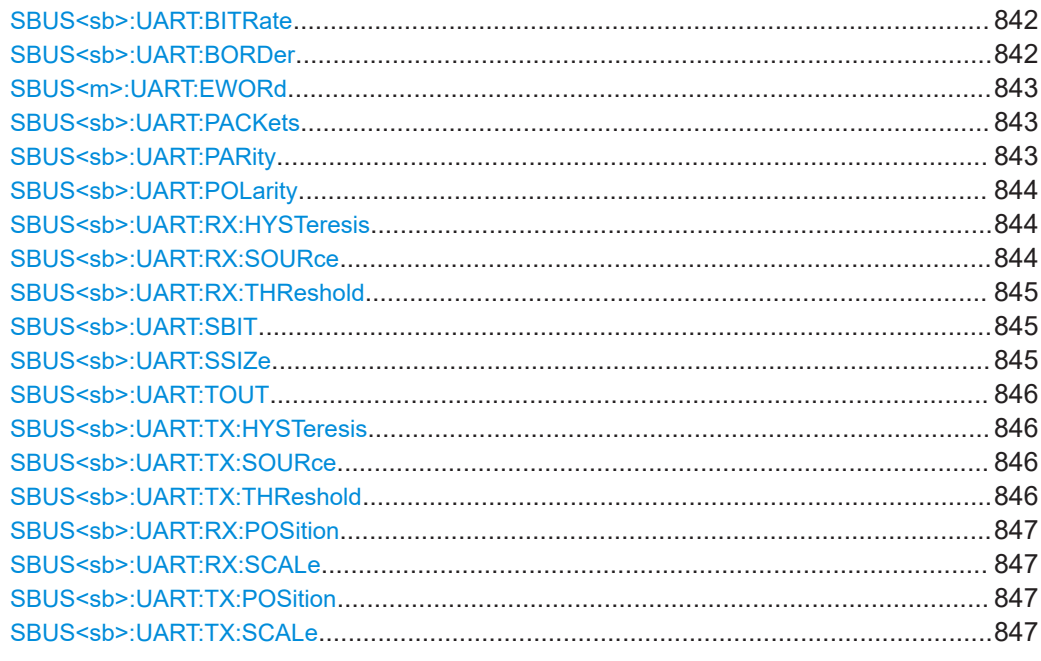

## **SBUS<sb>:UART:BITRate <Bitrate>**

Sets the number of transmitted bits per second.

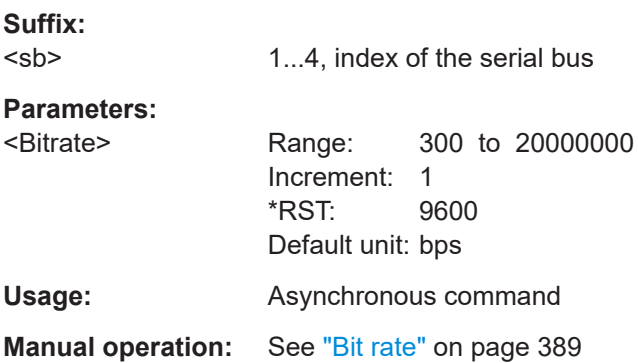

### SBUS<sb>:UART:BORDer <BitOrder>

Selects the bit order, which determines if the data of the messages starts with MSB (most significant bit) or LSB (least significant bit).

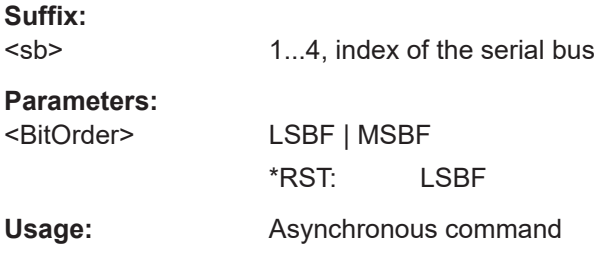

<span id="page-842-0"></span>**Manual operation:** See "Bit order" [on page 389](#page-388-0)

#### **SBUS<m>:UART:EWORd** <EndWord>

Sets the end pattern of the packets. A new packet starts with the first start bit after the defined end pattern.

The command is relevant if  $SBUS\langle sb \rangle$ : UART: PACKets is set to EWORd.

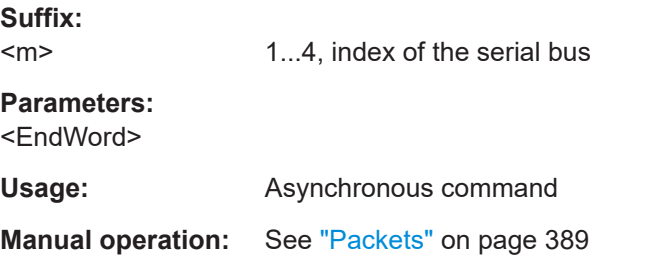

#### **SBUS<sb>:UART:PACKets** <FrmSeparation>

Defines the method of packet separation. A packet is a number of subsequent words in a date stream.

**Suffix:**  <sb> 1...4, index of the serial bus **Parameters:** <FrmSeparation> NONE | TOUT **NONE** Packets are not considered. **EWORd** End word, the end condition of a packet is a pattern. To define the end word, use SBUS<m>:UART:EWORd. **TOUT** Defines a timeout between the packets. To set the timeout, use [SBUS<sb>:UART:TOUT](#page-845-0). \*RST: TOUT **Usage:** Asynchronous command **Manual operation:** See "Packets" [on page 389](#page-388-0)

#### **SBUS<sb>:UART:PARity** <Parity>

Defines the optional parity bit that is used for error detection.

**Suffix:**  <sb>

1...4, index of the serial bus

### **Parameters:**

<Parity> NONE | ODD | EVEN | MARK | SPC | DC

# <span id="page-843-0"></span>**MARK** The parity bit is always a logic 1. **SPC** SPaCe: The parity bit is always a logic 0. **DC** Do not care: the parity is ignored. \*RST: NONE **Usage:** Asynchronous command **Manual operation:** See "Parity" [on page 389](#page-388-0)

### **SBUS<sb>:UART:POLarity** <Polarity>

Defines the logic levels of the bus. The idle state corresponds to a logic 1. The start bit corresponds to a logic 0. "Idle high" (high=1) is used, for example, for control signals, while "Idle low" (low=1) is defined for data lines (RS-232).

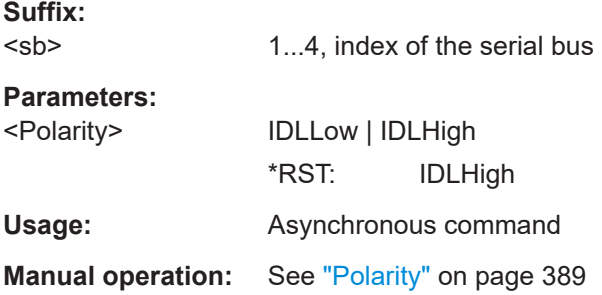

#### **SBUS<sb>:UART:RX:HYSTeresis** <Rx hysteresis>

Sets the hysteresis for the Tx line.

**Suffix:**  <sb>

1...4, index of the serial bus

#### **Parameters:**

<Rx hysteresis>

**Usage:** Asynchronous command

**Manual operation:** See "Threshold" [on page 390](#page-389-0)

#### **SBUS<sb>:UART:RX:SOURce** RXSource

Selects the input channel for the receiver signal.

**Suffix:**  <sb>

1...4, index of the serial bus

<span id="page-844-0"></span>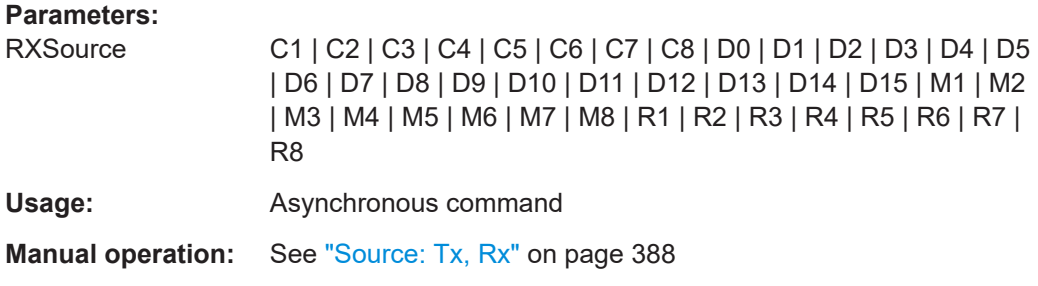

### SBUS<sb>:UART:RX:THReshold <Rx threshold>

Sets a user-defined threshold value for the Rx line.

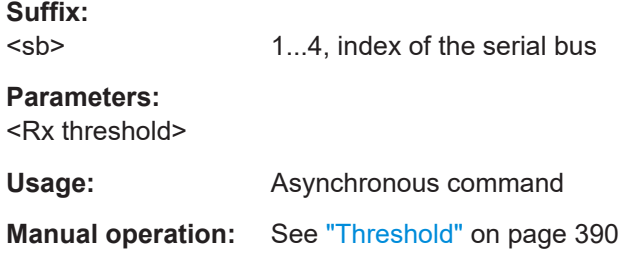

### **SBUS<sb>:UART:SBIT** <StopBits>

Sets the number of stop bits: 1 or 1.5 or 2 stop bits are possible.

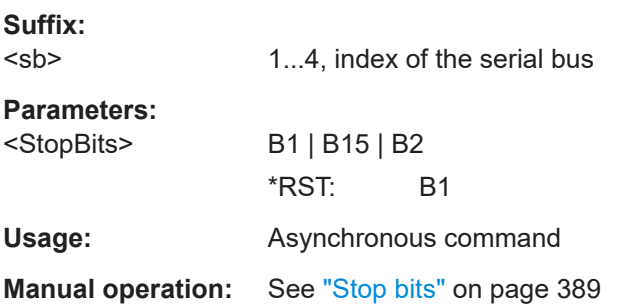

#### **SBUS<sb>:UART:SSIZe** <DataBits>

Sets the number of data bits of a word in a range from 5 bits to 8 bits. If no parity bit is used, then 9 data bits are possible.

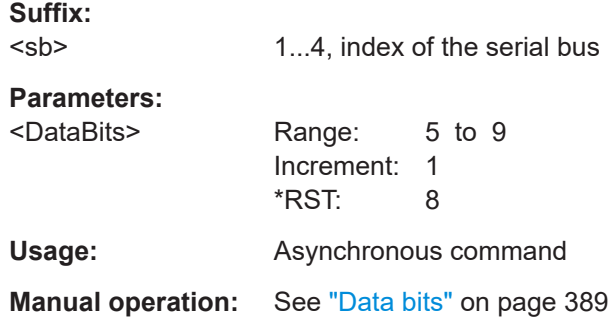

#### <span id="page-845-0"></span>**SBUS<sb>:UART:TOUT** <Timeout>

Sets the timeout between packets in a UART data stream. A new packet starts with the first start bit after the timeout.

The command is relevant if  $SBUS$ : UART: PACKets is set to TOUT.

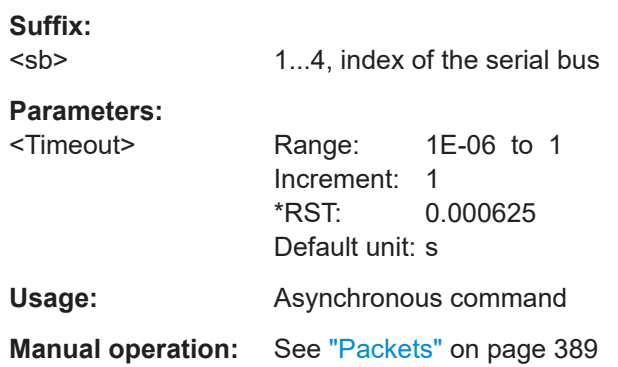

#### **SBUS<sb>:UART:TX:HYSTeresis** <Tx hysteresis>

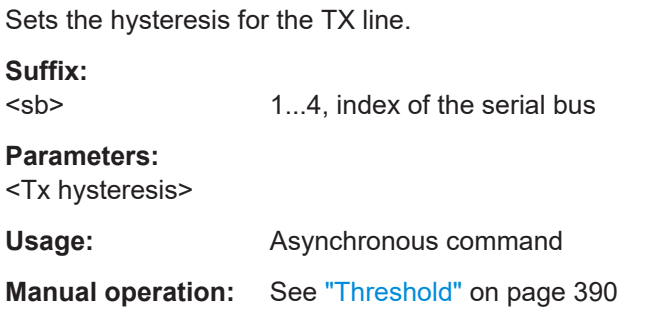

### **SBUS<sb>:UART:TX:SOURce** TXSource

Selects the input channel for the transmitter signal.

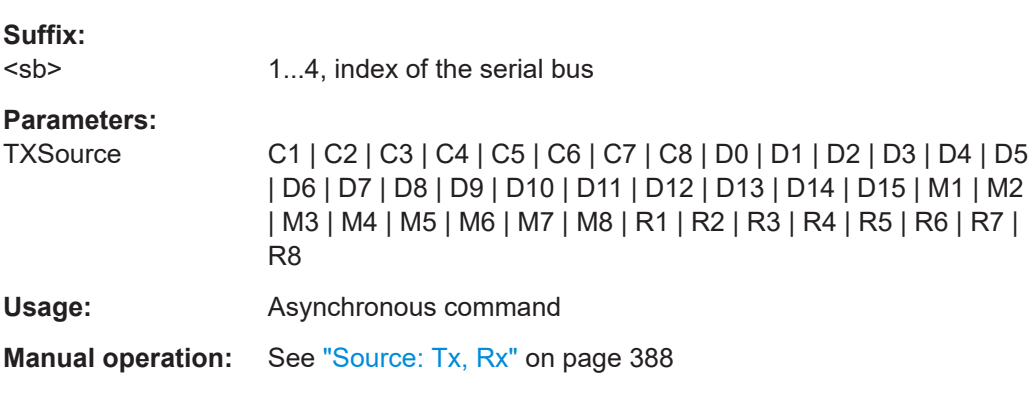

#### **SBUS<sb>:UART:TX:THReshold** <Tx threshold>

Sets a user-defined threshold value for the Tx line.

<span id="page-846-0"></span>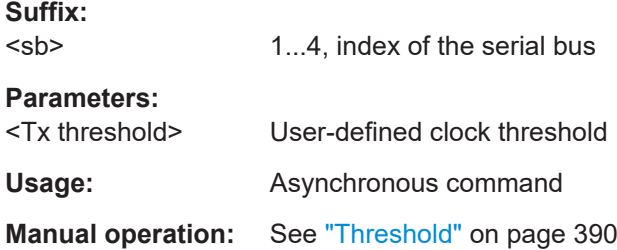

### **SBUS<sb>:UART:RX:POSition <Rx position>**

Sets the vertical position of the RX UART signal.

**Suffix:**  <sb>

1...4, index of the serial bus

**Parameters:** <Rx position>

Usage: Asynchronous command

## **SBUS<sb>:UART:RX:SCALe** <Rx scale>

Set the vertical scale of the RX UART signal.

**Suffix:**  <sb>

1...4, index of the serial bus

**Parameters:** <Rx scale>

**Usage:** Asynchronous command

#### **SBUS<sb>:UART:TX:POSition** <Tx position>

Sets the vertical position of the TX UART signal.

**Suffix:**  <sb>

1...4, index of the serial bus

### **Parameters:**

<Tx position>

**Usage:** Asynchronous command

## **SBUS<sb>:UART:TX:SCALe** <Tx scale>

Set the vertical scale of the TX UART signal.

**Suffix:**  <sb>

1...4, index of the serial bus

# **Parameters:**

<Tx scale>

Usage: Asynchronous command

## <span id="page-847-0"></span>**17.16.5.2 Trigger**

Trigger commands for serial buses affect the current trigger source. Therefore, set the trigger source to the required serial bus with TRIGger: EVENt<ev>: SOURce before sending the bus-specific trigger commands.

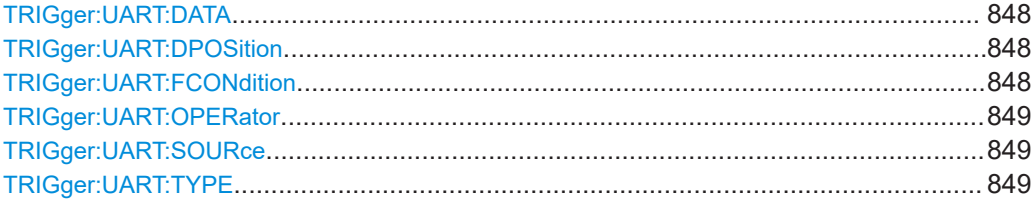

#### **TRIGger:UART:DATA** <DataPattern>

Specifies the data pattern to be found on the specified trigger source. Enter the words in MSB first bit order.

## **Parameters:**

<DataPattern>

**Usage:** Asynchronous command

**Manual operation:** See "Value" [on page 395](#page-394-0)

#### **TRIGger:UART:DPOSition** <DataPosition>

Sets the number of words before the first word of interest. These offset words are ignored.

#### **Parameters:**

**Parameters:**

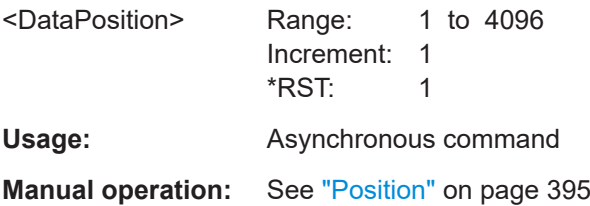

#### **TRIGger:UART:FCONdition** <DataOperator>

Selects the operator for the "Data" pattern.

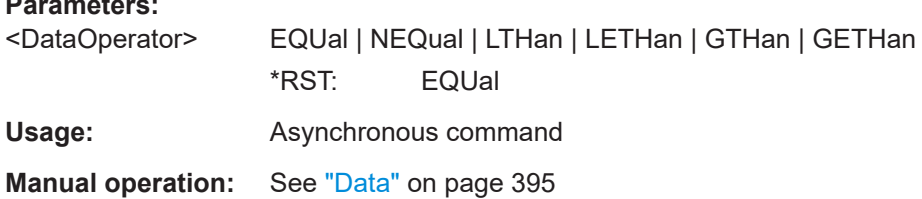

#### <span id="page-848-0"></span>**TRIGger:UART:OPERator** <DataOperator>

Sets the operator for the data pattern in the selected field of the selected frame.

#### **Parameters:**

<DataOperator> EQUal | NEQual | LTHan | LETHan | GTHan | GETHan \*RST: EQUal

**Usage:** Asynchronous command

#### **TRIGger:UART:SOURce** <Source>

Selects the transmitter or receiver line as trigger source.

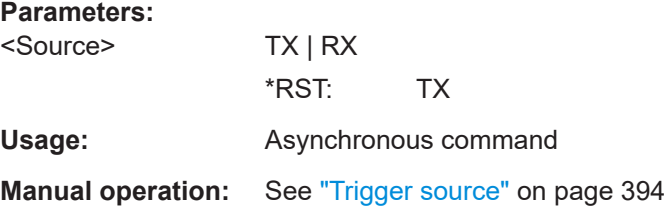

### **TRIGger:UART:TYPE** <Type>

Selects the trigger condition.

#### **Parameters:**

<Type> STBT | PCKS | DATA | PRER | BRKC | STPerror STBT: Start bit PCKS: Packet start DATA: Serial pattern BRKC: Break condition STPerror: Stop error \*RST: STBT **Usage:** Asynchronous command **Manual operation:** See "Type" [on page 394](#page-393-0)

## **17.16.5.3 Filter**

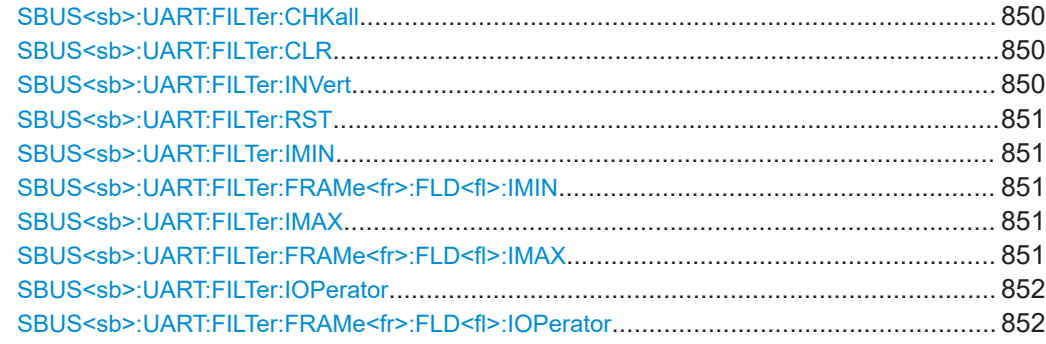

<span id="page-849-0"></span>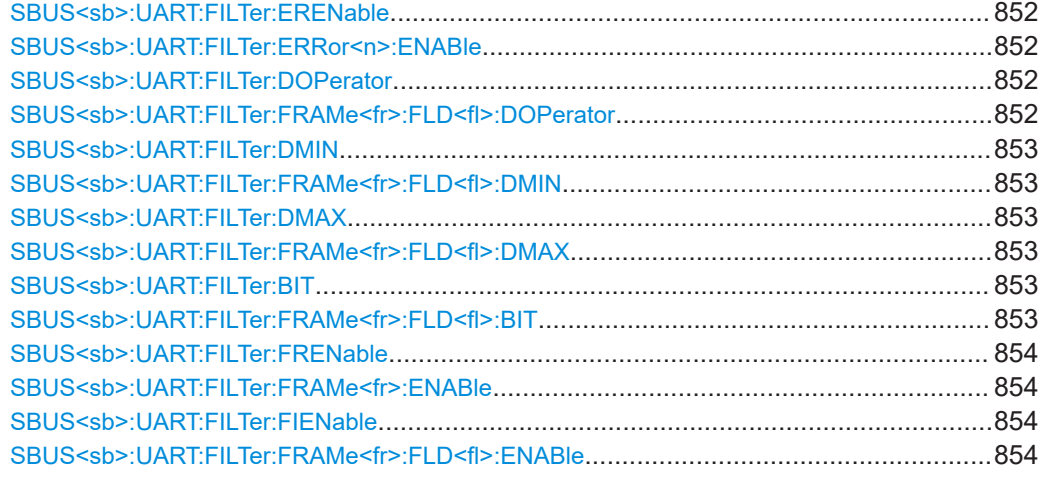

## **SBUS<sb>:UART:FILTer:CHKall**

Enables the filter for all available frames and error types.

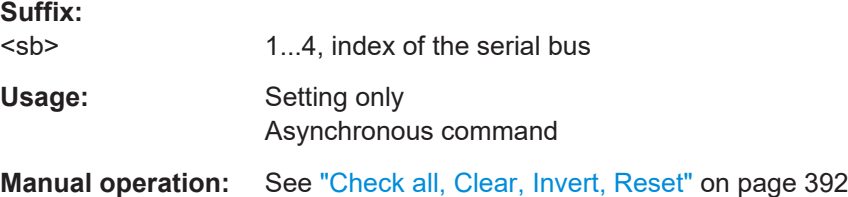

## **SBUS<sb>:UART:FILTer:CLR**

Disables the filter for all available frames and error types.

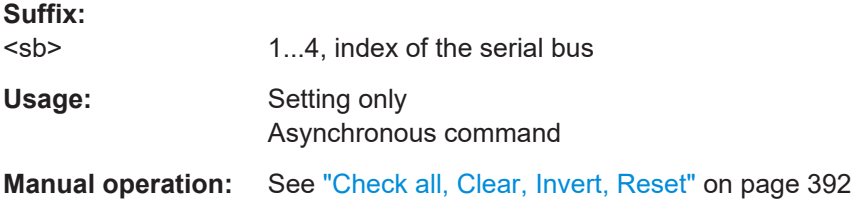

#### **SBUS<sb>:UART:FILTer:INVert**

Inverts the current state of the frame and error types: all frames and error types that were enabled are disabled and vice versa.

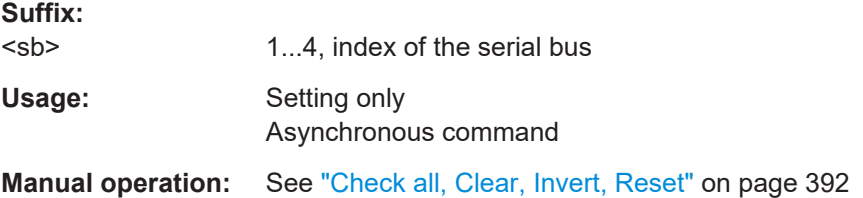

## <span id="page-850-0"></span>**SBUS<sb>:UART:FILTer:RST**

Resets the state of the selected frames and error types.

**Suffix:** 

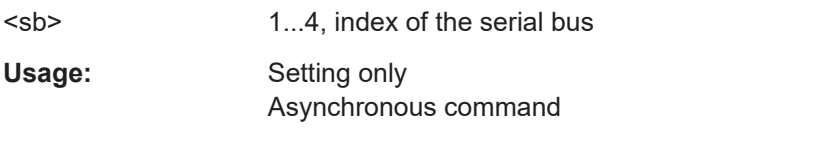

**Manual operation:** See ["Check all, Clear, Invert, Reset"](#page-391-0) on page 392

## **SBUS<sb>:UART:FILTer:IMIN** <Frame>,<Field>,<Data> **SBUS<sb>:UART:FILTer:FRAMe<fr>:FLD<fl>:IMIN** <Index\_Min>

Specifies the index, or sets the start value of an index range.

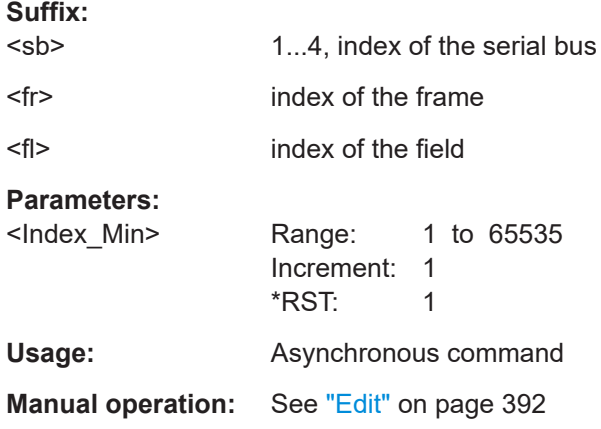

### **SBUS<sb>:UART:FILTer:IMAX** <Frame>,<Field>,<Data> **SBUS<sb>:UART:FILTer:FRAMe<fr>:FLD<fl>:IMAX** <Index\_Max>

Sets the end value of an index range if the operator is set to INRange.

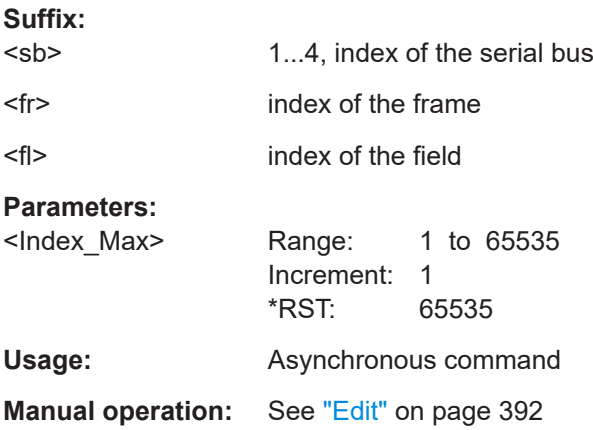

## <span id="page-851-0"></span>**SBUS<sb>:UART:FILTer:IOPerator** <Frame>,<Field>,<Operator> **SBUS<sb>:UART:FILTer:FRAMe<fr>:FLD<fl>:IOPerator** <Index\_Operator>

Sets the operator for the index in the selected field of the selected frame.

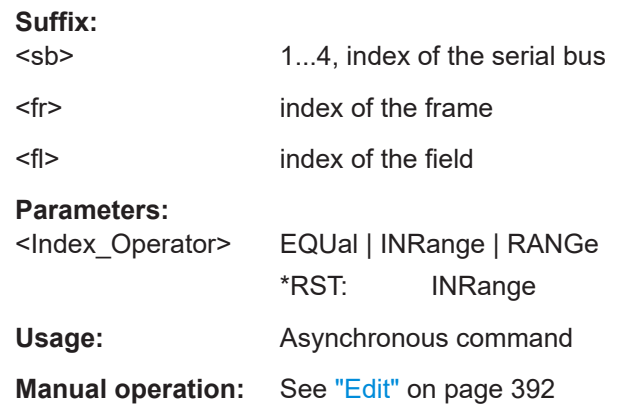

## **SBUS<sb>:UART:FILTer:ERENable** <ErrorName>,<Enabler> **SBUS<sb>:UART:FILTer:ERRor<n>:ENABle** <Enable>

Defines the error type to be filtered on.

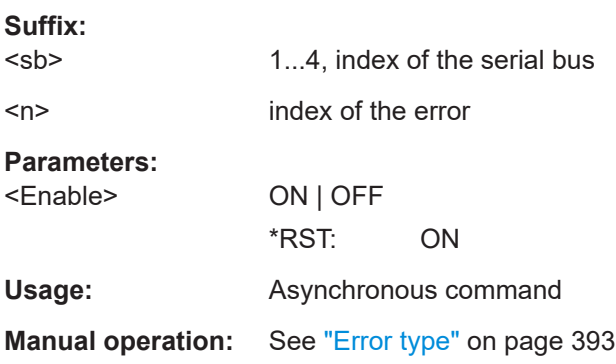

## **SBUS<sb>:UART:FILTer:DOPerator** <Frame>,<Field>,<Operator> **SBUS<sb>:UART:FILTer:FRAMe<fr>:FLD<fl>:DOPerator** <Data\_Operator>

Sets the operator for the data pattern in the selected field of the selected frame.

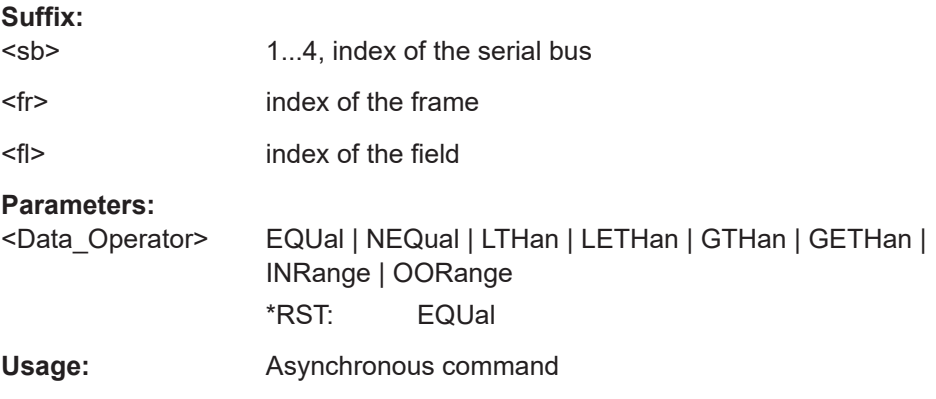

<span id="page-852-0"></span>**Manual operation:** See "Edit" [on page 392](#page-391-0)

## **SBUS<sb>:UART:FILTer:DMIN** <Frame>,<Field>,<Data> **SBUS<sb>:UART:FILTer:FRAMe<fr>:FLD<fl>:DMIN** <Data\_Min>

Specifies the data pattern, or sets the start value of a data pattern range.

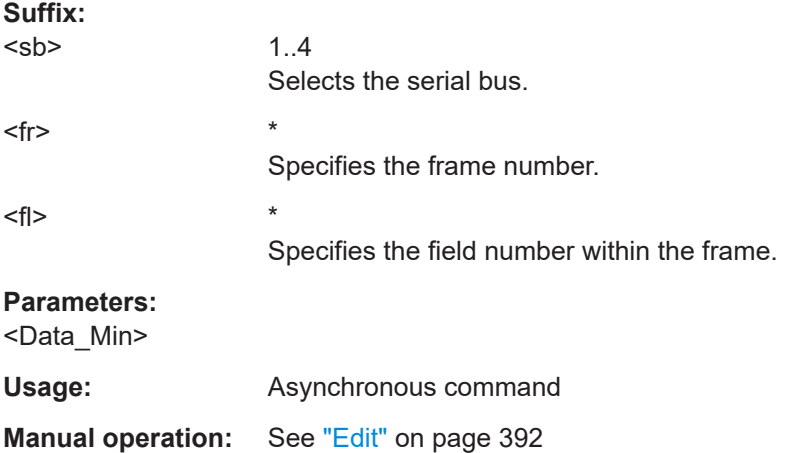

#### **SBUS<sb>:UART:FILTer:DMAX** <Frame>,<Field>,<Data> **SBUS<sb>:UART:FILTer:FRAMe<fr>:FLD<fl>:DMAX** <Data\_Max>

Sets the end value of a data pattern range if the operator is set to INRange or OORANGe.

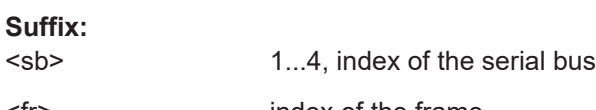

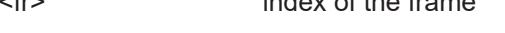

<fl> index of the field

## **Parameters:**

<Data\_Max>

**Usage:** Asynchronous command

**Manual operation:** See "Edit" [on page 392](#page-391-0)

## **SBUS<sb>:UART:FILTer:BIT** <Frame>,<Field>,<Bit> **SBUS<sb>:UART:FILTer:FRAMe<fr>:FLD<fl>:BIT** <BitState>

Sets the bit state of a field that only consists of one bit.

## **Suffix:**

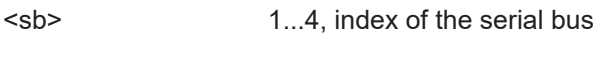

- <fr> index of the frame
- <fl> index of the field

<span id="page-853-0"></span>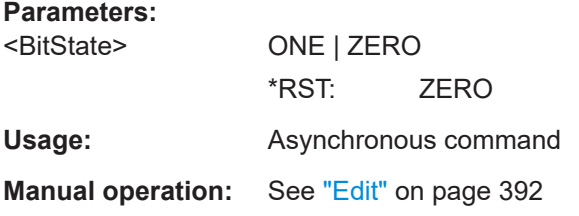

## **SBUS<sb>:UART:FILTer:FRENable** <Frame>,<Enabler> **SBUS<sb>:UART:FILTer:FRAMe<fr>:ENABle** <Enable>

Enables or disables the checking condition for the selected frame.

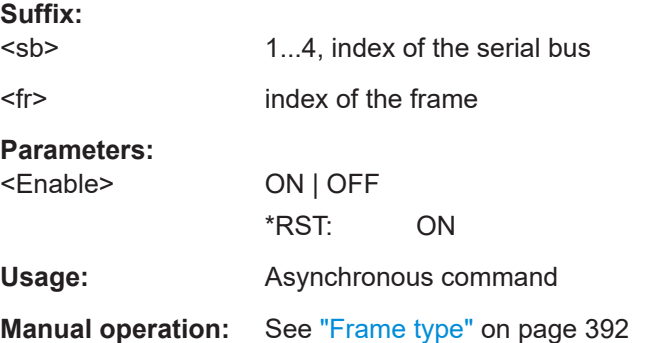

## **SBUS<sb>:UART:FILTer:FIENable** <Frame>,<Field>,<Enabler> **SBUS<sb>:UART:FILTer:FRAMe<fr>:FLD<fl>:ENABle** <CondEnabler>

Enables or disables the checking condition for the selected field of the selected frame.

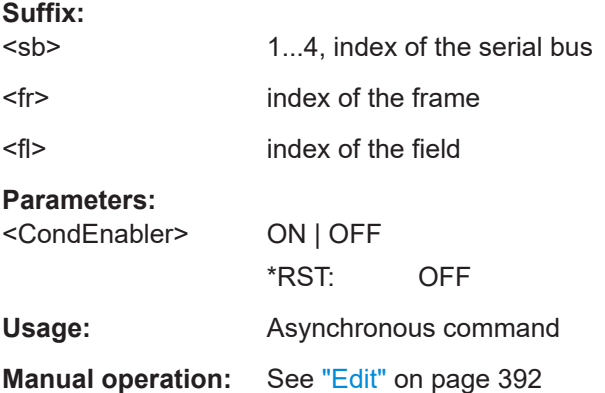

## **17.16.5.4 Decode results**

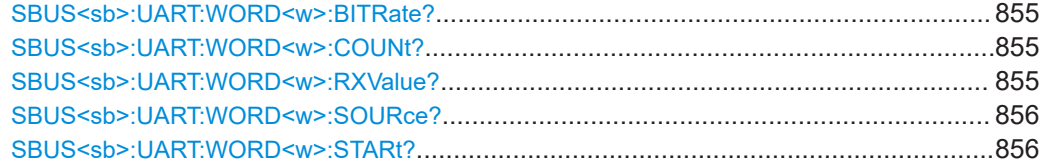

<span id="page-854-0"></span>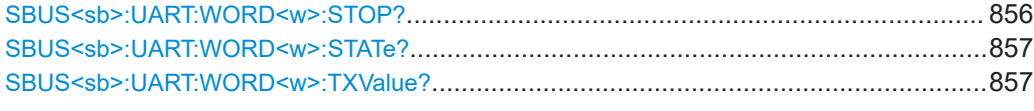

### **SBUS<sb>:UART:WORD<w>:BITRate?**

Returns the primary bit rate.

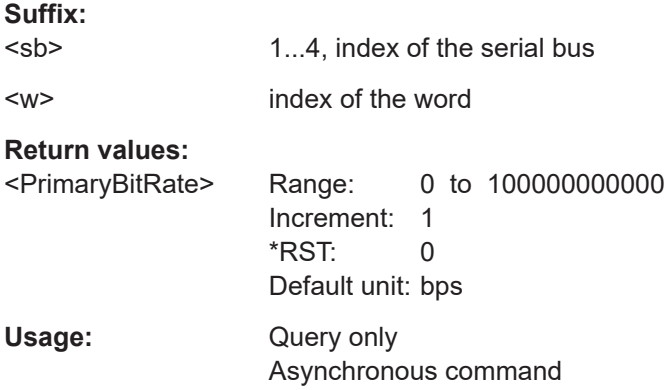

### **SBUS<sb>:UART:WORD<w>:COUNt?**

Returns the number of words in the acquisition.

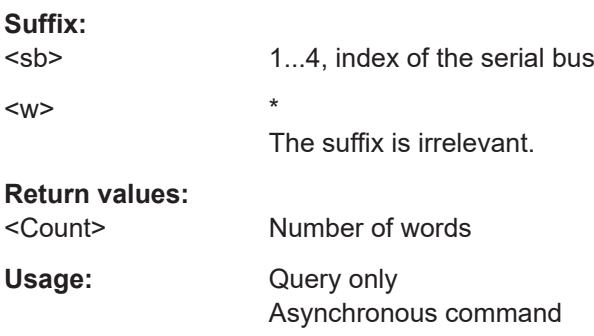

### **SBUS<sb>:UART:WORD<w>:RXValue?**

Returns the value of the specified word on the Rx line.

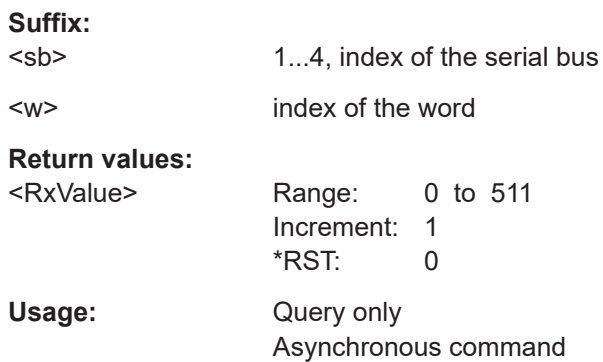

#### <span id="page-855-0"></span>**SBUS<sb>:UART:WORD<w>:SOURce?**

Returns the line on which the specified word was transferred.

**Suffix:** 

<sb> 1...4, index of the serial bus

<w> index of the word

**Return values:** 

<WordSource> TX | RX \*RST: TX

Usage: Query only Asynchronous command

### **SBUS<sb>:UART:WORD<w>:STARt?**

Returns the start time of the specified word.

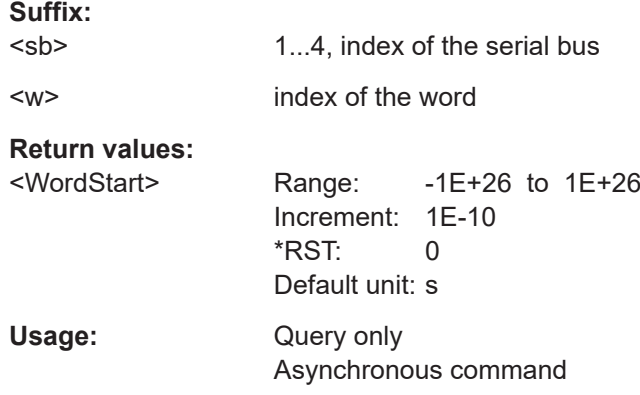

## **SBUS<sb>:UART:WORD<w>:STOP?**

Returns the stop time of the specified word.

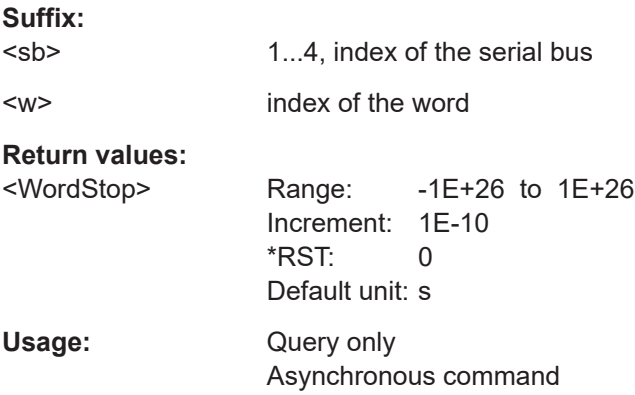

#### <span id="page-856-0"></span>**SBUS<sb>:UART:WORD<w>:STATe?**

Returns the status of the specified word.

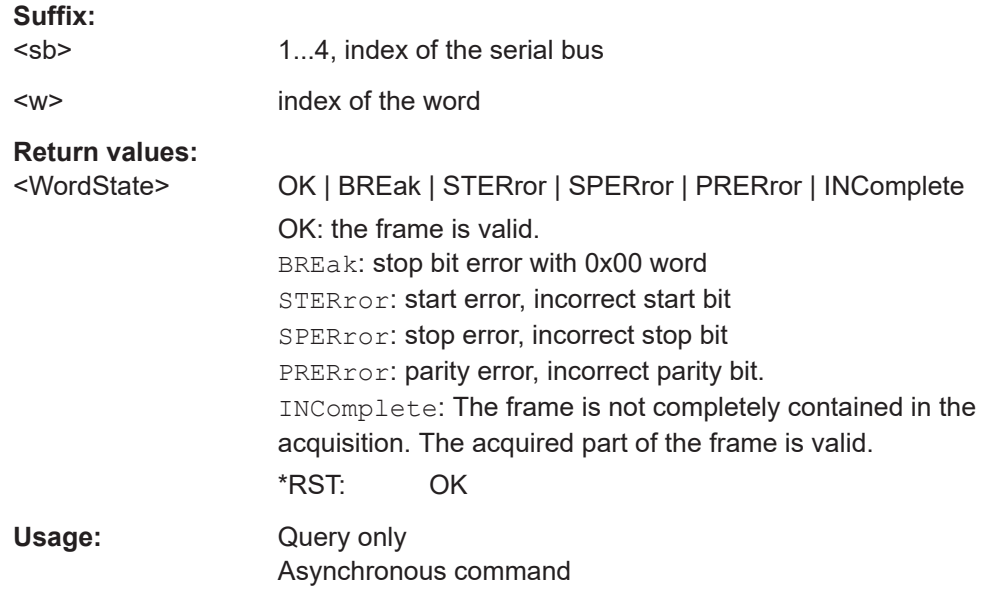

#### **SBUS<sb>:UART:WORD<w>:TXValue?**

Returns the value of the specified word on the TX line.

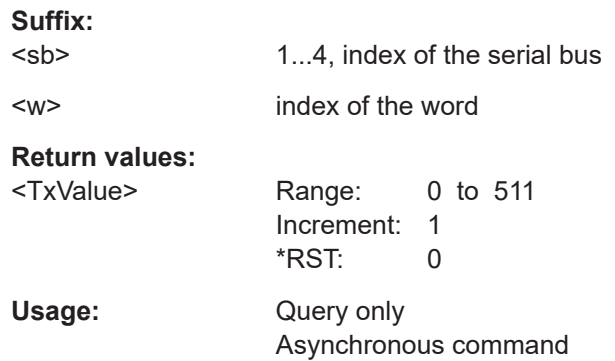

# **17.16.6 CAN (option R&S MXO5C-K520)**

Before MXO 5C can accept the specific bus commands, make sure that:

- The decoding of the specified bus is enabled with [SBUS<sb>\[:STATe\]](#page-777-0).
- The bus is set to the correct type with [SBUS<sb>:TYPE](#page-777-0).

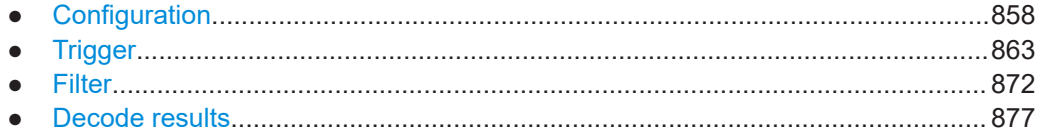

## <span id="page-857-0"></span>**17.16.6.1 Configuration**

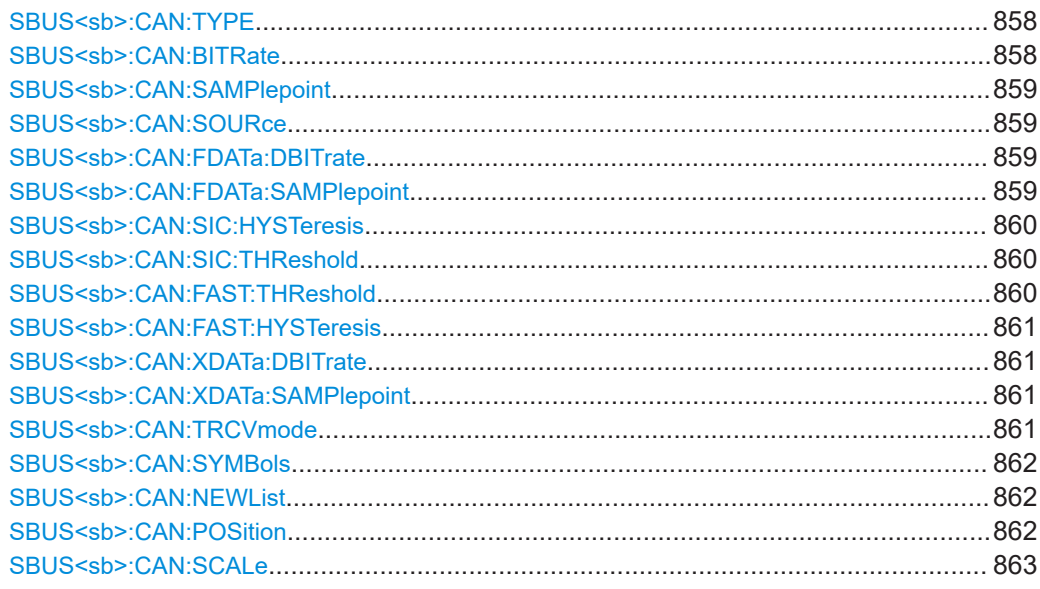

## **SBUS<sb>:CAN:TYPE** <SignalType>

Selects the CAN-High or CAN-Low line. Both lines are required for differential signal transmission used by CAN.

## **Suffix:**

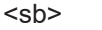

1...4, index of the serial bus

#### **Parameters:**

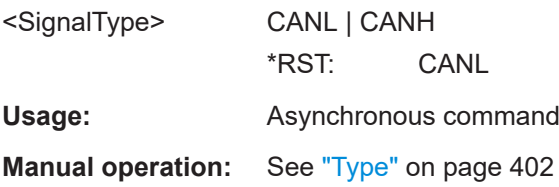

# SBUS<sb>:CAN:BITRate <Bitrate>

Sets the number of transmitted bits per second.

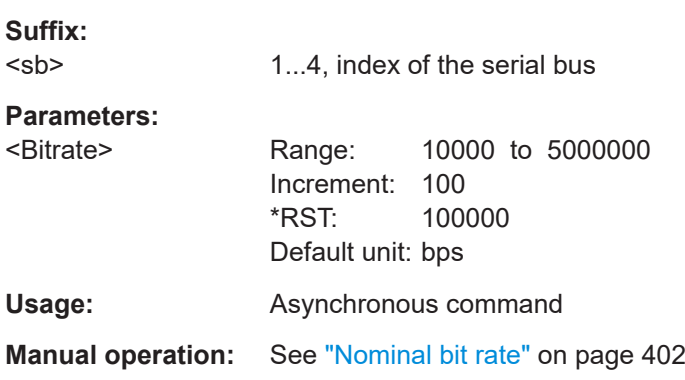

#### <span id="page-858-0"></span>**SBUS<sb>:CAN:SAMPlepoint** <SamplePoint>

Sets the position of the sample point within the bit in percent of the nominal bit time.

**Suffix:** 

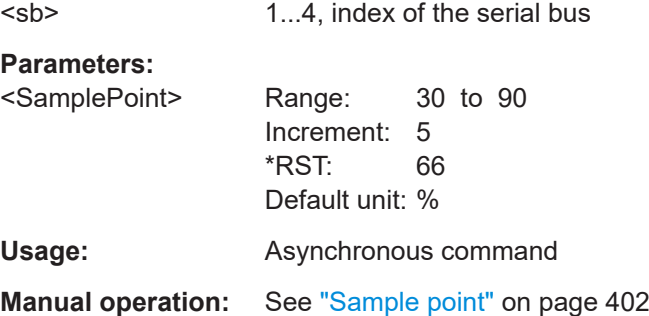

#### **SBUS<sb>:CAN:SOURce** Source

Sets the source channel to which the line is connected.

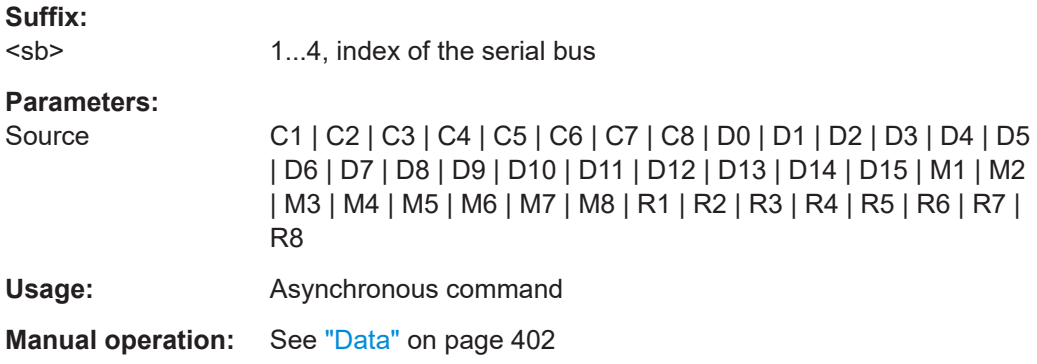

## **SBUS<sb>:CAN:FDATa:DBITrate** <FDBitrate>

Sets the bit rate of the data phase.

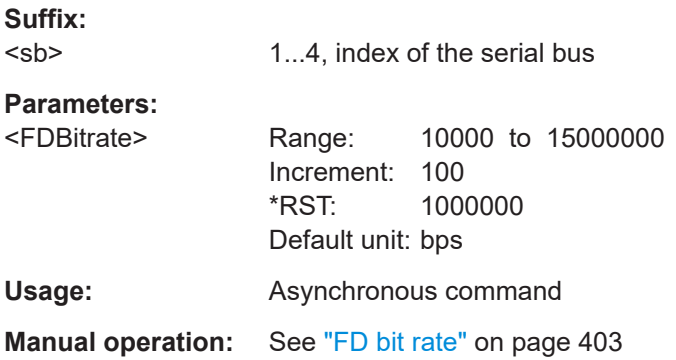

#### **SBUS<sb>:CAN:FDATa:SAMPlepoint** <FDSamplePoint>

Sets the position of the sample point within the bit in percent of the nominal bit time.

<span id="page-859-0"></span>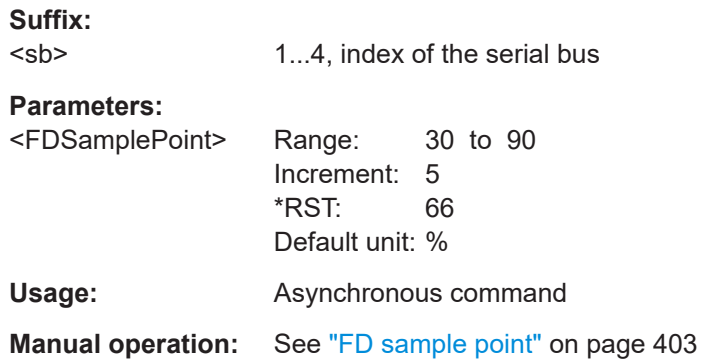

#### **SBUS<sb>:CAN:SIC:HYSTeresis** <Hysteresis>

Sets a hysteresis value for the SIC transceiver mode.

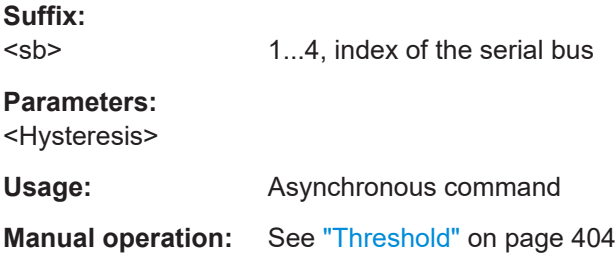

#### **SBUS<sb>:CAN:SIC:THReshold** <SIC Threshold>

Sets a threshold value for the SIC transceiver mode.

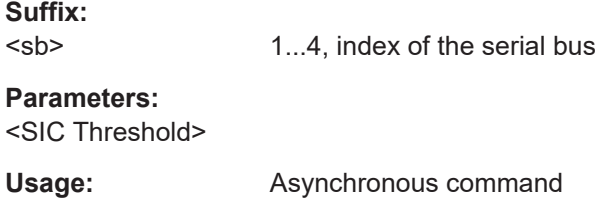

## **Manual operation:** See "Threshold" [on page 404](#page-403-0)

#### SBUS<sb>:CAN:FAST:THReshold <SIC Threshold>

Sets a threshold value for the fast transceiver mode.

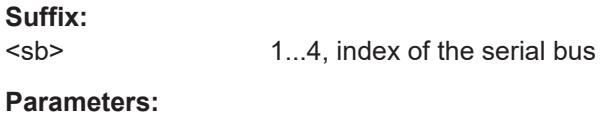

<SIC Threshold>

**Usage:** Asynchronous command

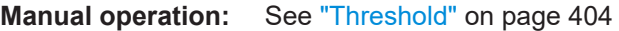

#### <span id="page-860-0"></span>**SBUS<sb>:CAN:FAST:HYSTeresis** <Hysteresis>

Sets a hysteresis value for the fast transceiver mode.

**Suffix:**  <sb>

1...4, index of the serial bus

**Parameters:** <Hysteresis>

**Usage:** Asynchronous command

**Manual operation:** See "Threshold" [on page 404](#page-403-0)

### **SBUS<sb>:CAN:XDATa:DBITrate** <XLBitrate>

Sets the bit rate of the data phase for the CAN XL frame.

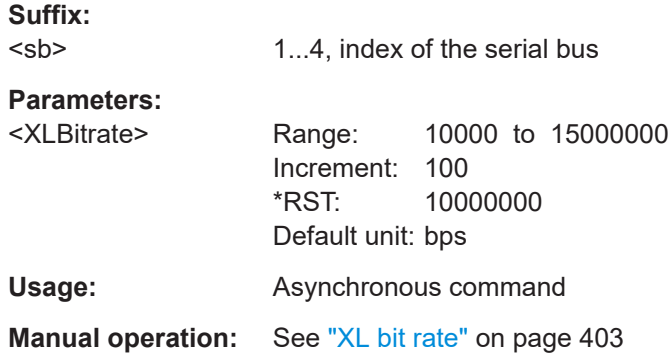

#### **SBUS<sb>:CAN:XDATa:SAMPlepoint** <XLSamplePoint>

Sets the position of the sample point within the bit in percent of the nominal bit time for the CAN XL frame.

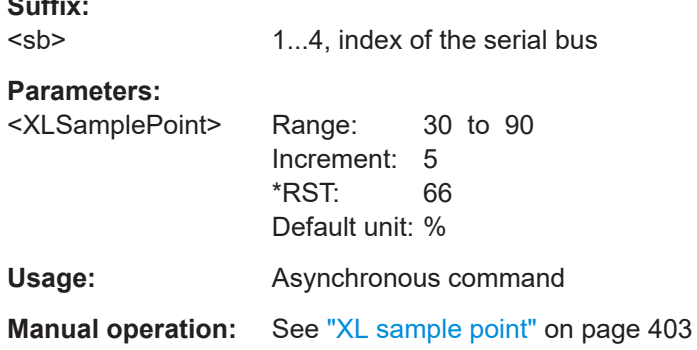

#### **SBUS<sb>:CAN:TRCVmode** <TransceiverMd>

Selects the transceiver mode for the CAN decoding.

**Suffix:**  <sb>

**Suffix:** 

1...4, index of the serial bus

## <span id="page-861-0"></span>**Parameters:**

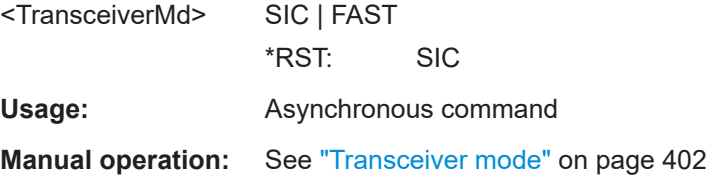

### **SBUS<sb>:CAN:SYMBols** <ShowSymbols>

Activates the symbol list to be used for decoding.

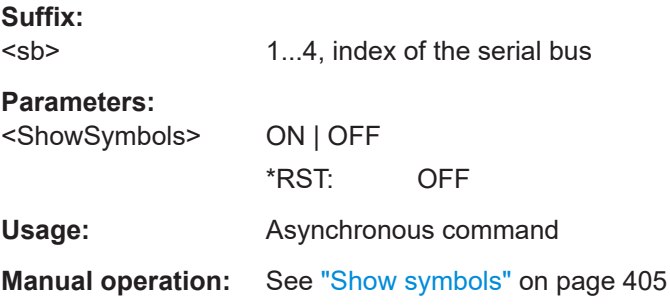

### **SBUS<sb>:CAN:NEWList** <FileName>

Loads a symbol list file.

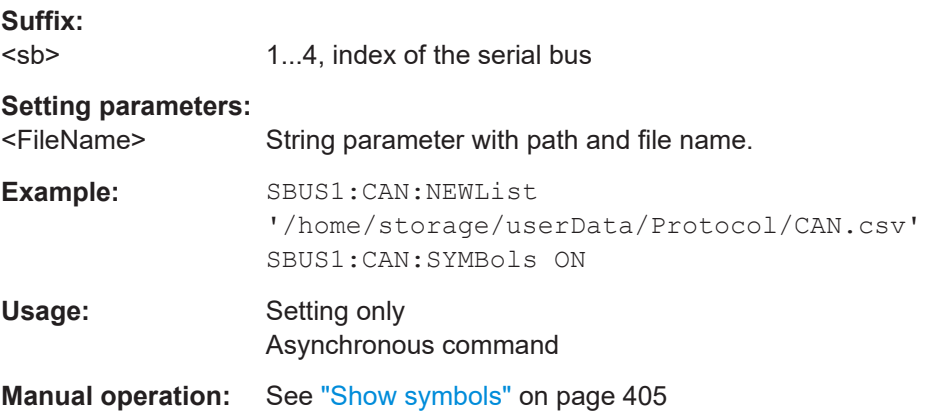

### SBUS<sb>:CAN:POSition <CAN position>

Sets the vertical position of the CAN signal.

## **Suffix:**

<sb>

1...4, index of the serial bus

## **Parameters:**

<CAN position>

Usage: **Asynchronous command** 

<span id="page-862-0"></span>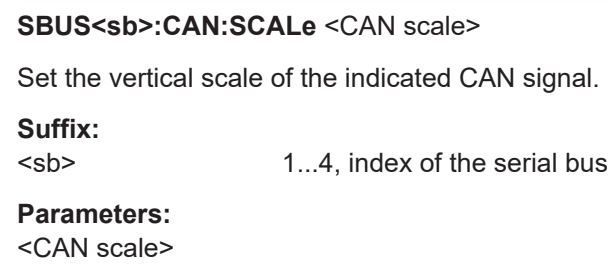

Usage: Asynchronous command

## 17.16.6.2 Trigger

Trigger commands for serial buses affect the current trigger source. Therefore, set the trigger source to the required serial bus with TRIGger: EVENt<ev>: SOURce before sending the bus-specific trigger commands.

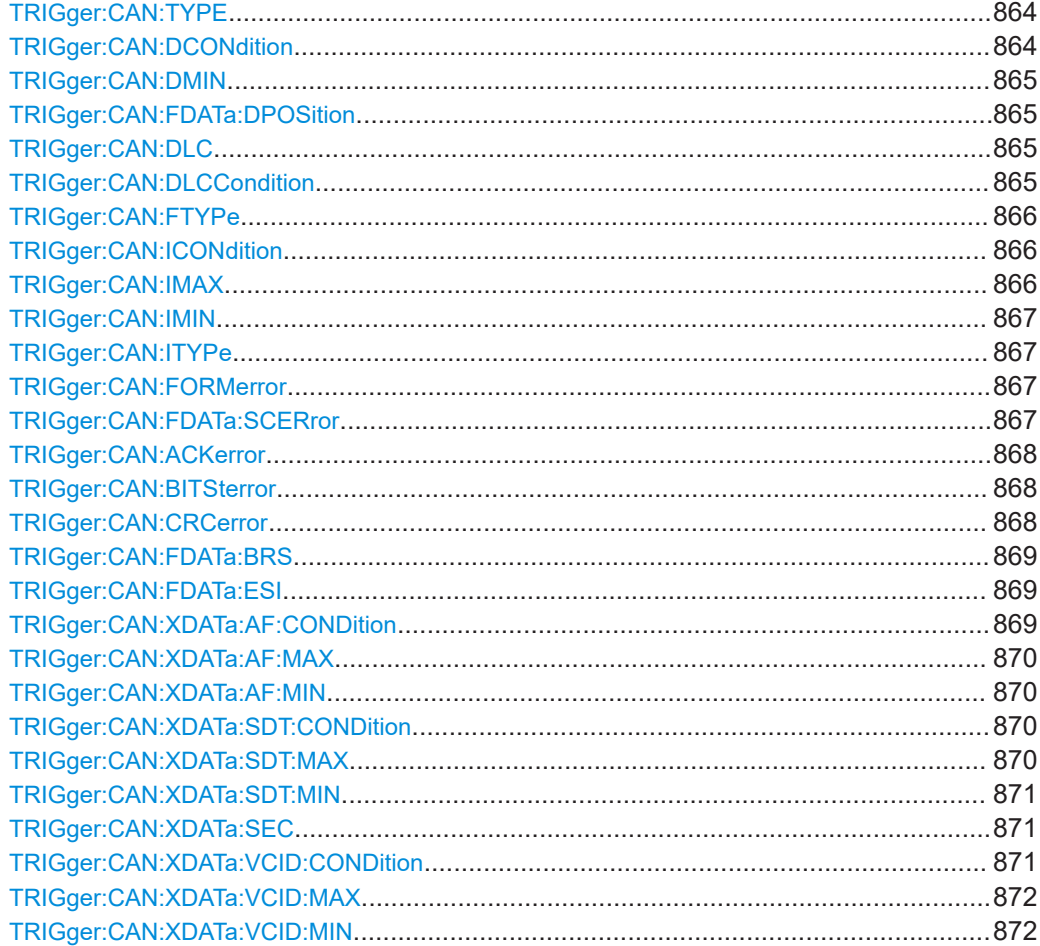

#### <span id="page-863-0"></span>**TRIGger:CAN:TYPE** <Type>

Selects the trigger type for CAN analysis.

#### **Parameters:**

#### <Type> STOF | EDOF | FTYP | ID | IDDT | ERRC

#### **STOF**

STart of Frame: triggers on the first edge of the dominant SOF bit (synchronization bit).

#### **FTYP**

Frame type: triggers on a specified frame type and on the identifier format.

#### **ID**

Identifier: Sets the trigger to one specific identifier or an identifier range.

To set the identifier, use [TRIGger:CAN:ICONdition](#page-865-0) ,[TRIGger:CAN:IMAX](#page-865-0), and [TRIGger:CAN:IMIN](#page-866-0).

#### **IDDT**

Identifier and data: Combination of identifier and data conditions. To set the identifier condition, use [TRIGger:CAN:ICONdition](#page-865-0), [TRIGger:CAN:IMIN](#page-866-0), and [TRIGger:CAN:IMAX](#page-865-0).

To set the data condition, use TRIGger: CAN: DCONdition and [TRIGger:CAN:DMIN](#page-864-0).

#### **ERRC**

Error condition: Define the error types with:

[TRIGger:CAN:ACKerror](#page-867-0) [TRIGger:CAN:BITSterror](#page-867-0) [TRIGger:CAN:CRCerror](#page-867-0) [TRIGger:CAN:FORMerror](#page-866-0) [TRIGger:CAN:FDATa:SCERror](#page-866-0) \*RST: STOF

**Usage:** Asynchronous command

**Manual operation:** See "Type" [on page 410](#page-409-0)

#### **TRIGger:CAN:DCONdition** <DataOperator>

Sets the operator to set a specific data pattern or a data pattern range.

#### **Parameters:**

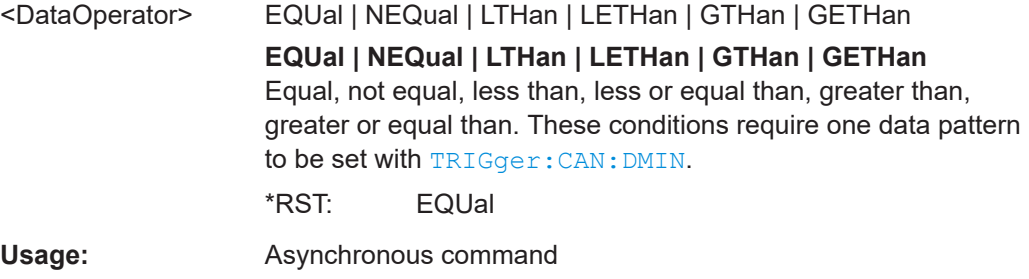
## **Manual operation:** See ["Data pattern"](#page-414-0) on page 415

#### **TRIGger:CAN:DMIN** <DataPattern>

Sets a data pattern, or sets the start value of a data pattern range.

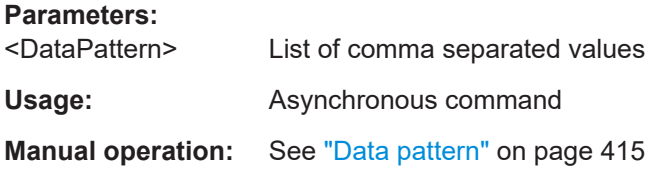

### **TRIGger:CAN:FDATa:DPOSition** <DataPosition>

Defines the number of the first data byte at which the data pattern may start.

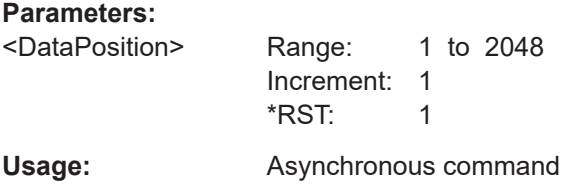

### **TRIGger:CAN:DLC** <DLC>

Sets the data length code, the number of data bytes to be found. For complete definition, set also the operator with TRIGger:CAN:DLCCondition.

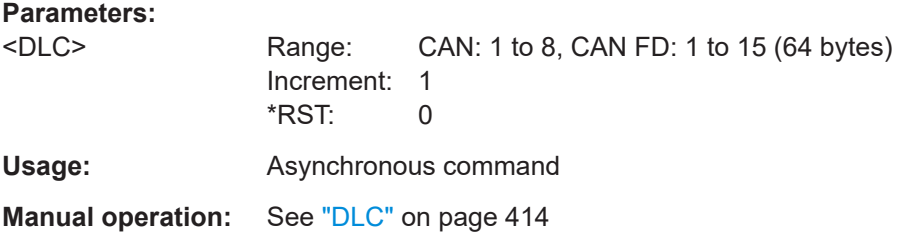

#### **TRIGger:CAN:DLCCondition** <DLCOperator>

Operator to set the data length code.

The number of data bytes to be found is set with TRIGGER: CAN: DLC.

## **Parameters:**

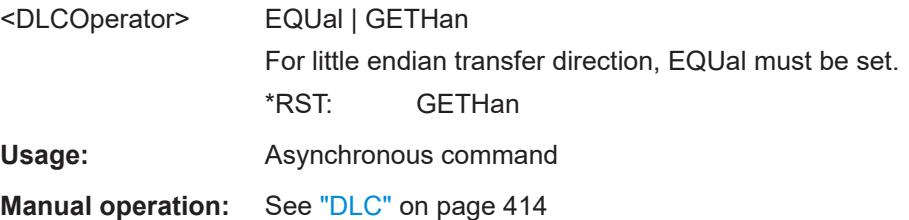

### **TRIGger:CAN:FTYPe** <FrameType>

Sets the CAN frame type.

### **Parameters:**

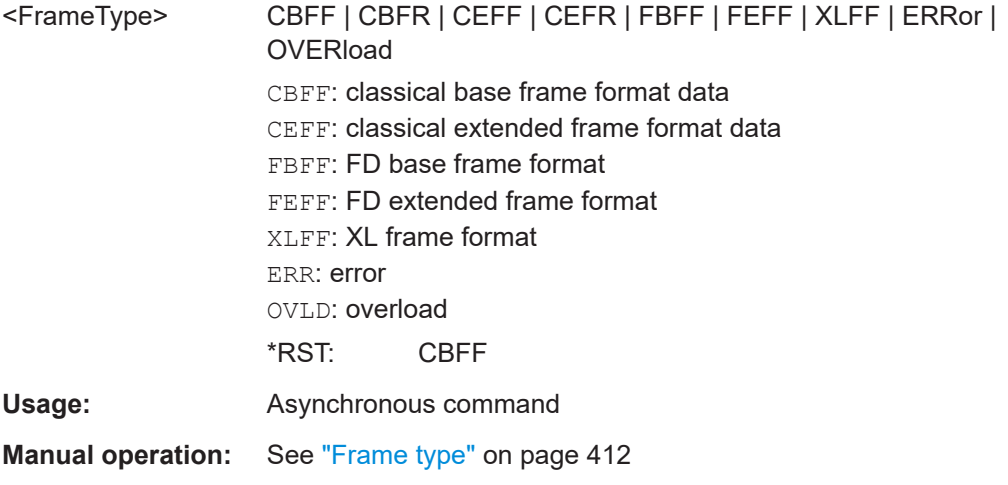

### **TRIGger:CAN:ICONdition** <IdOperator>

Sets the operator to set a specific identifier or an identifier range.

**Parameters:**

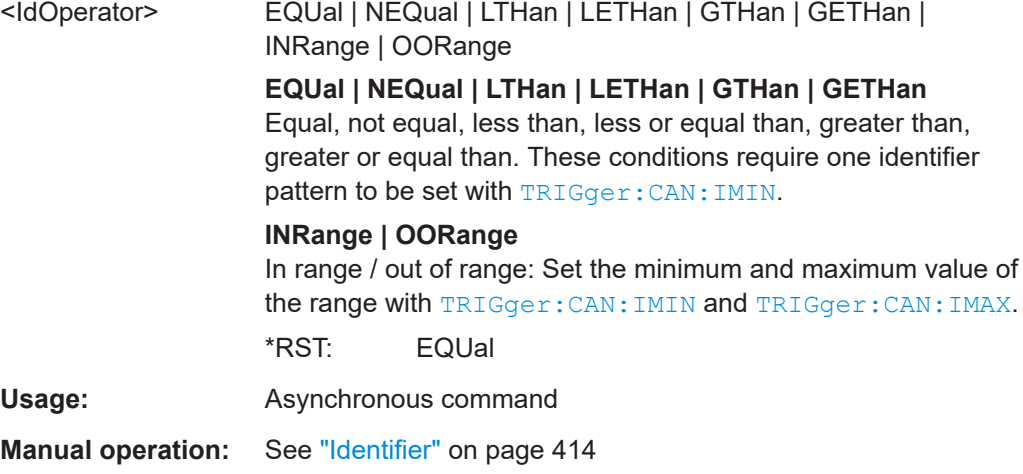

### **TRIGger:CAN:IMAX** <IdPattern>

Sets the end value of an identifier range if  $\texttt{TRIGger: CAN:ICOMdition}$  is set to INRange or OORange.

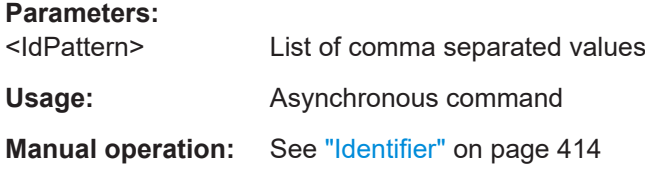

#### <span id="page-866-0"></span>**TRIGger:CAN:IMIN** <IdPattern>

Specifies a message identifier pattern, or sets the start value of an identifier range.

**Parameters:**

<IdPattern> List of comma separated values

Usage: Asynchronous command

**Manual operation:** See "Identifier" [on page 414](#page-413-0)

#### **TRIGger:CAN:ITYPe** <IdentifierType>

Selects the format of data and remote frames.

Remote frames are not available in the CAN FD protocol.

#### **Parameters:**

<IdentifierType> B11 | B29 **B11**

11-bit identifier (standard format). The instrument triggers on the sample point of the IDE bit.

## **B29**

29-bit identifier (extended format). The instrument triggers on the sample point of the RTR bit.

#### **ANY**

The ID type and ID pattern are not relevant for the trigger condition.

\*RST: B11

Usage: Asynchronous command

**Manual operation:** See "ID type" [on page 415](#page-414-0)

### **TRIGger:CAN:FORMerror** <FormError>

Triggers when a fixed-form bit field contains one or more illegal bits.

Available, if [TRIGger:CAN:TYPE](#page-863-0) is set to ERRC.

#### **Parameters:**

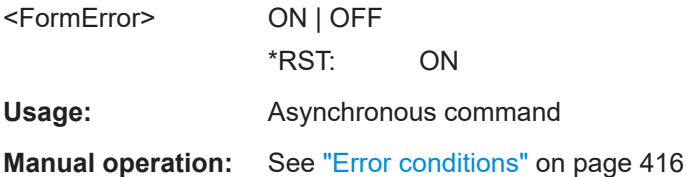

#### **TRIGger:CAN:FDATa:SCERror** <StuffCntErr>

Triggers on stuff count errors. A stuff bit error occurs, if more than five consecutive bits of the same level occur on the bus.

Available, if [TRIGger:CAN:TYPE](#page-863-0) is set to ERRor.

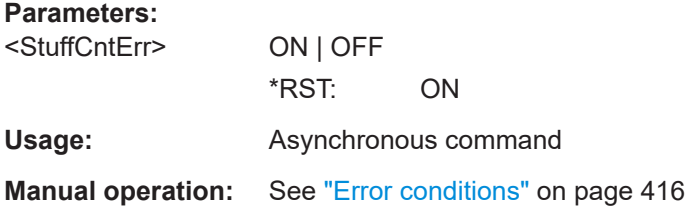

#### **TRIGger:CAN:ACKerror** <AckError>

Triggers when the transmitter does not receive an acknowledgment - a dominant bit during the ACK Slot.

Available, if [TRIGger:CAN:TYPE](#page-863-0) is set to ERRC.

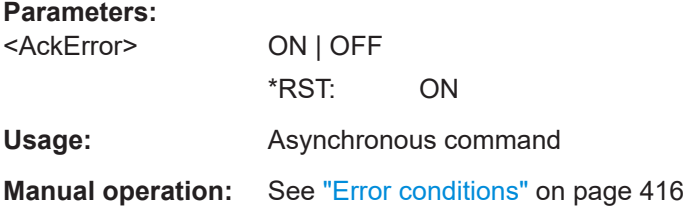

### **TRIGger:CAN:BITSterror** <BitStuffError>

Triggers if a stuff error occurs - when the 6th consecutive equal bit level in the mentioned fields is detected.

Available, if [TRIGger:CAN:TYPE](#page-863-0) is set to ERRC.

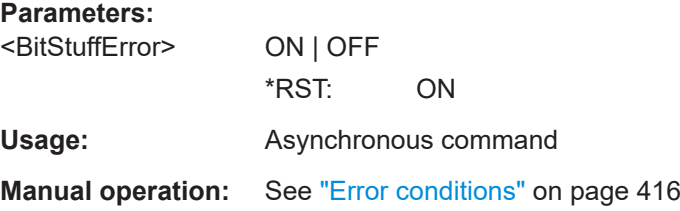

#### **TRIGger:CAN:CRCerror** <ChecksumError>

Triggers on CRC errors. A CRC error occurs when the CRC calculated by the receiver differs from the received value in the CRC sequence.

Available, if [TRIGger:CAN:TYPE](#page-863-0) is set to ERRC.

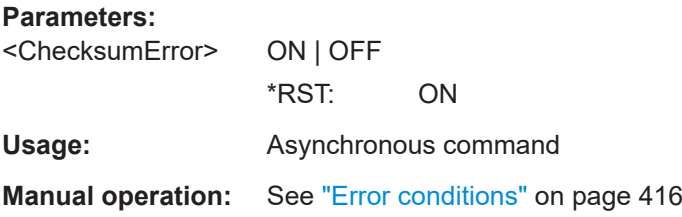

### <span id="page-868-0"></span>**TRIGger:CAN:FDATa:BRS** <BRS\_Bit>

Sets the bit rate switch bit.

**Parameters:**

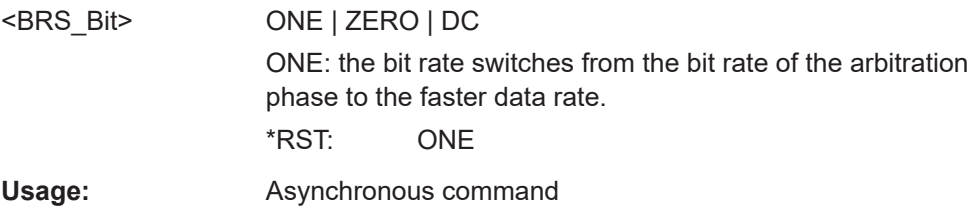

**Manual operation:** See "BRS, ESI" [on page 415](#page-414-0)

## **TRIGger:CAN:FDATa:ESI** <ESI\_Bit>

Sets the error state indicator bit.

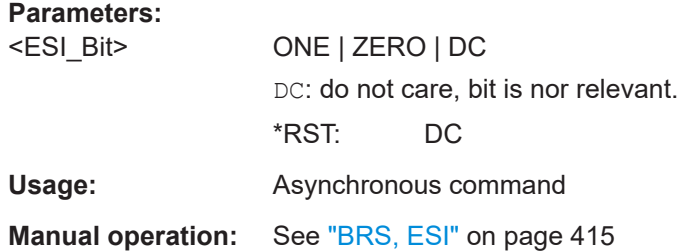

### **TRIGger:CAN:XDATa:AF:CONDition** <AfOperator>

Sets the comparison condition for the acceptance field to a specific value or a range.

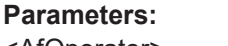

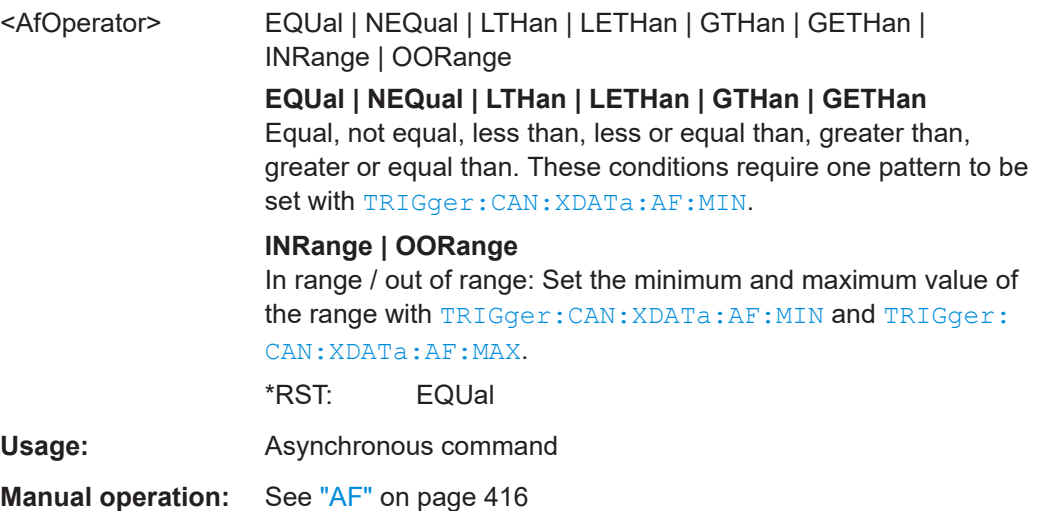

#### <span id="page-869-0"></span>**TRIGger:CAN:XDATa:AF:MAX** <AfPatternTo>

Sets the end value of an acceptance field if TRIGger:CAN: XDATa: AF: CONDition is set to INRange or OORange.

**Parameters:**

<AfPatternTo> List of comma separated values

**Usage:** Asynchronous command

**Manual operation:** See "AF" [on page 416](#page-415-0)

#### **TRIGger:CAN:XDATa:AF:MIN** <AfPattern>

Specifies an acceptance field pattern, or sets the start value of a range.

**Parameters:**

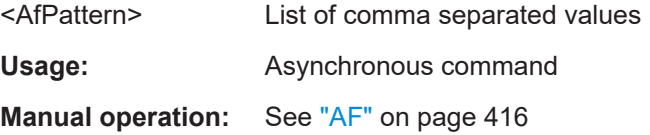

### **TRIGger:CAN:XDATa:SDT:CONDition** <SdtOperator>

Sets the comparison condition for the service data unit type to a specific value or a range.

## **Parameters:**

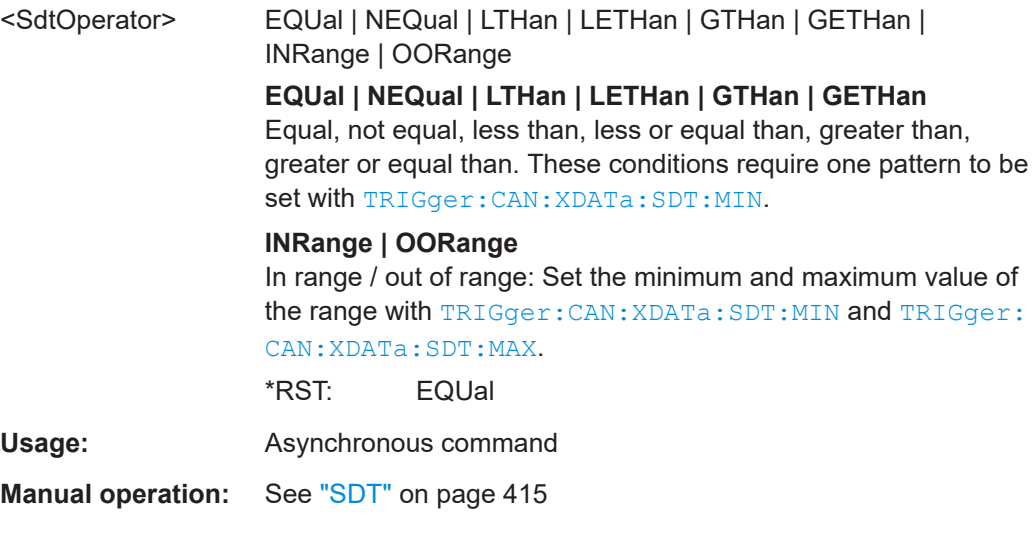

### **TRIGger:CAN:XDATa:SDT:MAX** <SdtPatternTo>

Sets the end value of a service data unit type range if TRIGger: CAN: XDATa: SDT: CONDition is set to INRange or OORange.

#### **Parameters:**

<SdtPatternTo> List of comma separated values

<span id="page-870-0"></span>**Usage:** Asynchronous command

**Manual operation:** See "SDT" [on page 415](#page-414-0)

#### **TRIGger:CAN:XDATa:SDT:MIN** <SdtPattern>

Specifies a service data unit type pattern, or sets the start value of a range.

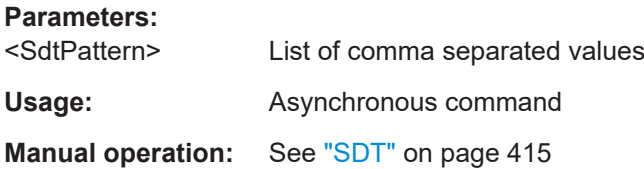

### **TRIGger:CAN:XDATa:SEC** <SEC\_Bit>

Sets a value for the simple extended content (SEC) field. It indicates, if the CAN XL data frame uses the CADsec protocol.

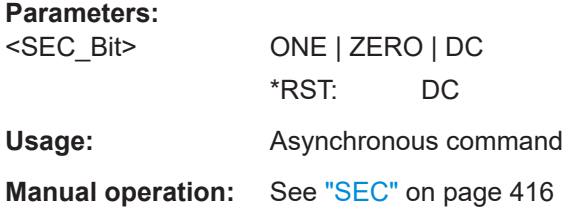

### **TRIGger:CAN:XDATa:VCID:CONDition** <VcidOperator>

Sets the comparison condition for the VCID to a specific value or a range.

### **Parameters:**

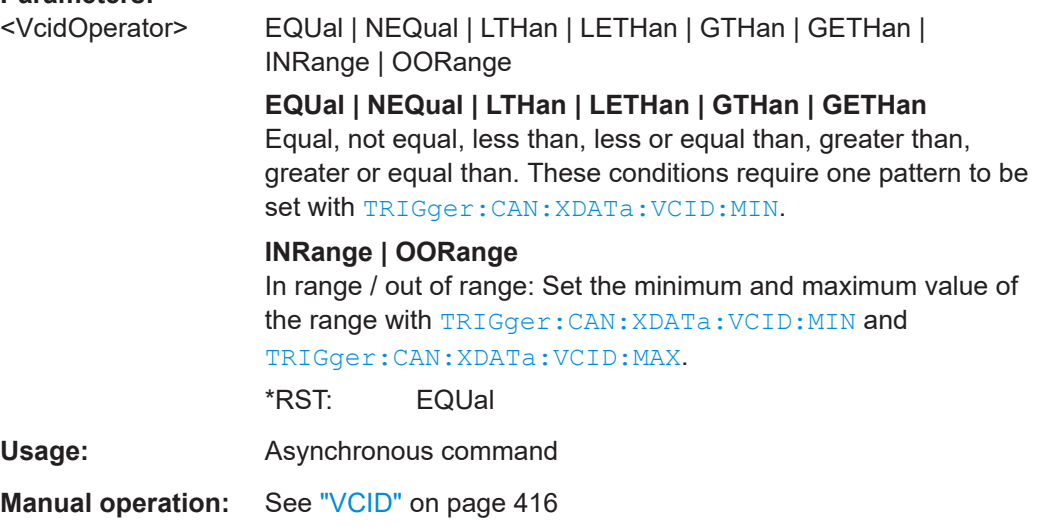

### <span id="page-871-0"></span>**TRIGger:CAN:XDATa:VCID:MAX** <VcidPatternTo>

Sets the end value of a VCID range if TRIGger: CAN: XDATa: VCID: CONDition is set to INRange or OORange.

### **Parameters:**

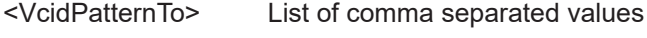

**Usage:** Asynchronous command

**Manual operation:** See "VCID" [on page 416](#page-415-0)

#### TRIGger:CAN:XDATa:VCID:MIN <VcidPattern>

Specifies a VCID pattern, or sets the start value of a range.

### **Parameters:**

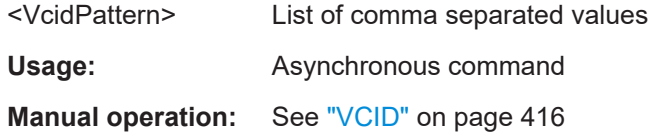

## **17.16.6.3 Filter**

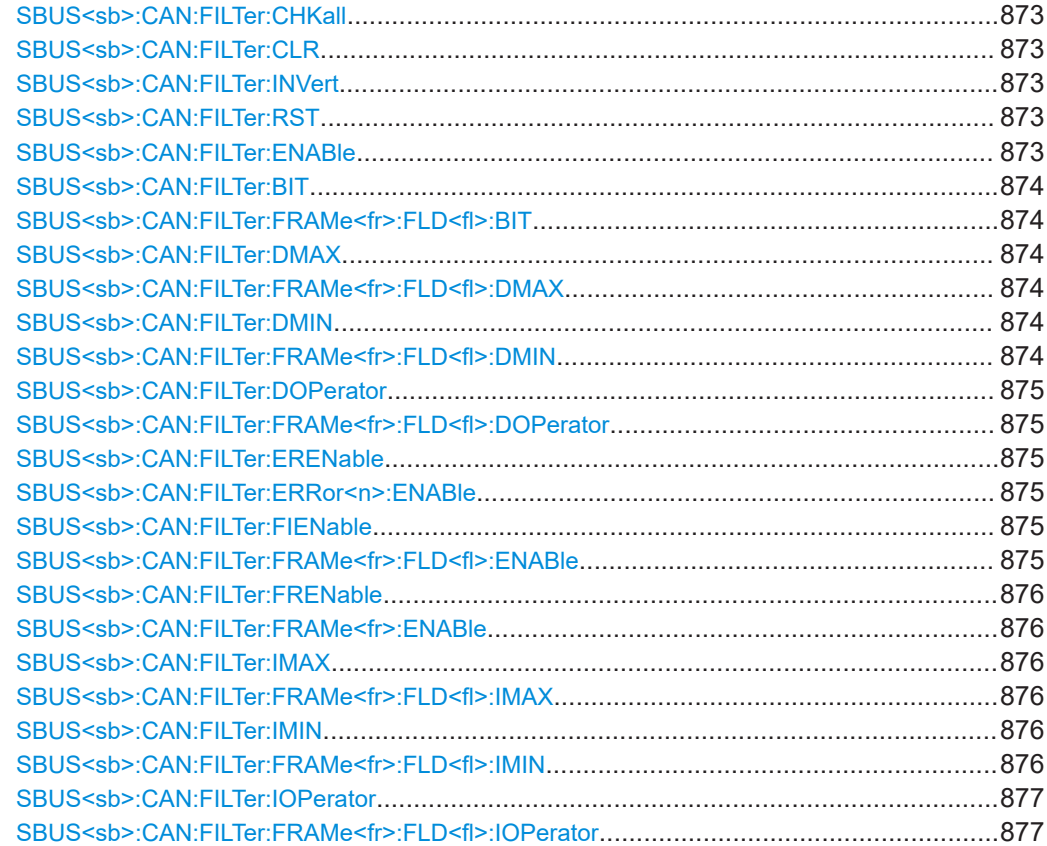

#### <span id="page-872-0"></span>**SBUS<sb>:CAN:FILTer:CHKall**

Enables the filter for all available frames and error types.

**Suffix:** 

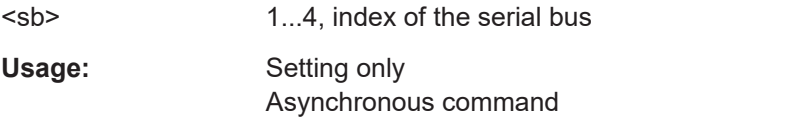

**Manual operation:** See ["Check all, Clear, Invert, Reset"](#page-406-0) on page 407

### **SBUS<sb>:CAN:FILTer:CLR**

Disables the filter for all available frames and error types.

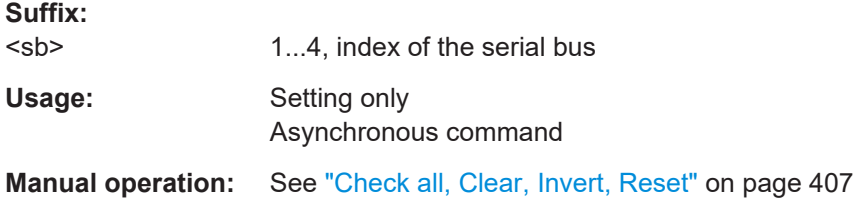

## **SBUS<sb>:CAN:FILTer:INVert**

Inverts the current state of the frame and error types: all frames and error types that were enabled are disabled and vice versa.

**Suffix:** 

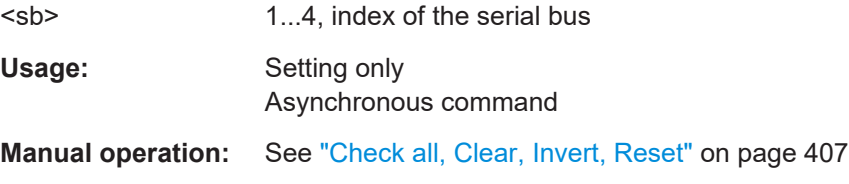

### **SBUS<sb>:CAN:FILTer:RST**

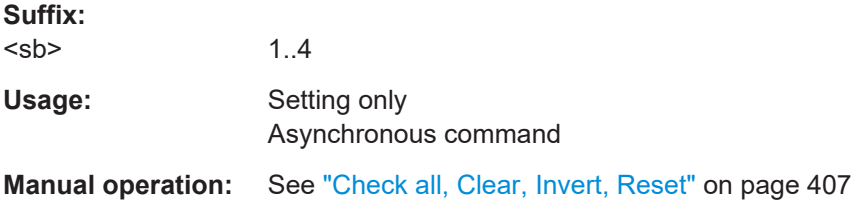

### **SBUS<sb>:CAN:FILTer:ENABle** <Enable>

Enables the filtering on CAN frames. Only the frames that match the selected filter conditions are displayed.

**Suffix:** 

<sb> 1...4, index of the serial bus

<span id="page-873-0"></span>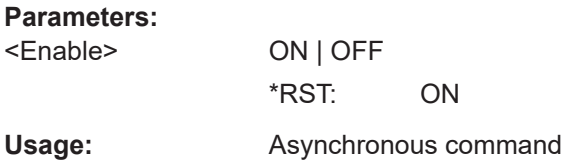

## SBUS<sb>:CAN:FILTer:BIT <Frame>,<Field>,<Bit> **SBUS<sb>:CAN:FILTer:FRAMe<fr>:FLD<fl>:BIT** <BitState>

Sets the operator for the data pattern in the selected field of the selected frame.

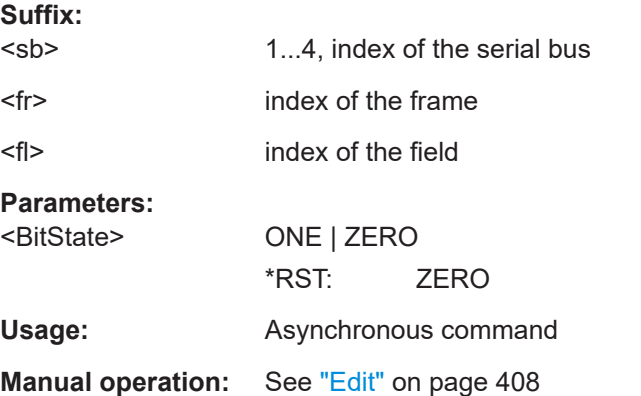

## **SBUS<sb>:CAN:FILTer:DMAX** <Frame>,<Field>,<Data> **SBUS<sb>:CAN:FILTer:FRAMe<fr>:FLD<fl>:DMAX** <Data\_Max>

Sets the end value of a data pattern range if the operator is set to INRange or OORANGe.

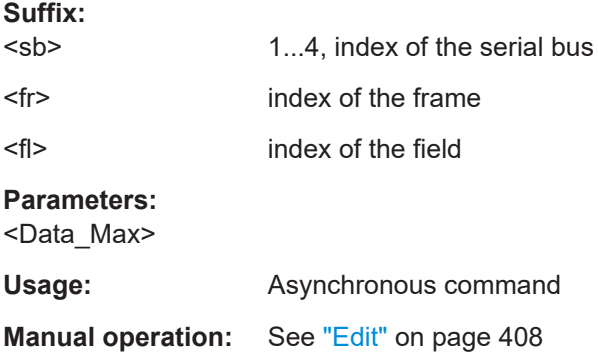

## **SBUS<sb>:CAN:FILTer:DMIN** <Frame>,<Field>,<Data> **SBUS<sb>:CAN:FILTer:FRAMe<fr>:FLD<fl>:DMIN** <Data\_Min>

Specifies the data pattern, or sets the start value of a data pattern range.

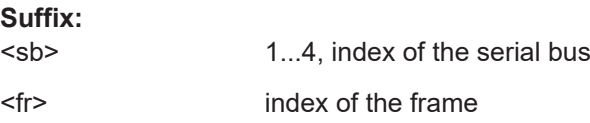

<span id="page-874-0"></span>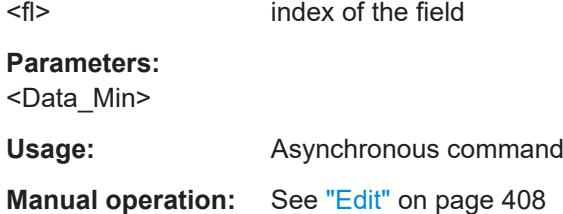

## **SBUS<sb>:CAN:FILTer:DOPerator** <Frame>,<Field>,<Operator> SBUS<sb>:CAN:FILTer:FRAMe<fr>>FLD<fl>:DOPerator <Data\_Operator>

Sets the operator for the data pattern in the selected field of the selected frame.

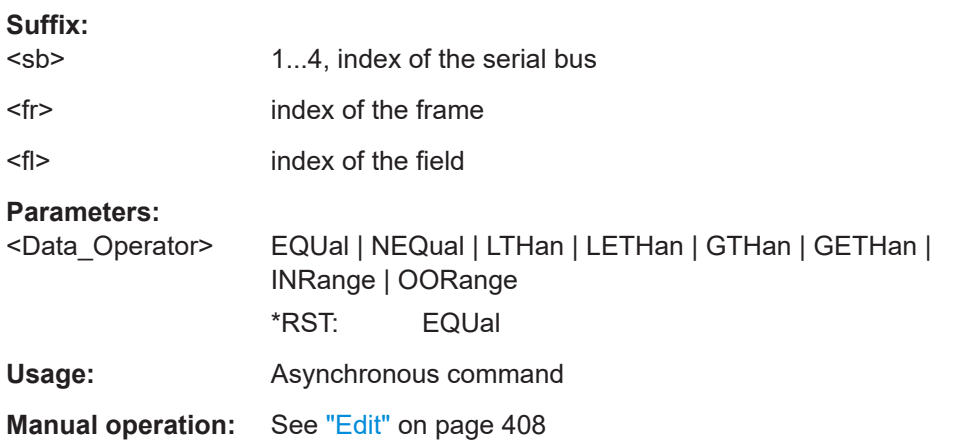

### **SBUS<sb>:CAN:FILTer:ERENable** <ErrorName>,<Enabler> **SBUS<sb>:CAN:FILTer:ERRor<n>:ENABle** <Enable>

Defines the error type to be filtered on.

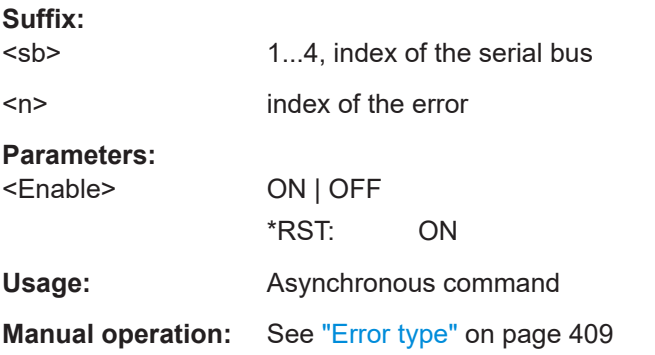

### **SBUS<sb>:CAN:FILTer:FIENable** <Frame>,<Field>,<Enabler> **SBUS<sb>:CAN:FILTer:FRAMe<fr>:FLD<fl>:ENABle** <CondEnabler>

Enables or disables the checking condition for the selected field of the selected frame.

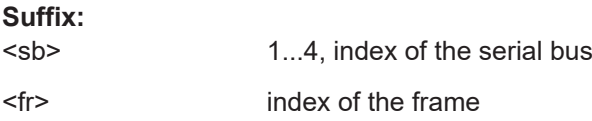

<span id="page-875-0"></span>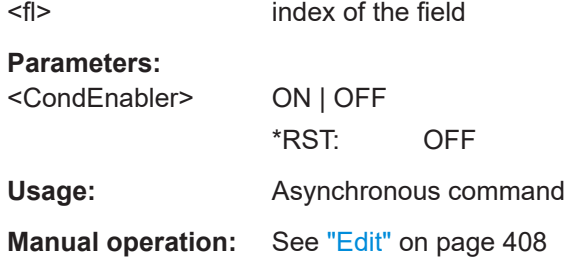

## **SBUS<sb>:CAN:FILTer:FRENable** <Frame>,<Enabler> **SBUS<sb>:CAN:FILTer:FRAMe<fr>:ENABle** <Enable>

Enables the filtering on CAN frames. Only the frames that match the selected filter conditions are displayed.

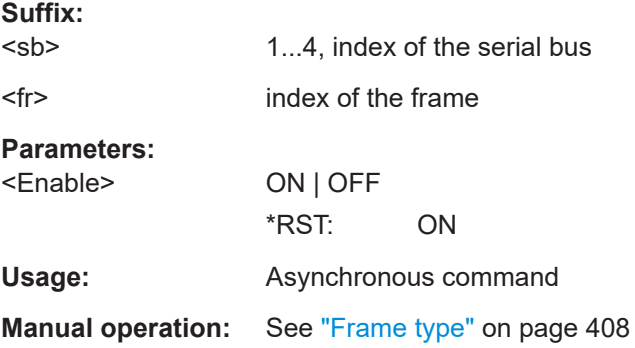

# **SBUS<sb>:CAN:FILTer:IMAX** <Frame>,<Field>,<Data> **SBUS<sb>:CAN:FILTer:FRAMe<fr>:FLD<fl>:IMAX** <Index\_Max>

Sets the end value of an index range if the operator is set to INRange.

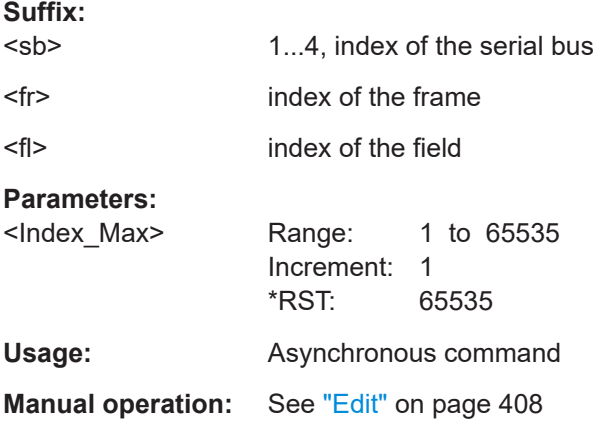

## **SBUS<sb>:CAN:FILTer:IMIN** <Frame>,<Field>,<Data> **SBUS<sb>:CAN:FILTer:FRAMe<fr>:FLD<fl>:IMIN** <Index\_Min>

Specifies the index, or sets the start value of an index range.

<span id="page-876-0"></span>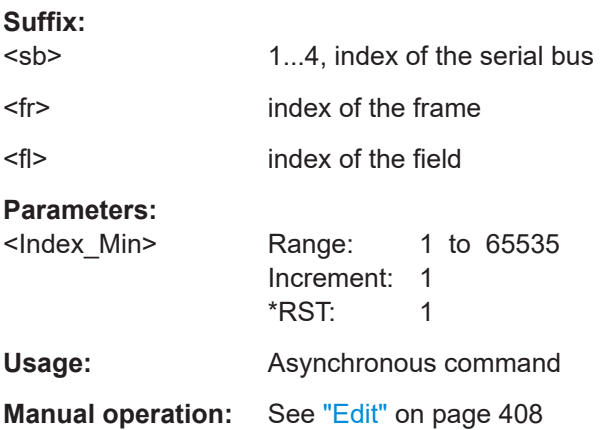

## **SBUS<sb>:CAN:FILTer:IOPerator** <Frame>,<Field>,<Operator> SBUS<sb>:CAN:FILTer:FRAMe<fr>><fl>:FLD<fl>:IOPerator <Index\_Operator>

Sets the operator for the index in the selected field of the selected frame.

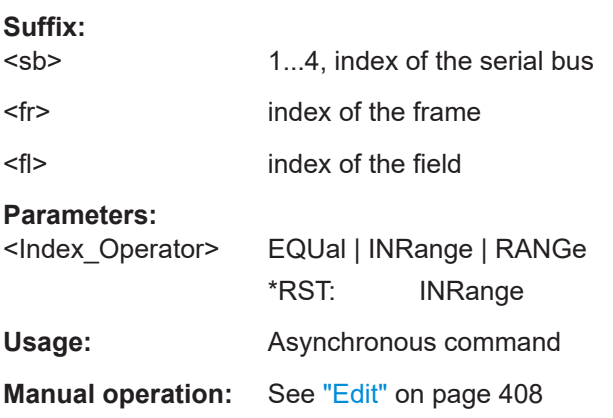

## **17.16.6.4 Decode results**

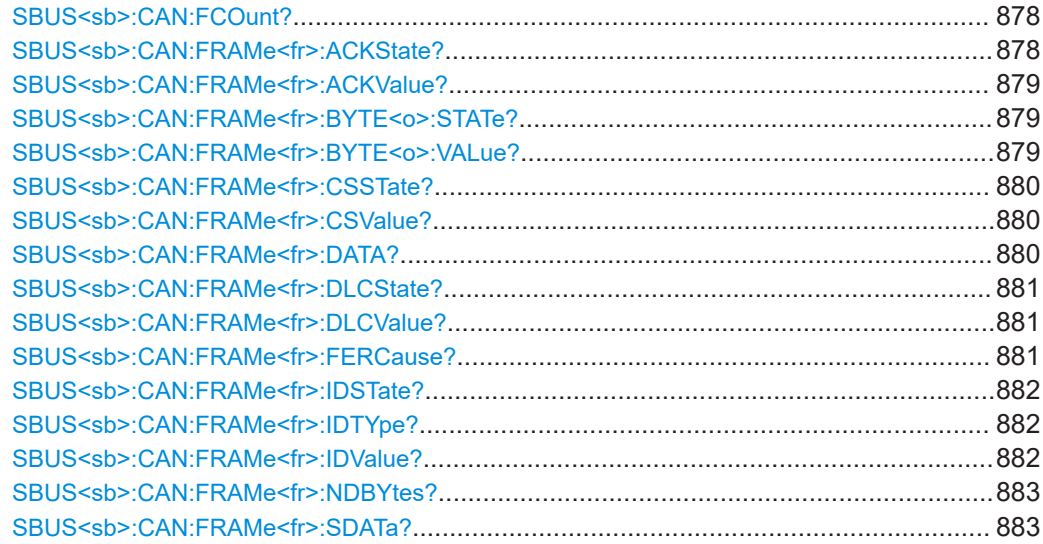

<span id="page-877-0"></span>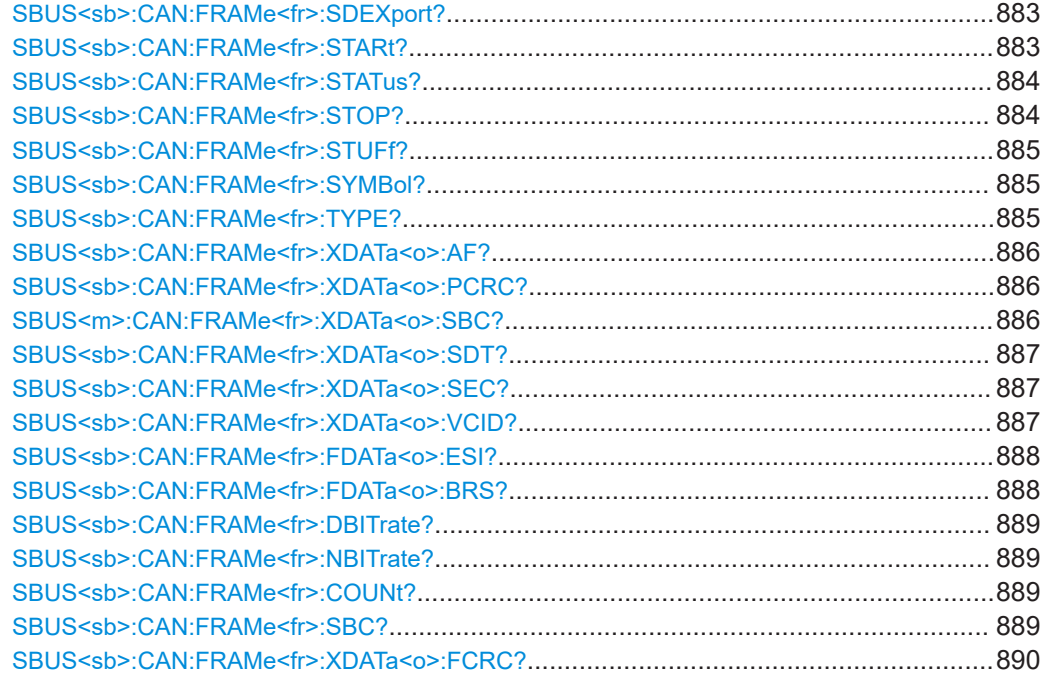

#### **SBUS<sb>:CAN:FCOunt?**

Returns the number of decoded frames for the CAN protocol analysis.

**Suffix:**  <sb>

1...4, index of the serial bus

**Return values:** 

<Count>

Usage: Query only

Asynchronous command

## **SBUS<sb>:CAN:FRAMe<fr>:ACKState?**

Return the states of the acknowledgment field.

**Suffix:** 

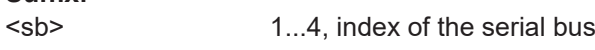

<fr> index of the frame

**Return values:** 

<FrameAckState> OK | ERRor | UNDF

UNDF: Undefined

\*RST: OK

Usage: Query only

Asynchronous command

#### <span id="page-878-0"></span>**SBUS<sb>:CAN:FRAMe<fr>:ACKValue?**

Returns the value of the acknowledge slot for the selected frame.

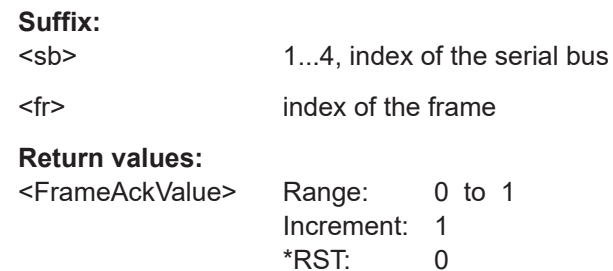

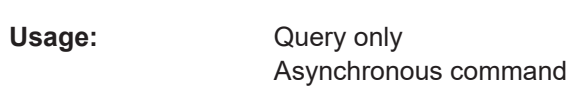

#### **SBUS<sb>:CAN:FRAMe<fr>:BYTE<o>:STATe?**

Returns the state of the specified byte.

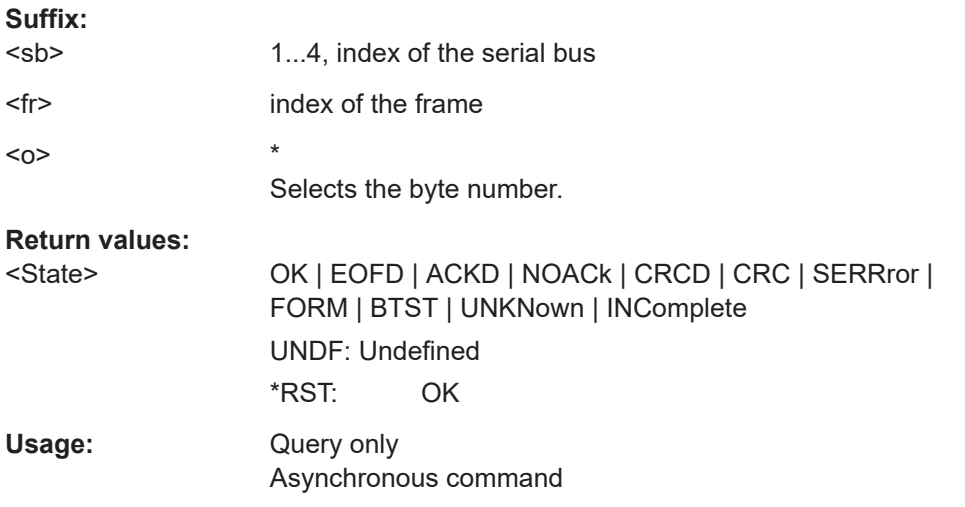

## **SBUS<sb>:CAN:FRAMe<fr>:BYTE<o>:VALue?**

Returns the value of the specified byte.

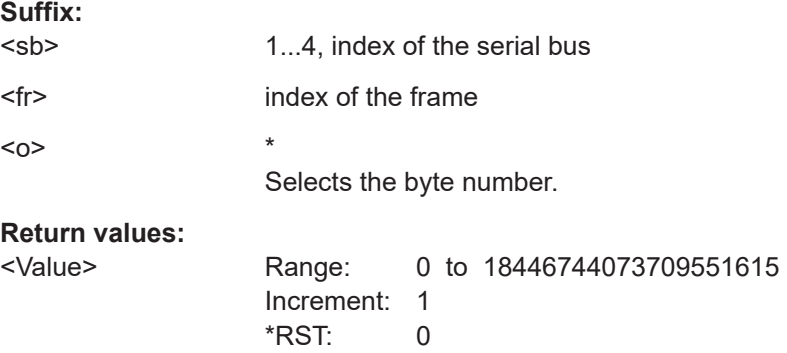

<span id="page-879-0"></span>Usage: Query only Asynchronous command

### **SBUS<sb>:CAN:FRAMe<fr>:CSSTate?**

Return the states of the checksum field (CRC).

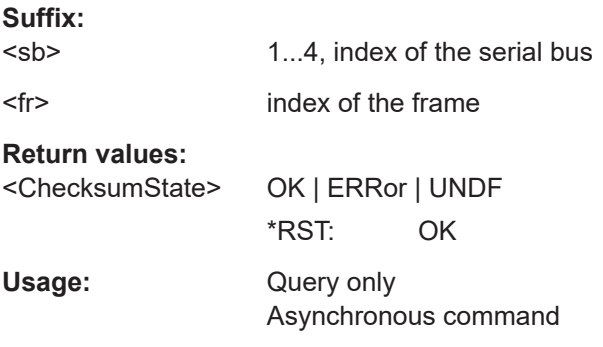

### **SBUS<sb>:CAN:FRAMe<fr>:CSValue?**

Returns the CRC sequence value of the selected frame.

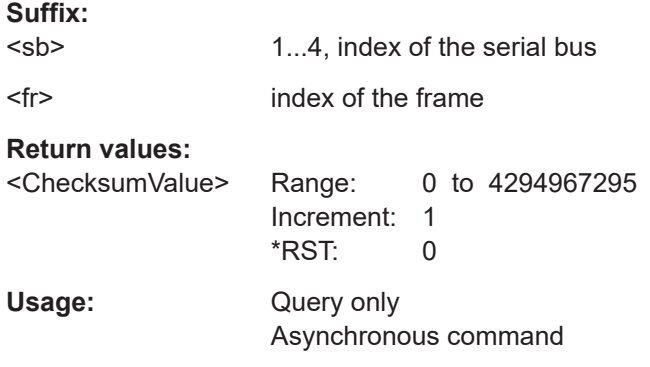

## **SBUS<sb>:CAN:FRAMe<fr>:DATA?**

Returns the data of the specified frame.

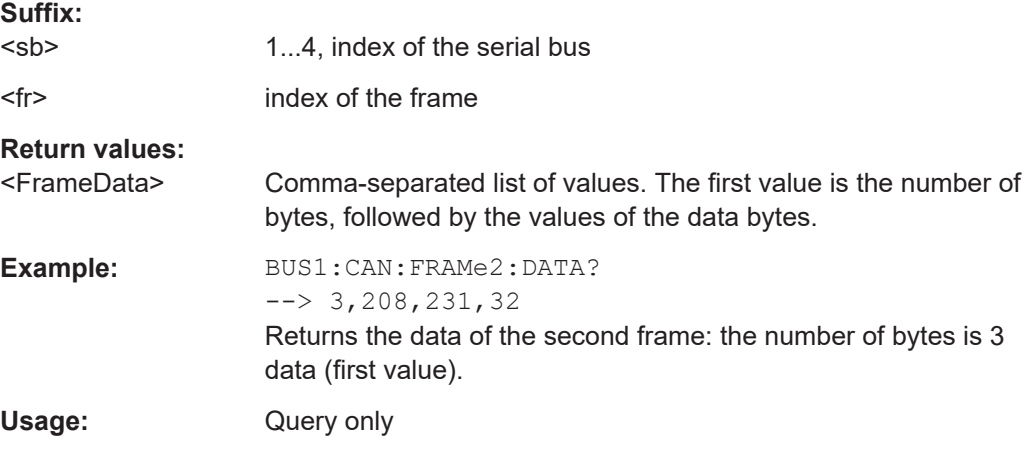

#### <span id="page-880-0"></span>**SBUS<sb>:CAN:FRAMe<fr>:DLCState?**

Return the states of the state of data length code.

**Suffix:** 

<sb> 1...4, index of the serial bus

<fr> index of the frame

**Return values:** 

<FrameDLCState> OK | ERRor | UNDF

\*RST: OK Usage: Query only

Asynchronous command

## **SBUS<sb>:CAN:FRAMe<fr>:DLCValue?**

Returns the data length code of the selected frame - the number of data bytes in the frame.

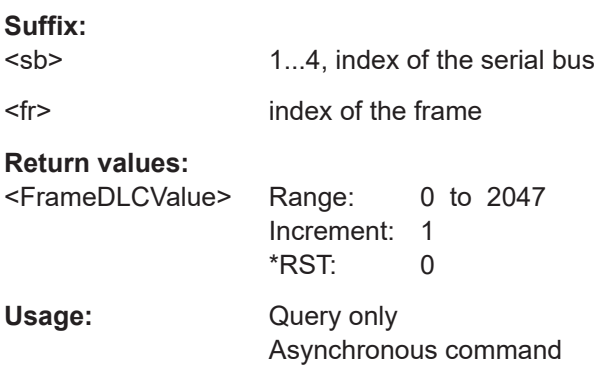

## **SBUS<sb>:CAN:FRAMe<fr>:FERCause?**

Returns information on a form error, if the frame status query ([SBUS<sb>:CAN:](#page-883-0) [FRAMe<fr>:STATus?](#page-883-0)) returned a form error.

#### **Suffix:**

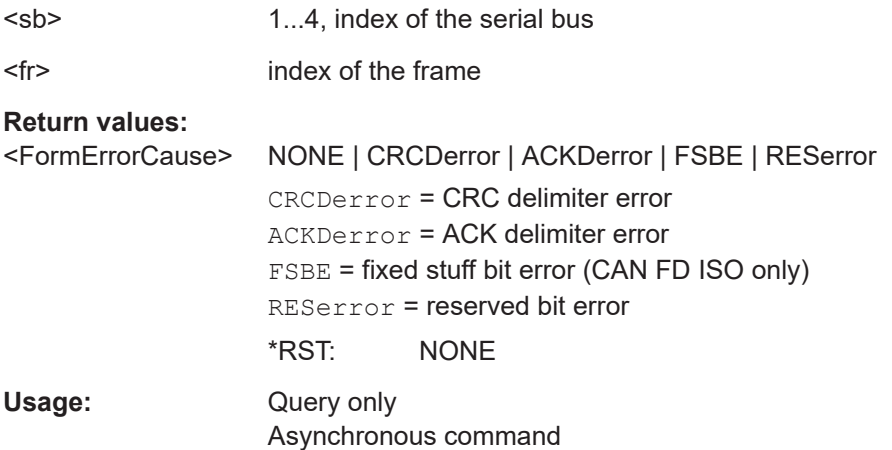

#### <span id="page-881-0"></span>**SBUS<sb>:CAN:FRAMe<fr>:IDSTate?**

Return the states of the identifier state.

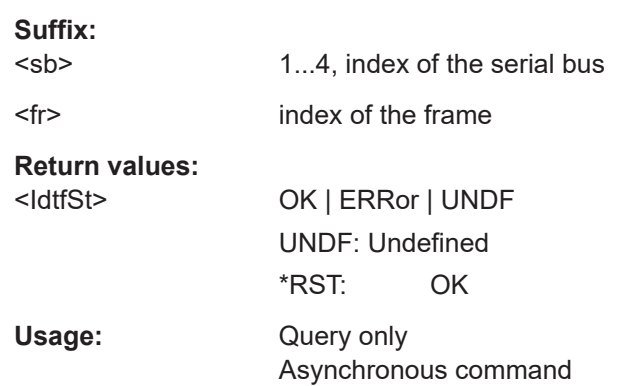

## **SBUS<sb>:CAN:FRAMe<fr>:IDTYpe?**

Returns the identifier type of the selected frame, the identifier format of data and remote frames.

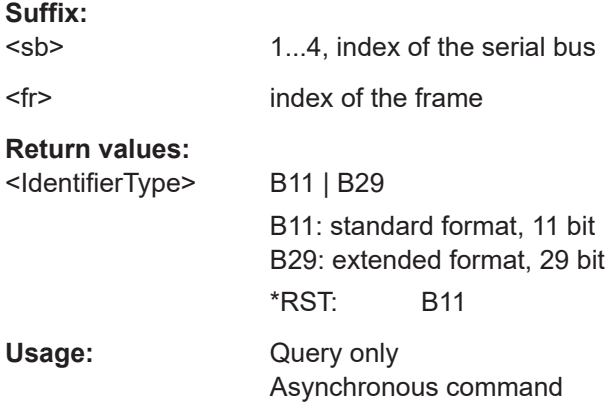

## **SBUS<sb>:CAN:FRAMe<fr>:IDValue?**

Returns the identifier value of the selected frame.

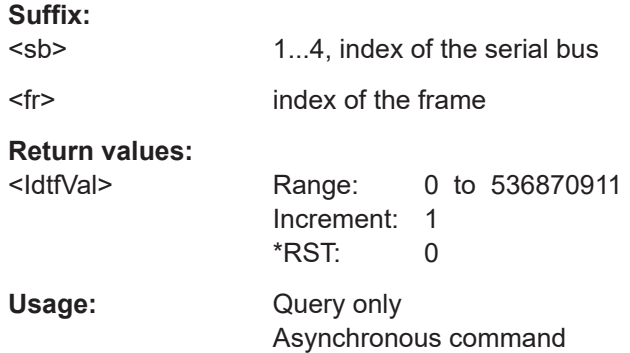

#### <span id="page-882-0"></span>**SBUS<sb>:CAN:FRAMe<fr>:NDBYtes?**

Returns the number of data bytes.

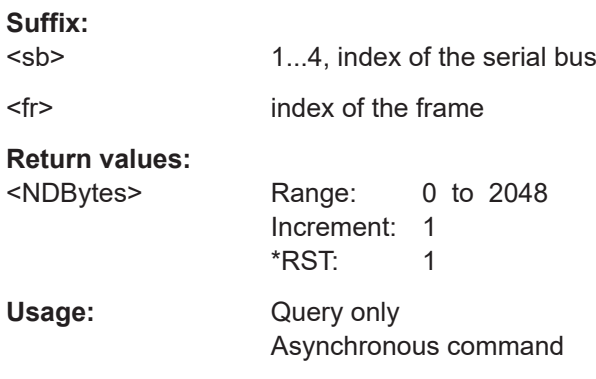

#### **SBUS<sb>:CAN:FRAMe<fr>:SDATa?**

Returns the symbolic data of the specified frame.

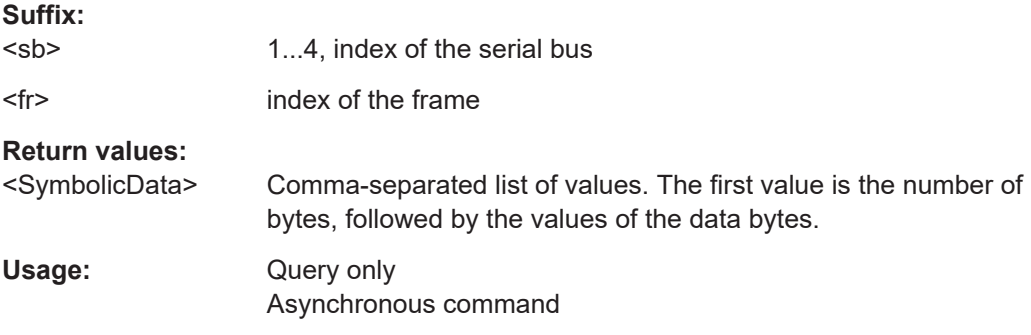

#### **SBUS<sb>:CAN:FRAMe<fr>:SDEXport?**

Returns the symbolic data of the frame in export format.

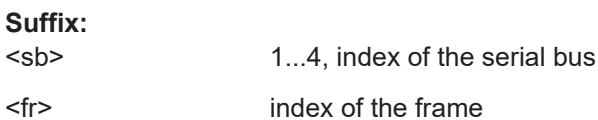

**Return values:** 

<SymbolicData>

Usage: Query only Asynchronous command

## **SBUS<sb>:CAN:FRAMe<fr>:STARt?**

Return the start time of the selected frame.

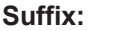

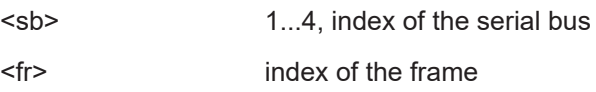

<span id="page-883-0"></span>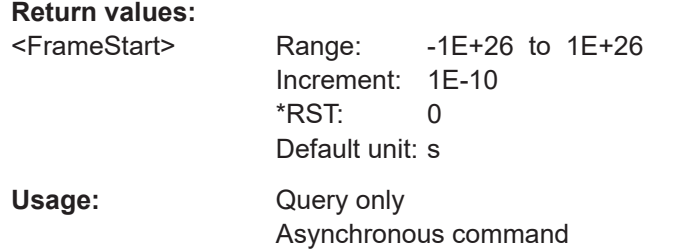

## **SBUS<sb>:CAN:FRAMe<fr>:STATus?**

Returns the overall state of the selected frame.

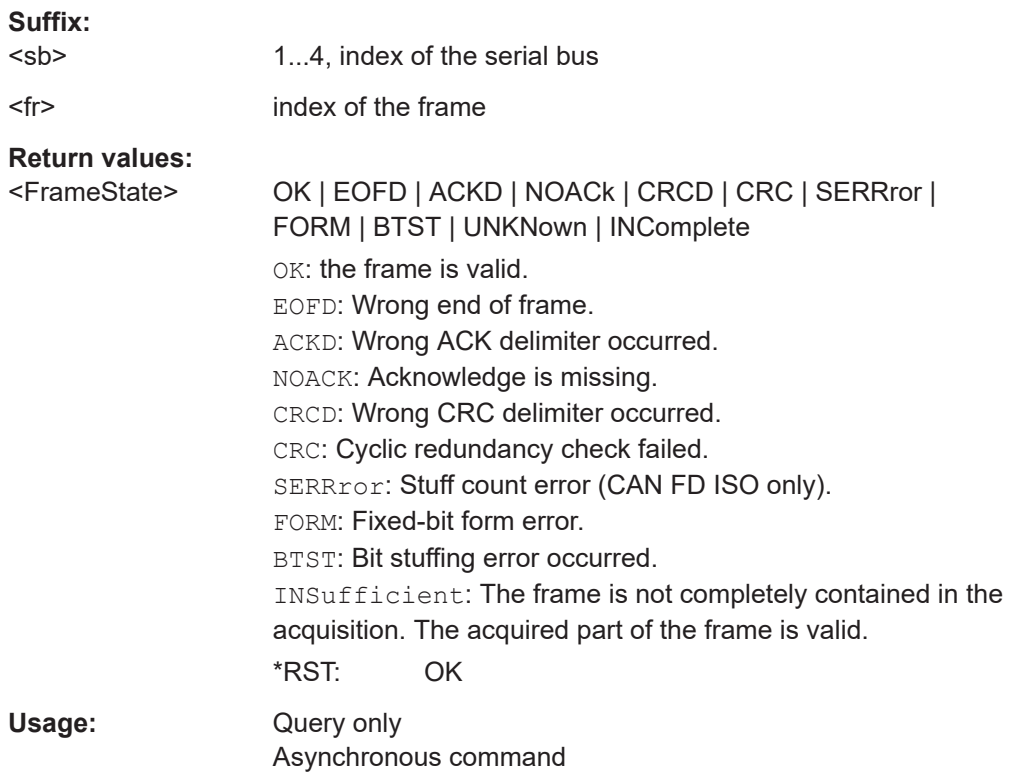

## **SBUS<sb>:CAN:FRAMe<fr>:STOP?**

Return the stop time of the selected frame.

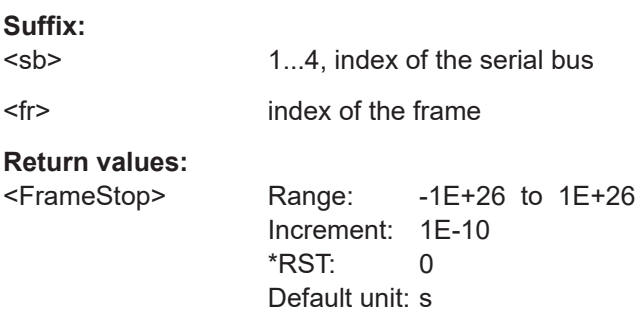

<span id="page-884-0"></span>Usage: Query only Asynchronous command

### **SBUS<sb>:CAN:FRAMe<fr>:STUFf?**

Returns the value of the stuff count field.

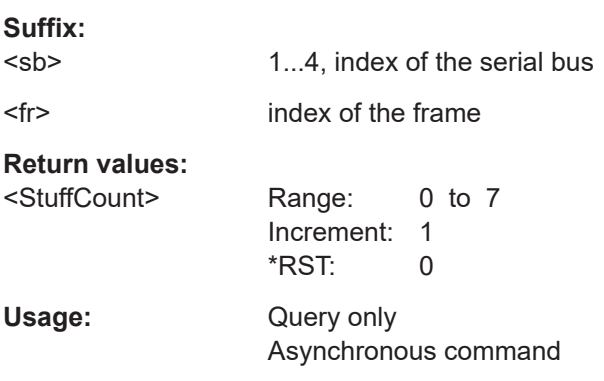

#### **SBUS<sb>:CAN:FRAMe<fr>:SYMBol?**

Returns the symbol of the specified frame if the label list is enabled.

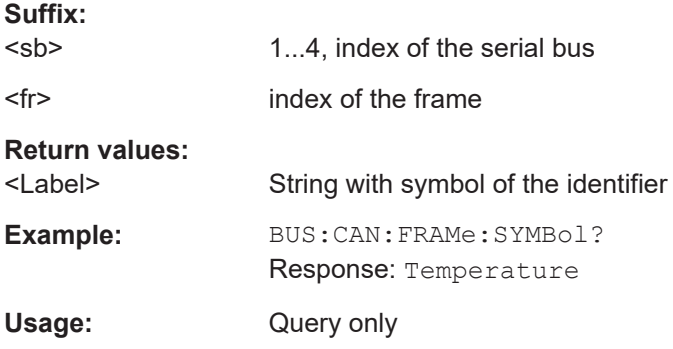

## **SBUS<sb>:CAN:FRAMe<fr>:TYPE?**

Returns the frame type of the selected frame.

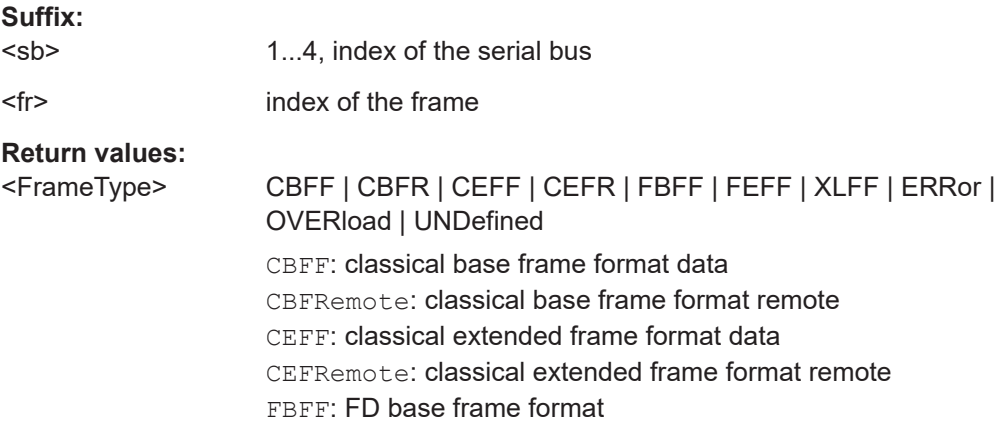

<span id="page-885-0"></span>Usage:

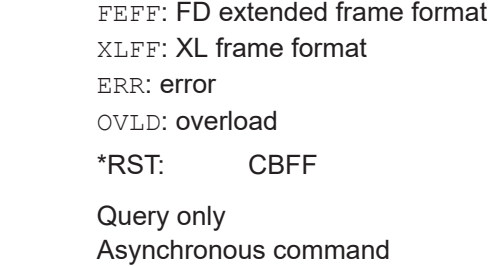

## **SBUS<sb>:CAN:FRAMe<fr>:XDATa<o>:AF?**

Returns the value of the acceptance field for the selected frame.

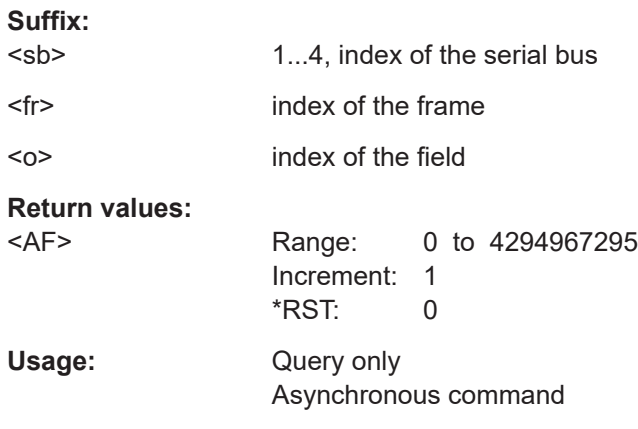

#### **SBUS<sb>:CAN:FRAMe<fr>:XDATa<o>:PCRC?**

Returns the value of the preamble cyclic redundant check (PCRC) for the selected frame.

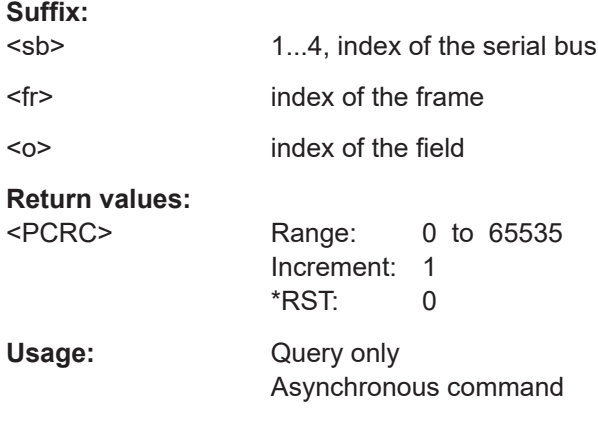

### **SBUS<m>:CAN:FRAMe<fr>:XDATa<o>:SBC?**

Returns the value of the stuff bit count (SBC) field for the selected CAN XL frame.

**Suffix:**   $<sub>m</sub>$ </sub>

1...4, index of the serial bus

<span id="page-886-0"></span>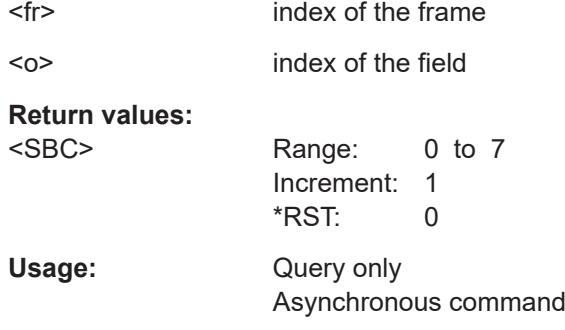

### **SBUS<sb>:CAN:FRAMe<fr>:XDATa<o>:SDT?**

Returns the value of the service data unit field for the selected frame.

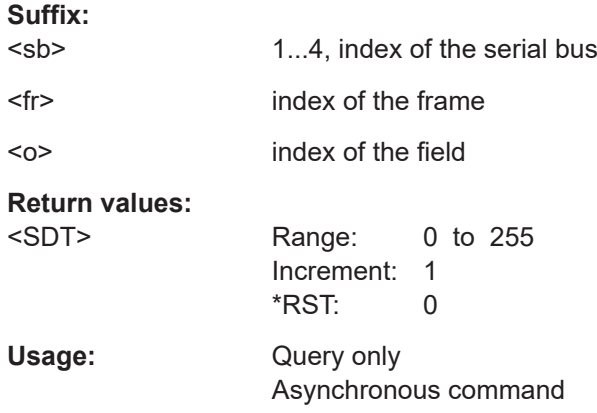

### **SBUS<sb>:CAN:FRAMe<fr>:XDATa<o>:SEC?**

Returns the value of the simple extended content (SEC) field for the selected CAN XL frame.

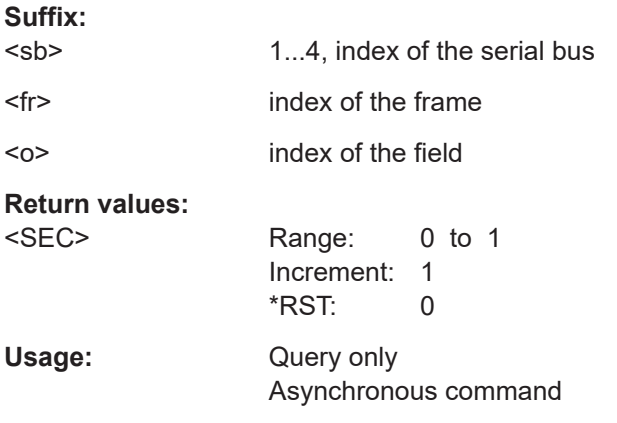

### **SBUS<sb>:CAN:FRAMe<fr>:XDATa<o>:VCID?**

Returns the value of the VCID field for the selected CAN XL frame.

<span id="page-887-0"></span>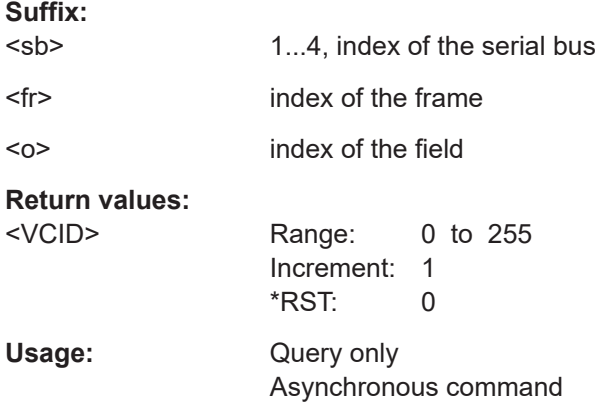

### **SBUS<sb>:CAN:FRAMe<fr>:FDATa<o>:ESI?**

Returns the value of the error state indicator (ESI) field for the selected frame.

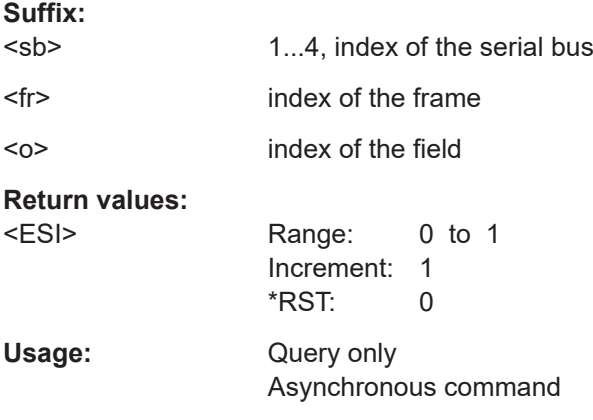

### **SBUS<sb>:CAN:FRAMe<fr>:FDATa<o>:BRS?**

Returns the value of the bit rate switch (BRS) field for the selected frame.

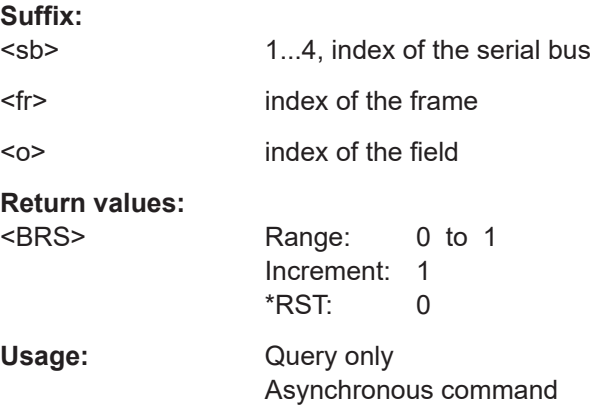

#### <span id="page-888-0"></span>**SBUS<sb>:CAN:FRAMe<fr>:DBITrate?**

Returns the datal bit rate of the frame.

**Suffix:** 

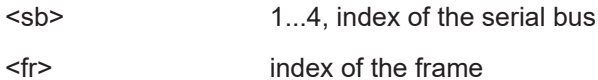

**Return values:** 

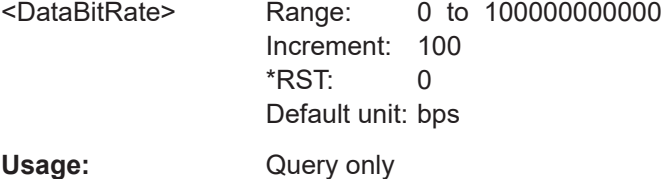

Asynchronous command

## **SBUS<sb>:CAN:FRAMe<fr>:NBITrate?**

Returns the nominal bit rate of the frame.

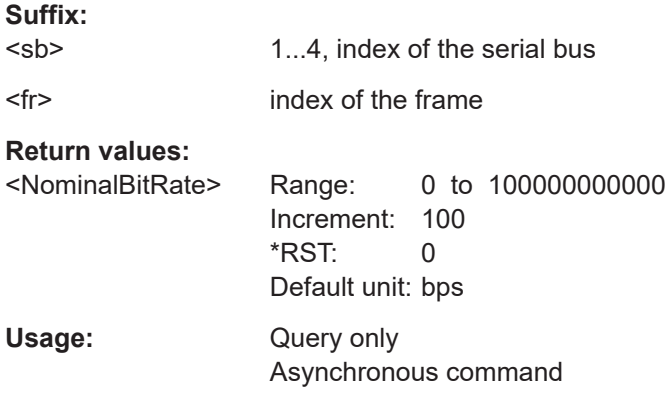

### **SBUS<sb>:CAN:FRAMe<fr>:COUNt?**

Returns the number of decoded frames of the acquisition.

**Suffix:** 

<sb> 1...4, index of the serial bus

<fr> index of the frame

**Return values:**  <Count>

Usage: Query only Asynchronous command

#### **SBUS<sb>:CAN:FRAMe<fr>:SBC?**

Returns the value of the stuff bit count field.

<span id="page-889-0"></span>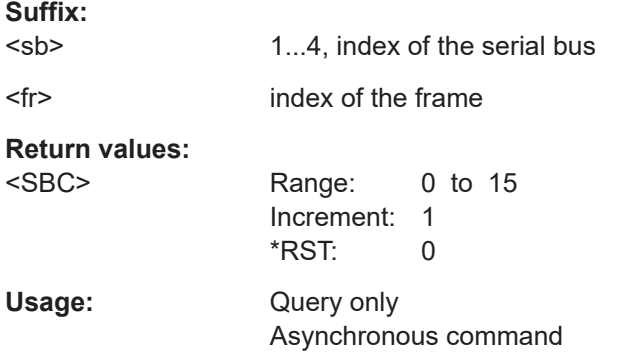

#### **SBUS<sb>:CAN:FRAMe<fr>:XDATa<o>:FCRC?**

Returns the value of the frame CRC for the selected frame.

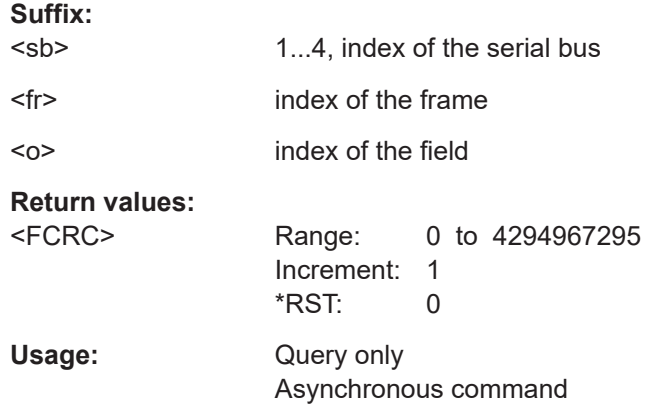

# **17.16.7 LIN (option R&S MXO5C-K520)**

Before MXO 5C can accept the specific bus commands, make sure that:

- The decoding of the specified bus is enabled with [SBUS<sb>\[:STATe\]](#page-777-0).
- The bus is set to the correct type with SBUS < sb>: TYPE.

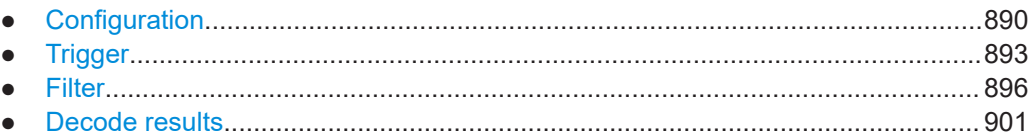

#### **17.16.7.1 Configuration**

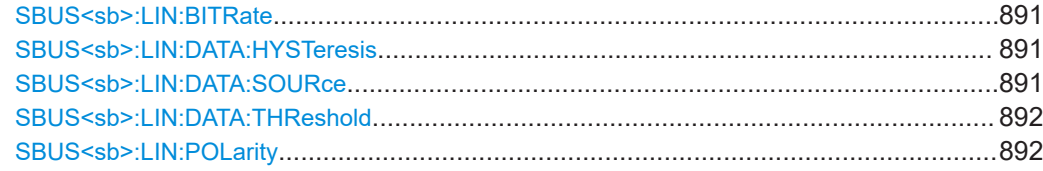

<span id="page-890-0"></span>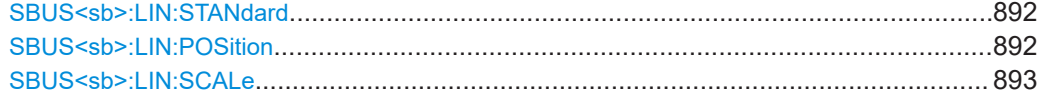

#### SBUS<sb>:LIN:BITRate <Bitrate>

Sets the number of transmitted bits per second. The maximum bit rate for LIN is 20 kbit/s.

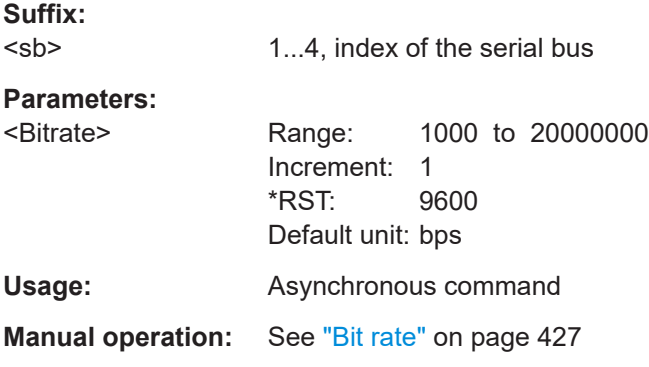

#### **SBUS<sb>:LIN:DATA:HYSTeresis** <Hysteresis>

Sets a value for the hysteresis for the data channel.

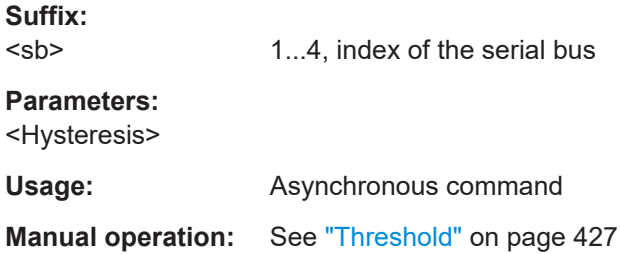

### **SBUS<sb>:LIN:DATA:SOURce** <DataSource>

Sets the waveform of the data line.

#### **Suffix:**

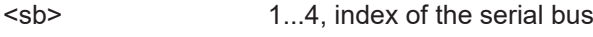

#### **Parameters:**

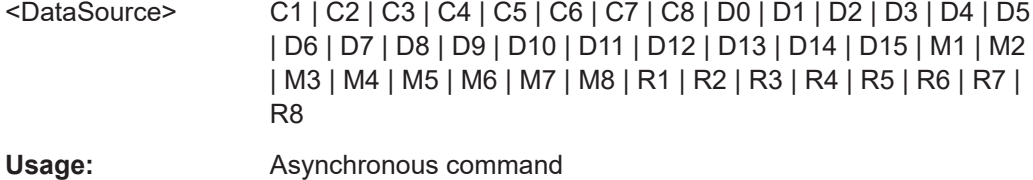

**Manual operation:** See "Data" [on page 426](#page-425-0)

#### <span id="page-891-0"></span>**SBUS<sb>:LIN:DATA:THReshold** <Threshold>

Sets a user-defined threshold value for the data channel.

1...4, index of the serial bus

**Suffix:**  <sb>

**Parameters:** <Threshold>

**Usage:** Asynchronous command

**Manual operation:** See "Threshold" [on page 427](#page-426-0)

## **SBUS<sb>:LIN:POLarity** <Polarity>

Defines the idle state of the bus. The idle state is the recessive state and corresponds to a logic 1.

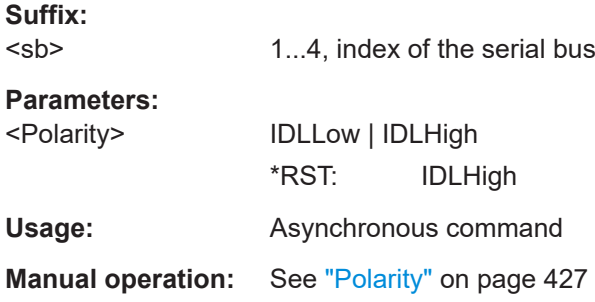

### SBUS<sb>:LIN:STANdard <Standard>

Selects the version of the LIN standard.

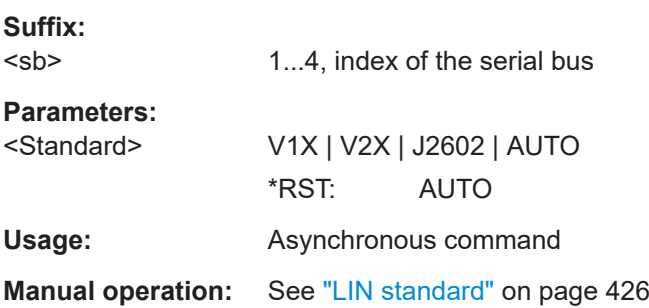

#### **SBUS<sb>:LIN:POSition <LIN position>**

Sets the vertical position of the LIN signal.

**Suffix:**  <sb>

1...4, index of the serial bus

#### **Parameters:**

<LIN position>

<span id="page-892-0"></span>**Usage:** Asynchronous command

**SBUS<sb>:LIN:SCALe** <LIN scale>

Set the vertical scale of the indicated LIN signal.

**Suffix:**  <sb>

1...4, index of the serial bus

**Parameters:** <LIN scale>

**Usage:** Asynchronous command

#### **17.16.7.2 Trigger**

Trigger commands for serial buses affect the current trigger source. Therefore, set the trigger source to the required serial bus with TRIGger: EVENt<ev>: SOURce before sending the bus-specific trigger commands.

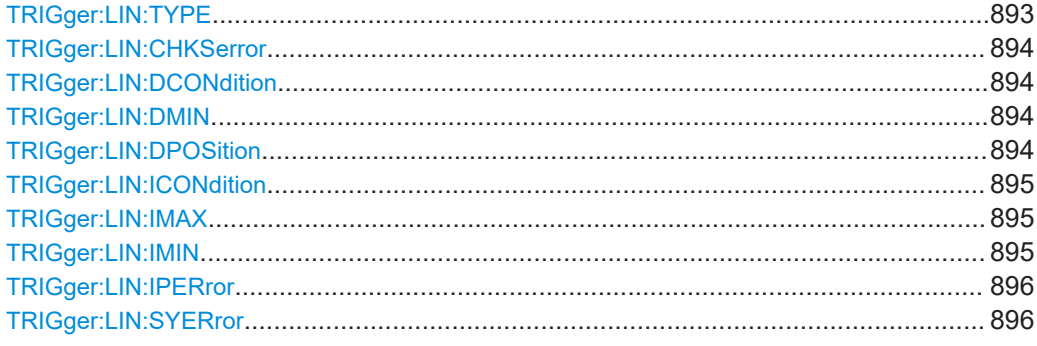

#### **TRIGger:LIN:TYPE** <Type>

Selects the trigger type for LIN analysis.

### **Parameters:**

<Type> STARtframe | ID | IDDT | WKFR | ERRC **STARtframe** Start of the frame. Triggers on the stop bit of the sync field. **ID** Sets the trigger to one specific identifier or an identifier range.

## **IDDT**

Combination of identifier and data conditions.

#### **WKFR**

Wake-up frame.

### **ERRC**

Error condition. Define the error types with:

[TRIGger:LIN:CHKSerror](#page-893-0)

[TRIGger:LIN:IPERror](#page-895-0)

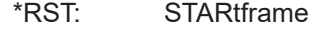

<span id="page-893-0"></span>Usage: **Asynchronous command Manual operation:** See "Type" [on page 428](#page-427-0)

## **TRIGger:LIN:CHKSerror** <ChecksumError>

Triggers on checksum errors.

Available, if [TRIGger:LIN:TYPE](#page-892-0) is set to ERRC.

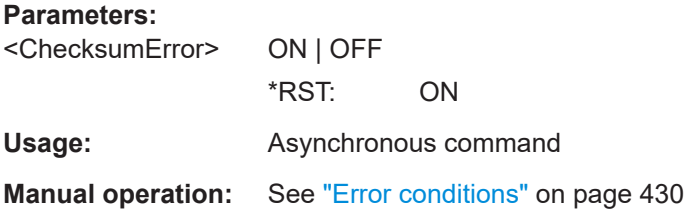

#### **TRIGger:LIN:DCONdition** <DataOperator>

Sets the operator to set a specific data pattern or a data pattern range.

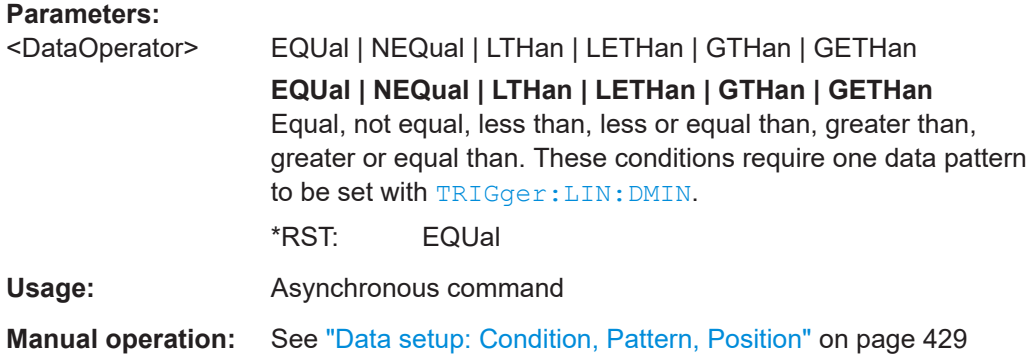

### **TRIGger:LIN:DMIN** <DataPattern>

Specifies a data pattern, or sets the start value of a data pattern range.

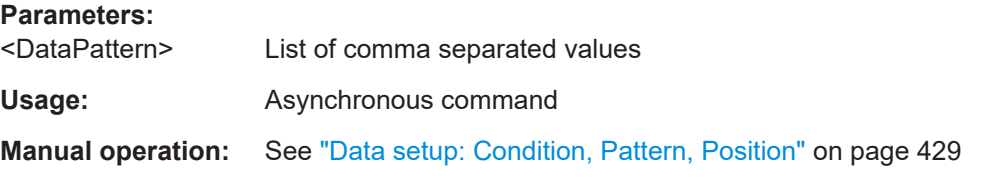

#### **TRIGger:LIN:DPOSition** <DataPosition>

Sets the number of data events that are ignored, before trigger condition check of the data starts.

<span id="page-894-0"></span>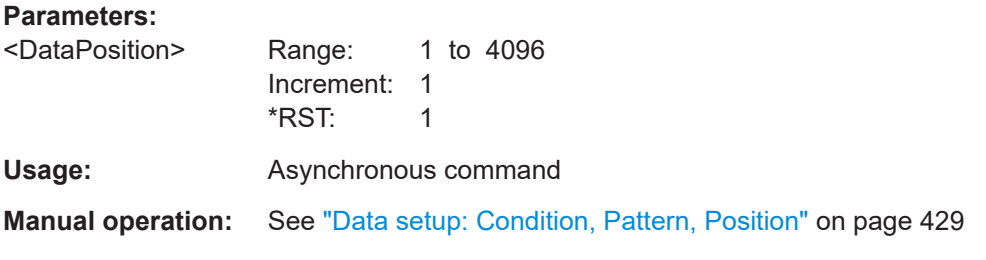

#### **TRIGger:LIN:ICONdition** <IdOperator>

Sets the operator to set a specific identifier or an identifier range.

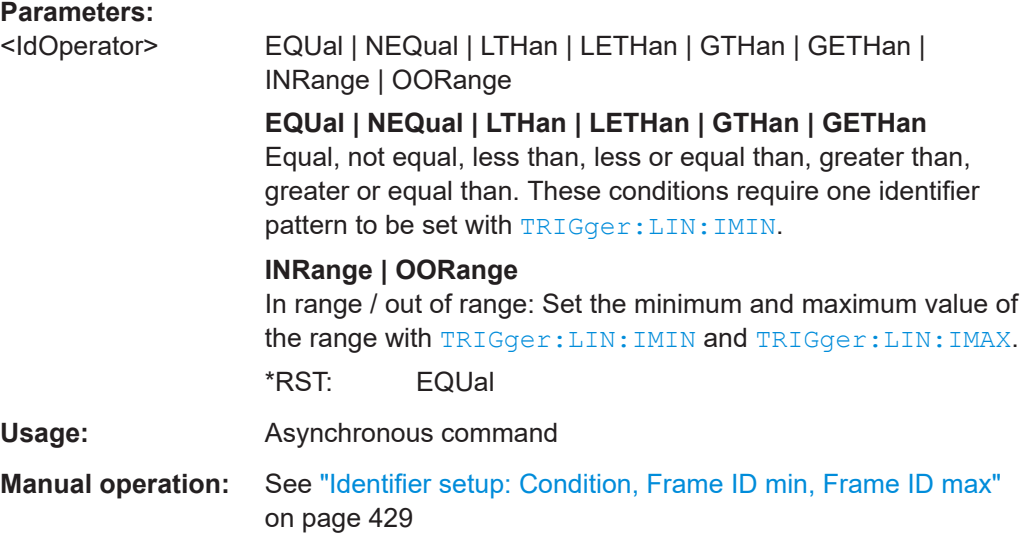

#### **TRIGger:LIN:IMAX** <IdPattern>

Sets the end value of an identifier range if TRIGger: LIN: ICONdition is set to INRange or OORange.

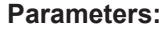

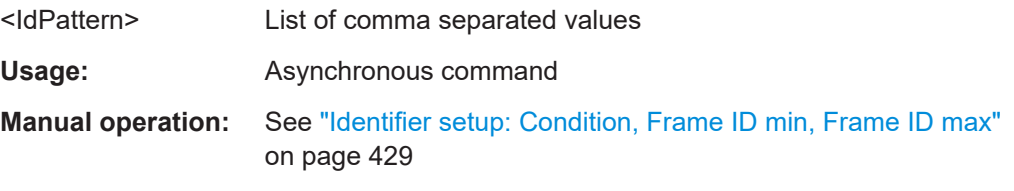

# **TRIGger:LIN:IMIN** <IdPattern>

Specifies a secondary identifier pattern, or sets the start value of an identifier range.

**Parameters:**

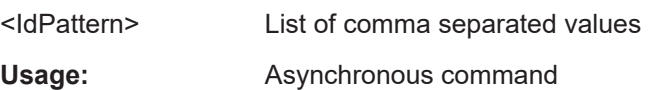

<span id="page-895-0"></span>**Manual operation:** See ["Identifier setup: Condition, Frame ID min, Frame ID max"](#page-428-0) [on page 429](#page-428-0)

#### **TRIGger:LIN:IPERror** <IdParityError>

Triggers if an error occurs in the identifier parity bits. These are the bits 6 and 7 of the identifier.

Available, if [TRIGger:LIN:TYPE](#page-892-0) is set to ERRC.

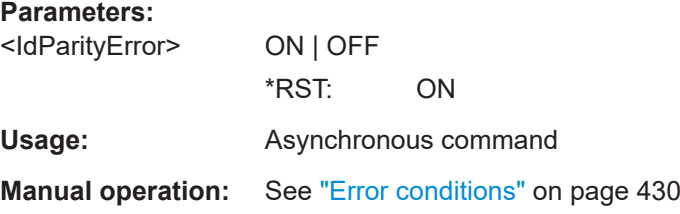

#### **TRIGger:LIN:SYERror** <SyncError>

Triggers if a synchronization error occurs.

Available, if [TRIGger:LIN:TYPE](#page-892-0) is set to ERRC.

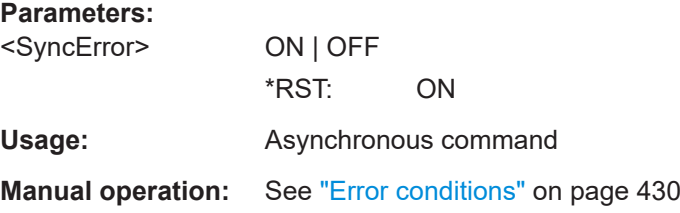

## **17.16.7.3 Filter**

There are two commands for each parameter, that you can use for defining the LIN settings.

For example, to set the *Frame type =Data* > *Field =Id* >*Id* value you can use one of the following commands:

- SBUS:LIN:FILTer:FRAMe1:FLD1:DMIN 00 Defines the parameter by using the index <m> for the frame number and <n> for the field number.
- SBUS:LIN:FILTer:DMIN "Data", "Address", 00 Defines the parameter by using the frame and field name.

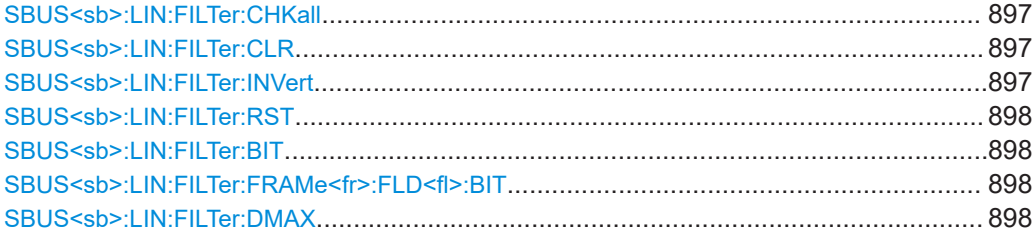

<span id="page-896-0"></span>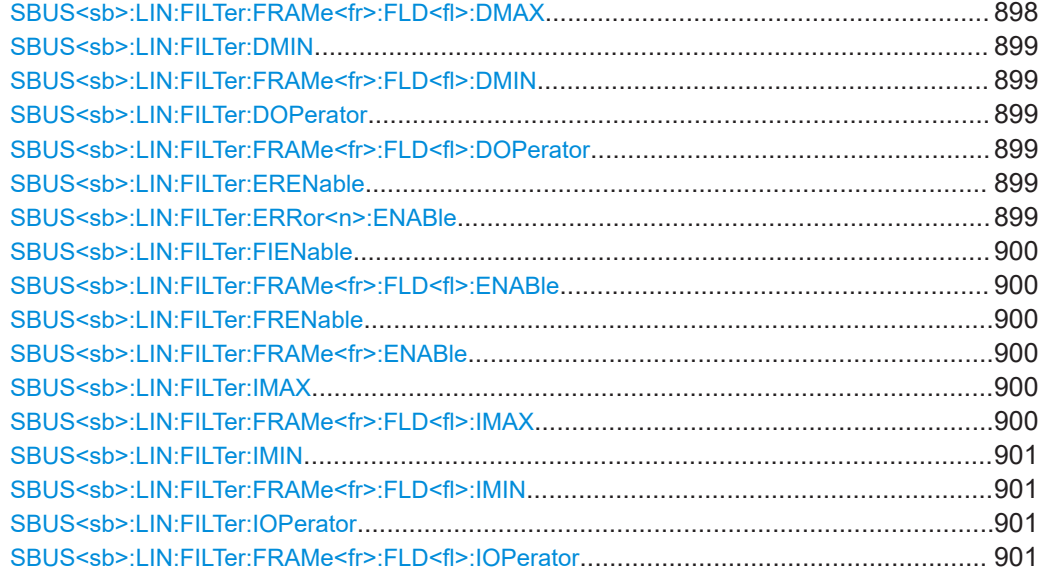

### **SBUS<sb>:LIN:FILTer:CHKall**

Enables the filter for all available frames and error types.

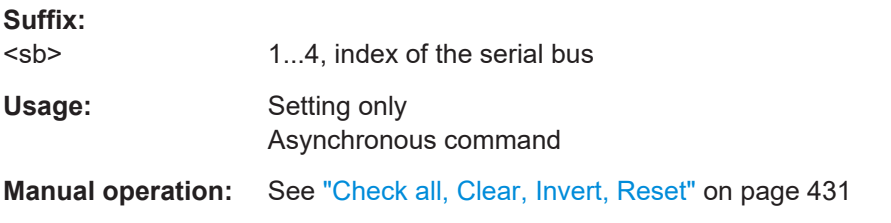

## **SBUS<sb>:LIN:FILTer:CLR**

Disables the filter for all available frames and error types.

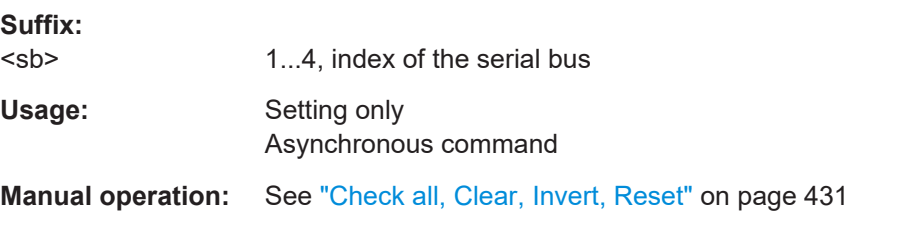

## **SBUS<sb>:LIN:FILTer:INVert**

Inverts the current state of the frame and error types: all frames and error types that were enabled are disabled and vice versa.

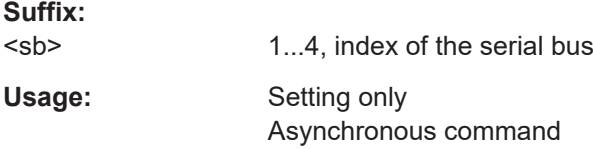

<span id="page-897-0"></span>**Manual operation:** See ["Check all, Clear, Invert, Reset"](#page-430-0) on page 431

### **SBUS<sb>:LIN:FILTer:RST**

Resets the state of the selected frames and error types.

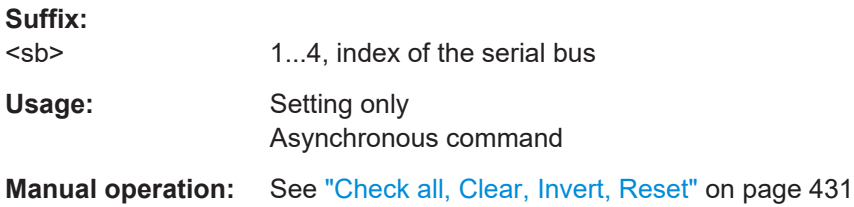

### **SBUS<sb>:LIN:FILTer:BIT** <Frame>,<Field>,<Bit> SBUS<sb>:LIN:FILTer:FRAMe<fr>><fl>:FLD<fl>:BIT<BitState>

Sets the operator for the data pattern in the selected field of the selected frame.

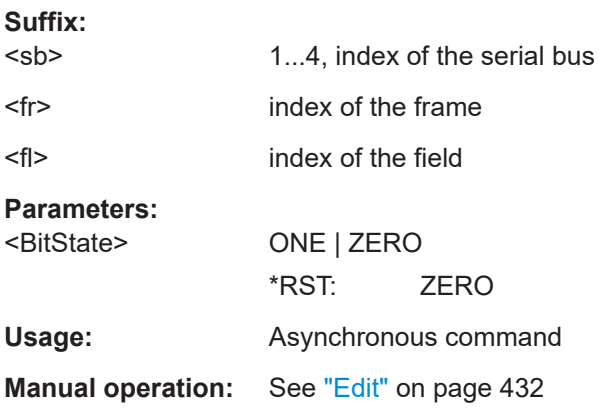

## **SBUS<sb>:LIN:FILTer:DMAX** <Frame>,<Field>,<Data> SBUS<sb>:LIN:FILTer:FRAMe<fr>><fl>:FLD<fl>:DMAX <Data\_Max>

Sets the end value of a data pattern range if the operator is set to INRange or OORANGe.

#### **Suffix:**

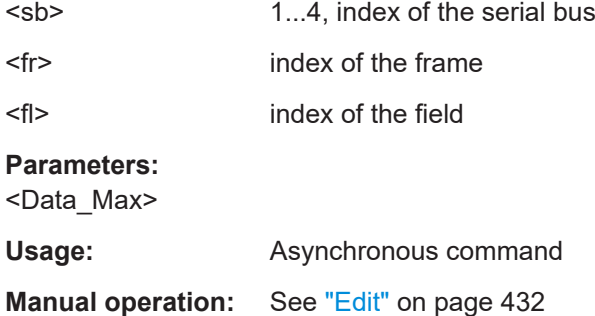

## <span id="page-898-0"></span>**SBUS<sb>:LIN:FILTer:DMIN** <Frame>,<Field>,<Data> **SBUS<sb>:LIN:FILTer:FRAMe<fr>:FLD<fl>:DMIN** <Data\_Min>

Specifies the data pattern, or sets the start value of a data pattern range.

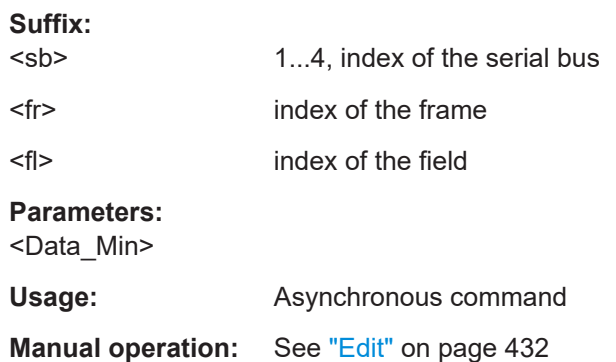

### **SBUS<sb>:LIN:FILTer:DOPerator** <Frame>,<Field>,<Operator> SBUS<sb>:LIN:FILTer:FRAMe<fr>>:FLD<fl>:DOPerator <Data\_Operator>

Sets the operator for the data pattern in the selected field of the selected frame.

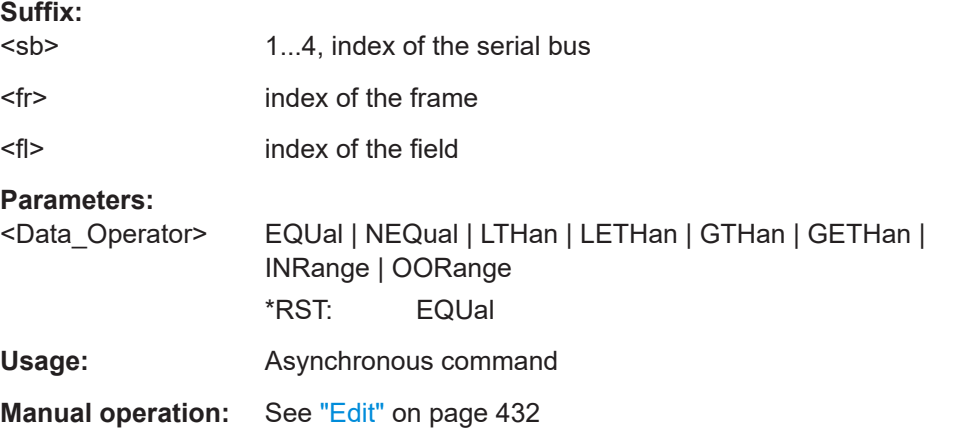

## **SBUS<sb>:LIN:FILTer:ERENable** <ErrorName>,<Enabler> **SBUS<sb>:LIN:FILTer:ERRor<n>:ENABle** <Enable>

Defines the error type to be filtered on.

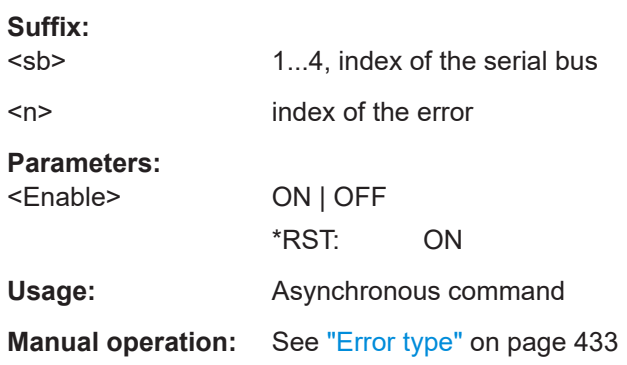

#### <span id="page-899-0"></span>**SBUS<sb>:LIN:FILTer:FIENable** <Frame>,<Field>,<Enabler> **SBUS<sb>:LIN:FILTer:FRAMe<fr>:FLD<fl>:ENABle** <CondEnabler>

Enables or disables the checking condition for the selected field of the selected frame.

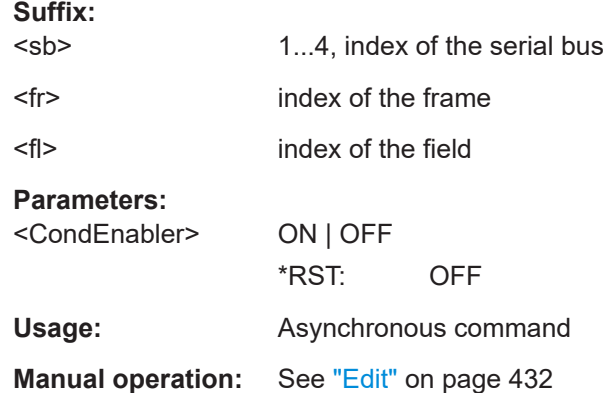

# **SBUS<sb>:LIN:FILTer:FRENable** <Frame>,<Enabler> **SBUS<sb>:LIN:FILTer:FRAMe<fr>:ENABle** <Enable>

Enables the filtering on LIN frames. Only the frames that match the selected filter conditions are displayed.

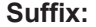

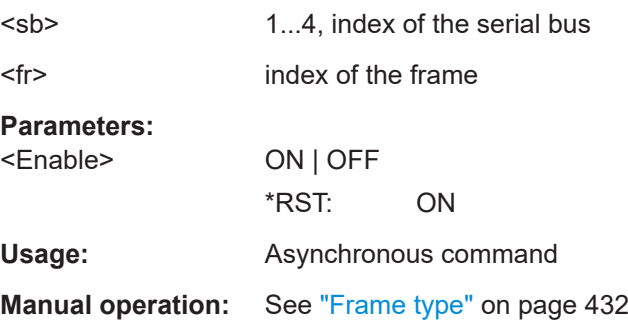

## **SBUS<sb>:LIN:FILTer:IMAX** <Frame>,<Field>,<Data> **SBUS<sb>:LIN:FILTer:FRAMe<fr>:FLD<fl>:IMAX** <Index\_Max>

Sets the end value of an index range if the operator is set to INRange.

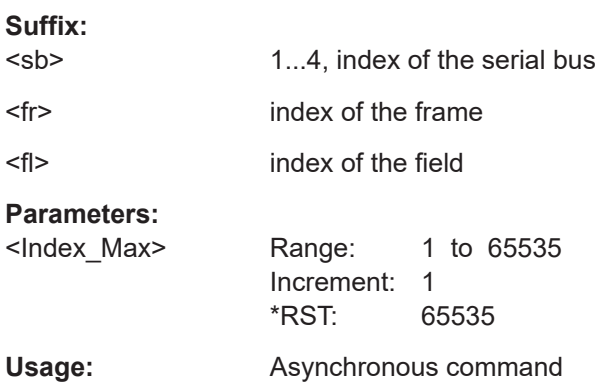
**Manual operation:** See "Edit" [on page 432](#page-431-0)

## **SBUS<sb>:LIN:FILTer:IMIN** <Frame>,<Field>,<Data> **SBUS<sb>:LIN:FILTer:FRAMe<fr>:FLD<fl>:IMIN** <Index\_Min>

Specifies the index, or sets the start value of an index range.

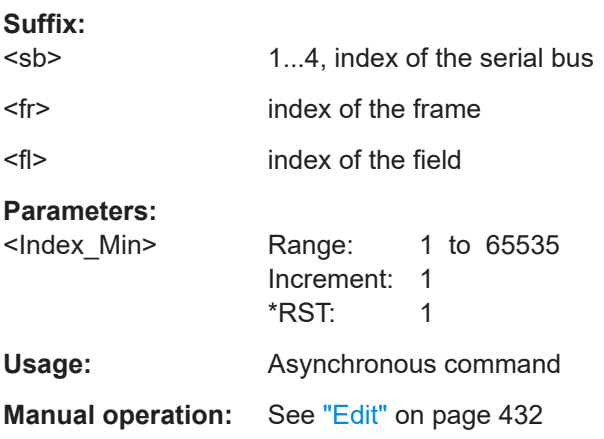

## **SBUS<sb>:LIN:FILTer:IOPerator** <Frame>,<Field>,<Operator> **SBUS<sb>:LIN:FILTer:FRAMe<fr>:FLD<fl>:IOPerator** <Index\_Operator>

Sets the operator for the index in the selected field of the selected frame.

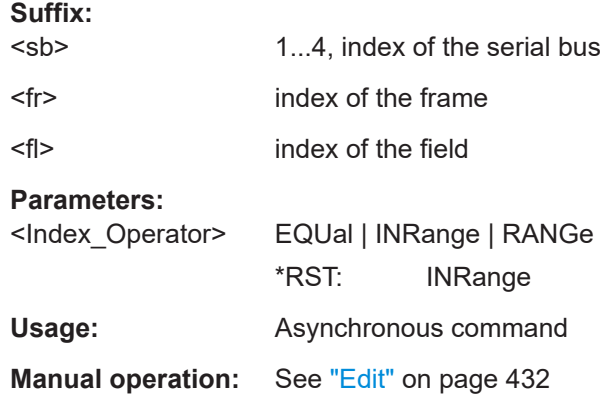

#### **17.16.7.4 Decode results**

The following chapter describes the commands used for querying the results of the LIN decoding.

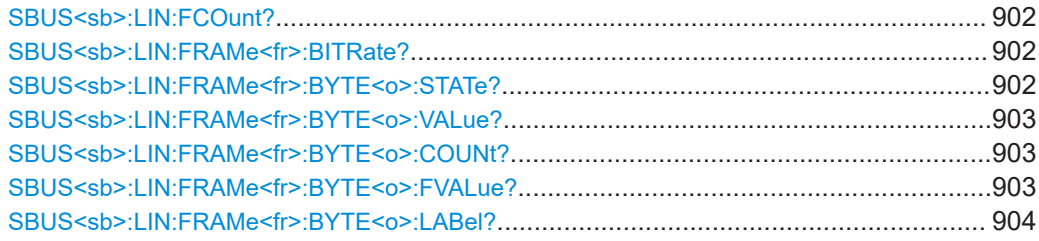

<span id="page-901-0"></span>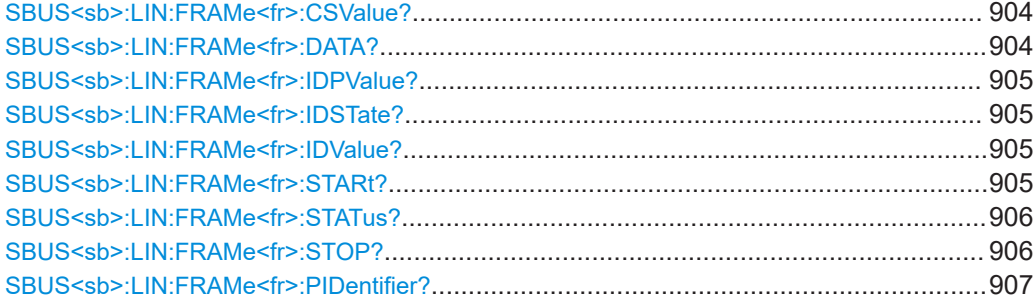

## **SBUS<sb>:LIN:FCOunt?**

Returns the number of decoded frames.

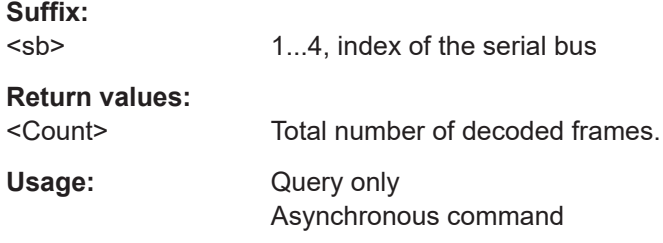

# **SBUS<sb>:LIN:FRAMe<fr>:BITRate?**

Returns the primary bit rate.

**Suffix:** 

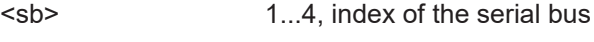

<fr> index of the frame

### **Return values:**

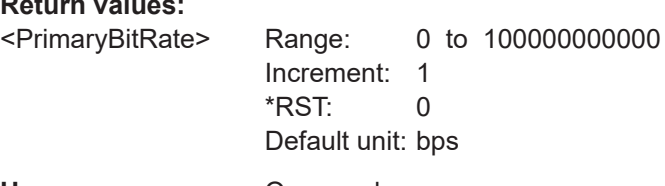

Usage: Query only Asynchronous command

## **SBUS<sb>:LIN:FRAMe<fr>:BYTE<o>:STATe?**

Returns the state of the specified byte.

#### **Suffix:**

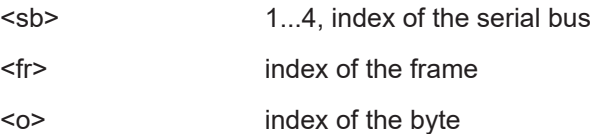

<span id="page-902-0"></span>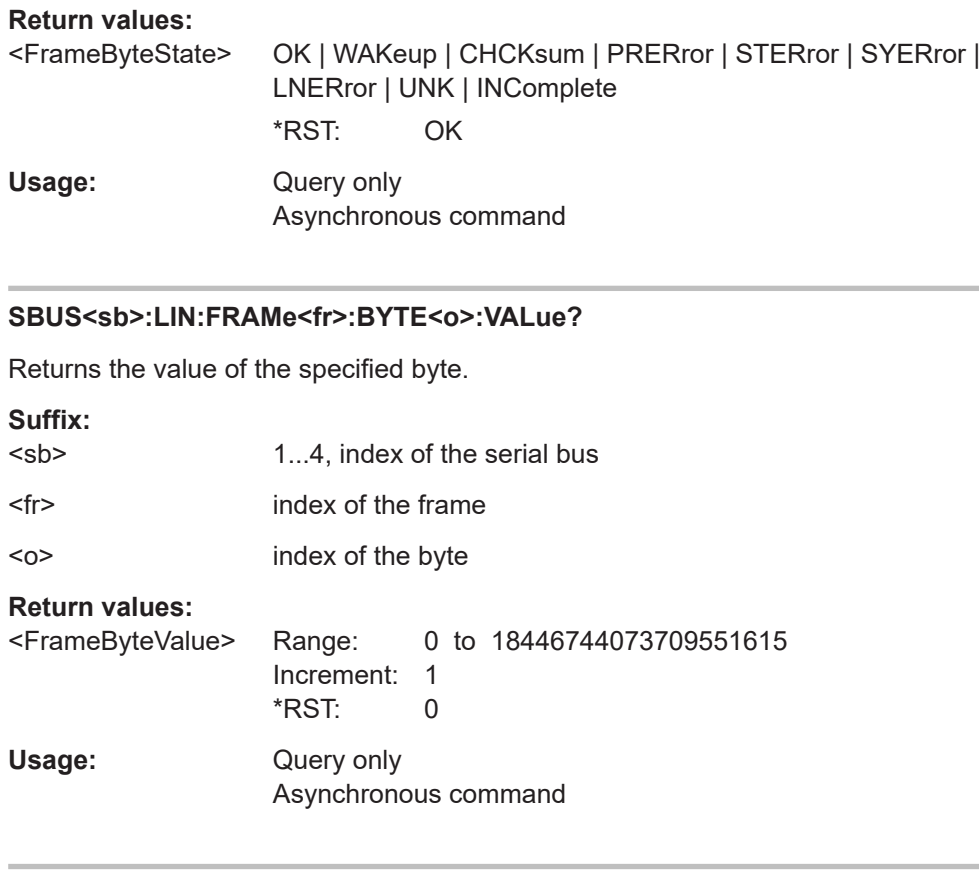

## **SBUS<sb>:LIN:FRAMe<fr>:BYTE<o>:COUNt?**

Returns the number of bytes in the specified frame.

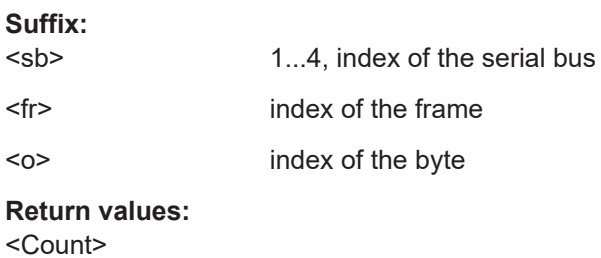

Usage: **Query only** 

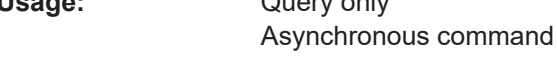

## **SBUS<sb>:LIN:FRAMe<fr>:BYTE<o>:FVALue?**

Returns the formatted value of the specified byte.

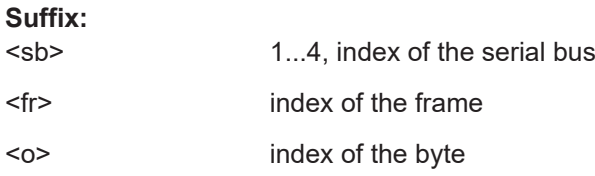

# <span id="page-903-0"></span>**Return values:**

<FormattedValue>

Usage: Query only Asynchronous command

#### **SBUS<sb>:LIN:FRAMe<fr>:BYTE<o>:LABel?**

Returns the label of the bytes in the specified frame.

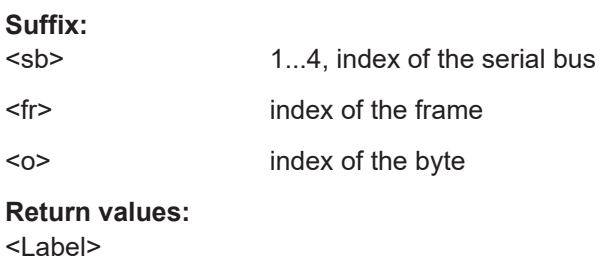

Usage: Query only Asynchronous command

## **SBUS<sb>:LIN:FRAMe<fr>:CSValue?**

Returns the checksum value of the specified frame.

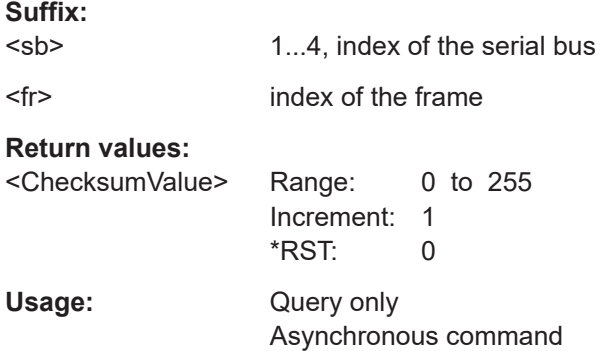

## **SBUS<sb>:LIN:FRAMe<fr>:DATA?**

Returns the data bytes of the specified frame.

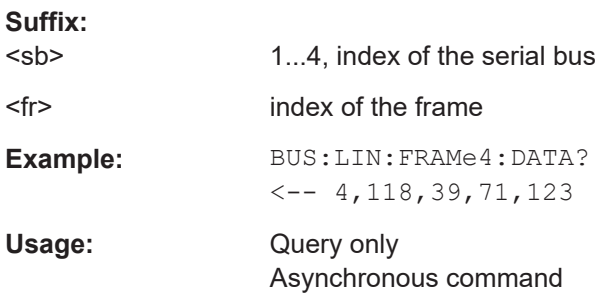

#### <span id="page-904-0"></span>**SBUS<sb>:LIN:FRAMe<fr>:IDPValue?**

Returns the value of the identifier parity bits of the selected frame.

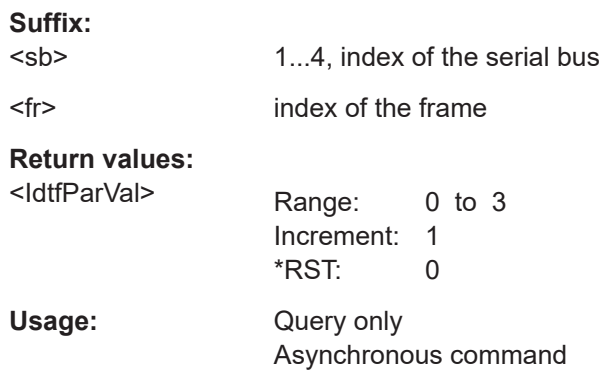

## **SBUS<sb>:LIN:FRAMe<fr>:IDSTate?**

Returns the identifier state of the selected frame.

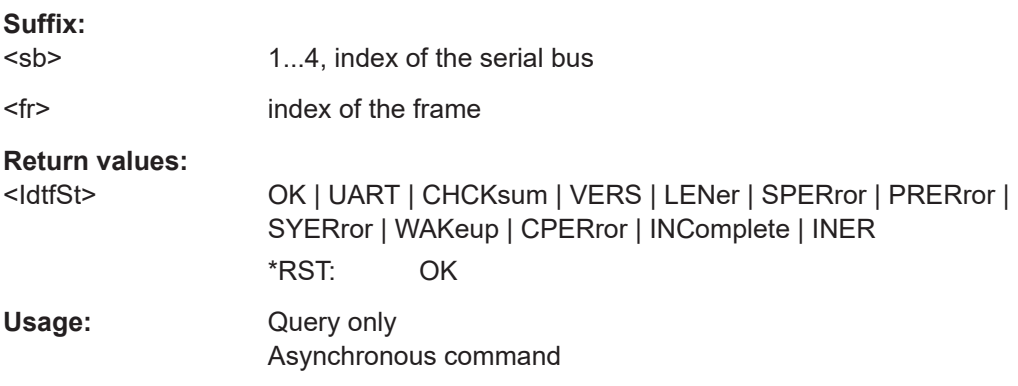

## **SBUS<sb>:LIN:FRAMe<fr>:IDValue?**

Returns the identifier value of the selected frame.

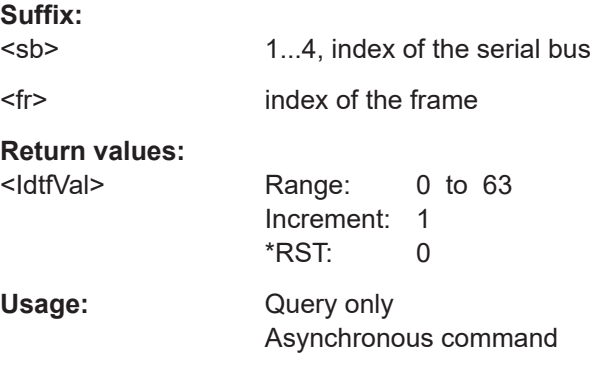

### **SBUS<sb>:LIN:FRAMe<fr>:STARt?**

Returns the start time of the selected frame.

<span id="page-905-0"></span>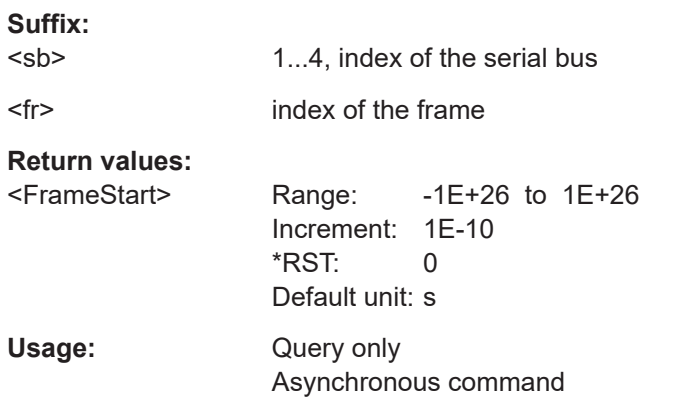

#### **SBUS<sb>:LIN:FRAMe<fr>:STATus?**

Returns the overall state of the selected frame.

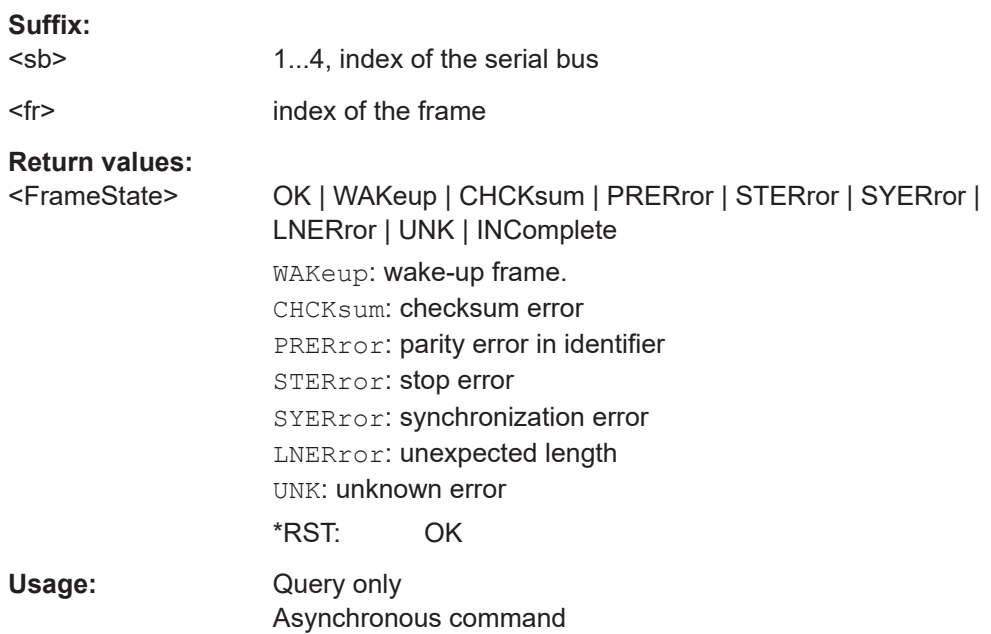

## **SBUS<sb>:LIN:FRAMe<fr>:STOP?**

Returns the stop time of the selected frame.

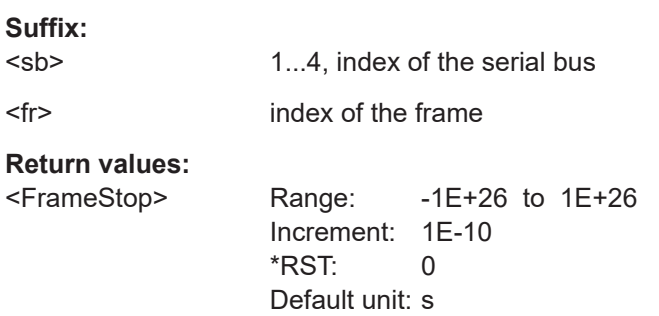

<span id="page-906-0"></span>Usage: Query only Asynchronous command

#### **SBUS<sb>:LIN:FRAMe<fr>:PIDentifier?**

Returns the protected identifier of the selected frame.

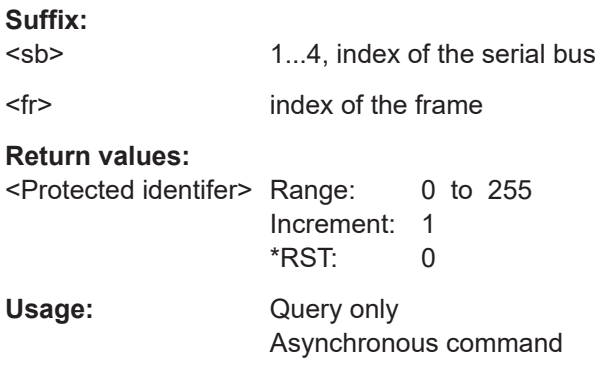

# **17.16.8 SPMI (option R&S MXO5C-K550)**

Before MXO 5C can accept the specific bus commands, make sure that:

- The decoding of the specified bus is enabled with [SBUS<sb>\[:STATe\]](#page-777-0).
- The bus is set to the correct type with [SBUS<sb>:TYPE](#page-777-0).

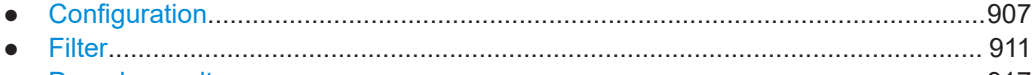

● [Decode results...................................................................................................... 917](#page-916-0)

# **17.16.8.1 Configuration**

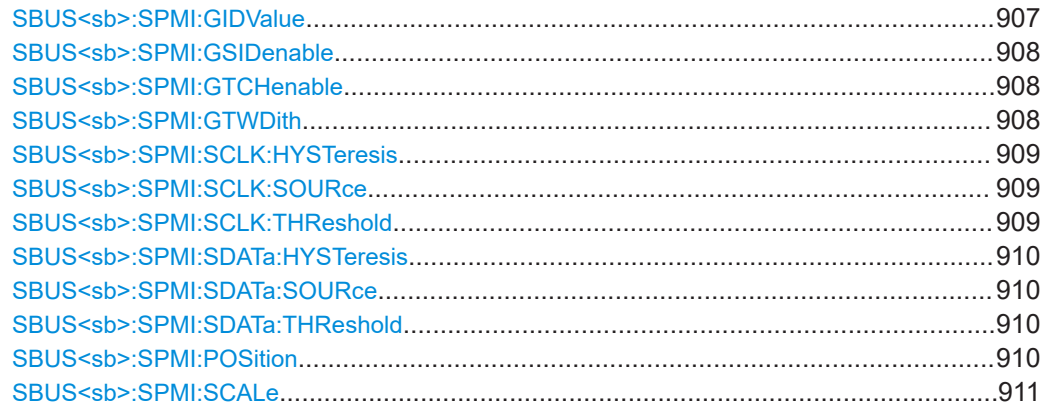

#### **SBUS<sb>:SPMI:GIDValue** <GSID>

Sets a value for the group sub index. Available, if SBUS<sb>: SPMI: GSIDenable is set to  $ON$ .

<span id="page-907-0"></span>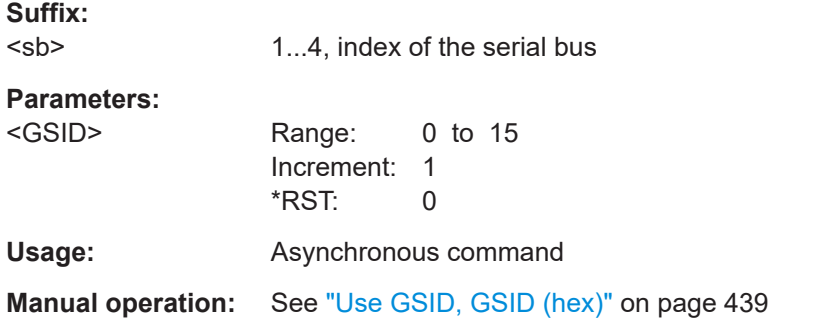

## **SBUS<sb>:SPMI:GSIDenable** <UseGSID>

Enables the use of the group sub ID (GSID). You can set the GSID with [SBUS<sb>:](#page-906-0) [SPMI:GIDValue](#page-906-0).

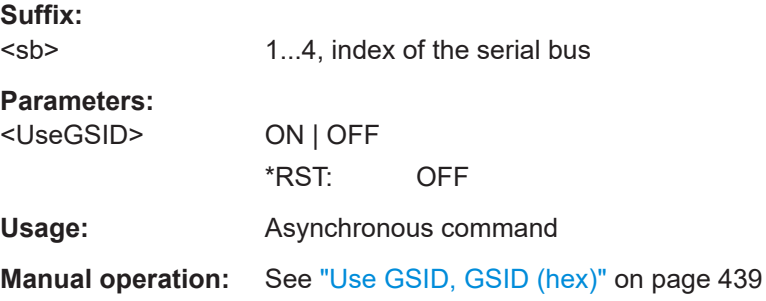

#### **SBUS<sb>:SPMI:GTCHenable** <UseGlitchFilter>

Enables the glitch filter. A glitch filter can help to filter out short duration voltage spikes/ glitches that can occur on the communication line.

You can set the glitch filter width with SBUS<sb>:SPMI:GTWDith.

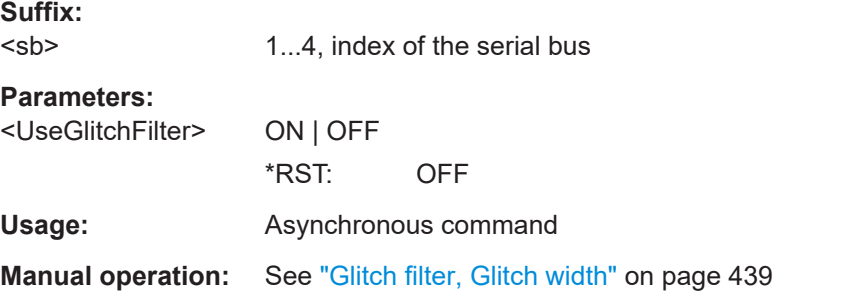

#### **SBUS<sb>:SPMI:GTWDith** <GlitchFilterWdt>

Sets the glitch width. Any signal transitions with a duration smaller than this value will be considered a glitch and filtered out.

This is available, if SBUS<sb>: SPMI: GTCHenable is set to ON.

**Suffix:**  <sb>

1...4, index of the serial bus

<span id="page-908-0"></span>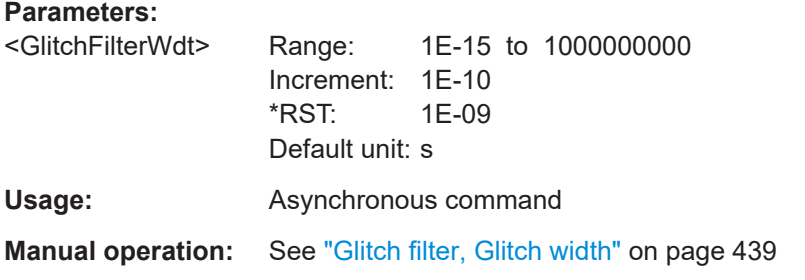

## **SBUS<sb>:SPMI:SCLK:HYSTeresis** <Hysteresis>

Sets a value for the hysteresis for the clock line.

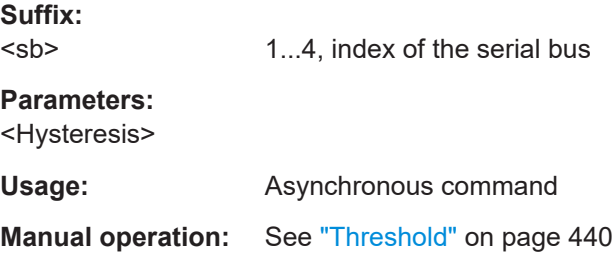

# **SBUS<sb>:SPMI:SCLK:SOURce** <ClockSource>

Sets the source of the clock line.

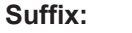

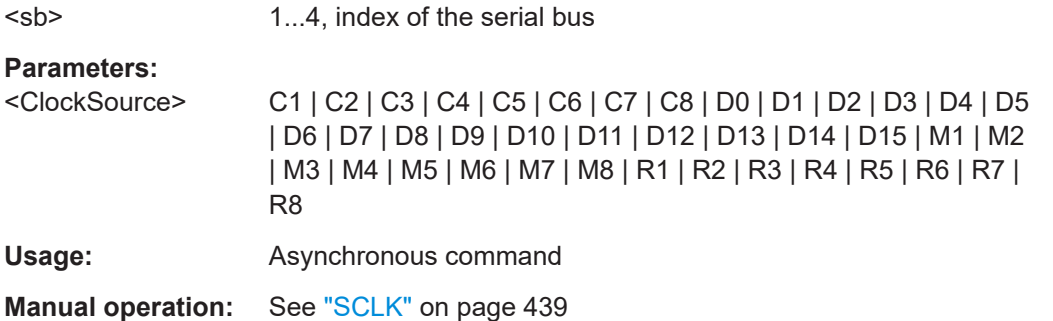

## **SBUS<sb>:SPMI:SCLK:THReshold** <Threshold>

Sets a user-defined threshold value for the clock line.

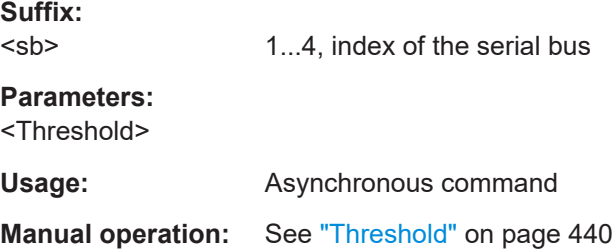

Protocols

#### <span id="page-909-0"></span>**SBUS<sb>:SPMI:SDATa:HYSTeresis** <SDATA Hyst>

Sets a value for the hysteresis for the source data channel.

**Suffix:** 

<sb> 1...4, index of the serial bus

**Parameters:** <SDATA Hyst>

**Usage:** Asynchronous command

**Manual operation:** See "Threshold" [on page 440](#page-439-0)

# **SBUS<sb>:SPMI:SDATa:SOURce** <DataSource>

Sets the source of the data line.

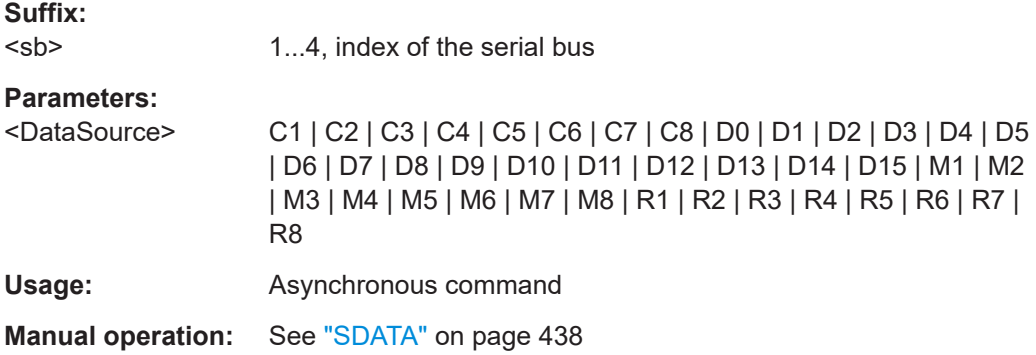

#### **SBUS<sb>:SPMI:SDATa:THReshold** <SDATA Thres>

Sets a user-defined threshold value for the source data line.

**Suffix:**  <sb>

1...4, index of the serial bus

#### **Parameters:**

<SDATA Thres>

**Usage:** Asynchronous command

**Manual operation:** See "Threshold" [on page 440](#page-439-0)

#### **SBUS<sb>:SPMI:POSition** <SPMI position>

Sets the vertical position of the SPMI signal.

**Suffix:**   $<$ sb $>$ 

1...4, index of the serial bus

**Parameters:** <SPMI position>

**Usage:** Asynchronous command

<span id="page-910-0"></span>**SBUS<sb>:SPMI:SCALe** <SPMI scale>

Sets the vertical position of the SPMI signal.

**Suffix:** 

<sb> 1...4, index of the serial bus

**Parameters:** <SPMI scale>

**Usage:** Asynchronous command

## **17.16.8.2 Filter**

There are two commands for each parameter, that you can use for defining the LIN settings.

For example, to set the *Frame type =Data* > *Field =Id* >*Id* value you can use one of the following commands:

- SBUS:SPMI:FILTer:FRAMe1:FLD1:DMIN 00 Defines the parameter by using the index <m> for the frame number and <n> for the field number.
- SBUS:SPMI:FILTer:DMIN "Data", "Address", 00 Defines the parameter by using the frame and field name.

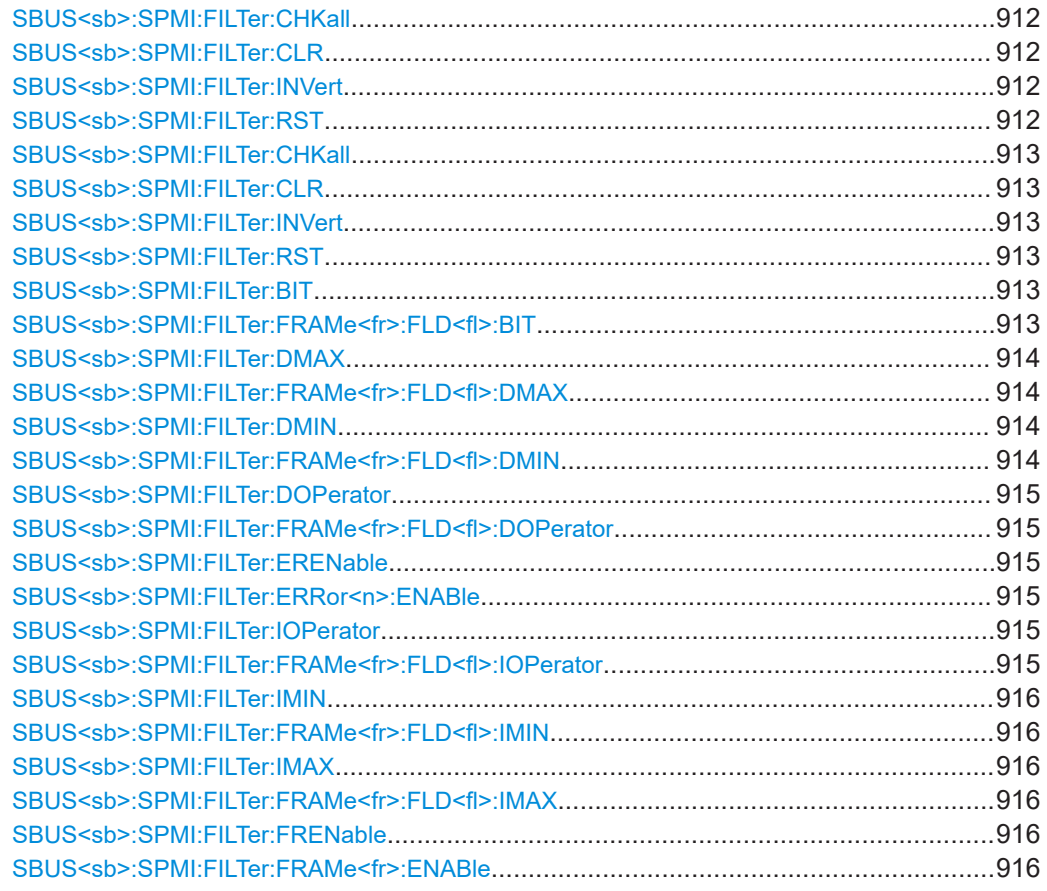

<span id="page-911-0"></span>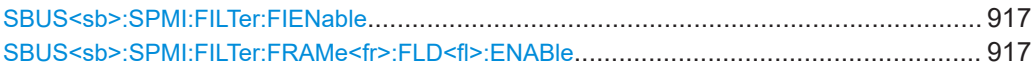

#### **SBUS<sb>:SPMI:FILTer:CHKall**

Enables the filter for all available frames and error types.

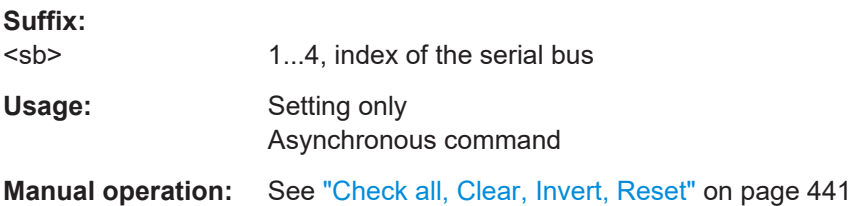

#### **SBUS<sb>:SPMI:FILTer:CLR**

Disables the filter for all available frames and error types.

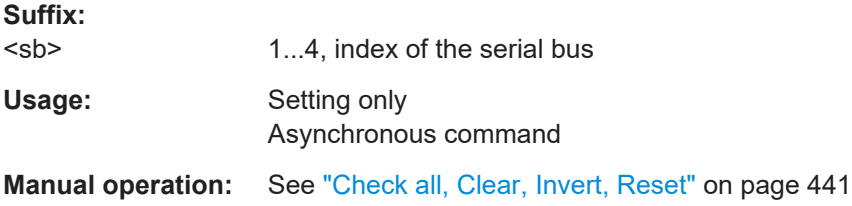

### **SBUS<sb>:SPMI:FILTer:INVert**

Inverts the current state of the frame and error types: all frames and error types that were enabled are disabled and vice versa.

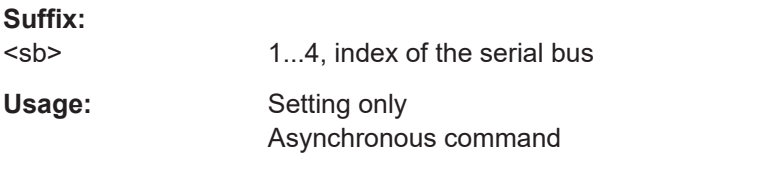

**Manual operation:** See ["Check all, Clear, Invert, Reset"](#page-440-0) on page 441

## **SBUS<sb>:SPMI:FILTer:RST**

Resets the state of the selected frames and error types.

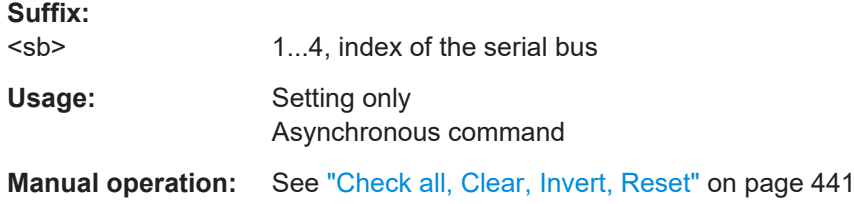

#### <span id="page-912-0"></span>**SBUS<sb>:SPMI:FILTer:CHKall**

Enables the filter for all available frames and error types.

**Suffix:** 

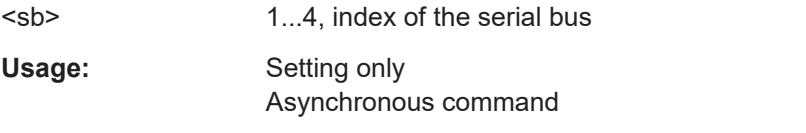

**Manual operation:** See ["Check all, Clear, Invert, Reset"](#page-440-0) on page 441

## **SBUS<sb>:SPMI:FILTer:CLR**

Disables the filter for all available frames and error types.

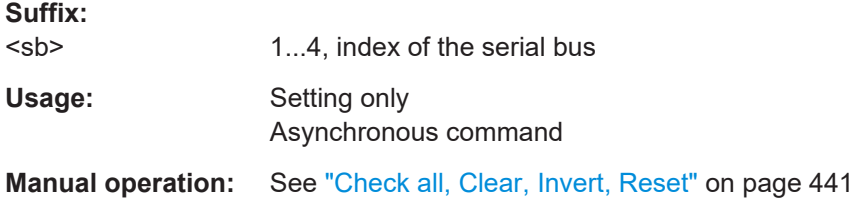

## **SBUS<sb>:SPMI:FILTer:INVert**

Inverts the current state of the frame and error types: all frames and error types that were enabled are disabled and vice versa.

**Suffix:** 

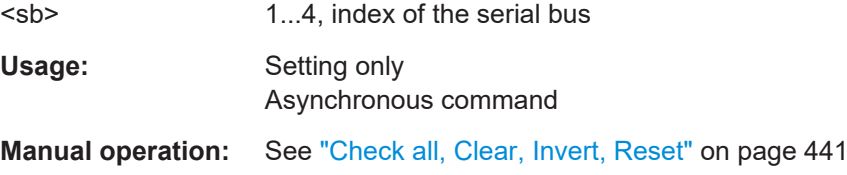

## **SBUS<sb>:SPMI:FILTer:RST**

Resets the state of the selected frames and error types.

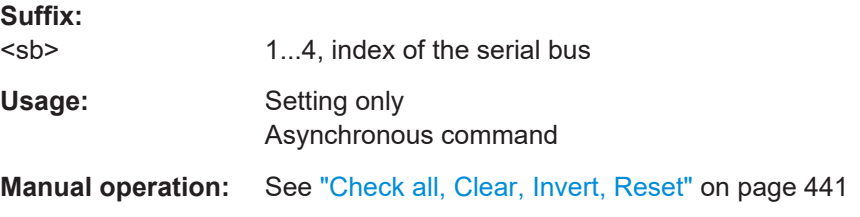

# **SBUS<sb>:SPMI:FILTer:BIT** <Frame>,<Field>,<Bit> SBUS<sb>:SPMI:FILTer:FRAMe<fr>>>:FLD<fl>:BIT<BitState>

Sets the operator for the data pattern in the selected field of the selected frame.

<span id="page-913-0"></span>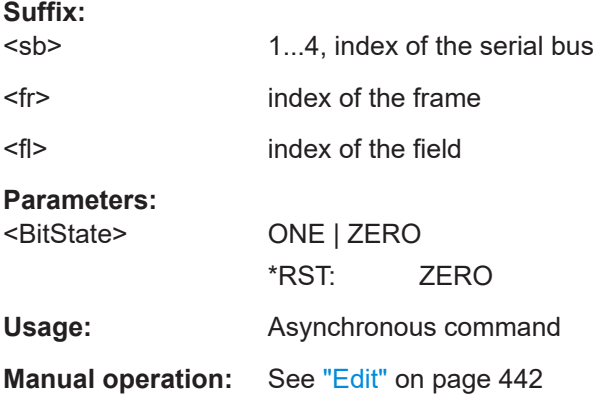

## SBUS<sb>:SPMI:FILTer:DMAX <Frame>,<Field>,<Data> **SBUS<sb>:SPMI:FILTer:FRAMe<fr>:FLD<fl>:DMAX** <Data\_Max>

Sets the end value of a data pattern range if the operator is set to INRange or OORANGe.

You can set the operator with [SBUS<sb>:SPMI:FILTer:FRAMe<fr>:FLD<fl>:](#page-914-0) [DOPerator](#page-914-0).

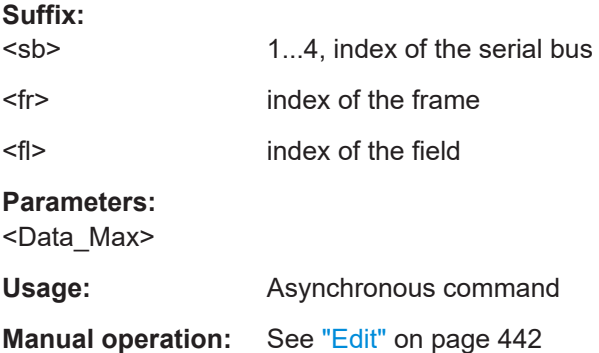

## **SBUS<sb>:SPMI:FILTer:DMIN** <Frame>,<Field>,<Data> **SBUS<sb>:SPMI:FILTer:FRAMe<fr>:FLD<fl>:DMIN** <Data\_Min>

Specifies the data pattern, or sets the start value of a data pattern range.

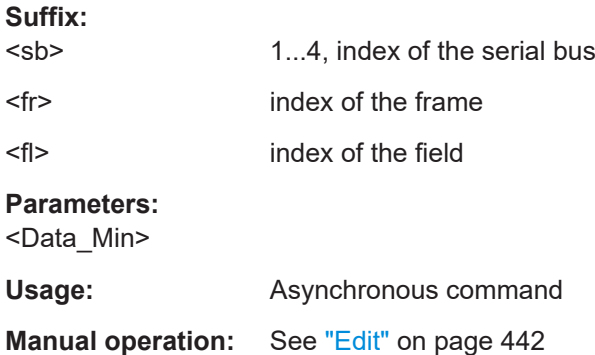

## <span id="page-914-0"></span>**SBUS<sb>:SPMI:FILTer:DOPerator** <Frame>,<Field>,<Operator> **SBUS<sb>:SPMI:FILTer:FRAMe<fr>:FLD<fl>:DOPerator** <Data\_Operator>

Sets the operator for the data pattern in the selected field of the selected frame.

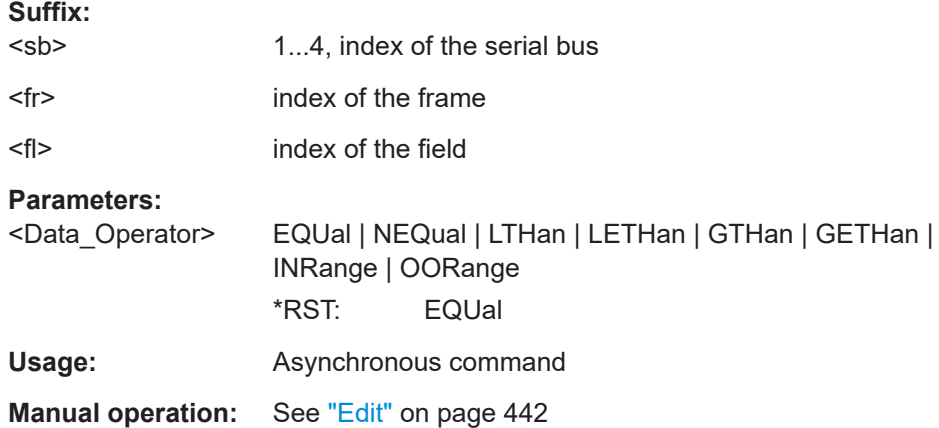

# **SBUS<sb>:SPMI:FILTer:ERENable** <ErrorName>,<Enabler> **SBUS<sb>:SPMI:FILTer:ERRor<n>:ENABle** <Enable>

Defines the error type to be filtered on.

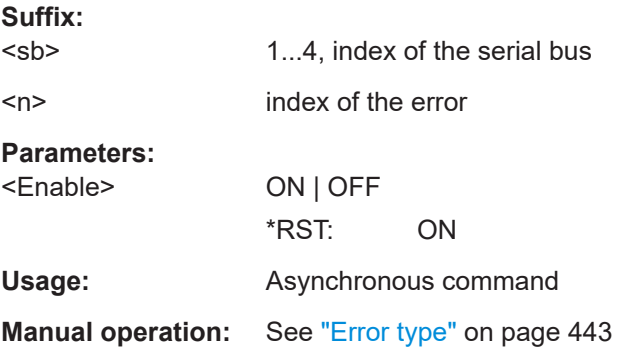

# **SBUS<sb>:SPMI:FILTer:IOPerator** <Frame>,<Field>,<Operator> **SBUS<sb>:SPMI:FILTer:FRAMe<fr>:FLD<fl>:IOPerator** <Index\_Operator>

Sets the operator for the index in the selected field of the selected frame.

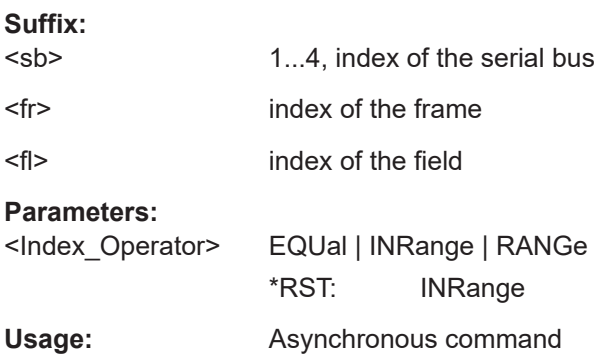

<span id="page-915-0"></span>**Manual operation:** See "Edit" [on page 442](#page-441-0)

## **SBUS<sb>:SPMI:FILTer:IMIN** <Frame>,<Field>,<Data> **SBUS<sb>:SPMI:FILTer:FRAMe<fr>:FLD<fl>:IMIN** <Index\_Min>

Specifies the index, or sets the start value of an index range.

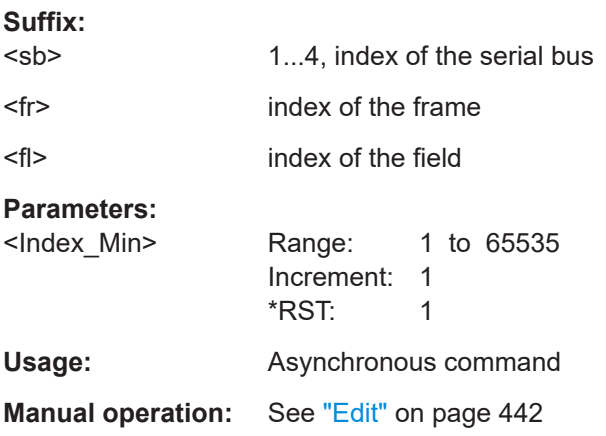

## SBUS<sb>:SPMI:FILTer:IMAX <Frame>,<Field>,<Data> **SBUS<sb>:SPMI:FILTer:FRAMe<fr>:FLD<fl>:IMAX** <Index\_Max>

Sets the end value of an index range if the operator is set to INRange.

You can set the operator with [SBUS<sb>:SPMI:FILTer:FRAMe<fr>:FLD<fl>:](#page-914-0) [IOPerator](#page-914-0).

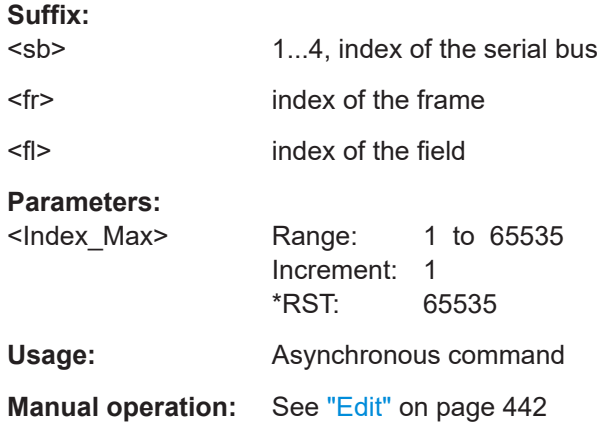

## **SBUS<sb>:SPMI:FILTer:FRENable** <Frame>,<Enabler> **SBUS<sb>:SPMI:FILTer:FRAMe<fr>:ENABle** <Enable>

Enables the filtering on SPMI frames. Only the frames that match the selected filter conditions are displayed.

#### **Suffix:**

 $<$ sb $>$ 

1...4, index of the serial bus

<span id="page-916-0"></span>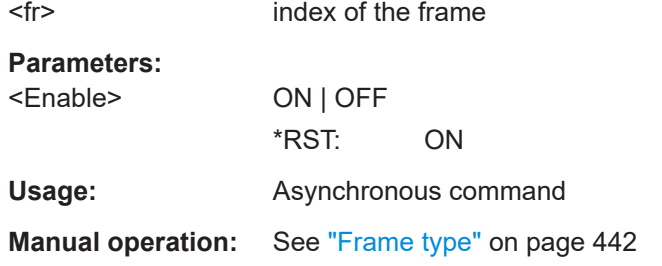

## **SBUS<sb>:SPMI:FILTer:FIENable** <Frame>,<Field>,<Enabler> **SBUS<sb>:SPMI:FILTer:FRAMe<fr>:FLD<fl>:ENABle** <CondEnabler>

1...4, index of the serial bus

Enables or disables the checking condition for the selected field of the selected frame.

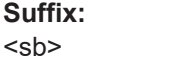

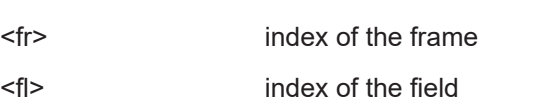

# **Parameters:**

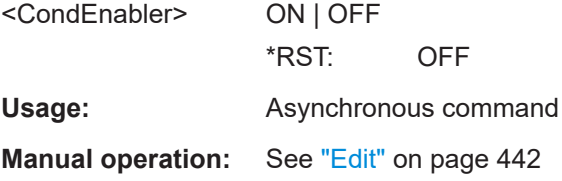

## **17.16.8.3 Decode results**

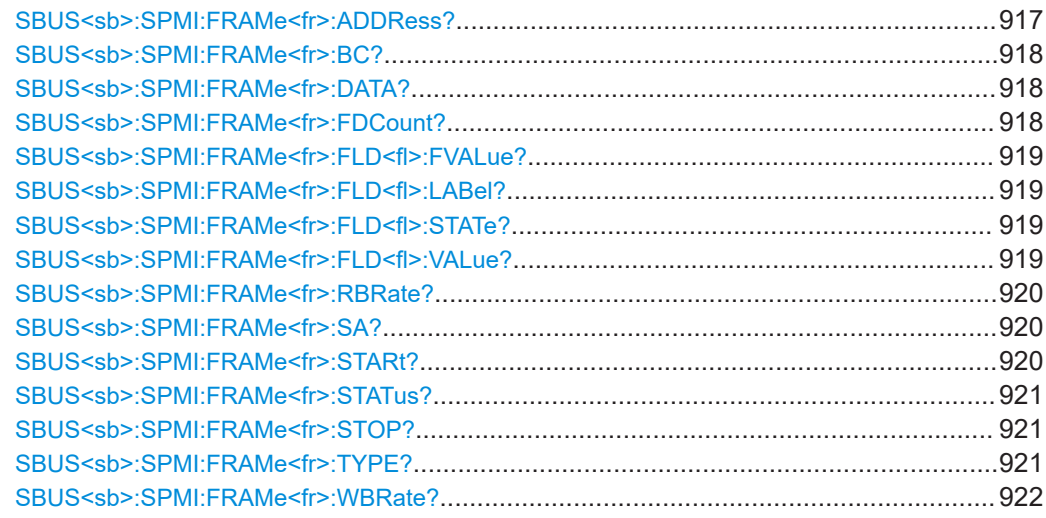

## **SBUS<sb>:SPMI:FRAMe<fr>:ADDRess?**

Returns the address of the specified frame.

**Suffix:**  <sb>

1...4, index of the serial bus

<span id="page-917-0"></span>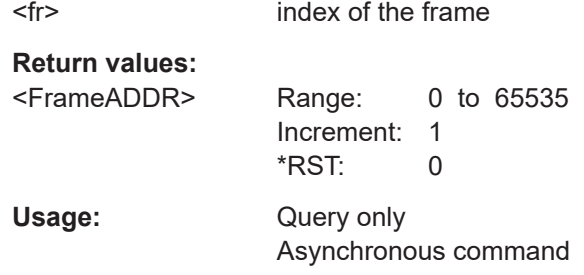

#### **SBUS<sb>:SPMI:FRAMe<fr>:BC?**

Returns the BC of the specified frame.

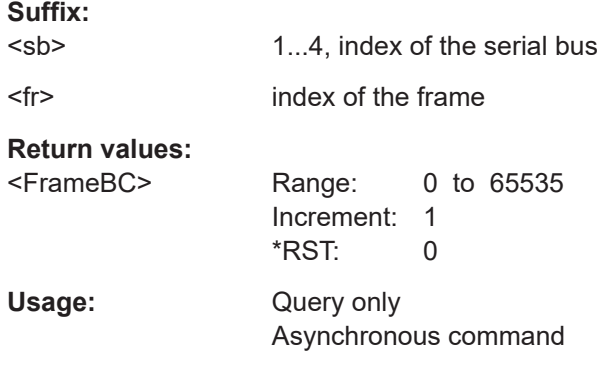

#### **SBUS<sb>:SPMI:FRAMe<fr>:DATA?**

Returns the data value of the specified frame.

**Suffix:**  <sb> 1...4, index of the serial bus <fr> index of the frame

**Return values:** 

<FrameData>

Usage: Query only

#### **SBUS<sb>:SPMI:FRAMe<fr>:FDCount?**

Returns the FD count of the specified frame.

**Suffix:**  <sb>

1...4, index of the serial bus

<fr> index of the frame

## **Return values:**  <Count>

Usage: Query only Asynchronous command

# <span id="page-918-0"></span>**SBUS<sb>:SPMI:FRAMe<fr>:FLD<fl>:FVALue?**

Returns the formatted value of the specified byte.

**Suffix:** 

<sb> 1...4, index of the serial bus

<fr> index of the frame

<fl> index of the field

**Return values:** 

<FormattedValue>

Usage: Query only Asynchronous command

# **SBUS<sb>:SPMI:FRAMe<fr>:FLD<fl>:LABel?**

Returns the label of the fields in the specified frame.

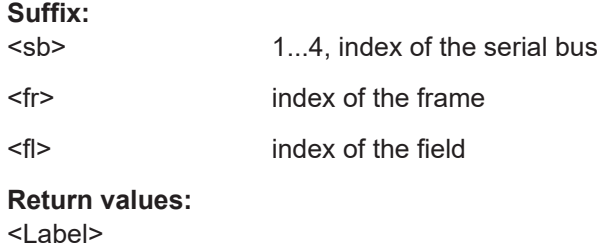

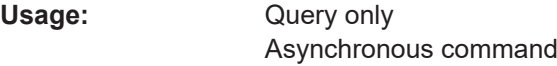

#### **SBUS<sb>:SPMI:FRAMe<fr>:FLD<fl>:STATe?**

Returns the overall state of the frame.

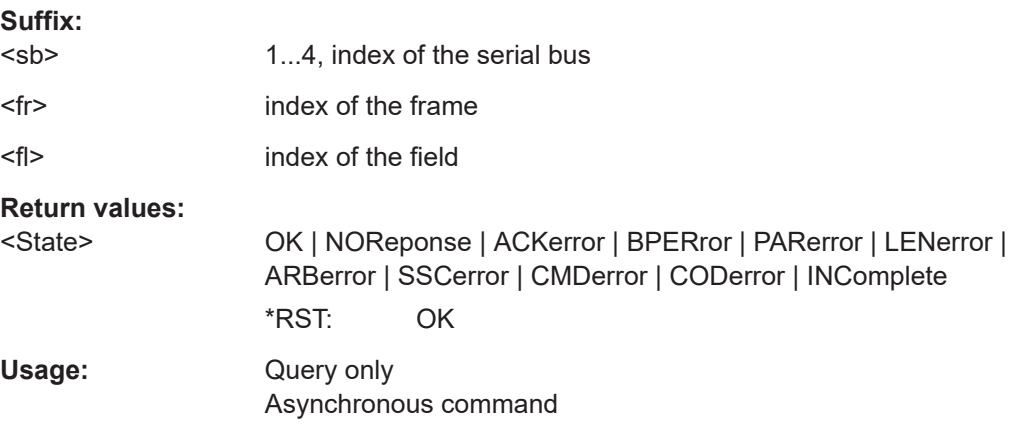

## **SBUS<sb>:SPMI:FRAMe<fr>:FLD<fl>:VALue?**

Returns the data value of the specified field.

<span id="page-919-0"></span>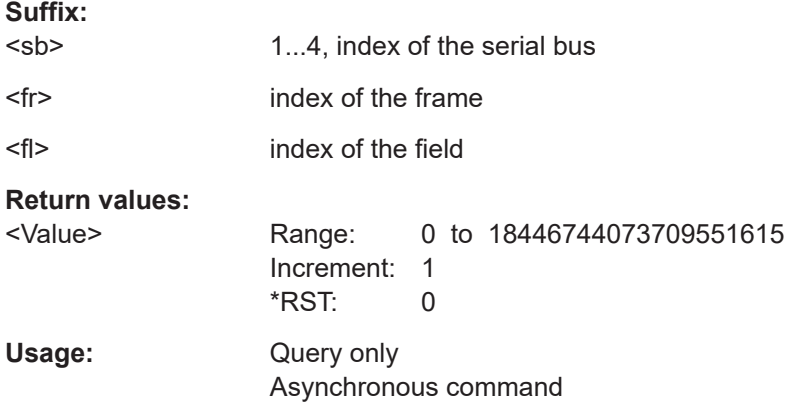

## **SBUS<sb>:SPMI:FRAMe<fr>:RBRate?**

Returns the read bit rate of the specified frame.

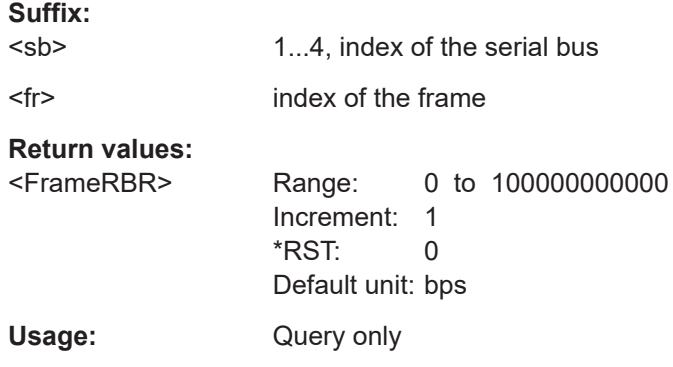

## **SBUS<sb>:SPMI:FRAMe<fr>:SA?**

Returns the address of the specified frame.

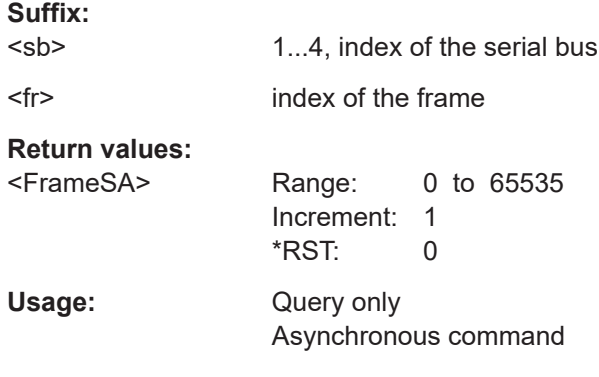

## **SBUS<sb>:SPMI:FRAMe<fr>:STARt?**

Returns the start time of the selected frame.

**Suffix:**  <sb>

1...4, index of the serial bus

<span id="page-920-0"></span>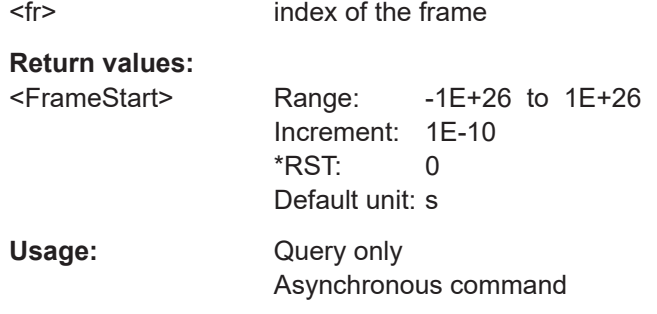

## **SBUS<sb>:SPMI:FRAMe<fr>:STATus?**

Returns the overall state of the selected frame.

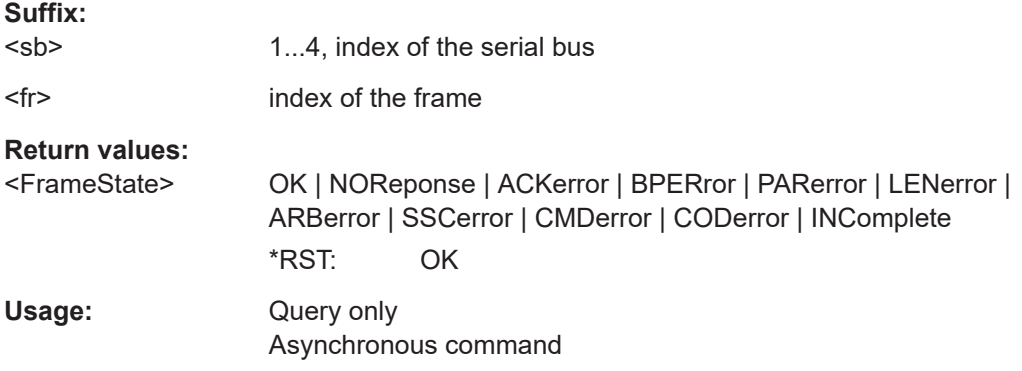

## **SBUS<sb>:SPMI:FRAMe<fr>:STOP?**

Returns the stop time of the selected frame.

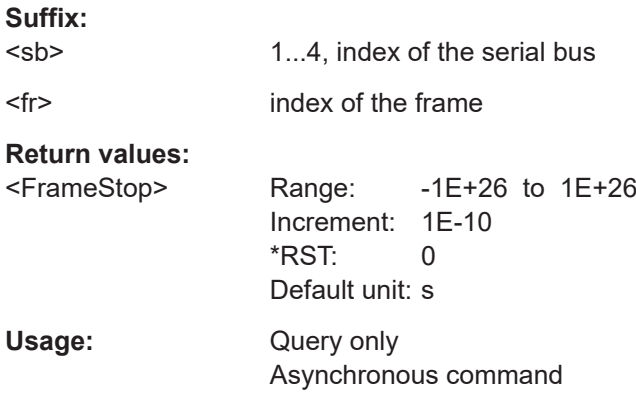

# **SBUS<sb>:SPMI:FRAMe<fr>:TYPE?**

Returns the frame type.

**Suffix:** 

 $<$ sb $>$ 1...4, index of the serial bus

<span id="page-921-0"></span>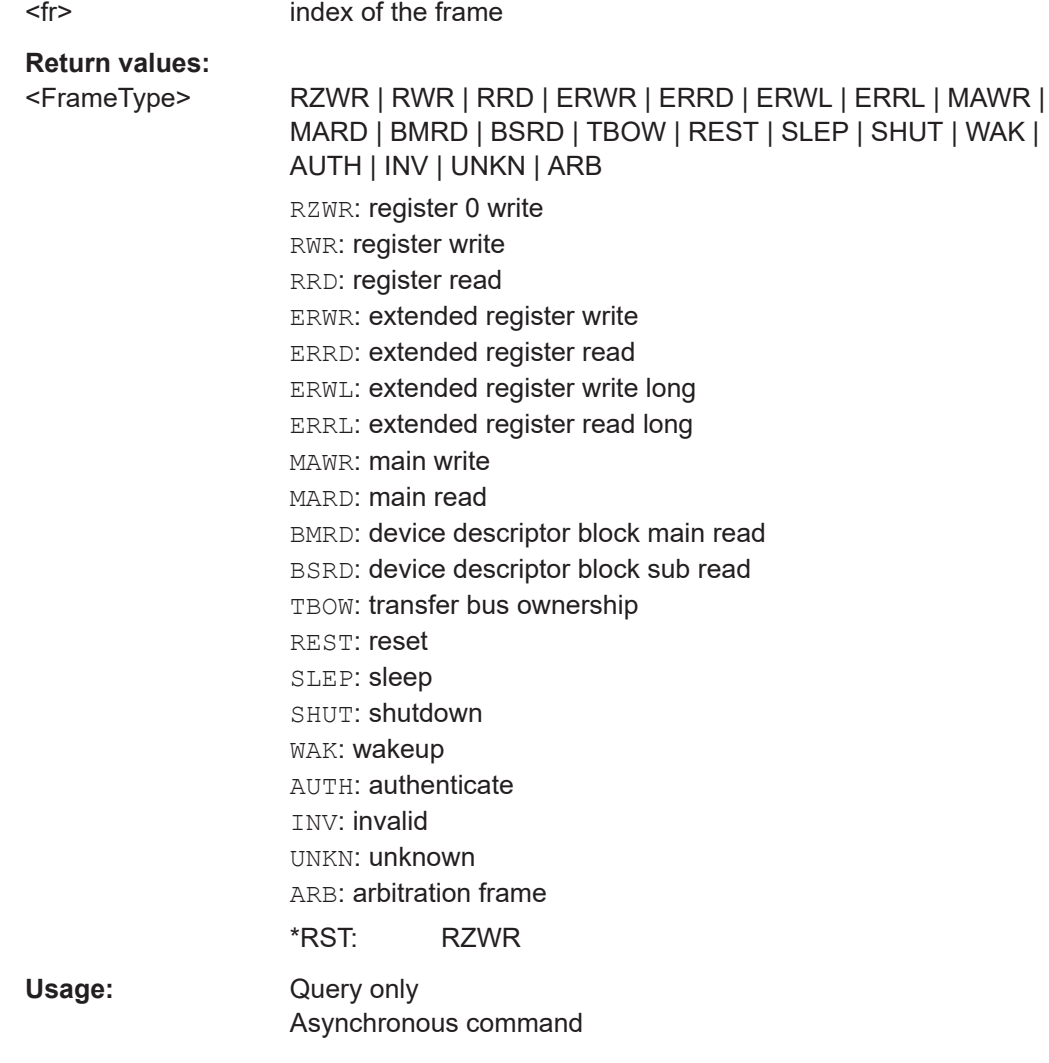

## **SBUS<sb>:SPMI:FRAMe<fr>:WBRate?**

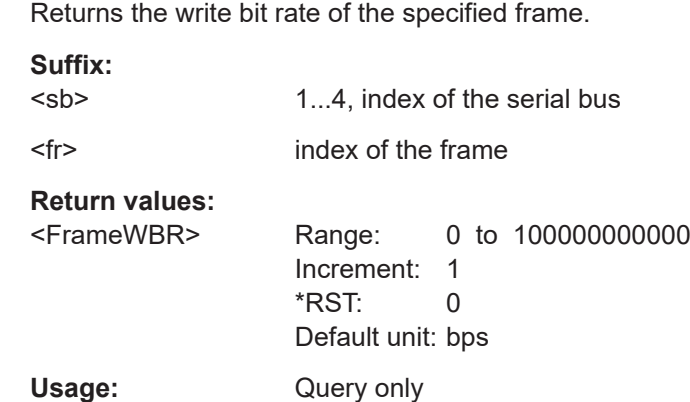

# **17.16.9 10BASE-T1S (option R&S MXO5C-K560)**

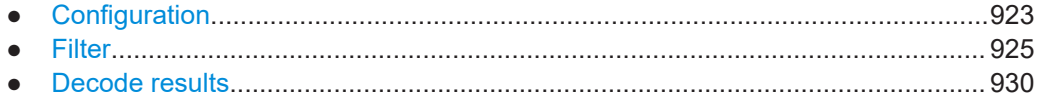

## **17.16.9.1 Configuration**

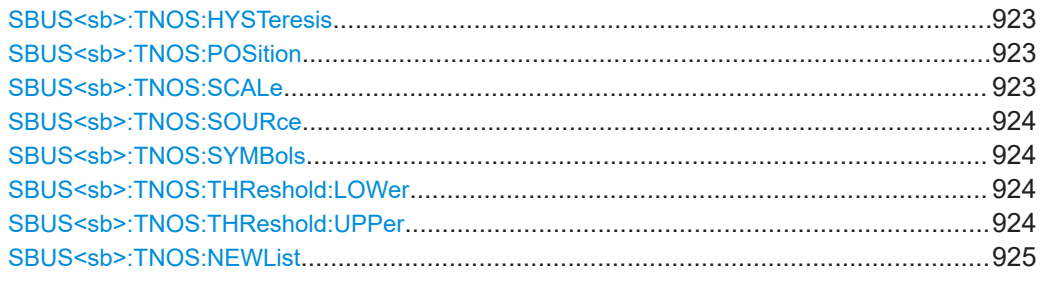

## **SBUS<sb>:TNOS:HYSTeresis** <Hysteresis>

Sets a value for the hysteresis.

**Suffix:**  <sb> 1...4, index of the serial bus **Parameters:** <Hysteresis>

**Usage:** Asynchronous command

**Manual operation:** See "Threshold" [on page 447](#page-446-0)

#### **SBUS<sb>:TNOS:POSition** <TENBTO position>

Sets the vertical position of the 10BASE-T1S signal.

**Suffix:**  <sh>

1...4, index of the serial bus

# **Parameters:**

<TENBTO position>

Usage: Asynchronous command

## **SBUS<sb>:TNOS:SCALe** <TENBTO scale>

Set the vertical scale of the indicated 10BASE-T1S signal.

**Suffix:**  <sh>

1...4, index of the serial bus

#### **Parameters:**

<TENBTO scale>

<span id="page-923-0"></span>**Usage:** Asynchronous command

#### **SBUS<sb>:TNOS:SOURce** <Source>

Selects the source for the 10BASE-T1S protocol. Only analog channels can be used.

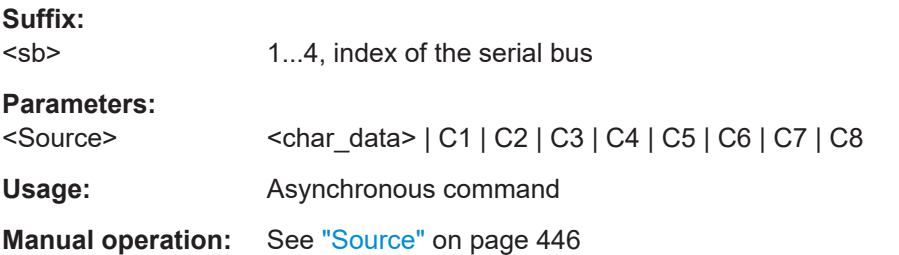

### **SBUS<sb>:TNOS:SYMBols** <ShowSymbols>

Activates the symbol list to be used for decoding.

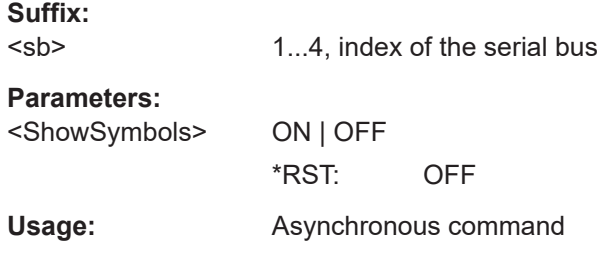

## **SBUS<sb>:TNOS:THReshold:LOWer** <Lower Thres>

Sets a lower threshold.

**Suffix:** 

<sb> 1...4, index of the serial bus

## **Parameters:**

<Lower Thres>

**Usage:** Asynchronous command

**Manual operation:** See "Threshold" [on page 447](#page-446-0)

## **SBUS<sb>:TNOS:THReshold:UPPer** <Upper Thres>

Sets an upper threshold.

**Suffix:**   $<$ sb $>$ 

1...4, index of the serial bus

**Parameters:**

<Upper Thres>

**Usage:** Asynchronous command

<span id="page-924-0"></span>**Manual operation:** See "Threshold" [on page 447](#page-446-0)

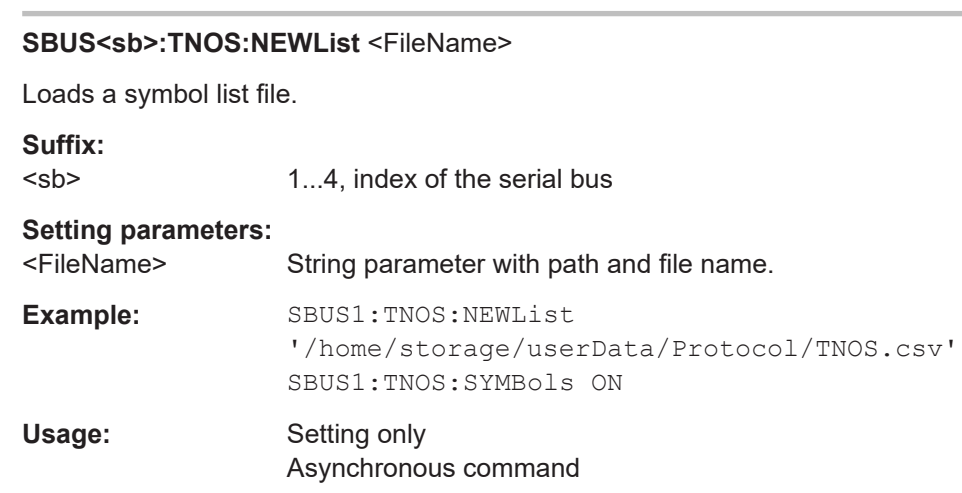

## **17.16.9.2 Filter**

There are two commands for each parameter, that you can use for defining the 10BASE-T1S settings.

For example, to set the *Frame type =Data* > *Field =Id* >*Id* value you can use one of the following commands:

- SBUS:TNOS:FILTer:FRAMe1:FLD1:DMIN 00 Defines the parameter by using the index <m> for the frame number and <n> for the field number.
- SBUS:TNOS:FILTer:DMIN "Data", "Address", 00 Defines the parameter by using the frame and field name.

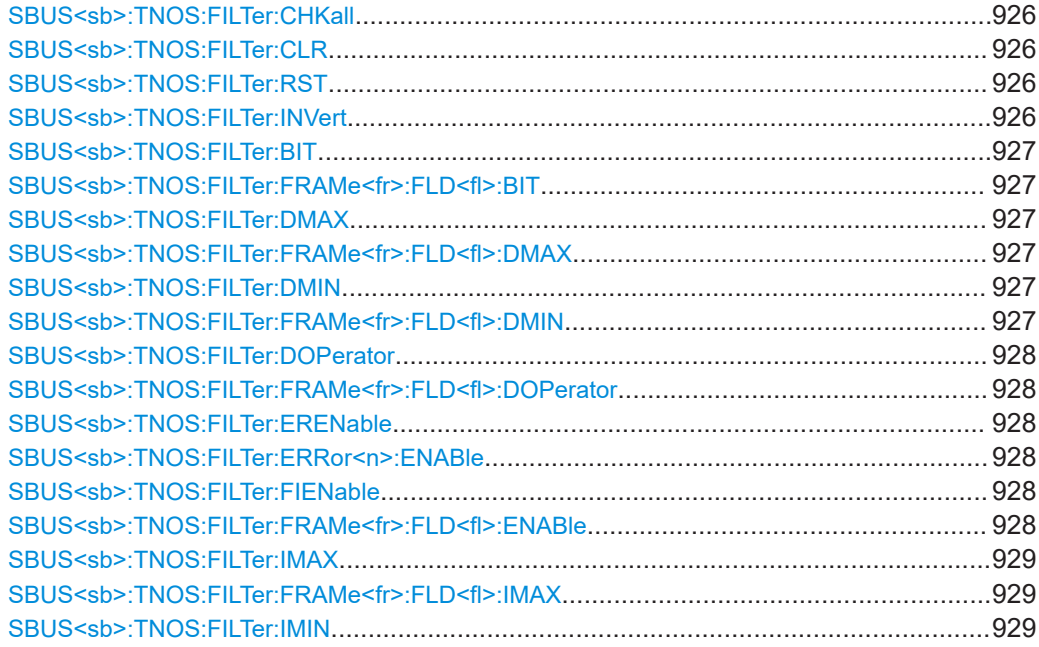

<span id="page-925-0"></span>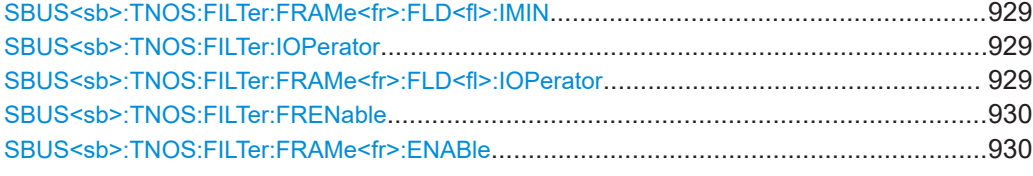

#### **SBUS<sb>:TNOS:FILTer:CHKall**

Enables the filter for all available frames and error types.

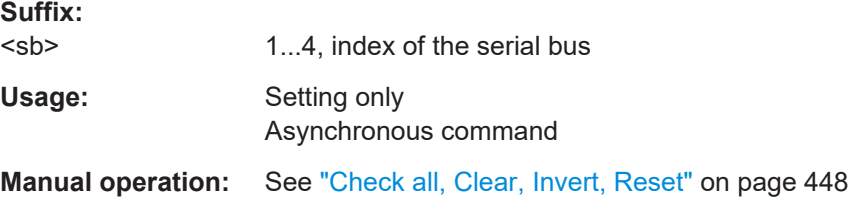

#### **SBUS<sb>:TNOS:FILTer:CLR**

Disables the filter for all available frames and error types.

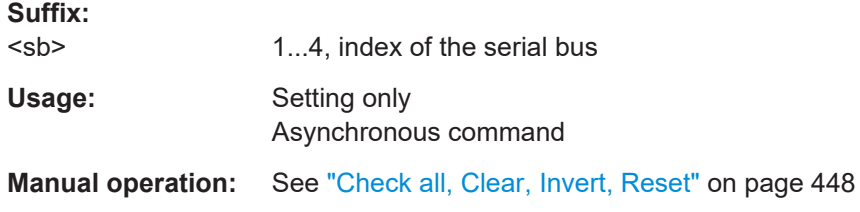

## **SBUS<sb>:TNOS:FILTer:RST**

Resets the state of the selected frames and error types.

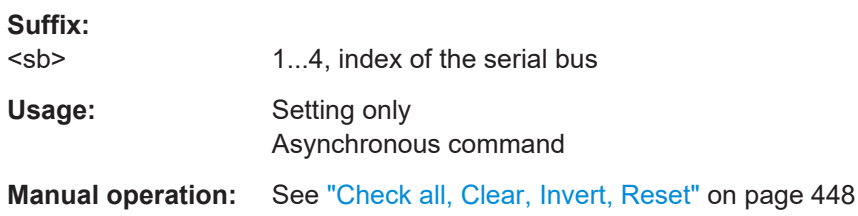

#### **SBUS<sb>:TNOS:FILTer:INVert**

Inverts the current state of the frame and error types: all frames and error types that were enabled are disabled and vice versa.

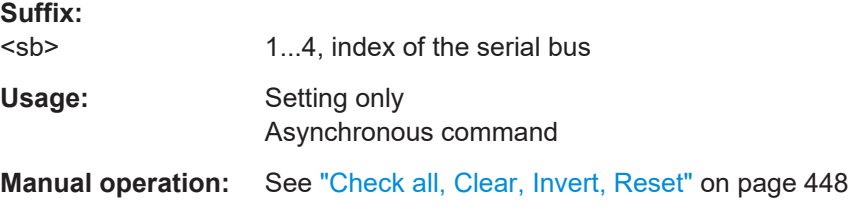

## <span id="page-926-0"></span>**SBUS<sb>:TNOS:FILTer:BIT** <Frame>,<Field>,<Bit> **SBUS<sb>:TNOS:FILTer:FRAMe<fr>:FLD<fl>:BIT** <BitState>

Sets the operator for the data pattern in the selected field of the selected frame.

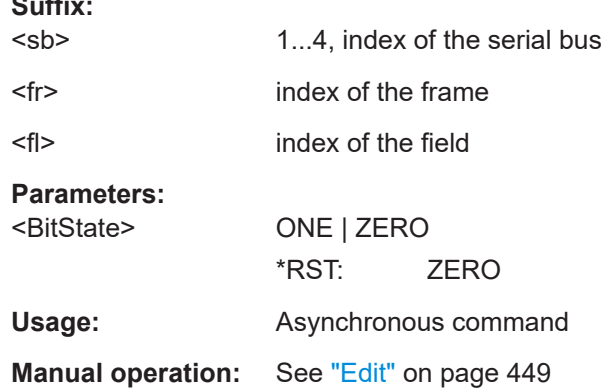

## SBUS<sb>:TNOS:FILTer:DMAX <Frame>,<Field>,<Data> **SBUS<sb>:TNOS:FILTer:FRAMe<fr>:FLD<fl>:DMAX** <Data\_Max>

Sets the end value of a data pattern range if the operator is set to INRange or OORANGe.

You can set the operator with [SBUS<sb>:TNOS:FILTer:FRAMe<fr>:FLD<fl>:](#page-927-0) [DOPerator](#page-927-0).

**Suffix:** 

**Suffix:** 

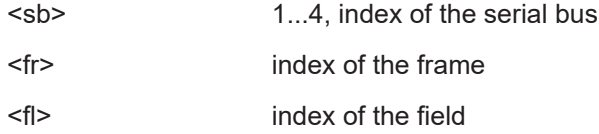

#### **Parameters:**

<Data\_Max>

**Usage:** Asynchronous command

**Manual operation:** See "Edit" [on page 449](#page-448-0)

## **SBUS<sb>:TNOS:FILTer:DMIN** <Frame>,<Field>,<Data> **SBUS<sb>:TNOS:FILTer:FRAMe<fr>:FLD<fl>:DMIN** <Data\_Min>

Specifies the data pattern, or sets the start value of a data pattern range.

#### **Suffix:**

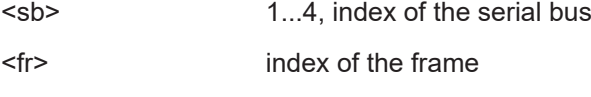

<fl> index of the field

## **Parameters:**

<Data\_Min>

<span id="page-927-0"></span>**Usage:** Asynchronous command

**Manual operation:** See "Edit" [on page 449](#page-448-0)

## **SBUS<sb>:TNOS:FILTer:DOPerator** <Frame>,<Field>,<Operator> **SBUS<sb>:TNOS:FILTer:FRAMe<fr>:FLD<fl>:DOPerator** <Data\_Operator>

Sets the operator for the data pattern in the selected field of the selected frame.

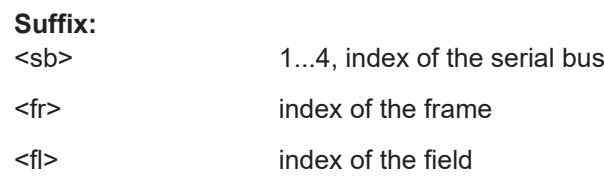

**Parameters:**

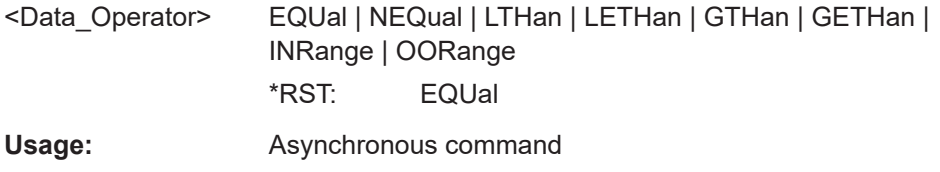

**Manual operation:** See "Edit" [on page 449](#page-448-0)

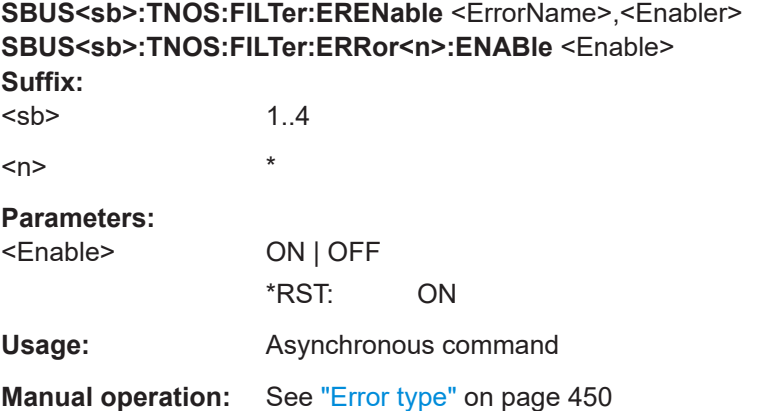

## **SBUS<sb>:TNOS:FILTer:FIENable** <Frame>,<Field>,<Enabler> **SBUS<sb>:TNOS:FILTer:FRAMe<fr>:FLD<fl>:ENABle** <CondEnabler>

Enables or disables the checking condition for the selected field of the selected frame.

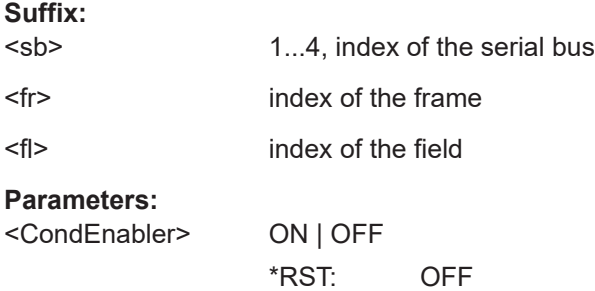

<span id="page-928-0"></span>**Usage:** Asynchronous command

**Manual operation:** See "Edit" [on page 449](#page-448-0)

# **SBUS<sb>:TNOS:FILTer:IMAX** <Frame>,<Field>,<Data> SBUS<sb>:TNOS:FILTer:FRAMe<fr>><fl>:FLD<fl>:IMAX<Index\_Max>

Sets the end value of an index range if the operator is set to INRange.

You can set the operator with SBUS<sb>:TNOS:FILTer:FRAMe<fr>:FLD<fl>: IOPerator.

#### **Suffix:**

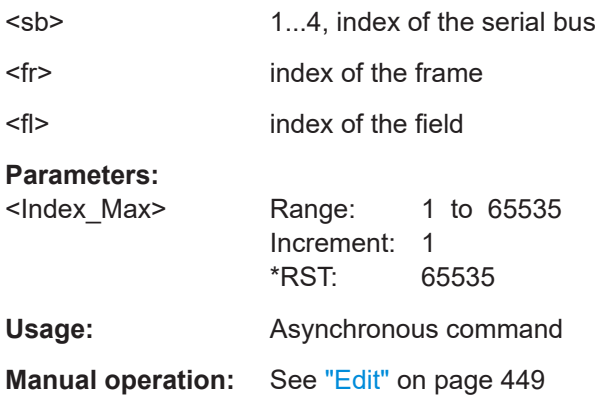

# **SBUS<sb>:TNOS:FILTer:IMIN** <Frame>,<Field>,<Data> **SBUS<sb>:TNOS:FILTer:FRAMe<fr>:FLD<fl>:IMIN** <Index\_Min>

Specifies the index, or sets the start value of an index range.

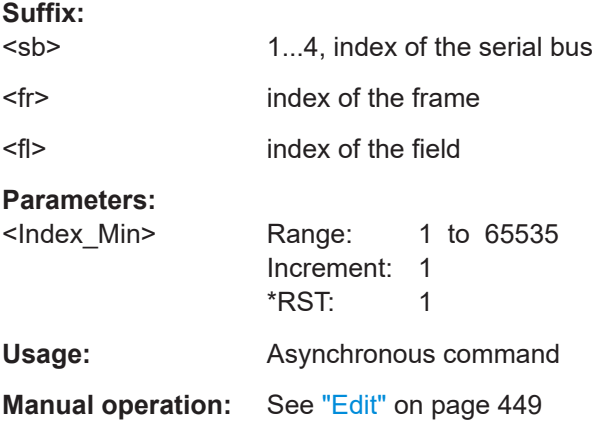

## **SBUS<sb>:TNOS:FILTer:IOPerator** <Frame>,<Field>,<Operator> **SBUS<sb>:TNOS:FILTer:FRAMe<fr>:FLD<fl>:IOPerator** <Index\_Operator>

Sets the operator for the index in the selected field of the selected frame.

**Suffix:** 

<sb> 1...4, index of the serial bus

<span id="page-929-0"></span>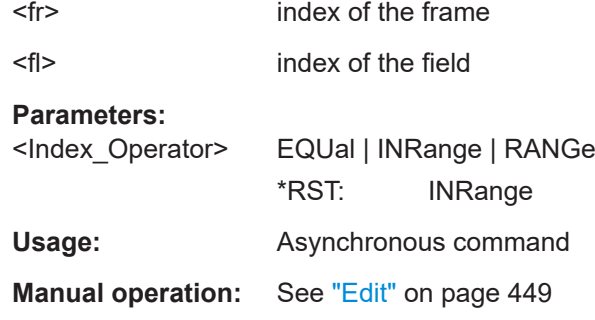

# **SBUS<sb>:TNOS:FILTer:FRENable** <Frame>,<Enabler> **SBUS<sb>:TNOS:FILTer:FRAMe<fr>:ENABle** <Enable>

Enables the filtering on 10Base-T1S frames. Only the frames that match the selected filter conditions are displayed.

#### **Suffix:**

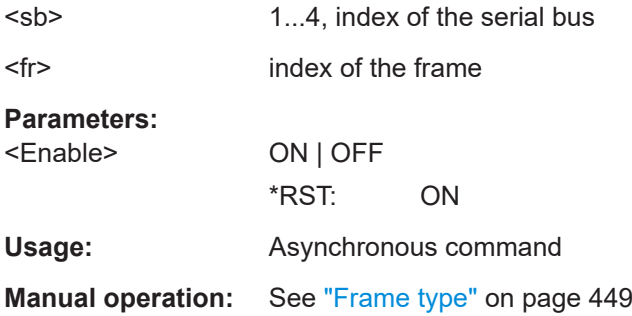

# **17.16.9.3 Decode results**

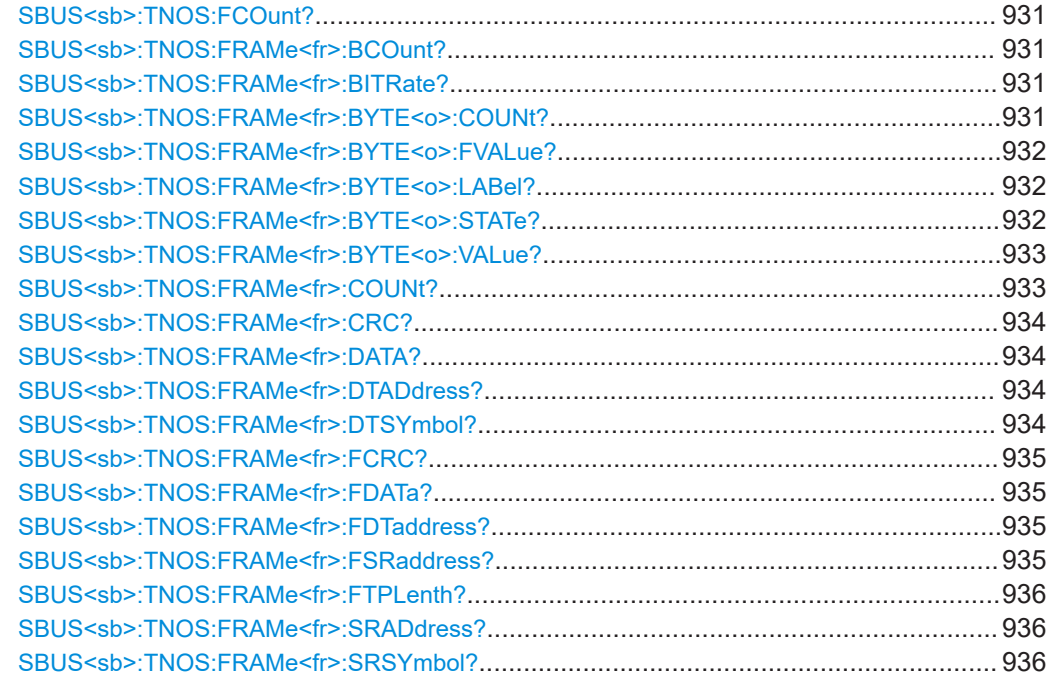

# <span id="page-930-0"></span>SBUS<sb>:TNOS:FRAMe<fr>:STARt?[.............................................................................937](#page-936-0) SBUS<sb>:TNOS:FRAMe<fr>:STATus?[...........................................................................937](#page-936-0) SBUS<sb>:TNOS:FRAMe<fr>:STOP?[............................................................................. 937](#page-936-0) SBUS<sb>:TNOS:FRAMe<fr>:TPLenth?[..........................................................................938](#page-937-0) SBUS<sb>:TNOS:FRAMe<fr>:TYPE?[..............................................................................938](#page-937-0)

#### **SBUS<sb>:TNOS:FCOunt?**

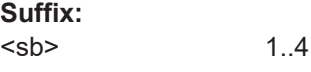

**Return values:**  <Count>

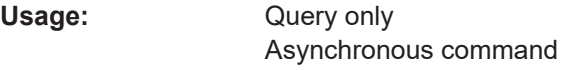

### **SBUS<sb>:TNOS:FRAMe<fr>:BCOunt?**

Returns the number of bytes in the specified frame.

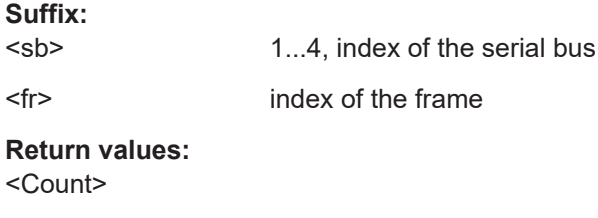

Asynchronous command

### **SBUS<sb>:TNOS:FRAMe<fr>:BITRate?**

Returns the primary bit rate.

Usage: Query only

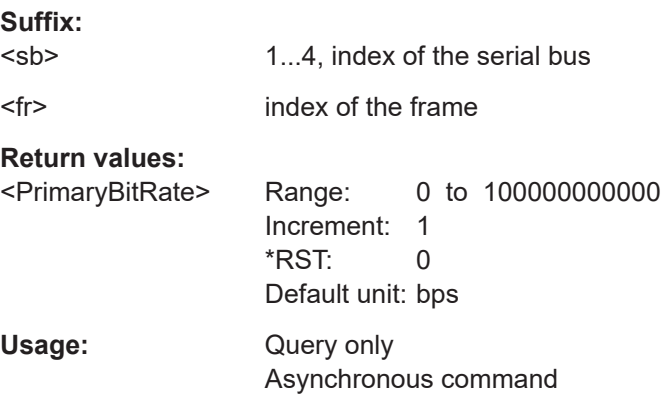

#### **SBUS<sb>:TNOS:FRAMe<fr>:BYTE<o>:COUNt?**

Returns the number of bytes in the specified frame.

<span id="page-931-0"></span>**Suffix:** 

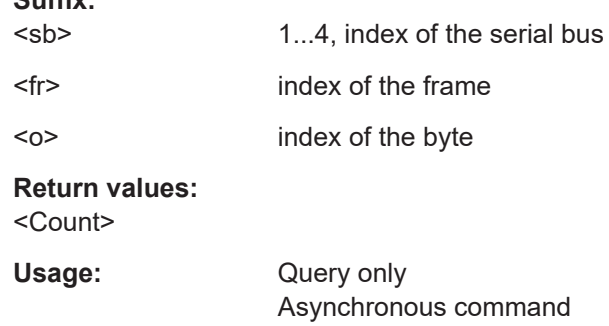

## **SBUS<sb>:TNOS:FRAMe<fr>:BYTE<o>:FVALue?**

Returns the formatted value of the specified byte.

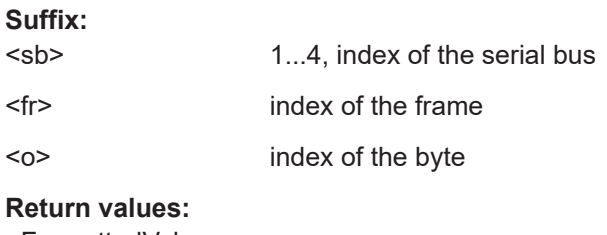

<FormattedValue>

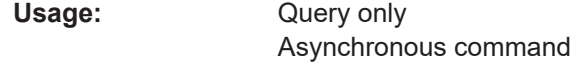

#### **SBUS<sb>:TNOS:FRAMe<fr>:BYTE<o>:LABel?**

Returns the label of the specified byte.

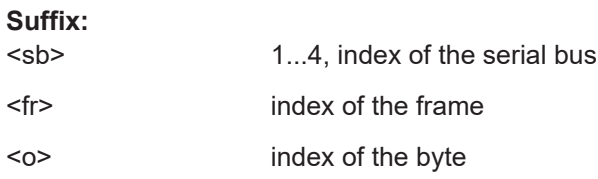

## **Return values:**

<Label>

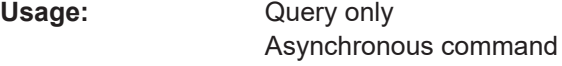

## **SBUS<sb>:TNOS:FRAMe<fr>:BYTE<o>:STATe?**

Returns the state of the specified byte.

**Suffix:** 

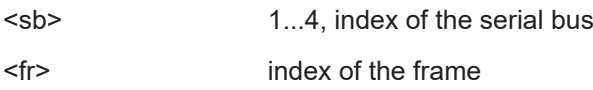

<span id="page-932-0"></span>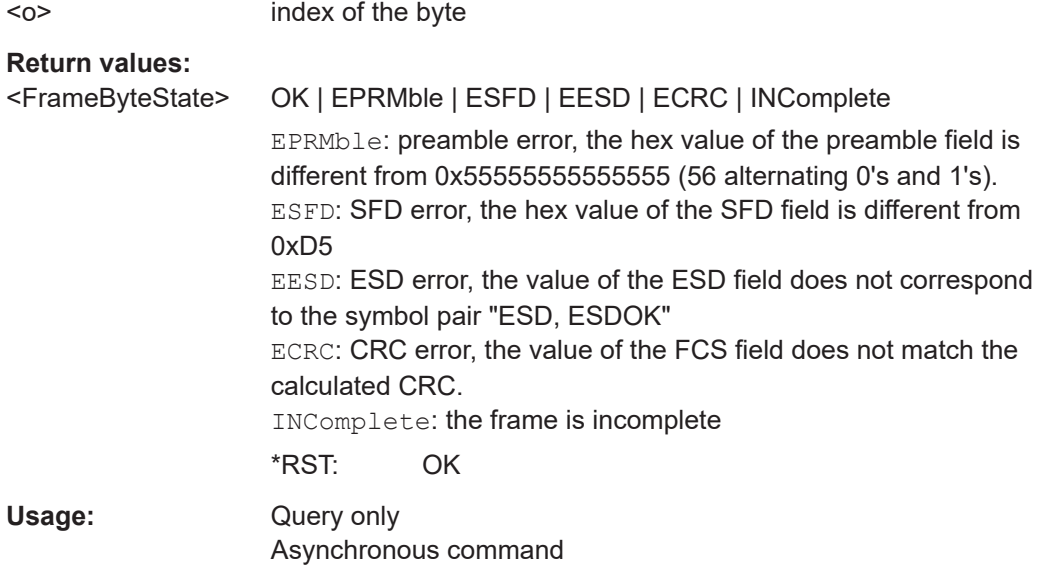

## **SBUS<sb>:TNOS:FRAMe<fr>:BYTE<o>:VALue?**

Returns the value of the specified byte. **Suffix:** 

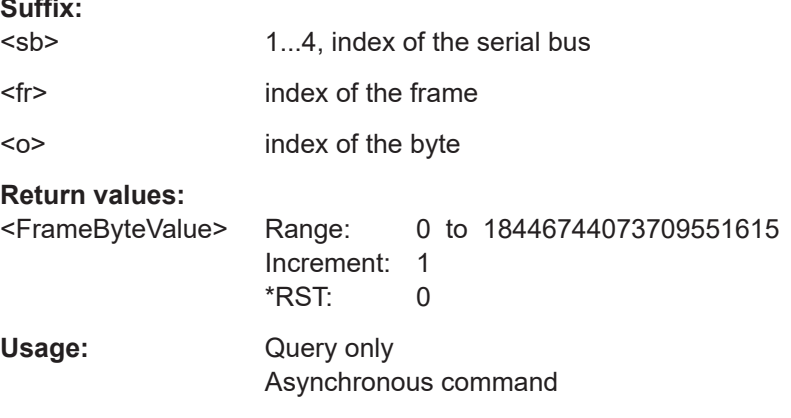

## **SBUS<sb>:TNOS:FRAMe<fr>:COUNt?**

Returns the number of decoded frames for 10BASE-T1S.

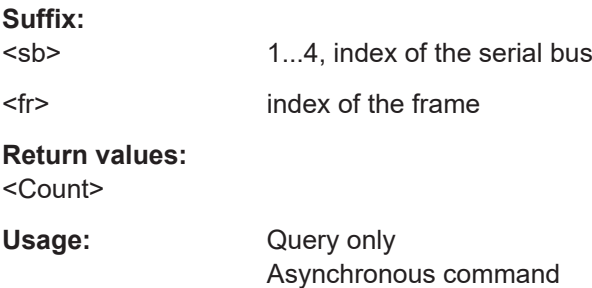

#### <span id="page-933-0"></span>**SBUS<sb>:TNOS:FRAMe<fr>:CRC?**

Returns the CRC for the specified frame.

**Suffix:**   $\prec$ 

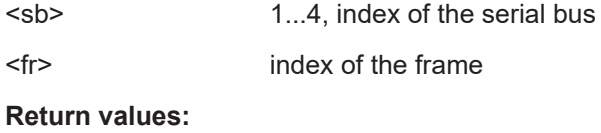

<CRC> Range: 0 to 4294967295 Increment: 1  $*$ RST:  $\qquad \qquad 0$ Usage: Query only Asynchronous command

## **SBUS<sb>:TNOS:FRAMe<fr>:DATA?**

Returns the data for the specified frame.

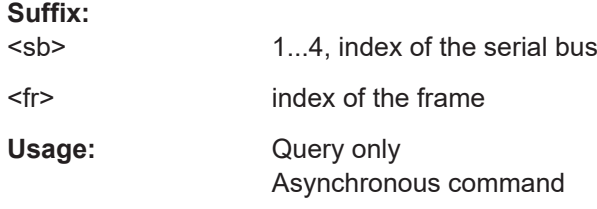

## **SBUS<sb>:TNOS:FRAMe<fr>:DTADdress?**

Returns the destination address for the specified frame.

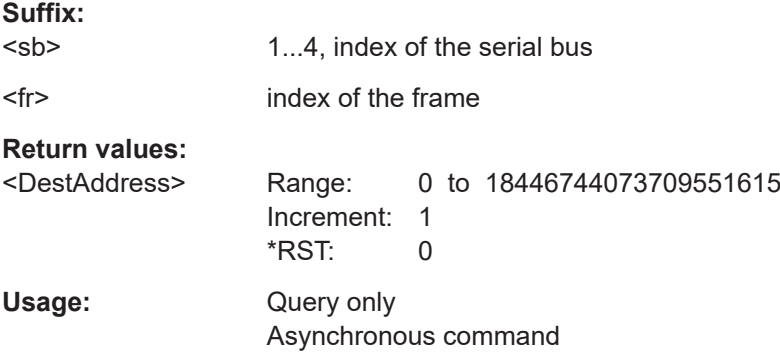

## **SBUS<sb>:TNOS:FRAMe<fr>:DTSYmbol?**

Returns the destination symbol for the specified frame.

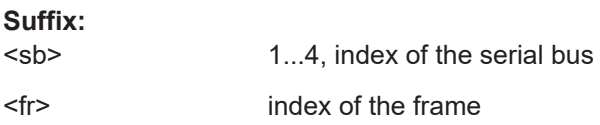

## <span id="page-934-0"></span>**Return values:**

<DestSymbol>

Usage: Query only Asynchronous command

#### **SBUS<sb>:TNOS:FRAMe<fr>:FCRC?**

Returns the formatted CRC for the specified frame.

**Suffix:**   $<$ sb $>$ 

1...4, index of the serial bus

<fr> index of the frame

# **Return values:**

<FormattedCRC>

Usage: Query only Asynchronous command

#### **SBUS<sb>:TNOS:FRAMe<fr>:FDATa?**

Returns the formatted data for the specified frame.

**Suffix:** 

<sb> 1...4, index of the serial bus

<fr> index of the frame

**Return values:** 

<FormattedData>

Usage: Query only

Asynchronous command

## **SBUS<sb>:TNOS:FRAMe<fr>:FDTaddress?**

Returns the formatted destination address of the specified frame.

**Suffix:** 

<sb> 1...4, index of the serial bus

<fr> index of the frame

**Return values:**  <FormattedDestAddr>

Usage: Query only Asynchronous command

## **SBUS<sb>:TNOS:FRAMe<fr>:FSRaddress?**

Returns the formatted SRC address for the specified frame.

## <span id="page-935-0"></span>**Suffix:**

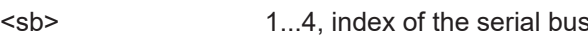

<fr> index of the frame

# **Return values:**

<FormattedSrcAddr>

Usage: Query only Asynchronous command

1...4, index of the serial bus

#### **SBUS<sb>:TNOS:FRAMe<fr>:FTPLenth?**

Returns the formatted type length for the specified frame.

**Suffix:** 

<sb>

<fr> index of the frame

**Return values:** 

<FormattedTypLenth>

Usage: Query only Asynchronous command

## **SBUS<sb>:TNOS:FRAMe<fr>:SRADdress?**

Returns the source address for the specified frame.

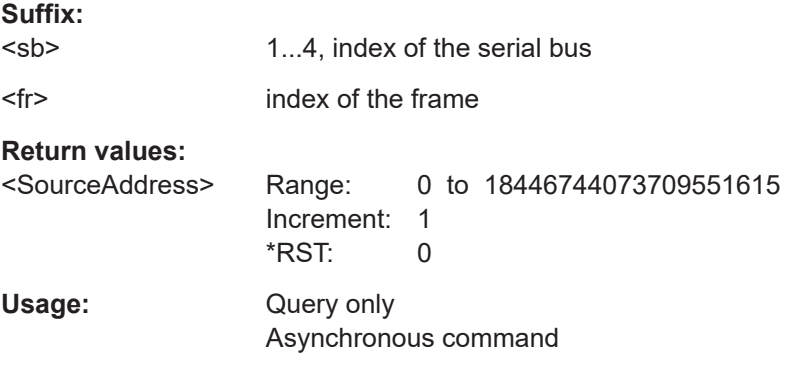

#### **SBUS<sb>:TNOS:FRAMe<fr>:SRSYmbol?**

Returns the frame of the source symbol.

**Suffix:**  <sb>

1...4, index of the serial bus

<fr> index of the frame

## **Return values:**  <SourceSymbol>
Usage: Query only Asynchronous command

#### **SBUS<sb>:TNOS:FRAMe<fr>:STARt?**

Returns the start time of the selected frame.

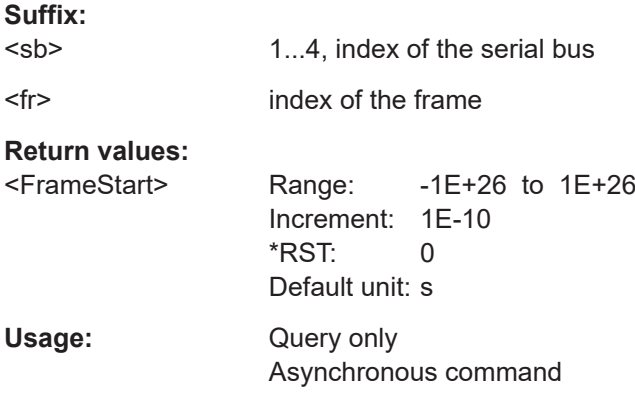

### **SBUS<sb>:TNOS:FRAMe<fr>:STATus?**

Returns the state of the frame.

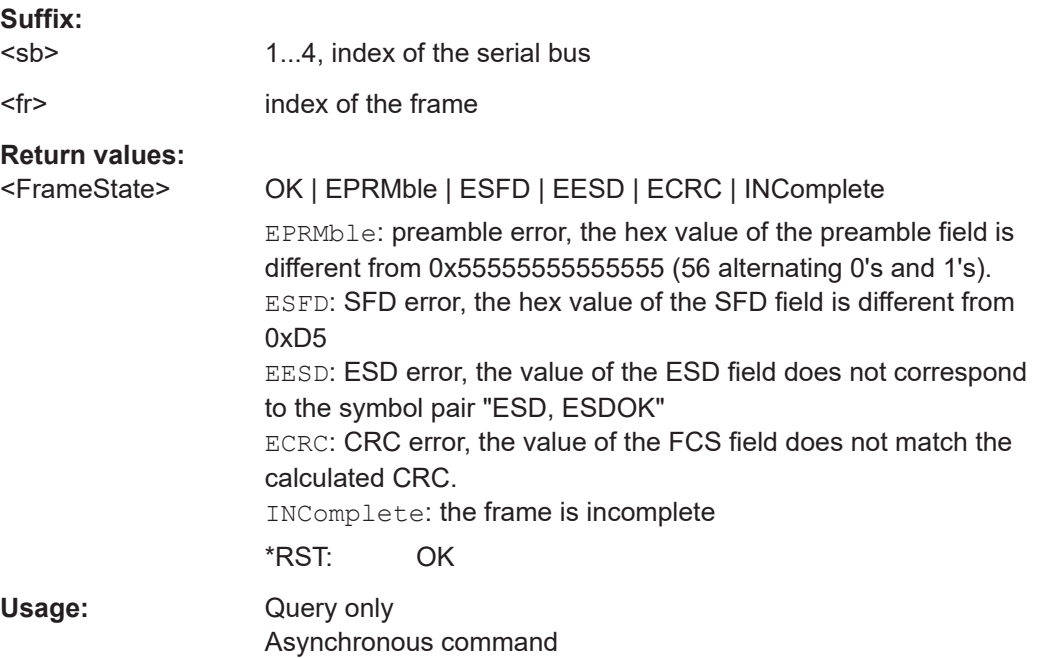

### **SBUS<sb>:TNOS:FRAMe<fr>:STOP?**

Returns the stop time of the selected frame.

**Suffix:** 

<sb> 1...4, index of the serial bus

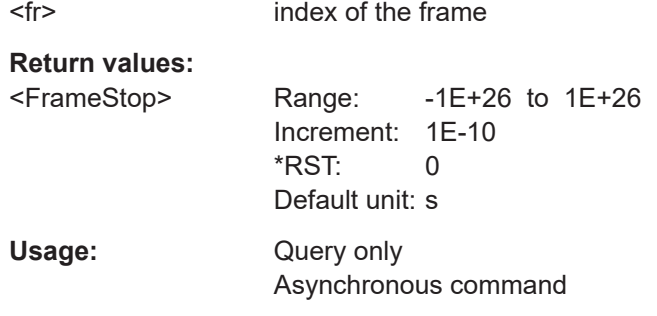

### **SBUS<sb>:TNOS:FRAMe<fr>:TPLenth?**

Returns the type length for the specified frame.

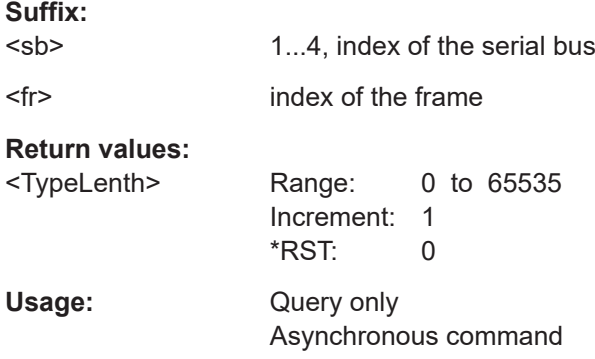

#### **SBUS<sb>:TNOS:FRAMe<fr>:TYPE?**

Returns the type of the frame.

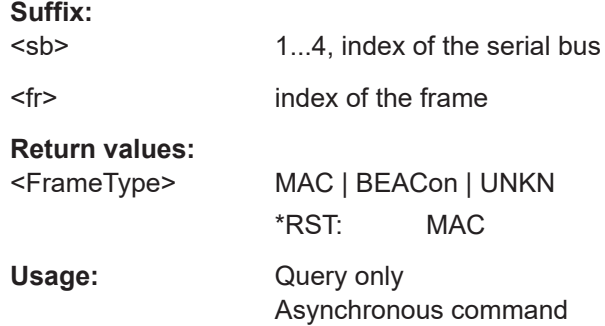

# **17.16.10 100Base-T1 (option R&S MXO5C-K560)**

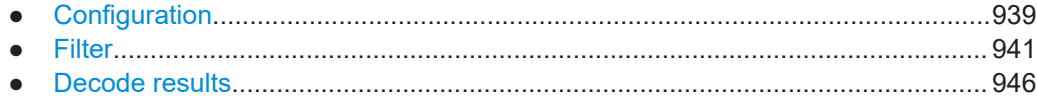

### <span id="page-938-0"></span>**17.16.10.1 Configuration**

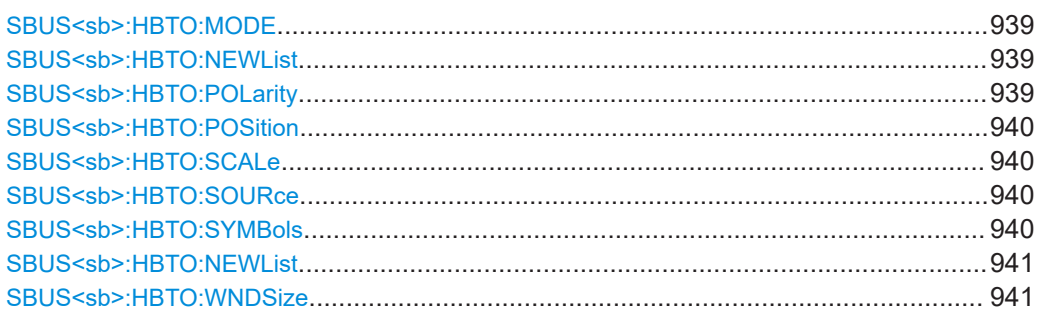

#### **SBUS<sb>:HBTO:MODE** <Mode>

Selects the operation mode.

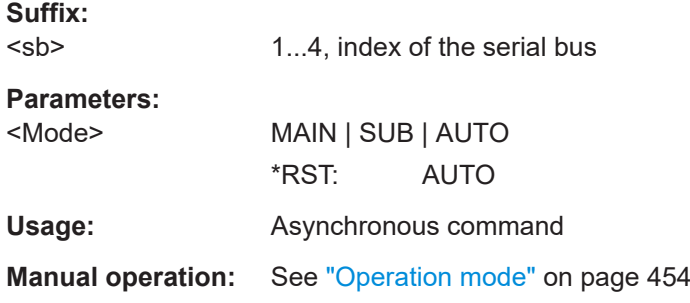

#### **SBUS<sb>:HBTO:NEWList** <FileName>

Loads a symbol list file.

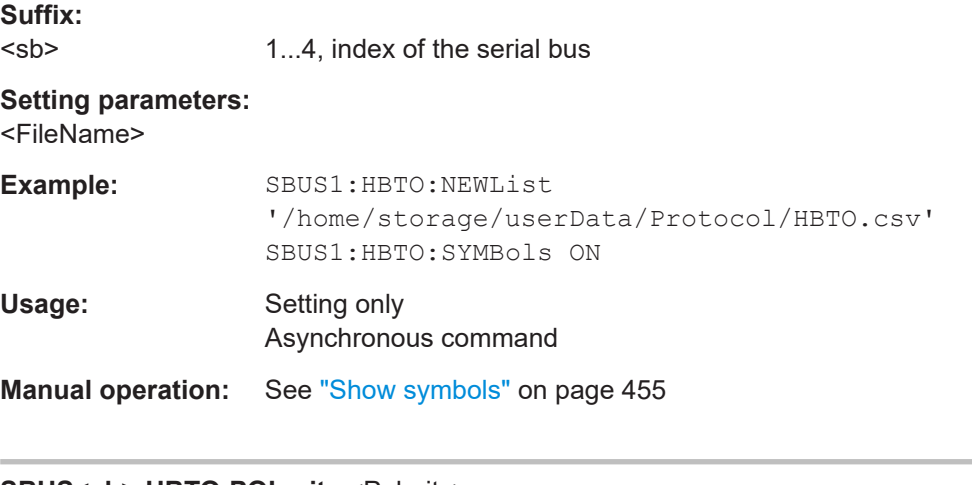

### **SBUS<sb>:HBTO:POLarity** <Polarity>

Selects the polarity of the data signal.

**Suffix:**  <sb>

1...4, index of the serial bus

### <span id="page-939-0"></span>**Parameters:**

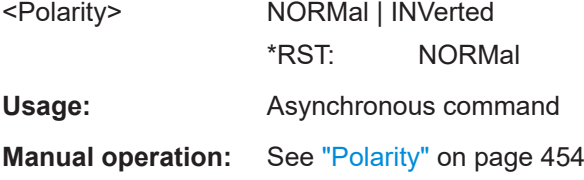

#### **SBUS<sb>:HBTO:POSition** <HBTO position>

Sets the vertical position of the 100Base-T1 signal.

**Suffix:**  <sb>

1...4, index of the serial bus

**Parameters:** <HBTO position>

**Usage:** Asynchronous command

### **SBUS<sb>:HBTO:SCALe** <HBTO scale>

Set the vertical scale of the indicated 100Base-T1 signal.

**Suffix:**   $<$ sb $>$ 

1...4, index of the serial bus

**Parameters:** <HBTO scale>

**Usage:** Asynchronous command

#### **SBUS<sb>:HBTO:SOURce** Source

Selects the source channel.

**Suffix:**  <sb>

1...4, index of the serial bus

### **Parameters:**

Source C1 | C2 | C3 | C4 | C5 | C6 | C7 | C8 | D0 | D1 | D2 | D3 | D4 | D5 | D6 | D7 | D8 | D9 | D10 | D11 | D12 | D13 | D14 | D15 | M1 | M2 | M3 | M4 | M5 | M6 | M7 | M8 | R1 | R2 | R3 | R4 | R5 | R6 | R7 | R8

**Usage:** Asynchronous command

**Manual operation:** See "Source" [on page 454](#page-453-0)

#### **SBUS<sb>:HBTO:SYMBols** <ShowSymbols>

Activates the symbol list to be used for decoding.

<span id="page-940-0"></span>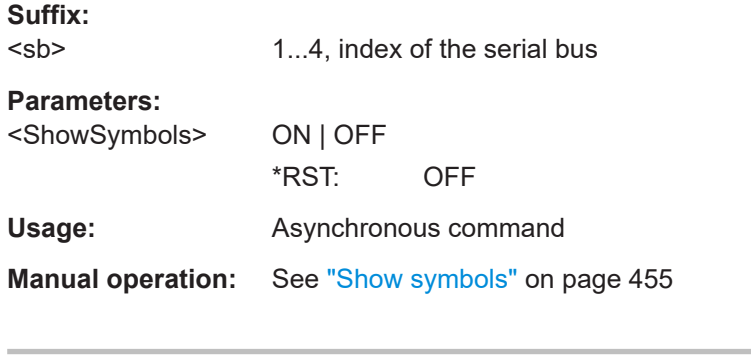

#### **SBUS<sb>:HBTO:NEWList** <FileName>

Loads a symbol list file.

**Suffix:** 

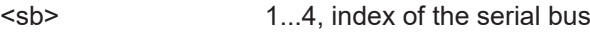

### **Setting parameters:**

<FileName>

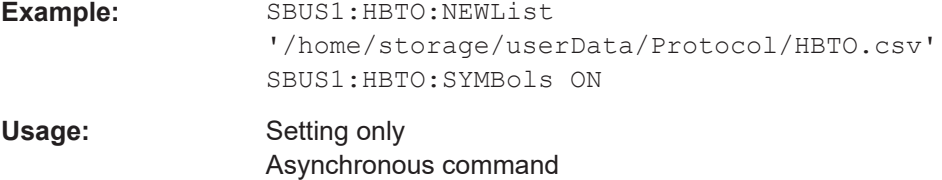

**Manual operation:** See ["Show symbols"](#page-454-0) on page 455

### **SBUS<sb>:HBTO:WNDSize** <WindowSize>

Sets a window size.

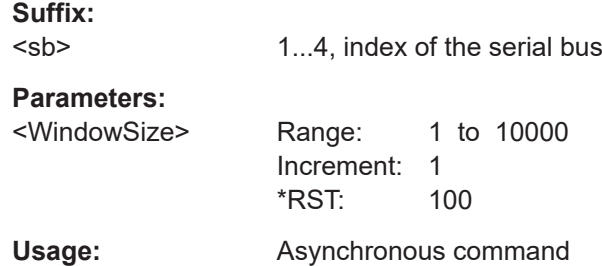

#### **17.16.10.2 Filter**

There are two commands for each parameter, that you can use for defining the 100Base-T1 settings.

For example, to set the *Frame type =Data* > *Field =Id* >*Id* value you can use one of the following commands:

● SBUS:HBTO:FILTer:FRAMe1:FLD1:DMIN 00 Defines the parameter by using the index <m> for the frame number and <n> for the field number.

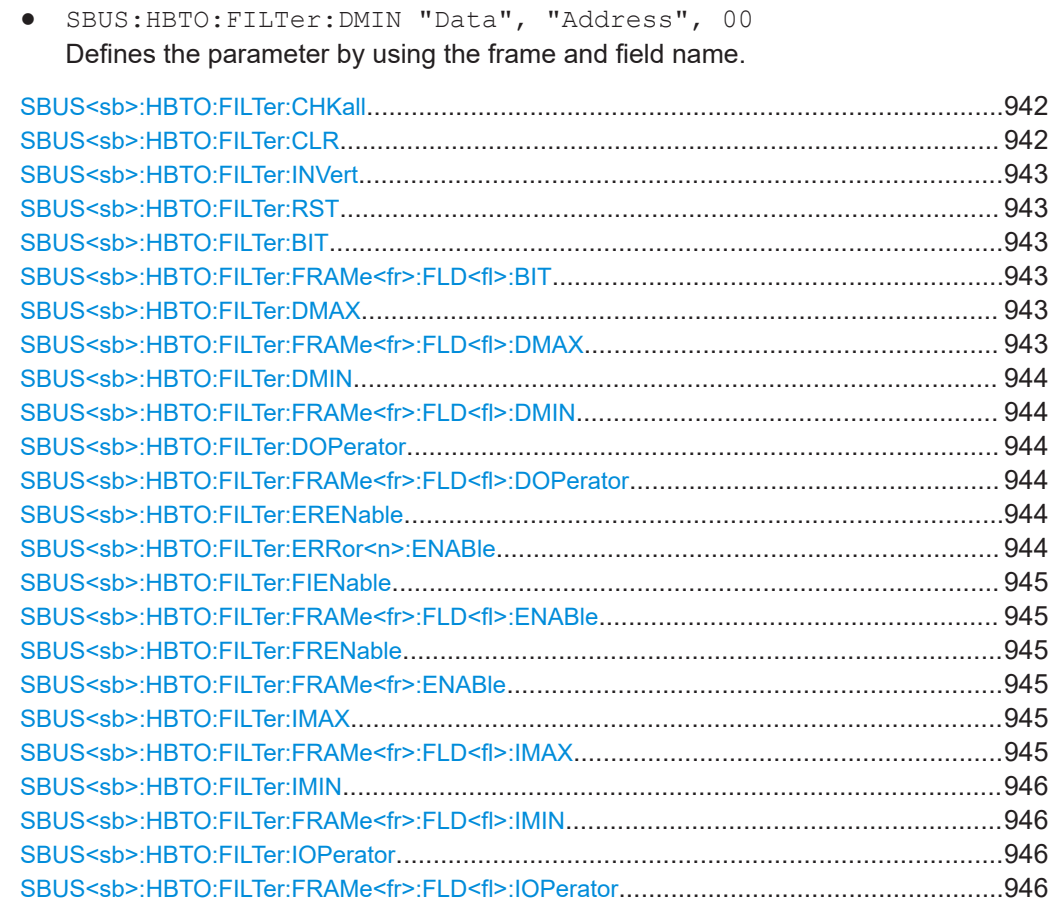

### **SBUS<sb>:HBTO:FILTer:CHKall**

Enables the filter for all available frames and error types.

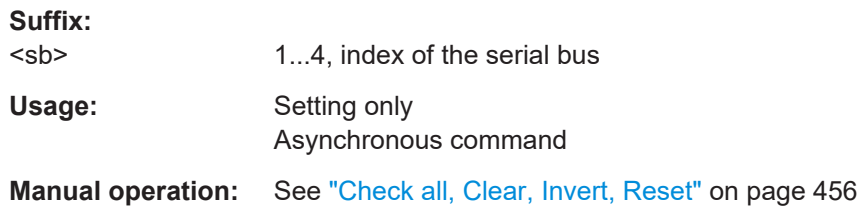

### **SBUS<sb>:HBTO:FILTer:CLR**

Disables the filter for all available frames and error types.

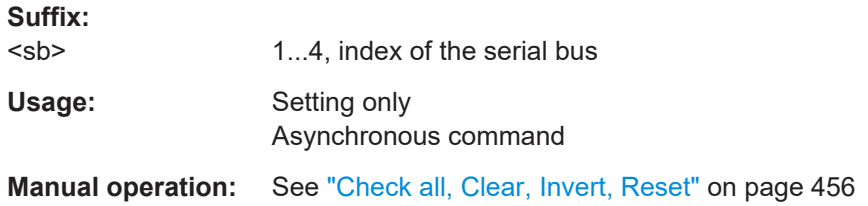

#### <span id="page-942-0"></span>**SBUS<sb>:HBTO:FILTer:INVert**

Inverts the current state of the frame and error types: all frames and error types that were enabled are disabled and vice versa.

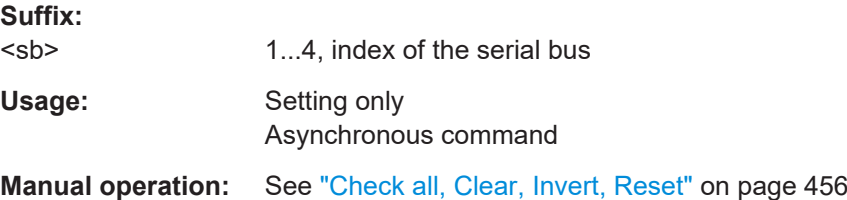

#### **SBUS<sb>:HBTO:FILTer:RST**

Resets the state of the selected frames and error types.

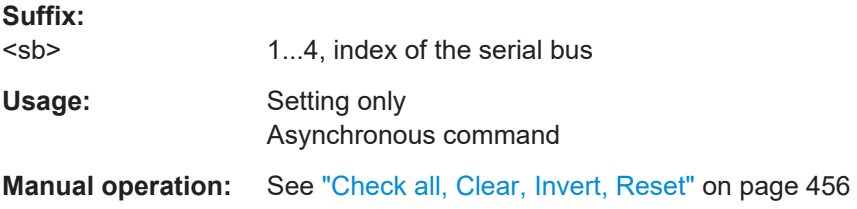

### **SBUS<sb>:HBTO:FILTer:BIT** <Frame>,<Field>,<Bit> **SBUS<sb>:HBTO:FILTer:FRAMe<fr>:FLD<fl>:BIT** <BitState>

Sets the operator for the data pattern in the selected field of the selected frame.

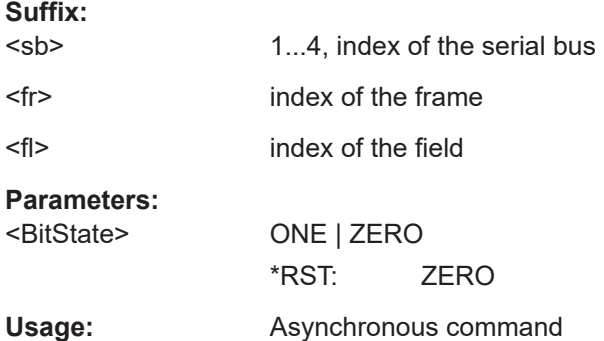

### **SBUS<sb>:HBTO:FILTer:DMAX** <Frame>,<Field>,<Data> SBUS<sb>:HBTO:FILTer:FRAMe<fr>><fl>:FLD<fl>:DMAX <Data\_Max>

Sets the end value of a data pattern range if the operator is set to INRange or OORANGe.

You can set the operator with [SBUS<sb>:HBTO:FILTer:FRAMe<fr>:FLD<fl>:](#page-943-0) [DOPerator](#page-943-0).

#### **Suffix:**

 $<$ sb $>$ 

1...4, index of the serial bus

<span id="page-943-0"></span>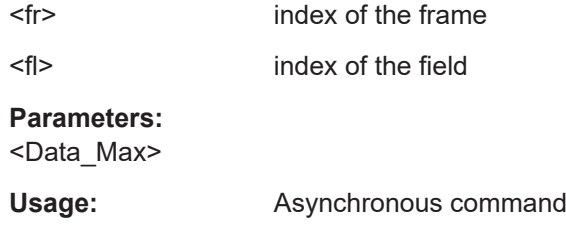

### **SBUS<sb>:HBTO:FILTer:DMIN** <Frame>,<Field>,<Data> SBUS<sb>:HBTO:FILTer:FRAMe<fr>><fl>:FLD<fl>:DMIN<Data\_Min>

Specifies the data pattern, or sets the start value of a data pattern range.

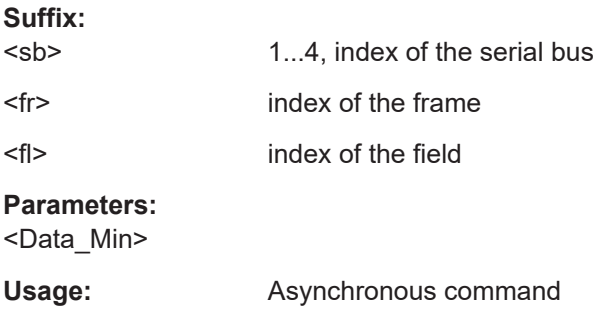

### **SBUS<sb>:HBTO:FILTer:DOPerator** <Frame>,<Field>,<Operator> SBUS<sb>:HBTO:FILTer:FRAMe<fr>><fl>:FLD<fl>:DOPerator <Data\_Operator>

Sets the operator for the data pattern in the selected field of the selected frame.

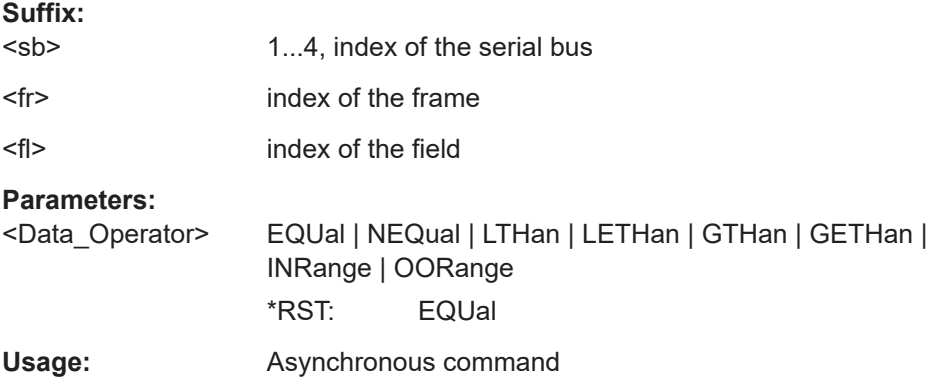

### **SBUS<sb>:HBTO:FILTer:ERENable** <ErrorName>,<Enabler> **SBUS<sb>:HBTO:FILTer:ERRor<n>:ENABle** <Enable>

Defines the error type to be filtered on.

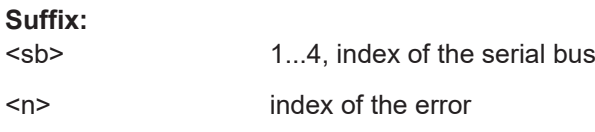

<span id="page-944-0"></span>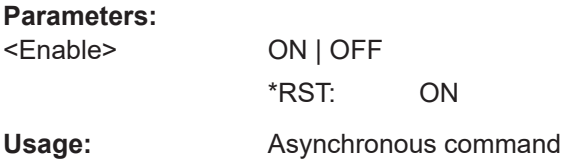

### **SBUS<sb>:HBTO:FILTer:FIENable** <Frame>,<Field>,<Enabler> **SBUS<sb>:HBTO:FILTer:FRAMe<fr>:FLD<fl>:ENABle** <CondEnabler>

Enables or disables the checking condition for the selected field of the selected frame.

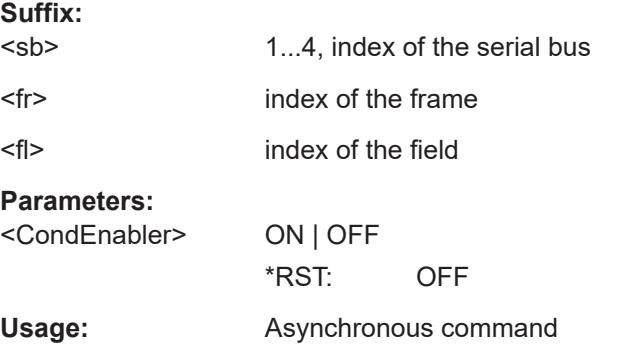

### **SBUS<sb>:HBTO:FILTer:FRENable** <Frame>,<Enabler> **SBUS<sb>:HBTO:FILTer:FRAMe<fr>:ENABle** <Enable>

Enables the filtering on 100Base-T1 frames. Only the frames that match the selected filter conditions are displayed.

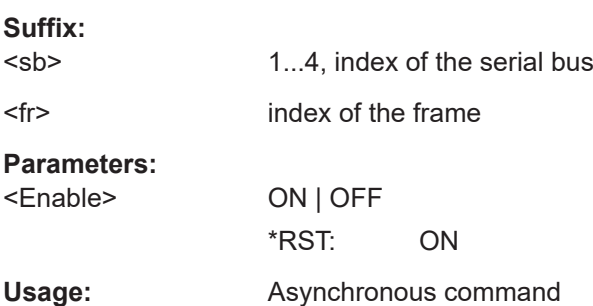

### **SBUS<sb>:HBTO:FILTer:IMAX** <Frame>,<Field>,<Data> SBUS<sb>:HBTO:FILTer:FRAMe<fr>><fl>:FLD<fl>:IMAX<Index\_Max>

Sets the end value of an index range if the operator is set to INRange.

You can set the operator with [SBUS<sb>:HBTO:FILTer:FRAMe<fr>:FLD<fl>:](#page-945-0) [IOPerator](#page-945-0).

#### **Suffix:**

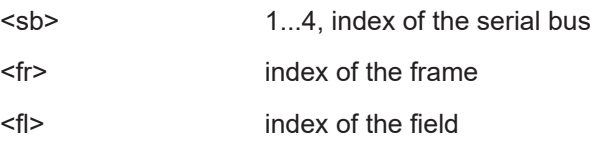

<span id="page-945-0"></span>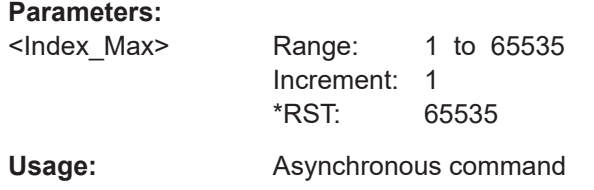

### **SBUS<sb>:HBTO:FILTer:IMIN** <Frame>,<Field>,<Data> **SBUS<sb>:HBTO:FILTer:FRAMe<fr>:FLD<fl>:IMIN** <Index\_Min>

Specifies the index, or sets the start value of an index range.

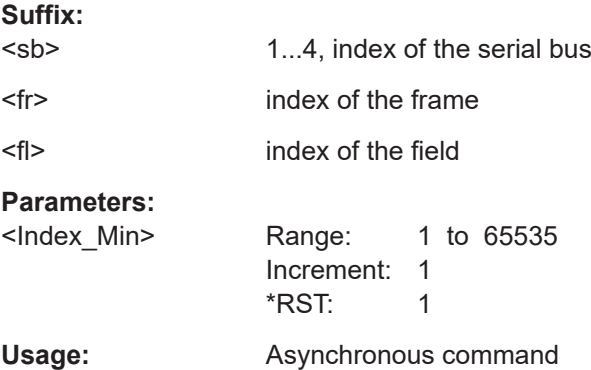

### **SBUS<sb>:HBTO:FILTer:IOPerator** <Frame>,<Field>,<Operator> **SBUS<sb>:HBTO:FILTer:FRAMe<fr>:FLD<fl>:IOPerator** <Index\_Operator>

Sets the operator for the index in the selected field of the selected frame.

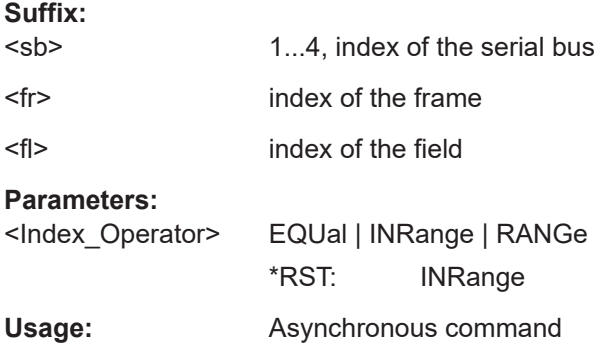

#### **17.16.10.3 Decode results**

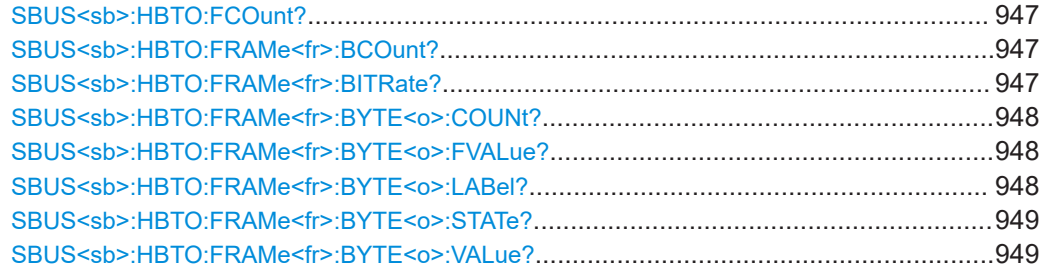

<span id="page-946-0"></span>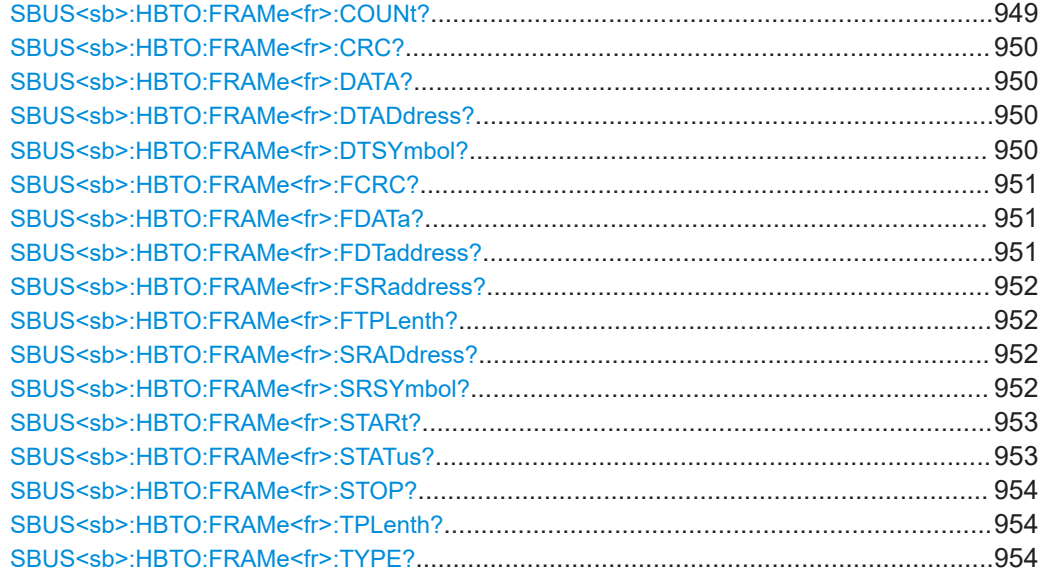

#### **SBUS<sb>:HBTO:FCOunt?**

Returns the number of decoded frames.

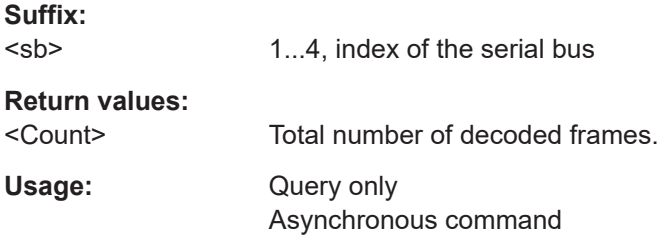

#### **SBUS<sb>:HBTO:FRAMe<fr>:BCOunt?**

Returns the number of bytes in the specified frame.

**Suffix:**  <sb>

1...4, index of the serial bus

<fr> index of the frame

# **Return values:**

<Count>

Usage: Query only Asynchronous command

### **SBUS<sb>:HBTO:FRAMe<fr>:BITRate?**

Returns the primary bit rate.

#### **Suffix:**

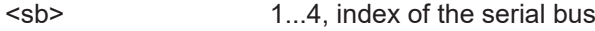

<span id="page-947-0"></span>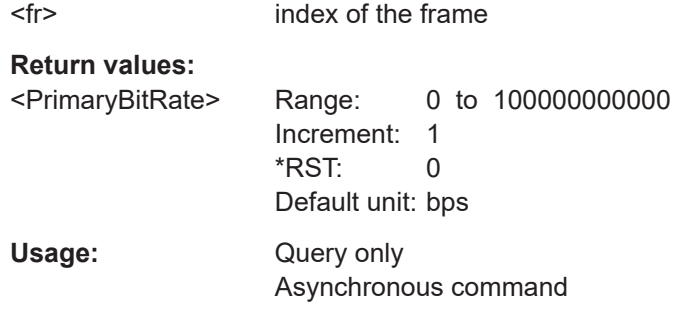

#### **SBUS<sb>:HBTO:FRAMe<fr>:BYTE<o>:COUNt?**

Returns the number of bytes in the specified frame.

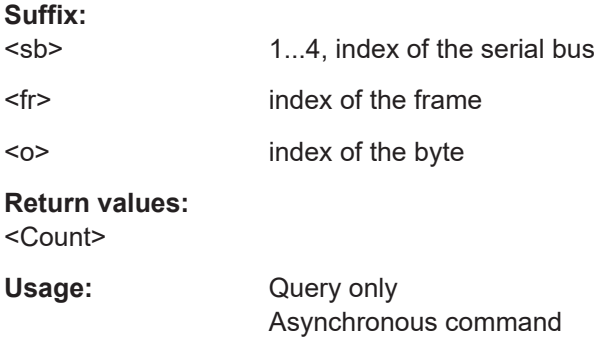

### **SBUS<sb>:HBTO:FRAMe<fr>:BYTE<o>:FVALue?**

Returns the formatted value of the specified byte.

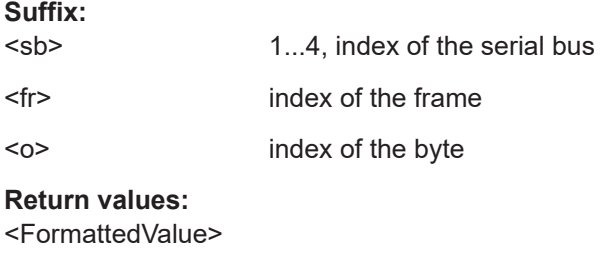

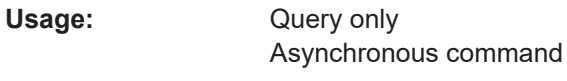

### **SBUS<sb>:HBTO:FRAMe<fr>:BYTE<o>:LABel?**

Returns the label of the bytes in the specified frame.

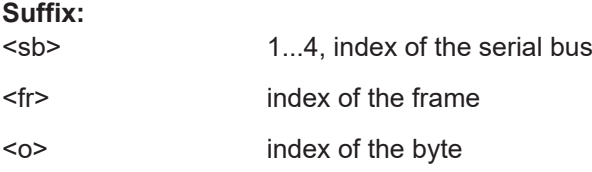

### <span id="page-948-0"></span>**Return values:**

<Label>

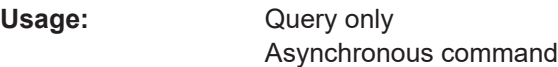

#### **SBUS<sb>:HBTO:FRAMe<fr>:BYTE<o>:STATe?**

Returns the state of the specified byte.

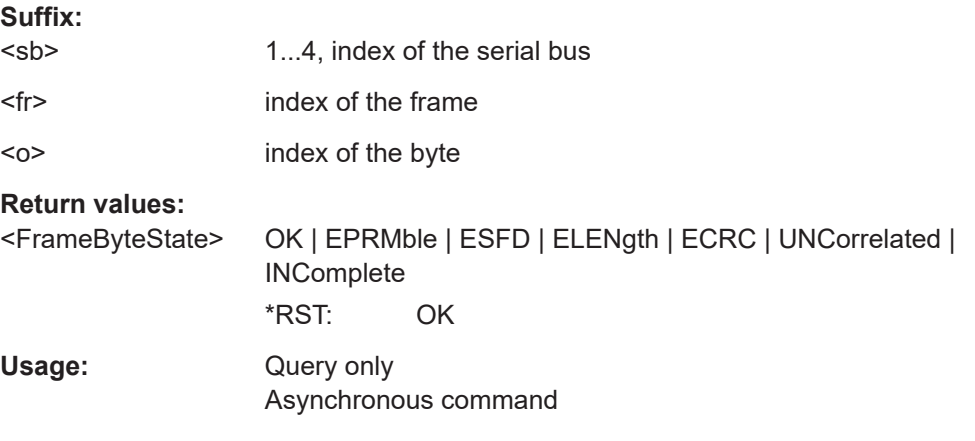

#### **SBUS<sb>:HBTO:FRAMe<fr>:BYTE<o>:VALue?**

Returns the value of the specified byte.

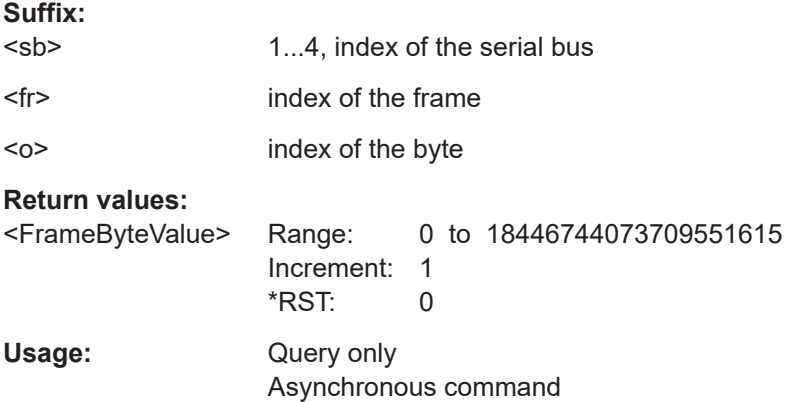

### **SBUS<sb>:HBTO:FRAMe<fr>:COUNt?**

Returns the number of decoded frames.

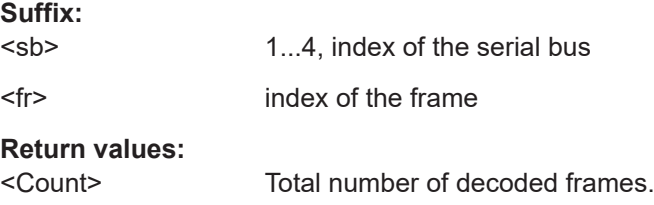

<span id="page-949-0"></span>Usage: Query only Asynchronous command

#### **SBUS<sb>:HBTO:FRAMe<fr>:CRC?**

Returns the CRC (frame check) checksum of the selected frame.

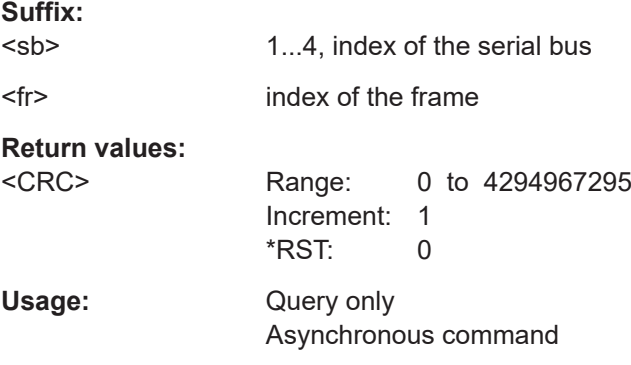

#### **SBUS<sb>:HBTO:FRAMe<fr>:DATA?**

Returns the data for the selected frame, corresponds to the Data column in the decode results table.

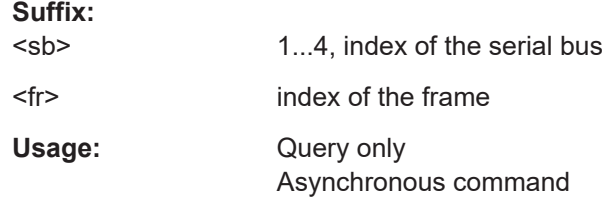

### **SBUS<sb>:HBTO:FRAMe<fr>:DTADdress?**

Returns the destination address of the selected frame.

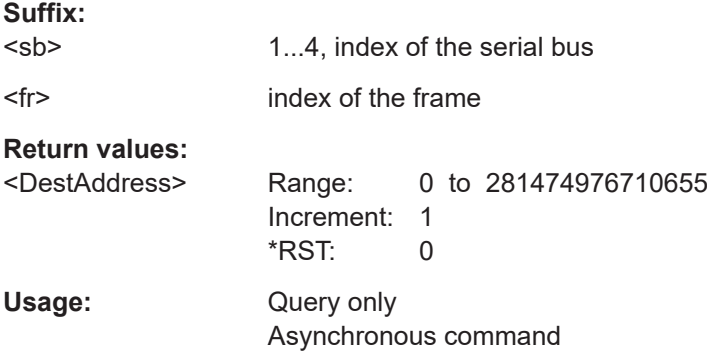

#### **SBUS<sb>:HBTO:FRAMe<fr>:DTSYmbol?**

Returns the destination symbols of the selected frame.

<span id="page-950-0"></span>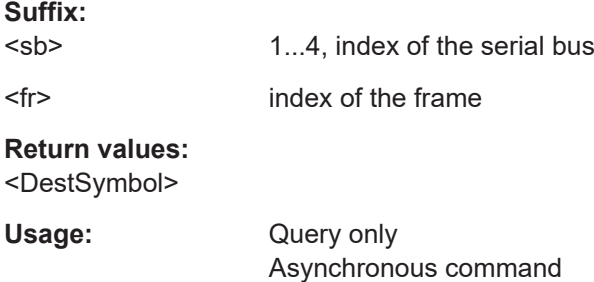

#### **SBUS<sb>:HBTO:FRAMe<fr>:FCRC?**

Returns the formatted CRC (frame check) checksum of the selected frame.

1...4, index of the serial bus

**Suffix:**  <sb>

<fr> index of the frame

**Return values:**  <FormattedCRC>

Usage: Query only Asynchronous command

#### **SBUS<sb>:HBTO:FRAMe<fr>:FDATa?**

Returns the formatted data for the selected frame.

**Suffix:** 

<sb> 1...4, index of the serial bus

<fr> index of the frame

**Return values:** 

<FormattedData>

Usage: Query only

Asynchronous command

#### **SBUS<sb>:HBTO:FRAMe<fr>:FDTaddress?**

Returns the formatted destination address of the selected frame.

1...4, index of the serial bus

**Suffix:**  <sb>

<fr> index of the frame

**Return values:** 

<FormattedDestAddr>

Usage: Query only Asynchronous command

#### <span id="page-951-0"></span>**SBUS<sb>:HBTO:FRAMe<fr>:FSRaddress?**

Returns the formatted source address of the selected frame.

**Suffix:** 

 $<$ s $b$ > 1...4, index of the serial bus

<fr> index of the frame

**Return values:**  <FormattedSrcAddr>

Usage: Query only Asynchronous command

#### **SBUS<sb>:HBTO:FRAMe<fr>:FTPLenth?**

Returns the value of type /length field of the selected frame.

**Suffix:**  <sb>

<fr> index of the frame

1...4, index of the serial bus

**Return values:**  <FormattedTypLenth>

Usage: Query only Asynchronous command

### **SBUS<sb>:HBTO:FRAMe<fr>:SRADdress?**

Returns the source address of the selected frame.

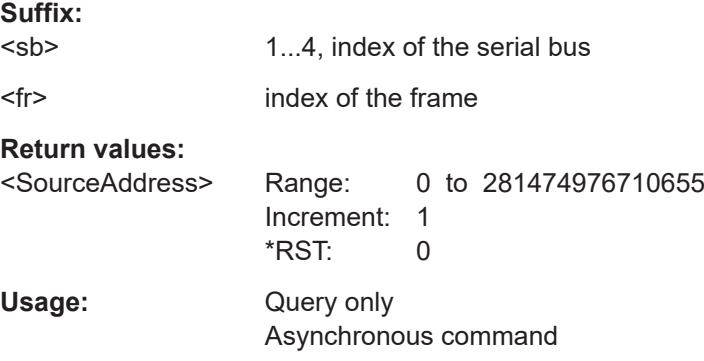

### **SBUS<sb>:HBTO:FRAMe<fr>:SRSYmbol?**

Returns the source symbols of the selected frame.

**Suffix:**  <sb> 1...4, index of the serial bus <fr> index of the frame

### <span id="page-952-0"></span>**Return values:**

<SourceSymbol>

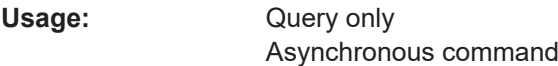

#### **SBUS<sb>:HBTO:FRAMe<fr>:STARt?**

Returns the start time of the selected frame.

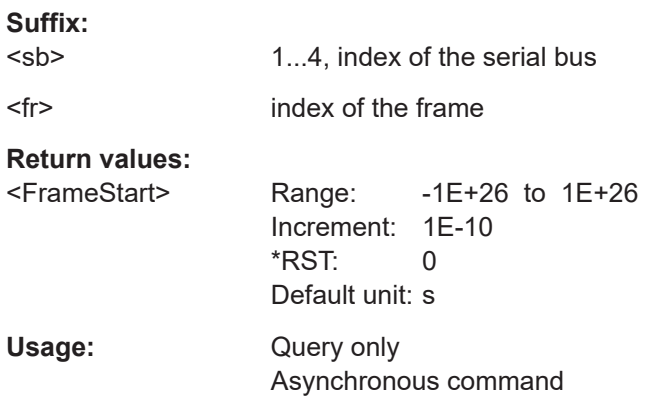

#### **SBUS<sb>:HBTO:FRAMe<fr>:STATus?**

Returns the overall state of the frame.

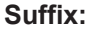

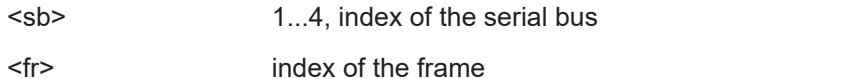

#### **Return values:**

<FrameState> OK | EPRMble | ESFD | ELENgth | ECRC | UNCorrelated | **INComplete OK**

Valid frame.

### **EPRMble**

Erroneous frame due to preamble error.

#### **ESFD**

Erroneous frame due to SFD error.

#### **ELENgth**

Erroneous frame due to length / type error.

#### **ECRC**

Erroneous frame due to CRC error.

### **UNCorrelated**

Uncorrelated frame

#### **INComplete**

Frame is inclompete \*RST: OK

<span id="page-953-0"></span>Usage: Query only Asynchronous command

#### **SBUS<sb>:HBTO:FRAMe<fr>:STOP?**

Returns the end time of the selected frame.

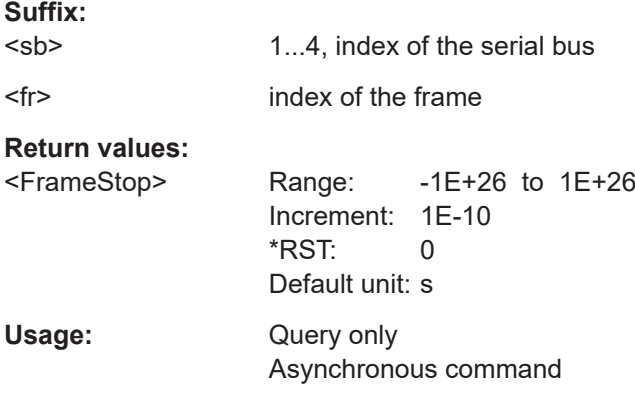

### **SBUS<sb>:HBTO:FRAMe<fr>:TPLenth?**

Returns the value of the type / length field of the selected frame.

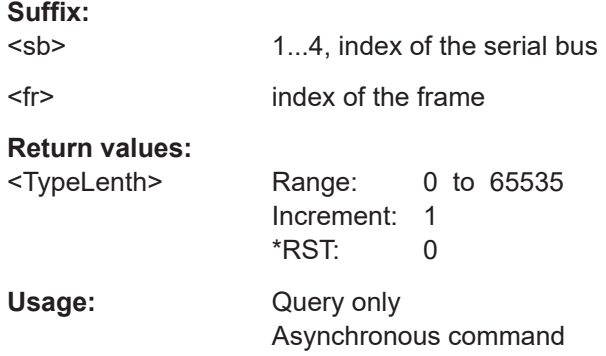

### **SBUS<sb>:HBTO:FRAMe<fr>:TYPE?**

Returns the type of the selected frame.

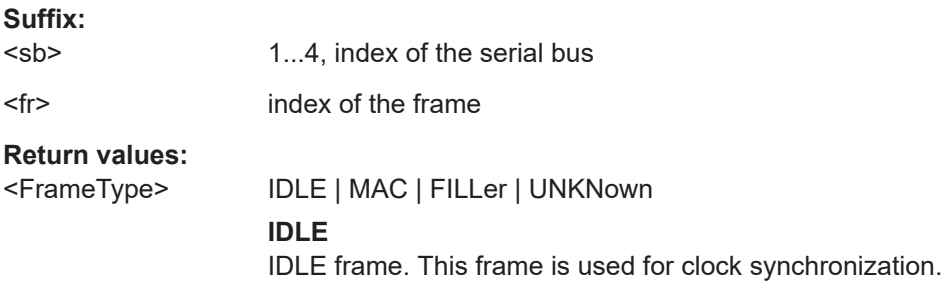

### **MAC**

MAC frame. This frame contains information that define how to go about transmitting and receiving frames.

**FILLer**

Filler frame. The frame is used to maintain transmission activity. **UNKNown**

No meaningful frame can be determined.

\*RST: MAC

Usage: Query only

Asynchronous command

### **17.16.11 ARINC 429 (option R&S MXO5C-K530)**

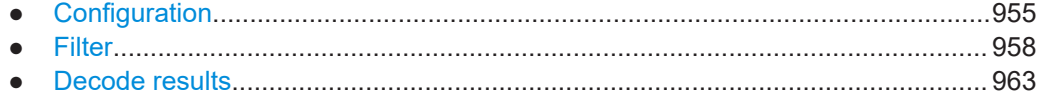

### **17.16.11.1 Configuration**

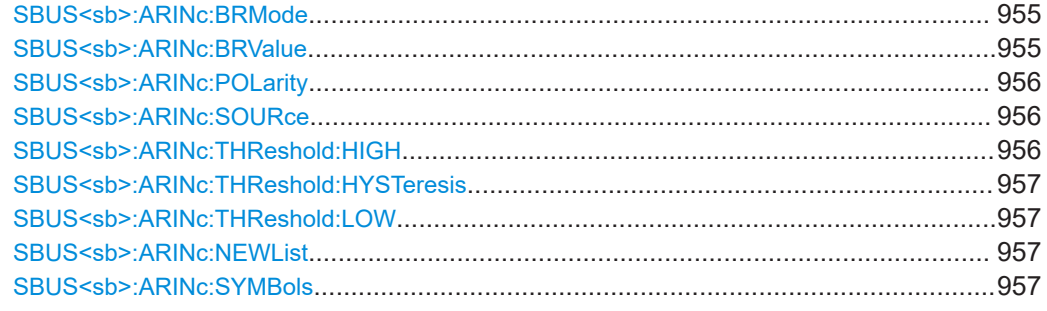

#### **SBUS<sb>:ARINc:BRMode** <BitRateMode>

Sets the bit rate mode to high or low speed. You can set an exact bitrate value with SBUS<sb>:ARINc:BRValue.

### **Suffix:**

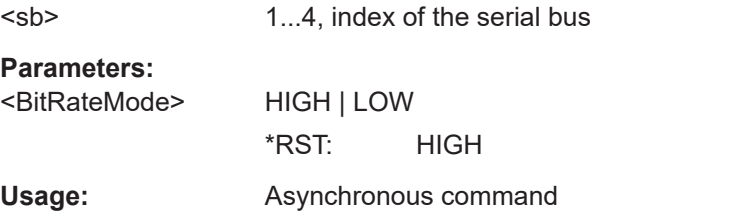

**Manual operation:** See ["Bit rate mode, Bit rate"](#page-461-0) on page 462

### SBUS<sb>:ARINc:BRValue <BitRateValue>

Sets the number of transmitted bits per second.

<span id="page-955-0"></span>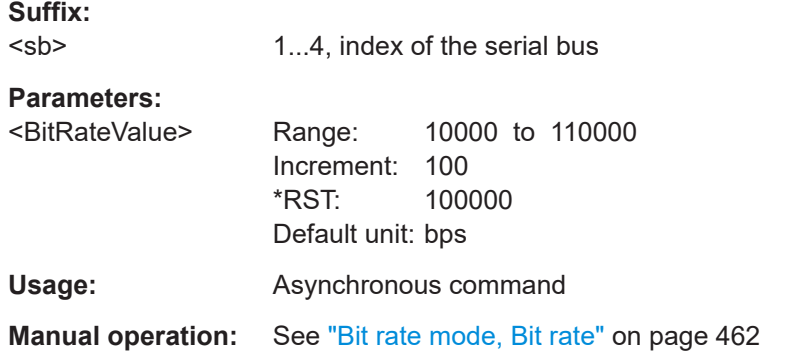

#### **SBUS<sb>:ARINc:POLarity** <Polarity>

Selects the wire on which the bus signal is measured : A Leg or B Leg. The setting affects the digitization of the signal.

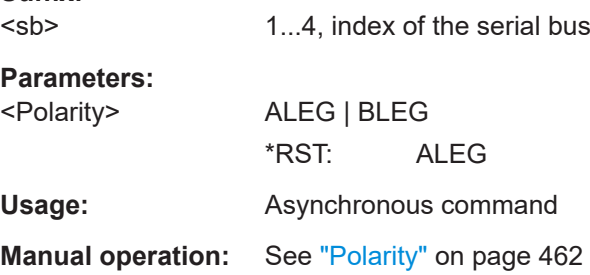

#### **SBUS<sb>:ARINc:SOURce** Source

Sets the channel for the signal source.

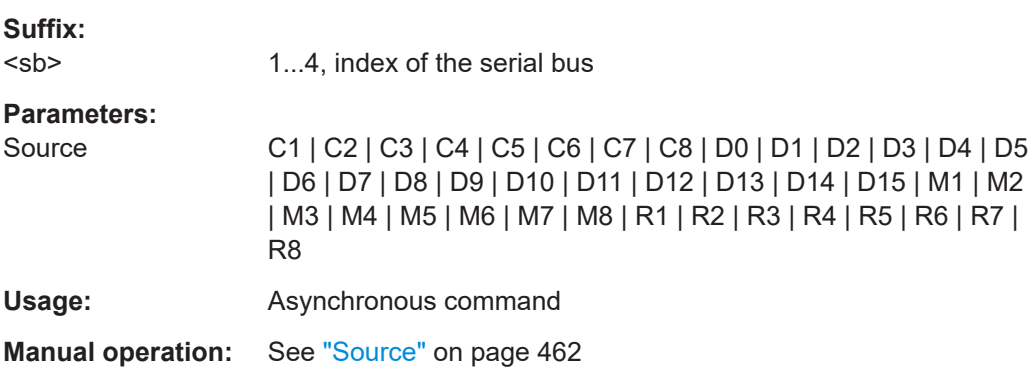

#### **SBUS<sb>:ARINc:THReshold:HIGH** <Upper threshold>

Sets the upper threshold level of the signal.

**Suffix:** 

**Suffix:** 

<sb> 1...4, index of the serial bus

# **Parameters:**

<Upper threshold>

<span id="page-956-0"></span>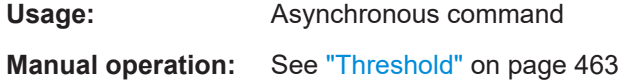

#### **SBUS<sb>:ARINc:THReshold:HYSTeresis** <Hysteresis>

Sets a hysteresis value.

**Suffix:**  <sb> 1...4, index of the serial bus

**Parameters:** <Hysteresis>

**Usage:** Asynchronous command

**Manual operation:** See "Threshold" [on page 463](#page-462-0)

#### **SBUS<sb>:ARINc:THReshold:LOW** <Lower threshold>

Sets the lower threshold level of the signal.

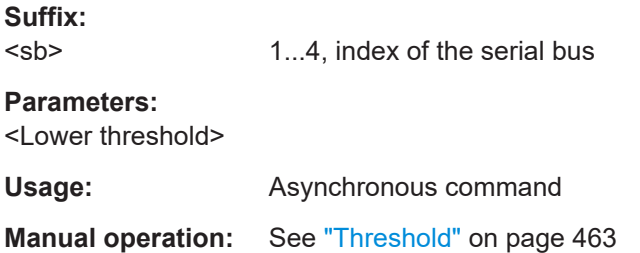

### **SBUS<sb>:ARINc:NEWList** <FileName>

Loads a symbol list file.

**Suffix:**  <sb> 1...4, index of the serial bus **Setting parameters:**  <FileName> String parameter with path and file name. **Example:** SBUS1:ARIN:NEWList '/home/storage/userData/Protocol/ARINC.csv' SBUS1:ARIN:SYMBols ON Usage: Setting only Asynchronous command **Manual operation:** See ["Show symbols"](#page-463-0) on page 464

#### **SBUS<sb>:ARINc:SYMBols** <ShowSymbols>

Activates the symbol list to be used for decoding.

<span id="page-957-0"></span>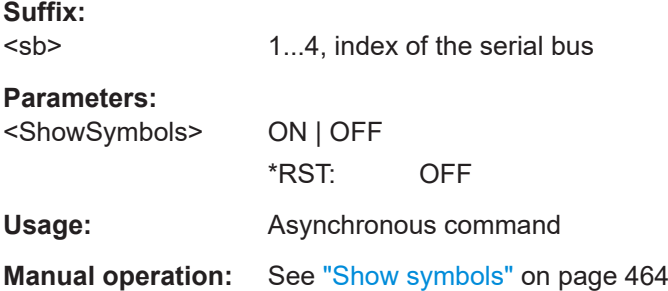

#### **17.16.11.2 Filter**

There are two commands for each parameter, that you can use for defining the ARINC 429 settings.

For example, to set the *Frame type =WRITe* > *Field =Address* >*Data* value you can use one of the following commands:

- SBUS:ARINC:FILTer:FRAMe1:FLD1:DMIN 01100 Defines the parameter by using the index <m> for the frame number and <n> for the field number.
- SBUS:ARINC:FILTer:DMIN "WRITe", "Address", 01100 Defines the parameter by using the frame and field name.

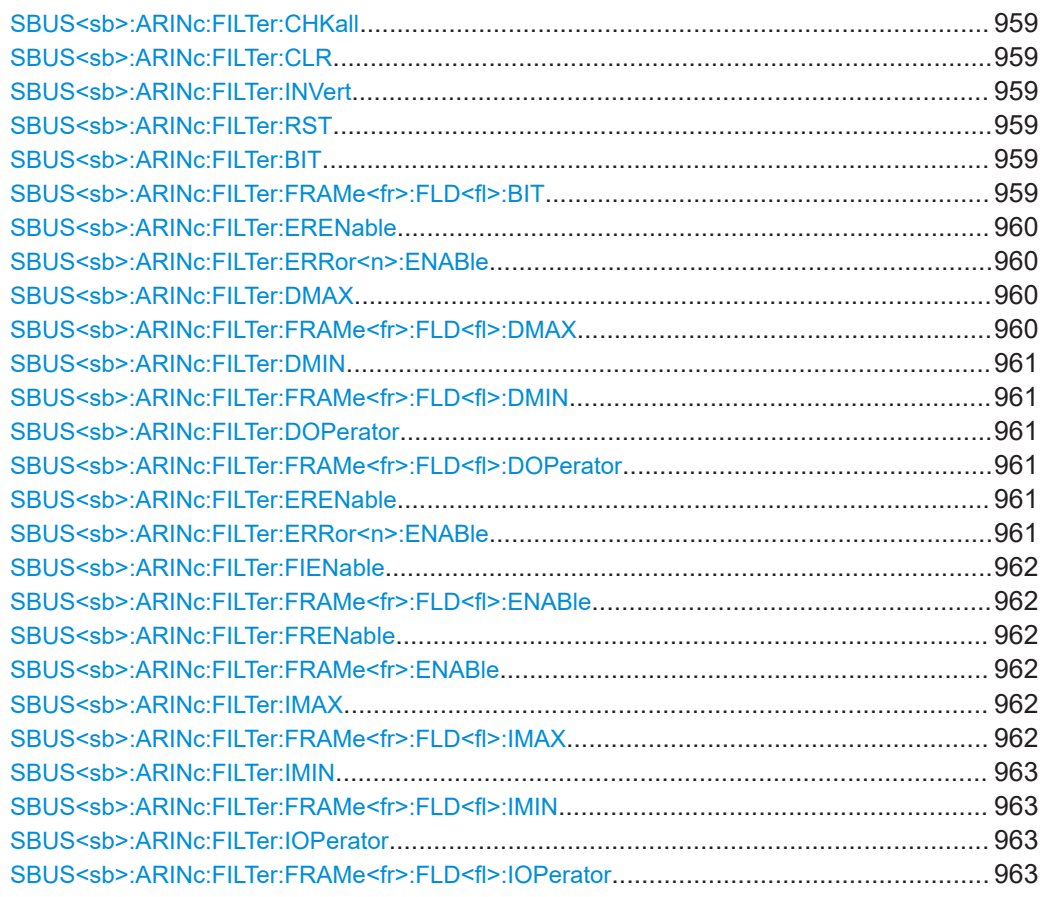

#### <span id="page-958-0"></span>**SBUS<sb>:ARINc:FILTer:CHKall**

Enables the filter for all available frames and error types.

**Suffix:** 

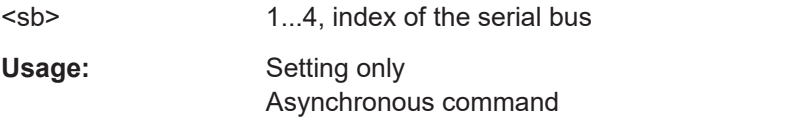

**Manual operation:** See ["Check all, Clear, Invert, Reset"](#page-464-0) on page 465

### **SBUS<sb>:ARINc:FILTer:CLR**

Disables the filter for all available frames and error types.

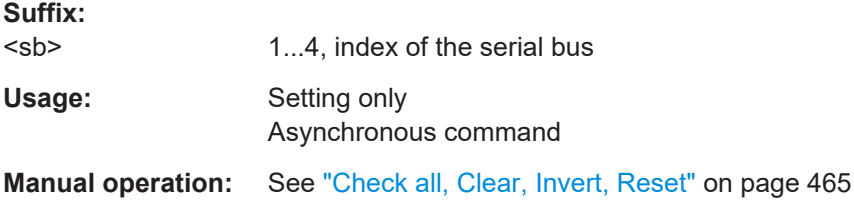

### **SBUS<sb>:ARINc:FILTer:INVert**

Inverts the current state of the frame and error types: all frames and error types that were enabled are disabled and vice versa.

**Suffix:** 

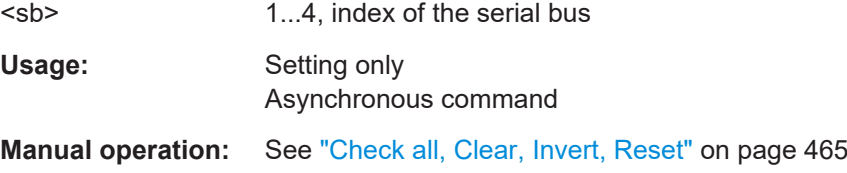

#### **SBUS<sb>:ARINc:FILTer:RST**

Resets the state of the selected frames and error types.

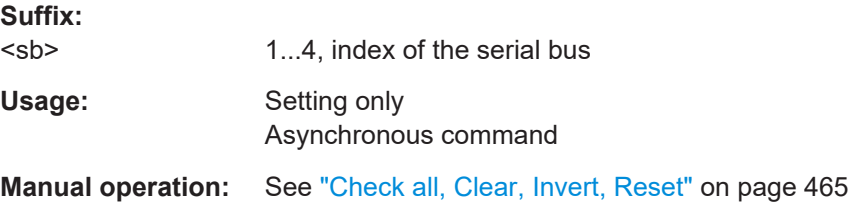

### SBUS<sb>:ARINc:FILTer:BIT <Frame>.<Field>.<Bit> SBUS<sb>:ARINc:FILTer:FRAMe<fr>><fl>:FLD<fl>:BIT<BitState>

Sets the operator for the data pattern in the selected field of the selected frame.

<span id="page-959-0"></span>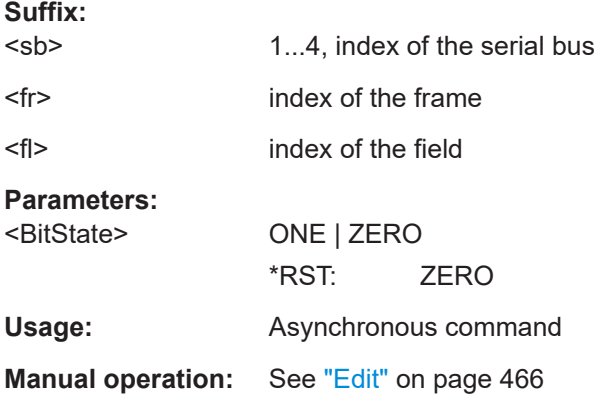

### **SBUS<sb>:ARINc:FILTer:ERENable** <ErrorName>,<Enabler> **SBUS<sb>:ARINc:FILTer:ERRor<n>:ENABle** <Enable>

Defines the error type to be filtered on.

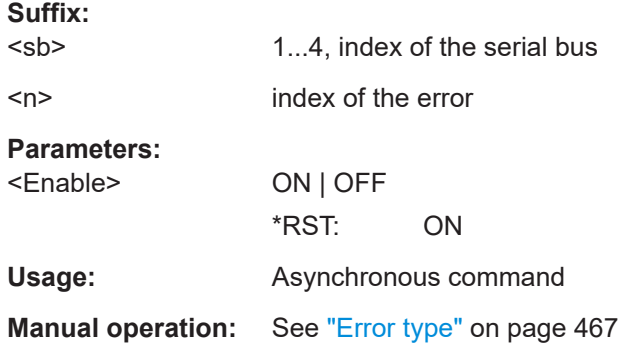

### **SBUS<sb>:ARINc:FILTer:DMAX** <Frame>,<Field>,<Data> **SBUS<sb>:ARINc:FILTer:FRAMe<fr>:FLD<fl>:DMAX** <Data\_Max>

Sets the end value of a data pattern range if the operator is set to INRange or OORANGe.

You can set the operator with [SBUS<sb>:ARINc:FILTer:FRAMe<fr>:FLD<fl>:](#page-960-0) [DOPerator](#page-960-0).

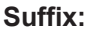

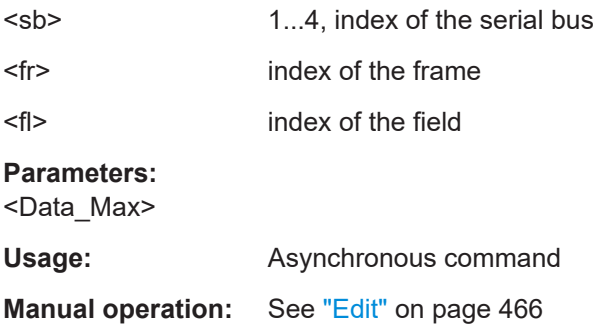

### <span id="page-960-0"></span>**SBUS<sb>:ARINc:FILTer:DMIN** <Frame>,<Field>,<Data> **SBUS<sb>:ARINc:FILTer:FRAMe<fr>:FLD<fl>:DMIN** <Data\_Min>

Specifies the data pattern, or sets the start value of a data pattern range.

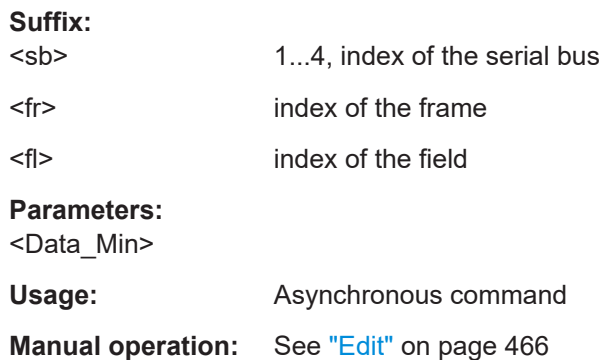

### **SBUS<sb>:ARINc:FILTer:DOPerator** <Frame>,<Field>,<Operator> SBUS<sb>:ARINc:FILTer:FRAMe<fr>><fl>:FLD<fl>:DOPerator <Data\_Operator>

Sets the operator for the data pattern in the selected field of the selected frame.

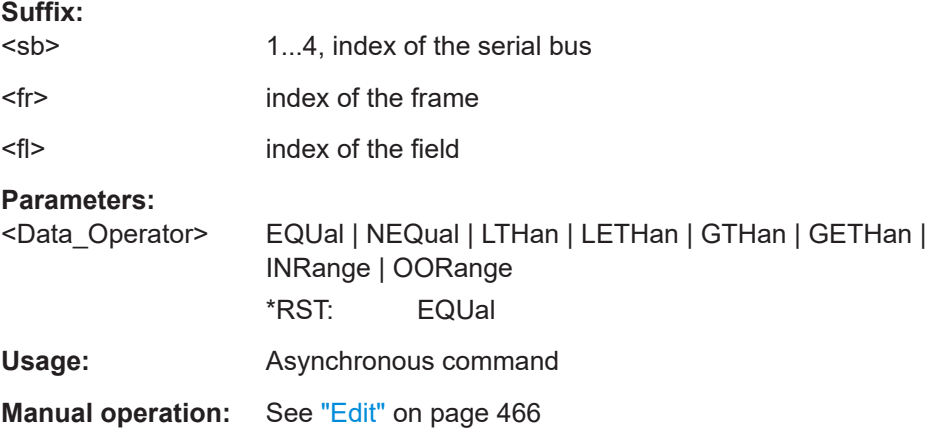

### **SBUS<sb>:ARINc:FILTer:ERENable** <ErrorName>,<Enabler> **SBUS<sb>:ARINc:FILTer:ERRor<n>:ENABle** <Enable>

Defines the error type to be filtered on.

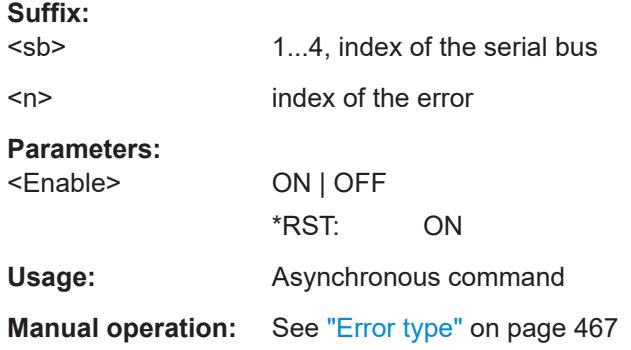

#### <span id="page-961-0"></span>**SBUS<sb>:ARINc:FILTer:FIENable** <Frame>,<Field>,<Enabler> **SBUS<sb>:ARINc:FILTer:FRAMe<fr>:FLD<fl>:ENABle** <CondEnabler>

Enables or disables the checking condition for the selected field of the selected frame.

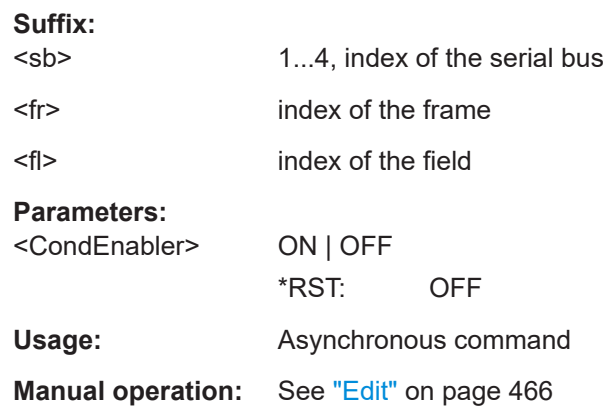

### **SBUS<sb>:ARINc:FILTer:FRENable** <Frame>,<Enabler> **SBUS<sb>:ARINc:FILTer:FRAMe<fr>:ENABle** <Enable>

Enables the filtering on ARINC 429 frames. Only the frames that match the selected filter conditions are displayed.

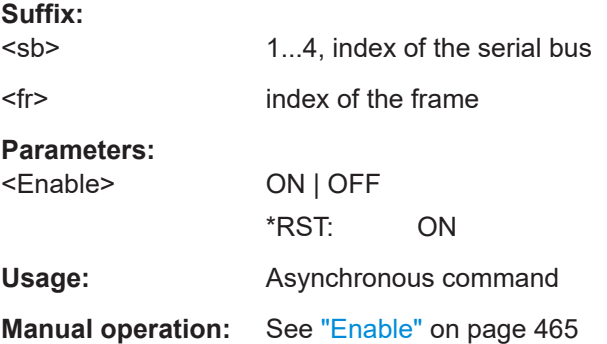

### **SBUS<sb>:ARINc:FILTer:IMAX** <Frame>,<Field>,<Data> **SBUS<sb>:ARINc:FILTer:FRAMe<fr>:FLD<fl>:IMAX** <Index\_Max>

Sets the end value of an index range if the operator is set to INRange.

You can set the operator with [SBUS<sb>:ARINc:FILTer:FRAMe<fr>:FLD<fl>:](#page-962-0) [IOPerator](#page-962-0).

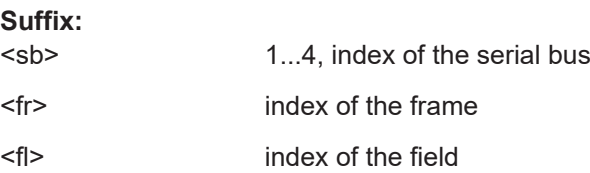

<span id="page-962-0"></span>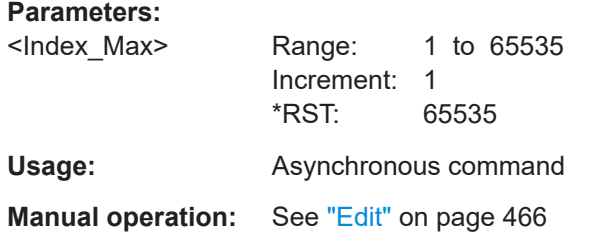

### **SBUS<sb>:ARINc:FILTer:IMIN** <Frame>,<Field>,<Data> **SBUS<sb>:ARINc:FILTer:FRAMe<fr>:FLD<fl>:IMIN** <Index\_Min>

Specifies the index, or sets the start value of an index range.

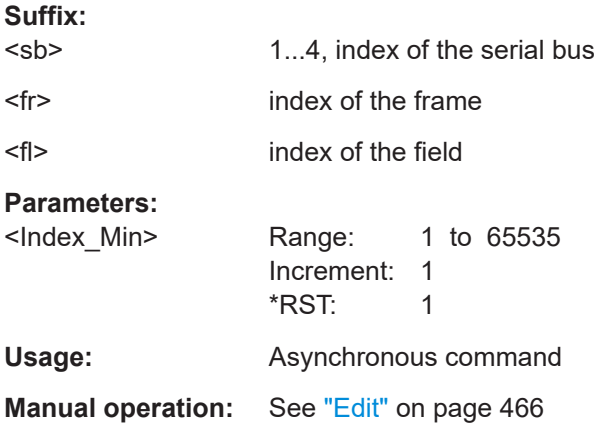

### **SBUS<sb>:ARINc:FILTer:IOPerator** <Frame>,<Field>,<Operator> SBUS<sb>:ARINc:FILTer:FRAMe<fr>>fl>:FLD<fl>:IOPerator <Index\_Operator>

Sets the operator for the index in the selected field of the selected frame.

#### **Suffix:**

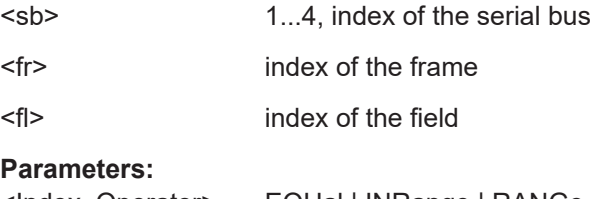

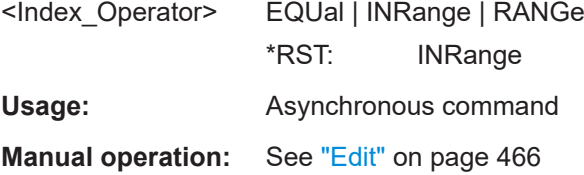

#### **17.16.11.3 Decode results**

This chapter describes the commands to query the results of the decoding.

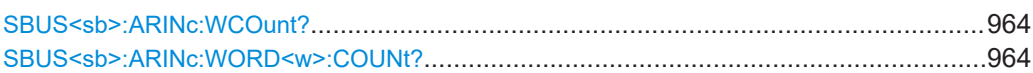

<span id="page-963-0"></span>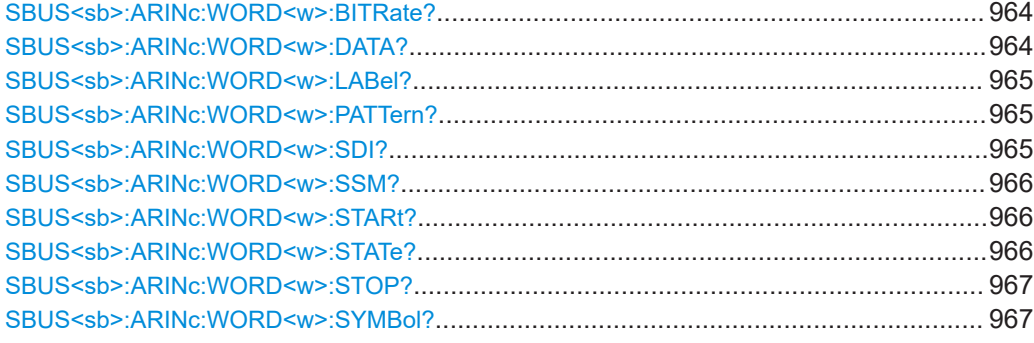

### **SBUS<sb>:ARINc:WCOunt? SBUS<sb>:ARINc:WORD<w>:COUNt?**

Returns the number of decoded words.

**Suffix:** 

<sb> 1...4, index of the serial bus  $\langle$ w $\rangle$  \* index of the word **Return values:** 

<Count>

Usage: Query only

Asynchronous command

### **SBUS<sb>:ARINc:WORD<w>:BITRate?**

Returns the bit rate of the word.

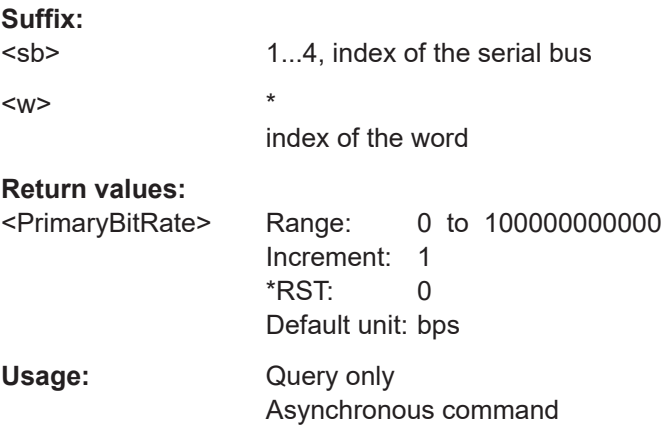

#### **SBUS<sb>:ARINc:WORD<w>:DATA?**

Returns the data of the specified word.

**Suffix:** 

<sb> 1...4, index of the serial bus

<span id="page-964-0"></span>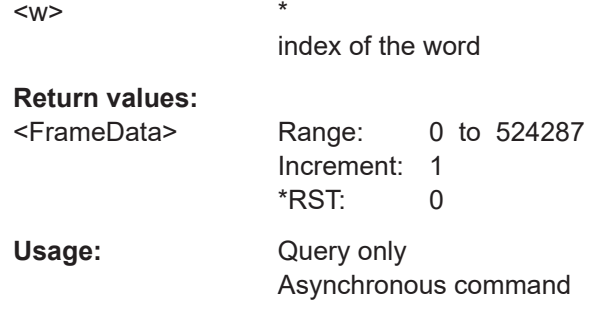

### **SBUS<sb>:ARINc:WORD<w>:LABel?**

Returns the label of the specified word.

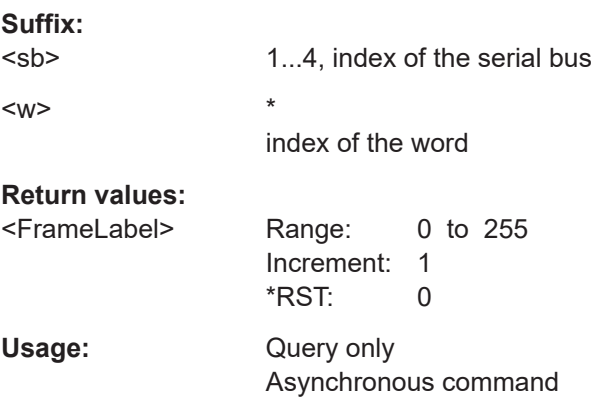

### **SBUS<sb>:ARINc:WORD<w>:PATTern?**

Returns all 32 bits of the specified word.

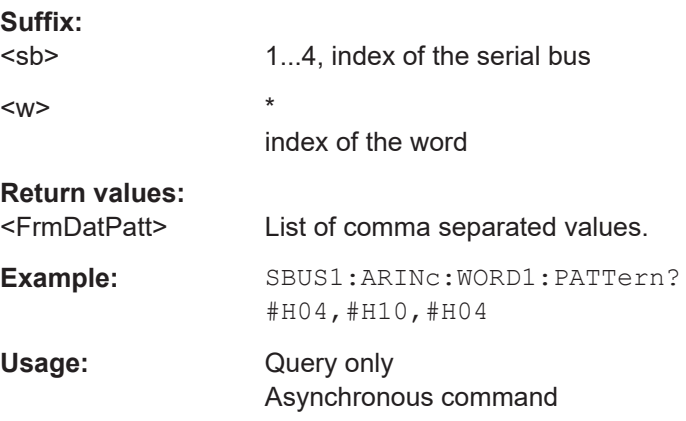

#### **SBUS<sb>:ARINc:WORD<w>:SDI?**

Returns the source/destination identifier (SDI) bits of the specified word.

**Suffix:** 

<sb> 1...4, index of the serial bus

<span id="page-965-0"></span>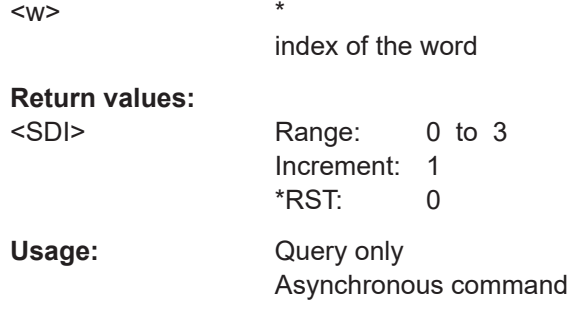

### **SBUS<sb>:ARINc:WORD<w>:SSM?**

Returns the sign/status matrix (SSM) bits of the specified word.

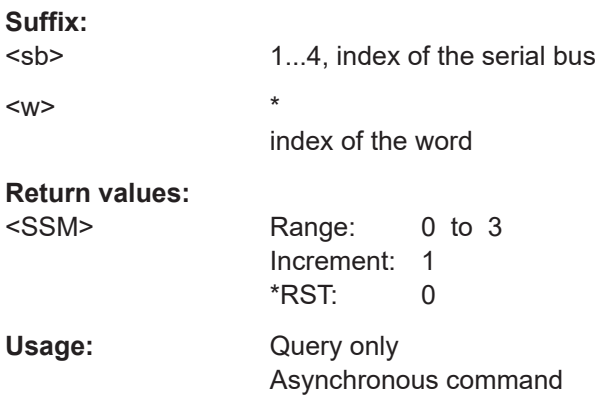

### **SBUS<sb>:ARINc:WORD<w>:STARt?**

Returns the start time of the specified word.

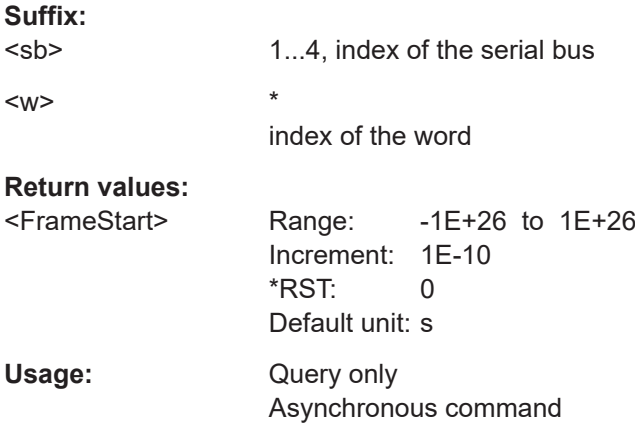

### **SBUS<sb>:ARINc:WORD<w>:STATe?**

Returns the overall state of the specified word.

**Suffix:**  <sb>

1...4, index of the serial bus

<span id="page-966-0"></span>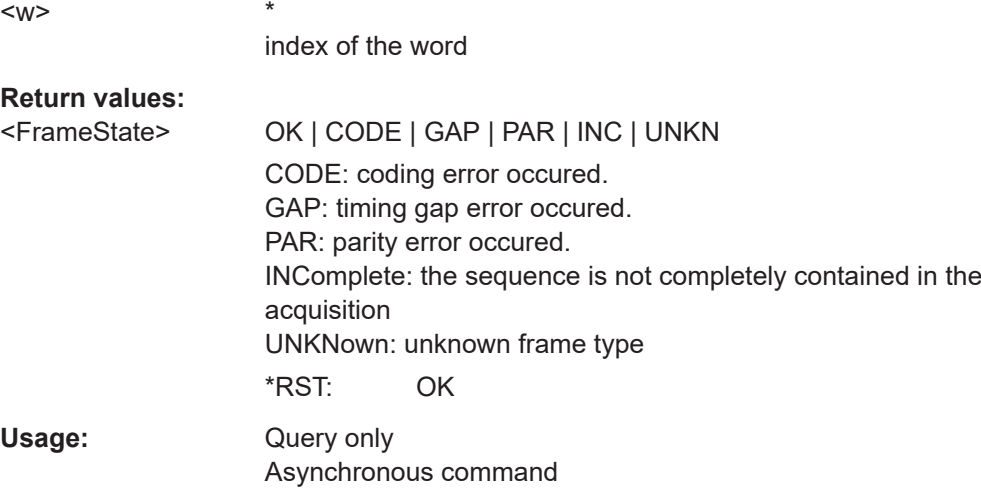

### **SBUS<sb>:ARINc:WORD<w>:STOP?**

Returns the end time of the specified word.

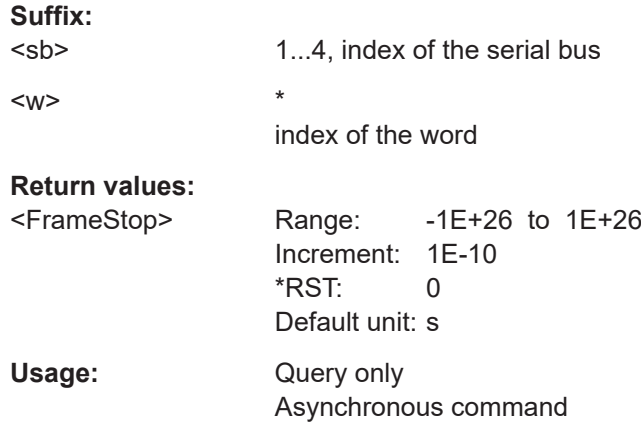

### **SBUS<sb>:ARINc:WORD<w>:SYMBol?**

Returns the label name of the word ID.

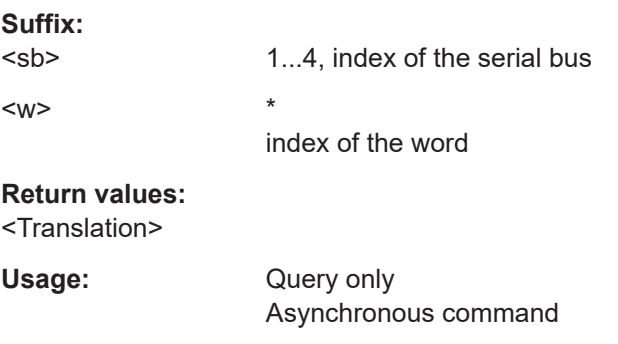

# **17.17 Mixed signal option (option R&S MXO5C-B1)**

This chapter describes the remote commands of MSO option R&S MXO5C-B1.

Some of the commands in the following chapter are asynchronous. An overlapping or asynchronous command does not automatically finish executing before the next command starts executing. If overlapping commands must be executed in a defined order, e.g. to avoid wrong measurement results, they must be serviced sequentially.

To prevent an overlapping execution of commands, one of the commands  $\star$  OPC. \*OPC? or \*WAI can be used after the command or a command set.

For more information, see:

● [www.rohde-schwarz.com/rc-via-scpi,](http://www.rohde-schwarz.com/rc-via-scpi) chapter "Command sequence and synchronization"

### **17.17.1 Digital channels**

All DIGital: commands affect only the settings of the first MSO bus (Logic1). The settings of all other logic groups (Logic 2, 3,4) remain unchanged.

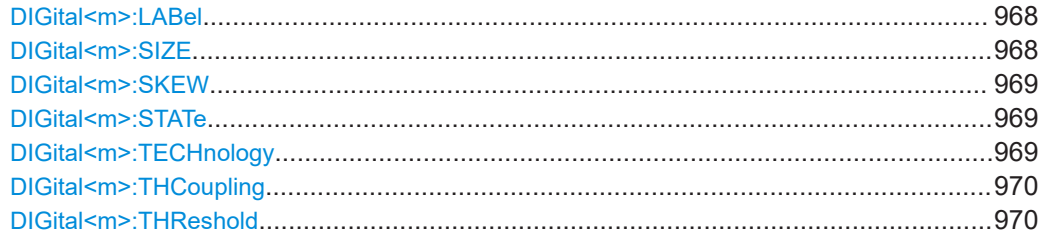

#### **DIGital<m>:LABel** <Label>

Sets a name for the indicated digital channel. The name is displayed in the diagram.

The setting affects only the settings of the first MSO bus (Logic1).

You can set the label for all buses with [PBUS<pb>:BIT<n>:LABel](#page-970-0)

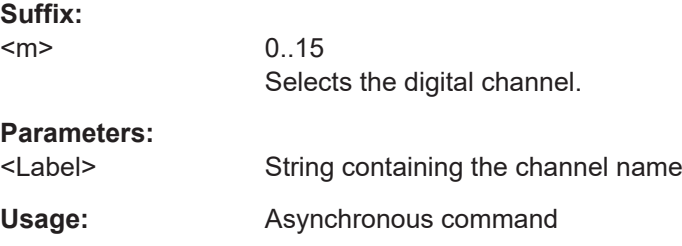

#### **DIGital<m>:SIZE** <Size>

**Suffix:**   $<sub>m</sub>$ </sub>

0..15 The suffix is irrelevant.

#### <span id="page-968-0"></span>**Parameters:**

<Size>

Usage: Asynchronous command

#### **DIGital<m>:SKEW** <Skew>

Sets an individual delay for each digital channel to time-align it with other digital channels. The skew value compensates delays that are known from the circuit specifics or caused by the different length of cables.

The setting affects only the settings of the first MSO bus (Logic1).

You can set the skew for all buses with PBUS <pb>:BIT<n>:SKEW.

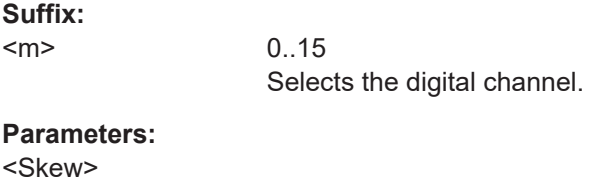

Usage: Asynchronous command

#### **DIGital<m>:STATe** <State>

Enables or disables the indicated digital channel, displays it, and enables the Logic 1 if the bus was disabled.

If another active bus already uses the selected digital channel, the instrument disables the other bus to avoid conflicts.

For Logic 1, the DIG:: STAT command has the same effect as PBUS<pb>: STATe. To enable digital channels for buses 2, 3 and 4, use the PBUS: BIT [: STAT] command.

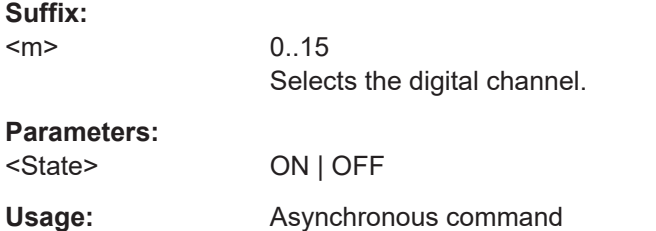

#### **DIGital<m>:TECHnology** <Technology>

Selects the threshold voltage for various types of integrated circuits and applies it to all digital channels.

The setting affects only the settings of the first MSO bus (Logic1).

You can set the technology value for all buses with PBUS<pb>: TECHnology.

#### Mixed signal option (option R&S MXO5C-B1)

<span id="page-969-0"></span>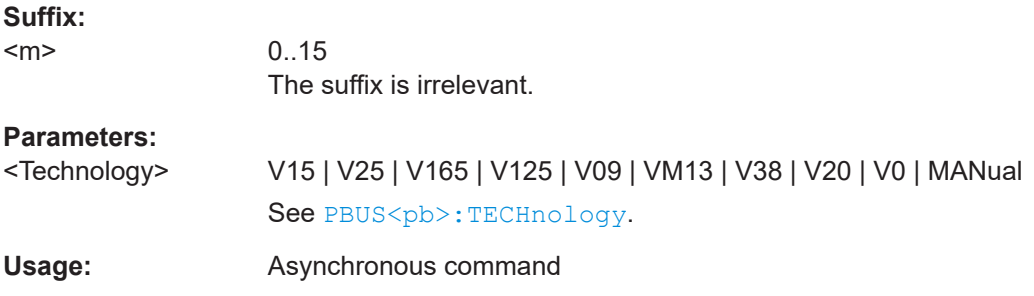

### **DIGital<m>:THCoupling** <State>

Sets the threshold and the hysteresis for all digital channels of Logic1 to the same value.

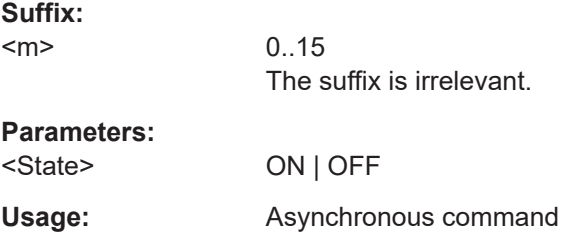

### **DIGital<m>:THReshold** <Value>

Sets the logical threshold for the channel group to which the indicated digital channel belongs.

The setting affects only the settings of the first MSO bus (Logic1).

You can set the threshold for all buses with PBUS <pb>: TECHnology or PBUS <pb>: [THReshold<n>](#page-977-0)

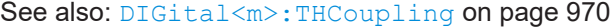

#### **Suffix:**   $<sub>m</sub>$ </sub>

0..15 Number of the digital channel. Channel groups: 0..3; 4..7; 8..11; 12..15

### **Parameters:**

<Value>

**Usage:** Asynchronous command

## **17.17.2 Logic configuration**

The following commands configure the four logic groups of R&S MXO5C-B1.

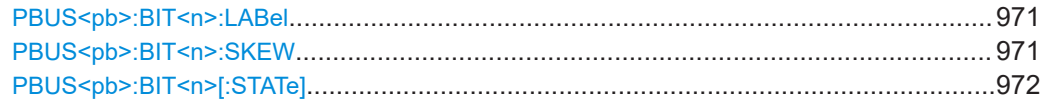

Mixed signal option (option R&S MXO5C-B1)

<span id="page-970-0"></span>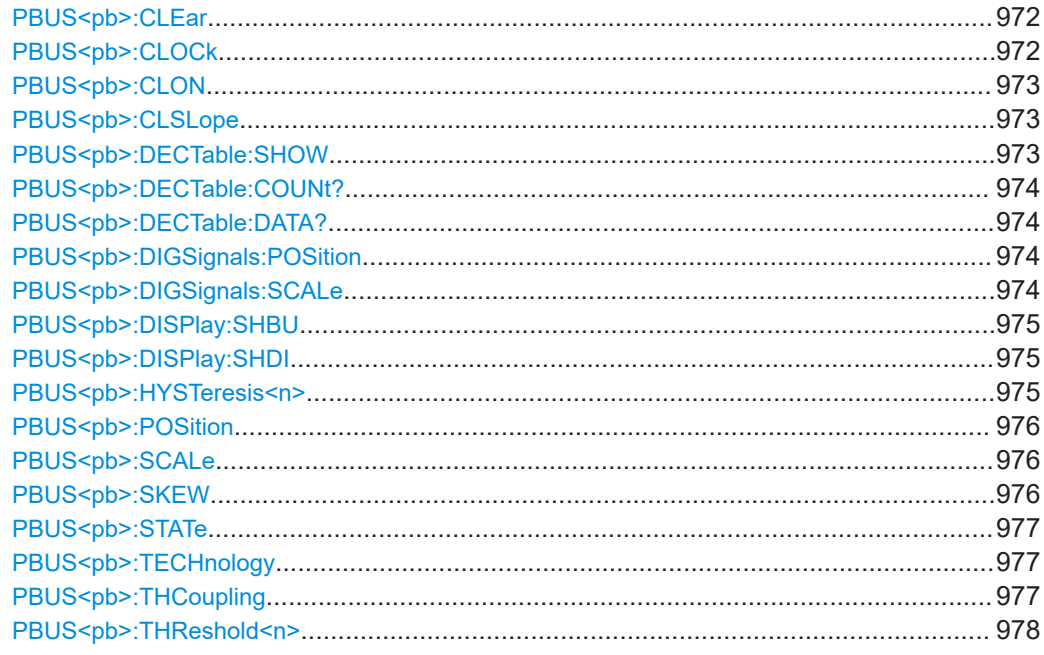

#### PBUS<pb>:BIT<n>:LABel <Label>

Sets a name for the indicated digital channel. The name is displayed in the diagram.

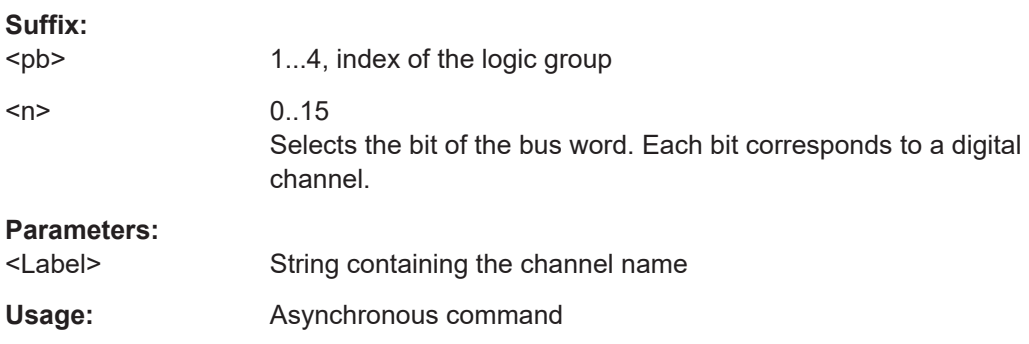

#### PBUS<pb>:BIT<n>:SKEW <Skew>

Sets an individual delay for each digital channel to time-align it with other digital channels.

The skew value compensates delays that are known from the circuit specifics or caused by the different length of cables. The skew between the probe boxes of the digital channels and the probe connectors of the analog channels is automatically aligned by the instrument.

#### **Suffix:**

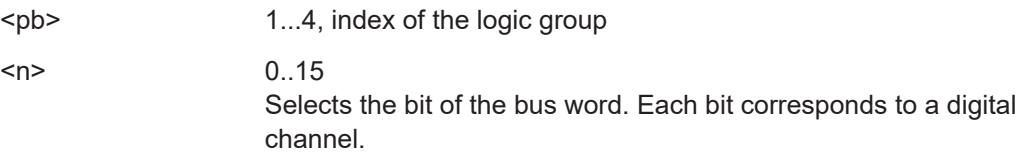

#### Mixed signal option (option R&S MXO5C-B1)

<span id="page-971-0"></span>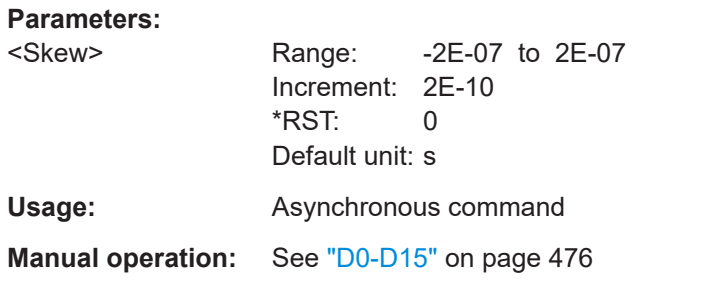

### PBUS<pb>:BIT<n>[:STATe]<Assigned>

Enables the selected logic group. The corresponding signal icon appears on the signal bar.

If another active bus already uses the selected digital channel, the instrument disables the other bus to avoid conflicts.

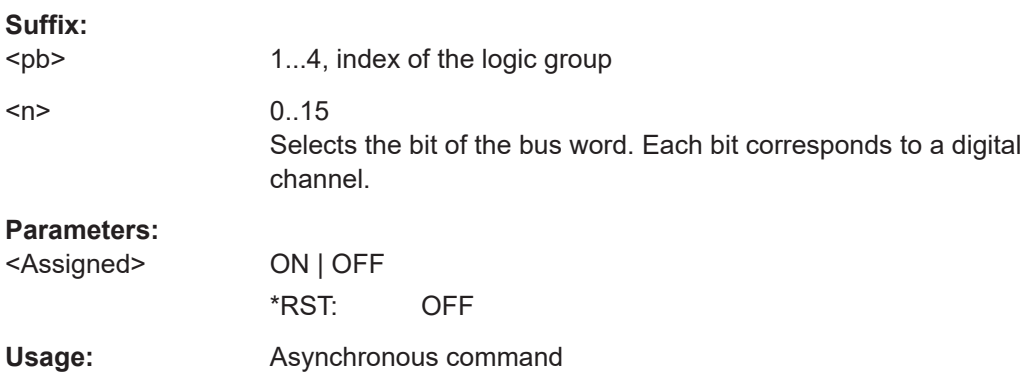

### PBUS<pb>:CLEar

Removes all assigned digital channels from the bus.

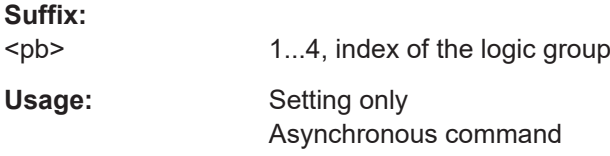

#### **PBUS<pb>:CLOCk** <ClockSource>

Selects the digital channel used as clock.

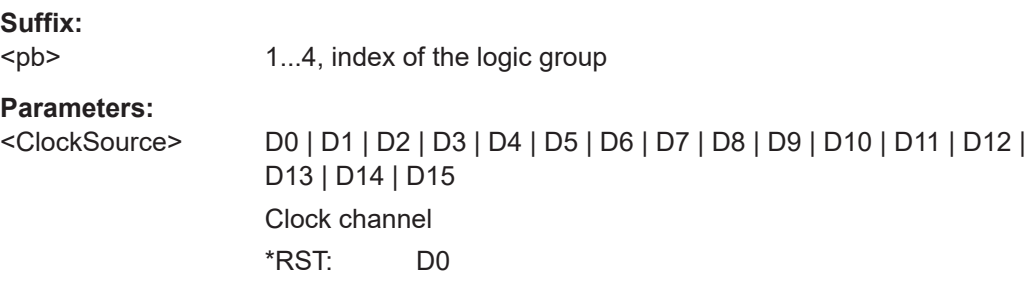
Mixed signal option (option R&S MXO5C-B1)

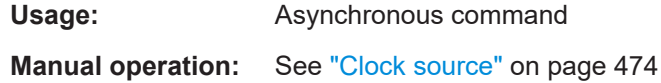

#### PBUS<pb>:CLON <Clocked>

Defines if the bus is a clocked bus - one of the digital channels serves as clock of the bus.

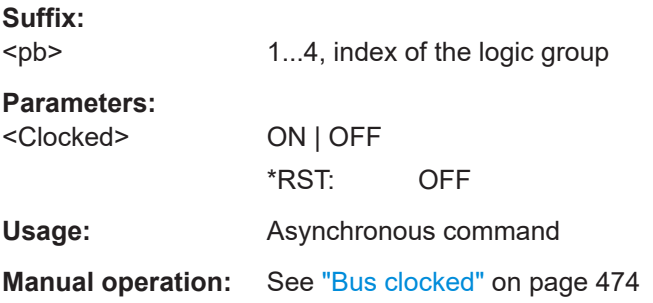

## PBUS<pb>:CLSLope <ClockSlope>

Selects the slope of the clock signal at which all digital channels of the bus are analyzed.

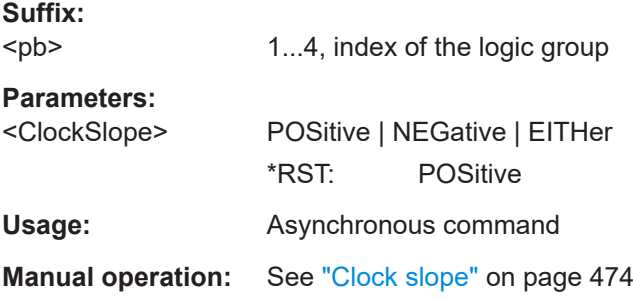

## PBUS<pb>:DECTable:SHOW <DecodeTable>

If enabled, a result table is shown with decoded values and corresponding points in time of the bus signal. Each clock edge corresponds to one row in the table.

The decode table is only available for clocked buses to check the data words.

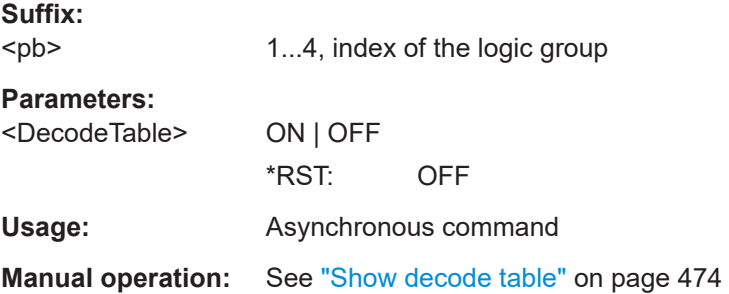

#### **PBUS<pb>:DECTable:COUNt?**

Returns the number of rows in the decode table. Each clock edge corresponds to one row in the table. The decode table is only available for clocked buses.

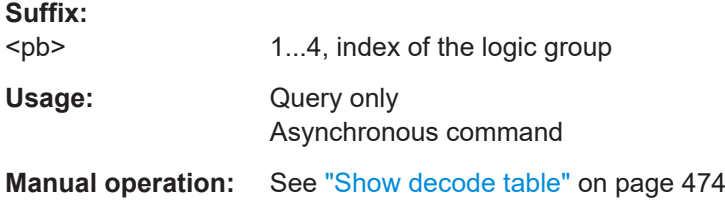

### **PBUS<pb>:DECTable:DATA?**

Returns a list of decoded values and corresponding points in time from the decode table. Each data pair corresponds to one clock edge, which is one row in the table. The decode table is only available for clocked buses.

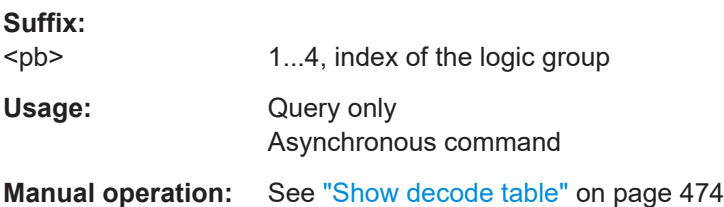

### PBUS<pb>:DIGSignals:POSition <DigChanPosition>

Sets the vertical position of all active digital channels.

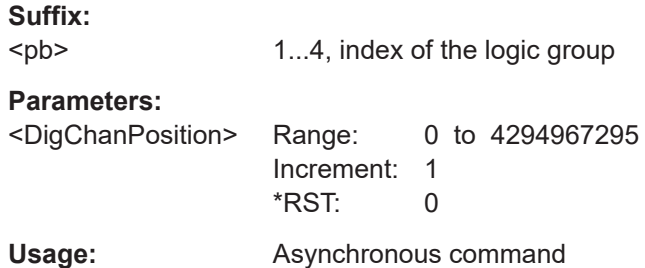

## **PBUS<pb>:DIGSignals:SCALe** <RelativeHeight>

Sets the size of the display that is used by each active digital signal.

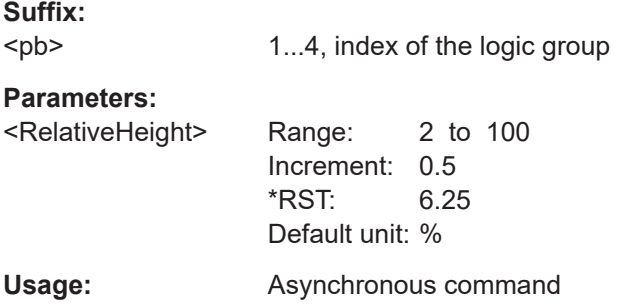

### Mixed signal option (option R&S MXO5C-B1)

## <span id="page-974-0"></span>**PBUS<pb>:DISPlay:SHBU** <ShowBus>

If enabled, the resulting bus signal and bus values are displayed in the diagram.

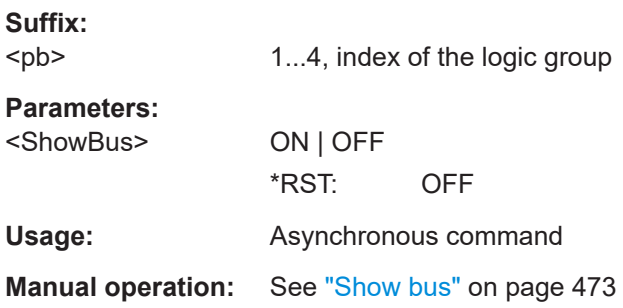

### **PBUS<pb>:DISPlay:SHDI** <ShwDigSigns>

If enabled, the selected digital channels are shown in the diagram. Each channel is displayed as a logic signal.

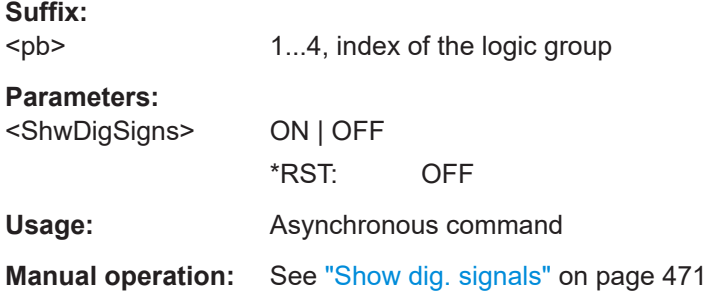

## PBUS<pb>:HYSTeresis<n> <Hysteresis>

Defines the size of the hysteresis for the respective channels.

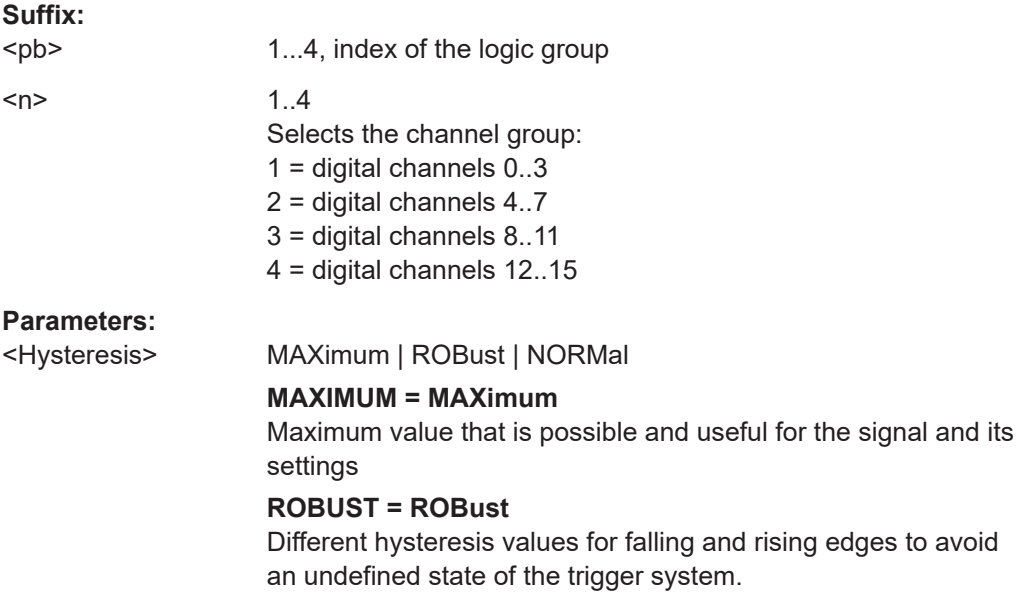

## **NORMAL = NORMal**

The instrument sets a value suitable for the signal and its settings.

**Usage:** Asynchronous command

**Manual operation:** See "Hysteresis" [on page 472](#page-471-0)

### **PBUS<pb>:POSition <YPosition>**

Sets the position of the indicated logic group waveform.

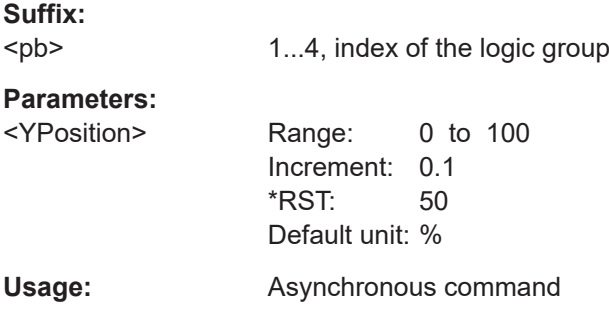

### PBUS<pb>:SCALe <RelativeHeight>

Sets the size of the display that is used by the indicated logic group waveform.

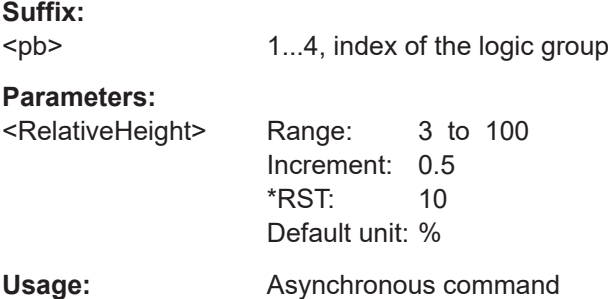

### PBUS<pb>:SKEW <SkewOffset>

Sets a general delay for all digital channels.

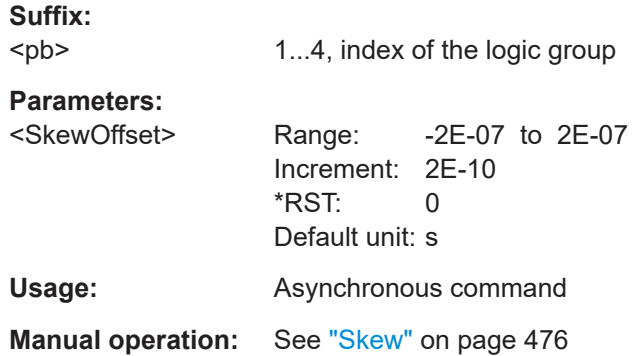

#### <span id="page-976-0"></span>PBUS<pb>:STATe <State>

Enables the selected logic group. The corresponding signal icon appears on the signal bar.

Dependencies: At least one digital channel must be enabled for the selected bus, otherwise the command does not work.

The bus is enabled automatically if the first digital channel is enabled with  $PBUS < pb$ : [BIT<n>\[:STATe\]](#page-971-0).

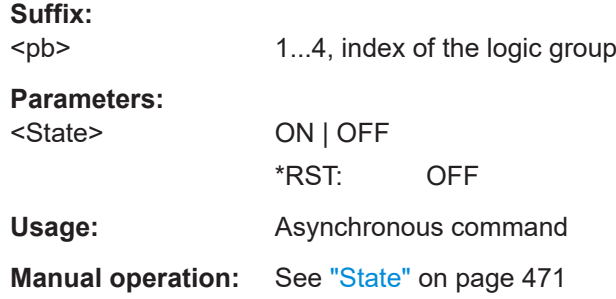

#### **PBUS<pb>:TECHnology** <Technology>

Selects the threshold voltage for various types of integrated circuits and applies it to all digital channels.

### **Suffix:**

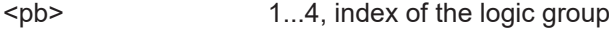

# **Parameters:**

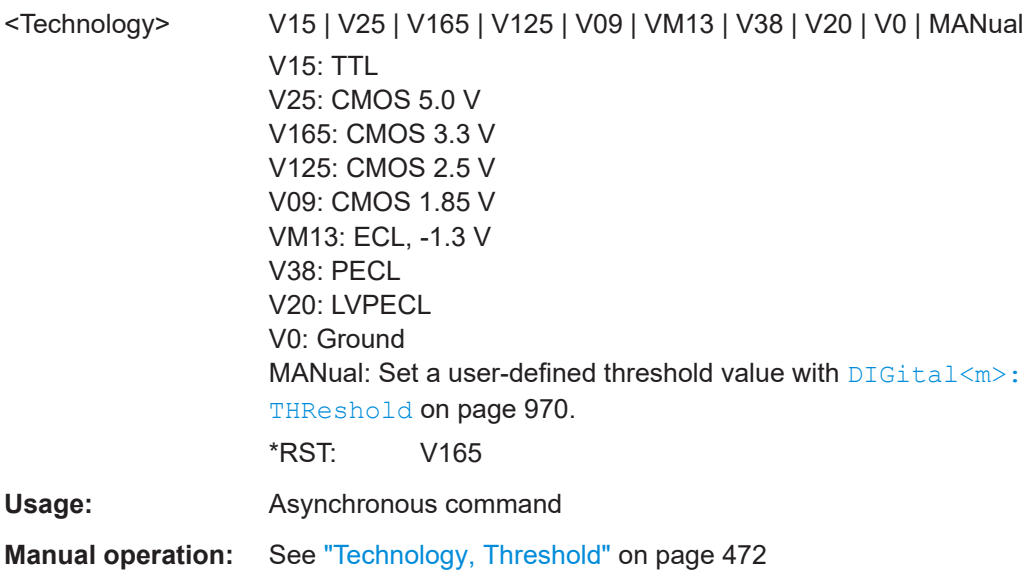

## **PBUS<pb>:THCoupling** <LevelCoupling>

Sets the threshold and the hysteresis for all digital channels and all buses to the same value.

For Logic 1, the command [DIGital<m>:THCoupling](#page-969-0) has the same effect.

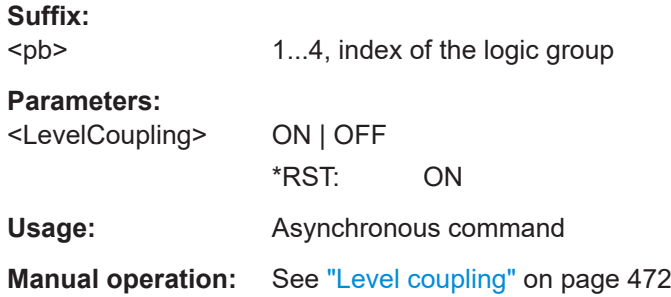

## PBUS<pb>:THReshold<n> <Threshold>

Sets the logical threshold for the indicated channel group.

Alternatively you can use the following commands:

- To select from a list of predefined technologies: [PBUS<pb>:TECHnology](#page-976-0)
- For logic 1: [DIGital<m>:THReshold](#page-969-0)

See also [DIGital<m>:THCoupling](#page-969-0) on page 970.

### **Suffix:**

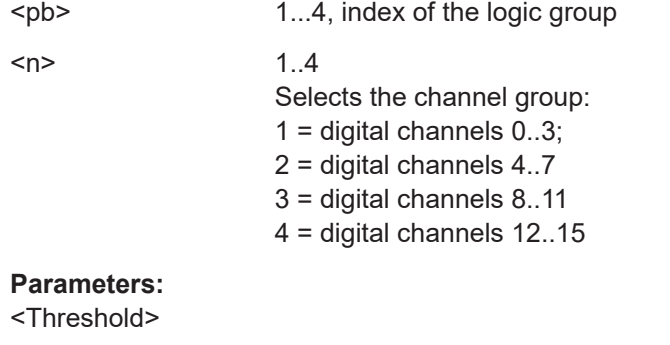

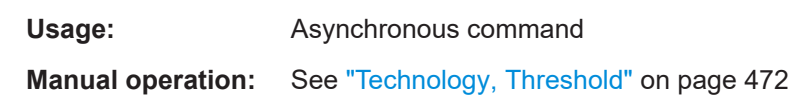

# **17.17.3 MSO data**

The remote data transfer from the instrument to the controlling computer is performed using the following commands:

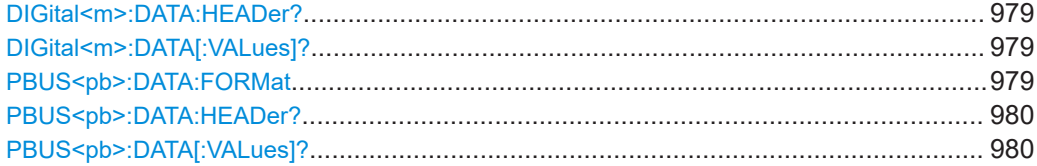

Mixed signal option (option R&S MXO5C-B1)

#### <span id="page-978-0"></span>**DIGital<m>:DATA:HEADer?**

Returns the header of digital channel data

#### *Table 17-8: Header data*

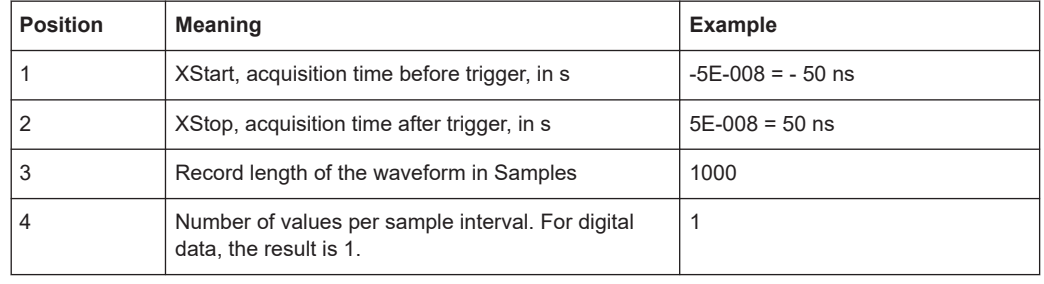

#### **Suffix:**

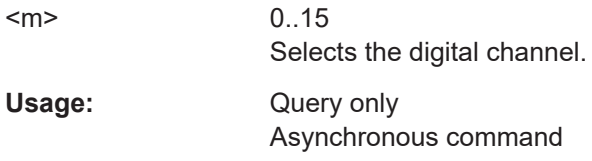

#### **DIGital<m>:DATA[:VALues]?** [<Offset>[,<Length>]]

Returns the data of the indicated digital channel for transmission from the instrument to the controlling computer. The data can be used in MATLAB, for example.

Without parameters, the complete waveform is retrieved. Using the offset and length parameters, data can be retrieved in smaller portions, which makes the command faster. If you send only one parameter, it is interpreted as offset, and the data is retrieved from offset to the end of the waveform.

## **Suffix:**

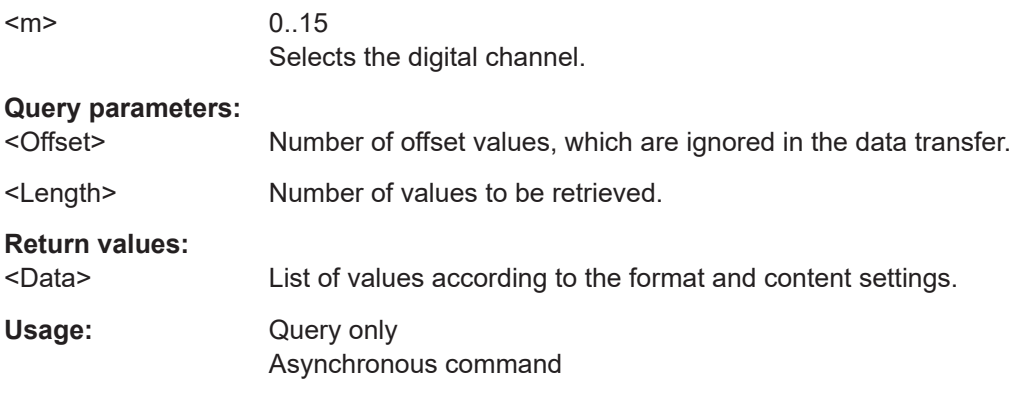

#### **PBUS<pb>:DATA:FORMat** <DataFormat>

Sets the data format of bus values, which are displayed in the decode table and on the comb bus display.

It also sets the format for the number representation for remote data transfer with [PBUS<pb>:DATA\[:VALues\]?](#page-979-0).

<span id="page-979-0"></span>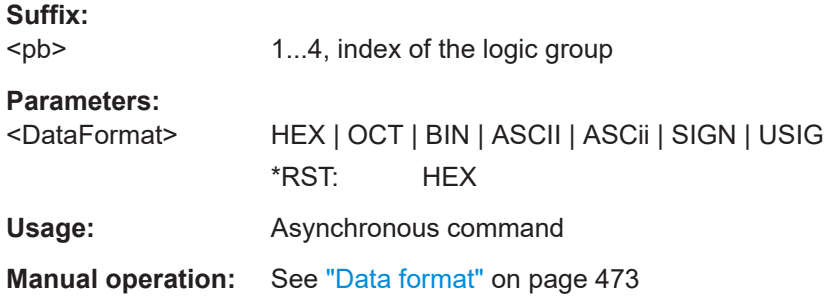

## **PBUS<pb>:DATA:HEADer?**

Returns the header data of the indicated bus.

For a detailed description, see [DIGital<m>:DATA:HEADer?](#page-978-0).

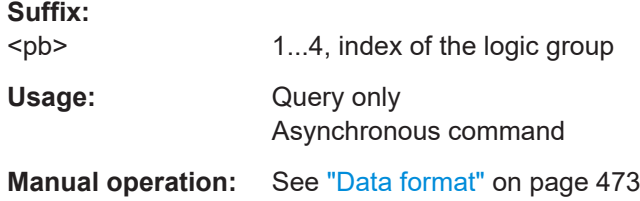

### PBUS<pb>:DATA[:VALues]? [<Offset>],[<Length>]

Returns the data of the indicated logic.

Without parameters, the complete waveform is retrieved. Using the offset and length parameters, data can be retrieved in smaller portions, which makes the command faster. If you send only one parameter, it is interpreted as offset, and the data is retrieved from offset to the end of the waveform.

#### Requirements:

- [PBUS<pb>:STATe](#page-976-0) is set to ON.
- [PBUS<pb>:DISPlay:SHBU](#page-974-0) is set to ON.
- A number format is set with PBUS<pb>: DATA: FORMat.

#### **Suffix:**

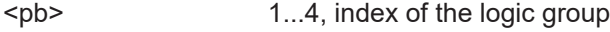

#### **Query parameters:**

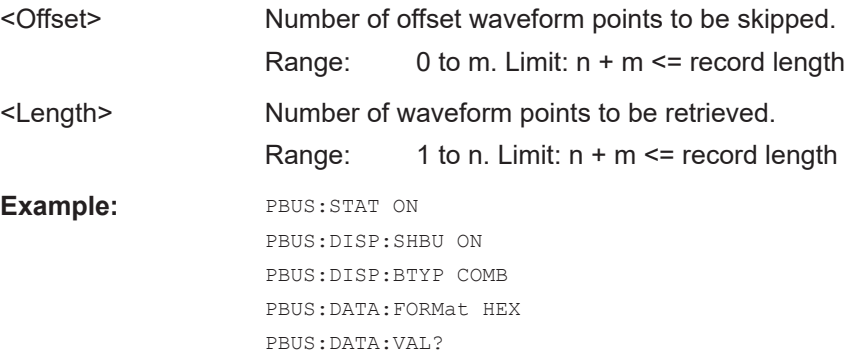

Usage: Query only Asynchronous command **Manual operation:** See ["Data format"](#page-472-0) on page 473

# **17.18 Waveform generator (option R&S MXO5C-B6)**

This chapter describes the remote commands of the waveform generator.

The instrument preset does not affect the generator settings. Each generator has its own preset: [WGENerator<wg>:PRESet](#page-983-0).

Some of the commands in the following chapter are asynchronous. An overlapping or asynchronous command does not automatically finish executing before the next command starts executing. If overlapping commands must be executed in a defined order, e.g. to avoid wrong measurement results, they must be serviced sequentially.

To prevent an overlapping execution of commands, one of the commands \*OPC, \*OPC? or \*WAI can be used after the command or a command set.

For more information, see:

[www.rohde-schwarz.com/rc-via-scpi,](http://www.rohde-schwarz.com/rc-via-scpi) chapter "Command sequence and synchronization"

# **17.18.1 Waveform generator setup**

## **17.18.1.1 General settings**

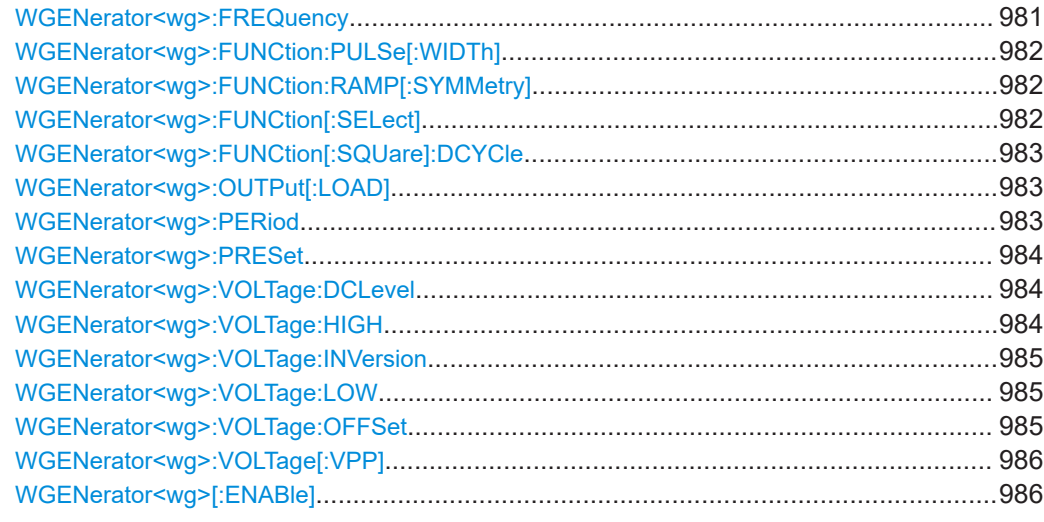

#### **WGENerator<wg>:FREQuency** <Frequency>

Sets the frequency of the waveform.

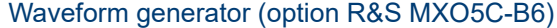

<span id="page-981-0"></span>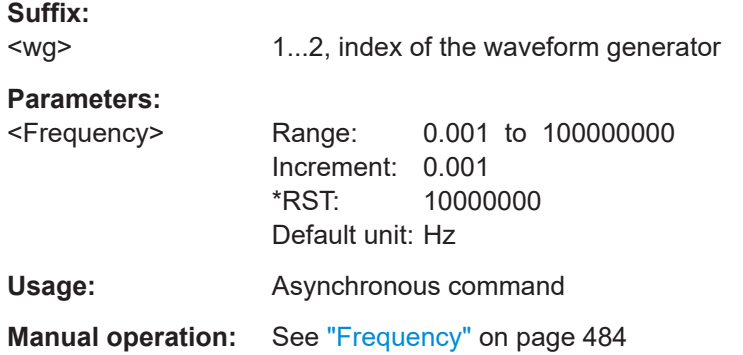

### **WGENerator<wg>:FUNCtion:PULSe[:WIDTh]** <PulseWidth>

Sets the pulse width, the pulse duration of the generated pulse waveform.

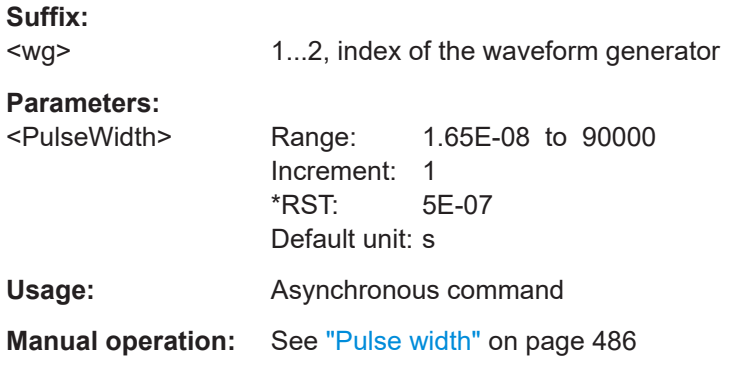

### **WGENerator<wg>:FUNCtion:RAMP[:SYMMetry]** <RampSymmetry>

Sets the symmetry of a ramp waveform, the percentage of time the waveform is rising. By changing the symmetry of the ramp, you can create, for example, triangular waveforms.

**Suffix:**  <wg>

1...2, index of the waveform generator

#### **Parameters:**

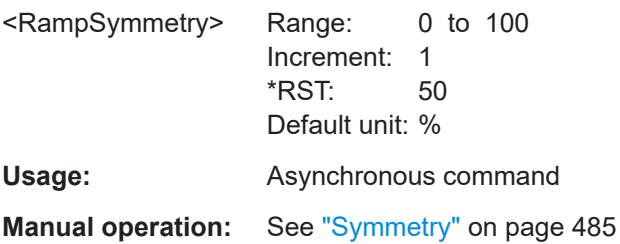

# **WGENerator<wg>:FUNCtion[:SELect]** <FunctionType>

Selects the type of waveform to be generated.

<span id="page-982-0"></span>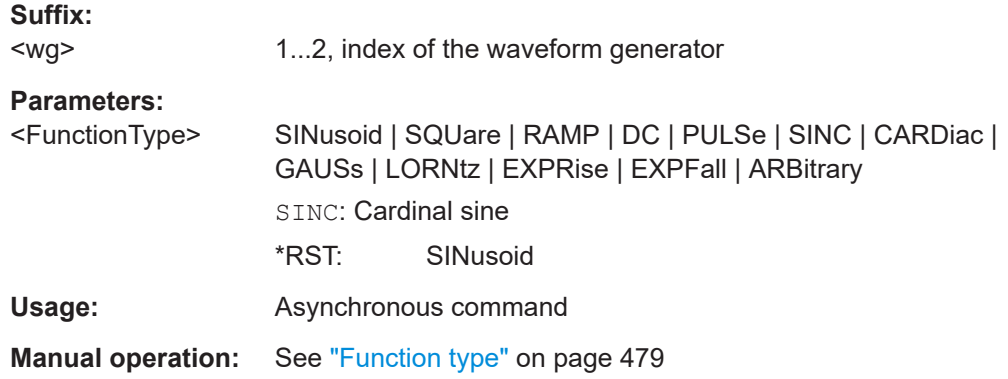

## **WGENerator<wg>:FUNCtion[:SQUare]:DCYCle** <SquareDutyCycle>

Sets the duty cycle for the pulse function.

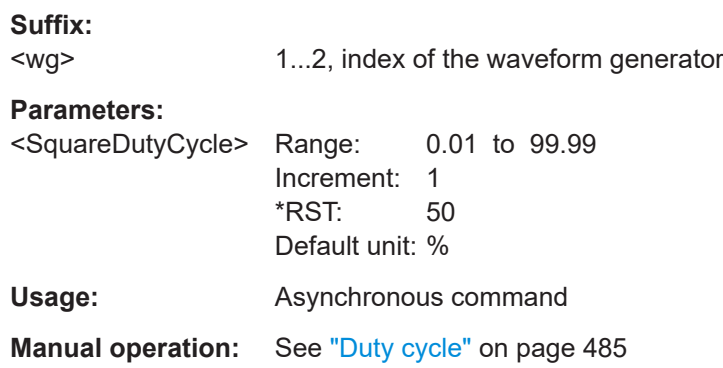

## **WGENerator<wg>:OUTPut[:LOAD]** <Load>

Select the user load, the load of the DUT at its connection.

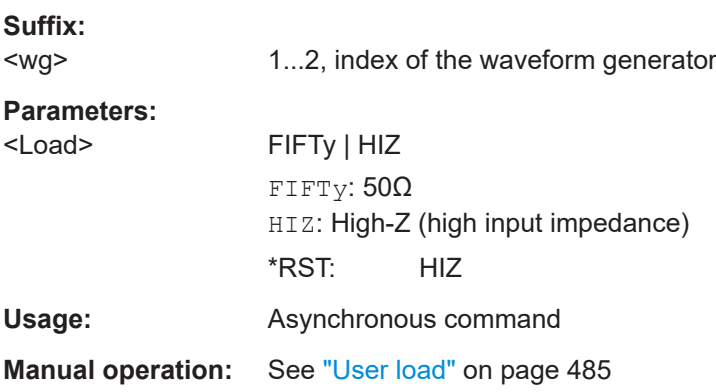

## **WGENerator<wg>:PERiod** <Period>

Sets the period of the pulse waveform, if [WGENerator<wg>:FUNCtion\[:SELect\]](#page-981-0) is set to PULSe.

<span id="page-983-0"></span>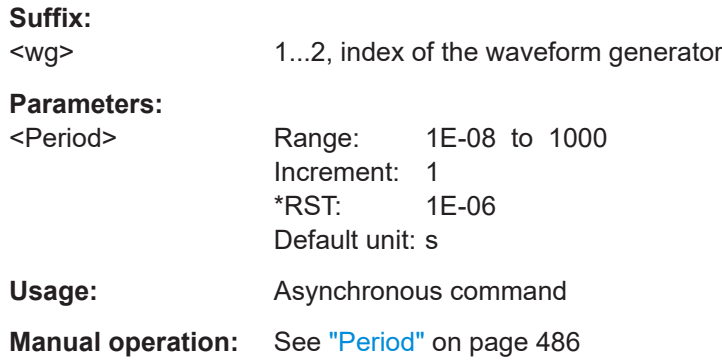

### **WGENerator<wg>:PRESet**

Presets the generator to a default setup. The default includes the following settings:

- "Function type" = "Sine"
- $"Frequency" = "1 MHz"$
- "Amplitude" = "1 Vpp"

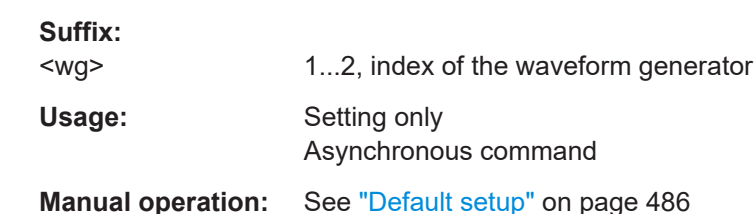

## **WGENerator<wg>:VOLTage:DCLevel** <DCLevel>

Sets the level for the DC signal, if [WGENerator<wg>:FUNCtion\[:SELect\]](#page-981-0) is set to DC.

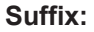

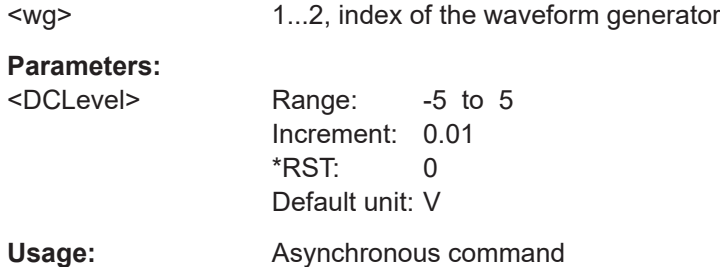

**Manual operation:** See "DC level" [on page 486](#page-485-0)

### **WGENerator<wg>:VOLTage:HIGH** <High>

Sets the high signal level of the output waveform.

**Suffix:** 

<wg> 1...2, index of the waveform generator

<span id="page-984-0"></span>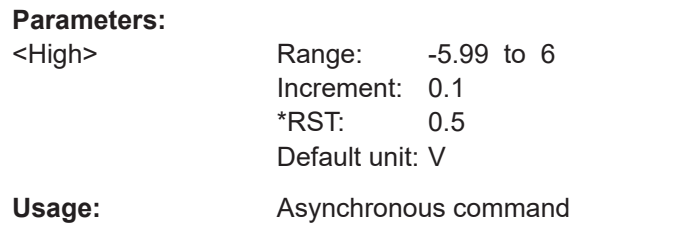

## **WGENerator<wg>:VOLTage:INVersion** <Inversion>

Inverts the waveform at the offset level.

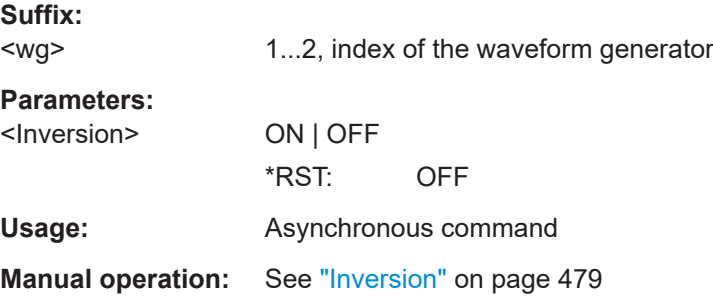

## **WGENerator<wg>:VOLTage:LOW** <Low>

Sets the low signal level of the output waveform.

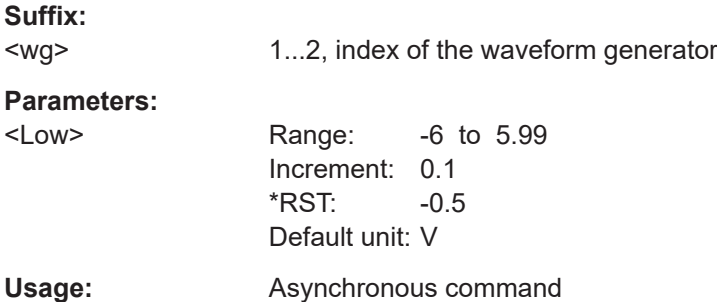

## **WGENerator<wg>:VOLTage:OFFSet** <Offset>

Sets the vertical offset of the generated waveform.

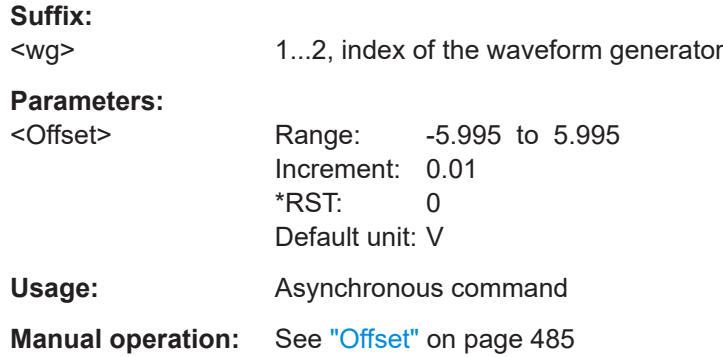

## <span id="page-985-0"></span>**WGENerator<wg>:VOLTage[:VPP]** <Amplitude>

Sets the amplitude of the waveform.

**Suffix:** 

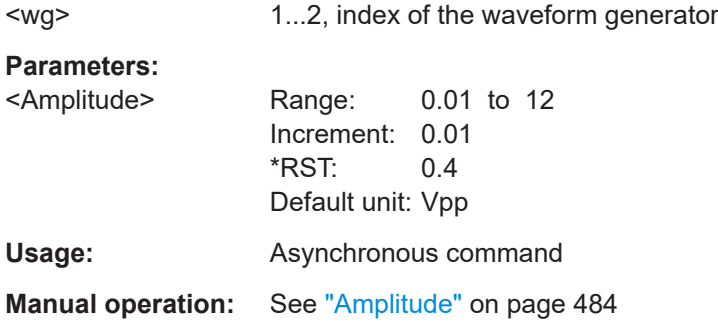

## **WGENerator<wg>[:ENABle]** <State>

Enables the function generator.

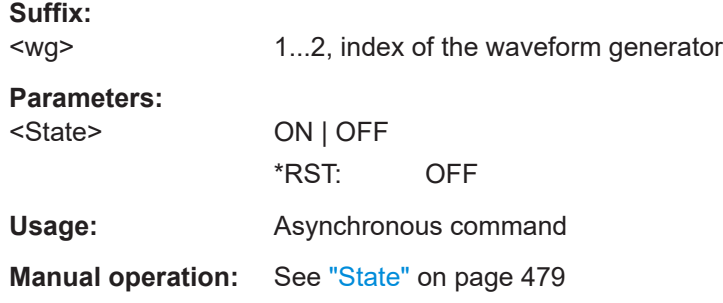

# **17.18.1.2 Modulation settings**

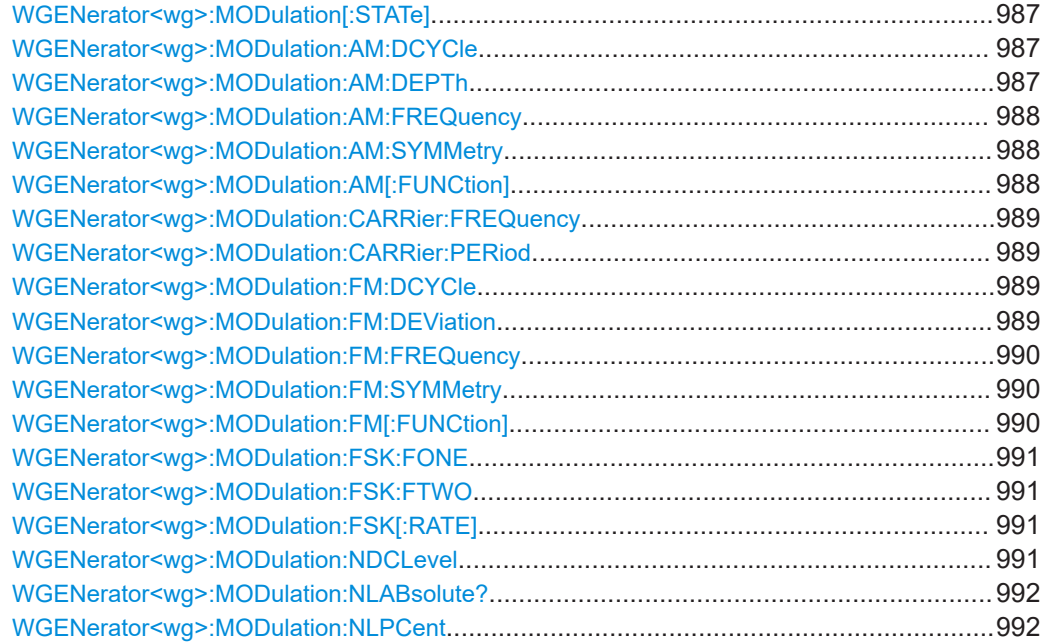

<span id="page-986-0"></span>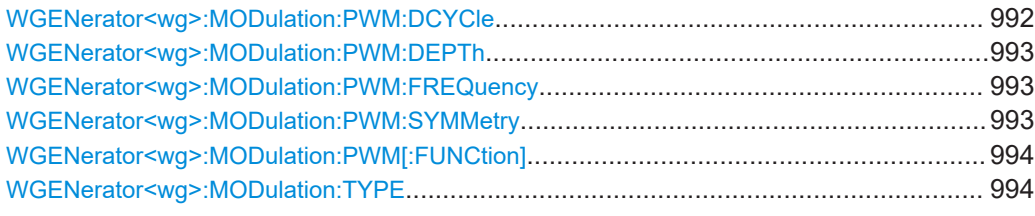

## **WGENerator<wg>:MODulation[:STATe]** <Modulation>

Enables or disables modulation.

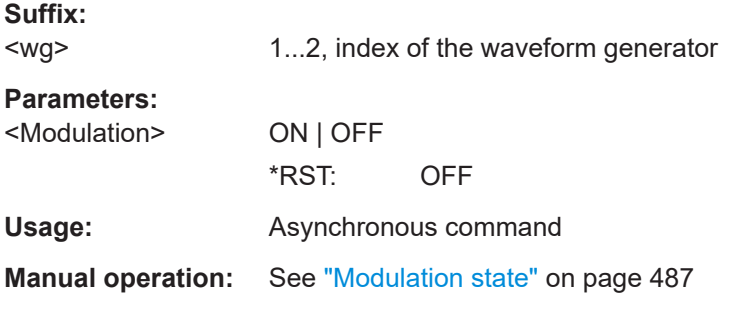

### **WGENerator<wg>:MODulation:AM:DCYCle** <SquareDutyCycle>

Sets the duty cycle for a square waveform. The duty cycle expresses for what percentage fraction of the period, the waveform is active, i.e. the signal state is high.

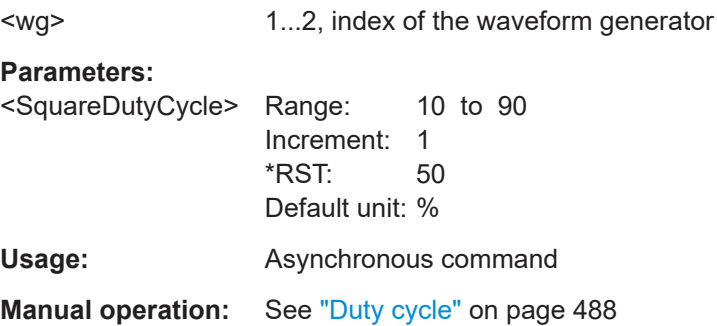

### **WGENerator<wg>:MODulation:AM:DEPTh** <Depth>

Sets the modulation depth, the percentage of the amplitude range that is used for AM modulation.

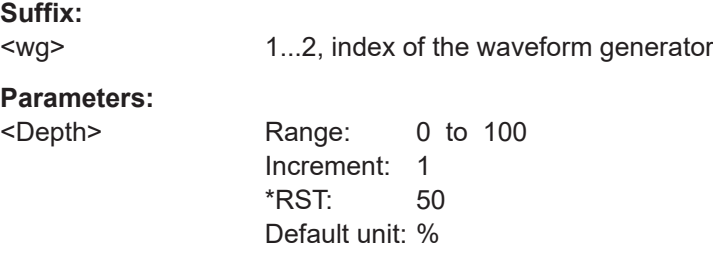

**Suffix:** 

<span id="page-987-0"></span>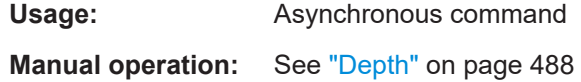

### **WGENerator<wg>:MODulation:AM:FREQuency** <Frequency>

Sets the frequency of the modulation waveform for AM frequency modulation.

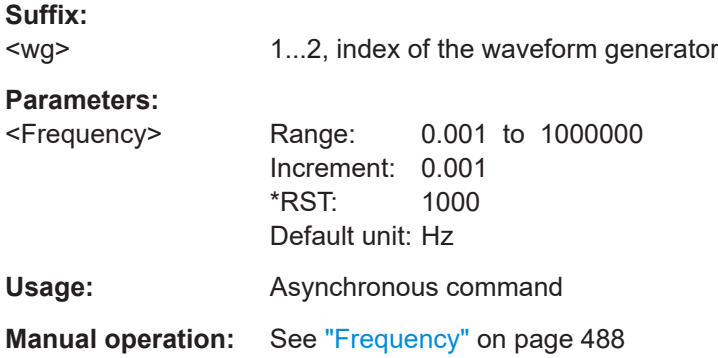

### **WGENerator<wg>:MODulation:AM:SYMMetry** <RampSymmetry>

Sets the symmetry for the AM ramp modulation waveform, the percentage of time that the waveform is rising.

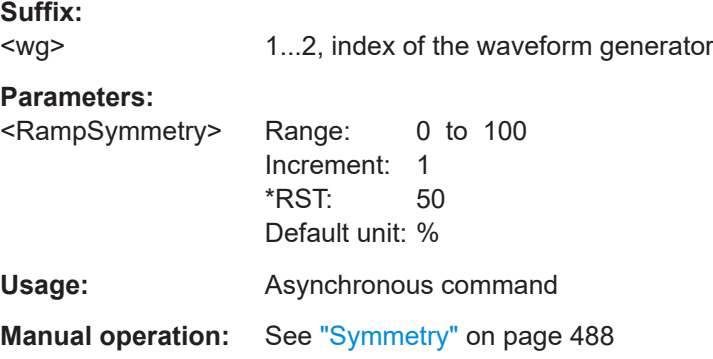

### **WGENerator<wg>:MODulation:AM[:FUNCtion]** <SignalType>

Selects the type of the modulating signal for AM modulation.

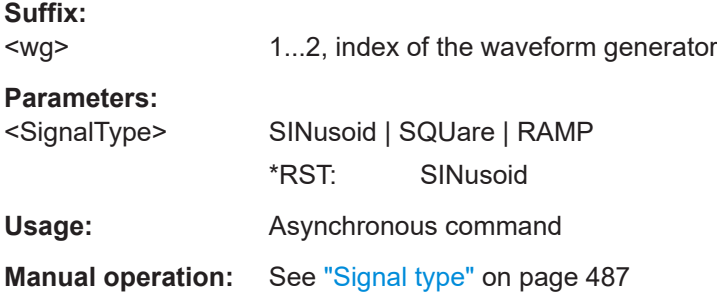

## <span id="page-988-0"></span>**WGENerator<wg>:MODulation:CARRier:FREQuency** <FreqCarrierAlias>

Sets the frequency of the carrier signal for a modulation waveform.

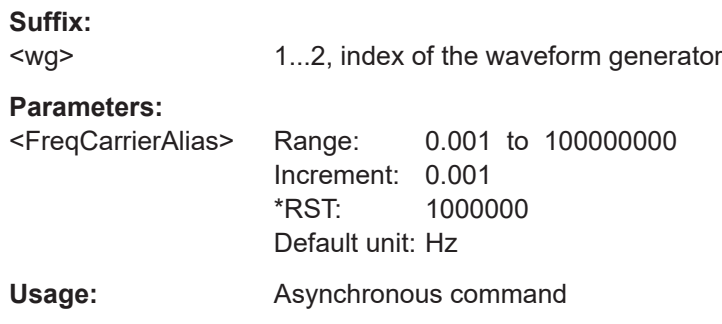

## **WGENerator<wg>:MODulation:CARRier:PERiod** <PeriodCarrierAlias>

Sets the period of the carrier signal for a modulation waveform.

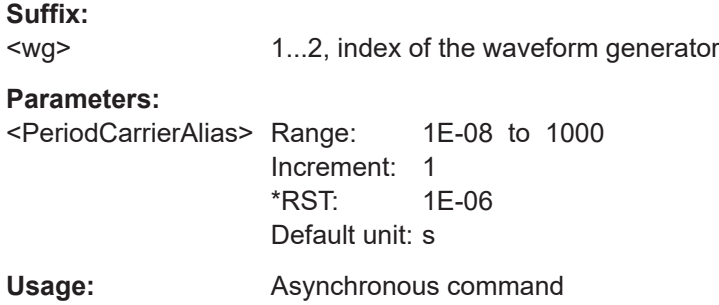

#### **WGENerator<wg>:MODulation:FM:DCYCle** <SquareDutyCycle>

Sets the duty cycle for a square waveform. The duty cycle expresses for what percentage fraction of the period, the waveform is active, i.e. the signal state is high.

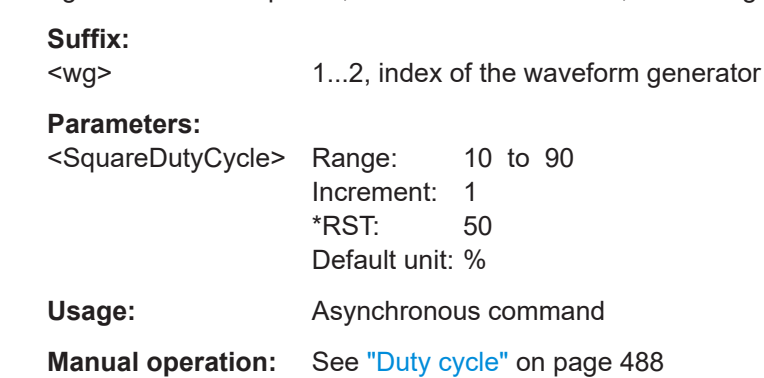

#### **WGENerator<wg>:MODulation:FM:DEViation** <Deviation>

Sets the frequency deviation, the maximum difference between the FM modulated signal and the carrier signal.

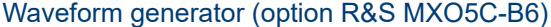

<span id="page-989-0"></span>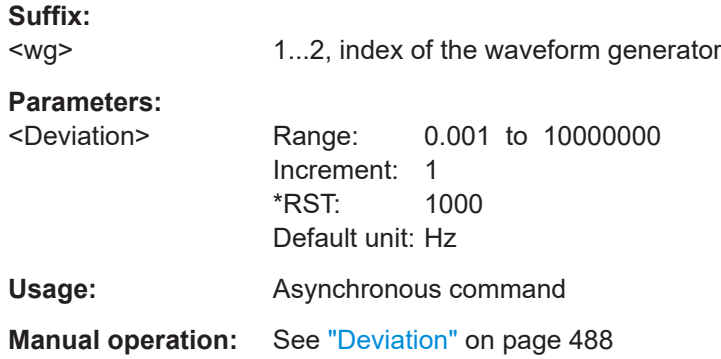

### **WGENerator<wg>:MODulation:FM:FREQuency** <Frequency>

Sets the frequency of the modulating waveform for FM modulation.

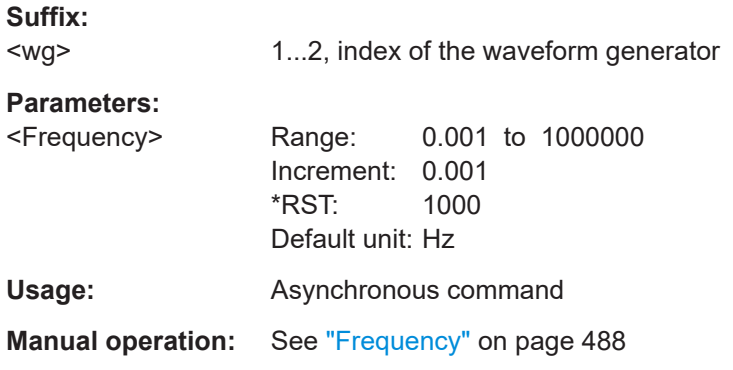

### **WGENerator<wg>:MODulation:FM:SYMMetry** <RampSymmetry>

Sets the symmetry for the FM ramp modulation waveform, the percentage of time that the waveform is rising.

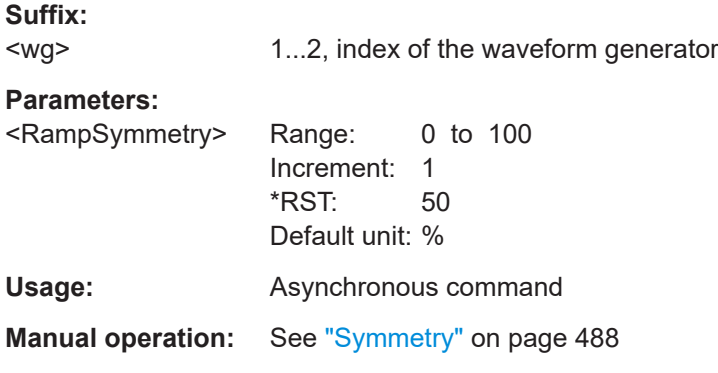

## **WGENerator<wg>:MODulation:FM[:FUNCtion]** <SignalType>

Selects the type of the modulating signal for FM modulation.

**Suffix:** 

<wg> 1...2, index of the waveform generator

<span id="page-990-0"></span>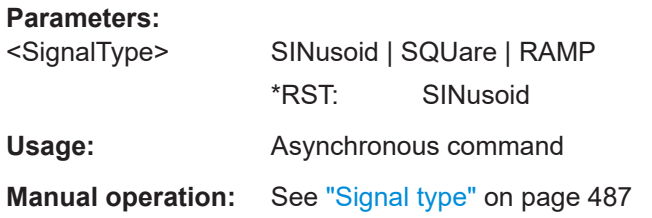

## **WGENerator<wg>:MODulation:FSK:FONE** <Frequency1> **WGENerator<wg>:MODulation:FSK:FTWO** <Frequency2>

Sets the frequency of the first /second signal in FSK modulated signal.

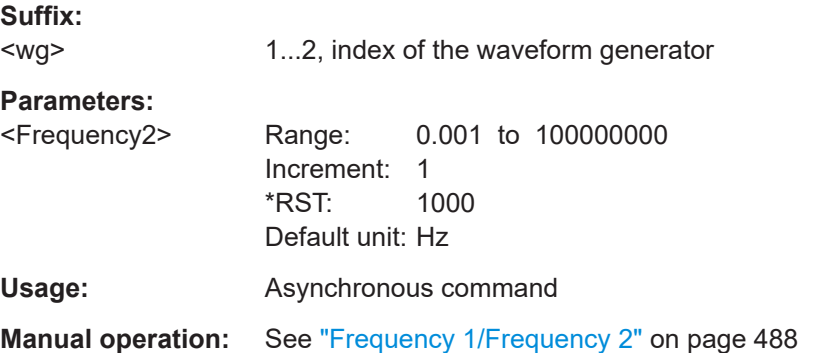

### WGENerator<wg>:MODulation:FSK[:RATE] <Rate>

Sets the frequency at which signal switches between WGENerator<wg>: MODulation:FSK:FONE and WGENerator<wg>:MODulation:FSK:FTWO.

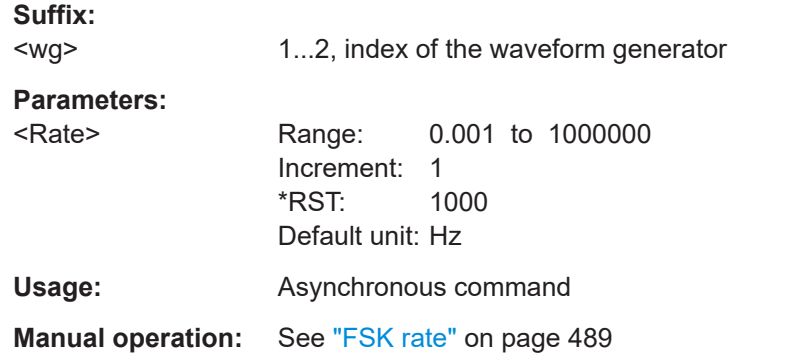

## **WGENerator<wg>:MODulation:NDCLevel** <LevelDC>

Sets the DC noise level, if WGENerator<wg>: FUNCtion [: SELect] is set to DC.

**Suffix:**  <wg>

1...2, index of the waveform generator

<span id="page-991-0"></span>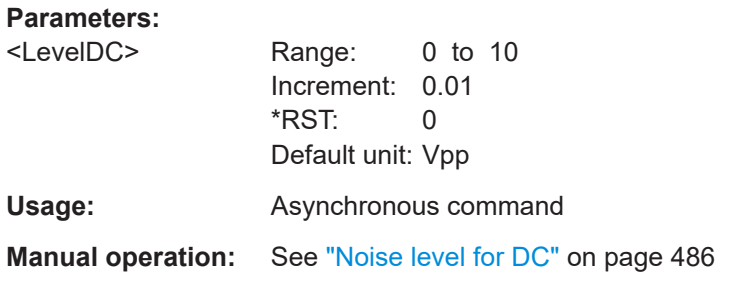

#### **WGENerator<wg>:MODulation:NLABsolute?**

Queries the level of the noise in volts.

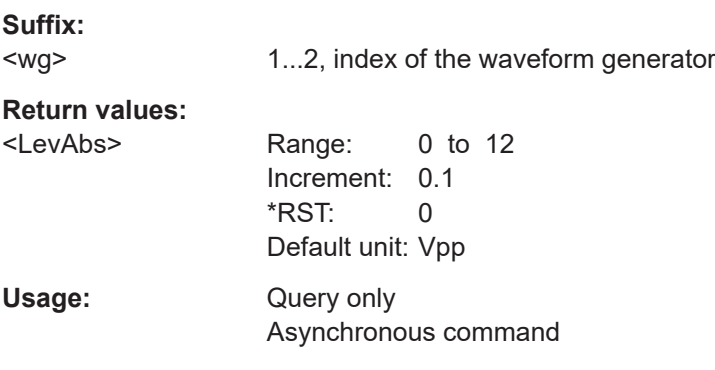

### **WGENerator<wg>:MODulation:NLPCent** <LevelPct>

Sets the level of the noise in percentage of the set "Amplitude" output of the signal.

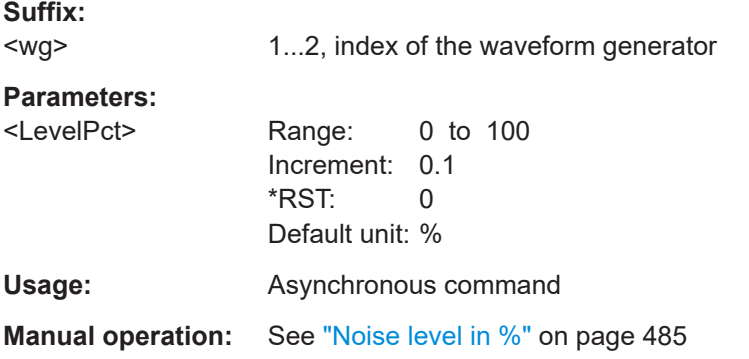

## **WGENerator<wg>:MODulation:PWM:DCYCle** <SquareDutyCycle>

Sets the duty cycle for a square waveform. The duty cycle expresses for what percentage fraction of the period, the waveform is active, i.e. the signal state is high.

**Suffix:** 

<wg>

1...2, index of the waveform generator

<span id="page-992-0"></span>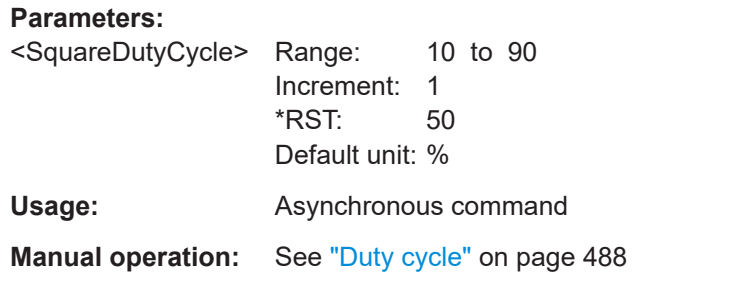

### **WGENerator<wg>:MODulation:PWM:DEPTh** <Depth>

Sets the modulation depth, the percentage of the amplitude range that is used for PWM modulation.

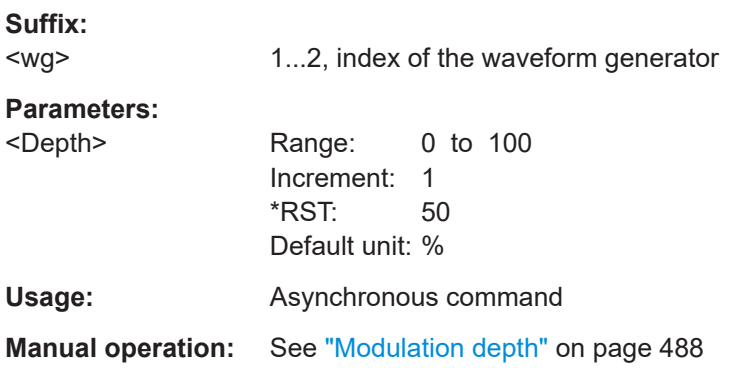

## **WGENerator<wg>:MODulation:PWM:FREQuency** <Frequency>

Sets the frequency of the modulating waveform for PWM modulation.

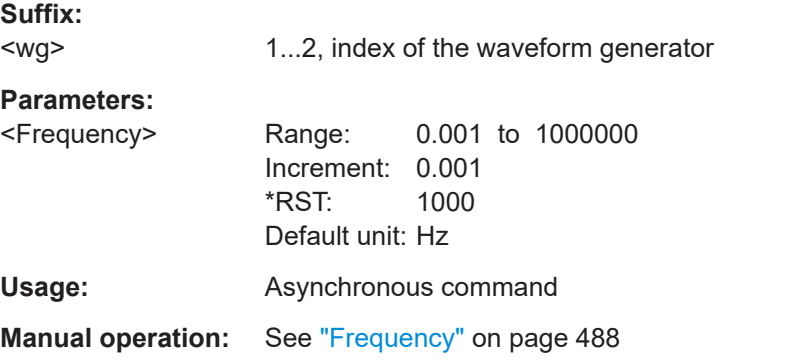

## **WGENerator<wg>:MODulation:PWM:SYMMetry** <RampSymmetry>

Sets the symmetry for the PWM ramp modulation waveform, the percentage of time that the waveform is rising.

**Suffix:** 

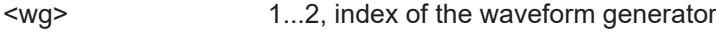

<span id="page-993-0"></span>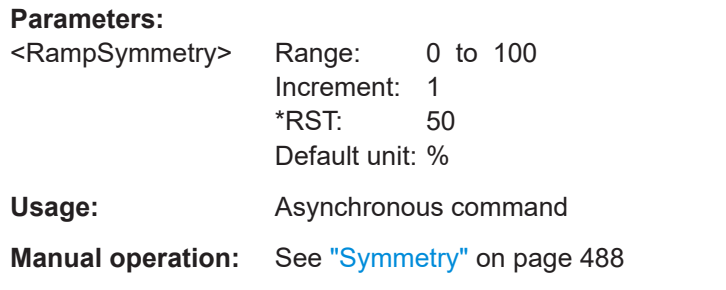

## **WGENerator<wg>:MODulation:PWM[:FUNCtion]** <SignalType>

Selects the type of the modulating signal for PWM modulation.

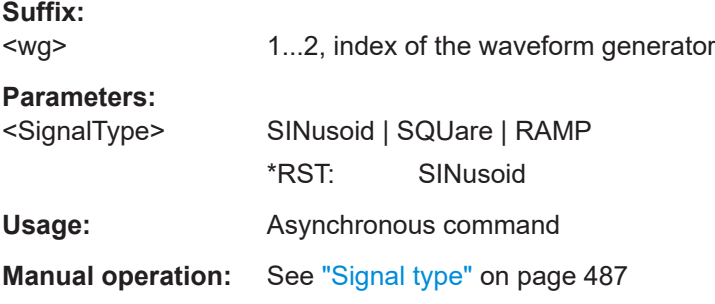

## **WGENerator<wg>:MODulation:TYPE** <ModulationType>

Selects the modulation type, which defines how the carrier signal is modified.

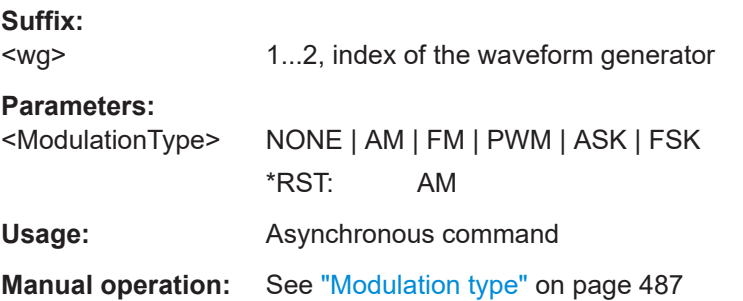

## **17.18.1.3 ARB settings**

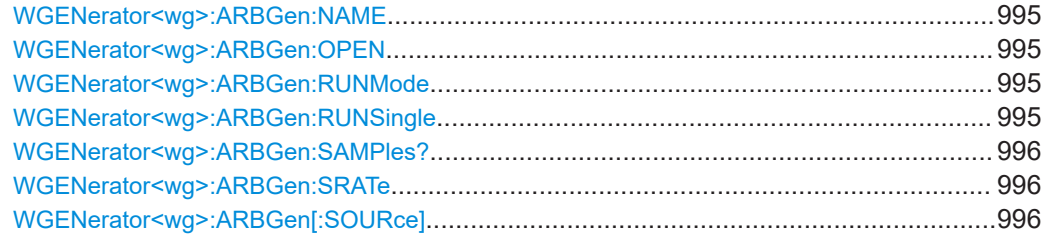

#### <span id="page-994-0"></span>**WGENerator<wg>:ARBGen:NAME** <Folder>

Sets the file path and the file for an arbitrary waveform, if  $WGENerator \ll wq$ : [ARBGen\[:SOURce\]](#page-995-0) is set to ARBitrary.

**Suffix:**  <wg> 1...2, index of the waveform generator **Parameters:** <Folder> **Usage:** Asynchronous command

**Manual operation:** See "Open" [on page 493](#page-492-0)

#### **WGENerator<wg>:ARBGen:OPEN**

Loads the arbitrary waveform, which is selected with the WGENerator<wg>:ARBGen: NAME command.

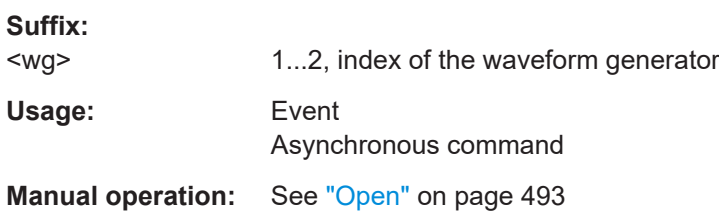

#### **WGENerator<wg>:ARBGen:RUNMode** <RunMode>

Sets the duration for which the signal of the arbitrary generator will be output after the trigger event.

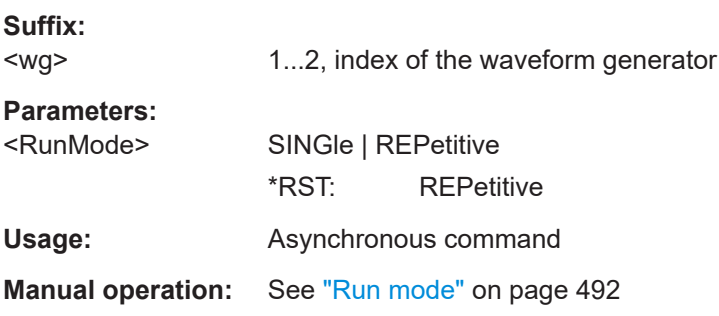

### **WGENerator<wg>:ARBGen:RUNSingle**

Executes a single period of the arbitrary signal generator, if WGENerator<wg>: ARBGen:RUNMode is set to SINGle.

**Suffix:** 

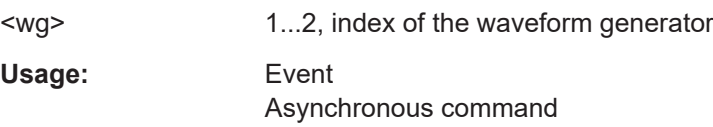

## <span id="page-995-0"></span>**Manual operation:** See "Run single" [on page 492](#page-491-0)

### **WGENerator<wg>:ARBGen:SAMPles?**

Sets the sample rate for the arbitrary waveform.

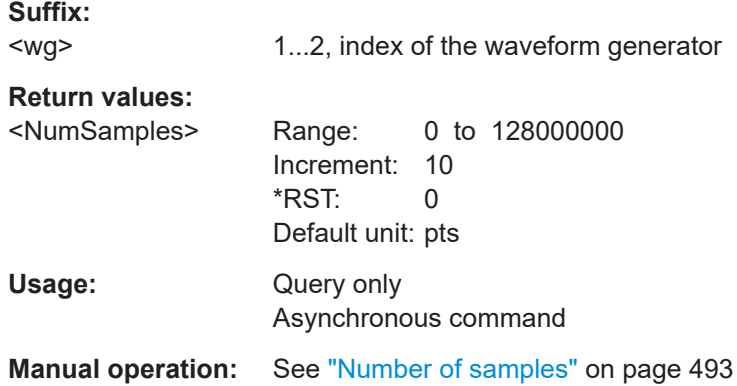

## **WGENerator<wg>:ARBGen:SRATe** <SampleRate>

Sets the sample rate for the arbitrary waveform.

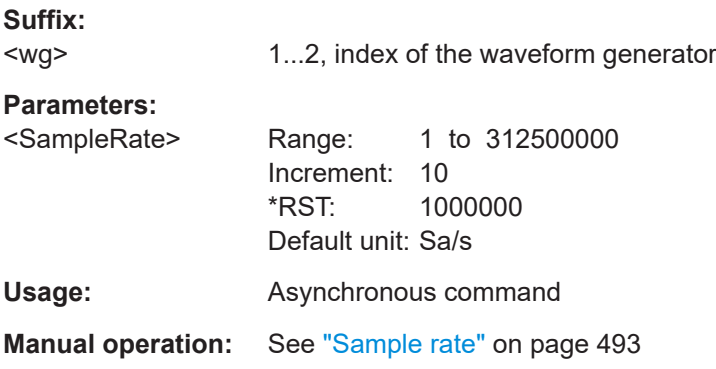

### **WGENerator<wg>:ARBGen[:SOURce]** <WaveformSource>

Selects the source of the arbitrary waveform.

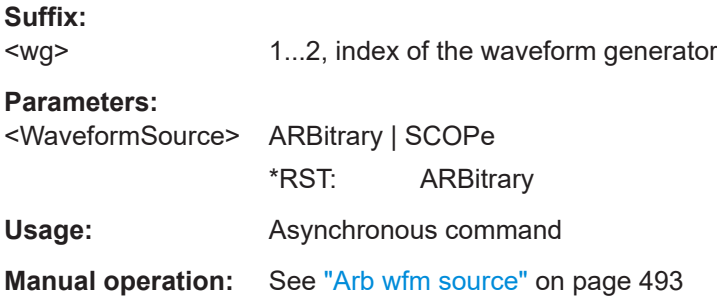

# **17.18.1.4 Sweep settings**

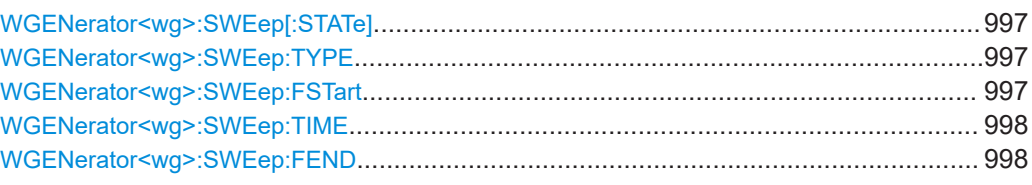

## **WGENerator<wg>:SWEep[:STATe]** <Sweep>

Enables or disables the sweeping.

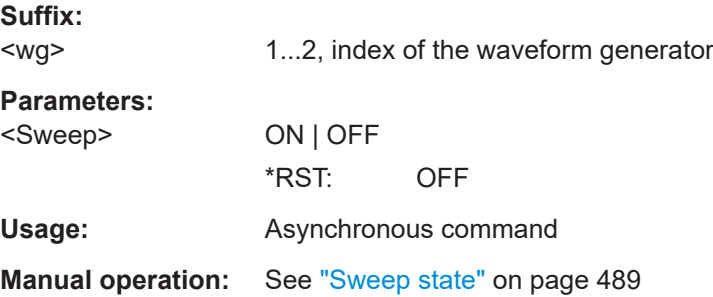

## **WGENerator<wg>:SWEep:TYPE** <Type>

Sets the type of the sweep, a linear or logarithmic change of the frequency.

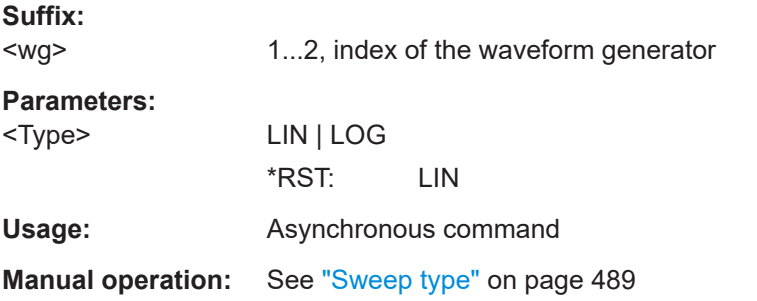

### **WGENerator<wg>:SWEep:FSTart** <StartFrequency>

Sets the start frequency of the sweep signal.

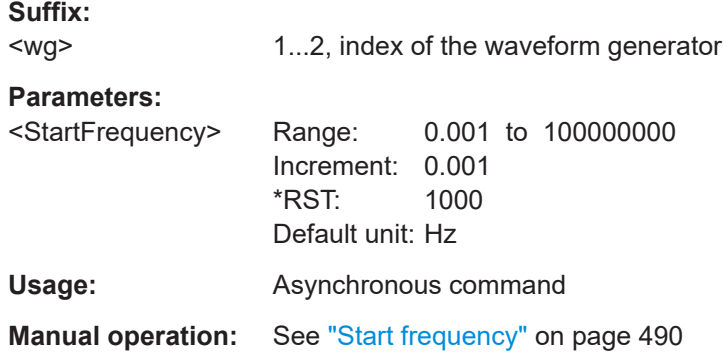

<span id="page-997-0"></span>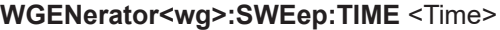

Sets the duration of the sweep.

**Suffix:** 

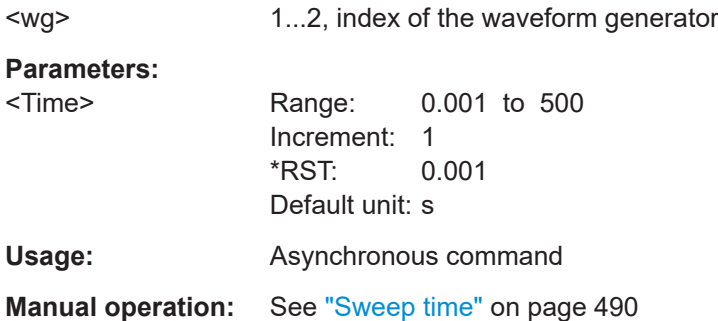

### **WGENerator<wg>:SWEep:FEND** <StopFrequency>

Sets the stop frequency of the sweep signal.

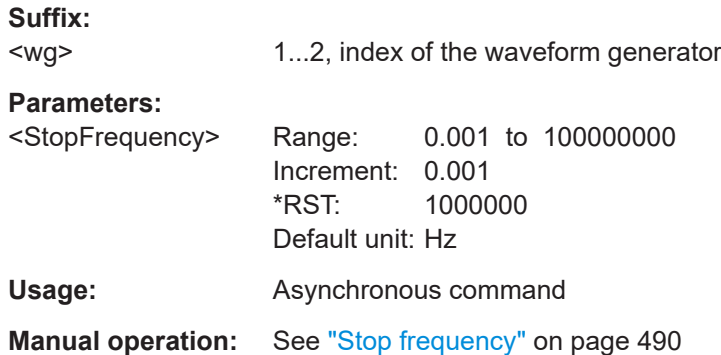

# **17.18.2 Synchronize settings**

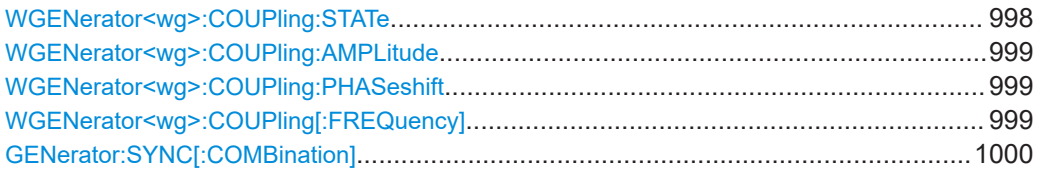

### **WGENerator<wg>:COUPling:STATe** <CoupleEnable>

Enables the coupling of the generators, with the selected set of parameters: amplitude and frequency.

**Suffix:**  <wg>

1..2 Specifies the prime generator.

<span id="page-998-0"></span>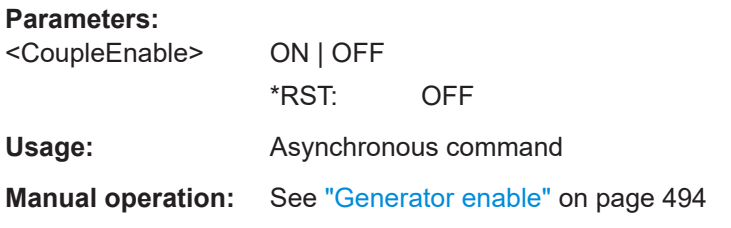

## **WGENerator<wg>:COUPling:AMPLitude** <CplAmplitude>

Enables the coupling of all amplitude parameters of the generators.

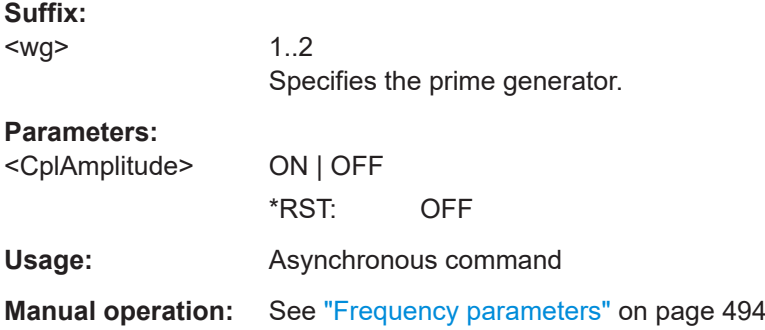

### **WGENerator<wg>:COUPling:PHASeshift** <PhaseShift>

Sets the phase shift between the waveform of Gen1 and Gen2 when the frequency parameters of the two waveforms are coupled.

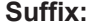

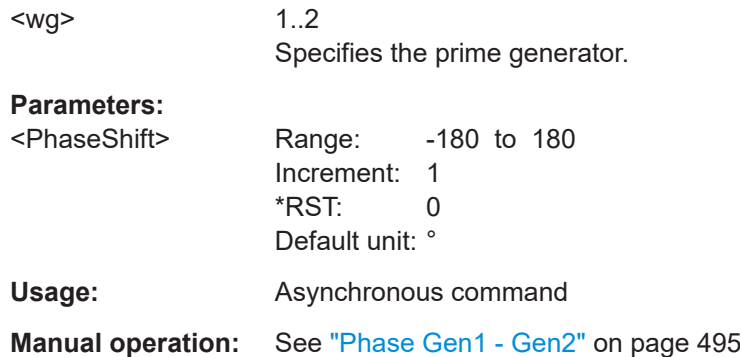

## **WGENerator<wg>:COUPling[:FREQuency]** <CplFreq>

Enables the coupling of all frequency parameters of the generators.

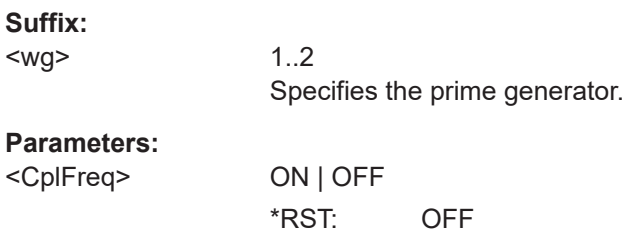

<span id="page-999-0"></span>**Usage:** Asynchronous command

**Manual operation:** See ["Amplitude parameters"](#page-494-0) on page 495

## **GENerator:SYNC[:COMBination]** <Combination>

Selects which signals generated from the waveform generator are synchronized.

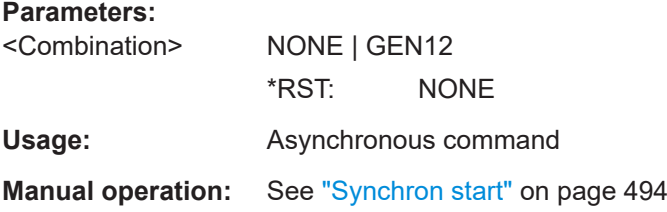

# **17.19 Status reporting**

This chapter describes the remote commands that are used to read the status registers.

For information on structure, hierarchy, and contents of the status registers, see [Chap](#page-509-0)[ter 16.5, "Remote control - status reporting system", on page 510](#page-509-0).

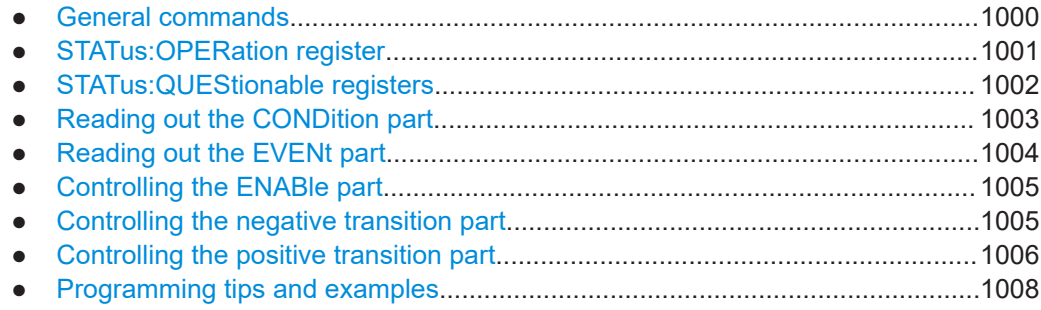

# **17.19.1 General commands**

## **STATus:PRESet**

Resets the status registers.

All PTRansition bits are set to 1, i.e. all transitions from 0 to 1 are detected.

All NTRansition bits are set to 0, i.e. a transition from 1 to 0 in a CONDition bit is not detected.

All EVENt bits are set to 0.

The ENABle bits of STATus:OPERation and STATus:QUEStionable are set to 0, i.e. all events in these registers are not passed on.

Usage: Setting only SCPI confirmed

# <span id="page-1000-0"></span>**17.19.2 STATus:OPERation register**

STATus:OPERation commands provide information on the activity of the instrument.

See also: [Chapter 16.5.3.3, "STATus:OPERation register", on page 515](#page-514-0).

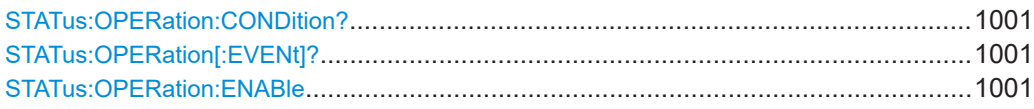

## **STATus:OPERation:CONDition? STATus:OPERation[:EVENt]?**

The CONDition command returns information on actions the instrument is currently executing. The contents of the register is retained.

The EVENt command returns information on actions the instrument has executed since the last reading. Reading the **EVENt** register deletes its contents.

Bits:

- $0 = ALIG$ nment
- $2 =$  AUToset
- 4= MEASuring
- 5= WTRIgger (wait for trigger)
- 6= TRIggered

**Example:** For an example, see [Example "Querying with STATus:OPERa](#page-1008-0)[tion:CONDition"](#page-1008-0) on page 1009.

Usage: Query only

## **STATus:OPERation:ENABle** <Enable>

Controls the ENABle part of the STATus:OPERation register. The ENABle defines which events in the EVENt part of the status register are forwarded to the OPERation summary bit (bit 7) of the status byte. The status byte can be used to create a service request.

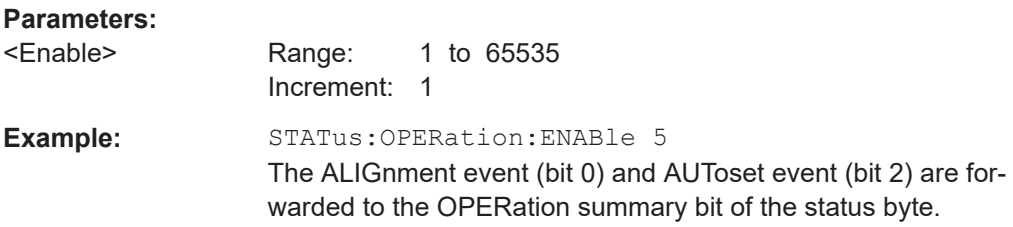

# <span id="page-1001-0"></span>**17.19.3 STATus:QUEStionable registers**

The commands of the STATus:QUEStionable subsystem control the status reporting structures of the STATus:QUEStionable registers.

See also: [Chapter 16.5.3.4, "STATus:QUEStionable register", on page 516.](#page-515-0)

The query of the [:EVENt] and [:ENABLe] commands, return a list of the affected sources:

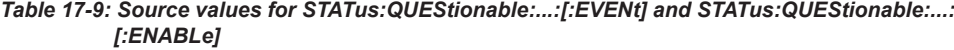

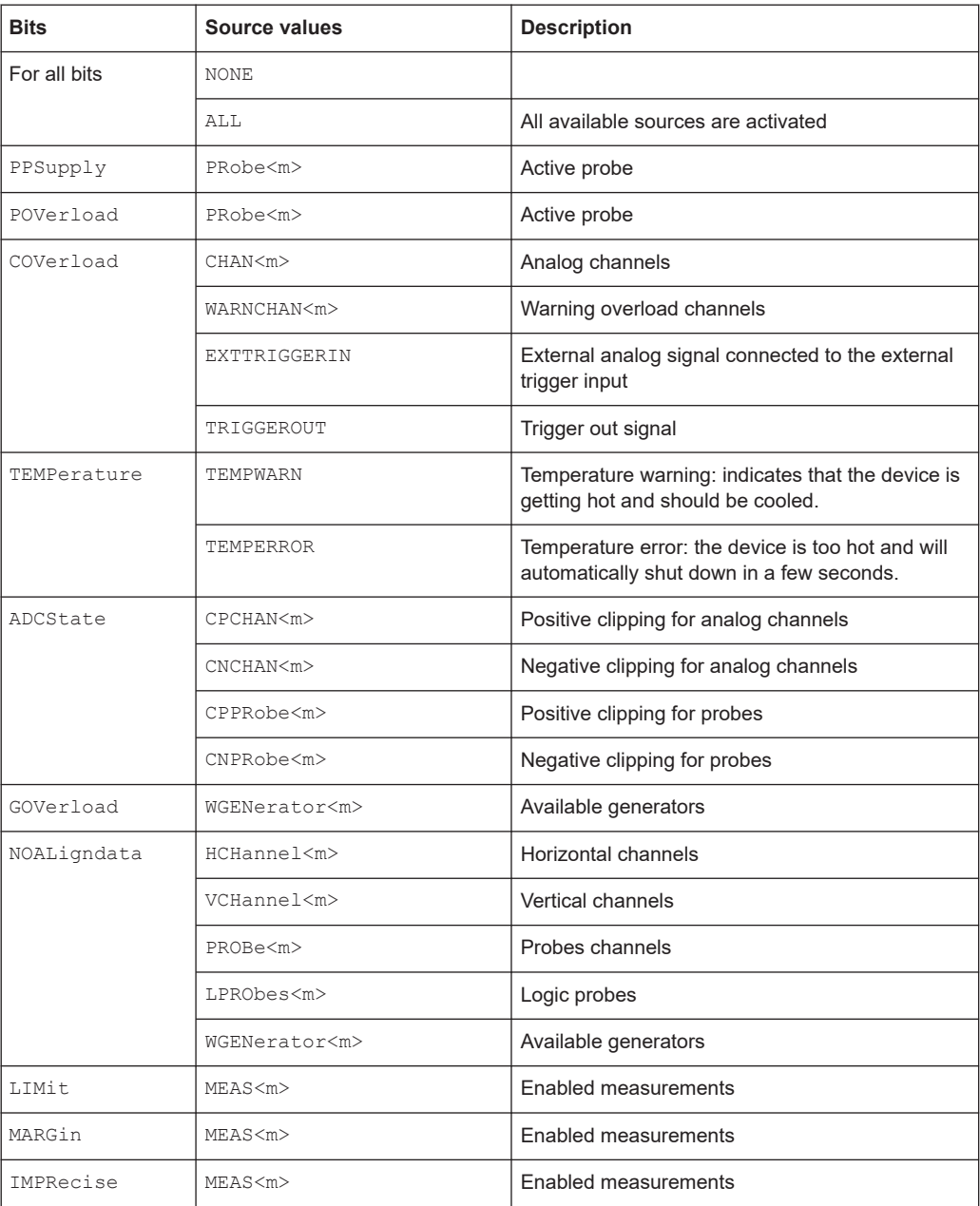

Some of the status commands can be used interchangeably:

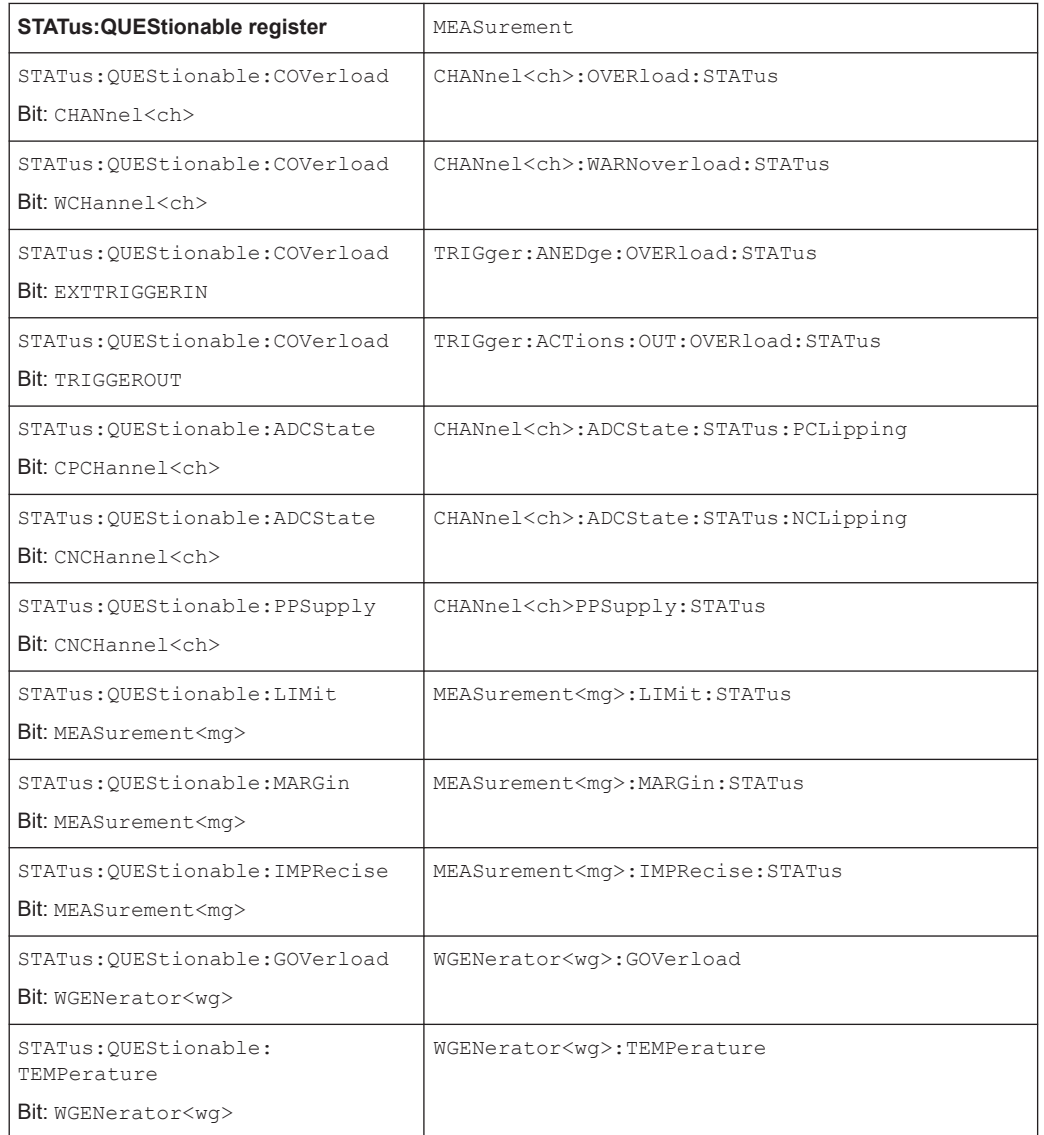

#### <span id="page-1002-0"></span>*Table 17-10: Overview: STATus:QUEStionable and respective CHANnel, MEASurement and WGENerator commands*

## **17.19.4 Reading out the CONDition part**

**CHANnel<ch>:OVERload:STATus:CONDition? CHANnel<ch>:ADCState:STATus:NCLipping:CONDition? CHANnel<ch>:ADCState:STATus:PCLipping:CONDition? CHANnel<ch>:WARNoverload:STATus:CONDition? CHANnel<ch>:PPSupply:STATus:CONDition? MEASurement<mg>:IMPRecise:STATus:CONDition? MEASurement<mg>:LIMit:STATus:CONDition? MEASurement<mg>:MARGin:STATus:CONDition? TRIGger:ACTions:OUT:OVERload:STATus:CONDition?**

<span id="page-1003-0"></span>**TRIGger:ANEDge:OVERload:STATus:CONDition? WGENerator<wg>:GOVerload:STATus:CONDition? WGENerator<wg>:TEMPerature:STATus:CONDition? STATus:QUEStionable:ADCState:CONDition? STATus:QUEStionable:COVerload:CONDition? STATus:QUEStionable:GOVerload:CONDition? STATus:QUEStionable:IMPRecise:CONDition? STATus:QUEStionable:LIMit:CONDition? STATus:QUEStionable:MARGin:CONDition? STATus:QUEStionable:PLL:CONDition? STATus:QUEStionable:PPSupply:CONDition? STATus:QUEStionable:TEMPerature:CONDition?**

Returns the contents of the CONDition part of the status register to check for questionable instrument or measurement states. This part contains information on the action currently being performed in the instrument.

Reading the CONDition registers does not delete the contents since it indicates the current hardware status.

Usage: Query only

# **17.19.5 Reading out the EVENt part**

**CHANnel<ch>:ADCState:STATus[:NCLipping]:EVENt? CHANnel<ch>:ADCState:STATus[:PCLipping]:EVENt? CHANnel<ch>:OVERload[:STATus]:EVENt** <Value> **CHANnel<ch>:WARNoverload[:STATus]:EVENt? CHANnel<ch>:PPSupply[:STATus]:EVENt** <Value> **MEASurement<mg>:IMPRecise:STATus[:EVENt]? MEASurement<mg>:LIMit:STATus[:EVENt]? MEASurement<mg>:MARGin:STATus[:EVENt]? TRIGger:ACTions:OUT:OVERload:STATus[:EVENt]** <Value> **TRIGger:ANEDge:OVERload:STATus[:EVENt]** <Value> **WGENerator<wg>:GOVerload:STATus[:EVENt]** <Value> **WGENerator<wg>:TEMPerature:STATus[:EVENt]** <Value> **STATus:QUEStionable:ADCState[:EVENt]? STATus:QUEStionable:COVerload[:EVENt]? STATus:QUEStionable:GOVerload[:EVENt]? STATus:QUEStionable:IMPRecise[:EVENt]? STATus:QUEStionable:LIMit[:EVENt]? STATus:QUEStionable:MARGin[:EVENt]? STATus:QUEStionable:PLL[:EVENt]? STATus:QUEStionable:PPSupply[:EVENt]? STATus:QUEStionable:TEMPerature[:EVENt]?**

Returns the contents of the EVENt part of the status register to check if an event has occurred since the last reading.

Reading an EVENt register deletes its contents.

<span id="page-1004-0"></span>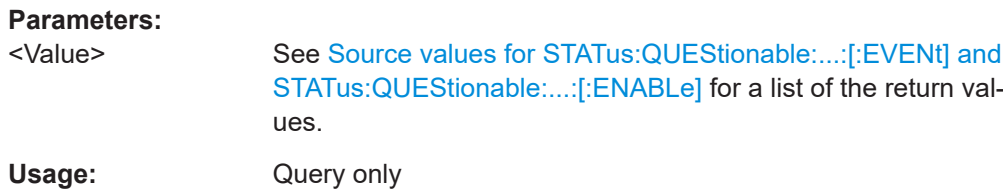

# **17.19.6 Controlling the ENABle part**

**CHANnel<ch>:OVERload:STATus:ENABle** <Value> **CHANnel<ch>:ADCState:STATus:NCLipping:ENABle** <Value> **CHANnel<ch>:ADCState:STATus:PCLipping:ENABle** <Value> **CHANnel<ch>:WARNoverload:STATus:ENABle** <Value> **CHANnel<ch>:PPSupply:STATus:ENABle** <Value> **MEASurement<mg>:IMPRecise:STATus:ENABle** <Value> **MEASurement<mg>:LIMit:STATus:ENABle** <Value> **MEASurement<mg>:MARGin:STATus:ENABle** <Value> **TRIGger:ACTions:OUT:OVERload:STATus:ENABle** <Value> **TRIGger:ANEDge:OVERload:STATus:ENABle** <Value> **WGENerator<wg>:GOVerload:STATus:ENABle** <Value> **WGENerator<wg>:TEMPerature:STATus:ENABle** <Value> **STATus:QUEStionable:ADCState:ENABle** <Value> **STATus:QUEStionable:COVerload:ENABle** <Value> **STATus:QUEStionable:GOVerload:ENABle** <Value> **STATus:QUEStionable:IMPRecise:ENABle** <Value> **STATus:QUEStionable:LIMit:ENABle** <Value> **STATus:QUEStionable:MARGin:ENABle** <Value> **STATus:QUEStionable:PLL:ENABle** <Value> **STATus:QUEStionable:PPSupply:ENABle** <Value> **STATus:QUEStionable:TEMPerature:ENABle** <Value>

Sets the ENABle part that allows true conditions in the EVENt part to be reported for the summary bit in the status byte.

These events can be used for a service request. If a bit in the ENABle part is 1, and the corresponding EVENt bit is true, a positive transition occurs in the summary bit. This transition is reported to the next higher level.

See [Source values for STATus:QUEStionable:...:\[:EVENt\] and STATus:QUEStiona](#page-1001-0)[ble:...:\[:ENABLe\]](#page-1001-0) for a list of the return values.

### **Parameters:**

<Value> bit dependent

## **17.19.7 Controlling the negative transition part**

**CHANnel<ch>:ADCState:STATus:NCLipping:NTRansition** <Value> **CHANnel<ch>:ADCState:STATus:PCLipping:NTRansition** <Value> **CHANnel<ch>:OVERload:STATus:NTRansition** <Value>

<span id="page-1005-0"></span>**CHANnel<ch>:PPSupply:STATus:NTRansition** <Value> **CHANnel<ch>:WARNoverload:STATus:NTRansition** <Value> **MEASurement<mg>:IMPRecise:STATus:NTRansition** <Value> **MEASurement<mg>:LIMit:STATus:NTRansition** <Value> **MEASurement<mg>:MARGin:STATus:NTRansition** <Value> **TRIGger:ACTions:OUT:OVERload:STATus:NTRansition** <Value> **TRIGger:ACTions:OUT:OVERload:STATus:PTRansition** <Value> **WGENerator<wg>:GOVerload:STATus:NTRansition** <Value> **WGENerator<wg>:TEMPerature:STATus:NTRansition** <Value> **STATus:QUEStionable:ADCState:NTRansition** <Value> **STATus:QUEStionable:COVerload:NTRansition** <Value> **STATus:QUEStionable:GOVerload:NTRansition** <Value> **STATus:QUEStionable:IMPRecise:NTRansition** <Value> **STATus:QUEStionable:LIMit:NTRansition** <Value> **STATus:QUEStionable:MARGin:NTRansition** <Value> **STATus:QUEStionable:PLL:NTRansition** <Value> **STATus:QUEStionable:PPSupply:NTRansition** <Value> **STATus:QUEStionable:TEMPerature:NTRansition** <Value>

Sets the negative transition filter.

If a bit is set, a transition from 1 to 0 in the condition part causes an entry to be made in the corresponding bit of the EVENt part of the register.

**Parameters:**

<Value> Source dependent

# **17.19.8 Controlling the positive transition part**

**CHANnel<ch>:ADCState:STATus:NCLipping:PTRansition** <Value> **CHANnel<ch>:ADCState:STATus:PCLipping:PTRansition** <Value> **CHANnel<ch>:OVERload:STATus:PTRansition** <Value> **CHANnel<ch>:PPSupply:STATus:PTRansition** <Value> **CHANnel<ch>:WARNoverload:STATus:PTRansition** <Value> **MEASurement<mg>:IMPRecise:STATus:PTRansition** <Value> **MEASurement<mg>:LIMit:STATus:PTRansition** <Value> **MEASurement<mg>:MARGin:STATus:PTRansition** <Value> **TRIGger:ACTions:OUT:OVERload:STATus:PTRansition** <Value> **TRIGger:ANEDge:OVERload:STATus:PTRansition** <Value> **WGENerator<wg>:GOVerload:STATus:PTRansition** <Value> **WGENerator<wg>:TEMPerature:STATus:PTRansition** <Value> **STATus:QUEStionable:ADCState:PTRansition** <Value> **STATus:QUEStionable:COVerload:PTRansition** <Value> **STATus:QUEStionable:GOVerload:PTRansition** <Value> **STATus:QUEStionable:IMPRecise:PTRansition** <Value> **STATus:QUEStionable:LIMit:PTRansition** <Value> **STATus:QUEStionable:MARGin:PTRansition** <Value> **STATus:QUEStionable:PLL:PTRansition** <Value>

# **STATus:QUEStionable:PPSupply:PTRansition** <Value> **STATus:QUEStionable:TEMPerature:PTRansition** <Value>

Sets the positive transition filter.

If a bit is set, a transition from 0 to 1 in the condition part causes an entry to be made in the corresponding bit of the EVENt part of the register.

**Parameters:**

<Value> Source dependent

# <span id="page-1007-0"></span>**17.19.9 Programming tips and examples**

```
Example: Observing the limits violation of a measurement
The following example describes how to use the status register commands to observe,
if a violation of a measurement limit has occurred.
*SRE 8
// Enables the STATus:QUEStionable bit in the service-request (SRE) 
STATus:QUEStionable:ENABle 512 
// Enables the LIMIt bit of the STATus:QUEStionable register 
MEASurement1:ENABle ON
MEASurement2:ENABle ON
MEASurement3:ENABle ON 
// Enables measurement 1,2,3
STATus:QUEStionable:LIMit:ENABle ALL
// Enables the limit check for all active measurements
STATus:QUEStionable:LIMit:ENABle?
MEAS1, MEAS2, MEAS3
//Queries which measurement were active at the time the 
//STATus:QUEStionable:LIMit:ENABle was send
*SRQ?
// A service request was sent
*STB?
72
// STATus:QUEStionable is set: 
// #72= 64 + 8 = 2^6 + 2^3// 64 : bit 6 is awlays on when a SRQ is sent
// 8: bit 3 for STATus:QUEStionable
STATus:QUEStionable:EVENt? 
512 
1/512=2.9,
STATus:QUEStionable:LIMit:EVENt?
MEAS1, MEAS2
// Measurements 1 and 2 have exceeded the limit
// The event register is cleared after the query
STATus:QUEStionable:LIMit:EVENt?
NONE 
// The event bit has been set to 0 after the first query
```
```
STATus:QUEStionable:LIMit:CONDition?
MEAS1, MEAS2
// Measurements 1 and 2 are still exceeding the limit
STATus:QUEStionable:EVENt?
\theta// Waiting for an event
*SRQ?
// Measurement 3 exceeds the limit 
STATus:QUEStionable:LIMit:CONDition?
MEAS1, MEAS2, MEAS3
// Measurements 1,2 and 3 are currently exceeding the limit
STATus:QUEStionable:LIMit:EVENt?
MEAS3
// Measurement 3 has newly exceeded the limit
```
// The event register is cleared after the query

### **Example: Querying with STATus:OPERation:CONDition**

The following example shows how the result of STATus:OPERation:CONDition? changes during a single acquisition.

```
SINGLe
// Measurement starts
STATus:OPERation:CONDition?
16
//Measuring
STATus:OPERation:CONDition?
48
//Pre trigger waiting time is over (16 Measuring + 32 WaitForTrigger)
STATus:OPERation:CONDition?
112
//Trigger is deactivated (16 Measuring + 32 WaitForTrigger + 64 Triggered)
STATus:OPERation:CONDition?
96
// Measurement has finished (32 WaitForTrigger + 64 Triggered)
```
#### **Query OPC status in the event status register**

If you activate a time-consuming operation and wait for completion with  $\star$  opc?, a timeout could occur before the operation is finished and you do not receive the returned

"1". In addition, the test program is blocked while waiting with \*OPC?. It is not possible to process other (not interdependent) commands in the meantime or to communicate with other instruments.

Thus, for time-consuming operations, you can avoid blocking the communication by sending the operation complete command \*OPC:

\*CLS \*OPC

Afterwards you can poll the operation complete status in the event status register with \*ESR?.

This query returns the content of the event status register and afterwards clears the content. See also [Chapter 16.5.3.2, "Event status register \(ESR\) and event status](#page-513-0) [enable register \(ESE\)", on page 514.](#page-513-0)

# <span id="page-1010-0"></span>18 Maintenance and support

The instrument does not need periodic maintenance. Only the cleaning of the instrument is essential.

To protect the front panel and to transport the instrument to another workplace safely and easily, various accessories are provided. Refer to the specifications document for available covers and cases and their order numbers.

# **18.1 Cleaning**

How to clean the product is described in ["Cleaning the product"](#page-21-0) on page 22.

Do not use any liquids for cleaning. Cleaning agents, solvents, acids and bases can damage the front panel labeling, plastic parts and display.

# **18.2 Changing fuses**

If the product does not start, it is possible that a blown fuse is the cause.

The product is protected by 2 fuses of type Size 5x20 mm, 250V~, T5H (slow-blow), IEC 60127-2 (order no. 0099.6735.00), order number 0099.6735.00.

1. **WARNING!** The fuse is part of the AC power supply. Handling the fuse while the power is on can lead to electric shock.

Before changing the fuse:

- a) Set the switch on the power supply to position [0].
- b) Disconnect the product from the power source.
- 2. The fuse slot is on the rear panel between the mains switch and AC power supply connector. Pull out the fuse holder.
- 3. Check the condition of the fuse.
- 4. Replace the blown fuse. Only use a fuse of the specified type.
- 5. Insert the fuse holder into its slot until it latches.

# **18.3 Contacting customer support**

### **Technical support – where and when you need it**

For quick, expert help with any Rohde & Schwarz product, contact our customer support center. A team of highly qualified engineers provides support and works with you to find a solution to your query on any aspect of the operation, programming or applications of Rohde & Schwarz products.

### **Contact information**

Contact our customer support center at [www.rohde-schwarz.com/support,](https://www.rohde-schwarz.com/support) or follow this QR code:

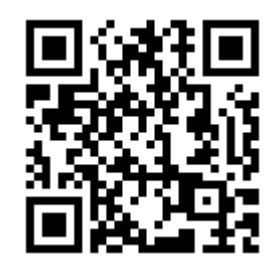

*Figure 18-1: QR code to the Rohde & Schwarz support page*

## **18.4 Information for technical support**

If you encounter problems that you cannot solve yourself, contact your Rohde & Schwarz support center, see [Contacting customer support.](#page-1010-0)

The support center finds solutions more quickly and efficiently, if you provide them with information on the instrument and an error description. To create, collect and save the required information, you can create a service report.

The service report is a ZIP file with a complete bug report, all relevant setup information, reporting and log files, alignment files, and the instrument configuration.

- 1. Open the "Settings" > "Maintenance" dialog.
- 2. Select the "Service" tab.
- 3. Tap "Create report".

If a USB flash drive is connected, the report is saved on the USB flash drive. Otherwise, the report is saved in the user data folder /home/storage/userData.

4. Create a support ticket that describes the problem, and attach the report file.

See also: [Chapter 5.7.4, "Service", on page 94](#page-93-0).

## **18.5 Data security**

If you have to send the instrument to the service, or if the instrument is used in a secured environment, consider the document "Instrument Security Procedures" that is delivered on the MXO 5C webpage.

# **18.6 Transporting**

### **Lifting and carrying**

See: ["Lifting and carrying the instrument"](#page-17-0) on page 18

### **Packing**

Use the original packaging material. It consists of antistatic wrap for electrostatic protection and packing material designed for the product.

If you do not have the original packaging, use similar materials that provide the same level of protection. You can also contact your local Rohde & Schwarz service center for advice.

### **Securing**

When moving the MXO 5C in a vehicle or using transporting equipment, make sure that the MXO 5C is properly secured. Only use items intended for securing objects.

### **Transport altitude**

Unless otherwise specified in the specifications document, the maximum transport altitude without pressure compensation is 4500 m above sea level.

## **18.7 Storage**

Protect the product against dust. Ensure that the environmental conditions, e.g. temperature range and climatic load, meet the values specified in the specifications document.

# **18.8 Disposal**

Rohde & Schwarz is committed to making careful, ecologically sound use of natural resources and minimizing the environmental footprint of our products. Help us by disposing of waste in a way that causes minimum environmental impact.

### **Disposing of electrical and electronic equipment**

A product that is labeled as follows cannot be disposed of in normal household waste after it has come to the end of its life. Even disposal via the municipal collection points for waste electrical and electronic equipment is not permitted.

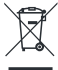

*Figure 18-2: Labeling in line with EU directive WEEE*

Rohde & Schwarz has developed a disposal concept for the eco-friendly disposal or recycling of waste material. As a manufacturer, Rohde & Schwarz completely fulfills its obligation to take back and dispose of electrical and electronic waste. Contact your local service representative to dispose of the product.

# List of commands

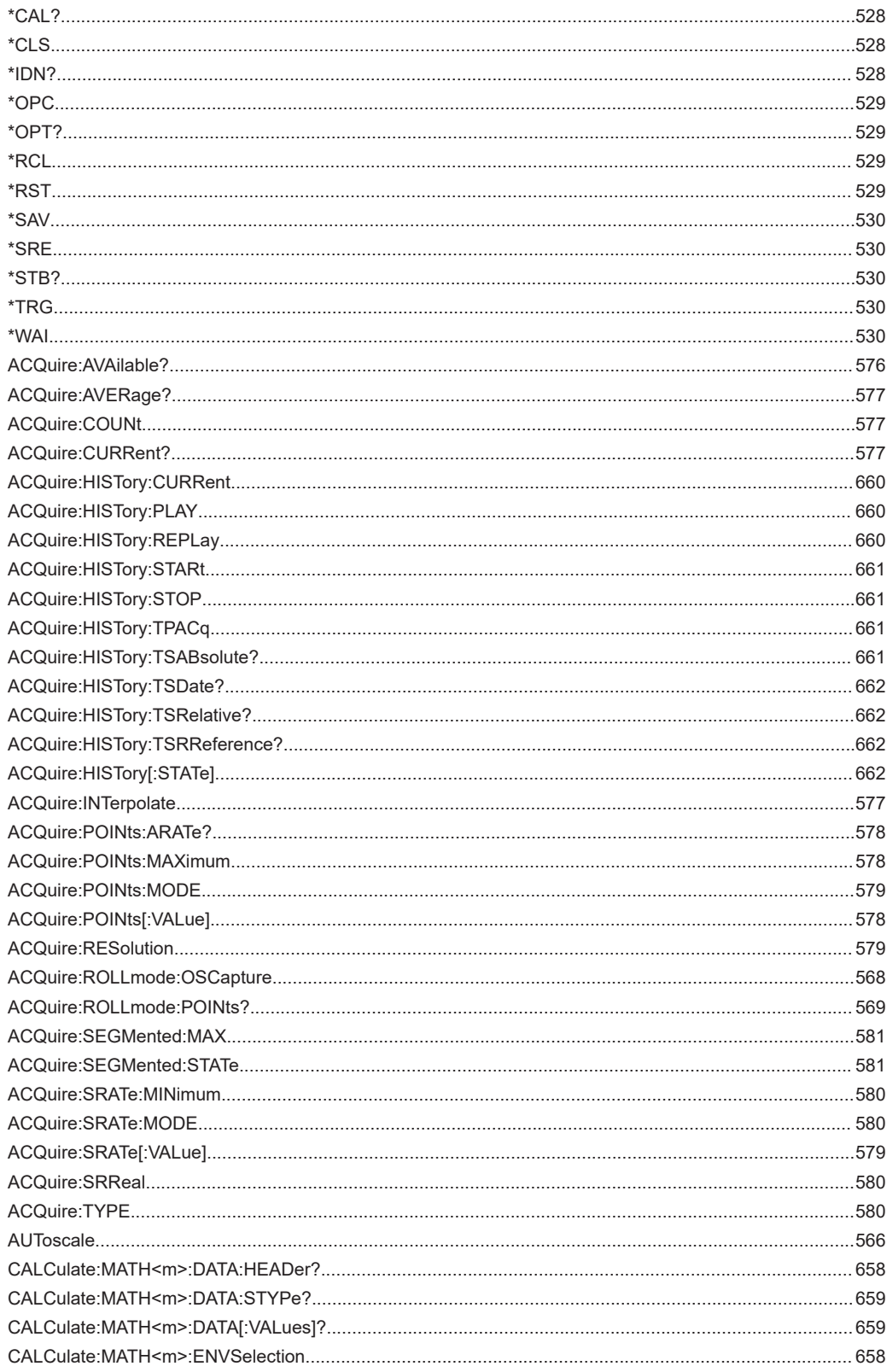

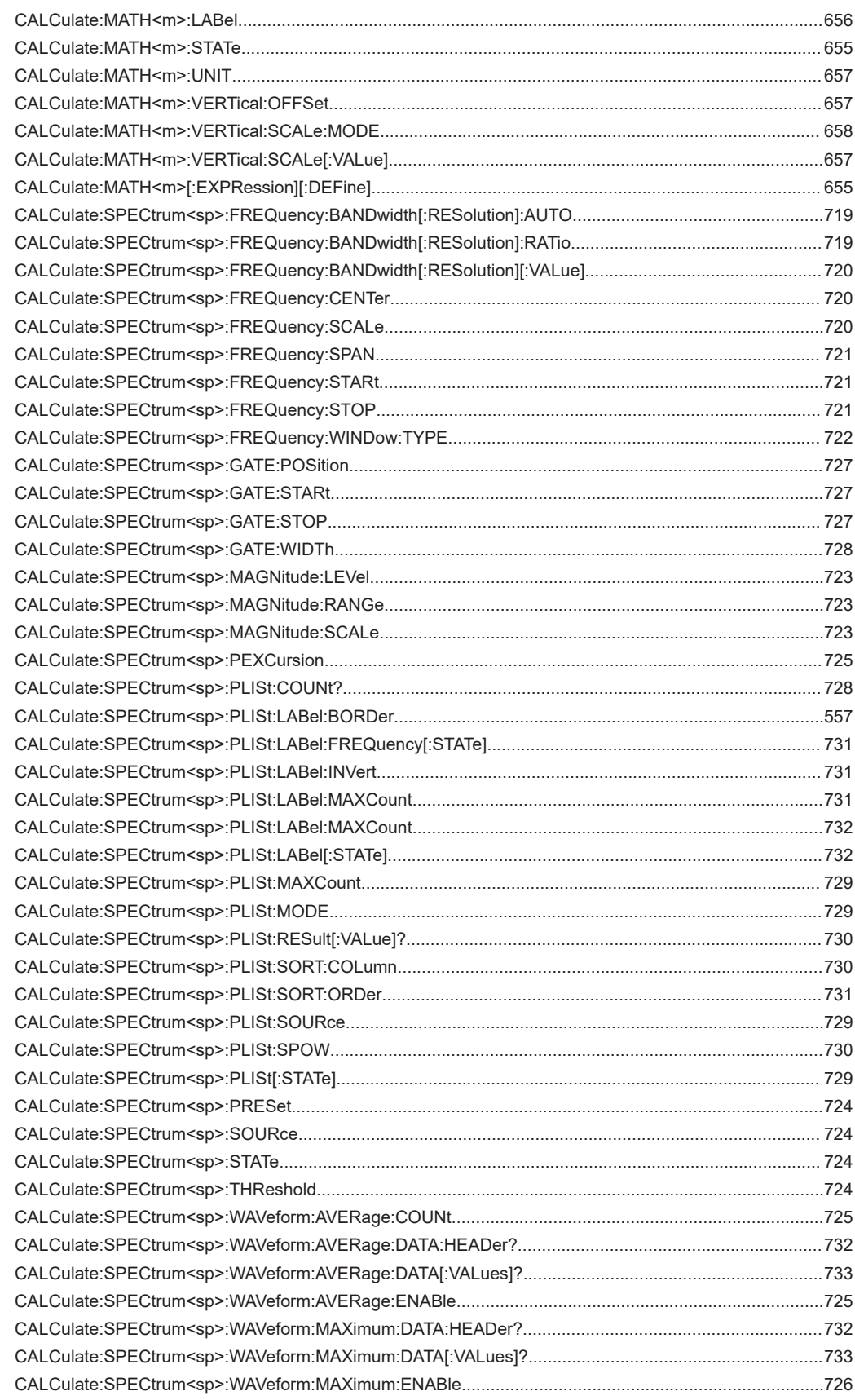

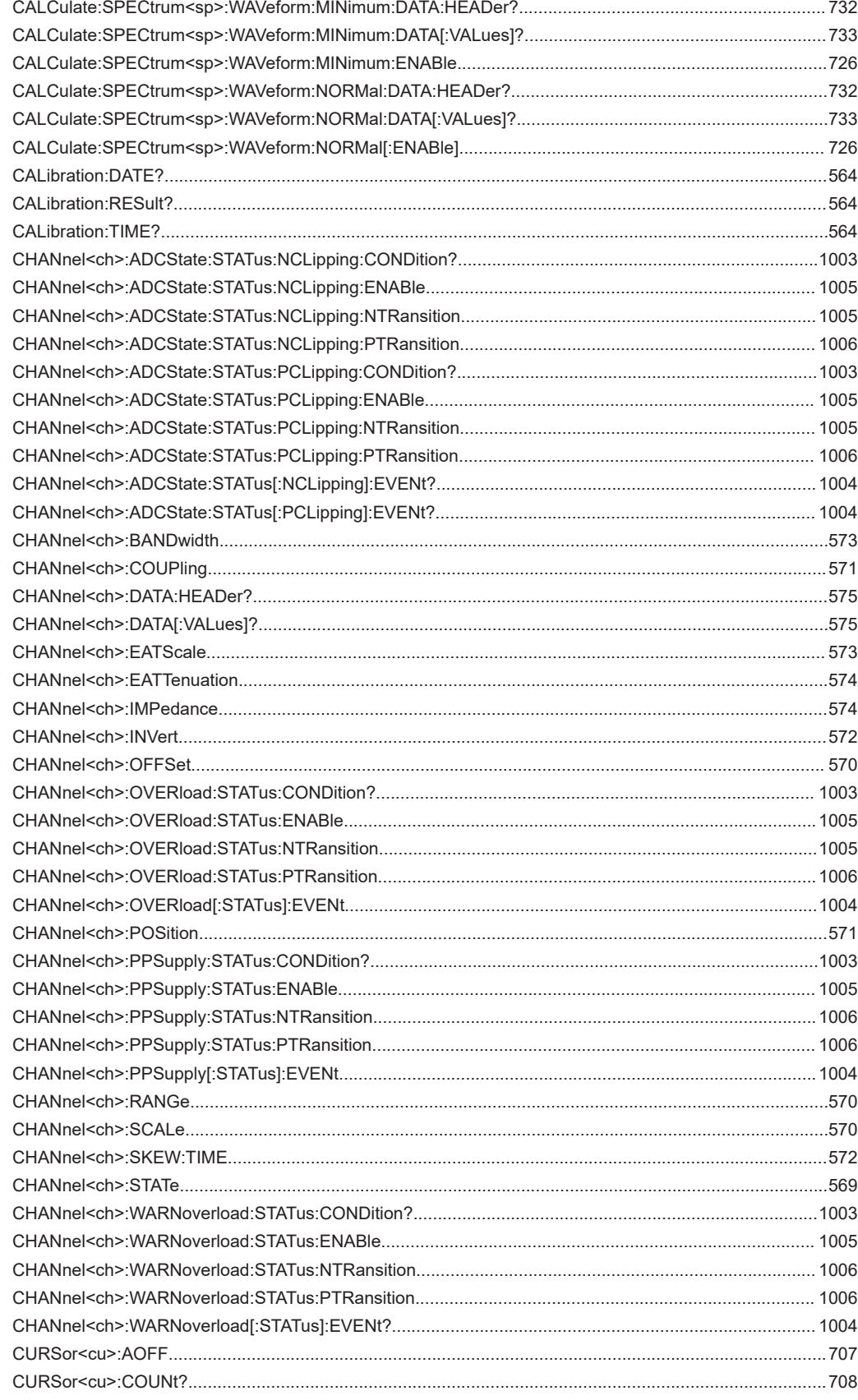

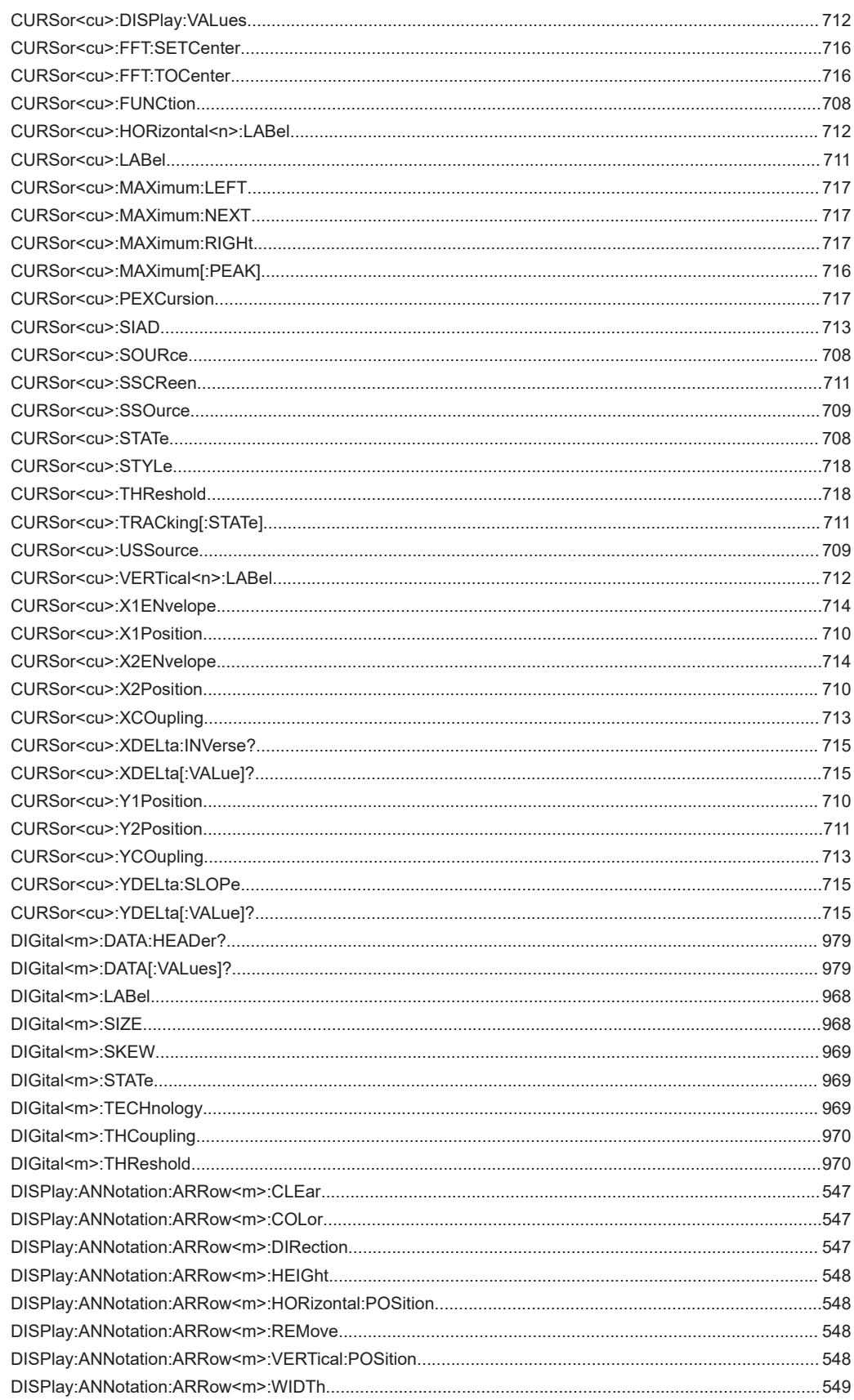

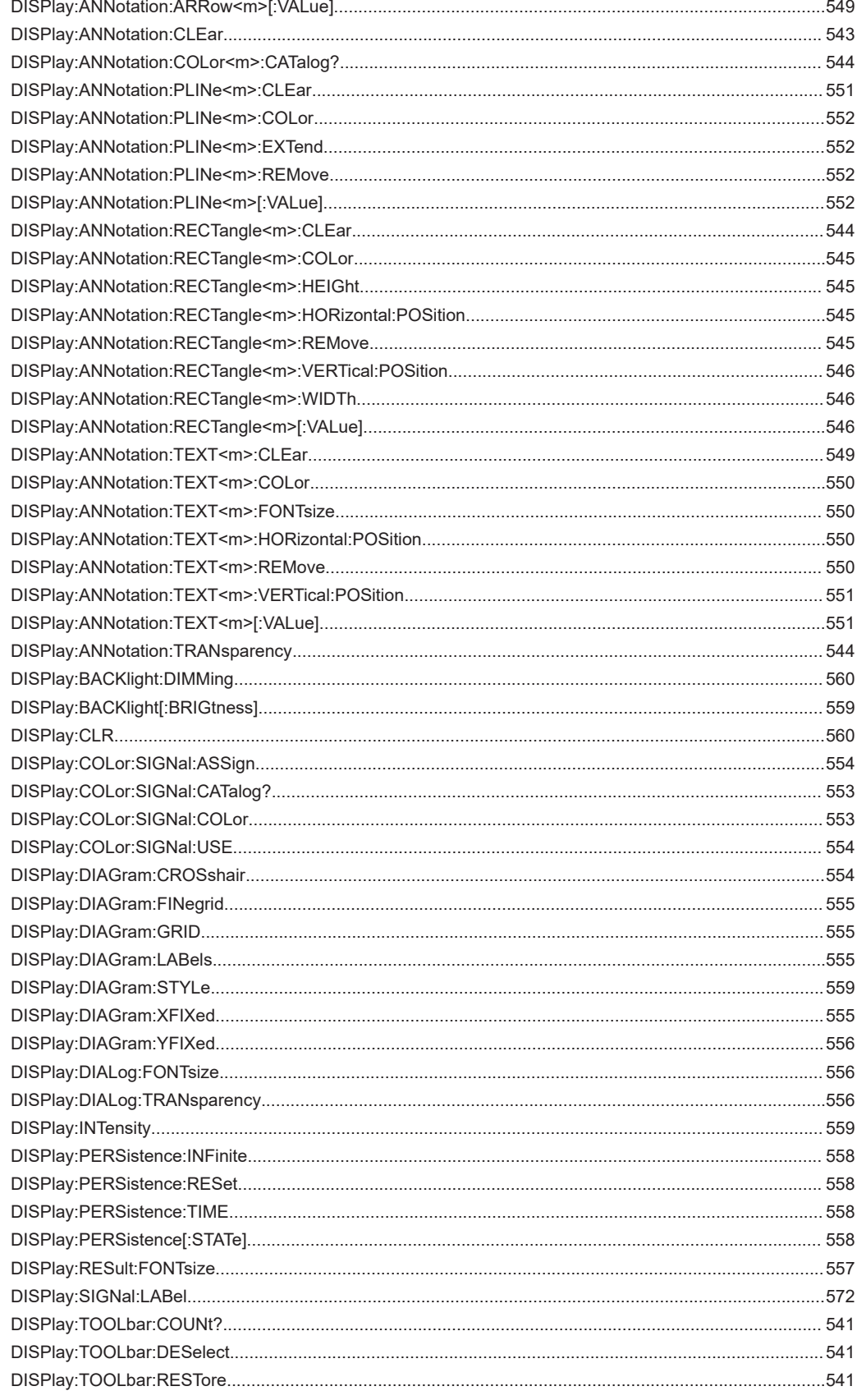

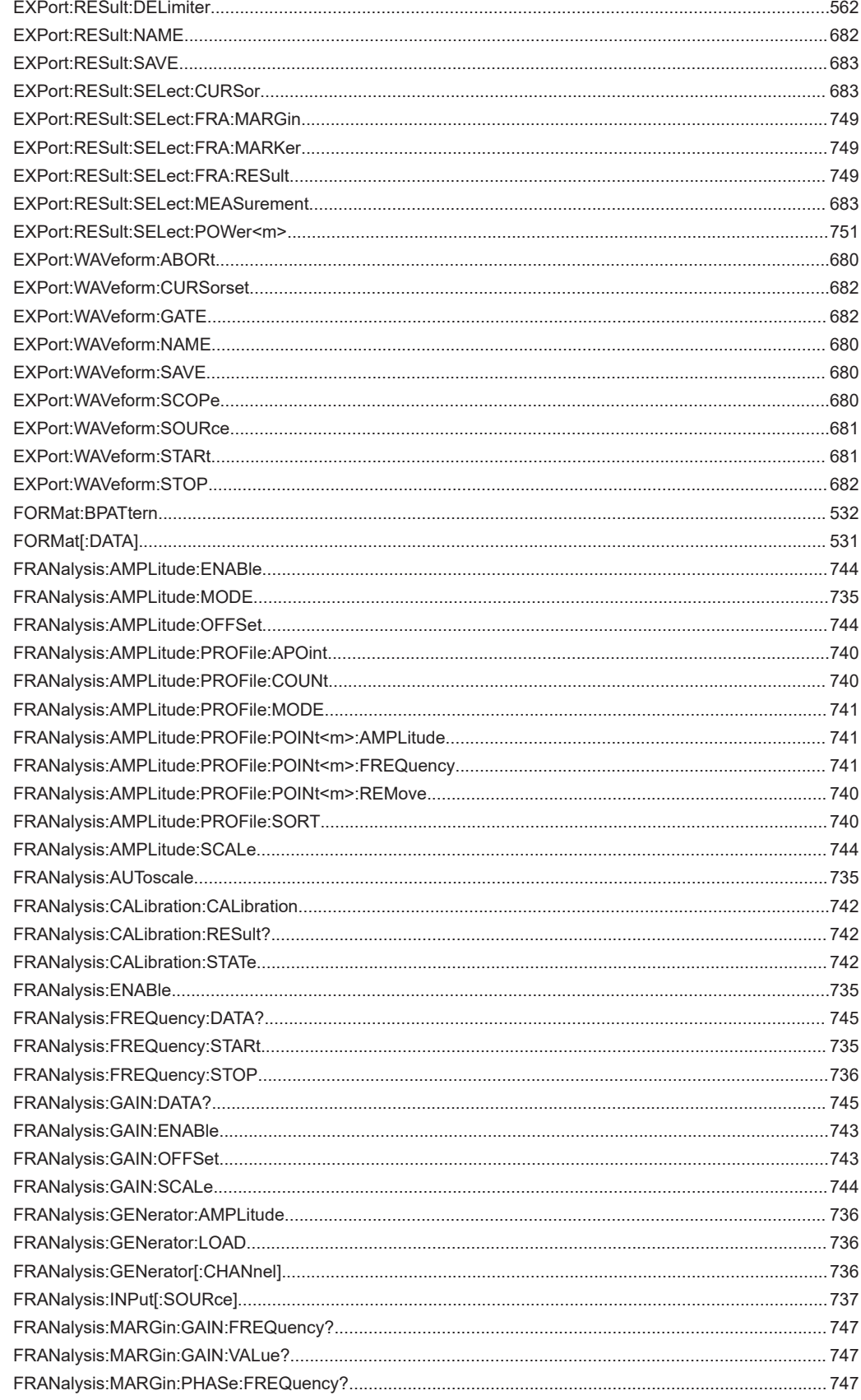

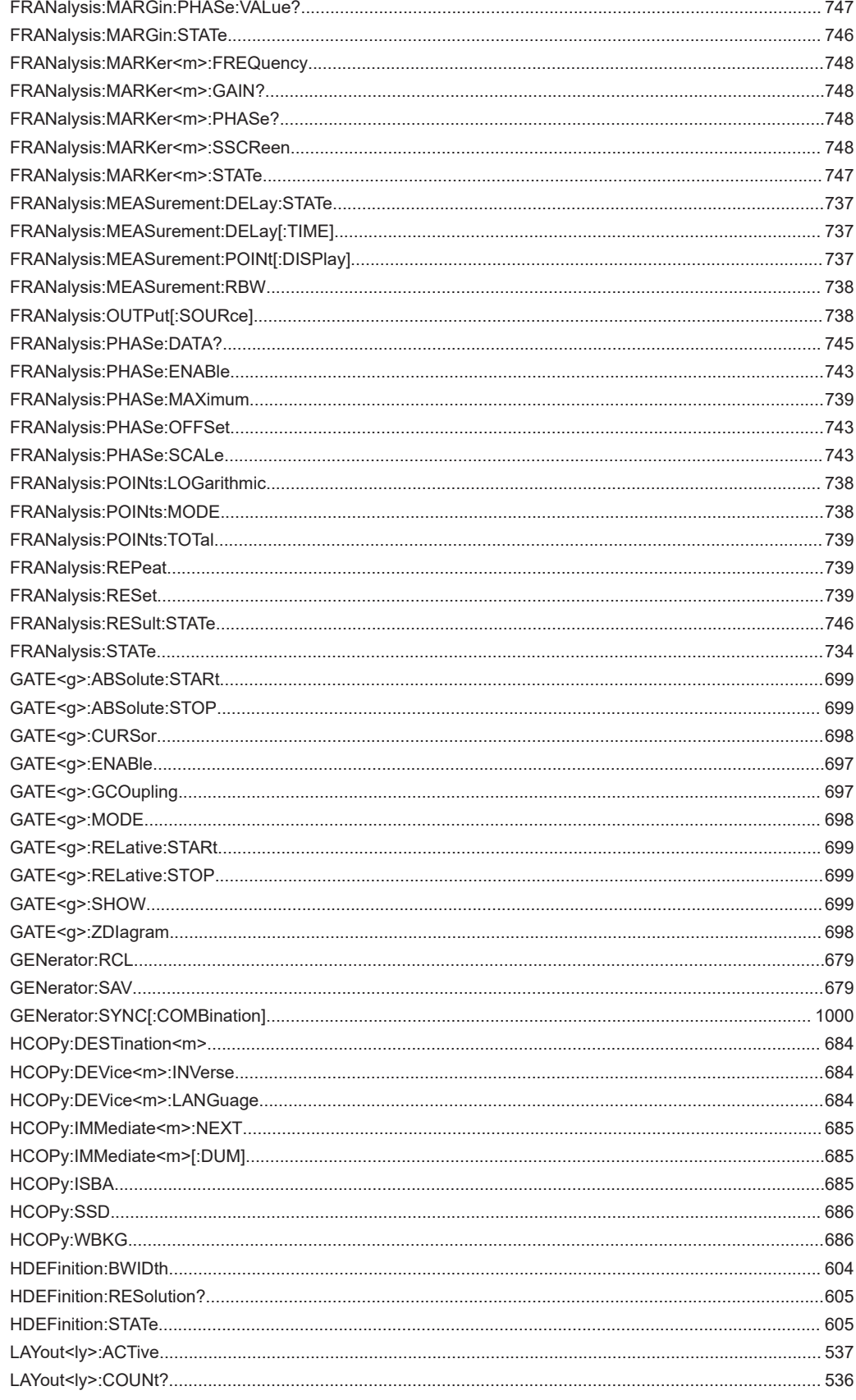

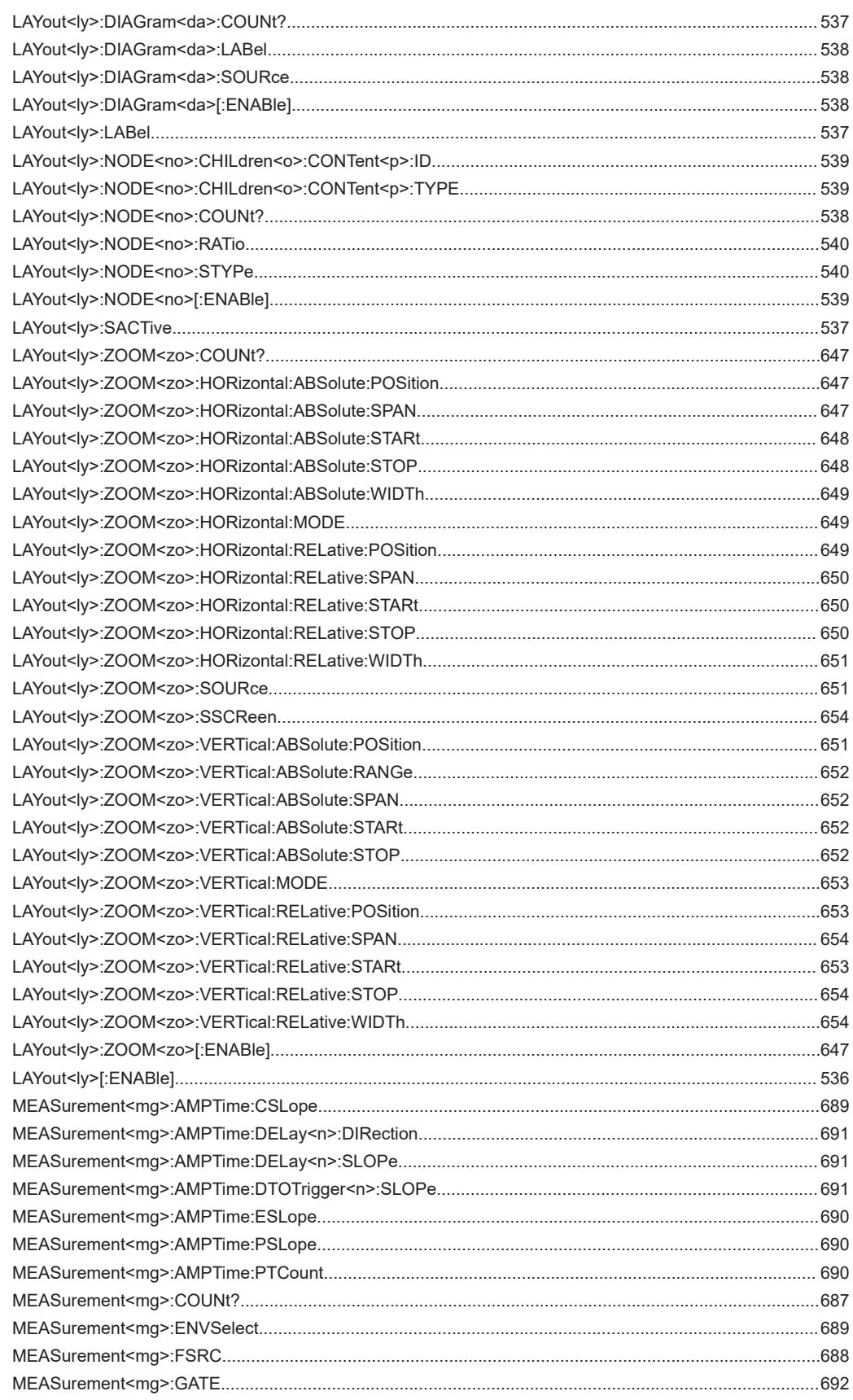

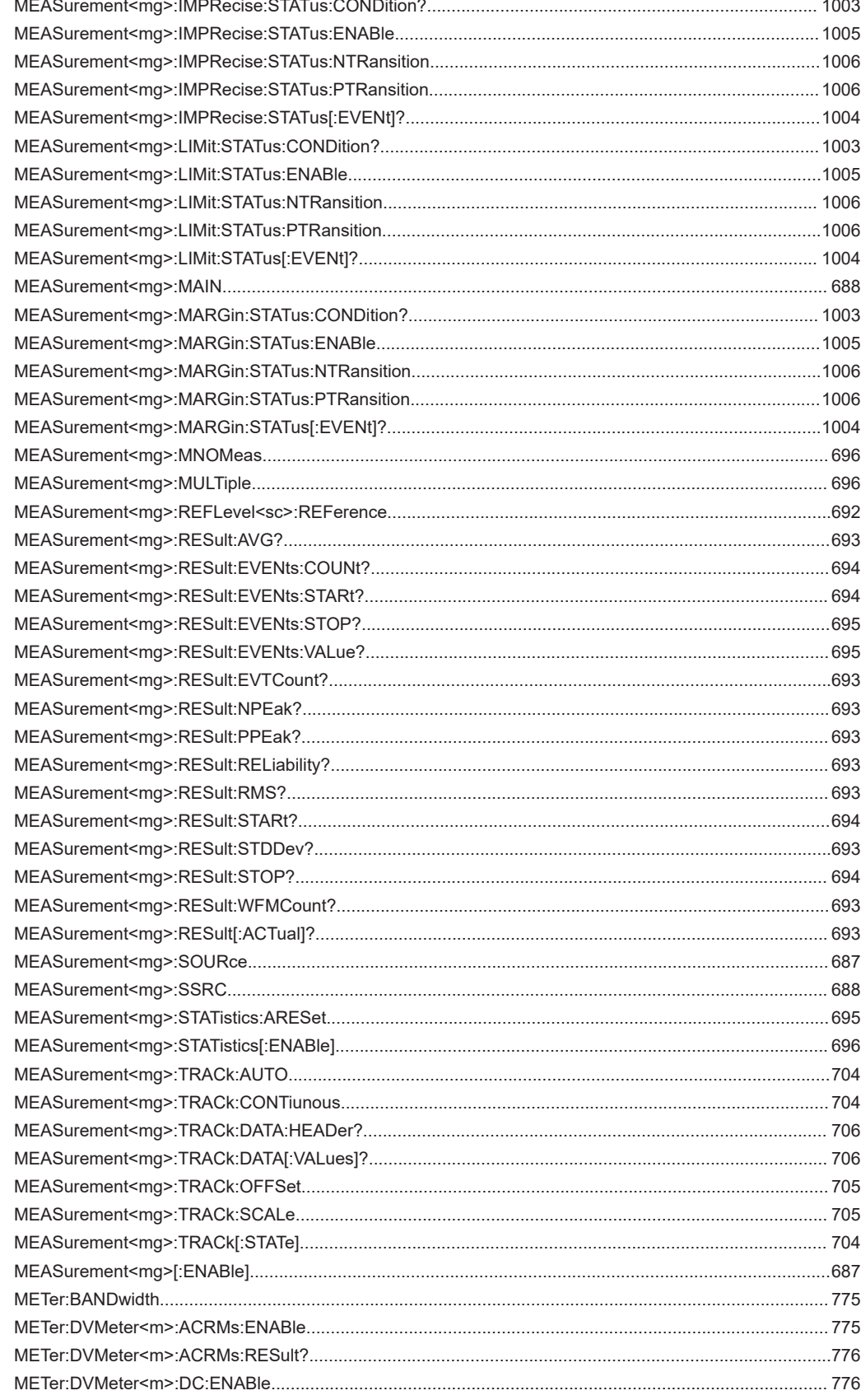

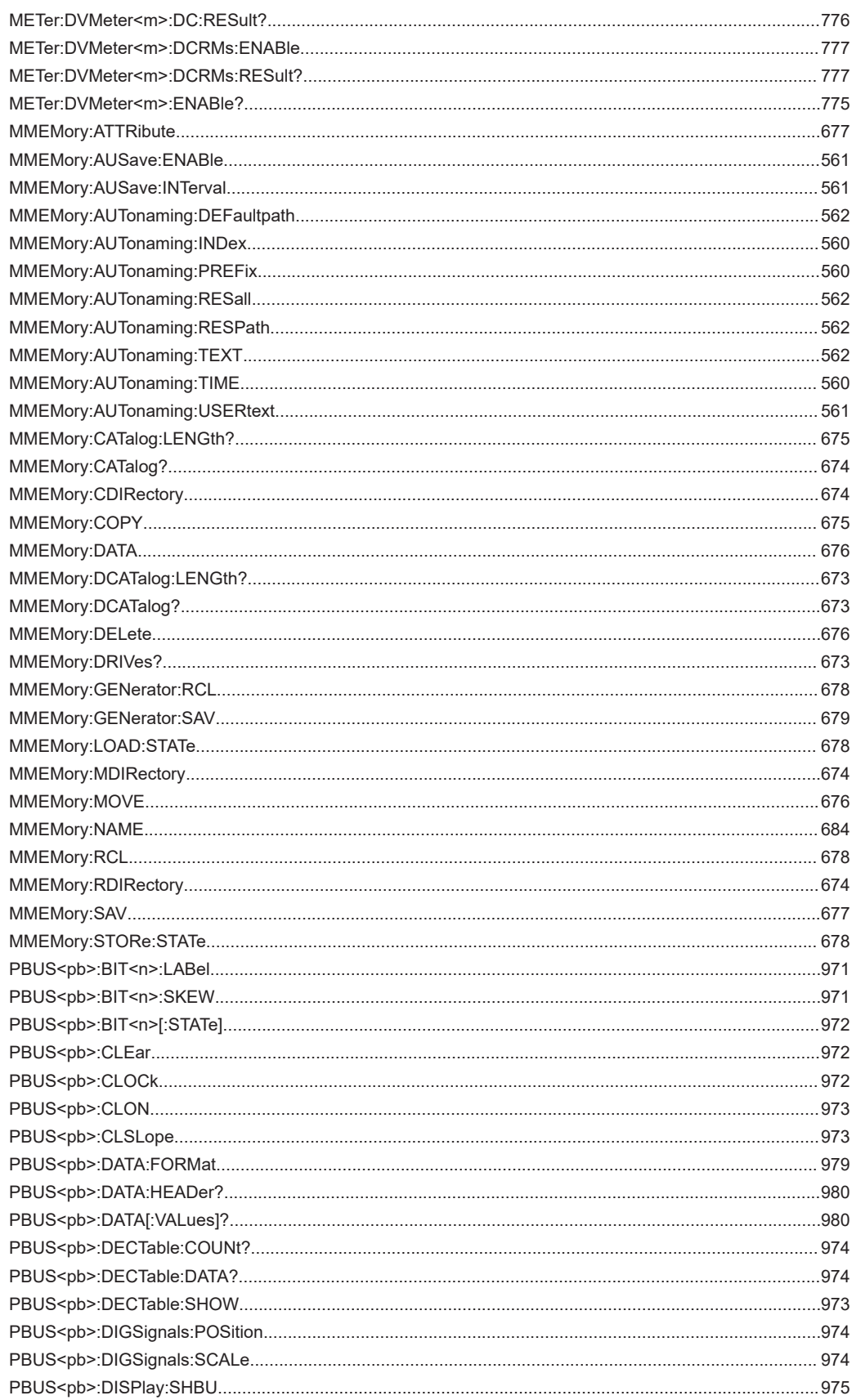

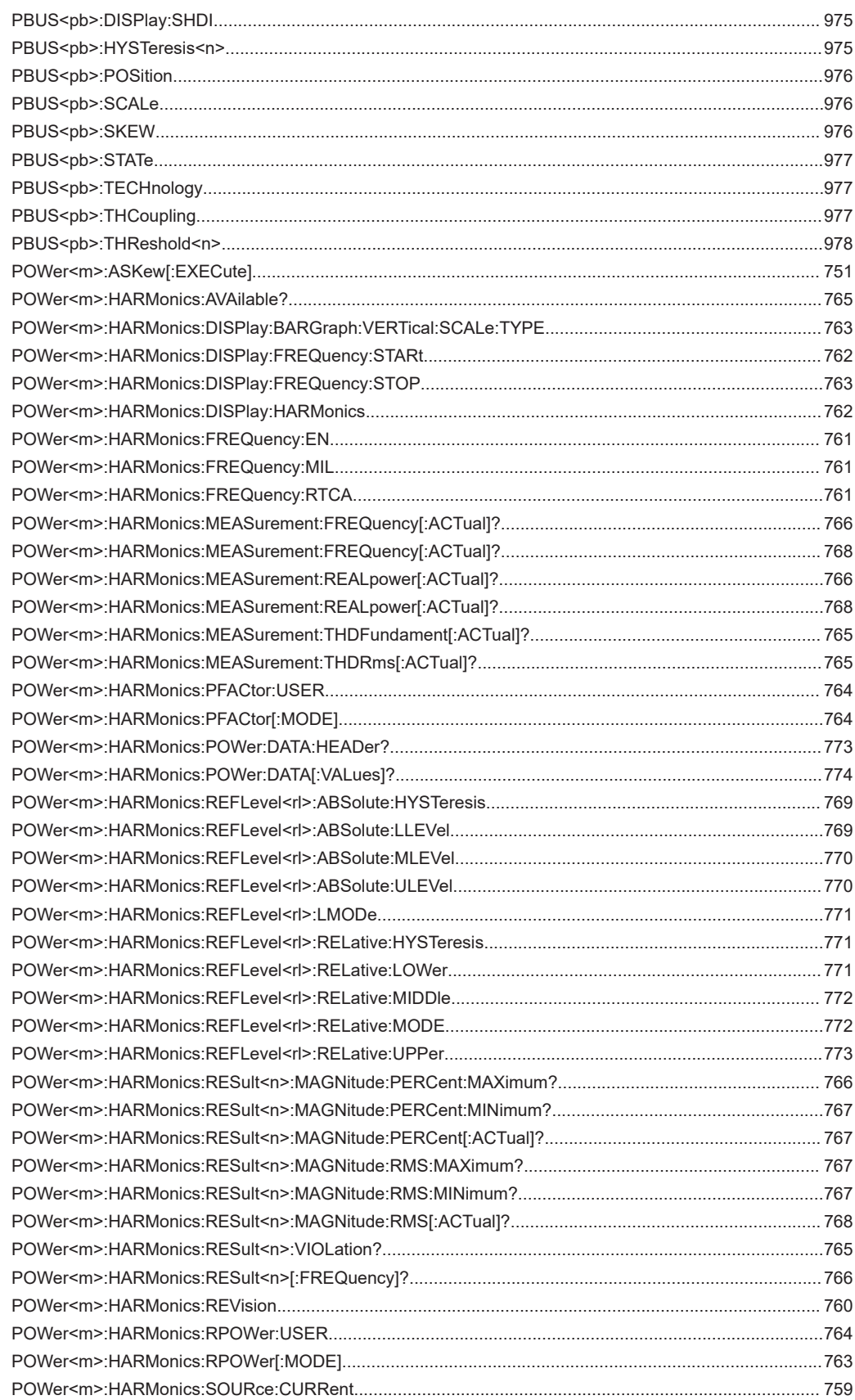

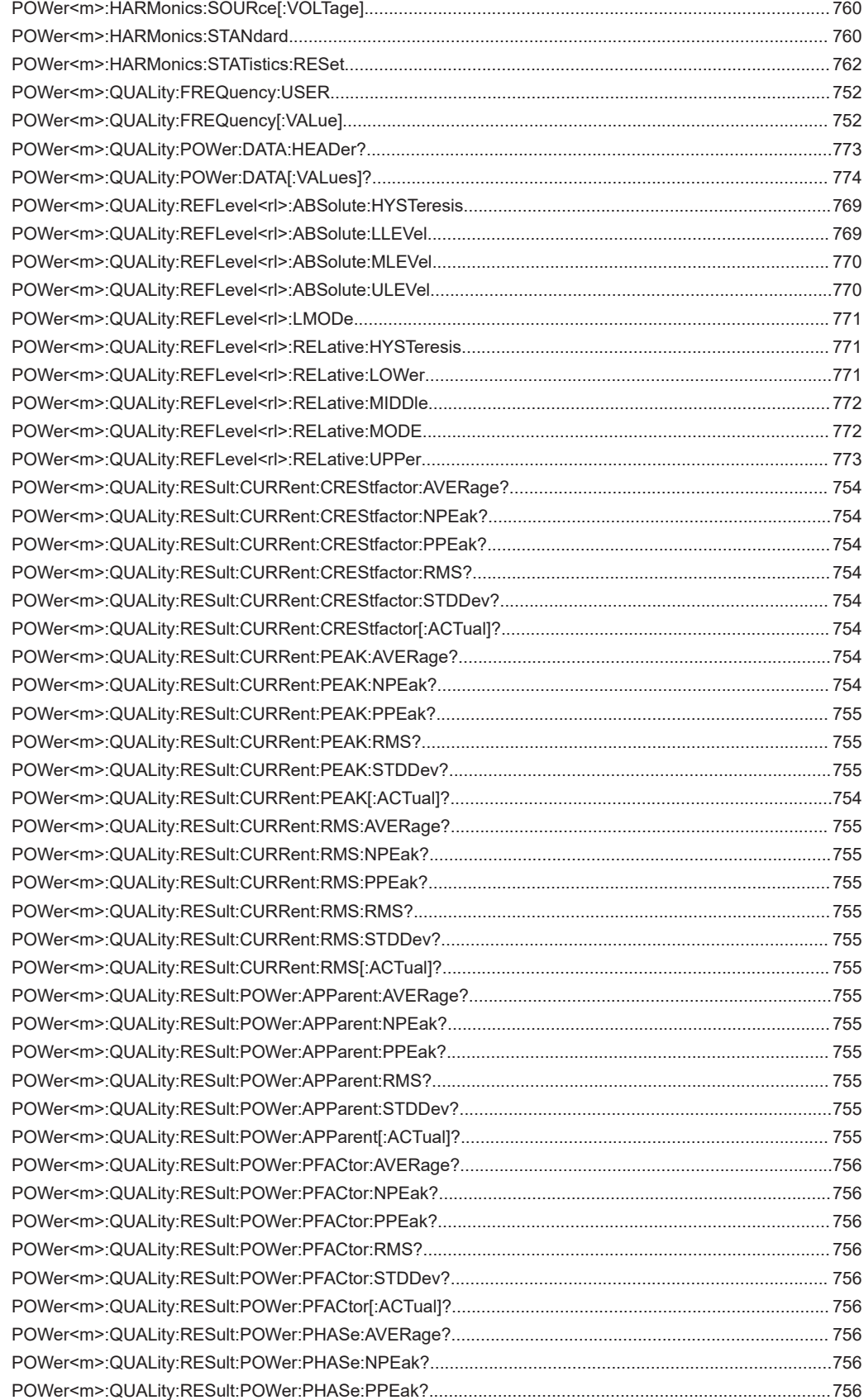

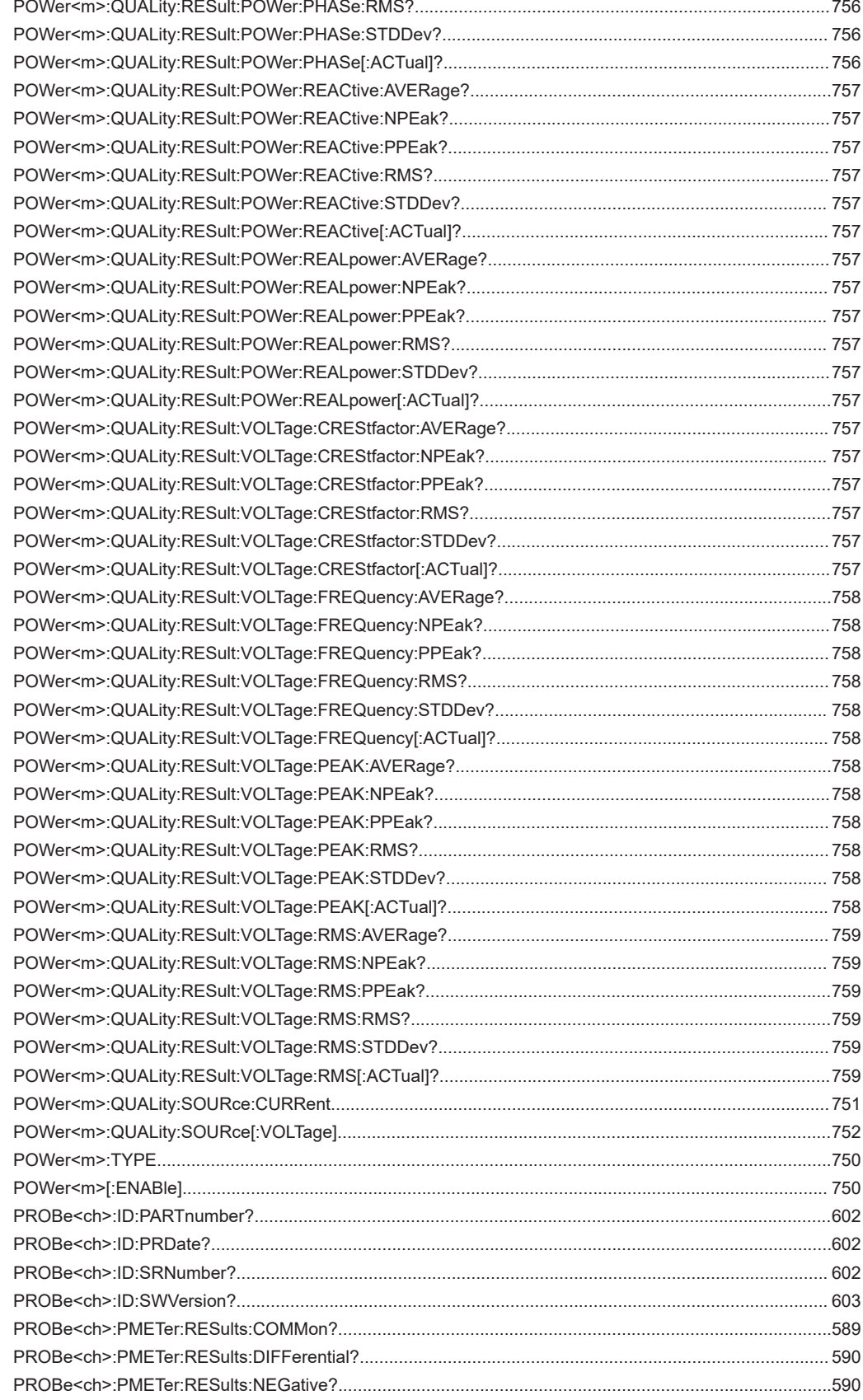

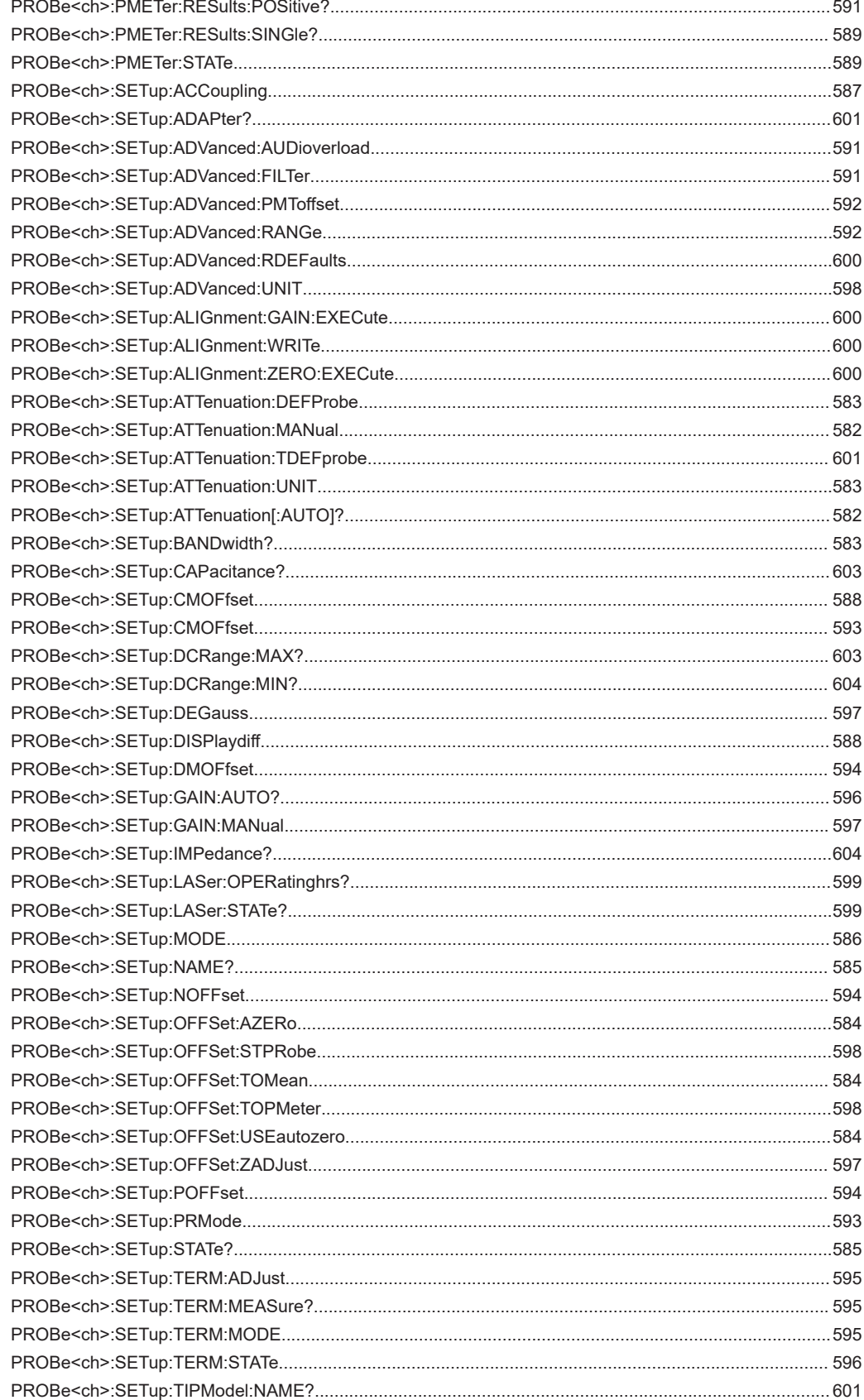

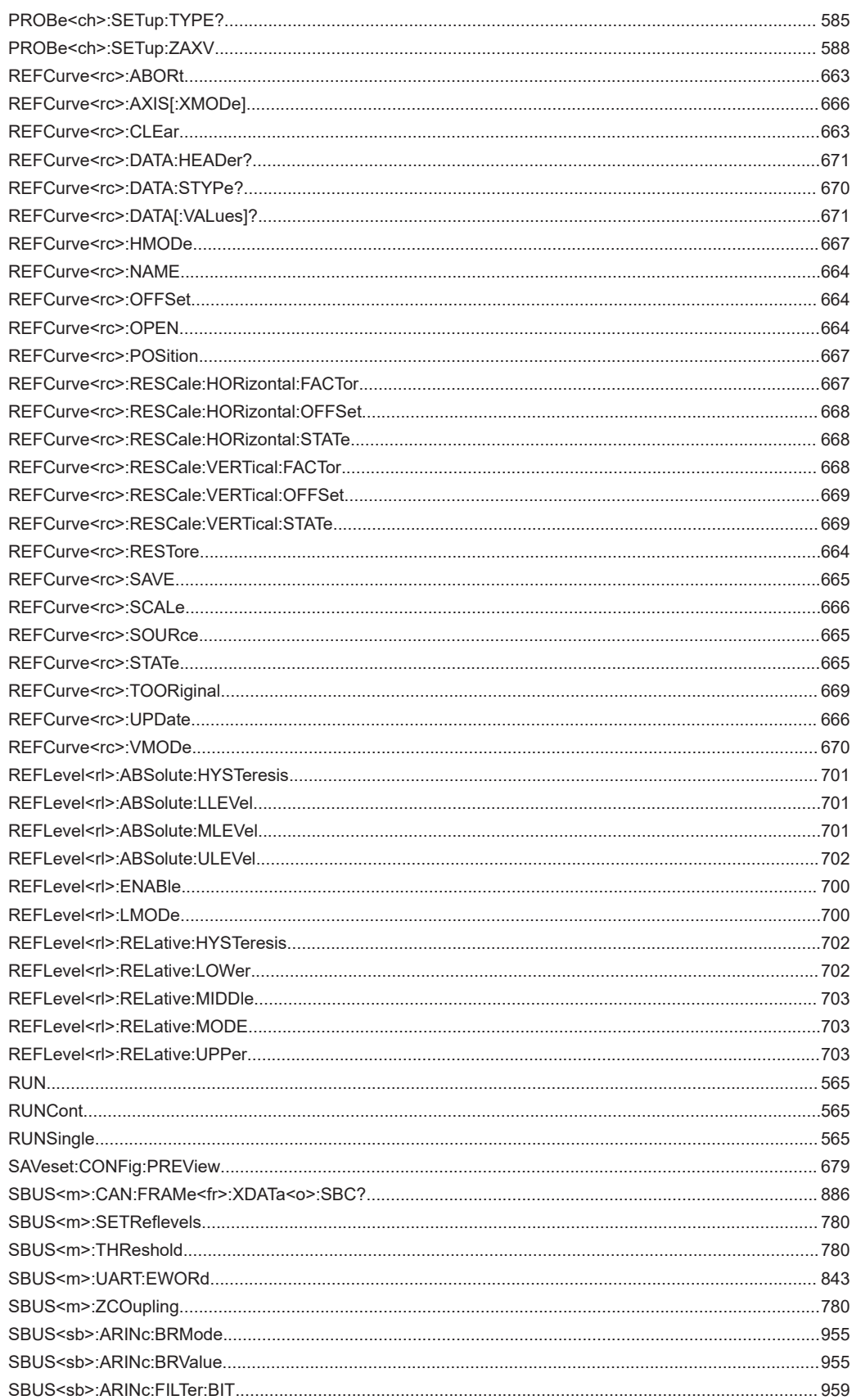

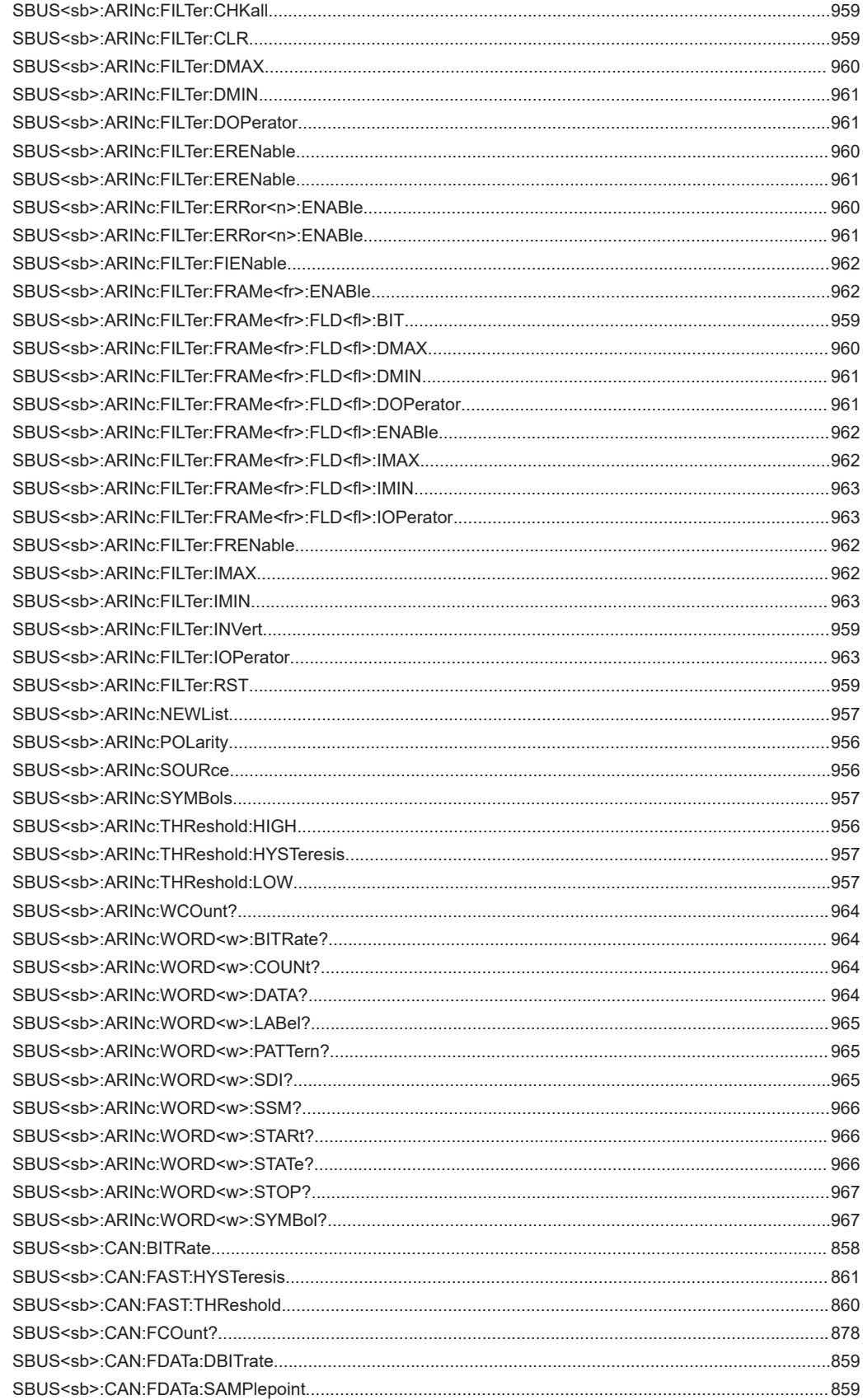

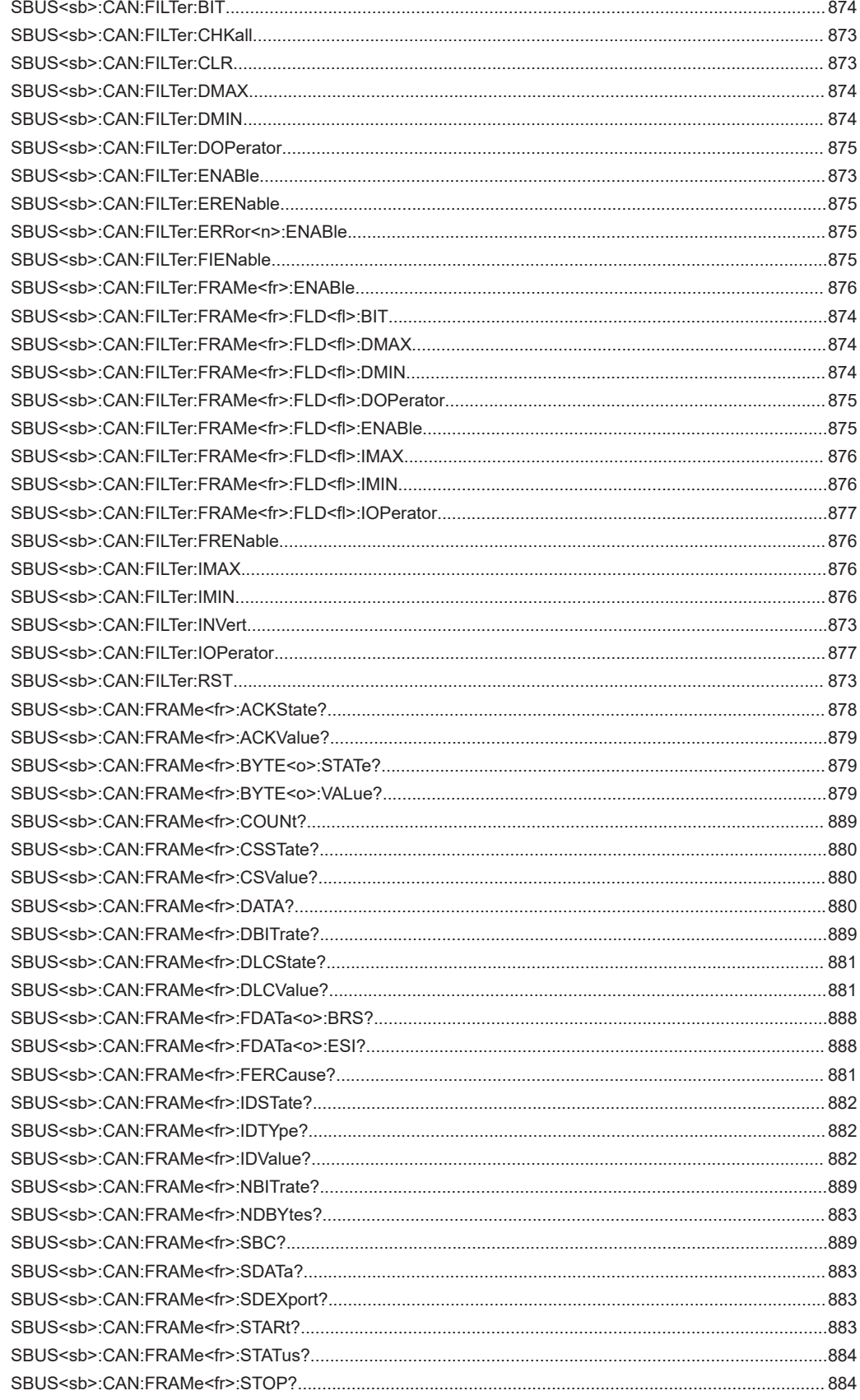

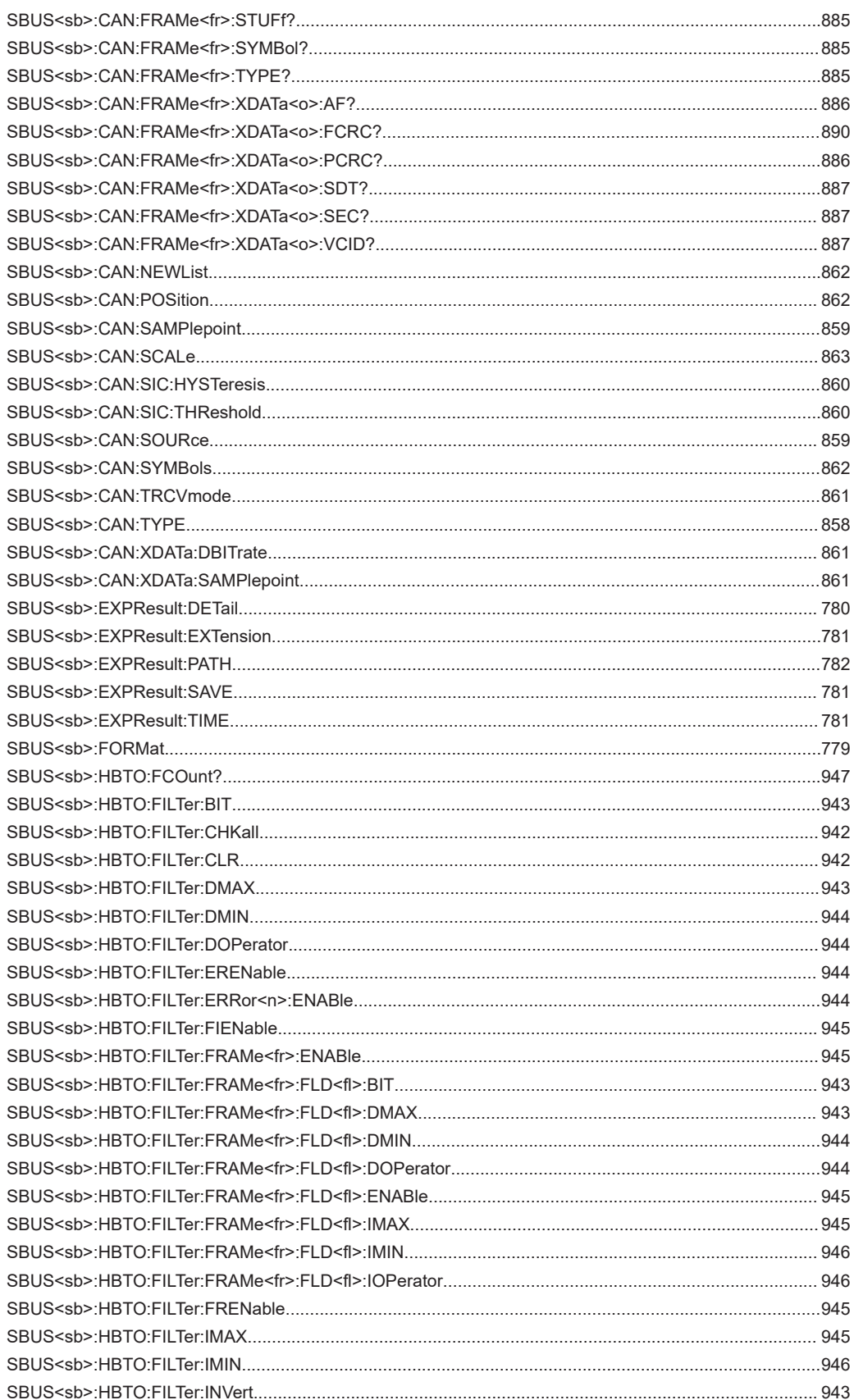

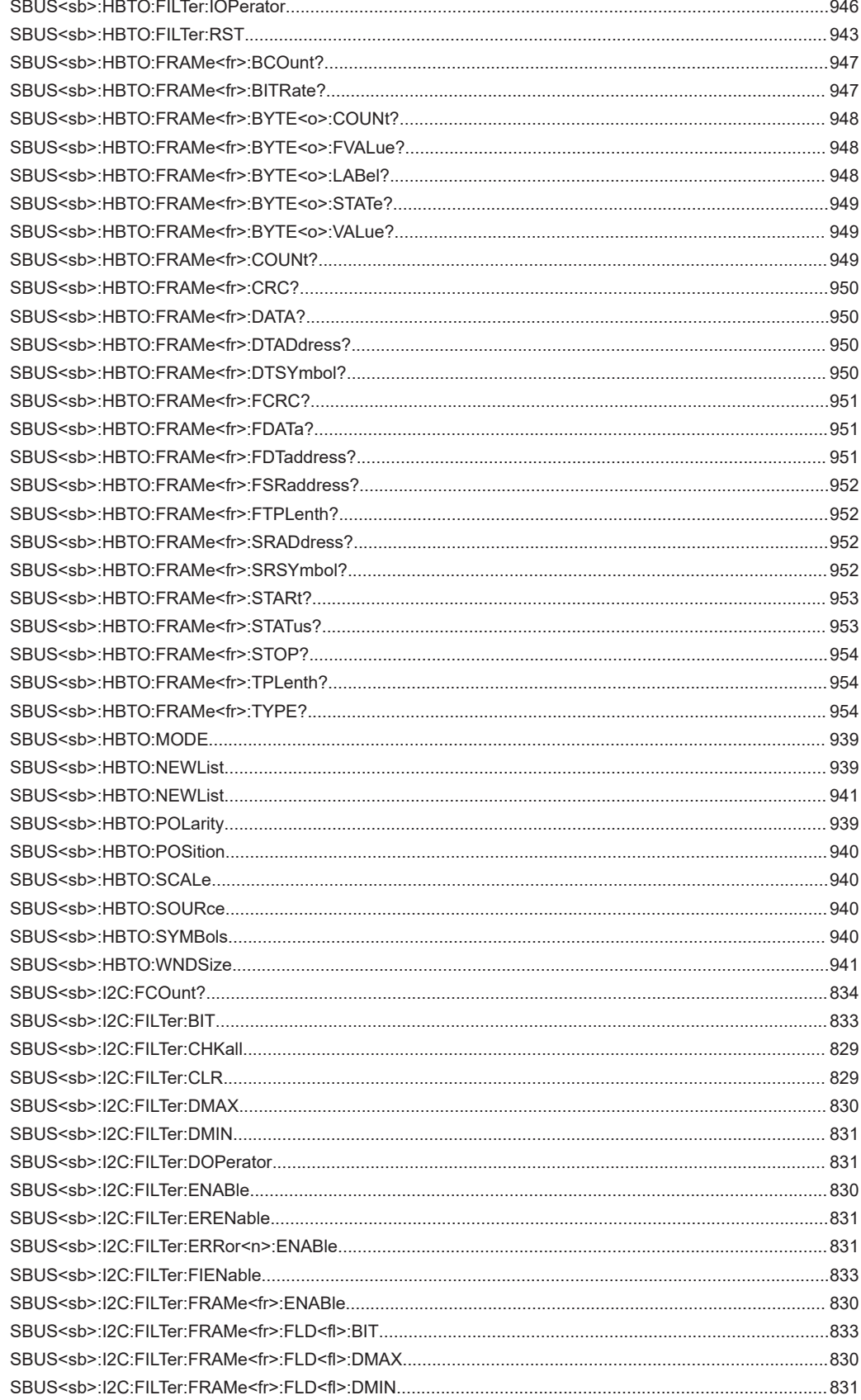

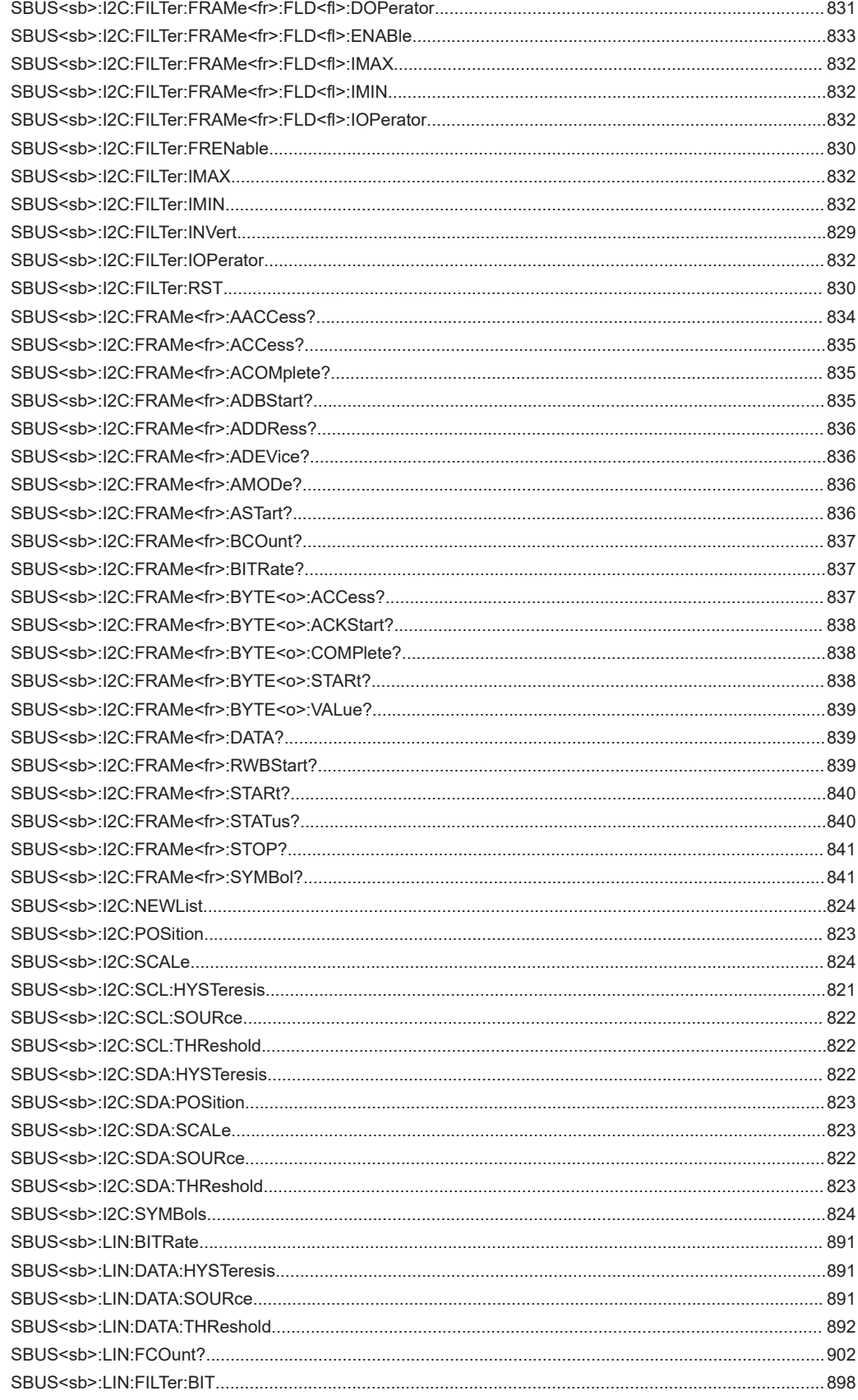

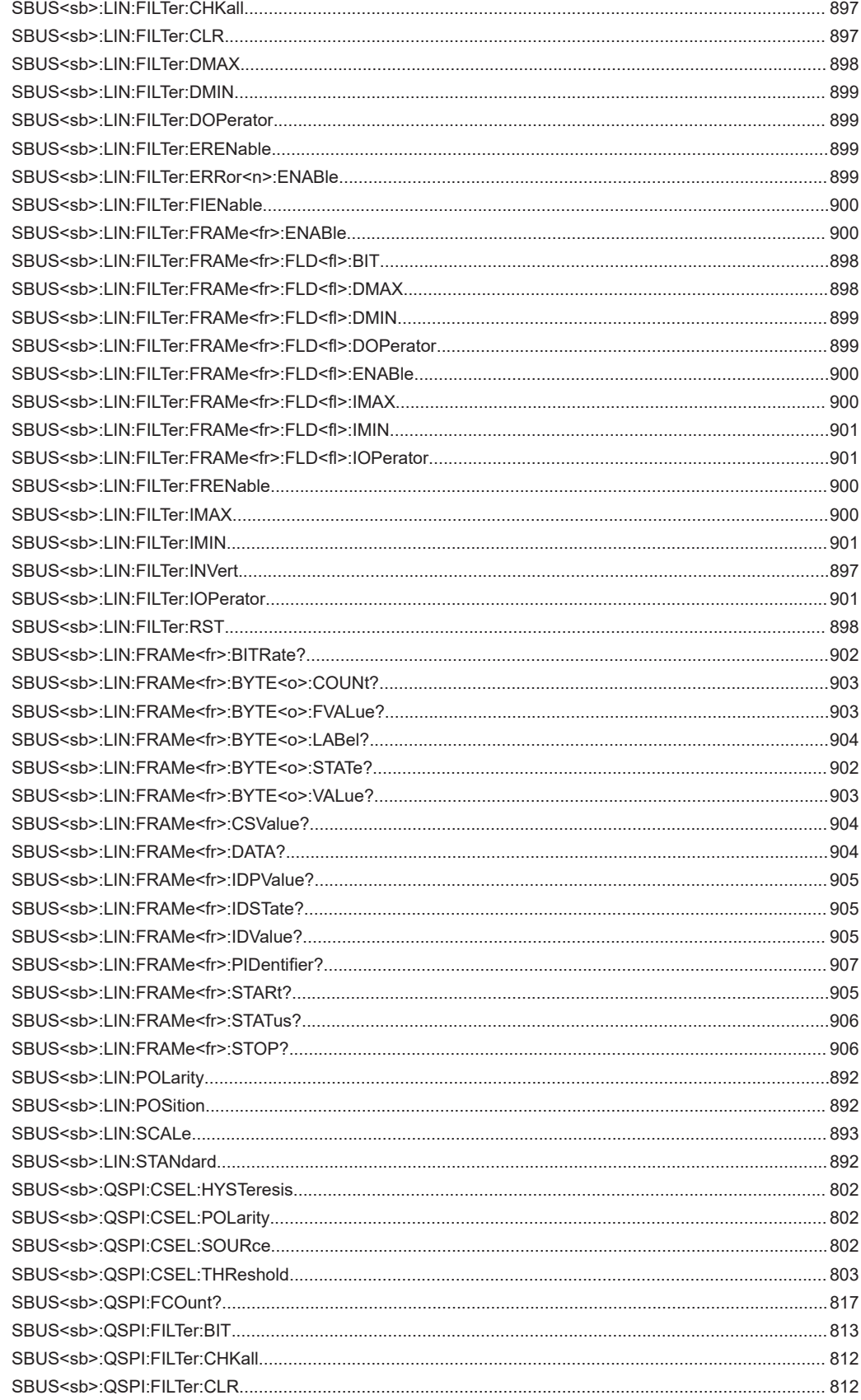

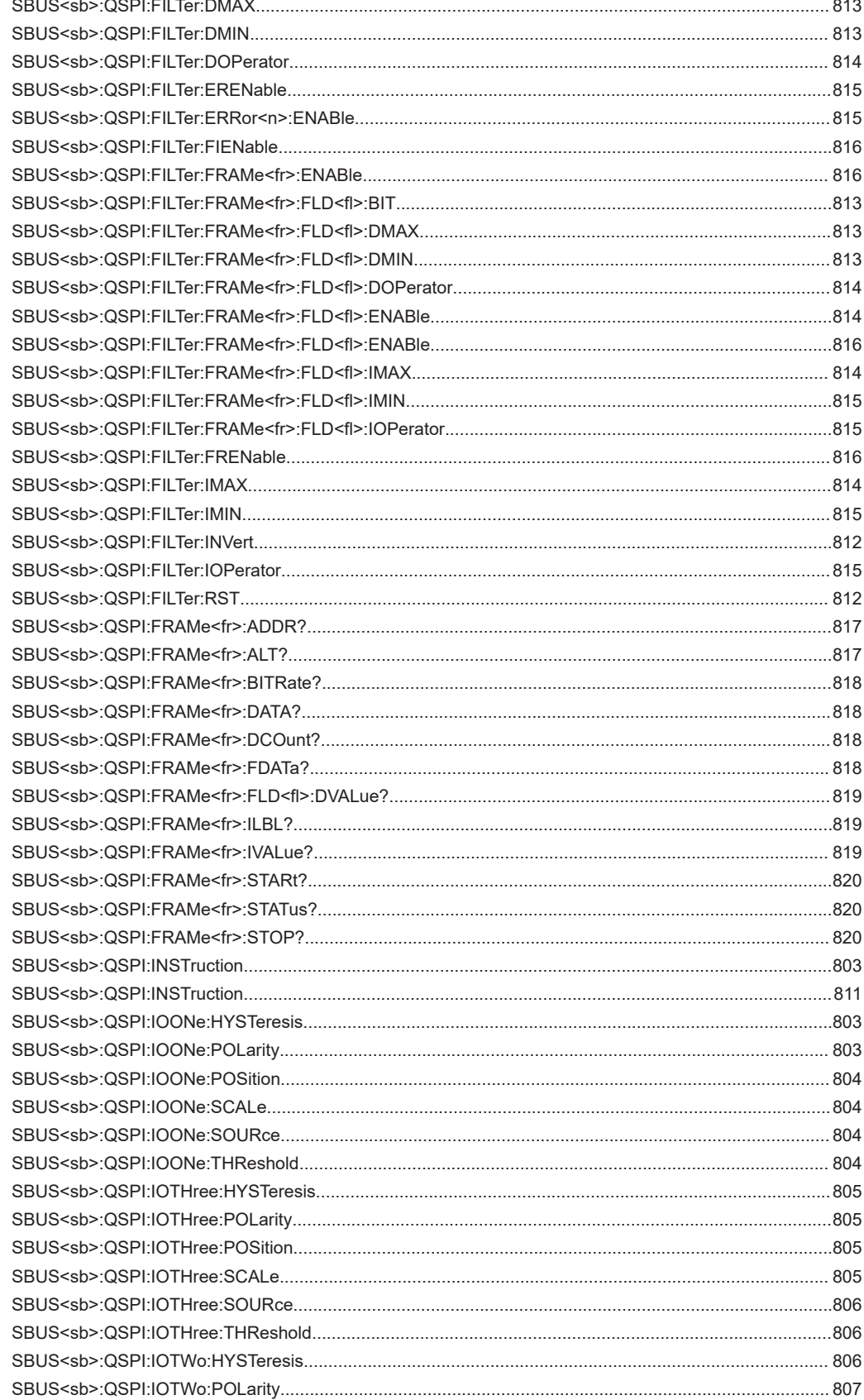

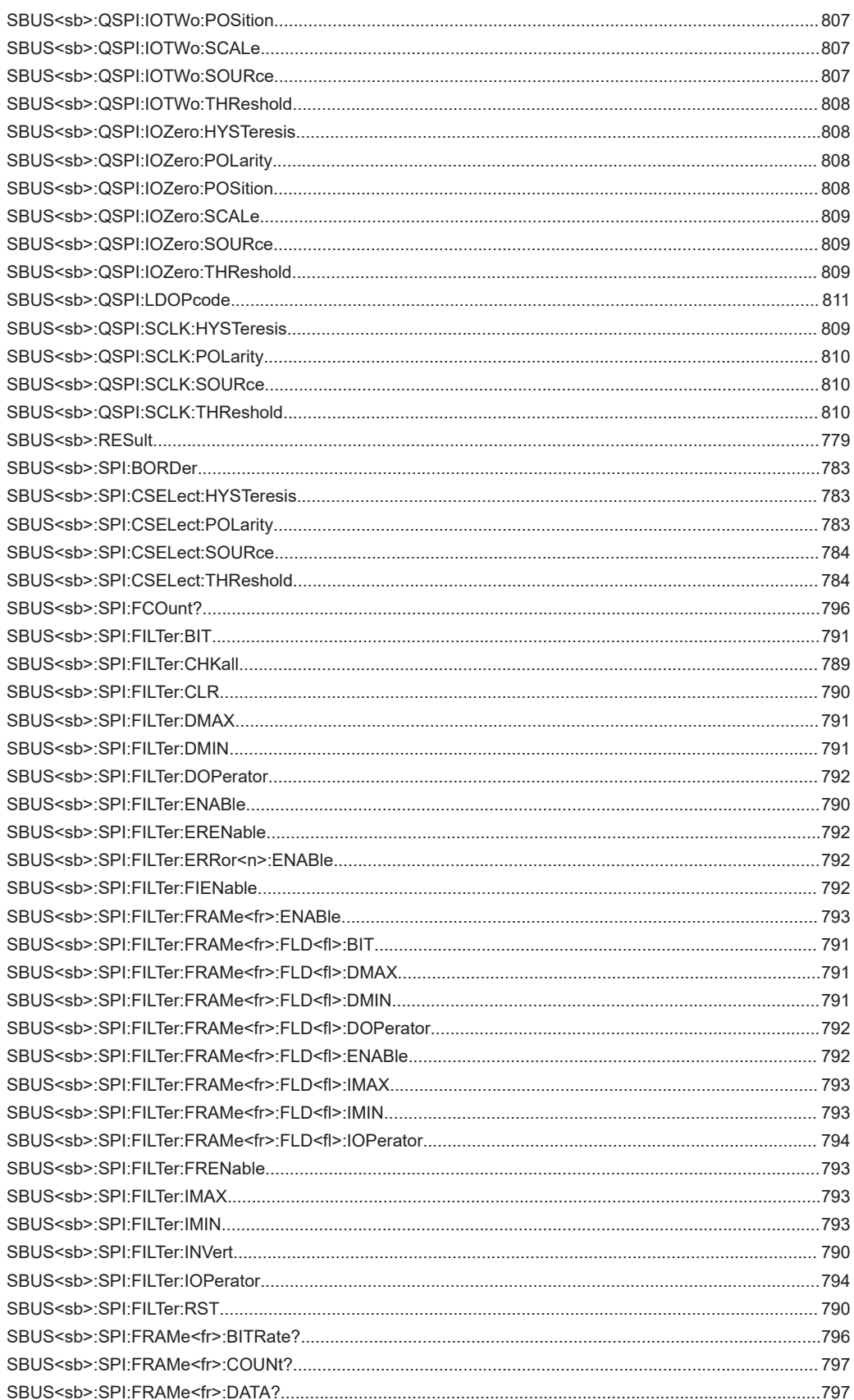

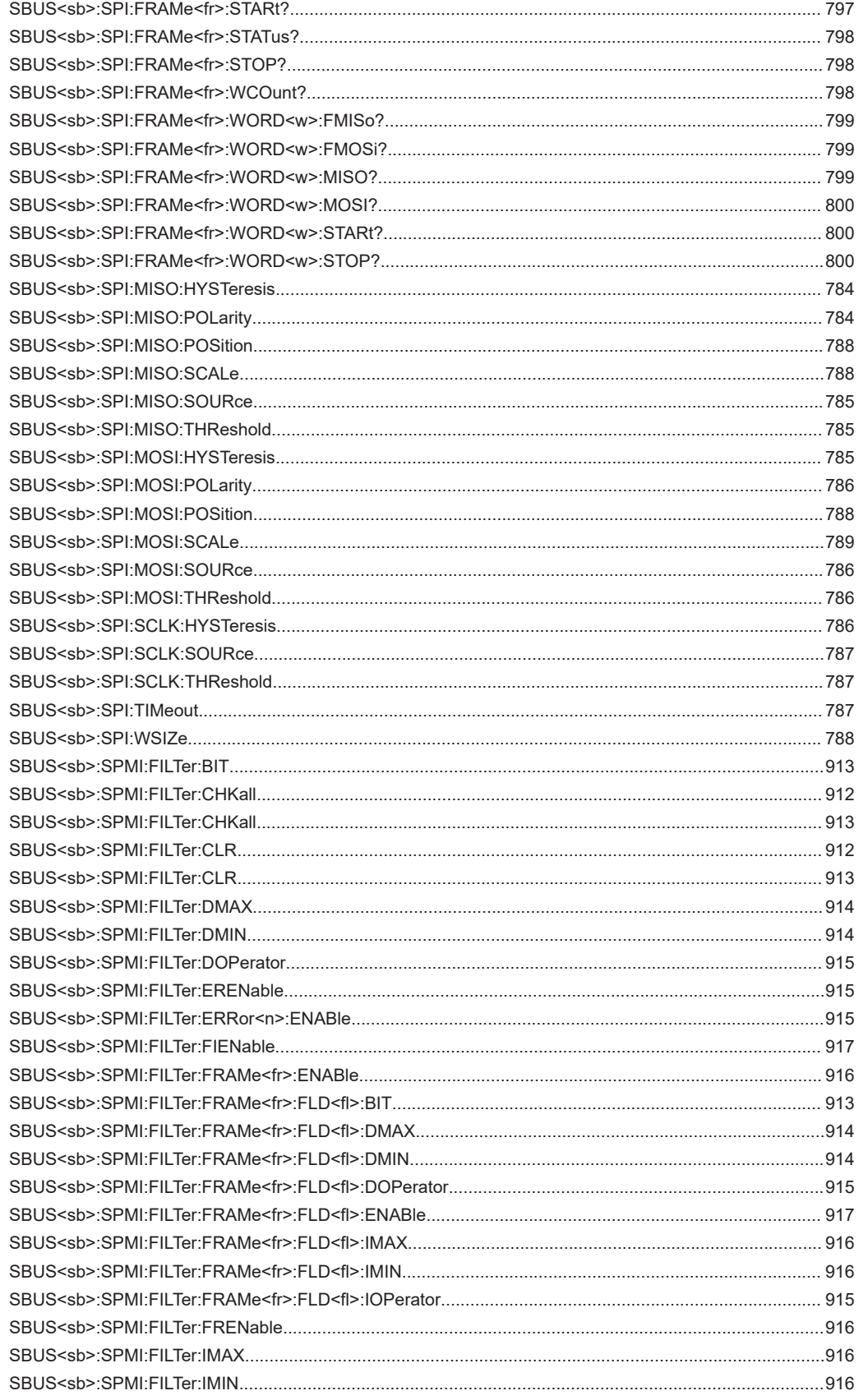

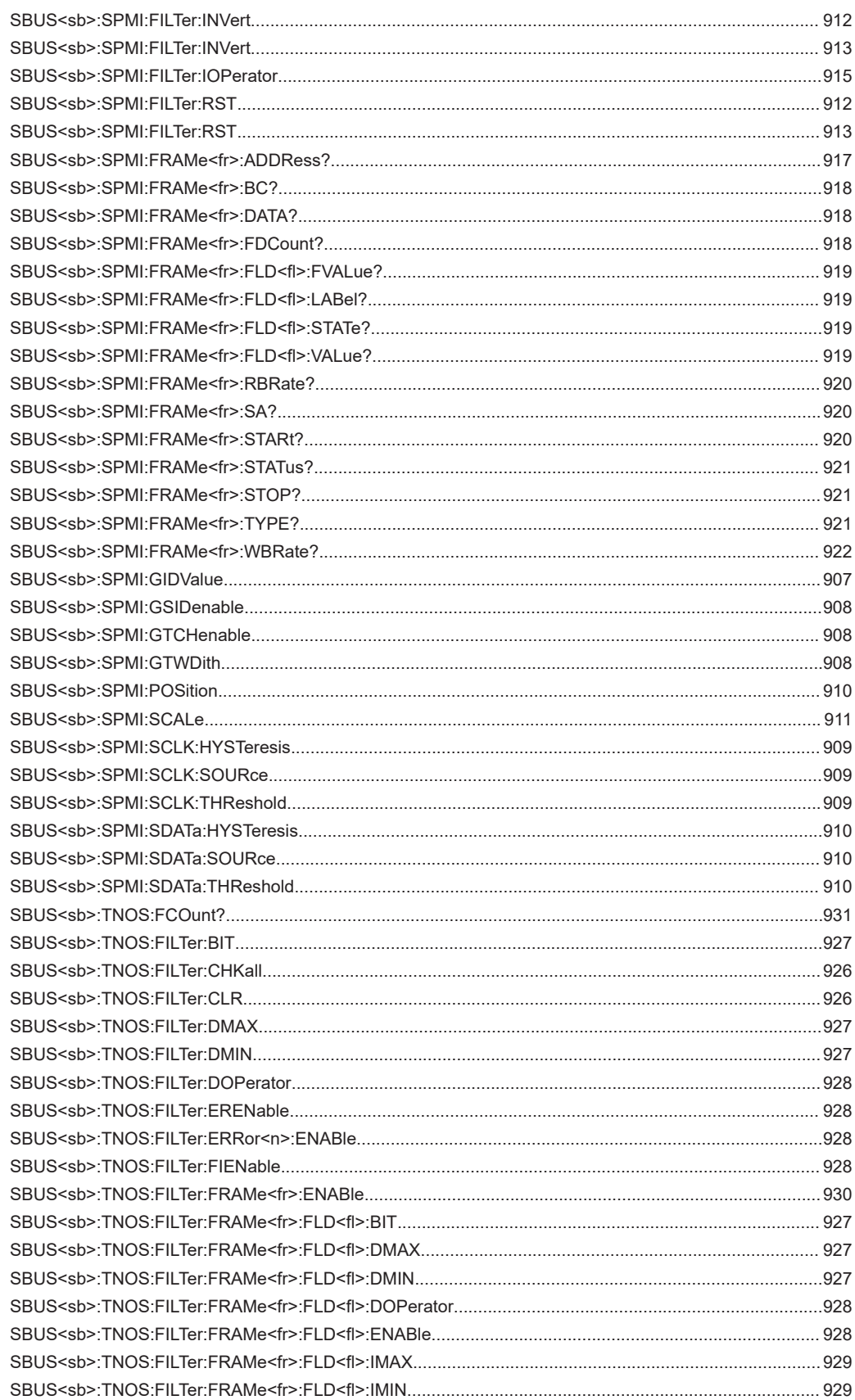

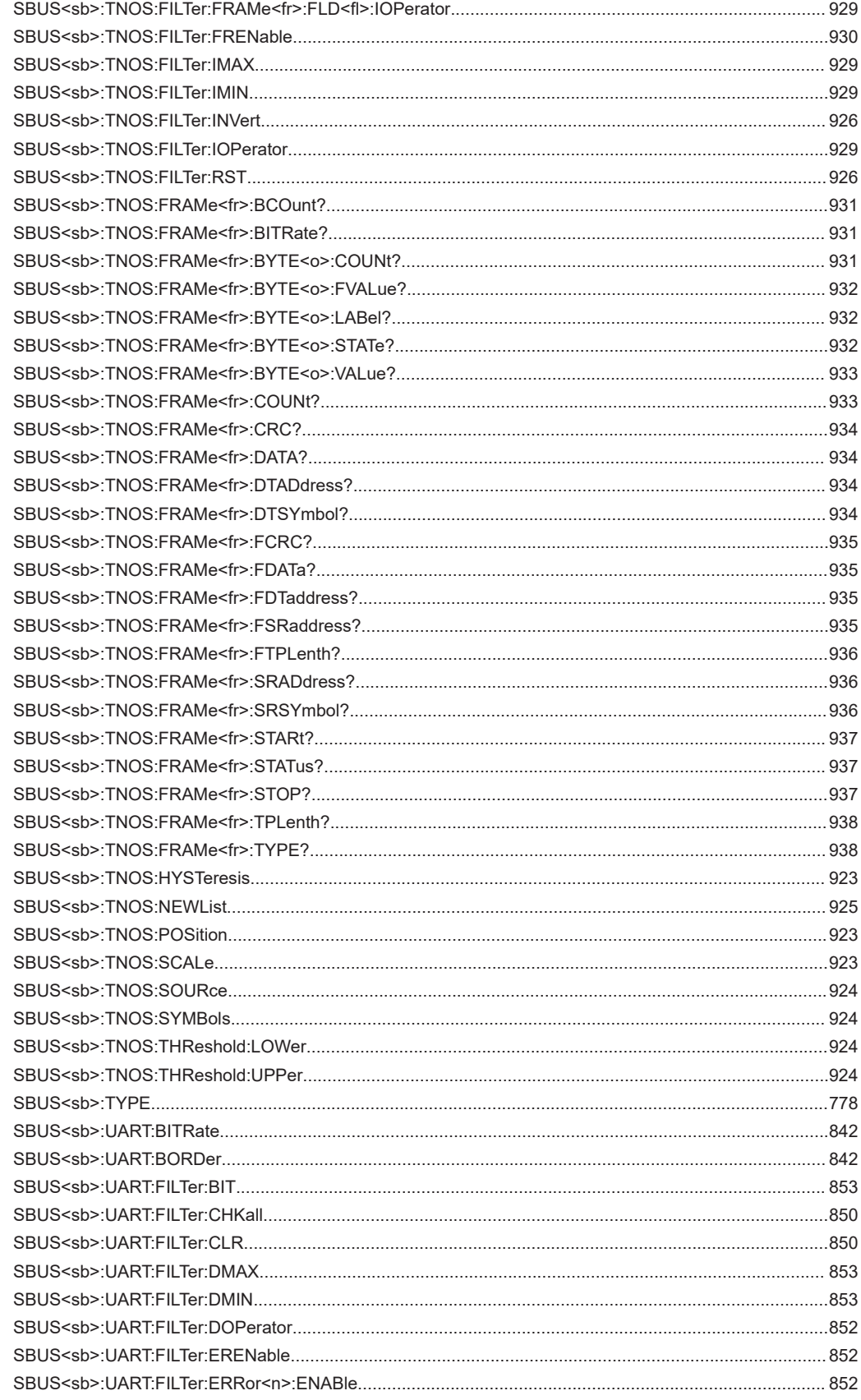

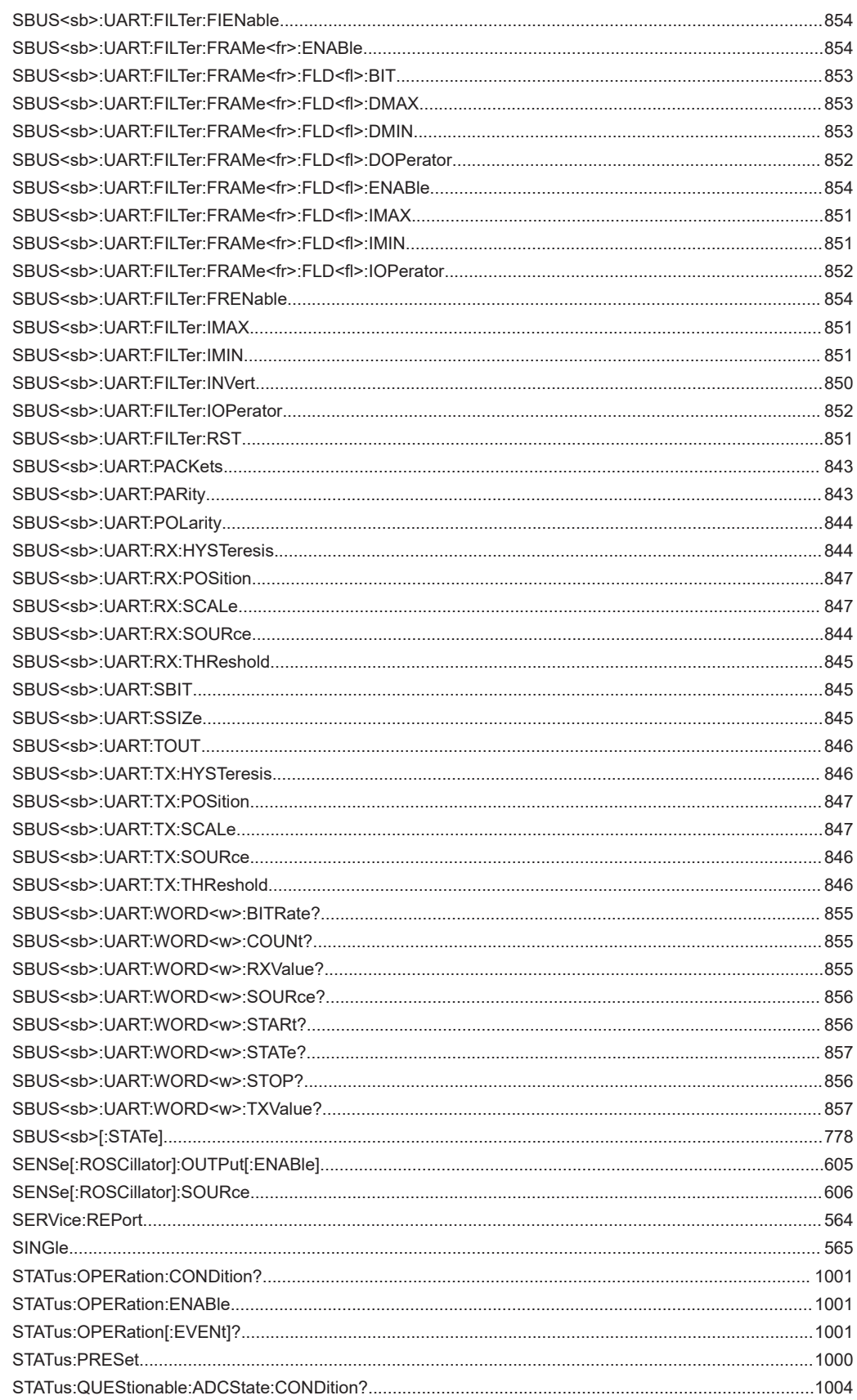

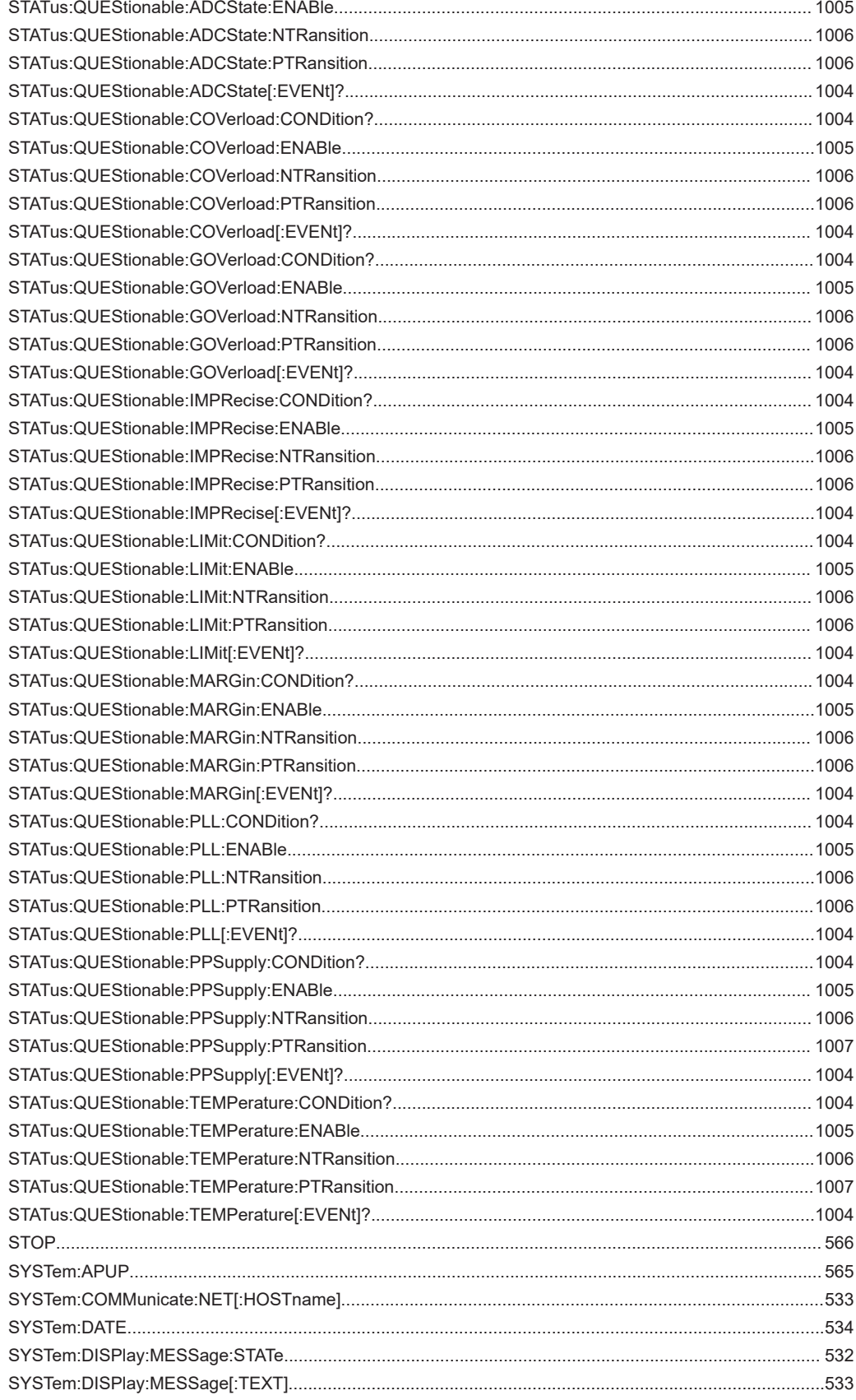

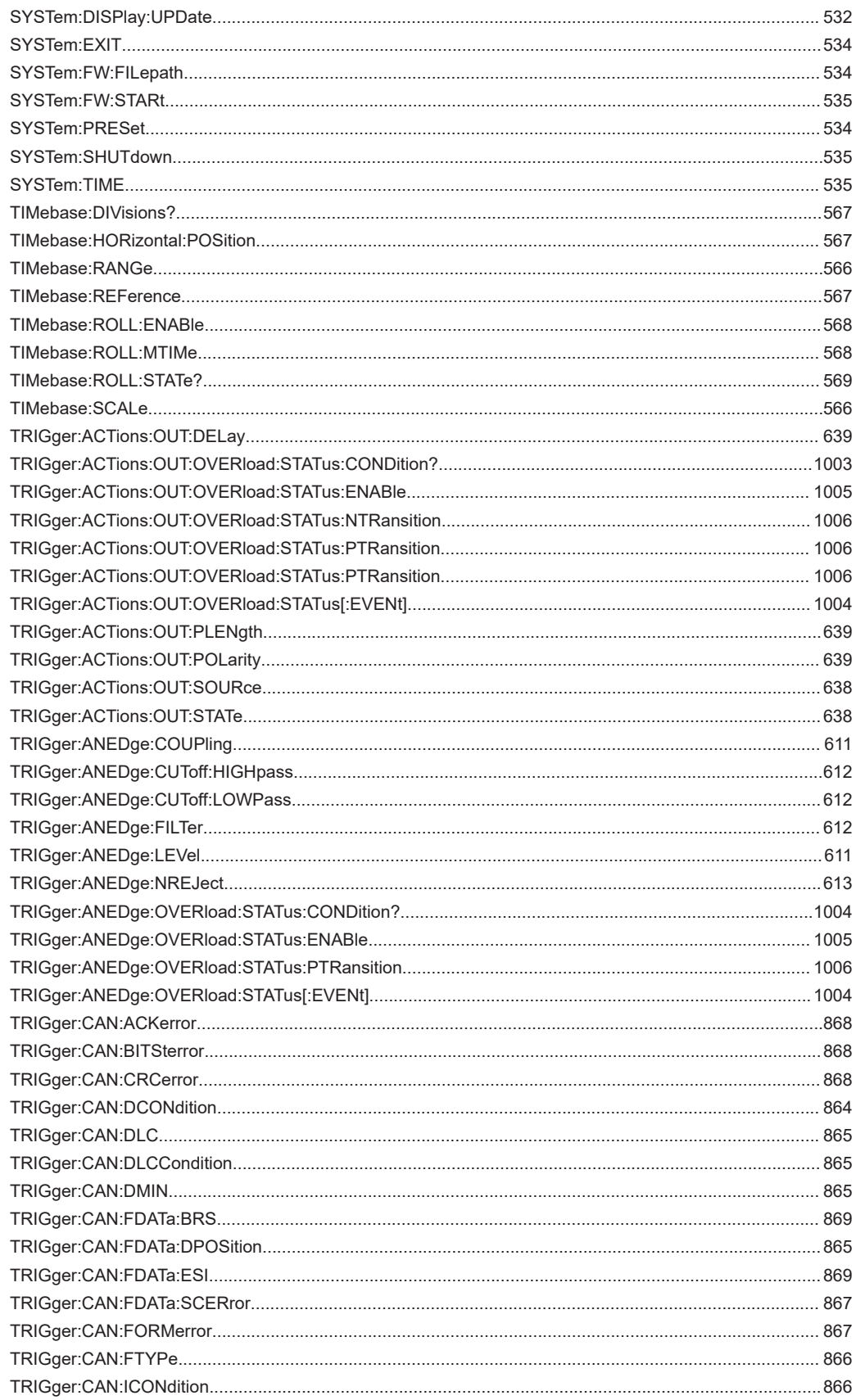

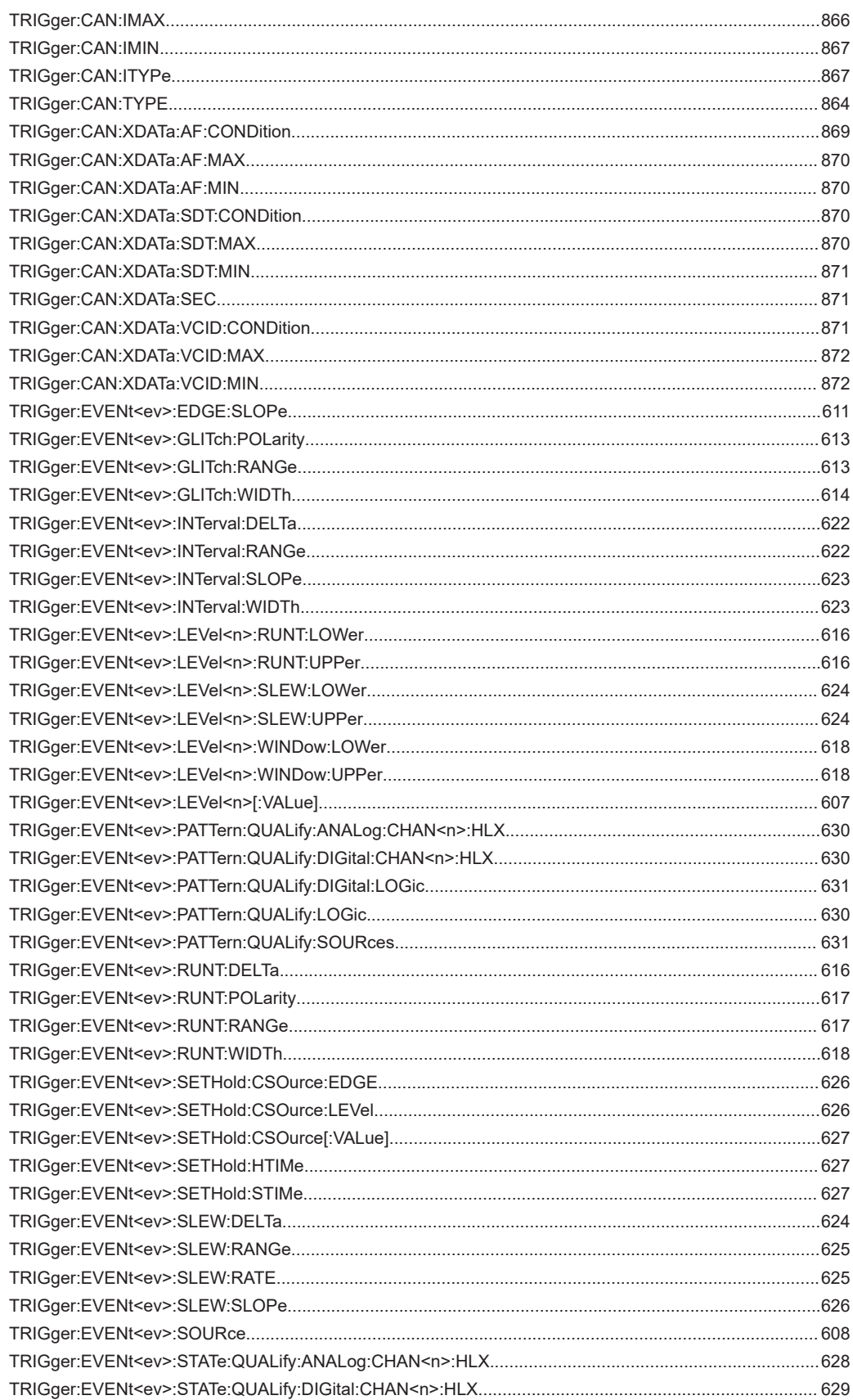
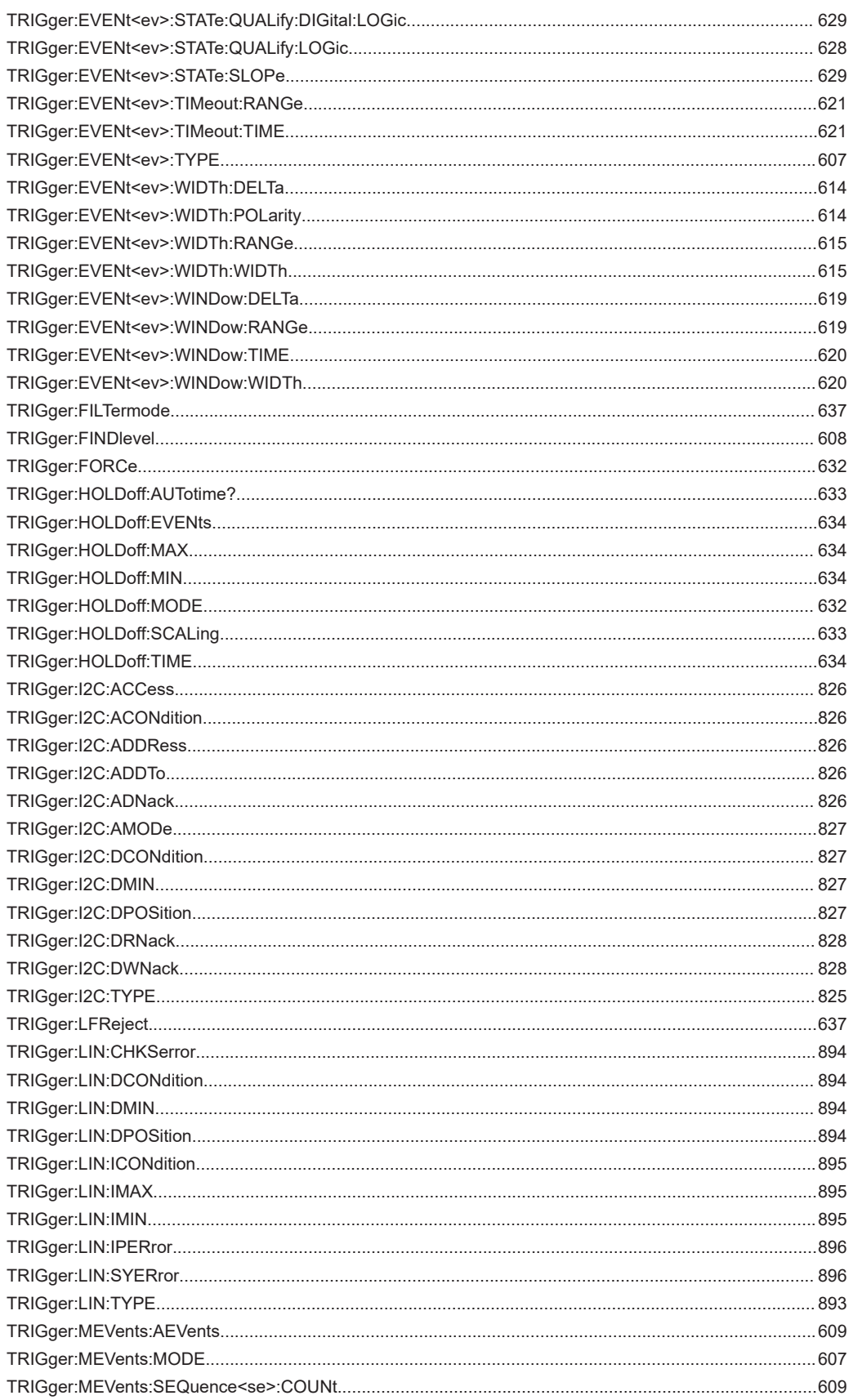

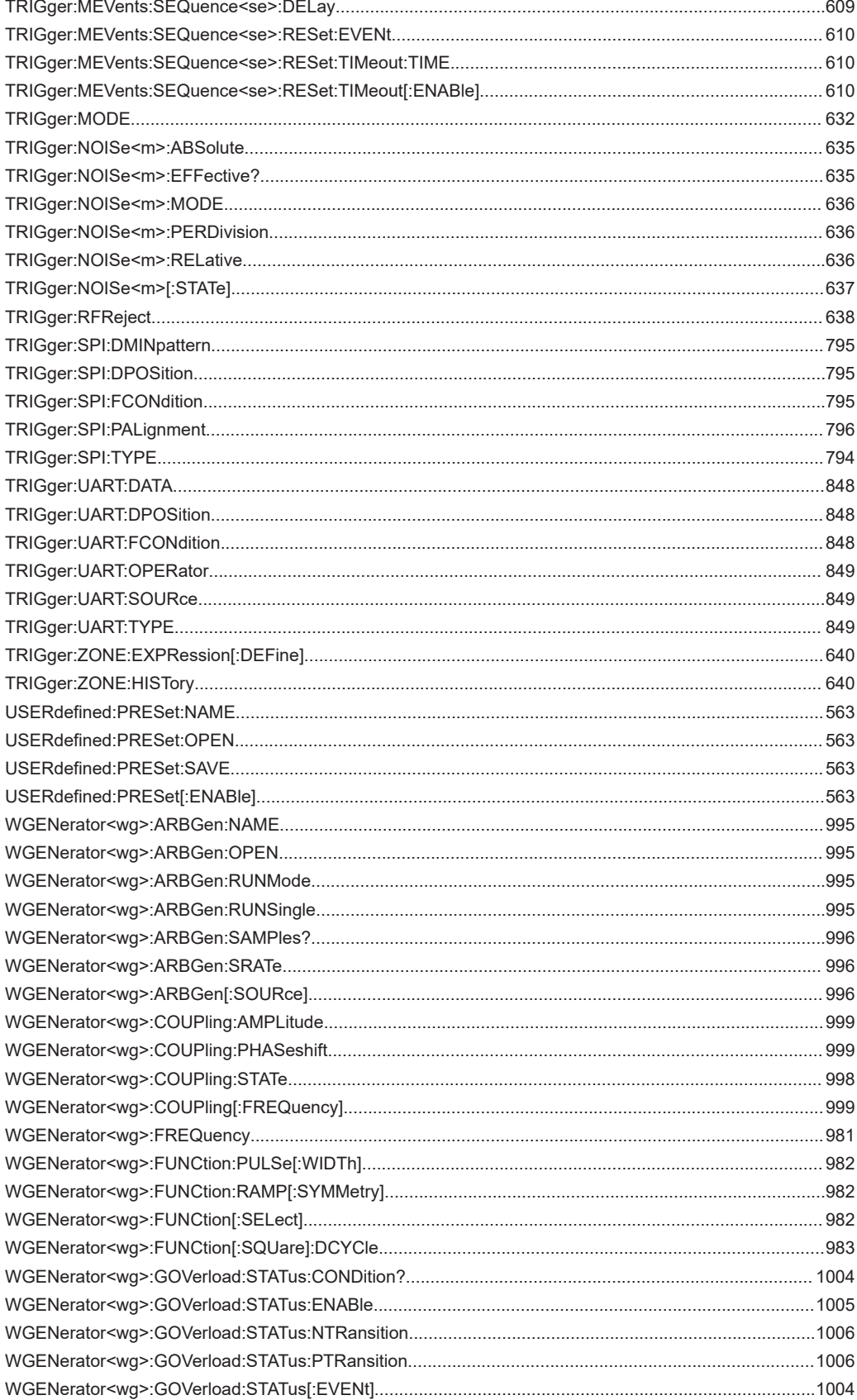

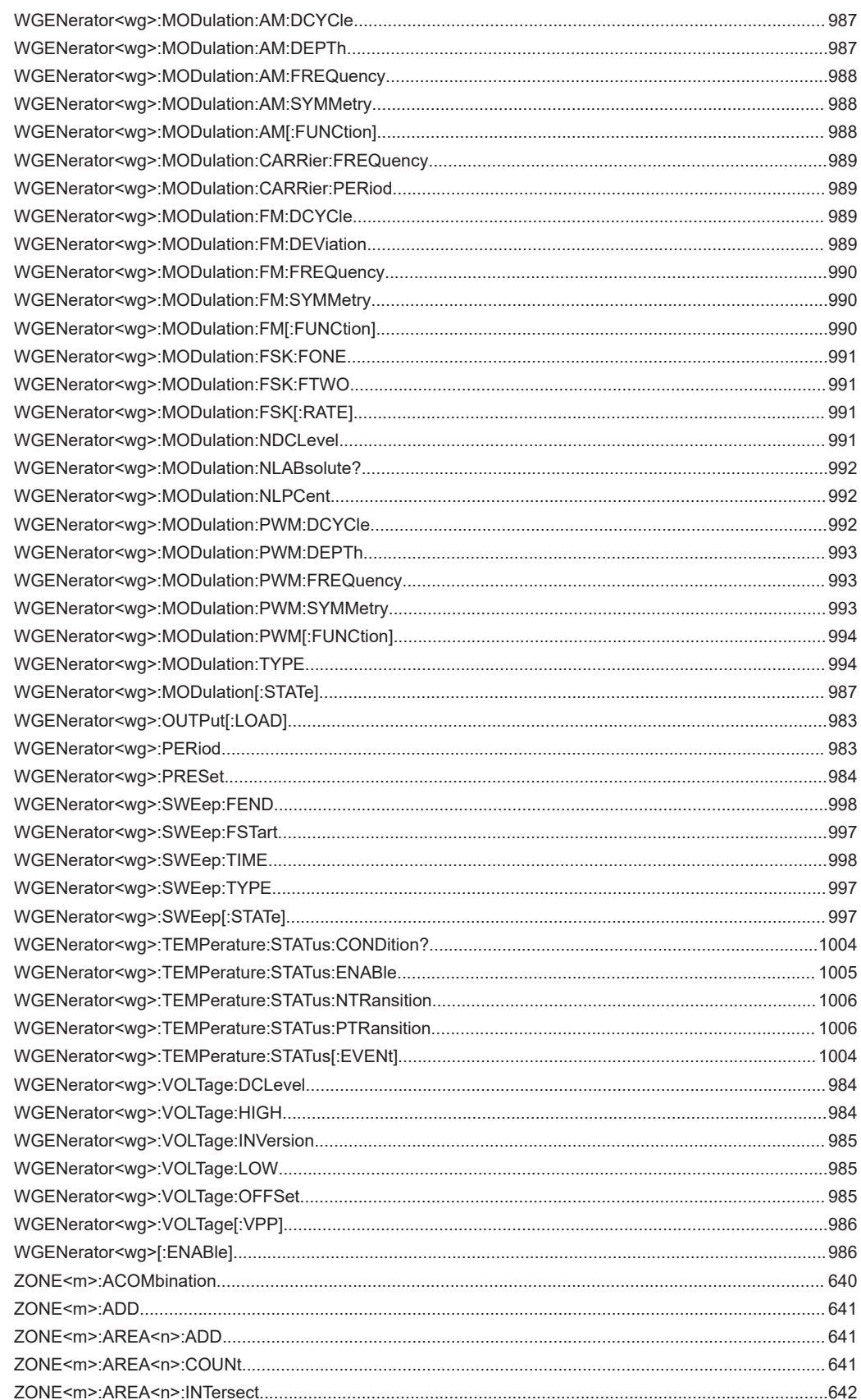

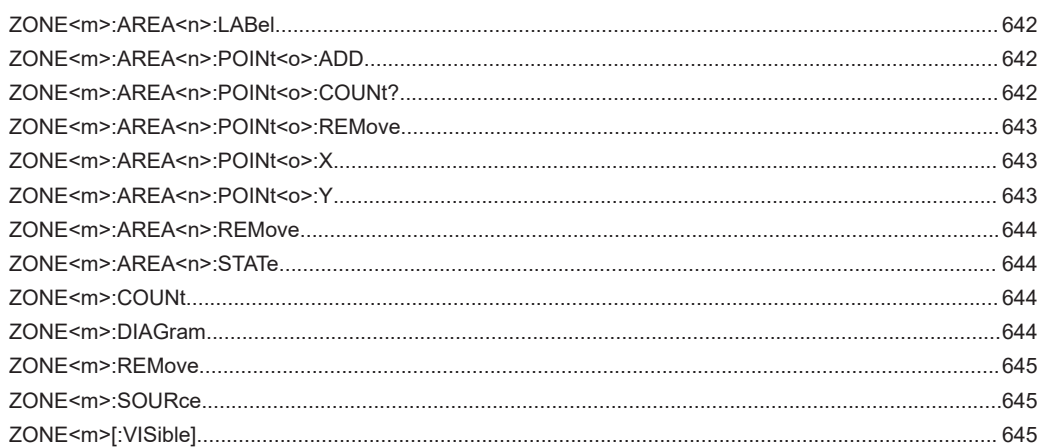

# Index

## **Symbols**

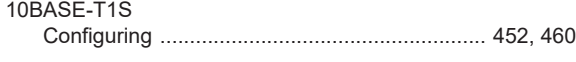

### $\mathbf{A}$

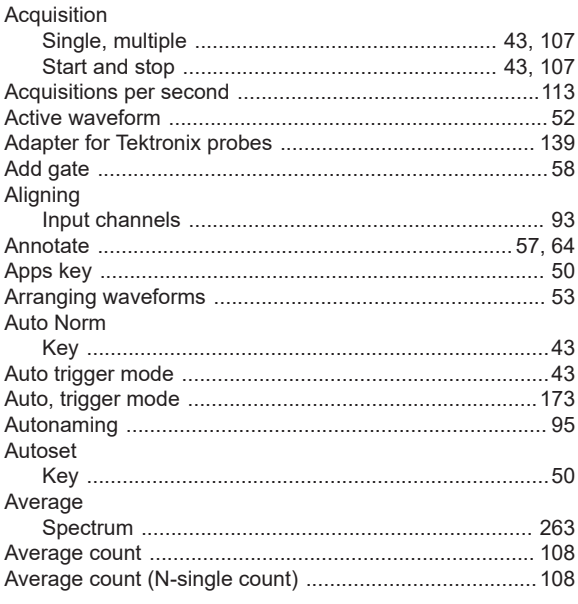

# $\overline{B}$

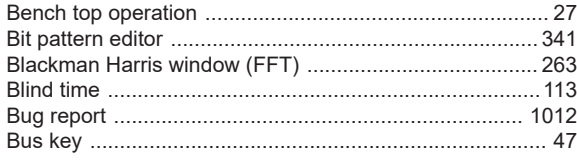

# $\mathbf c$

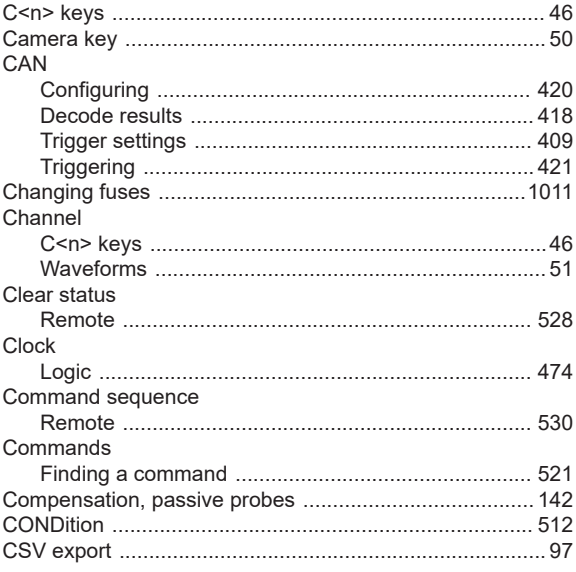

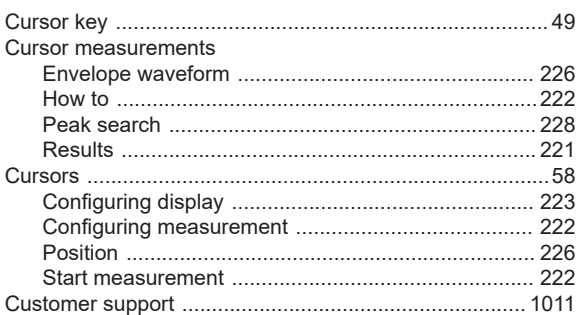

### D

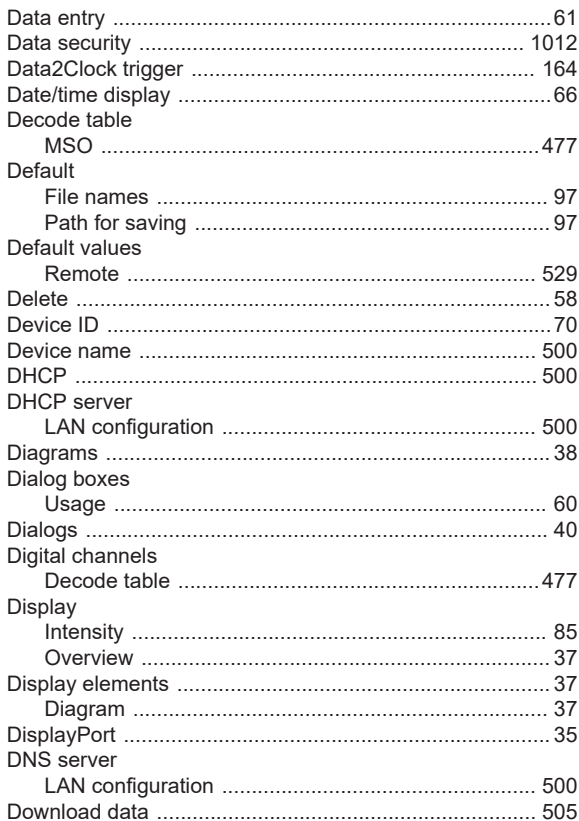

### $\mathsf E$

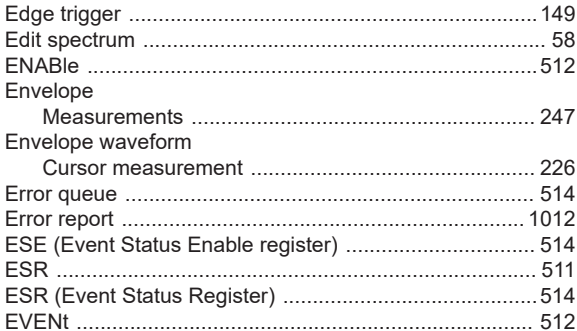

### F

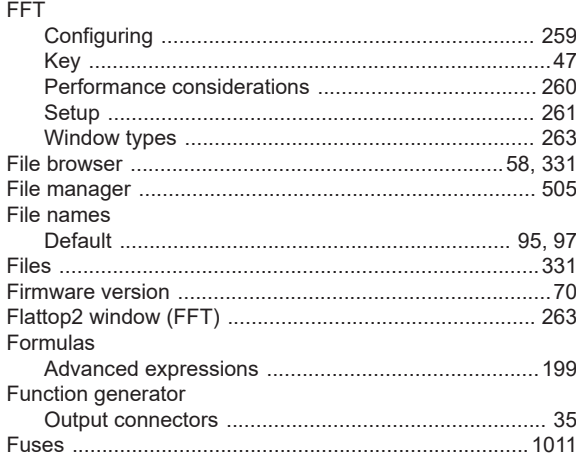

#### G

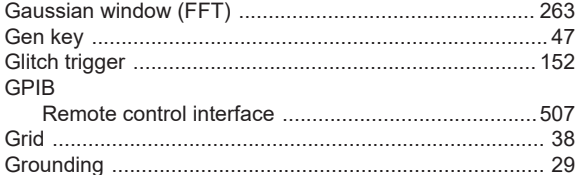

#### $H$

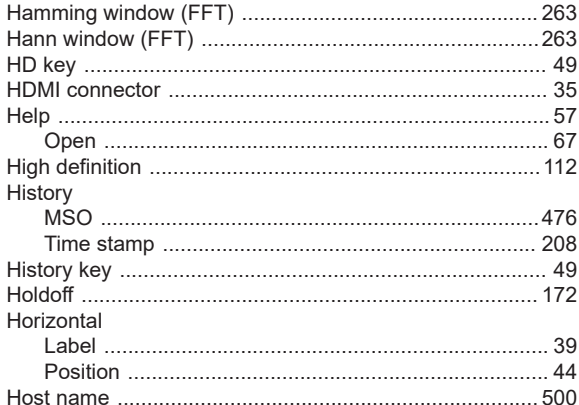

#### L

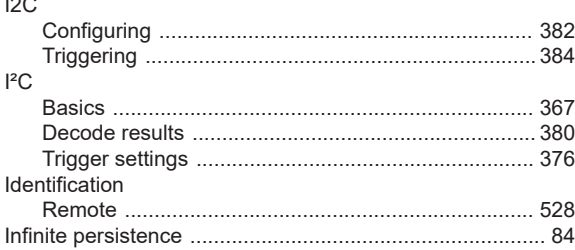

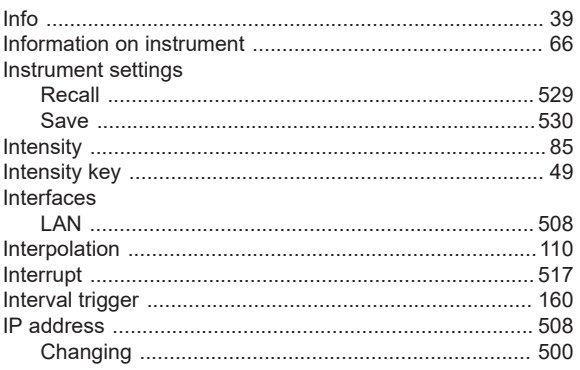

### K

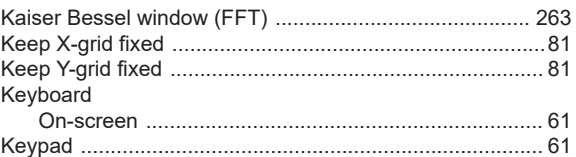

#### L

#### LAN LIN Logic Logic buses Logical thresholds

#### M

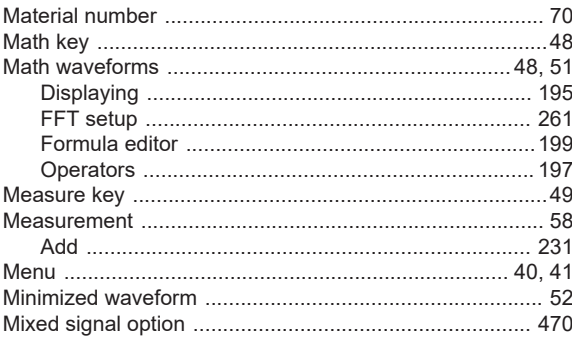

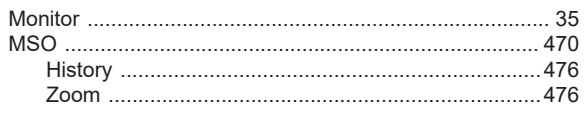

## $\overline{\mathsf{N}}$

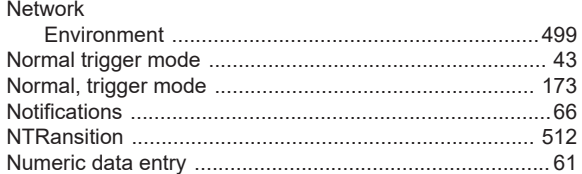

### $\mathbf{o}$

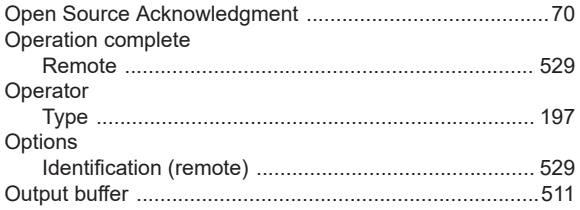

## $\mathsf{P}$

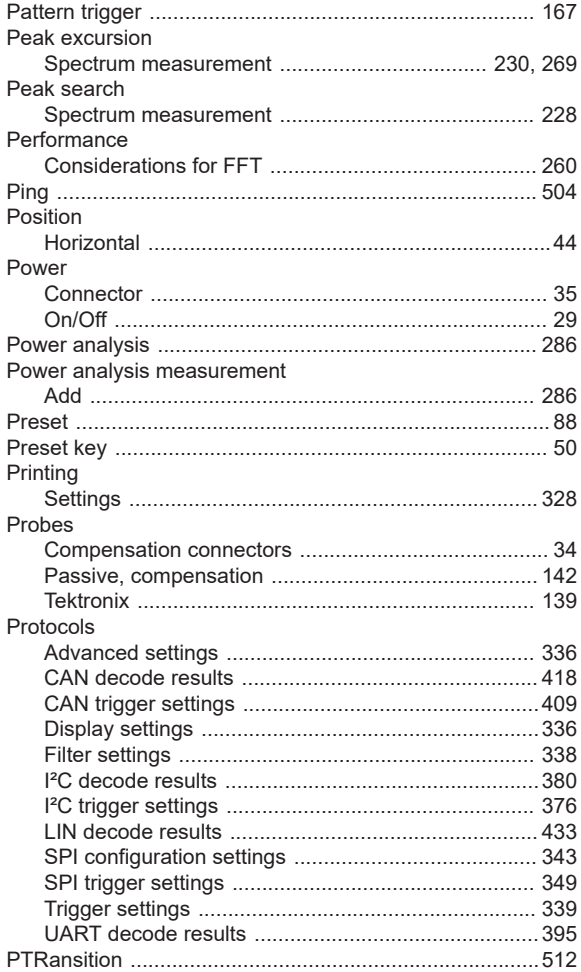

# $\mathbf Q$

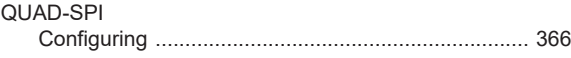

# $\mathsf{R}$

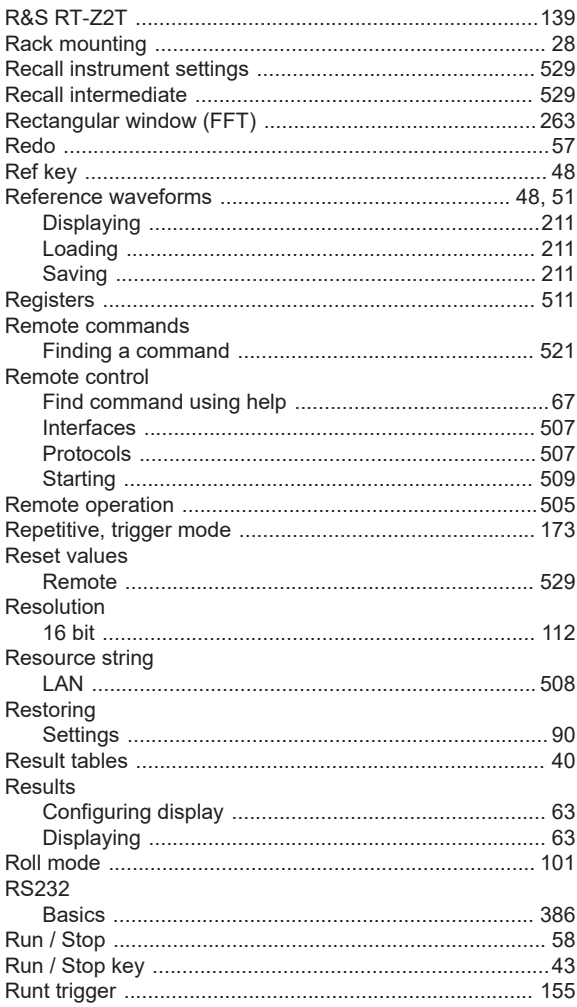

### $\mathbf{s}$

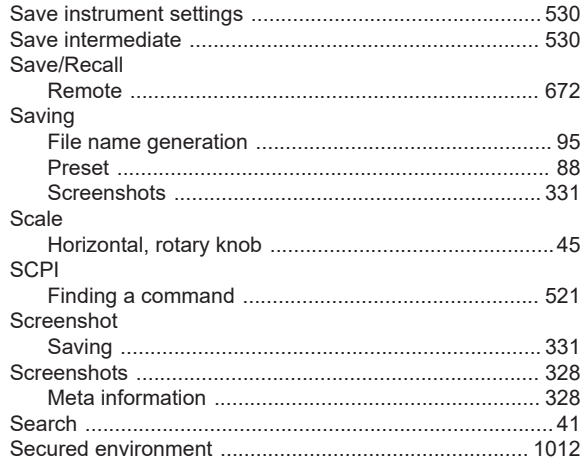

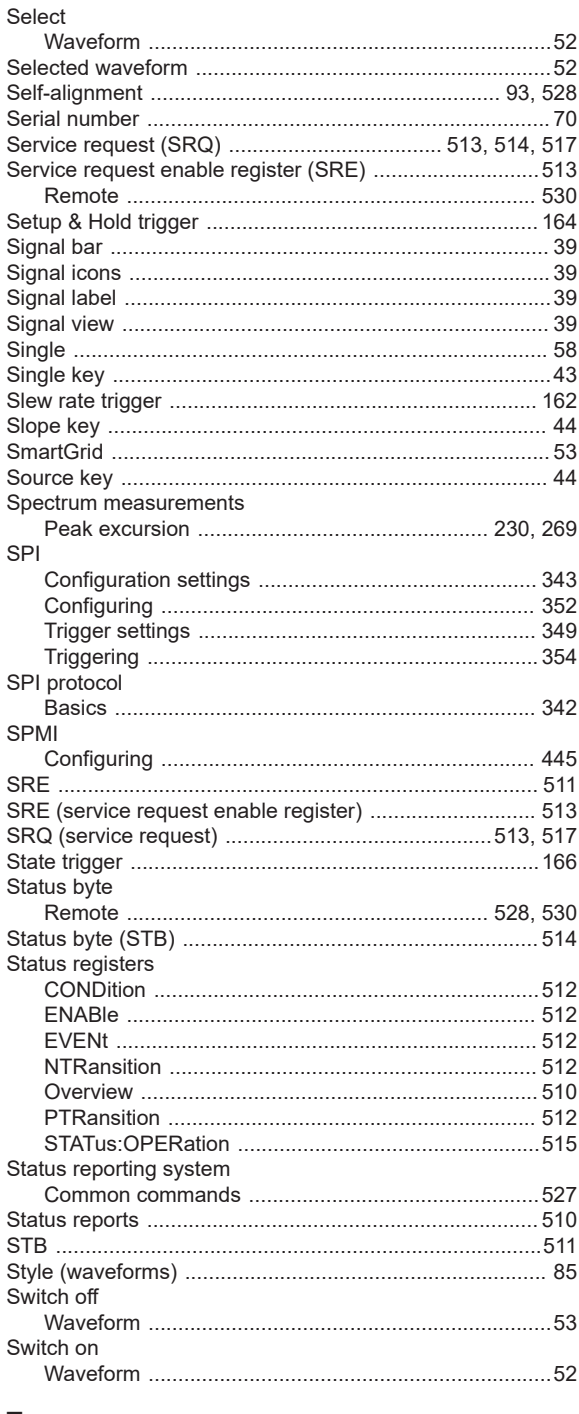

# $\mathsf{T}$

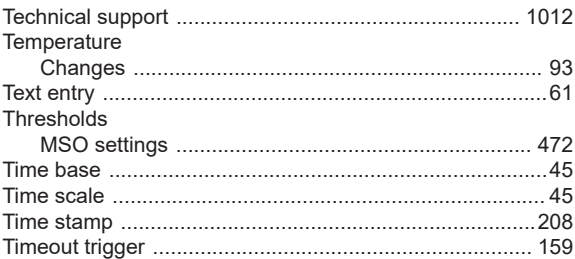

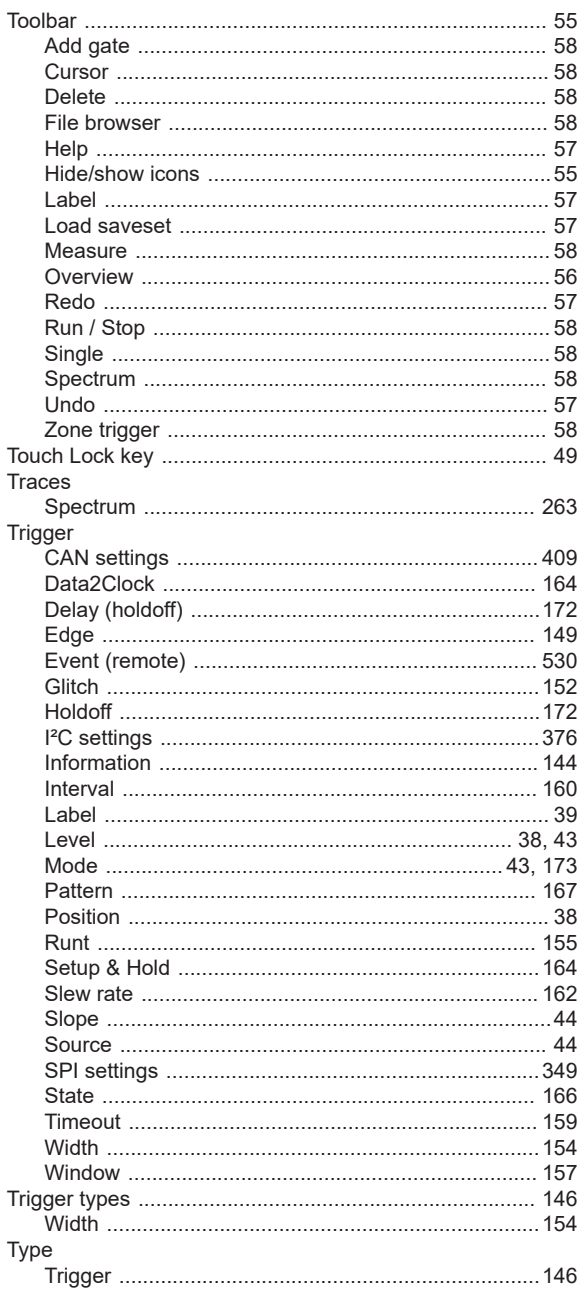

# $\cup$

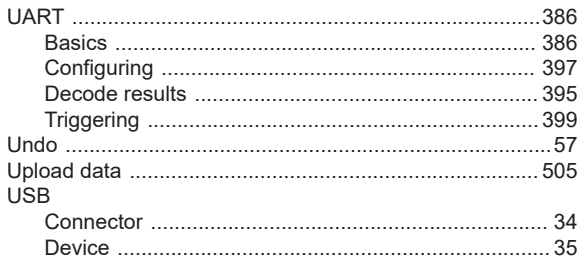

### $\mathsf{V}$

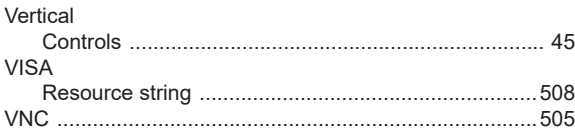

### W

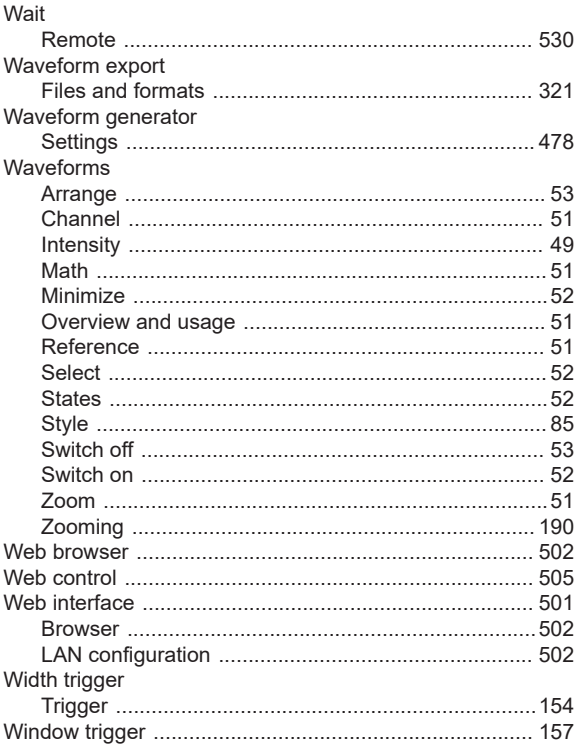

### $\mathsf{Z}$

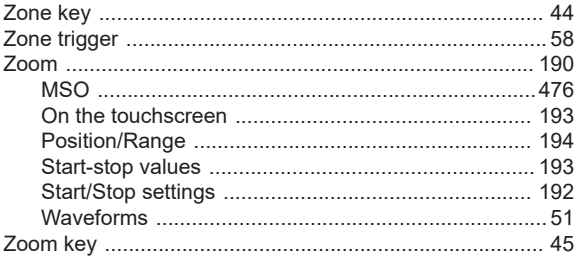